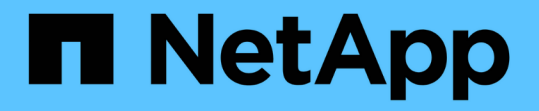

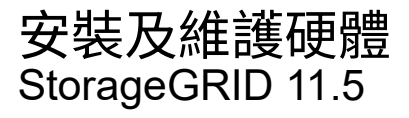

NetApp April 11, 2024

This PDF was generated from https://docs.netapp.com/zh-tw/storagegrid-115/sg6000/sg6060 overview.html on April 11, 2024. Always check docs.netapp.com for the latest.

# 目錄

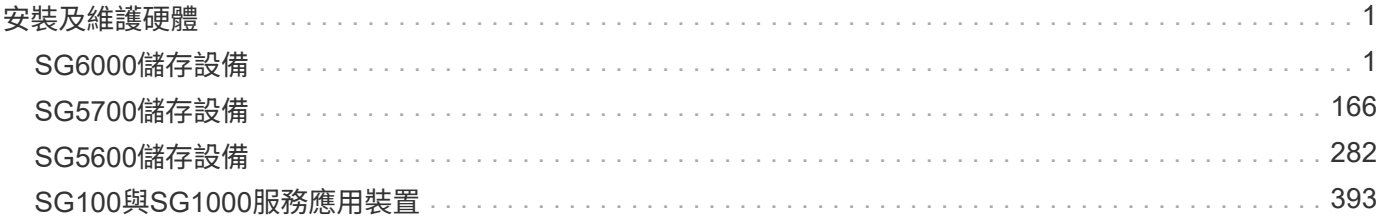

# <span id="page-2-0"></span>安裝及維護硬體

# <span id="page-2-1"></span>**SG6000**儲存設備

瞭解如何安裝及維護StorageGRID 《The SfSG6060 and SGF6024》應用裝置。

- ["SG6000](#page-2-2)[應用裝置總覽](#page-2-2)["](#page-2-2)
- ["](#page-12-0)[安裝與部署總覽](#page-12-0)["](#page-12-0)
- ["](#page-14-0)[準備安裝](#page-14-0)["](#page-14-0)
- ["](#page-29-0)[安裝硬體](#page-29-0)["](#page-29-0)
- ["](#page-45-0)[設定硬體](#page-45-0)["](#page-45-0)
- ["](#page-84-0)[部署應用裝置儲存節點](#page-84-0)["](#page-84-0)
- ["](#page-88-0)[監控儲存應用裝置的安裝](#page-88-0)["](#page-88-0)
- ["](#page-89-0)[自動化設備安裝與組態](#page-89-0)["](#page-89-0)
- ["](#page-97-0)[安裝](#page-97-0)[REST API](#page-97-0)[總覽](#page-97-0)["](#page-97-0)
- ["](#page-98-0)[疑難排解硬體安裝](#page-98-0)["](#page-98-0)
- ["](#page-106-0)[維護](#page-106-0)[SG6000](#page-106-0)[應用裝置](#page-106-0)["](#page-106-0)

# <span id="page-2-2"></span>**SG6000**應用裝置總覽

StorageGRIDSG6000設備是整合式儲存與運算平台、可在StorageGRID 整個系統中作為 儲存節點運作。這些應用裝置可在結合應用裝置儲存節點和虛擬(軟體型)儲存節點的混 合式網格環境中使用。

SG6000應用裝置提供下列功能:

- 提供兩種機型:
	- SG6060、內含60個磁碟機、並支援擴充櫃。
	- SGF6024提供24個固態硬碟(SSD)。
- 整合StorageGRID 適用於整個過程的儲存與運算元素。
- 包含StorageGRID 用來簡化儲存節點部署和組態的《不再》應用裝置安裝程式。
- 包含SANtricity 用來管理及監控儲存控制器和磁碟機的《系統管理程式》。
- 包括用於監控及診斷運算控制器硬體的基礎板管理控制器(BMC)。
- 支援最多四個10-GbE或25-GbE連線至StorageGRID 「支援網格網」和「用戶端網路」。
- 支援聯邦資訊處理標準(FIPS)磁碟機。當這些磁碟機搭配SANtricity 使用時、無法在未經授權的情況下存 取資料。

## **SG6060**總覽

# StorageGRIDSG6060應用裝置包含運算控制器和儲存控制器機櫃、其中包含兩個儲存控 制器和60個磁碟機。您也可以選擇將60個磁碟機擴充櫃新增至應用裝置。

### **SG6060**元件

## SG6060應用裝置包含下列元件:

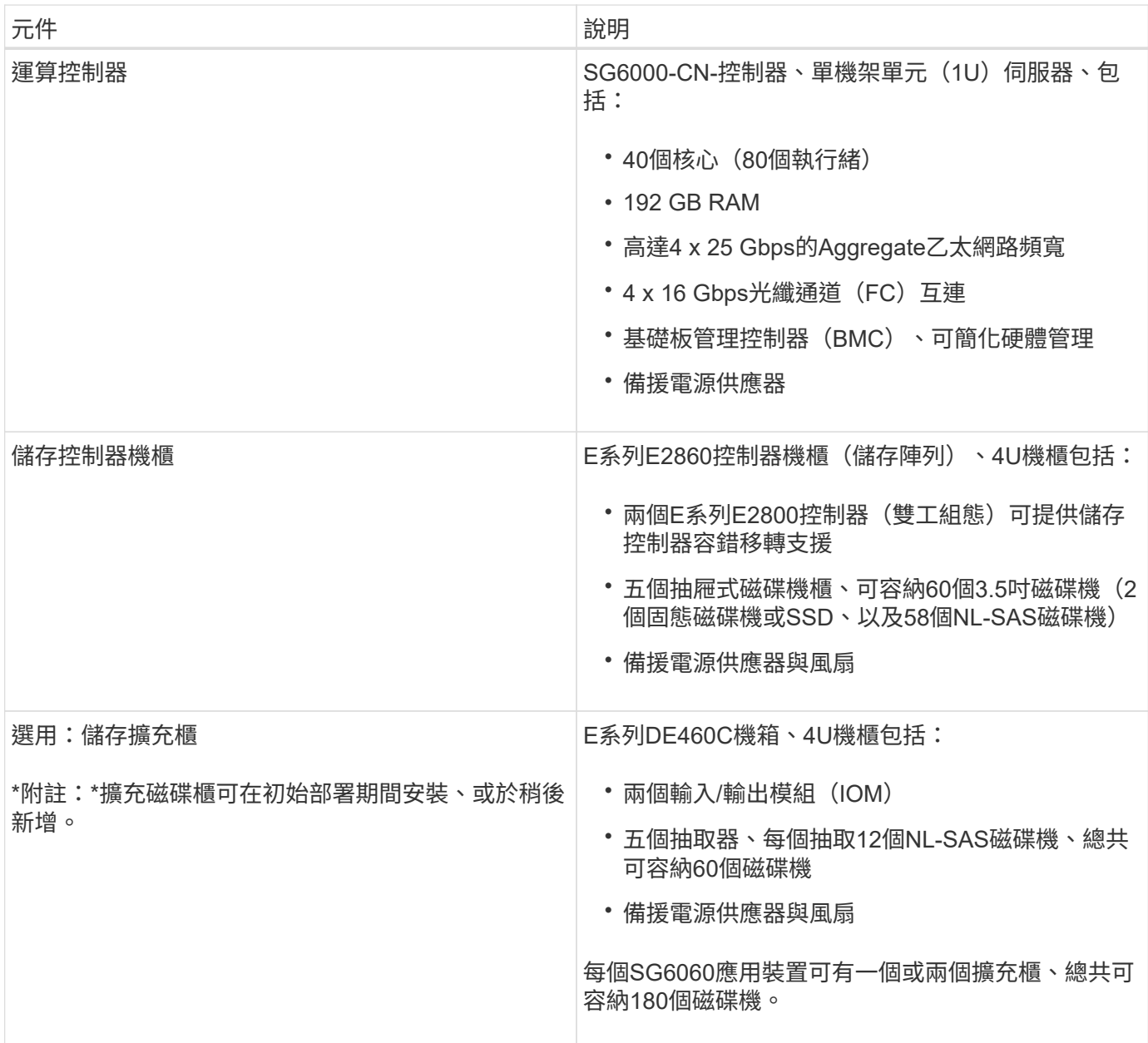

#### **SG6060**圖表

此圖顯示SG6060的正面、其中包含1U運算控制器和4U機櫃、其中包含兩個儲存控制器、以及五個磁碟機抽屜 中的60個磁碟機。

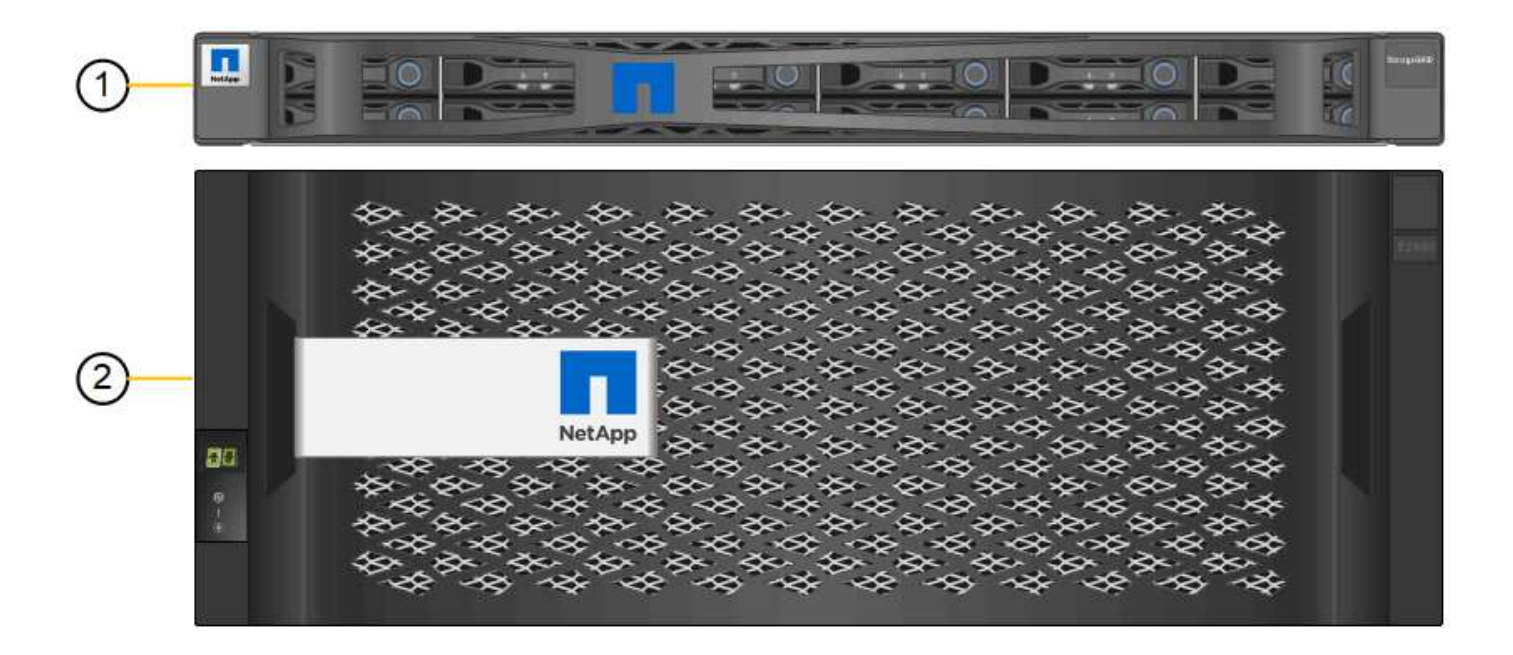

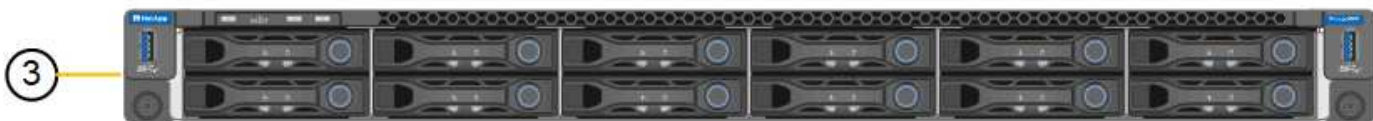

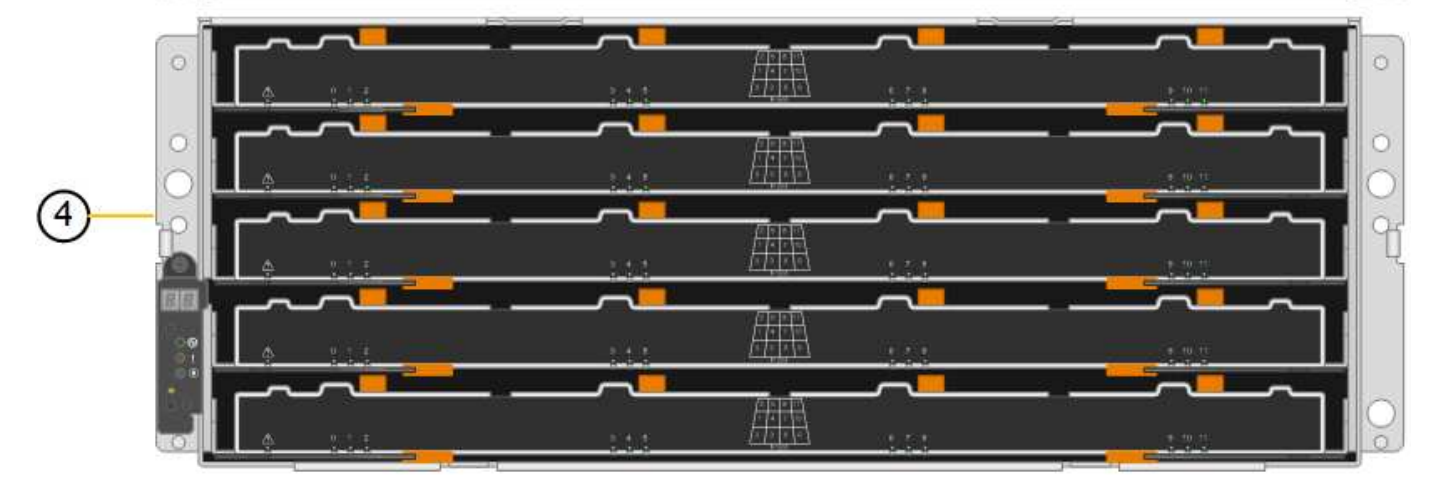

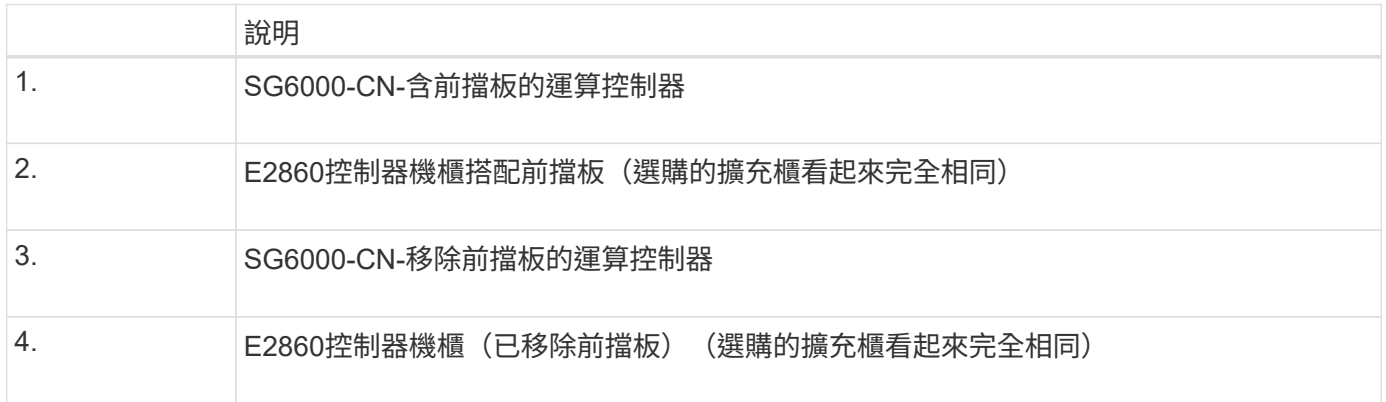

此圖顯示SG6060的背面、包括運算與儲存控制器、風扇和電源供應器。

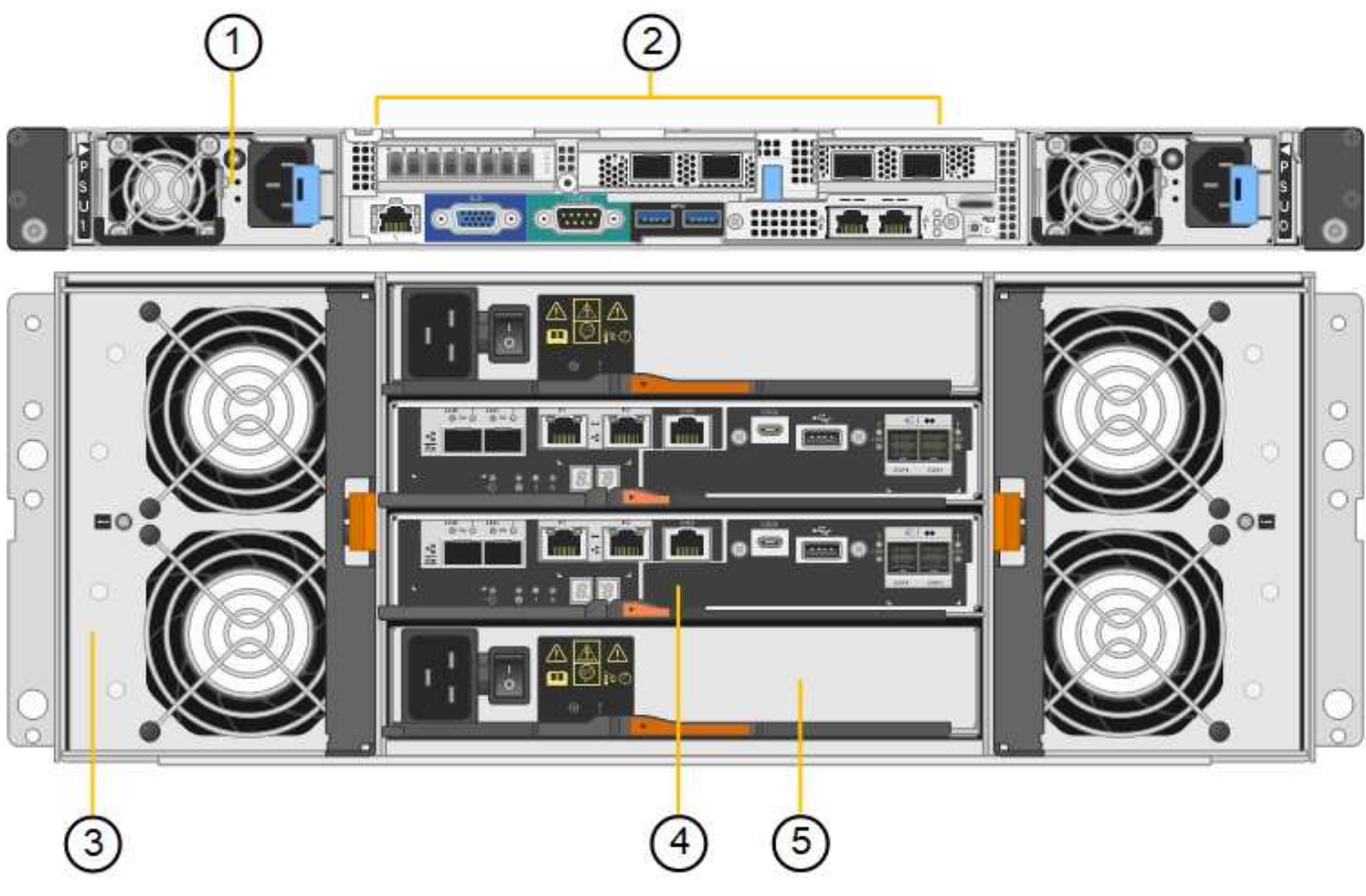

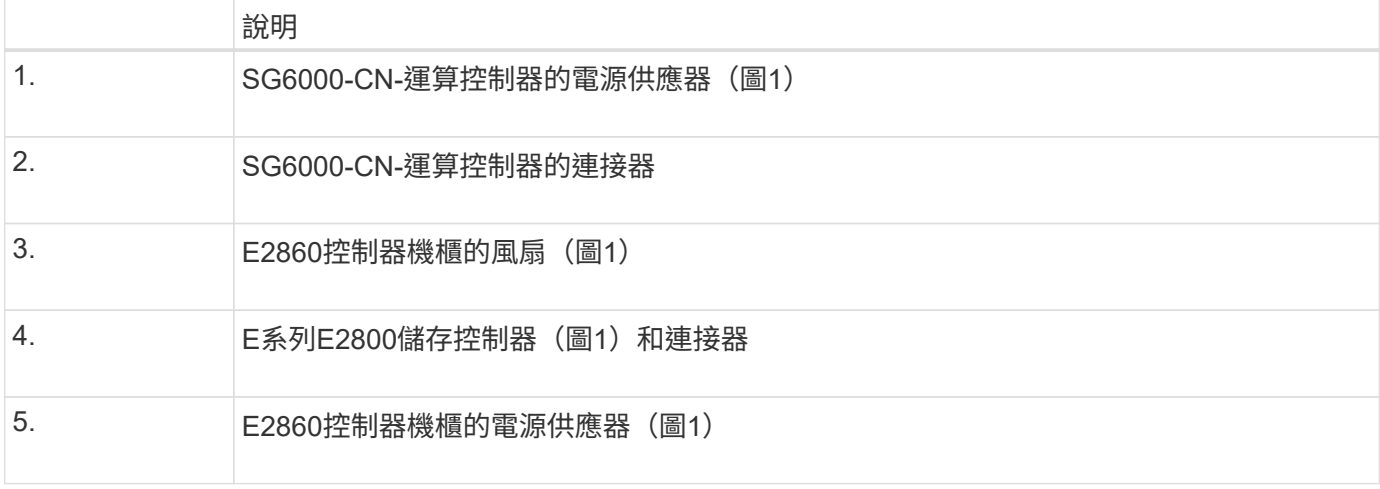

此圖顯示SG6060選用擴充櫃的背面、包括輸入/輸出模組(IOM)、風扇和電源供應器。每個SG6060都可以安 裝一個或兩個擴充櫃、這些擴充櫃可在初始安裝中隨附、或是稍後新增。

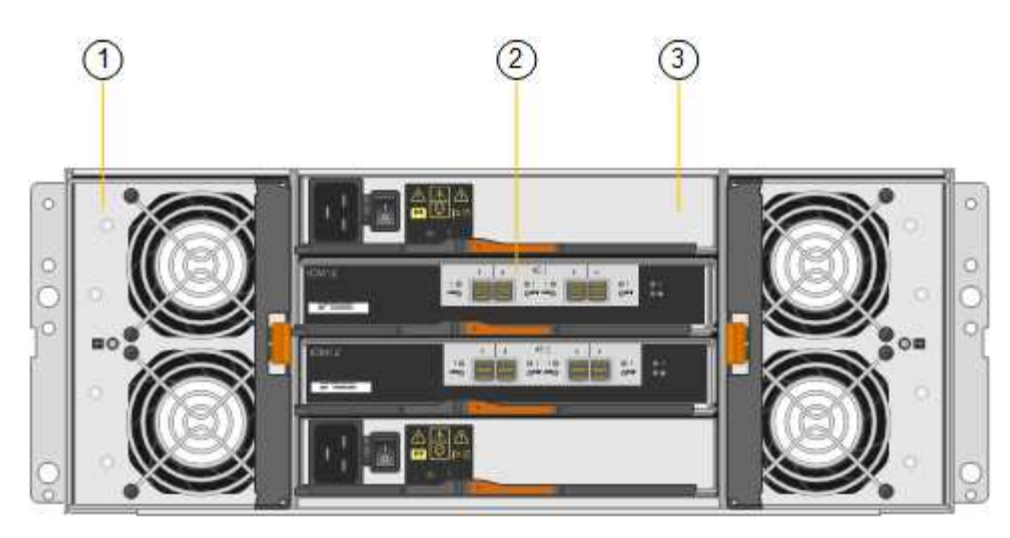

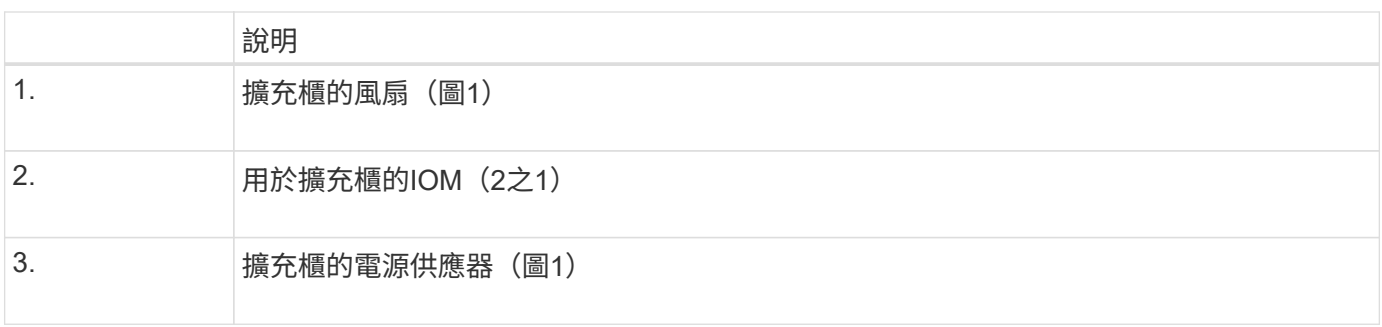

## **SGF6024**總覽

StorageGRIDSGF6024包含運算控制器和儲存控制器機櫃、可容納24個固態磁碟機。

**SGF6024**元件

SGF6024應用裝置包含下列元件:

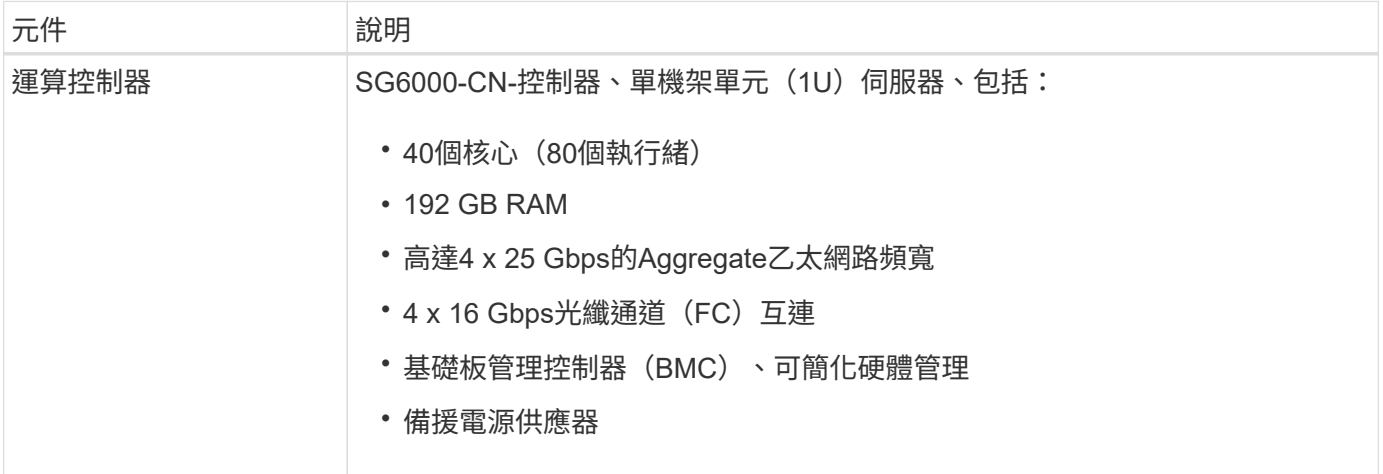

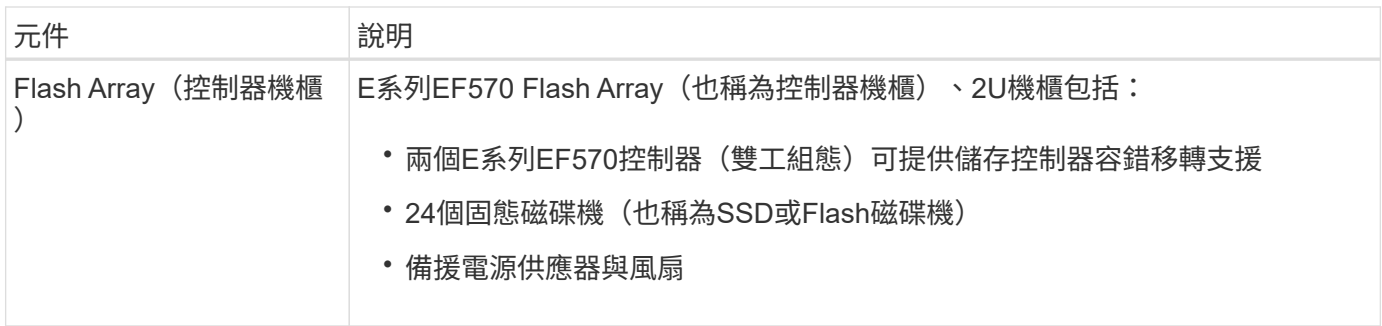

## **SGF6024**圖表

此圖顯示SGF6024的正面、其中包含1U運算控制器和2U機箱、其中包含兩個儲存控制器和24個Flash磁碟機。

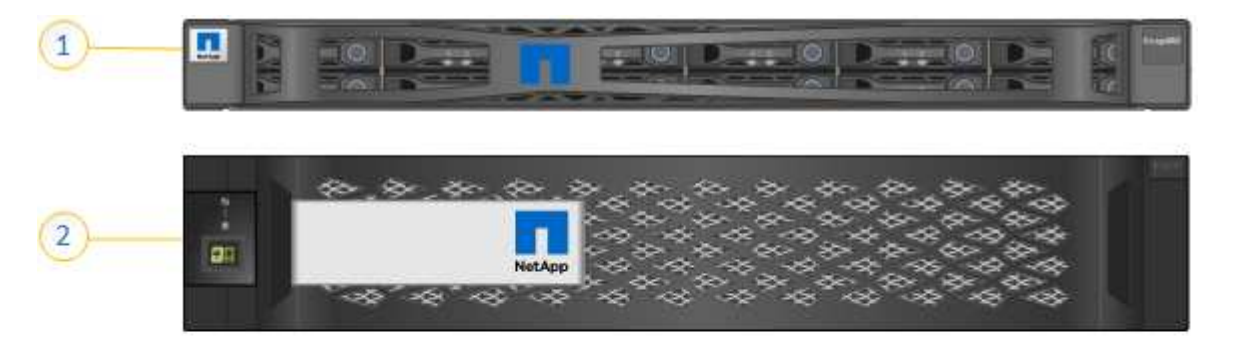

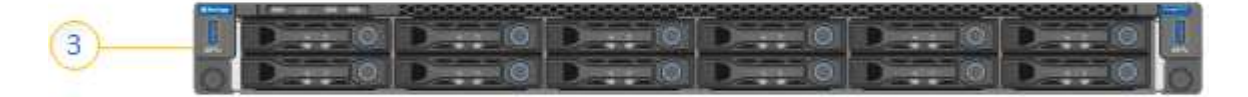

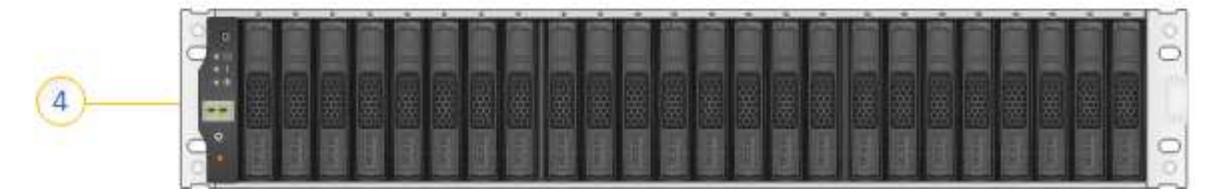

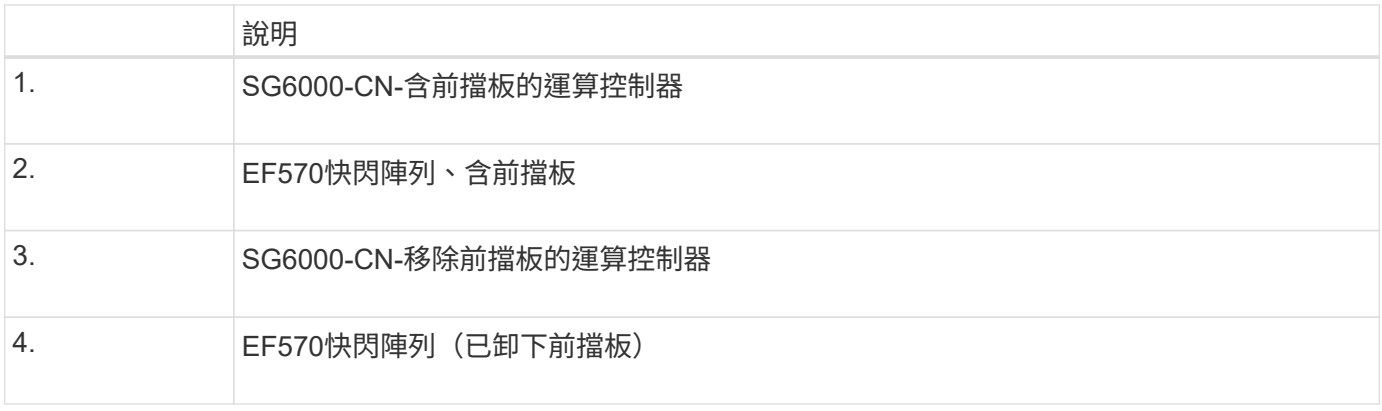

此圖顯示SGF6024的背面、包括運算與儲存控制器、風扇和電源供應器。

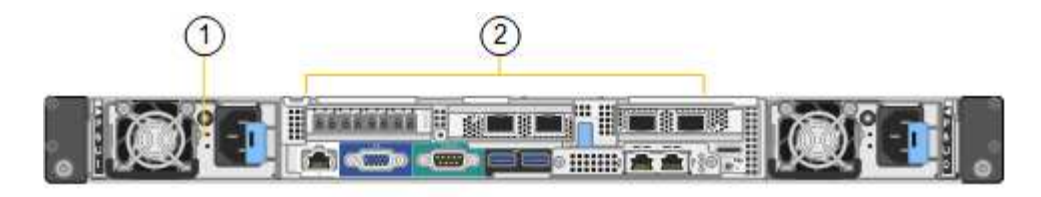

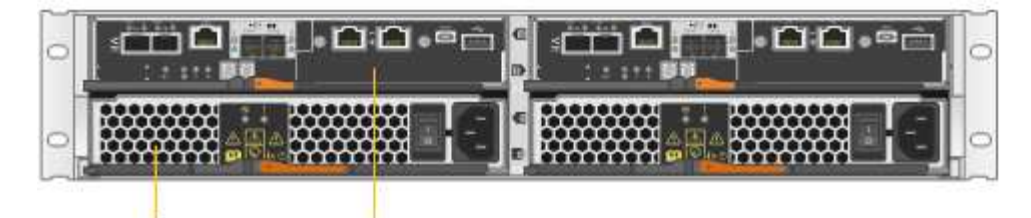

 $\left( 4\right)$ 

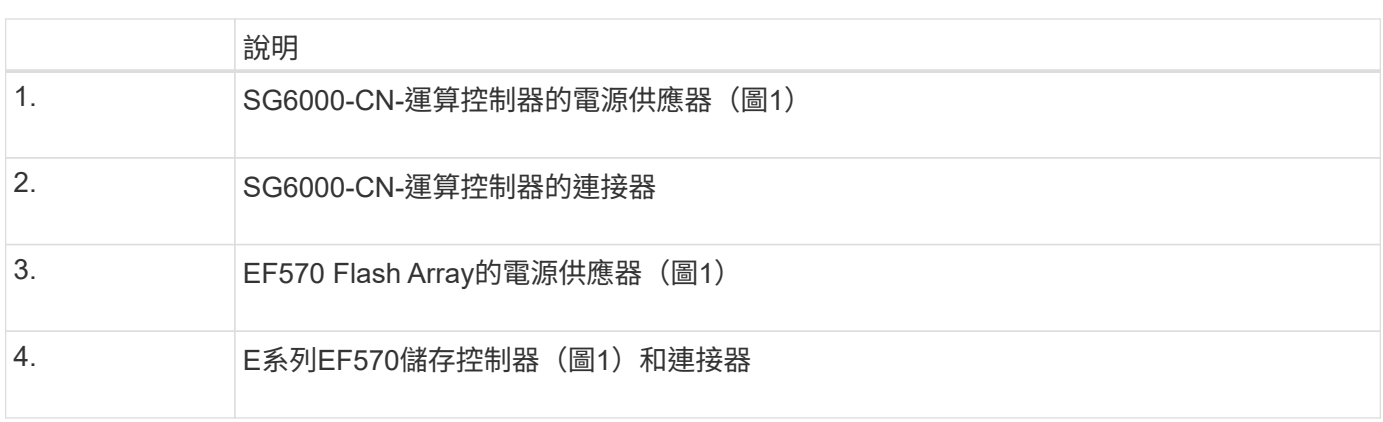

## <span id="page-8-0"></span>**SG6000**應用裝置中的控制器

 $\sqrt{3}$ 

StorageGRIDSG6000應用裝置的每個機型、都會在1U機箱中安裝SG6000-CN,並視機型 而定、在2U或4U機箱中安裝雙工E系列儲存控制器。檢閱圖表以深入瞭解每種控制器類 型。

### 所有應用裝置:**SG6000-CN.**運算控制器

- 提供應用裝置的運算資源。
- 包含StorageGRID 《不再使用的應用程式安裝程式」。

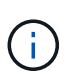

應用裝置上未預先安裝此軟體。StorageGRID當您部署應用裝置時、系統會從管理節點擷取 此軟體。

- 可連線至所有三StorageGRID 個資訊網路、包括Grid Network、管理網路和用戶端網路。
- 連接至E系列儲存控制器、並以啟動器的形式運作。

此圖顯示SG6000-CN.背面的連接器。

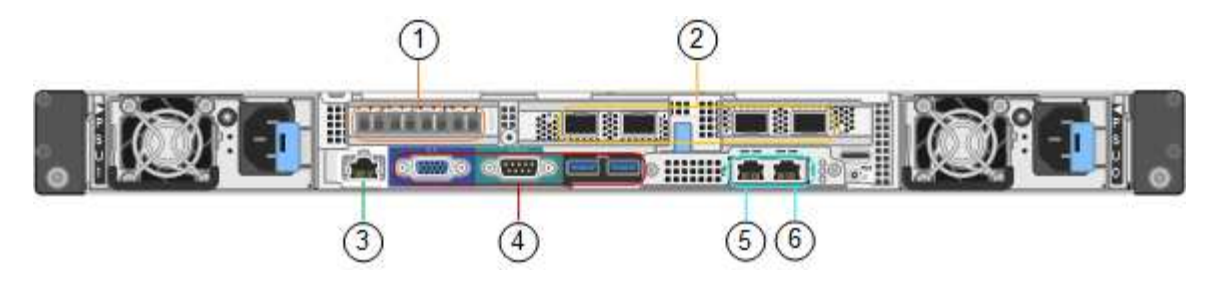

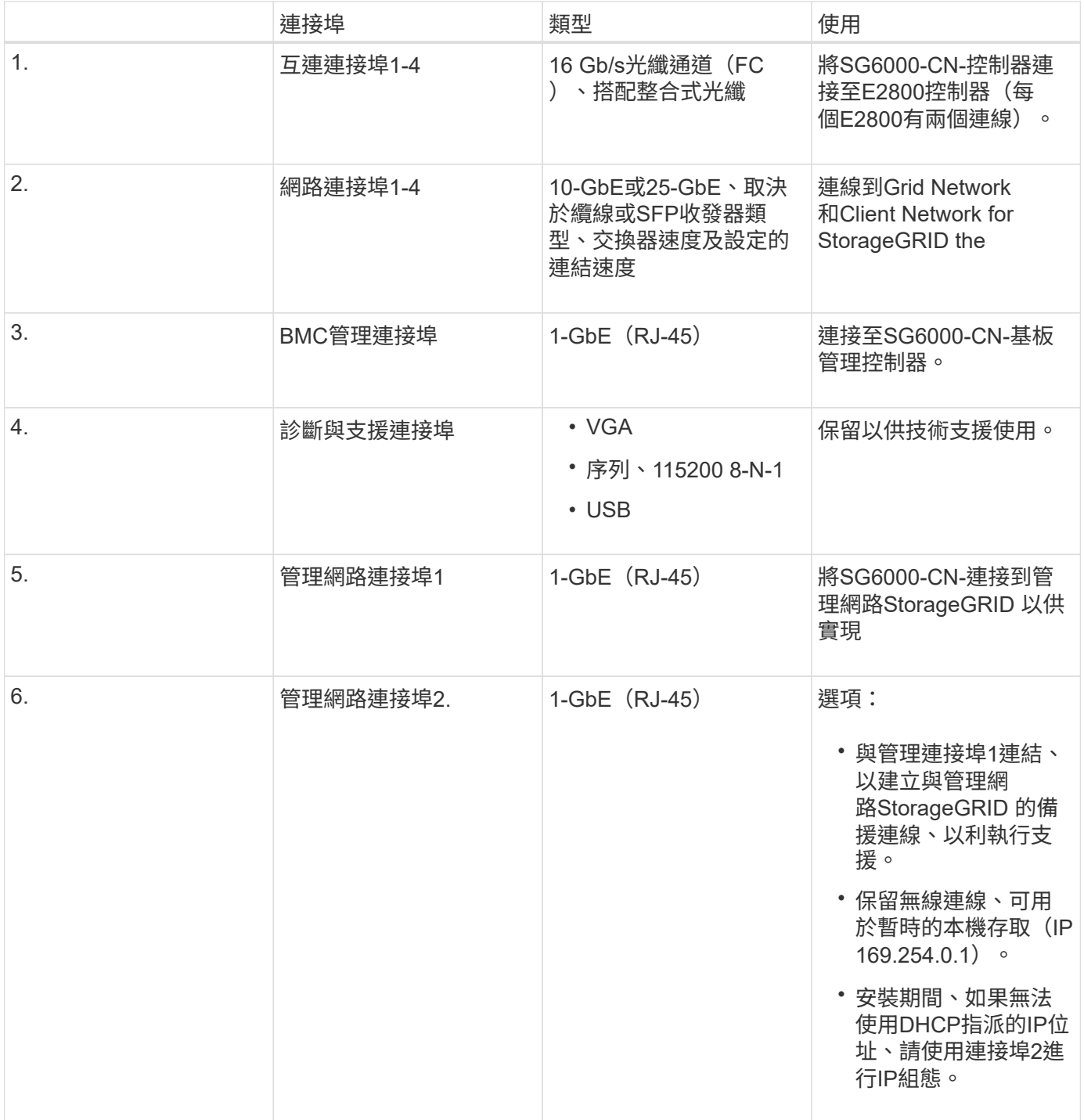

#### **SG6060**:**E2800**儲存控制器

• 兩個控制器可支援容錯移轉。

- 管理磁碟機上的資料儲存。
- 可在雙工組態中作為標準E系列控制器。
- 包含SANtricity 作業系統軟體(控制器韌體)。
- 包含SANtricity 可監控儲存硬體及管理警示、AutoSupport 功能部件和磁碟機安全功能的《系統管理程 式》。
- 連接至SG6000-CN-控制器、並提供儲存設備存取權。

2

本圖顯示每個E2800控制器背面的連接器。

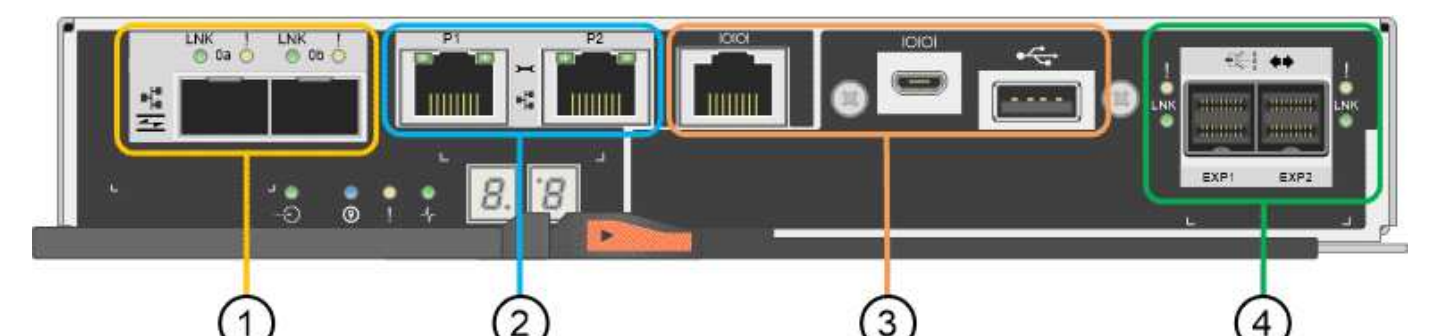

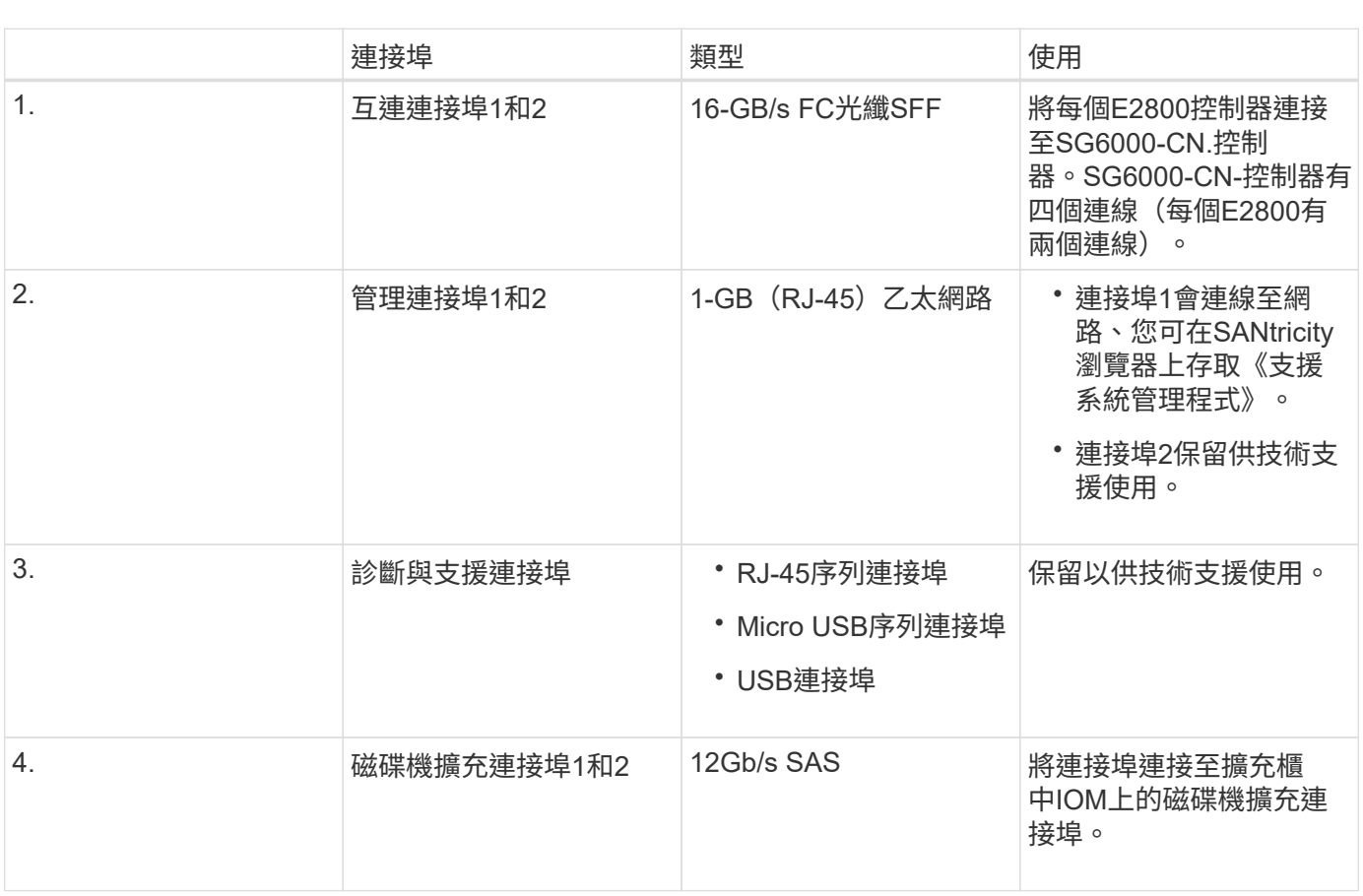

#### **SGF6024**:**EF570**儲存控制器

- 兩個控制器可支援容錯移轉。
- 管理磁碟機上的資料儲存。
- 可在雙工組態中作為標準E系列控制器。
- 包含SANtricity 作業系統軟體(控制器韌體)。
- 包含SANtricity 可監控儲存硬體及管理警示、AutoSupport 功能部件和磁碟機安全功能的《系統管理程 式》。
- 連接至SG6000-CN-控制器、並提供Flash儲存設備的存取權。

此圖顯示每個EF570控制器背面的連接器。

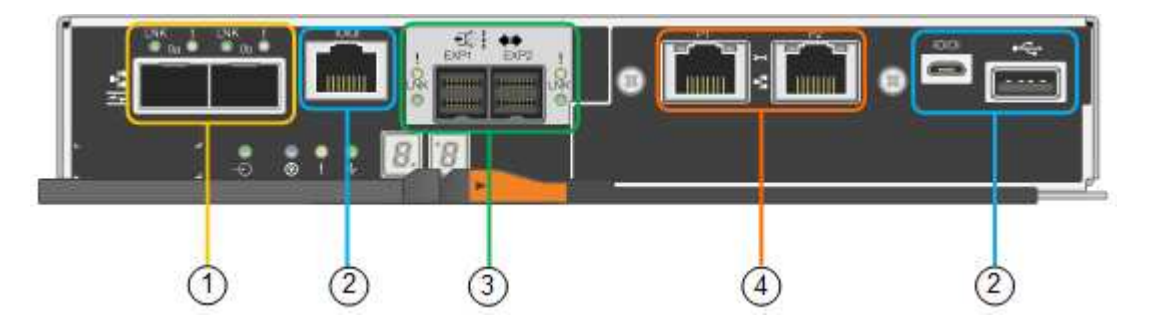

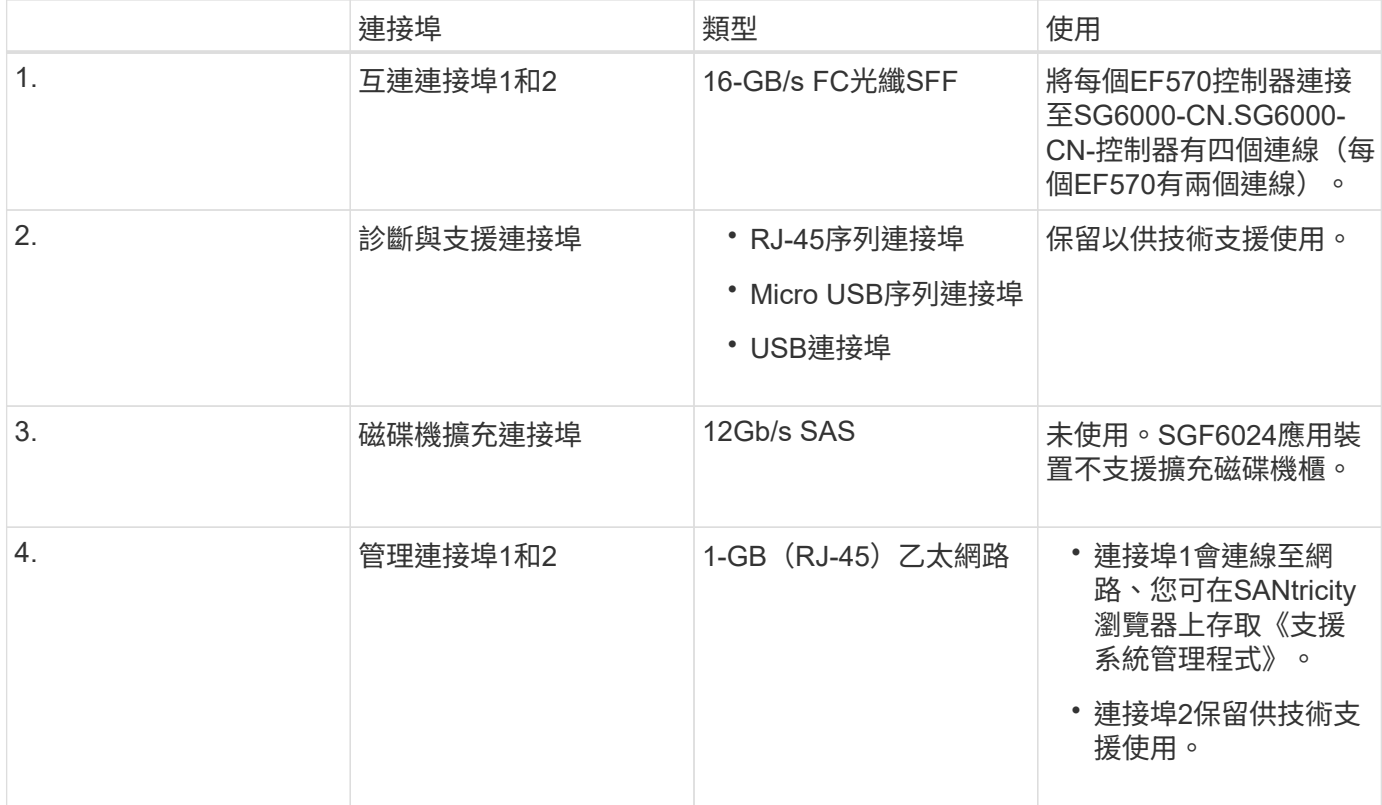

**SG6060**:可選擴充櫃的輸入**/**輸出模組

擴充櫃包含兩個輸入/輸出模組(IOM)、可連接至儲存控制器或其他擴充櫃。

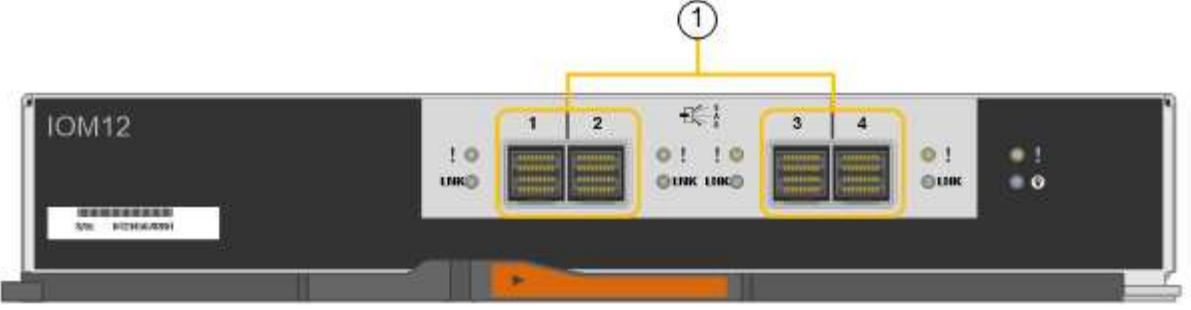

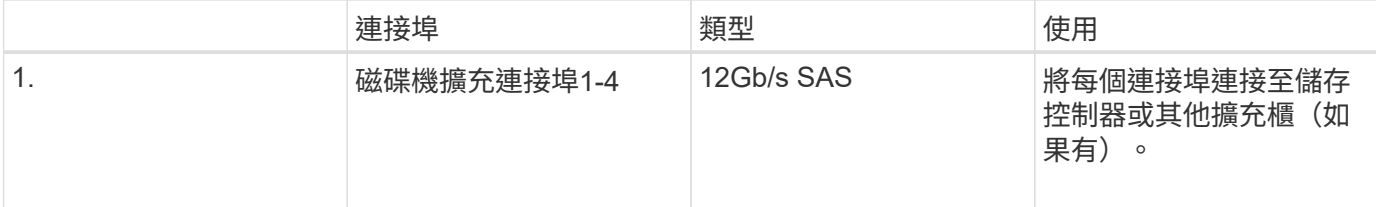

# <span id="page-12-0"></span>安裝與部署總覽

您可以在StorageGRID 第一次部署StorageGRID 時安裝一或多個功能豐富的資訊儲存設 備、或是稍後在擴充時新增應用裝置儲存節點。您也可能需要在恢復作業中安裝應用裝置 儲存節點。

您需要的產品

您的系統使用所需的版本的功能。StorageGRID StorageGRID

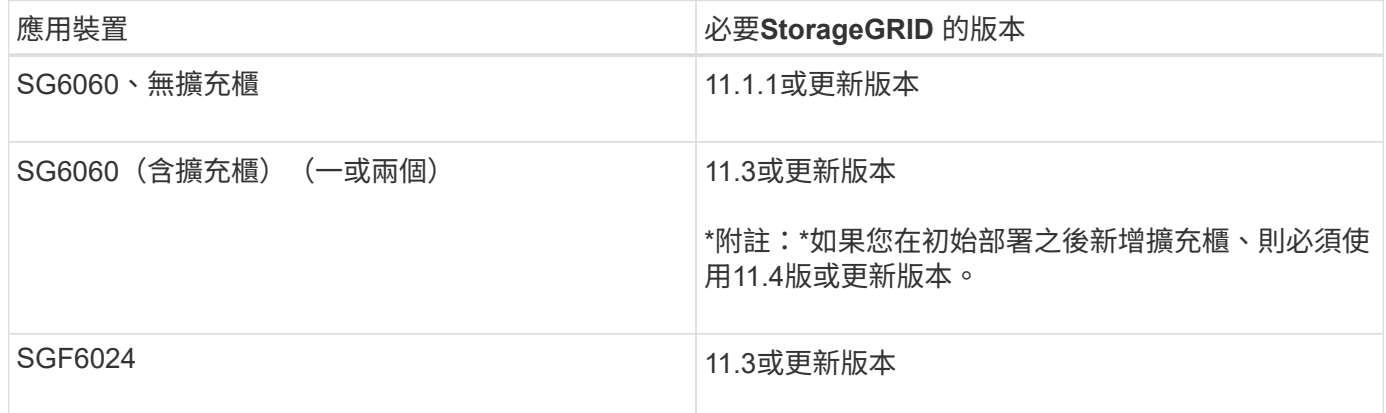

安裝與部署工作

在StorageGRID 一個不完善的系統中新增一個不完善的儲存應用裝置StorageGRID 、主要包括四個步驟:

- 1. 準備安裝:
	- 準備安裝站台
	- 打開包裝箱並檢查內容物
	- 取得額外的設備和工具
	- 收集IP位址和網路資訊
	- 選用:如果您打算加密所有應用裝置資料、請設定外部金鑰管理伺服器(KMS)。如需外部金鑰管理的

詳細資訊、請參閱《管理StorageGRID 》指南。

- 2. 安裝硬體:
	- 註冊硬體
	- 將產品安裝到機櫃或機架中
	- 安裝磁碟機
	- 安裝選購的擴充機櫃(僅限SG6060機型;最多兩個擴充機櫃)
	- 設備佈線
	- 連接電源線並接上電源
	- 檢視開機狀態代碼
- 3. 設定硬體:
	- 存取SANtricity 「系統管理程式」以設定SANtricity 「系統管理程式」設定
	- 存取StorageGRID 《支援使用功能的安裝程式:設定儲存控制器上管理連接埠1的靜態IP位址、以及設 定連線StorageGRID 到靜態網路所需的連結和網路IP設定
	- 存取SG6000-CN-控制器上的底板管理控制器(BMC)介面
	- 選用:如果您打算使用外部KMS來加密應用裝置資料、請啟用節點加密。
	- 選用:變更RAID模式。
- 4. 將應用裝置部署為儲存節點:

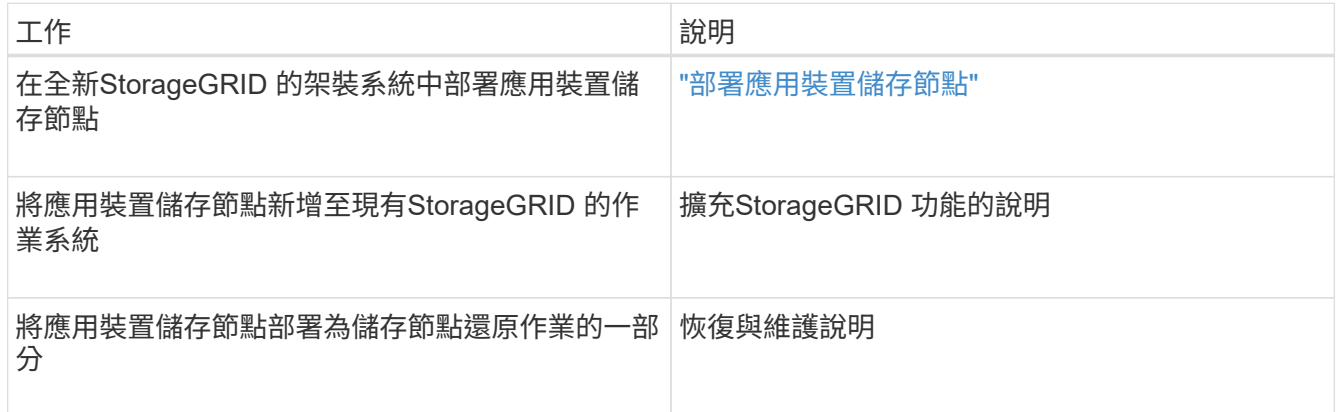

### 相關資訊

["](#page-14-0)[準備安裝](#page-14-0)["](#page-14-0)

["](#page-29-0)[安裝硬體](#page-29-0)["](#page-29-0)

["](#page-45-0)[設定硬體](#page-45-0)["](#page-45-0)

["](https://docs.netapp.com/zh-tw/storagegrid-115/expand/index.html)[擴充網格](https://docs.netapp.com/zh-tw/storagegrid-115/expand/index.html)["](https://docs.netapp.com/zh-tw/storagegrid-115/expand/index.html)

["](https://docs.netapp.com/zh-tw/storagegrid-115/maintain/index.html)[維護](https://docs.netapp.com/zh-tw/storagegrid-115/maintain/index.html)["](https://docs.netapp.com/zh-tw/storagegrid-115/maintain/index.html)

["](https://docs.netapp.com/zh-tw/storagegrid-115/admin/index.html)[管理](https://docs.netapp.com/zh-tw/storagegrid-115/admin/index.html)[StorageGRID"](https://docs.netapp.com/zh-tw/storagegrid-115/admin/index.html)

# <span id="page-14-0"></span>準備安裝

準備安裝StorageGRID VMware應用程式需要準備場地、並取得所有必要的硬體、纜線和 工具。您也應該收集IP位址和網路資訊。

步驟

- ["](#page-14-1)[準備](#page-14-1)[站](#page-14-1)台 ([SG6000](#page-14-1)[\)](#page-14-1) "
- ["](#page-15-0)[打開](#page-15-0)包裝箱 ([SG6000](#page-15-0)[\)](#page-15-0) "
- ["](#page-19-0)[取](#page-19-0)[得額外](#page-19-0)[設備與工](#page-19-0)[具](#page-19-0)[\(](#page-19-0)[SG6000](#page-19-0)[\)](#page-19-0)["](#page-19-0)
- ["](#page-20-0)[網](#page-20-0)[頁瀏](#page-20-0)[覽器](#page-20-0)[需求](#page-20-0)["](#page-20-0)
- ["](#page-21-0)[檢閱](#page-21-0)[應用裝置網路連線](#page-21-0)["](#page-21-0)
- ["](#page-24-0)[收集](#page-24-0)安裝資訊 ([SG6000](#page-24-0)[\)](#page-24-0) "

<span id="page-14-1"></span>準備站台(**SG6000**)

安裝本產品之前、您必須確定您打算使用的場地和機櫃或機架符合StorageGRID 有關產品 的規格。

步驟

- 1. 確認場地符合溫度、濕度、海拔高度範圍、氣流、散熱、 配線、電源和接地。如Hardware Universe 需詳細 資訊、請參閱NetApp解決方案。
- 2. 確認您所在位置的SGF6060或120 V AC電源供應240 V AC電源、以供SGF6024使用。
- 3. 取得19吋 (48.3公分) 機櫃或機架以安裝此尺寸的機櫃(不含纜線):

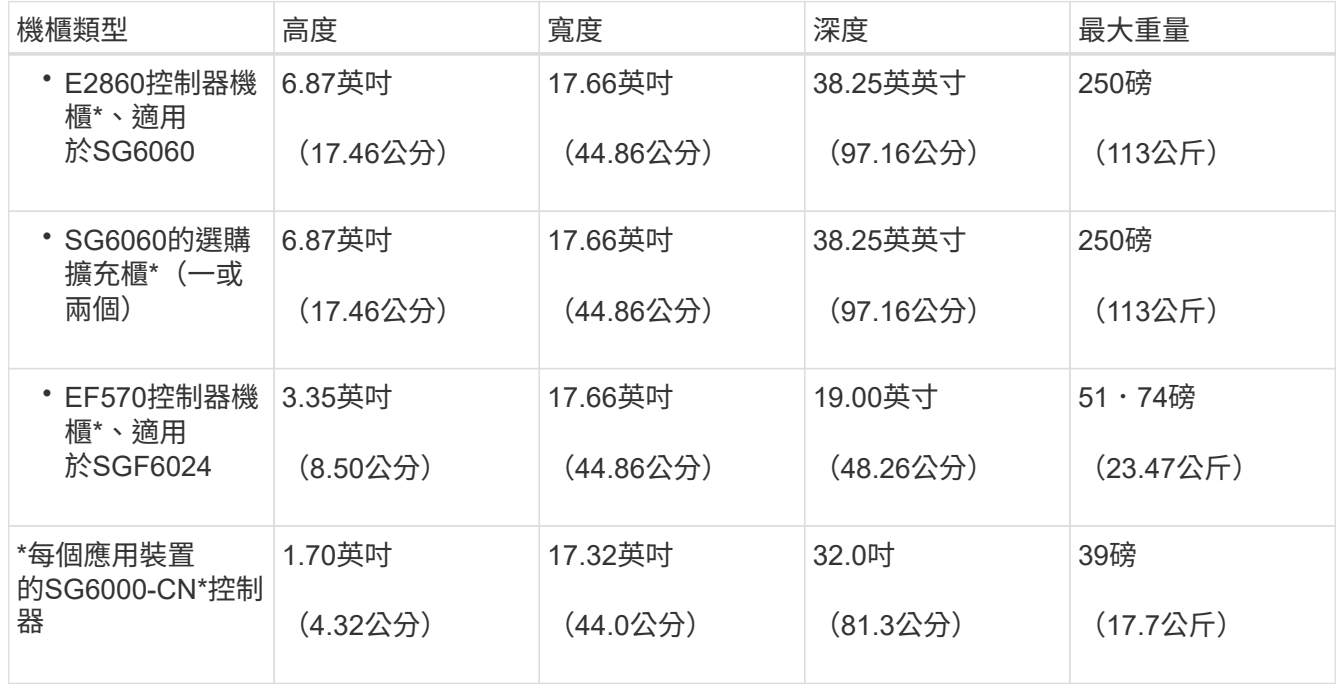

4. 決定裝置的安裝位置。

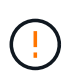

安裝E2860控制器櫃或選購的擴充櫃時、請從機架或機櫃的底部到頂端安裝硬體、以免設備翻 倒。為確保最重的設備位於機櫃或機架底部、請將SG6000-CN-控制器安裝在E2860控制器機 櫃和擴充櫃上方。

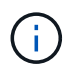

在進行安裝之前、請先確認設備隨附的0.5公尺光纖纜線或您所供應的纜線、是否足以進行規 劃配置。

相關資訊

["NetApp Hardware Universe"](https://hwu.netapp.com)

["NetApp](https://mysupport.netapp.com/matrix) [互通](https://mysupport.netapp.com/matrix)[性對照](https://mysupport.netapp.com/matrix)[表工](https://mysupport.netapp.com/matrix)[具](https://mysupport.netapp.com/matrix)["](https://mysupport.netapp.com/matrix)

<span id="page-15-0"></span>打開包裝箱(**SG6000**)

安裝StorageGRID 此產品之前、請先打開所有包裝箱的包裝、然後比較包裝單上的物品。

## **SG6060**

• \* SG6000-CN\*控制器

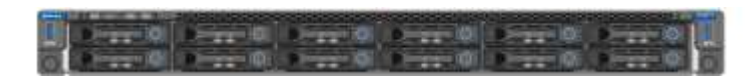

• 未安裝磁碟機的**E2860**控制器機櫃

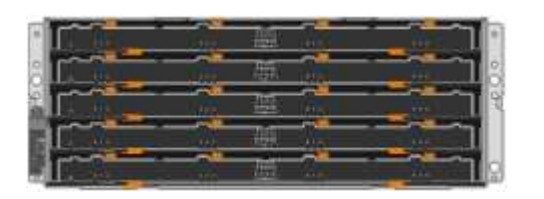

• 兩個前擋板

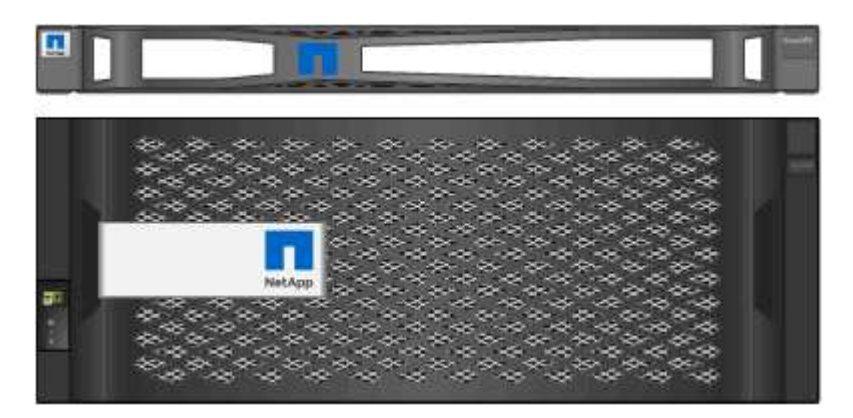

• 兩套軌道套件、附有指示

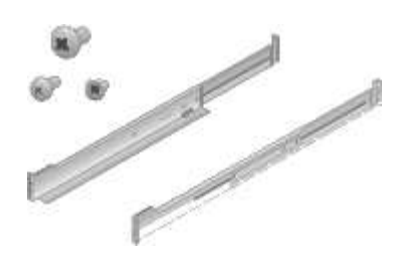

• \* 60個磁碟機 (2個SSD和58 NL-SAS) \*

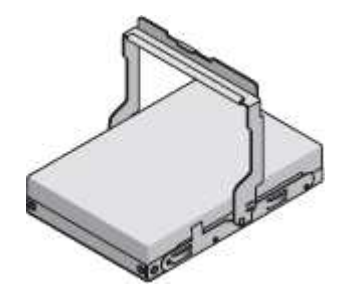

• 四個處理點

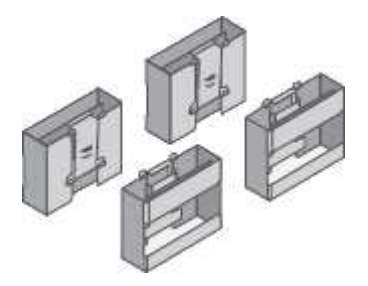

• 用於安裝方孔機架的後支架和鎖緊螺帽

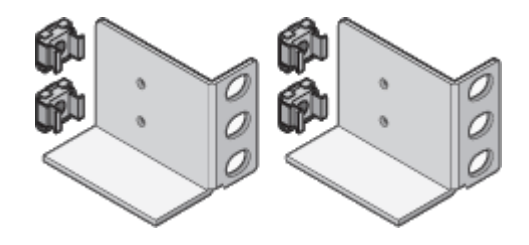

#### **SG6060**擴充櫃

• 未安裝磁碟機的擴充櫃

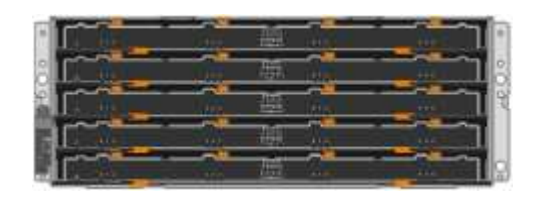

• 前擋板

• \*安裝24個固態(Flash)磁碟機的EF570 Flash Array \*

# **SGF6024**

• \* SG6000-CN\*控制器

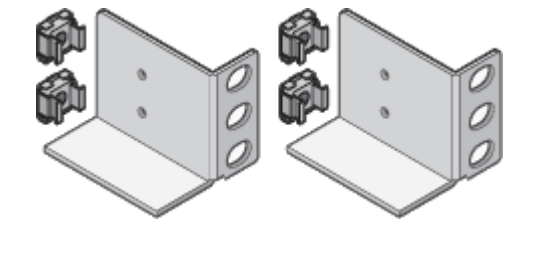

• 用於安裝方孔機架的後支架和鎖緊螺帽

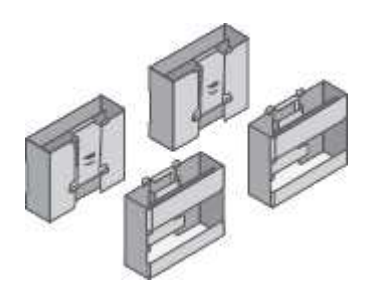

• 四個處理點

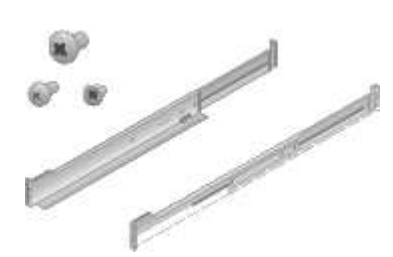

• 單一軌道套件附有說明

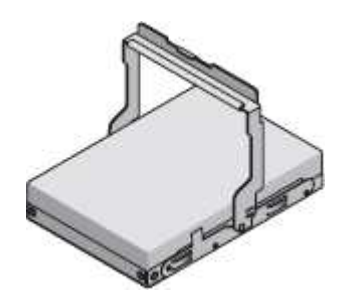

• \* 60 NL-SAS磁碟機\*

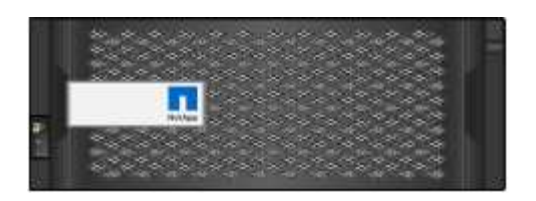

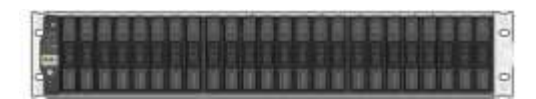

• 兩個前擋板

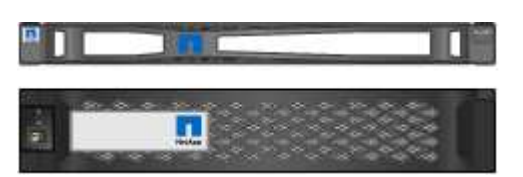

• 兩套軌道套件、附有指示

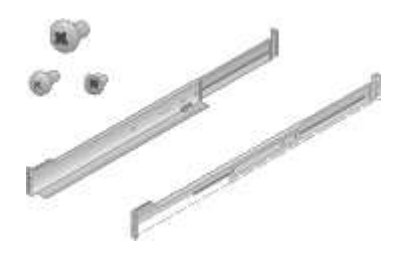

• 機櫃端蓋

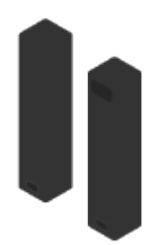

纜線與連接器

產品隨附StorageGRID 下列纜線和接頭:

• 您所在國家**/**地區的四條電源線

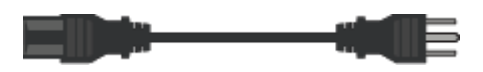

您的機櫃可能有特殊的電源線、您可以使用這些電源線、而非產品隨附的電源線。

• 光纖纜線與**SFP**收發器

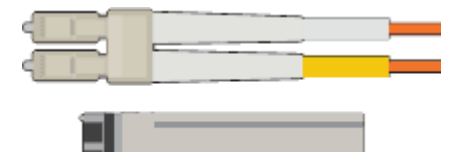

四條光纖纜線用於FC互連連接埠

四個SFP+收發器、支援16Gb/s FC

• 選購:兩條**SAS**纜線、用於連接每個**SG6060**擴充櫃

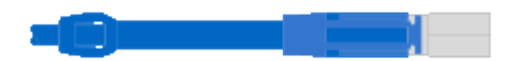

<span id="page-19-0"></span>取得額外設備與工具(**SG6000**)

安裝StorageGRID 此產品之前、請先確認您擁有所需的所有額外設備和工具。

您需要下列額外設備來安裝及設定硬體:

• 螺絲起子

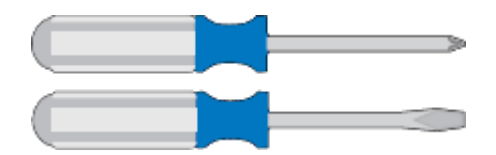

飛利浦編號2個螺絲起子

中型平口螺絲刀

• 電子化軟線帶

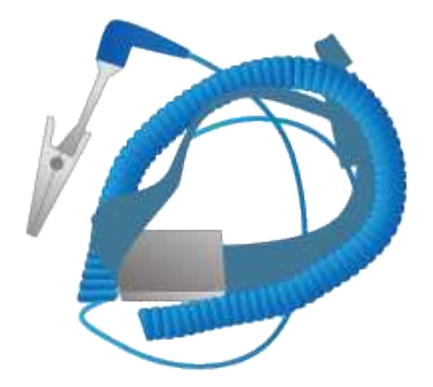

• 光纖纜線與**SFP**收發器

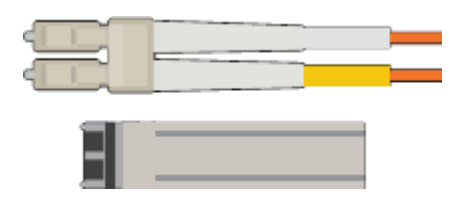

您需要下列其中一個選項:

- 一至四條雙軸纜線或光纖纜線、適用於您打算在SG6000-CN.控制器上使用的10/25-GbE連接埠
- 一到四個SFP+收發器、適用於10/25-GbE連接埠、如果您要使用光纖纜線和10-GbE連結速度
- 如果您使用光纖纜線和25-GbE連結速度、則可使用10/25-GbE連接埠的一到四個SFP28收發器
- \* RJ-45 (Cat5/Cat5e/Cat6) 乙太網路纜線\*

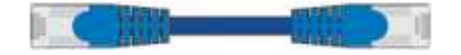

## • 服務筆記型電腦

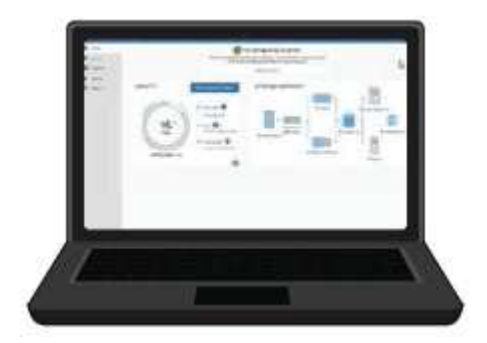

## 支援的網頁瀏覽器

1-GbE(RJ-45)連接埠

• 選用工具

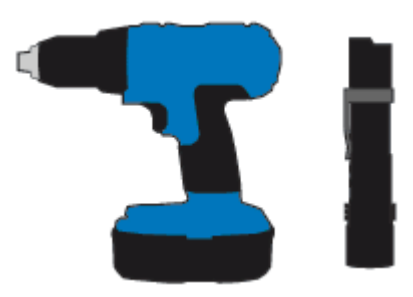

使用十字頭的動力鑽孔機

手電筒

60個磁碟機櫃的機械式起重

<span id="page-20-0"></span>網頁瀏覽器需求

# 您必須使用支援的網頁瀏覽器。

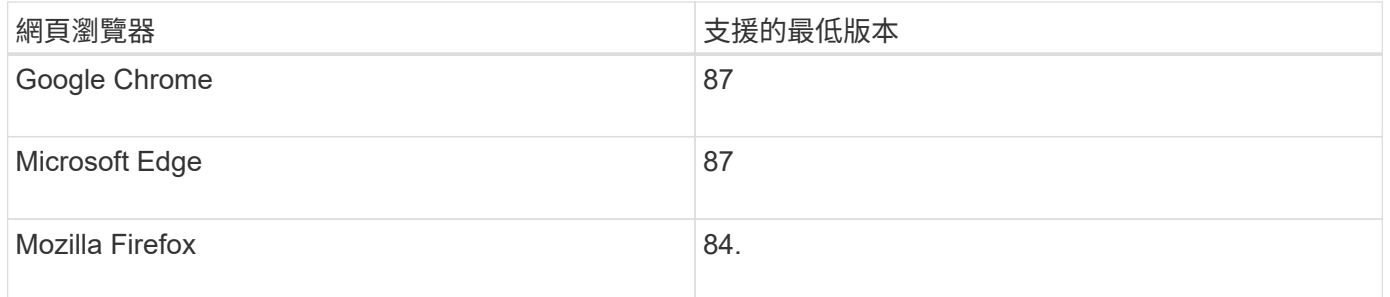

## 您應該將瀏覽器視窗設定為建議的寬度。

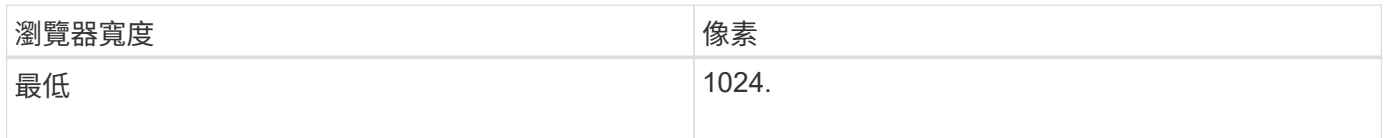

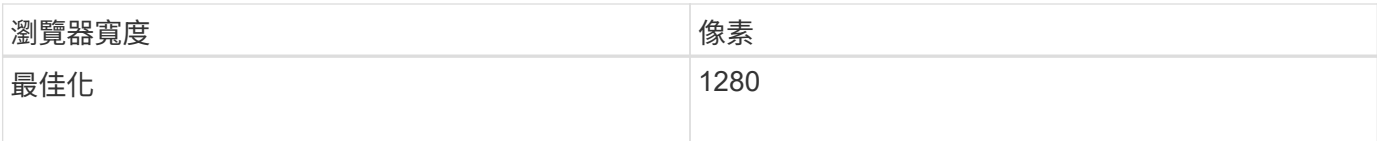

<span id="page-21-0"></span>檢閱應用裝置網路連線

安裝StorageGRID 此產品之前、您應該先瞭解哪些網路可以連線至應用裝置。

當您將StorageGRID 某個不完善的應用裝置部署為StorageGRID 位於整個系統的儲存節點時、您可以將其連接 至下列網路:

- \* Grid Network for StorageGRID Sfor Sfor Sfor \*:Grid Network用於所有內部StorageGRID 的資訊流量。它 可在網格中的所有節點之間、跨所有站台和子網路提供連線功能。網格網路為必填項目。
- 《**StorageGRID Administration Network for S**供 參考:管理網路》是一種封閉網路、用於系統管理與維 護。管理網路通常是私有網路、不需要在站台之間進行路由傳送。管理網路為選用網路。
- \* StorageGRID Client Network for Sfor Sfor Sfor \*用戶端網路是開放式網路、用於存取用戶端應用程式、包 括S3和Swift。用戶端網路可提供用戶端傳輸協定存取網格、因此網格網路可以隔離及保護。用戶端網路為 選用項目。
- \* SANtricity 《Management network for the Sfor the Sfor the System Manager\*》(《支援支援NetApp的系 統管理網路\*:此網路可讓您存取SANtricity 儲存控制器櫃上的《支援系統管理程式》)、讓您監控及管理儲 存控制器櫃中的硬體元件。此管理網路可以與管理員網路StorageGRID 相同、也可以是獨立的管理網路。
- \* SG6000-CN\*控制器的BMC管理網路:\*此網路可存取SG6000-CN\*中的基板管理控制器、讓您監控及管 理SG6000-CN-控制器中的硬體元件。此管理網路可以與管理員網路StorageGRID 相同、也可以是獨立的管 理網路。

 $\left( \cdot \right)$ 

如需StorageGRID 有關鏈路的詳細資訊、請參閱 網格入門 。

相關資訊

["](#page-24-0)[收集](#page-24-0)[安裝資訊\(](#page-24-0)[SG6000](#page-24-0)[\)](#page-24-0)["](#page-24-0)

["](#page-37-0)[設備](#page-37-0)[佈](#page-37-0)[線\(](#page-37-0)[SG6000](#page-37-0)[\)](#page-37-0)["](#page-37-0)

["SG6000-CN-](#page-21-1)[控制器的連](#page-21-1)[接埠](#page-21-1)[連結模式](#page-21-1)["](#page-21-1)

["](https://docs.netapp.com/zh-tw/storagegrid-115/network/index.html)[網路準](https://docs.netapp.com/zh-tw/storagegrid-115/network/index.html)[則](https://docs.netapp.com/zh-tw/storagegrid-115/network/index.html)["](https://docs.netapp.com/zh-tw/storagegrid-115/network/index.html)

<span id="page-21-1"></span>**SG6000-CN-**控制器的連接埠連結模式

在設定SG6000-CN\*的網路連結時、您可以使用連接埠連結連接至Grid Network和選用用 戶端網路的10/25-GbE連接埠、以及連接至選用管理網路的1-GbE管理連接埠。連接埠連 結功能可在StorageGRID 各個解決方案之間提供備援路徑、協助您保護資料。

## 相關資訊

["](#page-49-0)[設定網路連結\(](#page-49-0)[SG6000](#page-49-0)[\)](#page-49-0)["](#page-49-0)

# SG6000-CN-控制器上的10/25-GbE網路連接埠支援Grid Network和Client Network連線的 固定連接埠連結模式或Aggregate連接埠連結模式。

固定連接埠連結模式

固定模式是10/25-GbE網路連接埠的預設組態。

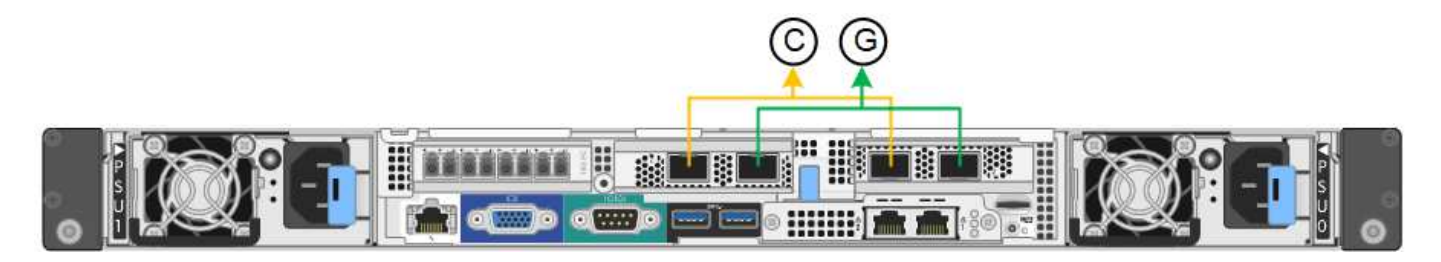

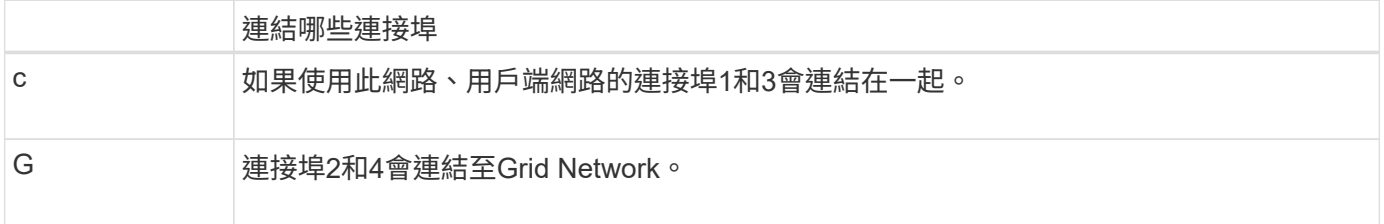

使用固定連接埠連結模式時、可使用主動備份模式或連結集合控制傳輸協定模式(LACP 802.3ad)連結連接 埠。

- 在主動備份模式(預設)中、一次只有一個連接埠處於作用中狀態。如果作用中連接埠故障、其備份連接埠 會自動提供容錯移轉連線。連接埠4提供連接埠2(Grid Network)的備份路徑、連接埠3則提供連接埠1(用 戶端網路)的備份路徑。
- 在LACP模式中、每對連接埠會形成控制器與網路之間的邏輯通道、以提高處理量。如果一個連接埠故障、 另一個連接埠會繼續提供該通道。處理量減少、但連線能力不受影響。

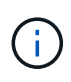

如果您不需要備援連線、則每個網路只能使用一個連接埠。不過、請注意StorageGRID 、安裝完 功能表之後、Grid Manager會觸發警示、表示連結已關閉。由於此連接埠的目的是中斷連線、因 此您可以安全地停用此警示。

從Grid Manager中選擇\* Alert **>** Rules 、選取規則、然後按一下 Edit rule 。然後取消核取「**\***已啟用」核取方 塊。

## **Aggregate**連接埠連結模式

Aggregate連接埠連結模式可大幅增加每StorageGRID 個支援網的整體效能、並提供額外的容錯移轉路徑。

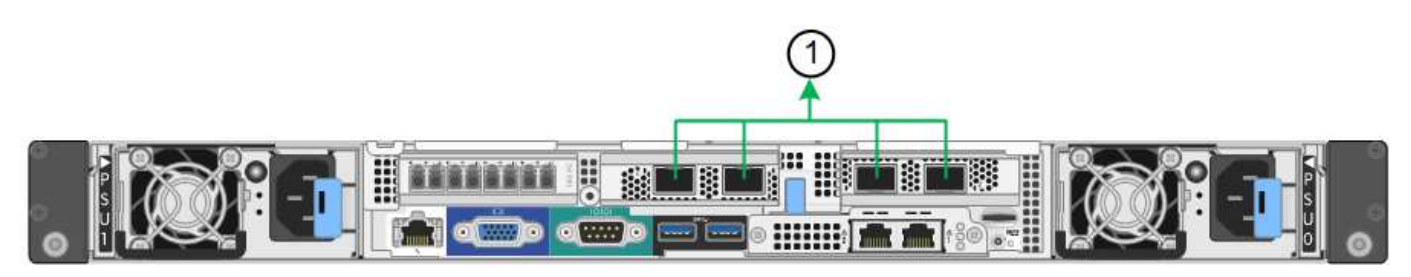

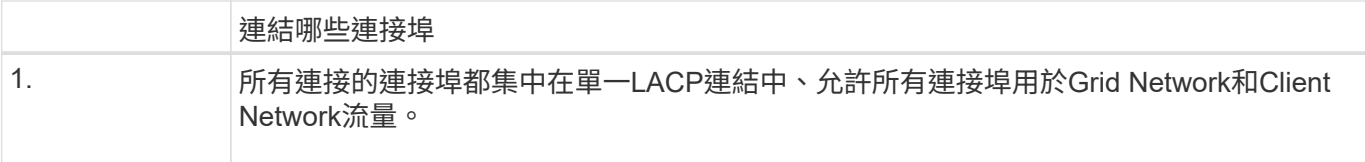

如果您打算使用Aggregate連接埠連結模式:

- 您必須使用LACP網路連結模式。
- 您必須為每個網路指定唯一的VLAN標記。此VLAN標記將新增至每個網路封包、以確保網路流量路由傳送至 正確的網路。
- 連接埠必須連接至可支援VLAN和LACP的交換器。如果有多個交換器參與LACP連結、交換器必須支援多機 箱連結集合群組(MLAG)或等效群組。
- 您必須瞭解如何將交換器設定為使用VLAN、LACP和MLAG或同等功能。

如果您不想使用全部四個10/25-GbE連接埠、可以使用一個、兩個或三個連接埠。使用一個以上的連接埠、可大 幅提高當10/25-GbE連接埠故障時、部分網路連線仍可繼續使用的機率。

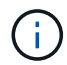

如果您選擇使用少於四個連接埠、請注意StorageGRID 、安裝完效益分析之後、Grid Manager會 發出一或多個警示、表示纜線已拔下。您可以安全地確認警報以清除警報。

**1 GbE**管理連接埠的網路連結模式

對於SG6000-CN-控制器上的兩個1-GbE管理連接埠、您可以選擇「獨立網路連結模式」 或「主動備份網路連結模式」來連線至選用的管理網路。

在獨立模式中、只有左側的管理連接埠會連線至管理網路。此模式不提供備援路徑。右側的管理連接埠未連線、 可用於暫用本機連線(使用IP位址169.254.0.1)

在主動備份模式中、兩個管理連接埠都會連線至管理網路。一次只有一個連接埠處於作用中狀態。如果作用中連 接埠故障、其備份連接埠會自動提供容錯移轉連線。將這兩個實體連接埠結合成一個邏輯管理連接埠、可提供通 往管理網路的備援路徑。

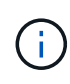

如果您需要在將1-GbE管理連接埠設定為「主動備份」模式時、暫時將SG6000-CN-控制器連線 至本機、請從兩個管理連接埠拔下纜線、將暫時纜線插入右側的管理連接埠、然後使用IP位 址169.254.0.1存取應用裝置。

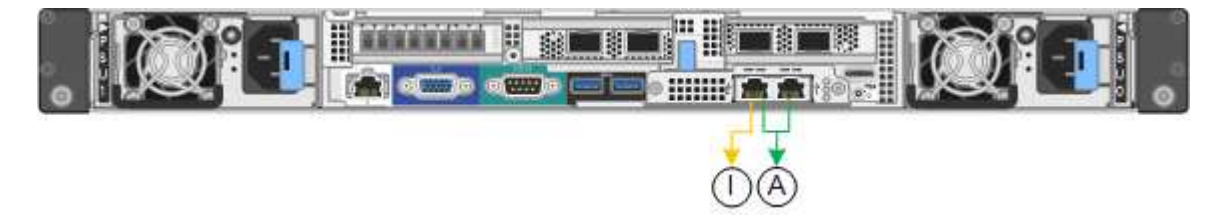

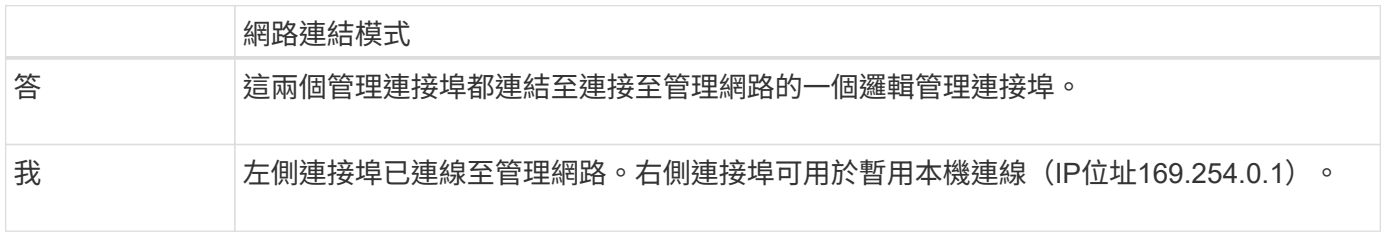

#### <span id="page-24-0"></span>收集安裝資訊(**SG6000**)

安裝及設定StorageGRID 此產品時、您必須做出決策、並收集有關乙太網路交換器連接 埠、IP位址、連接埠和網路連結模式的資訊。

## 關於這項工作

您可以使用下列表格記錄連線至應用裝置的每個網路所需的資訊。這些值是安裝和設定硬體所需的值。

#### 連線**SANtricity** 至儲存控制器上的《**Sytricity System Manager**》所需的資訊

您必須將應用裝置中的兩個儲存控制器(E2800控制器或EF570控制器)連接至SANtricity 您將用於「支援非功 能性系統管理程式」的管理網路。控制器位於每個應用裝置中、如下所示:

• SG6060:控制器A位於頂端、控制器B位於底部。

• SGF6024:控制器A位於左側、控制器B位於右側。

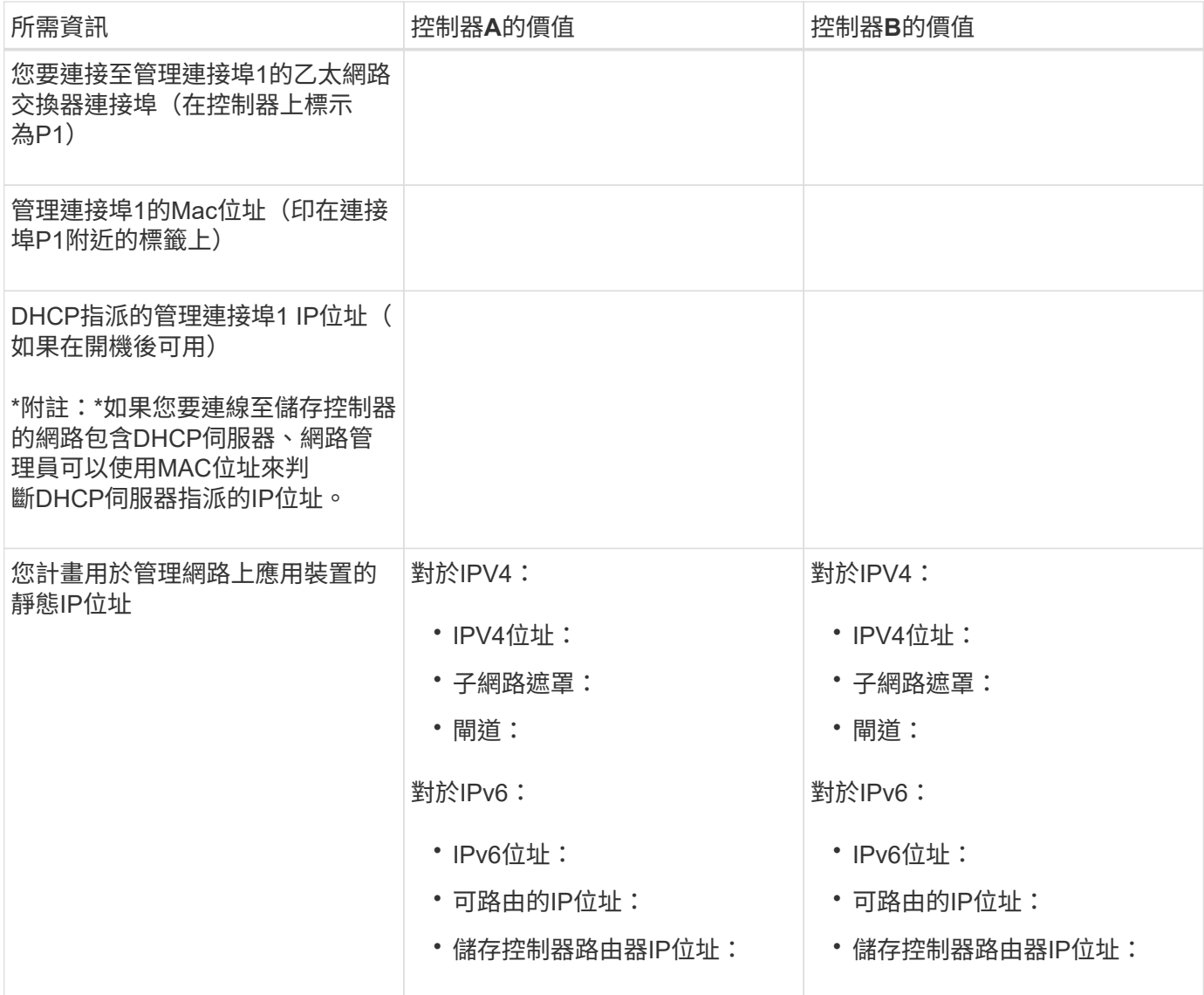

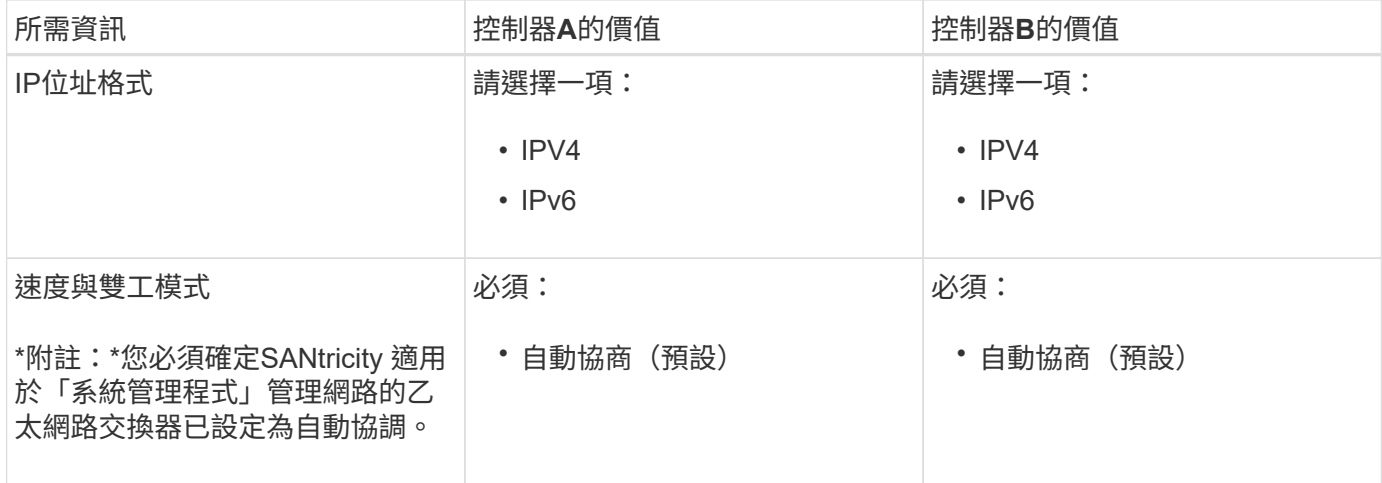

將**SG6000-CN-**控制器連接至管理網路所需的資訊

管理員網路for支援功能是選用的網路、可用於系統管理和維護。StorageGRID應用裝置會使用SG6000-CN-控制 器上的下列1-GbE管理連接埠來連線至管理網路。

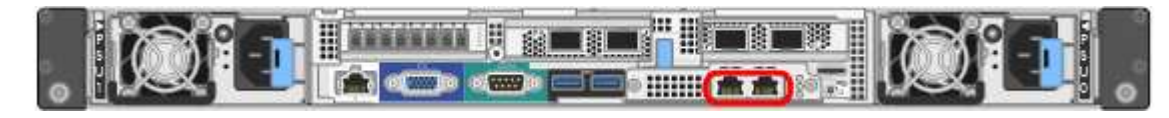

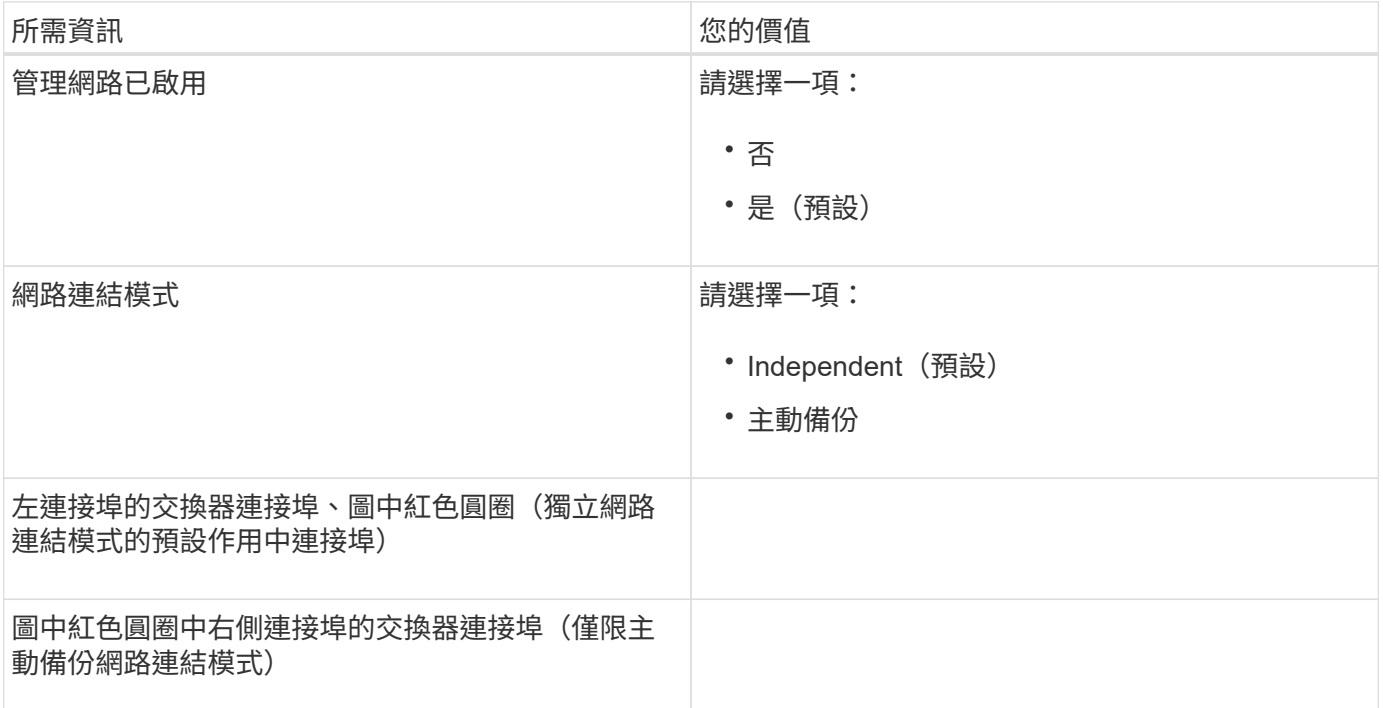

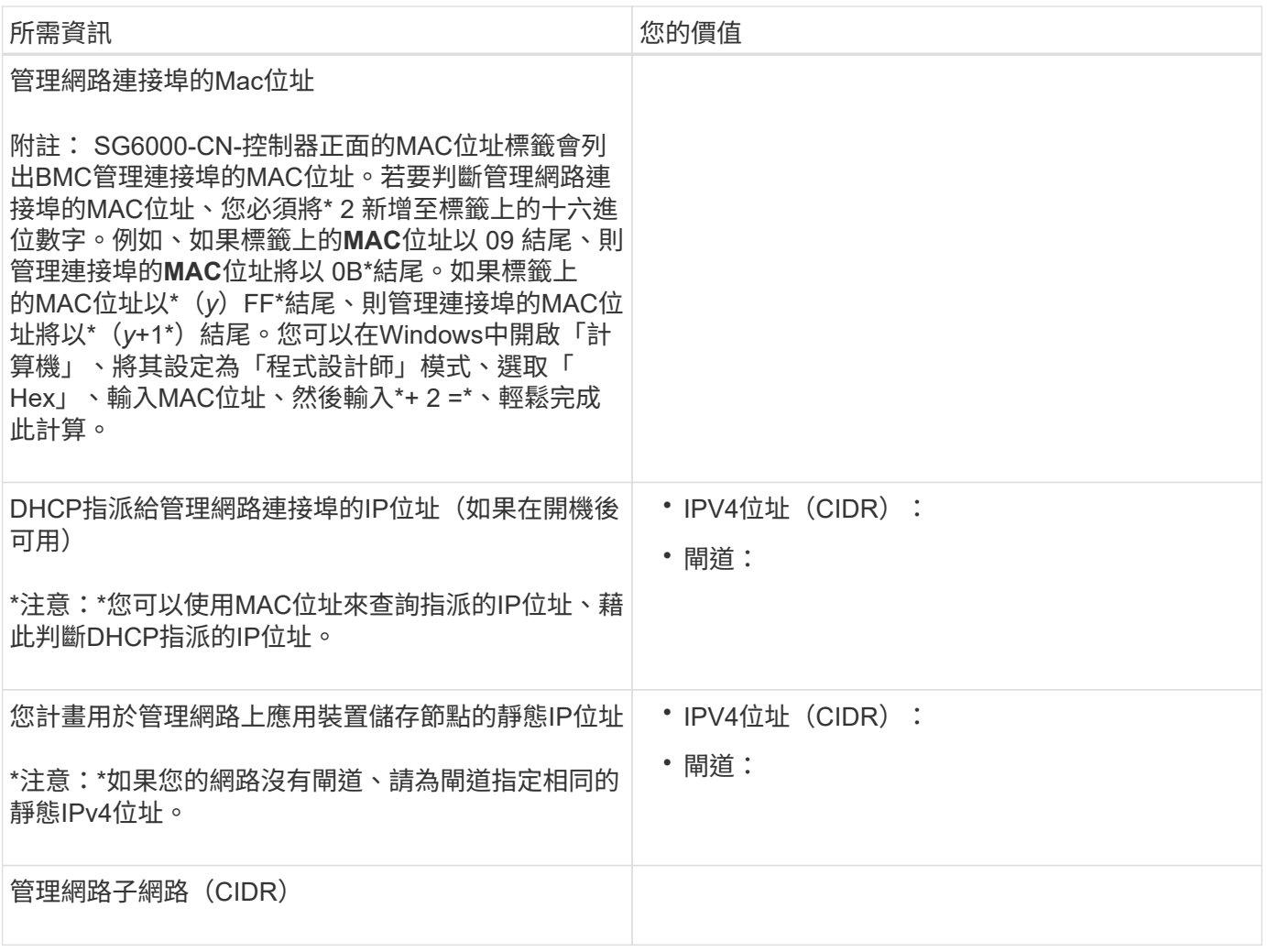

## 連接及設定**SG6000-CN-**控制器上的**10/25-GbE**連接埠所需的資訊

SG6000-CN-控制器上的四個10/25-GbE連接埠、可連接StorageGRID 至「Se Grid Network」和選用的「Client Network」。

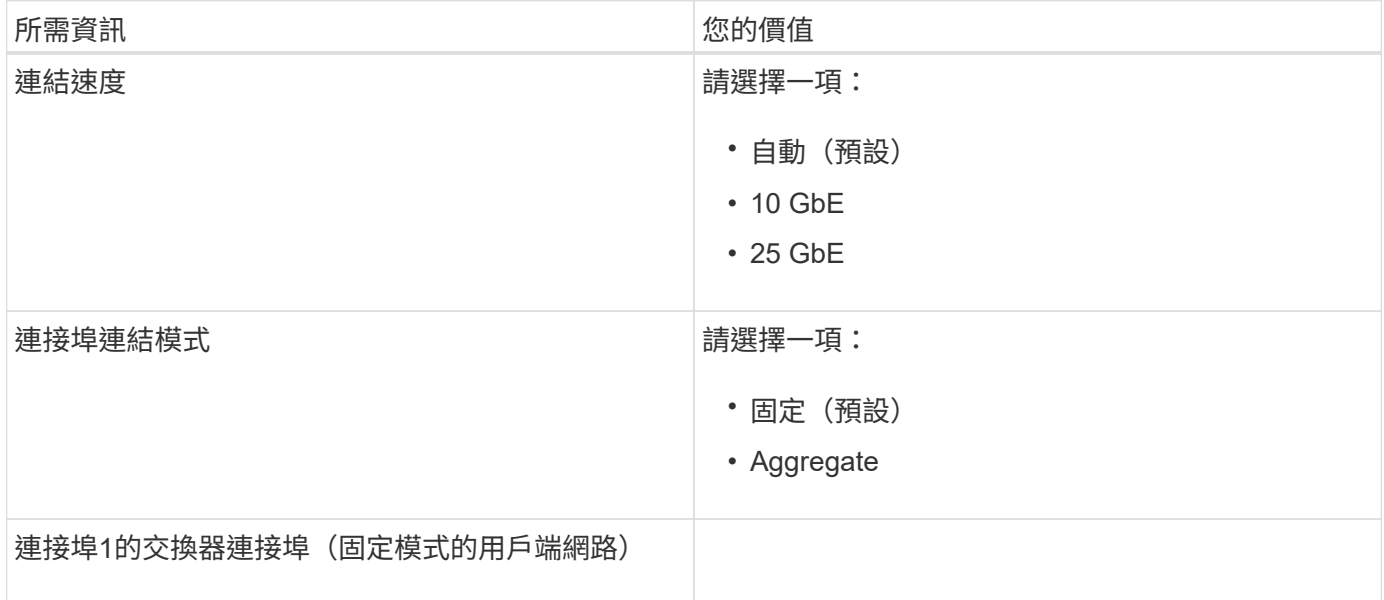

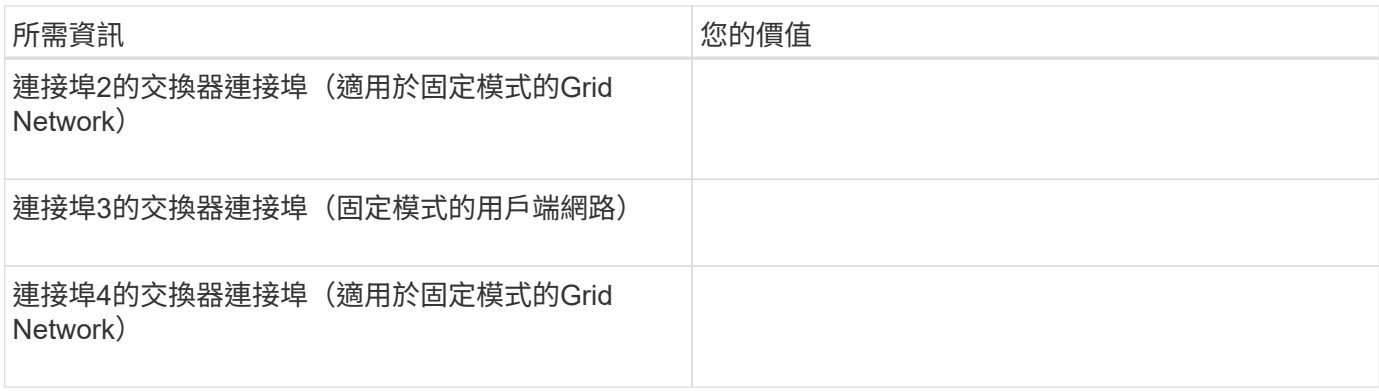

#### 將**SG6000-CN-**控制器連接至**Grid Network**所需的資訊

Grid Network for StorageGRID 效能不只是一項必要的網路、可用於所有內部StorageGRID 的資訊流量。應用 裝置會使用SG6000-CN-控制器上的10/25-GbE連接埠、連接至Grid Network。

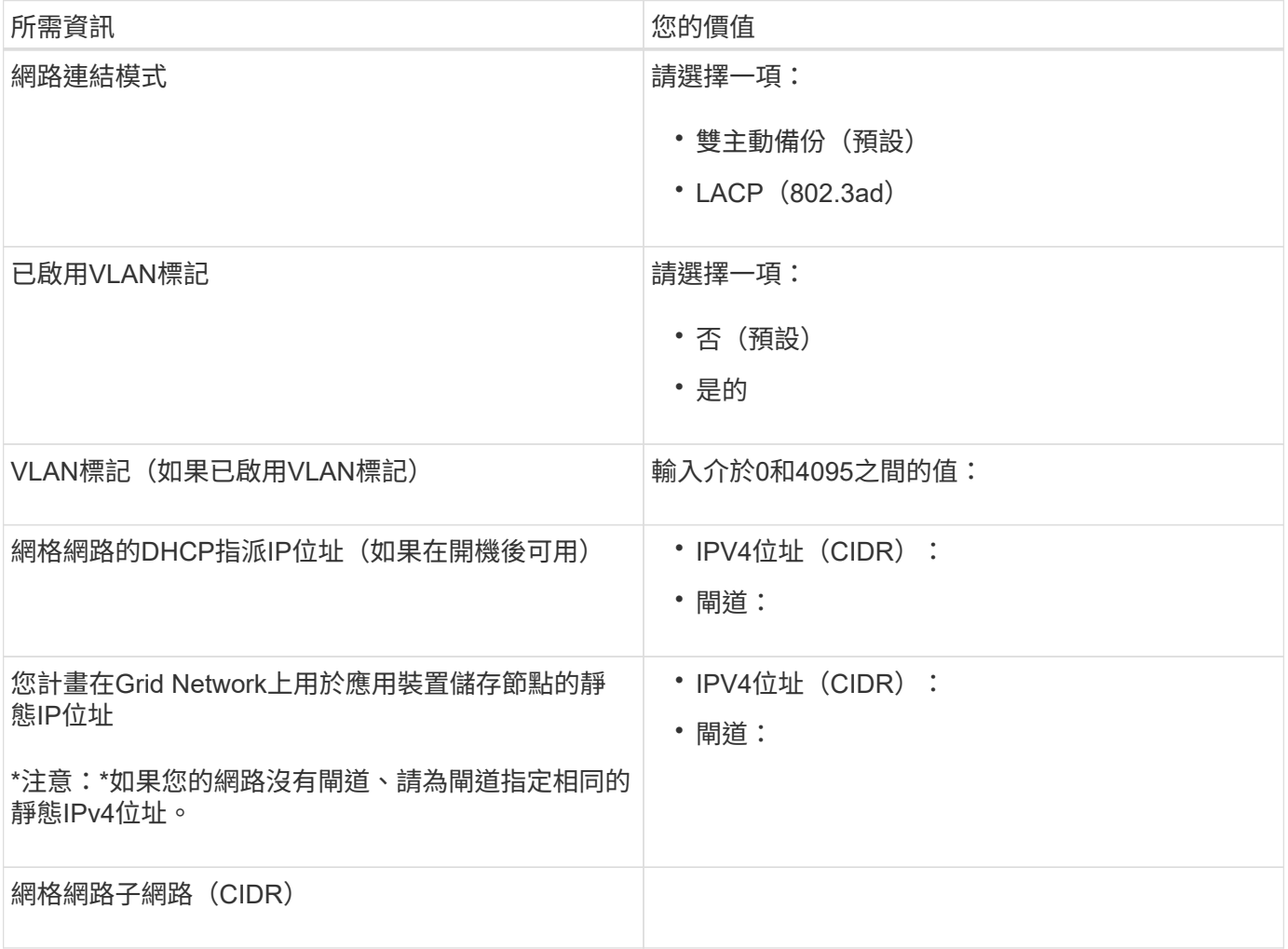

### 將**SG6000-CN-**控制器連接至用戶端網路所需的資訊

Client Network for StorageGRID 推銷是選用的網路、通常用於提供用戶端傳輸協定存取網格。應用裝置會使 用SG6000-CN-控制器上的10/25-GbE連接埠來連線至用戶端網路。

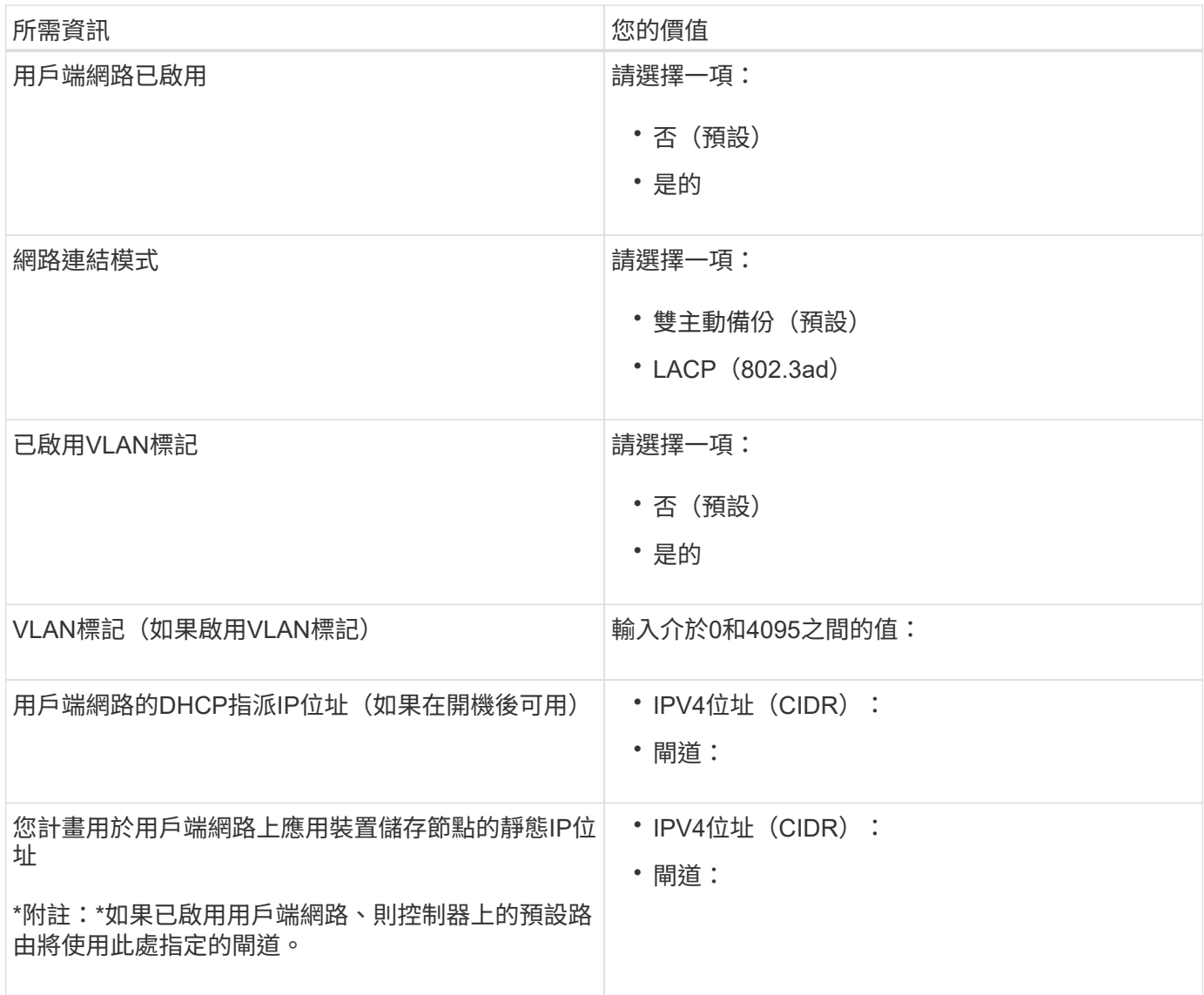

## 將**SG6000-CN-**控制器連接至**BMC**管理網路所需的資訊

您可以使用下列1-GbE管理連接埠來存取SG6000-CN-控制器上的BMC介面。此連接埠支援使用智慧型平台管理 介面(IPMI)標準、透過乙太網路遠端管理控制器硬體。

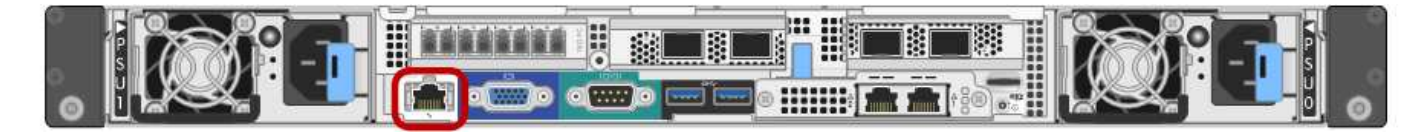

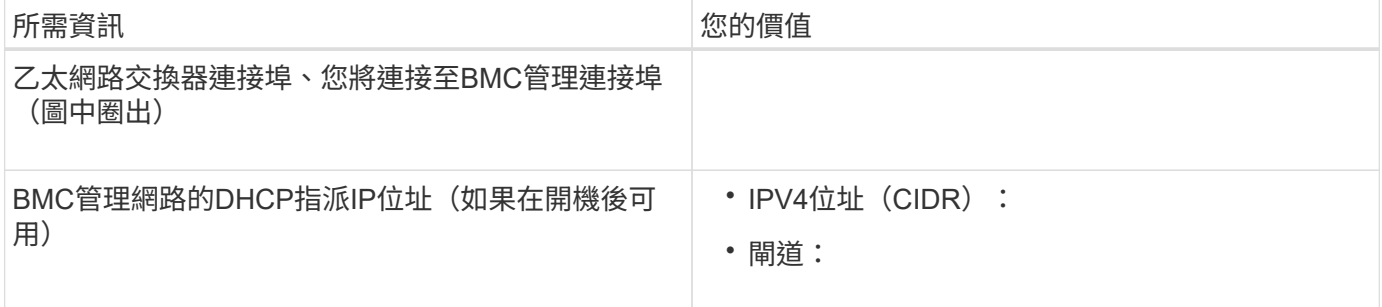

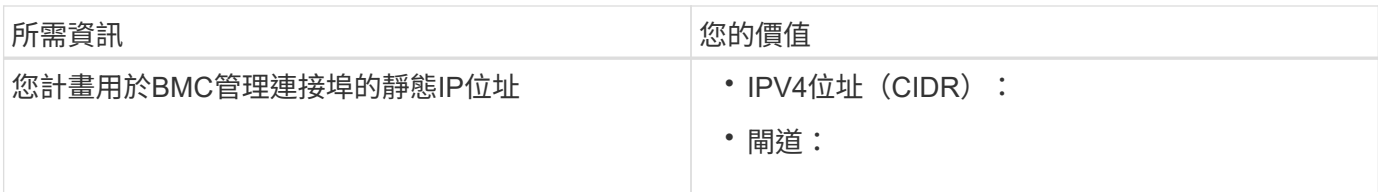

相關資訊

["SG6000](#page-8-0)[應用裝置中的控制器](#page-8-0)["](#page-8-0)

["](#page-21-0)[檢閱](#page-21-0)[應用裝置網路連線](#page-21-0)["](#page-21-0)

["SG6000-CN-](#page-21-1)[控制器的連](#page-21-1)[接埠](#page-21-1)[連結模式](#page-21-1)["](#page-21-1)

["](#page-37-0)[設備](#page-37-0)[佈](#page-37-0)[線\(](#page-37-0)[SG6000](#page-37-0)[\)](#page-37-0)["](#page-37-0)

["](#page-55-0)[設定](#page-55-0)[StorageGRID](#page-55-0) [靜](#page-55-0)[態](#page-55-0)[IP](#page-55-0)[位址](#page-55-0)["](#page-55-0)

## <span id="page-29-0"></span>安裝硬體

硬體安裝需要將SG6000-CN-控制器和儲存控制器機櫃安裝到機櫃或機架中、連接纜線並 接上電源。

#### 步驟

- ["](#page-29-1)[註](#page-29-1)[冊](#page-29-1)[硬體](#page-29-1)["](#page-29-1)
- ["SG6060](#page-30-0)[:將](#page-30-0)[60](#page-30-0)[個磁碟機櫃安裝](#page-30-0)[到](#page-30-0)[機櫃或機架中](#page-30-0)["](#page-30-0)
- ["SG6060](#page-32-0)[:安裝磁碟機](#page-32-0)["](#page-32-0)
- ["SGF6024](#page-33-0)[:將](#page-33-0)[24](#page-33-0)[個磁碟機櫃安裝](#page-33-0)[到](#page-33-0)[機櫃或機架中](#page-33-0)["](#page-33-0)
- ["SG6000-CN:](#page-35-0)[安裝](#page-35-0)[到](#page-35-0)[機櫃或機架中](#page-35-0)["](#page-35-0)
- ["](#page-37-0)[設備](#page-37-0)[佈](#page-37-0)線 ([SG6000](#page-37-0)[\)](#page-37-0) "
- ["SG6060](#page-40-0)[:選購的擴充櫃](#page-40-0)[佈](#page-40-0)[線](#page-40-0)["](#page-40-0)
- ["](#page-42-0)[連](#page-42-0)[接](#page-42-0)[電源線並](#page-42-0)[接上](#page-42-0)[電源\(](#page-42-0)[SG6000](#page-42-0)[\)](#page-42-0)["](#page-42-0)
- ["](#page-43-0)[檢視](#page-43-0)[SG6000-CN-](#page-43-0)[控制器](#page-43-0)[上](#page-43-0)[的](#page-43-0)[狀](#page-43-0)[態](#page-43-0)[指](#page-43-0)[示](#page-43-0)[燈](#page-43-0)[和](#page-43-0)[按鈕](#page-43-0)["](#page-43-0)
- ["](#page-44-0)[檢視](#page-44-0)[SG6000](#page-44-0)[儲存控制器的](#page-44-0)[開](#page-44-0)[機](#page-44-0)[狀](#page-44-0)[態](#page-44-0)[代碼](#page-44-0)["](#page-44-0)

## <span id="page-29-1"></span>註冊硬體

註冊應用裝置硬體可提供支援效益。

## 步驟

1. 找出儲存控制器機櫃的機箱序號。

您可以在包裝單、確認電子郵件或打開產品包裝後、在產品上找到編號。

Serial 012345678101 

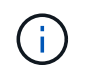

儲存應用裝置上有數個序號。儲存控制器機櫃上的序號是必須註冊的序號、如果您需要產品 的服務或支援、就必須使用該序號。

- 2. 前往 NetApp 支援網站: ["mysupport.netapp.com"](http://mysupport.netapp.com/)。
- 3. 判斷您是否需要註冊硬體:

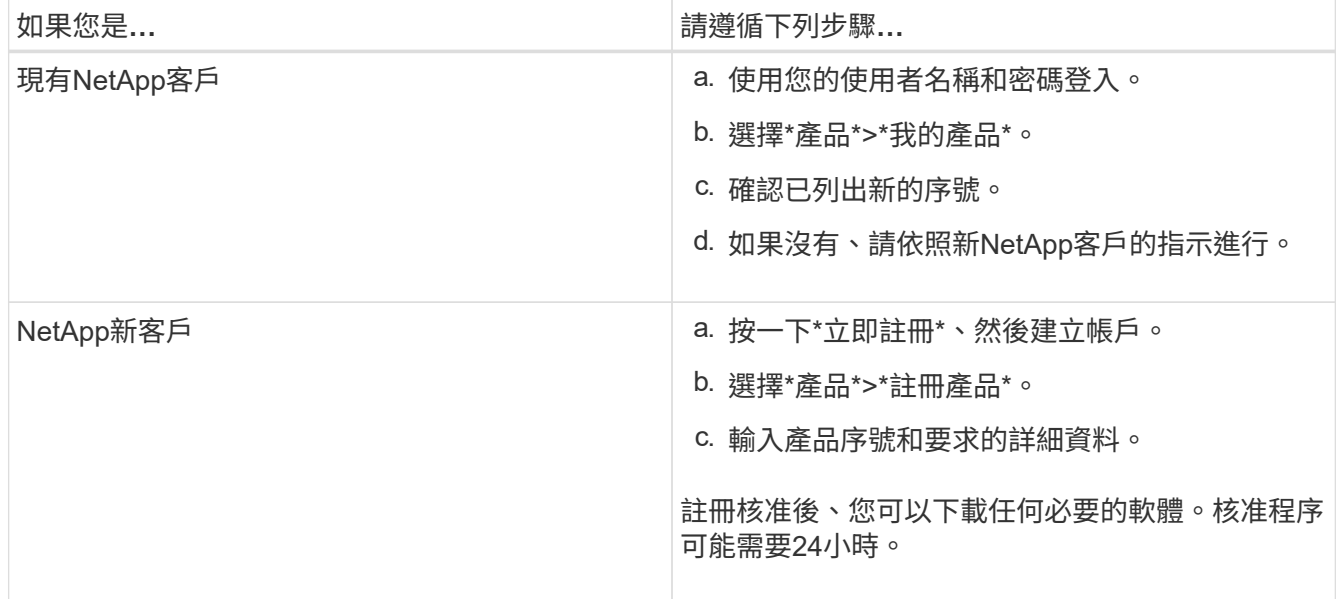

<span id="page-30-0"></span>**SG6060**:將**60**個磁碟機櫃安裝到機櫃或機架中

您必須在機櫃或機架中安裝E2860控制器機櫃的一組軌道、然後將控制器機櫃滑入軌道。 如果您要安裝60個磁碟機擴充磁碟櫃、同樣的程序也適用。

您需要的產品

- 您已閱讀包裝盒中的「安全注意事項」文件、並瞭解移動和安裝硬體的預防措施。
- 您已取得軌道套件隨附的說明。

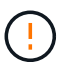

每個60個磁碟機的磁碟櫃重量約為132磅(60公斤)、不需安裝磁碟機。需要四人或機械式起重 設備、才能安全搬移機櫃。

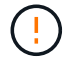

為避免損壞硬體、請勿在安裝磁碟機時移動磁碟櫃。您必須先移除所有磁碟機、才能移動磁碟 櫃。

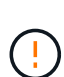

安裝E2860控制器櫃或選購的擴充櫃時、請從機架或機櫃的底部到頂端安裝硬體、以免設備翻 倒。為確保最重的設備位於機櫃或機架底部、請將SG6000-CN-控制器安裝在E2860控制器機櫃 和擴充櫃上方。

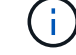

在進行安裝之前、請先確認設備隨附的0.5公尺光纖纜線或您所供應的纜線、是否足以進行規劃配 置。

1. 請小心遵循軌道套件的指示、將軌道安裝在機櫃或機架中。

對於方孔機櫃、您必須先安裝隨附的鎖緊螺帽、以螺絲固定機櫃的正面和背面。

- 2. 取下產品的外包裝箱。然後將內箱上的封蓋向下摺疊。
- 3. 如果您是用手抬起產品、請將四個握把裝到機箱兩側。

將每個握把往上推、直到卡入定位。

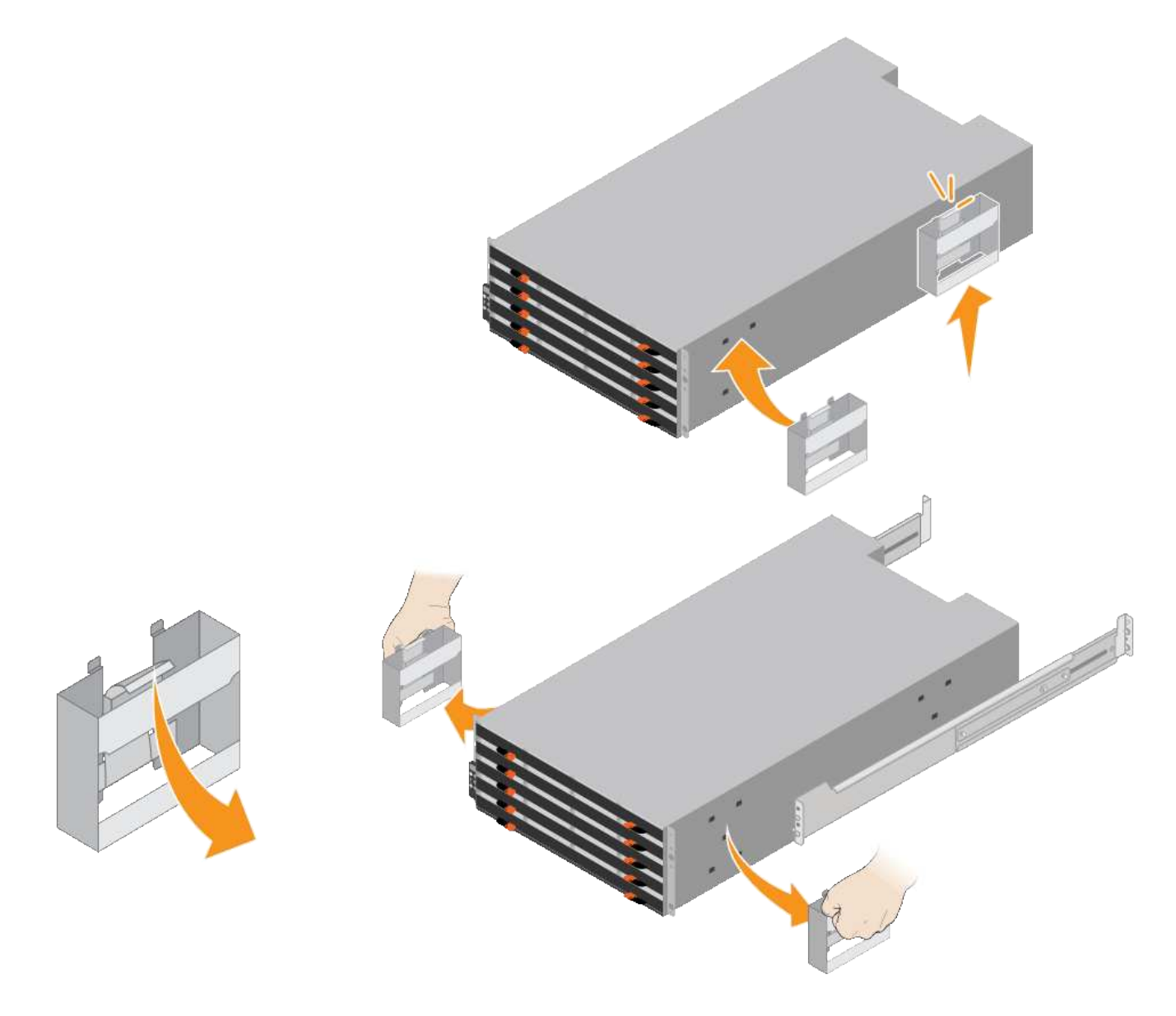

4. 將機櫃的背面(連接器的一端)放在軌道上。

- 5. 從底部支撐機櫃、將其滑入機櫃。如果您使用的是握把、請在滑入機櫃時、使用指形栓一次拆下一個握把。 若要移除握把、請向後拉釋放栓鎖、向下推、然後將其從機櫃中拉出。
- 6. 將機櫃固定在機櫃正面。

將螺絲插入兩側機櫃頂端的第一和第三個孔。

7. 將機櫃固定在機櫃背面。

將兩個後托架放在機櫃上方後部的每一側。將螺絲插入每個支架的第一孔和第三孔。

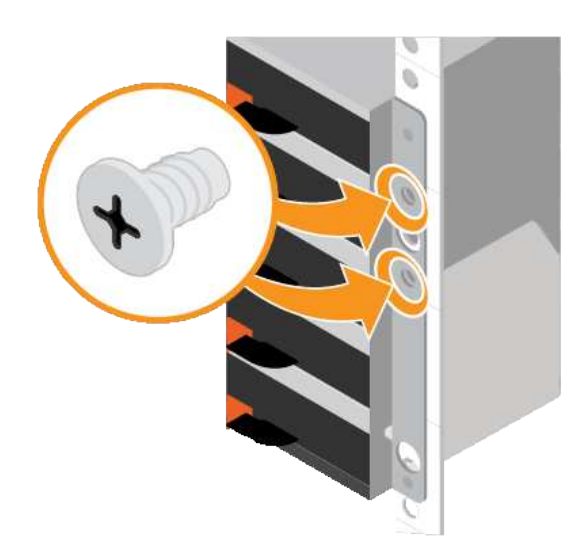

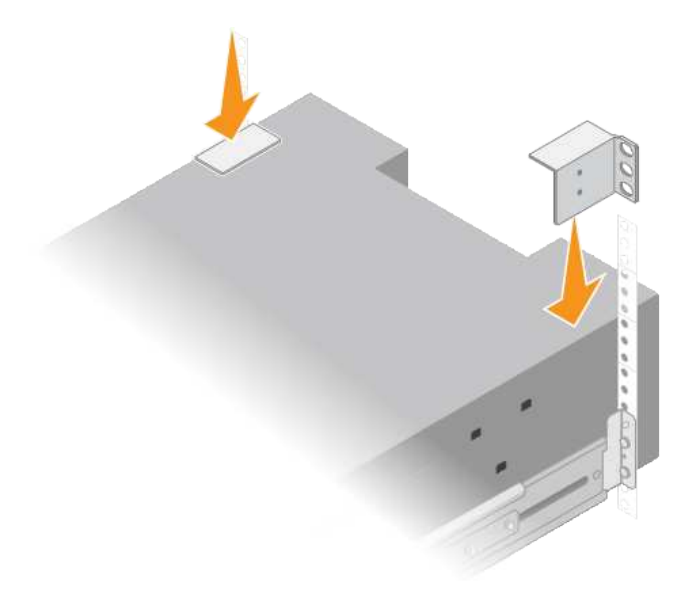

8. 對任何擴充櫃重複上述步驟。

<span id="page-32-0"></span>**SG6060**:安裝磁碟機

將60個磁碟機櫃安裝到機櫃或機架之後、您必須將所有60個磁碟機安裝到機櫃中。E2860 控制器機櫃的出貨內含兩個SSD磁碟機、您應該將其安裝在控制器機櫃的頂端抽屜中。每 個選購的擴充櫃均包含60個HDD磁碟機、不含SSD磁碟機。

您需要的產品

您已在機櫃或機架中安裝E2860控制器機櫃或選購的擴充機櫃(一或兩個)。

為避免損壞硬體、請勿在安裝磁碟機時移動磁碟櫃。您必須先移除所有磁碟機、才能移動磁碟 櫃。

步驟

- 1. 將防靜電腕帶的綁帶末端包覆在您的腕帶上、並將扣夾末端固定在金屬接地上、以避免產生靜電。
- 2. 從包裝中取出磁碟機。
- 3. 釋放頂端磁碟機抽屜上的拉桿、然後使用拉桿將抽屜滑出。
- 4. 找到兩個SSD磁碟機。

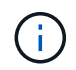

擴充櫃不使用SSD磁碟機。

- 5. 將每個磁碟機握把升高至垂直位置。
- 6. 將兩個SSD磁碟機安裝在插槽0和1(抽取器左側的前兩個插槽)。
- 7. 將每個磁碟機輕放入其插槽、然後放下舉起的磁碟機握把、直到卡入定位為止。

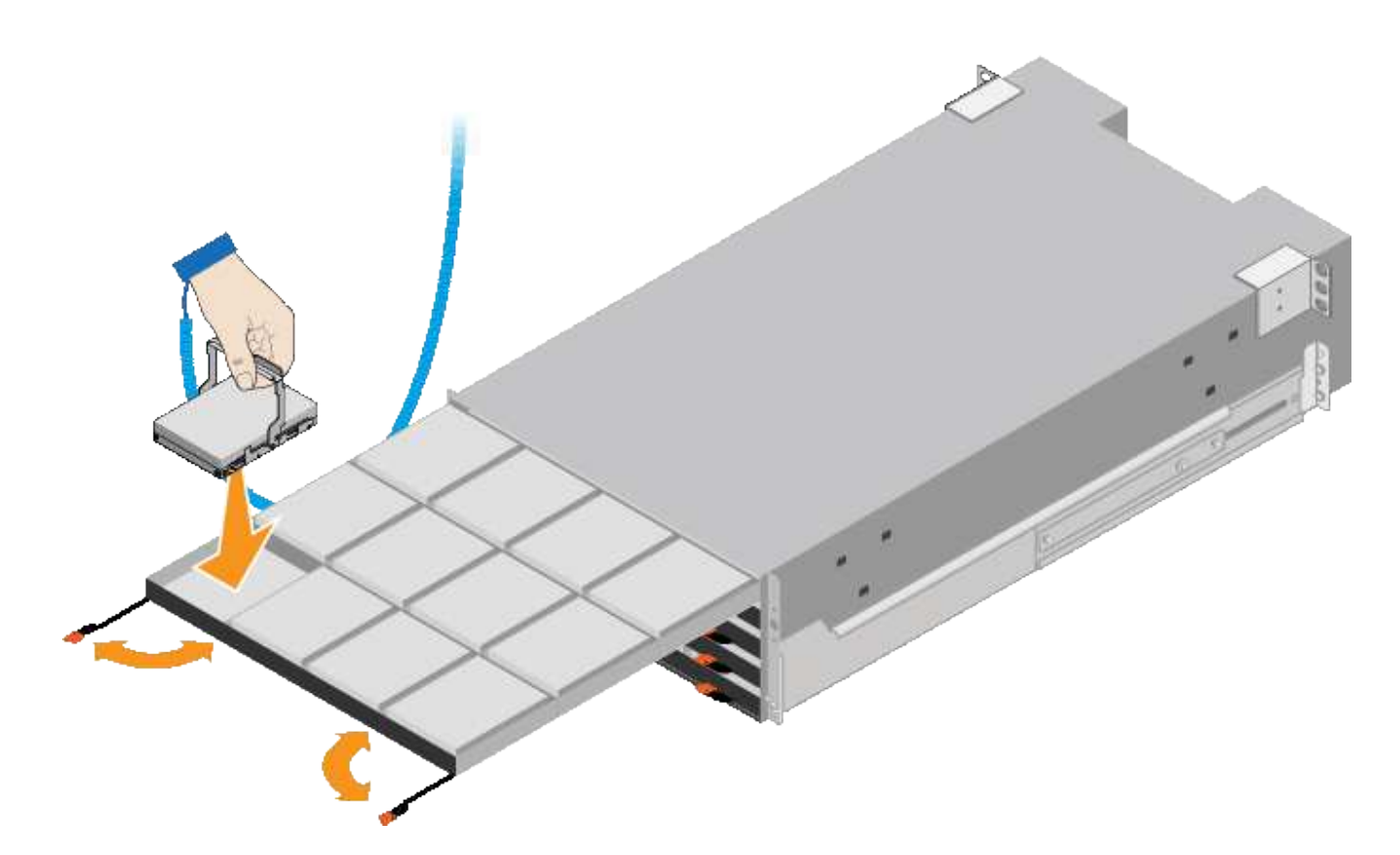

8. 將10個HDD磁碟機裝入頂端抽屜。

9. 推入中央並輕壓兩個槓桿、將抽屜滑回原位。

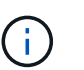

如果感覺卡住、請停止推壓抽屜。使用抽屜正面的釋放拉桿、將抽屜滑出。然後小心地將抽 屜重新插入插槽。

10. 重複這些步驟、將HDD磁碟機安裝到其他四個抽屜中。

 $\binom{1}{1}$ 

您必須安裝所有60個磁碟機、才能確保正常運作。

- 11. 將前擋板連接至機櫃。
- 12. 如果您有擴充櫃、請重複這些步驟、將12個HDD磁碟機安裝到每個擴充櫃的各個抽屜中。
- 13. 請依照指示將SG6000-CN-安裝至機櫃或機架。

<span id="page-33-0"></span>**SGF6024**:將**24**個磁碟機櫃安裝到機櫃或機架中

您必須在機櫃或機架中安裝EF570控制器機櫃的一組滑軌、然後將陣列滑入滑軌。

您需要的產品

- 您已閱讀包裝盒中的「安全注意事項」文件、並瞭解移動和安裝硬體的預防措施。
- 您已取得軌道套件隨附的說明。

步驟

1. 請小心遵循軌道套件的指示、將軌道安裝在機櫃或機架中。

對於方孔機櫃、您必須先安裝隨附的鎖緊螺帽、以螺絲固定機櫃的正面和背面。

- 2. 取下產品的外包裝箱。然後將內箱上的封蓋向下摺疊。
- 3. 將機櫃的背面(連接器的一端)放在軌道上。

 $\left(\begin{smallmatrix}1\\1\end{smallmatrix}\right)$ 滿載的機櫃重量約52磅(24公斤)。需要兩個人才能安全地搬移機箱。

- 4. 小心地將機箱完全滑入滑軌。
	- $\left( \cdot \right)$

 $(i)$ 

您可能需要調整滑軌、以確保機箱完全滑入滑軌。

安裝完機箱後、請勿在軌道上放置其他設備。軌道的設計無法承受額外的重量。

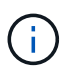

如果適用、您可能需要取下機櫃端蓋或系統擋板、將機箱固定在機架柱上;如果是、您必須 在完成時更換端蓋或擋板。

5. 將兩顆M5螺絲插入安裝支架(預先安裝在機箱正面的任一側)、機架或系統機櫃上的孔、以及軌道正面的 孔、以將機箱固定在機箱正面或機架和軌道上。

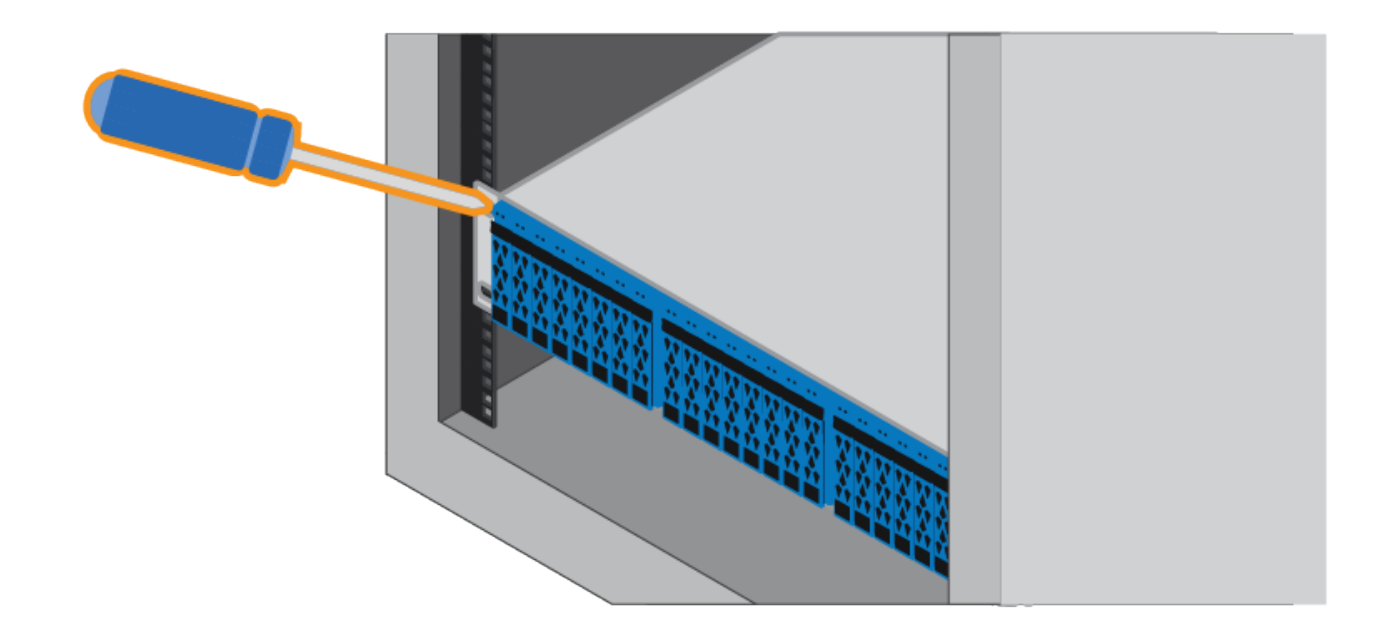

6. 將兩顆M5螺絲插入機箱的支架和軌道套件托架、將機箱固定在軌道的背面。

7. 如果適用、請更換機櫃端蓋或系統擋板。

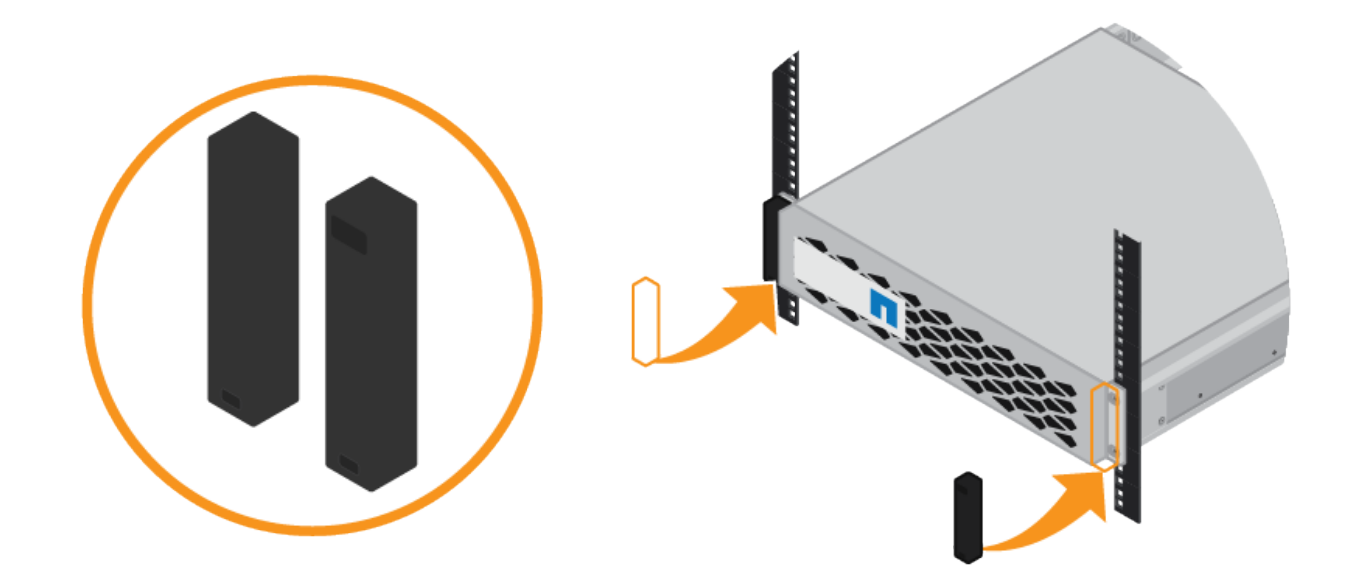

## <span id="page-35-0"></span>**SG6000-CN:**安裝到機櫃或機架中

您必須在機櫃或機架中安裝一組SG6000-CN-控制器的滑軌、然後將控制器滑入滑軌。

您需要的產品

- 您已閱讀包裝盒中的「安全注意事項」文件、並瞭解移動和安裝硬體的預防措施。
- 您已取得軌道套件隨附的說明。
- 您已安裝E2860控制器機櫃和磁碟機或EF570控制器機櫃。

步驟

- 1. 請小心遵循軌道套件的指示、將軌道安裝在機櫃或機架中。
- 2. 在機櫃或機架中安裝的兩個滑軌上、將滑軌的可移動部分展開、直到聽到「喀」一聲為止。
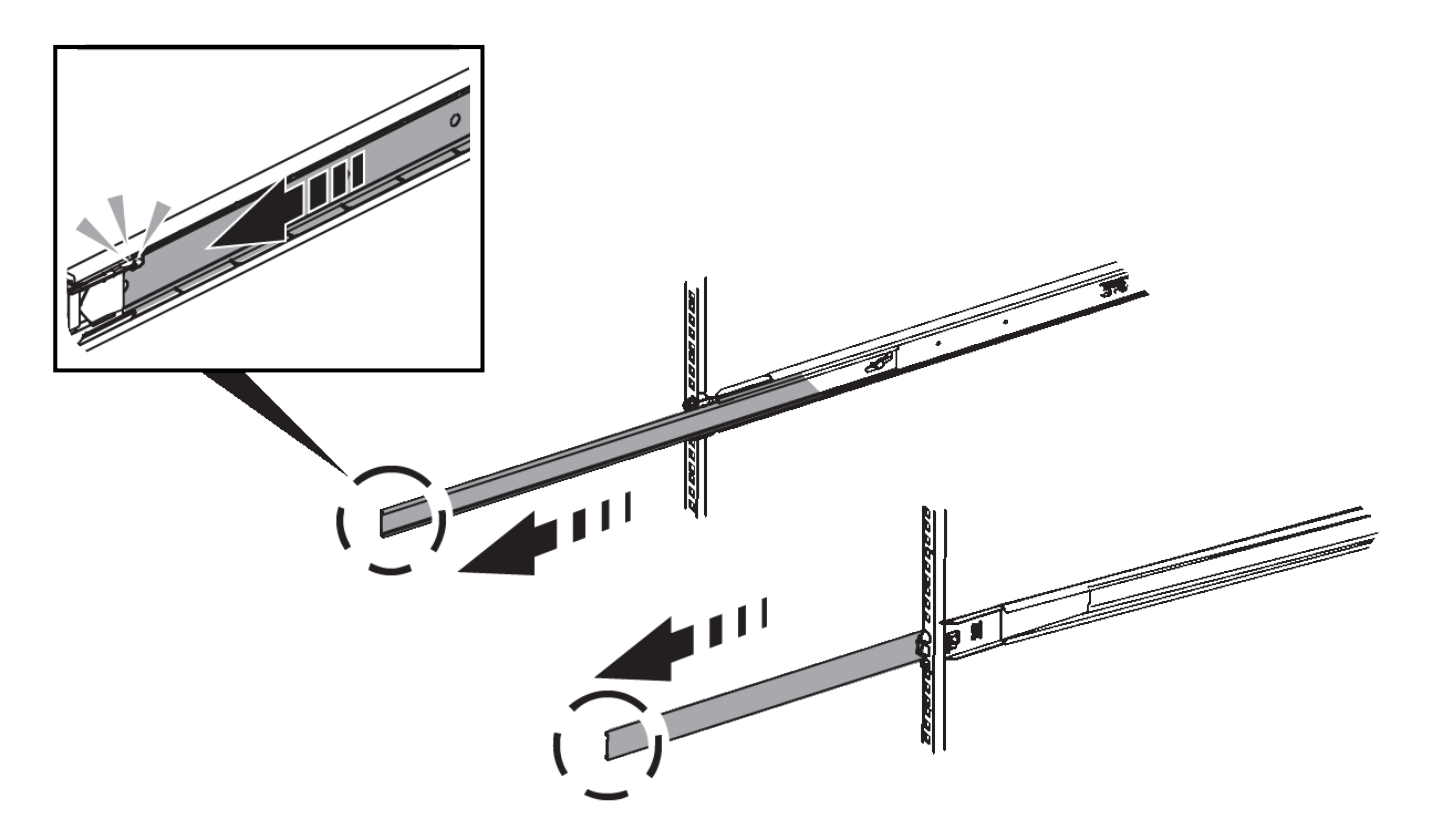

- 3. 將SG6000-CN-控制器插入軌道。
- 4. 將控制器滑入機櫃或機架。

當您無法進一步移動控制器時、請拉動機箱兩側的藍色栓鎖、將控制器完全滑入。

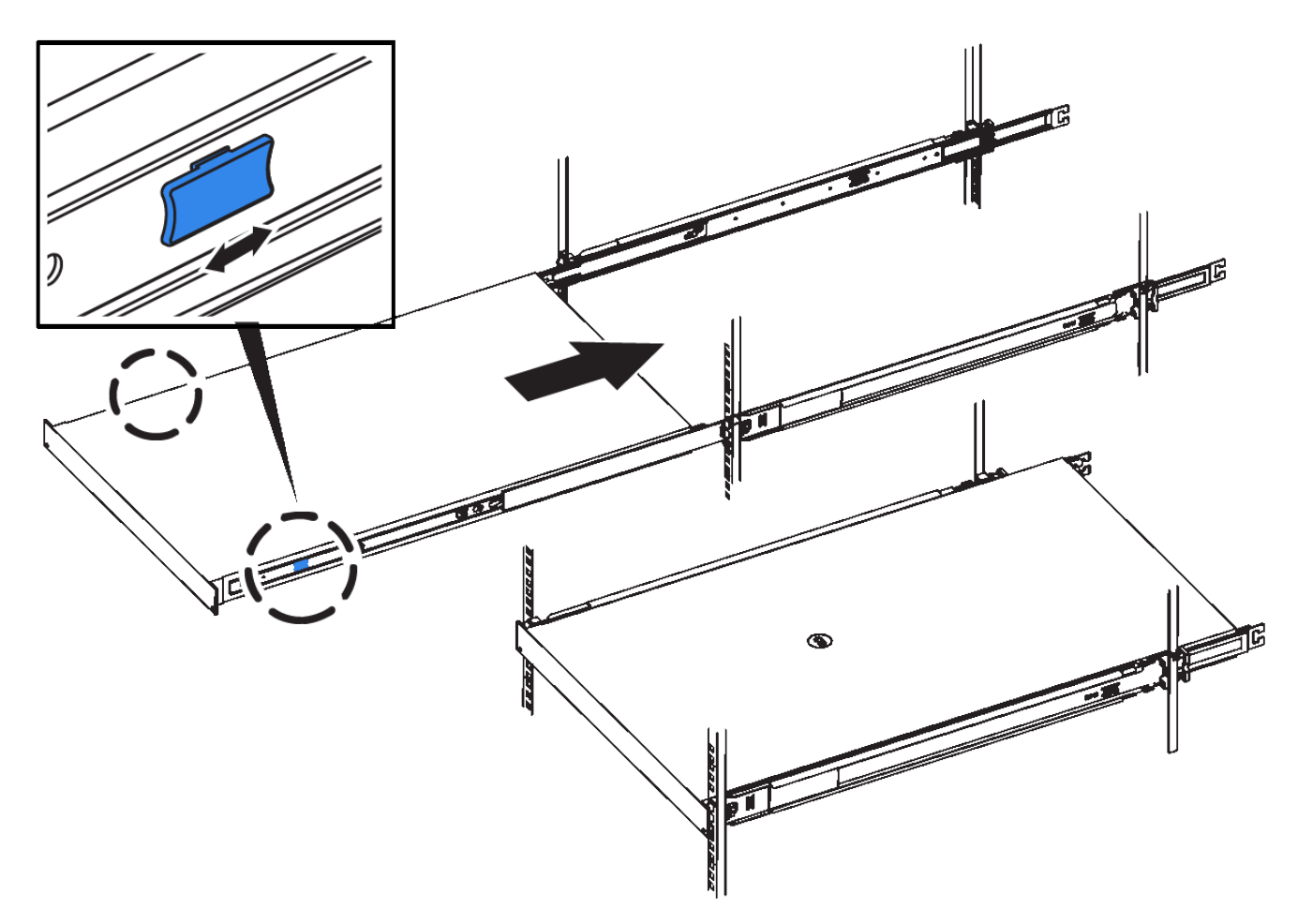

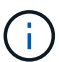

在開啟控制器電源之前、請勿連接前擋板。

5. 鎖緊控制器前面板上的緊固螺絲、將控制器固定在機架中。

設備佈線(**SG6000**)

您必須將儲存控制器連接至SG6000-CN控制器、連接所有三個控制器上的管理連接埠、並 將SG6000-CN-控制器上的網路連接埠連接至Grid Network和選用的StorageGRID Client Network for S目 視。

您需要的產品

- 設備隨附四條光纖纜線、可將兩個儲存控制器連接至SG6000-CN.控制器。
- 您有RJ-45乙太網路纜線(至少四條)可用來連接管理連接埠。
- 您有下列其中一個網路連接埠選項。本產品未隨附這些項目。
	- 一至四條雙軸纜線、用於連接四個網路連接埠。
	- 一至四個SFP+或SFP28收發器、如果您打算將光纖纜線用於連接埠。

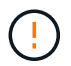

暴露於雷射輻射的風險-請勿拆解或移除SFP收發器的任何部分。您可能會暴露在雷射輻 射下。

關於這項工作

下圖顯示SG6060應用裝置中的三個控制器、其中SG6000-CN-運算控制器位於頂端、兩個E2800儲存控制器位 於底部。

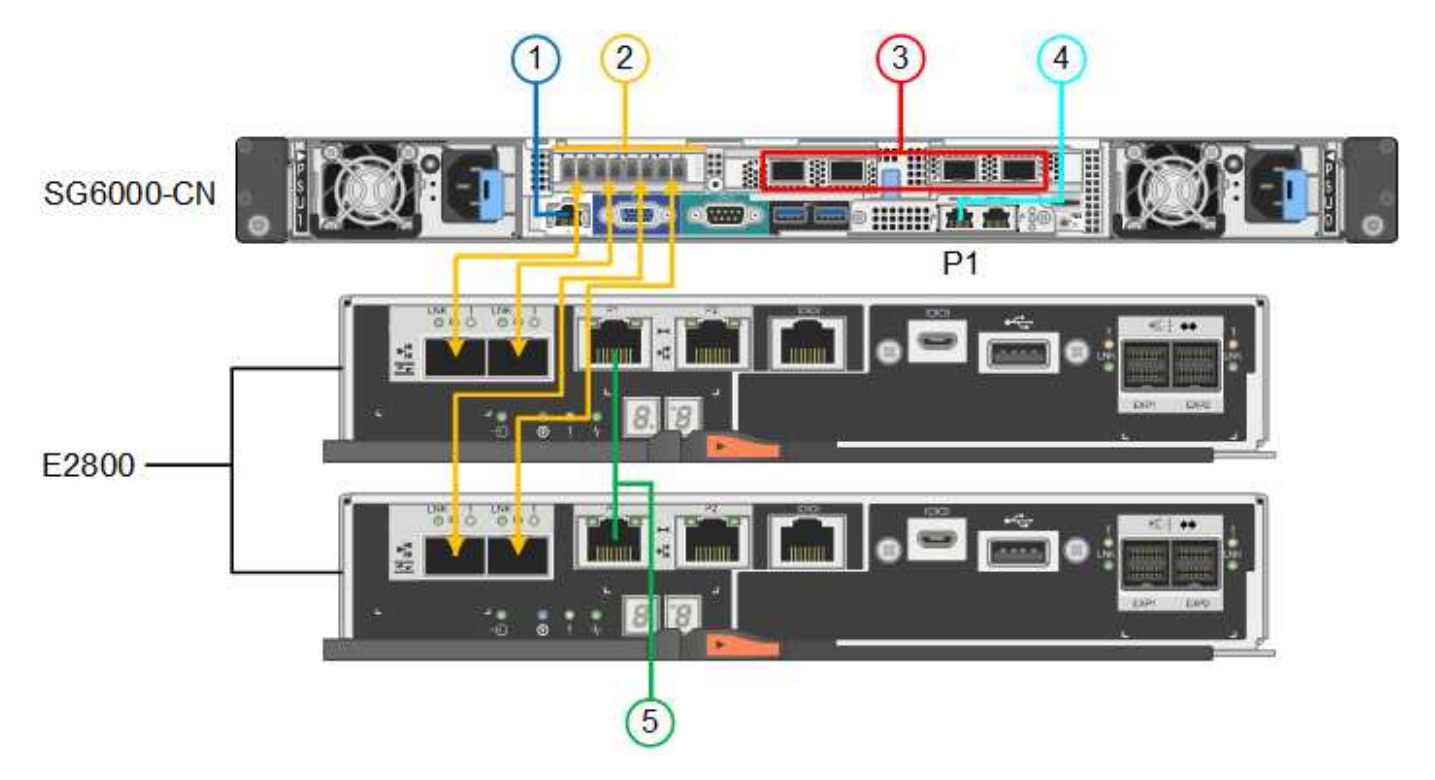

下圖顯示SGF6024應用裝置中的三個控制器、其中SG6000-CN-運算控制器位於頂端、而兩個EF570儲存控制器 位於運算控制器下方。

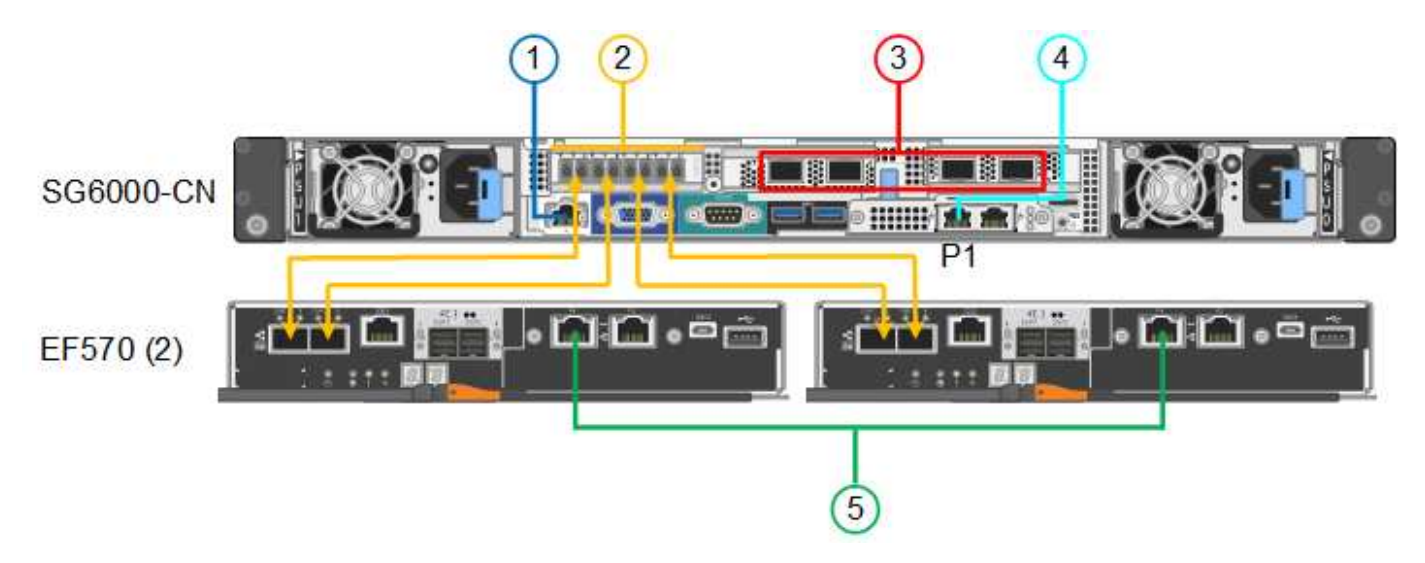

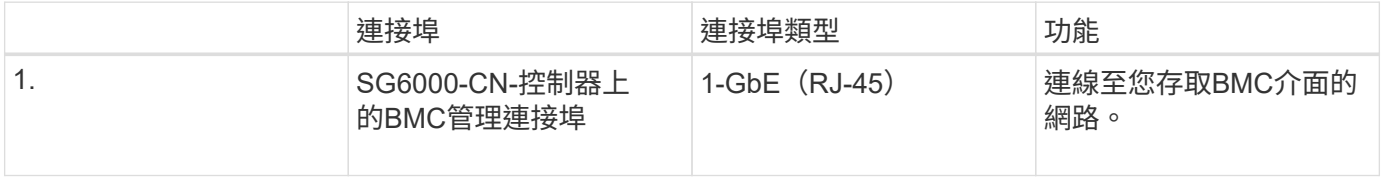

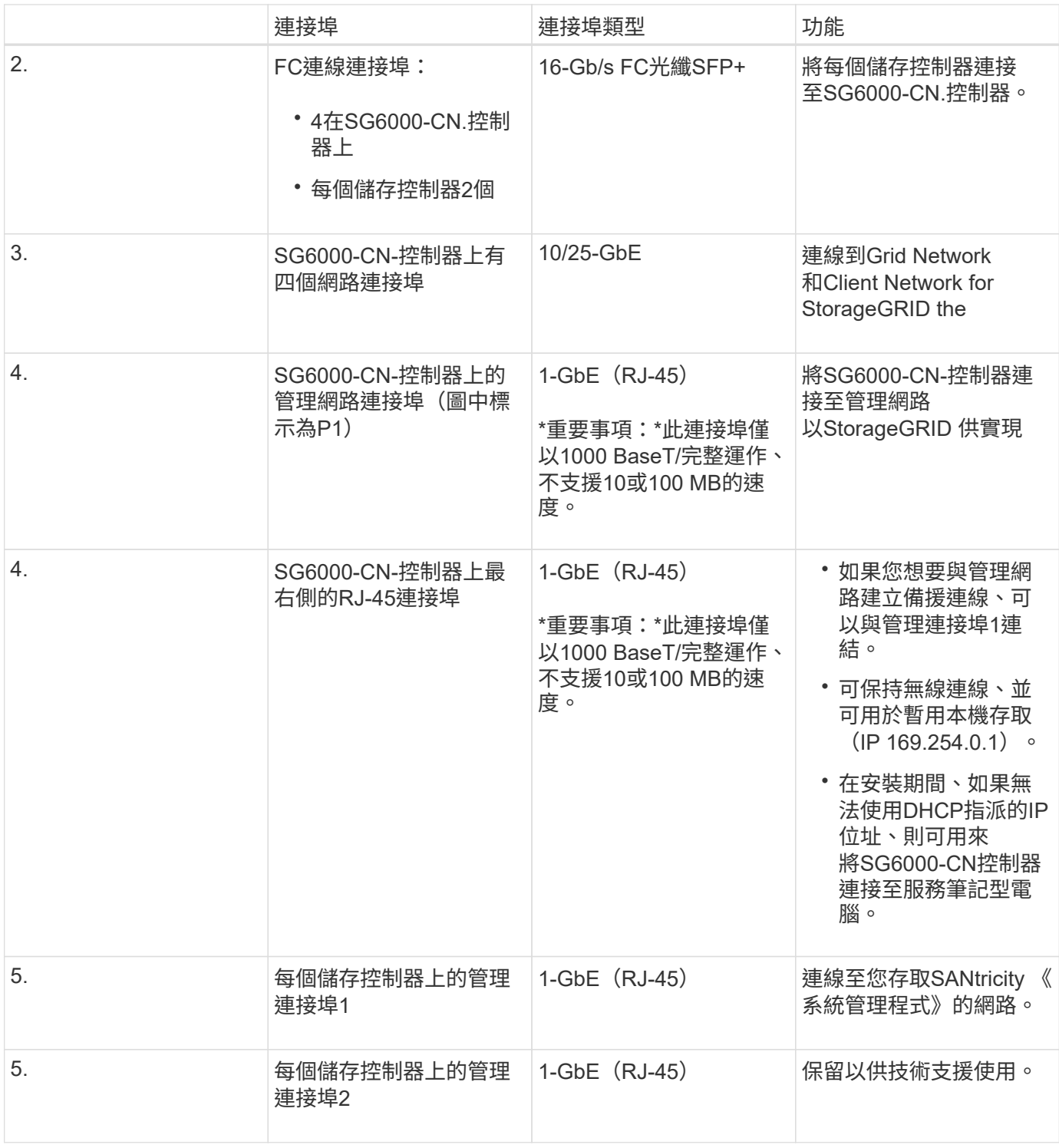

步驟

1. 使用乙太網路纜線、將SG6000-CN控制器上的BMC管理連接埠連接至管理網路。

雖然此連線是選用的、但建議您協助支援。

- 2. 將每個儲存控制器上的兩個FC連接埠、連接至SG6000-CN-控制器上的FC連接埠、使用四條光纖纜線和四 個SFP+收發器來連接儲存控制器。
- 3. 使用雙軸纜線或光纖纜線以及SFP+或SFP28收發器、將SG6000-CN-控制器上的網路連接埠連接至適當的網 路交換器。

 $\left(\mathsf{i}\right)$ 

四個網路連接埠必須使用相同的連結速度。如果您打算使用10-GbE連結速度、請安裝SFP+ 收發器。如果您打算使用25-GbE連結速度、請安裝SFP28收發器。

◦ 如果您計畫使用固定連接埠連結模式(預設)、請將連接埠連接StorageGRID 至表格所示的「資訊網」 和「用戶端網路」。

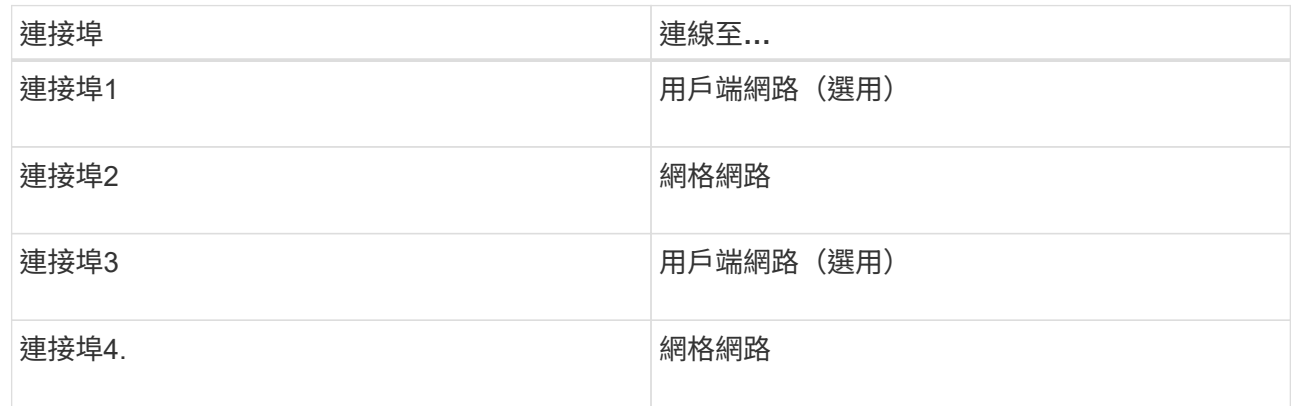

- 如果您打算使用Aggregate連接埠連結模式、請將一個或多個網路連接埠連接至一或多個交換器。您應該 至少連接四個連接埠中的兩個、以避免單點故障。如果將多個交換器用於單一LACP連結、則交換器必須 支援MLAG或等效的交換器。
- 4. 如果您打算使用管理網路StorageGRID 來執行效能、請使用乙太網路纜線、將SG6000-CNN控制器上的管 理網路連接埠連接至管理網路。
- 5. 使用乙太網路纜線、將每個儲存控制器(左側RJ-45連接埠)上的管理連接埠1(P1)連接至SANtricity 管理 網路、以利執行《支援流程圖》。

請勿使用儲存控制器(右側RJ-45連接埠)上的管理連接埠2(P2)。此連接埠保留供技術支援使用。

#### 相關資訊

["SG6000-CN-](#page-21-0)[控制器的連](#page-21-0)[接埠](#page-21-0)[連結模式](#page-21-0)["](#page-21-0)

["](#page-149-0)[將](#page-149-0)[SG6000-CN-](#page-149-0)[控制器](#page-149-0)[重](#page-149-0)[新安裝](#page-149-0)[到](#page-149-0)[機櫃或機架中](#page-149-0)["](#page-149-0)

**SG6060**:選購的擴充櫃佈線

如果您使用擴充櫃、則必須將其連接至E2860控制器櫃。每個SG6060應用裝置最多可有兩 個擴充櫃。

您需要的產品

- 每個擴充櫃都隨附兩條SAS纜線。
- 您已在機櫃或機架中安裝E2860控制器機櫃的擴充櫃。

["SG6060](#page-30-0)[:將](#page-30-0)[60](#page-30-0)[個磁碟機櫃安裝](#page-30-0)[到](#page-30-0)[機櫃或機架中](#page-30-0)["](#page-30-0)

# 步驟

如圖所示、將每個擴充櫃連接至E2860控制器機櫃。

此圖顯示兩個擴充櫃。如果您只有一個、請將IOM A連接至控制器A、然後將IOM B連接至控制器B

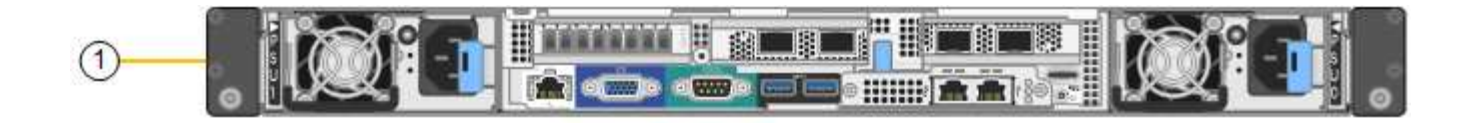

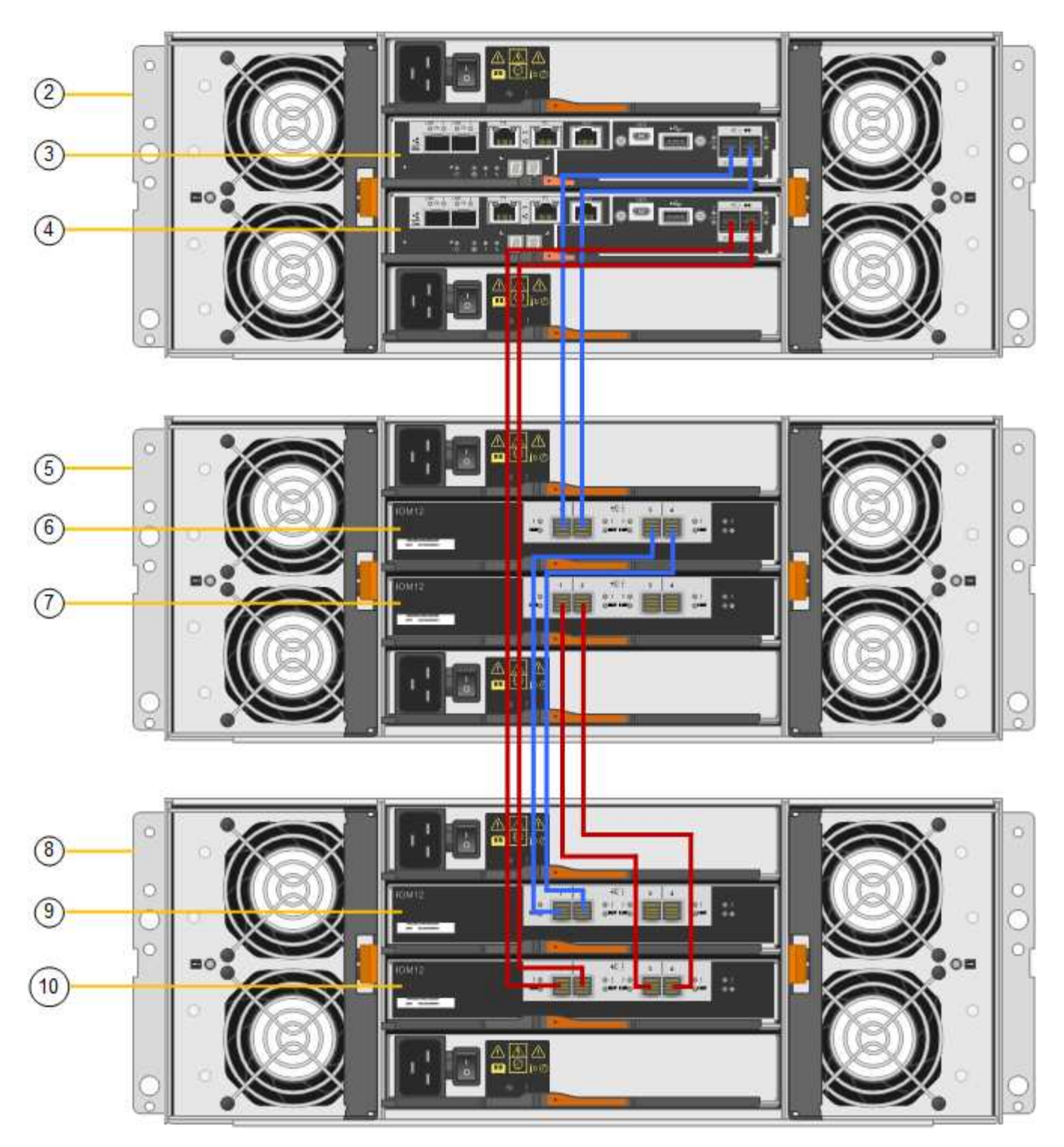

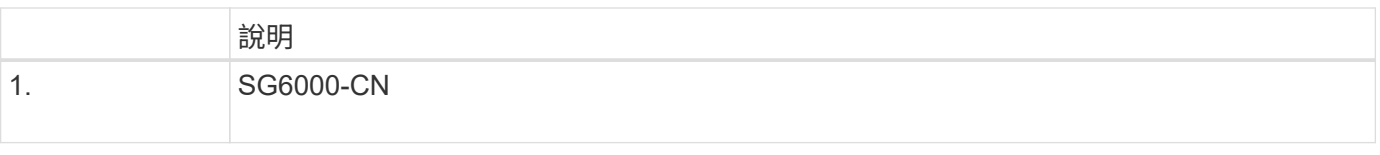

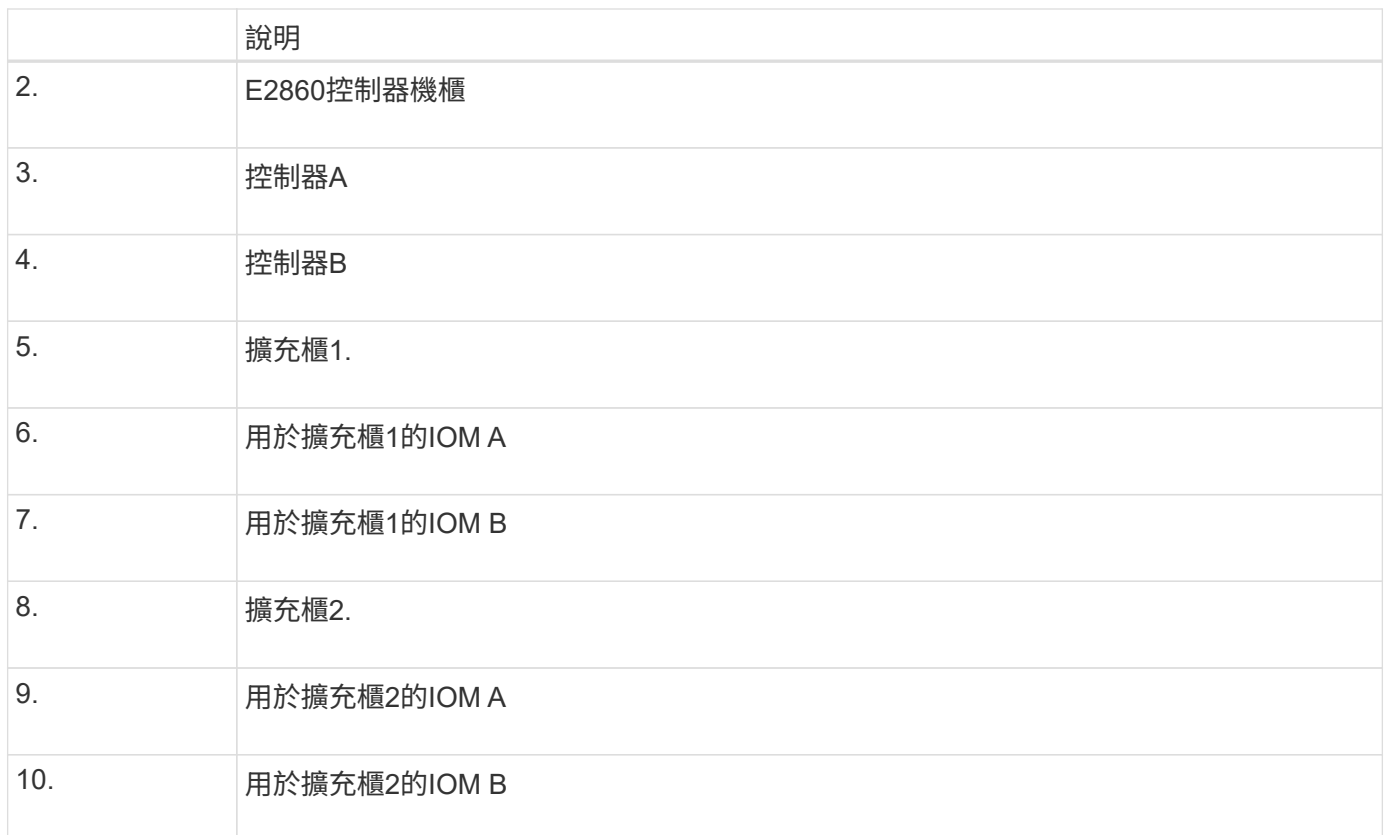

連接電源線並接上電源(**SG6000**)

連接網路纜線之後、您就準備好為SG6000-CN-控制器和兩個儲存控制器或選購的擴充櫃 供電。

步驟

1. 確認儲存控制器櫃中的兩個控制器均已關閉。

電擊風險:在連接電源線之前、請確定兩個儲存控制器的每個電源開關都已關閉。

2. 如果您有擴充櫃、請確認兩個IOM電源開關都已關閉。

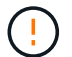

電擊風險:在連接電源線之前、請確定每個擴充櫃的兩個電源開關都已關閉。

3. 將電源線分別連接至SG6000-CN-控制器中的兩個電源供應器單元。

4. 將這兩條電源線連接至機櫃或機架中的兩個不同的電力分配單元(PDU)。

- 5. 將電源線分別連接至儲存控制器櫃中的兩個電源供應器單元。
- 6. 如果您有擴充櫃、請將電源線分別連接至每個擴充櫃中的兩個電源供應器單元。
- 7. 將每個儲存櫃(包括選購的擴充櫃)中的兩條電源線、連接至機櫃或機架中的兩個不同PDU。
- 8. 如果SG6000-CN-控制器正面的電源按鈕目前未亮起藍色、請按下按鈕開啟控制器的電源。

請勿在開機過程中再次按下電源按鈕。

- 9. 開啟儲存控制器機櫃背面的兩個電源開關。如果您有擴充櫃、請開啟每個機櫃的兩個電源開關。
	- 請勿在開機過程中關閉電源開關。
	- 儲存控制器機櫃和選購的擴充機櫃中的風扇在初次啟動時可能會非常大聲。開機期間的大聲雜訊是正常 現象。
- 10. 元件開機後、請檢查其狀態。
	- 檢查每個儲存控制器背面的七段顯示。如需詳細資訊、請參閱檢視開機狀態代碼的相關文章。
	- 驗證SG6000-CN-控制器正面的電源按鈕是否亮起。
- 11. 如果發生錯誤、請修正任何問題。
- 12. 將前擋板連接至SG6000-CN.控制器。

# 相關資訊

["](#page-44-0)[檢視](#page-44-0)[SG6000](#page-44-0)[儲存控制器的](#page-44-0)[開](#page-44-0)[機](#page-44-0)[狀](#page-44-0)[態](#page-44-0)[代碼](#page-44-0)["](#page-44-0)

["](#page-43-0)[檢視](#page-43-0)[SG6000-CN-](#page-43-0)[控制器](#page-43-0)[上](#page-43-0)[的](#page-43-0)[狀](#page-43-0)[態](#page-43-0)[指](#page-43-0)[示](#page-43-0)[燈](#page-43-0)[和](#page-43-0)[按鈕](#page-43-0)["](#page-43-0)

["](#page-149-0)[將](#page-149-0)[SG6000-CN-](#page-149-0)[控制器](#page-149-0)[重](#page-149-0)[新安裝](#page-149-0)[到](#page-149-0)[機櫃或機架中](#page-149-0)["](#page-149-0)

<span id="page-43-0"></span>檢視**SG6000-CN-**控制器上的狀態指示燈和按鈕

SG6000-CN-控制器包含可協助您判斷控制器狀態的指示燈、包括下列指示燈和按鈕。

 $(1)$   $(2)$   $(3)$   $(4)$ 

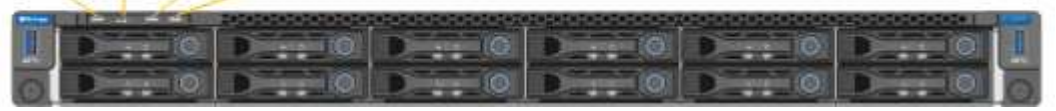

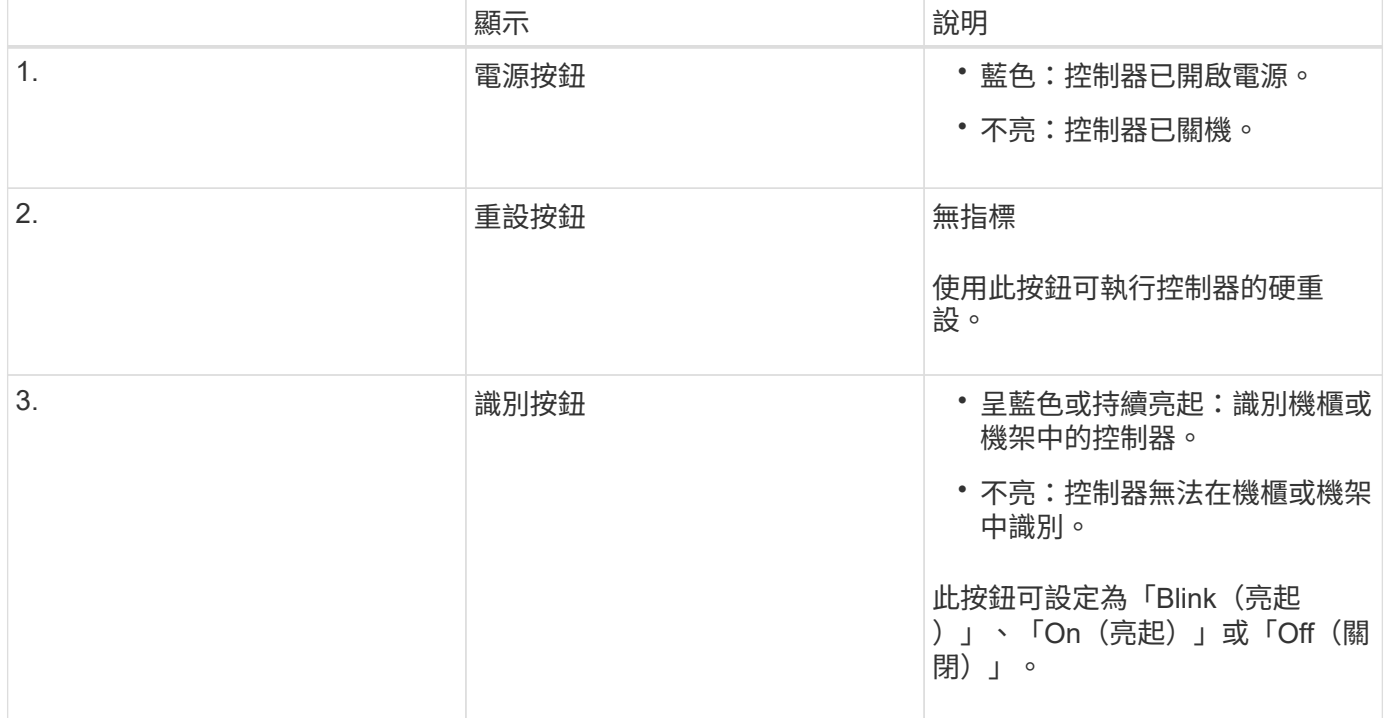

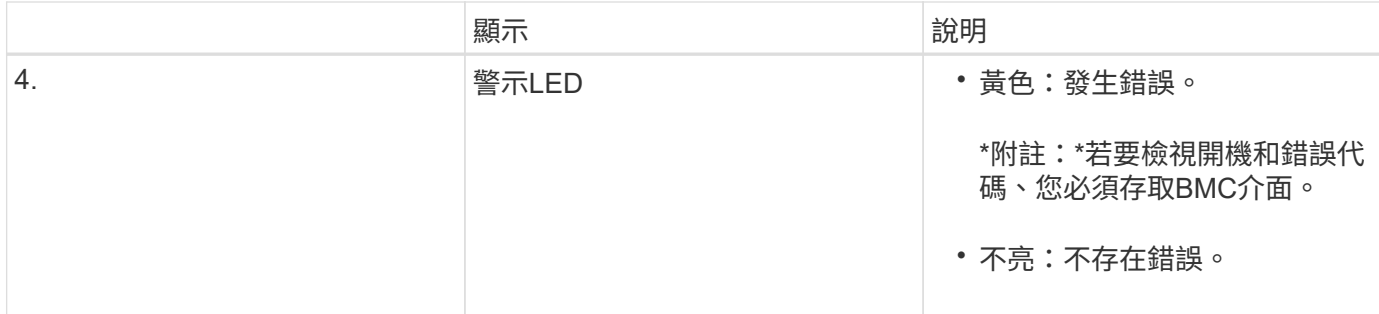

一般開機代碼

在開機期間或SG6000-CN-控制器硬重設之後、會發生下列情況:

- 1. 底板管理控制器(BMC)會記錄開機順序的代碼、包括發生的任何錯誤。
- 2. 電源按鈕會亮起。
- 3. 如果開機期間發生任何錯誤、警示LED會亮起。

若要檢視開機和錯誤代碼、您必須存取BMC介面。

# 相關資訊

["](#page-98-0)[疑難排解硬體安裝](#page-98-0)["](#page-98-0)

["](#page-74-0)[設定](#page-74-0)[BMC](#page-74-0)[介](#page-74-0)[面](#page-74-0)["](#page-74-0)

["](#page-142-0)[啟](#page-142-0)[動](#page-142-0)[SG6000-CN-](#page-142-0)[控制器並](#page-142-0)[驗證](#page-142-0)[作](#page-142-0)[業](#page-142-0)["](#page-142-0)

<span id="page-44-0"></span>檢視**SG6000**儲存控制器的開機狀態代碼

每個儲存控制器都有七段顯示、可在控制器開機時提供狀態代碼。E2800控制器和EF570 控制器的狀態代碼相同。

關於這項工作

如需這些代碼的說明、請參閱儲存控制器類型的E系列系統監控資訊。

步驟

1. 在開機期間、檢視每個儲存控制器七段顯示器上顯示的代碼、以監控進度。

每個儲存控制器上的七區段顯示會顯示重複順序\* OS\*、\* SD\*、 *blank* 表示控制器正在執行一天開始的處 理。

2. 控制器開機後、確認每個儲存控制器顯示99、這是E系列控制器機櫃的預設ID。

請確定兩個儲存控制器都顯示此值、如本例E2800控制器所示。

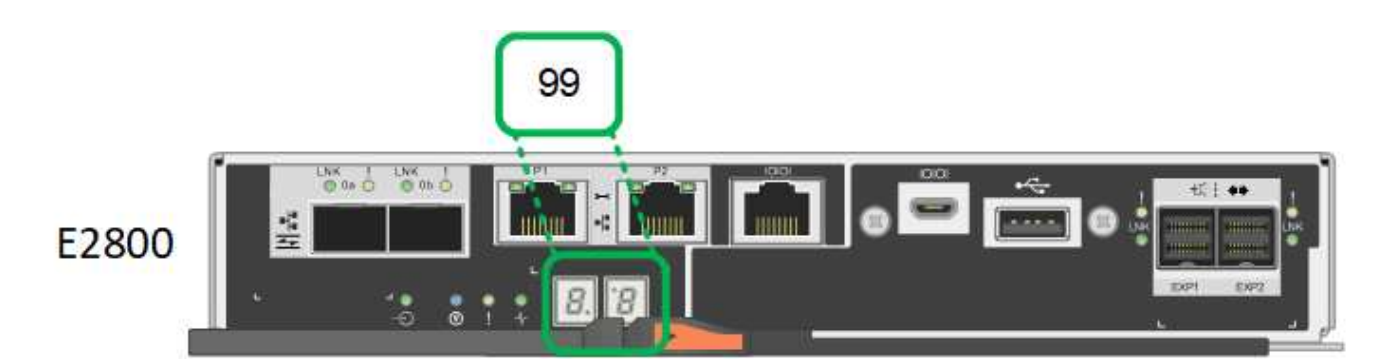

3. 如果其中一個或兩個控制器顯示其他值、請參閱硬體安裝疑難排解的相關資訊、並確認您已正確完成安裝步 驟。如果您無法解決問題、請聯絡技術支援部門。

```
相關資訊
```
["E5700](https://library.netapp.com/ecmdocs/ECMLP2588751/html/frameset.html)[與](https://library.netapp.com/ecmdocs/ECMLP2588751/html/frameset.html)[E2800](https://library.netapp.com/ecmdocs/ECMLP2588751/html/frameset.html)[系統監控](https://library.netapp.com/ecmdocs/ECMLP2588751/html/frameset.html)[指南](https://library.netapp.com/ecmdocs/ECMLP2588751/html/frameset.html)["](https://library.netapp.com/ecmdocs/ECMLP2588751/html/frameset.html)

["](#page-98-0)[疑難排解硬體安裝](#page-98-0)["](#page-98-0)

["NetApp](https://mysupport.netapp.com/site/global/dashboard)[支援](https://mysupport.netapp.com/site/global/dashboard)["](https://mysupport.netapp.com/site/global/dashboard)

["](#page-142-0)[啟](#page-142-0)[動](#page-142-0)[SG6000-CN-](#page-142-0)[控制器並](#page-142-0)[驗證](#page-142-0)[作](#page-142-0)[業](#page-142-0)["](#page-142-0)

# 設定硬體

為應用裝置接上電源後、您必須設定StorageGRID 供使用的網路連線。您必須設 定SANtricity 用來監控控制器櫃中儲存控制器和其他硬體的軟體-《系統管理程式》。您也 必須確保能夠存取SG6000-CN-控制器的BMC介面。

# 步驟

- ["](#page-45-0)[設定](#page-45-0)[StorageGRID](#page-45-0) [鏈](#page-45-0)[接](#page-45-0)["](#page-45-0)
- ["](#page-66-0)[存取及設定](#page-66-0)[SANtricity](#page-66-0) [功能](#page-66-0)["](#page-66-0)
- ["](#page-74-0)[設定](#page-74-0)[BMC](#page-74-0)[介](#page-74-0)[面](#page-74-0)["](#page-74-0)
- ["](#page-81-0)[選用:](#page-81-0)[啟](#page-81-0)[用節點](#page-81-0)[加密](#page-81-0)["](#page-81-0)
- ["](#page-82-0)[選用:](#page-82-0) [變更](#page-82-0)[RAID](#page-82-0)模式 ([僅限](#page-82-0)[SG6000](#page-82-0)[\)](#page-82-0) "
- ["](#page-83-0)[選用:](#page-83-0)[重](#page-83-0)[新](#page-83-0)[對](#page-83-0)[應應用裝置的網路連](#page-83-0)[接埠](#page-83-0)["](#page-83-0)

# <span id="page-45-0"></span>設定**StorageGRID** 鏈接

您必須先設定應用裝置與您計畫使用的網路之間的連線、才能將StorageGRID 該應用裝置 部署為StorageGRID 作業系統的儲存節點。您可以瀏覽StorageGRID 至預先安裝 在SG6000-CNTM控制器(運算控制器)上的《SESSE-Appliance安裝程式》、以設定網 路功能。

# 步驟

- ["](#page-46-0)[存取](#page-46-0)[StorageGRID](#page-46-0) [《](#page-46-0)[The](#page-46-0)[功能不整合應用程式安裝程式](#page-46-0)["](#page-46-0)
- ["](#page-48-0)[驗證](#page-48-0)[StorageGRID](#page-48-0) [及](#page-48-0)[升級](#page-48-0)[《](#page-48-0)[The](#page-48-0)[效益](#page-48-0)[管理系統安裝程式](#page-48-0)[版本](#page-48-0)["](#page-48-0)
- ["](#page-49-0)設定網路連結 ([SG6000](#page-49-0)[\)](#page-49-0) "
- ["](#page-55-0)[設定](#page-55-0)[StorageGRID](#page-55-0) [靜](#page-55-0)[態](#page-55-0)[IP](#page-55-0)[位址](#page-55-0)["](#page-55-0)
- ["](#page-62-0)[正在](#page-62-0)[驗證](#page-62-0)[網路連線](#page-62-0)["](#page-62-0)
- ["](#page-63-0)[正在](#page-63-0)[驗證](#page-63-0)[連](#page-63-0)[接埠](#page-63-0)[層級](#page-63-0)[的網路連線](#page-63-0)["](#page-63-0)

<span id="page-46-0"></span>存取**StorageGRID** 《**The**功能不整合應用程式安裝程式

您必須存取StorageGRID 《RidsAppliance安裝程式》、以驗證安裝程式版本、並設定應 用裝置與StorageGRID 三個「Ridworks」(網格網路)、「Admin Network」(管理網路 )(選用)和「Client Network」(用戶端網路)(選用)之間的連線。

您需要的產品

- 您正在使用任何可連線StorageGRID 至「管理員網路」的管理用戶端、或是您有一台服務用筆記型電腦。
- 用戶端或服務筆記型電腦具有支援的網頁瀏覽器。
- SG6000-CN-控制器連接StorageGRID 到您計畫使用的所有各個環節。
- 您知道這些網路上SG6000-CN-控制器的IP位址、閘道和子網路。
- 您已設定要使用的網路交換器。

# 關於這項工作

若要一開始存取StorageGRID 《Sfuse安裝程式》、您可以使用SG6000-CN-控制器上管理網路連接埠的DHCP 指派IP位址(假設控制器已連線至管理網路)、或是將服務筆記型電腦直接連線至SG6000-CN.

# 步驟

1. 如有可能、請使用SG6000-CN-控制器上管理網路連接埠的DHCP位址來存取StorageGRID 《Suse設備安裝 程式(介紹):

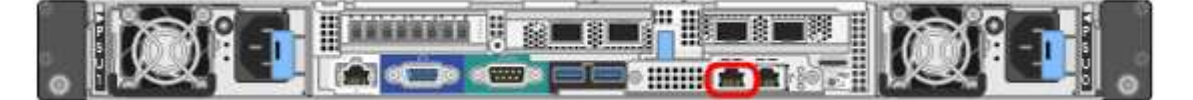

a. 找到SG6000-CN-控制器正面的MAC位址標籤、然後判斷管理網路連接埠的MAC位址。

MAC位址標籤會列出BMC管理連接埠的MAC位址。

若要判斷管理網路連接埠的MAC位址、您必須將\* 2 新增至標籤上的十六進位數字。例如、如果標籤上 的**MAC**位址以 09 結尾、則管理連接埠的**MAC**位址將以 0B\*結尾。如果標籤上的MAC位址以\*(*y*)FF\* 結尾、則管理連接埠的MAC位址將以\*(*y*+1\*)結尾。您可以在Windows中開啟「計算機」、將其設定 為「程式設計師」模式、選取「Hex」、輸入MAC位址、然後輸入\*+ 2 =\*、輕鬆完成此計算。

- b. 請將MAC位址提供給網路管理員、以便他們在管理網路上查詢設備的DHCP位址。
- c. 從用戶端輸入StorageGRID 此URL以取得《The URL for the Choice Appliance Installer》(《The URL for the》):+ **https://***Appliance\_Controller\_IP***:8443**

適用於 *SG6000-CN\_Controller\_IP*、請使用DHCP位址。

d. 如果系統提示您輸入安全性警示、請使用瀏覽器的安裝精靈來檢視及安裝憑證。

下次存取此URL時、警示不會出現。

畫面會出現「the不再安裝StorageGRID 程式」首頁。第一次存取此頁面時顯示的資訊和訊息、取決於您 的應用裝置目前如何連線StorageGRID 至各個網站。可能會出現錯誤訊息、稍後將予以解決。

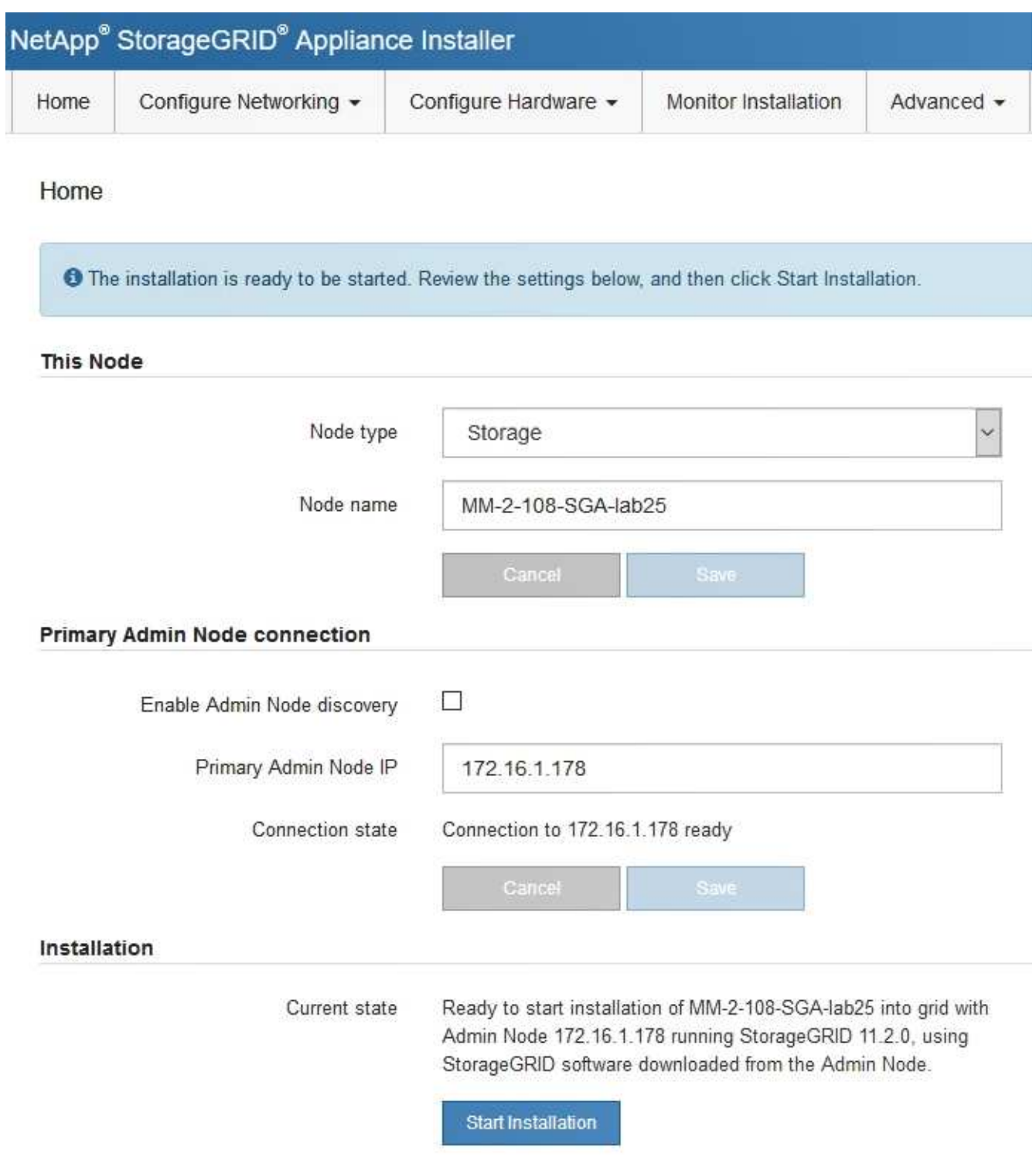

2. 如果無法使用DHCP取得IP位址、您可以使用連結本機連線。

a. 使用乙太網路纜線、將服務型筆記型電腦直接連接至SG6000-CN-控制器最右側的RJ-45連接埠。

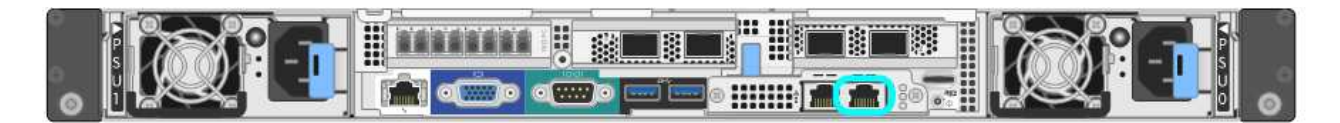

- b. 在服務筆記型電腦上開啟網頁瀏覽器。
- c. 輸入StorageGRID 此URL以取得《The URL for the Choice Appliance Installer:+(《The URL for the 不適用於 **https://169.254.0.1:8443**

畫面會出現「the不再安裝StorageGRID 程式」首頁。第一次存取此頁面時所顯示的資訊和訊息、取決於 應用裝置目前的連線方式。

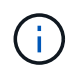

如果無法透過連結本機連線存取首頁、請將服務筆記型電腦IP位址設定為 169.254.0.2、然 後再試一次。

### 完成後

存取StorageGRID 完《不再使用的應用程式安裝程式:

• 請確認StorageGRID 應用裝置上的《產品安裝程式版本與StorageGRID 安裝在您的系統上的軟體版本相 符。如有必要、請升級StorageGRID 應用程式安裝程式。

["](#page-48-0)[驗證](#page-48-0)[StorageGRID](#page-48-0) [及](#page-48-0)[升級](#page-48-0)[《](#page-48-0)[The](#page-48-0)[效益](#page-48-0)[管理系統安裝程式](#page-48-0)[版本](#page-48-0)["](#page-48-0)

• 請檢閱StorageGRID 顯示在「畫面中心設備安裝程式」首頁上的任何訊息、並視需要設定連結組態和IP組 態。

#### 相關資訊

["](#page-20-0)[網](#page-20-0)[頁瀏](#page-20-0)[覽器](#page-20-0)[需求](#page-20-0)["](#page-20-0)

<span id="page-48-0"></span>驗證**StorageGRID** 及升級《**The**效益管理系統安裝程式版本

應用裝置上的《產品安裝程式版本」必須與安裝在您的支援系統上的軟體版本相符、才能 確保支援所有的功能。StorageGRID StorageGRID StorageGRID

您需要的產品

您已存取StorageGRID 了《應用程式安裝程式:

關於這項工作

來自原廠預先安裝的不含不含「功能」的應用程式。StorageGRID StorageGRID如果您要將應用裝置新增至最 近升級StorageGRID 的更新的版本、可能需要手動升級StorageGRID 該應用裝置的安裝程式、才能將應用裝置 安裝為新節點。

當您升級至新版的更新版本時、會自動升級此產品的安裝程式。StorageGRID StorageGRID您不需要 在StorageGRID 安裝的應用裝置節點上升級「效益設備安裝程式」。僅當您安裝的應用裝置含有StorageGRID 舊版的《一套》的《一套應用程式》安裝程式時、才需要執行此程序。

### 步驟

- 1. 從「VMware應用裝置安裝程式」StorageGRID 中、選取\*進階\*>\*升級韌體\*。
- 2. 將目前的韌體版本與StorageGRID 安裝在您的支援中心系統上的軟體版本進行比較(從Grid Manager中選 取\* Help **>** About \*)。

兩個版本中的第二個數字應該相符。例如StorageGRID 、如果您的支援系統執行的是11.**5**、*x*.*y\_* 版*StorageGRID* 、則支援的版本應為*3.5*、*\_z*。

3. 如果應用裝置的StorageGRID 版本為低階版本的《不適用的應用程式》、請前往NetApp下載 頁StorageGRID 面以瞭解決此問題。

["NetApp](https://mysupport.netapp.com/site/products/all/details/storagegrid/downloads-tab)[下](https://mysupport.netapp.com/site/products/all/details/storagegrid/downloads-tab)[載](https://mysupport.netapp.com/site/products/all/details/storagegrid/downloads-tab)[StorageGRID"](https://mysupport.netapp.com/site/products/all/details/storagegrid/downloads-tab)

以您NetApp帳戶的使用者名稱和密碼登入。

4. 下載StorageGRID 適當版本的\*支援檔案for the Sof the Sof the Sof the Sof the Sof the Sof the Sof the Sof the Sof the Sof

支援文件for the支援應用裝置檔案為StorageGRID .zip 歸檔文件、包含所有StorageGRID 版本的更新版本 和先前版本的韌體、位於每種控制器類型的子目錄中。

下載StorageGRID 完「支援檔案for the支援」for the支援檔案後、請擷取 .zip 請將README檔案歸檔、以 瞭解安裝StorageGRID 《支援服務指南:應用程式指南(英文):

- 5. 請依照StorageGRID 《更新韌體》頁面上的指令執行下列步驟:
	- a. 上傳適當的支援檔案(韌體映像)以供控制器類型和Checksum檔案使用。
	- b. 升級非使用中的分割區。
	- c. 重新開機並切換分割區。
	- d. 升級第二個分割區。

### 相關資訊

["](#page-46-0)[存取](#page-46-0)[StorageGRID](#page-46-0) [《](#page-46-0)[The](#page-46-0)[功能不整合應用程式安裝程式](#page-46-0)["](#page-46-0)

<span id="page-49-0"></span>設定網路連結(**SG6000**)

您可以設定用於將應用裝置連線至Grid Network、用戶端網路和管理網路的連接埠網路連 結。您可以設定連結速度、連接埠和網路連結模式。

您需要的產品

如果您要複製應用裝置節點、請針對來源應用裝置節點所使用的所有連結、設定目標應用裝置的網路連結。

如果您打算使用25-GbE連結速度:

- 您使用的是SFP28雙軸纜線、或是您已在打算使用的網路連接埠中安裝SFP28收發器。
- 您已將網路連接埠連接至可支援這些功能的交換器。
- 您瞭解如何設定交換器以使用此較高速的速度。

如果您打算使用Aggregate連接埠連結模式、LACP網路連結模式或VLAN標記:

- 您已將應用裝置上的網路連接埠連接至可支援VLAN和LACP的交換器。
- •如果有多個交換器參與LACP連結、交換器就會支援多機箱連結集合群組(MLAG)或等效群組。
- 您瞭解如何將交換器設定為使用VLAN、LACP及MLAG或同等功能。

• 您知道每個網路使用的獨特VLAN標記。此VLAN標記將新增至每個網路封包、以確保網路流量路由傳送至正 確的網路。

關於這項工作

此圖顯示四個網路連接埠如何以固定連接埠繫結模式(預設組態)繫結。

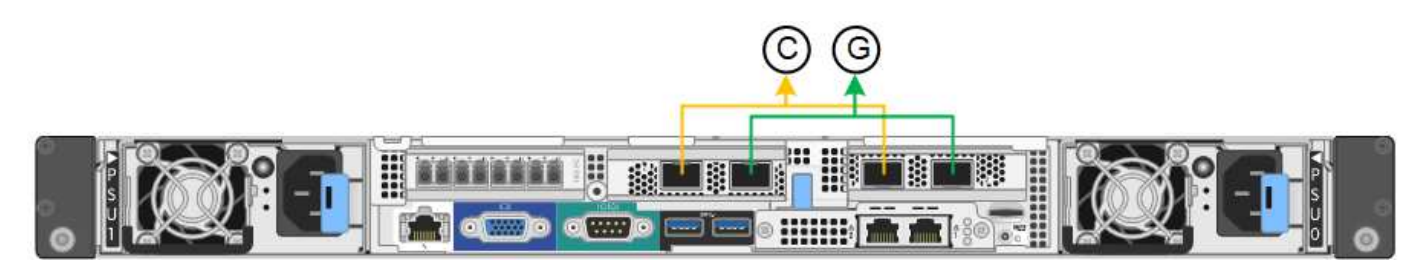

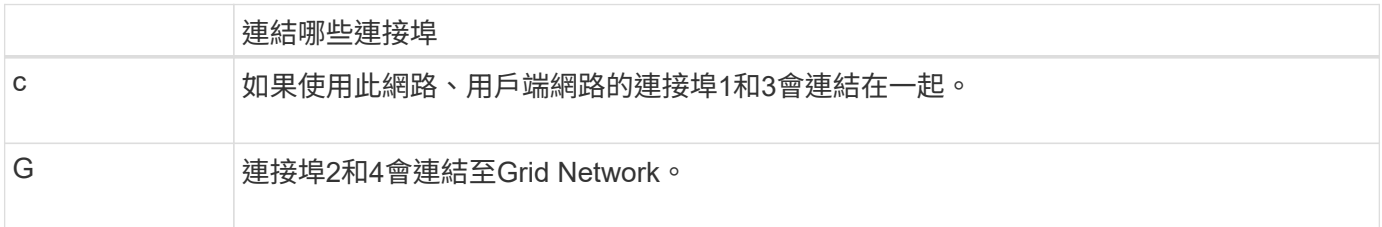

此圖顯示如何在Aggregate連接埠繫結模式下繫結四個網路連接埠。

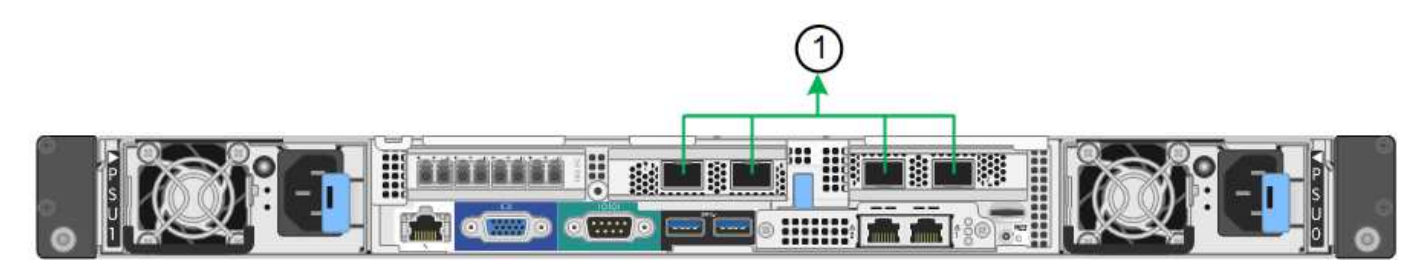

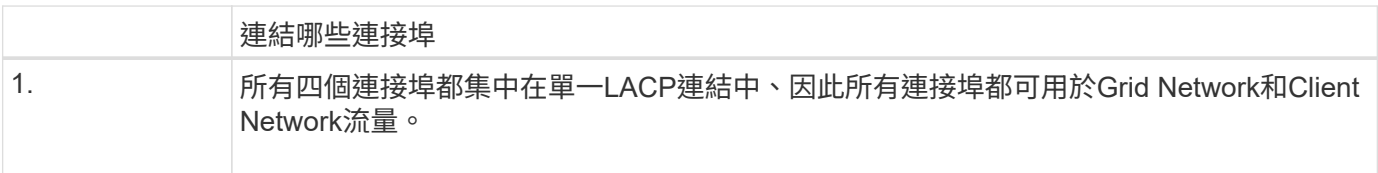

下表摘要說明設定四個網路連接埠的選項。預設設定以粗體顯示。如果您要使用非預設設定、只需要在「連結組 態」頁面上設定設定。

• 固定(預設)連接埠連結模式

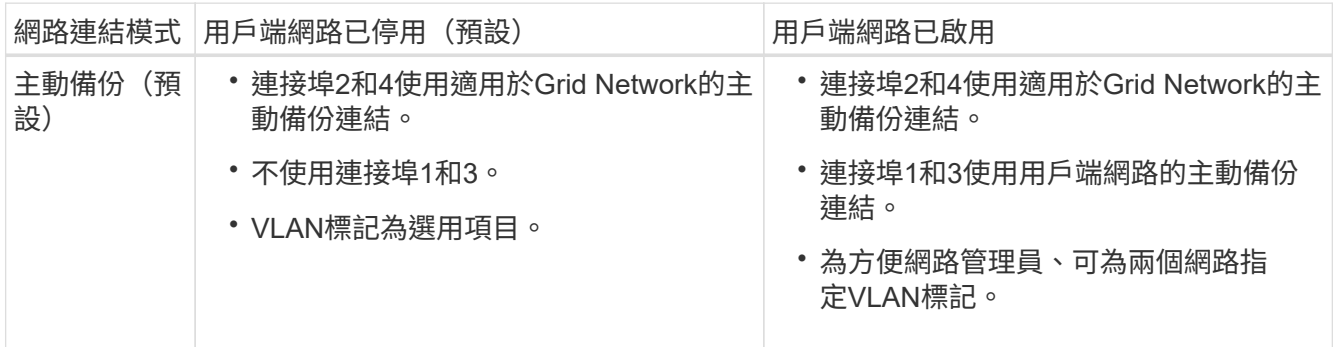

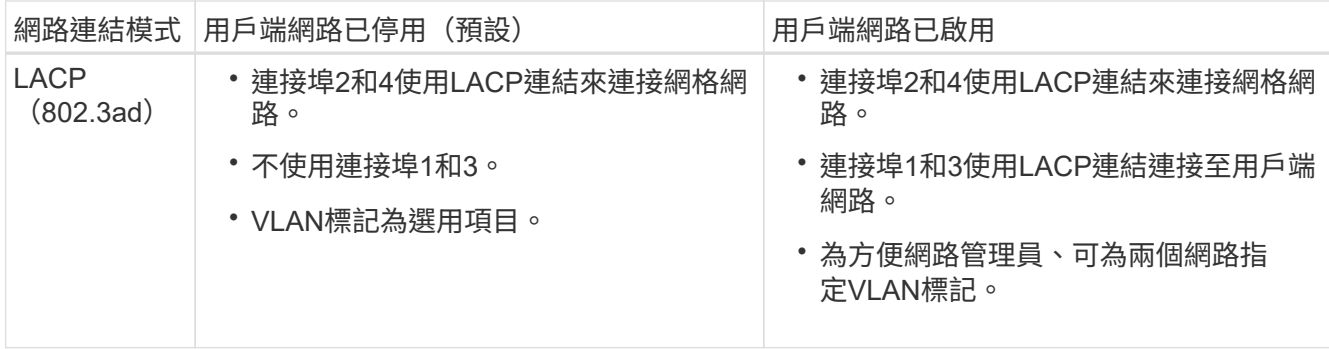

• \* Aggregate連接埠連結模式\*

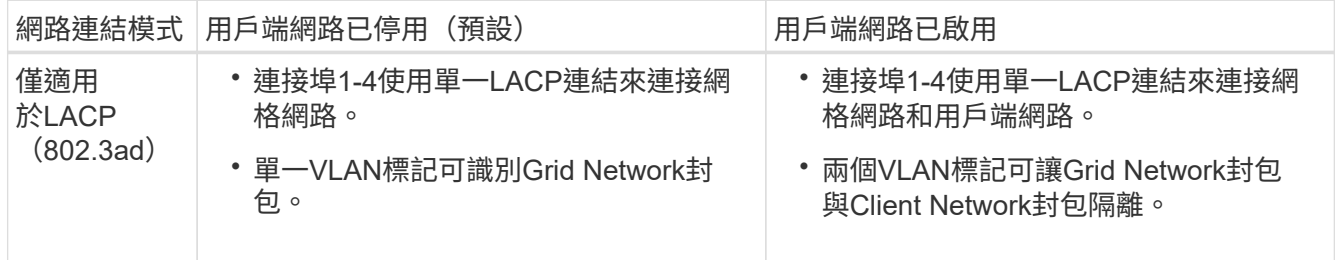

如需連接埠連結和網路連結模式的詳細資訊、請參閱「SG6000-CN'控制器的網路連接埠連線」。

本圖顯示SG6000-CN-控制器上的兩個1-GbE管理連接埠如何以主動備份網路連結模式連結至管理網路。

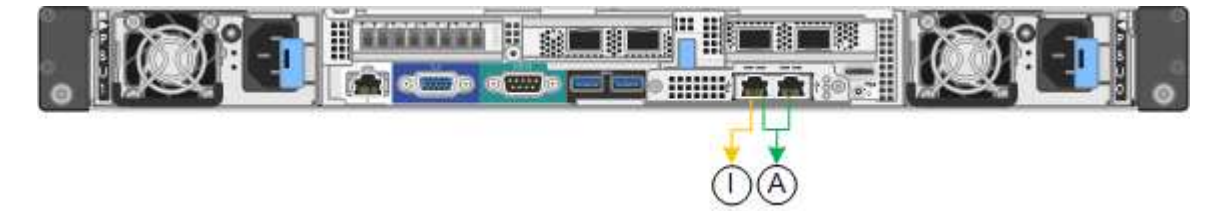

# 步驟

1. 在「SectionAppliance安裝程式」中、按一下StorageGRID 「組態網路>\*連結組態\*」。

「網路連結組態」頁面會顯示設備的圖表、其中的網路和管理連接埠編號為。

Network Link Configuration

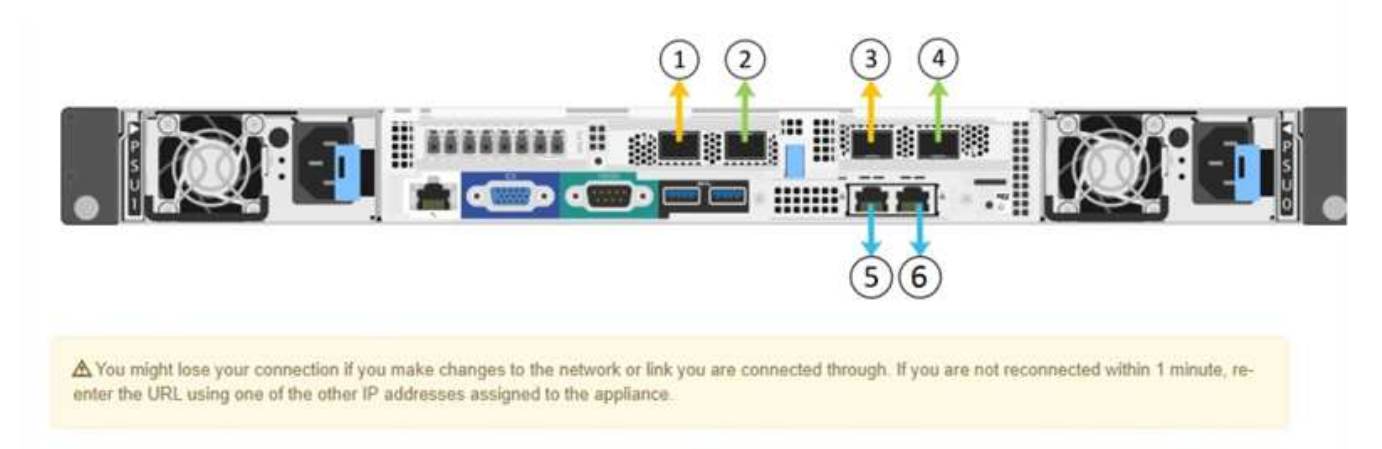

「連結狀態」表會列出已編號連接埠的連結狀態(上/下)和速度(1/10/25/40/100 Gbps)。

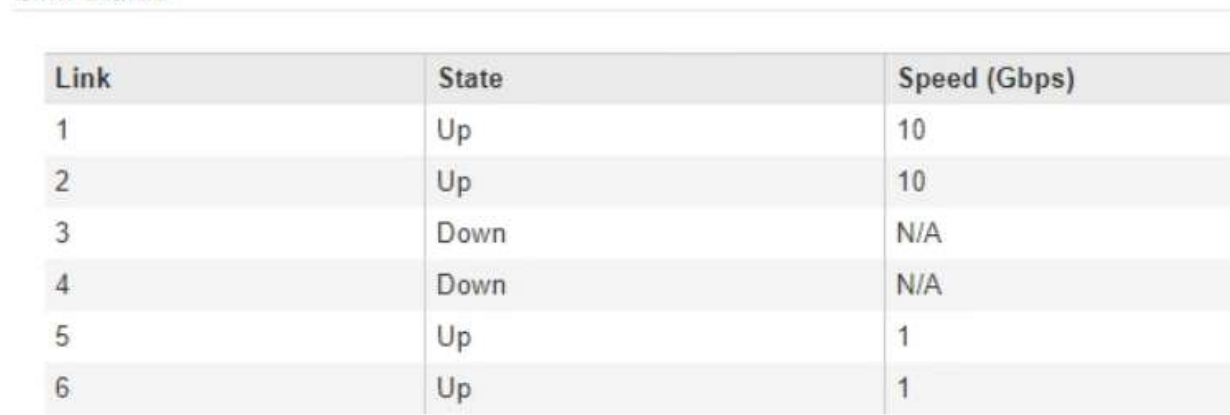

第一次存取此頁面時:

◦ 連結速度**\***設為 10GbE \*。

Link Status

◦ 連接埠連結模式**\***設為**\***固定。

◦ 網格網路的網路連結模式**\***設為**\***主動備份。

◦ 管理網路**\***已啟用、網路連結模式設定為**\***獨立。

◦ \*用戶端網路\*已停用。

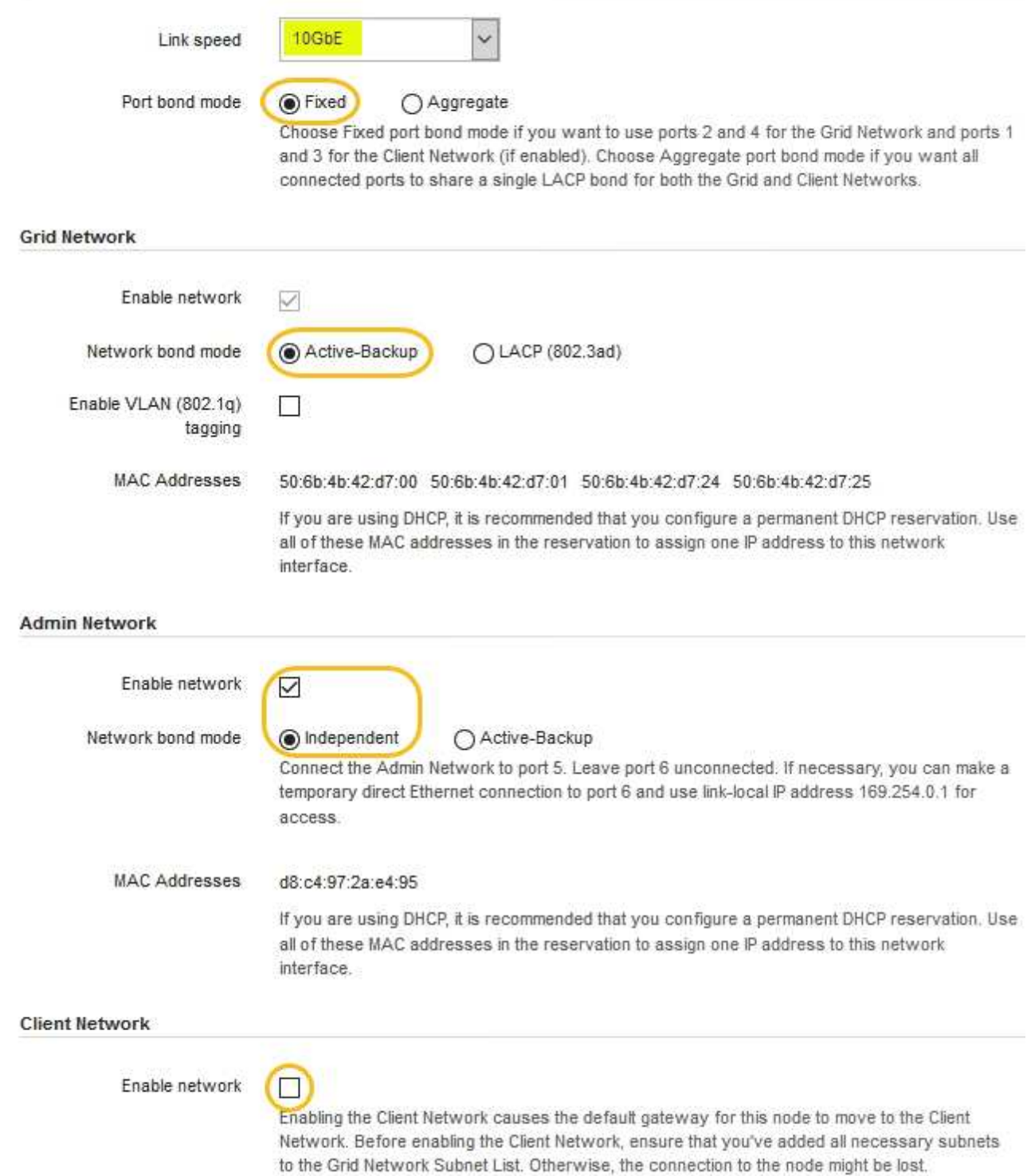

2. 如果您打算使用25-GbE連結速度來連接網路連接埠、請從「連結速度」下拉式清單中選取「\* 25GBE\*」。

您用於Grid Network和用戶端網路的網路交換器也必須支援並設定此速度。您必須使用SFP28雙軸纜線或光 纖纜線和SFP28收發器。

3. 啟用或停用StorageGRID 您計畫使用的支援網。

網格網路為必填項目。您無法停用此網路。

a. 如果設備未連線至管理網路、請取消選取管理網路的\*啟用網路\*核取方塊。

**Admin Network** 

 $\Box$ Enable network

b. 如果設備已連線至用戶端網路、請選取「用戶端網路」的「啟用網路」核取方塊。

現在會顯示網路連接埠的用戶端網路設定。

4. 請參閱表、並設定連接埠連結模式和網路連結模式。

此範例顯示:

- \* Aggregate 和 lacp \*已選取用於Grid和用戶端網路。您必須為每個網路指定唯一的VLAN標記。您可以 選取0到4095之間的值。
- 已為管理網路選取**Active**備份。

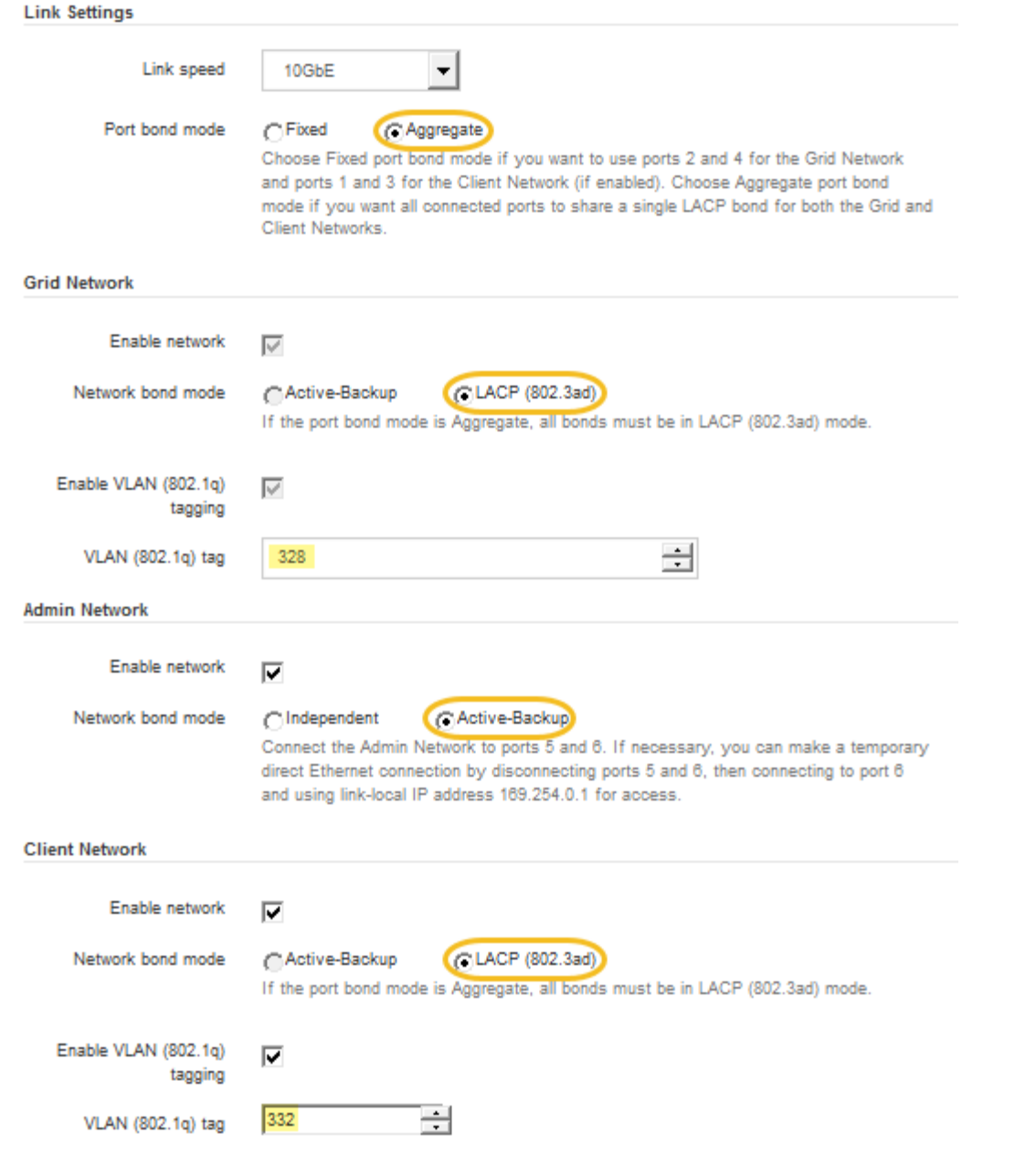

5. 當您對所選項目感到滿意時、請按一下「儲存」。

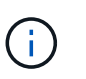

如果您變更所連線的網路或連結、可能會失去連線。如果您在1分鐘內沒有重新連 線、StorageGRID 請使用指派給應用裝置的其他IP位址之一、重新輸入該應用裝置的URL:+ **https://***SG6000-CN\_Controller\_IP***:8443**

# 相關資訊

["SG6000-CN-](#page-21-0)[控制器的連](#page-21-0)[接埠](#page-21-0)[連結模式](#page-21-0)["](#page-21-0)

["](#page-55-0)[設定](#page-55-0)[StorageGRID](#page-55-0) [靜](#page-55-0)[態](#page-55-0)[IP](#page-55-0)[位址](#page-55-0)["](#page-55-0)

<span id="page-55-0"></span>設定**StorageGRID** 靜態**IP**位址

您可以使用StorageGRID 「解決方法安裝程式」來設定StorageGRID 應用裝置儲存節點

在「網格」、「管理」和「用戶端網路」上的IP位址和路由資訊。

關於這項工作

您必須為每個連線網路上的應用裝置指派靜態IP、或為DHCP伺服器上的位址指派永久租期。

如果您要變更連結組態、請參閱變更SG6000-CN-控制器連結組態的指示。

步驟

1. 在《SectionAppliance安裝程式》StorageGRID 中、選取\*「Configure Networking」(設定網路)**>**「 IP Configuration」(\* IP組態)\*。

此時會顯示「IP組態」頁面。

2. 若要設定網格網路、請在頁面的「網格網路」區段中選取\*靜態\*或\* DHCP \*。

# **Grid Network**

The Grid Network is used for all internal StorageGRID traffic. The Grid Network provides connectivity between all nodes in the grid, across all sites and subnets. All hosts on the Grid Network must be able to talk to all other hosts. The Grid Network can consist of multiple subnets. Networks containing critical grid services, such as NTP, can also be added as Grid subnets.

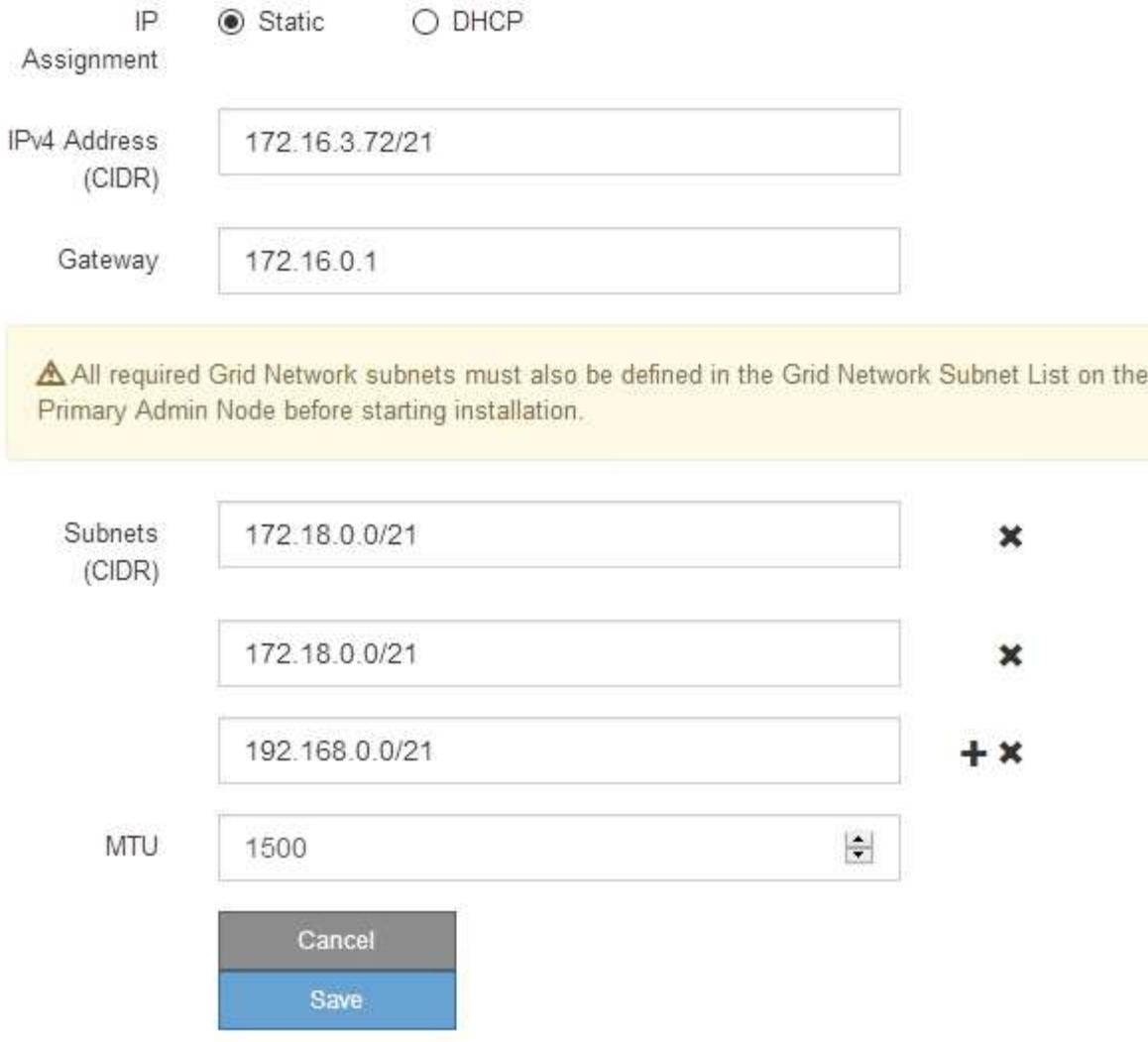

- 3. 如果您選取\*靜態\*、請依照下列步驟設定網格網路:
	- a. 使用CIDR表示法輸入靜態的IPV4位址。
	- b. 輸入閘道。

如果您的網路沒有閘道、請重新輸入相同的靜態IPv4位址。

c. 如果您要使用巨型框架、請將MTU欄位變更為適合巨型框架的值、例如9000。否則、請保留預設值 1500。

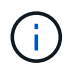

網路的MTU值必須符合節點所連接之交換器連接埠上所設定的值。否則、可能會發生網路 效能問題或封包遺失。

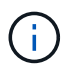

為獲得最佳網路效能、所有節點都應在其Grid Network介面上設定類似的MTU值。如果個 別節點上Grid Network的MTU設定有顯著差異、則會觸發\* Grid Network MTU mismis\*警 示。所有網路類型的MTU值都不一定相同。

d. 按一下「 \* 儲存 \* 」。

當您變更IP位址時、閘道和子網路清單也可能會變更。

如果您失去StorageGRID 了與該產品安裝程式的連線、請使用剛指派的新靜態IP位址重新輸入URL。例 如、+ **https://***services\_appliance\_IP***:8443**

e. 確認網格網路子網路清單正確無誤。

如果您有網格子網路、則需要網格網路閘道。指定的所有網格子網路都必須透過此閘道才能連線。當您 開始StorageGRID 安裝時、也必須在主要管理節點的Grid Network Subnet List(網格網路子網路清單) 中定義這些Grid Network子網路。

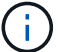

未列出預設路由。如果未啟用用戶端網路、則預設路由將使用Grid Network閘道。

- 若要新增子網路、請按一下插入圖示 ♣ 最後一項的右側。
- 若要移除未使用的子網路、請按一下刪除圖示 ✖。
- f. 按一下「 \* 儲存 \* 」。
- 4. 如果您選取\* DHcp\*、請依照下列步驟設定Grid Network:
	- a. 選擇\* DHcp\*單選按鈕後,單擊\*保存\*。

系統會自動填入「\* IPV4位址\*」、「閘道」及「子網路」欄位。如果DHCP伺服器設定為指派MTU值、 則\* MTU \*欄位會填入該值、且欄位會變成唯讀。

您的網頁瀏覽器會自動重新導向StorageGRID 至全新的IP位址、以供使用。

b. 確認網格網路子網路清單正確無誤。

如果您有網格子網路、則需要網格網路閘道。指定的所有網格子網路都必須透過此閘道才能連線。當您 開始StorageGRID 安裝時、也必須在主要管理節點的Grid Network Subnet List(網格網路子網路清單) 中定義這些Grid Network子網路。

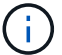

未列出預設路由。如果未啟用用戶端網路、則預設路由將使用Grid Network閘道。

- 若要新增子網路、請按一下插入圖示 ♣ 最後一項的右側。
- 若要移除未使用的子網路、請按一下刪除圖示 ✖。
- c. 如果您要使用巨型框架、請將MTU欄位變更為適合巨型框架的值、例如9000。否則、請保留預設值 1500。

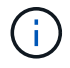

網路的MTU值必須符合節點所連接之交換器連接埠上所設定的值。否則、可能會發生網路 效能問題或封包遺失。

 $\left(\begin{smallmatrix} 1\\1\end{smallmatrix}\right)$ 

為獲得最佳網路效能、所有節點都應在其Grid Network介面上設定類似的MTU值。如果個別 節點上Grid Network的MTU設定有顯著差異、則會觸發\* Grid Network MTU mismis\*警示。所 有網路類型的MTU值都不一定相同。

- a. 按一下「 \* 儲存 \* 」。
- 5. 若要設定管理網路、請在頁面的「管理網路」區段中選取「靜態」或「\* DHCP \*」。

H.

若要設定管理網路、您必須在「連結組態」頁面上啟用管理網路。

### **Admin Network**

The Admin Network is a closed network used for system administration and maintenance. The Admin Network is typically a private network and does not need to be routable between sites.

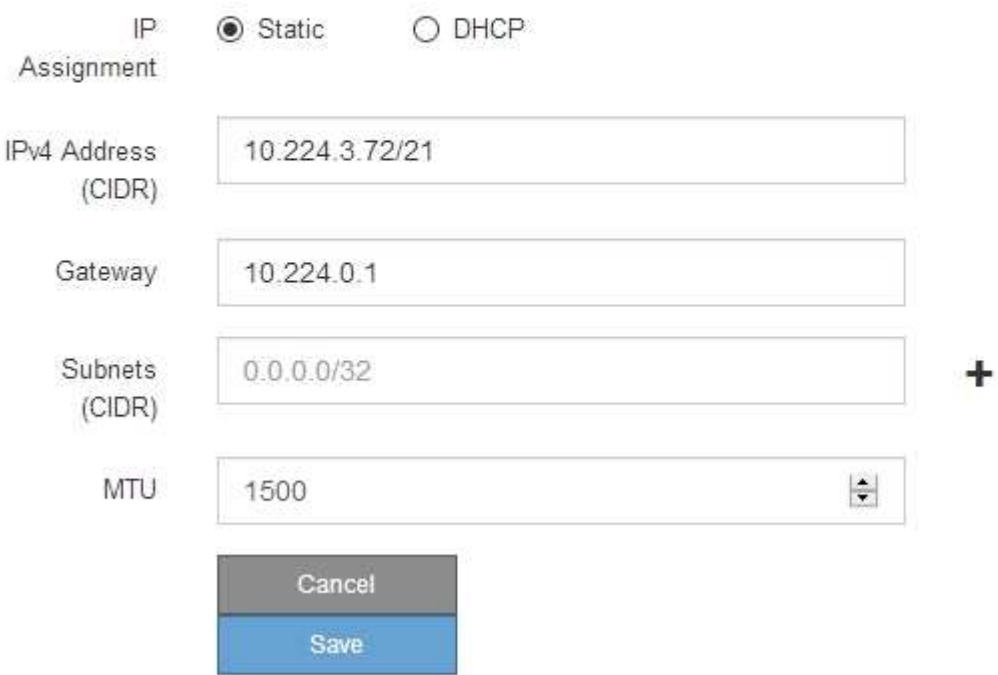

6. 如果您選取\*靜態\*、請依照下列步驟設定管理網路:

a. 在設備上的Management Port 1(管理連接埠1)中輸入靜態的IPv4位址、使用CIDR表示法。

管理連接埠1是設備右端兩個1-GbE RJ45連接埠的左側。

b. 輸入閘道。

如果您的網路沒有閘道、請重新輸入相同的靜態IPv4位址。

c. 如果您要使用巨型框架、請將MTU欄位變更為適合巨型框架的值、例如9000。否則、請保留預設值 1500。

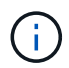

網路的MTU值必須符合節點所連接之交換器連接埠上所設定的值。否則、可能會發生網路 效能問題或封包遺失。

d. 按一下「 \* 儲存 \* 」。

當您變更IP位址時、閘道和子網路清單也可能會變更。

如果您失去StorageGRID 了與該產品安裝程式的連線、請使用剛指派的新靜態IP位址重新輸入URL。例 如、+ **https://***services\_appliance***:8443**

e. 確認管理網路子網路清單正確無誤。

您必須使用所提供的閘道來確認所有子網路都可以連線。

Ħ. 預設路由無法使用管理網路閘道。

- 若要新增子網路、請按一下插入圖示 ♣ 最後一項的右側。
- 若要移除未使用的子網路、請按一下刪除圖示 ✖。

f. 按一下「 \* 儲存 \* 」。

7. 如果您選取\* DHcp\*、請依照下列步驟設定管理網路:

a. 選擇\* DHcp\*單選按鈕後,單擊\*保存\*。

系統會自動填入「\* IPV4位址\*」、「閘道」及「子網路」欄位。如果DHCP伺服器設定為指派MTU值、 則\* MTU \*欄位會填入該值、且欄位會變成唯讀。

您的網頁瀏覽器會自動重新導向StorageGRID 至全新的IP位址、以供使用。

b. 確認管理網路子網路清單正確無誤。

您必須使用所提供的閘道來確認所有子網路都可以連線。

( i )

預設路由無法使用管理網路閘道。

- 若要新增子網路、請按一下插入圖示 ♣ 最後一項的右側。
- 若要移除未使用的子網路、請按一下刪除圖示 ✖。
- c. 如果您要使用巨型框架、請將MTU欄位變更為適合巨型框架的值、例如9000。否則、請保留預設值 1500。

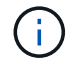

網路的MTU值必須符合節點所連接之交換器連接埠上所設定的值。否則、可能會發生網路 效能問題或封包遺失。

d. 按一下「 \* 儲存 \* 」。

8. 若要設定用戶端網路、請在頁面的\*用戶端網路\*區段中選取\*靜態\*或\* DHCP \*。

 $\mathbf{d}$ 

若要設定用戶端網路、您必須在「連結組態」頁面上啟用「用戶端網路」。

# **Client Network**

The Client Network is an open network used to provide access to client applications, including S3 and Swift. The Client Network enables grid nodes to communicate with any subnet reachable through the Client Network gateway. The Client Network does not become operational until you complete the StorageGRID configuration steps.

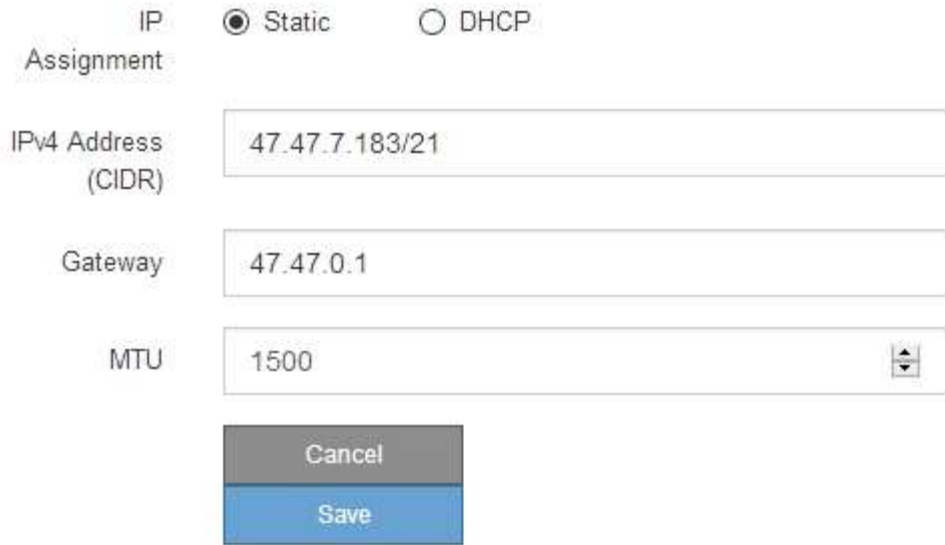

9. 如果您選取\*靜態\*、請依照下列步驟設定用戶端網路:

a. 使用CIDR表示法輸入靜態的IPV4位址。

- b. 按一下「 \* 儲存 \* 」。
- c. 確認用戶端網路閘道的IP位址正確無誤。

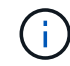

如果已啟用用戶端網路、則會顯示預設路由。預設路由會使用用戶端網路閘道、且在啟用 用戶端網路時、無法移至其他介面。

d. 如果您要使用巨型框架、請將MTU欄位變更為適合巨型框架的值、例如9000。否則、請保留預設值 1500。

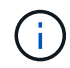

網路的MTU值必須符合節點所連接之交換器連接埠上所設定的值。否則、可能會發生網路 效能問題或封包遺失。

e. 按一下「 \* 儲存 \* 」。

10. 如果您選取\* DHC\*、請依照下列步驟設定用戶端網路:

a. 選擇\* DHcp\*單選按鈕後,單擊\*保存\*。

系統會自動填入「\* IPV4位址\*」和「閘道」欄位。如果DHCP伺服器設定為指派MTU值、則\* MTU \*欄 位會填入該值、且欄位會變成唯讀。

您的網頁瀏覽器會自動重新導向StorageGRID 至全新的IP位址、以供使用。

a. 確認閘道正確。

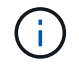

如果已啟用用戶端網路、則會顯示預設路由。預設路由會使用用戶端網路閘道、且在啟用 用戶端網路時、無法移至其他介面。

b. 如果您要使用巨型框架、請將MTU欄位變更為適合巨型框架的值、例如9000。否則、請保留預設值 1500。

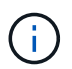

網路的MTU值必須符合節點所連接之交換器連接埠上所設定的值。否則、可能會發生網路 效能問題或封包遺失。

# 相關資訊

#### ["](#page-156-0)[變更](#page-156-0)[SG6000-CN-](#page-156-0)[控制器的連結組態](#page-156-0)["](#page-156-0)

<span id="page-62-0"></span>正在驗證網路連線

您應該確認是否可以從StorageGRID 應用裝置存取所使用的資訊網。若要驗證透過網路閘 道的路由、您應該測試StorageGRID 與眾不同子網路上的《解決方案安裝程式與IP位址之 間的連線能力。您也可以驗證MTU設定。

### 步驟

1. 從「SectionAppliance安裝程式」的功能表列StorageGRID 中、按一下「組態網路」>「\* Ping和MTU Test\*」。

Ping和MTU Test (Ping和MTU測試) 頁面隨即出現。

Ping and MTU Test

Use a ping request to check the appliance's connectivity to a remote host. Select the network you want to check connectivity through, and enter the IP address of the host you want to reach. To verify the MTU setting for the entire path through the network to the destination, select Test MTU.

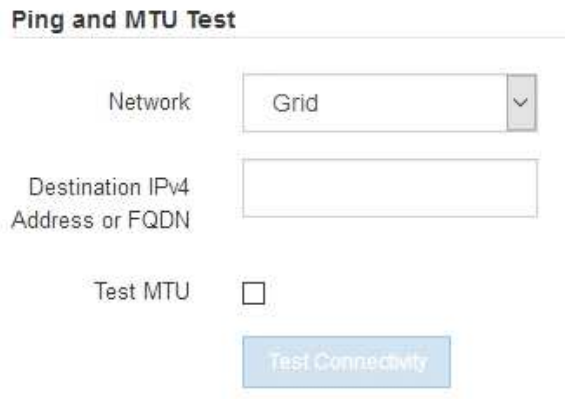

- 2. 從\*網路\*下拉式方塊中、選取您要測試的網路:網格、管理或用戶端。
- 3. 輸入該網路上主機的IPV4位址或完整網域名稱(FQDN)。

例如、您可能想要ping網路或主要管理節點上的閘道。

4. (可選)選中\* Test MTU\*(測試MTU)複選框以驗證整個路徑通過網絡到達目的地的MTU設置。

例如、您可以測試應用裝置節點與不同站台節點之間的路徑。

5. 按一下「測試連線能力」。

如果網路連線有效、會出現「Ping test passed」(Ping測試通過)訊息、並列出ping命令輸出。

#### Ping and MTU Test

Use a ping request to check the appliance's connectivity to a remote host. Select the network you want to check connectivity through, and enter the IP address of the host you want to reach. To verify the MTU setting for the entire path through the network to the destination, select Test MTU.

#### Ping and MTU Test

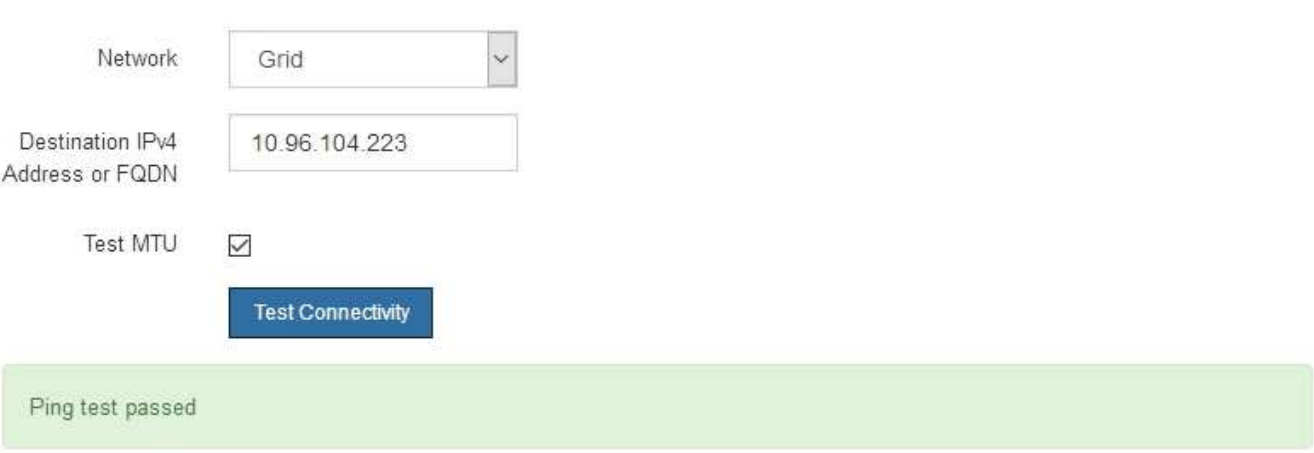

Ping command output

```
PING 10.96.104.223 (10.96.104.223) 1472(1500) bytes of data.
1480 bytes from 10.96.104.223: icmp_seq=1 ttl=64 time=0.318 ms
--- 10.96.104.223 ping statistics ---
1 packets transmitted, 1 received, 0% packet loss, time 0ms
rtt min/avg/max/mdev = 0.318/0.318/0.318/0.000 ms
```
Found MTU 1500 for 10.96.104.223 via br0

#### 相關資訊

["](#page-49-0)[設定網路連結\(](#page-49-0)[SG6000](#page-49-0)[\)](#page-49-0)["](#page-49-0)

### ["](#page-158-0)[變更](#page-158-0)[MTU](#page-158-0)[設定](#page-158-0)["](#page-158-0)

#### <span id="page-63-0"></span>正在驗證連接埠層級的網路連線

為了確保StorageGRID 不受防火牆阻礙、請確認StorageGRID 《不適用》裝置安裝程式可 連線至特定IP位址或位址範圍內的特定TCP連接埠或連接埠集。

關於這項工作

您可以使用StorageGRID 《解決方案安裝程式》中提供的連接埠清單、測試應用裝置與Grid Network中其他節

點之間的連線能力。

此外、您也可以在管理網路和用戶端網路上、以及在諸如外部NFS或DNS伺服器所使用的udp連接埠上測試連線 能力。如需這些連接埠的清單、請參閱StorageGRID 《關於連接埠的資訊》指南中的連接埠參考資料。

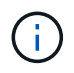

連接埠連線表中所列的Grid Network連接埠僅對StorageGRID 版本11.5.0有效。若要驗證每種節 點類型的連接埠是否正確、請務必參閱StorageGRID 您的版本的《網路指南》。

# 步驟

1. 從「SectionAppliance安裝程式」中、按一下StorageGRID 「組態網路>\*連接埠連線測試(nmap)\*」。

隨即顯示「連接埠連線測試」頁面。

連接埠連線表列出需要網格網路上TCP連線的節點類型。針對每種節點類型、表格會列出您的應用裝置應可 存取的Grid Network連接埠。

The following node types require TCP connectivity on the Grid Network

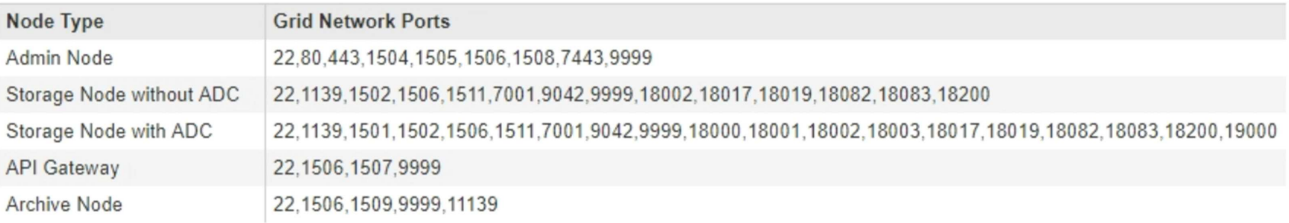

您可以測試表格中所列應用裝置連接埠與Grid Network中其他節點之間的連線能力。

- 2. 從\*網路\*下拉式清單中、選取您要測試的網路:網格、管理**\***或**\***用戶端。
- 3. 為該網路上的主機指定一系列的IPv6位址。

例如、您可能想要探查網路或主要管理節點上的閘道。

使用連字號指定範圍、如範例所示。

4. 輸入TCP連接埠號碼、以逗號分隔的連接埠清單、或連接埠範圍。

The following node types require TCP connectivity on the Grid Network.

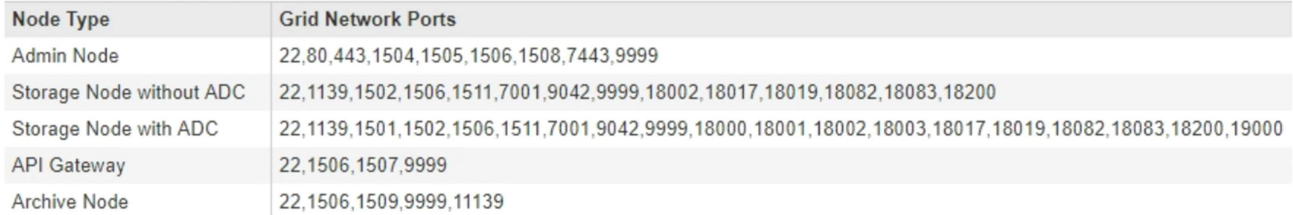

#### **Port Connectivity Test**

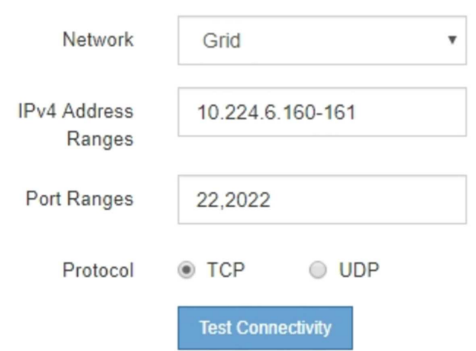

- 5. 按一下「測試連線能力」。
	- 如果所選的連接埠層級網路連線有效、「Port connections test passed」(連接埠連線測試通過)訊息 會顯示在綠色橫幅中。nmap命令輸出會列在橫幅下方。

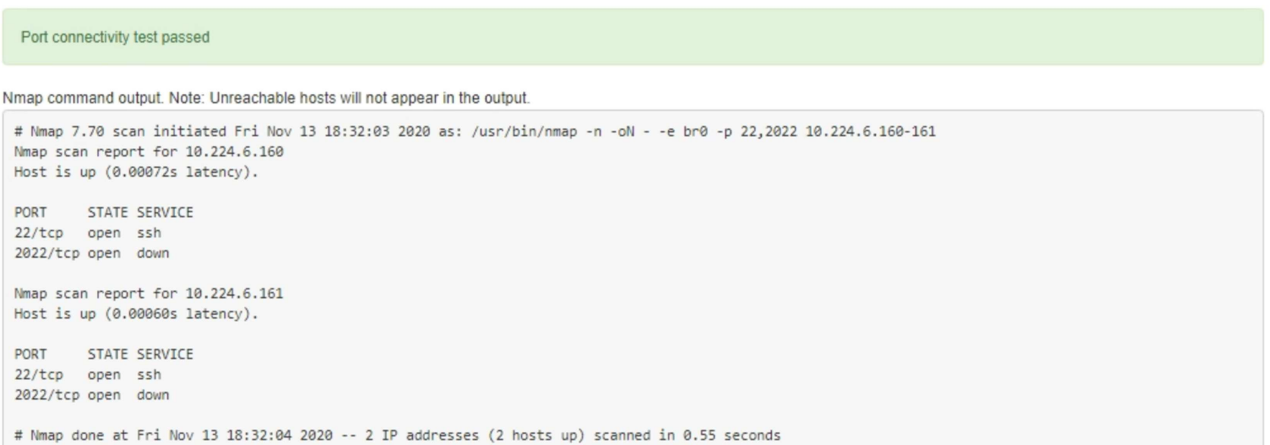

◦ 如果與遠端主機建立連接埠層級的網路連線、但主機未接聽一個或多個選取的連接埠、則「Port Connectivity test failed」 (連接埠連線測試失敗)訊息會顯示在黃色橫幅中。nmap命令輸出會列在橫幅 下方。

主機未接聽的任何遠端連接埠都會顯示「Closed」(已關閉)狀態。 例如、當您嘗試連線的節點處於預 先安裝狀態、StorageGRID 且該節點上尚未執行「更新服務」時、您可能會看到這個黃色橫幅。

**O** Port connectivity test failed Connection not established. Services might not be listening on target ports.

Nmap command output. Note: Unreachable hosts will not appear in the output.

# Nmap 7.70 scan initiated Sat May 16 17:07:02 2020 as: /usr/bin/nmap -n -oN - -e br0 -p 22,80,443,1504,1505,1506,1506,7443,9999 Nmap scan report for 172.16.4.71 Host is up (0.00020s latency). PORT STATE SERVICE 22/tcp open ssh 80/tcp open http 443/tcp open https 1504/tcp closed evb-elm 1505/tcp open funkproxy 1506/tcp open utcd 1508/tcp open diagmond 7443/tcp open oracleas-https 9999/tcp open abyss MAC Address: 00:50:56:87:39:AE (VMware) # Nmap done at Sat May 16 17:07:03 2020 -- 1 IP address (1 host up) scanned in 0.59 seconds

◦ 如果無法為一或多個選取的連接埠建立連接埠層級的網路連線、則「Port Connectivity test失敗」訊息會 顯示在紅色橫幅中。nmap命令輸出會列在橫幅下方。

紅色橫幅表示TCP連線嘗試連接遠端主機上的連接埠、但未將任何內容傳回傳送者。當沒有傳回回應 時、連接埠的狀態為「已篩選」、可能會被防火牆封鎖。

```
Ŧ
                   也會列出「Closed」(已關閉)的連接埠。
  O Port connectivity test failed
  Connection failed to one or more ports.
Nmap command output. Note: Unreachable hosts will not appear in the output.
 # Nmap 7.70 scan initiated Sat May 16 17:11:01 2020 as: /usr/bin/nmap -n -oN - -e br0 -p 22,79,80,443,1504,1505,1506,1508,7443,9999 172.16.4.71
 Nmap scan report for 172.16.4.71
 Host is up (0.00029s latency).
 PORT STATE SERVICE
 22/tcp open ssh
 79/tcp filtered finger
 80/tcp open http
 443/tcp open
                 https
 1504/tcp closed evb-elm
 1505/tcp open funkproxy
 1506/tcp open
               utcd<br>diagmond
 1508/tcp open
 7443/tcp open oracleas-https
 9999/tcp open
                 abyss
 MAC Address: 00:50:56:87:39:AE (VMware)
 # Nmap done at Sat May 16 17:11:02 2020 -- 1 IP address (1 host up) scanned in 1.60 seconds
```

```
相關資訊
```
["](https://docs.netapp.com/zh-tw/storagegrid-115/network/index.html)[網路準](https://docs.netapp.com/zh-tw/storagegrid-115/network/index.html)[則](https://docs.netapp.com/zh-tw/storagegrid-115/network/index.html)["](https://docs.netapp.com/zh-tw/storagegrid-115/network/index.html)

#### <span id="page-66-0"></span>存取及設定**SANtricity** 功能

您可以使用SANtricity NetApp系統管理程式來監控儲存控制器櫃中的儲存控制器、儲存磁 碟及其他硬體元件狀態。您也可以設定E系列AutoSupport 支援的Proxy、讓您

# 不AutoSupport 需使用管理連接埠、就能從應用裝置傳送靜態訊息。

### 步驟

- ["](#page-67-0)[設定及存取](#page-67-0)[SANtricity](#page-67-0) [《系統管理程式》](#page-67-0)["](#page-67-0)
- ["](#page-70-0)[在](#page-70-0)[SANtricity](#page-70-0) [《](#page-70-0)[Sytricity System Manager](#page-70-0)[》中](#page-70-0)[檢閱](#page-70-0)[硬體](#page-70-0)[狀](#page-70-0)[態](#page-70-0)["](#page-70-0)
- ["](#page-72-0)[使用](#page-72-0)[StorageGRID](#page-72-0) [《](#page-72-0)[The Choice](#page-72-0)[應用程式安裝程式:設定儲存控制器的](#page-72-0)[IP](#page-72-0)[位址](#page-72-0)["](#page-72-0)

<span id="page-67-0"></span>設定及存取**SANtricity** 《系統管理程式》

您可能需要存取SANtricity 儲存控制器上的「靜態系統管理程式」、才能監控儲存控制器 機櫃中的硬體、或是設定E系列AutoSupport 支援。

您需要的產品

- 您使用的是支援的網頁瀏覽器。
- 若要SANtricity 透過Grid Manager存取「功能區管理員StorageGRID 」、您必須安裝了「功能區」、而且必 須具有「儲存設備管理員」權限或「根存取」權限。
- 若要SANtricity 使用StorageGRID 《不能用的應用程式》安裝程式存取《不能用的功能》、您必須擁 有SANtricity 《系統管理程式》管理員的使用者名稱和密碼。
- 若要SANtricity 使用網頁瀏覽器直接存取「功能區」、您必須擁有SANtricity 「功能區管理員」的使用者名稱 和密碼。

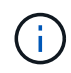

您必須擁有SANtricity 更新版本的韌體8.70或更新版本、SANtricity 才能使用Grid Manager 或StorageGRID NetApp設備安裝程式來存取《更新版》。您可以使用StorageGRID 《支援》《 支援》>\*《關於\*》來檢查韌體版本。

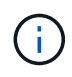

從SANtricity Grid Manager或應用裝置安裝程式存取「支援系統管理程式」、通常只能用來監控 硬體及設定E系列AutoSupport 支援。許多功能和操作SANtricity 都不適用於監控StorageGRID 您 的產品。為避免發生問題、請務必遵循設備的硬體安裝與維護指示。

### 關於這項工作

根據SANtricity 您所處的安裝與組態程序階段、有三種方法可以存取「支援系統管理程式」:

• 如果應用裝置尚未在StorageGRID 您的系統中部署為節點、您應該使用StorageGRID 「還原應用裝置安裝 程式」中的「進階」索引標籤。

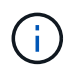

部署節點之後、StorageGRID 您就無法再使用「叢集設備安裝程式」來存取SANtricity 「叢 集系統管理程式」。

- 如果應用裝置已部署為StorageGRID 您的一套系統的節點、請使用SANtricity Grid Manager節點頁面上的「 還原系統管理程式」索引標籤。
- 如果您無法使用StorageGRID 「NetApp應用裝置安裝程式」或「Grid Manager」、您可以SANtricity 使用連 線至管理連接埠的網頁瀏覽器、直接存取「系統管理程式」。

此程序包括初始存取SANtricity 《不適用的系統管理程式》的步驟。如果您已經設定SANtricity 了「不全系統管 理程式」、請前往 [設定硬體](#page-69-0)[警](#page-69-0)[示](#page-69-0) 步驟。

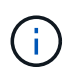

使用Grid Manager或StorageGRID NetApp應用裝置安裝程式、您無需SANtricity 設定或連接應用 裝置的管理連接埠、即可存取《支援系統管理程式》。

您可以使用SANtricity 「系統管理程式」來監控下列項目:

- 效能資料、例如儲存陣列層級效能、I/O延遲、CPU使用率及處理量
- 硬體元件狀態
- 支援功能、包括檢視診斷資料

您可以使用SANtricity 「靜態系統管理員」來設定下列設定:

- 儲存控制器機櫃中元件的電子郵件警示、SNMP警示或系統記錄警示
- 儲存AutoSupport 控制器機櫃中元件的E系列支援設定。

如需E系列AutoSupport 的更多資訊、請參閱E系列文件中心。

["NetApp E](http://mysupport.netapp.com/info/web/ECMP1658252.html)[系列系統](http://mysupport.netapp.com/info/web/ECMP1658252.html)[文](http://mysupport.netapp.com/info/web/ECMP1658252.html)[件網](http://mysupport.netapp.com/info/web/ECMP1658252.html)[站](http://mysupport.netapp.com/info/web/ECMP1658252.html)["](http://mysupport.netapp.com/info/web/ECMP1658252.html)

- 磁碟機安全金鑰、用於解除鎖定安全磁碟機(如果啟用磁碟機安全功能、則需要此步驟)
- 管理員密碼、用於存取SANtricity 《系統管理程式》

#### 步驟

- 1. 執行下列其中一項:
	- 使用StorageGRID 《Suse安裝程式》、然後選取\*進階\*>\* SANtricity 《系統管理員\*》
	- 使用Grid Manager並選擇\*節點\*> *appliance Storage Node* >\* SANtricity 《系統管理程式》\*

 $\mathbf{d}$ 

如果這些選項無法使用、或登入頁面未出現、您必須使用儲存控制器的IP位址。瀏覽至儲 存控制器IP:SANtricity +、即可存取「系統管理程式」 **https://***Storage\_Controller\_IP*

畫面會出現「系統管理程式」的登入頁面SANtricity 。

2. 設定或輸入管理員密碼。

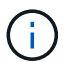

系統管理程式使用單一管理員密碼、所有使用者皆可共用。SANtricity

隨即顯示設定精靈。

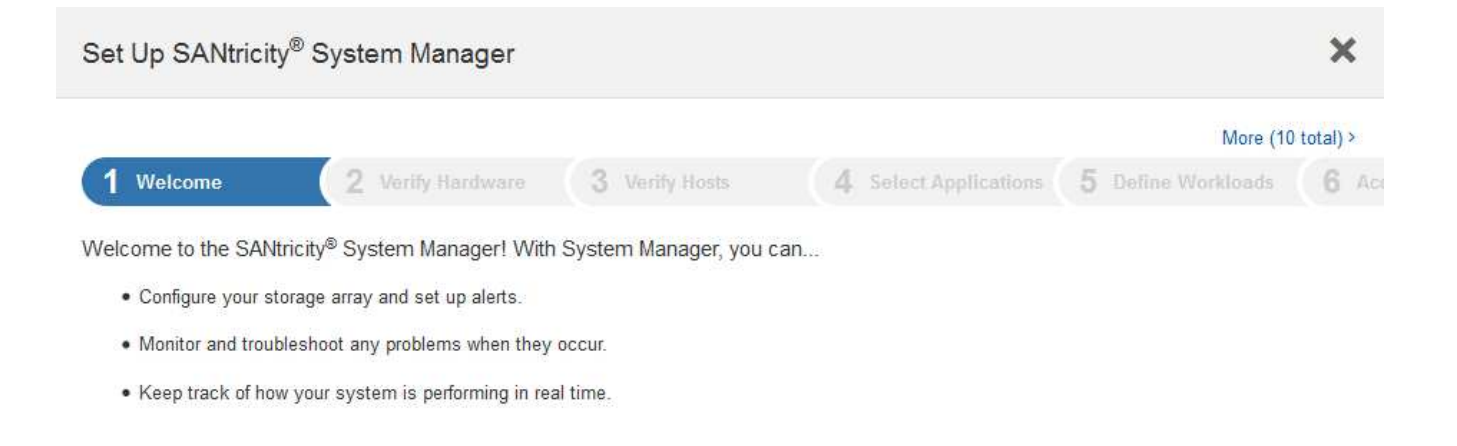

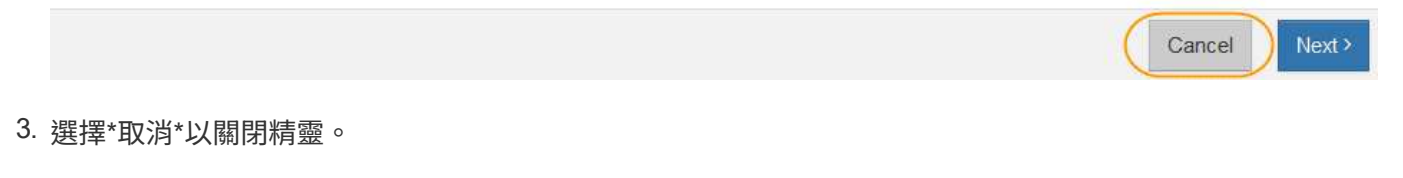

Ŧ

請勿完成StorageGRID 設定功能精靈的功能。

出現「系統管理程式」首頁。SANtricity

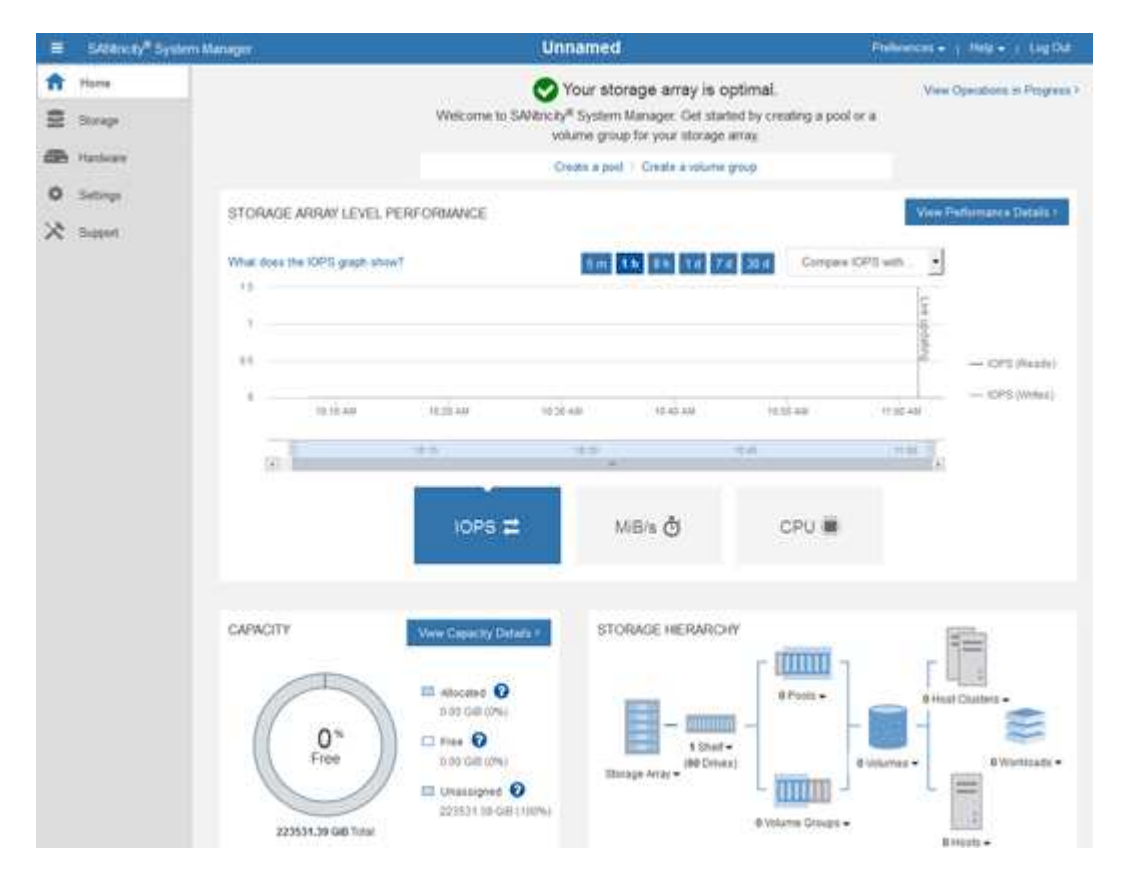

<span id="page-69-0"></span>1. 設定硬體警示。

a. 選擇\*「說明」\*即可存取SANtricity 《支援系統管理員》的線上說明。

- b. 使用線上說明的\*設定\*>\*警示\*區段、即可瞭解警示。
- c. 依照「How to」指示設定電子郵件警示、SNMP警示或系統記錄警示。
- 2. 管理AutoSupport 儲存控制器機櫃中的元件。
	- a. 選擇\*「說明」\*即可存取SANtricity 《支援系統管理員》的線上說明。
	- b. 請使用線上說明的\*支援\*>\*支援中心\*區段、瞭解AutoSupport 有關此功能的資訊。
	- c. 請依照「操作方法」指示來管理AutoSupport 。

如需設定StorageGRID 不AutoSupport 使用管理連接埠而傳送E系列支援訊息的支援服務、請參閱「管 理StorageGRID 支援」的指示、並搜尋「E系列AutoSupport 支援服務的代理設定」。

#### ["](https://docs.netapp.com/zh-tw/storagegrid-115/admin/index.html)[管理](https://docs.netapp.com/zh-tw/storagegrid-115/admin/index.html)[StorageGRID"](https://docs.netapp.com/zh-tw/storagegrid-115/admin/index.html)

- 3. 如果裝置已啟用磁碟機安全功能、請建立並管理安全金鑰。
	- a. 選擇\*「說明」\*即可存取SANtricity 《支援系統管理員》的線上說明。
	- b. 使用線上說明的\*設定\*>\*系統\*>\*安全金鑰管理\*區段、即可瞭解磁碟機安全性。
	- c. 依照「使用方法」指示建立及管理安全金鑰。
- 4. 您也可以選擇變更系統管理員密碼。
	- a. 選擇\*「說明」\*即可存取SANtricity 《支援系統管理員》的線上說明。
	- b. 請使用線上說明的「首頁>\*儲存陣列管理\*」區段、瞭解系統管理員密碼。
	- c. 依照「使用方法」指示變更密碼。

#### 相關資訊

["](#page-20-0)[網](#page-20-0)[頁瀏](#page-20-0)[覽器](#page-20-0)[需求](#page-20-0)["](#page-20-0)

["](#page-72-0)[使用](#page-72-0)[StorageGRID](#page-72-0) [《](#page-72-0)[The Choice](#page-72-0)[應用程式安裝程式:設定儲存控制器的](#page-72-0)[IP](#page-72-0)[位址](#page-72-0)["](#page-72-0)

<span id="page-70-0"></span>在**SANtricity** 《**Sytricity System Manager**》中檢閱硬體狀態

您可以使用SANtricity 「支援系統管理程式」來監控及管理儲存控制器機櫃中的個別硬體 元件、並檢閱硬體診斷與環境資訊、例如元件溫度、以及與磁碟機相關的問題。

您需要的產品

- 您使用的是支援的網頁瀏覽器。
- 若要SANtricity 透過Grid Manager存取「更新系統管理程式」、您必須擁有Storage Appliance管理員權限 或「根存取權限」。
- 若要SANtricity 使用StorageGRID 《不能用的應用程式》安裝程式存取《不能用的功能》、您必須擁 有SANtricity 《系統管理程式》管理員的使用者名稱和密碼。
- 若要SANtricity 使用網頁瀏覽器直接存取「功能區」、您必須擁有SANtricity 「功能區管理員」的使用者名稱 和密碼。

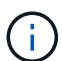

您必須擁有SANtricity 更新版本的韌體8.70或更新版本、SANtricity 才能使用Grid Manager 或StorageGRID NetApp設備安裝程式來存取《更新版》。

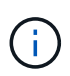

從SANtricity Grid Manager或應用裝置安裝程式存取「支援系統管理程式」、通常只能用來監控 硬體及設定E系列AutoSupport 支援。許多功能和操作SANtricity 都不適用於監控StorageGRID 您 的產品。為避免發生問題、請務必遵循設備的硬體安裝與維護指示。

步驟

1. 存取SANtricity 《系統管理程式》。

["](#page-67-0)[設定及存取](#page-67-0)[SANtricity](#page-67-0) [《系統管理程式》](#page-67-0)["](#page-67-0)

- 2. 如有需要、請輸入管理員使用者名稱和密碼。
- 3. 按一下\*「取消」\*關閉「設定精靈」並顯示SANtricity 「系統管理程式」首頁。

出現「系統管理程式」首頁。SANtricity在「系統管理程式」中SANtricity 、控制器機櫃稱為儲存陣列。

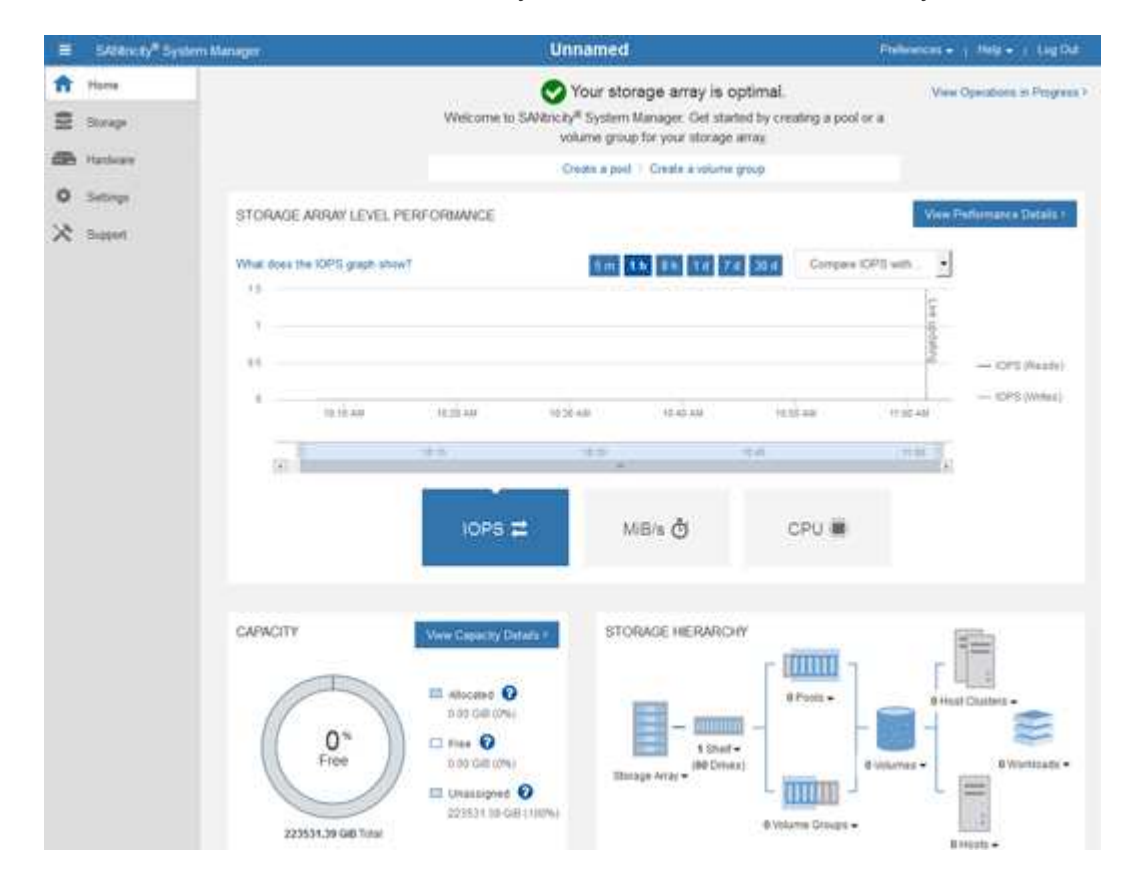

4. 檢閱顯示的應用裝置硬體資訊、並確認所有硬體元件的狀態均為「最佳」。

a. 按一下「硬體」索引標籤。

b. 按一下\*顯示機櫃背面\*。
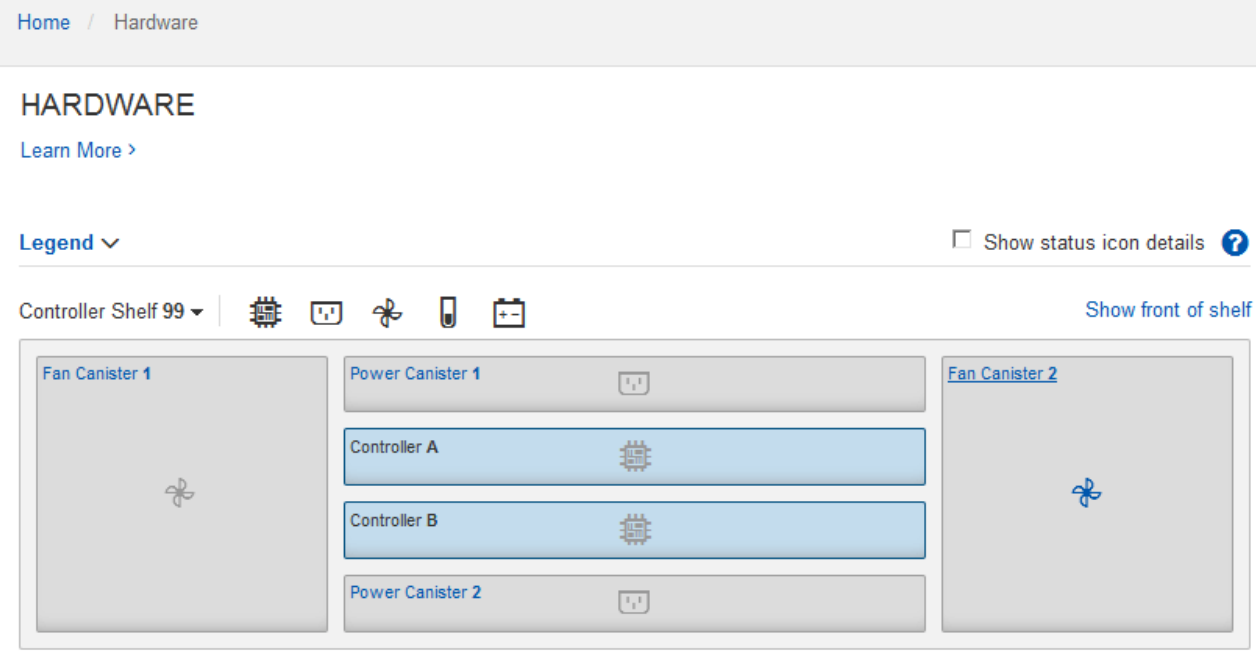

從機櫃背面、您可以檢視兩個儲存控制器、每個儲存控制器中的電池、兩個電源容器、兩個風扇容器和擴充 櫃(如果有)。您也可以檢視元件溫度。

a. 若要查看每個儲存控制器的設定、請選取控制器、然後從內容功能表中選取\*檢視設定\*。

b. 若要查看機櫃背面其他元件的設定、請選取您要檢視的元件。

c. 按一下\*顯示機櫃正面\*、然後選取您要檢視的元件。

從機櫃正面、您可以檢視儲存控制器機櫃或擴充櫃(如果有)的磁碟機和磁碟機抽取器。

如果需要注意任何元件的狀態、請依照Recovery Guru中的步驟解決問題、或聯絡技術支援部門。

使用**StorageGRID** 《**The Choice**應用程式安裝程式:設定儲存控制器的**IP**位址

每個儲存控制器上的管理連接埠1會將應用裝置連線至管理網路、以利SANtricity 執行《系 統管理程式》。如果SANtricity 您無法從StorageGRID 《E靜止 應用裝置安裝程式》存 取《更新系統管理程式》、則必須為每個儲存控制器設定靜態IP位址、以確保您不會失去 與控制器機櫃中硬體和控制器韌體的管理連線。

您需要的產品

- 您正在使用任何可連線StorageGRID 至「管理員網路」的管理用戶端、或是您有一台服務用筆記型電腦。
- 用戶端或服務筆記型電腦具有支援的網頁瀏覽器。

關於這項工作

DHCP指派的位址可以隨時變更。為控制器指派靜態IP位址、以確保存取一致。

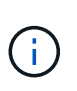

只有在SANtricity 您無法從StorageGRID 《The》應用程式安裝程式(進階>\* SANtricity 《系統管 理員》)或網格管理程式(**\***節點>\* SANtricity 《系統管理員》\*)存取《系統管理員》時、才需 遵循此程序。

步驟

1. 從用戶端輸入StorageGRID URL以供使用、例如:+ **https://***Appliance\_Controller\_IP***:8443**

適用於 *Appliance Controller IP* · 在StorageGRID 任何一個不支援的網路上使用應用裝置的IP位址。

畫面會出現「the不再安裝StorageGRID 程式」首頁。

2. 選擇\*設定硬體\*>\*儲存控制器網路組態\*。

此時將顯示Storage Controller Network Configuration(儲存控制器網路組態)頁面

- 3. 根據您的網路組態、選取\*「已啟用」\*、適用於IPV4、IPV6或兩者。
- 4. 記下自動顯示的IPV4位址。

DHCP是將IP位址指派給儲存控制器管理連接埠的預設方法。

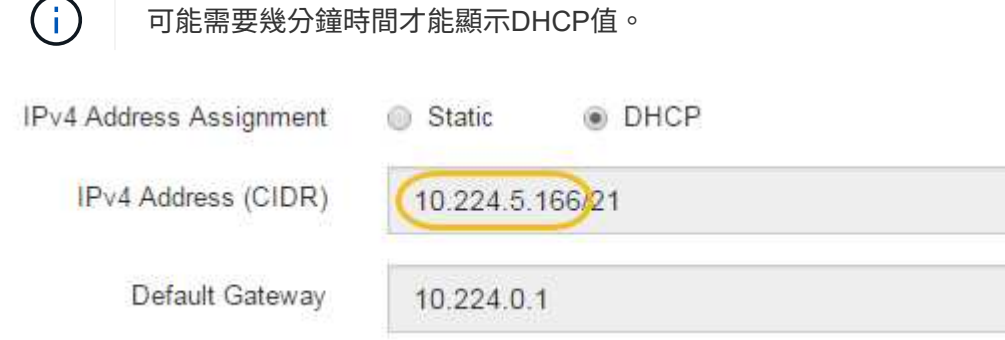

5. 您也可以為儲存控制器管理連接埠設定靜態IP位址。

您應該為管理連接埠指派靜態IP、或為DHCP伺服器上的位址指派永久租用。

- a. 選擇\* Static (靜態)。
- b. 輸入使用CIDR表示法的IPV4位址。
- c. 輸入預設閘道。

Ť.

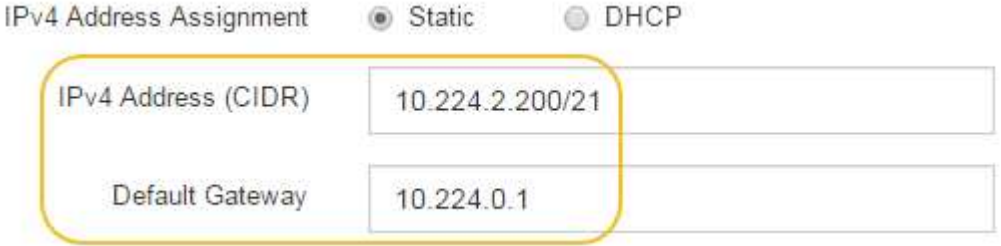

d. 按一下「 \* 儲存 \* 」。

您可能需要幾分鐘的時間才能套用變更。

當您連線SANtricity 至「靜態系統管理程式」時、您將使用新的靜態IP位址作為URL:+ **https://***Storage\_Controller\_IP*

SG6000-CN-控制器上的底板管理控制器(BMC)使用者介面可提供硬體的狀態資訊、並 可讓您設定SG6000-CN-控制器的SNMP設定和其他選項。

步驟

- ["](#page-74-0)[變更](#page-74-0)[BMC](#page-74-0)[介](#page-74-0)[面的](#page-74-0)[根](#page-74-0)[密碼](#page-74-0)["](#page-74-0)
- ["](#page-75-0)[設定](#page-75-0)[BMC](#page-75-0)[管理連](#page-75-0)[接埠](#page-75-0)[的](#page-75-0)[IP](#page-75-0)[位址](#page-75-0)["](#page-75-0)
- ["](#page-77-0)[存取](#page-77-0)[BMC](#page-77-0)[介](#page-77-0)[面](#page-77-0)["](#page-77-0)
- ["](#page-79-0)[設定](#page-79-0)[SG6000-CN-](#page-79-0)[控制器的](#page-79-0)[SNMP](#page-79-0)[設定](#page-79-0)["](#page-79-0)
- ["](#page-79-1)[設定](#page-79-1)[警](#page-79-1)[示的電](#page-79-1)[子](#page-79-1)[郵](#page-79-1)[件通](#page-79-1)[知](#page-79-1)["](#page-79-1)

## <span id="page-74-0"></span>變更**BMC**介面的根密碼

為了安全起見、您必須變更BMC root使用者的密碼。

您需要的產品

• 管理用戶端使用支援的網頁瀏覽器。

關於這項工作

```
首次安裝應用裝置時、BMC會使用root使用者的預設密碼 (root/calvin)。您必須變更root使用者的密碼、才
能保護系統安全。
```
步驟

1. 從用戶端輸入StorageGRID URL以供使用、例如:+ **https://***Appliance\_Controller\_IP***:8443**

適用於 *Appliance Controller IP* · 在StorageGRID 任何一個不支援的網路上使用應用裝置的IP位址。

畫面會出現「the不再安裝StorageGRID 程式」首頁。

2. 選擇\*設定硬體\*>\* BMC組態\*。

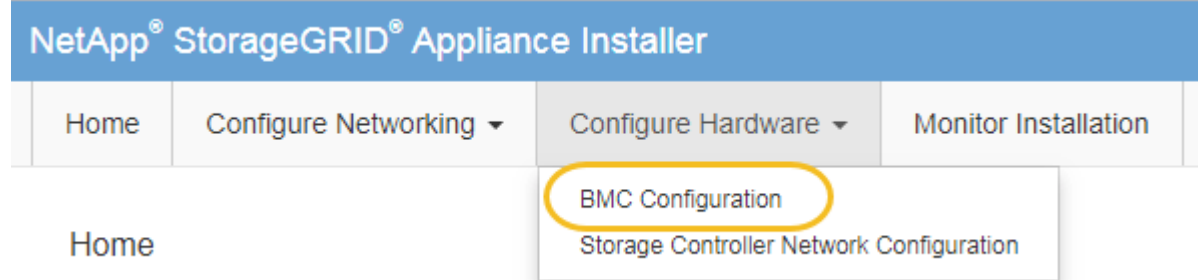

出現「Baseboard Management Controller Configuration(基礎板管理控制器組態)」

3. 在提供的兩個欄位中輸入root帳戶的新密碼。

# Baseboard Management Controller Configuration

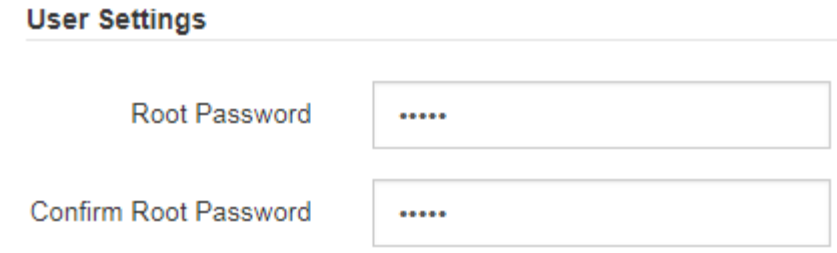

4. 按一下「 \* 儲存 \* 」。

<span id="page-75-0"></span>設定**BMC**管理連接埠的**IP**位址

在存取BMC介面之前、您必須先在SG6000-CN-控制器上設定BMC管理連接埠的IP位址。

您需要的產品

- 管理用戶端使用支援的網頁瀏覽器。
- 您正在使用任何可連線StorageGRID 至該網路的管理用戶端。
- BMC管理連接埠會連線至您打算使用的管理網路。

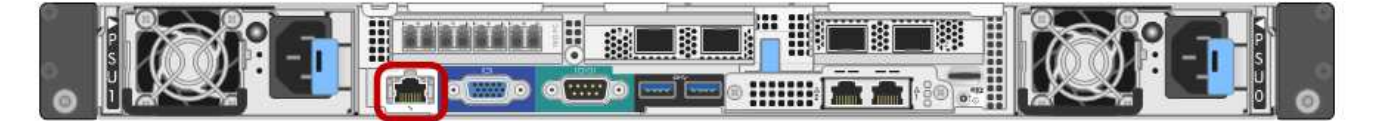

關於這項工作

為了支援、BMC管理連接埠允許低層級的硬體存取。

 $\left(\begin{smallmatrix} \cdot & \cdot \end{smallmatrix}\right)$ 

您只能將此連接埠連接至安全、值得信賴的內部管理網路。如果沒有此類網路可用、請保持BMC 連接埠未連線或封鎖、除非技術支援部門要求BMC連線。

步驟

1. 從用戶端輸入StorageGRID URL以供使用、例如:+ **https://***SG6000-CN\_Controller\_IP***:8443**

適用於 SG6000-CN Controller IP、在StorageGRID 任何一個不支援的網路上使用應用裝置的IP位址。

畫面會出現「the不再安裝StorageGRID 程式」首頁。

2. 選擇\*設定硬體\*>\* BMC組態\*。

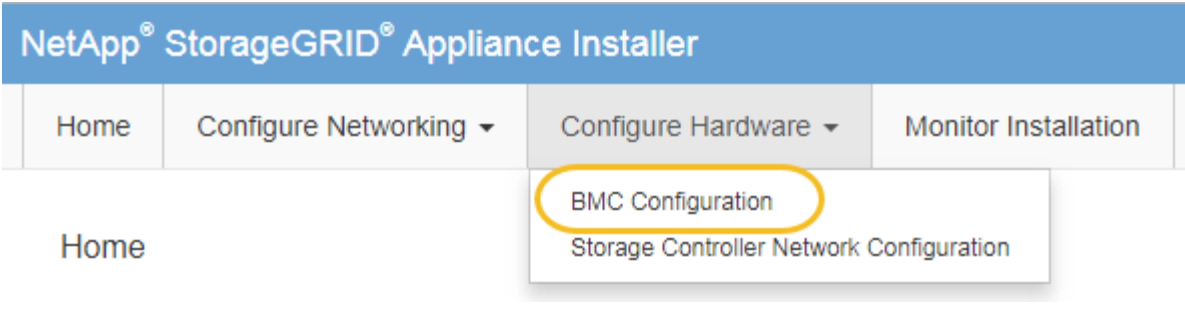

出現「Baseboard Management Controller Configuration(基礎板管理控制器組態)」

3. 記下自動顯示的IPV4位址。

DHCP是指派IP位址給此連接埠的預設方法。

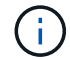

可能需要幾分鐘時間才能顯示DHCP值。

Baseboard Management Controller Configuration

#### **LAN IP Settings**

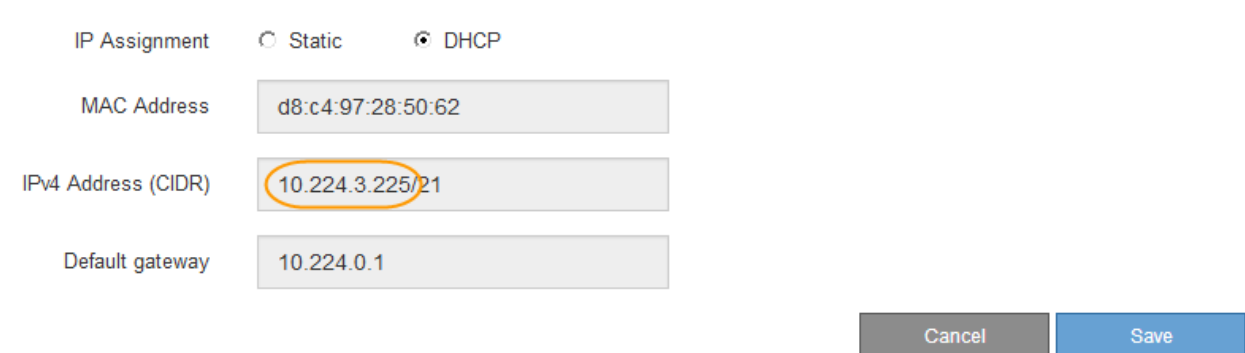

4. (可選)設置BMC管理端口的靜態IP地址。

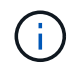

您應該為BMC管理連接埠指派靜態IP、或為DHCP伺服器上的位址指派永久租用。

- a. 選擇\* Static (靜態)。
- b. 輸入使用CIDR表示法的IPV4位址。
- c. 輸入預設閘道。

Baseboard Management Controller Configuration

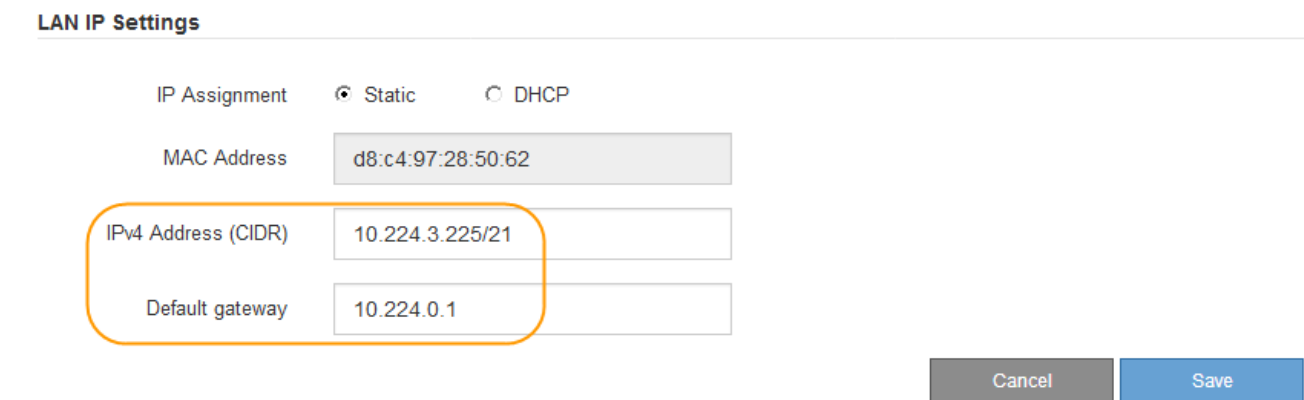

d. 按一下「 \* 儲存 \* 」。

您可能需要幾分鐘的時間才能套用變更。

### <span id="page-77-0"></span>存取**BMC**介面

您可以使用BMC管理連接埠的DHCP或靜態IP位址來存取SG6000-CNs控制器上的BMC介 面。

## 您需要的產品

• SG6000-CN-控制器上的BMC管理連接埠會連接到您打算使用的管理網路。

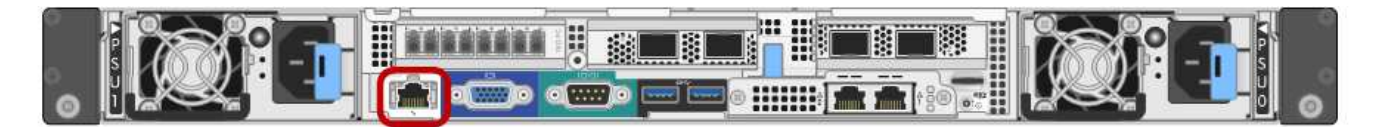

• 管理用戶端使用支援的網頁瀏覽器。

#### 步驟

1. 輸入BMC介面的URL:+ **https://***BMC\_Port\_IP*

適用於 `*BMC\_Port\_IP*`中的DHCP或靜態IP位址。

此時會出現BMC登入頁面。

2. 輸入root使用者名稱和密碼、使用您在變更預設root密碼時設定的密碼:+ **root** *password*

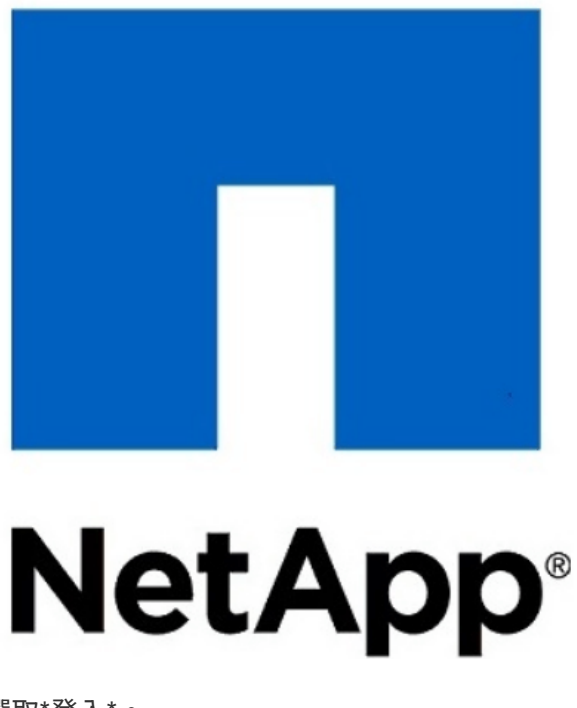

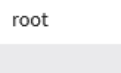

 $.........$ 

E Remember Username

Sign me in

I forgot my password

3. 選取\*登入\*。

此時會出現BMC儀表板。

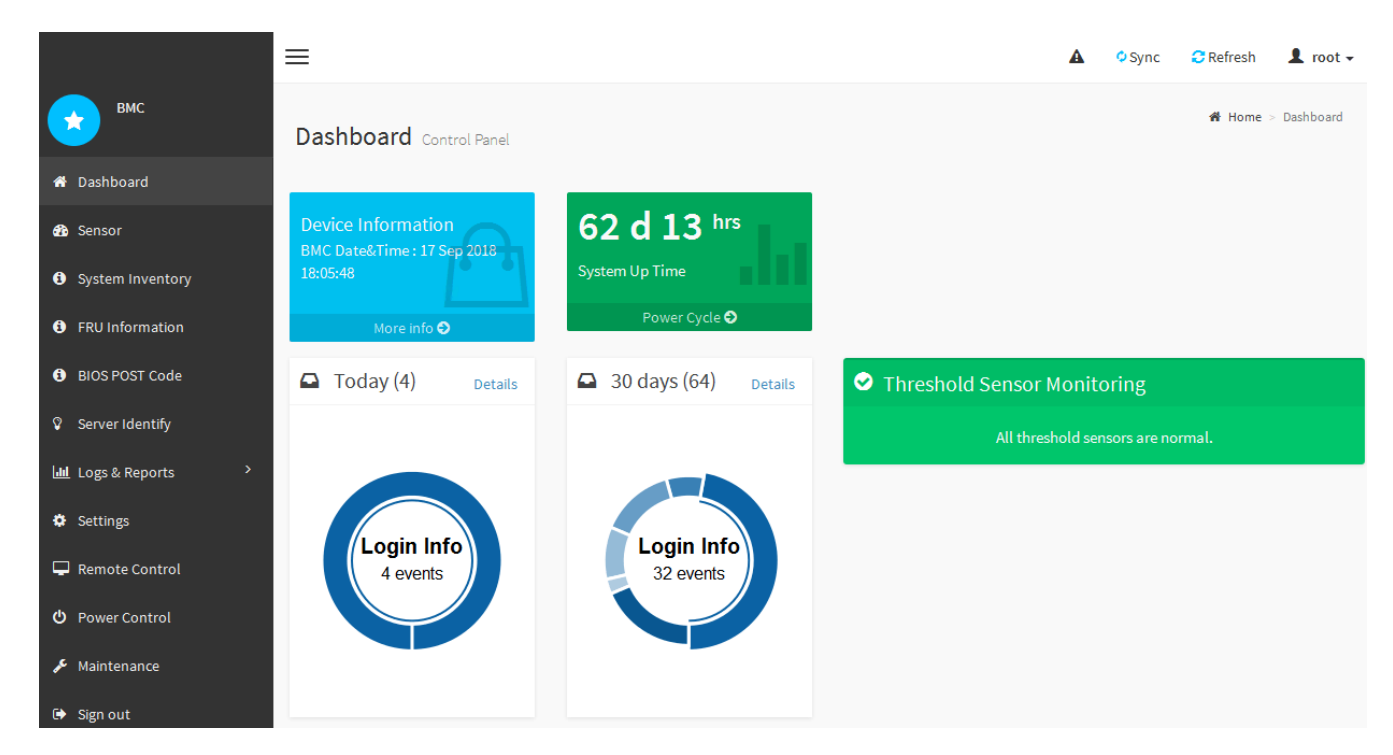

4. 或者、選取\*設定\*>\*使用者管理\*、然後按一下任何「停用」使用者、即可建立其他使用者。

 $(i)$ 

使用者第一次登入時、系統可能會提示他們變更密碼、以提高安全性。

相關資訊

["](#page-74-0)[變更](#page-74-0)[BMC](#page-74-0)[介](#page-74-0)[面的](#page-74-0)[根](#page-74-0)[密碼](#page-74-0)["](#page-74-0)

<span id="page-79-0"></span>如果您熟悉設定硬體的SNMP、可以使用BMC介面來設定SG6000-CN控制器的SNMP設 定。您可以提供安全的社群字串、啟用SNMP設陷、以及指定最多五個SNMP目的地。

您需要的產品

- 您知道如何存取BMC儀表板。
- 您有設定SNMP v1-v2c設備的SNMP設定經驗。

### 步驟

- 1. 從BMC儀表板中、選取\*設定\*>\* SNMP設定\*。
- 2. 在「SNMP設定」頁面上、選取\*啟用SNMP V1/V2\*、然後提供唯讀社群字串和讀寫社群字串。

唯讀社群字串就像使用者ID或密碼。您應該變更此值、以防止入侵者取得網路設定的相關資訊。「讀寫社群 字串」可保護裝置免於未經授權的變更。

3. (可選)選擇\* Enable Trap(啟用陷阱)\*、然後輸入所需資訊。

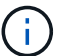

使用IP位址輸入每個SNMP設陷的目的地IP。不支援完整網域名稱。

如果希望SG6000-CN-控制器在處於不正常狀態時、立即傳送通知至SNMP主控台、請啟用陷阱。陷阱可能 表示各種元件的硬體故障或超出溫度臨界值。

- 4. (可選) 單擊\*發送測試陷阱\*以測試您的設置。
- 5. 如果設定正確、請按一下「儲存」。

<span id="page-79-1"></span>設定警示的電子郵件通知

如果您想要在警示發生時傳送電子郵件通知、則必須使用BMC介面來設定SMTP設定、使 用者、LAN目的地、警示原則和事件篩選器。

#### 您需要的產品

您知道如何存取BMC儀表板。

關於這項工作

在BMC介面中、您可以使用「設定」頁面上的\*「SMTP設定」、「使用者管理」和「平台事件篩選器」\*選項來 設定電子郵件通知。

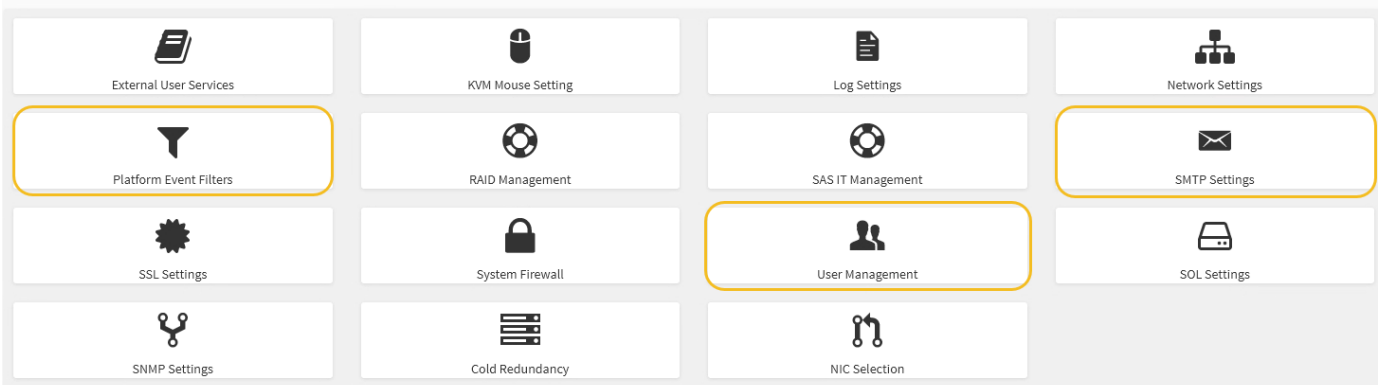

步驟

- 1. 設定SMTP設定。
	- a. 選擇\*設定\*>\* SMTP設定\*。
	- b. 針對寄件者電子郵件ID、請輸入有效的電子郵件地址。

BMC傳送電子郵件時、會以寄件者地址的形式提供此電子郵件地址。

- 2. 設定使用者接收警示。
	- a. 從BMC儀表板中、選取\*設定\*>\*使用者管理\*。
	- b. 新增至少一個使用者以接收警示通知。

您為使用者設定的電子郵件地址是BMC傳送警示通知的地址。例如、您可以新增一般使用者、例 如「notice-user」、並使用技術支援團隊電子郵件通訊群組清單的電子郵件地址。

- 3. 設定LAN目的地以發出警示。
	- a. 選擇\*設定\*>\*平台事件篩選器\*>\* LAN目的地\*。
	- b. 至少設定一個LAN目的地。
		- 選擇\*電子郵件\*作為目的地類型。
		- 對於BMC使用者名稱、請選取您先前新增的使用者名稱。
		- 如果您新增多位使用者並希望所有使用者都能收到通知電子郵件、則必須為每位使用者新增LAN目的 地。
	- c. 傳送測試警示。
- 4. 設定警示原則、以便定義BMC傳送警示的時間和地點。
	- a. 選擇\*設定\*>\*平台事件篩選器\*>\*警示原則\*。
	- b. 為每個LAN目的地設定至少一個警示原則。
		- 如需原則群組號碼、請選取\* 1\*。
		- 針對原則動作、選取\*永遠傳送警示至此目的地\*。
		- 對於LAN通道、請選取\* 1\*。
		- 在「目的地選取器」中、選取原則的LAN目的地。
- 5. 設定事件篩選器、將不同事件類型的警示傳送給適當的使用者。
	- a. 選擇\*設定\*>\*平台事件篩選器\*>\*事件篩選器\*。
	- b. 針對警示原則群組號碼、輸入\* 1\*。
	- c. 針對您想要通知警示原則群組的每個事件建立篩選器。
		- 您可以針對電源動作、特定感應器事件或所有事件建立事件篩選器。
		- 如果您不確定要監控哪些事件、請選取\*所有感測器\*作為感測器類型、\*所有事件\*作為事件選項。如 果您收到不想要的通知、可以稍後變更您的選擇。

## 選用:啟用節點加密

如果您啟用節點加密、裝置中的磁碟可透過安全金鑰管理伺服器(KMS)加密來保護、避 免實體遺失或從站台移除。您必須在裝置安裝期間選取並啟用節點加密、而且在KMS加密 程序啟動後、無法取消選取節點加密。

#### 您需要的產品

請參閱《管理StorageGRID 指南》中有關KMS的資訊。

關於這項工作

啟用節點加密的應用裝置會連線至為StorageGRID 該站台設定的外部金鑰管理伺服器(KMS)。每個KMS( 或KMS叢集)都會管理站台所有應用裝置節點的加密金鑰。這些金鑰可加密及解密應用裝置中每個磁碟上已啟 用節點加密的資料。

KMS可在應用StorageGRID 程式安裝於原地之前或之後、在Grid Manager中設定。如StorageGRID 需更多詳細 資料、請參閱《管理》中有關KMS和應用裝置組態的資訊。

- 如果KMS是在安裝應用裝置之前設定的、則當您在應用裝置上啟用節點加密、並將其新增StorageGRID 至 設定KMS的站台時、系統就會開始採用KMS控制的加密。
- 如果在安裝設備之前尚未設定KMS、則只要設定KMS、且該站台包含應用裝置節點、就會立即在每個啟用節 點加密的應用裝置上執行KMS控制加密。

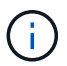

在已啟用節點加密功能的應用裝置連線至已設定KMS之前存在的任何資料、都會以不安全的暫用 金鑰來加密。除非金鑰設定為KMS所提供的值、否則產品不會受到移除或遭竊的保護。

如果沒有解密磁碟所需的KMS金鑰、就無法擷取應用裝置上的資料、而且資料會有效遺失。當無法從KMS擷取 解密金鑰時、就會發生這種情況。如果客戶清除KMS組態、KMS金鑰過期、與KMS的連線中斷、或是設備 從StorageGRID 安裝KMS金鑰的作業系統中移除、金鑰就無法存取。

步驟

1. 開啟瀏覽器、然後輸入應用裝置運算控制器的其中一個IP位址。

#### **https://***Controller\_IP***:8443**

*Controller\_IP* 是運算控制器(而非儲存控制器)的IP位址、位於StorageGRID 任一張介紹網上。

畫面會出現「the不再安裝StorageGRID 程式」首頁。

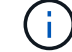

設備使用KMS金鑰加密後、若不使用相同的KMS金鑰、便無法解密應用裝置磁碟。

# 2. 選擇\*設定硬體\*>\*節點加密\*。

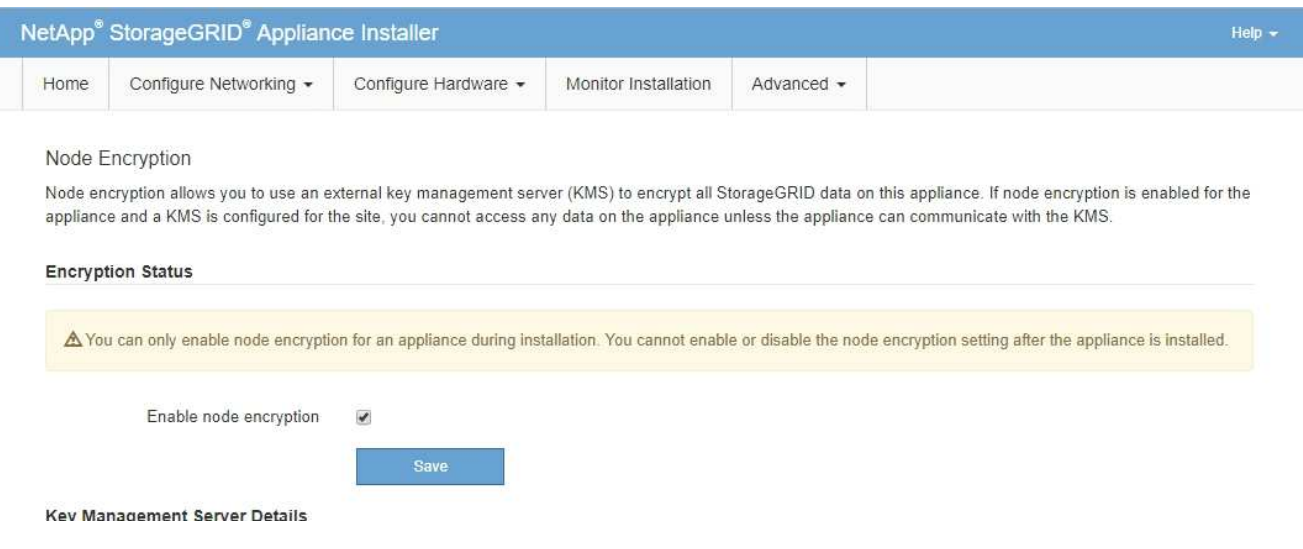

3. 選取\*啟用節點加密\*。

您可以取消選取\*啟用節點加密\*、而不會有資料遺失的風險、直到您選取\*「Save」(儲存)\*、且應用裝置 節點會存取StorageGRID 您的不支援系統中的KMS加密金鑰並開始磁碟加密為止。安裝應用裝置後、您將 無法停用節點加密。

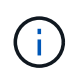

在將已啟用節點加密功能StorageGRID 的應用裝置新增至含有KMS的站台之後、您就無法停 止使用節點的KMS加密。

- 4. 選擇\*保存\*。
- 5. 將應用裝置部署為StorageGRID 您的整個作業系統中的節點。

受kms控制的加密會在應用裝置存取設定用於StorageGRID 您的站台的KMS金鑰時開始。安裝程式會 在KMS加密程序期間顯示進度訊息、視應用裝置中的磁碟區數量而定、可能需要幾分鐘的時間。

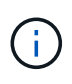

設備一開始會設定指派給每個磁碟區的隨機非KMS加密金鑰。磁碟會使用這種不安全的暫時 加密金鑰進行加密、直到啟用節點加密的應用裝置存取針對StorageGRID 您的站台所設定 的KMS金鑰為止。

完成後

當應用裝置節點處於維護模式時、您可以檢視節點加密狀態、KMS詳細資料及使用中的憑證。

相關資訊

["](https://docs.netapp.com/zh-tw/storagegrid-115/admin/index.html)[管理](https://docs.netapp.com/zh-tw/storagegrid-115/admin/index.html)[StorageGRID"](https://docs.netapp.com/zh-tw/storagegrid-115/admin/index.html)

["](#page-162-0)[在維護模式下監控節點](#page-162-0)[加密](#page-162-0)["](#page-162-0)

選用:變更**RAID**模式(僅限**SG6000**)

您可以在應用裝置上變更為不同的RAID模式、以因應儲存與還原需求。您只能在部署應用 裝置儲存節點之前變更模式。

您需要的產品

- 您正在使用任何可連線StorageGRID 到該功能的用戶端。
- 用戶端有支援的網頁瀏覽器。

關於這項工作

將應用裝置部署為儲存節點之前、您可以選擇下列其中一個Volume組態選項:

- \* DDP\*:此模式每八個資料磁碟機使用兩個同位元檢查磁碟機。這是所有應用裝置的預設和建議模式。相較 於RAID6、DDP可提供更佳的系統效能、減少磁碟機故障後的重建時間、並易於管理。DDP也在60個磁碟機 設備中提供藥櫃遺失保護。
- \* DDP16\*:此模式每16個資料磁碟機使用兩個同位元檢查磁碟機、相較於DDP、可提高儲存效率。相較 於RAID6、DDP16可提供更佳的系統效能、減少磁碟機故障後的重建時間、易於管理、以及相當的儲存效 率。若要使用DDP16模式、您的組態必須包含至少20個磁碟機。DDP16不提供藥櫃遺失保護。
- \* RAID6\*:此模式每16個或更多資料磁碟機使用兩個同位元檢查磁碟機。若要使用RAID 6模式、您的組態必 須包含至少20個磁碟機。雖然RAID6可比DDP提高應用裝置的儲存效率、但不建議用於StorageGRID 大多 數的環境。

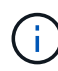

如果已設定任何磁碟區、或StorageGRID 先前安裝了支援功能、變更RAID模式會移除和更換磁 碟區。這些磁碟區上的任何資料都會遺失。

#### 步驟

1. 開啟瀏覽器、然後輸入應用裝置運算控制器的其中一個IP位址。

#### **https://***Controller\_IP***:8443**

*Controller\_IP* 是運算控制器(而非儲存控制器)的IP位址、位於StorageGRID 任一張介紹網上。

畫面會出現「the不再安裝StorageGRID 程式」首頁。

- 2. 選擇\*進階\*>\* RAID模式\*。
- 3. 在「組態**RAID**模式」頁面上、從「模式」下拉式清單中選取所需的RAID模式。

4. 按一下「 \* 儲存 \* 」。

#### 相關資訊

["NetApp E](http://mysupport.netapp.com/info/web/ECMP1658252.html)[系列系統](http://mysupport.netapp.com/info/web/ECMP1658252.html)[文](http://mysupport.netapp.com/info/web/ECMP1658252.html)[件網](http://mysupport.netapp.com/info/web/ECMP1658252.html)[站](http://mysupport.netapp.com/info/web/ECMP1658252.html)["](http://mysupport.netapp.com/info/web/ECMP1658252.html)

選用:重新對應應用裝置的網路連接埠

您可能需要將應用裝置儲存節點上的內部連接埠重新對應至不同的外部連接埠。例如、由 於防火牆問題、您可能需要重新對應連接埠。

您需要的產品

- 您先前曾存取StorageGRID 過《不再使用的應用程式」。
- 您尚未設定、也不打算設定負載平衡器端點。

如果重新對應任何連接埠、就無法使用相同的連接埠來設定負載平衡器端點。如果您想要設 定負載平衡器端點、並已重新對應連接埠、請依照還原與維護指示中的步驟移除連接埠重新 對應。

#### 步驟

 $\left( \begin{matrix} 1 \end{matrix} \right)$ 

1. 在「SectionAppliance安裝程式」中、按一下StorageGRID 「設定網路連線」>「重新對應連接埠」。 此時將顯示「重新對應連接埠」頁面。

2. 從\*網路\*下拉式方塊中、為您要重新對應的連接埠選取網路:GRID、管理或用戶端。

- 3. 從\*傳輸協定\*下拉式方塊中、選取IP傳輸協定:TCP或udp。
- 4. 從\*重新對應方向\*下拉式方塊中、選取您要重新對應此連接埠的流量方向:傳入、傳出或雙向。
- 5. 對於\*原始連接埠\*、請輸入您要重新對應的連接埠編號。
- 6. 對於\*對應至連接埠\*、請輸入您要改用的連接埠編號。
- 7. 按一下\*新增規則\*。

新的連接埠對應會新增至表格、重新對應會立即生效。

## **Remap Ports**

If required, you can remap the internal ports on the appliance Storage Node to different external ports. For example, you might need to remap ports because of a firewall issue.

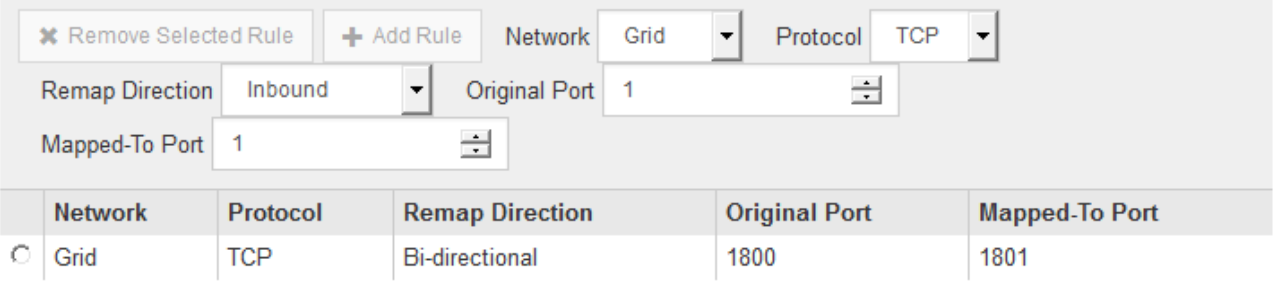

8. 若要移除連接埠對應、請選取您要移除之規則的選項按鈕、然後按一下「移除選取的規則」。

# 部署應用裝置儲存節點

安裝及設定儲存應用裝置之後、您可以將其部署為StorageGRID 位於整個系統的儲存節 點。當您將應用裝置部署為儲存節點時、請使用StorageGRID 應用裝置隨附的《一套解決 方案》安裝程式。

## 您需要的產品

• 如果您要複製應用裝置節點、請繼續執行恢復與維護程序。

## ["](https://docs.netapp.com/zh-tw/storagegrid-115/maintain/index.html)[維護](https://docs.netapp.com/zh-tw/storagegrid-115/maintain/index.html)["](https://docs.netapp.com/zh-tw/storagegrid-115/maintain/index.html)

• 設備已安裝在機架或機櫃中、並已連接至您的網路、並已開啟電源。

- 網路連結、IP位址和連接埠重新對應(如有必要)已使用StorageGRID 《應用程式安裝程式》為應用裝置設 定。
- 您知道指派給應用裝置運算控制器的其中一個IP位址。您可以將IP位址用於任何附加StorageGRID 的靜態網 路。
- 已部署適用於此系統的主要管理節點StorageGRID 。
- 列出在《IP組態》頁面StorageGRID 上的所有Grid Network子網路、均已在主要管理節點的Grid Network Subnet List(網格網路子網路清單)中定義。
- 您的服務型筆記型電腦具備支援的網頁瀏覽器。

關於這項工作

每個儲存應用裝置都能做為單一儲存節點。任何應用裝置都可以連線至Grid Network、管理網路和用戶端網路

若要在StorageGRID 整個作業系統中部署應用裝置儲存節點、請存取StorageGRID 《產品安裝程式》並執行下 列步驟:

- 您可以指定或確認主管理節點的IP位址和儲存節點的名稱。
- 您可以開始部署、並在磁碟區已設定且已安裝軟體的情況下等待。
- 當安裝在設備安裝工作中暫停一段時間時、您可以登入Grid Manager、核准所有網格節點、並完 成StorageGRID 還原安裝和部署程序、以繼續安裝。

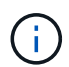

如果您需要一次部署多個應用裝置節點、可以使用將安裝程序自動化 configure-sga.py 應用 裝置安裝指令碼。

- 如果您要執行擴充或還原作業、請遵循適當的指示:
	- 若要將應用裝置儲存節點新增至現有StorageGRID 的功能區、請參閱擴充StorageGRID 功能的說明。
	- 若要將應用裝置儲存節點部署為還原作業的一部分、請參閱還原與維護指示。

步驟

1. 開啟瀏覽器、然後輸入應用裝置運算控制器的其中一個IP位址。+ **https://***Controller\_IP***:8443**

畫面會出現「the不再安裝StorageGRID 程式」首頁。

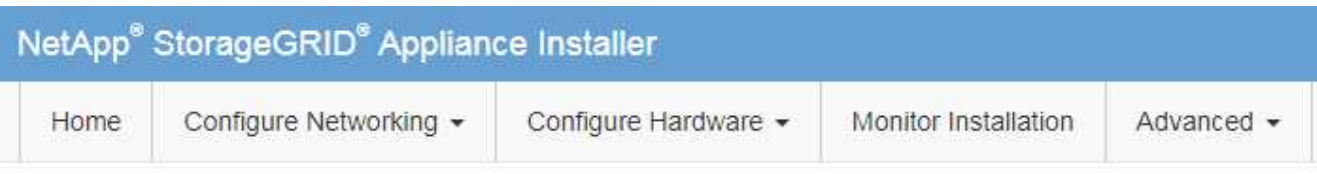

# Home

The installation is ready to be started. Review the settings below, and then click Start Installation.

## **Primary Admin Node connection**

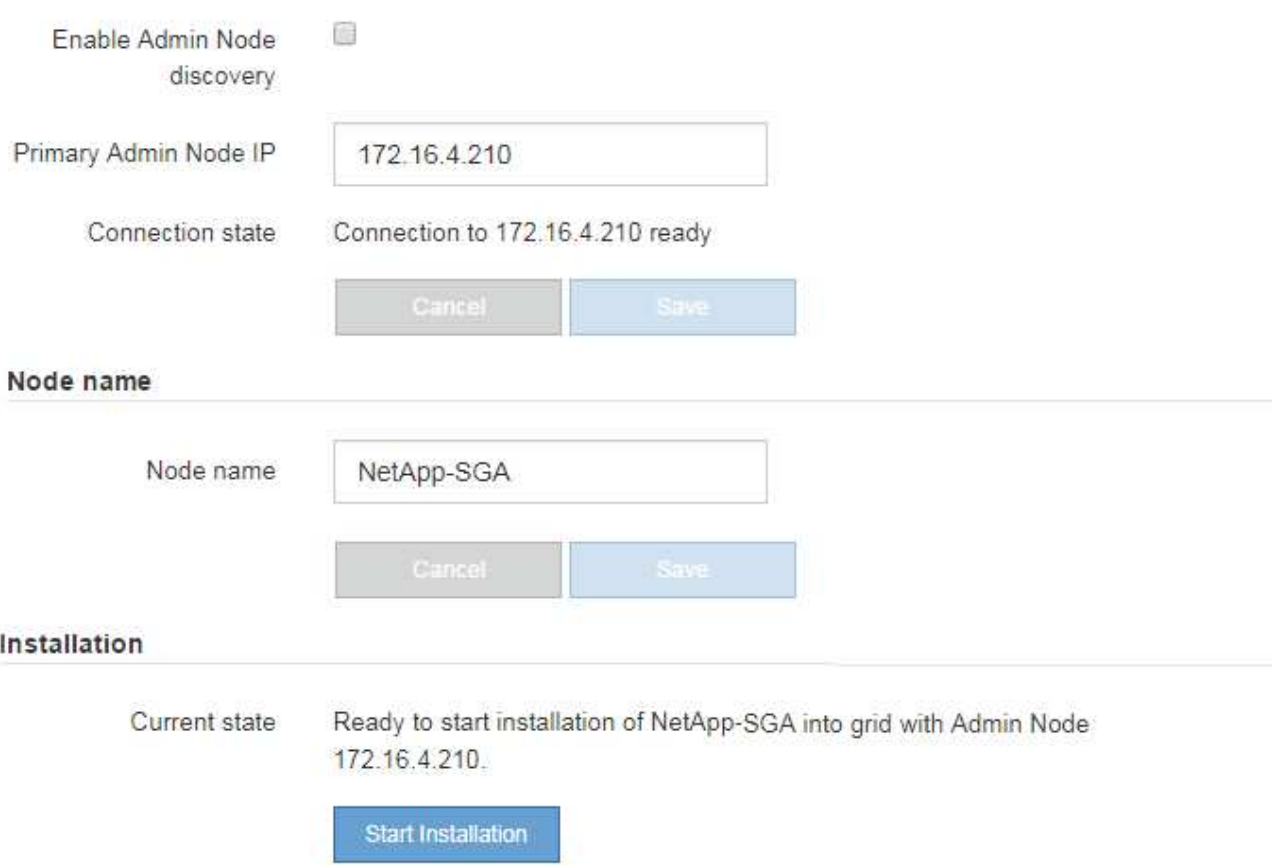

2. 在「主要管理節點連線」區段中、判斷您是否需要指定主要管理節點的IP位址。

如果您先前已在此資料中心安裝其他節點、StorageGRID 則當主管理節點或至少有一個已設定ADD\_IP的其 他網格節點出現在同一個子網路上時、即可自動探索此IP位址。

3. 如果未顯示此IP位址、或您需要變更它、請指定位址:

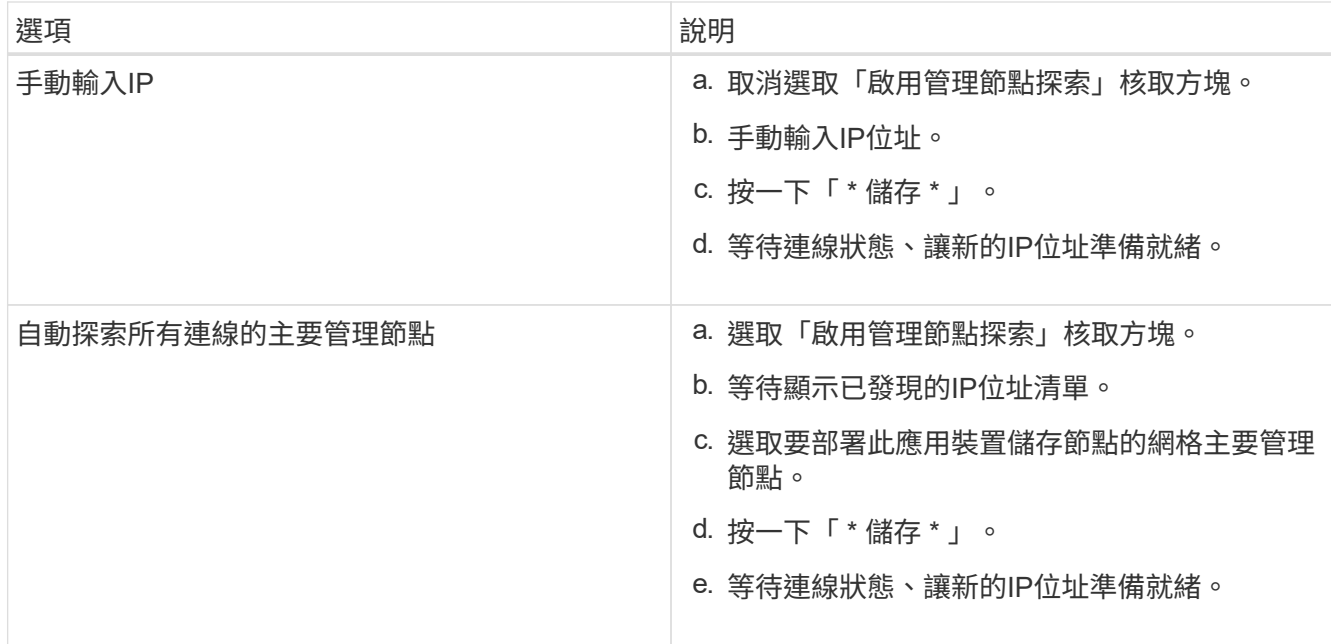

4. 在「節點名稱」欄位中、輸入您要用於此應用裝置節點的名稱、然後按一下「儲存」。

節點名稱會指派給StorageGRID 此應用裝置節點的功能。它會顯示在Grid Manager的節點頁面(總覽索引 標籤)上。如果需要、您可以在核准節點時變更名稱。

5. 在\* Installation\*區段中、確認目前狀態為「Ready to start installation *node name* 使用主要管理節點進入網 格 *admin\_ip* "且已啟用\*開始安裝\*按鈕。

如果\*開始安裝\*按鈕未啟用、您可能需要變更網路組態或連接埠設定。如需相關指示、請參閱設備的安裝與 維護說明。

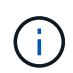

如果您要將儲存節點設備部署為節點複製目標、請在此停止部署程序、然後繼續執行節點複 製程序以進行還原與維護。[+"](../maintain/index.html)[維護](../maintain/index.html)["](../maintain/index.html)

6. 從「the Some Appliance Installer」首頁、按一下StorageGRID 「開始安裝」。

目前狀態會變更為「Installation is in progress、」、並顯示「Monitor Installation(監控安裝)」頁面。

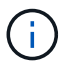

如果您需要手動存取「監視器安裝」頁面、請按一下「監視器安裝」。

7. 如果您的網格包含多個應用裝置儲存節點、請針對每個應用裝置重複這些步驟。

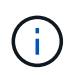

如果您需要一次部署多個應用裝置儲存節點、可以使用將安裝程序自動化 configuresga.py 應用裝置安裝指令碼。此指令碼僅適用於儲存節點。

相關資訊

#### ["](https://docs.netapp.com/zh-tw/storagegrid-115/expand/index.html)[擴充網格](https://docs.netapp.com/zh-tw/storagegrid-115/expand/index.html)["](https://docs.netapp.com/zh-tw/storagegrid-115/expand/index.html)

["](https://docs.netapp.com/zh-tw/storagegrid-115/maintain/index.html)[維護](https://docs.netapp.com/zh-tw/storagegrid-115/maintain/index.html)["](https://docs.netapp.com/zh-tw/storagegrid-115/maintain/index.html)

# 直到安裝完成為止、才會StorageGRID 顯示此狀態。軟體安裝完成後、即會重新啟動應用 裝置。

#### 步驟

1. 若要監控安裝進度、請按一下\*監控安裝\*。

「監視器安裝」頁面會顯示安裝進度。

Monitor Installation

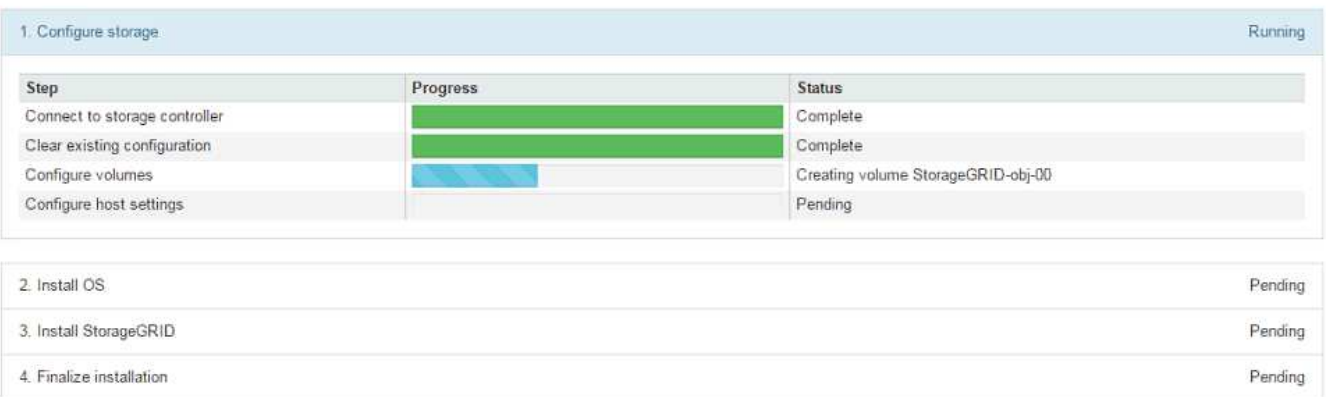

藍色狀態列會指出目前正在進行的工作。綠色狀態列表示已成功完成的工作。

 $(\mathsf{i})$ 

安裝程式可確保不會重新執行先前安裝中完成的工作。如果您正在重新執行安裝、則不需要 重新執行的任何工作都會顯示綠色狀態列和「已缺口」狀態。

- 2. 檢閱前兩個安裝階段的進度。
	- 1。設定儲存設備\*

在此階段、安裝程式會連線至儲存控制器、清除任何現有的組態、與SANtricity 還原軟體通訊以設定磁碟 區、以及設定主機設定。

◦ 2。安裝作業系統\*

在此階段、安裝程式會將基礎作業系統映像複製到StorageGRID 應用裝置中以供使用。

3. 繼續監控安裝進度、直到\*安裝StorageGRID Sid\*階段暫停、並在內嵌主控台顯示訊息、提示您使用Grid Manager在管理節點上核准此節點。前往下一步。

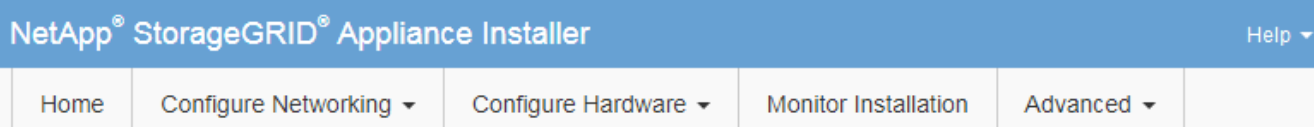

## **Monitor Installation**

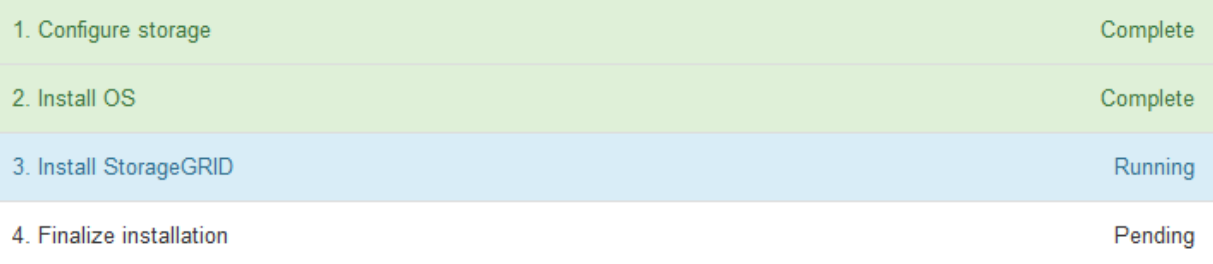

#### Connected (unencrypted) to: QEMU

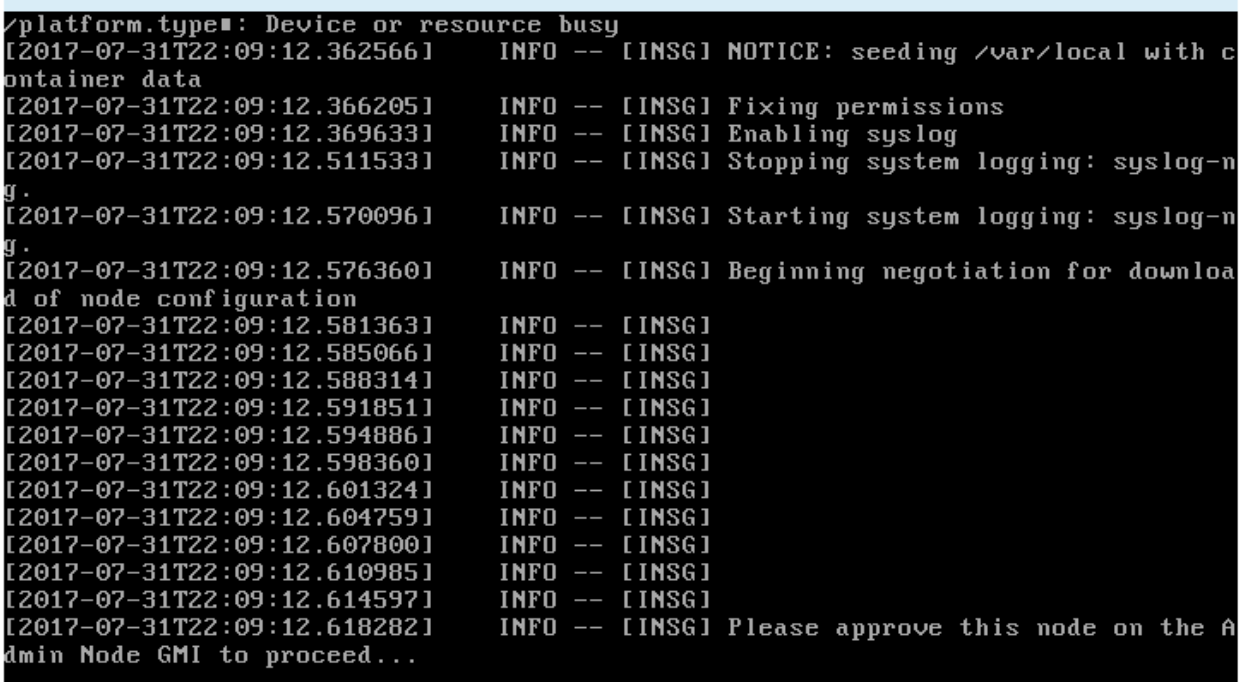

4. 前往Grid Manager、核准擱置的儲存節點、然後完成StorageGRID 整套的安裝程序。

當您從Grid Manager按一下\* Install\*時、階段3完成、階段4 \*完成安裝\*開始。當階段4完成時、控制器會重 新開機。

# 自動化設備安裝與組態

您可以自動化設備的安裝與組態、以及整個StorageGRID 作業系統的組態設定。

關於這項工作

自動化安裝與組態可用於部署多StorageGRID 個版本的不二執行個體、或是一個大型且複雜StorageGRID 的例 項。

若要自動化安裝與組態、請使用下列一或多個選項:

• 建立Json檔案、以指定應用裝置的組態設定。使用StorageGRID 《不實應用程式安裝程式」上傳Json檔 案。

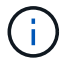

您可以使用相同的檔案來設定多個應用裝置。

- 使用StorageGRID 此功能configure-sga.py Python指令碼、可自動設定應用裝置。
- 使用額外的Python指令碼來設定整個StorageGRID 過程系統的其他元件(「網格」)。

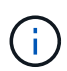

您可以StorageGRID 直接使用自動化Python指令碼、也可以將其作為範例、說明如何 在StorageGRID 網格部署和自行開發的組態工具中使用「靜態安裝REST API」。請參 閱StorageGRID 「恢復與維護」說明中的「下載及解壓縮還原安裝檔案」相關資訊。

使用**StorageGRID** 《**The Choice**應用程式安裝程式:自動化應用裝置組態

您可以使用包含組態資訊的Json檔案、將應用裝置的組態自動化。您可以使 用StorageGRID 《不一樣的設備安裝程式」上傳檔案。

您需要的產品

- 您的應用裝置必須使用與StorageGRID 更新版本的更新韌體、才能相容於更新版本的版本。
- 您必須使用StorageGRID 支援的瀏覽器、連線到您正在設定的應用裝置上的《The》(《The》)應用裝置 安裝程式。

關於這項工作

您可以自動化應用裝置組態工作、例如設定下列項目:

- 網格網路、管理網路和用戶端網路IP位址
- BMC介面
- 網路連結
	- 連接埠連結模式
	- 網路連結模式
	- 連結速度

使用上傳的Json檔案來設定應用裝置、通常比StorageGRID 使用支援功能安裝程式的多個頁面手動執行組態更 有效率、尤其是必須設定多個節點時。您必須一次套用每個節點的組態檔。

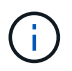

想要自動化設備安裝與組態的資深使用者、可以使用 configure-sga.py 指令碼:[+"](automating-installation-configuration-appliance-nodes-configure-sga-py-script.html)[使](automating-installation-configuration-appliance-nodes-configure-sga-py-script.html) [用](automating-installation-configuration-appliance-nodes-configure-sga-py-script.html)[configure-sga.py](automating-installation-configuration-appliance-nodes-configure-sga-py-script.html)[指](automating-installation-configuration-appliance-nodes-configure-sga-py-script.html)[令](automating-installation-configuration-appliance-nodes-configure-sga-py-script.html)[碼](automating-installation-configuration-appliance-nodes-configure-sga-py-script.html)[自動安裝及設定應用裝置節點](automating-installation-configuration-appliance-nodes-configure-sga-py-script.html)["](automating-installation-configuration-appliance-nodes-configure-sga-py-script.html)

步驟

- 1. 使用下列其中一種方法產生Json檔案:
	- ConfigBuilder應用程式

["ConfigBuilder.netapp.com"](https://configbuilder.netapp.com/)

◦ 。 configure-sga.py 應用裝置組態指令碼:您可以從StorageGRID 《Sing Appliance Installer》 (《**Help**》>《設備組態指令碼》)下載指令碼。請參閱使用configure-sga.py指令碼自動化組態的指 示。

["](#page-92-0)[使用](#page-92-0)[configure-sga.py](#page-92-0)[指](#page-92-0)[令](#page-92-0)[碼](#page-92-0)[自動安裝及設定應用裝置節點](#page-92-0)["](#page-92-0)

Json檔案中的節點名稱必須符合下列需求:

- 必須是有效的主機名稱、包含至少1個且不超過32個字元
- 允許使用字母、數字和連字號
- 不能以連字號開頭或結尾、也不能只包含數字

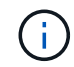

請確定Json檔案中的節點名稱(最上層名稱)是唯一的、否則您將無法使用Json檔案來 設定多個節點。

2. 選擇\*進階\*>\*更新設備組態\*。

此時會出現「更新設備組態」頁面。

Update Appliance Configuration

Use a JSON file to update this appliance's configuration. You can generate the JSON file from the ConfigBuilder C application or from the appliance configuration script.

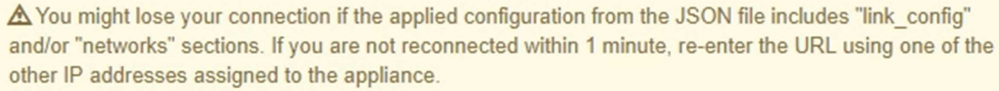

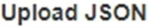

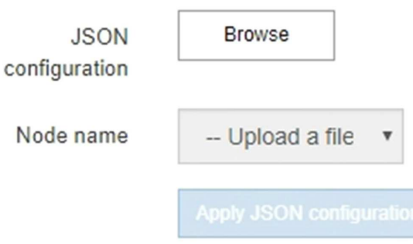

- 3. 選取您要上傳之組態的Json檔案。
	- a. 選擇\*瀏覽\*。
	- b. 找出並選取檔案。
	- c. 選取\*「Open\*(開啟\*)」。

檔案已上傳並驗證。驗證程序完成時、檔案名稱會顯示在綠色核取符號旁。

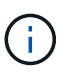

如果Json檔案的組態包含「LINK\_config」、「networks」或兩者的區段、您可能會失去 與應用裝置的連線。如果您在1分鐘內沒有重新連線、請使用指派給應用裝置的其他IP位 址之一重新輸入應用裝置URL。

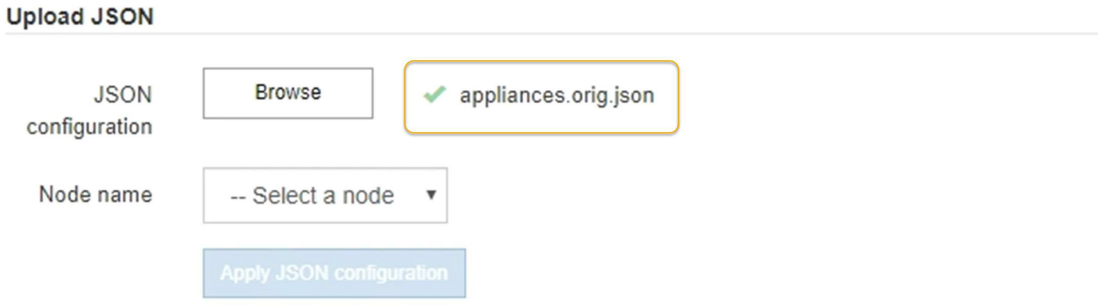

「節點名稱」下拉式清單會填入Json檔案中定義的頂層節點名稱。

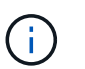

如果檔案無效、檔案名稱會以紅色顯示、並以黃色橫幅顯示錯誤訊息。無效檔案未套用至應 用裝置。您可以使用ConfigBuilder來確保擁有有效的Json檔案。

4. 從「節點名稱」下拉式清單中選取節點。

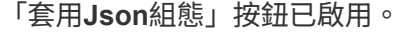

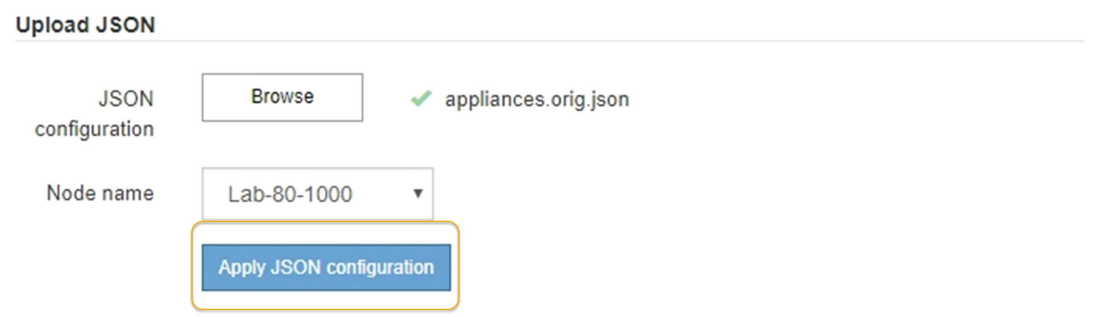

5. 選取\*套用Json組態\*。

此組態會套用至選取的節點。

<span id="page-92-0"></span>使用**configure-sga.py**指令碼自動安裝及設定應用裝置節點

您可以使用 configure-sga.py 指令碼、可自動化StorageGRID 許多有關應用程式節點 的安裝與組態工作、包括安裝及設定主要管理節點。如果您有大量設備需要設定、此指令 碼就很有用。您也可以使用指令碼來產生包含應用裝置組態資訊的Json檔案。

您需要的產品

- 應用裝置已安裝在機架中、連接至您的網路、並已開啟電源。
- 已使用StorageGRID 《整套應用程式安裝程式》為主要管理節點設定網路連結和IP位址。
- 如果您要安裝主管理節點、就知道其IP位址。
- 如果您要安裝及設定其他節點、則已部署主要管理節點、而且您知道其IP位址。
- 對於主要管理節點以外的所有節點、StorageGRID 所有列在「Oracle應用裝置安裝程式IP組態」頁面上 的Grid Network子網路、都已在主要管理節點的Grid Network Subnet List(網格網路子網路清單)中定義。
- 您已下載 configure-sga.py 檔案:檔案會包含在安裝歸檔中、您也可以按StorageGRID 一下「支援\* 」>「應用裝置安裝指令碼\*」(英文)來存取。

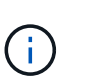

此程序適用於具有使用命令列介面經驗的進階使用者。或者、您也可以使用StorageGRID 《 不適用產品安裝程式」來自動化組態。+["](automating-appliance-configuration-using-storagegrid-appliance-installer.html)[使用](automating-appliance-configuration-using-storagegrid-appliance-installer.html)[StorageGRID](automating-appliance-configuration-using-storagegrid-appliance-installer.html) [《](automating-appliance-configuration-using-storagegrid-appliance-installer.html)[The Choice](automating-appliance-configuration-using-storagegrid-appliance-installer.html)[應用程式安裝程式](automating-appliance-configuration-using-storagegrid-appliance-installer.html) [:自動化應用裝置組態](automating-appliance-configuration-using-storagegrid-appliance-installer.html)["](automating-appliance-configuration-using-storagegrid-appliance-installer.html)

#### 步驟

- 1. 登入您用來執行Python指令碼的Linux機器。
- 2. 如需指令碼語法的一般說明及可用參數清單、請輸入下列命令:

configure-sga.py --help

。 configure-sga.py 指令碼使用五個子命令:

- advanced <sup>可</sup>進行進階StorageGRID 的功能性應用、包括BMC組態、以及建立包含應用裝置目前組態 的Json檔案
- configure 用於設定RAID模式、節點名稱和網路參<sup>數</sup>
- install <sup>以</sup>開始StorageGRID 執行安裝
- monitor 用於監控StorageGRID 安裝
- reboot <sup>以</sup>重新啟動應用裝置

如果您輸入子命令(進階、設定、安裝、監控或重新開機)引數、然後輸入 --help 選項您將會看到不同的 說明文字、詳細說明該子命令中可用的選項:+ configure-sga.py *subcommand* --help

3. 若要確認應用裝置節點的目前組態、請輸入下列位置 *SGA-install-ip* 是應用裝置節點的任何IP位址:+ configure-sga.py configure *SGA-INSTALL-IP*

結果顯示設備的目前IP資訊、包括主要管理節點的IP位址、以及管理、網格和用戶端網路的相關資訊。

Connecting to +https://10.224.2.30:8443+ (Checking version and connectivity.) 2021/02/25 16:25:11: Performing GET on /api/versions... Received 200 2021/02/25 16:25:11: Performing GET on /api/v2/system-info... Received 200 2021/02/25 16:25:11: Performing GET on /api/v2/admin-connection... Received 200 2021/02/25 16:25:11: Performing GET on /api/v2/link-config... Received 200

```
2021/02/25 16:25:11: Performing GET on /api/v2/networks... Received 200
2021/02/25 16:25:11: Performing GET on /api/v2/system-config... Received
200
   StorageGRID Appliance
   Name: LAB-SGA-2-30
     Node type: storage
   StorageGRID primary Admin Node
     IP: 172.16.1.170
     State: unknown
     Message: Initializing...
     Version: Unknown
   Network Link Configuration
     Link Status
         Link State Speed (Gbps)
          ---- ----- -----
        1 Up 10
        2 Up 10
          3 Up 10
        4 Up 10
          5 Up 1
          6 Down N/A
     Link Settings
      Port bond mode: FIXED
        Link speed: 10GBE
        Grid Network: ENABLED
           Bonding mode: active-backup
            VLAN: novlan
            MAC Addresses: 00:a0:98:59:8e:8a 00:a0:98:59:8e:82
        Admin Network: ENABLED
            Bonding mode: no-bond
            MAC Addresses: 00:80:e5:29:70:f4
        Client Network: ENABLED
            Bonding mode: active-backup
            VLAN: novlan
            MAC Addresses: 00:a0:98:59:8e:89 00:a0:98:59:8e:81
   Grid Network
     CIDR: 172.16.2.30/21 (Static)
     MAC: 00:A0:98:59:8E:8A
```
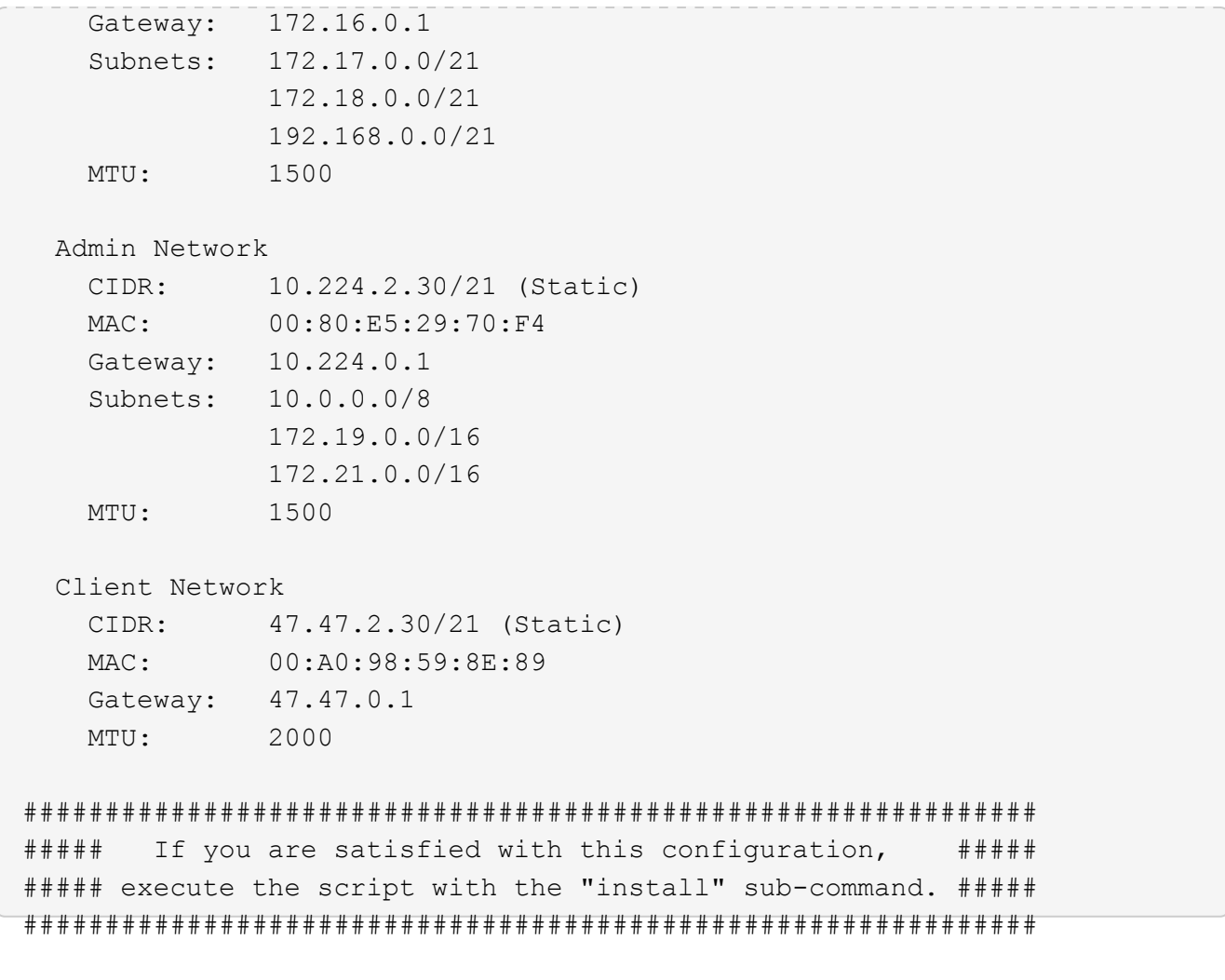

- 4. 如果您需要變更目前組態中的任何值、請使用 configure 子命令進行更新。例如、如果您想要將應用裝置 用於連線至主要管理節點的IP位址變更為 172.16.2.99、輸入下列命令:+ configure-sga.py configure --admin-ip 172.16.2.99 *SGA-INSTALL-IP*
- 5. 如果您要將應用裝置組態備份到Json檔案、請使用 advanced 和 backup-file 子命令。例如、如果您要 使用IP位址備份設備的組態 *SGA-INSTALL-IP* 至名為的檔案 appliance-SG1000.json、輸入下列命令 :+ configure-sga.py advanced --backup-file appliance-SG1000.json *SGA-INSTALL-IP*

包含組態資訊的Json檔案會寫入執行指令碼的相同目錄。

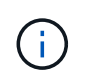

檢查所產生Json檔案中的頂層節點名稱是否與應用裝置名稱相符。除非您是經驗豐富的使用 者、而且完全瞭解StorageGRID 哪些API、否則請勿對此檔案進行任何變更。

- 6. 當您對應用裝置組態感到滿意時、請使用 install 和 monitor 安裝應用裝置的子命令:+ configuresga.py install --monitor *SGA-INSTALL-IP*
- 7. 如果您要重新啟動設備、請輸入下列命令:+ configure-sga.py reboot *SGA-INSTALL-IP*

自動化**StorageGRID** 功能組態

部署完網格節點之後、您可以自動化StorageGRID 設定該系統。

## 您需要的產品

• 您可以從安裝歸檔中得知下列檔案的位置。

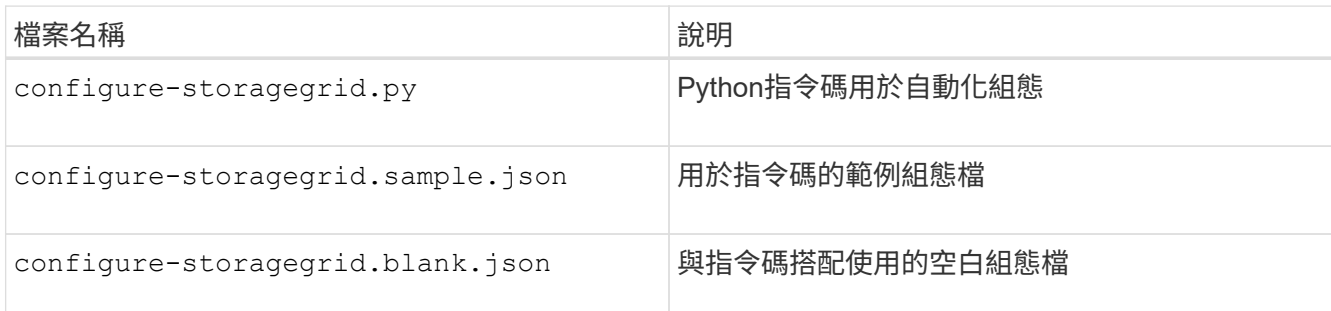

• 您已建立 configure-storagegrid.json 組態檔。若要建立此檔案、您可以修改範例組態檔 (configure-storagegrid.sample.json)或空白組態檔 (configure-storagegrid.blank.json  $\circ$ 

## 關於這項工作

您可以使用 configure-storagegrid.py Python指令碼和 configure-storagegrid.json 組態檔、以 自動化StorageGRID 您的整個系統組態。

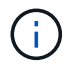

您也可以使用Grid Manager或安裝API來設定系統。

### 步驟

- 1. 登入您用來執行Python指令碼的Linux機器。
- 2. 切換至您擷取安裝歸檔的目錄。

例如:+ cd StorageGRID-Webscale-*version/platform*

其中 *platform* 是 debs、 rpms`或 `vsphere。

3. 執行Python指令碼並使用您建立的組態檔。

例如:

./configure-storagegrid.py ./configure-storagegrid.json --start-install

完成後

恢復套件 .zip 檔案會在組態程序期間產生、並下載至您執行安裝與組態程序的目錄。您必須備份「恢復套件」 檔案、以便StorageGRID 在一個或多個網格節點故障時、恢復該系統。例如、將其複製到安全的備份網路位 置、以及安全的雲端儲存位置。

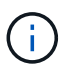

必須保護恢復套件檔案、因為其中包含可用於從StorageGRID 該系統取得資料的加密金鑰和密 碼。

如果您指定應該產生隨機密碼、則需要擷取 Passwords.txt 歸檔並尋找存取StorageGRID 您的支援系統所需 的密碼。

```
######################################################################
##### The StorageGRID "recovery package" has been downloaded as: #####
##### ./sgws-recovery-package-994078-rev1.zip #####
##### Safeguard this file as it will be needed in case of a #####
##### StorageGRID node recovery. #####
######################################################################
```
系統會在顯示確認訊息時安裝及設定您的系統。StorageGRID

StorageGRID has been configured and installed.

# 安裝**REST API**總覽

提供兩個REST API來執行安裝工作:《支援安裝》API和《支援使用者支援應用程 式》API。StorageGRID StorageGRID StorageGRID

這兩種API都使用Swagger開放原始碼API平台來提供API文件。Swagger可讓開發人員和非開發人員在使用者介 面中與API互動、說明API如何回應參數和選項。本文件假設您熟悉標準Web技術和Json(JavaScript Object Notation、JavaScript物件標記)資料格式。

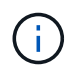

您使用API文件網頁執行的任何API作業都是即時作業。請小心不要錯誤地建立、更新或刪除組態 資料或其他資料。

每個REST API命令都包含API的URL、HTTP動作、任何必要或選用的URL參數、以及預期的API回應。

#### 安裝**API StorageGRID**

僅當您一開始設定您的一套系統時、以及在需要執行主要管理節點恢復時、才能使用「版本資訊安裝API 」StorageGRID StorageGRID 。安裝API可透過HTTPS從Grid Manager存取。

若要存取API文件、請前往主要管理節點上的安裝網頁、然後從功能表列中選取\* Help **>** API Documentation \*。

《程式集安裝API》包含下列各節:StorageGRID

- 組態:與產品版本及API相關的作業。您可以列出該版本所支援的產品版本和主要API版本。
- \* GRID \*-網格層級組態作業。您可以取得並更新網格設定、包括網格詳細資料、網格網路子網路、網格密 碼、以及NTP和DNS伺服器IP位址。
- 節點:節點層級的組態作業。您可以擷取網格節點清單、刪除網格節點、設定網格節點、檢視網格節點、以 及重設網格節點的組態。
- 資源配置-資源配置作業。您可以啟動資源配置作業、並檢視資源配置作業的狀態。
- 恢復-主管理節點恢復操作。您可以重設資訊、上傳恢復套件、開始恢復、以及檢視恢復作業的狀態。
- 恢復套件-下載恢復套件的作業。
- 站台-站台層級的組態作業。您可以建立、檢視、刪除及修改網站。

#### 應用程式安裝程式**API StorageGRID**

您可以從透過HTTPS存取《支援應用程式應用程式API StorageGRID *Controller\_IP*:8443。

若要存取API文件、請移至StorageGRID 應用裝置上的《Some Appliance Installer》(英文)、然後從功能表列 中選取\*「Help\*」(說明\*)>「\* API Docs」(\* API文件)。

《支援應用程式應用程式應用程式API:StorageGRID

- \* Clon\*-設定及控制節點複製的作業。
- 加密:管理加密及檢視加密狀態的作業。
- 硬體組態-在附加硬體上設定系統設定的作業。
- 安裝:啟動應用裝置安裝及監控安裝狀態的作業。
- 網路-與Grid、管理及用戶端網路組態相關的作業StorageGRID 、適用於整個應用裝置及應用裝置連接埠設 定。
- 設定:協助初始應用裝置安裝設定的作業、包括取得系統資訊及更新主要管理節點IP的要求。
- 支援:重新啟動控制器及取得記錄的作業。
- 升級-與升級應用裝置韌體相關的作業。
- 上傳**sg**-上傳StorageGRID 更新安裝檔案的作業。

## 疑難排解硬體安裝

如果在安裝期間遇到問題、您可能會發現檢閱與硬體設定和連線問題相關的疑難排解資訊 很有幫助。

#### 相關資訊

["](#page-103-0)[硬體設定](#page-103-0)[似乎](#page-103-0)[當機](#page-103-0)["](#page-103-0)

["](#page-103-1)[疑難排解連線](#page-103-1)[問題](#page-103-1)["](#page-103-1)

#### <span id="page-98-0"></span>檢視**SG6000-CN-**控制器的開機代碼

當您為應用裝置供電時、BMC會記錄SG6000-CN-控制器的一系列開機代碼。您可以透過 多種方式檢視這些代碼。

您需要的產品

- 您知道如何存取BMC儀表板。
- 如果您想要使用核心型虛擬機器(KVM)、您就有部署和使用KVM應用程式的經驗。
- 如果您想要使用LAN上序列(SOL)、就有使用IPMI SOL主控台應用程式的經驗。

步驟

1. 請選擇下列其中一種方法來檢視應用裝置控制器的開機代碼、並收集所需的設備。

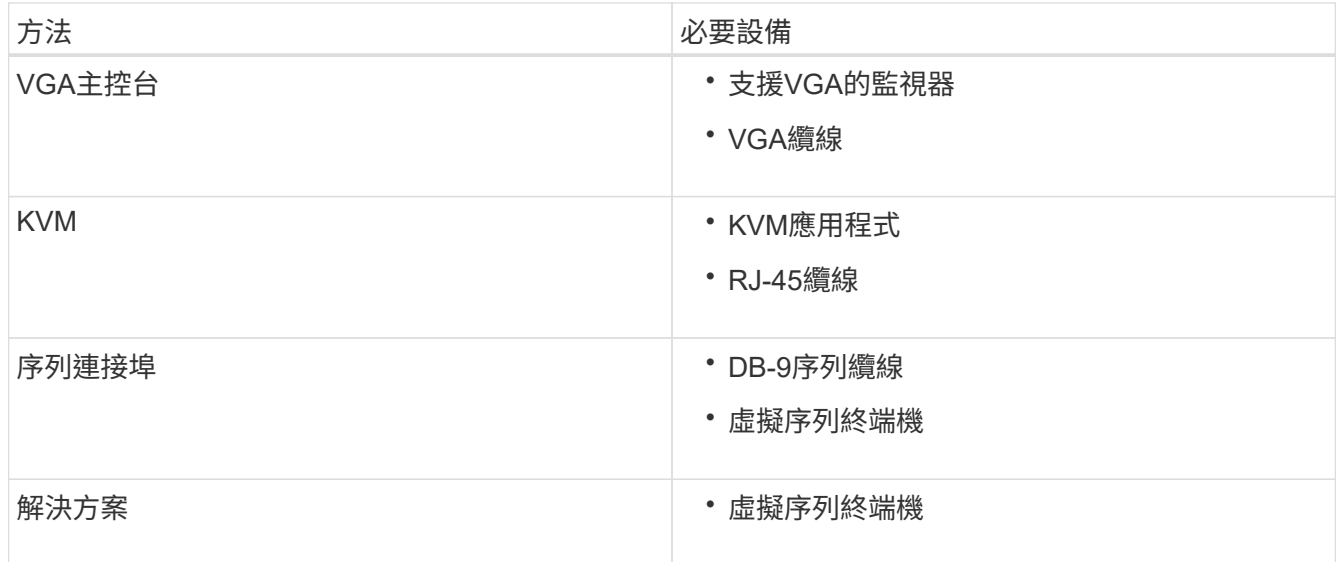

- 2. 如果您使用的是VGA主控台、請執行下列步驟:
	- a. 將具備VGA功能的監視器連接至設備背面的VGA連接埠。
	- b. 檢視監視器上顯示的代碼。
- 3. 如果您使用的是BMC KVM、請執行下列步驟:
	- a. 連線至BMC管理連接埠、然後登入BMC Web介面。
	- b. 選擇\*遠端控制\*。
	- c. 啟動KVM。
	- d. 檢視虛擬監視器上的代碼。
- 4. 如果您使用的是序列連接埠和終端機、請執行下列步驟:
	- a. 連接到應用裝置背面的DB-9序列連接埠。
	- b. 使用設定 115200 8-N-1。
	- c. 檢視列印在序列終端機上的代碼。
- 5. 如果您使用的是SOL、請執行下列步驟:
	- a. 使用BMC IP位址和登入認證連線至IPMI SOL。

ipmitool -I lanplus -H 10.224.3.91 -U root -P calvin sol activate

- b. 檢視虛擬序列終端機上的代碼。
- 6. 請使用表格查詢產品的代碼。

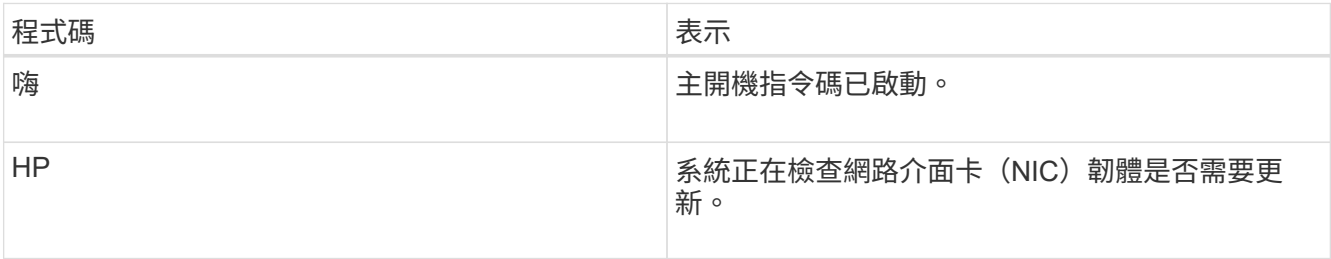

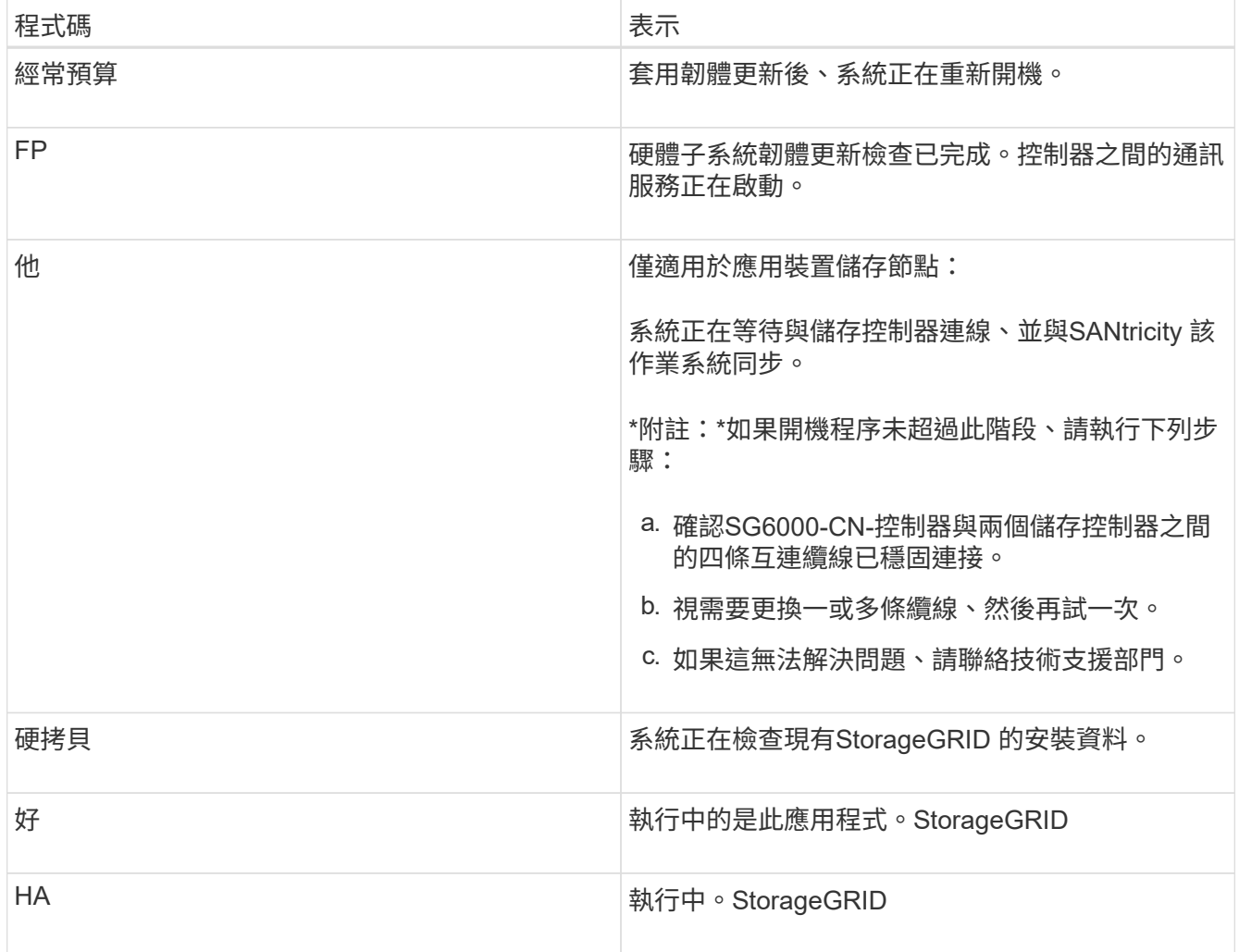

# <span id="page-100-0"></span>檢視**SG6000-CN-**控制器的錯誤代碼

如果SG6000-CN-控制器開機時發生硬體錯誤、BMC會記錄錯誤代碼。視需要、您可以使 用BMC介面檢視這些錯誤代碼、然後與技術支援部門合作以解決問題。

您需要的產品

• 您知道如何存取BMC儀表板。

## 步驟

- 1. 從BMC儀表板選取\* BIOS POST Code\*。
- 2. 檢閱顯示的目前代碼和先前代碼資訊。

如果顯示下列任一錯誤代碼、請與技術支援部門合作以解決問題。

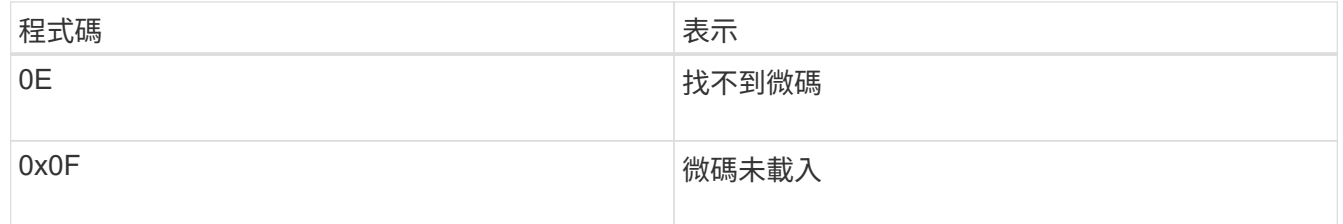

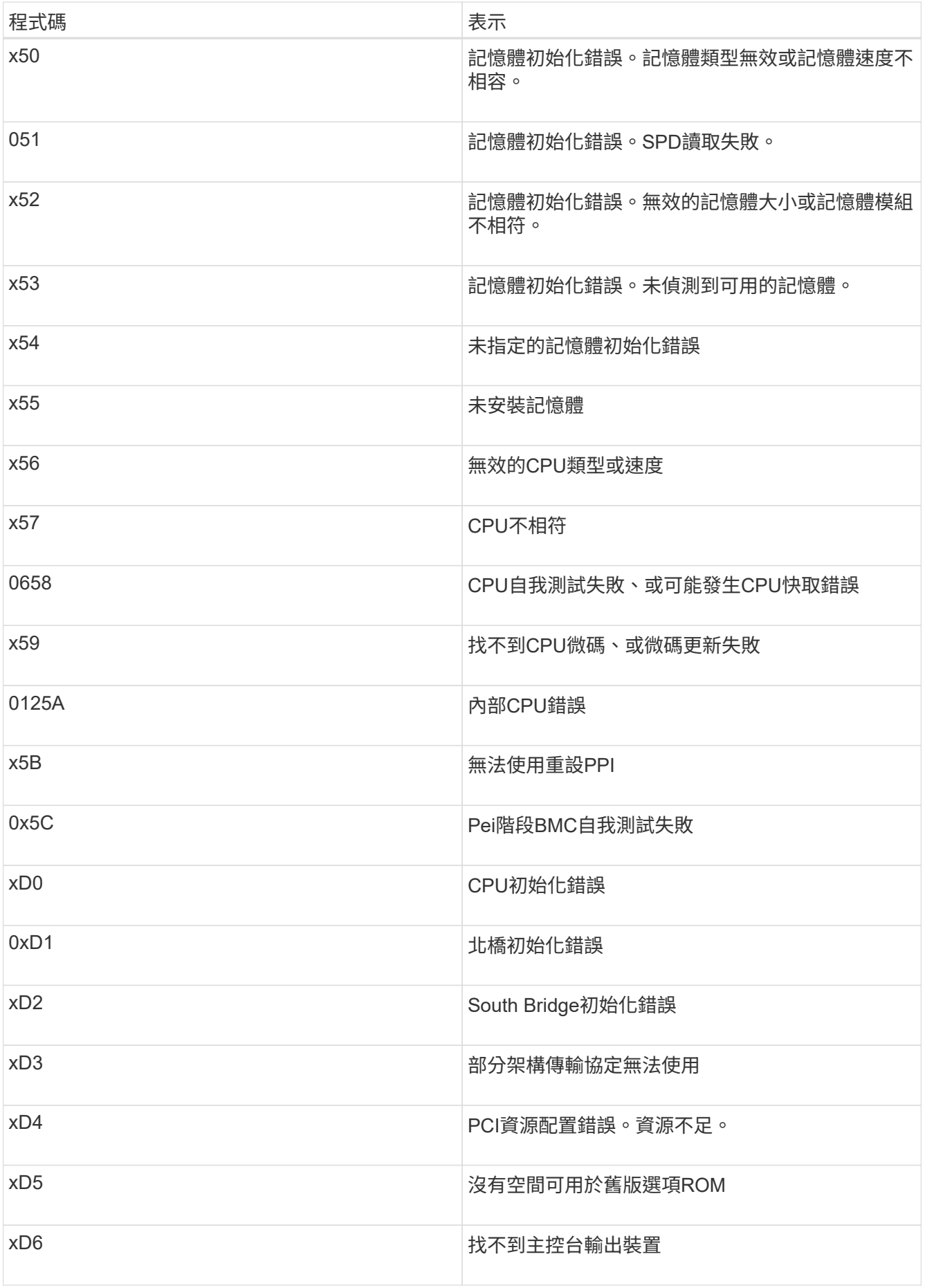

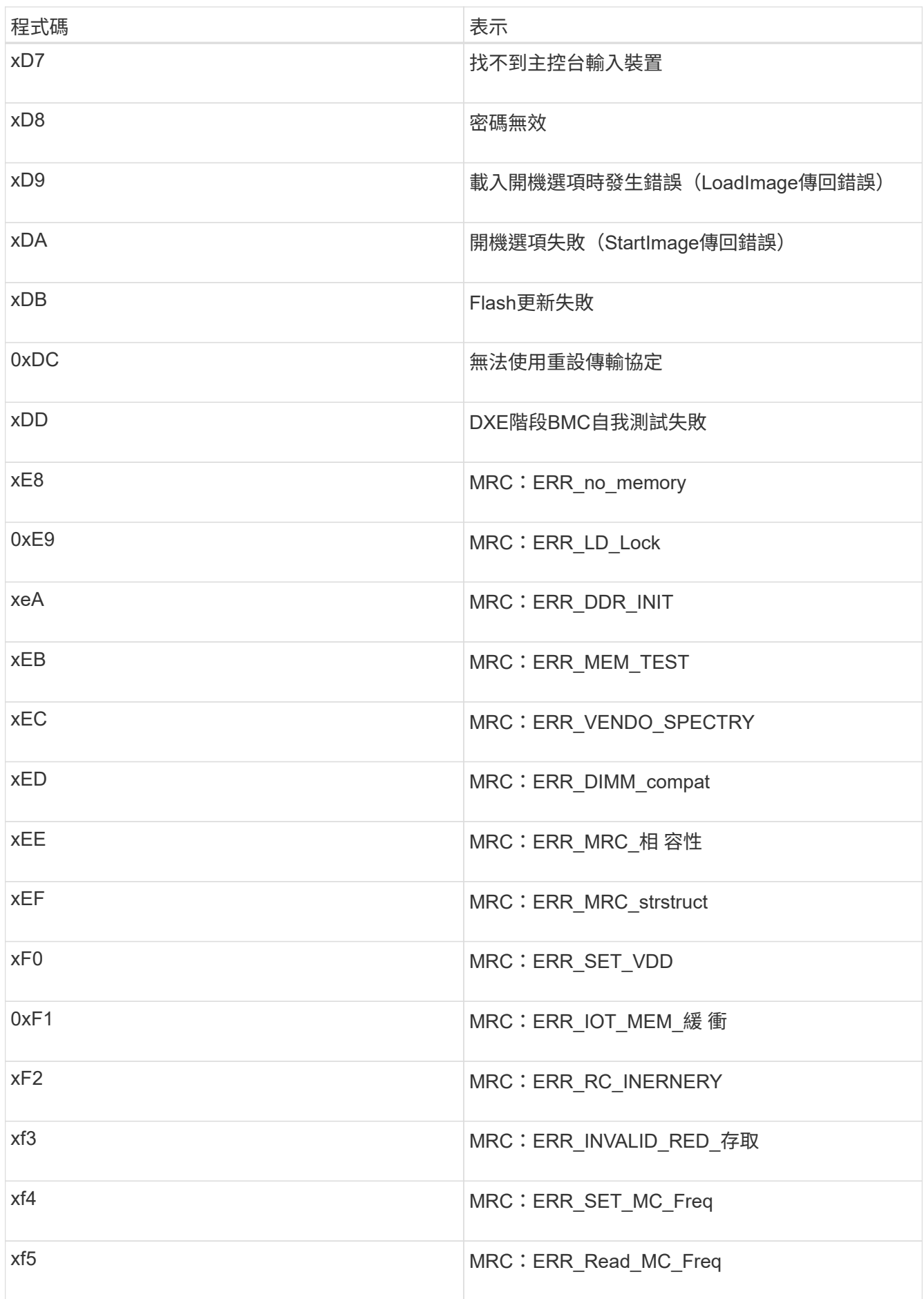

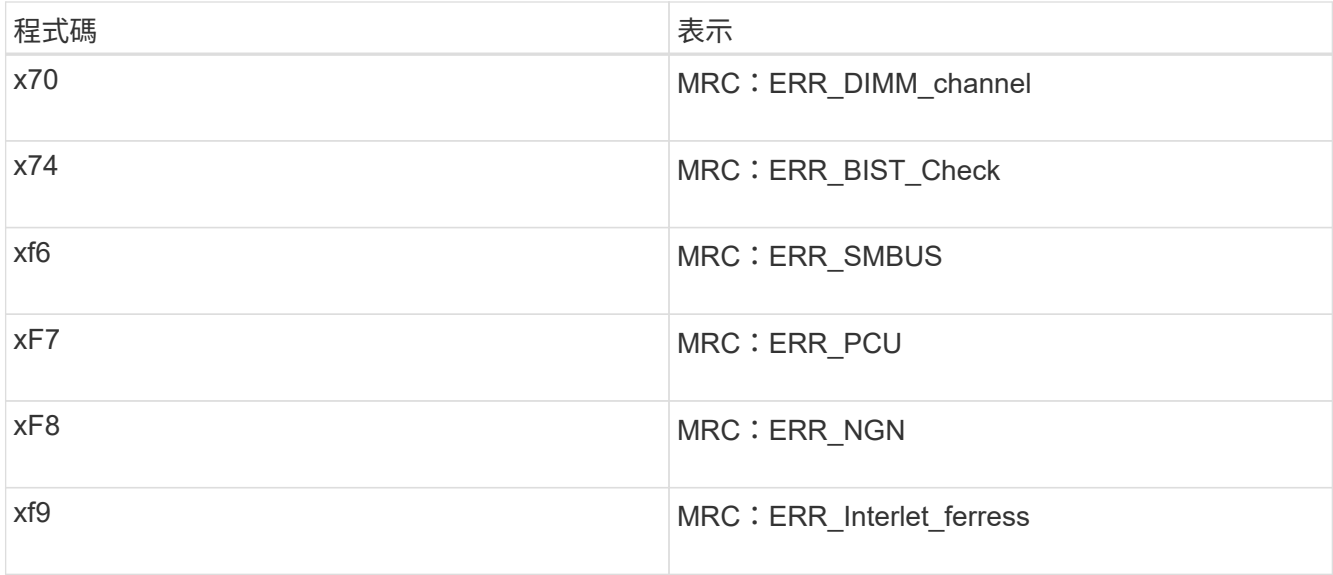

## <span id="page-103-0"></span>硬體設定似乎當機

如果硬體故障或纜線錯誤導致儲存控制器或SG6000-CN-控制器無法完成開機處理、則可 能無法使用「支援產品安裝程式」StorageGRID 。

#### 步驟

1. 對於儲存控制器、請查看七段顯示器上的代碼。

當硬體在開機期間初始化時、兩個七段顯示會顯示一系列代碼。硬體成功開機時、會顯示兩個七區段 99。

2. 檢閱SG6000-CN-控制器上的LED、以及BMC中顯示的開機和錯誤代碼。

3. 如果您需要解決問題的協助、請聯絡技術支援部門。

## 相關資訊

["](#page-44-0)[檢視](#page-44-0)[SG6000](#page-44-0)[儲存控制器的](#page-44-0)[開](#page-44-0)[機](#page-44-0)[狀](#page-44-0)[態](#page-44-0)[代碼](#page-44-0)["](#page-44-0)

["E5700](https://library.netapp.com/ecmdocs/ECMLP2588751/html/frameset.html)[與](https://library.netapp.com/ecmdocs/ECMLP2588751/html/frameset.html)[E2800](https://library.netapp.com/ecmdocs/ECMLP2588751/html/frameset.html)[系統監控](https://library.netapp.com/ecmdocs/ECMLP2588751/html/frameset.html)[指南](https://library.netapp.com/ecmdocs/ECMLP2588751/html/frameset.html)["](https://library.netapp.com/ecmdocs/ECMLP2588751/html/frameset.html)

["](#page-43-0)[檢視](#page-43-0)[SG6000-CN-](#page-43-0)[控制器](#page-43-0)[上](#page-43-0)[的](#page-43-0)[狀](#page-43-0)[態](#page-43-0)[指](#page-43-0)[示](#page-43-0)[燈](#page-43-0)[和](#page-43-0)[按鈕](#page-43-0)["](#page-43-0)

["](#page-98-0)[檢視](#page-98-0)[SG6000-CN-](#page-98-0)[控制器的](#page-98-0)[開](#page-98-0)[機](#page-98-0)[代碼](#page-98-0)["](#page-98-0)

["](#page-100-0)[檢視](#page-100-0)[SG6000-CN-](#page-100-0)[控制器的錯](#page-100-0)[誤](#page-100-0)[代碼](#page-100-0)["](#page-100-0)

<span id="page-103-1"></span>疑難排解連線問題

如果StorageGRID 在安裝過程中遇到連線問題、您應該執行列出的修正行動步驟。

無法連線至應用裝置

如果您無法連線至應用裝置、可能是網路問題、或是硬體安裝未成功完成。

步驟

- 1. 如果您無法連線SANtricity 到《系統管理程式》:
	- a. 請嘗試使用管理網路SANtricity 上任一儲存控制器的IP位址來ping應用裝置、以利執行《支援系統管理 員》:+ **ping** *Storage\_Controller\_IP*
	- b. 如果ping沒有回應、請確認您使用的是正確的IP位址。

在任一儲存控制器上使用管理連接埠1的IP位址。

c. 如果IP位址正確、請檢查設備纜線和網路設定。

如果仍無法解決問題、請聯絡技術支援部門。

- d. 如果ping成功、請開啟網頁瀏覽器。
- e. 輸入SANtricity URL for the URL for the URL for the NemeSystem Manager:+ **https://***Storage\_Controller\_IP*

畫面會出現「登入SANtricity 頁面、以供使用。

- 2. 如果您無法連線至SG6000-CN-控制器:
	- a. 嘗試使用SG6000-CN-控制器的IP位址來ping應用裝置:+ **ping** *SG6000-CN\_Controller\_IP*
	- b. 如果ping沒有回應、請確認您使用的是正確的IP位址。

您可以在Grid Network、管理網路或用戶端網路上使用應用裝置的IP位址。

c. 如果IP位址正確、請檢查設備纜線、SFP收發器和網路設定。

如果仍無法解決問題、請聯絡技術支援部門。

- d. 如果ping成功、請開啟網頁瀏覽器。
- e. 輸入StorageGRID 「The URL for the URL for the不支援應用程式安裝程式:+」 **https://***SG6000- CN\_Controller\_IP***:8443**

隨即顯示首頁。

應用裝置安裝程式不會顯示擴充櫃

如果您已安裝SG6060的擴充櫃、但StorageGRID 未出現在《Some應用程式安裝程式」 中、您應該確認磁碟櫃已完全安裝並開啟電源。

# 關於這項工作

您可以在StorageGRID 《NetApp應用裝置安裝程式:

• 「首頁」頁面包含擴充櫃的相關訊息。

**O** The storage system contains 2 expansion shelves.

• 「進階>\* RAID模式\*」頁面會依磁碟機數量指出設備是否包含擴充櫃。例如、下列螢幕擷取畫面會顯示兩

個SSD和178個HDD。SG6060配備兩個擴充櫃、總共可容納180個磁碟機。

# Configure RAID Mode

This appliance contains the following drives.

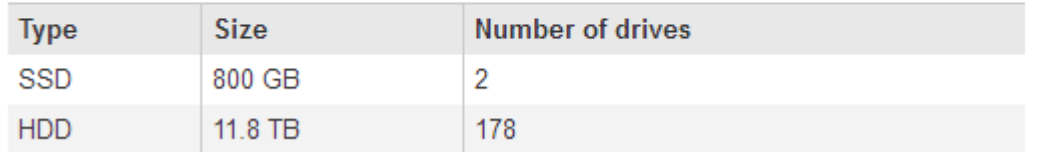

如果StorageGRID 「無法」顯示擴充櫃存在、請遵循此程序。

#### 步驟

1. 確認所有必要的纜線均已穩固連接。

- 2. 確認您已開啟擴充櫃的電源。
- 3. 如果您需要解決問題的協助、請聯絡技術支援部門。

#### 相關資訊

["SG6060](#page-40-0)[:選購的擴充櫃](#page-40-0)[佈](#page-40-0)[線](#page-40-0)["](#page-40-0)

## ["](#page-42-0)[連](#page-42-0)[接](#page-42-0)[電源線並](#page-42-0)[接上](#page-42-0)[電源\(](#page-42-0)[SG6000](#page-42-0)[\)](#page-42-0)["](#page-42-0)

## 重新啟動**SG6000-CN-**控制器、同時**StorageGRID** 執行不中斷的應用程式安裝程式

您可能需要重新啟動SG6000-CN-控制器、同時StorageGRID 執行《SESSAppliance Installer(應用裝置安裝程式)」。例如、如果安裝失敗、您可能需要重新啟動控制器。

#### 關於這項工作

此程序僅適用於SG6000-CN-控制器執行StorageGRID 的是「一套應用程式安裝程式」。安裝完成 後、StorageGRID 此步驟將不再運作、因為無法再使用到此版本的NetApp應用裝置安裝程式。

#### 步驟

- 1. 從「the Some Appliance Installer」StorageGRID 按一下「進階」>「重新開機控制器」、然後選取下列其 中一個選項:
	- 選取\*重新開機至StorageGRID SESW\*、以重新啟動控制器、並使節點重新加入網格。如果您已在維護 模式下完成工作、並準備好讓節點恢復正常作業、請選取此選項。
	- 選取\*重新開機進入維護模式\*、以重新啟動控制器、使節點保持維護模式。如果在重新加入網格之前需 要在節點上執行其他維護作業、請選取此選 項。

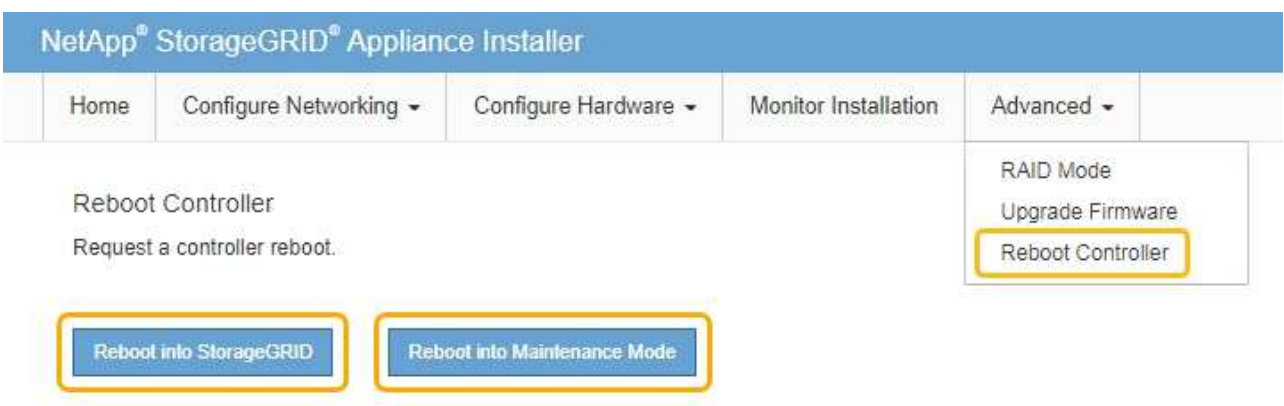

SG6000-CN-控制器重新開機。

# 維護**SG6000**應用裝置

您可能需要在SG6000應用裝置上執行維護程序。本節中的程序假設應用裝置已部署 為StorageGRID 位於整個系統的儲存節點。

## 步驟

- ["](#page-107-0)[將應用裝置置於維護模式](#page-107-0)["](#page-107-0)
- ["](#page-110-0)[升級](#page-110-0)[SANtricity](#page-110-0) [儲存控制器](#page-110-0)[上](#page-110-0)[的作](#page-110-0)[業](#page-110-0)[系統](#page-110-0)["](#page-110-0)
- ["](#page-119-0)[使用](#page-119-0)[SANtricity](#page-119-0) [《支援系統管理程式》](#page-119-0)[升級](#page-119-0)[磁碟機](#page-119-0)[韌](#page-119-0)[體](#page-119-0)["](#page-119-0)
- ["](#page-124-0)[將擴充櫃新增至部署的](#page-124-0)[SG6060"](#page-124-0)
- ["](#page-130-0)[開啟](#page-130-0)[和](#page-130-0)[關閉](#page-130-0)[控制器](#page-130-0)[識別](#page-130-0)[LED"](#page-130-0)
- ["](#page-131-0)[將控制器定](#page-131-0)[位](#page-131-0)[在資料中心](#page-131-0)["](#page-131-0)
- ["](#page-132-0)[更換](#page-132-0)[儲存控制器](#page-132-0)["](#page-132-0)
- ["](#page-138-0)[更換](#page-138-0)[儲存控制器機櫃中的硬體元件](#page-138-0)["](#page-138-0)
- ["](#page-139-0)[更換](#page-139-0)[選購的](#page-139-0)[60](#page-139-0)[磁碟機擴充櫃中的硬體元件](#page-139-0)["](#page-139-0)
- ["](#page-139-1)[關閉](#page-139-1)[SG6000-CN.](#page-139-1)[控制器](#page-139-1)["](#page-139-1)
- ["](#page-142-0)[啟](#page-142-0)[動](#page-142-0)[SG6000-CN-](#page-142-0)[控制器並](#page-142-0)[驗證](#page-142-0)[作](#page-142-0)[業](#page-142-0)["](#page-142-0)
- ["](#page-144-0)[更換](#page-144-0)[SG6000-CN.](#page-144-0)[控制器](#page-144-0)["](#page-144-0)
- ["](#page-146-0)[更換](#page-146-0)[SG6000-CN-](#page-146-0)[控制器中的電源供應器](#page-146-0)["](#page-146-0)
- ["](#page-148-0)[從](#page-148-0)[機櫃或機架中移](#page-148-0)[除](#page-148-0)[SG6000-CN.](#page-148-0)[控制器](#page-148-0)["](#page-148-0)
- ["](#page-149-0)[將](#page-149-0)[SG6000-CN-](#page-149-0)[控制器](#page-149-0)[重](#page-149-0)[新安裝](#page-149-0)[到](#page-149-0)[機櫃或機架中](#page-149-0)["](#page-149-0)
- ["](#page-150-0)[卸](#page-150-0)[下](#page-150-0)[SG6000-CN-](#page-150-0)[控制器護](#page-150-0)[蓋](#page-150-0)["](#page-150-0)
- ["](#page-151-0)[重](#page-151-0)[新安裝](#page-151-0)[SG6000-CN-](#page-151-0)[控制器護](#page-151-0)[蓋](#page-151-0)["](#page-151-0)
- ["](#page-152-0)[更換](#page-152-0)[SG6000-CN-](#page-152-0)[控制器中的](#page-152-0)[Fibre Channel HBA"](#page-152-0)
- ["](#page-156-0)[變更](#page-156-0)[SG6000-CN-](#page-156-0)[控制器的連結組態](#page-156-0)["](#page-156-0)
- ["](#page-158-0)[變更](#page-158-0)[MTU](#page-158-0)[設定](#page-158-0)["](#page-158-0)
- ["](#page-160-0)[檢查](#page-160-0)[DNS](#page-160-0)[伺服器組態](#page-160-0)["](#page-160-0)
- ["](#page-162-0)[在維護模式下監控節點](#page-162-0)[加密](#page-162-0)["](#page-162-0)

## <span id="page-107-0"></span>將應用裝置置於維護模式

您必須先將設備置於維護模式、才能執行特定的維護程序。

您需要的產品

- 您必須使用支援的瀏覽器登入Grid Manager。
- 您必須具有維護或根存取權限。如需詳細資訊、請參閱《關於管理StorageGRID 功能的說明》。

關於這項工作

 $\bigcap$ 

將StorageGRID 某個應用程式置於維護模式、可能會使該應用程式無法遠端存取。

維護模式中的某個應用程式密碼和主機金鑰StorageGRID 與設備使用時的密碼和主機金鑰相同。

## 步驟

- 1. 從Grid Manager中選取\*節點\*。
- 2. 從節點頁面的樹狀檢視中、選取應用裝置儲存節點。
- 3. 選取\*工作\*。

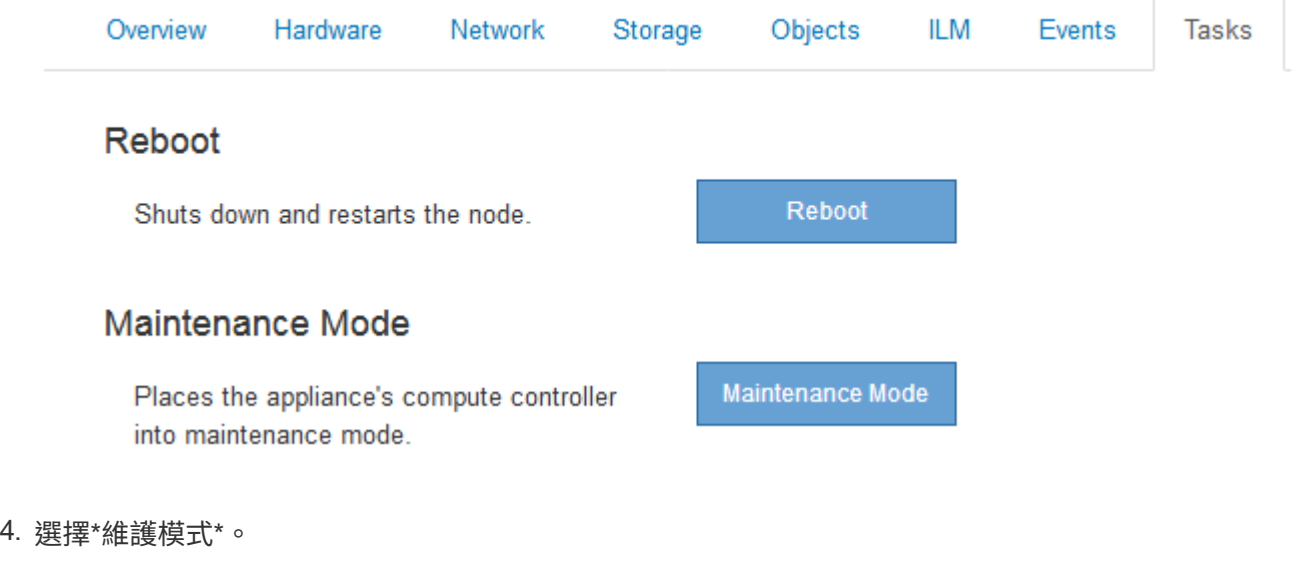

隨即顯示確認對話方塊。
# A Enter Maintenance Mode on SGA-106-15

You must place the appliance's compute controller into maintenance mode to perform certain maintenance procedures on the appliance.

Attention: All StorageGRID services on this node will be shut down. Wait a few minutes for the node to reboot into maintenance mode.

If you are ready to start, enter the provisioning passphrase and click OK.

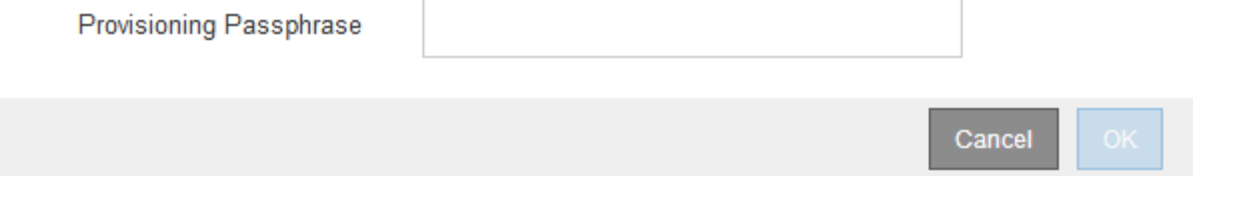

5. 輸入資源配置通關密碼、然後選取\*確定\*。

進度列和一系列訊息StorageGRID 、包括「Request sent」(要求已傳送)、「Sting the Sfor」(停止執行 )和「rebooting」(重新啟動)、表示裝置正在完成進入維護模式的步驟。

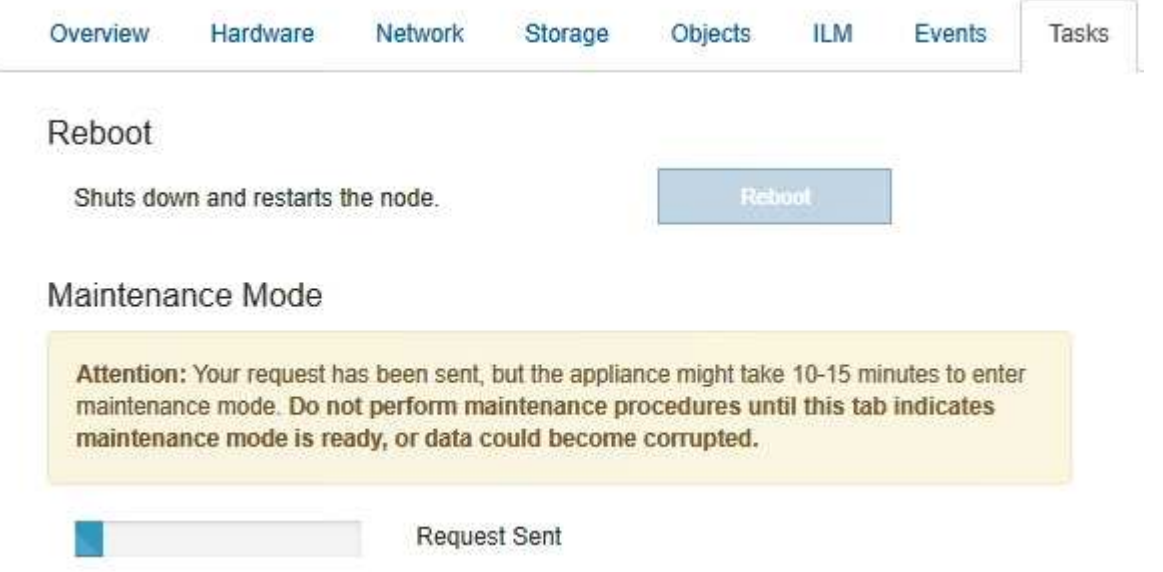

當應用裝置處於維護模式時、會出現一則確認訊息、列出您可用來存取StorageGRID 《支援應用程式安裝程 式的URL」。

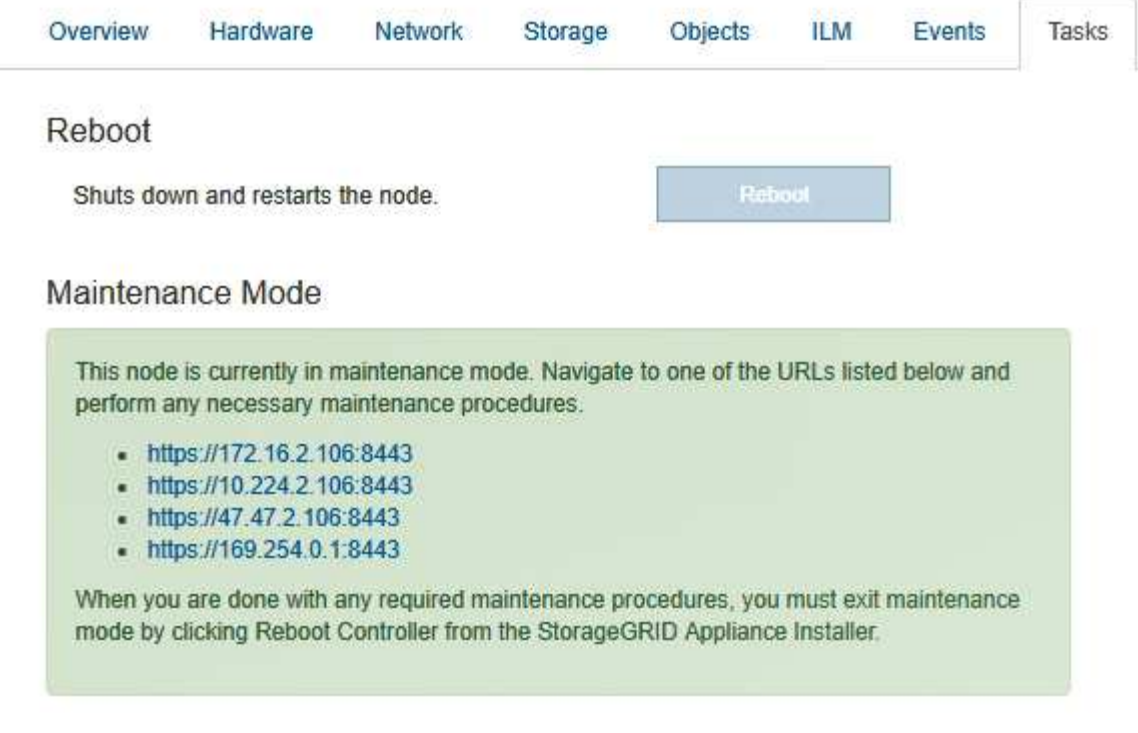

6. 若要存取StorageGRID 《物件設備安裝程式》、請瀏覽顯示的任何URL。

如有可能、請使用包含設備管理網路連接埠IP位址的URL。

存取 https://169.254.0.1:8443 需要直接連線至本機管理連接埠。

7. 從《支援產品安裝程式(the不支援產品):確認產品處於維護模式。StorageGRID

A This node is in maintenance mode. Perform any required maintenance procedures. If you want to exit maintenance mode manually to resume normal operation, go to Advanced > Reboot Controller to reboot the controller.

8. 執行任何必要的維護工作。

 $\left( \begin{smallmatrix} 1\ 1\ 1\ \end{smallmatrix} \right)$ 

9. 完成維護工作之後、請結束維護模式並恢復正常節點作業。從「the Some Appliance Installer 」StorageGRID 選取「進階>\*重新開機控制器\*」、然後選取「\*重新開機至StorageGRID \*」。

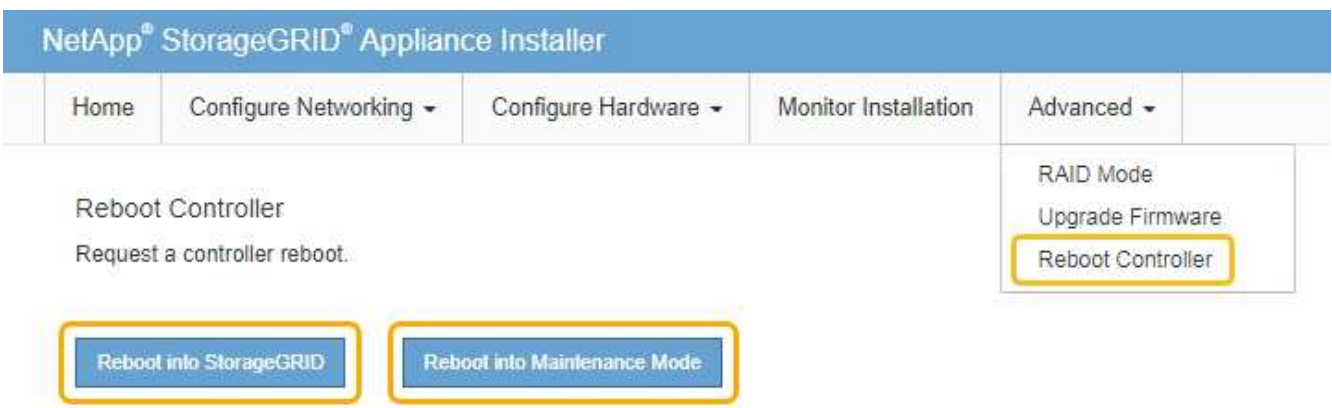

裝置重新開機和重新加入網格可能需要20分鐘的時間。若要確認重新開機已完成、且節點已重新加入網格、 請返回Grid Manager。「節點」標籤應顯示正常狀態 對於應用裝置節點、表示沒有任何警示處於作用中 狀態、且節點已連線至網格。

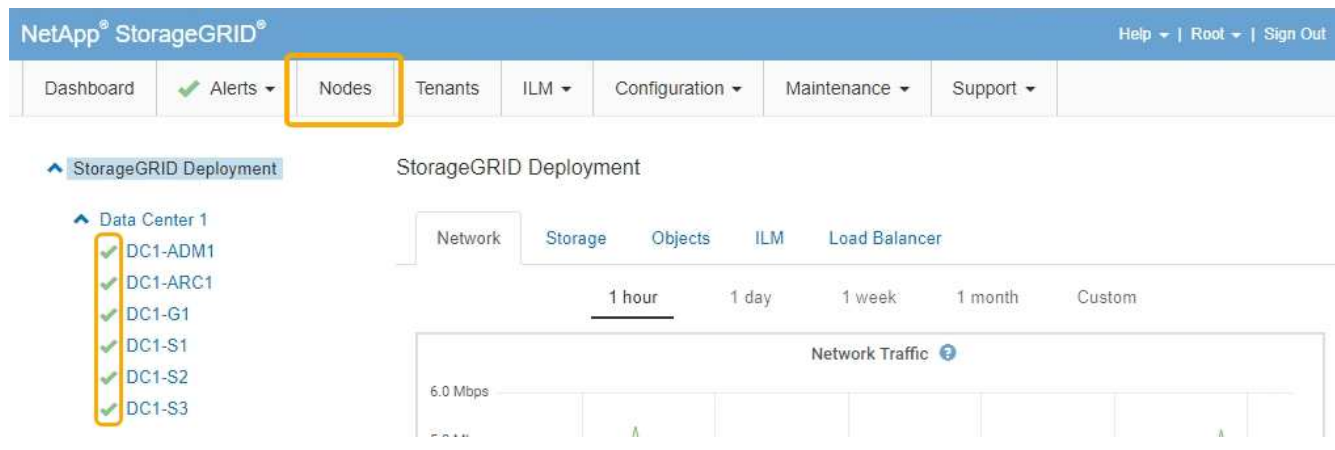

<span id="page-110-0"></span>升級**SANtricity** 儲存控制器上的作業系統

為了確保儲存控制器發揮最佳功能、您必須升級SANtricity 至符合StorageGRID 您的不合 格產品資格的最新版作業系統維護版本。請參閱NetApp互通性對照表工具IMT (NetApp Interoperability Matrix Tool、簡稱「參考資訊」)、判斷您應該使用哪個版本。如果您需 要協助、請聯絡技術支援部門。

根據SANtricity 目前安裝的版本、使用下列其中一個程序:

• 如果儲存控制器使用SANtricity 的是更新版本的作業系統08.42.20.00(11.42)、請使用Grid Manager執行 升級。

["](#page-111-0)[使用](#page-111-0)[Grid Manager](#page-111-0)[在](#page-111-0)[SANtricity](#page-111-0) [儲存控制器](#page-111-0)[上](#page-111-0)[升級](#page-111-0)[作](#page-111-0)[業](#page-111-0)[系統](#page-111-0)["](#page-111-0)

• 如果儲存控制器使用SANtricity 的是版本早於08.42.20.00(11.42)的更新版、請使用維護模式來執行升級。

["](#page-117-0)[使用](#page-117-0)[SANtricity](#page-117-0) [維護模式在儲存控制器](#page-117-0)[上](#page-117-0)[升級](#page-117-0)[作](#page-117-0)[業](#page-117-0)[系統](#page-117-0)["](#page-117-0)

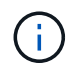

升級SANtricity 儲存應用裝置的支援功能時、您必須遵循StorageGRID 本文檔中的說明。如果您 使用任何其他指示、您的應用裝置可能無法運作。

相關資訊

["NetApp](https://mysupport.netapp.com/matrix) [互通](https://mysupport.netapp.com/matrix)[性對照](https://mysupport.netapp.com/matrix)[表工](https://mysupport.netapp.com/matrix)[具](https://mysupport.netapp.com/matrix)["](https://mysupport.netapp.com/matrix)

["NetApp](https://mysupport.netapp.com/site/products/all/details/eseries-santricityos/downloads-tab)[下](https://mysupport.netapp.com/site/products/all/details/eseries-santricityos/downloads-tab)[載](https://mysupport.netapp.com/site/products/all/details/eseries-santricityos/downloads-tab)[:](https://mysupport.netapp.com/site/products/all/details/eseries-santricityos/downloads-tab)[SANtricity](https://mysupport.netapp.com/site/products/all/details/eseries-santricityos/downloads-tab) [支援](https://mysupport.netapp.com/site/products/all/details/eseries-santricityos/downloads-tab)["](https://mysupport.netapp.com/site/products/all/details/eseries-santricityos/downloads-tab)

["](https://docs.netapp.com/zh-tw/storagegrid-115/monitor/index.html)[監控安](https://docs.netapp.com/zh-tw/storagegrid-115/monitor/index.html)[培](https://docs.netapp.com/zh-tw/storagegrid-115/monitor/index.html)[;](https://docs.netapp.com/zh-tw/storagegrid-115/monitor/index.html)[疑難排解](https://docs.netapp.com/zh-tw/storagegrid-115/monitor/index.html)["](https://docs.netapp.com/zh-tw/storagegrid-115/monitor/index.html)

<span id="page-111-0"></span>使用**Grid Manager**在**SANtricity** 儲存控制器上升級作業系統

對於目前使用SANtricity 不支援更新版本的儲存控制器、您必須使用Grid Manager進行升 級。

您需要的產品

- 您已諮詢NetApp互通性對照表工具IMT (NetApp Interoperability Matrix Tool、簡稱「參考資訊」)、確 認SANtricity 您用於升級的作業系統版本與您的應用裝置相容。
- 您必須具有維護權限。
- 您必須使用支援的瀏覽器登入Grid Manager。
- 您必須擁有資源配置通關密碼。
- 您必須能夠存取NetApp的SANtricity 《關於不支援的作業系統的下載頁面」。

關於這項工作

您必須先完成更新程序、才能執行其他軟體更新StorageGRID (更新版的資訊、更新版或修補程式)SANtricity 。如果您在StorageGRID 完成更新程序之前嘗試啟動修補程式或更新版的功能、SANtricity 您會被重新導 向SANtricity 到「更新版更新版」頁面。

在所有適用的節點上成功套用完更新版的作業系統之前、此程序將不會完成SANtricity 。在SANtricity 每個節點 上載入該作業系統可能需要30分鐘以上、並可能需要90分鐘才能重新啟動每StorageGRID 個效益儲存應用裝 置。

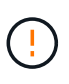

下列步驟僅適用於使用Grid Manager執行升級的情況。當控制器使用SANtricity 的是版本早 於08.42.20.00(11.42)的作業系統時、SG6000系列應用裝置中的儲存控制器無法使用Grid Manager進行升級。

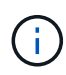

此程序會自動將NVSRAM升級 至SANtricity 與更新版有關的最新版本。您不需要套用個別 的NVSRAM升級 檔案。

## 步驟

1. 從服務型筆記型電腦、從SANtricity 下列網址下載全新的支援版作業系統軟體檔案NetApp 支援網站 :

請務必為SANtricity 應用裝置中的儲存控制器選擇正確的作業系統版本。SG6060使用E2800控制 器、SGF6024使用EF570控制器。

["NetApp](https://mysupport.netapp.com/site/products/all/details/eseries-santricityos/downloads-tab)[下](https://mysupport.netapp.com/site/products/all/details/eseries-santricityos/downloads-tab)[載](https://mysupport.netapp.com/site/products/all/details/eseries-santricityos/downloads-tab)[:](https://mysupport.netapp.com/site/products/all/details/eseries-santricityos/downloads-tab)[SANtricity](https://mysupport.netapp.com/site/products/all/details/eseries-santricityos/downloads-tab) [支援](https://mysupport.netapp.com/site/products/all/details/eseries-santricityos/downloads-tab)["](https://mysupport.netapp.com/site/products/all/details/eseries-santricityos/downloads-tab)

2. 使用支援的瀏覽器登入Grid Manager。

#### 3. 選擇\*維護\*。然後在功能表的「System(系統)」區段中、選取「\* Software Update (**\***軟體更新)」。

#### 此時會出現「軟體更新」頁面。

#### Software Update

You can upgrade StorageGRID software, apply a hotfix, or upgrade the SANtricity OS software on StorageGRID storage appliances.

- · To perform a major version upgrade of StorageGRID, see the instructions for upgrading StorageGRID, and then select StorageGRID Upgrade.
- . To apply a hotfix to all nodes in your system, see "Hotfix procedure" in the recovery and maintenance instructions, and then select StorageGRID Hotfix.
- . To upgrade SANtricity OS software on a storage controller, see "Upgrading SANtricity OS Software on the storage controllers" in the installation and maintenance instructions for your storage appliance, and then select SANtricity OS:

SG6000 appliance installation and maintenance SG5700 appliance installation and maintenance SG5600 appliance installation and maintenance

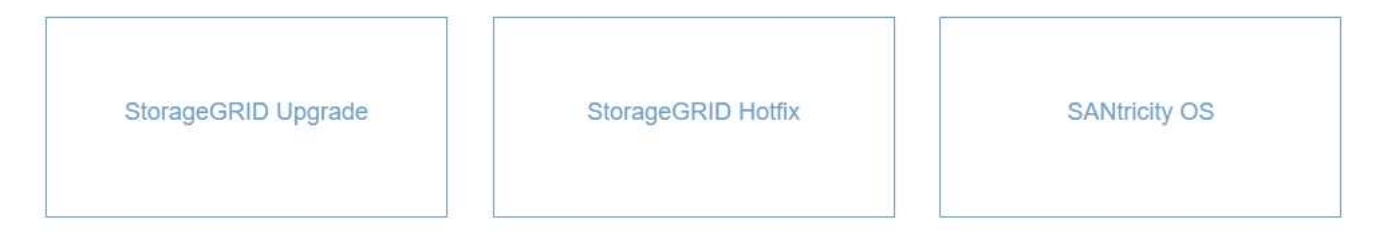

### 4. 按一下\* SANtricity 《作業系統》\*。

#### 畫面上會出現「支援作業系統」頁面SANtricity 。

#### **SANtricity OS**

You can use this page to upgrade the SANtricity OS software on storage controllers in a storage appliance. Before installing the new software, confirm the storage controllers are Nominal (Nodes > appliance node > Hardware) and ready for an upgrade. A health check is automatically performed as part of the upgrade process and valid NVSRAM is automatically installed based on the appliance type and new software version. The software upgrade can take up to 30 minutes per appliance. When the upgrade is complete, the node will be automatically rebooted to activate the SANtricity OS on the storage controllers. If you have multiple types of appliances, repeat this procedure to install the appropriate OS software for each type.

#### **SANtricity OS Upgrade File**

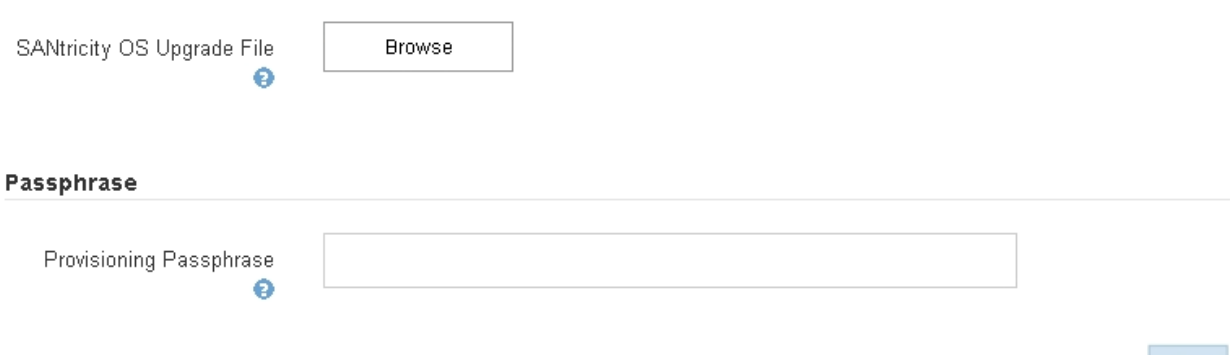

- 5. 選取您從 NetApp 支援網站下載的 SANtricity 作業系統升級檔案。
	- a. 按一下\*瀏覽\*。
	- b. 找出並選取檔案。
	- c. 按一下「開啟」。

檔案已上傳並驗證。驗證程序完成後、檔案名稱會顯示在詳細資料欄位中。

$$
\bigodot
$$

請勿變更檔案名稱、因為它是驗證程序的一部分。

## **SANtricity OS**

You can use this page to upgrade the SANtricity OS software on storage controllers in a storage appliance. Before installing the new software, confirm the storage controllers are Nominal (Nodes > appliance node > Hardware) and ready for an upgrade. A health check is automatically performed as part of the upgrade process and valid NVSRAM is automatically installed based on the appliance type and new software version. The software upgrade can take up to 30 minutes per appliance. When the upgrade is complete, the node will be automatically rebooted to activate the SANtricity OS on the storage controllers. If you have multiple types of appliances, repeat this procedure to install the appropriate OS software for each type.

#### **SANtricity OS Upgrade File**

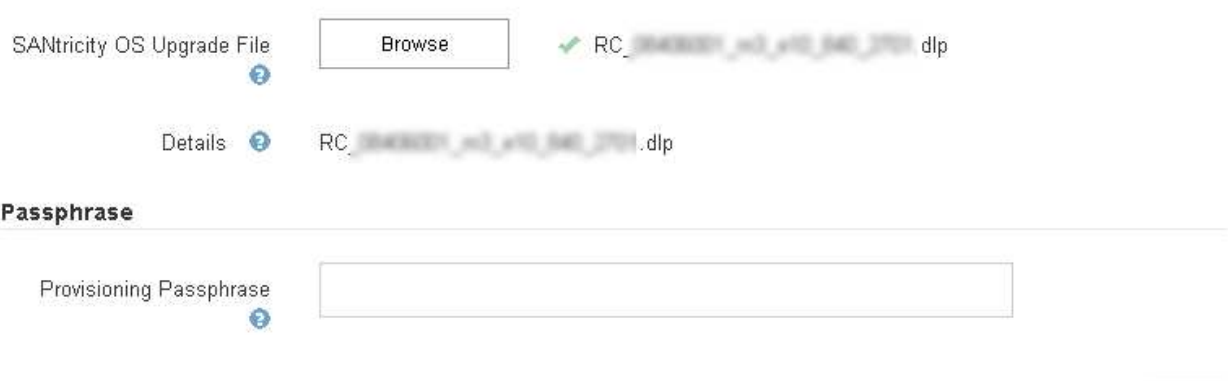

6. 輸入資源配置通關密碼。

◦ Start\*(開始\*)按鈕已啟用。

#### **SANtricity OS**

You can use this page to upgrade the SANtricity OS software on storage controllers in a storage appliance. Before installing the new software, confirm the storage controllers are Nominal (Nodes > appliance node > Hardware) and ready for an upgrade. A health check is automatically performed as part of the upgrade process and valid NVSRAM is automatically installed based on the appliance type and new software version. The software upgrade can take up to 30 minutes per appliance. When the upgrade is complete, the node will be automatically rebooted to activate the SANtricity OS on the storage controllers. If you have multiple types of appliances, repeat this procedure to install the appropriate OS software for each type.

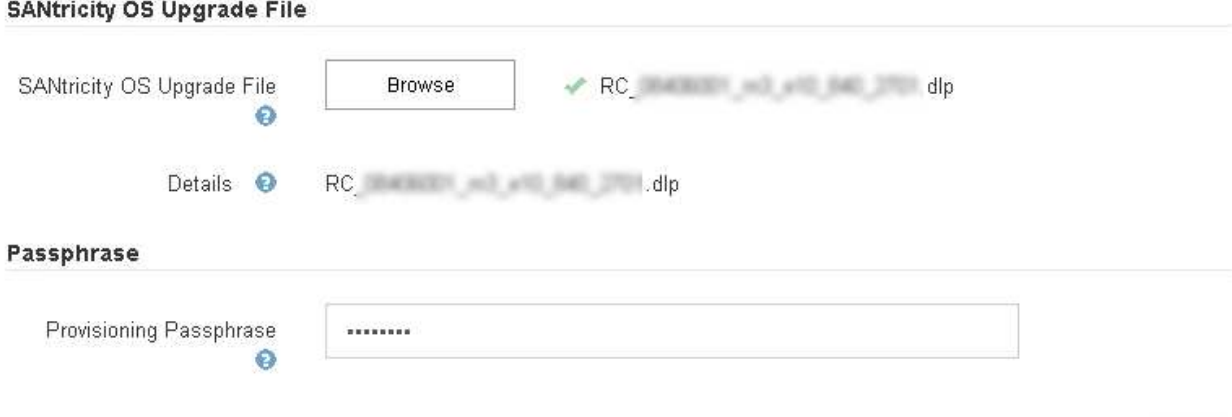

7. 按一下\* Start\*。

此時會出現一個警告方塊、指出當重新啟動升級的節點上的服務時、瀏覽器的連線可能會暫時中斷。

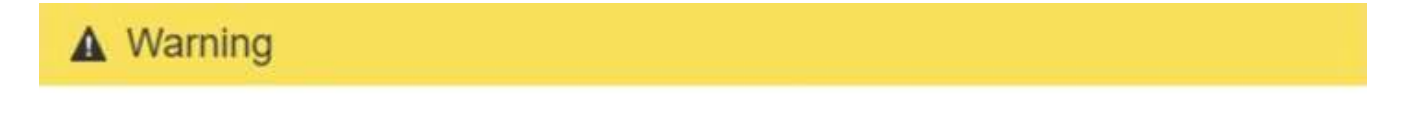

Nodes can disconnect and services might be affected

The node will be automatically rebooted at the end of upgrade and services will be affected. Are you sure you want to start the SANtricity OS upgrade?

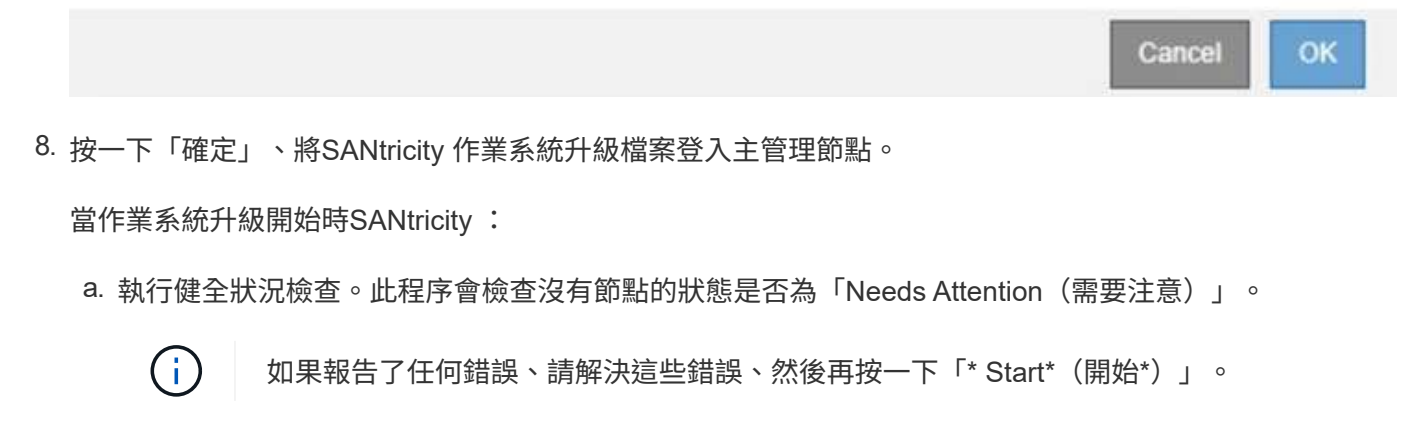

b. 畫面會出現「更新作業系統」進度表。SANtricity此表顯示網格中的所有儲存節點、以及每個節點的目前 升級階段。

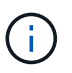

下表顯示所有儲存節點、包括軟體型儲存節點。您必須核准所有儲存節點的升級、即 使SANtricity 升級版不影響軟體型儲存節點。針對軟體型儲存節點傳回的升級訊息 為「SANtricity 不適用於此節點的作業系統升級」。

#### **SANtricity OS Upgrade Progress**

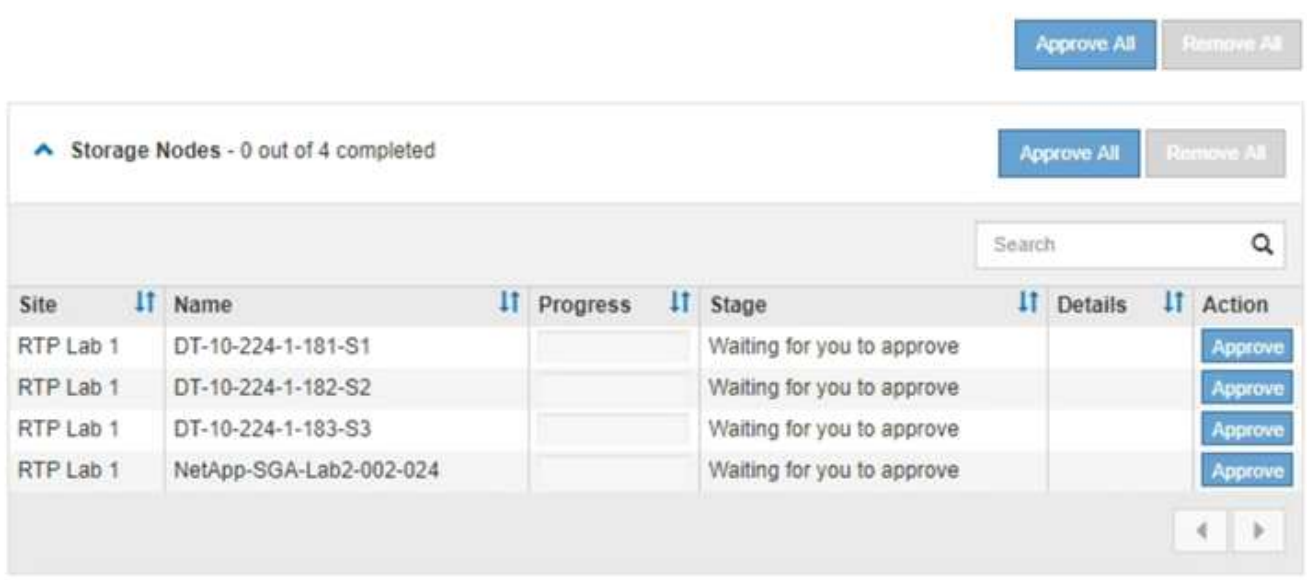

9. 或者、您也可以根據\*站台\*、名稱、進度、階段**\***或**\***詳細資料、以遞增或遞減順序排序節點清單。或者、在\* 搜尋\*方塊中輸入詞彙、以搜尋特定節點。

您可以使用區段右下角的左右箭頭捲動節點清單。

10. 核准已準備好新增至升級佇列的網格節點。相同類型的核准節點一次升級一個。

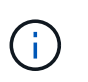

除非SANtricity 您確定節點已準備好停止並重新開機、否則請勿核准應用裝置儲存節點的更新 版。SANtricity 當節點上核准升級版作業系統時、該節點上的服務將會停止。之後、當節點升 級時、會重新啟動應用裝置節點。這些作業可能會造成與節點通訊的用戶端服務中斷。

◦ 按一下「全部核准」按鈕之一、將所有儲存節點新增SANtricity 至「支援作業系統」升級佇列。

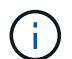

如果節點升級順序很重要、請一次核准一個節點或節點群組、並等到每個節點上的升級完 成後、再核准下一個節點。

◦ 按一下一或多個\*核准\*按鈕、將一個或多個節點新增SANtricity 至「支援作業系統」升級佇列。

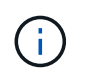

您可能會延遲將SANtricity 某個版本的作業系統升級至節點、但SANtricity 除非您核 准SANtricity 所有列出的儲存節點上的更新版、否則無法完成該版本的作業系統升級程 序。

按一下\* Approve \*之後、升級程序會決定是否可以升級節點。如果節點可以升級、則會將其新增至升級 佇列。+

對於某些節點、所選的升級檔案並非刻意套用、您可以在不升級這些特定節點的情況下完成升級程序。 對於刻意未升級的節點、此程序會在「詳細資料」欄位中顯示完成階段、並顯示下列其中一則訊息:

- 儲存節點已升級。
- 不適用於此節點的作業系統升級SANtricity 。
- 作業系統檔案與此節點不相容SANtricity 。

「SANtricity 不適用於此節點的作業系統升級」訊息表示節點沒有StorageGRID 可由支援此功能的儲存控制 器。非應用裝置儲存節點將會顯示此訊息。您無需SANtricity 升級顯示此訊息的節點、即可完成更新作業系 統的程序。+出現「SANtricity '不盡 相同的作業系統檔案與此節點不相容」訊息、表示節點需要SANtricity 的 是不同於程序嘗試安裝的作業系統檔案。完成目前SANtricity 的更新版作業系統之後、請下載SANtricity 適用 於該節點的更新版作業系統、然後重複執行升級程序。

11. 如果您需要從SANtricity 「支援作業系統」升級佇列中移除節點或所有節點、請按一下「移除」或「全部移 除」。

如範例所示、當階段超出佇列時、「移除」按鈕會隱藏、您無法再將節點移除SANtricity 到「支援服務」升 級程序中。

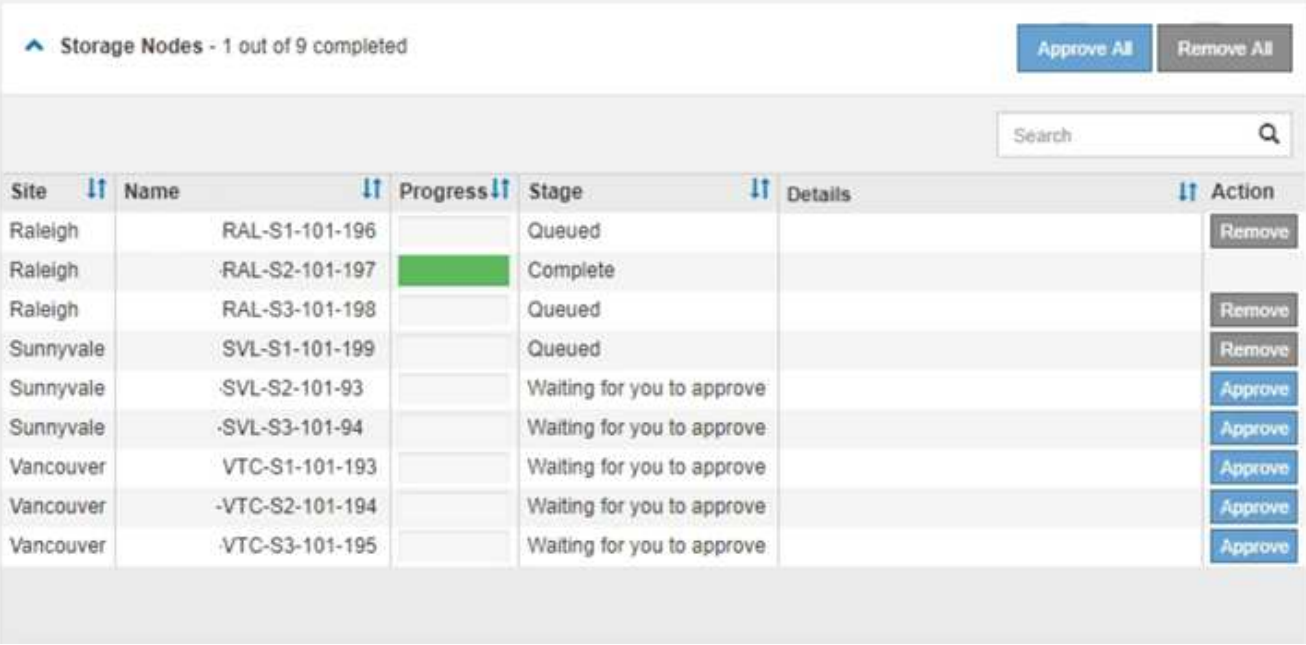

12. 請稍候SANtricity 、將更新版套用至每個核准的網格節點。

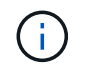

如果SANtricity 任何節點在套用更新版的過程中顯示錯誤階段、表示該節點的升級失敗。設備 可能需要置於維護模式、才能從故障中恢復。請先聯絡技術支援人員再繼續。

如果節點上的韌體太舊、無法使用Grid Manager進行升級、節點會顯示錯誤階段、並顯示詳細資料:「您必 須使用維護模式來升級SANtricity 此節點上的作業系統。請參閱設備的安裝與維護說明。升級之後、您可以 使用此公用程式進行後續升級。」 若要解決此錯誤、請執行下列步驟:

- a. 在SANtricity 顯示錯誤階段的節點上、使用維護模式來升級支援的作業系統。
- b. 使用Grid Manager重新啟動並完成SANtricity 還原OS升級。

當所有核准節點上的更新均完成時、將會關閉「更新作業系統」進度表、並會出現綠色橫幅、顯示完成 更新作業系統的日期和時間。SANtricity SANtricity SANtricity

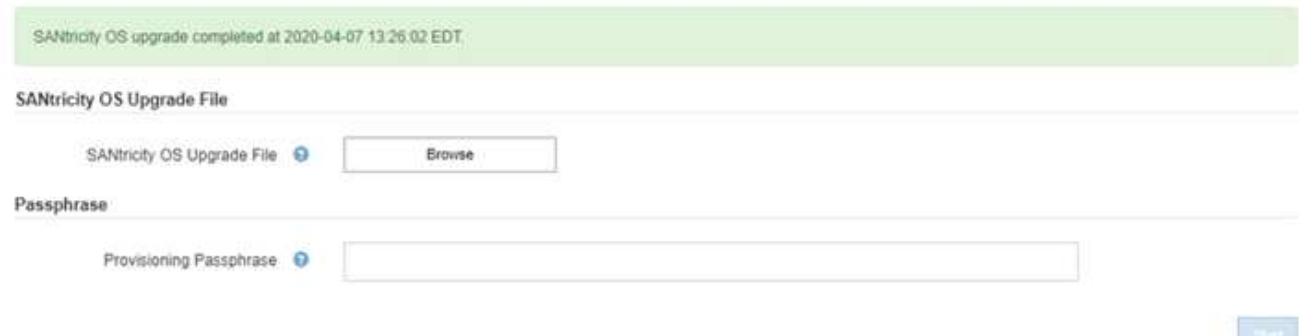

13. 對於需要不同SANtricity 的更新檔的任何節點、請重複此升級程序。

對於狀態為「Needs Attention(需要注意)」的任何節點、請使用維護模式來執行升級。

## 相關資訊

 $\left(\begin{smallmatrix} 1\\1\end{smallmatrix}\right)$ 

["NetApp](https://mysupport.netapp.com/matrix) [互通](https://mysupport.netapp.com/matrix)[性對照](https://mysupport.netapp.com/matrix)[表工](https://mysupport.netapp.com/matrix)[具](https://mysupport.netapp.com/matrix)["](https://mysupport.netapp.com/matrix)

["](#page-117-0)[使用](#page-117-0)[SANtricity](#page-117-0) [維護模式在儲存控制器](#page-117-0)[上](#page-117-0)[升級](#page-117-0)[作](#page-117-0)[業](#page-117-0)[系統](#page-117-0)["](#page-117-0)

<span id="page-117-0"></span>使用**SANtricity** 維護模式在儲存控制器上升級作業系統

若儲存控制器目前使用SANtricity 的是08.42.20.00(11.42)之前版本的作業系統、您必須 使用維護模式程序來套用升級。

您需要的產品

- 您已諮詢NetApp互通性對照表工具IMT (NetApp Interoperability Matrix Tool、簡稱「參考資訊」)、確 認SANtricity 您用於升級的作業系統版本與您的應用裝置相容。
- 如果StorageGRID 該產品是在StorageGRID 一個不支援的系統中執行、則SG6000-CN-控制器已進入維護模 式。

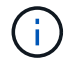

維護模式會中斷與儲存控制器的連線。

["](#page-107-0)[將應用裝置置於維護模式](#page-107-0)["](#page-107-0)

## 關於這項工作

請勿在SANtricity E系列控制器的StorageGRID 多個支援環境中、一次升級一個以上的應用環境。

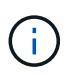

視StorageGRID 部署模式和ILM原則而定、一次升級多個不適用的應用裝置可能會導致資料無法 使用。

## 步驟

- 1. 從服務型筆記型電腦存取SANtricity 「NetApp系統管理程式」並登入。
- 2. 將全新SANtricity 的SKETOS軟體檔案和NVSRAM/檔案下載到管理用戶端。

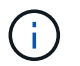

NVSRAM/SRAM/SRAM/VRAM/VRAM/VRAM/VRA StorageGRID請勿使用標準的NVSRAM 下載。

3. 請遵循 升級SANtricity 支援資訊指南或SANtricity 《支援支援支援服務》中的說明、升級韌體和NVSRAM.

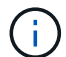

立即啟動升級檔案。請勿延後啟動。

- 4. 升級作業完成後、請重新啟動節點。從「the Sof the Sof the Some Installer」選取「進階>\*重新開機控制器 \*」StorageGRID 、然後選取下列其中一個選項:
	- 選取\*重新開機至StorageGRID SESW\*、以重新啟動控制器、並使節點重新加入網格。如果您已在維護 模式下完成工作、並準備好讓節點恢復正常作業、請選取此選項。
	- 選取\*重新開機進入維護模式\*、以重新啟動控制器、使節點保持維護模式。如果在重新加入網格之前需 要在節點上執行其他維護作業、請選取此選 項。

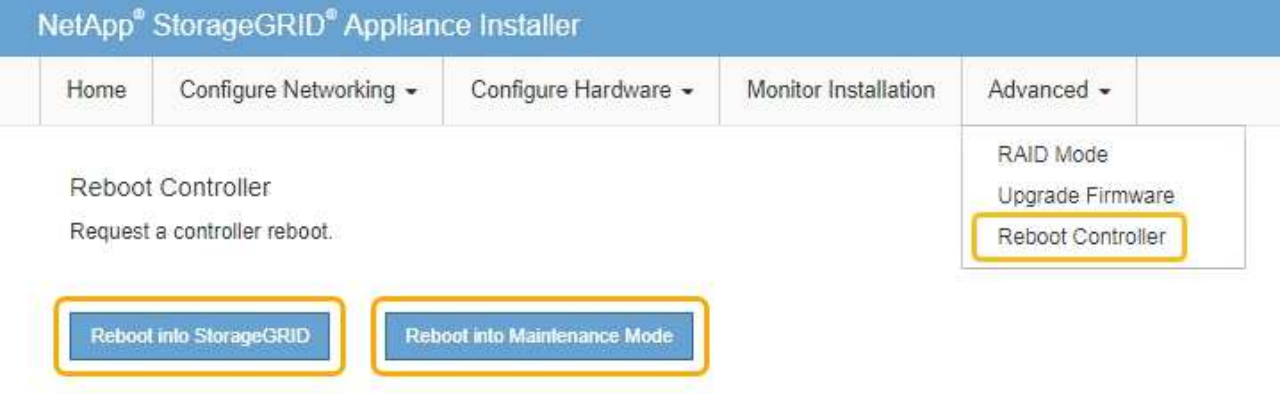

裝置重新開機和重新加入網格可能需要20分鐘的時間。若要確認重新開機已完成、且節點已重新加入網 格、請返回Grid Manager。「節點」標籤應顯示正常狀態 → 對於應用裝置節點、表示沒有任何警示處 於作用中狀態、且節點已連線至網格。

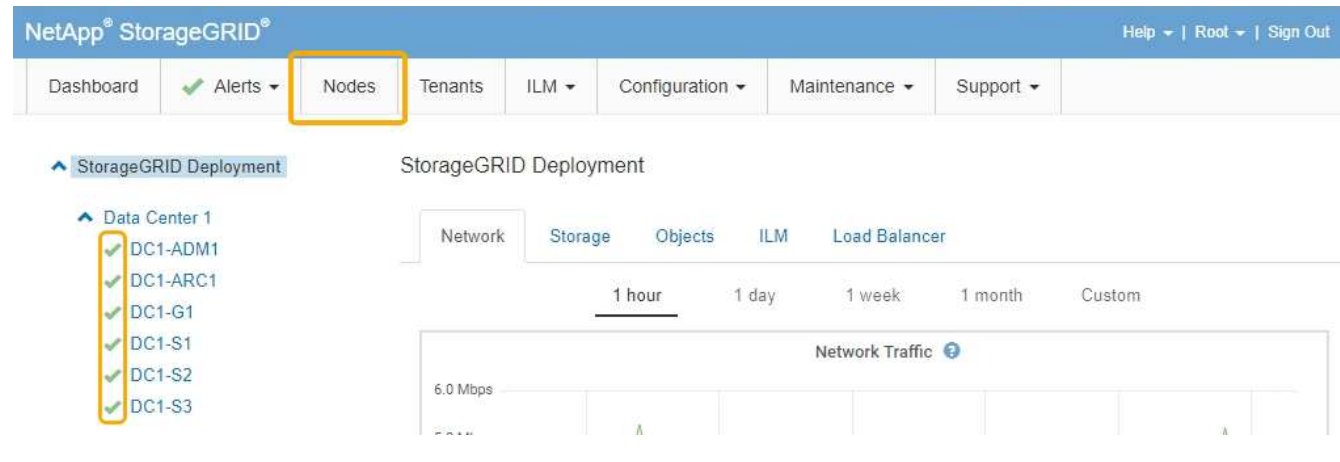

相關資訊

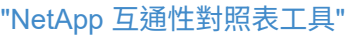

["](#page-111-0)[使用](#page-111-0)[Grid Manager](#page-111-0)[在](#page-111-0)[SANtricity](#page-111-0) [儲存控制器](#page-111-0)[上](#page-111-0)[升級](#page-111-0)[作](#page-111-0)[業](#page-111-0)[系統](#page-111-0)["](#page-111-0)

## 使用**SANtricity** 《支援系統管理程式》升級磁碟機韌體

您可以升級磁碟機韌體、以確保擁有所有最新的功能和錯誤修復。

您需要的產品

- 儲存應用裝置的狀態為「最佳」。
- 所有磁碟機均處於最佳狀態。
- 您安裝的是與您的版本相同的最新SANtricity 版的更新版《系統管理程式StorageGRID 》。
- 您已將StorageGRID 該產品置於維護模式。

## ["](#page-107-0)[將應用裝置置於維護模式](#page-107-0)["](#page-107-0)

維護模式會中斷與儲存控制器的連線、停止所有I/O活動、並將所有磁碟機置於離線狀態。

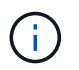

 $\mathbf{d}$ 

請勿一StorageGRID 次在多個不只一個的支援設備上升級磁碟機韌體。視部署模式和ILM原 則而定、否則可能導致資料無法使用。

#### 步驟

- 1. 使用SANtricity 下列其中一種方法來存取《系統管理程式》:
	- 使用StorageGRID 《Suse安裝程式》、然後選取\*進階\*>\* SANtricity 《系統管理員\*》
	- 使用Grid Manager並選擇\*節點\*> *appliance Storage Node* >\* SANtricity 《系統管理程式》\*

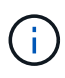

如果這些選項無法使用、或SANtricity 未顯示「支援系統管理程式」登入頁面、SANtricity 請瀏覽至儲存控制器IP:+以存取「支援系統管理程式」 **https://***Storage\_Controller\_IP*

- 2. 如SANtricity 有需要、請輸入「系統管理員」管理員使用者名稱和密碼。
- 3. 驗證儲存應用裝置中目前安裝的磁碟機韌體版本:
	- a. 從「系統管理程式」中選取\*支援\*>\*升級中心\* SANtricity 。
	- b. 在「磁碟機韌體升級」下、選取\*「開始升級\*」。

升級磁碟機韌體會顯示目前安裝的磁碟機韌體檔案。

c. 請注意「目前磁碟機韌體」欄中的目前磁碟機韌體版本和磁碟機識別碼。

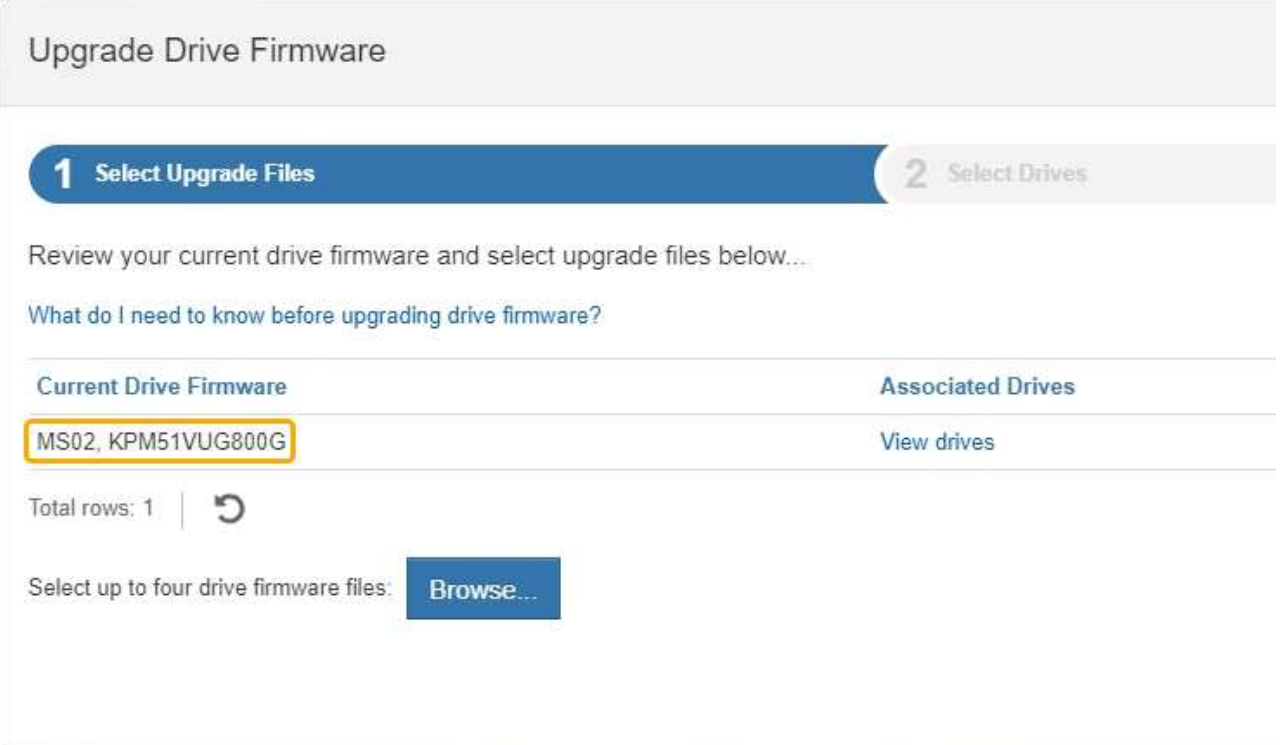

在此範例中:

- 磁碟機韌體版本為\* MS02\*。
- 磁碟機識別碼為\* KPM51VUG800G\*。

選取「Associated Drives(相關磁碟機)」欄中的「View drives\*(檢視磁碟機\*)」、以顯示這些磁碟機安 裝在儲存設備中的位置。

a. 關閉升級磁碟機韌體視窗。

- 4. 下載並準備可用的磁碟機韌體升級:
	- a. 在「磁碟機韌體升級」下、選取「\* NetApp支援\*」。
	- b. 在NetApp支援網站上、選取\* Downloads (下載)索引標籤、然後選取\* E系列磁碟機韌體\*。

隨即顯示E系列磁碟韌體頁面。

- c. 搜尋儲存設備中安裝的每個\*磁碟機識別碼\*、並確認每個磁碟機識別碼都有最新的韌體版本。
	- 如果韌體版本不是連結、則此磁碟機識別碼具有最新的韌體版本。
	- 如果列出一個磁碟機識別碼的一個或多個磁碟機零件編號、則這些磁碟機可以進行韌體升級。您可 以選取任何連結來下載韌體檔 案。

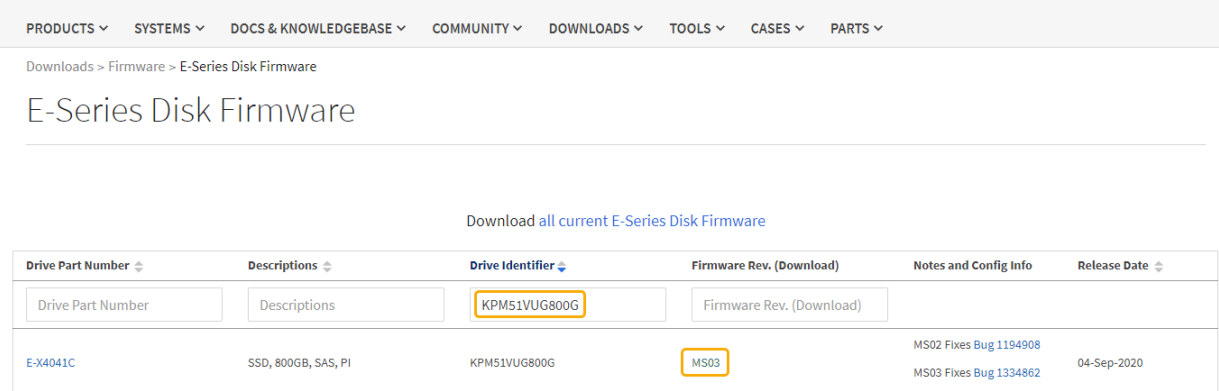

d. 如果列出較新的韌體版本、請選取韌體版本中的連結(下載)欄下載 .zip 包含韌體檔案的歸檔。

e. 從Support網站擷取(解壓縮)您下載的磁碟機韌體歸檔檔案。

5. 安裝磁碟機韌體升級:

- a. 在「驅動器韌體升級」下的「系統管理程式」中、選取「開始升級」SANtricity 。
- b. 選取\*瀏覽\*、然後選取您從Support網站下載的新磁碟機韌體檔案。

磁碟機韌體檔案的檔案名稱類似於+ D\_HUC101212CSS600\_30602291\_MS01\_2800\_0002.dlp。

您最多可以選取四個磁碟機韌體檔案、一次一個。如果多個磁碟機韌體檔案與同一個磁碟機相容、您會 收到檔案衝突錯誤。決定要用於升級的磁碟機韌體檔案、然後移除另一個。

c. 選擇\*下一步\*。

\*選取磁碟機\*會列出您可以使用所選韌體檔案進行升級的磁碟機。

僅顯示相容的磁碟機。

所選的磁碟機韌體會顯示在\*建議的韌體\*中。如果您必須變更此韌體、請選取\*上一步\*。

d. 選擇\*離線(平行)\*升級。

您可以使用離線升級方法、因為應用裝置處於維護模式、所有磁碟機和所有磁碟區的I/O活動都會停止。

e. 在表格的第一欄中、選取您要升級的磁碟機。

最佳實務做法是將同一機型的所有磁碟機升級至相同的韌體版本。

f. 選擇\* Start\*(開始\*)、然後確認您要執行升級。

如果您需要停止升級、請選取\*停止\*。目前正在進行的任何韌體下載均已完成。任何尚未開始的韌體下 載都會取消。

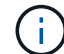

停止磁碟機韌體升級可能會導致資料遺失或磁碟機無法使用。

g. (選用)若要查看已升級項目的清單、請選取\*儲存記錄\*。

記錄檔會以名稱儲存在瀏覽器的下載資料夾中 latest-upgrade-log-timestamp.txt。

如果在升級程序期間發生下列任何錯誤、請採取適當的建議行動。

▪ 指派磁碟機失敗

故障的原因之一可能是磁碟機沒有適當的簽名。確定受影響的磁碟機是授權的磁碟機。如需詳細資 訊、請聯絡技術支援部門。

更換磁碟機時、請確定更換磁碟機的容量等於或大於您要更換的故障磁碟機。

您可以在儲存陣列接收I/O時更換故障磁碟機

- 檢查儲存陣列
	- 確定已將IP位址指派給每個控制器。
	- 確保連接至控制器的所有纜線均未損壞。
	- 確定所有纜線都已緊密連接。
- 整合式熱備援磁碟機

您必須先修正此錯誤狀況、才能升級韌體。

◦ \*不完整的Volume Groups \*

如果一個或多個Volume群組或磁碟集區不完整、您必須先修正此錯誤狀況、才能升級韌體。

◦ 目前在任何磁碟區群組上執行的獨佔作業(背景媒體**/**同位元檢查除外)

如果正在進行一或多個專屬作業、則必須先完成作業、才能升級韌體。使用System Manager來監控作業 進度。

◦ 遺失磁碟區

您必須先修正遺失的磁碟區狀況、才能升級韌體。

◦ 任一控制器的狀態不是**Optimal**(最佳)

其中一個儲存陣列控制器需要注意。必須先修正此狀況、才能升級韌體。

◦ 控制器物件圖表之間的儲存分割資訊不相符

驗證控制器上的資料時發生錯誤。請聯絡技術支援部門以解決此問題。

◦ \* SPM驗證資料庫控制器檢查失敗\*

控制器上發生儲存分割區對應資料庫錯誤。請聯絡技術支援部門以解決此問題。

◦ 組態資料庫驗證(如果儲存陣列的控制器版本支援)

控制器上發生組態資料庫錯誤。請聯絡技術支援部門以解決此問題。

◦ \* MEL相關檢查\*

請聯絡技術支援部門以解決此問題。

◦ 過去**7**天內報告了超過**10**個的「轉譯資訊」或「關鍵**MEL**」事件

請聯絡技術支援部門以解決此問題。

◦ 過去**7**天內報告超過**2**頁**2C**重大**MEL**事件

請聯絡技術支援部門以解決此問題。

◦ 過去**7**天內報告超過**2**個降級磁碟機通道嚴重**MEL**事件

請聯絡技術支援部門以解決此問題。

◦ 過去**7**天內有**4**個以上的重要**MEL**項目

請聯絡技術支援部門以解決此問題。

- 6. 升級作業完成後、請重新啟動應用裝置。從「the Sof the Sof the Some Installer」選取「進階>\*重新開機控 制器\*」StorageGRID 、然後選取下列其中一個選項:
	- 選取\*重新開機至StorageGRID SESW\*、以重新啟動控制器、並使節點重新加入網格。如果您已在維護 模式下完成工作、並準備好讓節點恢復正常作業、請選取此選項。
	- 選取\*重新開機進入維護模式\*、以重新啟動控制器、使節點保持維護模式。如果在重新加入網格之前需 要在節點上執行其他維護作業、請選取此選 項。

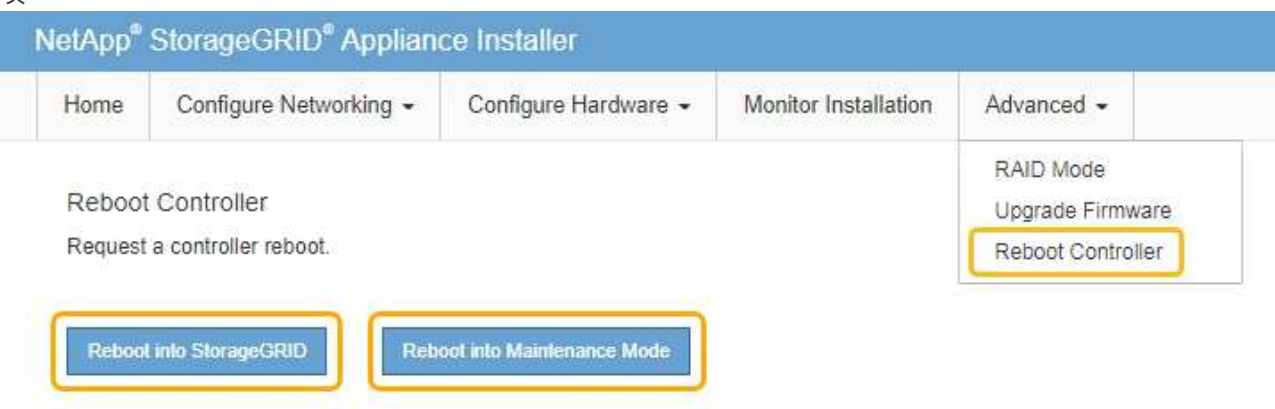

裝置重新開機和重新加入網格可能需要20分鐘的時間。若要確認重新開機已完成、且節點已重新加入網 格、請返回Grid Manager。「節點」標籤應顯示正常狀態 對於應用裝置節點、表示沒有任何警示處 於作用中狀態、且節點已連線至網格。

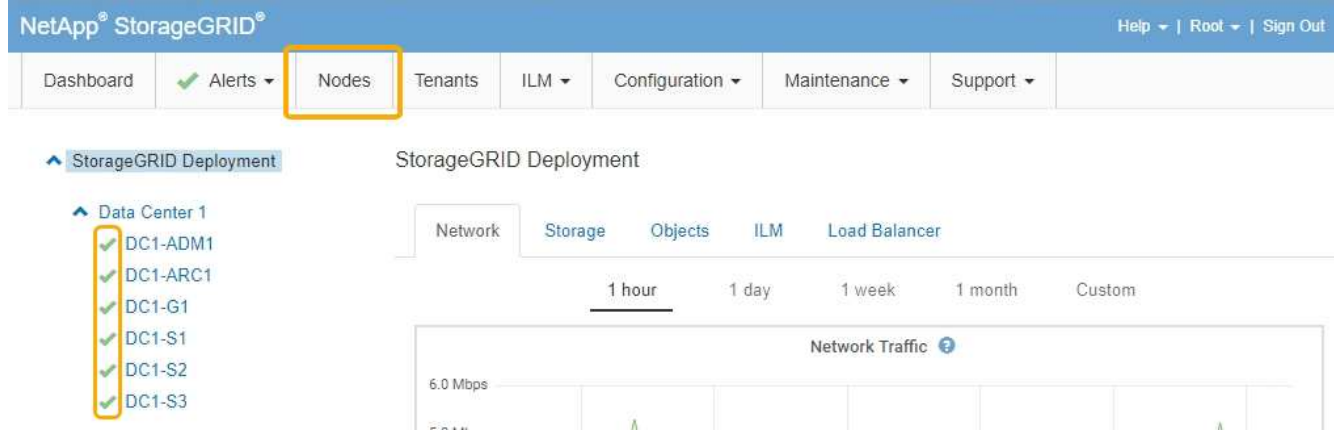

## 相關資訊

## ["](#page-110-0)[升級](#page-110-0)[SANtricity](#page-110-0) [儲存控制器](#page-110-0)[上](#page-110-0)[的作](#page-110-0)[業](#page-110-0)[系統](#page-110-0)["](#page-110-0)

## 將擴充櫃新增至部署的**SG6060**

若要增加儲存容量、您可以將一或兩個擴充櫃新增至部署StorageGRID 在整個系統中 的SG6060。

## 您需要的產品

- 您必須擁有資源配置通關密碼。
- 您必須執行StorageGRID 的是才能執行更新版本的版本。
- 每個擴充櫃都有擴充櫃和兩條SAS纜線。
- 您已將儲存設備實際放置在資料中心新增擴充櫃的位置。

## ["](#page-131-0)[將控制器定](#page-131-0)[位](#page-131-0)[在資料中心](#page-131-0)["](#page-131-0)

## 關於這項工作

若要新增擴充櫃、請執行下列高階步驟:

- 在機櫃或機架中安裝硬體。
- 將SG6060置於維護模式。
- 將擴充櫃連接至E2860控制器機櫃或其他擴充櫃。
- 使用StorageGRID 《不再使用的應用程式安裝程式」開始擴充
- 請等待新的磁碟區完成設定。

完成一或兩個擴充磁碟櫃的程序、每個應用裝置節點所需的時間應少於一小時。為將停機時間減至最低、下列步 驟會指示您在將SG6060置於維護模式之前、先安裝新的擴充櫃和磁碟機。每個應用裝置節點的其餘步驟約需20 至30分鐘。

#### 步驟

1. 請依照指示將60個磁碟機櫃安裝到機櫃或機架中。

["SG6060](#page-30-0)[:將](#page-30-0)[60](#page-30-0)[個磁碟機櫃安裝](#page-30-0)[到](#page-30-0)[機櫃或機架中](#page-30-0)["](#page-30-0)

2. 請依照指示安裝磁碟機。

["SG6060](#page-32-0)[:安裝磁碟機](#page-32-0)["](#page-32-0)

3. 在Grid Manager中、將SG6000-CN-控制器置於維護模式。

["](#page-107-0)[將應用裝置置於維護模式](#page-107-0)["](#page-107-0)

4. 如圖所示、將每個擴充櫃連接至E2860控制器機櫃。

此圖顯示兩個擴充櫃。如果您只有一個、請將IOM A連接至控制器A、然後將IOM B連接至控制器B

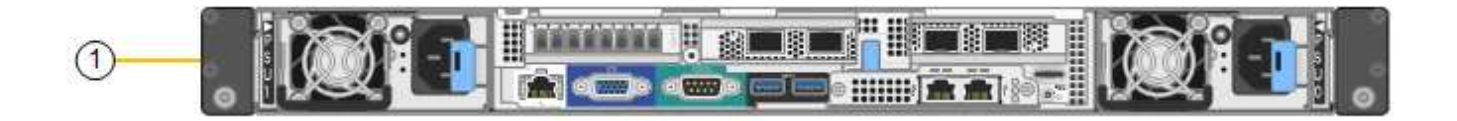

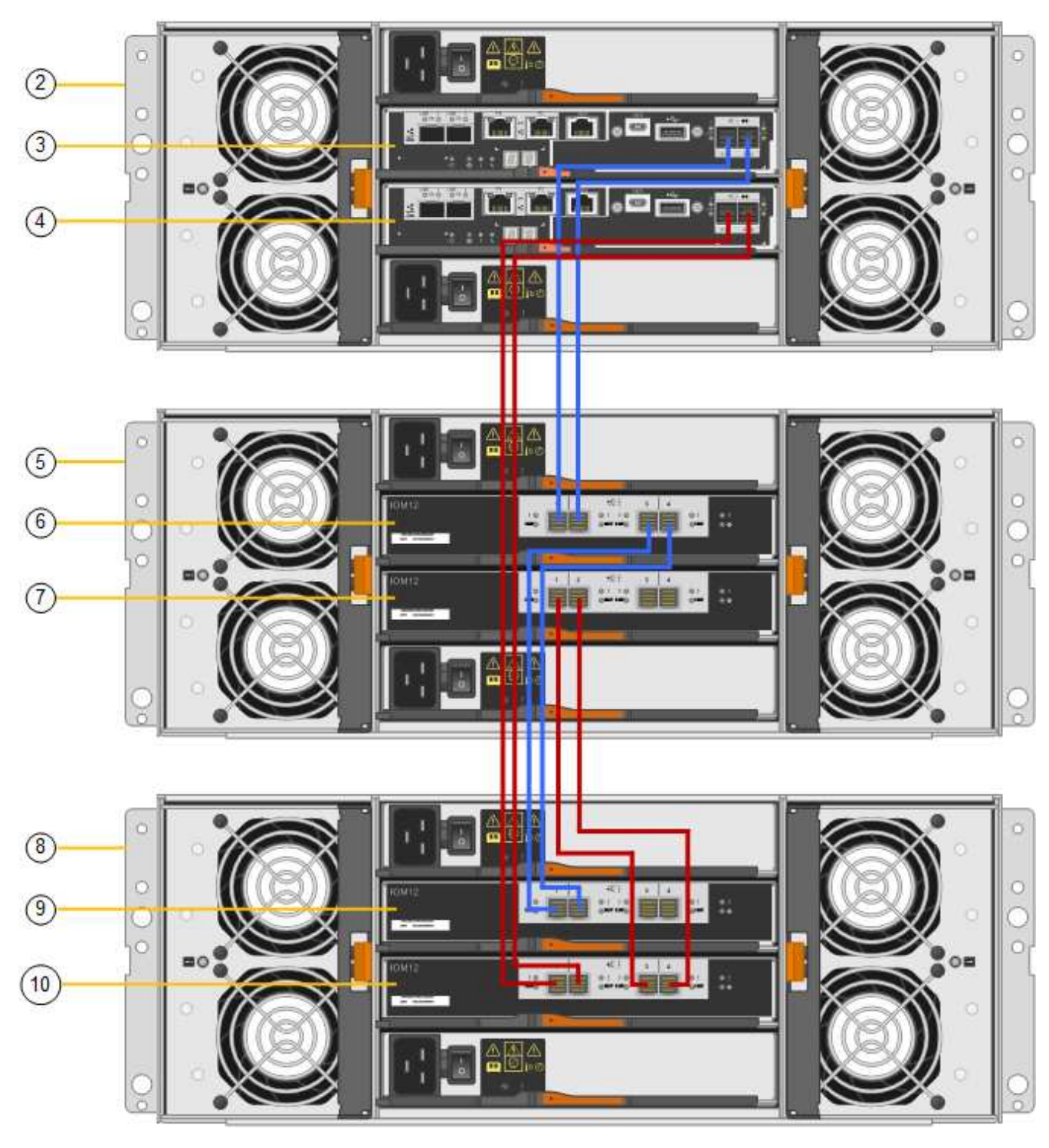

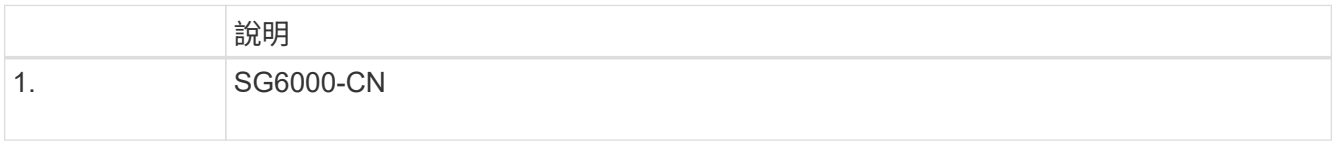

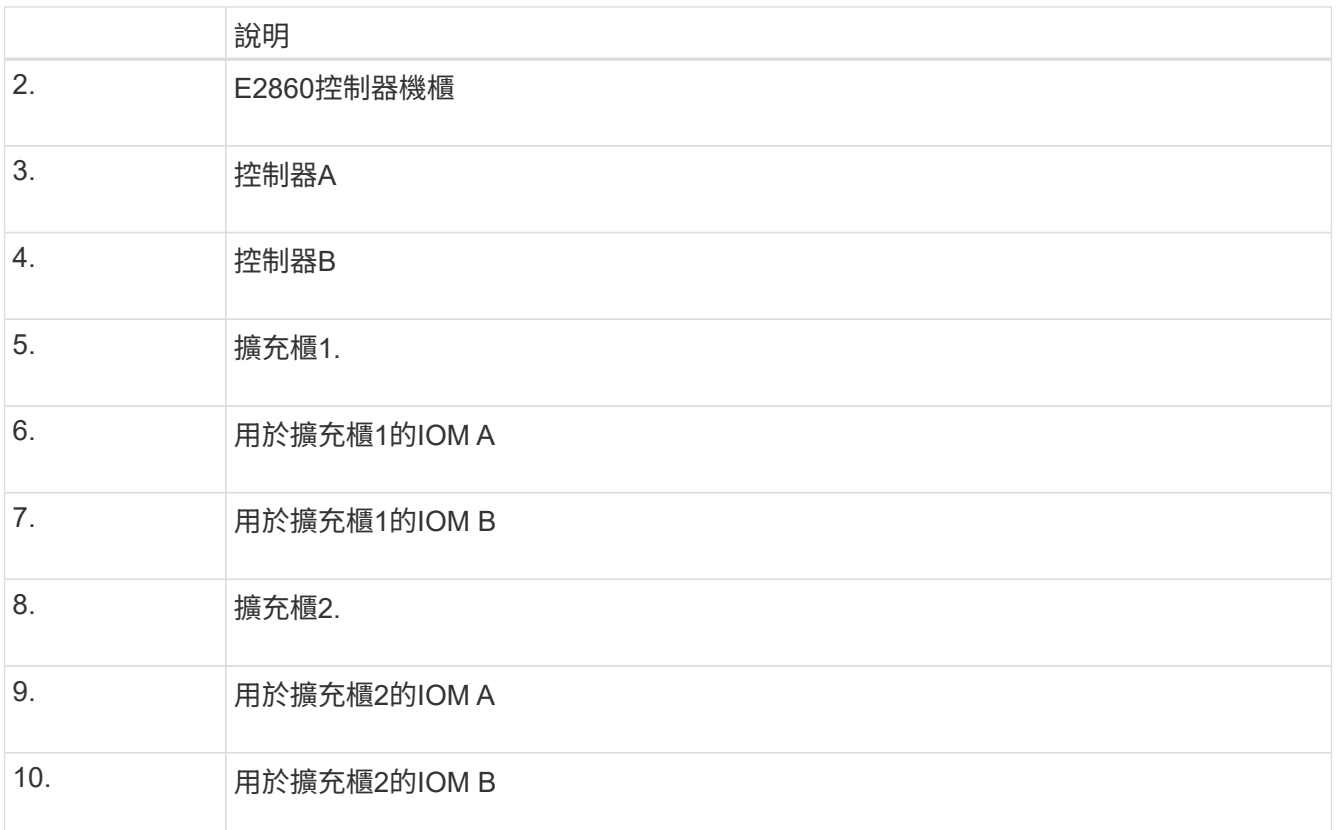

5. 連接電源線、為擴充櫃供電。

a. 將電源線分別連接至每個擴充櫃中的兩個電源供應器單元。

b. 將每個擴充櫃中的兩條電源線連接至機櫃或機架中的兩個不同PDU。

c. 開啟每個擴充櫃的兩個電源開關。

▪ 請勿在開機過程中關閉電源開關。

▪ 擴充櫃中的風扇在初次啟動時可能會非常大聲。開機期間的大聲雜訊是正常現象。

6. 監控StorageGRID 《不再使用的應用程式》安裝程式的首頁。

大約五分鐘後、擴充櫃就會完成開機、並由系統偵測到。首頁會顯示偵測到的新擴充磁碟櫃數目、並啟用「 開始擴充」按鈕。

螢幕擷取畫面會根據現有或新擴充櫃的數量、顯示可能出現在首頁上的訊息範例、如下所示:

- 頁面頂端圈起的橫幅會指出偵測到的擴充櫃總數。
	- 橫幅會指出擴充櫃的總數、無論是設定和部署磁碟櫃、或是新的和未設定的磁碟櫃。
	- 如果未偵測到擴充櫃、則不會顯示橫幅。

◦ 頁面底部的圓圈訊息表示擴充功能已準備好開始。

▪ 此訊息會指出StorageGRID 正在偵測的新擴充機櫃數目。「附加」表示偵測到磁碟 櫃。「'Unconfigured(未設定)'表示機櫃是新的、但尚未使用StorageGRID NetApp應用裝置安裝程 式進行設定。

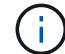

此訊息不包含已部署的擴充櫃。頁面頂端橫幅中的計數會包含這些項目。

▪ 如果未偵測到新的擴充磁碟櫃、則不會顯示此訊息。

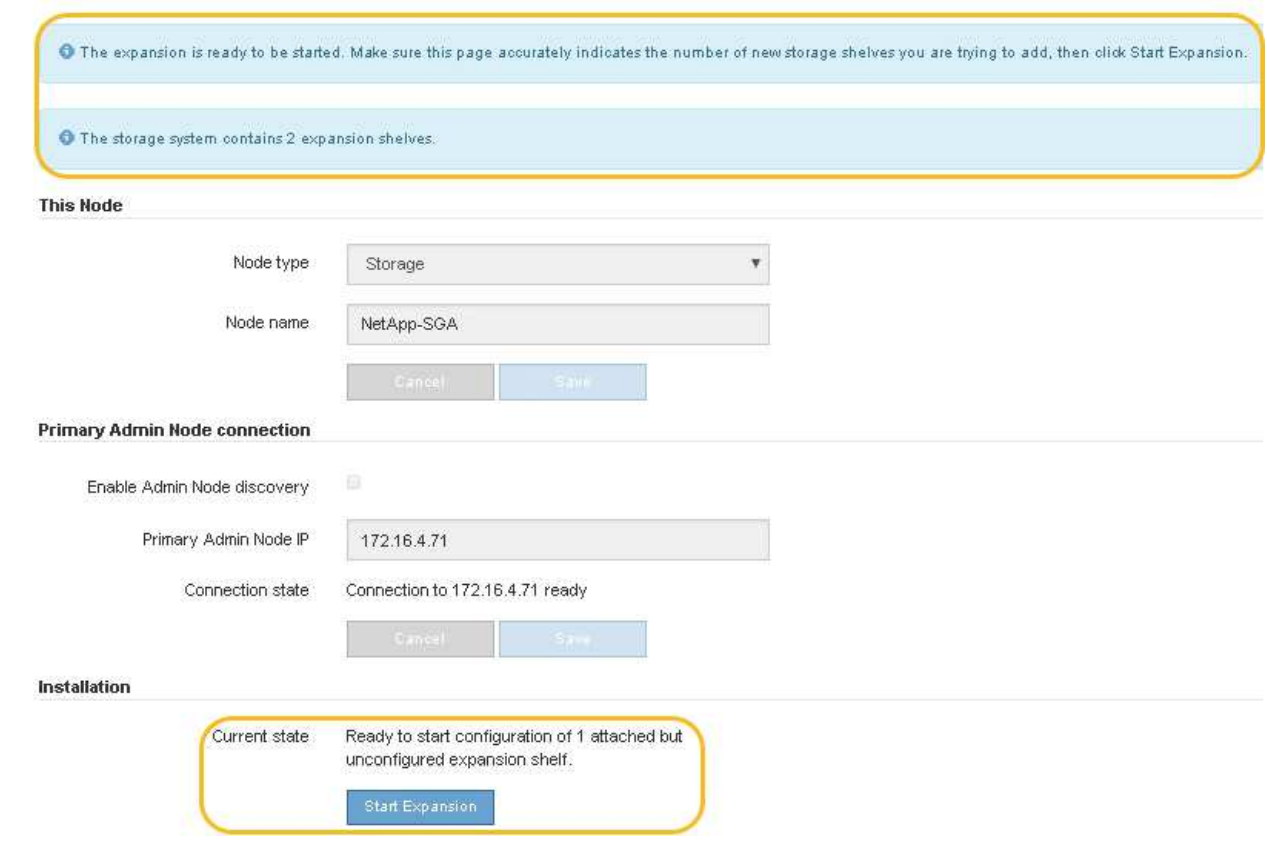

7. 如有必要、請解決首頁訊息中所述的任何問題。

例如、使用SANtricity NetApp System Manager解決任何儲存硬體問題。

8. 確認主頁上顯示的擴充櫃數量與您要新增的擴充櫃數量相符。

如果未偵測到新的擴充磁碟櫃、請確認它們已正確連接纜線並已開啟電源。

- 9. 按一下「開始擴充」以設定擴充櫃、並使其可供物件儲存使用。
- 10. 監控擴充櫃組態的進度。

進度列會顯示在網頁上、如同在初始安裝期間一樣。

Monitor Expansion

 $(i)$ 

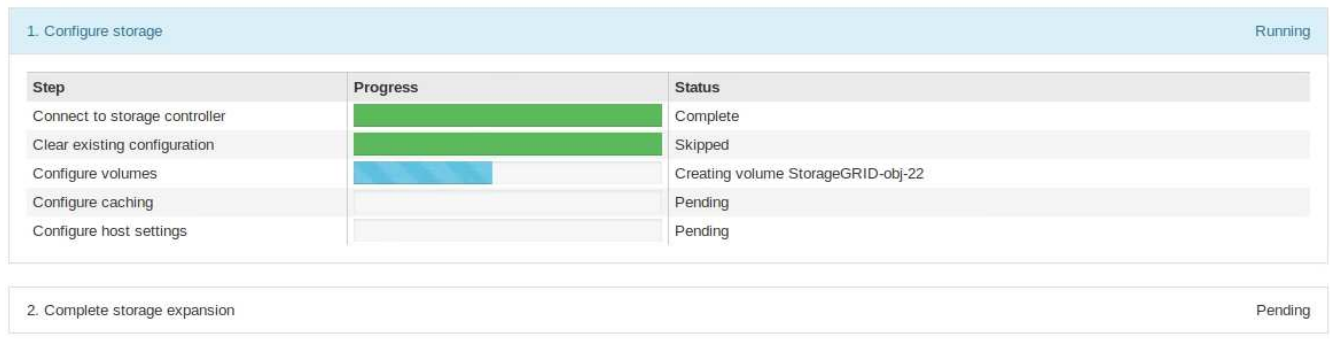

組態完成後、應用裝置會自動重新開機、以結束維護模式並重新加入網格。此程序最多可能需要20分鐘。

如果應用裝置未重新加入網格、請前往StorageGRID 「The》(英文)《The》(英文 )《The》(英文)《The》(英文)《The》(英文)《The》(英文)《The》(英文 )《The》(英文)《The》(英文)。

重新開機完成後、「工作」索引標籤會顯示如下螢幕快照:

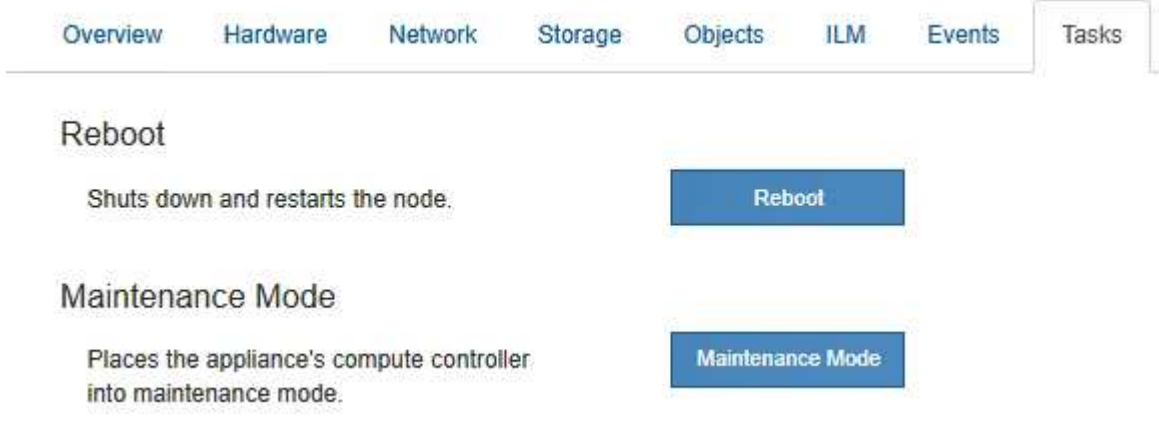

11. 確認應用裝置儲存節點和新擴充櫃的狀態。

 $(i)$ 

a. 在Grid Manager中、選取\*節點\*、然後確認應用裝置儲存節點具有綠色勾號圖示。

綠色勾號圖示表示沒有警示處於作用中狀態、且節點已連線至網格。如需節點圖示的說明、請參閱監 控StorageGRID 和疑難排解功能的說明。

- b. 選取「儲存設備」索引標籤、確認您新增的每個擴充櫃的「物件儲存設備」表格中都會顯示16個新的物 件存放區。
- c. 驗證每個新擴充櫃的機櫃狀態是否為「名目」、以及「已設定」的組態狀態。

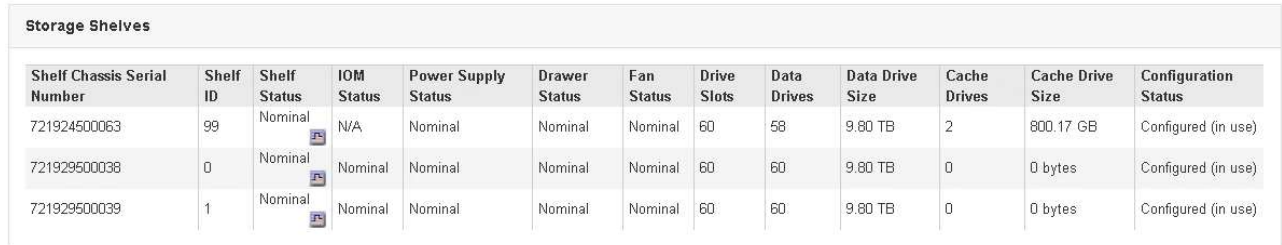

#### 相關資訊

["](#page-15-0)[打開](#page-15-0)[包裝箱\(](#page-15-0)[SG6000](#page-15-0)[\)](#page-15-0)["](#page-15-0)

["SG6060](#page-30-0): 將[60](#page-30-0)[個磁碟機櫃安裝](#page-30-0)[到](#page-30-0)[機櫃或機架中](#page-30-0)["](#page-30-0)

["SG6060](#page-32-0)[:安裝磁碟機](#page-32-0)["](#page-32-0)

["](https://docs.netapp.com/zh-tw/storagegrid-115/monitor/index.html)[監控安](https://docs.netapp.com/zh-tw/storagegrid-115/monitor/index.html)[培](https://docs.netapp.com/zh-tw/storagegrid-115/monitor/index.html)[;](https://docs.netapp.com/zh-tw/storagegrid-115/monitor/index.html)[疑難排解](https://docs.netapp.com/zh-tw/storagegrid-115/monitor/index.html)["](https://docs.netapp.com/zh-tw/storagegrid-115/monitor/index.html)

## <span id="page-130-0"></span>開啟和關閉控制器識別**LED**

控制器正面和背面的藍色識別LED可開啟、以協助在資料中心找到應用裝置。

您需要的產品

您必須擁有要識別的控制器的BMC IP位址。

#### 步驟

- 1. 存取控制器BMC介面。
- 2. 選擇\*伺服器識別\*。
- 3. 選擇\*開啟\*、然後選取\*執行動作\*。

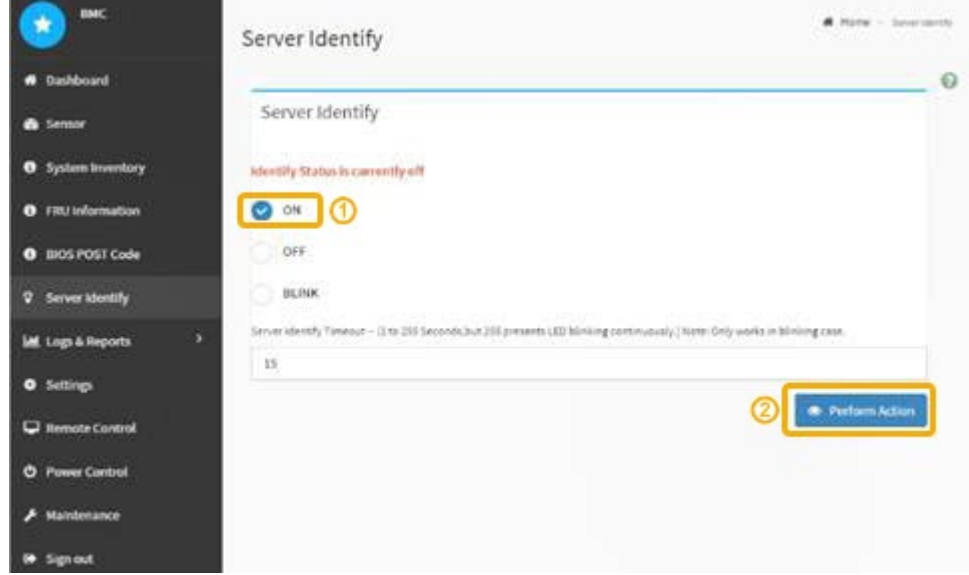

## 結果

控制器正面(如圖所示)和背面的藍色識別LED燈會亮起。

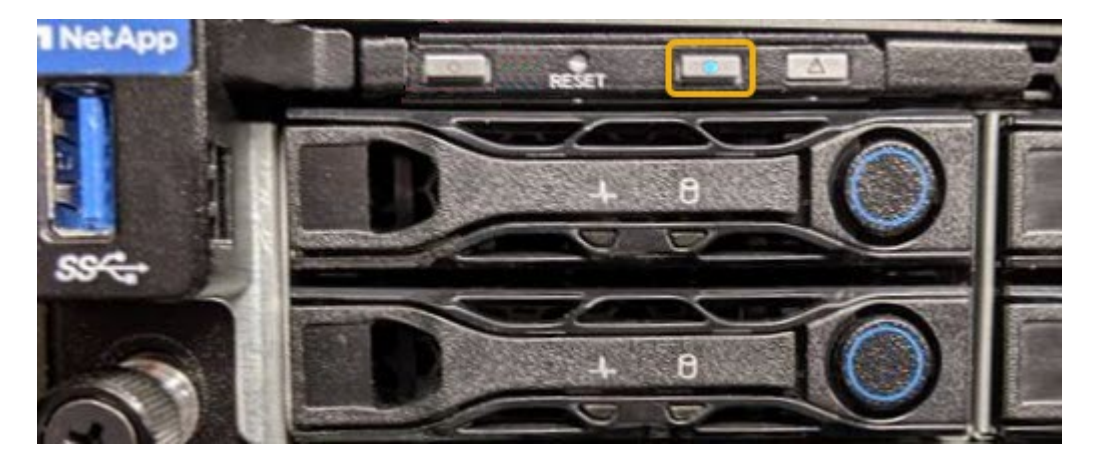

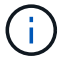

如果控制器上安裝了擋板、可能很難看到正面的識別LED。

## 完成後

若要關閉控制器識別LED:

- 按下控制器前面板上的識別LED開關。
- 從控制器BMC介面中選取\*伺服器識別\*、選取\*關\*、然後選取\*執行動作\*。

控制器正面和背面的藍色識別LED會熄滅。

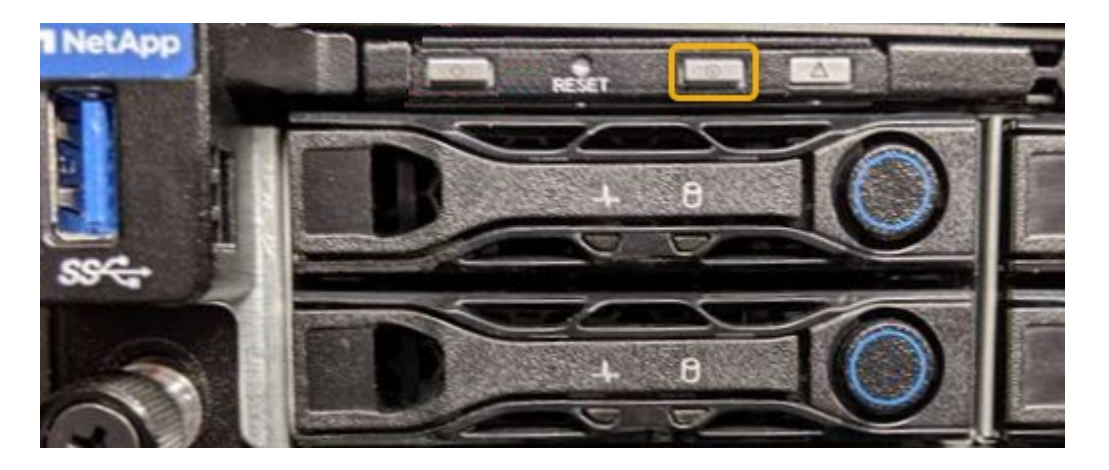

相關資訊

["](#page-152-0)[驗證](#page-152-0)[要更換](#page-152-0)[的光纖通道](#page-152-0)[HBA"](#page-152-0)

["](#page-131-0)[將控制器定](#page-131-0)[位](#page-131-0)[在資料中心](#page-131-0)["](#page-131-0)

["](#page-77-0)[存取](#page-77-0)[BMC](#page-77-0)[介](#page-77-0)[面](#page-77-0)["](#page-77-0)

<span id="page-131-0"></span>將控制器定位在資料中心

找到控制器、以便執行硬體維護或升級。

您需要的產品

• 您已確定需要維護的控制器。

(選用)若要協助找出資料中心中的控制器、請開啟藍色識別LED。

["](#page-130-0)[開啟](#page-130-0)[和](#page-130-0)[關閉](#page-130-0)[控制器](#page-130-0)[識別](#page-130-0)[LED"](#page-130-0)

步驟

1. 在資料中心尋找需要維護的控制器。

◦ 在控制器正面或背面尋找亮起的藍色識別LED。

前面的識別LED位於控制器前擋板後面、可能很難看出是否安裝了擋板。

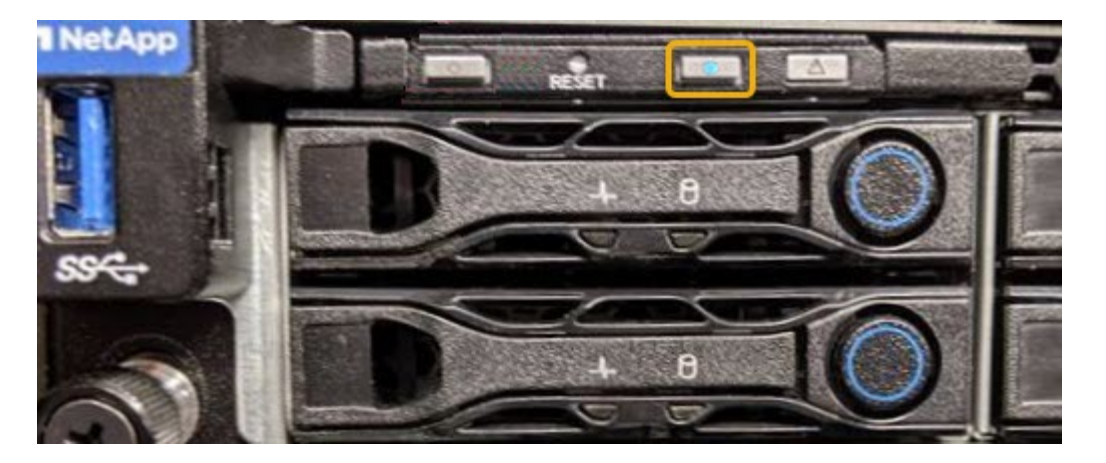

◦ 檢查附加在每個控制器正面的標記、以取得相符的零件編號。

- 2. 如果安裝了控制器前擋板、請將其卸下、以存取前面板控制項和指示燈。
- 3. 選用:如果您使用藍色識別LED來尋找控制器、請將其關閉。
	- 按下控制器前面板上的識別LED開關。
	- 使用控制器BMC介面。

["](#page-130-0)[開啟](#page-130-0)[和](#page-130-0)[關閉](#page-130-0)[控制器](#page-130-0)[識別](#page-130-0)[LED"](#page-130-0)

## 相關資訊

["](#page-153-0)[移](#page-153-0)[除](#page-153-0)[Fibre Channel HBA"](#page-153-0)

["](#page-148-0)[從](#page-148-0)[機櫃或機架中移](#page-148-0)[除](#page-148-0)[SG6000-CN.](#page-148-0)[控制器](#page-148-0)["](#page-148-0)

["](#page-139-0)[關閉](#page-139-0)[SG6000-CN.](#page-139-0)[控制器](#page-139-0)["](#page-139-0)

## <span id="page-132-0"></span>更換儲存控制器

如果E2800控制器或EF570控制器無法正常運作或故障、您可能需要更換它。

您需要的產品

- 您的更換控制器的零件編號與您要更換的控制器相同。
- 您可以使用標籤來識別連接至控制器的每條纜線。
- 您有一個ESD腕帶、或是已採取其他防靜電預防措施。
- 您有1號十字螺絲起子。
- 您有E系列的指示說明、可以在雙工組態中更換控制器。

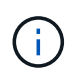

請僅在有指示或需要更多詳細資料以執行特定步驟時、才參閱E系列說明。請勿仰賴E系列的 指示來更換StorageGRID 產品中的控制器、因為這些程序並不相同。

• 您已將儲存設備實際放置在資料中心中、以便更換控制器。

["](#page-131-0)[將控制器定](#page-131-0)[位](#page-131-0)[在資料中心](#page-131-0)["](#page-131-0)

關於這項工作

您可以透過兩種方式判斷控制器是否故障:

- 《恢復大師SANtricity 》(Recovery Guru in the SytrSystem Manager)會引導您更換控制器。
- 控制器上的黃色警示LED亮起、表示控制器發生故障。

 $\left(\begin{smallmatrix} 1\ 1\end{smallmatrix}\right)$ 

如果機櫃中的兩個控制器都有其注意LED亮起、請聯絡技術支援部門以尋求協助。

由於儲存控制器機櫃包含兩個儲存控制器、因此只要符合下列條件、您就可以在裝置開機並執行讀寫作業時更換 其中一個控制器:

- 機櫃中的第二個控制器具有最佳狀態。
- 「恢復大師」的「詳細資料」區域中SANtricity 的「OK to remove」欄位會顯示「是」、表示移除此元件是 安全的。

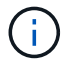

如果磁碟櫃中的第二個控制器磁碟櫃沒有最佳狀態、或如果Recovery Guru表示無法移除控制器 磁碟櫃、請聯絡技術支援部門。

更換控制器時、您必須從原始控制器中取出電池、然後將其安裝在更換的控制器中。

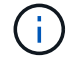

應用裝置中的儲存控制器不含主機介面卡(HIC)。

步驟

1. 打開新控制器的包裝、將其放置在無靜態的平面上。

保存包裝材料、以便在運送故障控制器時使用。

2. 在更換的控制器背面找到MAC位址和FRU零件編號標籤。

本圖顯示E2800控制器。更換EF570控制器的程序相同。

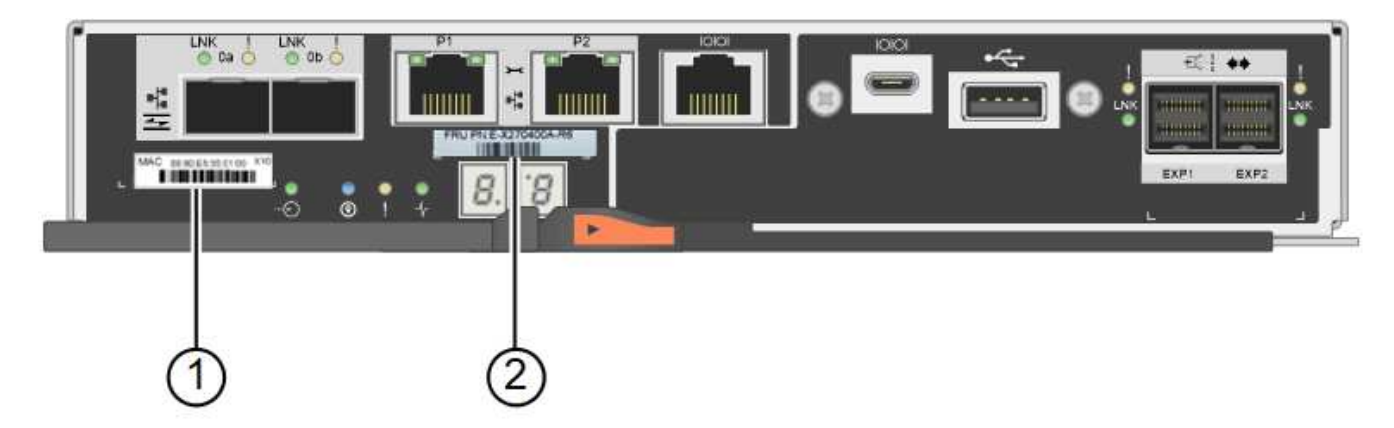

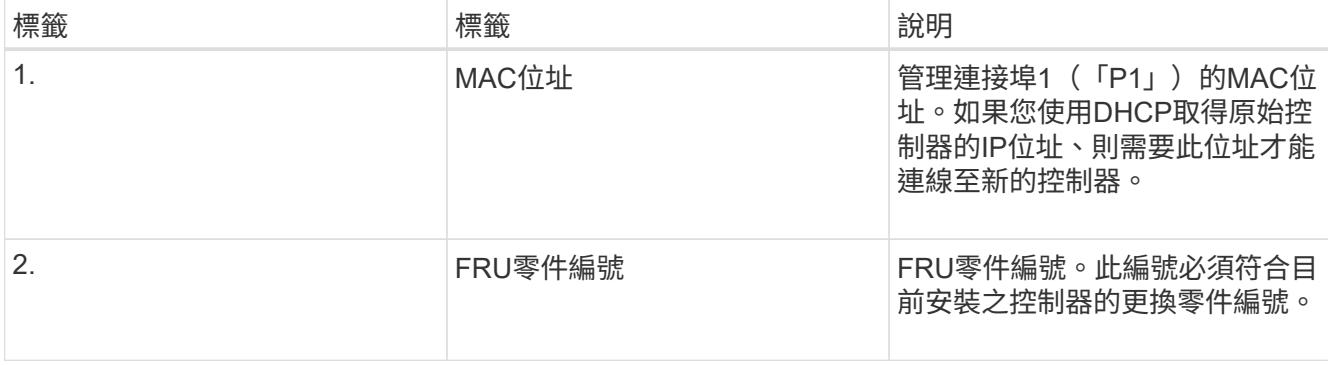

3. 準備移除控制器。

您可以使用SANtricity 「系統管理程式」來執行這些步驟。如需更多詳細資料、請參閱E系列更換儲存控制器 的說明。

a. 確認故障控制器的更換零件編號與更換控制器的FRU零件編號相同。

當控制器發生故障且需要更換時、替換零件編號會顯示在Recovery Guru的「Details(詳細資料)」區 域中。如果您需要手動尋找此號碼、可以在控制器的\*基礎\*索引標籤上查看。

Ĥ.

\*資料存取可能遺失:\*如果兩個零件編號不同、請勿嘗試執行此程序。

a. 備份組態資料庫。

如果移除控制器時發生問題、您可以使用儲存的檔案來還原組態。

b. 收集應用裝置的支援資料。

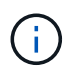

在更換元件之前和之後收集支援資料、可確保您可以傳送一組完整的記錄給技術支援部 門、以免更換無法解決問題。

- c. 讓您計畫要更換的控制器離線。
- 4. 從應用裝置中取出控制器:
	- a. 放置於防靜電腕帶上或採取其他防靜電預防措施。
	- b. 標示纜線、然後拔下纜線和SFP。

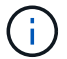

為避免效能降低、請勿扭轉、摺疊、夾緊或踏上纜線。

c. 擠壓CAM握把上的栓鎖直到釋放為止、然後打開右側的CAM握把、即可從產品中釋放控制器。

d. 使用兩隻手和CAM握把、將控制器滑出產品。

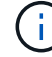

請務必用兩隻手支撐控制器的重量。

- e. 將控制器放在無靜電的平面上、可拆式外蓋朝上。
- f. 按下按鈕並滑下蓋板、以卸下蓋板。
- 5. 從故障控制器中取出電池、並將其安裝至更換的控制器:

a. 確認控制器內部的綠色LED(電池與DIMM之間)已關閉。

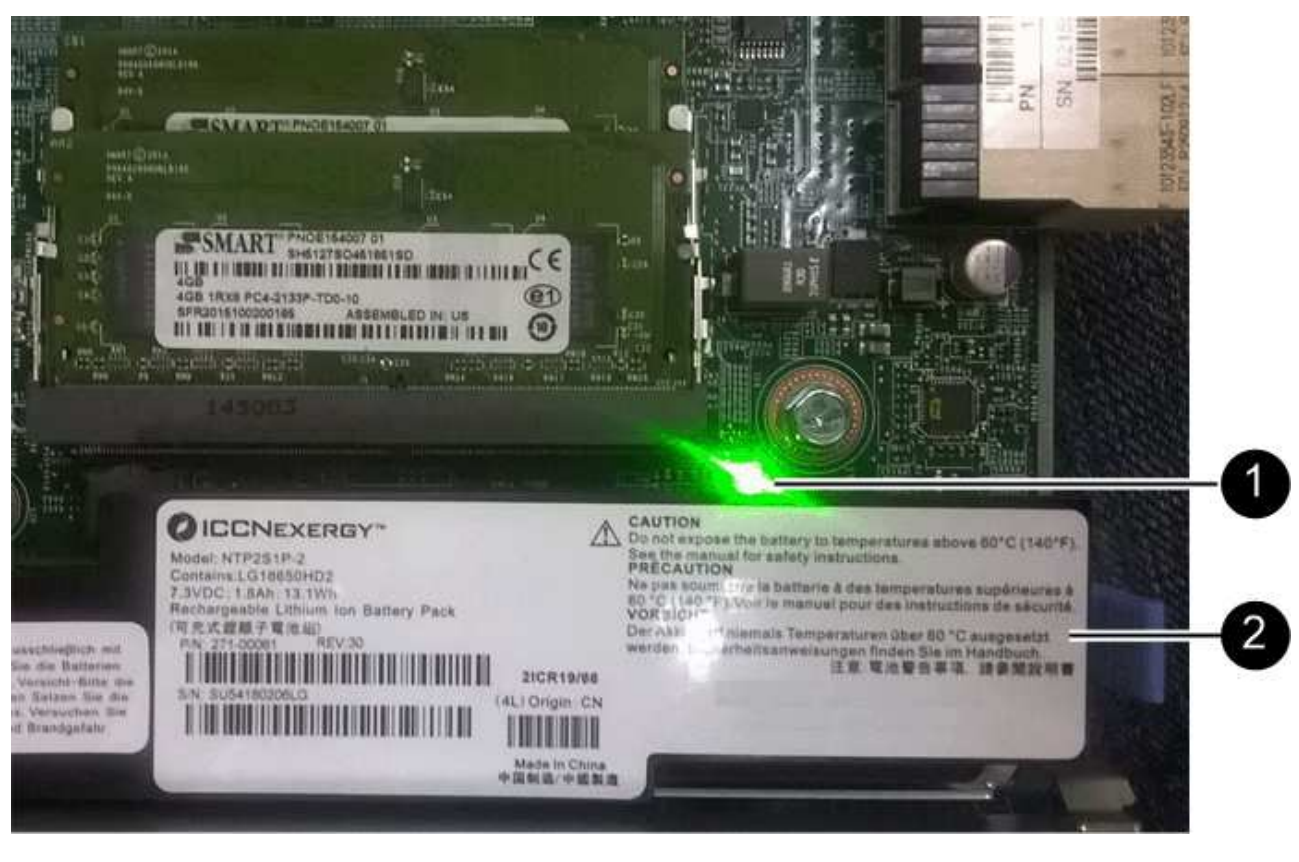

如果此綠色LED亮起、表示控制器仍在使用電池電力。您必須等到LED熄滅後、才能移除任何元件。

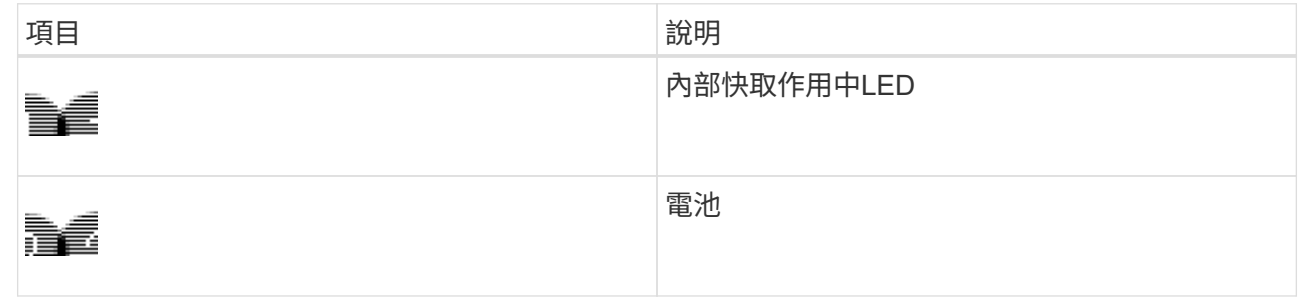

b. 找到電池的藍色釋放栓鎖。

c. 向下推動釋放栓鎖、將電池從控制器中取出。

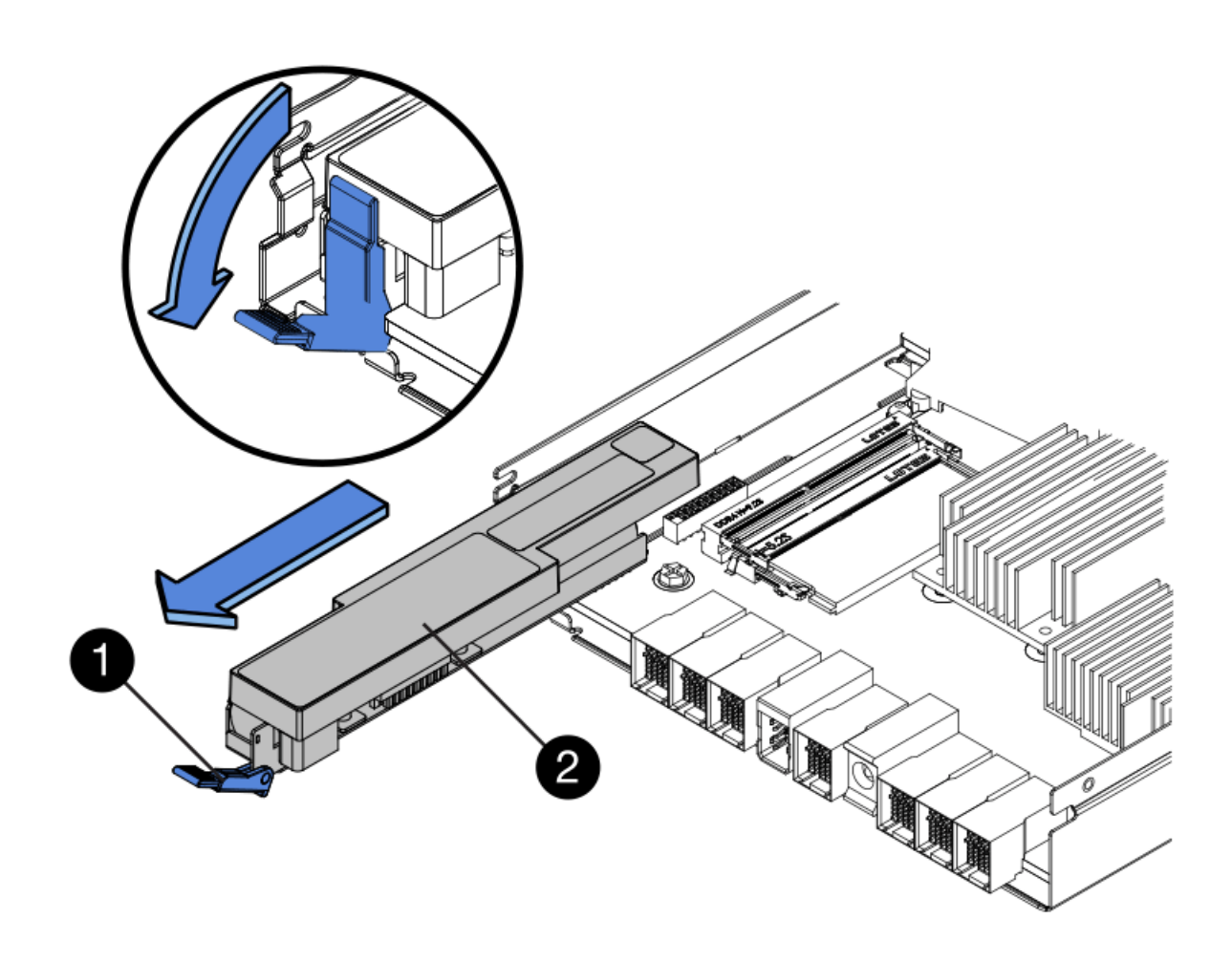

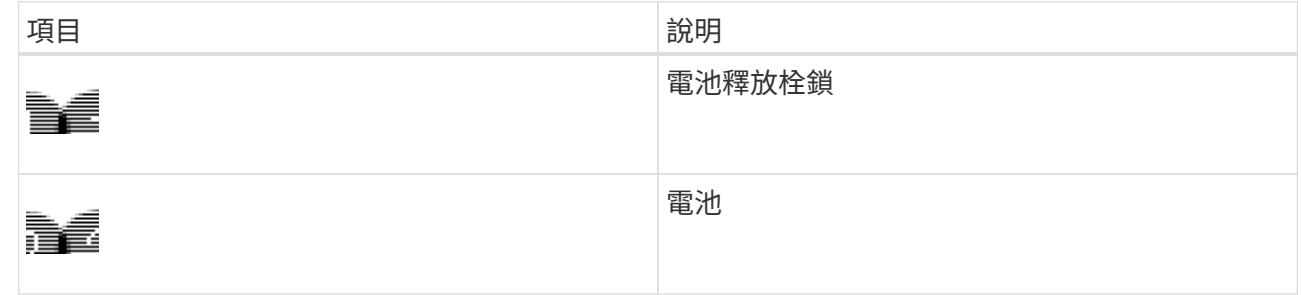

- d. 提起電池、將其滑出控制器。
- e. 從更換的控制器上取下護蓋。
- f. 調整更換控制器的方向、使電池插槽朝向您。
- g. 以稍微向下的角度將電池插入控制器。

您必須將電池正面的金屬法蘭插入控制器底部的插槽、然後將電池頂端滑入控制器左側的小型定位插銷 下方。

h. 向上移動電池栓鎖以固定電池。

當栓鎖卡入定位時、栓鎖底部會掛入機箱的金屬插槽。

i. 翻轉控制器、確認電池安裝正確。

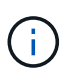

可能的硬體損壞:電池正面的金屬法蘭必須完全插入控制器上的插槽(如第一個圖所示 )。如果電池安裝不正確(如第二個圖所示)、則金屬法蘭可能會接觸控制器板、造成損 壞。

• 正確:電池的金屬法蘭已完全插入控制器上的插槽:

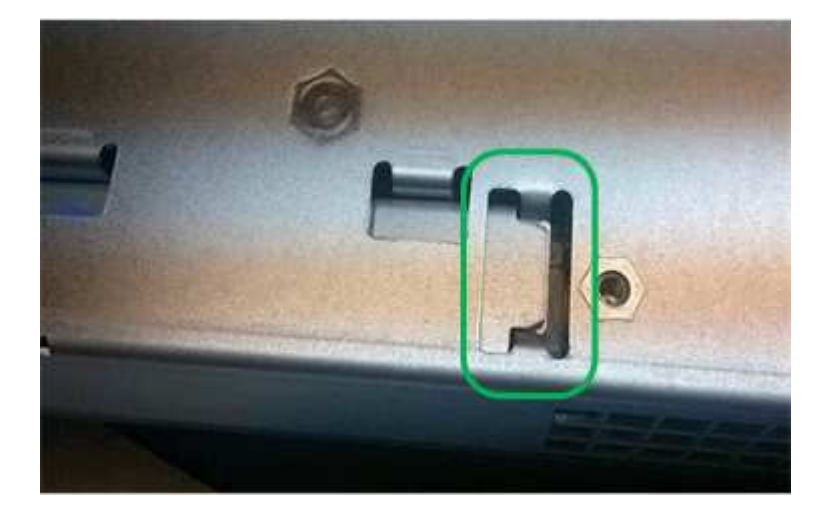

• 不正確:電池的金屬法蘭未插入控制器上的插槽:

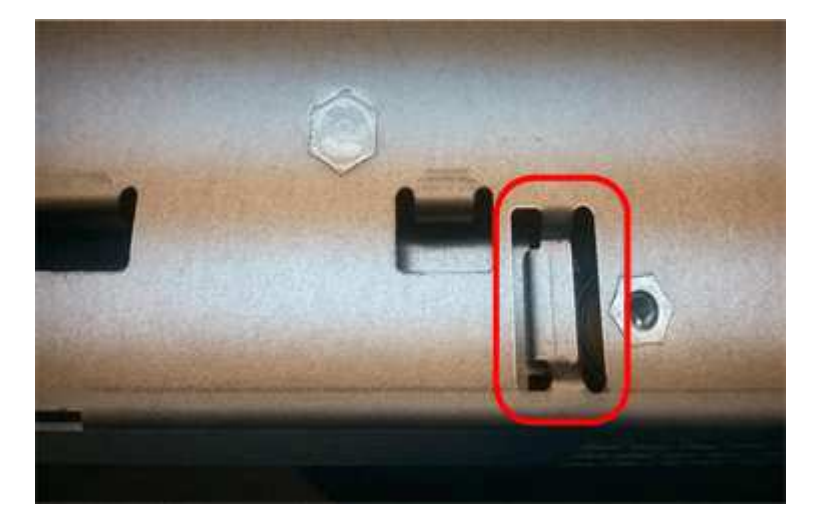

- j. 裝回控制器護蓋。
- 6. 將替換控制器安裝到設備中。
	- a. 翻轉控制器、使可拆式護蓋面朝下。
	- b. 將CAM握把放在開啟位置、將控制器完全滑入產品。
	- c. 將CAM握把往左移動、將控制器鎖定到位。
	- d. 更換纜線和SFP。
	- e. 如果原始控制器使用DHCP作為IP位址、請在替換控制器背面的標籤上找到MAC位址。請網路管理員將 您移除的控制器的DNS/網路和IP位址與更換控制器的MAC位址建立關聯。

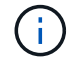

如果原始控制器未將DHCP用於IP位址、則新控制器會採用您移除的控制器IP位址。

- 7. 使用SANtricity NetApp System Manager讓控制器上線:
	- a. 選取\*硬體\*。
	- b. 如果圖形顯示磁碟機、請選取\*顯示磁碟櫃背面\*。
	- c. 選取您要放置在線上的控制器。
	- d. 從內容功能表中選取\*「線上放置」\*、然後確認您要執行此作業。
	- e. 確認七段顯示器顯示的狀態 99。
- 8. 確認新的控制器處於最佳狀態、並收集支援資料。

### 相關資訊

["NetApp E](http://mysupport.netapp.com/info/web/ECMP1658252.html)[系列系統](http://mysupport.netapp.com/info/web/ECMP1658252.html)[文](http://mysupport.netapp.com/info/web/ECMP1658252.html)[件網](http://mysupport.netapp.com/info/web/ECMP1658252.html)[站](http://mysupport.netapp.com/info/web/ECMP1658252.html)["](http://mysupport.netapp.com/info/web/ECMP1658252.html)

更換儲存控制器機櫃中的硬體元件

如果發生硬體問題、您可能需要更換儲存控制器機櫃中的元件。

您需要的產品

- 您有E系列硬體更換程序。
- 您已實際將儲存設備放置在資料中心內、以便更換儲存櫃硬體元件。

["](#page-131-0)[將控制器定](#page-131-0)[位](#page-131-0)[在資料中心](#page-131-0)["](#page-131-0)

關於這項工作

若要更換儲存控制器中的電池、請參閱這些指示中有關更換儲存控制器的說明。這些指示說明如何從產品中取出 控制器、從控制器中取出電池、安裝電池、以及更換控制器。

如需控制器機櫃中其他現場可更換單元(FRU)的相關指示、請參閱E系列系統維護程序。

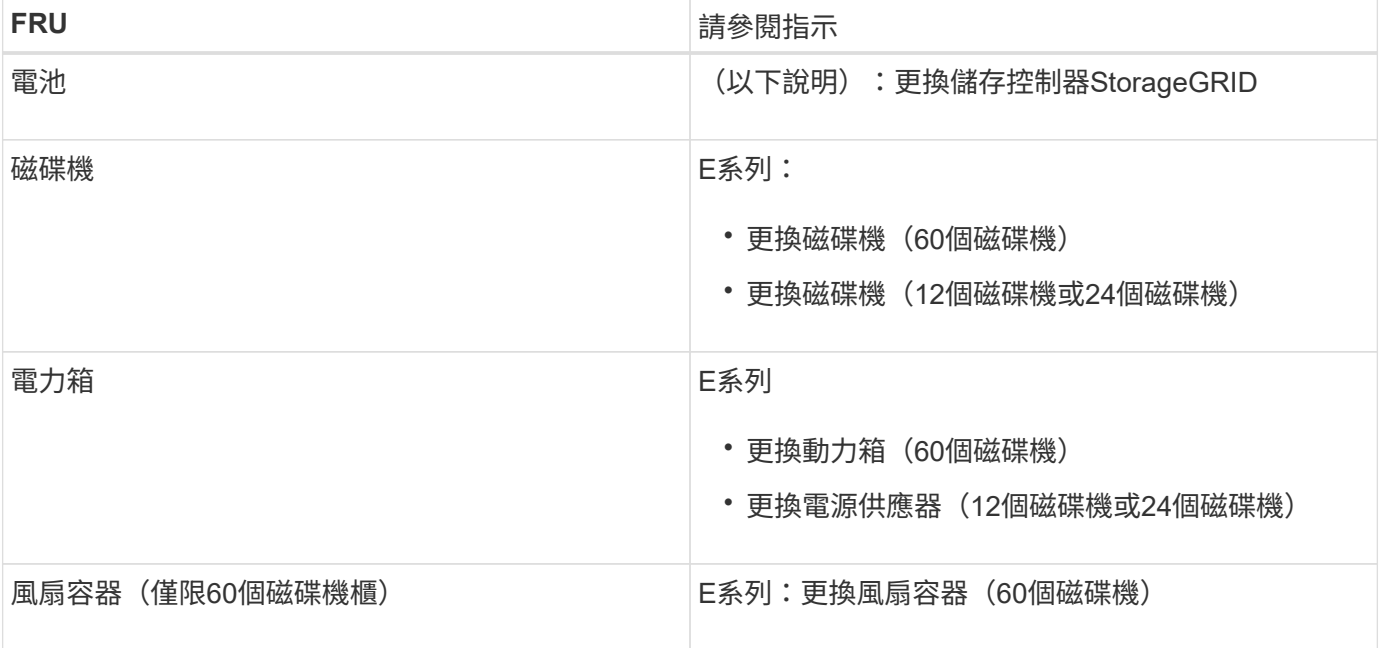

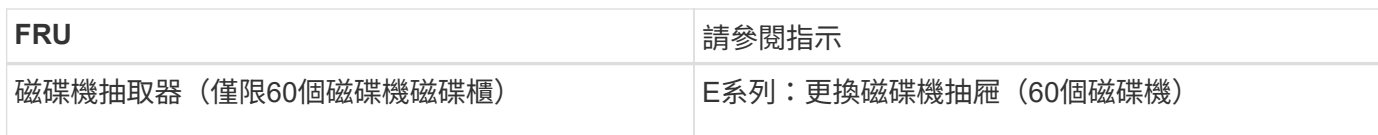

## 相關資訊

["NetApp E](http://mysupport.netapp.com/info/web/ECMP1658252.html)[系列系統](http://mysupport.netapp.com/info/web/ECMP1658252.html)[文](http://mysupport.netapp.com/info/web/ECMP1658252.html)[件網](http://mysupport.netapp.com/info/web/ECMP1658252.html)[站](http://mysupport.netapp.com/info/web/ECMP1658252.html)["](http://mysupport.netapp.com/info/web/ECMP1658252.html)

["](#page-132-0)[更換](#page-132-0)[儲存控制器](#page-132-0)["](#page-132-0)

更換選購的**60**磁碟機擴充櫃中的硬體元件

您可能需要更換擴充櫃中的輸入/輸出模組、電源供應器或風扇。

您需要的產品

- 您有E系列硬體更換程序。
- 您已將儲存設備實際放置在資料中心內、以便更換擴充櫃硬體元件。

["](#page-131-0)[將控制器定](#page-131-0)[位](#page-131-0)[在資料中心](#page-131-0)["](#page-131-0)

關於這項工作

若要更換60個磁碟機擴充櫃中的輸入/輸出模組(IOM)、請參閱這些指示中的更換儲存控制器說明。

若要更換60個磁碟機擴充櫃中的電源供應器或風扇、請存取E系列維護60個磁碟機硬體的程序。

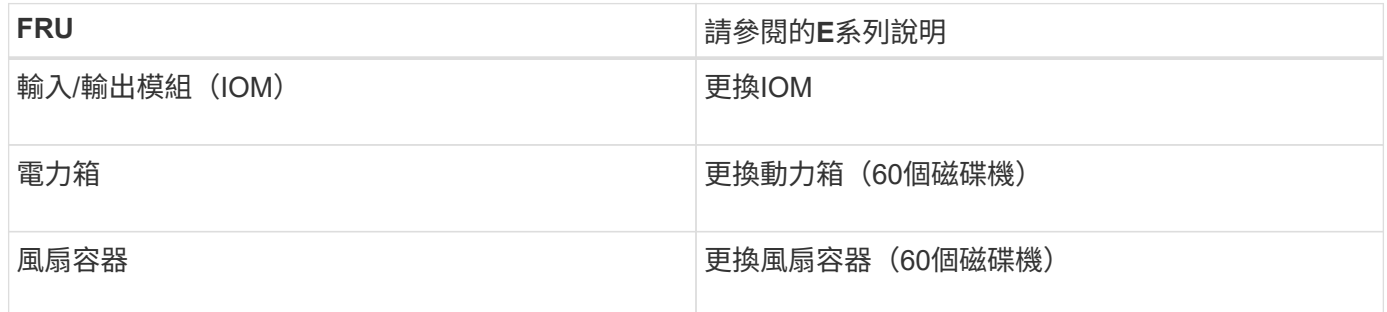

<span id="page-139-0"></span>關閉**SG6000-CN.**控制器

關閉SG6000-CN-控制器以執行硬體維護。

您需要的產品

• 您已實際找到需要在資料中心進行維護的SG6000-CN.控制器。

["](#page-131-0)[將控制器定](#page-131-0)[位](#page-131-0)[在資料中心](#page-131-0)["](#page-131-0)

• 產品已進入維護模式。

["](#page-107-0)[將應用裝置置於維護模式](#page-107-0)["](#page-107-0)

關於這項工作

為了避免服務中斷、請在關閉控制器之前、確認所有其他儲存節點均已連接至網格、或在正常預期服務中斷期間 、於排定的維護期間關閉控制器。如需使用資訊生命週期管理來管理物件的指示、請參閱關於判斷節點連線狀態 的資訊。

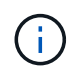

如果您曾經使用過僅建立物件複本的ILM規則、則必須在排程的維護期間關閉控制器。否則、在 此程序期間、您可能會暫時失去對這些物件的存取權。+查看資訊生命週期管理的物件管理資訊。

#### 步驟

1. 當設備進入維護模式時、請關閉SG6000-CN-控制器:

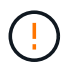

您必須輸入下列指定的命令、以控制控制控制器的關機。使用電源開關關閉控制器會導致資 料遺失。

- a. 使用Putty或其他ssh用戶端登入網格節點:
	- i. 輸入下列命令: ssh admin@*grid\_node\_IP*
	- ii. 輸入中所列的密碼 Passwords.txt 檔案:

iii. 輸入下列命令以切換至root: su -

iv. 輸入中所列的密碼 Passwords.txt 檔案:

當您以root登入時、提示會從變更 \$ 至 #。

b. 關閉SG6000-CN-控制器:+ **shutdown -h now**

此命令可能需要10分鐘才能完成。

- 2. 請使用下列其中一種方法來驗證SG6000-CN-控制器是否已關機:
	- 查看控制器正面的藍色電源LED、確認其已關閉。

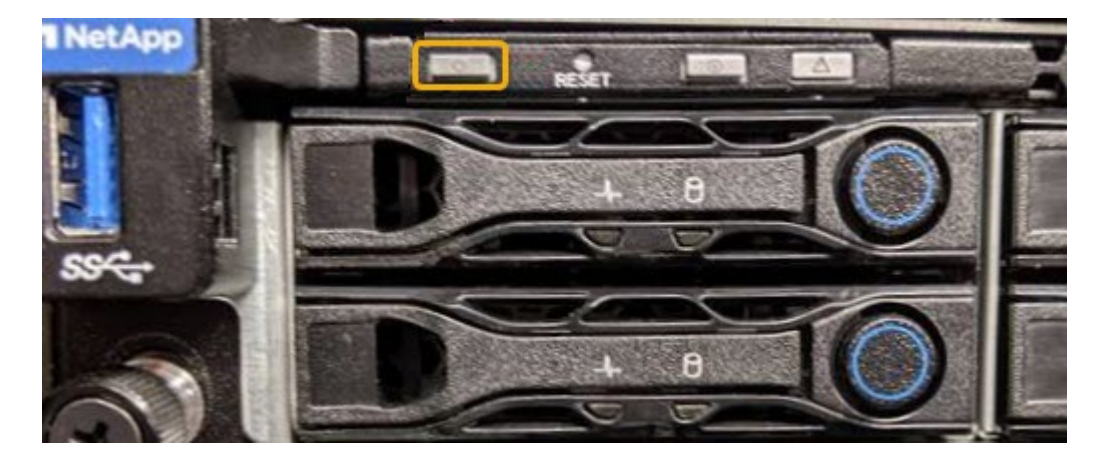

◦ 查看控制器背面兩個電源供應器上的綠色LED、確認它們以正常速度(約每秒一次閃爍)閃爍。

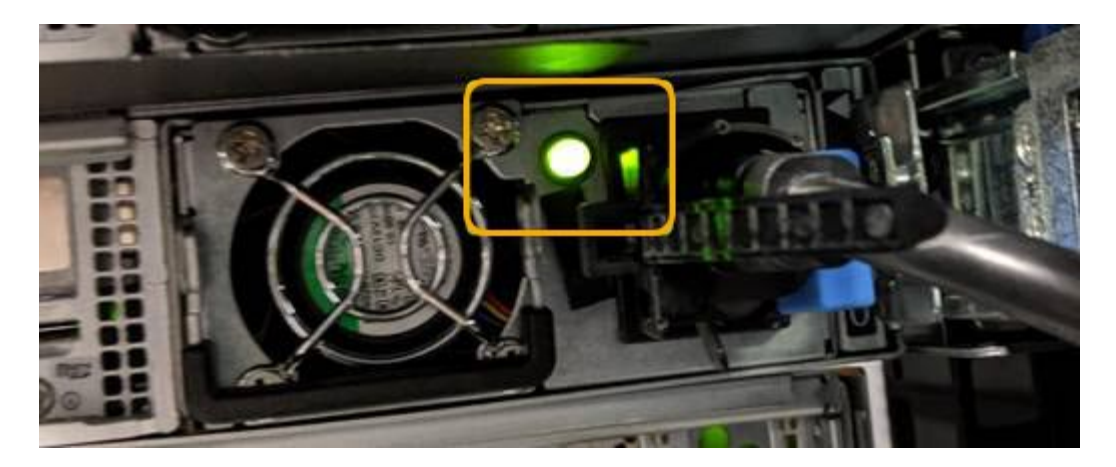

- 使用控制器BMC介面:
	- i. 存取控制器BMC介面。

#### ["](#page-77-0)[存取](#page-77-0)[BMC](#page-77-0)[介](#page-77-0)[面](#page-77-0)["](#page-77-0)

- ii. 選擇\*電源控制\*。
- iii. 確認「Power Actions(電源動作)」表示主機目前已關閉。

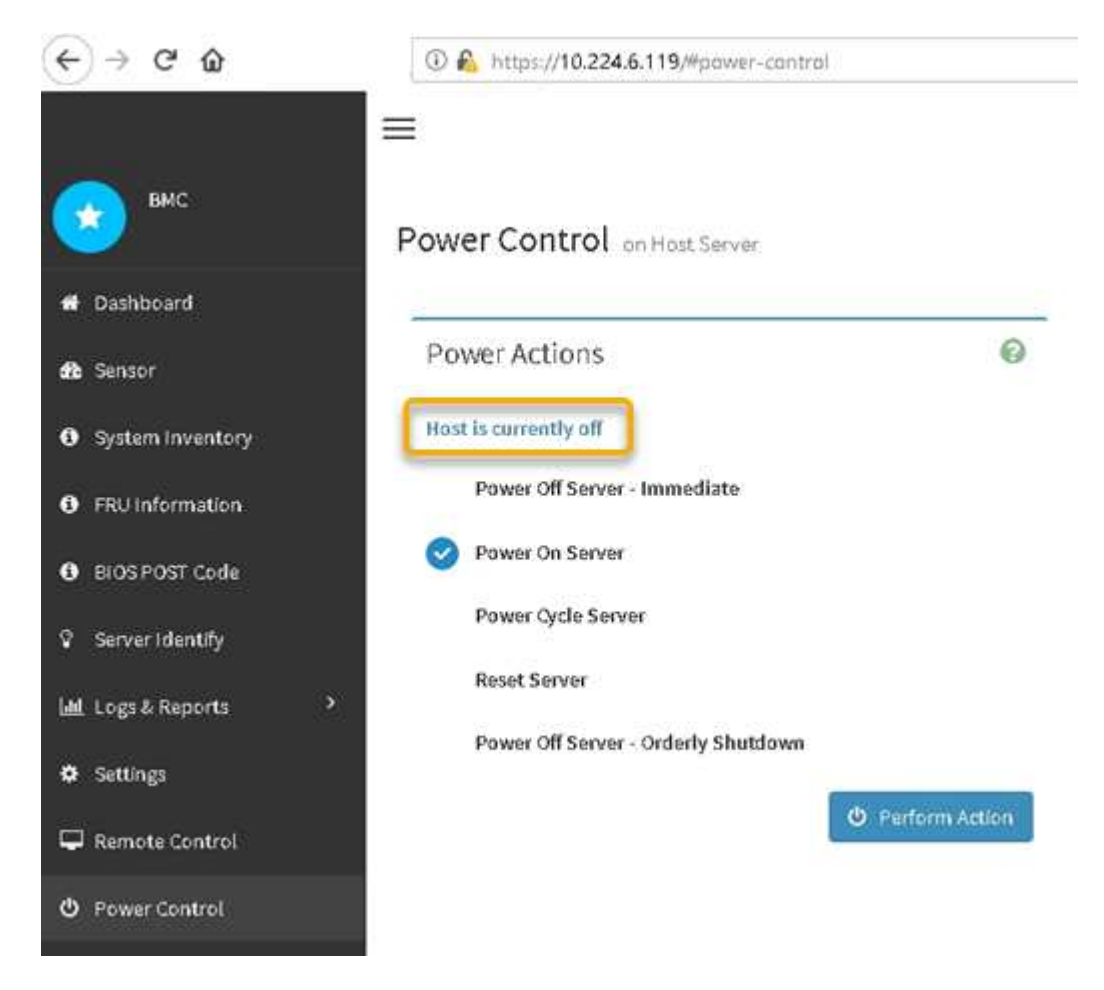

## 相關資訊

["](#page-148-0)[從](#page-148-0)[機櫃或機架中移](#page-148-0)[除](#page-148-0)[SG6000-CN.](#page-148-0)[控制器](#page-148-0)["](#page-148-0)

## 啟動**SG6000-CN-**控制器並驗證作業

完成維護後、開啟控制器電源。

您需要的產品

• 您已將控制器安裝在機櫃或機架中、並已連接資料和電源線。

["](#page-149-0)[將](#page-149-0)[SG6000-CN-](#page-149-0)[控制器](#page-149-0)[重](#page-149-0)[新安裝](#page-149-0)[到](#page-149-0)[機櫃或機架中](#page-149-0)["](#page-149-0)

• 您已在資料中心實際找到控制器。

["](#page-131-0)[將控制器定](#page-131-0)[位](#page-131-0)[在資料中心](#page-131-0)["](#page-131-0)

## 步驟

- 1. 開啟SG6000-CN-控制器電源、並使用下列其中一種方法監控控制器LED和開機代碼:
	- 按下控制器正面的電源開關。

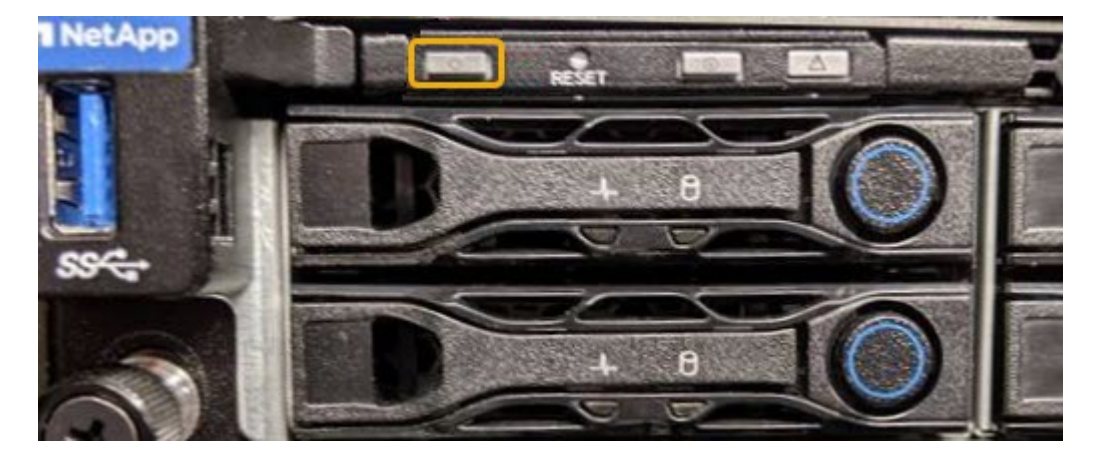

◦ 使用控制器BMC介面:

i. 存取控制器BMC介面。

["](#page-77-0)[存取](#page-77-0)[BMC](#page-77-0)[介](#page-77-0)[面](#page-77-0)["](#page-77-0)

- ii. 選擇\*電源控制\*。
- iii. 選取\*「Power On Server\*」、然後選取\*「Perform Action"(執行動作\*)。

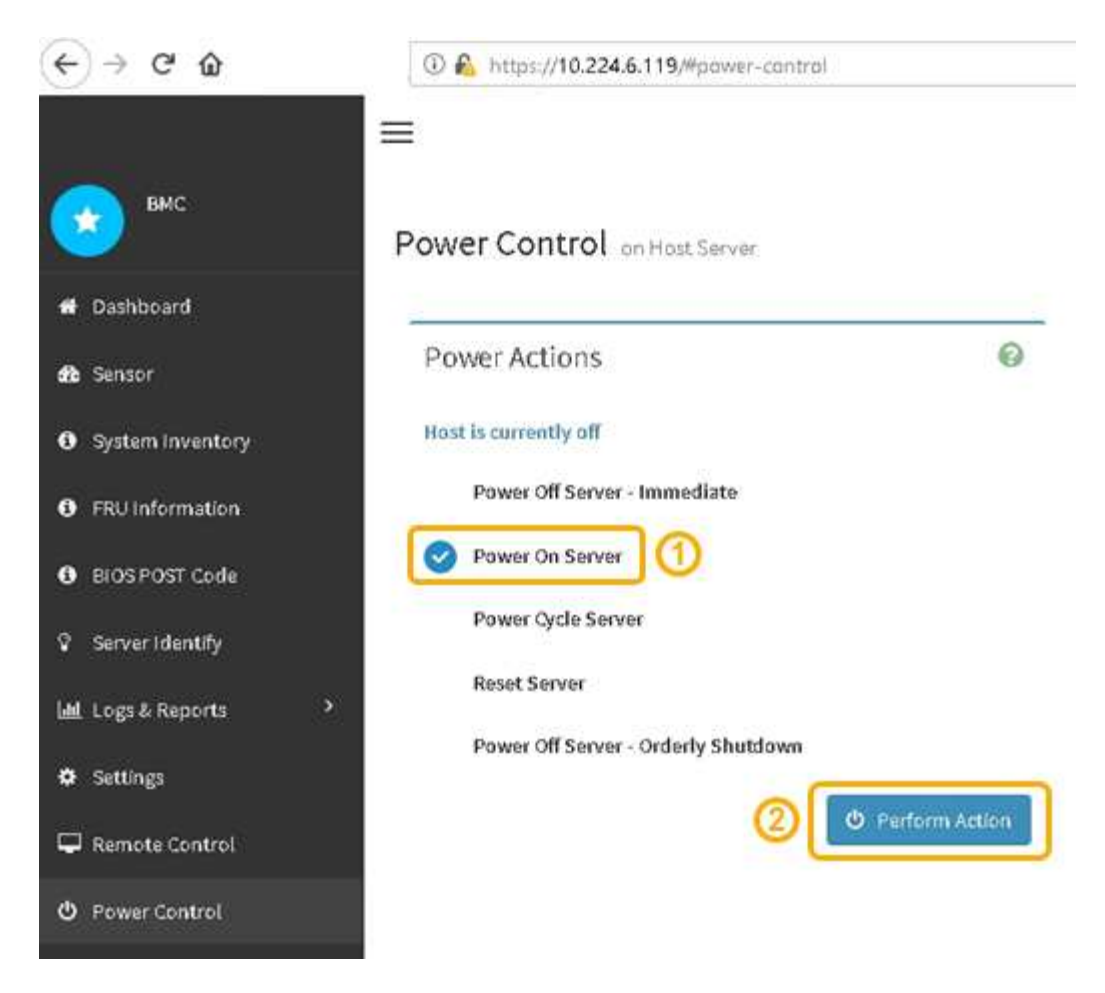

使用BMC介面來監控啟動狀態。

2. 確認應用裝置控制器顯示在Grid Manager中、且沒有警示。

控制器可能需要20分鐘才能在Grid Manager中顯示。

- 3. 確認新的SG6000-CN-控制器完全正常運作:
	- a. 使用Putty或其他ssh用戶端登入網格節點:
		- i. 輸入下列命令: ssh admin@*grid\_node\_IP*
		- ii. 輸入中所列的密碼 Passwords.txt 檔案:
		- iii. 輸入下列命令以切換至root: su -
		- iv. 輸入中所列的密碼 Passwords.txt 檔案:

當您以root登入時、提示會從變更 \$ 至 #。

b. 輸入下列命令並確認傳回預期的輸出: + cat /sys/class/fc\_host/\*/port\_state 預期輸出:
Online Online Online

如果未傳回預期的輸出、請聯絡技術支援部門。

c. 輸入下列命令並確認傳回預期的輸出:+ cat /sys/class/fc\_host/\*/speed

預期輸出:

16 Gbit 16 Gbit 16 Gbit16 Gbit 16 Gbit

+ 如果未傳回預期的輸出、請聯絡技術支援部門。

a. 在Grid Manager的「節點」頁面中、確定應用裝置節點已連線至網格、而且沒有任何警示。

 $\left( \begin{array}{c} 1 \end{array} \right)$ 

除非此應用裝置有綠色圖示、否則請勿讓其他應用裝置節點離線。

4. 選用: 安裝前擋板 (如果已卸下前擋板) 。

相關資訊

["](#page-43-0)[檢視](#page-43-0)[SG6000-CN-](#page-43-0)[控制器](#page-43-0)[上](#page-43-0)[的](#page-43-0)[狀](#page-43-0)[態](#page-43-0)[指](#page-43-0)[示](#page-43-0)[燈](#page-43-0)[和](#page-43-0)[按鈕](#page-43-0)["](#page-43-0)

["](#page-44-0)[檢視](#page-44-0)[SG6000](#page-44-0)[儲存控制器的](#page-44-0)[開](#page-44-0)[機](#page-44-0)[狀](#page-44-0)[態](#page-44-0)[代碼](#page-44-0)["](#page-44-0)

更換**SG6000-CN.**控制器

如果SG6000-CN-控制器無法以最佳方式運作、或是發生故障、您可能需要更換該控制 器。

您需要的產品

- 您的更換控制器的零件編號與您要更換的控制器相同。
- 您可以使用標籤來識別連接至控制器的每條纜線。
- 您已實際找到要在資料中心更換的控制器。

["](#page-131-0)[將控制器定](#page-131-0)[位](#page-131-0)[在資料中心](#page-131-0)["](#page-131-0)

關於這項工作

當您更換SG6000-CN-控制器時、將無法存取應用裝置儲存節點。如果SG6000-CN-控制器運作正常、您可以在 本程序開始時執行管制關機。

 $\bigcap$ 

如果您在安裝StorageGRID 完此程序之前更換控制器、可能StorageGRID 無法在完成此程序後立 即存取《產品安裝程式(到此程序)」。雖然StorageGRID 您可以從與應用裝置位於同一子網路 的其他主機存取《ENetApp應用裝置安裝程式」、但您無法從其他子網路的主機存取。此情況應 在15分鐘內自行解決(當原始控制器的任何ARP快取項目逾時時)、或者您可以從本機路由器或 閘道手動清除任何舊的ARP快取項目、以立即清除此狀況。

#### 步驟

1. 如果SG6000-CN-控制器的運作能力足以允許控制關機、請關閉SG6000-CN-控制器。

#### ["](#page-139-0)[關閉](#page-139-0)[SG6000-CN.](#page-139-0)[控制器](#page-139-0)["](#page-139-0)

需要將快取資料寫入磁碟機時、E2800控制器背面的綠色快取作用中LED會亮起。您必須等待此LED燈關 閉。

- 2. 使用兩種方法之一來驗證SG6000-CN-控制器的電源是否已關閉:
	- 控制器正面的電源指示燈LED熄滅。
	- BMC介面的「Power Control(電源控制)」頁面表示控制器已關閉。
- 3. 如果StorageGRID 連接至控制器的靜態網路使用DHCP伺服器、請更新DNS/網路和IP位址設定。
	- a. 找到SG6000-CN-控制器正面的MAC位址標籤、然後判斷管理網路連接埠的MAC位址。

MAC位址標籤會列出BMC管理連接埠的MAC位址。若要判斷管理網路連接埠的MAC位 址、您必須將\* 2 \*新增至標籤上的十六進位數字。例如、如果標籤上的MAC位址以\* 09 \* 結尾、則管理連接埠的MAC位址將以\* 0B\*結尾。如果標籤上的MAC位址以\*( y )FF\* 結尾、則管理連接埠的MAC位址將以\*(γ+1\*)結尾。您可以在Windows中開啟「計算 機」、將其設定為「程式設計師」模式、選取「Hex」、輸入MAC位址、然後輸入\* 2 =\*、輕鬆完成此計算。

b. 請網路管理員將您移除的控制器的DNS/網路和IP位址與更換控制器的MAC位址建立關聯。

 $\left(\begin{smallmatrix} 1\\1\end{smallmatrix}\right)$ 

 $(i)$ 

您必須先確保原始控制器的所有IP位址都已更新、才能將電力套用至更換的控制器。否 則、當控制器開機時、就會取得新的DHCP IP位址、而且可能無法重新連線StorageGRID 到故障。此步驟適用於StorageGRID 連接至控制器的所有環節網路。

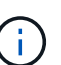

如果原始控制器使用靜態IP位址、新控制器將自動採用您移除的控制器IP位址。

- 4. 移除並更換SG6000-CN-控制器:
	- a. 標記纜線、然後拔下纜線和任何SFP+或SFP28收發器。

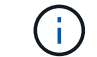

為避免效能降低、請勿扭轉、摺疊、夾緊或踏上纜線。

- b. 從機櫃或機架中取出故障控制器。
- c. 將替換控制器安裝到機櫃或機架中。
- d. 更換纜線及任何SFP+或SFP28收發器。
- e. 開啟控制器電源、並監控控制器LED和開機代碼。
- 5. 確認應用裝置儲存節點出現在Grid Manager中、且未顯示任何警示。
- 6. 從Grid Manager中選取\*節點\*、然後確認節點控制器的BMC IP位址正確無誤。

如果節點控制器IP位址無效或不在預期範圍內、請依照恢復與維護說明中的說明重新設定IP位址。

["](https://docs.netapp.com/zh-tw/storagegrid-115/maintain/index.html)[維護](https://docs.netapp.com/zh-tw/storagegrid-115/maintain/index.html)["](https://docs.netapp.com/zh-tw/storagegrid-115/maintain/index.html)

#### 相關資訊

["SG6000-CN:](#page-35-0)[安裝](#page-35-0)[到](#page-35-0)[機櫃或機架中](#page-35-0)["](#page-35-0)

["](#page-43-0)[檢視](#page-43-0)[SG6000-CN-](#page-43-0)[控制器](#page-43-0)[上](#page-43-0)[的](#page-43-0)[狀](#page-43-0)[態](#page-43-0)[指](#page-43-0)[示](#page-43-0)[燈](#page-43-0)[和](#page-43-0)[按鈕](#page-43-0)["](#page-43-0)

["](#page-98-0)[檢視](#page-98-0)[SG6000-CN-](#page-98-0)[控制器的](#page-98-0)[開](#page-98-0)[機](#page-98-0)[代碼](#page-98-0)["](#page-98-0)

## 更換**SG6000-CN-**控制器中的電源供應器

SG6000-CN-控制器有兩個電源供應器可供備援。如果其中一個電源供應器故障、您必須 儘快更換、以確保運算控制器具有備援電源。

您需要的產品

- 您已解壓縮更換的電源供應器。
- 您已將控制器實際放置在資料中心內要更換電源供應器的位置。

["](#page-131-0)[將控制器定](#page-131-0)[位](#page-131-0)[在資料中心](#page-131-0)["](#page-131-0)

• 您已確認其他電源供應器已安裝並正在執行。

#### 關於這項工作

圖中顯示SG6000-CN-控制器的兩個電源供應器單元、可從控制器背面存取。

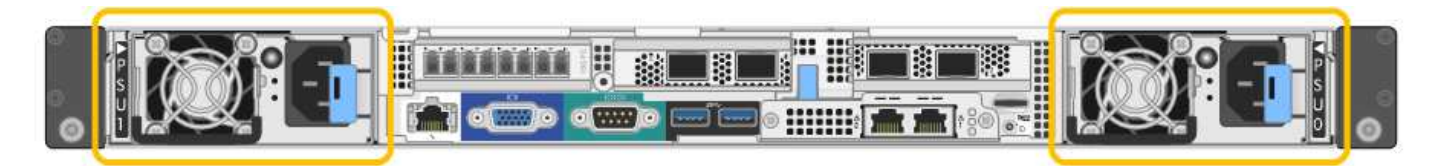

步驟

- 1. 從電源供應器拔下電源線。
- 2. 提起CAM握把。

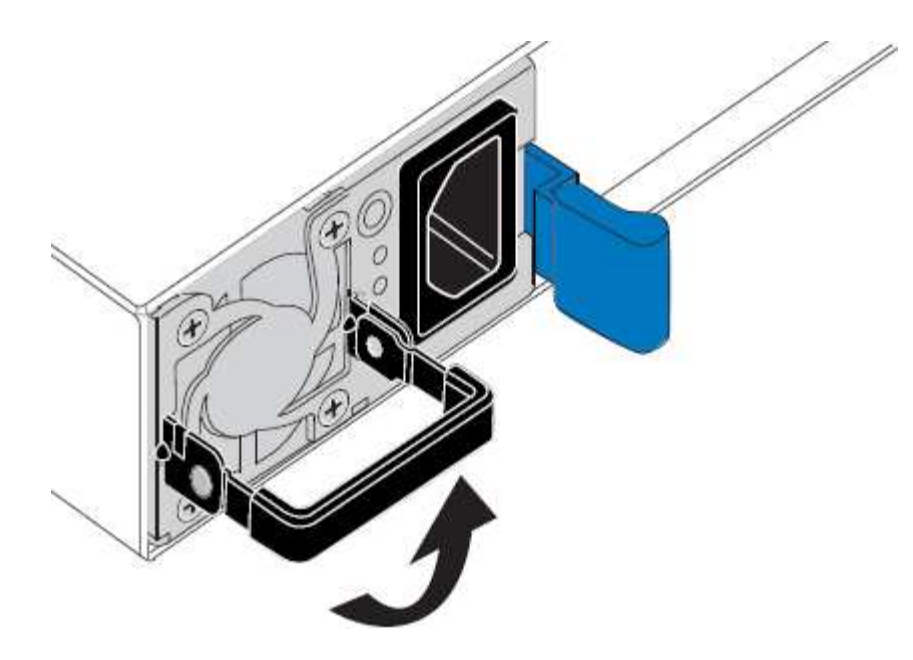

3. 按下藍色栓鎖、將電源供應器拉出。

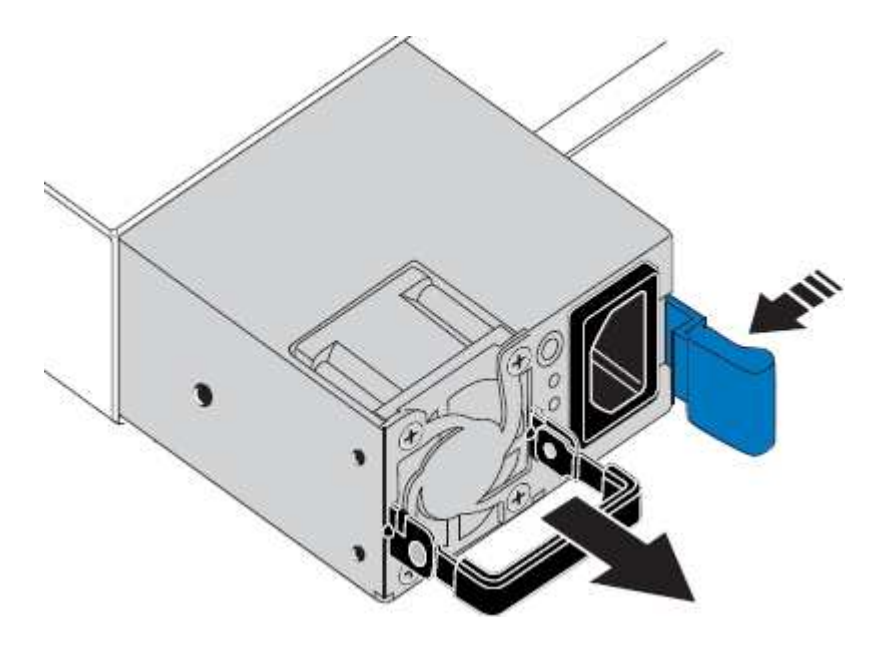

4. 將替換電源供應器滑入機箱。

將裝置滑入時、請確定藍色栓鎖位於右側。

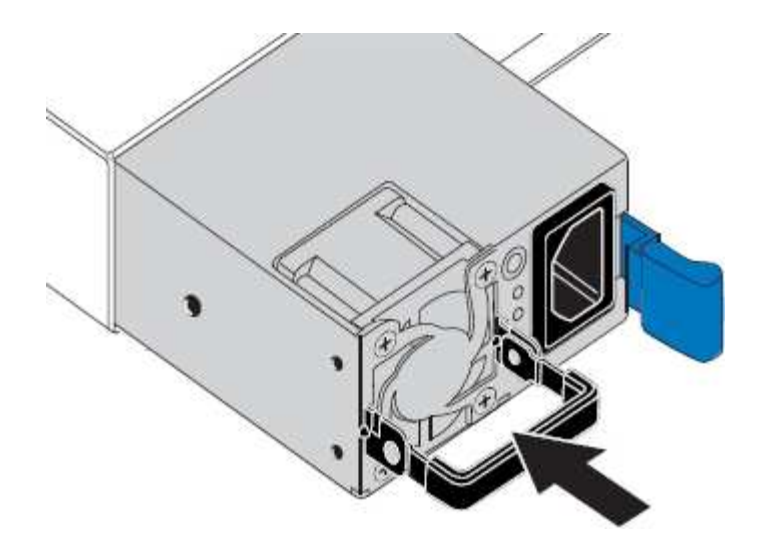

5. 向下推CAM握把以固定電源供應器。

6. 將電源線連接至電源供應器、並確保綠色LED亮起。

<span id="page-148-0"></span>從機櫃或機架中移除**SG6000-CN.**控制器

從機櫃或機架上卸下SG6000-CN-控制器、以存取頂蓋或將控制器移至不同位置。

您需要的產品

- 您可以使用標籤來識別連接至SG6000-CN-控制器的每條纜線。
- 您已實際找到SG6000-CN-控制器、以便在資料中心執行維護作業。

["](#page-131-0)[將控制器定](#page-131-0)[位](#page-131-0)[在資料中心](#page-131-0)["](#page-131-0)

• 您已關閉SG6000-CN.控制器。

["](#page-139-0)[關閉](#page-139-0)[SG6000-CN.](#page-139-0)[控制器](#page-139-0)["](#page-139-0)

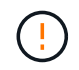

請勿使用電源開關關閉控制器。

#### 步驟

- 1. 標示控制器電源線、然後拔下。
- 2. 將防靜電腕帶的綁帶末端包覆在您的腕帶上、並將扣夾末端固定在金屬接地上、以避免產生靜電。
- 3. 標示控制器資料纜線及任何SFP+或SFP28收發器、然後拔下。

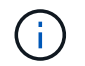

為避免效能降低、請勿扭轉、摺疊、夾緊或踏上纜線。

4. 鬆開控制器前面板上的兩顆緊固螺絲。

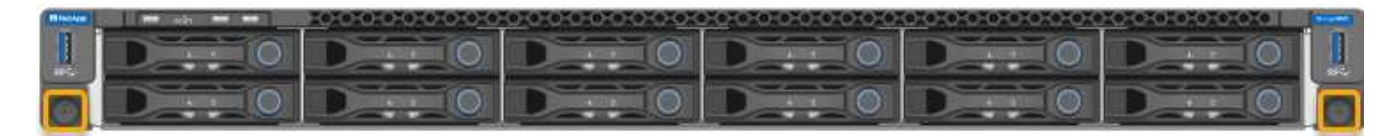

5. 將SG6000-CN-控制器向前滑出機架、直到安裝軌道完全展開、您會聽到兩側的栓鎖發出「喀」一聲。

控制器頂蓋可供存取。

6. 選用:如果您要從機櫃或機架中完全移除控制器、請依照滑軌套件的指示、將控制器從滑軌中移除。

相關資訊

["](#page-150-0)[卸](#page-150-0)[下](#page-150-0)[SG6000-CN-](#page-150-0)[控制器護](#page-150-0)[蓋](#page-150-0)["](#page-150-0)

<span id="page-149-0"></span>將**SG6000-CN-**控制器重新安裝到機櫃或機架中

硬體維護完成後、將控制器重新安裝到機櫃或機架中。

您需要的產品

您已重新安裝控制器護蓋。

# ["](#page-151-0)[重](#page-151-0)[新安裝](#page-151-0)[SG6000-CN-](#page-151-0)[控制器護](#page-151-0)[蓋](#page-151-0)["](#page-151-0)

步驟

1. 同時按下藍色滑軌、將兩個機架滑軌同時釋放、並將SG6000-CN-控制器滑入機架、直到完全就位。

當您無法進一步移動控制器時、請拉動機箱兩側的藍色栓鎖、將控制器完全滑入。

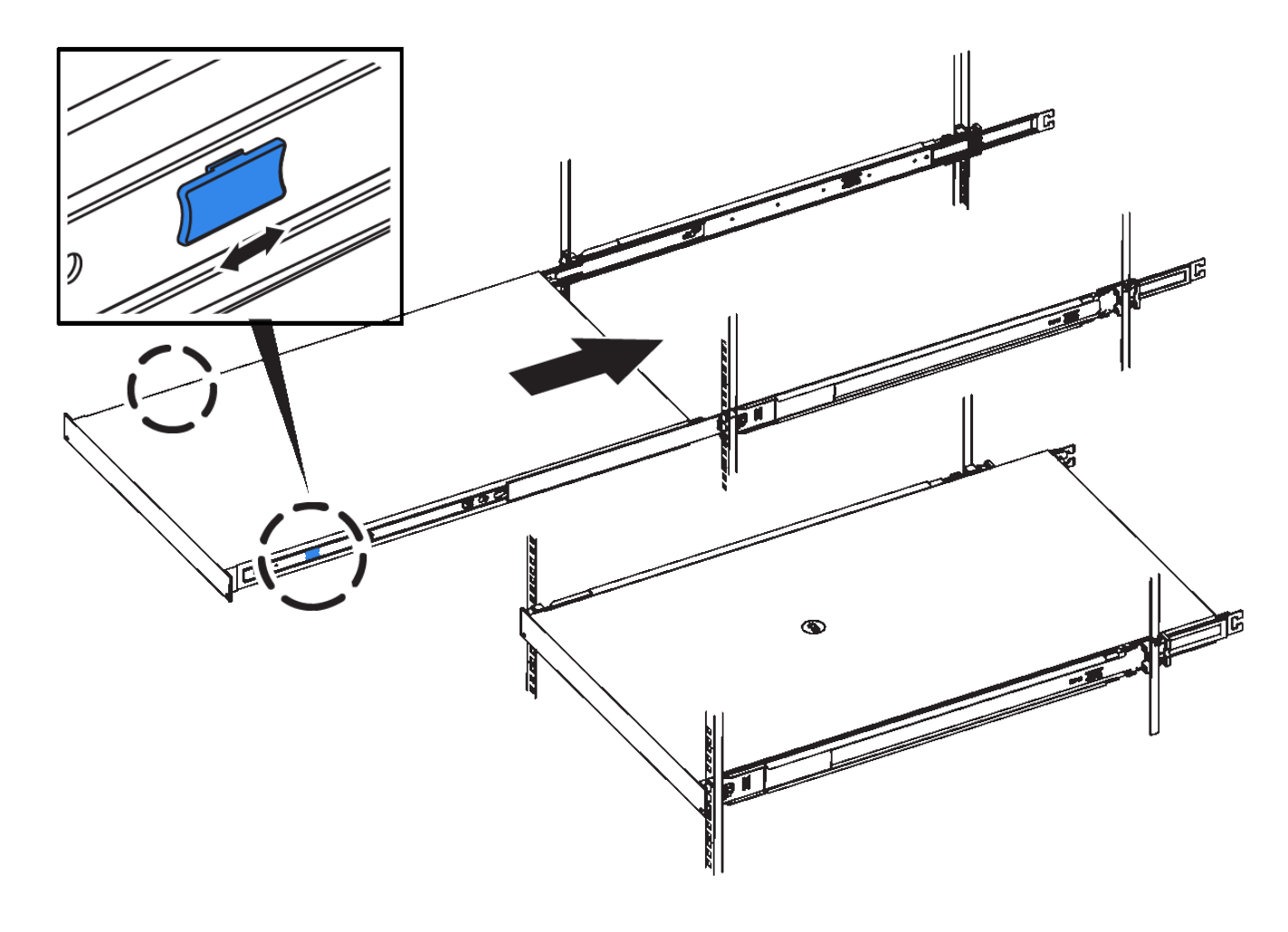

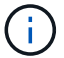

ă.

在開啟控制器電源之前、請勿連接前擋板。

2. 鎖緊控制器前面板上的緊固螺絲、將控制器固定在機架中。

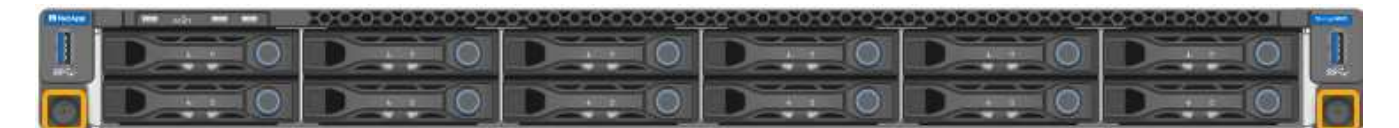

3. 將防靜電腕帶的綁帶末端包覆在您的腕帶上、並將扣夾末端固定在金屬接地上、以避免產生靜電。

4. 重新連接控制器資料纜線和任何SFP+或SFP28收發器。

為避免效能降低、請勿扭轉、摺疊、夾緊或踏上纜線。

["](#page-37-0)[設備](#page-37-0)[佈](#page-37-0)[線\(](#page-37-0)[SG6000](#page-37-0)[\)](#page-37-0)["](#page-37-0)

5. 重新連接控制器電源線。

["](#page-42-0)[連](#page-42-0)[接](#page-42-0)[電源線並](#page-42-0)[接上](#page-42-0)[電源\(](#page-42-0)[SG6000](#page-42-0)[\)](#page-42-0)["](#page-42-0)

完成後

控制器可以重新啟動。

["](#page-142-0)[啟](#page-142-0)[動](#page-142-0)[SG6000-CN-](#page-142-0)[控制器並](#page-142-0)[驗證](#page-142-0)[作](#page-142-0)[業](#page-142-0)["](#page-142-0)

<span id="page-150-0"></span>卸下**SG6000-CN-**控制器護蓋

取下控制器護蓋、以存取內部元件進行維護。

您需要的產品

從機櫃或機架中取出控制器、以存取頂蓋。

["](#page-148-0)[從](#page-148-0)[機櫃或機架中移](#page-148-0)[除](#page-148-0)[SG6000-CN.](#page-148-0)[控制器](#page-148-0)["](#page-148-0)

步驟

- 1. 請確定SG6000-CN-控制器護蓋栓鎖未鎖定。如有必要、請將藍色的塑膠栓鎖鎖朝解除鎖定方向轉動四分之 一圈、如鎖銷鎖上所示。
- 2. 將栓鎖朝SG6000-CN-控制器機箱的背面向上和向後旋轉、直到卡住為止、然後小心地從機箱中提起機箱 蓋、並將其放在一邊。

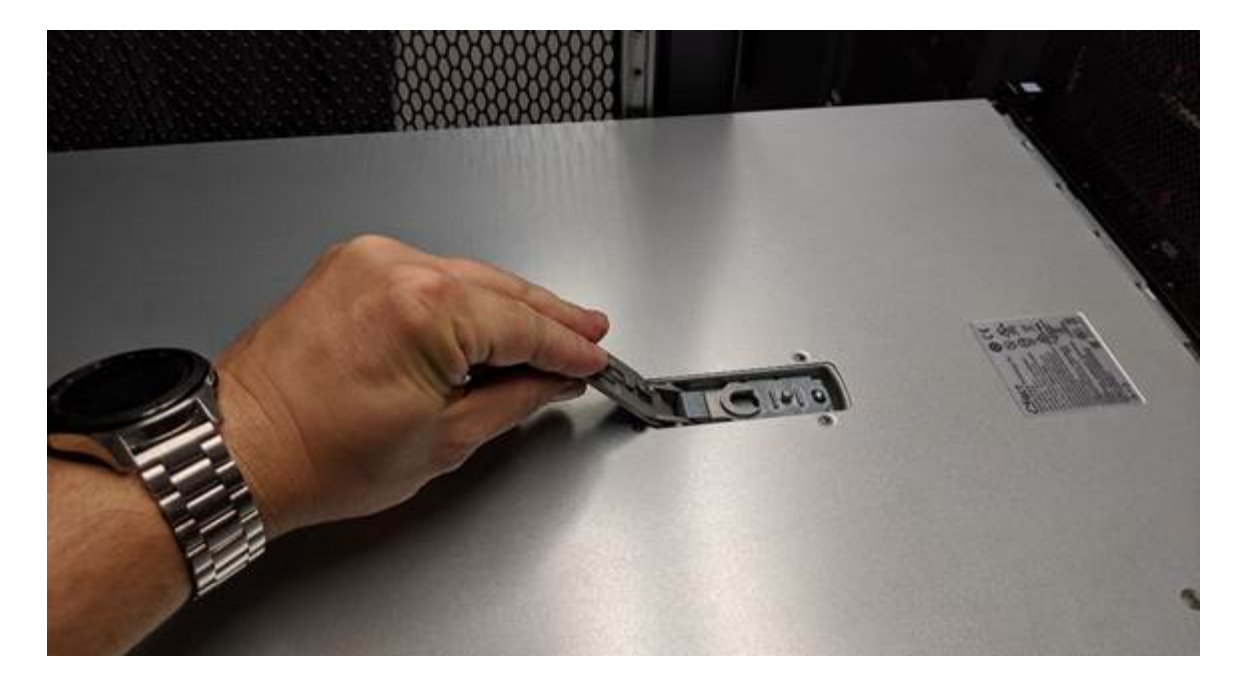

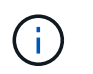

將ESD腕帶末端包覆在您的腕帶上、並將扣夾末端固定在金屬接地上、以避免在SG6000-CN-控制器內部工作時產生靜電釋放。

# 相關資訊

["](#page-153-0)[移](#page-153-0)[除](#page-153-0)[Fibre Channel HBA"](#page-153-0)

<span id="page-151-0"></span>重新安裝**SG6000-CN-**控制器護蓋

內部硬體維護完成後、請重新安裝控制器護蓋。

您需要的產品

您已完成控制器內部的所有維護程序。

步驟

1. 打開機箱蓋栓鎖時、將機箱上方的機箱蓋固定、並將機箱頂蓋栓鎖上的孔對準機箱中的插銷。將機箱蓋對齊 後、將其放低到機箱上。

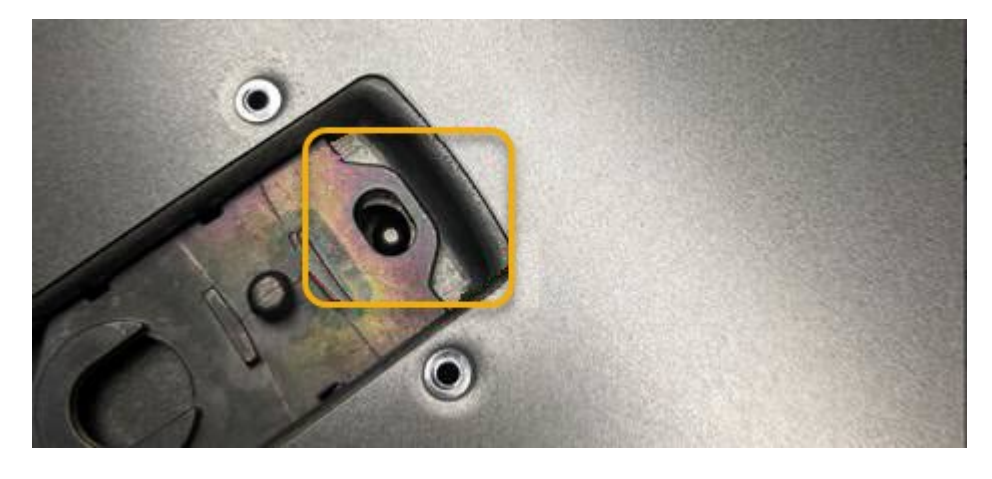

2. 向前或向下轉動機箱蓋栓鎖、直到其停止、並將機箱蓋完全裝入機箱。確認機箱蓋前緣沒有任何間隙。

如果機箱蓋未完全就位、您可能無法將SG6000-CN-控制器滑入機架。

3. 選用:將藍色的塑膠鎖栓鎖朝鎖定方向轉動四分之一圈、如鎖銷鎖上所示、即可將其鎖定。

# 完成後

將控制器重新安裝到機櫃或機架中。

["](#page-149-0)[將](#page-149-0)[SG6000-CN-](#page-149-0)[控制器](#page-149-0)[重](#page-149-0)[新安裝](#page-149-0)[到](#page-149-0)[機櫃或機架中](#page-149-0)["](#page-149-0)

#### 更換**SG6000-CN-**控制器中的**Fibre Channel HBA**

如果SG6000-CN-控制器無法正常運作或發生故障、您可能需要更換光纖通道主機匯流排 介面卡(HBA)。

#### <span id="page-152-0"></span>驗證要更換的光纖通道**HBA**

如果您不確定要更換哪個Fibre Channel主機匯流排介面卡(HBA)、請完成此程序以識別 它。

您需要的產品

• 您有需要更換光纖通道HBA的儲存設備或SG6000-CN.控制器序號。

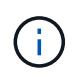

如果您要更換的儲存應用裝置的序號開頭為字母Q、則不會列在Grid Manager中。您必須檢查 資料中心內每個SG6000-CN-控制器正面的標記、直到找到相符項目為止。

• 您必須使用支援的瀏覽器登入Grid Manager。

#### 步驟

- 1. 從Grid Manager中選取\*節點\*。
- 2. 從節點頁面的樹狀檢視中、選取應用裝置儲存節點。
- 3. 選取\*硬體\*索引標籤。

請查看StorageGRID 《The Storage Appliance機箱序號》和《The Compute Controller Serial Number》( 運算控制器序號)一節中的「Storage Appliance機箱序號」、查看其中一個序號是否與您要更換Fibre Channel HBA的儲存設備序號相符。如果任一序號相符、表示您找到正確的應用裝置。

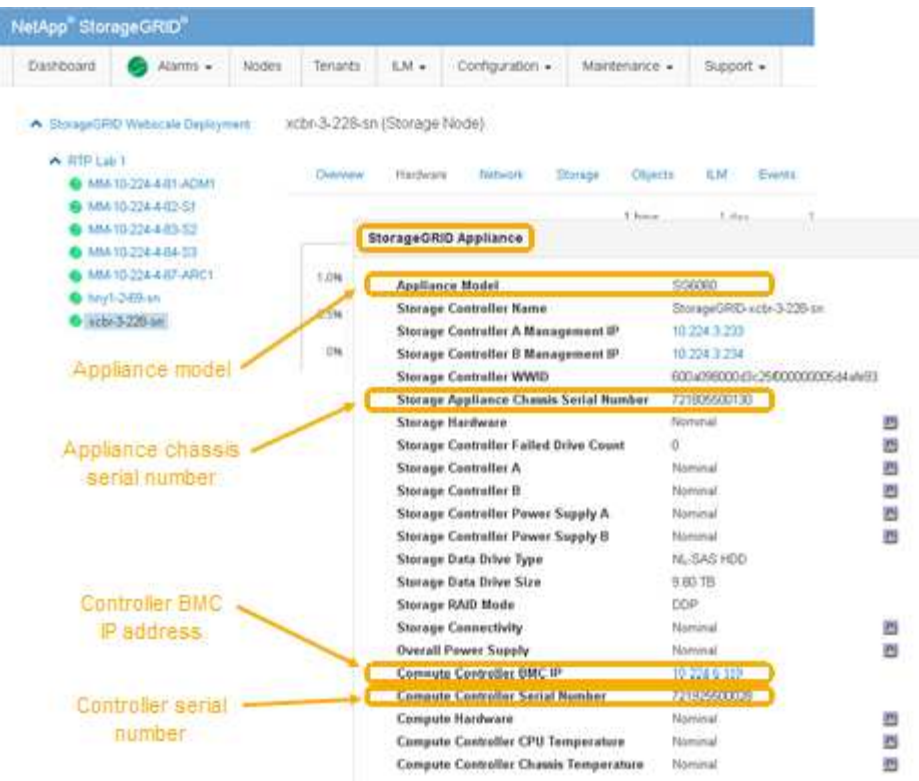

- 如果StorageGRID 「無法」顯示「畫面不顯示」區段、則所選的節點不是StorageGRID 「畫面不顯示」 應用程式。從樹狀檢視中選取不同的節點。
- 如果設備機型不是SG6060、請從樹狀檢視中選取不同的節點。
- 如果序號不相符、請從樹狀檢視中選取不同的節點。
- 4. 找到需要更換光纖通道HBA的節點之後、請記下「StorageGRID Compute Controller BMC IP Address(運 算控制器BMC IP位址)」中列出的「The BMC Appliance(BMC應用程式)」區段。

您可以使用此IP位址來開啟運算控制器識別LED、協助您在資料中心找到應用裝置。

["](#page-130-0)[開啟](#page-130-0)[和](#page-130-0)[關閉](#page-130-0)[控制器](#page-130-0)[識別](#page-130-0)[LED"](#page-130-0)

#### 相關資訊

["](#page-153-0)[移](#page-153-0)[除](#page-153-0)[Fibre Channel HBA"](#page-153-0)

#### <span id="page-153-0"></span>移除**Fibre Channel HBA**

如果SG6000-CN-控制器無法正常運作或發生故障、您可能需要更換光纖通道主機匯流排 介面卡(HBA)。

您需要的產品

- 您擁有正確的備用Fibre Channel HBA。
- 您已確定哪個SG6000-CN-控制器包含要更換的光纖通道HBA。

#### ["](#page-152-0)[驗證](#page-152-0)[要更換](#page-152-0)[的光纖通道](#page-152-0)[HBA"](#page-152-0)

• 您已將SG6000-CN-控制器實際放置在資料中心內、以取代光纖通道HBA。

["](#page-131-0)[將控制器定](#page-131-0)[位](#page-131-0)[在資料中心](#page-131-0)["](#page-131-0)

• 您已卸下控制器護蓋。

#### ["](#page-150-0)[卸](#page-150-0)[下](#page-150-0)[SG6000-CN-](#page-150-0)[控制器護](#page-150-0)[蓋](#page-150-0)["](#page-150-0)

#### 關於這項工作

若要避免服務中斷、請在開始更換光纖通道HBA之前、確認所有其他儲存節點均已連接至網格、或在正常預期服 務中斷期間、於排程維護期間更換介面卡。如需使用資訊生命週期管理來管理物件的指示、請參閱關於判斷節點 連線狀態的資訊。

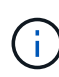

如果您曾經使用過僅建立物件複本的ILM規則、則必須在排程維護期間更換光纖通道HBA。否 則、在此程序期間、您可能會暫時失去對這些物件的存取權。+查看資訊生命週期管理的物件管理 資訊。

步驟

- 1. 將防靜電腕帶的綁帶末端包覆在您的腕帶上、並將扣夾末端固定在金屬接地上、以避免產生靜電。
- 2. 找到位於包含光纖通道HBA的控制器背面的擴充卡組件。

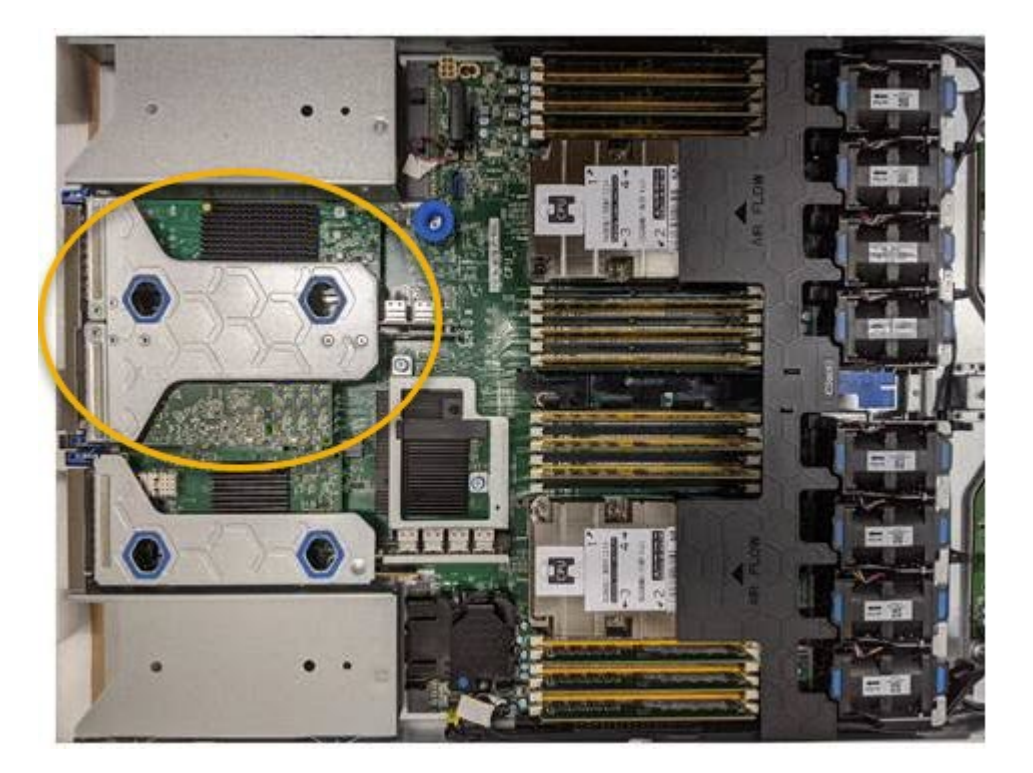

- 3. 抓住提昇部件的藍色標記孔、然後小心地將其向上提起。當您提起擴充卡組件時、請將其朝機箱正面移動、 以便安裝的介面卡中的外部連接器能夠清除機箱。
- 4. 將擴充卡放在防靜態平面上、金屬框架面朝下、以便存取介面卡。

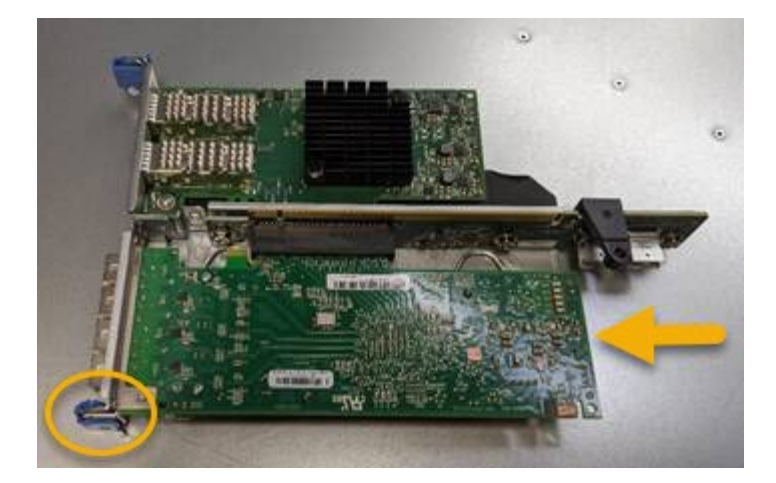

提升板組件中有兩個介面卡:一個光纖通道HBA和一個乙太網路介面卡。如圖所示、光纖通道HBA。

5. 打開藍色介面卡鎖(圈起的)、然後小心地從擴充卡組件中移除光纖通道HBA。稍微搖一下介面卡、以協助 將介面卡從其連接器中移除。請勿過度施力。

6. 將介面卡放在一個平坦的防靜態表面上。

#### 完成後

安裝替換的Fibre Channel HBA。

["](#page-155-0)[重](#page-155-0)[新安裝](#page-155-0)[Fibre Channel HBA"](#page-155-0)

#### 相關資訊

- ["](#page-155-0)[重](#page-155-0)[新安裝](#page-155-0)[Fibre Channel HBA"](#page-155-0)
- ["](https://docs.netapp.com/zh-tw/storagegrid-115/admin/index.html)[管理](https://docs.netapp.com/zh-tw/storagegrid-115/admin/index.html)[StorageGRID"](https://docs.netapp.com/zh-tw/storagegrid-115/admin/index.html)
- ["](https://docs.netapp.com/zh-tw/storagegrid-115/monitor/index.html)[監控安](https://docs.netapp.com/zh-tw/storagegrid-115/monitor/index.html)[培](https://docs.netapp.com/zh-tw/storagegrid-115/monitor/index.html)[;](https://docs.netapp.com/zh-tw/storagegrid-115/monitor/index.html)[疑難排解](https://docs.netapp.com/zh-tw/storagegrid-115/monitor/index.html)["](https://docs.netapp.com/zh-tw/storagegrid-115/monitor/index.html)
- ["](https://docs.netapp.com/zh-tw/storagegrid-115/ilm/index.html)[使用](https://docs.netapp.com/zh-tw/storagegrid-115/ilm/index.html)[ILM](https://docs.netapp.com/zh-tw/storagegrid-115/ilm/index.html)[管理](https://docs.netapp.com/zh-tw/storagegrid-115/ilm/index.html)[物](https://docs.netapp.com/zh-tw/storagegrid-115/ilm/index.html)[件](https://docs.netapp.com/zh-tw/storagegrid-115/ilm/index.html)["](https://docs.netapp.com/zh-tw/storagegrid-115/ilm/index.html)

<span id="page-155-0"></span>重新安裝**Fibre Channel HBA**

替換的Fibre Channel HBA安裝在與移除HBA相同的位置。

您需要的產品

- 您擁有正確的備用Fibre Channel HBA。
- 您已移除現有的Fibre Channel HBA。

#### ["](#page-153-0)[移](#page-153-0)[除](#page-153-0)[Fibre Channel HBA"](#page-153-0)

#### 步驟

- 1. 將防靜電腕帶的綁帶末端包覆在您的腕帶上、並將扣夾末端固定在金屬接地上、以避免產生靜電。
- 2. 從包裝中取出更換的Fibre Channel HBA。
- 3. 將藍色介面卡鎖定在開啟位置時、將光纖通道HBA與其在擴充卡組件上的連接器對齊、然後小心地將介面卡 壓入連接器、直到它完全就位。

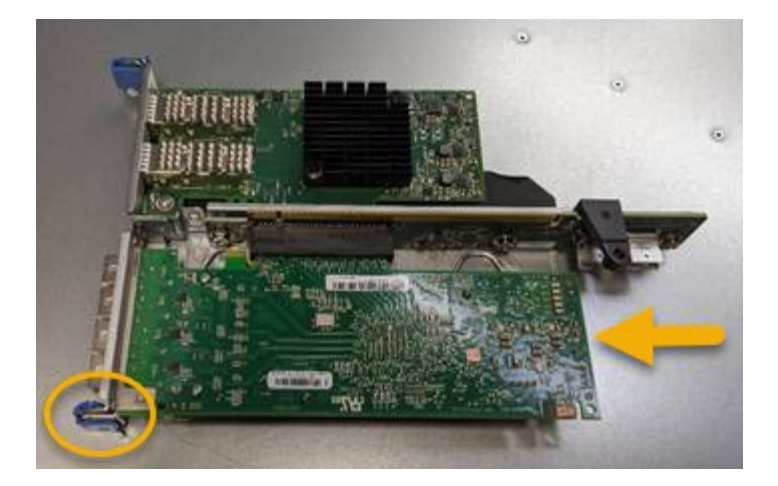

提升板組件中有兩個介面卡:一個光纖通道HBA和一個乙太網路介面卡。如圖所示、光纖通道HBA。

4. 找到與主機板上的導引插銷對齊的提升板組件(圈圈)上的定位孔、以確保正確的提升板組件定位。

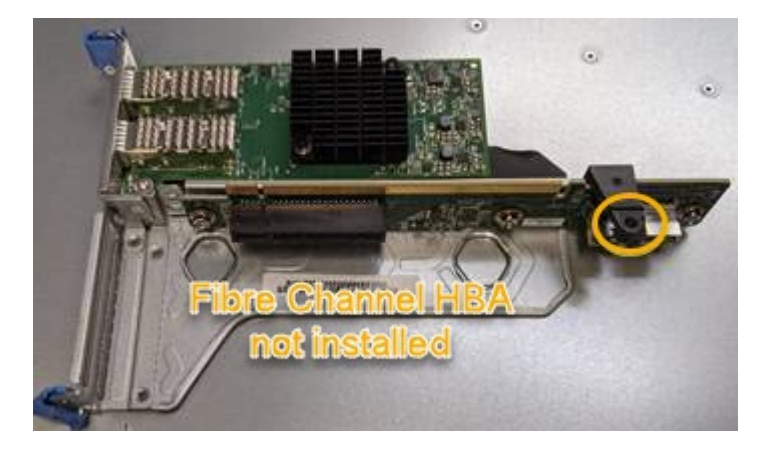

5. 將提升板部件放入機箱中,確保其與系統板上的連接器和導向銷對齊,然後插入提升板部件。

6. 小心地沿着藍色標記孔旁的中心線將提升部件按入到位,直到其完全就位。

7. 從要重新安裝纜線的光纖通道HBA連接埠取下保護蓋。

## 完成後

如果您沒有其他維護程序可在控制器中執行、請重新安裝控制器護蓋。

["](#page-151-0)[重](#page-151-0)[新安裝](#page-151-0)[SG6000-CN-](#page-151-0)[控制器護](#page-151-0)[蓋](#page-151-0)["](#page-151-0)

變更**SG6000-CN-**控制器的連結組態

您可以變更SG6000-CN-控制器的乙太網路連結組態。您可以變更連接埠連結模式、網路 連結模式及連結速度。

您需要的產品

產品已進入維護模式。

["](#page-107-0)[將應用裝置置於維護模式](#page-107-0)["](#page-107-0)

關於這項工作

變更SG6000-CN-控制器的乙太網路連結組態選項包括:

- 將\*連接埠連結模式\*從「固定」變更為「Aggregate」、或從「Aggregate」變更為「固定」
- 將\*網路連結模式\*從主動備份變更為LACP、或從LACP變更為主動備份
- 啟用或停用VLAN標記、或變更VLAN標記的值
- 變更連結速度。

#### 步驟

1. 從《SectionAppliance安裝程式》StorageGRID 中、選取\*「Configure Networking」(設定網路)**>**「 Link Configuration」(連結組態)。

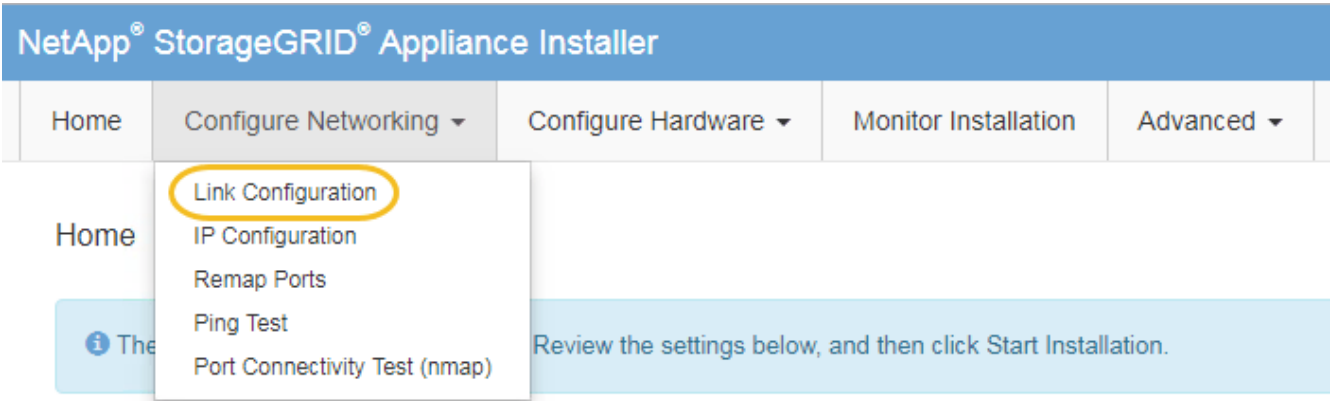

<span id="page-157-0"></span>1. 對連結組態進行所需的變更。

如需選項的詳細資訊、請參閱 ["](#page-49-0)[設定網路連結\(](#page-49-0)[SG6000](#page-49-0)[\)](#page-49-0)["](#page-49-0)。

2. 當您對所選項目感到滿意時、請按一下「儲存」。

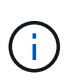

如果您變更所連線的網路或連結、可能會失去連線。如果您在1分鐘內沒有重新連 線、StorageGRID 請使用指派給應用裝置的其他IP位址之一、重新輸入該應用裝置的URL:+ **https://***Appliance\_Controller\_IP***:8443**

如果您變更了VLAN設定、裝置的子網路可能已經變更。如果您需要變更應用裝置的IP位址、請依照指示設 定IP位址。

["](#page-55-0)[設定](#page-55-0)[StorageGRID](#page-55-0) [靜](#page-55-0)[態](#page-55-0)[IP](#page-55-0)[位址](#page-55-0)["](#page-55-0)

- 3. 從功能表中選取「組態網路>\* Ping Test\*」。
- 4. 使用Ping測試工具來檢查任何網路上的IP位址連線能力、這些網路可能會受到您在中所做的連結組態變更的 影響 [連結組態](#page-157-0)[變更](#page-157-0) 步驟。

除了您選擇執行的任何其他測試之外、請確認您可以ping通主要管理節點的Grid Network IP位址、以及至少 一個其他儲存節點的Grid Network IP位址。如有必要、請返回 [連結組態](#page-157-0)[變更](#page-157-0) 步驟並修正任何連結組態問 題。

5. 當您確信連結組態變更正常運作時、請重新啟動節點。從「the Sof the Sof the Some Installer」選取「進 階>\*重新開機控制器\*」StorageGRID 、然後選取下列其中一個選項:

- 選取\*重新開機至StorageGRID SESW\*、以重新啟動控制器、並使節點重新加入網格。如果您已在維護 模式下完成工作、並準備好讓節點恢復正常作業、請選取此選項。
- 選取\*重新開機進入維護模式\*、以重新啟動控制器、使節點保持維護模式。如果在重新加入網格之前需 要在節點上執行其他維護作業、請選取此選 項。

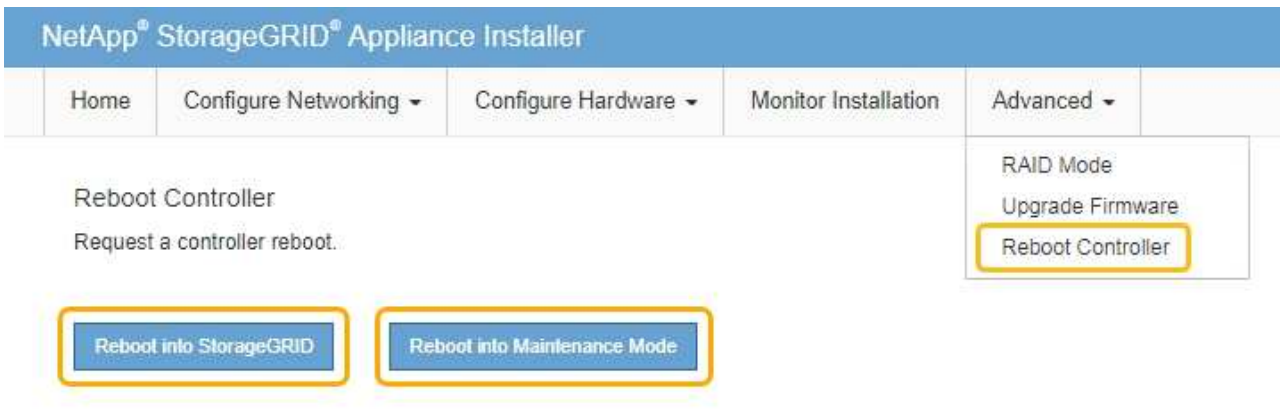

裝置重新開機和重新加入網格可能需要20分鐘的時間。若要確認重新開機已完成、且節點已重新加入網 格、請返回Grid Manager。「節點」標籤應顯示正常狀態 對於應用裝置節點、表示沒有任何警示處 於作用中狀態、且節點已連線至網格。

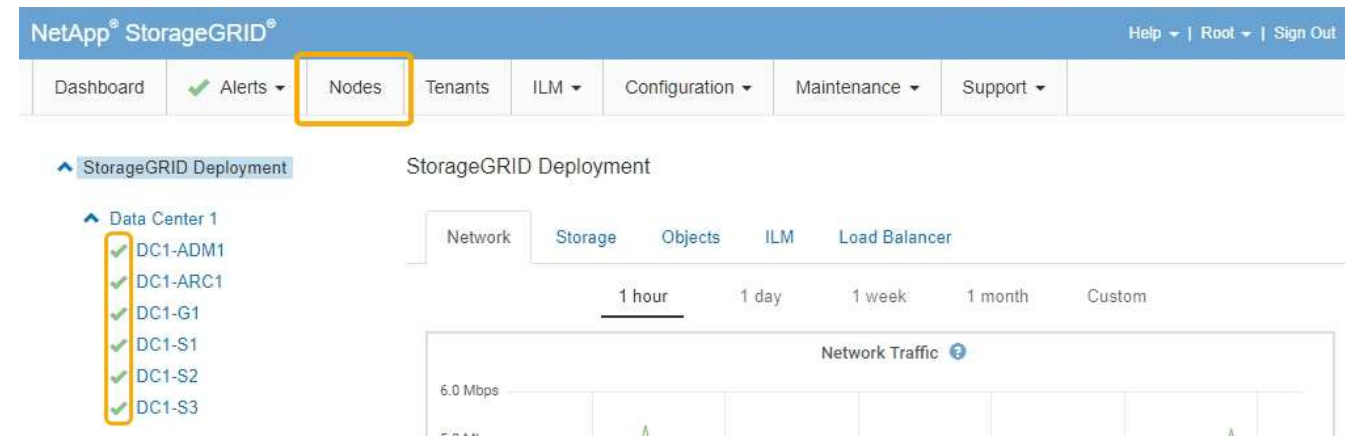

# 變更**MTU**設定

您可以變更為應用裝置節點設定IP位址時所指派的MTU設定。

## 您需要的產品

產品已進入維護模式。

# ["](#page-107-0)[將應用裝置置於維護模式](#page-107-0)["](#page-107-0)

## 步驟

- 1. 從《SectionAppliance安裝程式》StorageGRID 中、選取\*「Configure Networking」(設定網路)**>**「 IP Configuration」(\* IP組態)\*。
- 2. 對Grid Network、管理網路和用戶端網路的MTU設定進行所需的變更。

#### **Grid Network**

The Grid Network is used for all internal StorageGRID traffic. The Grid Network provides connectivity between all nodes in the grid, across all sites and subnets. All hosts on the Grid Network must be able to talk to all other hosts. The Grid Network can consist of multiple subnets. Networks containing critical grid services, such as NTP, can also be added as Grid subnets.

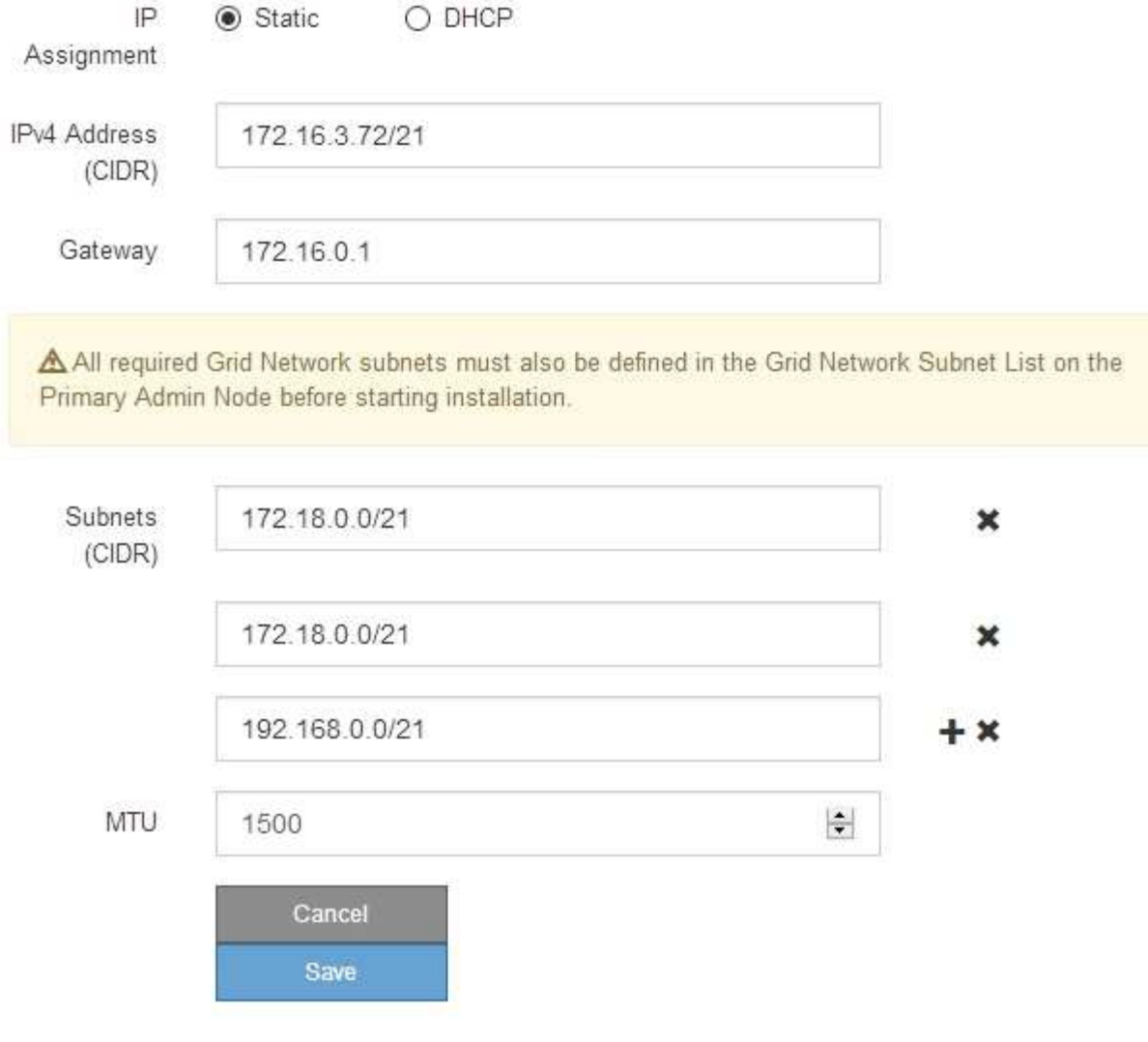

網路的MTU值必須符合節點所連接之交換器連接埠上所設定的值。否則、可能會發生網路效 能問題或封包遺失。

ΞĹ.

 $\mathbf{1}$ 

為獲得最佳網路效能、所有節點都應在其Grid Network介面上設定類似的MTU值。如果個別 節點上Grid Network的MTU設定有顯著差異、則會觸發\* Grid Network MTU mismis\*警示。所 有網路類型的MTU值都不一定相同。

- 3. 當您對設定感到滿意時、請選取\*儲存\*。
- 4. 重新啟動節點。從「the Sof the Sof the Some Installer」選取「進階>\*重新開機控制器\*」StorageGRID 、 然後選取下列其中一個選項:
	- 選取\*重新開機至StorageGRID SESW\*、以重新啟動控制器、並使節點重新加入網格。如果您已在維護

模式下完成工作、並準備好讓節點恢復正常作業、請選取此選項。

# ◦ 選取\*重新開機進入維護模式\*、以重新啟動控制器、使節點保持維護模式。如果在重新加入網格之前需 要在節點上執行其他維護作業、請選取此選

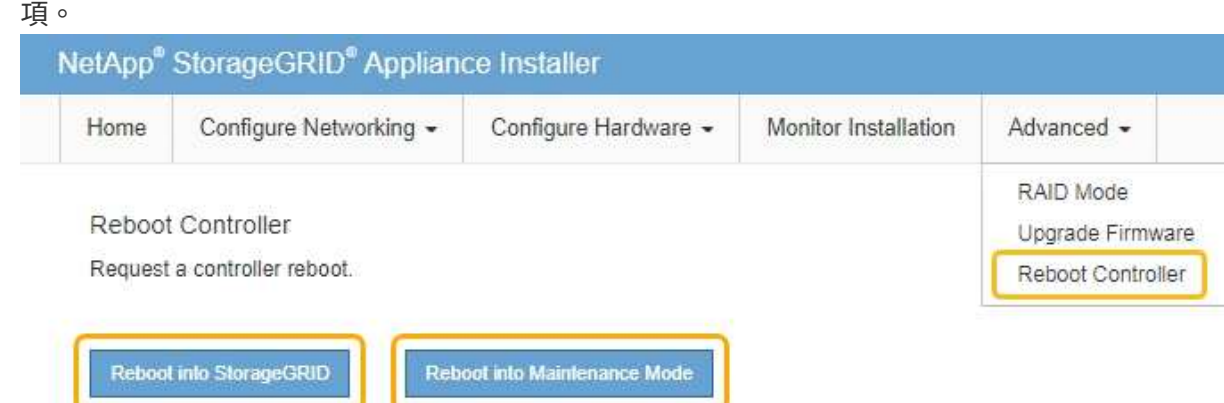

裝置重新開機和重新加入網格可能需要20分鐘的時間。若要確認重新開機已完成、且節點已重新加入網 格、請返回Grid Manager。「節點」標籤應顯示正常狀態 對於應用裝置節點、表示沒有任何警示處 於作用中狀態、且節點已連線至網格。

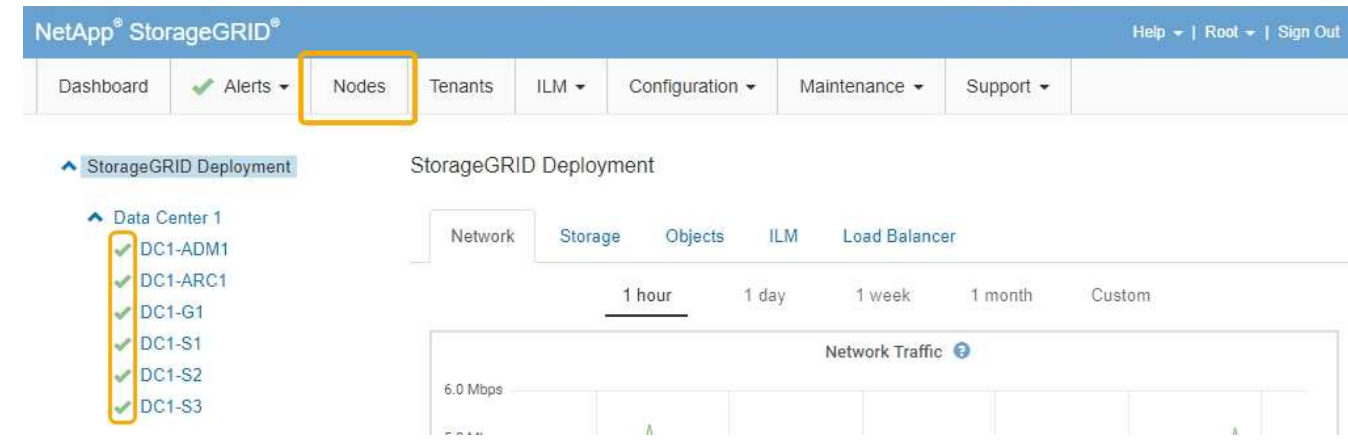

#### 相關資訊

["](https://docs.netapp.com/zh-tw/storagegrid-115/admin/index.html)[管理](https://docs.netapp.com/zh-tw/storagegrid-115/admin/index.html)[StorageGRID"](https://docs.netapp.com/zh-tw/storagegrid-115/admin/index.html)

#### <span id="page-160-0"></span>檢查**DNS**伺服器組態

您可以檢查並暫時變更此應用裝置節點目前使用的網域名稱系統(DNS)伺服器。

#### 您需要的產品

產品已進入維護模式。

#### ["](#page-107-0)[將應用裝置置於維護模式](#page-107-0)["](#page-107-0)

#### 關於這項工作

如果加密設備無法連線至金鑰管理伺服器(KMS)或KMS叢集、您可能需要變更DNS伺服器設定、因為KMS的 主機名稱是指定為網域名稱、而非IP位址。您對應用裝置DNS設定所做的任何變更都是暫時性的、當您結束維護 模式時就會遺失。若要永久變更這些變更、請在Grid Manager中指定DNS伺服器(維護>\*網路\*>\* DNS伺服器 \*)。

- 只有節點加密設備使用完整網域名稱(而非IP位址)來定義KMS伺服器的主機名稱時、才需要暫時變更DNS 組態。
- 當節點加密設備使用網域名稱連線至KMS時、必須連線至其中一個為網格定義的DNS伺服器。然後、其中一 個DNS伺服器會將網域名稱轉譯為IP位址。
- 如果節點無法連線至網格的DNS伺服器、或是當節點加密的應用裝置節點離線時變更了整個網格的DNS設 定、則該節點將無法連線至KMS。在解決DNS問題之前、無法解密應用裝置上的加密資料。

若要解決妨礙KMS連線的DNS問題、請在StorageGRID 《應用裝置安裝程式》中指定一或多個DNS伺服器的IP 位址。這些暫用DNS設定可讓應用裝置連線至KMS、並解密節點上的資料。

例如、如果在加密節點離線時、網格的DNS伺服器發生變更、則當KMS重新連線時、節點將無法連線至KMS、 因為它仍使用先前的DNS值。在StorageGRID 《現象集應用裝置安裝程式」中輸入新的DNS伺服器IP位址、可 讓暫時的KMS連線解密節點資料。

#### 步驟

- 1. 從《SectionAppliance安裝程式》StorageGRID 中、選取\*「Configure Networking」(設定網路)**>**「 DNS Configuration」(\* DNS組態)\*。
- 2. 確認指定的DNS伺服器正確無誤。

**DNS Servers** 

▲ Configuration changes made on this page will not be passed to the StorageGRID software after appliance installation.

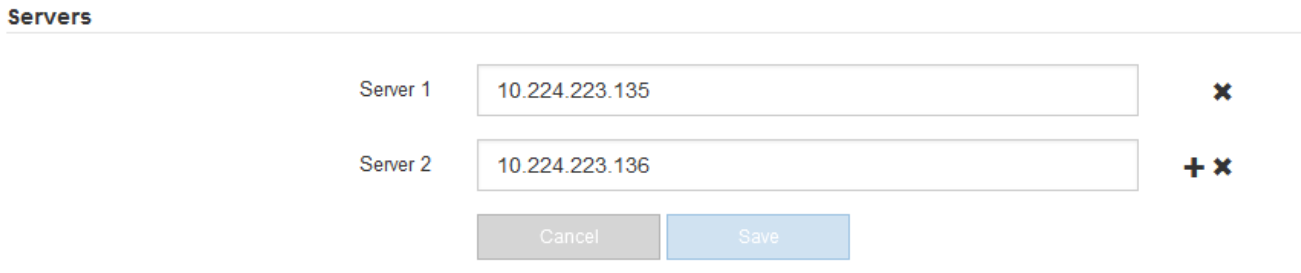

3. 如有需要、請變更DNS伺服器。

 $\mathbf{f}$ 

對DNS設定所做的變更是暫時性的、在您結束維護模式時會遺失。

4. 當您對暫用DNS設定感到滿意時、請選取\*儲存\*。

節點會使用此頁面上指定的DNS伺服器設定重新連線至KMS、以便解密節點上的資料。

- 5. 節點資料解密後、請重新啟動節點。從「the Sof the Sof the Some Installer」選取「進階>\*重新開機控制器 \*」StorageGRID 、然後選取下列其中一個選項:
	- 選取\*重新開機至StorageGRID SESW\*、以重新啟動控制器、並使節點重新加入網格。如果您已在維護 模式下完成工作、並準備好讓節點恢復正常作業、請選取此選項。

◦ 選取\*重新開機進入維護模式\*、以重新啟動控制器、使節點保持維護模式。如果在重新加入網格之前需 要在節點上執行其他維護作業、請選取此選 項。

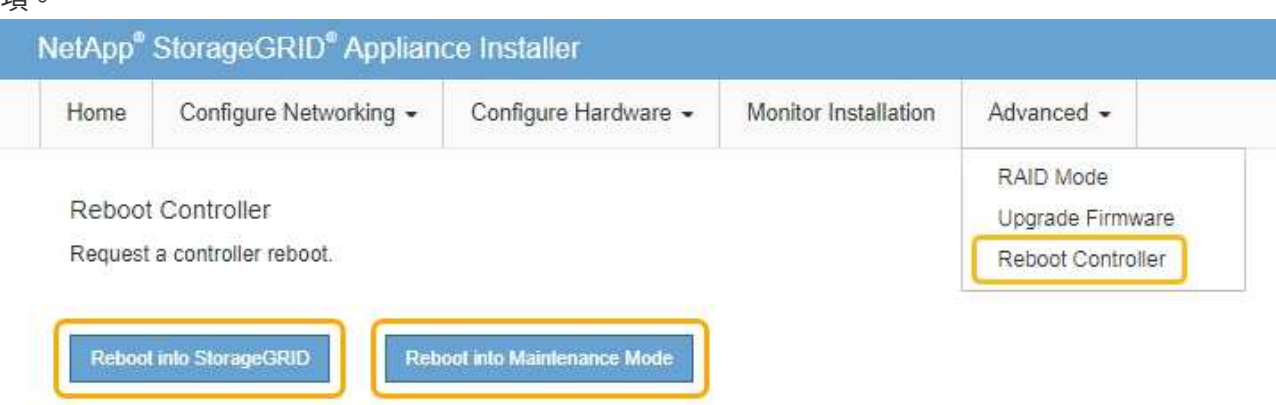

G)

當節點重新開機並重新加入網格時、會使用Grid Manager中列出的全系統DNS伺服器。 重新加入網格後、當StorageGRID 應用裝置處於維護模式時、應用裝置將不再使用在《 支援環境安裝程式(Choice Appliance Installer)」中指定的暫用DNS伺服器。

裝置重新開機和重新加入網格可能需要20分鐘的時間。若要確認重新開機已完成、且節點已重新加入網 格、請返回Grid Manager。「節點」標籤應顯示正常狀態 對於應用裝置節點、表示沒有任何警示處 於作用中狀態、且節點已連線至網格。

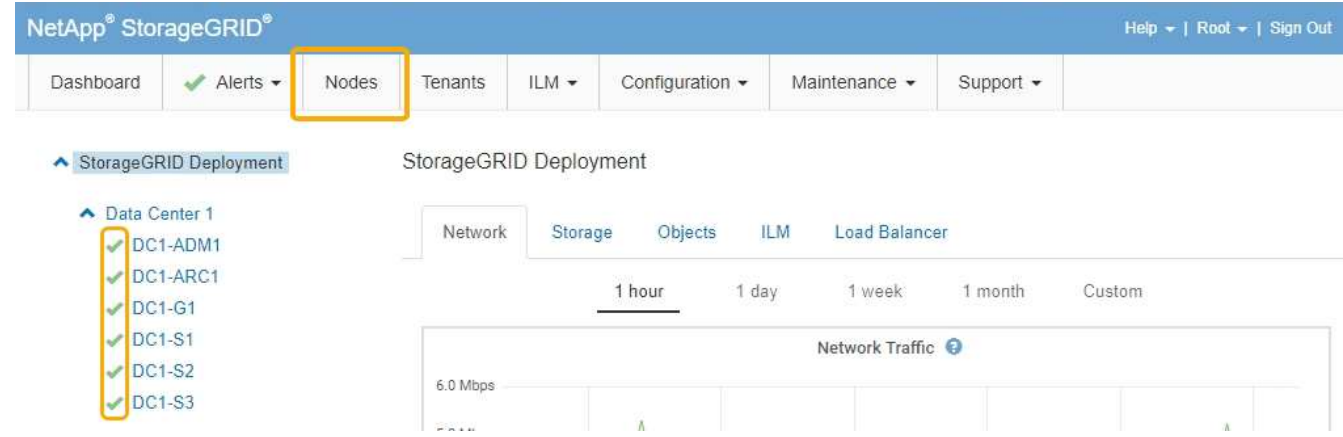

#### 在維護模式下監控節點加密

如果您在安裝期間為應用裝置啟用節點加密、則可以監控每個應用裝置節點的節點加密狀 態、包括節點加密狀態和金鑰管理伺服器(KMS)詳細資料。

您需要的產品

- 裝置必須在安裝期間啟用節點加密。安裝應用裝置後、您無法啟用節點加密。
- 產品已進入維護模式。

["](#page-107-0)[將應用裝置置於維護模式](#page-107-0)["](#page-107-0)

#### 步驟

#### 1. 從《SectionAppliance安裝程式》StorageGRID 中、選取\*「Configure Hardware」(設定硬體)>「\* Node Encryption」(節點加密)。

#### Node Encryption

Node encryption allows you to use an external key management server (KMS) to encrypt all StorageGRID data on this appliance. If node encryption is enabled for the appliance and a KMS is configured for the site, you cannot access any data on the appliance unless the appliance can communicate with the KMS.

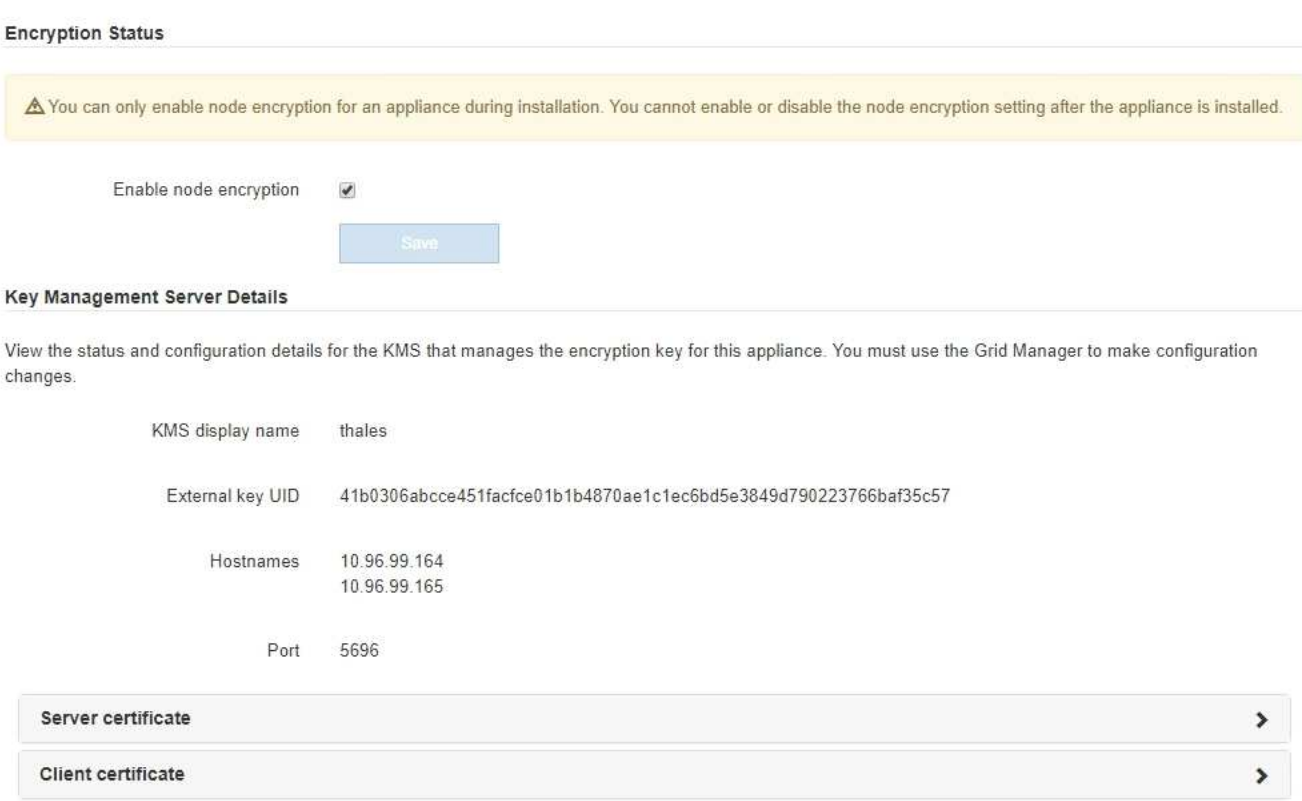

#### Clear KMS Key

A Do not clear the KMS key if you need to access or preserve any data on this appliance.

If you want to reinstall this appliance node (for example, in another grid), you must clear the KMS key. When the KMS key is cleared, all data on this appliance is deleted.

Clear KMS Key and Delete Data

「節點加密」頁面包含以下三個區段:

- 「加密狀態」會顯示裝置的節點加密是啟用還是停用。
- 金鑰管理伺服器詳細資料顯示用於加密應用裝置的KMS相關資訊。您可以展開伺服器和用戶端憑證區 段、以檢視憑證詳細資料和狀態。
	- 若要解決憑證本身的問題、例如續約過期的憑證、請參閱《StorageGRID 管理資訊》中有關KMS的 資訊。
	- 如果連線至KMS主機時發生非預期的問題、請確認網域名稱系統(DNS)伺服器正確、而且設備網 路設定正確。

["](#page-160-0)[檢查](#page-160-0)[DNS](#page-160-0)[伺服器組態](#page-160-0)["](#page-160-0)

- 如果您無法解決憑證問題、請聯絡技術支援部門。
- 清除KMS金鑰會停用應用裝置的節點加密、移除應用裝置與設定StorageGRID 用於該站台的金鑰管理伺 服器之間的關聯、並從應用裝置刪除所有資料。您必須先清除KMS金鑰、才能將產品安裝到其 他StorageGRID 的一套系統。

["](#page-165-0)[清](#page-165-0)[除金鑰](#page-165-0)[管理伺服器組態](#page-165-0)["](#page-165-0)

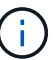

清除KMS組態會刪除應用裝置中的資料、使其永遠無法存取。此資料無法恢復。

- 2. 檢查完節點加密狀態後、請重新啟動節點。從「the Sof the Sof the Some Installer」選取「進階>\*重新開機 控制器\*」StorageGRID 、然後選取下列其中一個選項:
	- 選取\*重新開機至StorageGRID SESW\*、以重新啟動控制器、並使節點重新加入網格。如果您已在維護 模式下完成工作、並準備好讓節點恢復正常作業、請選取此選項。
	- 選取\*重新開機進入維護模式\*、以重新啟動控制器、使節點保持維護模式。如果在重新加入網格之前需 要在節點上執行其他維護作業、請選取此選 項。

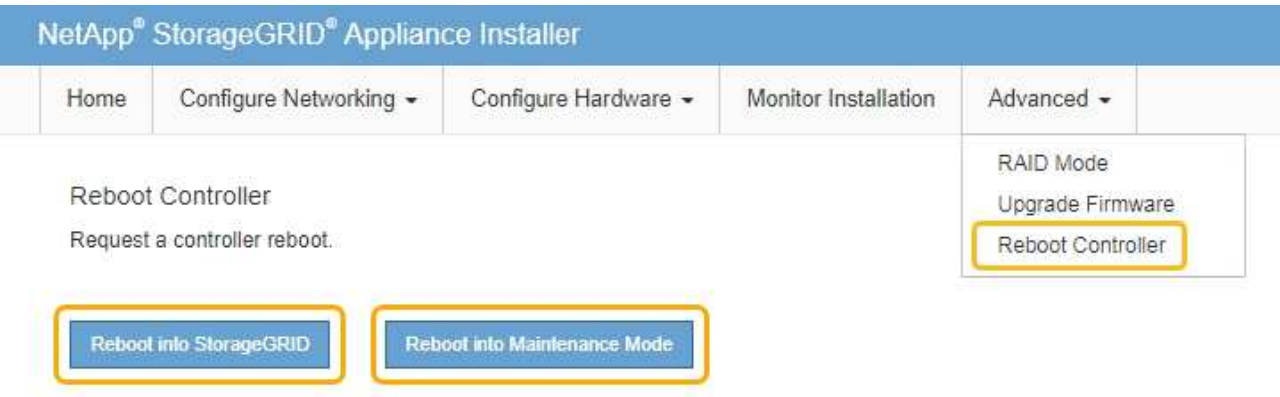

裝置重新開機和重新加入網格可能需要20分鐘的時間。若要確認重新開機已完成、且節點已重新加入網 格、請返回Grid Manager。「節點」標籤應顯示正常狀態 對於應用裝置節點、表示沒有任何警示處 於作用中狀態、且節點已連線至網格。

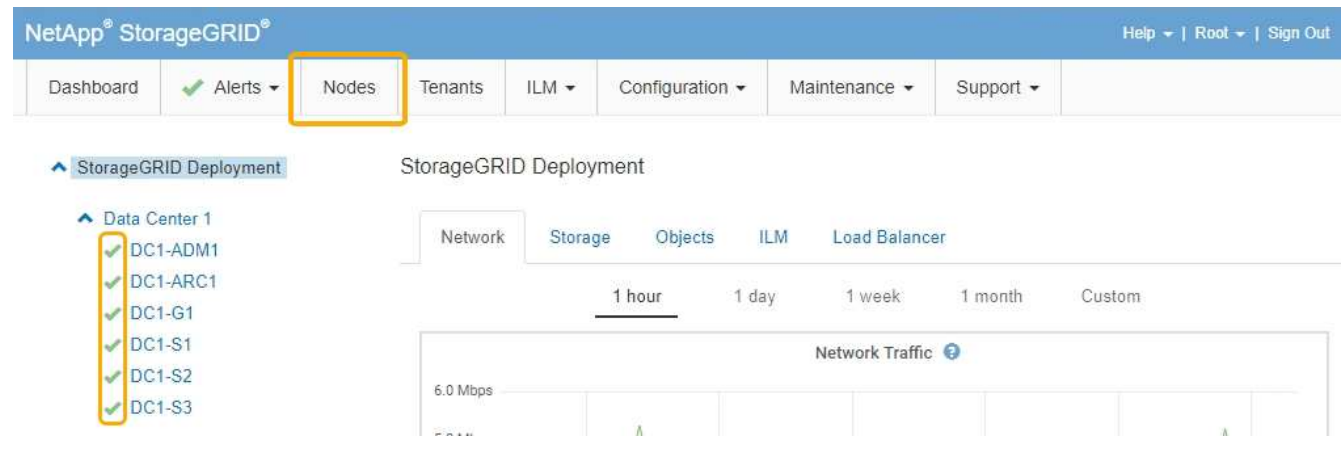

相關資訊 ["](https://docs.netapp.com/zh-tw/storagegrid-115/admin/index.html)[管理](https://docs.netapp.com/zh-tw/storagegrid-115/admin/index.html)[StorageGRID"](https://docs.netapp.com/zh-tw/storagegrid-115/admin/index.html) <span id="page-165-0"></span>清除金鑰管理伺服器(KMS)組態會停用設備上的節點加密。清除KMS組態之後、您設備 上的資料將永久刪除、無法再存取。此資料無法恢復。

您需要的產品

如果您需要保留應用裝置上的資料、則必須先執行節點取消委任程序、才能清除KMS組態。

 $(i)$ 

清除KMS時、設備上的資料將永久刪除、無法再存取。此資料無法恢復。

取消委任節點、將其所包含的任何資料移至StorageGRID 其他節點。請參閱網格節點汰換的恢復與維護指示。

關於這項工作

清除應用裝置KMS組態會停用節點加密、移除應用裝置節點與StorageGRID 站台KMS組態之間的關聯。然後刪 除應用裝置上的資料、並將應用裝置保留在預先安裝狀態。此程序無法回復。

#### 您必須清除KMS組態:

• 在您將本產品安裝到其他StorageGRID 不使用KMS或使用不同KMS的作業系統之前。

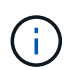

如果您打算在StorageGRID 使用相同KMS金鑰的作業系統中重新安裝應用裝置節點、請勿清 除KMS組態。

- 在您恢復和重新安裝遺失KMS組態且無法恢復KMS金鑰的節點之前。
- 在退回任何先前在您所在地點使用的應用裝置之前。
- 停用已啟用節點加密的應用裝置之後。

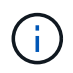

在清除KMS之前、先取消委任應用裝置、將其資料移至StorageGRID 您的作業系統中的其他節 點。在設備停用之前清除KMS、將會導致資料遺失、並可能使設備無法運作。

步驟

1. 開啟瀏覽器、然後輸入應用裝置運算控制器的其中一個IP位址。+ **https://***Controller\_IP***:8443**

*Controller\_IP* 是運算控制器(而非儲存控制器)的IP位址、位於StorageGRID 任一張介紹網上。

畫面會出現「the不再安裝StorageGRID 程式」首頁。

2. 選擇\*設定硬體\*>\*節點加密\*。

#### Node Encryption

Node encryption allows you to use an external key management server (KMS) to encrypt all StorageGRID data on this appliance. If node encryption is enabled for the appliance and a KMS is configured for the site, you cannot access any data on the appliance unless the appliance can communicate with the KMS.

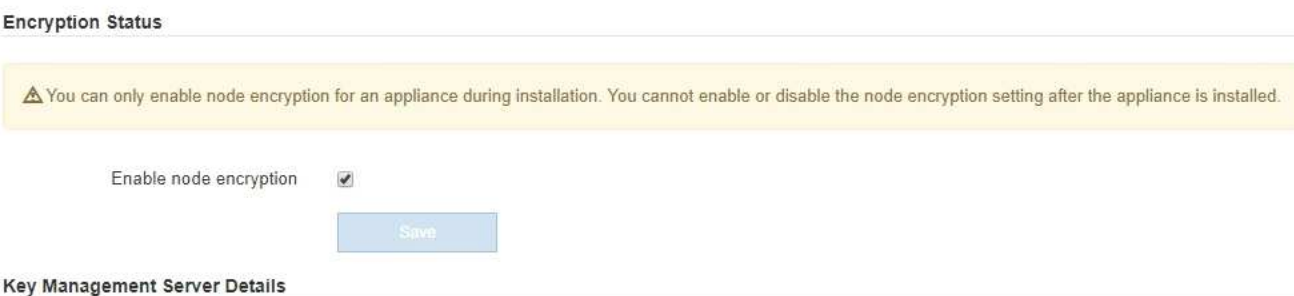

View the status and configuration details for the KMS that manages the encryption key for this appliance. You must use the Grid Manager to make configuration changes.

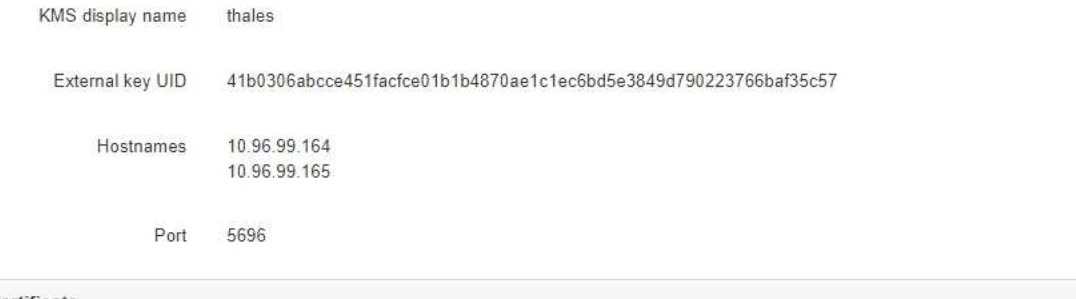

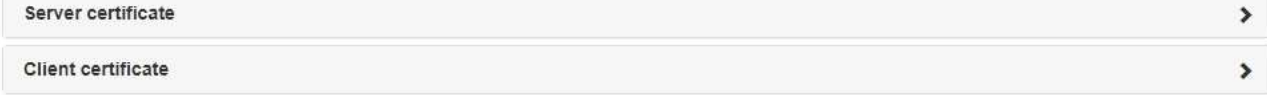

#### Clear KMS Key

A Do not clear the KMS key if you need to access or preserve any data on this appliance.

If you want to reinstall this appliance node (for example, in another grid), you must clear the KMS key. When the KMS key is cleared, all data on this appliance is deleted.

Clear KMS Key and Delete Data

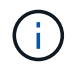

如果清除KMS組態、設備上的資料將永久刪除。此資料無法恢復。

- 3. 在視窗底部、選取\*清除KMS金鑰及刪除資料\*。
- 4. 如果您確定要清除KMS組態、請輸入+ **clear** +並選擇\*清除KMS金鑰及刪除資料\*。

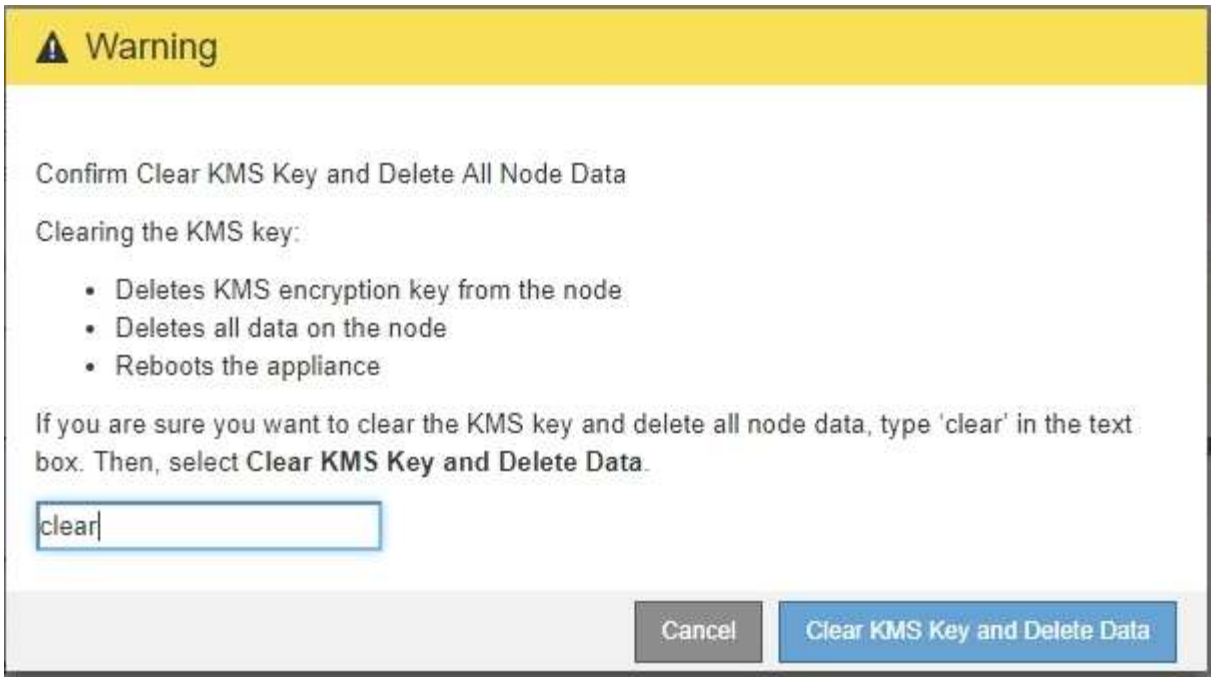

KMS加密金鑰和所有資料都會從節點刪除、然後設備重新開機。這可能需要20分鐘的時間。

5. 開啟瀏覽器、然後輸入應用裝置運算控制器的其中一個IP位址。+ **https://***Controller\_IP***:8443**

*Controller\_IP* 是運算控制器(而非儲存控制器)的IP位址、位於StorageGRID 任一張介紹網上。

畫面會出現「the不再安裝StorageGRID 程式」首頁。

- 6. 選擇\*設定硬體\*>\*節點加密\*。
- 7. 確認節點加密已停用、且\*金鑰管理伺服器詳細資料\*中的金鑰與憑證資訊、以及\*清除KMS金鑰與刪除資料\* 控制項已從視窗中移除。

在將節點加密重新安裝到網格之前、無法在應用裝置上重新啟用節點加密。

#### 完成後

設備重新開機並確認KMS已清除、且設備處於預先安裝狀態之後、您可以從StorageGRID 您的故障排除系統中 實際移除應用裝置。如需準備設備以重新安裝的相關資訊、請參閱恢復與維護說明。

#### 相關資訊

["](https://docs.netapp.com/zh-tw/storagegrid-115/admin/index.html)[管理](https://docs.netapp.com/zh-tw/storagegrid-115/admin/index.html)[StorageGRID"](https://docs.netapp.com/zh-tw/storagegrid-115/admin/index.html)

["](https://docs.netapp.com/zh-tw/storagegrid-115/maintain/index.html)[維護](https://docs.netapp.com/zh-tw/storagegrid-115/maintain/index.html)["](https://docs.netapp.com/zh-tw/storagegrid-115/maintain/index.html)

# **SG5700**儲存設備

瞭解如何安裝及維護StorageGRID SSG5712和SG5760應用裝置。

- ["](#page-168-0)[應用程式](#page-168-0)[概](#page-168-0)[述](#page-168-0)[StorageGRID"](#page-168-0)
- ["](#page-172-0)[安裝與部署總覽](#page-172-0)["](#page-172-0)
- ["](#page-174-0)[準備安裝](#page-174-0)["](#page-174-0)
- ["](#page-187-0)[安裝硬體](#page-187-0)["](#page-187-0)
- ["](#page-197-0)[設定硬體](#page-197-0)["](#page-197-0)
- ["](#page-230-0)[部署應用裝置儲存節點](#page-230-0)["](#page-230-0)
- ["](#page-233-0)[監控儲存應用裝置的安裝](#page-233-0)["](#page-233-0)
- ["](#page-234-0)[自動化設備安裝與組態](#page-234-0)["](#page-234-0)
- ["](#page-242-0)[安裝](#page-242-0)[REST API](#page-242-0)[總覽](#page-242-0)["](#page-242-0)
- ["](#page-243-0)[疑難排解硬體安裝](#page-243-0)["](#page-243-0)
- ["](#page-246-0)[維護](#page-246-0)[SG5700](#page-246-0)[應用裝置](#page-246-0)["](#page-246-0)

# <span id="page-168-0"></span>應用程式概述**StorageGRID**

SG5700 StorageGRID 產品是整合式儲存與運算平台、可在StorageGRID 整個網格中作為 儲存節點運作。此應用裝置可在混合式網格環境中使用、此環境結合了應用裝置儲存節點 和虛擬(軟體型)儲存節點。

《SSG5700應用裝置:StorageGRID

- 整合StorageGRID 了適用於整個過程的儲存與運算元素。
- 包含StorageGRID 旨在簡化儲存節點部署與組態的《不再》應用裝置安裝程式。
- 包含E系列SANtricity 的《支援硬體管理與監控的系統管理程式》。
- 支援最多四個10-GbE或25-GbE連線至StorageGRID 「支援網格網」和「用戶端網路」。
- 支援完整磁碟加密(FDE)磁碟機或聯邦資訊處理標準(FIPS)磁碟機。當這些磁碟機搭配SANtricity 使用 時、無法在未經授權的情況下存取資料。

SG5700應用裝置提供兩種機型:SG5712和SG5760。這兩種機型均包含下列元件:

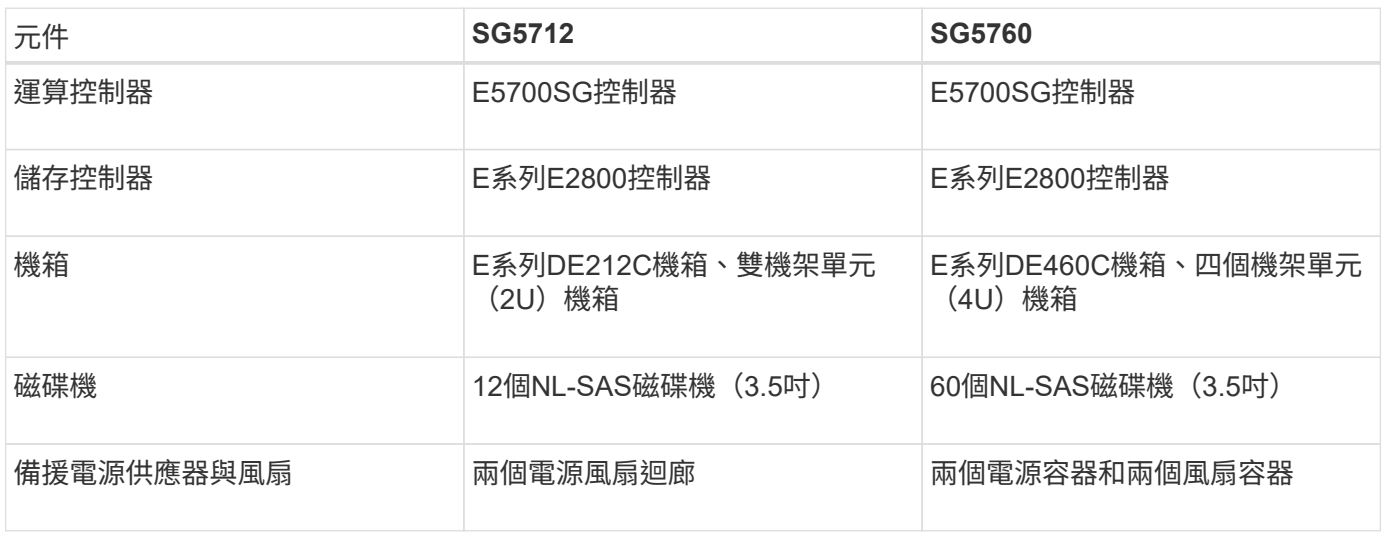

根據每個機箱內的磁碟機數量、可固定使用該產品的最大原始儲存容量StorageGRID 。您無法透過新增含有額 外磁碟機的機櫃來擴充可用的儲存設備。

## 型號**SG5712**

本圖顯示SG5712機型的正面和背面、這是2U機箱、可容納12個磁碟機。

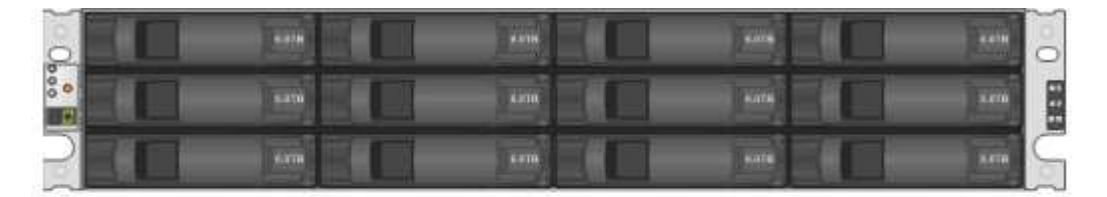

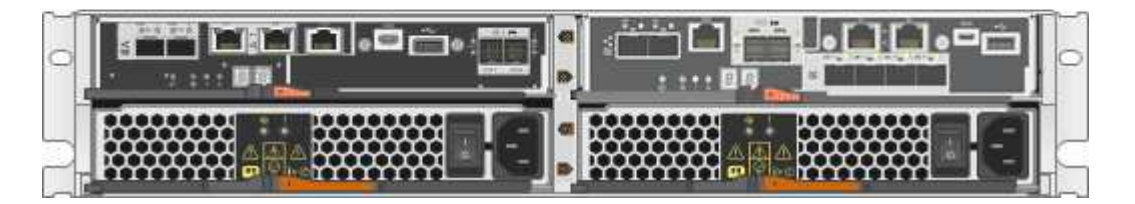

SG5712包含兩個控制器和兩個電源風扇迴管。

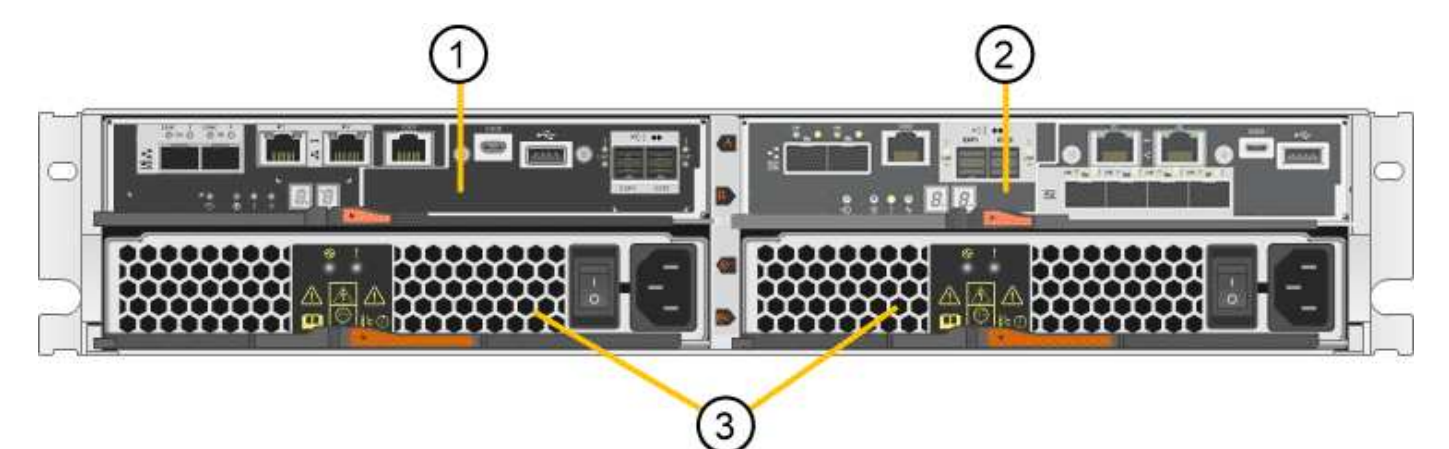

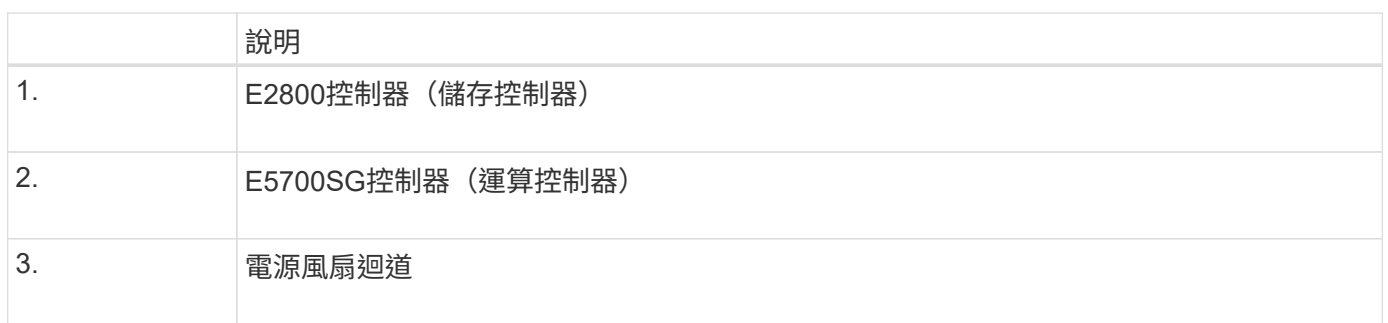

#### 型號**SG5760**

此圖顯示SG5760機型的正面和背面、4U機箱可容納5個磁碟機抽取盒中的60個磁碟機。

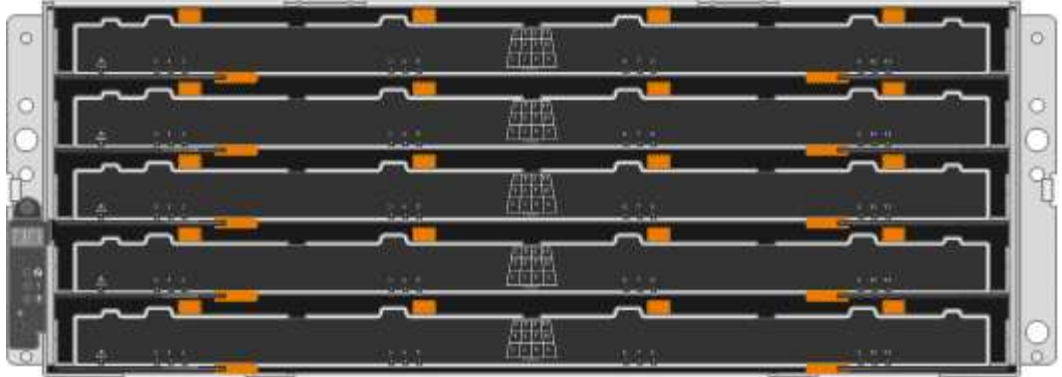

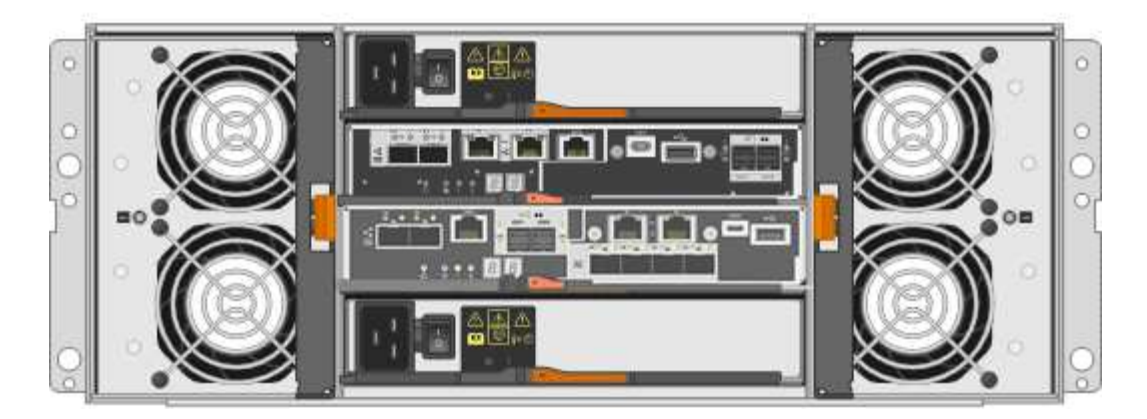

SG5760包含兩個控制器、兩個風扇迴管和兩個電源迴管。

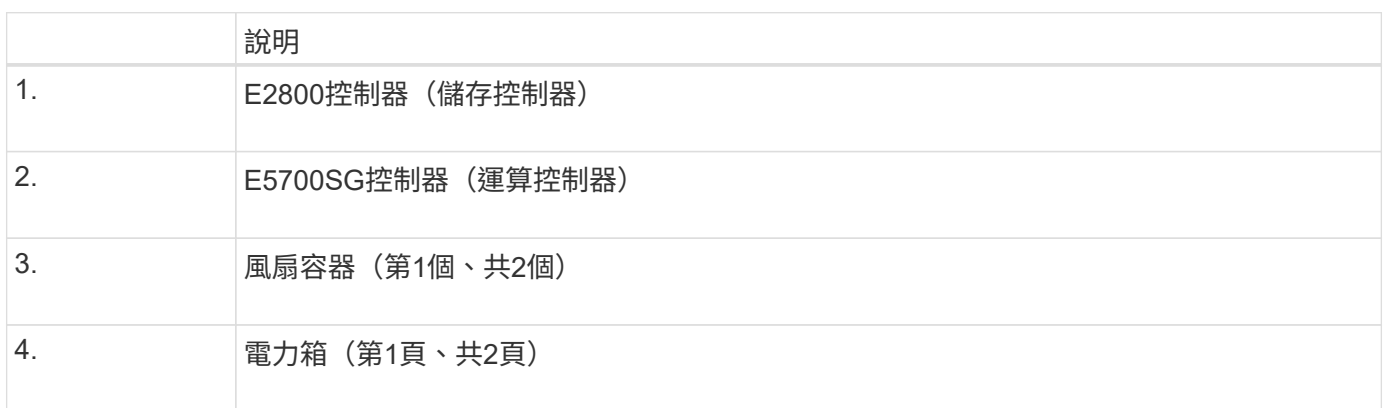

#### 相關資訊

["NetApp E](http://mysupport.netapp.com/info/web/ECMP1658252.html)[系列系統](http://mysupport.netapp.com/info/web/ECMP1658252.html)[文](http://mysupport.netapp.com/info/web/ECMP1658252.html)[件網](http://mysupport.netapp.com/info/web/ECMP1658252.html)[站](http://mysupport.netapp.com/info/web/ECMP1658252.html)["](http://mysupport.netapp.com/info/web/ECMP1658252.html)

# 控制器**StorageGRID**

SG5712和SG5760 StorageGRID 機型的《》產品均包含E5700SG控制器和E2800控制 器。您應該檢閱圖表、瞭解控制器之間的差異。

#### **E5700SG**控制器

- 做為應用裝置的運算伺服器。
- 包含StorageGRID 《不再使用的應用程式安裝程式」。

應用裝置上未預先安裝此軟體。StorageGRID當您部署應用裝置時、可從管理節點存取此軟 體。

- 可連線至所有三StorageGRID 個資訊網路、包括Grid Network、管理網路和用戶端網路。
- 連接至E2800控制器、並以啟動器的形式運作。

此圖顯示E5700SG控制器背面的連接器。

 $\left(\mathsf{i}\right)$ 

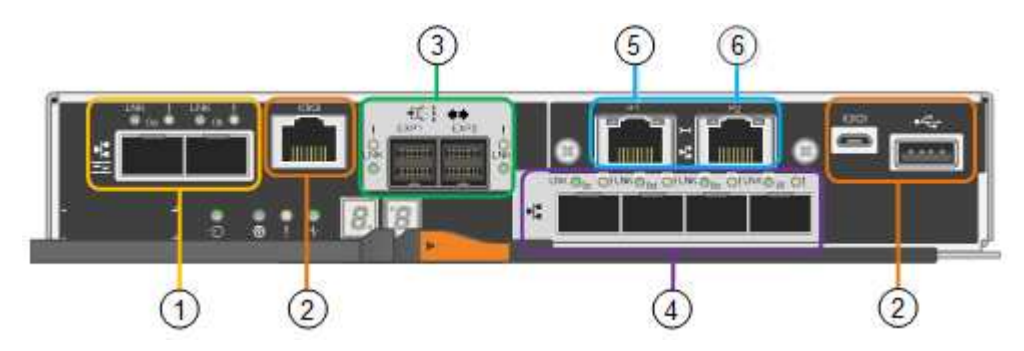

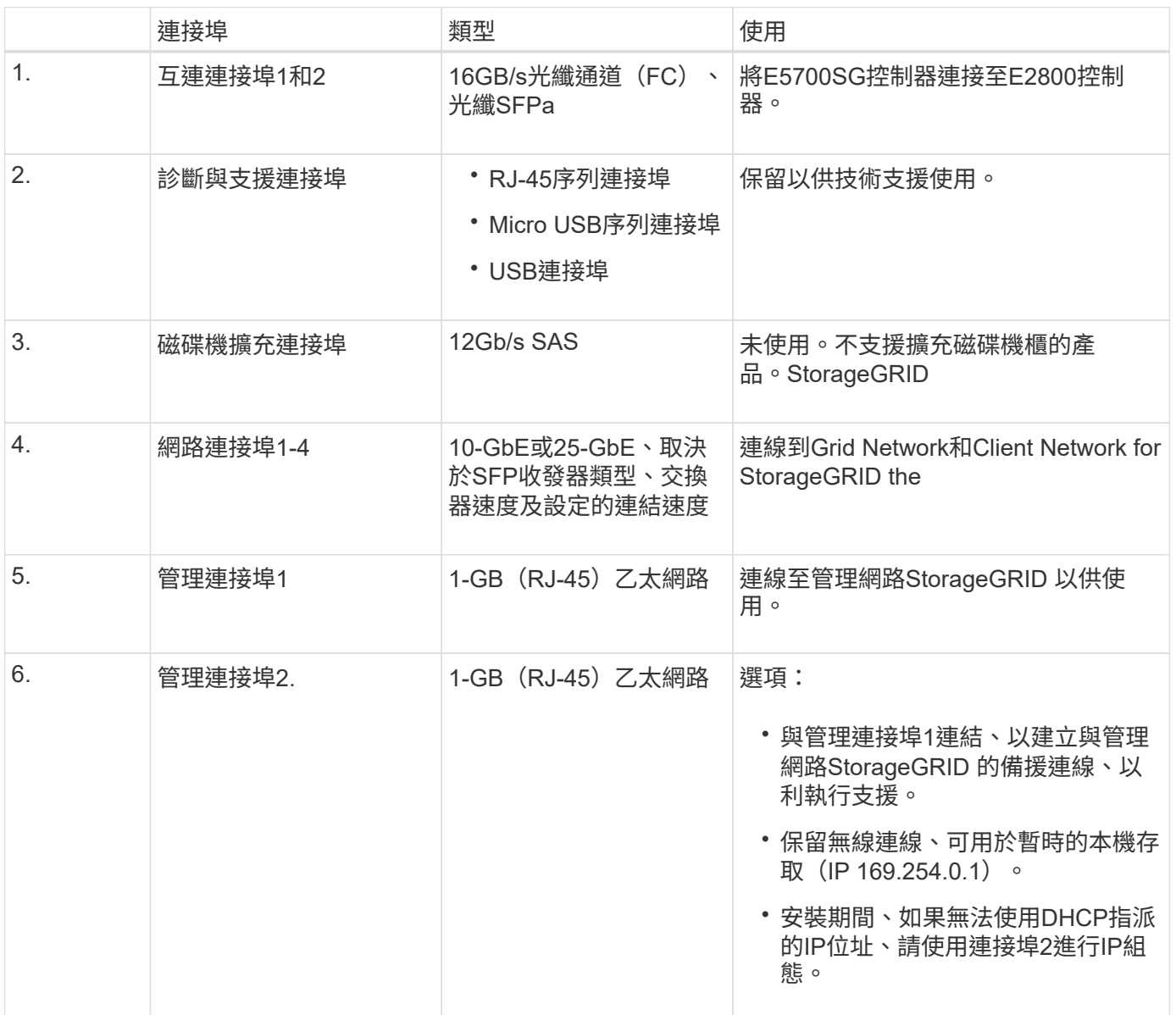

#### **E2800**控制器

- 作為應用裝置的儲存控制器運作。
- 管理磁碟機上的資料儲存。
- 在單工模式下、可作為標準E系列控制器使用。
- 包含SANtricity 作業系統軟體(控制器韌體)。
- 包含SANtricity 可監控應用裝置硬體、以及管理警示、AutoSupport 功能及磁碟機安全功能的《系統管理程 式》。
- 連接至E5700SG控制器、並以目標方式運作。

此圖顯示E2800控制器背面的連接器。

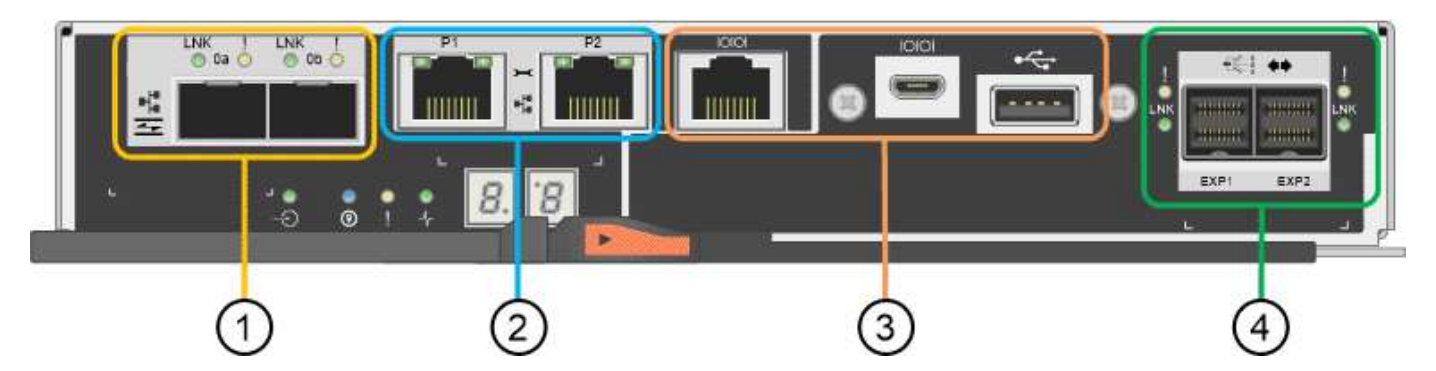

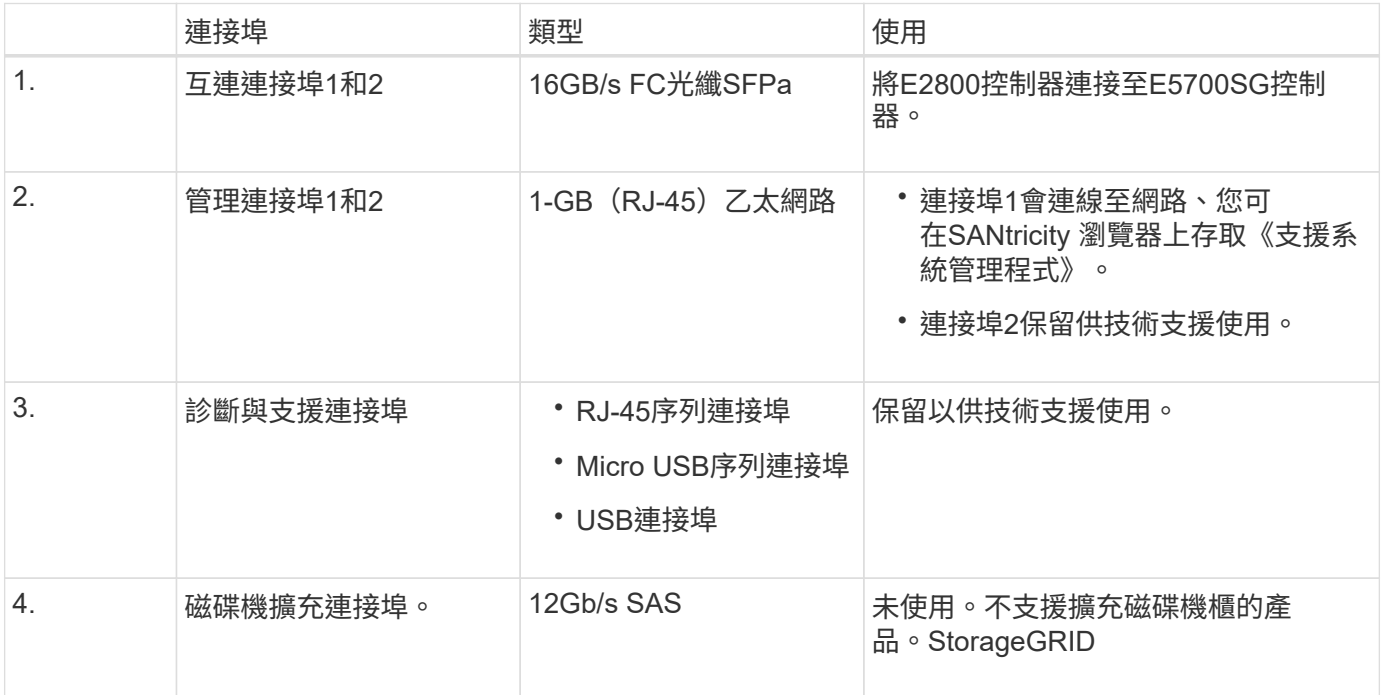

# <span id="page-172-0"></span>安裝與部署總覽

您可以在StorageGRID 第一次部署StorageGRID 時安裝一或多個不完整的應用程式、也可 以稍後在擴充中新增應用裝置儲存節點。您也可能需要在恢復作業中安裝應用裝置儲存節 點。

在StorageGRID 一個不完善的系統中新增一個不完善的儲存應用裝置StorageGRID 、主要包括四個步驟:

- 1. 準備安裝:
	- 準備安裝站台
	- 打開包裝箱並檢查內容物
	- 取得額外的設備和工具
	- 收集IP位址和網路資訊
	- 選用:如果您打算加密所有應用裝置資料、請設定外部金鑰管理伺服器(KMS)。如需外部金鑰管理的 詳細資訊、請參閱《管理StorageGRID 》指南。
- 2. 安裝硬體:
	- 註冊硬體
	- 將產品安裝到機櫃或機架中
	- 安裝磁碟機(僅限SG5760)
	- 設備佈線
	- 連接電源線並接上電源
	- 檢視開機狀態代碼
- 3. 設定硬體:
	- 存取SANtricity 《E2800系統管理程式》、設定管理連接埠1的靜態IP位址、以及設定SANtricity 《系統 管理程式》設定
	- 。存取StorageGRID 《產品安裝程式 (Cisco) 與設定連結及網路IP設定以連線StorageGRID 至各種功能
	- 選用:如果您打算使用外部KMS來加密應用裝置資料、請啟用節點加密。
	- 選用:變更RAID模式。
- 4. 將應用裝置部署為儲存節點:

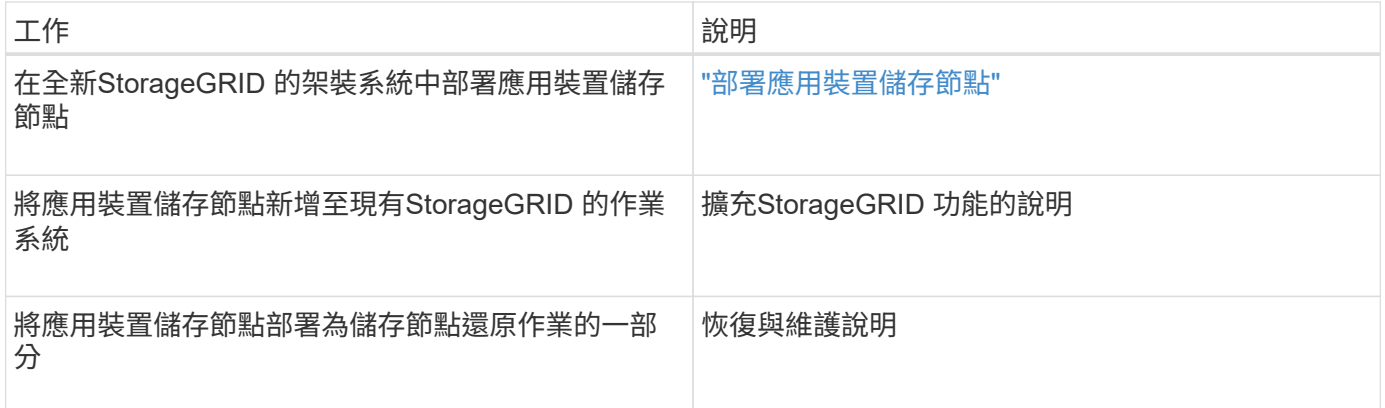

相關資訊

["](#page-174-0)[準備安裝](#page-174-0)["](#page-174-0)

["](#page-187-0)[安裝硬體](#page-187-0)["](#page-187-0)

["](#page-197-0)[設定硬體](#page-197-0)["](#page-197-0)

["](https://docs.netapp.com/zh-tw/storagegrid-115/vmware/index.html)[安裝](https://docs.netapp.com/zh-tw/storagegrid-115/vmware/index.html)[VMware"](https://docs.netapp.com/zh-tw/storagegrid-115/vmware/index.html)

["](https://docs.netapp.com/zh-tw/storagegrid-115/rhel/index.html)[安裝](https://docs.netapp.com/zh-tw/storagegrid-115/rhel/index.html)[Red Hat Enterprise Linux](https://docs.netapp.com/zh-tw/storagegrid-115/rhel/index.html)[或](https://docs.netapp.com/zh-tw/storagegrid-115/rhel/index.html)[CentOS"](https://docs.netapp.com/zh-tw/storagegrid-115/rhel/index.html)

["](https://docs.netapp.com/zh-tw/storagegrid-115/ubuntu/index.html)[安裝](https://docs.netapp.com/zh-tw/storagegrid-115/ubuntu/index.html)[Ubuntu](https://docs.netapp.com/zh-tw/storagegrid-115/ubuntu/index.html)[或](https://docs.netapp.com/zh-tw/storagegrid-115/ubuntu/index.html)[DEBIAN"](https://docs.netapp.com/zh-tw/storagegrid-115/ubuntu/index.html)

["SG100](#page-394-0) [機](#page-394-0)[;](#page-394-0)[SG1000](#page-394-0)[服](#page-394-0)[務](#page-394-0)[應用裝置](#page-394-0)["](#page-394-0)

["](https://docs.netapp.com/zh-tw/storagegrid-115/expand/index.html)[擴充網格](https://docs.netapp.com/zh-tw/storagegrid-115/expand/index.html)["](https://docs.netapp.com/zh-tw/storagegrid-115/expand/index.html)

["](https://docs.netapp.com/zh-tw/storagegrid-115/maintain/index.html)[維護](https://docs.netapp.com/zh-tw/storagegrid-115/maintain/index.html)["](https://docs.netapp.com/zh-tw/storagegrid-115/maintain/index.html)

["](https://docs.netapp.com/zh-tw/storagegrid-115/admin/index.html)[管理](https://docs.netapp.com/zh-tw/storagegrid-115/admin/index.html)[StorageGRID"](https://docs.netapp.com/zh-tw/storagegrid-115/admin/index.html)

# <span id="page-174-0"></span>準備安裝

準備安裝StorageGRID VMware應用程式需要準備場地、並取得所有必要的硬體、纜線和 工具。您也應該收集IP位址和網路資訊。

步驟

- ["](#page-174-1)[準備](#page-174-1)[站](#page-174-1)台 ([SG5700](#page-174-1)[\)](#page-174-1) "
- ["](#page-175-0)[打開](#page-175-0)包裝箱 ([SG5700](#page-175-0)[\)](#page-175-0) "
- ["](#page-177-0)[取](#page-177-0)[得額外](#page-177-0)[設備與工](#page-177-0)[具](#page-177-0) [\(](#page-177-0)[SG5700](#page-177-0)[\)](#page-177-0) "
- ["](#page-178-0)[網](#page-178-0)[頁瀏](#page-178-0)[覽器](#page-178-0)[需求](#page-178-0)["](#page-178-0)
- ["](#page-179-0)[檢閱](#page-179-0)[應用裝置網路連線](#page-179-0)["](#page-179-0)
- ["](#page-183-0)[收集](#page-183-0)安裝資訊 ([SG5700](#page-183-0)[\)](#page-183-0) "

<span id="page-174-1"></span>準備站台(**SG5700**)

安裝本產品之前、您必須確定您打算使用的場地和機櫃或機架符合StorageGRID 有關產品 的規格。

步驟

- 1. 確認場地符合溫度、濕度、海拔高度範圍、氣流、散熱、 配線、電源和接地。如Hardware Universe 需詳細 資訊、請參閱NetApp解決方案。
- 2. 如果您要安裝SG5760機型、請確認您所在的位置提供240 V AC電源。
- 3. 取得19吋 (48.3公分)機櫃或機架以安裝此尺寸的機櫃(不含纜線):

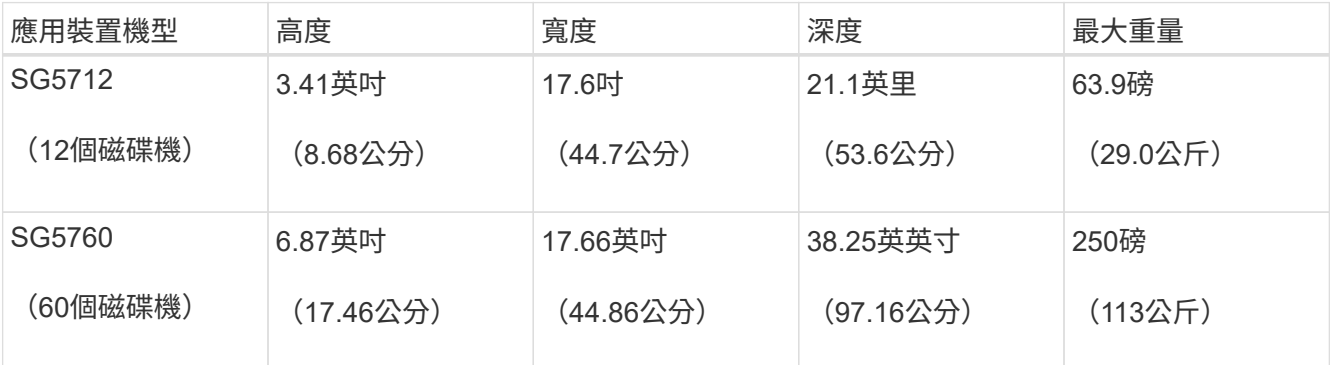

4. 安裝所有必要的網路交換器。如需相容性資訊、請參閱NetApp互通性對照表工具。

## 相關資訊

["NetApp Hardware Universe"](https://hwu.netapp.com)

["NetApp](https://mysupport.netapp.com/matrix) [互通](https://mysupport.netapp.com/matrix)[性對照](https://mysupport.netapp.com/matrix)[表工](https://mysupport.netapp.com/matrix)[具](https://mysupport.netapp.com/matrix)["](https://mysupport.netapp.com/matrix)

<span id="page-175-0"></span>打開包裝箱(**SG5700**)

安裝StorageGRID 此產品之前、請先打開所有包裝箱的包裝、然後比較包裝單上的物品。

• \* SG5712應用裝置、安裝12個磁碟機\*

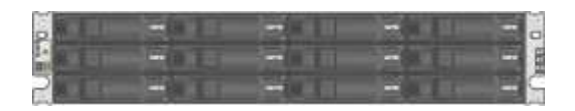

• \* SG5760應用裝置、未安裝磁碟機\*

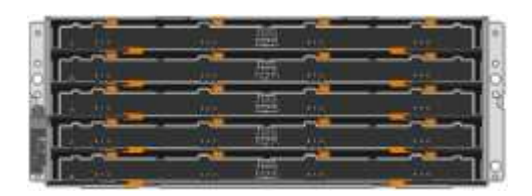

• 設備的前擋板

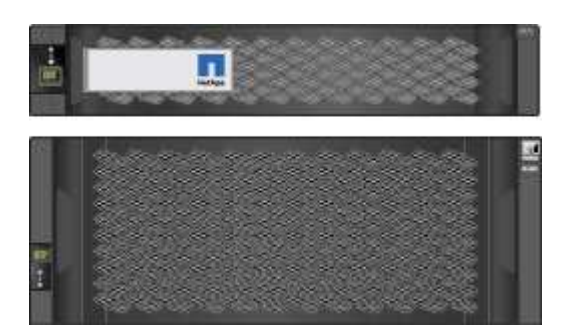

• 含說明的軌道套件

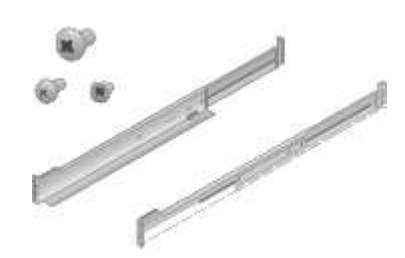

• \* SG5760:60個磁碟機\*

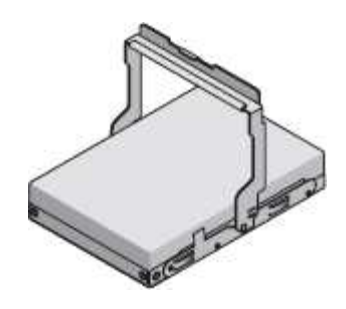

• \* SG5760: 處理數量\*

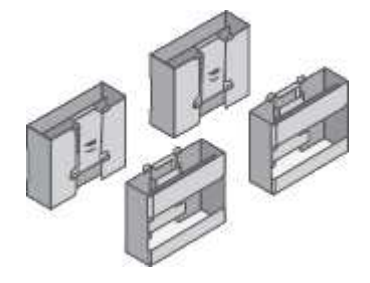

• \* SG5760:用於安裝方孔機架的背支架和鎖緊螺帽\*

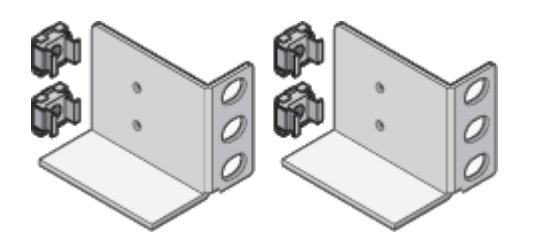

纜線與連接器

產品隨附StorageGRID 下列纜線和接頭:

• 您所在國家**/**地區的兩條電源線

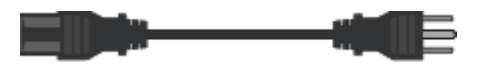

您的機櫃可能有特殊的電源線、您可以使用這些電源線、而非產品隨附的電源線。

• 光纖纜線與**SFP**收發器

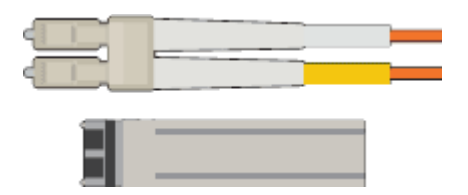

兩條光纖纜線用於FC互連連接埠

八個SFP+收發器、可與四個16Gb/s FC互連連接埠和四個10-GbE網路連接埠相容

<span id="page-177-0"></span>安裝StorageGRID 此產品之前、請先確認您擁有所需的所有額外設備和工具。

您需要下列額外設備來安裝及設定硬體:

• 螺絲起子

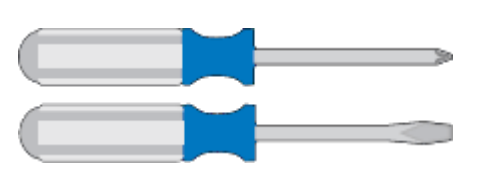

飛利浦編號2個螺絲起子

中型平口螺絲刀

• 電子化軟線帶

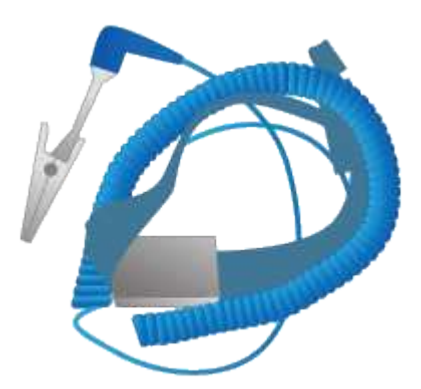

• 光纖纜線與**SFP**收發器

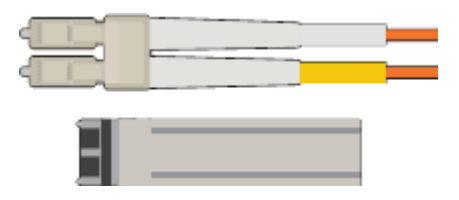

光纖纜線、適用於您計畫使用的10/25-GbE連接埠

選用:SFP28收發器(如果您想使用25-GbE連結速度)

• 乙太網路纜線

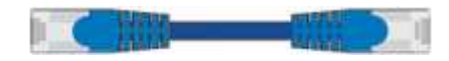

• 服務筆記型電腦

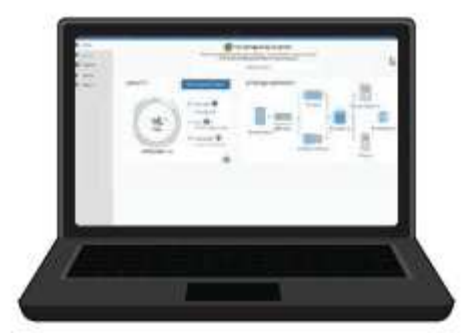

支援的網頁瀏覽器

SSH用戶端、例如Putty

1-GB(RJ-45)乙太網路連接埠

• 選用工具

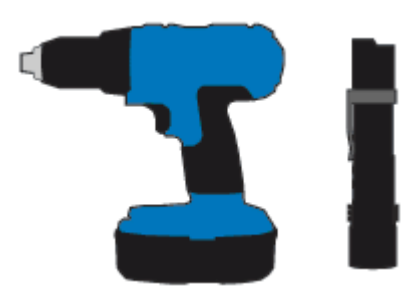

使用十字頭的動力鑽孔機

手電筒

SG5760的機械式起重

<span id="page-178-0"></span>網頁瀏覽器需求

您必須使用支援的網頁瀏覽器。

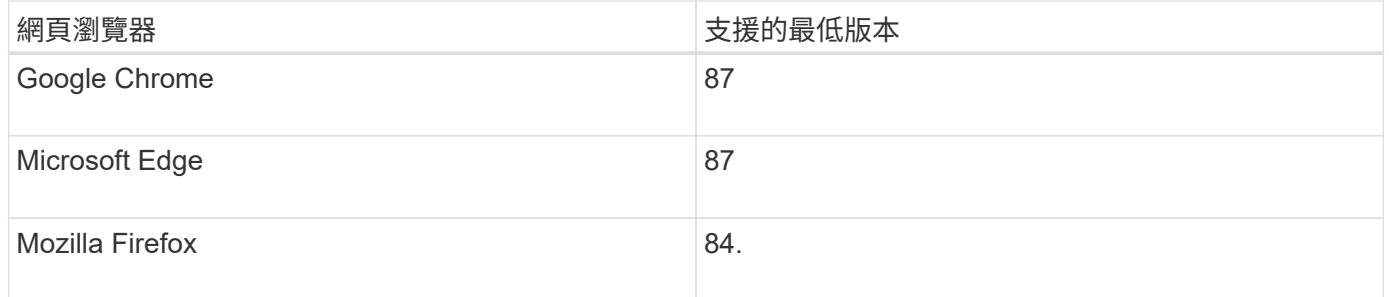

# 您應該將瀏覽器視窗設定為建議的寬度。

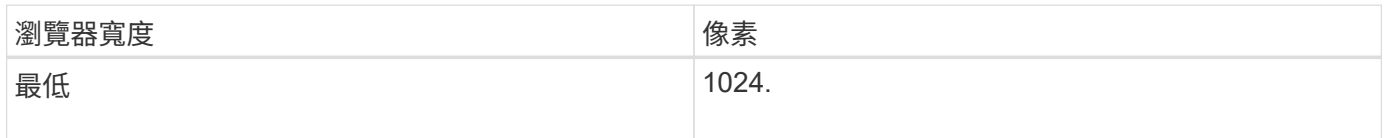

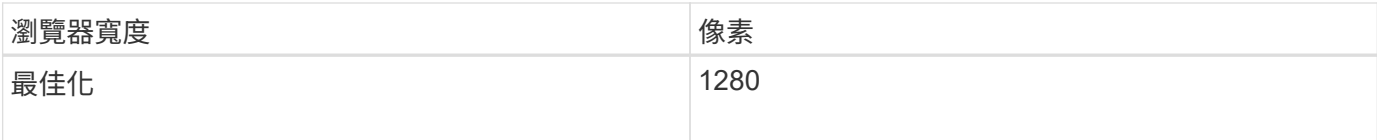

## <span id="page-179-0"></span>檢閱應用裝置網路連線

安裝StorageGRID 此產品之前、您應該先瞭解哪些網路可以連線到應用裝置、以及如何使 用每個控制器上的連接埠。

#### 應用網路**StorageGRID**

當您在StorageGRID 一個參考網格中部署一個作爲儲存節點的功能時StorageGRID 、可以將其連接到下列網路 :

- \* Grid Network for StorageGRID Sfor Sfor Sfor \*:Grid Network用於所有內部StorageGRID 的資訊流量。它 可在網格中的所有節點之間、跨所有站台和子網路提供連線功能。網格網路為必填項目。
- 《**StorageGRID Administration Network for S**供 參考:管理網路》是一種封閉網路、用於系統管理與維 護。管理網路通常是私有網路、不需要在站台之間進行路由傳送。管理網路為選用網路。
- \* StorageGRID Client Network for Sfor Sfor Sfor \*用戶端網路是開放式網路、用於存取用戶端應用程式、包 括S3和Swift。用戶端網路可提供用戶端傳輸協定存取網格、因此網格網路可以隔離及保護。用戶端網路為 選用項目。
- \* SANtricity 《Management network for the Sfor the E2800 System Manager\*:此網路可讓您存 取SANtricity E2800控制器上的《支援系統管理程式》、讓您監控及管理應用裝置中的硬體元件。此管理網 路可以與管理員網路StorageGRID 相同、也可以是獨立的管理網路。

如需StorageGRID 有關鏈路的詳細資訊、請參閱 網格入門 。

#### 連接到應用裝置**StorageGRID**

 $\binom{1}{1}$ 

當您安裝StorageGRID 一套不含任何功能的應用程式時、必須將兩個控制器彼此連接、並連接至所需的網路。 圖中顯示SG5760中的兩個控制器、E2800控制器位於頂端、E5700SG控制器位於底部。在SG5712中、E2800 控制器位於E5700SG控制器的左側。

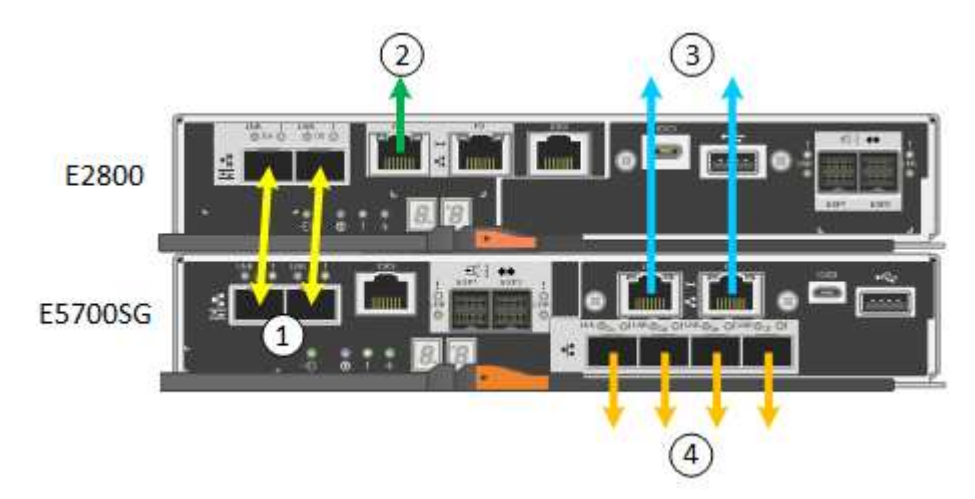
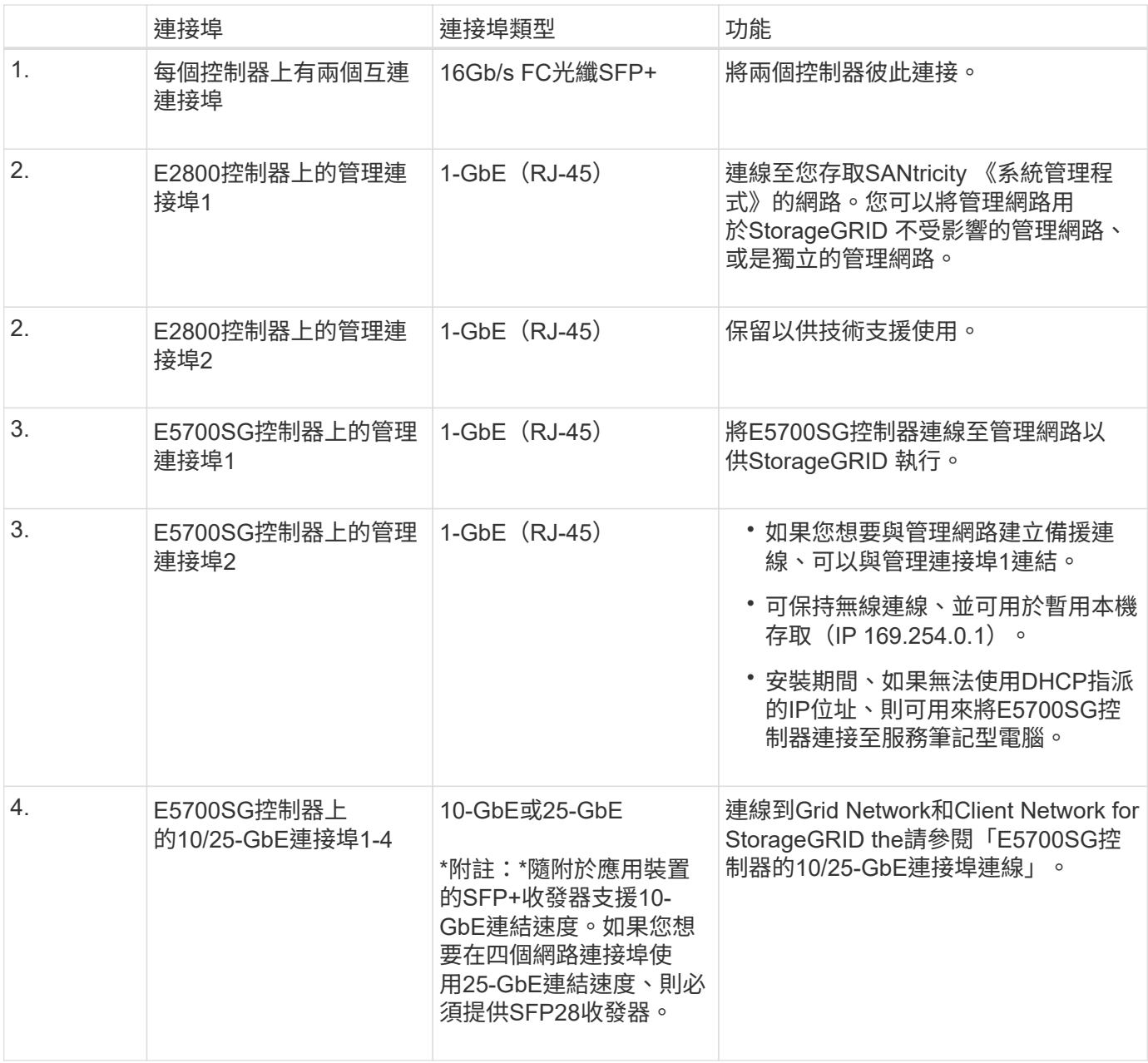

# 相關資訊

["](#page-183-0)[收集](#page-183-0)[安裝資訊\(](#page-183-0)[SG5700](#page-183-0)[\)](#page-183-0)["](#page-183-0)

["](#page-190-0)[設備](#page-190-0)[佈](#page-190-0)[線\(](#page-190-0)[SG5700](#page-190-0)[\)](#page-190-0)["](#page-190-0)

["E5700SG](#page-181-0)[控制器連](#page-181-0)[接埠](#page-181-0)[的連](#page-181-0)[接埠](#page-181-0)[連結模式](#page-181-0)["](#page-181-0)

["](https://docs.netapp.com/zh-tw/storagegrid-115/network/index.html)[網路準](https://docs.netapp.com/zh-tw/storagegrid-115/network/index.html)[則](https://docs.netapp.com/zh-tw/storagegrid-115/network/index.html)["](https://docs.netapp.com/zh-tw/storagegrid-115/network/index.html)

["](https://docs.netapp.com/zh-tw/storagegrid-115/vmware/index.html)[安裝](https://docs.netapp.com/zh-tw/storagegrid-115/vmware/index.html)[VMware"](https://docs.netapp.com/zh-tw/storagegrid-115/vmware/index.html)

["](https://docs.netapp.com/zh-tw/storagegrid-115/rhel/index.html)[安裝](https://docs.netapp.com/zh-tw/storagegrid-115/rhel/index.html)[Red Hat Enterprise Linux](https://docs.netapp.com/zh-tw/storagegrid-115/rhel/index.html)[或](https://docs.netapp.com/zh-tw/storagegrid-115/rhel/index.html)[CentOS"](https://docs.netapp.com/zh-tw/storagegrid-115/rhel/index.html)

["](https://docs.netapp.com/zh-tw/storagegrid-115/ubuntu/index.html)[安裝](https://docs.netapp.com/zh-tw/storagegrid-115/ubuntu/index.html)[Ubuntu](https://docs.netapp.com/zh-tw/storagegrid-115/ubuntu/index.html)[或](https://docs.netapp.com/zh-tw/storagegrid-115/ubuntu/index.html)[DEBIAN"](https://docs.netapp.com/zh-tw/storagegrid-115/ubuntu/index.html)

<span id="page-181-0"></span>在設定E5700SG控制器連接埠的網路連結時、您可以使用連接埠連結連接至連接至Grid Network和選用用戶端網路的10/25-GbE連接埠、以及連接至選用管理網路的1-GbE管理連 接埠。連接埠連結功能可在StorageGRID 各個解決方案之間提供備援路徑、協助您保護資 料。

相關資訊

["](#page-202-0)[設定網路連結\(](#page-202-0)[SG5700](#page-202-0)[\)](#page-202-0)["](#page-202-0)

**10/25-GbE**連接埠的網路連結模式

E5700SG控制器上的10/25-GbE網路連接埠支援固定連接埠連結模式、或是Grid Network 和用戶端網路連線的Aggregate連接埠連結模式。

固定連接埠連結模式

固定模式是10/25-GbE網路連接埠的預設組態。

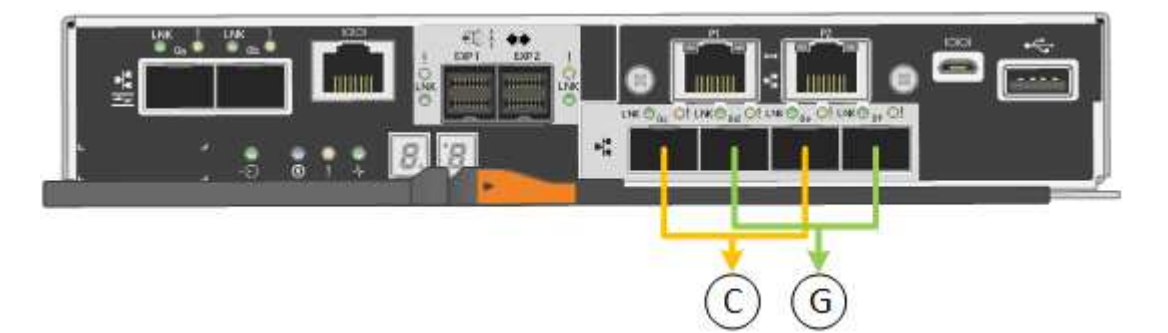

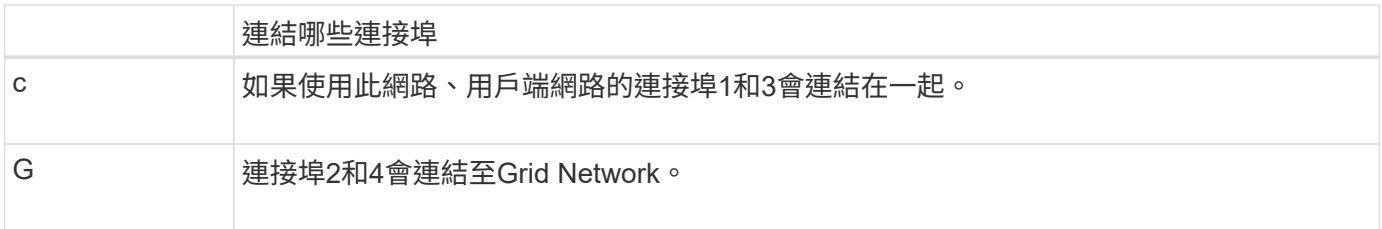

使用固定連接埠連結模式時、您可以使用兩種網路連結模式之一:主動備份或連結集合控制傳輸協定(LACP<br>) 。  $\circ$ 

- 在主動備份模式(預設)中、一次只有一個連接埠處於作用中狀態。如果作用中連接埠故障、其備份連接埠 會自動提供容錯移轉連線。連接埠4提供連接埠2(Grid Network)的備份路徑、連接埠3則提供連接埠1(用 戶端網路)的備份路徑。
- 在LACP模式中、每對連接埠會形成控制器與網路之間的邏輯通道、以提高處理量。如果一個連接埠故障、 另一個連接埠會繼續提供該通道。處理量減少、但連線能力不受影響。

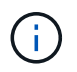

如果您不需要備援連線、則每個網路只能使用一個連接埠。不過請注意StorageGRID 、安裝完功 能後、Grid Manager會發出警示、表示纜線已拔下。您可以安全地確認此警報以清除警報。

# **Aggregate**連接埠連結模式

Aggregate連接埠連結模式可大幅增加每StorageGRID 個支援網的整體效能、並提供額外的容錯移轉路徑。

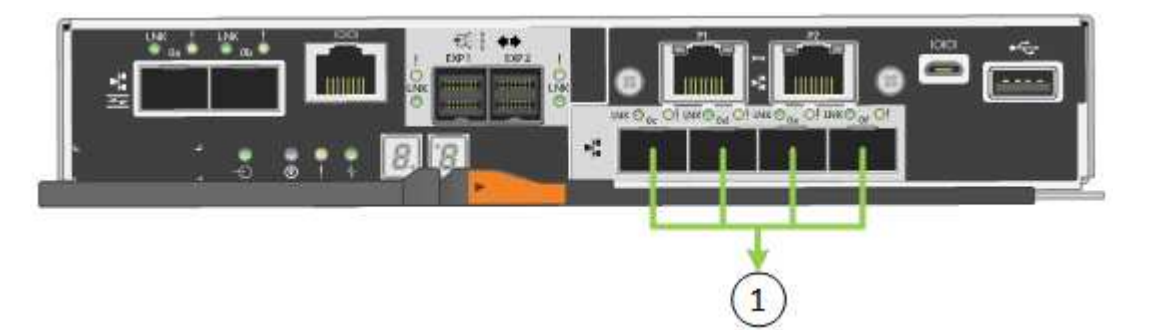

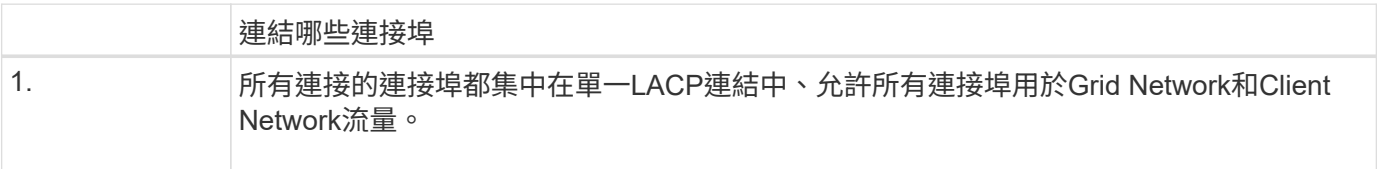

如果您打算使用Aggregate連接埠連結模式:

- 您必須使用LACP網路連結模式。
- 您必須為每個網路指定唯一的VLAN標記。此VLAN標記將新增至每個網路封包、以確保網路流量路由傳送至 正確的網路。
- 連接埠必須連接至可支援VLAN和LACP的交換器。如果有多個交換器參與LACP連結、交換器必須支援多機 箱連結集合群組(MLAG)或等效群組。
- 您必須瞭解如何將交換器設定為使用VLAN、LACP和MLAG或同等功能。

如果您不想使用全部四個10/25-GbE連接埠、可以使用一個、兩個或三個連接埠。使用一個以上的連接埠、可大 幅提高當10/25-GbE連接埠故障時、部分網路連線仍可繼續使用的機率。

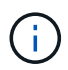

如果您選擇使用少於四個連接埠、請注意StorageGRID 、安裝完效益分析之後、Grid Manager會 發出一或多個警示、表示纜線已拔下。您可以安全地確認警報以清除警報。

# **1 GbE**管理連接埠的網路連結模式

對於E5700SG控制器上的兩個1-GbE管理連接埠、您可以選擇「獨立網路連結模式」或「 主動備份網路連結模式」、以連線至選用的管理網路。

在「獨立」模式中、只有管理連接埠1連線至管理網路。此模式不提供備援路徑。管理連接埠2未連線、可用於 暫用本機連線(使用IP位址169.254.0.1)

在主動備份模式中、管理連接埠1和2都會連線至管理網路。一次只有一個連接埠處於作用中狀態。如果作用中 連接埠故障、其備份連接埠會自動提供容錯移轉連線。將這兩個實體連接埠結合成一個邏輯管理連接埠、可提供 通往管理網路的備援路徑。

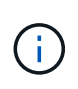

如果您需要在將1-GbE管理連接埠設定為主動備份模式時、暫時連接到E5700SG控制器、請從兩 個管理連接埠拔下纜線、將暫時纜線插入管理連接埠2、然後使用IP位址169.254.0.1存取應用裝 置。

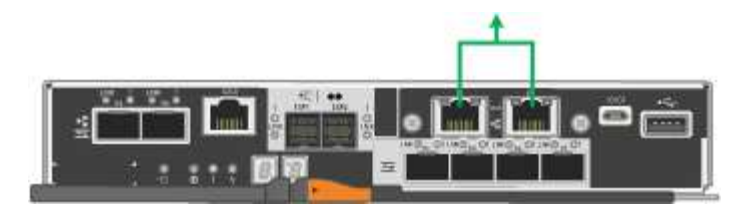

# <span id="page-183-0"></span>收集安裝資訊(**SG5700**)

安裝及設定StorageGRID 此產品時、您必須做出決策、並收集有關乙太網路交換器連接 埠、IP位址、連接埠和網路連結模式的資訊。

關於這項工作

您可以使用下列表格記錄連線至應用裝置的每個網路所需的資訊。這些值是安裝和設定硬體所需的值。

# 連接**SANtricity** 到**E2800**控制器上的**ENetApp System Manager**所需的資訊

您必須將E2800控制器連接至SANtricity 管理網路、以供使用以供執行《系統管理程式》。

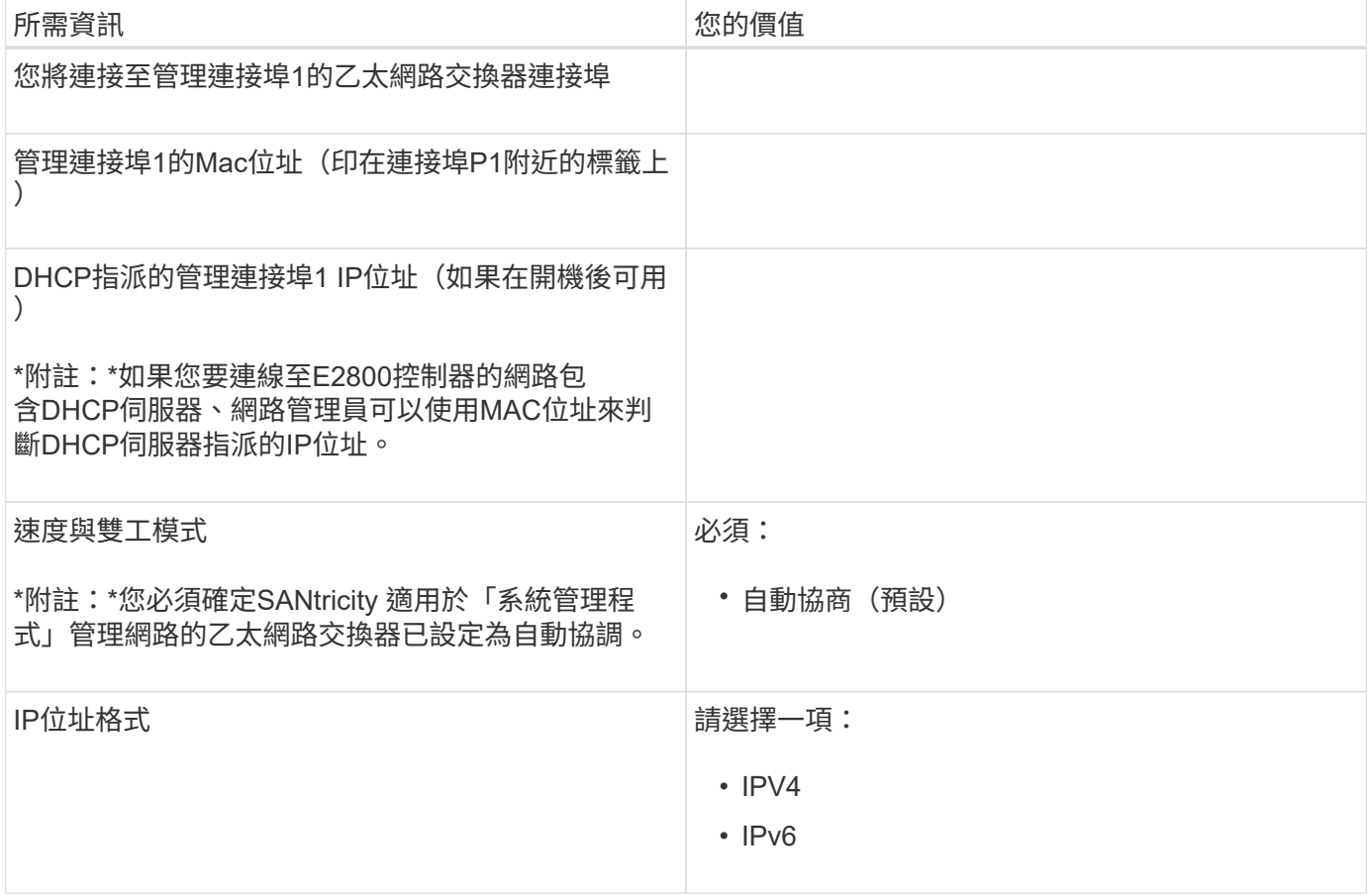

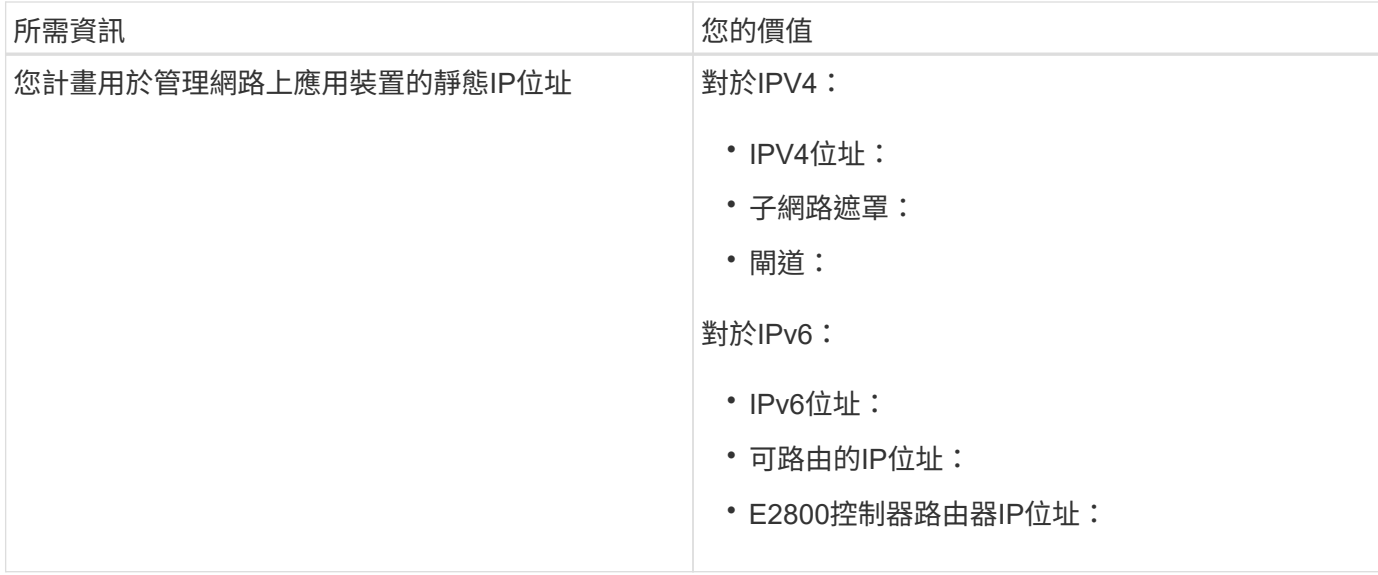

將**E5700SG**控制器連接至管理網路所需的資訊

管理員網路for支援功能是選用的網路、可用於系統管理和維護。StorageGRID應用裝置使用E5700SG控制器上 的1-GbE管理連接埠來連線至管理網路。

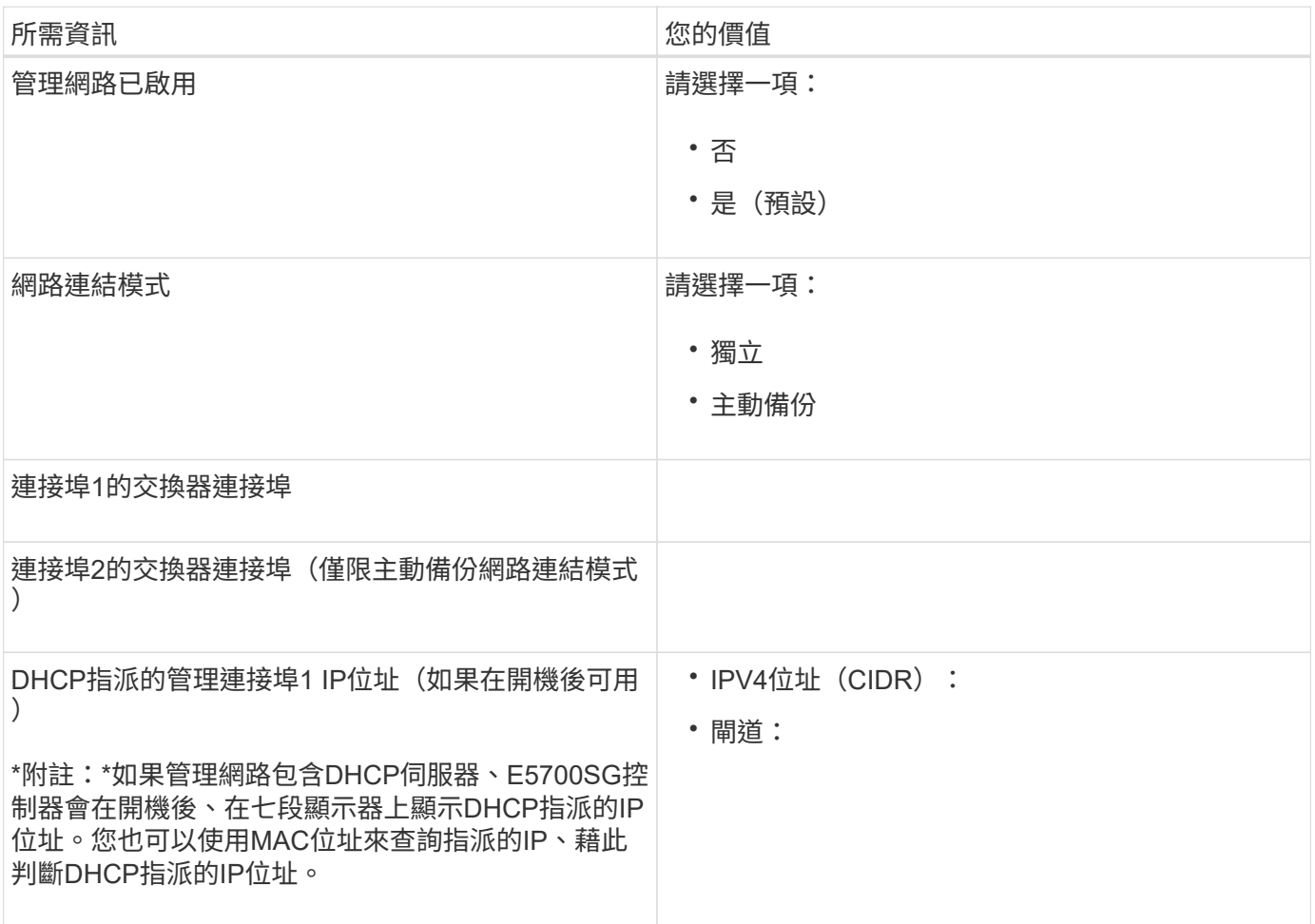

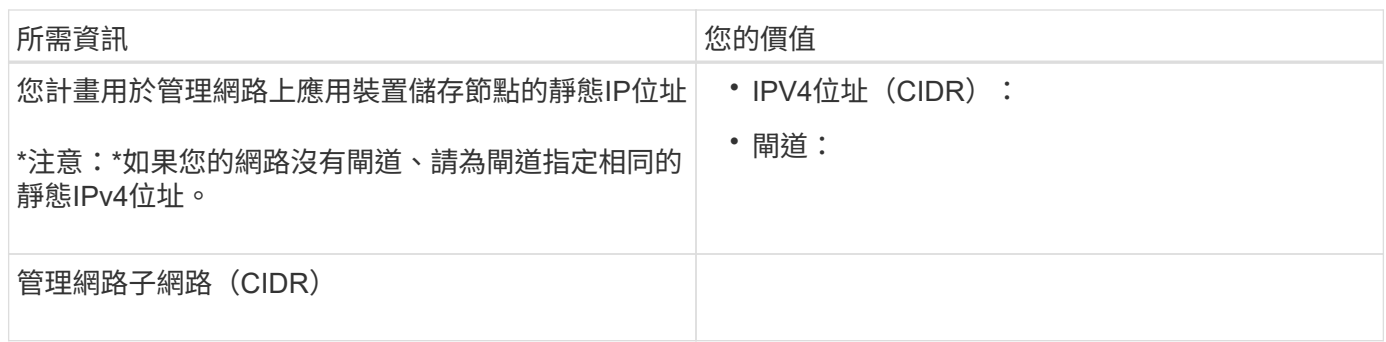

## 連接和設定**E5700SG**控制器上的**10/25-GbE**連接埠所需的資訊

E5700SG控制器上的四個10/25-GbE連接埠可連接StorageGRID 至「Se Grid Network and Client Network」( 英文)。

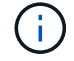

如需這些連接埠選項的詳細資訊、請參閱「E5700SG控制器的10/25-GbE連接埠連線」。

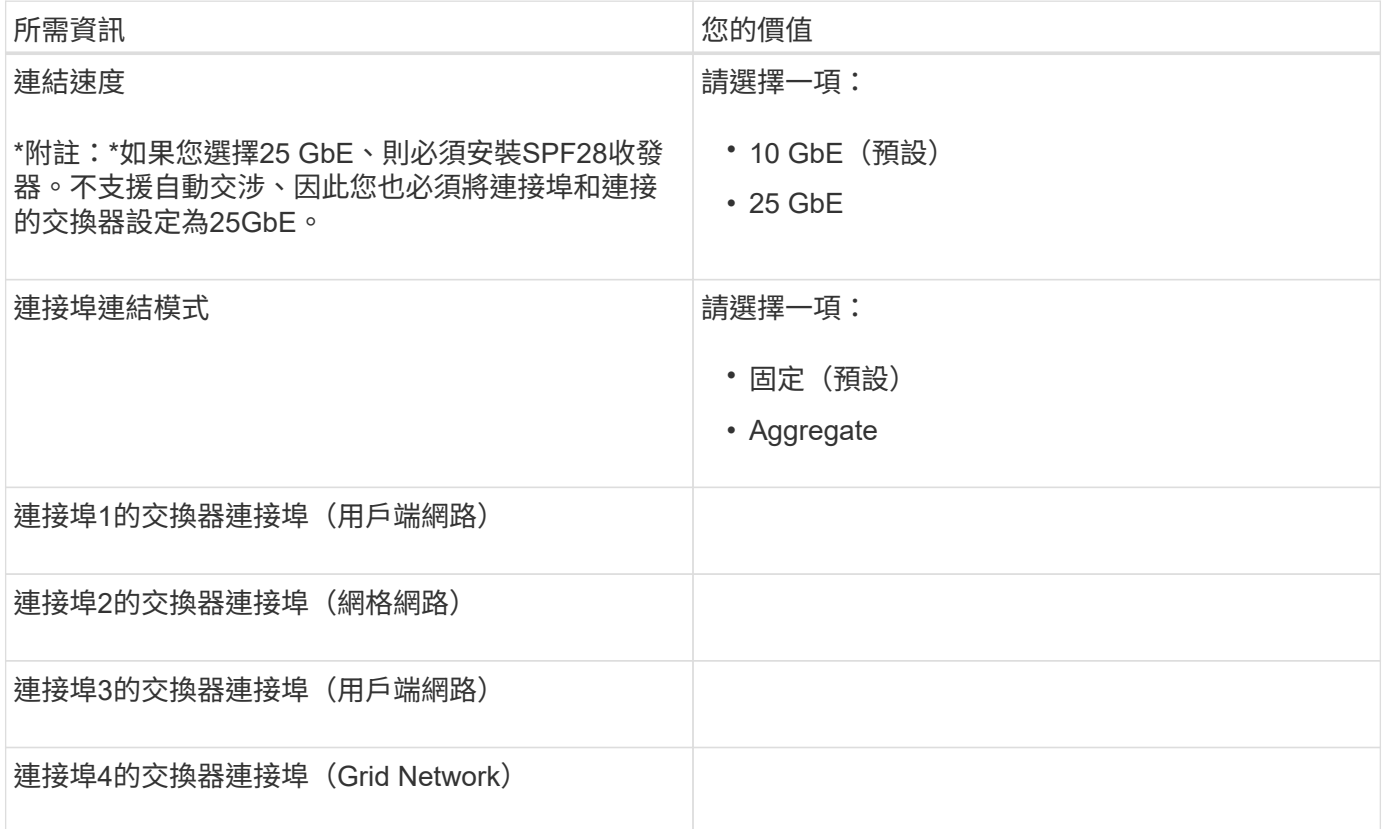

## 將**E5700SG**控制器連接至**Grid Network**所需的資訊

Grid Network for StorageGRID 效能不只是一項必要的網路、可用於所有內部StorageGRID 的資訊流量。應用 裝置使用E5700SG控制器上的10/25-GbE連接埠來連線至Grid Network。

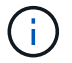

如需這些連接埠選項的詳細資訊、請參閱「E5700SG控制器的10/25-GbE連接埠連線」。

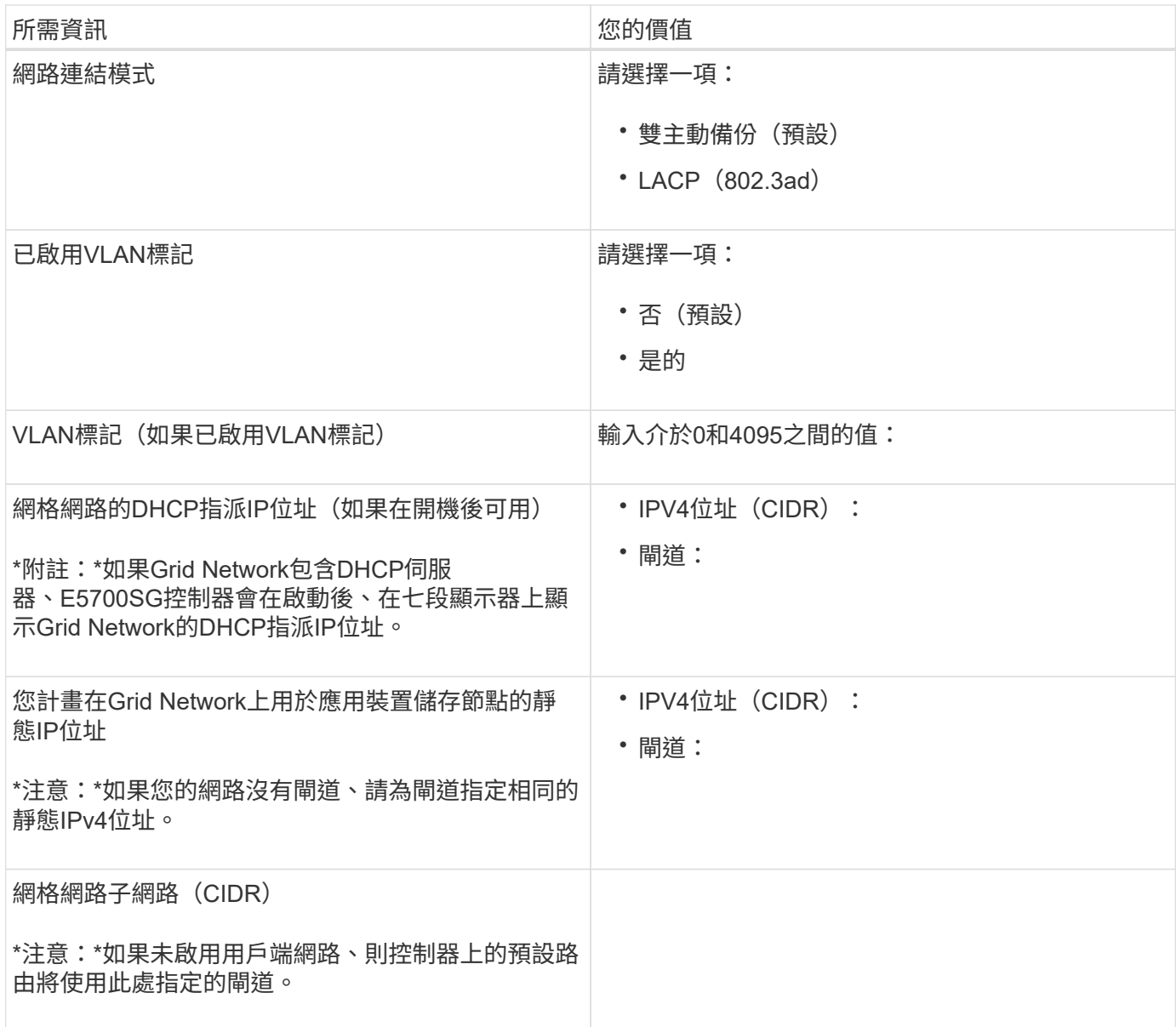

將**E5700SG**控制器連接至用戶端網路所需的資訊

 $\bigcap$ 

Client Network for StorageGRID 推銷是選用的網路、通常用於提供用戶端傳輸協定存取網格。應用裝置會使 用E5700SG控制器上的10/25-GbE連接埠來連線至用戶端網路。

如需這些連接埠選項的詳細資訊、請參閱「E5700SG控制器的10/25-GbE連接埠連線」。

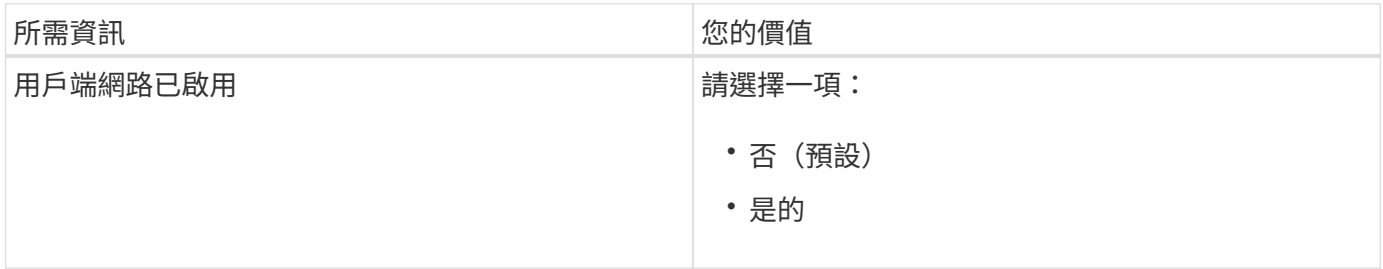

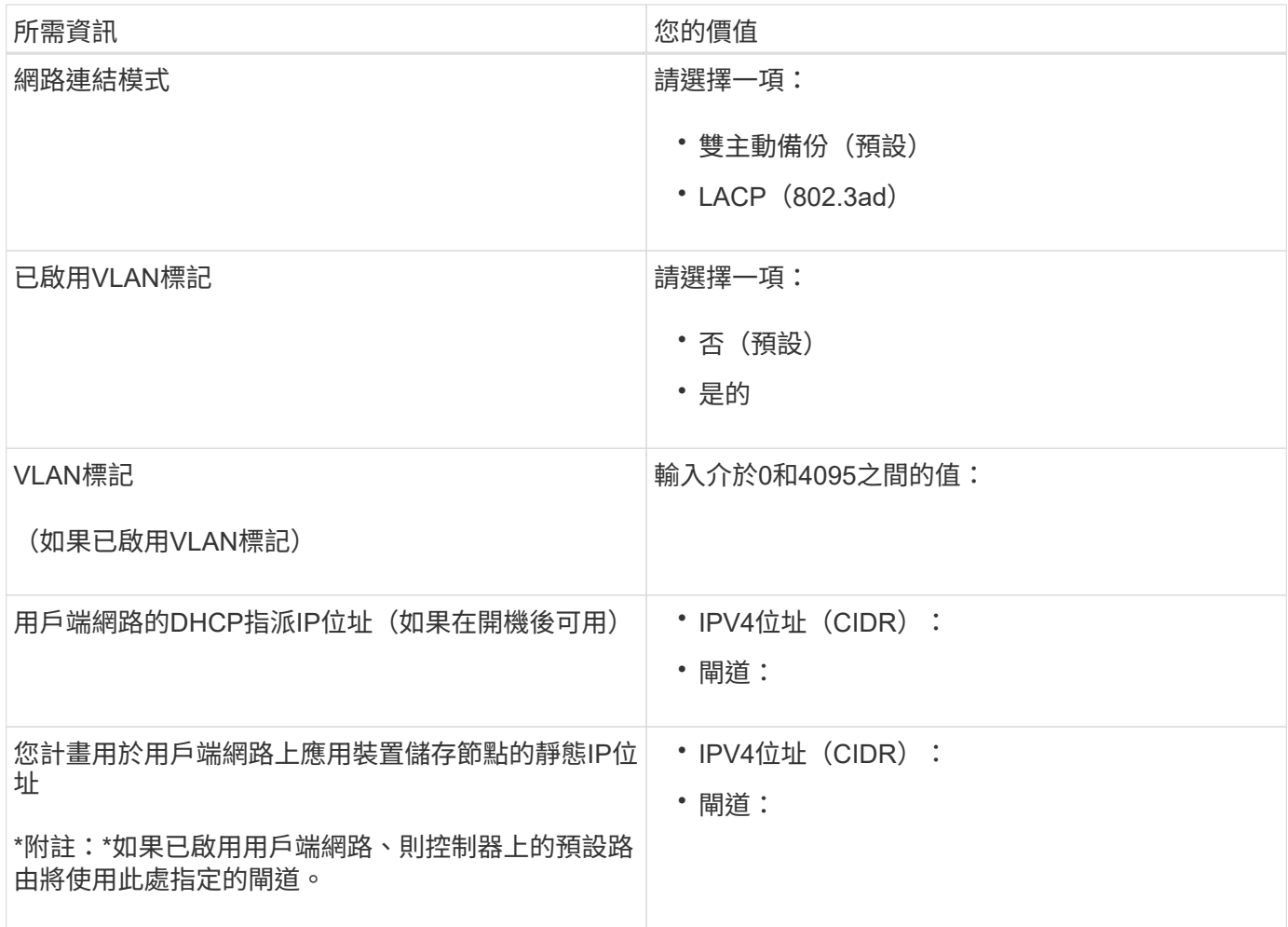

相關資訊

["](#page-179-0)[檢閱](#page-179-0)[應用裝置網路連線](#page-179-0)["](#page-179-0)

["E5700SG](#page-181-0)[控制器連](#page-181-0)[接埠](#page-181-0)[的連](#page-181-0)[接埠](#page-181-0)[連結模式](#page-181-0)["](#page-181-0)

["](#page-197-0)[設定硬體](#page-197-0)["](#page-197-0)

安裝硬體

硬體安裝需要將應用裝置安裝到機櫃或機架、連接纜線並接上電源。

步驟

- ["](#page-188-0)[註](#page-188-0)[冊](#page-188-0)[硬體](#page-188-0)["](#page-188-0)
- ["](#page-188-1)[在機櫃或機架中安裝應用裝置\(](#page-188-1)[SG5700](#page-188-1)[\)](#page-188-1)["](#page-188-1)
- ["](#page-190-0)[設備](#page-190-0)[佈](#page-190-0)[線\(](#page-190-0)[SG5700](#page-190-0)[\)](#page-190-0)["](#page-190-0)
- ["](#page-192-0)[連](#page-192-0)[接](#page-192-0)[電源線並](#page-192-0)[接上](#page-192-0)[電源\(](#page-192-0)[SG5700](#page-192-0)[\)](#page-192-0)["](#page-192-0)
- ["](#page-193-0)[查看](#page-193-0)[SG5700](#page-193-0)[開](#page-193-0)[機](#page-193-0)[狀](#page-193-0)[態](#page-193-0)[代碼](#page-193-0)["](#page-193-0)

## <span id="page-188-0"></span>註冊硬體

註冊應用裝置硬體可提供支援效益。

步驟

1. 找出機箱序號。

您可以在包裝單、確認電子郵件或打開產品包裝後、在產品上找到編號。

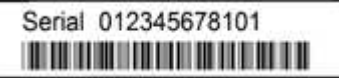

2. 前往 NetApp 支援網站: ["mysupport.netapp.com"](http://mysupport.netapp.com/)。

3. 判斷您是否需要註冊硬體:

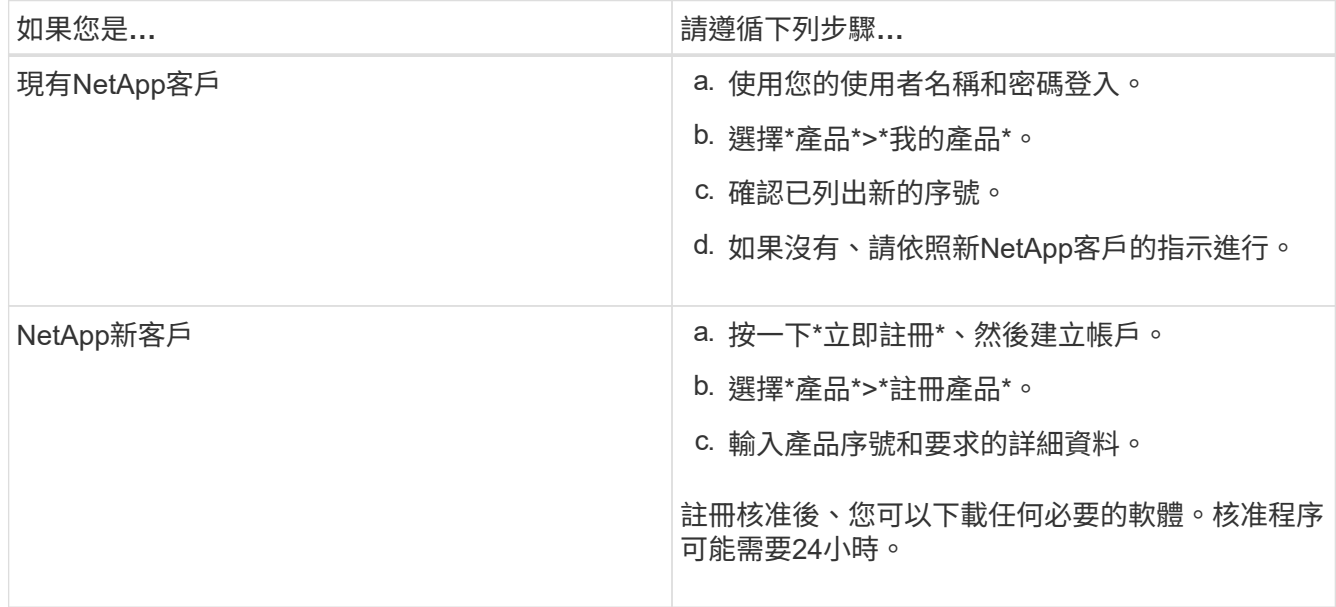

<span id="page-188-1"></span>在機櫃或機架中安裝應用裝置(**SG5700**)

您必須在機櫃或機架中安裝滑軌、然後將產品滑入滑軌。如果您擁有SG5760、則安裝應 用裝置之後、也必須安裝磁碟機。

您需要的產品

- 您已閱讀包裝盒中的「安全注意事項」文件、並瞭解移動和安裝硬體的預防措施。
- 您已取得軌道套件隨附的說明。
- 您已取得應用裝置的安裝與設定指示\_。

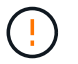

從機架或機櫃底部或機架頂端安裝硬體、以避免設備傾翻。

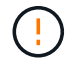

SG5712滿載磁碟機時、重量約64磅(29公斤)。需要兩人或一部機械式起重機、才能安全搬 移SG5712。

 $\left(\begin{array}{c}\right]$ 

SG5760重量約為132磅(60公斤)、未安裝磁碟機。需要四人或機械式起重機、才能安全搬移空 的SG5760。

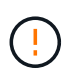

為避免損壞硬體、請勿在安裝磁碟機時移動SG5760。您必須先移除所有磁碟機、才能移動磁碟 櫃。

步驟

- 1. 請小心遵循軌道套件的指示、將軌道安裝在機櫃或機架中。
- 2. 如果您擁有SG5760、請依照下列步驟操作、準備搬移產品。
	- a. 取出外包裝箱。然後將內箱上的封蓋向下摺疊。
	- b. 如果您是用手抬起SG5760、請將四個把手裝到機箱兩側。

將產品滑入軌道時、請取下這些握把。

- 3. 請參閱 安裝與設定說明 、並將應用裝置滑入機櫃或機架。
- 4. 請參閱 安裝與設定說明 、並將設備固定在機櫃或機架上。

如果您使用SG5760、請使用後支架將產品固定在機架或機櫃的背面。如果機架或機櫃有方孔、請使用固定 框架螺帽。

5. 如果您有SG5760、請在5個磁碟機抽屜中各安裝12個磁碟機。

您必須安裝所有60個磁碟機、才能確保正常運作。

- a. 將磁碟機放在ESD腕帶上、然後將其從包裝中取出。
- b. 釋放頂端磁碟機抽屜上的拉桿、然後使用拉桿將抽屜滑出。
- c. 將磁碟機握把垂直提起、並將磁碟機上的按鈕對齊抽屜上的槽口。

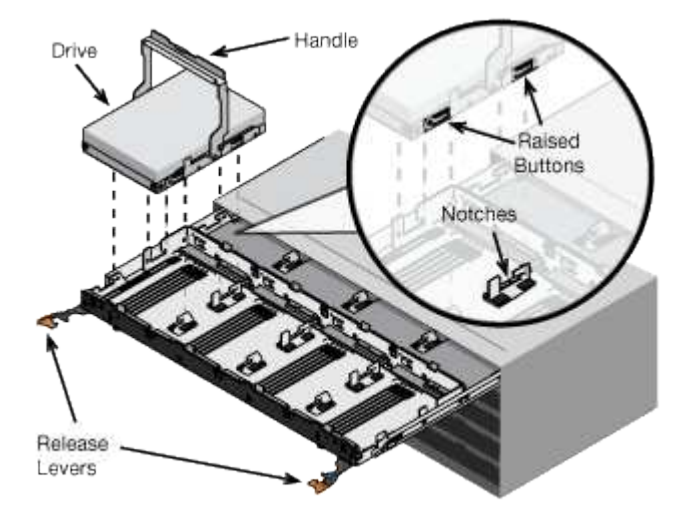

- d. 輕按磁碟機頂端、向下旋轉磁碟機握把、直到磁碟機卡入定位。
- e. 安裝前12個磁碟機之後、請輕推中央並關閉兩個槓桿、將抽屜滑回。
- f. 對其他四個藥櫃重複這些步驟。
- 6. 連接前擋板。

<span id="page-190-0"></span>您必須將兩個控制器彼此連接、連接每個控制器上的管理連接埠、並將E5700SG控制器上 的10/25-GbE連接埠連接至Grid Network和選用的StorageGRID Client Network for ESCSI。

您需要的產品

- 您已解壓縮產品隨附的下列項目:
	- 兩條電源線。
	- 兩條光纖纜線用於控制器上的FC互連連接埠。
	- 八個SFP+收發器、支援10-GbE或16-Gbps FC。這些收發器可與兩個控制器上的兩個互連連接埠搭配使 用、並可與E5700SG控制器上的四個10/25-GbE網路連接埠搭配使用、前提是您希望網路連接埠使用10- GbE連結速度。
- 您已取得下列產品、但產品並未隨附:
	- 一到四條光纖纜線、適用於您打算使用的10/25-GbE連接埠。
	- 一到四個SFP28收發器、如果您打算使用25-GbE連結速度。
	- 用於連接管理連接埠的乙太網路纜線。

 $\left(\begin{array}{c}\right]$ 

暴露於雷射輻射的風險-請勿拆解或移除SFP收發器的任何部分。您可能會暴露在雷射輻射下。

關於這項工作

圖中顯示SG5760中的兩個控制器、E2800控制器位於頂端、E5700SG控制器位於底部。在SG5712中、E2800 控制器位於E5700SG控制器的左側、從背面檢視即可。

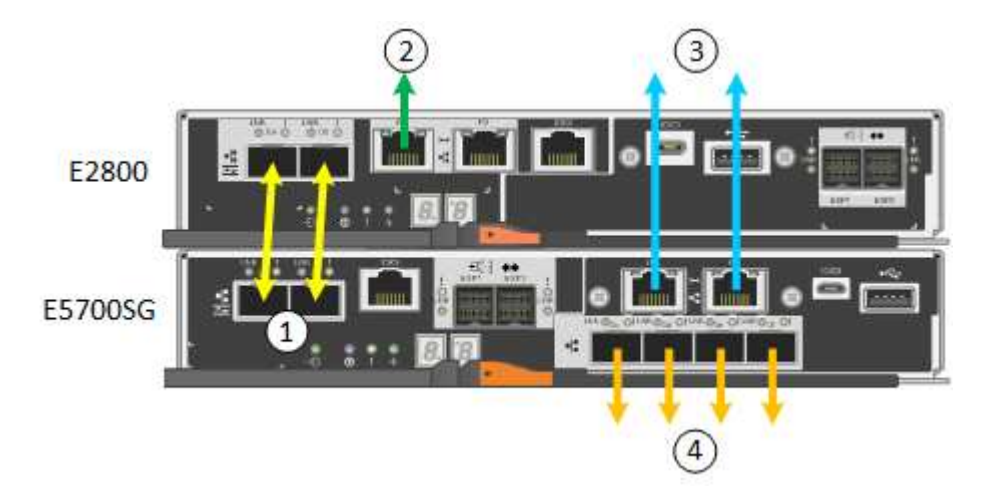

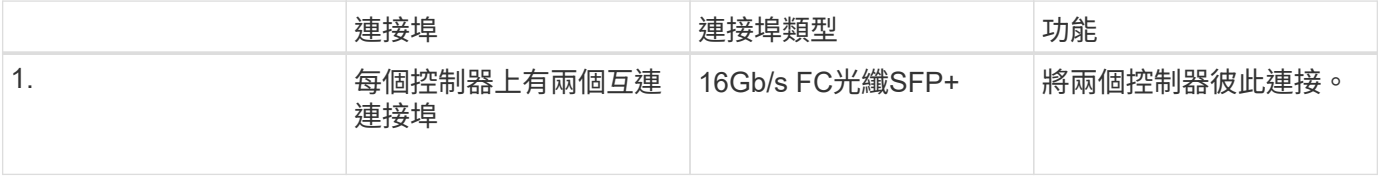

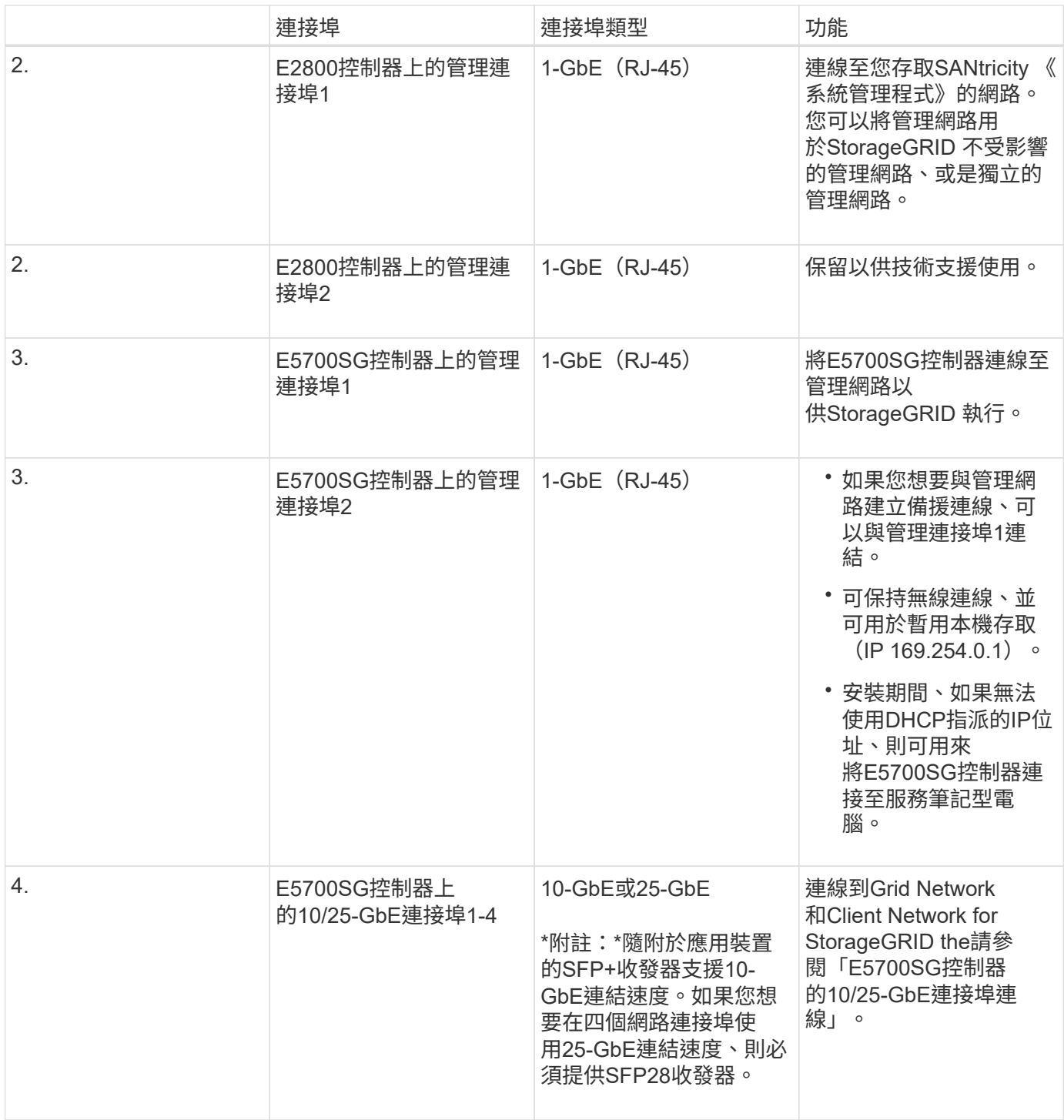

步驟

1. 使用兩條光纖纜線和八個SFP+收發器中的四條、將E2800控制器連接至E5700SG控制器。

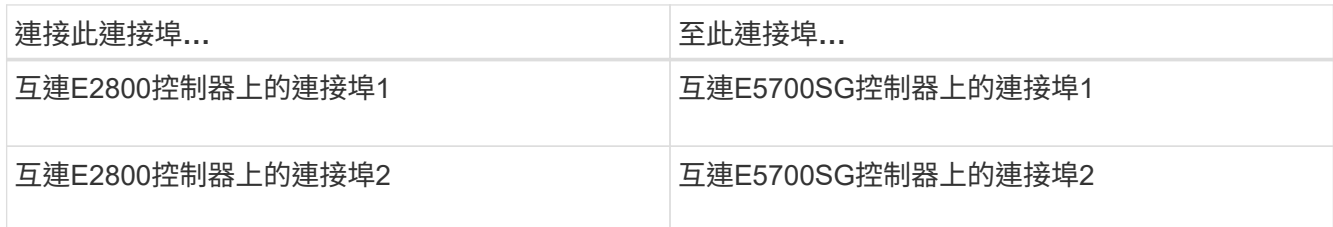

2. 使用乙太網路纜線、將E2800控制器(左側RJ-45連接埠)上的管理連接埠1(P1)連接至SANtricity 管理網 路、以利執行支援。

請勿使用E2800控制器(右側RJ-45連接埠)上的管理連接埠2(P2)。此連接埠保留供技術支援使用。

3. 如果您打算使用管理網路StorageGRID 來進行支援、請使用乙太網路纜線、將E5700SG控制器(左側RJ-45 連接埠)上的管理連接埠1連接至管理網路。

如果您計畫使用管理網路的主動備份網路連結模式、請使用乙太網路纜線、將E5700SG控制器(右側RJ-45 連接埠)上的管理連接埠2連接至管理網路。

4. 使用光纖纜線和SFP+或SFP28收發器、將E5700SG控制器上的10/25-GbE連接埠連接至適當的網路交換 器。

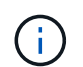

所有連接埠都必須使用相同的連結速度。如果您打算使用10-GbE連結速度、請安裝SFP+收 發器。如果您打算使用25-GbE連結速度、請安裝SFP28收發器。

◦ 如果您計畫使用固定連接埠連結模式(預設)、請將連接埠連接StorageGRID 至表格所示的「資訊網」 和「用戶端網路」。

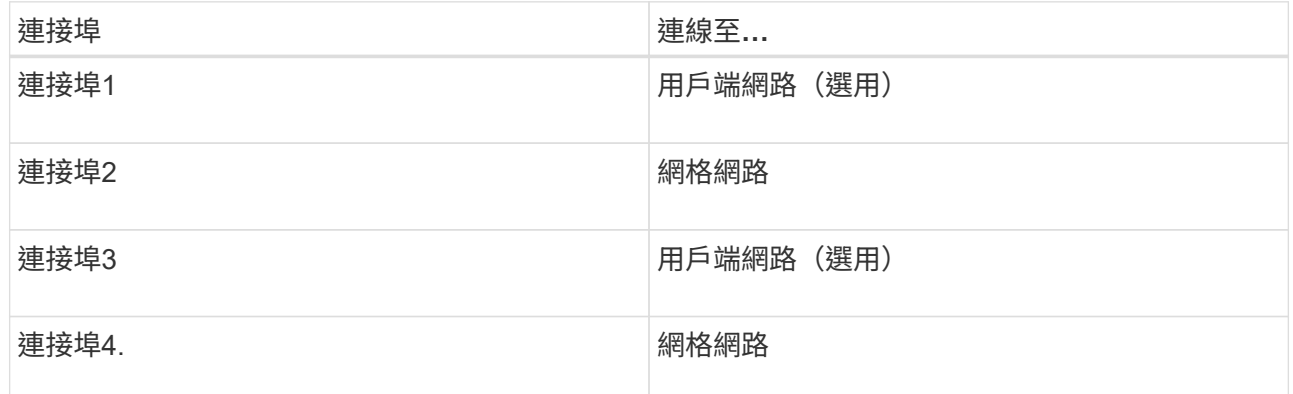

◦ 如果您打算使用Aggregate連接埠連結模式、請將一個或多個網路連接埠連接至一或多個交換器。您應該 至少連接四個連接埠中的兩個、以避免單點故障。如果將多個交換器用於單一LACP連結、則交換器必須 支援MLAG或等效的交換器。

### 相關資訊

["](#page-198-0)[存取](#page-198-0)[StorageGRID](#page-198-0) [《](#page-198-0)[The](#page-198-0)[功能不整合應用程式安裝程式](#page-198-0)["](#page-198-0)

["E5700SG](#page-181-0)[控制器連](#page-181-0)[接埠](#page-181-0)[的連](#page-181-0)[接埠](#page-181-0)[連結模式](#page-181-0)["](#page-181-0)

<span id="page-192-0"></span>連接電源線並接上電源(**SG5700**)

當您為應用裝置供電時、兩個控制器都會開機。

您需要的產品

連接電源之前、必須先關閉兩個應用裝置的電源開關。

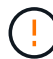

電擊風險:在連接電源線之前、請先確定產品上的兩個電源開關已關閉。

- 1. 確認產品上的兩個電源開關已關閉。
- 2. 將兩根電源線連接至產品。
- 3. 將兩條電源線連接至機櫃或機架中的不同電力分配單元(PDU)。
- 4. 開啟產品上的兩個電源開關。
	- 請勿在開機過程中關閉電源開關。
	- 風扇在初次啟動時聲音非常大。開機期間的大聲雜訊是正常現象。
- 5. 控制器開機後、請檢查其七段顯示器。

<span id="page-193-0"></span>查看**SG5700**開機狀態代碼

每個控制器上的七段顯示會在設備開機時顯示狀態和錯誤代碼。

關於這項工作

E2800控制器和E5700SG控制器會顯示不同的狀態和錯誤代碼。

若要瞭解這些程式碼的意義、請參閱下列資源:

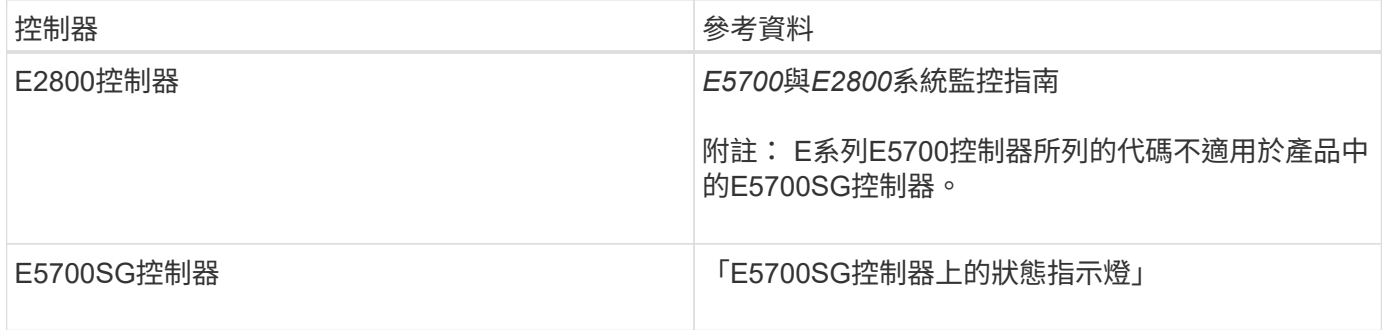

步驟

- 1. 在開機期間、檢視七段顯示器上顯示的代碼、以監控進度。
	- E2800控制器上的七區段顯示會顯示重複順序\* OS\*、\* SD\*、 *blank* 表示正在執行每日開始處理。
	- E5700SG控制器上的七段顯示屏顯示一系列代碼,以\* AA\*和\* FF\*結尾。
- 2. 控制器開機後、確認七區段顯示顯示如下:

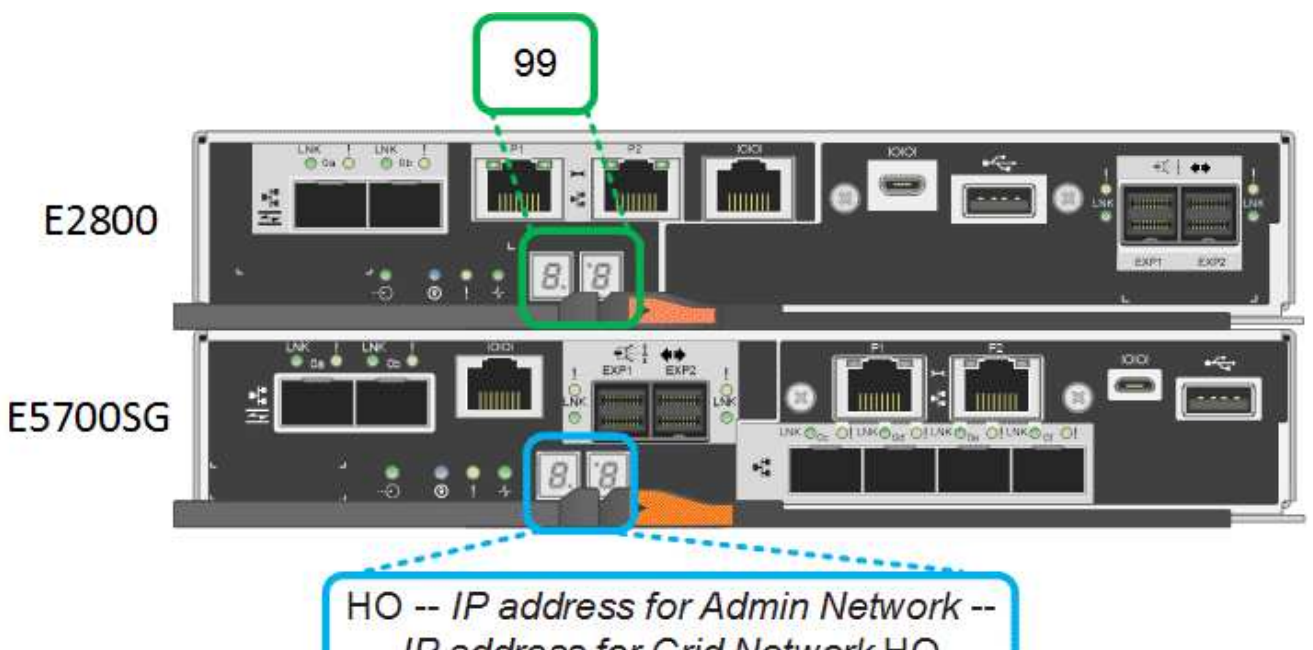

IP address for Grid Network HO

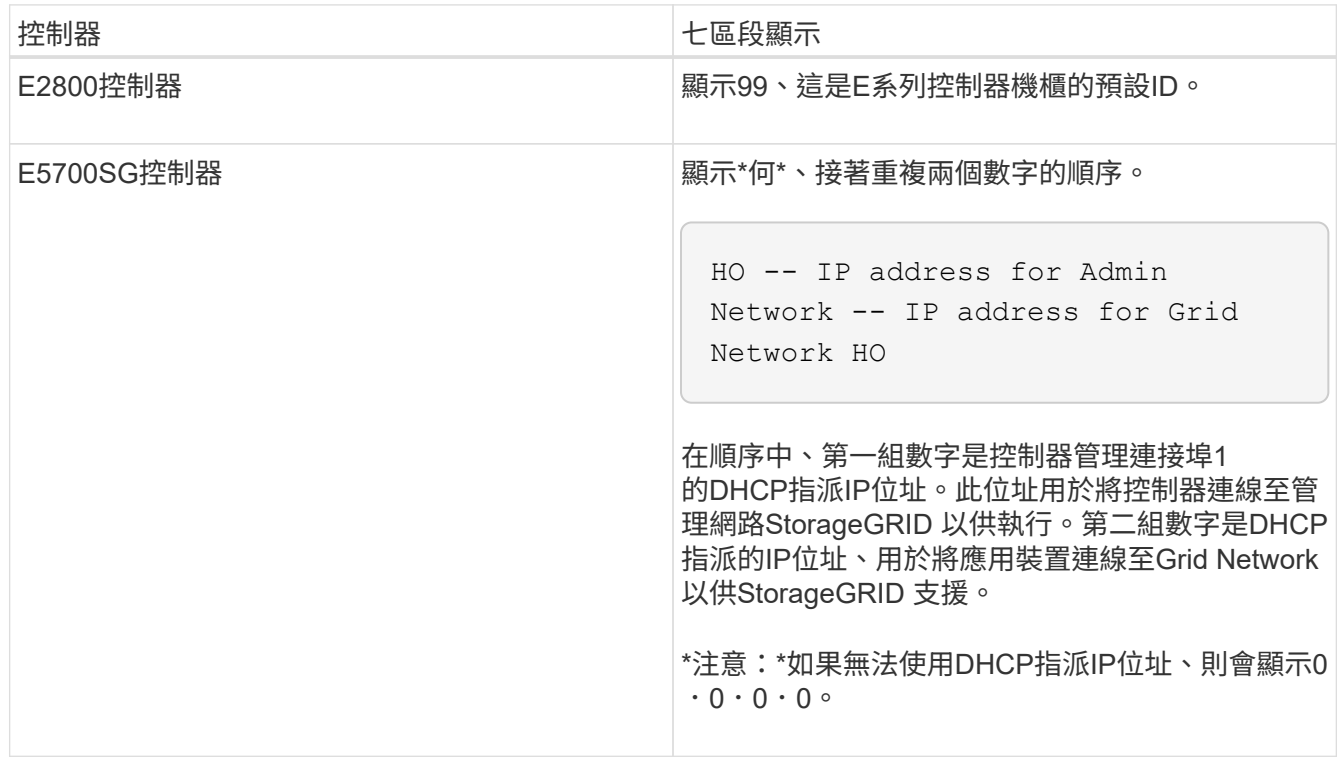

3. 如果七段顯示的值顯示其他值、請參閱「疑難排解硬體安裝」、並確認您已正確完成安裝步驟。如果您無法 解決問題、請聯絡技術支援部門。

相關資訊

["E5700SG](#page-195-0)[控制器](#page-195-0)[上](#page-195-0)[的](#page-195-0)[狀](#page-195-0)[態](#page-195-0)[指](#page-195-0)[示](#page-195-0)[燈](#page-195-0)["](#page-195-0)

["](#page-243-0)[疑難排解硬體安裝](#page-243-0)["](#page-243-0)

["E5700](https://library.netapp.com/ecmdocs/ECMLP2588751/html/frameset.html)[與](https://library.netapp.com/ecmdocs/ECMLP2588751/html/frameset.html)[E2800](https://library.netapp.com/ecmdocs/ECMLP2588751/html/frameset.html)[系統監控](https://library.netapp.com/ecmdocs/ECMLP2588751/html/frameset.html)[指南](https://library.netapp.com/ecmdocs/ECMLP2588751/html/frameset.html)["](https://library.netapp.com/ecmdocs/ECMLP2588751/html/frameset.html)

<span id="page-195-0"></span>E5700SG控制器上的七段顯示器和LED會在設備開機和硬體初始化期間顯示狀態和錯誤代 碼。您可以使用這些顯示器來判斷狀態並疑難排解錯誤。

在啟動完「VMware應用程式安裝程式」之後StorageGRID 、您應該定期檢閱E5700SG控制器上的狀態指示 燈。

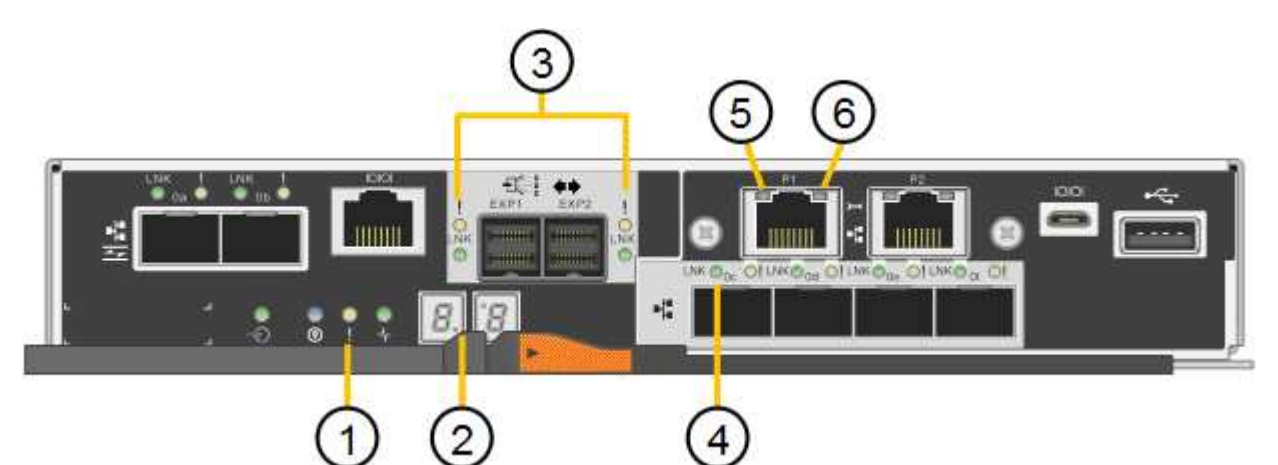

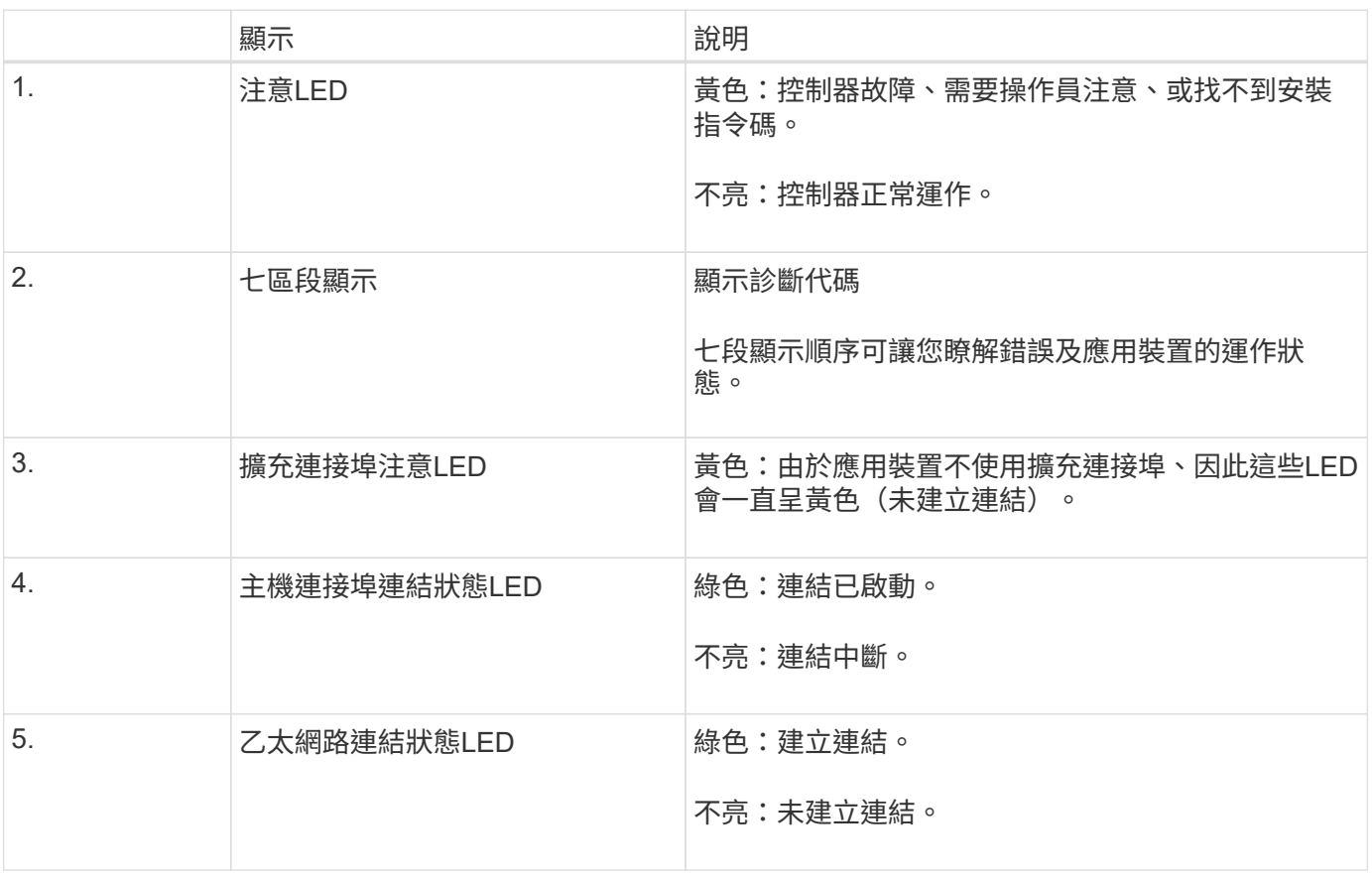

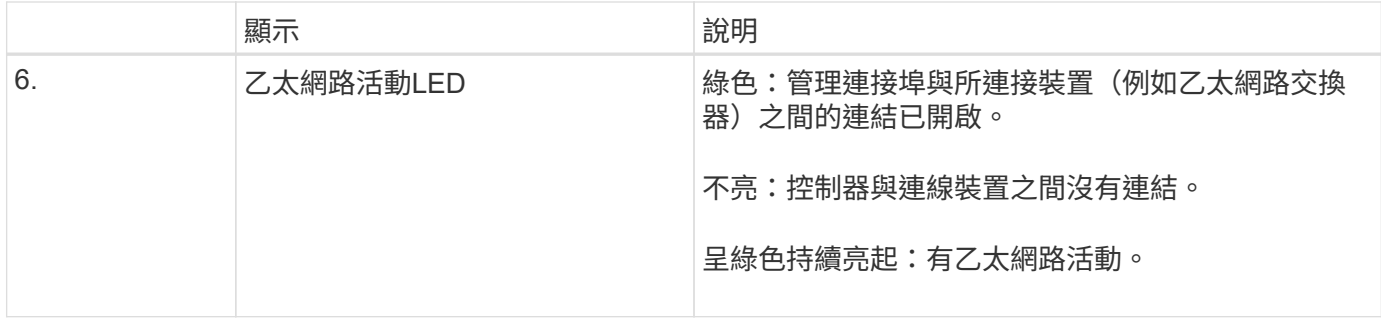

一般開機代碼

在開機期間或硬重設裝置後、會發生下列情況:

- 1. E5700SG控制器上的七區段顯示幕會顯示一般的代碼順序、而非控制器特有的代碼順序。一般順序以代 碼AA和FF結束。
- 2. 出現E5700SG控制器專屬的開機代碼。

# **E5700SG**控制器開機代碼

在設備正常開機期間、E5700SG控制器上的七段顯示器會依照所列順序顯示下列代碼:

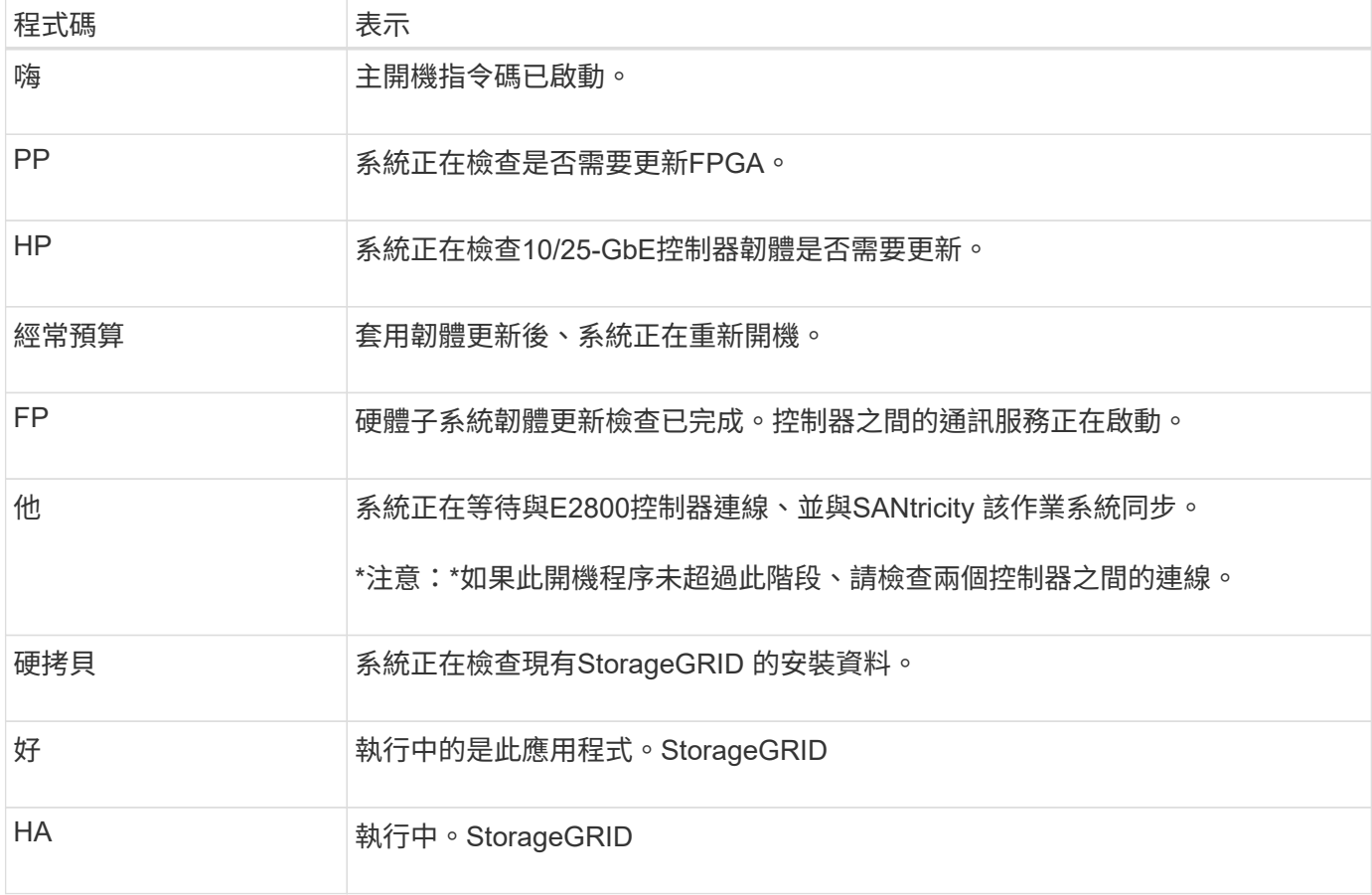

# **E5700SG**控制器錯誤代碼

這些代碼代表當設備開機時、E5700SG控制器上可能會顯示的錯誤狀況。如果發生特定的低層硬體錯誤、則會 顯示其他兩位數的十六進位代碼。如果上述任一代碼持續超過一或兩秒鐘、或您無法依照其中一項規定的疑難排

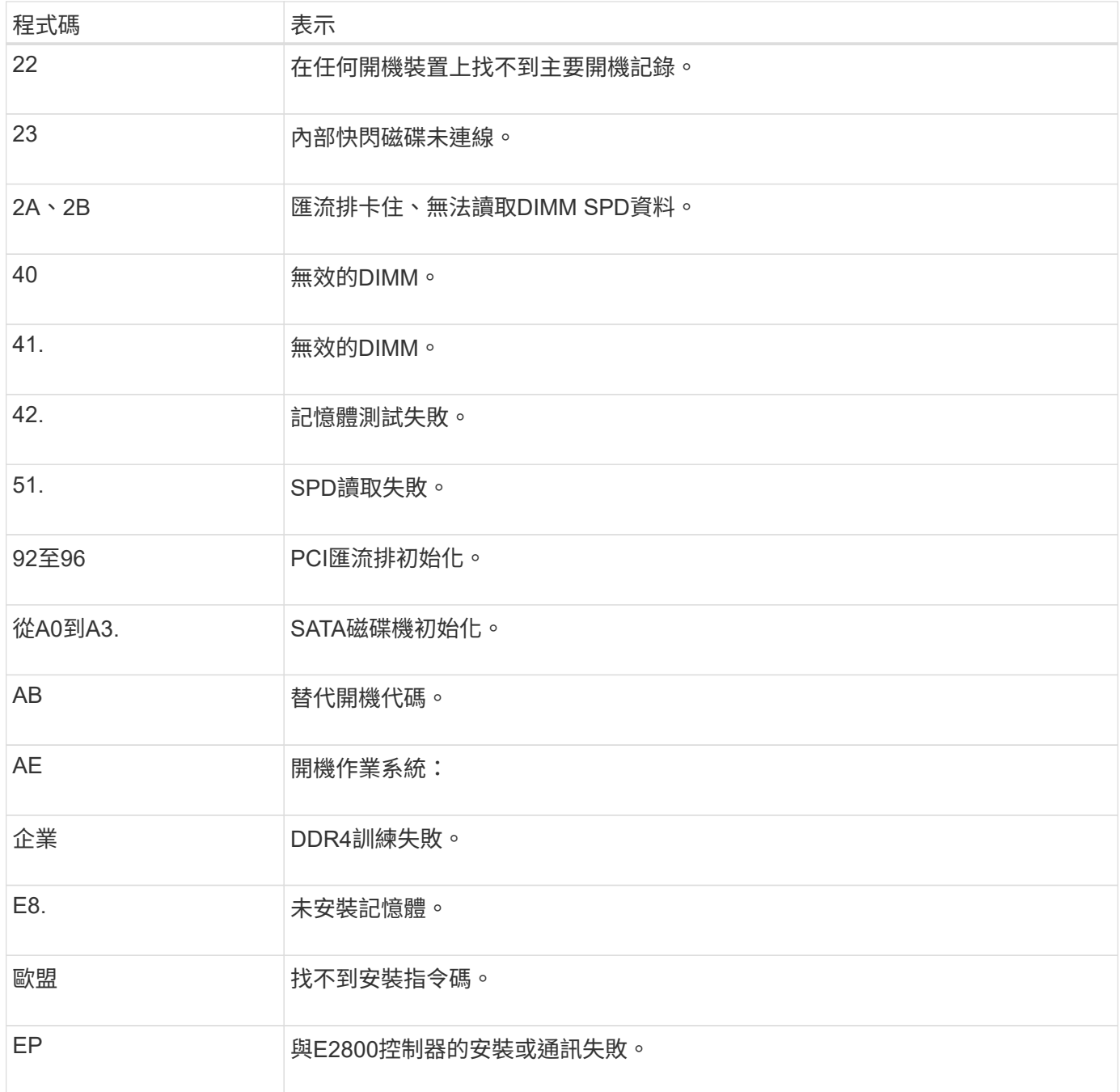

# 相關資訊

["](#page-243-0)[疑難排解硬體安裝](#page-243-0)["](#page-243-0)

# ["NetApp](https://mysupport.netapp.com/site/global/dashboard)[支援](https://mysupport.netapp.com/site/global/dashboard)["](https://mysupport.netapp.com/site/global/dashboard)

# <span id="page-197-0"></span>設定硬體

在為應用裝置供電之後、您必須設定SANtricity 用來監控硬體的軟體、即「支援系統管理 程式」。您也必須設定StorageGRID 將由景點使用的網路連線。

## 步驟

- ["](#page-198-1)[設定](#page-198-1)[StorageGRID](#page-198-1) [鏈](#page-198-1)[接](#page-198-1)["](#page-198-1)
- ["](#page-219-0)[存取及設定](#page-219-0)[SANtricity](#page-219-0) [功能](#page-219-0)["](#page-219-0)
- ["](#page-226-0)[選用:](#page-226-0)[啟](#page-226-0)[用節點](#page-226-0)[加密](#page-226-0)["](#page-226-0)
- ["](#page-228-0)[選用:](#page-228-0)[變更](#page-228-0)[RAID](#page-228-0)模式 ([僅限](#page-228-0)[SG5760](#page-228-0)[\)](#page-228-0) "
- ["](#page-229-0)[選用:](#page-229-0)[重](#page-229-0)[新](#page-229-0)[對](#page-229-0)[應應用裝置的網路連](#page-229-0)[接埠](#page-229-0)["](#page-229-0)

# <span id="page-198-1"></span>設定**StorageGRID** 鏈接

您必須先設定應用裝置與您計畫使用的網路之間的連線、才能將StorageGRID 該應用裝置 部署為StorageGRID 位於整個資訊網中的儲存節點。您可以瀏覽StorageGRID 至E5700SG控制器(應用裝置中的運算控制器)上隨附的《SESSE應用裝置安裝程式》 來設定網路功能。

## 步驟

- ["](#page-198-0)[存取](#page-198-0)[StorageGRID](#page-198-0) [《](#page-198-0)[The](#page-198-0)[功能不整合應用程式安裝程式](#page-198-0)["](#page-198-0)
- ["](#page-201-0)[驗證](#page-201-0)[StorageGRID](#page-201-0) [及](#page-201-0)[升級](#page-201-0)[《](#page-201-0)[The](#page-201-0)[效益](#page-201-0)[管理系統安裝程式](#page-201-0)[版本](#page-201-0)["](#page-201-0)
- ["](#page-202-0)設定網路連結 ([SG5700](#page-202-0)[\)](#page-202-0) "
- ["](#page-208-0)[設定](#page-208-0)[IP](#page-208-0)[組態](#page-208-0)["](#page-208-0)
- ["](#page-214-0)[正在](#page-214-0)[驗證](#page-214-0)[網路連線](#page-214-0)["](#page-214-0)
- ["](#page-216-0)[正在](#page-216-0)[驗證](#page-216-0)[連](#page-216-0)[接埠](#page-216-0)[層級](#page-216-0)[的網路連線](#page-216-0)["](#page-216-0)

<span id="page-198-0"></span>存取**StorageGRID** 《**The**功能不整合應用程式安裝程式

您必須存取StorageGRID 《不景設備安裝程式》、才能設定應用裝置與StorageGRID 三個 靜態網路之間的連線:Grid Network(網格網路)、管理網路(選用)和用戶端網路(選 用)。

您需要的產品

- 您使用的是支援的網頁瀏覽器。
- 本產品已連線StorageGRID 至您計畫使用的所有環節。
- 您知道設備在這些網路上的IP位址、閘道和子網路。
- 您已設定要使用的網路交換器。

# 關於這項工作

當您第一次存取StorageGRID 《NetApp應用裝置安裝程式》時、可以使用DHCP指派給管理網路的IP位址(假 設應用裝置已連線至管理網路)、或使用DHCP指派給Grid Network的IP位址。建議使用管理網路的IP位址。否 則、如果StorageGRID 您使用Grid Network的DHCP位址來存取《NetApp產品安裝程式」、StorageGRID 則當 您變更連結設定和輸入靜態IP時、可能會失去與《NetApp產品安裝程式」的連線。

#### 步驟

1. 取得管理網路(若已連線)或網格網路(若未連線管理網路)上應用裝置的DHCP位址。

您可以執行下列其中一項:

◦ 查看E5700SG控制器上的七段顯示器。如果E5700SG控制器上的管理連接埠1和10/25-GbE連接埠2和4 連接至具有DHCP伺服器的網路、則當您開啟機箱電源時、控制器會嘗試取得動態指派的IP位址。控制 器完成開機程序後、其七段顯示器會顯示\* HO\*、接著會重複顯示兩個數字的順序。

HO -- IP address for Admin Network -- IP address for Grid Network HO

依序:

- 第一組數字是管理網路上應用裝置儲存節點的DHCP位址(如果已連線)。此IP位址會指派 給E5700SG控制器上的管理連接埠1。
- 第二組數字是Grid Network上應用裝置儲存節點的DHCP位址。當您第一次為應用裝置供電時、此IP 位址會指派給10/25-GbE連接埠2和4。

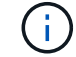

如果無法使用DHCP指派IP位址、則會顯示0.0.0.0。

- 將管理連接埠1的MAC位址提供給網路管理員、以便他們在管理網路上查詢此連接埠的DHCP位 址。MAC位址會列印在E5700SG控制器的標籤上、靠近連接埠。
- 2. 如果您能夠取得任一DHCP位址:
	- a. 在服務筆記型電腦上開啟網頁瀏覽器。
	- b. 輸入StorageGRID 此URL以取得《The URL for the Choice Appliance Installer:+(《The URL for the 不適用於 **https://***E5700SG\_Controller\_IP***:8443**

適用於 `*E5700SG\_Controller\_IP*`下、使用控制器的DHCP位址(如果有、請使用管理網路的IP位址)。

c. 如果系統提示您輸入安全性警示、請使用瀏覽器的安裝精靈來檢視及安裝憑證。

下次存取此URL時、警示不會出現。

畫面會出現「the不再安裝StorageGRID 程式」首頁。第一次存取此頁面時顯示的資訊和訊息、取決於您 的應用裝置目前如何連線StorageGRID 至各個網站。可能會出現錯誤訊息、稍後將予以解決。

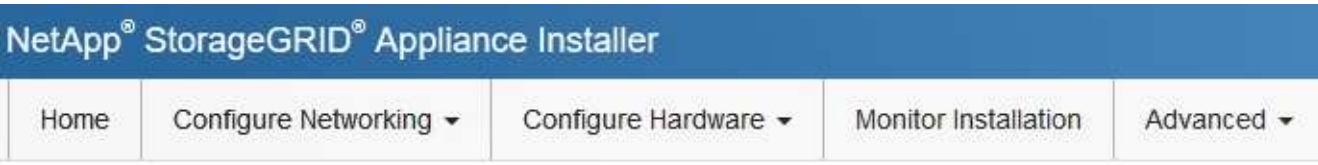

# Home

**O** The installation is ready to be started. Review the settings below, and then click Start Installation.

# This Node

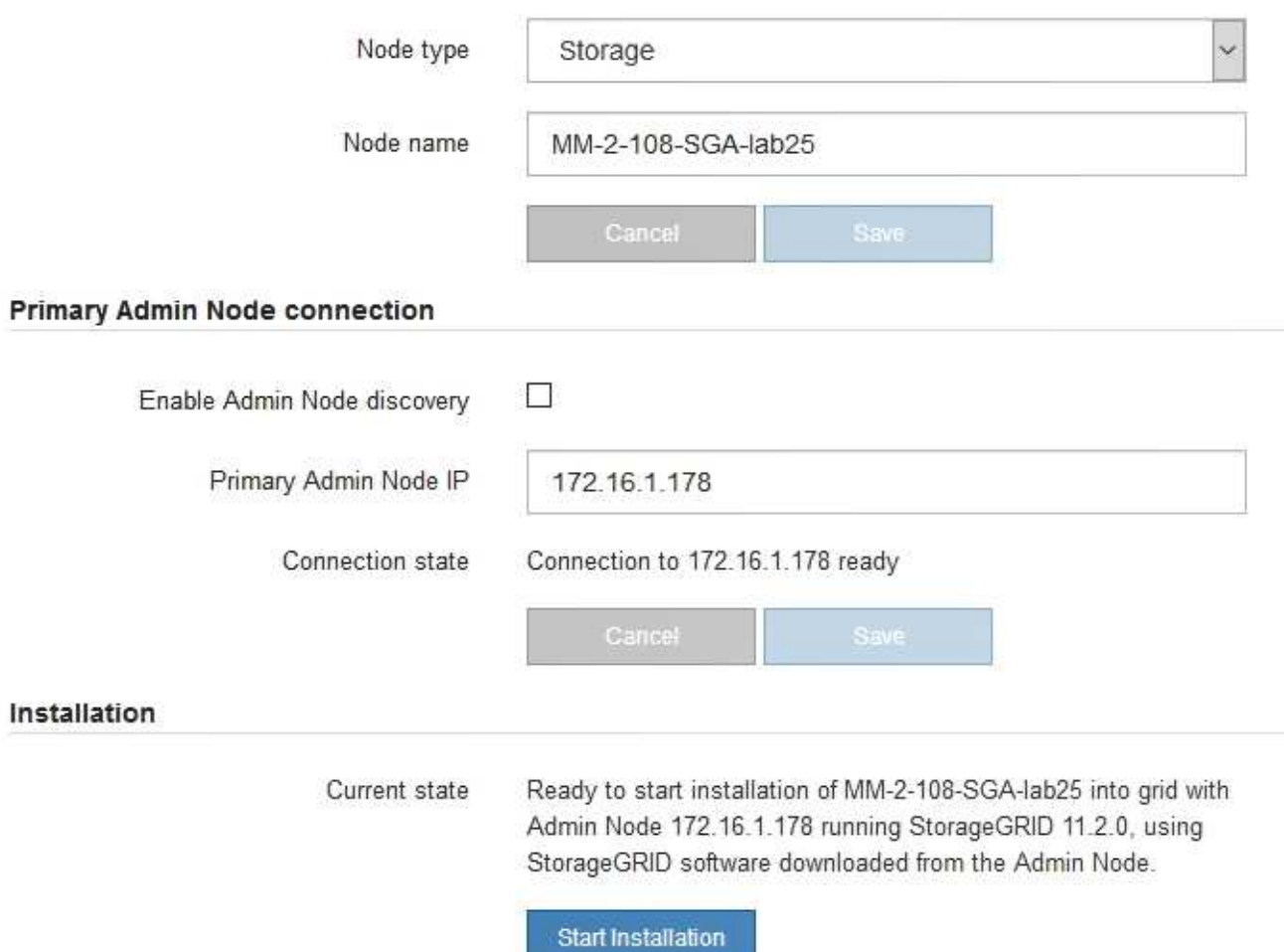

# 3. 如果E5700SG控制器無法使用DHCP取得IP位址:

a. 使用乙太網路纜線、將服務筆記型電腦連接至E5700SG控制器上的管理連接埠2。

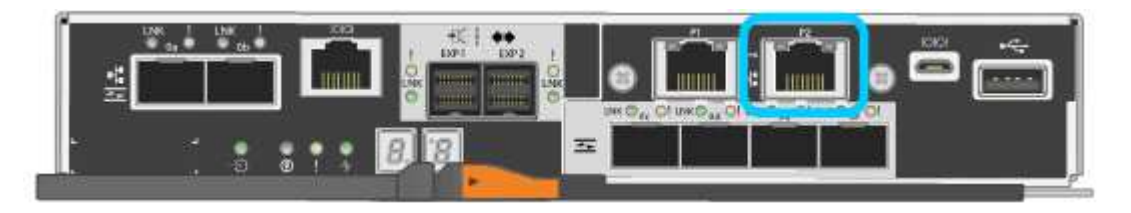

- b. 在服務筆記型電腦上開啟網頁瀏覽器。
- c. 輸入StorageGRID 此URL以取得《The URL for the Choice Appliance Installer:+(《The URL for the 不適用於 **https://169.254.0.1:8443**

畫面會出現「the不再安裝StorageGRID 程式」首頁。第一次存取此頁面時所顯示的資訊和訊息、取決於 應用裝置目前的連線方式。

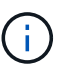

如果無法透過連結本機連線存取首頁、請將服務筆記型電腦IP位址設定為 169.254.0.2、然 後再試一次。

4. 檢閱首頁上顯示的任何訊息、並視需要設定連結組態和IP組態。

#### 相關資訊

["](#page-178-0)[網](#page-178-0)[頁瀏](#page-178-0)[覽器](#page-178-0)[需求](#page-178-0)["](#page-178-0)

<span id="page-201-0"></span>驗證**StorageGRID** 及升級《**The**效益管理系統安裝程式版本

應用裝置上的《產品安裝程式版本」必須與安裝在您的支援系統上的軟體版本相符、才能 確保支援所有的功能。StorageGRID StorageGRID StorageGRID

您需要的產品

您已存取StorageGRID 了《應用程式安裝程式:

關於這項工作

來自原廠預先安裝的不含不含「功能」的應用程式。StorageGRID StorageGRID如果您要將應用裝置新增至最 近升級StorageGRID 的更新的版本、可能需要手動升級StorageGRID 該應用裝置的安裝程式、才能將應用裝置 安裝為新節點。

當您升級至新版的更新版本時、會自動升級此產品的安裝程式。StorageGRID StorageGRID您不需要 在StorageGRID 安裝的應用裝置節點上升級「效益設備安裝程式」。僅當您安裝的應用裝置含有StorageGRID 舊版的《一套》的《一套應用程式》安裝程式時、才需要執行此程序。

#### 步驟

- 1. 從「VMware應用裝置安裝程式」StorageGRID 中、選取\*進階\*>\*升級韌體\*。
- 2. 將目前的韌體版本與StorageGRID 安裝在您的支援中心系統上的軟體版本進行比較(從Grid Manager中選 取\* Help **>** About \*)。

兩個版本中的第二個數字應該相符。例如StorageGRID 、如果您的支援系統執行的是11.**5**、*x*.*y\_* 版*StorageGRID* 、則支援的版本應為*3.5*、*\_z*。

3. 如果應用裝置的StorageGRID 版本為低階版本的《不適用的應用程式》、請前往NetApp下載 頁StorageGRID 面以瞭解決此問題。

["NetApp](https://mysupport.netapp.com/site/products/all/details/storagegrid/downloads-tab)[下](https://mysupport.netapp.com/site/products/all/details/storagegrid/downloads-tab)[載](https://mysupport.netapp.com/site/products/all/details/storagegrid/downloads-tab)[StorageGRID"](https://mysupport.netapp.com/site/products/all/details/storagegrid/downloads-tab)

以您NetApp帳戶的使用者名稱和密碼登入。

4. 下載StorageGRID 適當版本的\*支援檔案for the Sof the Sof the Sof the Sof the Sof the Sof the Sof the Sof the Sof the Sof

支援文件for the支援應用裝置檔案為StorageGRID .zip 歸檔文件、包含所有StorageGRID 版本的更新版 本和先前版本的韌體、位於每種控制器類型的子目錄中。

下載StorageGRID 完「支援檔案for the支援」for the支援檔案後、請擷取 .zip 請將README檔案歸檔、以 瞭解安裝StorageGRID 《支援服務指南:應用程式指南 (英文):

- 5. 請依照StorageGRID 《更新韌體》頁面上的指令執行下列步驟:
	- a. 上傳適當的支援檔案(韌體映像)以供控制器類型和Checksum檔案使用。
	- b. 升級非使用中的分割區。
	- c. 重新開機並切換分割區。
	- d. 升級第二個分割區。

## 相關資訊

["](#page-198-0)[存取](#page-198-0)[StorageGRID](#page-198-0) [《](#page-198-0)[The](#page-198-0)[功能不整合應用程式安裝程式](#page-198-0)["](#page-198-0)

<span id="page-202-0"></span>設定網路連結(**SG5700**)

您可以設定用於將應用裝置連線至Grid Network、用戶端網路和管理網路的連接埠網路連 結。您可以設定連結速度、連接埠和網路連結模式。

# 您需要的產品

如果您計畫將25-GbE連結速度用於10/25-GbE連接埠:

- 您已在打算使用的連接埠中安裝SFP28收發器。
- 您已將連接埠連接至可支援這些功能的交換器。
- 您瞭解如何設定交換器以使用此較高速的速度。

如果您打算使用Aggregate連接埠連結模式、LACP網路連結模式或VLAN標記來連接10/25-GbE連接埠:

- 您已將應用裝置上的連接埠連接至可支援VLAN和LACP的交換器。
- 如果有多個交換器參與LACP連結、交換器就會支援多機箱連結集合群組(MLAG)或等效群組。
- 您瞭解如何將交換器設定為使用VLAN、LACP及MLAG或同等功能。
- 您知道每個網路使用的獨特VLAN標記。此VLAN標記將新增至每個網路封包、以確保網路流量路由傳送至正 確的網路。
- 如果您打算在管理網路中使用主動備份模式、則已將乙太網路纜線連接至控制器上的兩個管理連接埠。

關於這項工作

此圖顯示四個10/25-GbE連接埠如何以固定連接埠繫結模式(預設組態)連結。

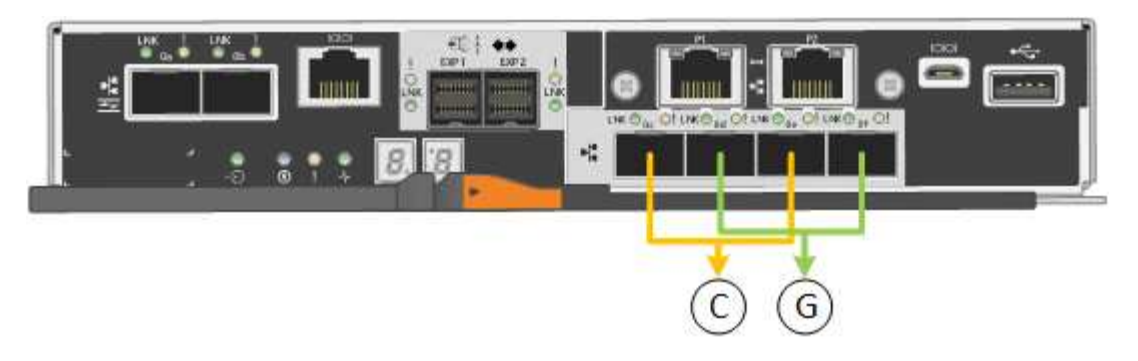

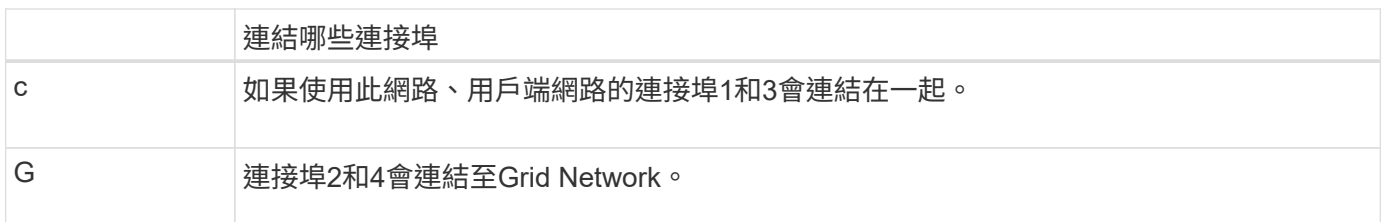

此圖顯示如何在Aggregate連接埠連結模式中連結四個10/25-GbE連接埠。

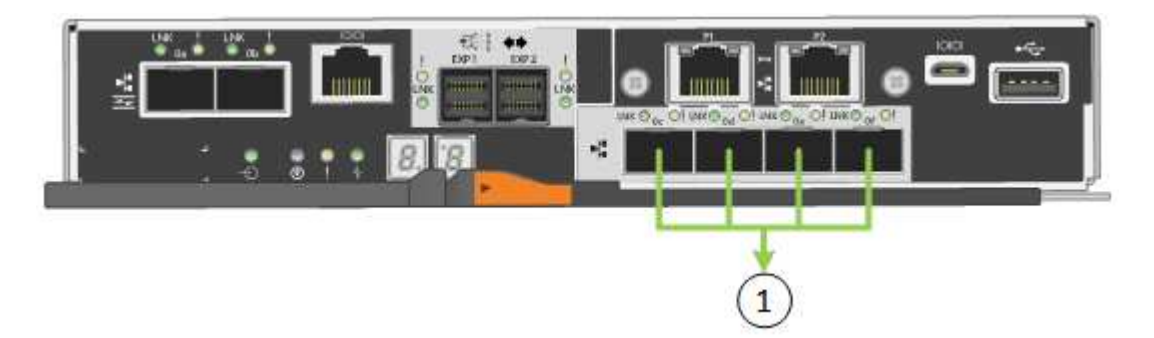

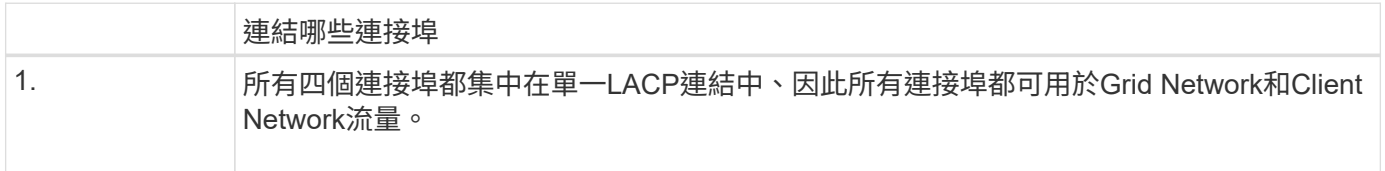

下表摘要說明設定四個10/25-GbE連接埠的選項。預設設定以粗體顯示。如果您要使用非預設設定、只需要在「 連結組態」頁面上設定設定。

• 固定(預設)連接埠連結模式

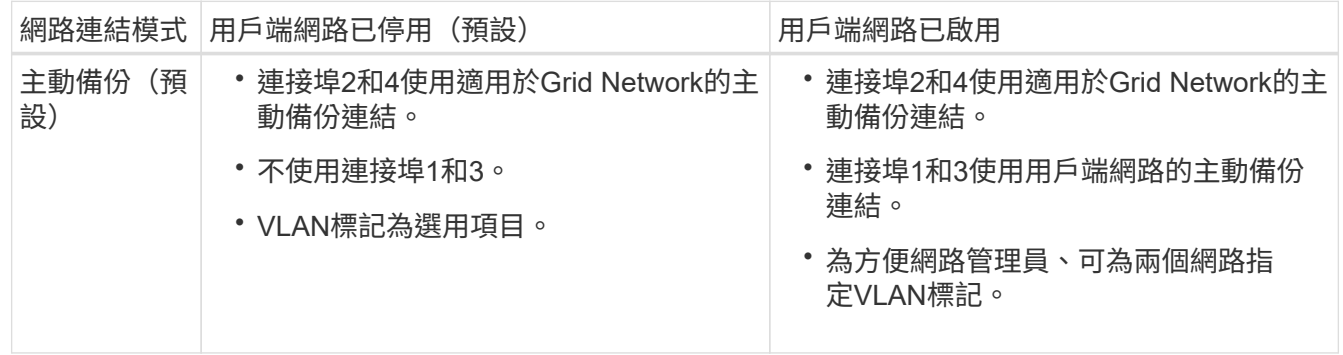

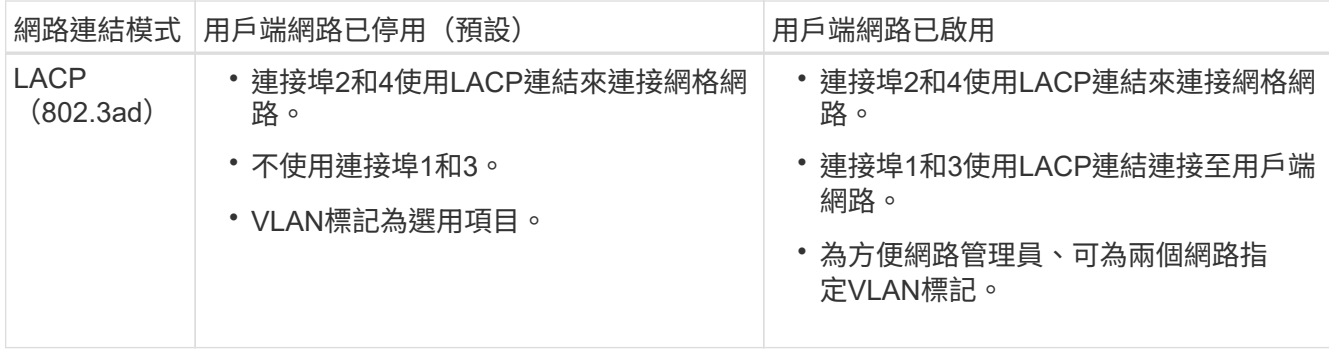

• \* Aggregate連接埠連結模式\*

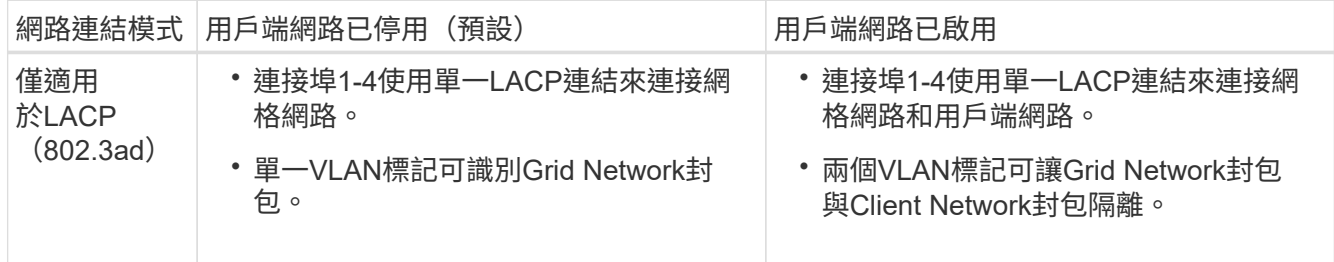

如需連接埠連結和網路連結模式的詳細資訊、請參閱E5700SG控制器的10/25-GbE連接埠連線相關資訊。

本圖顯示E5700SG控制器上的兩個1-GbE管理連接埠如何以主動備份網路連結模式連結至管理網路。

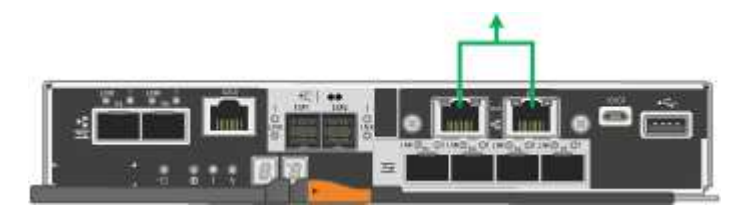

步驟

1. 從「SectionAppliance安裝程式」的功能表列StorageGRID 中、按一下「組態網路」>「連結組態」。

「網路連結組態」頁面會顯示設備的圖表、其中的網路和管理連接埠編號為。

Network Link Configuration

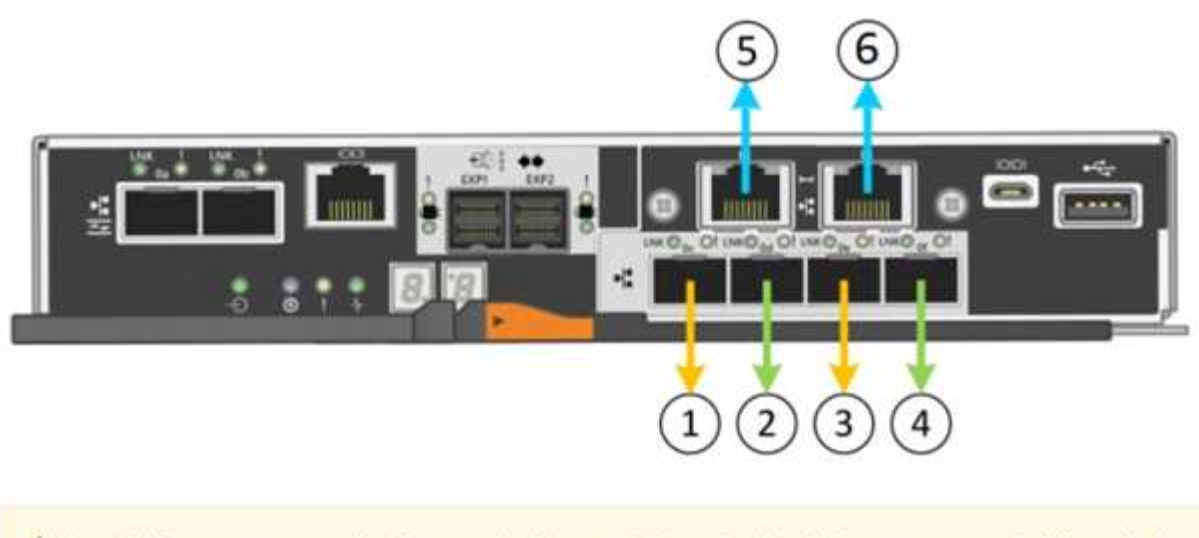

A You might lose your connection if you make changes to the network or link you are connected through. If you are not reconnected within 1 minute, re-enter the URL using one of the other IP addresses assigned to the appliance.

「連結狀態」表會列出已編號連接埠的連結狀態(上/下)和速度 (1/10/25/40/100 Gbps) 。

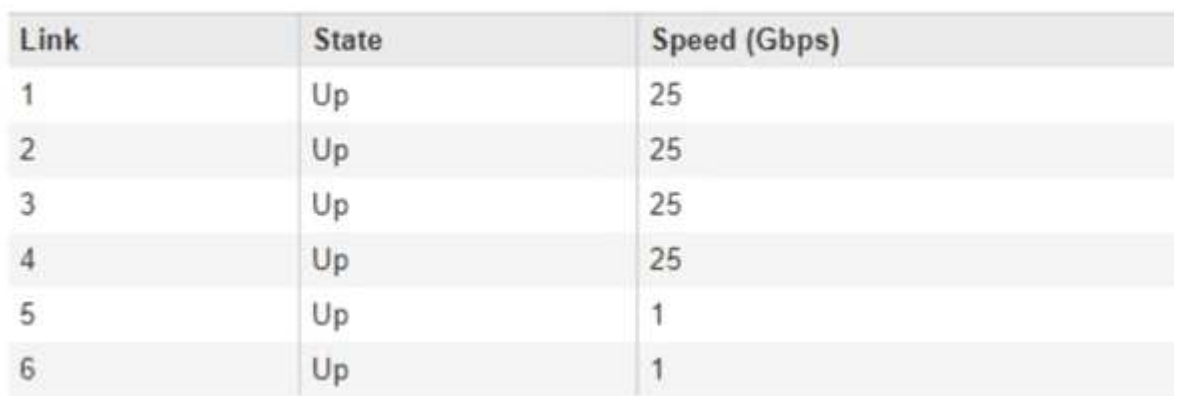

**Link Status** 

第一次存取此頁面時:

- 連結速度**\***設為 10GbE \*。
- 連接埠連結模式**\***設為**\***固定。
- 網格網路的網路連結模式**\***設為**\***主動備份。
- 管理網路**\***已啟用、網路連結模式設定為**\***獨立。
- \*用戶端網路\*已停用。

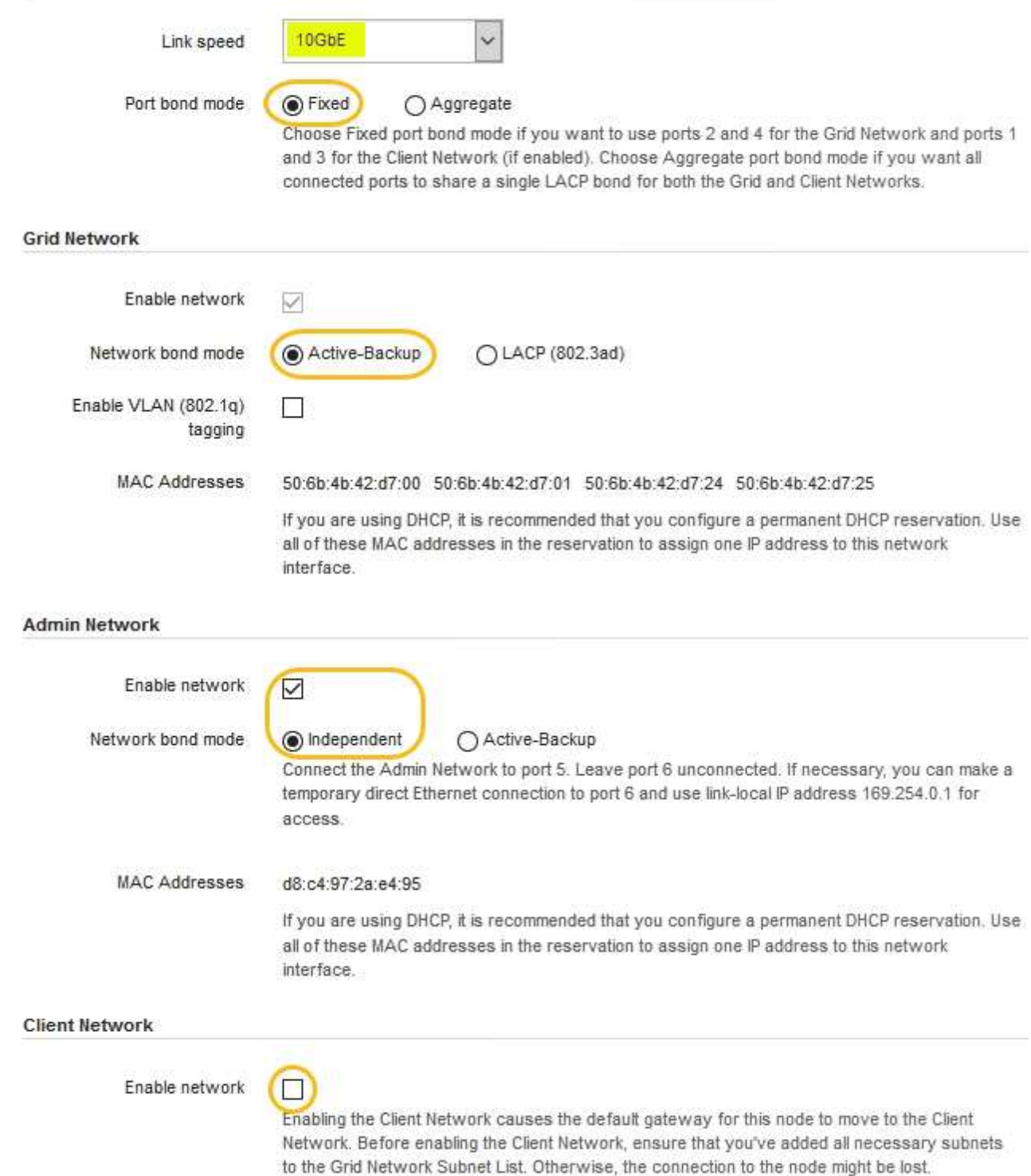

2. 如果您打算使用10-25 GbE連接埠的25-GbE連結速度、請從連結速度下拉式清單中選取\* 25GBE\*。

您用於Grid Network和用戶端網路的網路交換器也必須支援並設定此速度。SFP28收發器必須安裝在連接埠 中。

3. 啟用或停用StorageGRID 您計畫使用的支援網。

網格網路為必填項目。您無法停用此網路。

a. 如果設備未連線至管理網路、請取消選取管理網路的\*啟用網路\*核取方塊。

**Admin Network** 

 $\Box$ Enable network

b. 如果設備已連線至用戶端網路、請選取「用戶端網路」的「啟用網路」核取方塊。

現在會顯示10/25-GbE連接埠的用戶端網路設定。

4. 請參閱表、並設定連接埠連結模式和網路連結模式。

範例顯示:

- \* Aggregate 和 lacp \*已選取用於Grid和用戶端網路。您必須為每個網路指定唯一的VLAN標記。您可以 選取0到4095之間的值。
- 已為管理網路選取**Active**備份。

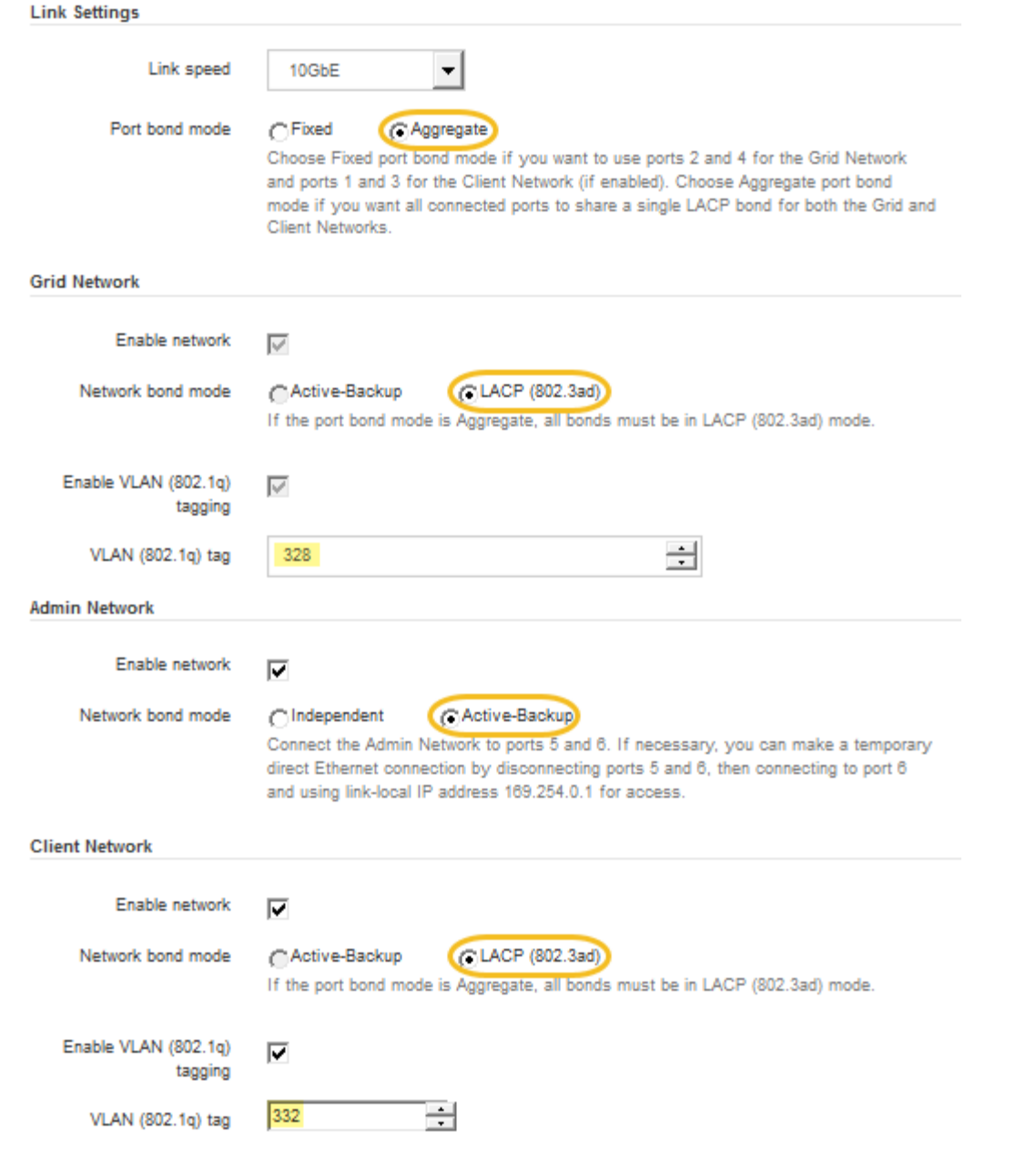

5. 當您對所選項目感到滿意時、請按一下「儲存」。

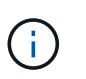

如果您變更所連線的網路或連結、可能會失去連線。如果您在1分鐘內沒有重新連 線、StorageGRID 請使用指派給應用裝置的其他IP位址之一、重新輸入該應用裝置的URL: + **https://***E5700SG\_Controller\_IP***:8443**

# 相關資訊

["E5700SG](#page-181-0)[控制器連](#page-181-0)[接埠](#page-181-0)[的連](#page-181-0)[接埠](#page-181-0)[連結模式](#page-181-0)["](#page-181-0)

<span id="page-208-0"></span>設定**IP**組態

您可以使用StorageGRID 「解決方法安裝程式」來設定StorageGRID 應用裝置儲存節點 在「網格」、「管理」和「用戶端網路」上的IP位址和路由資訊。

# 關於這項工作

您必須為每個連線網路上的應用裝置指派靜態IP、或為DHCP伺服器上的位址指派永久租期。

如果您要變更連結組態、請參閱變更E5700SG控制器連結組態的指示。

### 步驟

1. 在《SectionAppliance安裝程式》StorageGRID 中、選取\*「Configure Networking」(設定網路)**>**「 IP Configuration」(\* IP組態)\*。

此時會顯示「IP組態」頁面。

2. 若要設定網格網路、請在頁面的「網格網路」區段中選取\*靜態\*或\* DHCP \*。

## **Grid Network**

The Grid Network is used for all internal StorageGRID traffic. The Grid Network provides connectivity between all nodes in the grid, across all sites and subnets. All hosts on the Grid Network must be able to talk to all other hosts. The Grid Network can consist of multiple subnets. Networks containing critical grid services, such as NTP, can also be added as Grid subnets.

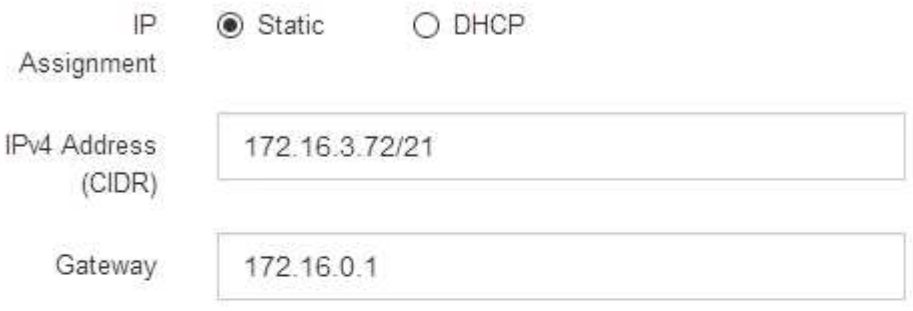

All required Grid Network subnets must also be defined in the Grid Network Subnet List on the Primary Admin Node before starting installation.

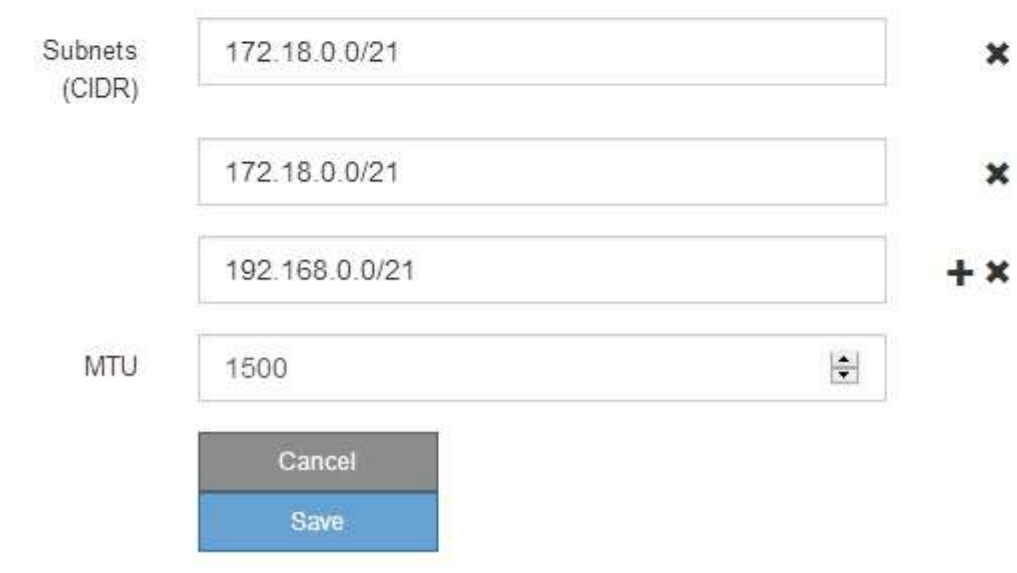

- 3. 如果您選取\*靜態\*、請依照下列步驟設定網格網路:
	- a. 使用CIDR表示法輸入靜態的IPV4位址。
	- b. 輸入閘道。

如果您的網路沒有閘道、請重新輸入相同的靜態IPv4位址。

c. 如果您要使用巨型框架、請將MTU欄位變更為適合巨型框架的值、例如9000。否則、請保留預設值 1500。

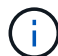

網路的MTU值必須符合節點所連接之交換器連接埠上所設定的值。否則、可能會發生網路 效能問題或封包遺失。

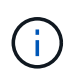

為獲得最佳網路效能、所有節點都應在其Grid Network介面上設定類似的MTU值。如果個 別節點上Grid Network的MTU設定有顯著差異、則會觸發\* Grid Network MTU mismis\*警 示。所有網路類型的MTU值都不一定相同。

d. 按一下「 \* 儲存 \* 」。

當您變更IP位址時、閘道和子網路清單也可能會變更。

如果您失去StorageGRID 了與該產品安裝程式的連線、請使用剛指派的新靜態IP位址重新輸入URL。例 如、+ **https://***services\_appliance\_IP***:8443**

e. 確認網格網路子網路清單正確無誤。

如果您有網格子網路、則需要網格網路閘道。指定的所有網格子網路都必須透過此閘道才能連線。當您 開始StorageGRID 安裝時、也必須在主要管理節點的Grid Network Subnet List(網格網路子網路清單) 中定義這些Grid Network子網路。

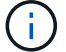

未列出預設路由。如果未啟用用戶端網路、則預設路由將使用Grid Network閘道。

- 若要新增子網路、請按一下插入圖示 ♣ 最後一項的右側。
- 若要移除未使用的子網路、請按一下刪除圖示 ✖。

f. 按一下「 \* 儲存 \* 」。

4. 如果您選取\* DHcp\*、請依照下列步驟設定Grid Network:

a. 選擇\* DHcp\*單選按鈕後,單擊\*保存\*。

系統會自動填入「\* IPV4位址\*」、「閘道」及「子網路」欄位。如果DHCP伺服器設定為指派MTU值、 則\* MTU \*欄位會填入該值、且欄位會變成唯讀。

您的網頁瀏覽器會自動重新導向StorageGRID 至全新的IP位址、以供使用。

b. 確認網格網路子網路清單正確無誤。

如果您有網格子網路、則需要網格網路閘道。指定的所有網格子網路都必須透過此閘道才能連線。當您 開始StorageGRID 安裝時、也必須在主要管理節點的Grid Network Subnet List(網格網路子網路清單) 中定義這些Grid Network子網路。

未列出預設路由。如果未啟用用戶端網路、則預設路由將使用Grid Network閘道。

- 若要新增子網路、請按一下插入圖示 ♣ 最後一項的右側。
- •若要移除未使用的子網路、請按一下刪除圖示 ×。
- c. 如果您要使用巨型框架、請將MTU欄位變更為適合巨型框架的值、例如9000。否則、請保留預設值 1500。

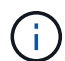

網路的MTU值必須符合節點所連接之交換器連接埠上所設定的值。否則、可能會發生網路 效能問題或封包遺失。

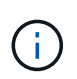

為獲得最佳網路效能、所有節點都應在其Grid Network介面上設定類似的MTU值。如果個別 節點上Grid Network的MTU設定有顯著差異、則會觸發\* Grid Network MTU mismis\*警示。所 有網路類型的MTU值都不一定相同。

- a. 按一下「 \* 儲存 \* 」。
- 5. 若要設定管理網路、請在頁面的「管理網路」區段中選取\*靜態\*或\* DHCP \*。

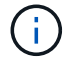

若要設定管理網路、您必須在「連結組態」頁面上啟用管理網路。

#### **Admin Network**

The Admin Network is a closed network used for system administration and maintenance. The Admin Network is typically a private network and does not need to be routable between sites.

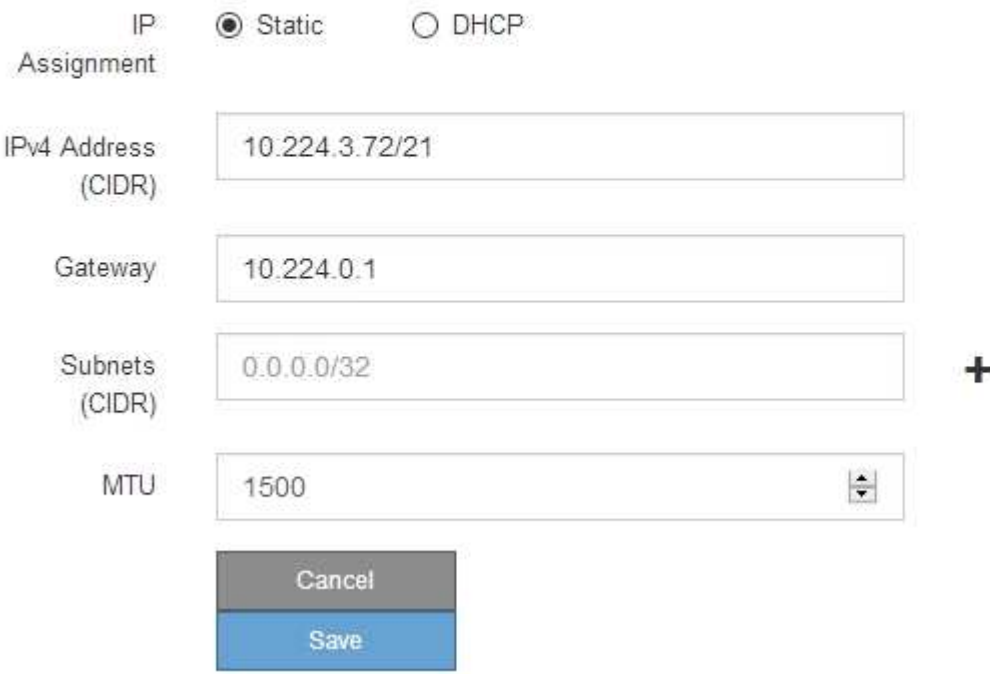

6. 如果您選取\*靜態\*、請依照下列步驟設定管理網路:

a. 在設備上的Management Port 1(管理連接埠1)中輸入靜態的IPv4位址、使用CIDR表示法。

管理連接埠1是設備右端兩個1-GbE RJ45連接埠的左側。

b. 輸入閘道。

如果您的網路沒有閘道、請重新輸入相同的靜態IPv4位址。

c. 如果您要使用巨型框架、請將MTU欄位變更為適合巨型框架的值、例如9000。否則、請保留預設值 1500。

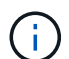

網路的MTU值必須符合節點所連接之交換器連接埠上所設定的值。否則、可能會發生網路 效能問題或封包遺失。

d. 按一下「 \* 儲存 \* 」。

當您變更IP位址時、閘道和子網路清單也可能會變更。

如果您失去StorageGRID 了與該產品安裝程式的連線、請使用剛指派的新靜態IP位址重新輸入URL。例 如、+ **https://***services\_appliance***:8443**

e. 確認管理網路子網路清單正確無誤。

您必須使用所提供的閘道來確認所有子網路都可以連線。

- $(i)$
- 預設路由無法使用管理網路閘道。
- 若要新增子網路、請按一下插入圖示 ♣ 最後一項的右側。
- 若要移除未使用的子網路、請按一下刪除圖示 ✖。

f. 按一下「 \* 儲存 \* 」。

7. 如果您選取\* DHcp\*、請依照下列步驟設定管理網路:

a. 選擇\* DHcp\*單選按鈕後,單擊\*保存\*。

系統會自動填入「\* IPV4位址\*」、「閘道」及「子網路」欄位。如果DHCP伺服器設定為指派MTU值、 則\* MTU \*欄位會填入該值、且欄位會變成唯讀。

您的網頁瀏覽器會自動重新導向StorageGRID 至全新的IP位址、以供使用。

b. 確認管理網路子網路清單正確無誤。

您必須使用所提供的閘道來確認所有子網路都可以連線。

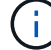

預設路由無法使用管理網路閘道。

- 若要新增子網路、請按一下插入圖示 ♣ 最後一項的右側。
- 若要移除未使用的子網路、請按一下刪除圖示 ✖。
- c. 如果您要使用巨型框架、請將MTU欄位變更為適合巨型框架的值、例如9000。否則、請保留預設值 1500。

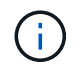

網路的MTU值必須符合節點所連接之交換器連接埠上所設定的值。否則、可能會發生網路 效能問題或封包遺失。

d. 按一下「 \* 儲存 \* 」。

8. 若要設定用戶端網路、請在頁面的\*用戶端網路\*區段中選取\*靜態\*或\* DHCP \*。

若要設定用戶端網路、您必須在「連結組態」頁面上啟用「用戶端網路」。

#### **Client Network**

Ŧ

The Client Network is an open network used to provide access to client applications, including S3 and Swift. The Client Network enables grid nodes to communicate with any subnet reachable through the Client Network gateway. The Client Network does not become operational until you complete the StorageGRID configuration steps.

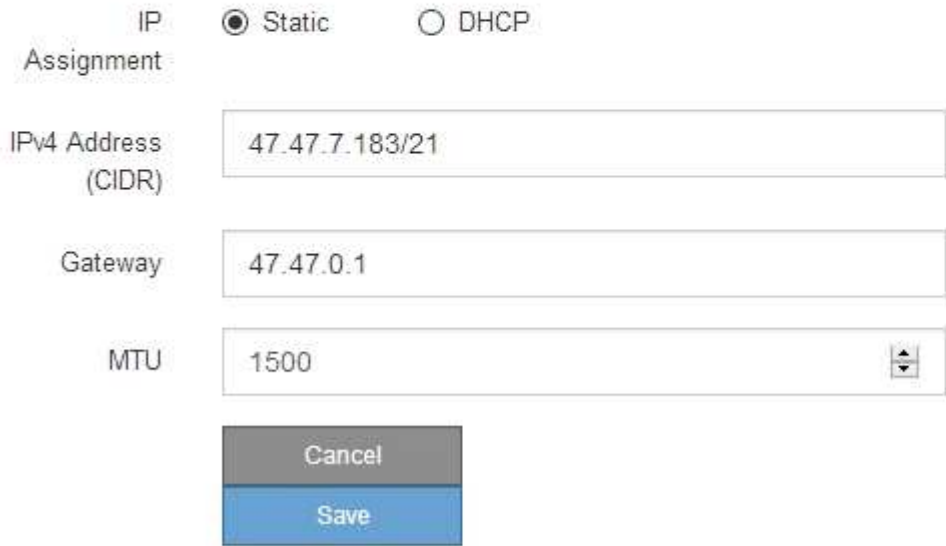

9. 如果您選取\*靜態\*、請依照下列步驟設定用戶端網路:

a. 使用CIDR表示法輸入靜態的IPV4位址。

- b. 按一下「 \* 儲存 \* 」。
- c. 確認用戶端網路閘道的IP位址正確無誤。

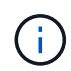

如果已啟用用戶端網路、則會顯示預設路由。預設路由會使用用戶端網路閘道、且在啟用 用戶端網路時、無法移至其他介面。

d. 如果您要使用巨型框架、請將MTU欄位變更為適合巨型框架的值、例如9000。否則、請保留預設值 1500。

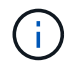

網路的MTU值必須符合節點所連接之交換器連接埠上所設定的值。否則、可能會發生網路 效能問題或封包遺失。

e. 按一下「 \* 儲存 \* 」。

- 10. 如果您選取\* DHC\*、請依照下列步驟設定用戶端網路:
	- a. 選擇\* DHcp\*單選按鈕後,單擊\*保存\*。

系統會自動填入「\* IPV4位址\*」和「閘道」欄位。如果DHCP伺服器設定為指派MTU值、則\* MTU \*欄 位會填入該值、且欄位會變成唯讀。

您的網頁瀏覽器會自動重新導向StorageGRID 至全新的IP位址、以供使用。

a. 確認閘道正確。

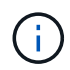

如果已啟用用戶端網路、則會顯示預設路由。預設路由會使用用戶端網路閘道、且在啟用 用戶端網路時、無法移至其他介面。

b. 如果您要使用巨型框架、請將MTU欄位變更為適合巨型框架的值、例如9000。否則、請保留預設值 1500。

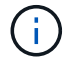

網路的MTU值必須符合節點所連接之交換器連接埠上所設定的值。否則、可能會發生網路 效能問題或封包遺失。

相關資訊

["](#page-272-0)[變更](#page-272-0)[E5700SG](#page-272-0)[控制器的連結組態](#page-272-0)["](#page-272-0)

<span id="page-214-0"></span>正在驗證網路連線

您應該確認是否可以從StorageGRID 應用裝置存取所使用的資訊網。若要驗證透過網路閘 道的路由、您應該測試StorageGRID 與眾不同子網路上的《解決方案安裝程式與IP位址之 間的連線能力。您也可以驗證MTU設定。

步驟

1. 從「SectionAppliance安裝程式」的功能表列StorageGRID 中、按一下「組態網路」>「\* Ping和MTU Test\*」。

Ping和MTU Test (Ping和MTU測試) 頁面隨即出現。

## Ping and MTU Test

Use a ping request to check the appliance's connectivity to a remote host. Select the network you want to check connectivity through, and enter the IP address of the host you want to reach. To verify the MTU setting for the entire path through the network to the destination, select Test MTU.

### Ping and MTU Test

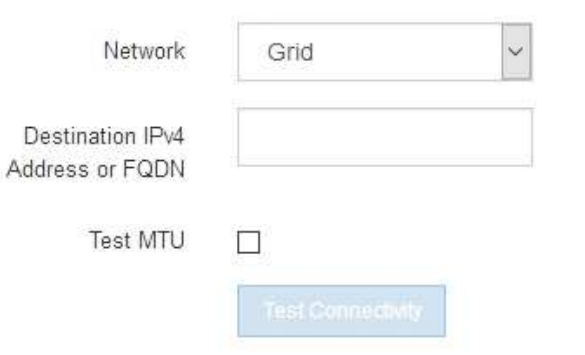

- 2. 從\*網路\*下拉式方塊中、選取您要測試的網路:網格、管理或用戶端。
- 3. 輸入該網路上主機的IPV4位址或完整網域名稱(FQDN)。

例如、您可能想要ping網路或主要管理節點上的閘道。

- 4. (可選)選中\* Test MTU\* (測試MTU)複選框以驗證整個路徑通過網絡到達目的地的MTU設置。 例如、您可以測試應用裝置節點與不同站台節點之間的路徑。
- 5. 按一下「測試連線能力」。

如果網路連線有效、會出現「Ping test passed」(Ping測試通過)訊息、並列出ping命令輸出。
## Ping and MTU Test

Use a ping request to check the appliance's connectivity to a remote host. Select the network you want to check connectivity through, and enter the IP address of the host you want to reach. To verify the MTU setting for the entire path through the network to the destination, select Test MTU.

### Ping and MTU Test

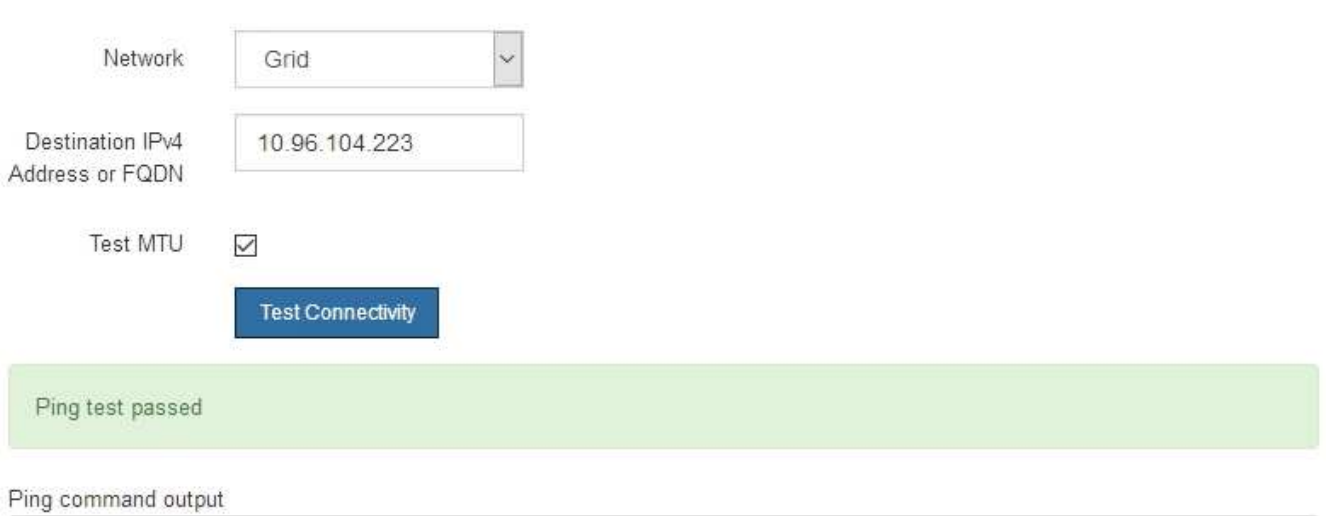

PING 10.96.104.223 (10.96.104.223) 1472(1500) bytes of data. 1480 bytes from 10.96.104.223: icmp\_seq=1 ttl=64 time=0.318 ms

```
--- 10.96.104.223 ping statistics ---
1 packets transmitted, 1 received, 0% packet loss, time 0ms
rtt min/avg/max/mdev = 0.318/0.318/0.318/0.000 ms
```

```
Found MTU 1500 for 10.96.104.223 via br0
```
## 相關資訊

["](#page-202-0)[設定網路連結\(](#page-202-0)[SG5700](#page-202-0)[\)](#page-202-0)["](#page-202-0)

## ["](#page-274-0)[變更](#page-274-0)[MTU](#page-274-0)[設定](#page-274-0)["](#page-274-0)

正在驗證連接埠層級的網路連線

為了確保StorageGRID 不受防火牆阻礙、請確認StorageGRID 《不適用》裝置安裝程式可 連線至特定IP位址或位址範圍內的特定TCP連接埠或連接埠集。

關於這項工作

您可以使用StorageGRID 《解決方案安裝程式》中提供的連接埠清單、測試應用裝置與Grid Network中其他節 點之間的連線能力。

此外、您也可以在管理網路和用戶端網路上、以及在諸如外部NFS或DNS伺服器所使用的udp連接埠上測試連線 能力。如需這些連接埠的清單、請參閱StorageGRID 《關於連接埠的資訊》指南中的連接埠參考資料。

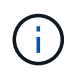

連接埠連線表中所列的Grid Network連接埠僅對StorageGRID 版本11.5.0有效。若要驗證每種節 點類型的連接埠是否正確、請務必參閱StorageGRID 您的版本的《網路指南》。

1. 從「SectionAppliance安裝程式」中、按一下StorageGRID 「組態網路>\*連接埠連線測試(nmap)\*」。

隨即顯示「連接埠連線測試」頁面。

## 連接埠連線表列出需要網格網路上TCP連線的節點類型。針對每種節點類型、表格會列出您的應用裝置應可 存取的Grid Network連接埠。

The following node types require TCP connectivity on the Grid Network.

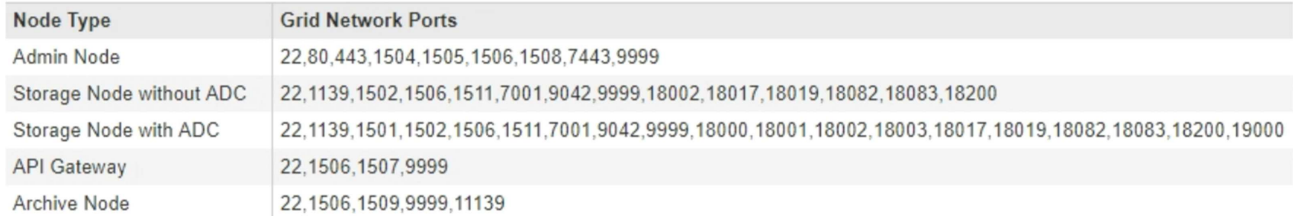

您可以測試表格中所列應用裝置連接埠與Grid Network中其他節點之間的連線能力。

- 2. 從\*網路\*下拉式清單中、選取您要測試的網路:網格、管理**\***或**\***用戶端。
- 3. 為該網路上的主機指定一系列的IPv6位址。

例如、您可能想要探查網路或主要管理節點上的閘道。

使用連字號指定範圍、如範例所示。

4. 輸入TCP連接埠號碼、以逗號分隔的連接埠清單、或連接埠範圍。

The following node types require TCP connectivity on the Grid Network.

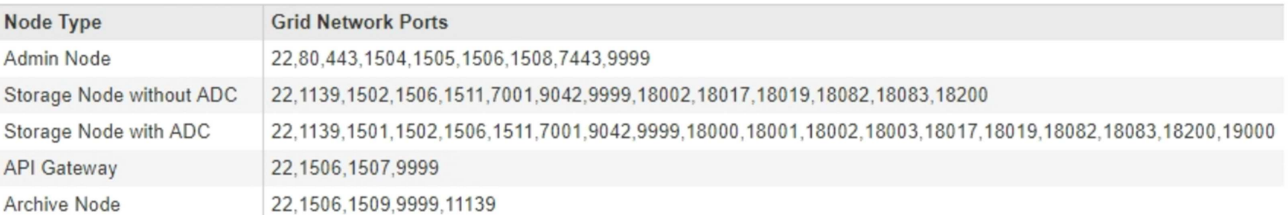

#### **Port Connectivity Test**

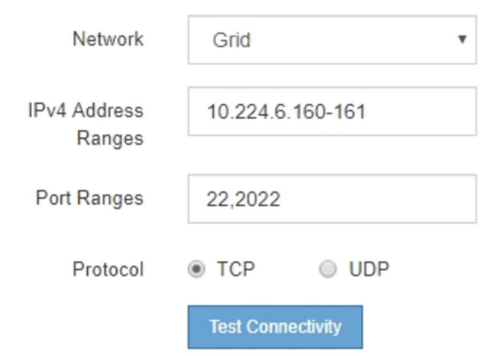

5. 按一下「測試連線能力」。

◦ 如果所選的連接埠層級網路連線有效、「Port connections test passed」(連接埠連線測試通過)訊息

Port connectivity test passed

Nmap command output. Note: Unreachable hosts will not appear in the output.

# Nmap 7.70 scan initiated Fri Nov 13 18:32:03 2020 as: /usr/bin/nmap -n -oN - -e br0 -p 22,2022 10.224.6.160-161 Nmap scan report for 10.224.6.160<br>Host is up (0.00072s latency). PORT STATE SERVICE<br>22/tcp open ssh 2022/tcp open down Nmap scan report for 10.224.6.161 Host is up (0.00060s latency). PORT STATE SERVICE 22/tcp open ssh 2022/tcp open down # Nmap done at Fri Nov 13 18:32:04 2020 -- 2 IP addresses (2 hosts up) scanned in 0.55 seconds

◦ 如果與遠端主機建立連接埠層級的網路連線、但主機未接聽一個或多個選取的連接埠、則「Port Connectivity test failed」(連接埠連線測試失敗)訊息會顯示在黃色橫幅中。nmap命令輸出會列在橫幅 下方。

主機未接聽的任何遠端連接埠都會顯示「Closed」(已關閉)狀態。 例如、當您嘗試連線的節點處於預 先安裝狀態、StorageGRID 且該節點上尚未執行「更新服務」時、您可能會看到這個黃色橫幅。

**O** Port connectivity test failed Connection not established. Services might not be listening on target ports.

Nmap command output. Note: Unreachable hosts will not appear in the output.

# Nmap 7.70 scan initiated Sat May 16 17:07:02 2020 as: /usr/bin/nmap -n -oN - -e br0 -p 22,80,443,1504,1505,1506,1508,7443,9999 Nmap scan report for 172.16.4.71 Host is up (0.00020s latency). PORT STATE SERVICE 22/tcp open ssh 80/tcp open http 443/tcp open https 1504/tcp closed evb-elm 1505/tcp open funkproxy 1506/tcp open utcd 1508/tcp open diagmond<br>7443/tcp open oracleas-https 9999/tcp open abyss MAC Address: 00:50:56:87:39:AE (VMware) # Nmap done at Sat May 16 17:07:03 2020 -- 1 IP address (1 host up) scanned in 0.59 seconds

◦ 如果無法為一或多個選取的連接埠建立連接埠層級的網路連線、則「Port Connectivity test失敗」訊息會 顯示在紅色橫幅中。nmap命令輸出會列在橫幅下方。

紅色橫幅表示TCP連線嘗試連接遠端主機上的連接埠、但未將任何內容傳回傳送者。當沒有傳回回應 時、連接埠的狀態為「已篩選」、可能會被防火牆封鎖。

也會列出「Closed」(已關閉)的連接埠。

**O** Port connectivity test failed Connection failed to one or more ports.

Nmap command output. Note: Unreachable hosts will not appear in the output

# Nmap 7.70 scan initiated Sat May 16 17:11:01 2020 as: /usr/bin/nmap -n -oN - -e br0 -p 22,79,80,443,1504,1505,1506,1508,7443,9999 172.16.4.71 Nmap scan report for 172.16.4.71 Host is up (0.00029s latency). PORT STATE SERVICE 22/tcp open ssh 79/tcp filtered finger 80/tcp open http 443/tcp open https 1504/tcp closed evb-elm 1505/tcp open funkproxy utcd<br>diagmond 1506/tcp open 1508/tcp open 7443/tcp open oracleas-https 9999/tcp open abyss MAC Address: 00:50:56:87:39:AE (VMware) # Nmap done at Sat May 16 17:11:02 2020 -- 1 IP address (1 host up) scanned in 1.60 seconds

#### 相關資訊

### ["](https://docs.netapp.com/zh-tw/storagegrid-115/network/index.html)[網路準](https://docs.netapp.com/zh-tw/storagegrid-115/network/index.html)[則](https://docs.netapp.com/zh-tw/storagegrid-115/network/index.html)["](https://docs.netapp.com/zh-tw/storagegrid-115/network/index.html)

### 存取及設定**SANtricity** 功能

您可以使用SANtricity NetApp系統管理程式來監控儲存控制器櫃中的儲存控制器、儲存磁 碟及其他硬體元件狀態。您也可以設定E系列AutoSupport 支援的Proxy、讓您 不AutoSupport 需使用管理連接埠、就能從應用裝置傳送靜態訊息。

<span id="page-219-0"></span>設定及存取**SANtricity** 《系統管理程式》

您可能需要存取SANtricity 儲存控制器上的「靜態系統管理程式」、才能監控儲存控制器 機櫃中的硬體、或是設定E系列AutoSupport 支援。

您需要的產品

- 您使用的是支援的網頁瀏覽器。
- 若要SANtricity 透過Grid Manager存取「功能區管理員StorageGRID 」、您必須安裝了「功能區」、而且必 須具有「儲存設備管理員」權限或「根存取」權限。
- 若要SANtricity 使用StorageGRID 《不能用的應用程式》安裝程式存取《不能用的功能》、您必須擁 有SANtricity 《系統管理程式》管理員的使用者名稱和密碼。
- 若要SANtricity 使用網頁瀏覽器直接存取「功能區」、您必須擁有SANtricity 「功能區管理員」的使用者名稱 和密碼。

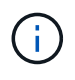

您必須擁有SANtricity 更新版本的韌體8.70或更新版本、SANtricity 才能使用Grid Manager 或StorageGRID NetApp設備安裝程式來存取《更新版》。您可以使用StorageGRID 《支援》《 支援》>\*《關於\*》來檢查韌體版本。

 $\left(\begin{smallmatrix} 1\\1\end{smallmatrix}\right)$ 

從SANtricity Grid Manager或應用裝置安裝程式存取「支援系統管理程式」、通常只能用來監控 硬體及設定E系列AutoSupport 支援。許多功能和操作SANtricity 都不適用於監控StorageGRID 您 的產品。為避免發生問題、請務必遵循設備的硬體安裝與維護指示。

### 關於這項工作

根據SANtricity 您所處的安裝與組態程序階段、有三種方法可以存取「支援系統管理程式」:

• 如果應用裝置尚未在StorageGRID 您的系統中部署為節點、您應該使用StorageGRID 「還原應用裝置安裝 程式」中的「進階」索引標籤。

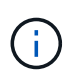

部署節點之後、StorageGRID 您就無法再使用「叢集設備安裝程式」來存取SANtricity 「叢 集系統管理程式」。

- 如果應用裝置已部署為StorageGRID 您的一套系統的節點、請使用SANtricity Grid Manager節點頁面上的「 還原系統管理程式」索引標籤。
- 如果您無法使用StorageGRID 「NetApp應用裝置安裝程式」或「Grid Manager」、您可以SANtricity 使用連 線至管理連接埠的網頁瀏覽器、直接存取「系統管理程式」。

此程序包括初始存取SANtricity 《不適用的系統管理程式》的步驟。如果您已經設定SANtricity 了「不全系統管 理程式」、請前往 [設定硬體](#page-222-0)[警](#page-222-0)[示](#page-222-0) 步驟。

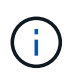

使用Grid Manager或StorageGRID NetApp應用裝置安裝程式、您無需SANtricity 設定或連接應用 裝置的管理連接埠、即可存取《支援系統管理程式》。

您可以使用SANtricity 「系統管理程式」來監控下列項目:

- 效能資料、例如儲存陣列層級效能、I/O延遲、CPU使用率及處理量
- 硬體元件狀態
- 支援功能、包括檢視診斷資料

您可以使用SANtricity 「靜態系統管理員」來設定下列設定:

- 儲存控制器機櫃中元件的電子郵件警示、SNMP警示或系統記錄警示
- 儲存AutoSupport 控制器機櫃中元件的E系列支援設定。

如需E系列AutoSupport 的更多資訊、請參閱E系列文件中心。

["NetApp E](http://mysupport.netapp.com/info/web/ECMP1658252.html)[系列系統](http://mysupport.netapp.com/info/web/ECMP1658252.html)[文](http://mysupport.netapp.com/info/web/ECMP1658252.html)[件網](http://mysupport.netapp.com/info/web/ECMP1658252.html)[站](http://mysupport.netapp.com/info/web/ECMP1658252.html)["](http://mysupport.netapp.com/info/web/ECMP1658252.html)

- 磁碟機安全金鑰、用於解除鎖定安全磁碟機(如果啟用磁碟機安全功能、則需要此步驟)
- 管理員密碼、用於存取SANtricity 《系統管理程式》

### 步驟

1. 執行下列其中一項:

- 使用StorageGRID 《Suse安裝程式》、然後選取\*進階\*>\* SANtricity 《系統管理員\*》
- 使用Grid Manager並選擇\*節點\*> *appliance Storage Node* >\* SANtricity 《系統管理程式》\*

 $\mathbf{d}$ 

如果這些選項無法使用、或登入頁面未出現、您必須使用儲存控制器的IP位址。瀏覽至儲 存控制器IP:SANtricity +、即可存取「系統管理程式」 **https://***Storage\_Controller\_IP*

畫面會出現「系統管理程式」的登入頁面SANtricity 。

2. 設定或輸入管理員密碼。

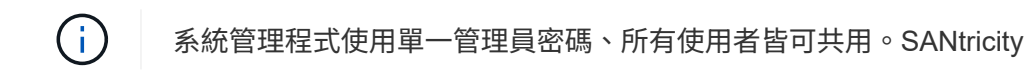

隨即顯示設定精靈。

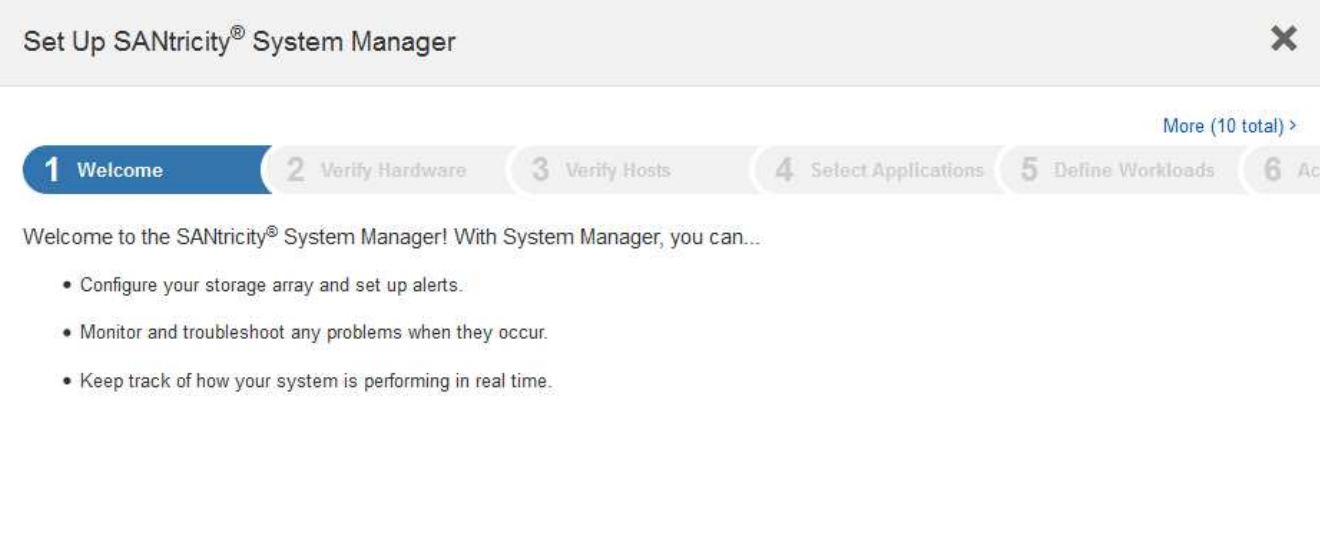

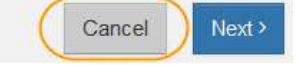

## 3. 選擇\*取消\*以關閉精靈。

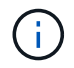

請勿完成StorageGRID 設定功能精靈的功能。

出現「系統管理程式」首頁。SANtricity

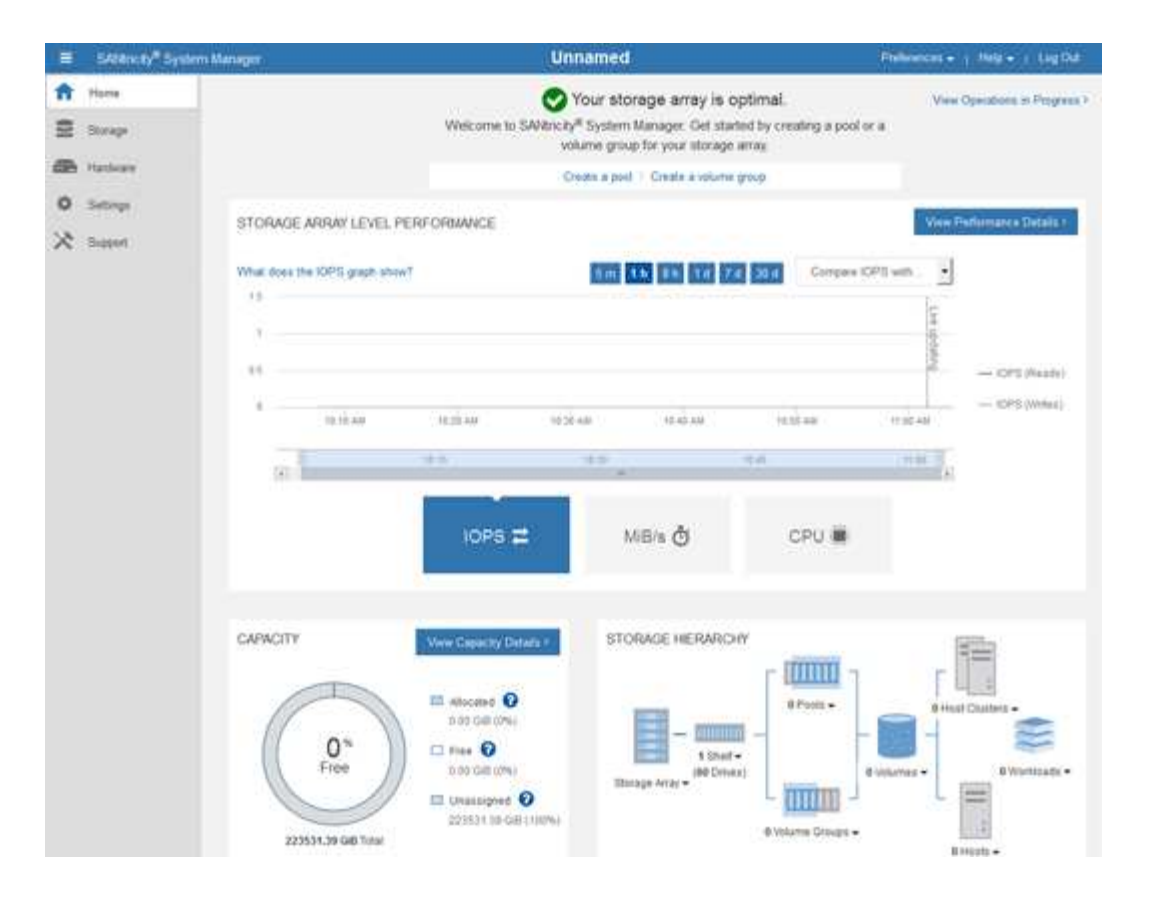

- <span id="page-222-0"></span>1. 設定硬體警示。
	- a. 選擇\*「說明」\*即可存取SANtricity 《支援系統管理員》的線上說明。
	- b. 使用線上說明的\*設定\*>\*警示\*區段、即可瞭解警示。
	- c. 依照「How to」指示設定電子郵件警示、SNMP警示或系統記錄警示。
- 2. 管理AutoSupport 儲存控制器機櫃中的元件。
	- a. 選擇\*「說明」\*即可存取SANtricity 《支援系統管理員》的線上說明。
	- b. 請使用線上說明的\*支援\*>\*支援中心\*區段、瞭解AutoSupport 有關此功能的資訊。
	- c. 請依照「操作方法」指示來管理AutoSupport 。

如需設定StorageGRID 不AutoSupport 使用管理連接埠而傳送E系列支援訊息的支援服務、請參閱「管 理StorageGRID 支援」的指示、並搜尋「E系列AutoSupport 支援服務的代理設定」。

### ["](https://docs.netapp.com/zh-tw/storagegrid-115/admin/index.html)[管理](https://docs.netapp.com/zh-tw/storagegrid-115/admin/index.html)[StorageGRID"](https://docs.netapp.com/zh-tw/storagegrid-115/admin/index.html)

- 3. 如果裝置已啟用磁碟機安全功能、請建立並管理安全金鑰。
	- a. 選擇\*「說明」\*即可存取SANtricity 《支援系統管理員》的線上說明。
	- b. 使用線上說明的\*設定\*>\*系統\*>\*安全金鑰管理\*區段、即可瞭解磁碟機安全性。
	- c. 依照「使用方法」指示建立及管理安全金鑰。
- 4. 您也可以選擇變更系統管理員密碼。
	- a. 選擇\*「說明」\*即可存取SANtricity 《支援系統管理員》的線上說明。
	- b. 請使用線上說明的「首頁>\*儲存陣列管理\*」區段、瞭解系統管理員密碼。

c. 依照「使用方法」指示變更密碼。

在**SANtricity** 《**Sytricity System Manager**》中檢閱硬體狀態

您可以使用SANtricity 「支援系統管理程式」來監控及管理儲存控制器機櫃中的個別硬體 元件、並檢閱硬體診斷與環境資訊、例如元件溫度、以及與磁碟機相關的問題。

您需要的產品

- 您使用的是支援的網頁瀏覽器。
- 若要SANtricity 透過Grid Manager存取「更新系統管理程式」、您必須擁有Storage Appliance管理員權限 或「根存取權限」。
- 若要SANtricity 使用StorageGRID 《不能用的應用程式》安裝程式存取《不能用的功能》、您必須擁 有SANtricity 《系統管理程式》管理員的使用者名稱和密碼。
- 若要SANtricity 使用網頁瀏覽器直接存取「功能區」、您必須擁有SANtricity 「功能區管理員」的使用者名稱 和密碼。

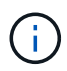

您必須擁有SANtricity 更新版本的韌體8.70或更新版本、SANtricity 才能使用Grid Manager 或StorageGRID NetApp設備安裝程式來存取《更新版》。

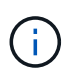

從SANtricity Grid Manager或應用裝置安裝程式存取「支援系統管理程式」、通常只能用來監控 硬體及設定E系列AutoSupport 支援。許多功能和操作SANtricity 都不適用於監控StorageGRID 您 的產品。為避免發生問題、請務必遵循設備的硬體安裝與維護指示。

### 步驟

1. 存取SANtricity 《系統管理程式》。

["](#page-219-0)[設定及存取](#page-219-0)[SANtricity](#page-219-0) [《系統管理程式》](#page-219-0)["](#page-219-0)

- 2. 如有需要、請輸入管理員使用者名稱和密碼。
- 3. 按一下\*「取消」\*關閉「設定精靈」並顯示SANtricity 「系統管理程式」首頁。

出現「系統管理程式」首頁。SANtricity在「系統管理程式」中SANtricity 、控制器機櫃稱為儲存陣列。

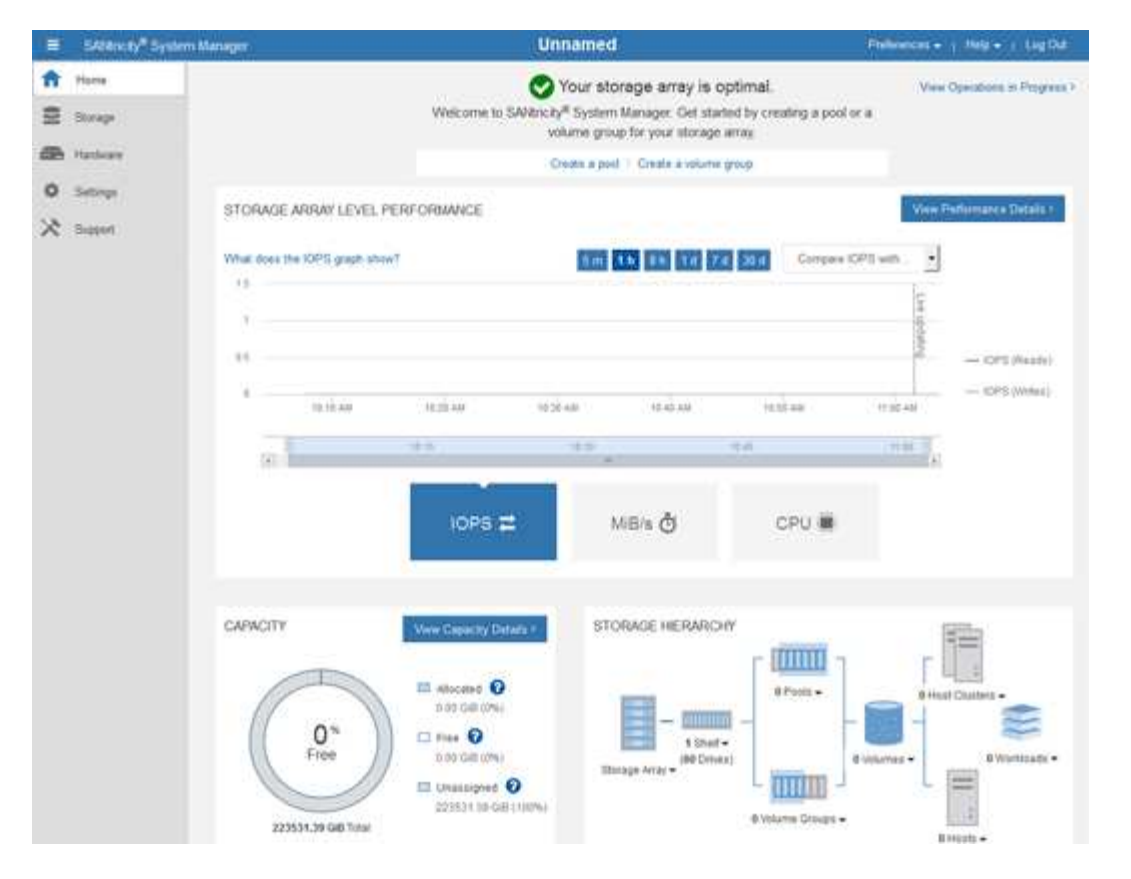

- 4. 檢閱顯示的應用裝置硬體資訊、並確認所有硬體元件的狀態均為「最佳」。
	- a. 按一下「硬體」索引標籤。
	- b. 按一下\*顯示機櫃背面\*。

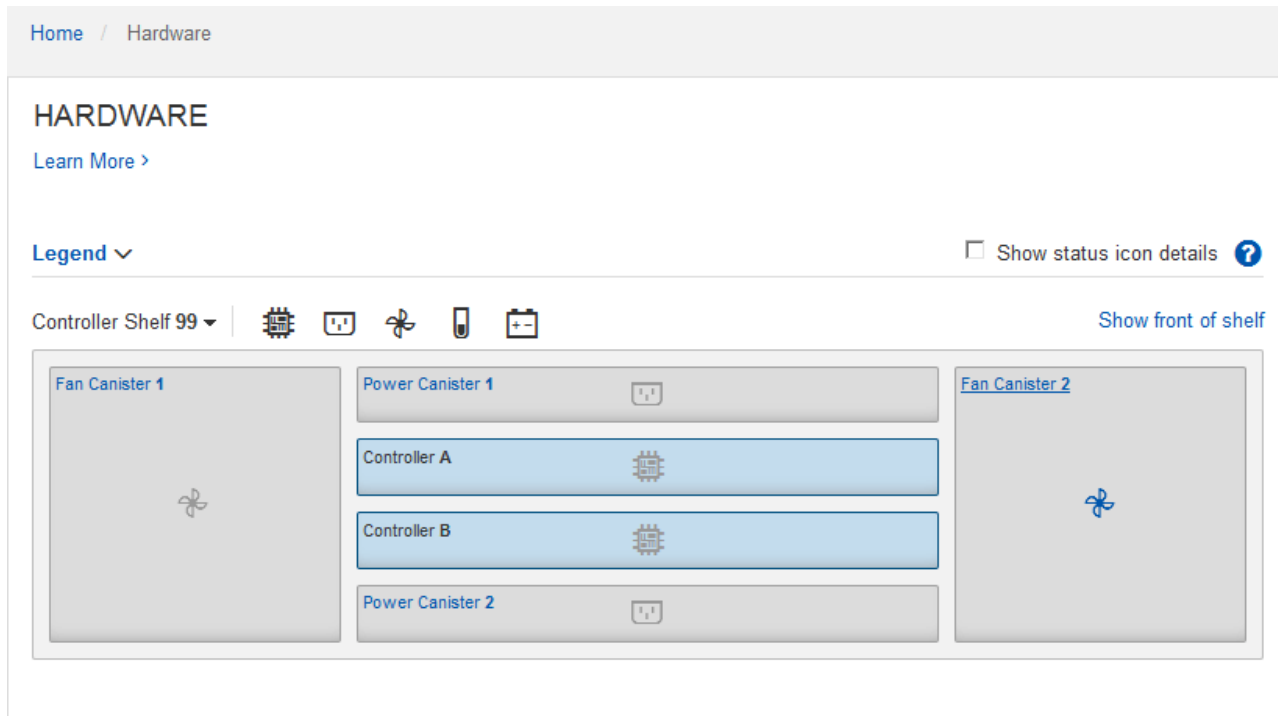

從機櫃背面、您可以檢視兩個儲存控制器、每個儲存控制器中的電池、兩個電源容器、兩個風扇容器和擴充 櫃(如果有)。您也可以檢視元件溫度。

- a. 若要查看每個儲存控制器的設定、請選取控制器、然後從內容功能表中選取\*檢視設定\*。
- b. 若要查看機櫃背面其他元件的設定、請選取您要檢視的元件。
- c. 按一下\*顯示機櫃正面\*、然後選取您要檢視的元件。

從機櫃正面、您可以檢視儲存控制器機櫃或擴充櫃(如果有)的磁碟機和磁碟機抽取器。

如果需要注意任何元件的狀態、請依照Recovery Guru中的步驟解決問題、或聯絡技術支援部門。

使用**StorageGRID** 《**The Choice**應用程式安裝程式:設定儲存控制器的**IP**位址

每個儲存控制器上的管理連接埠1會將應用裝置連線至管理網路、以利SANtricity 執行《系 統管理程式》。如果SANtricity 您無法從StorageGRID 《E靜止 應用裝置安裝程式》存 取《更新系統管理程式》、則必須為每個儲存控制器設定靜態IP位址、以確保您不會失去 與控制器機櫃中硬體和控制器韌體的管理連線。

您需要的產品

- 您正在使用任何可連線StorageGRID 至「管理員網路」的管理用戶端、或是您有一台服務用筆記型電腦。
- 用戶端或服務筆記型電腦具有支援的網頁瀏覽器。

關於這項工作

DHCP指派的位址可以隨時變更。為控制器指派靜態IP位址、以確保存取一致。

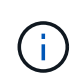

只有在SANtricity 您無法從StorageGRID 《The》應用程式安裝程式(進階>\* SANtricity 《系統管 理員》)或網格管理程式(**\***節點>\* SANtricity 《系統管理員》\*)存取《系統管理員》時、才需 遵循此程序。

- 步驟
- 1. 從用戶端輸入StorageGRID URL以供使用、例如:+ **https://***Appliance\_Controller\_IP***:8443**

適用於 *Appliance Controller IP* · 在StorageGRID 任何一個不支援的網路上使用應用裝置的IP位址。

畫面會出現「the不再安裝StorageGRID 程式」首頁。

2. 選擇\*設定硬體\*>\*儲存控制器網路組態\*。

此時將顯示Storage Controller Network Configuration(儲存控制器網路組態)頁面

- 3. 根據您的網路組態、選取\*「已啟用」\*、適用於IPV4、IPV6或兩者。
- 4. 記下自動顯示的IPV4位址。

DHCP是將IP位址指派給儲存控制器管理連接埠的預設方法。

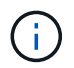

可能需要幾分鐘時間才能顯示DHCP值。

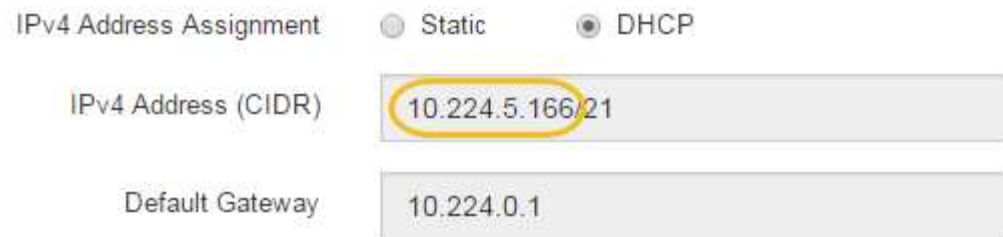

5. 您也可以為儲存控制器管理連接埠設定靜態IP位址。

您應該為管理連接埠指派靜態IP、或為DHCP伺服器上的位址指派永久租用。

- a. 選擇\* Static (靜態)。
- b. 輸入使用CIDR表示法的IPV4位址。
- c. 輸入預設閘道。

 $\left( \,|\, \right)$ 

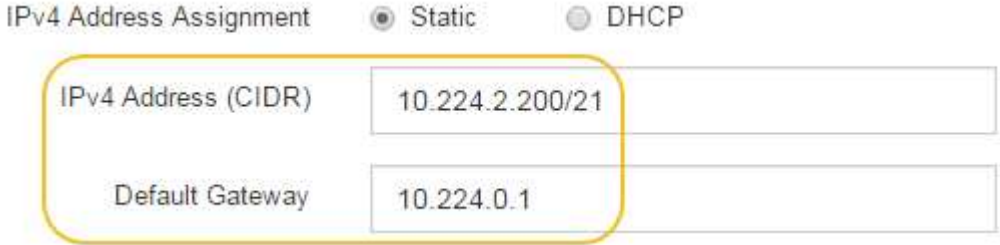

d. 按一下「 \* 儲存 \* 」。

您可能需要幾分鐘的時間才能套用變更。

當您連線SANtricity 至「靜態系統管理程式」時、您將使用新的靜態IP位址作為URL:+ **https://***Storage\_Controller\_IP*

選用:啟用節點加密

如果您啟用節點加密、裝置中的磁碟可透過安全金鑰管理伺服器(KMS)加密來保護、避 免實體遺失或從站台移除。您必須在裝置安裝期間選取並啟用節點加密、而且在KMS加密 程序啟動後、無法取消選取節點加密。

您需要的產品

請參閱《管理StorageGRID 指南》中有關KMS的資訊。

關於這項工作

啟用節點加密的應用裝置會連線至為StorageGRID 該站台設定的外部金鑰管理伺服器(KMS)。每個KMS( 或KMS叢集)都會管理站台所有應用裝置節點的加密金鑰。這些金鑰可加密及解密應用裝置中每個磁碟上已啟 用節點加密的資料。

KMS可在應用StorageGRID 程式安裝於原地之前或之後、在Grid Manager中設定。如StorageGRID 需更多詳細 資料、請參閱《管理》中有關KMS和應用裝置組態的資訊。

- 如果KMS是在安裝應用裝置之前設定的、則當您在應用裝置上啟用節點加密、並將其新增StorageGRID 至 設定KMS的站台時、系統就會開始採用KMS控制的加密。
- 如果在安裝設備之前尚未設定KMS、則只要設定KMS、且該站台包含應用裝置節點、就會立即在每個啟用節 點加密的應用裝置上執行KMS控制加密。

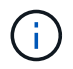

在已啟用節點加密功能的應用裝置連線至已設定KMS之前存在的任何資料、都會以不安全的暫用 金鑰來加密。除非金鑰設定為KMS所提供的值、否則產品不會受到移除或遭竊的保護。

如果沒有解密磁碟所需的KMS金鑰、就無法擷取應用裝置上的資料、而且資料會有效遺失。當無法從KMS擷取 解密金鑰時、就會發生這種情況。如果客戶清除KMS組態、KMS金鑰過期、與KMS的連線中斷、或是設備 從StorageGRID 安裝KMS金鑰的作業系統中移除、金鑰就無法存取。

步驟

1. 開啟瀏覽器、然後輸入應用裝置運算控制器的其中一個IP位址。+ **https://***Controller\_IP***:8443**

*Controller\_IP* 是運算控制器(而非儲存控制器)的IP位址、位於StorageGRID 任一張介紹網上。

畫面會出現「the不再安裝StorageGRID 程式」首頁。

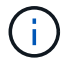

設備使用KMS金鑰加密後、若不使用相同的KMS金鑰、便無法解密應用裝置磁碟。

2. 選擇\*設定硬體\*>\*節點加密\*。

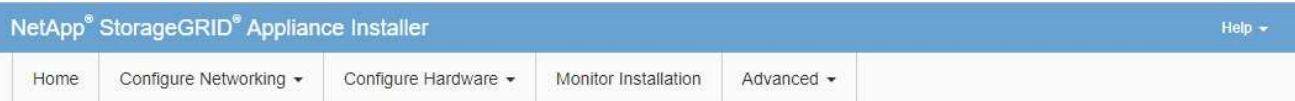

Node Encryption

Node encryption allows you to use an external key management server (KMS) to encrypt all StorageGRID data on this appliance. If node encryption is enabled for the appliance and a KMS is configured for the site, you cannot access any data on the appliance unless the appliance can communicate with the KMS.

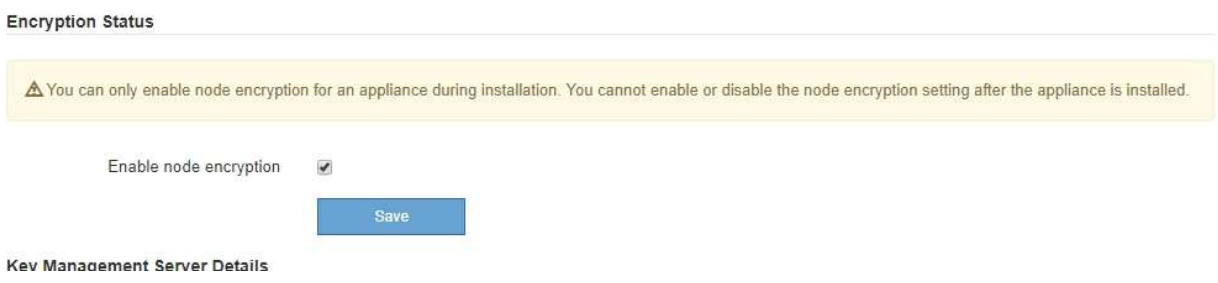

3. 選取\*啟用節點加密\*。

您可以取消選取\*啟用節點加密\*、而不會有資料遺失的風險、直到您選取\*「Save」(儲存)\*、且應用裝置 節點會存取StorageGRID 您的不支援系統中的KMS加密金鑰並開始磁碟加密為止。安裝應用裝置後、您將 無法停用節點加密。

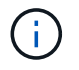

在將已啟用節點加密功能StorageGRID 的應用裝置新增至含有KMS的站台之後、您就無法停 止使用節點的KMS加密。

- 4. 選擇\*保存\*。
- 5. 將應用裝置部署為StorageGRID 您的整個作業系統中的節點。

受kms控制的加密會在應用裝置存取設定用於StorageGRID 您的站台的KMS金鑰時開始。安裝程式會 在KMS加密程序期間顯示進度訊息、視應用裝置中的磁碟區數量而定、可能需要幾分鐘的時間。

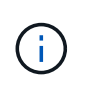

設備一開始會設定指派給每個磁碟區的隨機非KMS加密金鑰。磁碟會使用這種不安全的暫時 加密金鑰進行加密、直到啟用節點加密的應用裝置存取針對StorageGRID 您的站台所設定 的KMS金鑰為止。

完成後

當應用裝置節點處於維護模式時、您可以檢視節點加密狀態、KMS詳細資料及使用中的憑證。

相關資訊

["](https://docs.netapp.com/zh-tw/storagegrid-115/admin/index.html)[管理](https://docs.netapp.com/zh-tw/storagegrid-115/admin/index.html)[StorageGRID"](https://docs.netapp.com/zh-tw/storagegrid-115/admin/index.html)

["](#page-278-0)[在維護模式下監控節點](#page-278-0)[加密](#page-278-0)["](#page-278-0)

選用:變更**RAID**模式(僅限**SG5760**)

如果您的SG5760配備60個磁碟機、您可以改用不同的RAID模式來因應儲存與還原需求。 您只能在部署StorageGRID 完不含應用程式的應用程式儲存節點之前、變更模式。

您需要的產品

- 您擁有SG5760。如果您有SG5712、則必須使用DDP模式。
- 您正在使用任何可連線StorageGRID 到該功能的用戶端。
- 用戶端有支援的網頁瀏覽器。

關於這項工作

在將SG5760應用裝置部署為儲存節點之前、您可以選擇下列其中一個Volume組態選項:

- \* DDP\*:此模式每八個資料磁碟機使用兩個同位元檢查磁碟機。這是所有應用裝置的預設和建議模式。相較 於RAID6、DDP可提供更佳的系統效能、減少磁碟機故障後的重建時間、並易於管理。DDP也在60個磁碟機 設備中提供藥櫃遺失保護。
- \* DDP16\*:此模式每16個資料磁碟機使用兩個同位元檢查磁碟機、相較於DDP、可提高儲存效率。相較 於RAID6、DDP16可提供更佳的系統效能、減少磁碟機故障後的重建時間、易於管理、以及相當的儲存效 率。若要使用DDP16模式、您的組態必須包含至少20個磁碟機。DDP16不提供藥櫃遺失保護。
- \* RAID6\*:此模式每16個或更多資料磁碟機使用兩個同位元檢查磁碟機。若要使用RAID 6模式、您的組態必 須包含至少20個磁碟機。雖然RAID6可比DDP提高應用裝置的儲存效率、但不建議用於StorageGRID 大多 數的環境。

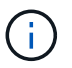

如果已設定任何磁碟區、或StorageGRID 先前安裝了支援功能、變更RAID模式會移除和更換磁 碟區。這些磁碟區上的任何資料都會遺失。

步驟

1. 使用服務型筆記型電腦開啟網頁瀏覽器、然後存取StorageGRID 《The》《The Service laptop》(《The Service laptop》):+ **https://***E5700SG\_Controller\_IP***:8443**

其中 E5700SG Controller IP 是E5700SG控制器的任何IP位址。

- 2. 選擇\*進階\*>\* RAID模式\*。
- 3. 在「組態**RAID**模式」頁面上、從「模式」下拉式清單中選取所需的RAID模式。
- 4. 按一下「 \* 儲存 \* 」。

### 相關資訊

["NetApp E](http://mysupport.netapp.com/info/web/ECMP1658252.html)[系列系統](http://mysupport.netapp.com/info/web/ECMP1658252.html)[文](http://mysupport.netapp.com/info/web/ECMP1658252.html)[件網](http://mysupport.netapp.com/info/web/ECMP1658252.html)[站](http://mysupport.netapp.com/info/web/ECMP1658252.html)["](http://mysupport.netapp.com/info/web/ECMP1658252.html)

選用:重新對應應用裝置的網路連接埠

您可能需要將應用裝置儲存節點上的內部連接埠重新對應至不同的外部連接埠。例如、由 於防火牆問題、您可能需要重新對應連接埠。

### 您需要的產品

- 您先前曾存取StorageGRID 過《不再使用的應用程式」。
- 您尚未設定、也不打算設定負載平衡器端點。

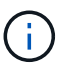

如果重新對應任何連接埠、就無法使用相同的連接埠來設定負載平衡器端點。如果您想要設 定負載平衡器端點、並已重新對應連接埠、請依照還原與維護指示中的步驟移除連接埠重新 對應。

步驟

1. 從「SectionAppliance安裝程式」的功能表列StorageGRID 中、按一下「組態網路」>「重新對應連接 埠」。

此時將顯示「重新對應連接埠」頁面。

- 2. 從\*網路\*下拉式方塊中、為您要重新對應的連接埠選取網路:GRID、管理或用戶端。
- 3. 從\*傳輸協定\*下拉式方塊中、選取IP傳輸協定:TCP或udp。
- 4. 從\*重新對應方向\*下拉式方塊中、選取您要重新對應此連接埠的流量方向:傳入、傳出或雙向。
- 5. 對於\*原始連接埠\*、請輸入您要重新對應的連接埠編號。
- 6. 對於\*對應至連接埠\*、請輸入您要改用的連接埠編號。

7. 按一下\*新增規則\*。

新的連接埠對應會新增至表格、重新對應會立即生效。

## **Remap Ports**

If required, you can remap the internal ports on the appliance Storage Node to different external ports. For example, you might need to remap ports because of a firewall issue.

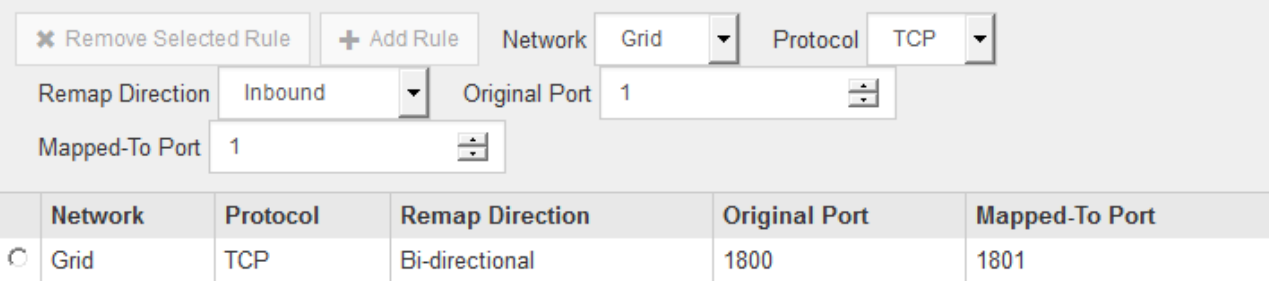

8. 若要移除連接埠對應、請選取您要移除之規則的選項按鈕、然後按一下「移除選取的規則」。

## 部署應用裝置儲存節點

安裝及設定儲存應用裝置之後、您可以將其部署為StorageGRID 位於整個系統的儲存節 點。當您將應用裝置部署為儲存節點時、請使用StorageGRID 應用裝置隨附的《一套解決 方案》安裝程式。

## 您需要的產品

• 如果您要複製應用裝置節點、請繼續執行恢復與維護程序。

### ["](https://docs.netapp.com/zh-tw/storagegrid-115/maintain/index.html)[維護](https://docs.netapp.com/zh-tw/storagegrid-115/maintain/index.html)["](https://docs.netapp.com/zh-tw/storagegrid-115/maintain/index.html)

- 設備已安裝在機架或機櫃中、並已連接至您的網路、並已開啟電源。
- 網路連結、IP位址和連接埠重新對應(如有必要)已使用StorageGRID 《應用程式安裝程式》為應用裝置設 定。
- 您知道指派給應用裝置運算控制器的其中一個IP位址。您可以將IP位址用於任何附加StorageGRID 的靜態網 路。
- 已部署適用於此系統的主要管理節點StorageGRID 。
- 列出在《IP組態》頁面StorageGRID 上的所有Grid Network子網路、均已在主要管理節點的Grid Network Subnet List(網格網路子網路清單)中定義。
- 您的服務型筆記型電腦具備支援的網頁瀏覽器。

### 關於這項工作

每個儲存應用裝置都能做為單一儲存節點。任何應用裝置都可以連線至Grid Network、管理網路和用戶端網路

若要在StorageGRID 整個作業系統中部署應用裝置儲存節點、請存取StorageGRID 《產品安裝程式》並執行下 列步驟:

- 您可以指定或確認主管理節點的IP位址和儲存節點的名稱。
- 您可以開始部署、並在磁碟區已設定且已安裝軟體的情況下等待。
- 當安裝在設備安裝工作中暫停一段時間時、您可以登入Grid Manager、核准所有網格節點、並完 成StorageGRID 還原安裝和部署程序、以繼續安裝。

如果您需要一次部署多個應用裝置節點、可以使用將安裝程序自動化 configure-sga.py 應用 裝置安裝指令碼。

- 如果您要執行擴充或還原作業、請遵循適當的指示:
	- 若要將應用裝置儲存節點新增至現有StorageGRID 的功能區、請參閱擴充StorageGRID 功能的說明。
	- 若要將應用裝置儲存節點部署為還原作業的一部分、請參閱還原與維護指示。

步驟

( i

1. 開啟瀏覽器、然後輸入應用裝置運算控制器的其中一個IP位址。+ **https://***Controller\_IP***:8443**

畫面會出現「the不再安裝StorageGRID 程式」首頁。

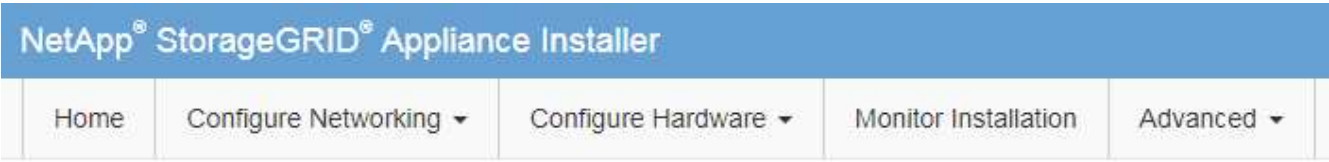

Home

The installation is ready to be started. Review the settings below, and then click Start Installation.

### **Primary Admin Node connection**

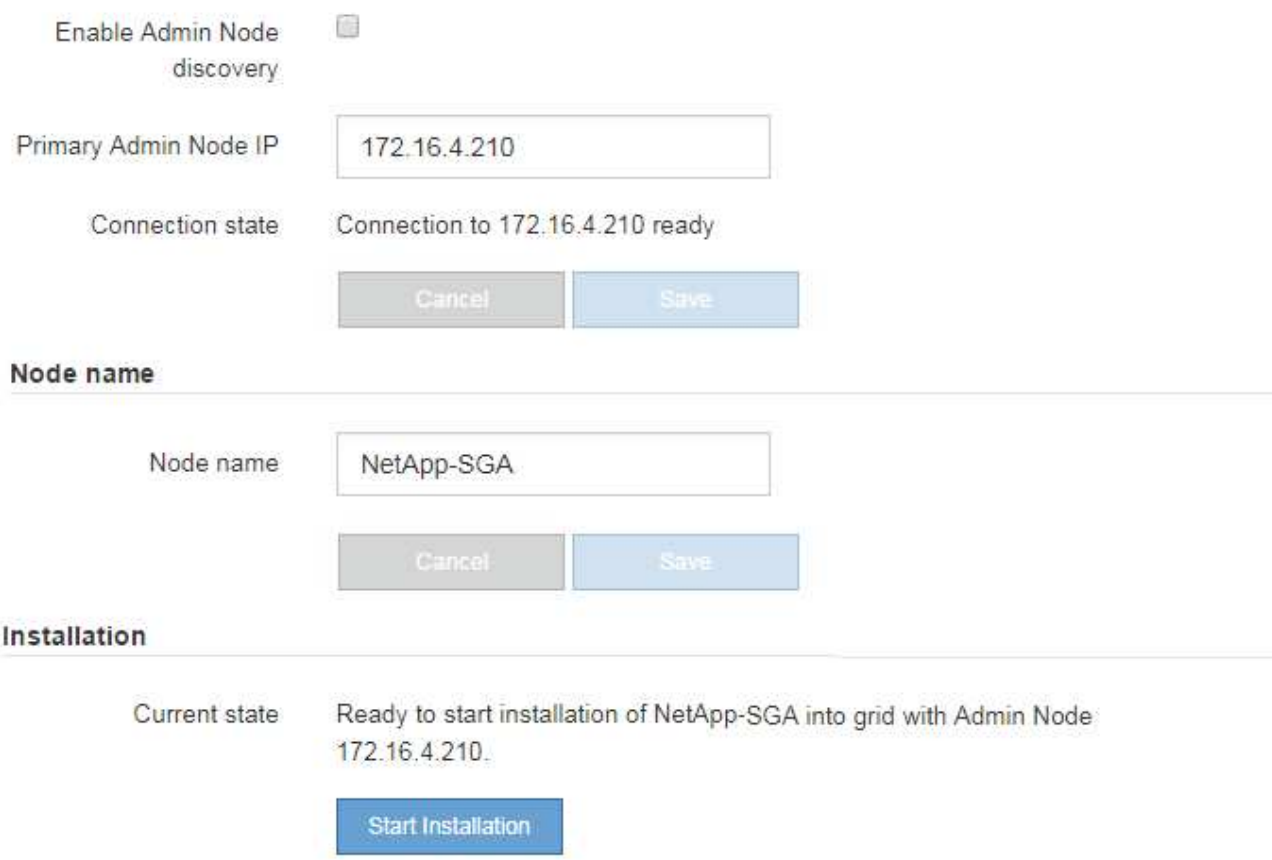

2. 在「主要管理節點連線」區段中、判斷您是否需要指定主要管理節點的IP位址。

如果您先前已在此資料中心安裝其他節點、StorageGRID 則當主管理節點或至少有一個已設定ADD\_IP的其 他網格節點出現在同一個子網路上時、即可自動探索此IP位址。

3. 如果未顯示此IP位址、或您需要變更它、請指定位址:

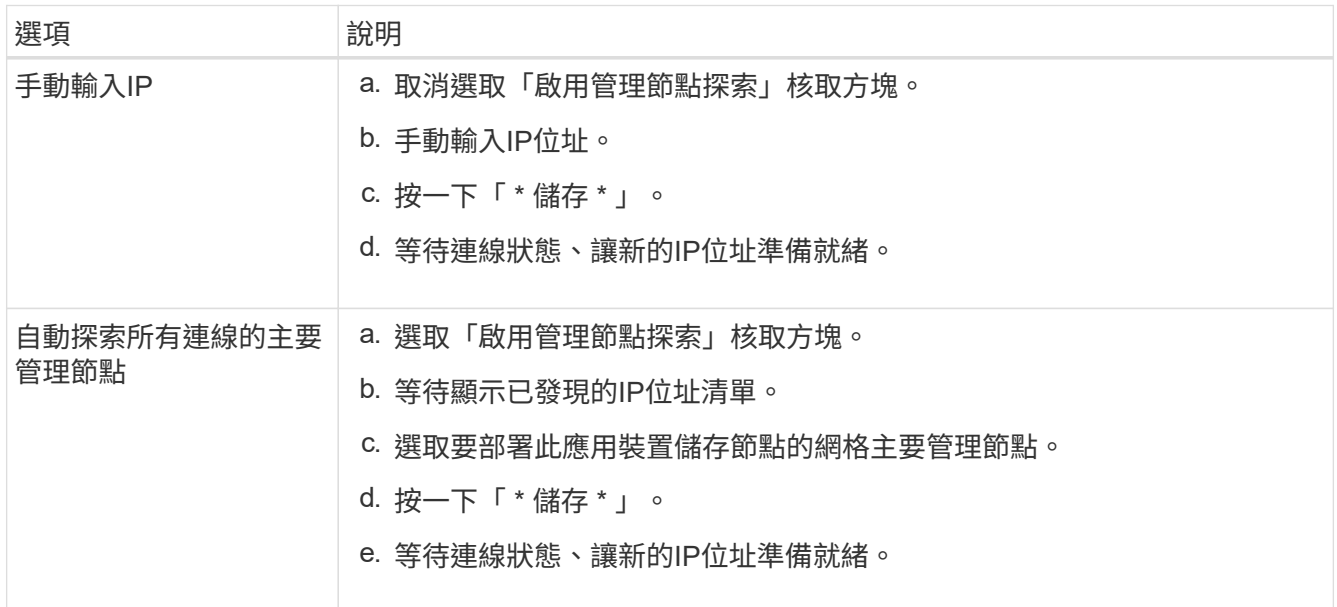

4. 在「節點名稱」欄位中、輸入您要用於此應用裝置節點的名稱、然後按一下「儲存」。

節點名稱會指派給StorageGRID 此應用裝置節點的功能。它會顯示在Grid Manager的節點頁面(總覽索引 標籤)上。如果需要、您可以在核准節點時變更名稱。

5. 在\* Installation\*區段中、確認目前狀態為「Ready to start installation *node name* 使用主要管理節點進入網 格 *admin\_ip* "且已啟用\*開始安裝\*按鈕。

如果\*開始安裝\*按鈕未啟用、您可能需要變更網路組態或連接埠設定。如需相關指示、請參閱設備的安裝與 維護說明。

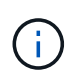

如果您要將儲存節點設備部署為節點複製目標、請在此處停止部署程序、然後繼續執行中的 節點複製程序 ["](https://docs.netapp.com/zh-tw/storagegrid-115/maintain/index.html)[維護](https://docs.netapp.com/zh-tw/storagegrid-115/maintain/index.html)["](https://docs.netapp.com/zh-tw/storagegrid-115/maintain/index.html)。

6. 從「the Some Appliance Installer」首頁、按一下StorageGRID 「開始安裝」。

目前狀態會變更為「Installation is in progress、」、並顯示「Monitor Installation(監控安裝)」頁面。

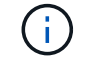

如果您需要手動存取「監視器安裝」頁面、請按一下「監視器安裝」。

7. 如果您的網格包含多個應用裝置儲存節點、請針對每個應用裝置重複這些步驟。

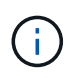

如果您需要一次部署多個應用裝置儲存節點、可以使用將安裝程序自動化 configuresga.py 應用裝置安裝指令碼。此指令碼僅適用於儲存節點。

["](https://docs.netapp.com/zh-tw/storagegrid-115/expand/index.html)[擴充網格](https://docs.netapp.com/zh-tw/storagegrid-115/expand/index.html)["](https://docs.netapp.com/zh-tw/storagegrid-115/expand/index.html)

## ["](https://docs.netapp.com/zh-tw/storagegrid-115/maintain/index.html)[維護](https://docs.netapp.com/zh-tw/storagegrid-115/maintain/index.html)["](https://docs.netapp.com/zh-tw/storagegrid-115/maintain/index.html)

## 監控儲存應用裝置的安裝

直到安裝完成為止、才會StorageGRID 顯示此狀態。軟體安裝完成後、即會重新啟動應用 裝置。

### 步驟

1. 若要監控安裝進度、請按一下\*監控安裝\*。

「監視器安裝」頁面會顯示安裝進度。

Monitor Installation

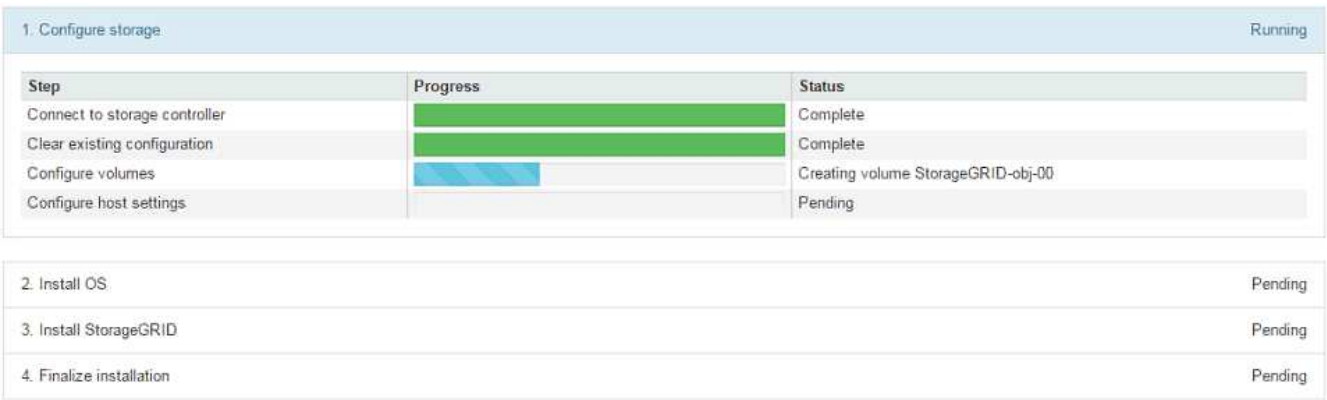

藍色狀態列會指出目前正在進行的工作。綠色狀態列表示已成功完成的工作。

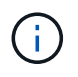

安裝程式可確保不會重新執行先前安裝中完成的工作。如果您正在重新執行安裝、則不需要 重新執行的任何工作都會顯示綠色狀態列和「已缺口」狀態。

- 2. 檢閱前兩個安裝階段的進度。
	- 1。設定儲存設備\*

在此階段、安裝程式會連線至儲存控制器、清除任何現有的組態、與SANtricity 還原軟體通訊以設定磁碟 區、以及設定主機設定。

◦ 2。安裝作業系統\*

在此階段、安裝程式會將基礎作業系統映像複製到StorageGRID 應用裝置中以供使用。

3. 繼續監控安裝進度、直到\*安裝StorageGRID Sid\*階段暫停、並在內嵌主控台顯示訊息、提示您使用Grid Manager在管理節點上核准此節點。前往下一步。

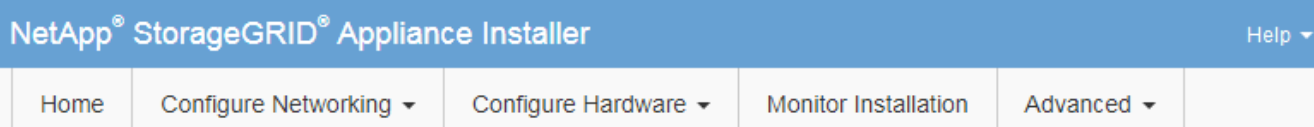

## **Monitor Installation**

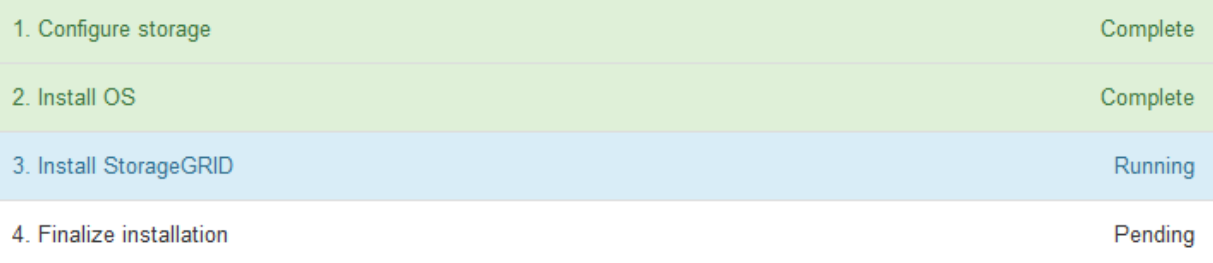

### Connected (unencrypted) to: QEMU

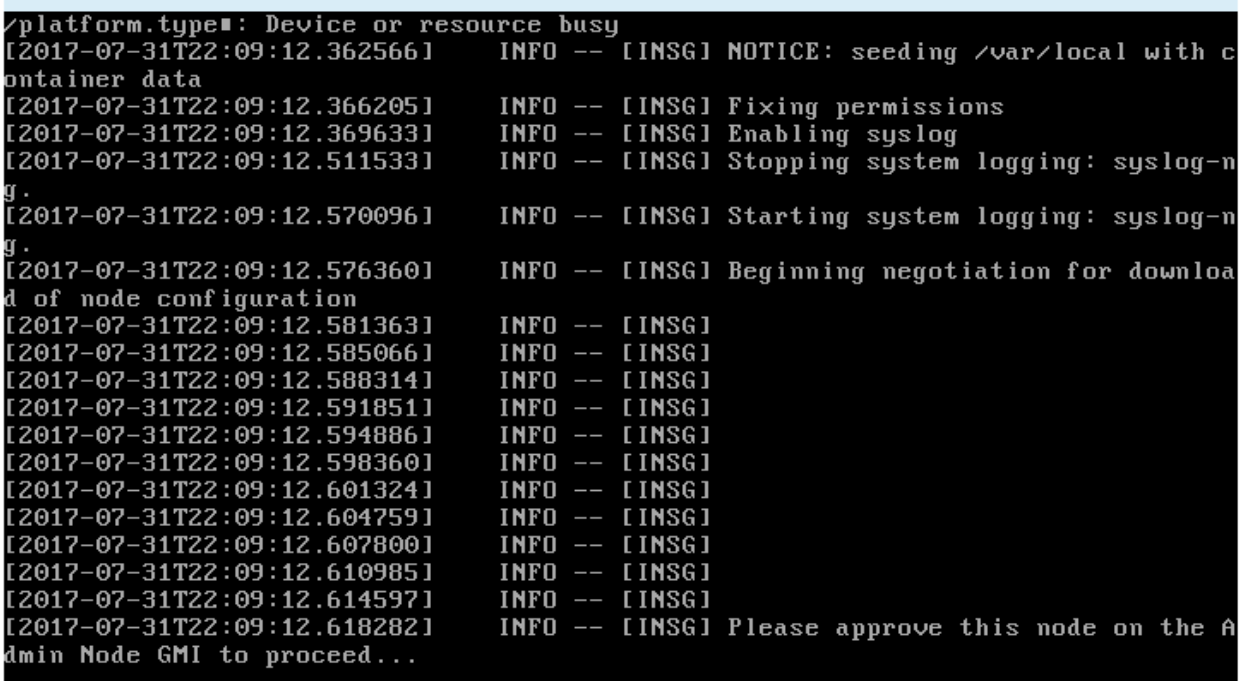

4. 前往Grid Manager、核准擱置的儲存節點、然後完成StorageGRID 整套的安裝程序。

當您從Grid Manager按一下\* Install\*時、階段3完成、階段4 \*完成安裝\*開始。當階段4完成時、控制器會重 新開機。

自動化設備安裝與組態

您可以自動化設備的安裝與組態、以及整個StorageGRID 作業系統的組態設定。

關於這項工作

自動化安裝與組態可用於部署多StorageGRID 個版本的不二執行個體、或是一個大型且複雜StorageGRID 的例 項。

若要自動化安裝與組態、請使用下列一或多個選項:

• 建立Json檔案、以指定應用裝置的組態設定。使用StorageGRID 《不實應用程式安裝程式」上傳Json檔 案。

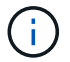

您可以使用相同的檔案來設定多個應用裝置。

- 使用StorageGRID 此功能configure-sga.py Python指令碼、可自動設定應用裝置。
- 使用額外的Python指令碼來設定整個StorageGRID 過程系統的其他元件(「網格」)。

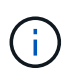

您可以StorageGRID 直接使用自動化Python指令碼、也可以將其作為範例、說明如何 在StorageGRID 網格部署和自行開發的組態工具中使用「靜態安裝REST API」。請參 閱StorageGRID 「恢復與維護」說明中的「下載及解壓縮還原安裝檔案」相關資訊。

使用**StorageGRID** 《**The Choice**應用程式安裝程式:自動化應用裝置組態

您可以使用包含組態資訊的Json檔案、將應用裝置的組態自動化。您可以使 用StorageGRID 《不一樣的設備安裝程式」上傳檔案。

您需要的產品

- 您的應用裝置必須使用與StorageGRID 更新版本的更新韌體、才能相容於更新版本的版本。
- 您必須使用StorageGRID 支援的瀏覽器、連線到您正在設定的應用裝置上的《The》(《The》)應用裝置 安裝程式。

關於這項工作

您可以自動化應用裝置組態工作、例如設定下列項目:

- 網格網路、管理網路和用戶端網路IP位址
- BMC介面
- 網路連結
	- 連接埠連結模式
	- 網路連結模式
	- 連結速度

使用上傳的Json檔案來設定應用裝置、通常比StorageGRID 使用支援功能安裝程式的多個頁面手動執行組態更 有效率、尤其是必須設定多個節點時。您必須一次套用每個節點的組態檔。

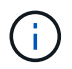

想要自動化設備安裝與組態的資深使用者、可以使用 configure-sga.py 指令碼:[+"](automating-installation-configuration-appliance-nodes-configure-sga-py-script.html)[使](automating-installation-configuration-appliance-nodes-configure-sga-py-script.html) [用](automating-installation-configuration-appliance-nodes-configure-sga-py-script.html)[configure-sga.py](automating-installation-configuration-appliance-nodes-configure-sga-py-script.html)[指](automating-installation-configuration-appliance-nodes-configure-sga-py-script.html)[令](automating-installation-configuration-appliance-nodes-configure-sga-py-script.html)[碼](automating-installation-configuration-appliance-nodes-configure-sga-py-script.html)[自動安裝及設定應用裝置節點](automating-installation-configuration-appliance-nodes-configure-sga-py-script.html)["](automating-installation-configuration-appliance-nodes-configure-sga-py-script.html)

步驟

- 1. 使用下列其中一種方法產生Json檔案:
	- ConfigBuilder應用程式

["ConfigBuilder.netapp.com"](https://configbuilder.netapp.com/)

◦ 。 configure-sga.py 應用裝置組態指令碼:您可以從StorageGRID 《Sing Appliance Installer》 (《**Help**》>《設備組態指令碼》)下載指令碼。請參閱使用configure-sga.py指令碼自動化組態的指 示。

["](#page-237-0)[使用](#page-237-0)[configure-sga.py](#page-237-0)[指](#page-237-0)[令](#page-237-0)[碼](#page-237-0)[自動安裝及設定應用裝置節點](#page-237-0)["](#page-237-0)

Json檔案中的節點名稱必須符合下列需求:

- 必須是有效的主機名稱、包含至少1個且不超過32個字元
- 允許使用字母、數字和連字號
- 不能以連字號開頭或結尾、也不能只包含數字

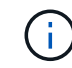

請確定Json檔案中的節點名稱(最上層名稱)是唯一的、否則您將無法使用Json檔案 來設定多個節點。

2. 選擇\*進階\*>\*更新設備組態\*。

此時會出現「更新設備組態」頁面。

Update Appliance Configuration

Use a JSON file to update this appliance's configuration. You can generate the JSON file from the ConfigBuilder C application or from the appliance configuration script.

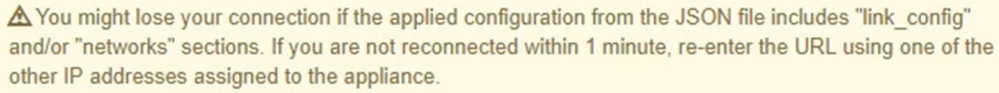

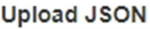

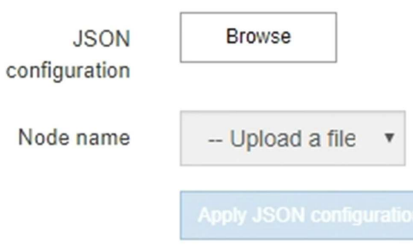

- 3. 選取您要上傳之組態的Json檔案。
	- a. 選擇\*瀏覽\*。
	- b. 找出並選取檔案。
	- c. 選取\*「Open\*(開啟\*)」。

檔案已上傳並驗證。驗證程序完成時、檔案名稱會顯示在綠色核取符號旁。

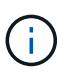

如果Json檔案的組態包含「LINK\_config」、「networks」或兩者的區段、您可能會失去 與應用裝置的連線。如果您在1分鐘內沒有重新連線、請使用指派給應用裝置的其他IP位 址之一重新輸入應用裝置URL。

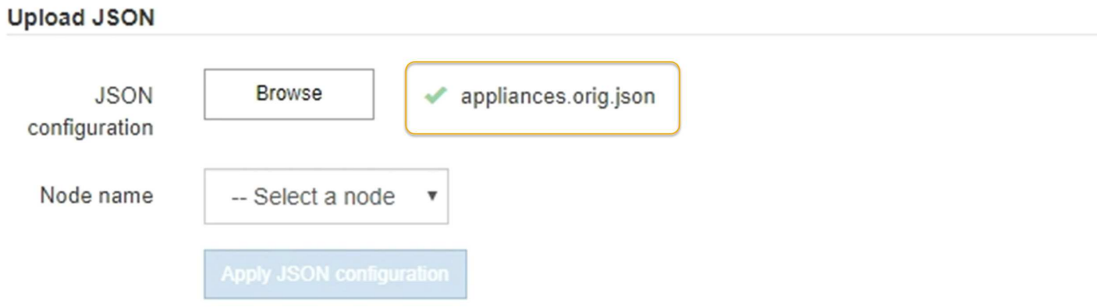

「節點名稱」下拉式清單會填入Json檔案中定義的頂層節點名稱。

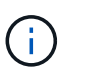

如果檔案無效、檔案名稱會以紅色顯示、並以黃色橫幅顯示錯誤訊息。無效檔案未套用至應 用裝置。您可以使用ConfigBuilder來確保擁有有效的Json檔案。

4. 從「節點名稱」下拉式清單中選取節點。

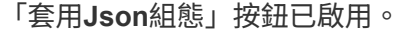

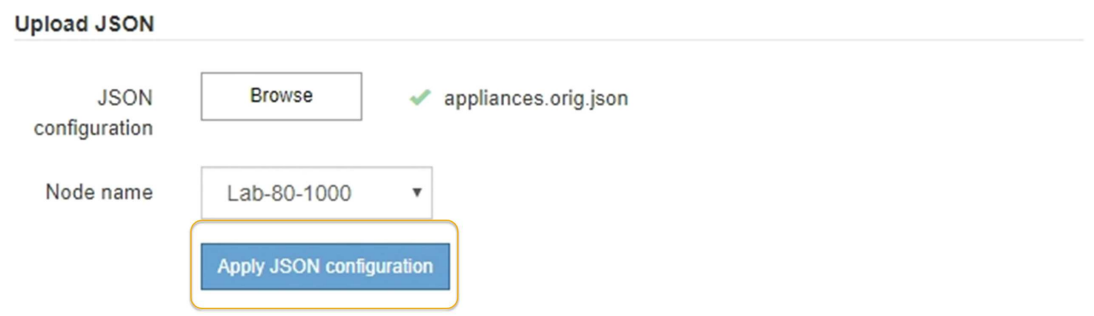

5. 選取\*套用Json組態\*。

此組態會套用至選取的節點。

<span id="page-237-0"></span>使用**configure-sga.py**指令碼自動安裝及設定應用裝置節點

您可以使用 configure-sga.py 指令碼、可自動化StorageGRID 許多有關應用程式節點 的安裝與組態工作、包括安裝及設定主要管理節點。如果您有大量設備需要設定、此指令 碼就很有用。您也可以使用指令碼來產生包含應用裝置組態資訊的Json檔案。

關於這項工作

- 應用裝置已安裝在機架中、連接至您的網路、並已開啟電源。
- 已使用StorageGRID 《整套應用程式安裝程式》為主要管理節點設定網路連結和IP位址。
- 如果您要安裝主管理節點、就知道其IP位址。
- 如果您要安裝及設定其他節點、則已部署主要管理節點、而且您知道其IP位址。
- 對於主要管理節點以外的所有節點、StorageGRID 所有列在「Oracle應用裝置安裝程式IP組態」頁面上 的Grid Network子網路、都已在主要管理節點的Grid Network Subnet List(網格網路子網路清單)中定義。
- 您已下載 configure-sga.py 檔案:檔案會包含在安裝歸檔中、您也可以按StorageGRID 一下「支援\* 」>「應用裝置安裝指令碼\*」(英文)來存取。

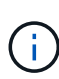

此程序適用於具有使用命令列介面經驗的進階使用者。或者、您也可以使用StorageGRID 《不適 用產品安裝程式」來自動化組態。+["](automating-appliance-configuration-using-storagegrid-appliance-installer.html)[使用](automating-appliance-configuration-using-storagegrid-appliance-installer.html)[StorageGRID](automating-appliance-configuration-using-storagegrid-appliance-installer.html) [《](automating-appliance-configuration-using-storagegrid-appliance-installer.html)[The Choice](automating-appliance-configuration-using-storagegrid-appliance-installer.html)[應用程式安裝程式:自動化](automating-appliance-configuration-using-storagegrid-appliance-installer.html) [應用裝置組態](automating-appliance-configuration-using-storagegrid-appliance-installer.html)["](automating-appliance-configuration-using-storagegrid-appliance-installer.html)

### 步驟

- 1. 登入您用來執行Python指令碼的Linux機器。
- 2. 如需指令碼語法的一般說明及可用參數清單、請輸入下列命令:

configure-sga.py --help

- 。 configure-sga.py 指令碼使用五個子命令:
- advanced <sup>可</sup>進行進階StorageGRID 的功能性應用、包括BMC組態、以及建立包含應用裝置目前組態 的Json檔案
- configure 用於設定RAID模式、節點名稱和網路參<sup>數</sup>
- install <sup>以</sup>開始StorageGRID 執行安裝
- monitor 用於監控StorageGRID 安裝
- reboot <sup>以</sup>重新啟動應用裝置

如果您輸入子命令(進階、設定、安裝、監控或重新開機)引數、然後輸入 --help 選項您將會看到不同的 說明文字、詳細說明該子命令中可用的選項:+ configure-sga.py *subcommand* --help

3. 若要確認應用裝置節點的目前組態、請輸入下列位置 *SGA-install-ip* 是應用裝置節點的任何IP位址:+ configure-sga.py configure *SGA-INSTALL-IP*

結果顯示設備的目前IP資訊、包括主要管理節點的IP位址、以及管理、網格和用戶端網路的相關資訊。

Connecting to +https://10.224.2.30:8443+ (Checking version and connectivity.) 2021/02/25 16:25:11: Performing GET on /api/versions... Received 200 2021/02/25 16:25:11: Performing GET on /api/v2/system-info... Received 200 2021/02/25 16:25:11: Performing GET on /api/v2/admin-connection... Received 200 2021/02/25 16:25:11: Performing GET on /api/v2/link-config... Received 200 2021/02/25 16:25:11: Performing GET on /api/v2/networks... Received 200

```
2021/02/25 16:25:11: Performing GET on /api/v2/system-config... Received
200
   StorageGRID Appliance
   Name: LAB-SGA-2-30
     Node type: storage
   StorageGRID primary Admin Node
     IP: 172.16.1.170
     State: unknown
     Message: Initializing...
     Version: Unknown
   Network Link Configuration
     Link Status
          Link State Speed (Gbps)
          ---- ----- -----
        1 Up 10
        2 Up 10
          3 Up 10
          4 Up 10
        5 Up 1
          6 Down N/A
     Link Settings
        Port bond mode: FIXED
        Link speed: 10GBE
        Grid Network: ENABLED
            Bonding mode: active-backup
            VLAN: novlan
            MAC Addresses: 00:a0:98:59:8e:8a 00:a0:98:59:8e:82
        Admin Network: ENABLED
            Bonding mode: no-bond
            MAC Addresses: 00:80:e5:29:70:f4
        Client Network: ENABLED
            Bonding mode: active-backup
            VLAN: novlan
            MAC Addresses: 00:a0:98:59:8e:89 00:a0:98:59:8e:81
   Grid Network
     CIDR: 172.16.2.30/21 (Static)
     MAC: 00:A0:98:59:8E:8A
     Gateway: 172.16.0.1
```

```
  Subnets: 172.17.0.0/21
                172.18.0.0/21
                192.168.0.0/21
     MTU: 1500
   Admin Network
     CIDR: 10.224.2.30/21 (Static)
     MAC: 00:80:E5:29:70:F4
     Gateway: 10.224.0.1
     Subnets: 10.0.0.0/8
               172.19.0.0/16
                172.21.0.0/16
     MTU: 1500
   Client Network
     CIDR: 47.47.2.30/21 (Static)
     MAC: 00:A0:98:59:8E:89
     Gateway: 47.47.0.1
     MTU: 2000
##############################################################
##### If you are satisfied with this configuration, #####
##### execute the script with the "install" sub-command. #####
##############################################################
```
- 4. 如果您需要變更目前組態中的任何值、請使用 configure 子命令進行更新。例如、如果您想要將應用裝置 用於連線至主要管理節點的IP位址變更為 172.16.2.99、輸入下列命令:+ configure-sga.py configure --admin-ip 172.16.2.99 *SGA-INSTALL-IP*
- 5. 如果您要將應用裝置組態備份到Json檔案、請使用 advanced 和 backup-file 子命令。例如、如果您要 使用IP位址備份設備的組態 *SGA-INSTALL-IP* 至名為的檔案 appliance-SG1000.json、輸入下列命令 :+ configure-sga.py advanced --backup-file appliance-SG1000.json *SGA-INSTALL-IP*

包含組態資訊的Json檔案會寫入執行指令碼的相同目錄。

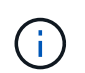

檢查所產生Json檔案中的頂層節點名稱是否與應用裝置名稱相符。除非您是經驗豐富的使用 者、而且完全瞭解StorageGRID 哪些API、否則請勿對此檔案進行任何變更。

- 6. 當您對應用裝置組態感到滿意時、請使用 install 和 monitor 安裝應用裝置的子命令:+ configuresga.py install --monitor *SGA-INSTALL-IP*
- 7. 如果您要重新啟動設備、請輸入下列命令:+ configure-sga.py reboot *SGA-INSTALL-IP*

自動化**StorageGRID** 功能組態

部署完網格節點之後、您可以自動化StorageGRID 設定該系統。

### 您需要的產品

• 您可以從安裝歸檔中得知下列檔案的位置。

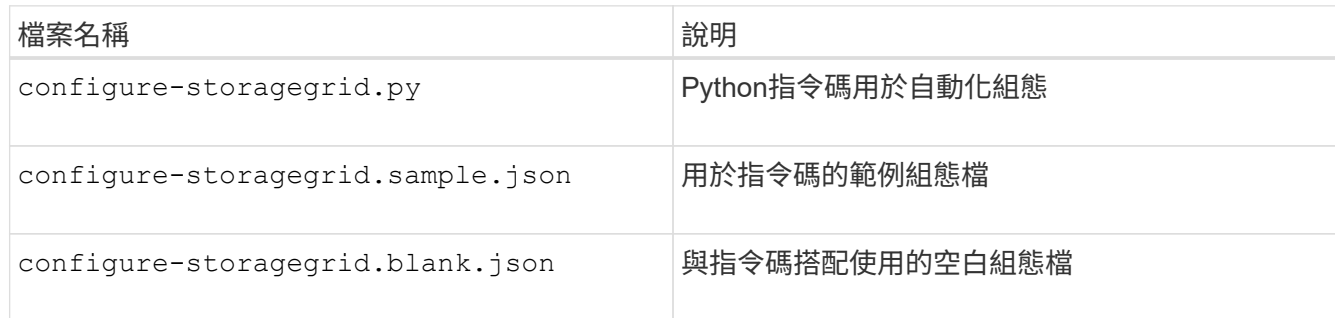

• 您已建立 configure-storagegrid.json 組態檔。若要建立此檔案、您可以修改範例組態檔 (configure-storagegrid.sample.json)或空白組態檔 (configure-storagegrid.blank.json<br>)。  $\circ$ 

## 關於這項工作

您可以使用 configure-storagegrid.py Python指令碼和 configure-storagegrid.json 組態檔、以 自動化StorageGRID 您的整個系統組態。

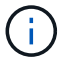

您也可以使用Grid Manager或安裝API來設定系統。

### 步驟

- 1. 登入您用來執行Python指令碼的Linux機器。
- 2. 切換至您擷取安裝歸檔的目錄。

例如:+ cd StorageGRID-Webscale-*version/platform*

其中 *platform* 是 debs、 rpms`或 `vsphere。

3. 執行Python指令碼並使用您建立的組態檔。

例如:

./configure-storagegrid.py ./configure-storagegrid.json --start-install

完成後

恢復套件 .zip 檔案會在組態程序期間產生、並下載至您執行安裝與組態程序的目錄。您必須備份「恢復套件」 檔案、以便StorageGRID 在一個或多個網格節點故障時、恢復該系統。例如、將其複製到安全的備份網路位 置、以及安全的雲端儲存位置。

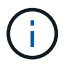

必須保護恢復套件檔案、因為其中包含可用於從StorageGRID 該系統取得資料的加密金鑰和密 碼。

如果您指定應該產生隨機密碼、則需要擷取 Passwords.txt 歸檔並尋找存取StorageGRID 您的支援系統所需 的密碼。

```
######################################################################
##### The StorageGRID "recovery package" has been downloaded as: #####
##### ./sgws-recovery-package-994078-rev1.zip #####
##### Safeguard this file as it will be needed in case of a #####
##### StorageGRID node recovery. #####
######################################################################
```
系統會在顯示確認訊息時安裝及設定您的系統。StorageGRID

StorageGRID has been configured and installed.

# 安裝**REST API**總覽

提供兩個REST API來執行安裝工作:《支援安裝》API和《支援使用者支援應用程 式》API。StorageGRID StorageGRID StorageGRID

這兩種API都使用Swagger開放原始碼API平台來提供API文件。Swagger可讓開發人員和非開發人員在使用者介 面中與API互動、說明API如何回應參數和選項。本文件假設您熟悉標準Web技術和Json(JavaScript Object Notation、JavaScript物件標記)資料格式。

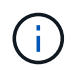

您使用API文件網頁執行的任何API作業都是即時作業。請小心不要錯誤地建立、更新或刪除組態 資料或其他資料。

每個REST API命令都包含API的URL、HTTP動作、任何必要或選用的URL參數、以及預期的API回應。

## 安裝**API StorageGRID**

僅當您一開始設定您的一套系統時、以及在需要執行主要管理節點恢復時、才能使用「版本資訊安裝API 」StorageGRID StorageGRID 。安裝API可透過HTTPS從Grid Manager存取。

若要存取API文件、請前往主要管理節點上的安裝網頁、然後從功能表列中選取\* Help **>** API Documentation \*。

《程式集安裝API》包含下列各節:StorageGRID

- 組態:與產品版本及API相關的作業。您可以列出該版本所支援的產品版本和主要API版本。
- \* GRID \*-網格層級組態作業。您可以取得並更新網格設定、包括網格詳細資料、網格網路子網路、網格密 碼、以及NTP和DNS伺服器IP位址。
- 節點:節點層級的組態作業。您可以擷取網格節點清單、刪除網格節點、設定網格節點、檢視網格節點、以 及重設網格節點的組態。
- 資源配置-資源配置作業。您可以啟動資源配置作業、並檢視資源配置作業的狀態。
- 恢復-主管理節點恢復操作。您可以重設資訊、上傳恢復套件、開始恢復、以及檢視恢復作業的狀態。
- 恢復套件-下載恢復套件的作業。
- 站台-站台層級的組態作業。您可以建立、檢視、刪除及修改網站。

### 應用程式安裝程式**API StorageGRID**

您可以從透過HTTPS存取《支援應用程式應用程式API StorageGRID *Controller\_IP*:8443。

若要存取API文件、請移至StorageGRID 應用裝置上的《Some Appliance Installer》(英文)、然後從功能表列 中選取\*「Help\*」(說明\*)>「\* API Docs」(\* API文件)。

《支援應用程式應用程式應用程式API:StorageGRID

- \* Clon\*-設定及控制節點複製的作業。
- 加密:管理加密及檢視加密狀態的作業。
- 硬體組態-在附加硬體上設定系統設定的作業。
- 安裝:啟動應用裝置安裝及監控安裝狀態的作業。
- 網路-與Grid、管理及用戶端網路組態相關的作業StorageGRID 、適用於整個應用裝置及應用裝置連接埠設 定。
- 設定:協助初始應用裝置安裝設定的作業、包括取得系統資訊及更新主要管理節點IP的要求。
- 支援:重新啟動控制器及取得記錄的作業。
- 升級-與升級應用裝置韌體相關的作業。
- 上傳**sg**-上傳StorageGRID 更新安裝檔案的作業。

## 疑難排解硬體安裝

如果在安裝期間遇到問題、您可能會發現檢閱與硬體設定和連線問題相關的疑難排解資訊 很有幫助。

### 相關資訊

["](#page-243-0)[硬體設定](#page-243-0)[似乎](#page-243-0)[當機](#page-243-0)["](#page-243-0)

["](#page-244-0)[疑難排解連線](#page-244-0)[問題](#page-244-0)["](#page-244-0)

### <span id="page-243-0"></span>硬體設定似乎當機

如果硬體故障或纜線錯誤導致E5700SG控制器無法完成開機處理、則可能無法使用此產品 安裝程式。StorageGRID

### 步驟

1. 觀看七段顯示器上的代碼。

當硬體在開機期間初始化時、兩個七段顯示會顯示一系列代碼。硬體成功開機時、七段顯示器會針對每個控 制器顯示不同的代碼。

2. 檢閱E5700SG控制器七段顯示器上的代碼。

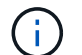

安裝和資源配置需要時間。部分安裝階段不會向StorageGRID 無法更新的情形報告幾分鐘。

如果發生錯誤、七段顯示器會以連續畫面的形式閃亮、例如他。

## 3. 若要瞭解這些程式碼的意義、請參閱下列資源:

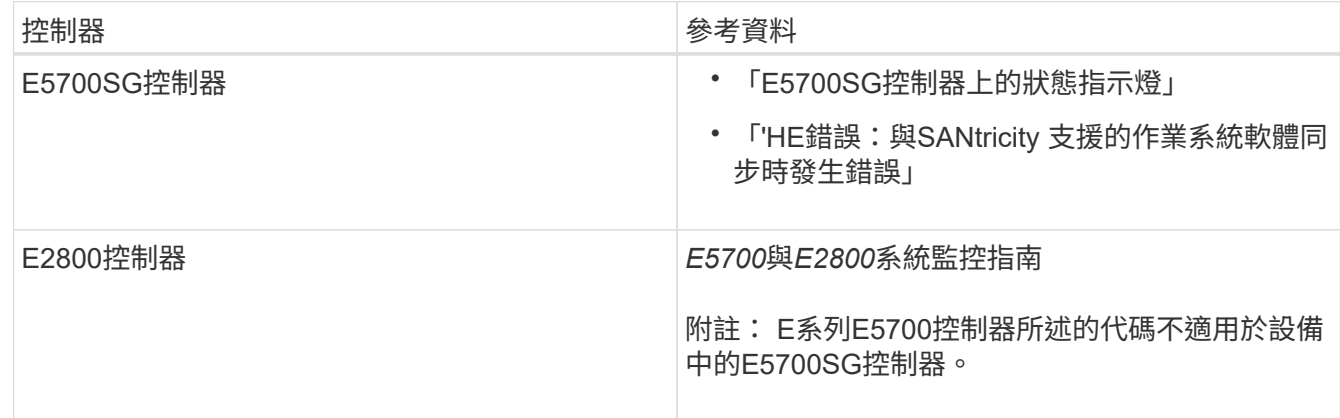

4. 如果這無法解決問題、請聯絡技術支援部門。

### 相關資訊

["E5700SG](#page-195-0)[控制器](#page-195-0)[上](#page-195-0)[的](#page-195-0)[狀](#page-195-0)[態](#page-195-0)[指](#page-195-0)[示](#page-195-0)[燈](#page-195-0)["](#page-195-0)

["](#page-244-1)[他](#page-244-1)[錯](#page-244-1)[誤](#page-244-1)[:](#page-244-1)[同步](#page-244-1)[SANtricity](#page-244-1) [至作](#page-244-1)[業](#page-244-1)[系統軟體時](#page-244-1)[發](#page-244-1)[生](#page-244-1)[錯](#page-244-1)[誤](#page-244-1)["](#page-244-1)

## ["NetApp E](http://mysupport.netapp.com/info/web/ECMP1658252.html)[系列系統](http://mysupport.netapp.com/info/web/ECMP1658252.html)[文](http://mysupport.netapp.com/info/web/ECMP1658252.html)[件網](http://mysupport.netapp.com/info/web/ECMP1658252.html)[站](http://mysupport.netapp.com/info/web/ECMP1658252.html)["](http://mysupport.netapp.com/info/web/ECMP1658252.html)

<span id="page-244-1"></span>他錯誤:同步**SANtricity** 至作業系統軟體時發生錯誤

如果StorageGRID 無法將顯示器與SANtricity 作業系統軟體同步、運算控制器上的七段顯 示器會顯示錯誤代碼。

關於這項工作

如果顯示HE錯誤代碼、請執行此修正動作。

## 步驟

- 1. 檢查兩個控制器之間的兩條互連纜線、並確認纜線和SFP+收發器已穩固連接。
- 2. 視需要更換一或兩條纜線或SFP+收發器、然後再試一次。
- 3. 如果這無法解決問題、請聯絡技術支援部門。

<span id="page-244-0"></span>疑難排解連線問題

如果StorageGRID 在安裝過程中遇到連線問題、您應該執行列出的修正行動步驟。

無法連線至應用裝置

如果您無法連線至應用裝置、可能是網路問題、或是硬體安裝未成功完成。

步驟

- 1. 如果您無法連線SANtricity 到《系統管理程式》:
	- a. 請嘗試使用管理網路上E2800控制器的IP位址ping應用裝置SANtricity 、以利執行《系統管理程式:+》 (英文) **ping** *E2800\_Controller\_IP*

b. 如果ping沒有回應、請確認您使用的是正確的IP位址。

使用E2800控制器上管理連接埠1的IP位址。

c. 如果IP位址正確、請檢查設備纜線和網路設定。

如果仍無法解決問題、請聯絡技術支援部門。

- d. 如果ping成功、請開啟網頁瀏覽器。
- e. 輸入SANtricity URL for the URL for the URL for the NemeSystem Manager:+ **https://***E2800\_Controller\_IP*

畫面會出現「登入SANtricity 頁面、以供使用。

- 2. 如果您無法連線至E5700SG控制器:
	- a. 嘗試使用E5700SG控制器的IP位址來ping應用裝置:+ **ping** *E5700SG\_Controller\_IP*
	- b. 如果ping沒有回應、請確認您使用的是正確的IP位址。

您可以在Grid Network、管理網路或用戶端網路上使用應用裝置的IP位址。

c. 如果IP位址正確、請檢查設備纜線、SFP收發器和網路設定。

如果仍無法解決問題、請聯絡技術支援部門。

- d. 如果ping成功、請開啟網頁瀏覽器。
- e. 輸入StorageGRID 「The URL for the URL for the不支援應用程式安裝程式:+」 **https://***E5700SG\_Controller\_IP***:8443**

隨即顯示首頁。

在執行《**The Rebooting the Controller**(**StorageGRID** 恢復控制器)

您可能需要在StorageGRID 執行《不知為何應用程式安裝程式」的情況下、重新啟動運算 控制器。例如、如果安裝失敗、您可能需要重新啟動控制器。

### 關於這項工作

此程序僅適用於運算控制器執行StorageGRID 的是「Choice Appliance安裝程式」。安裝完成後、StorageGRID 此步驟將不再運作、因為無法再使用到此版本的NetApp應用裝置安裝程式。

### 步驟

- 1. 從「the Some Appliance Installer」StorageGRID 按一下「進階」>「重新開機控制器」、然後選取下列其 中一個選項:
	- 選取\*重新開機至StorageGRID SESW\*、以重新啟動控制器、並使節點重新加入網格。如果您已在維護 模式下完成工作、並準備好讓節點恢復正常作業、請選取此選項。
	- 選取\*重新開機進入維護模式\*、以重新啟動控制器、使節點保持維護模式。如果在重新加入網格之前需 要在節點上執行其他維護作業、請選取此選 項。

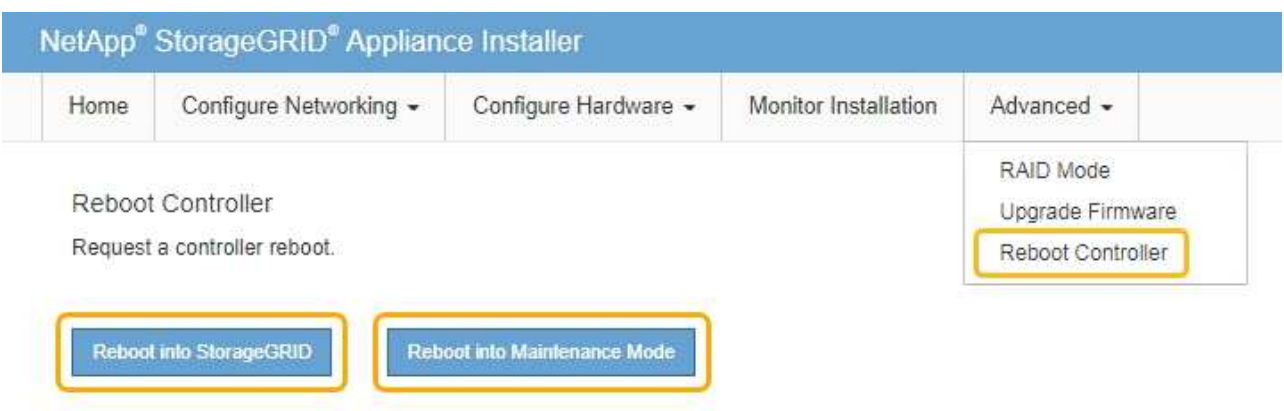

SG6000-CN-控制器重新開機。

# 維護**SG5700**應用裝置

您可能需要升級SANtricity E2800控制器上的SESEOS軟體、變更E5700SG控制器的乙太 網路連結組態、更換E2800控制器或E5700SG控制器、或更換特定元件。本節中的程序假 設應用裝置已部署為StorageGRID 位於整個系統的儲存節點。

步驟

- ["](#page-246-0)[將應用裝置置於維護模式](#page-246-0)["](#page-246-0)
- ["](#page-249-0)[升級](#page-249-0)[SANtricity](#page-249-0) [儲存控制器](#page-249-0)[上](#page-249-0)[的作](#page-249-0)[業](#page-249-0)[系統](#page-249-0)["](#page-249-0)
- ["](#page-257-0)[使用](#page-257-0)[SANtricity](#page-257-0) [《支援系統管理程式》](#page-257-0)[升級](#page-257-0)[磁碟機](#page-257-0)[韌](#page-257-0)[體](#page-257-0)["](#page-257-0)
- ["](#page-263-0)[更換](#page-263-0)[E2800](#page-263-0)[控制器](#page-263-0)["](#page-263-0)
- ["](#page-269-0)[更換](#page-269-0)[E5700SG](#page-269-0)[控制器](#page-269-0)["](#page-269-0)
- ["](#page-271-0)[更換](#page-271-0)[其](#page-271-0)[他](#page-271-0)[硬體元件](#page-271-0)["](#page-271-0)
- ["](#page-272-0)[變更](#page-272-0)[E5700SG](#page-272-0)[控制器的連結組態](#page-272-0)["](#page-272-0)
- ["](#page-274-0)[變更](#page-274-0)[MTU](#page-274-0)[設定](#page-274-0)["](#page-274-0)
- ["](#page-276-0)[檢查](#page-276-0)[DNS](#page-276-0)[伺服器組態](#page-276-0)["](#page-276-0)
- ["](#page-278-0)[在維護模式下監控節點](#page-278-0)[加密](#page-278-0)["](#page-278-0)

<span id="page-246-0"></span>將應用裝置置於維護模式

您必須先將設備置於維護模式、才能執行特定的維護程序。

您需要的產品

- 您必須使用支援的瀏覽器登入Grid Manager。
- 您必須具有維護或根存取權限。如需詳細資訊、請參閱《關於管理StorageGRID 功能的說明》。

關於這項工作

將StorageGRID 某個應用程式置於維護模式、可能會使該應用程式無法遠端存取。

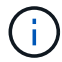

維護模式中的某個應用程式密碼和主機金鑰StorageGRID 與設備使用時的密碼和主機金鑰相同。

## 步驟

- 1. 從Grid Manager中選取\*節點\*。
- 2. 從節點頁面的樹狀檢視中、選取應用裝置儲存節點。
- 3. 選取\*工作\*。

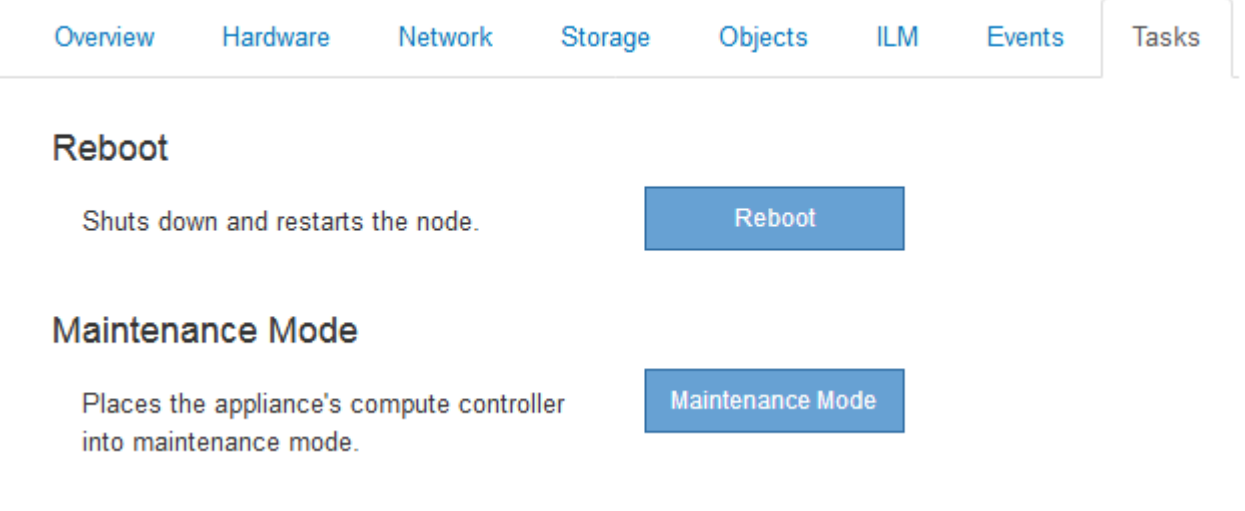

4. 選擇\*維護模式\*。

隨即顯示確認對話方塊。

# A Enter Maintenance Mode on SGA-106-15

You must place the appliance's compute controller into maintenance mode to perform certain maintenance procedures on the appliance.

Attention: All StorageGRID services on this node will be shut down. Wait a few minutes for the node to reboot into maintenance mode.

If you are ready to start, enter the provisioning passphrase and click OK.

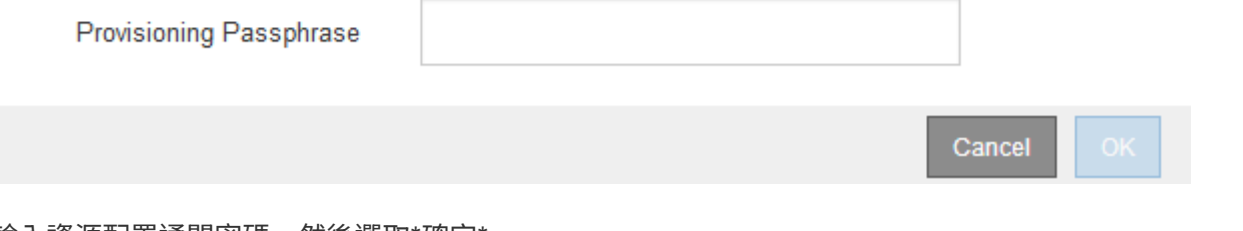

5. 輸入資源配置通關密碼、然後選取\*確定\*。

進度列和一系列訊息StorageGRID 、包括「Request sent」(要求已傳送)、「Sting the Sfor」(停止執行 )和「rebooting」(重新啟動)、表示裝置正在完成進入維護模式的步驟。

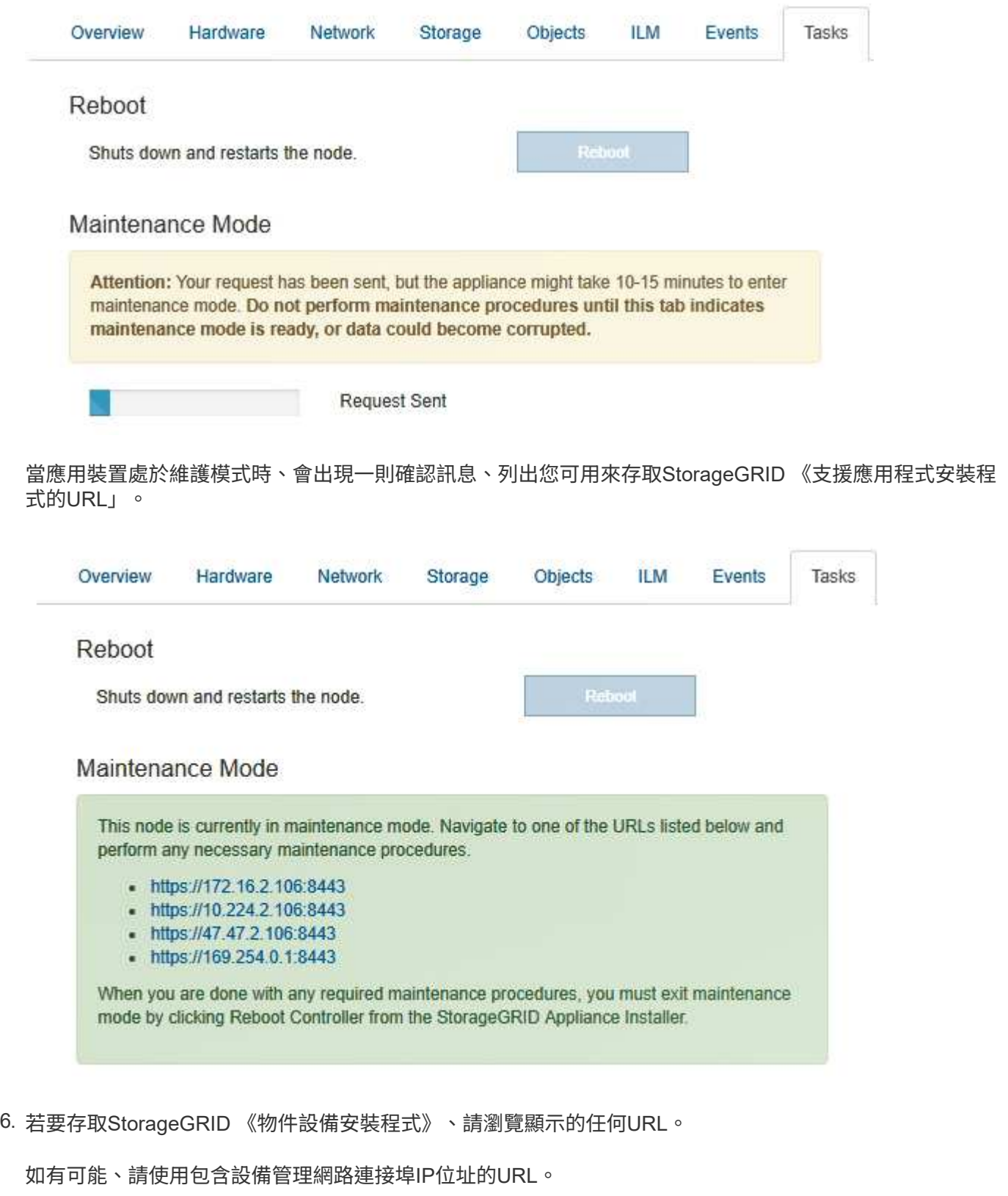

存取 https://169.254.0.1:8443 需要直接連線至本機管理連接埠。  $(i)$ 

7. 從《支援產品安裝程式(the不支援產品):確認產品處於維護模式。StorageGRID

A This node is in maintenance mode. Perform any required maintenance procedures. If you want to exit maintenance mode manually to resume normal operation, go to Advanced > Reboot Controller to reboot the controller.

## 8. 執行任何必要的維護工作。

## 9. 完成維護工作之後、請結束維護模式並恢復正常節點作業。從「the Some Appliance Installer

」StorageGRID 選取「進階>\*重新開機控制器\*」、然後選取「\*重新開機至StorageGRID \*」。

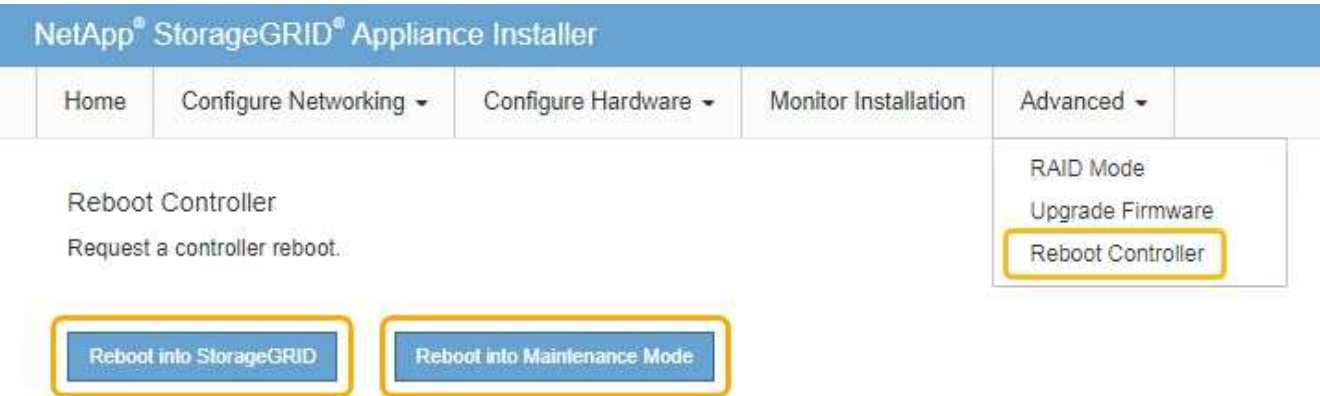

裝置重新開機和重新加入網格可能需要20分鐘的時間。若要確認重新開機已完成、且節點已重新加入網格、 請返回Grid Manager。「節點」標籤應顯示正常狀態 對於應用裝置節點、表示沒有任何警示處於作用中 狀態、且節點已連線至網格。

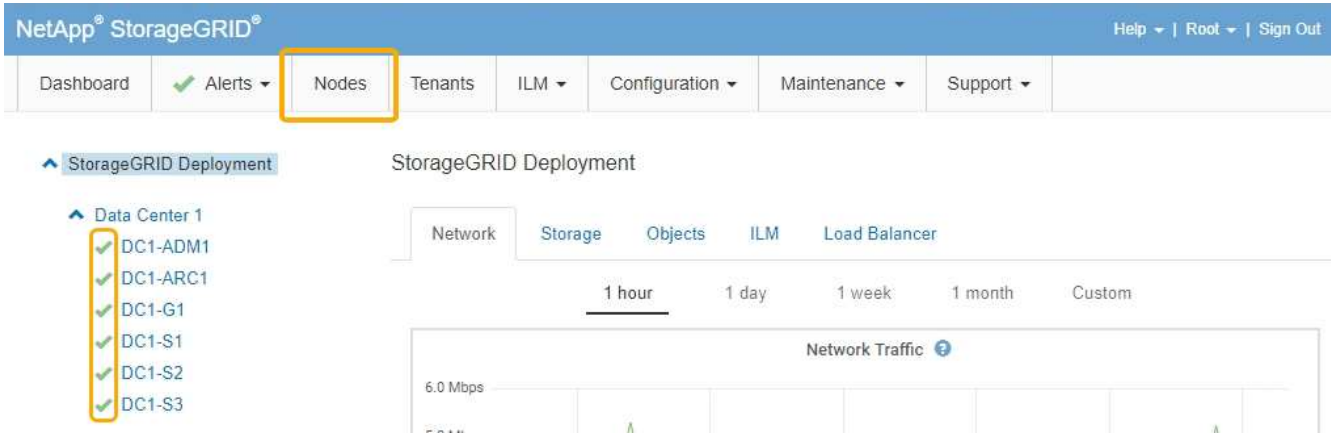

<span id="page-249-0"></span>升級**SANtricity** 儲存控制器上的作業系統

為了確保儲存控制器發揮最佳功能、您必須升級SANtricity 至符合StorageGRID 您的不合 格產品資格的最新版作業系統維護版本。請參閱NetApp互通性對照表工具IMT (NetApp Interoperability Matrix Tool、簡稱「參考資訊」)、判斷您應該使用哪個版本。如果您需 要協助、請聯絡技術支援部門。

• 如果儲存控制器使用SANtricity 的是更新版本的作業系統08.42.20.00(11.42)、請使用Grid Manager執行 升級。

["](#page-250-0)[使用](#page-250-0)[Grid Manager](#page-250-0)[在](#page-250-0)[SANtricity](#page-250-0) [儲存控制器](#page-250-0)[上](#page-250-0)[升級](#page-250-0)[作](#page-250-0)[業](#page-250-0)[系統](#page-250-0)["](#page-250-0)

• 如果儲存控制器使用SANtricity 的是版本早於08.42.20.00(11.42)的更新版、請使用維護模式來執行升級。

["](#page-256-0)[使用](#page-256-0)[SANtricity](#page-256-0) [維護模式](#page-256-0)[升級](#page-256-0)[E2800](#page-256-0)[控制器](#page-256-0)[上](#page-256-0)[的支援作](#page-256-0)[業](#page-256-0)[系統](#page-256-0)["](#page-256-0)

相關資訊

["NetApp](https://mysupport.netapp.com/matrix) [互通](https://mysupport.netapp.com/matrix)[性對照](https://mysupport.netapp.com/matrix)[表工](https://mysupport.netapp.com/matrix)[具](https://mysupport.netapp.com/matrix)["](https://mysupport.netapp.com/matrix)

["NetApp](https://mysupport.netapp.com/site/products/all/details/eseries-santricityos/downloads-tab)[下](https://mysupport.netapp.com/site/products/all/details/eseries-santricityos/downloads-tab)[載](https://mysupport.netapp.com/site/products/all/details/eseries-santricityos/downloads-tab)[:](https://mysupport.netapp.com/site/products/all/details/eseries-santricityos/downloads-tab)[SANtricity](https://mysupport.netapp.com/site/products/all/details/eseries-santricityos/downloads-tab) [支援](https://mysupport.netapp.com/site/products/all/details/eseries-santricityos/downloads-tab)["](https://mysupport.netapp.com/site/products/all/details/eseries-santricityos/downloads-tab)

["](https://docs.netapp.com/zh-tw/storagegrid-115/monitor/index.html)[監控安](https://docs.netapp.com/zh-tw/storagegrid-115/monitor/index.html)[培](https://docs.netapp.com/zh-tw/storagegrid-115/monitor/index.html)[;](https://docs.netapp.com/zh-tw/storagegrid-115/monitor/index.html)[疑難排解](https://docs.netapp.com/zh-tw/storagegrid-115/monitor/index.html)["](https://docs.netapp.com/zh-tw/storagegrid-115/monitor/index.html)

<span id="page-250-0"></span>使用**Grid Manager**在**SANtricity** 儲存控制器上升級作業系統

對於目前使用SANtricity 不支援更新版本的儲存控制器、您必須使用Grid Manager進行升 級。

您需要的產品

- 您已諮詢NetApp互通性對照表工具IMT (NetApp Interoperability Matrix Tool、簡稱「參考資訊」)、確 認SANtricity 您用於升級的作業系統版本與您的應用裝置相容。
- 您必須具有維護權限。
- 您必須使用支援的瀏覽器登入Grid Manager。
- 您必須擁有資源配置通關密碼。
- 您必須能夠存取NetApp的SANtricity 《關於不支援的作業系統的下載頁面」。

關於這項工作

您必須先完成更新程序、才能執行其他軟體更新StorageGRID (更新版的資訊、更新版或修補程式)SANtricity 。如果您在StorageGRID 完成更新程序之前嘗試啟動修補程式或更新版的功能、SANtricity 您會被重新導 向SANtricity 到「更新版更新版」頁面。

在所有適用的節點上成功套用完更新版的作業系統之前、此程序將不會完成SANtricity 。在SANtricity 每個節點 上載入該作業系統可能需要30分鐘以上、並可能需要90分鐘才能重新啟動每StorageGRID 個效益儲存應用裝 置。

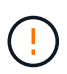

下列步驟僅適用於使用Grid Manager執行升級的情況。如果控制器使用SANtricity 的是版本早 於08.42.20.00(11.42)的作業系統、則無法使用Grid Manager升級SG5700系列應用裝置中的儲 存控制器。

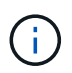

此程序會自動將NVSRAM升級 至SANtricity 與更新版有關的最新版本。您不需要套用個別 的NVSRAM升級 檔案。

## 步驟

1. 從服務型筆記型電腦、從SANtricity 下列網址下載全新的支援版作業系統軟體檔案NetApp 支援網站 :

請務必選擇SANtricity E2800儲存控制器的SESSIDE作業系統版本。

["NetApp](https://mysupport.netapp.com/site/products/all/details/eseries-santricityos/downloads-tab)[下](https://mysupport.netapp.com/site/products/all/details/eseries-santricityos/downloads-tab)[載](https://mysupport.netapp.com/site/products/all/details/eseries-santricityos/downloads-tab)[:](https://mysupport.netapp.com/site/products/all/details/eseries-santricityos/downloads-tab)[SANtricity](https://mysupport.netapp.com/site/products/all/details/eseries-santricityos/downloads-tab) [支援](https://mysupport.netapp.com/site/products/all/details/eseries-santricityos/downloads-tab)["](https://mysupport.netapp.com/site/products/all/details/eseries-santricityos/downloads-tab)

2. 使用支援的瀏覽器登入Grid Manager。

### 3. 選擇\*維護\*。然後在功能表的「System(系統)」區段中、選取「\* Software Update (**\***軟體更新)」。

### 此時會出現「軟體更新」頁面。

#### Software Update

You can upgrade StorageGRID software, apply a hotfix, or upgrade the SANtricity OS software on StorageGRID storage appliances.

- · To perform a major version upgrade of StorageGRID, see the instructions for upgrading StorageGRID, and then select StorageGRID Upgrade.
- . To apply a hotfix to all nodes in your system, see "Hotfix procedure" in the recovery and maintenance instructions, and then select StorageGRID Hotfix.
- . To upgrade SANtricity OS software on a storage controller, see "Upgrading SANtricity OS Software on the storage controllers" in the installation and maintenance instructions for your storage appliance, and then select SANtricity OS:

SG6000 appliance installation and maintenance SG5700 appliance installation and maintenance SG5600 appliance installation and maintenance

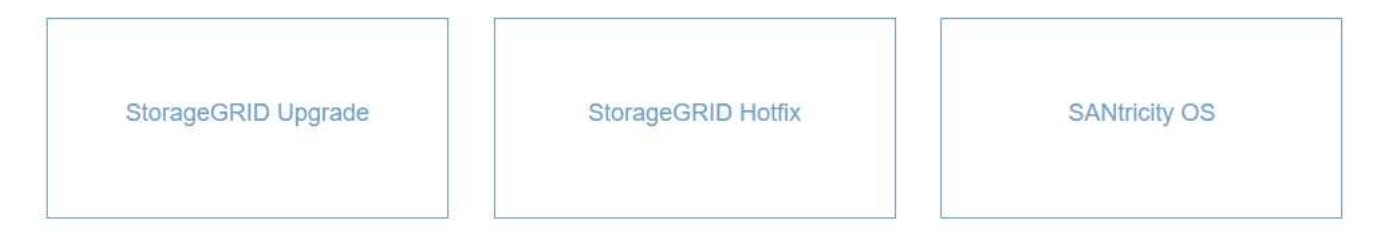

## 4. 按一下\* SANtricity 《作業系統》\*。

### 畫面上會出現「支援作業系統」頁面SANtricity 。

#### **SANtricity OS**

You can use this page to upgrade the SANtricity OS software on storage controllers in a storage appliance. Before installing the new software, confirm the storage controllers are Nominal (Nodes > appliance node > Hardware) and ready for an upgrade. A health check is automatically performed as part of the upgrade process and valid NVSRAM is automatically installed based on the appliance type and new software version. The software upgrade can take up to 30 minutes per appliance. When the upgrade is complete, the node will be automatically rebooted to activate the SANtricity OS on the storage controllers. If you have multiple types of appliances, repeat this procedure to install the appropriate OS software for each type.

#### **SANtricity OS Upgrade File**

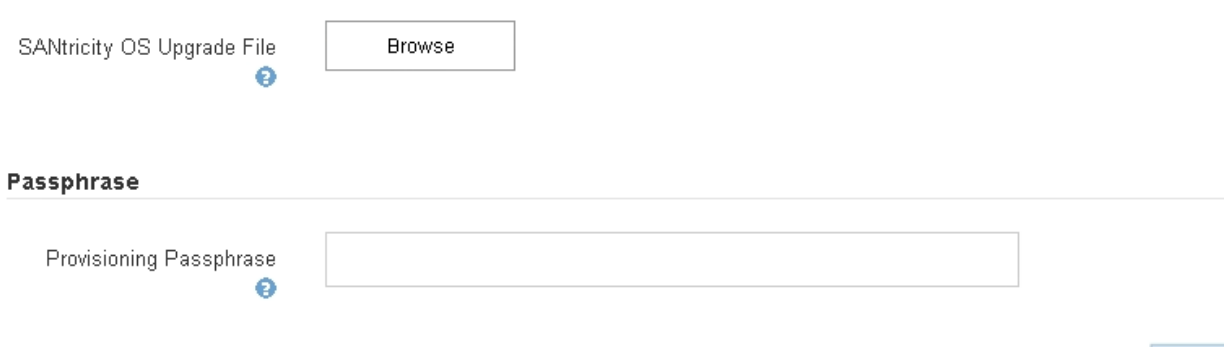
- 5. 選取您從 NetApp 支援網站下載的 SANtricity 作業系統升級檔案。
	- a. 按一下\*瀏覽\*。
	- b. 找出並選取檔案。
	- c. 按一下「開啟」。

檔案已上傳並驗證。驗證程序完成後、檔案名稱會顯示在詳細資料欄位中。

$$
\bigodot
$$

請勿變更檔案名稱、因為它是驗證程序的一部分。

# **SANtricity OS**

You can use this page to upgrade the SANtricity OS software on storage controllers in a storage appliance. Before installing the new software, confirm the storage controllers are Nominal (Nodes > appliance node > Hardware) and ready for an upgrade. A health check is automatically performed as part of the upgrade process and valid NVSRAM is automatically installed based on the appliance type and new software version. The software upgrade can take up to 30 minutes per appliance. When the upgrade is complete, the node will be automatically rebooted to activate the SANtricity OS on the storage controllers. If you have multiple types of appliances, repeat this procedure to install the appropriate OS software for each type.

#### **SANtricity OS Upgrade File**

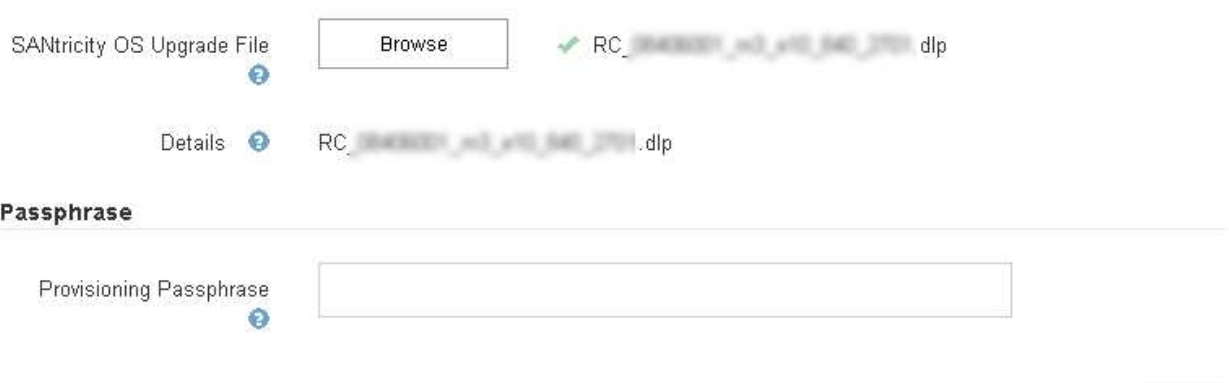

6. 輸入資源配置通關密碼。

◦ Start\*(開始\*)按鈕已啟用。

#### **SANtricity OS**

You can use this page to upgrade the SANtricity OS software on storage controllers in a storage appliance. Before installing the new software, confirm the storage controllers are Nominal (Nodes > appliance node > Hardware) and ready for an upgrade. A health check is automatically performed as part of the upgrade process and valid NVSRAM is automatically installed based on the appliance type and new software version. The software upgrade can take up to 30 minutes per appliance. When the upgrade is complete, the node will be automatically rebooted to activate the SANtricity OS on the storage controllers. If you have multiple types of appliances, repeat this procedure to install the appropriate OS software for each type.

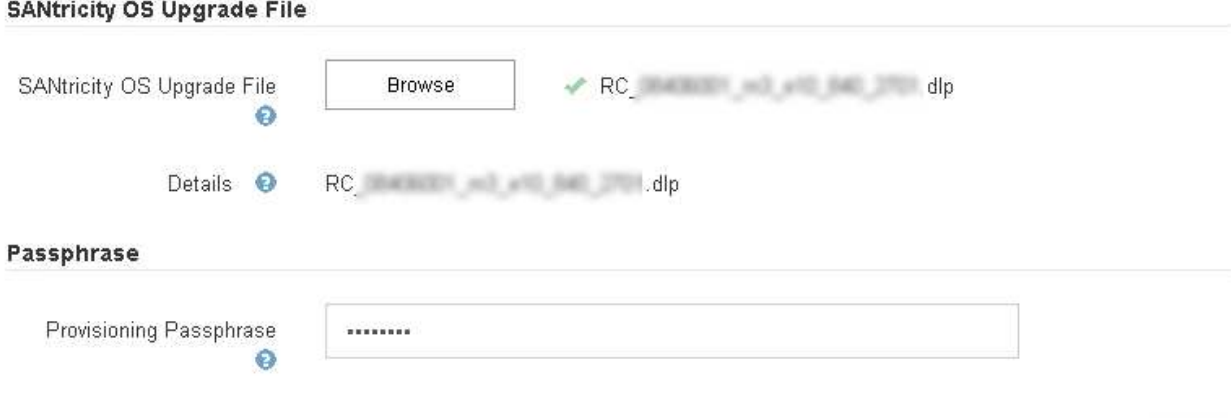

7. 按一下\* Start\*。

此時會出現一個警告方塊、指出當重新啟動升級的節點上的服務時、瀏覽器的連線可能會暫時中斷。

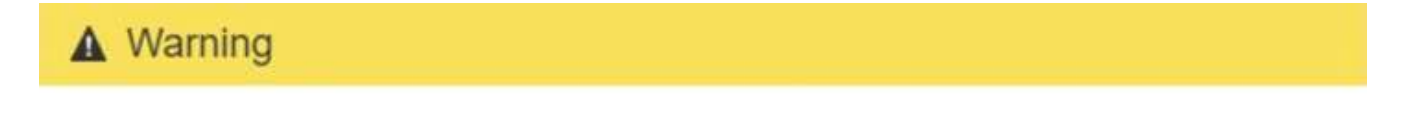

Nodes can disconnect and services might be affected

The node will be automatically rebooted at the end of upgrade and services will be affected. Are you sure you want to start the SANtricity OS upgrade?

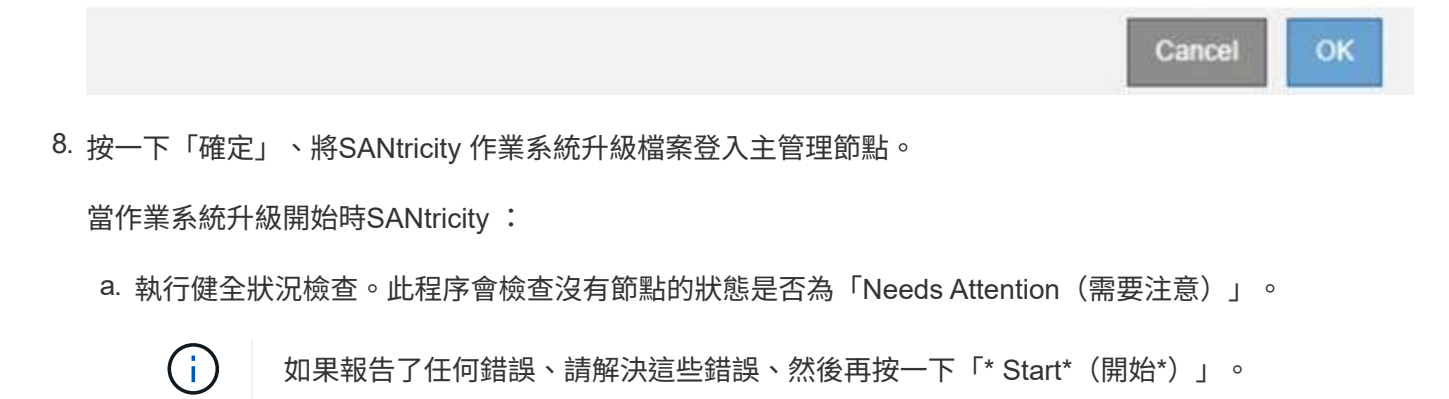

b. 畫面會出現「更新作業系統」進度表。SANtricity此表顯示網格中的所有儲存節點、以及每個節點的目前 升級階段。

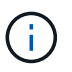

下表顯示所有儲存節點、包括軟體型儲存節點。您必須核准所有儲存節點的升級、即 使SANtricity 升級版不影響軟體型儲存節點。針對軟體型儲存節點傳回的升級訊息 為「SANtricity 不適用於此節點的作業系統升級」。

#### **SANtricity OS Upgrade Progress**

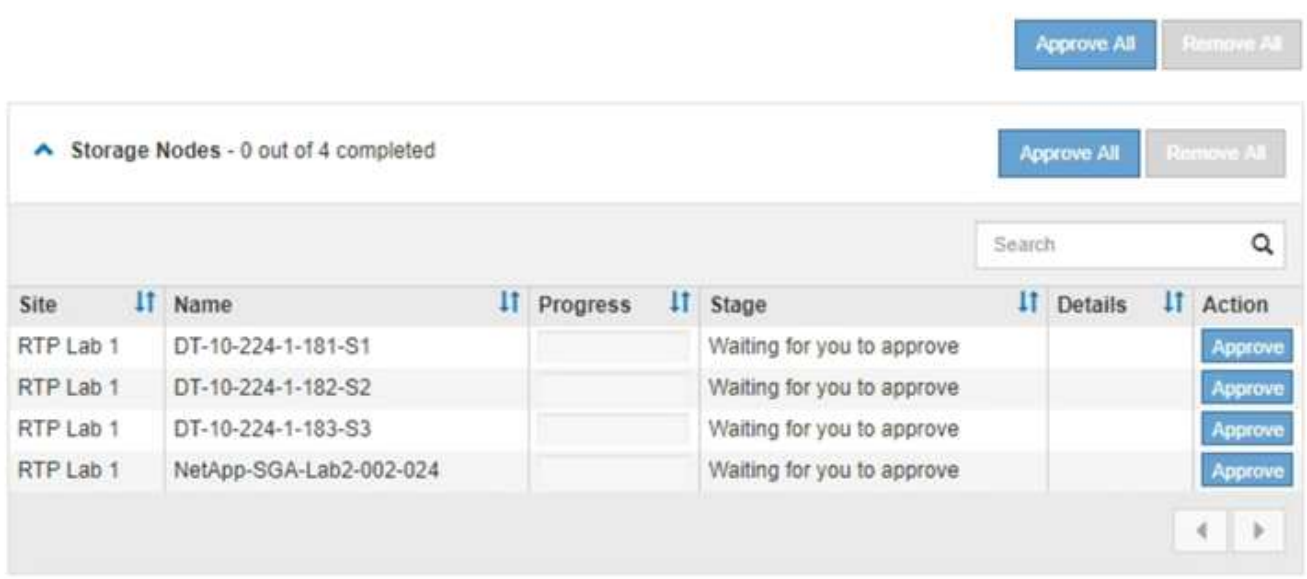

9. 或者、您也可以根據\*站台\*、名稱、進度、階段**\***或**\***詳細資料、以遞增或遞減順序排序節點清單。或者、在\* 搜尋\*方塊中輸入詞彙、以搜尋特定節點。

您可以使用區段右下角的左右箭頭捲動節點清單。

10. 核准已準備好新增至升級佇列的網格節點。相同類型的核准節點一次升級一個。

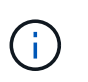

除非SANtricity 您確定節點已準備好停止並重新開機、否則請勿核准應用裝置儲存節點的更新 版。SANtricity 當節點上核准升級版作業系統時、該節點上的服務將會停止。之後、當節點升 級時、會重新啟動應用裝置節點。這些作業可能會造成與節點通訊的用戶端服務中斷。

◦ 按一下「全部核准」按鈕之一、將所有儲存節點新增SANtricity 至「支援作業系統」升級佇列。

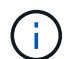

如果節點升級順序很重要、請一次核准一個節點或節點群組、並等到每個節點上的升級完 成後、再核准下一個節點。

◦ 按一下一或多個\*核准\*按鈕、將一個或多個節點新增SANtricity 至「支援作業系統」升級佇列。

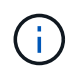

您可能會延遲將SANtricity 某個版本的作業系統升級至節點、但SANtricity 除非您核 准SANtricity 所有列出的儲存節點上的更新版、否則無法完成該版本的作業系統升級程 序。

按一下\* Approve \*之後、升級程序會決定是否可以升級節點。如果節點可以升級、則會將其新增至升級 佇列。+

對於某些節點、所選的升級檔案並非刻意套用、您可以在不升級這些特定節點的情況下完成升級程序。 對於刻意未升級的節點、此程序會在「詳細資料」欄位中顯示完成階段、並顯示下列其中一則訊息:

- 儲存節點已升級。
- 不適用於此節點的作業系統升級SANtricity 。
- 作業系統檔案與此節點不相容SANtricity 。

「SANtricity 不適用於此節點的作業系統升級」訊息表示節點沒有StorageGRID 可由支援此功能的儲存控制 器。非應用裝置儲存節點將會顯示此訊息。您無需SANtricity 升級顯示此訊息的節點、即可完成更新作業系 統的程序。+出現「SANtricity '不盡 相同的作業系統檔案與此節點不相容」訊息、表示節點需要SANtricity 的 是不同於程序嘗試安裝的作業系統檔案。完成目前SANtricity 的更新版作業系統之後、請下載SANtricity 適用 於該節點的更新版作業系統、然後重複執行升級程序。

11. 如果您需要從SANtricity 「支援作業系統」升級佇列中移除節點或所有節點、請按一下「移除」或「全部移 除」。

如範例所示、當階段超出佇列時、「移除」按鈕會隱藏、您無法再將節點移除SANtricity 到「支援服務」升 級程序中。

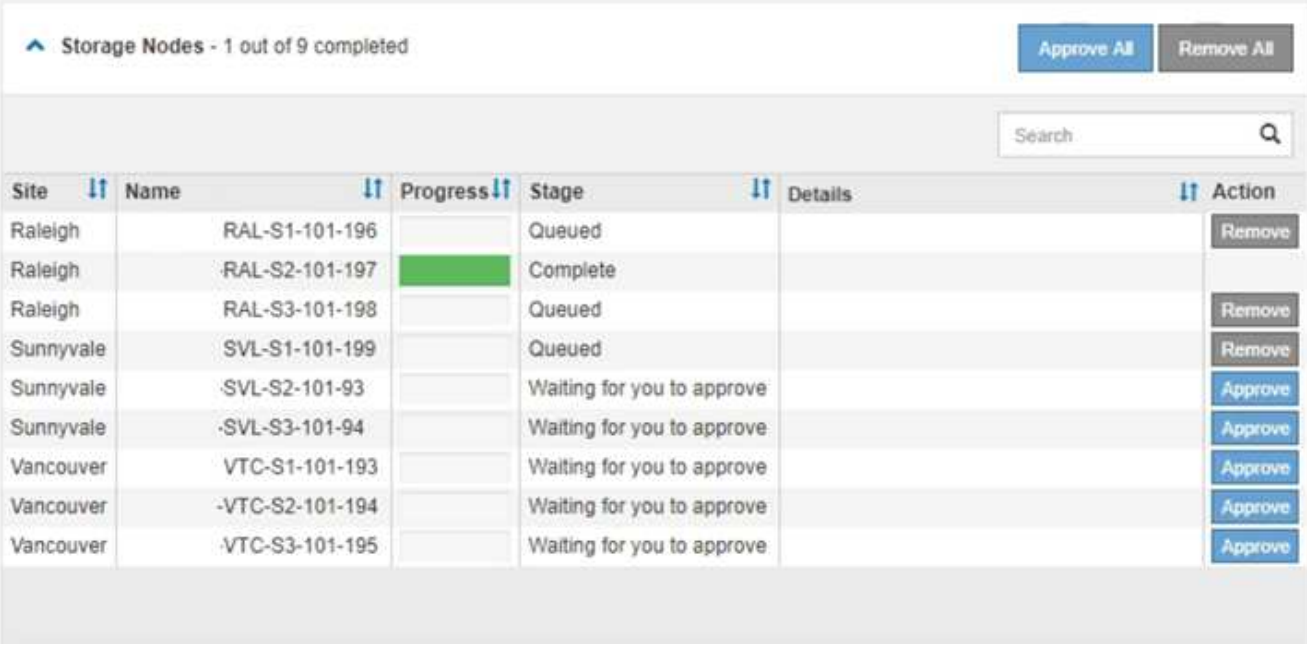

12. 請稍候SANtricity 、將更新版套用至每個核准的網格節點。

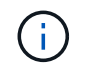

如果SANtricity 任何節點在套用更新版的過程中顯示錯誤階段、表示該節點的升級失敗。設備 可能需要置於維護模式、才能從故障中恢復。請先聯絡技術支援人員再繼續。

如果節點上的韌體太舊、無法使用Grid Manager進行升級、節點會顯示錯誤階段、並顯示詳細資料:「您必 須使用維護模式來升級SANtricity 此節點上的作業系統。請參閱設備的安裝與維護說明。升級之後、您可以 使用此公用程式進行後續升級。」 若要解決此錯誤、請執行下列步驟:

- a. 在SANtricity 顯示錯誤階段的節點上、使用維護模式來升級支援的作業系統。
- b. 使用Grid Manager重新啟動並完成SANtricity 還原OS升級。

當所有核准節點上的更新均完成時、將會關閉「更新作業系統」進度表、並會出現綠色橫幅、顯示完成 更新作業系統的日期和時間。SANtricity SANtricity SANtricity

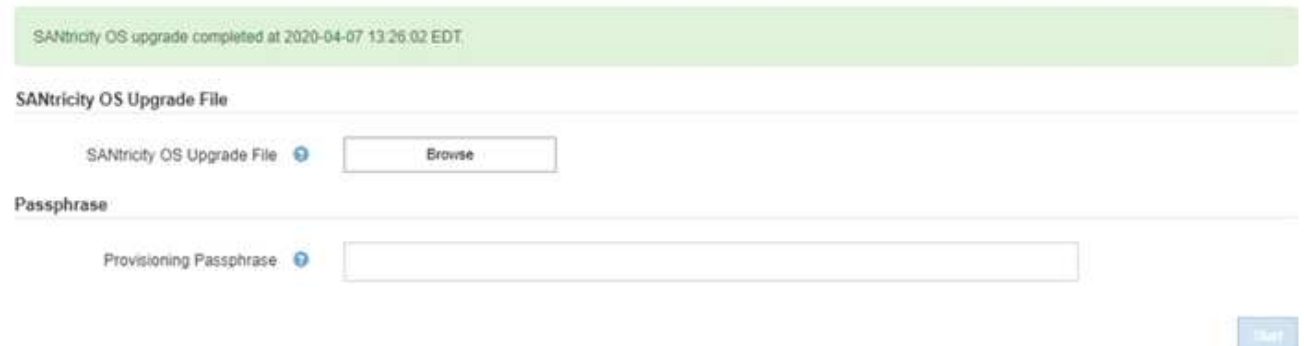

13. 對於需要不同SANtricity 的更新檔的任何節點、請重複此升級程序。

對於狀態為「Needs Attention(需要注意)」的任何節點、請使用維護模式來執行升級。

# 相關資訊

 $\left( \begin{array}{c} 1 \end{array} \right)$ 

["](#page-256-0)[使用](#page-256-0)[SANtricity](#page-256-0) [維護模式](#page-256-0)[升級](#page-256-0)[E2800](#page-256-0)[控制器](#page-256-0)[上](#page-256-0)[的支援作](#page-256-0)[業](#page-256-0)[系統](#page-256-0)["](#page-256-0)

<span id="page-256-0"></span>使用**SANtricity** 維護模式升級**E2800**控制器上的支援作業系統

若儲存控制器目前使用SANtricity 的是08.42.20.00(11.42)之前版本的作業系統、您必須 使用維護模式程序來套用升級。

您需要的產品

- 您已諮詢NetApp互通性對照表工具IMT (NetApp Interoperability Matrix Tool、簡稱「參考資訊」)、確 認SANtricity 您用於升級的作業系統版本與您的應用裝置相容。
- 您必須將E5700SG控制器置於維護模式、以中斷與E2800控制器的連線。將某個應用程式置StorageGRID 於維護模式、可能會使應用裝置無法遠端存取。

["](#page-246-0)[將應用裝置置於維護模式](#page-246-0)["](#page-246-0)

關於這項工作

請勿在SANtricity E系列控制器的StorageGRID 多個支援環境中、一次升級一個以上的應用環境。

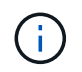

視StorageGRID 部署模式和ILM原則而定、一次升級多個不適用的應用裝置可能會導致資料無法 使用。

步驟

- 1. 從服務型筆記型電腦存取SANtricity 「NetApp系統管理程式」並登入。
- 2. 將全新SANtricity 的SKETOS軟體檔案和NVSRAM/檔案下載到管理用戶端。

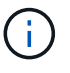

NVSRAM/SRAM/SRAM/VRAM/VRAM/VRAM/VRA StorageGRID請勿使用標準的NVSRAM 下載。

3. 請遵循\_E2800與E5700 SANtricity 《VMware更新軟體與韌體指南》\_或SANtricity 《VMware系統管理程 式》線上說明中的指示、以升級E2800控制器的韌體與NVSRAM.

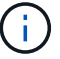

立即啟動升級檔案。請勿延後啟動。

- 4. 升級作業完成後、請重新啟動節點。從「the Sof the Sof the Some Installer」選取「進階>\*重新開機控制器 \*」StorageGRID 、然後選取下列其中一個選項:
	- 選取\*重新開機至StorageGRID SESW\*、以重新啟動控制器、並使節點重新加入網格。如果您已在維護 模式下完成工作、並準備好讓節點恢復正常作業、請選取此選項。
	- 選取\*重新開機進入維護模式\*、以重新啟動控制器、使節點保持維護模式。如果在重新加入網格之前需 要在節點上執行其他維護作業、請選取此選 項。

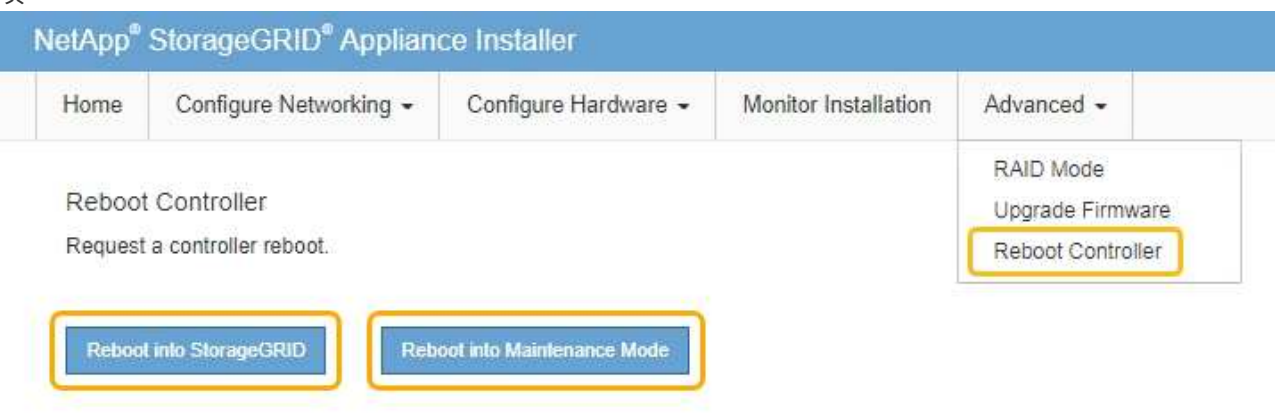

裝置重新開機和重新加入網格可能需要20分鐘的時間。若要確認重新開機已完成、且節點已重新加入網 格、請返回Grid Manager。「節點」標籤應顯示正常狀態 對於應用裝置節點、表示沒有任何警示處 於作用中狀態、且節點已連線至網格。

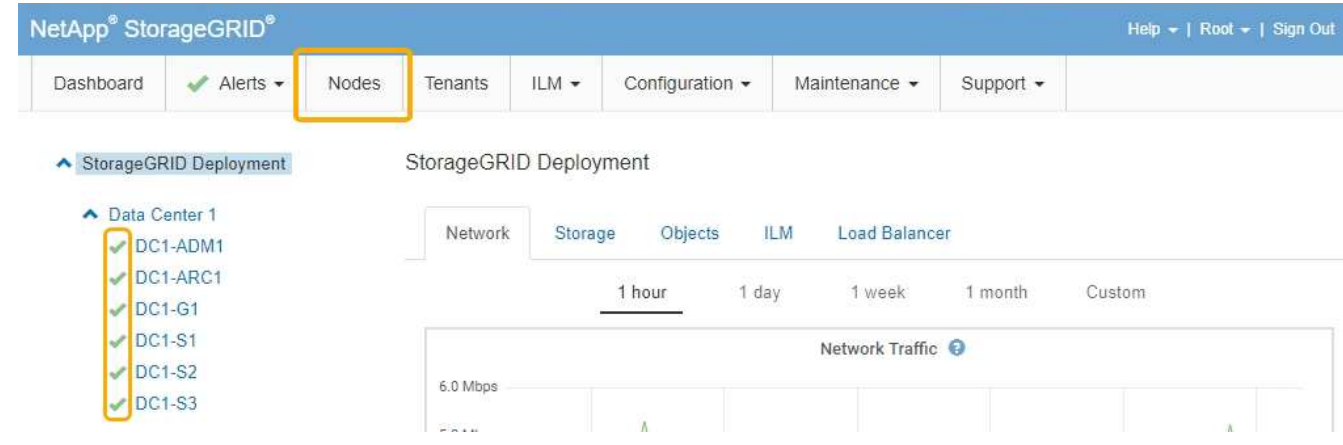

### 相關資訊

["](#page-250-0)[使用](#page-250-0)[Grid Manager](#page-250-0)[在](#page-250-0)[SANtricity](#page-250-0) [儲存控制器](#page-250-0)[上](#page-250-0)[升級](#page-250-0)[作](#page-250-0)[業](#page-250-0)[系統](#page-250-0)["](#page-250-0)

使用**SANtricity** 《支援系統管理程式》升級磁碟機韌體

您可以升級磁碟機韌體、以確保擁有所有最新的功能和錯誤修復。

# 您需要的產品

- 儲存應用裝置的狀態為「最佳」。
- 所有磁碟機均處於最佳狀態。
- 您安裝的是與您的版本相同的最新SANtricity 版的更新版《系統管理程式StorageGRID 》。
- 您已將StorageGRID 該產品置於維護模式。

["](#page-246-0)[將應用裝置置於維護模式](#page-246-0)["](#page-246-0)

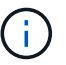

維護模式會中斷與儲存控制器的連線、停止所有I/O活動、並將所有磁碟機置於離線狀態。

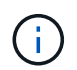

請勿一StorageGRID 次在多個不只一個的支援設備上升級磁碟機韌體。視部署模式和ILM原 則而定、否則可能導致資料無法使用。

#### 步驟

- 1. 使用SANtricity 下列其中一種方法來存取《系統管理程式》:
	- 使用StorageGRID 《Suse安裝程式》、然後選取\*進階\*>\* SANtricity 《系統管理員\*》
	- 使用Grid Manager並選擇\*節點\*> *appliance Storage Node* >\* SANtricity 《系統管理程式》\*

 $\left( \begin{array}{c} 1 \end{array} \right)$ 

如果這些選項無法使用、或SANtricity 未顯示「支援系統管理程式」登入頁面、SANtricity 請瀏覽至儲存控制器IP:+以存取「支援系統管理程式」 **https://***Storage\_Controller\_IP*

- 2. 如SANtricity 有需要、請輸入「系統管理員」管理員使用者名稱和密碼。
- 3. 驗證儲存應用裝置中目前安裝的磁碟機韌體版本:
	- a. 從「系統管理程式」中選取\*支援\*>\*升級中心\* SANtricity 。
	- b. 在「磁碟機韌體升級」下、選取\*「開始升級\*」。

升級磁碟機韌體會顯示目前安裝的磁碟機韌體檔案。

c. 請注意「目前磁碟機韌體」欄中的目前磁碟機韌體版本和磁碟機識別碼。

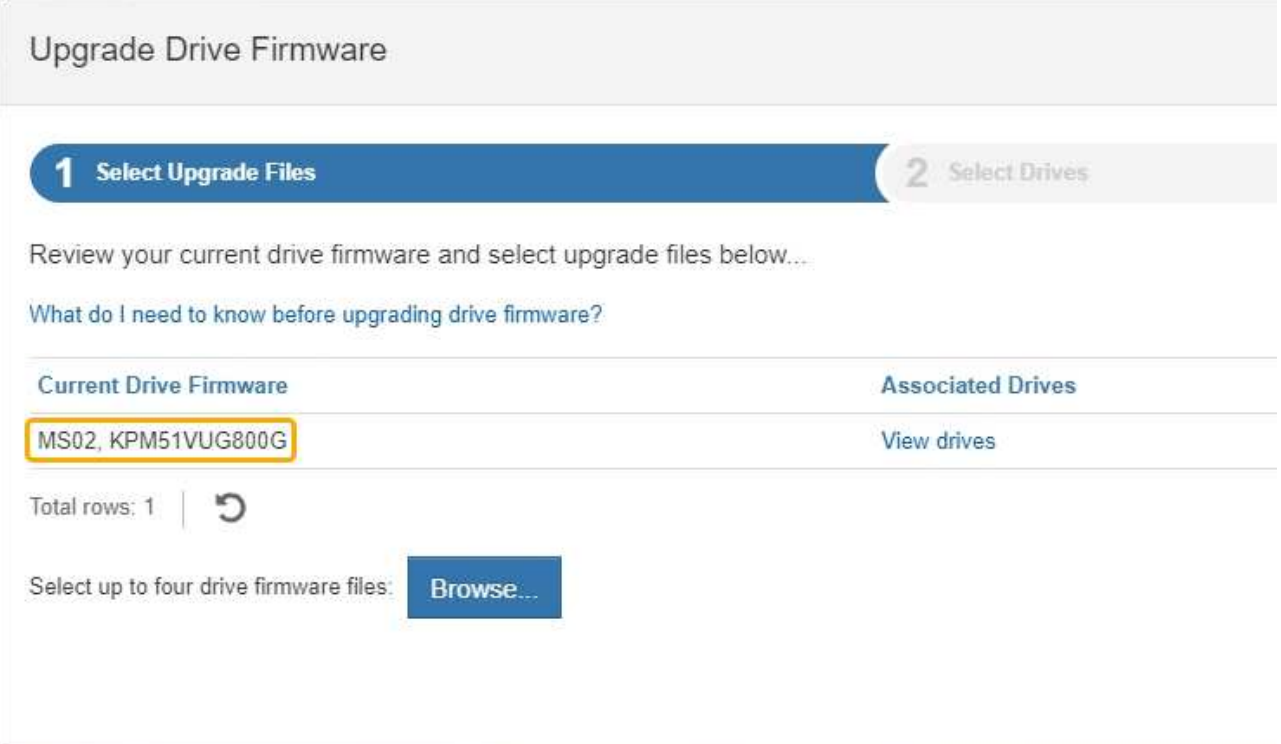

在此範例中:

- 磁碟機韌體版本為\* MS02\*。
- 磁碟機識別碼為\* KPM51VUG800G\*。

選取「Associated Drives(相關磁碟機)」欄中的「View drives\*(檢視磁碟機\*)」、以顯示這些磁碟機安 裝在儲存設備中的位置。

a. 關閉升級磁碟機韌體視窗。

- 4. 下載並準備可用的磁碟機韌體升級:
	- a. 在「磁碟機韌體升級」下、選取「\* NetApp支援\*」。
	- b. 在NetApp支援網站上、選取\* Downloads (下載)索引標籤、然後選取\* E系列磁碟機韌體\*。

隨即顯示E系列磁碟韌體頁面。

- c. 搜尋儲存設備中安裝的每個\*磁碟機識別碼\*、並確認每個磁碟機識別碼都有最新的韌體版本。
	- 如果韌體版本不是連結、則此磁碟機識別碼具有最新的韌體版本。
	- 如果列出一個磁碟機識別碼的一個或多個磁碟機零件編號、則這些磁碟機可以進行韌體升級。您可 以選取任何連結來下載韌體檔 案。

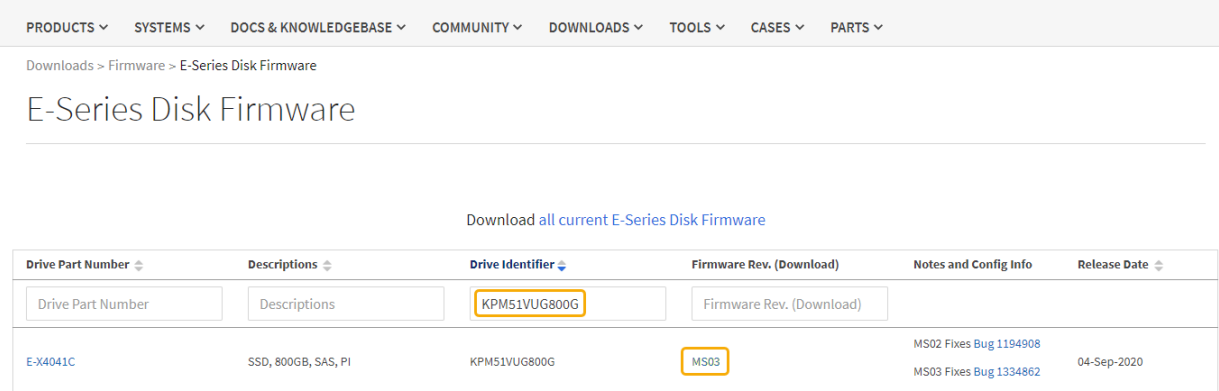

d. 如果列出較新的韌體版本、請選取韌體版本中的連結(下載)欄下載 .zip 包含韌體檔案的歸檔。

e. 從Support網站擷取(解壓縮)您下載的磁碟機韌體歸檔檔案。

5. 安裝磁碟機韌體升級:

- a. 在「驅動器韌體升級」下的「系統管理程式」中、選取「開始升級」SANtricity 。
- b. 選取\*瀏覽\*、然後選取您從Support網站下載的新磁碟機韌體檔案。

磁碟機韌體檔案的檔案名稱類似於+ D HUC101212CSS600 30602291 MS01 2800 0002.dlp

您最多可以選取四個磁碟機韌體檔案、一次一個。如果多個磁碟機韌體檔案與同一個磁碟機相容、您會 收到檔案衝突錯誤。決定要用於升級的磁碟機韌體檔案、然後移除另一個。

c. 選擇\*下一步\*。

\*選取磁碟機\*會列出您可以使用所選韌體檔案進行升級的磁碟機。

僅顯示相容的磁碟機。

所選的磁碟機韌體會顯示在\*建議的韌體\*中。如果您必須變更此韌體、請選取\*上一步\*。

d. 選擇\*離線(平行)\*升級。

您可以使用離線升級方法、因為應用裝置處於維護模式、所有磁碟機和所有磁碟區的I/O活動都會停止。

e. 在表格的第一欄中、選取您要升級的磁碟機。

最佳實務做法是將同一機型的所有磁碟機升級至相同的韌體版本。

f. 選擇\* Start\*(開始\*)、然後確認您要執行升級。

如果您需要停止升級、請選取\*停止\*。目前正在進行的任何韌體下載均已完成。任何尚未開始的韌體下 載都會取消。

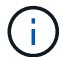

停止磁碟機韌體升級可能會導致資料遺失或磁碟機無法使用。

g. (選用)若要查看已升級項目的清單、請選取\*儲存記錄\*。

記錄檔會以名稱儲存在瀏覽器的下載資料夾中 latest-upgrade-log-timestamp.txt。

如果在升級程序期間發生下列任何錯誤、請採取適當的建議行動。

▪ 指派磁碟機失敗

故障的原因之一可能是磁碟機沒有適當的簽名。確定受影響的磁碟機是授權的磁碟機。如需詳細資 訊、請聯絡技術支援部門。

更換磁碟機時、請確定更換磁碟機的容量等於或大於您要更換的故障磁碟機。

您可以在儲存陣列接收I/O時更換故障磁碟機

- 檢查儲存陣列
	- 確定已將IP位址指派給每個控制器。
	- 確保連接至控制器的所有纜線均未損壞。
	- 確定所有纜線都已緊密連接。
- 整合式熱備援磁碟機

您必須先修正此錯誤狀況、才能升級韌體。

◦ \*不完整的Volume Groups \*

如果一個或多個Volume群組或磁碟集區不完整、您必須先修正此錯誤狀況、才能升級韌體。

◦ 目前在任何磁碟區群組上執行的獨佔作業(背景媒體**/**同位元檢查除外)

如果正在進行一或多個專屬作業、則必須先完成作業、才能升級韌體。使用System Manager來監控作業 進度。

◦ 遺失磁碟區

您必須先修正遺失的磁碟區狀況、才能升級韌體。

◦ 任一控制器的狀態不是**Optimal**(最佳)

其中一個儲存陣列控制器需要注意。必須先修正此狀況、才能升級韌體。

◦ 控制器物件圖表之間的儲存分割資訊不相符

驗證控制器上的資料時發生錯誤。請聯絡技術支援部門以解決此問題。

◦ \* SPM驗證資料庫控制器檢查失敗\*

控制器上發生儲存分割區對應資料庫錯誤。請聯絡技術支援部門以解決此問題。

◦ 組態資料庫驗證(如果儲存陣列的控制器版本支援)

控制器上發生組態資料庫錯誤。請聯絡技術支援部門以解決此問題。

◦ \* MEL相關檢查\*

請聯絡技術支援部門以解決此問題。

◦ 過去**7**天內報告了超過**10**個的「轉譯資訊」或「關鍵**MEL**」事件

請聯絡技術支援部門以解決此問題。

◦ 過去**7**天內報告超過**2**頁**2C**重大**MEL**事件

請聯絡技術支援部門以解決此問題。

◦ 過去**7**天內報告超過**2**個降級磁碟機通道嚴重**MEL**事件

請聯絡技術支援部門以解決此問題。

◦ 過去**7**天內有**4**個以上的重要**MEL**項目

請聯絡技術支援部門以解決此問題。

- 6. 升級作業完成後、請重新啟動應用裝置。從「the Sof the Sof the Some Installer」選取「進階>\*重新開機控 制器\*」StorageGRID 、然後選取下列其中一個選項:
	- 選取\*重新開機至StorageGRID SESW\*、以重新啟動控制器、並使節點重新加入網格。如果您已在維護 模式下完成工作、並準備好讓節點恢復正常作業、請選取此選項。
	- 選取\*重新開機進入維護模式\*、以重新啟動控制器、使節點保持維護模式。如果在重新加入網格之前需 要在節點上執行其他維護作業、請選取此選 項。

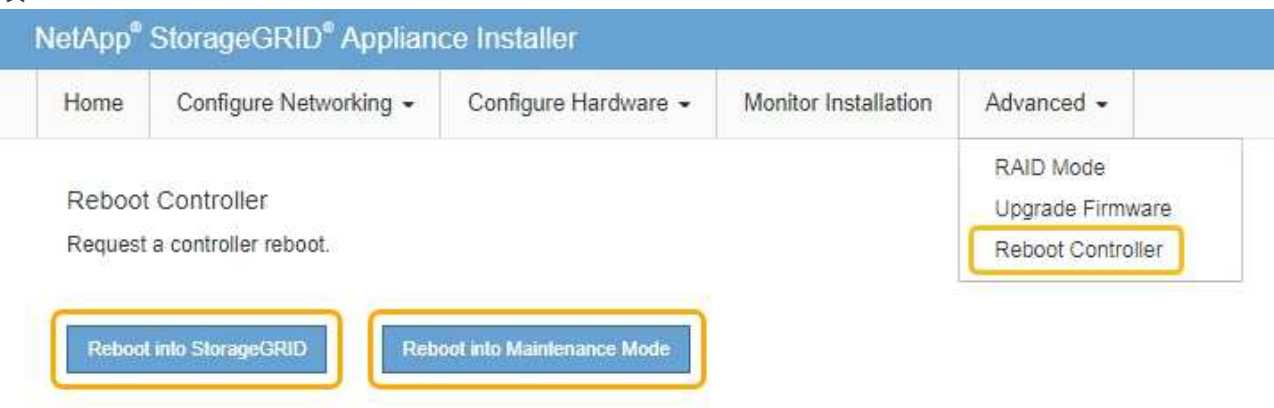

裝置重新開機和重新加入網格可能需要20分鐘的時間。若要確認重新開機已完成、且節點已重新加入網 格、請返回Grid Manager。「節點」標籤應顯示正常狀態 對於應用裝置節點、表示沒有任何警示處 於作用中狀態、且節點已連線至網格。

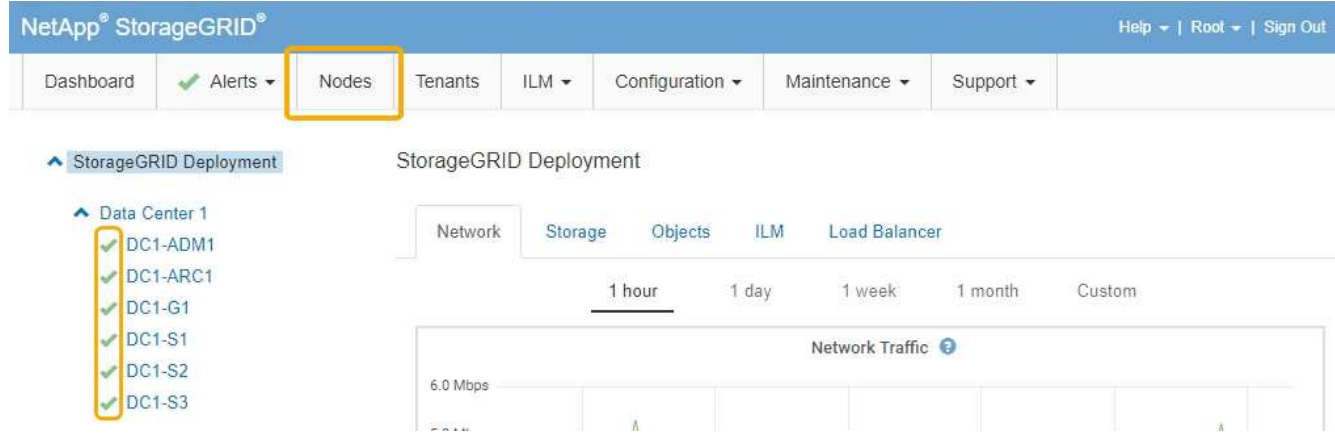

# 相關資訊

["](#page-249-0)[升級](#page-249-0)[SANtricity](#page-249-0) [儲存控制器](#page-249-0)[上](#page-249-0)[的作](#page-249-0)[業](#page-249-0)[系統](#page-249-0)["](#page-249-0)

# <span id="page-263-0"></span>更換**E2800**控制器

如果E2800控制器無法正常運作或故障、您可能需要更換它。

關於這項工作

- 您的更換控制器的零件編號與您要更換的控制器相同。
- 您已下載更換故障E2800控制器容器的單工組態說明。

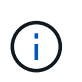

請僅在有指示或需要更多詳細資料以執行特定步驟時、才參閱E系列說明。請勿仰賴E系列的 指示來更換StorageGRID 產品中的控制器、因為這些程序並不相同。

- 您可以使用標籤來識別連接至控制器的每條纜線。
- · 如果所有磁碟機都受到保護,您已檢閱單工 E2800 控制器更换程序中的步驟,包括從 NetApp 支援網站下載 並安裝 E 系列 SANtricity Storage Manager,然後在更換控制器之後,使用 Enterprise Management Window (EMW) 將受保護的磁碟機解鎖。

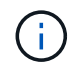

使用儲存的金鑰解除磁碟機鎖定之前、您將無法使用本設備。

- 您必須擁有特定的存取權限。
- 您必須使用支援的瀏覽器登入Grid Manager。

# 關於這項工作

您可以透過兩種方式判斷控制器容器是否故障:

- 《恢復大師SANtricity 》(Recovery Guru in the SytrSystem Manager)會引導您更換控制器。
- 控制器上的黃色警示LED亮起、表示控制器發生故障。

當您更換控制器時、將無法存取應用裝置儲存節點。如果E2800控制器運作正常、您可以將E5700SG控制器置 於維護模式。

["](#page-246-0)[將應用裝置置於維護模式](#page-246-0)["](#page-246-0)

更換控制器時、您必須從原始控制器中取出電池、然後將其安裝在更換的控制器中。

應用裝置中的E2800控制器不含主機介面卡(HIC)。

#### 步驟

1. 請依照E2800控制器更換程序中的指示、準備移除控制器。

您可以使用SANtricity 「系統管理程式」來執行這些步驟。

- a. 記下SANtricity 控制器上目前安裝的是哪個版本的作業系統軟體。
- b. 記下目前安裝的是哪個版本的NVSRAM.
- c. 如果已啟用「磁碟機安全性」功能、請確定已儲存金鑰存在、而且您知道安裝金鑰所需的密碼。

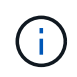

\*可能會遺失資料存取:\*如果設備中的所有磁碟機都已啟用安全功能、則新的控制器將無 法存取設備、直到您使用SANtricity NetApp儲存管理程式中的「企業管理」視窗解除鎖定 安全磁碟機為止。

d. 備份組態資料庫。

如果移除控制器時發生問題、您可以使用儲存的檔案來還原組態。

e. 收集應用裝置的支援資料。

 $\mathbf{d}$ 

在更換元件之前和之後收集支援資料、可確保您可以傳送一組完整的記錄給技術支援部 門、以免更換無法解決問題。

2. 如果StorageGRID 該產品在StorageGRID 不支援的系統中執行、請將E5700SG控制器置於維護模式。

["](#page-246-0)[將應用裝置置於維護模式](#page-246-0)["](#page-246-0)

- 3. 如果E2800控制器的運作能力足以允許控制關機、請確認所有作業均已完成。
	- a. 從「SView System Manager」首頁SANtricity 選取\*「View Operations in progress\*」。
	- b. 確認所有作業均已完成。
- 4. 從應用裝置中取出控制器:
	- a. 放置於防靜電腕帶上或採取其他防靜電預防措施。
	- b. 標示纜線、然後拔下纜線和SFP。

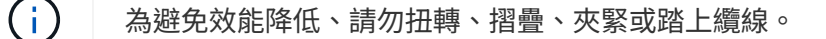

- c. 擠壓CAM握把上的栓鎖直到釋放為止、然後打開右側的CAM握把、即可從產品中釋放控制器。
- d. 使用兩隻手和CAM握把、將控制器滑出產品。

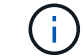

請務必用兩隻手支撐控制器的重量。

e. 將控制器放在無靜電的平面上、可拆式外蓋朝上。

f. 按下按鈕並滑下蓋板、以卸下蓋板。

- 5. 從故障控制器中取出電池、並將其安裝至更換的控制器:
	- a. 確認控制器內部的綠色LED(電池與DIMM之間)已關閉。

如果此綠色LED亮起、表示控制器仍在使用電池電力。您必須等到LED熄滅後、才能移除任何元件。

I B) san Quu.<br>Historia mm  $\tau_{\rm{iso}}$ **R** Shi ē **EXAMINATION** ur al  $\mathbb{D}^{m*}$ it i i.<br>| Ave SMART SHATTONINGS  $<sup>•</sup>$ </sup>  $\odot$  $\alpha$ n زيابي CAUTION **OICCNEXERGY** Δ Do not expose the battery to temperatures above 60°C (146°F).<br>See the manual for safety instructions<br>PRECAUTION Model: NTP251P-2 Rostains: C18650HD2<br>7.3VDC: 1.8Ah 13.1Wh<br>Recognable Lithian ion Battery Pack<br>(RI P. X 224.000)<br>PAY 211-0000 ce la battarie à des tamp Ne pas soum uel pour des instructions de sac  $\overline{2}$ niemals Temperaturen über 80 °C ausgesetzt<br>cheilssmedisungen finden Sie im Handbuch<br>王章: 電池警告事項: 請愛用整理說明書 Decass:<br>werden Sie die Batterien<br>Versicht-filme die<br>10 Setzen Sie die<br>2 Brandgafahr 21CR19/08 (4L) Origin CN INITIN Made in China<br>中国制造/中國製造

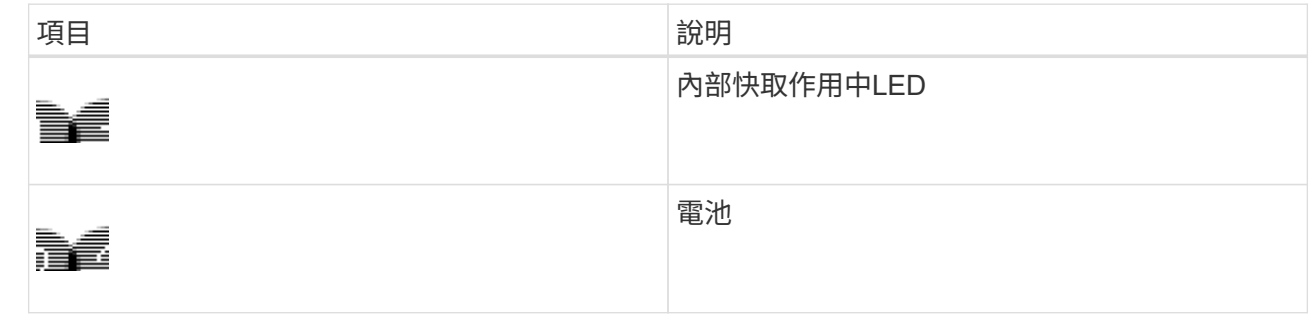

- b. 找到電池的藍色釋放栓鎖。
- c. 向下推動釋放栓鎖、將電池從控制器中取出。

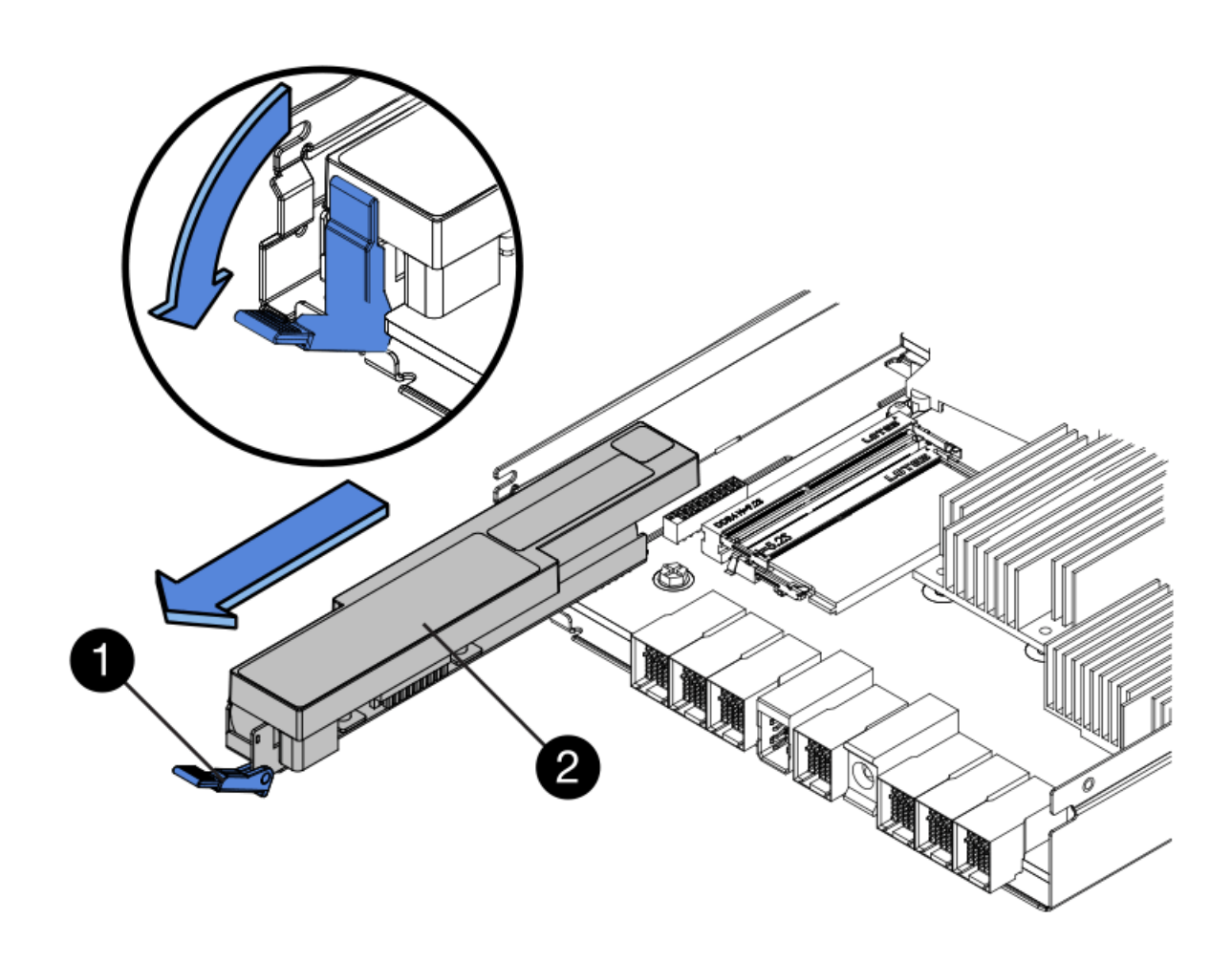

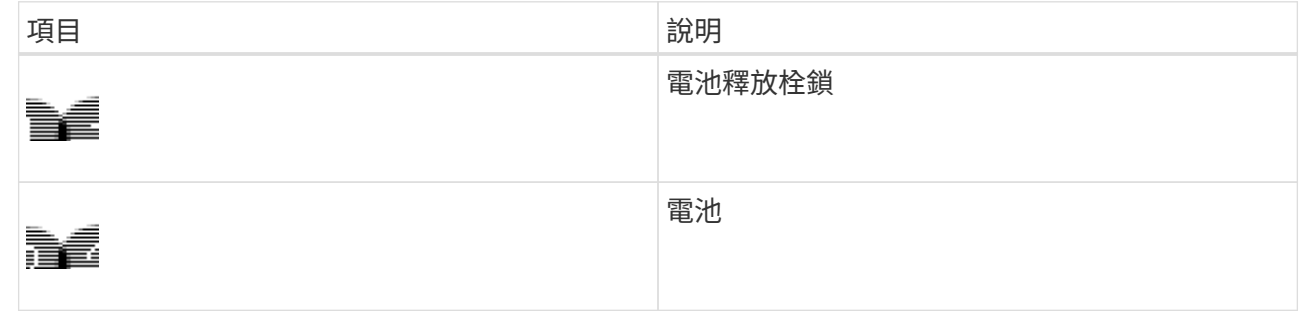

- d. 提起電池、將其滑出控制器。
- e. 從更換的控制器上取下護蓋。
- f. 調整更換控制器的方向、使電池插槽朝向您。
- g. 以稍微向下的角度將電池插入控制器。

您必須將電池正面的金屬法蘭插入控制器底部的插槽、然後將電池頂端滑入控制器左側的小型定位插銷 下方。

h. 向上移動電池栓鎖以固定電池。

當栓鎖卡入定位時、栓鎖底部會掛入機箱的金屬插槽。

i. 翻轉控制器、確認電池安裝正確。

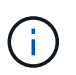

可能的硬體損壞:電池正面的金屬法蘭必須完全插入控制器上的插槽(如第一個圖所示 )。如果電池安裝不正確(如第二個圖所示)、則金屬法蘭可能會接觸控制器板、造成損 壞。

• 正確:電池的金屬法蘭已完全插入控制器上的插槽:

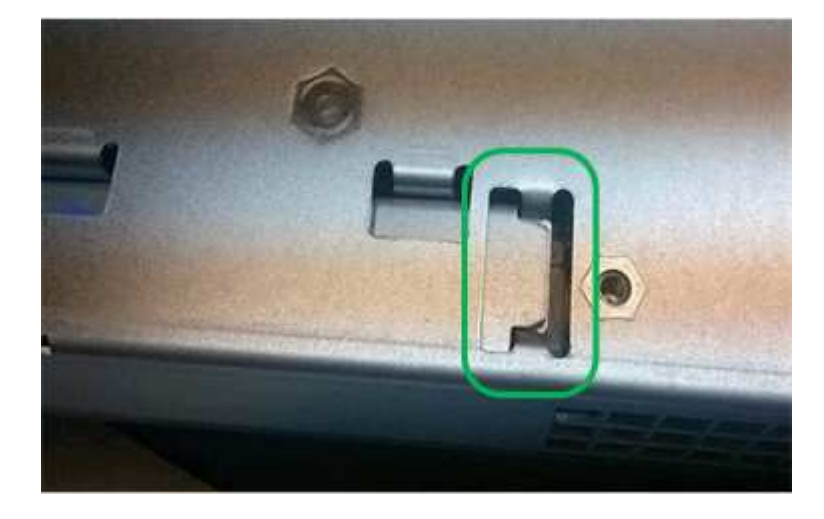

• 不正確:電池的金屬法蘭未插入控制器上的插槽:

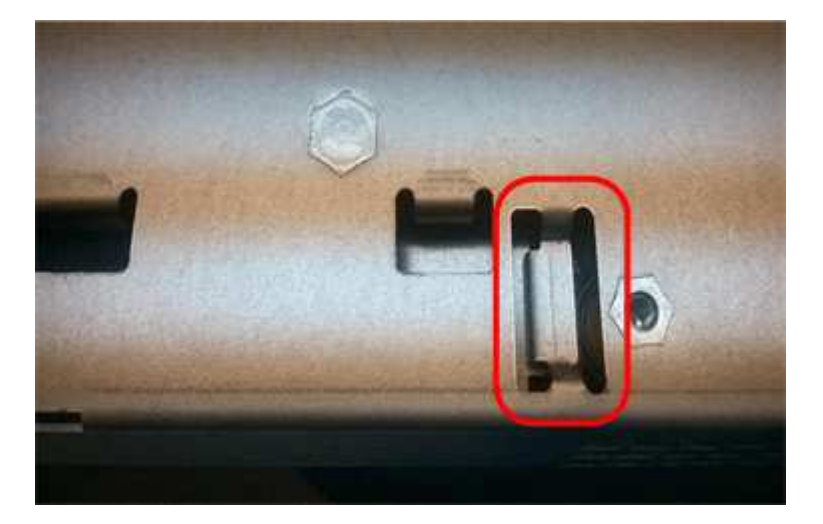

- j. 裝回控制器護蓋。
- 6. 將替換控制器安裝到設備中。
	- a. 翻轉控制器、使可拆式護蓋面朝下。
	- b. 將CAM握把放在開啟位置、將控制器完全滑入產品。
	- c. 將CAM握把往左移動、將控制器鎖定到位。
	- d. 更換纜線和SFP。
	- e. 等待E2800控制器重新開機。確認七段顯示器顯示的狀態 99。
	- f. 確定如何將IP位址指派給更換的控制器。

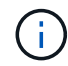

將IP位址指派給更換控制器的步驟取決於您是否將管理連接埠1連線至具有DHCP伺服器 的網路、以及是否保護所有磁碟機。

- 如果管理連接埠1連線至具有DHCP伺服器的網路、新控制器將從DHCP伺服器取得其IP位址。此值 可能與原始控制器的IP位址不同。
- 如果所有磁碟機都受到保護、您必須使用SANtricity EWE Storage Manager中的企業管理視窗 (EMW)來解除鎖定安全的磁碟機。在使用儲存的金鑰解除磁碟機鎖定之前、您無法存取新的控制 器。請參閱E系列指示以更換單工E2800控制器。
- 7. 如果設備使用安全磁碟機、請依照E2800控制器更換程序中的指示、匯入磁碟機安全金鑰。
- 8. 讓產品恢復正常運作模式。從「the Some Appliance Installer」StorageGRID 選取「進階>\*重新開機控制器 \*」、然後選取「\*重新開機至StorageGRID \*」。

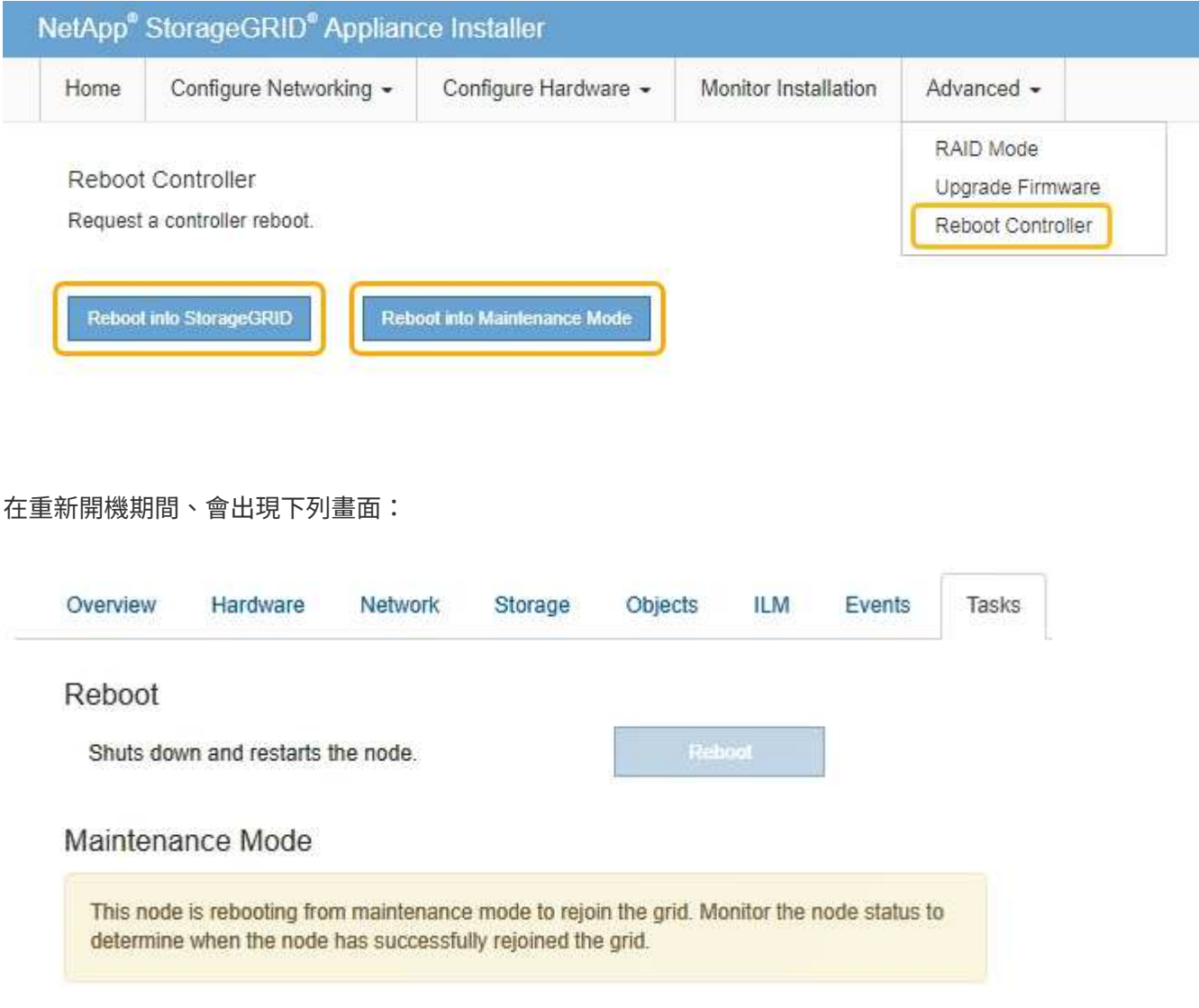

應用裝置會重新開機並重新加入網格。此程序最多可能需要20分鐘。

9. 確認重新開機已完成、且節點已重新加入網格。在Grid Manager中、確認「節點」標籤顯示正常狀態 → 對 於應用裝置節點、表示沒有任何警示處於作用中狀態、且節點已連線至網格。

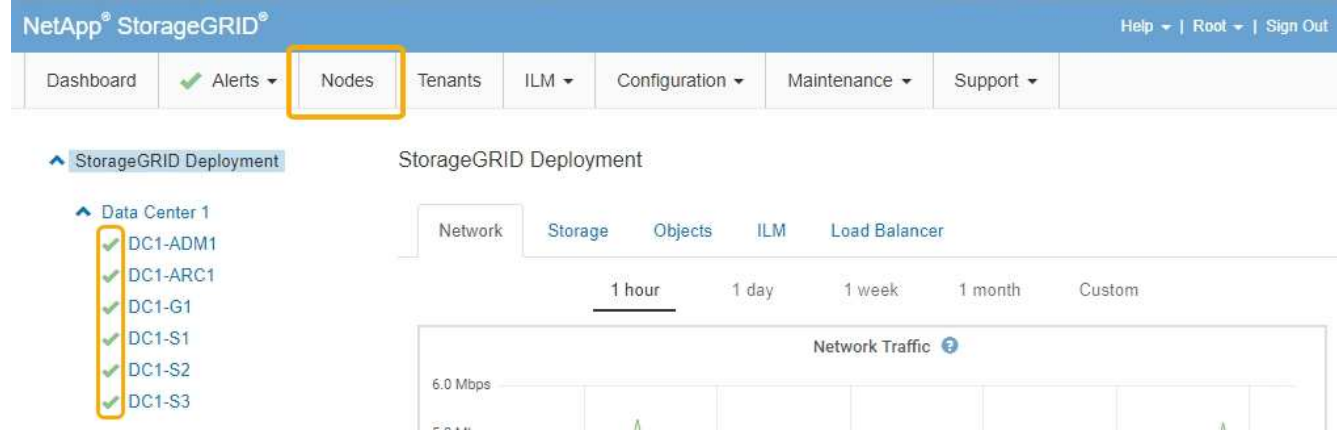

10. 從「支援系統管理程式」中、確認新的控制器是最佳的、並收集支援資料。SANtricity

# 相關資訊

["NetApp E](http://mysupport.netapp.com/info/web/ECMP1658252.html)[系列系統](http://mysupport.netapp.com/info/web/ECMP1658252.html)[文](http://mysupport.netapp.com/info/web/ECMP1658252.html)[件網](http://mysupport.netapp.com/info/web/ECMP1658252.html)[站](http://mysupport.netapp.com/info/web/ECMP1658252.html)["](http://mysupport.netapp.com/info/web/ECMP1658252.html)

### 更換**E5700SG**控制器

如果E5700SG控制器無法正常運作或故障、您可能需要更換它。

您需要的產品

- 您的更換控制器的零件編號與您要更換的控制器相同。
- 您已下載E系列指示、以更換故障的E5700控制器。

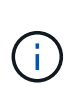

只有當您需要更多詳細資料來執行特定步驟時、才可使用E系列說明進行參考。請勿仰賴E系 列的指示來更換StorageGRID 產品中的控制器、因為這些程序並不相同。例如、E5700控制 器的E系列說明說明如何從故障控制器中取出電池和主機介面卡(HIC)、並將其安裝在更換 的控制器中。這些步驟不適用於E5700SG控制器。

- 您可以使用標籤來識別連接至控制器的每條纜線。
- 產品已進入維護模式。

# ["](#page-246-0)[將應用裝置置於維護模式](#page-246-0)["](#page-246-0)

#### 關於這項工作

當您更換控制器時、將無法存取應用裝置儲存節點。如果E5700SG控制器運作正常、您可以在本程序開始時執 行管制關機。

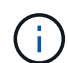

如果您在安裝StorageGRID 完此程序之前更換控制器、可能StorageGRID 無法在完成此程序後立 即存取《產品安裝程式(到此程序)」。雖然StorageGRID 您可以從與應用裝置位於同一子網路 的其他主機存取《ENetApp應用裝置安裝程式」、但您無法從其他子網路的主機存取。此情況應 在15分鐘內自行解決(當原始控制器的任何ARP快取項目逾時時)、或者您可以從本機路由器或 閘道手動清除任何舊的ARP快取項目、以立即清除此狀況。

#### 步驟

1. 當設備處於維護模式時、請關閉E5700SG控制器。

#### a. 登入網格節點:

- i. 輸入下列命令: ssh admin@*grid\_node\_IP*
- ii. 輸入中所列的密碼 Passwords.txt 檔案:
- iii. 輸入下列命令以切換至root: su -
- iv. 輸入中所列的密碼 Passwords.txt 檔案:

當您以root登入時、提示會從變更 \$ 至 #。

- b. 關閉E5700SG控制器:+ **shutdown -h now**
- c. 等待快取記憶體中的任何資料寫入磁碟機。

需要將快取資料寫入磁碟機時、E2800控制器背面的綠色快取作用中LED會亮起。您必須等待此LED燈 關閉。

- 2. 關閉電源。
	- a. 從「SView System Manager」首頁SANtricity 選取\*「View Operations in progress\*」。
	- b. 確認所有作業均已完成。
	- c. 關閉產品上的兩個電源開關。
	- d. 等待所有LED關閉。
- 3. 如果StorageGRID 連接至控制器的整個DHCP網路使用DHCP伺服器:
	- a. 記下更換控制器上連接埠的MAC位址(位於控制器的標籤上)。
	- b. 請網路管理員更新原始控制器的IP位址設定、以反映更換控制器的MAC位址。

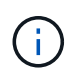

您必須先確認原始控制器的IP位址已更新、才能將電源供應給更換的控制器。否則、當控 制器開機時、就會取得新的DHCP IP位址、而且可能無法重新連線StorageGRID 到故 障。此步驟適用於StorageGRID 連接至控制器的所有環節網路。

- 4. 從應用裝置中取出控制器:
	- a. 放置於防靜電腕帶上或採取其他防靜電預防措施。
	- b. 標示纜線、然後拔下纜線和SFP。

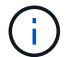

為避免效能降低、請勿扭轉、摺疊、夾緊或踏上纜線。

- c. 擠壓CAM握把上的栓鎖直到釋放為止、然後打開右側的CAM握把、即可從產品中釋放控制器。
- d. 使用兩隻手和CAM握把、將控制器滑出產品。

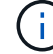

請務必用兩隻手支撐控制器的重量。

- 5. 將替換控制器安裝到設備中。
	- a. 翻轉控制器、使可拆式護蓋面朝下。
	- b. 將CAM握把放在開啟位置、將控制器完全滑入產品。
- c. 將CAM握把往左移動、將控制器鎖定到位。
- d. 更換纜線和SFP。
- 6. 開啟產品電源、並監控控制器LED和七段顯示器。

控制器成功開機後、七段顯示器應顯示下列項目:

◦ E2800控制器:

最終狀態是 99。

◦ E5700SG控制器:

最終狀態是 HA。

7. 確認應用裝置儲存節點出現在Grid Manager中、且未顯示任何警示。

#### 相關資訊

["NetApp E](http://mysupport.netapp.com/info/web/ECMP1658252.html)[系列系統](http://mysupport.netapp.com/info/web/ECMP1658252.html)[文](http://mysupport.netapp.com/info/web/ECMP1658252.html)[件網](http://mysupport.netapp.com/info/web/ECMP1658252.html)[站](http://mysupport.netapp.com/info/web/ECMP1658252.html)["](http://mysupport.netapp.com/info/web/ECMP1658252.html)

更換其他硬體元件

您可能需要更換StorageGRID 處理器內的控制器電池、磁碟機、風扇或電源供應器。

您需要的產品

- 您有E系列硬體更換程序。
- 如果元件更換程序要求您關閉產品、則產品已進入維護模式。

["](#page-246-0)[將應用裝置置於維護模式](#page-246-0)["](#page-246-0)

關於這項工作

若要更換E2800控制器中的電池、請參閱這些指示中的更換E2800控制器說明。這些指示說明如何從產品中取出 控制器、從控制器中取出電池、安裝電池、以及更換控制器。

若要更換產品中的磁碟機、電源風扇容器、風扇容器、動力箱或磁碟機抽屜、請存取E系列維護E2800硬體的程 序。

**SG5712**元件更換說明

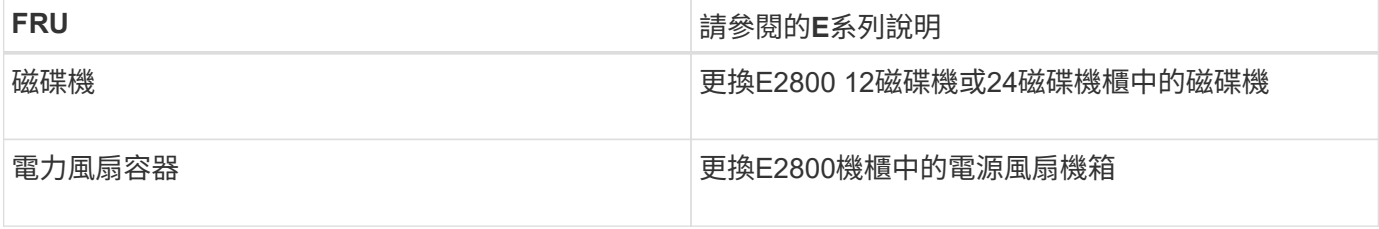

**SG5760**元件更換說明

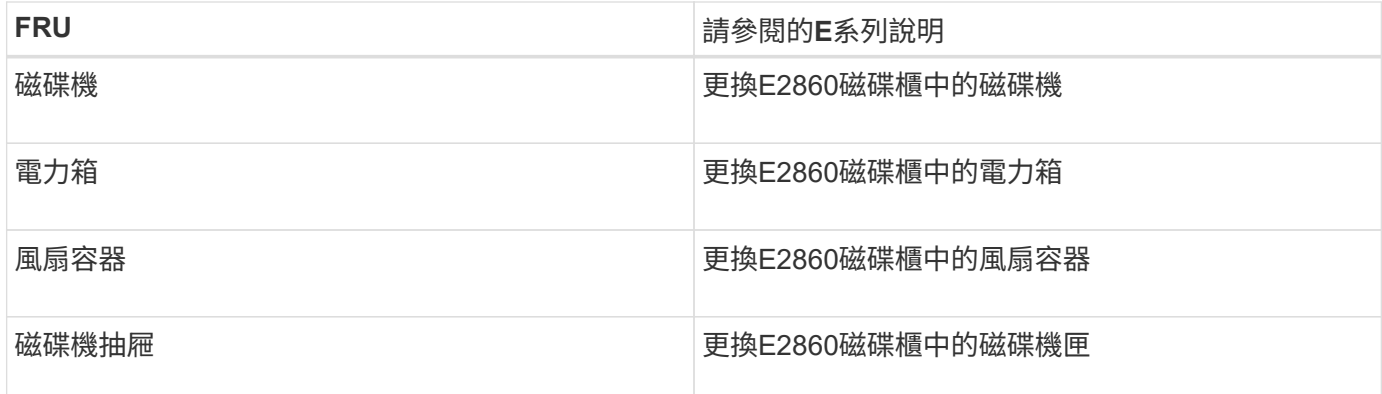

# 相關資訊

["](#page-263-0)[更換](#page-263-0)[E2800](#page-263-0)[控制器](#page-263-0)["](#page-263-0)

["NetApp E](http://mysupport.netapp.com/info/web/ECMP1658252.html)[系列系統](http://mysupport.netapp.com/info/web/ECMP1658252.html)[文](http://mysupport.netapp.com/info/web/ECMP1658252.html)[件網](http://mysupport.netapp.com/info/web/ECMP1658252.html)[站](http://mysupport.netapp.com/info/web/ECMP1658252.html)["](http://mysupport.netapp.com/info/web/ECMP1658252.html)

變更**E5700SG**控制器的連結組態

您可以變更E5700SG控制器的乙太網路連結組態。您可以變更連接埠連結模式、網路連結 模式及連結速度。

您需要的產品

您必須將E5700SG控制器置於維護模式。將某個應用程式置StorageGRID 於維護模式、可能會使應用裝置無法 遠端存取。

# ["](#page-246-0)[將應用裝置置於維護模式](#page-246-0)["](#page-246-0)

關於這項工作

變更E5700SG控制器的乙太網路連結組態選項包括:

- 將\*連接埠連結模式\*從「固定」變更為「Aggregate」、或從「Aggregate」變更為「固定」
- 將\*網路連結模式\*從主動備份變更為LACP、或從LACP變更為主動備份
- 啟用或停用VLAN標記、或變更VLAN標記的值
- 將連結速度從10-GbE變更為25-GbE、或從25-GbE變更為10-GbE

步驟

1. 從菜單中選擇\* Configure Networking(配置網路)**>** Link Configuration(連結組態)。

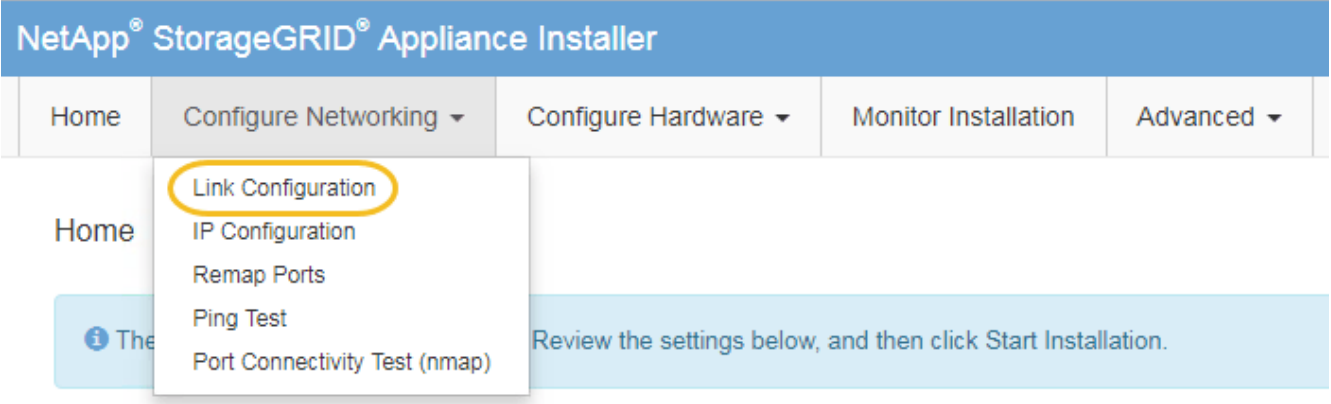

<span id="page-273-0"></span>1. 對連結組態進行所需的變更。

如需選項的詳細資訊、請參閱「設定網路連結」。

2. 當您對所選項目感到滿意時、請按一下「儲存」。

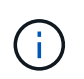

如果您變更所連線的網路或連結、可能會失去連線。如果您在1分鐘內沒有重新連 線、StorageGRID 請使用指派給應用裝置的其他IP位址之一、重新輸入該應用裝置的URL:+ **https://***E5700SG\_Controller\_IP***:8443**

如果您變更了VLAN設定、裝置的子網路可能已經變更。如果您需要變更應用裝置的IP位址、請依照指示設 定IP位址。

["](#page-208-0)[設定](#page-208-0)[IP](#page-208-0)[組態](#page-208-0)["](#page-208-0)

- 3. 從《SectionAppliance安裝程式》StorageGRID 中、選取\*「Configure Networking」(設定網路)**>**「 Ping Test」(\* Ping測試)\*。
- 4. 使用Ping測試工具來檢查任何網路上的IP位址連線能力、這些網路可能會受到您在中所做的連結組態變更的 影響 [變更](#page-273-0)[連結組態](#page-273-0) 步驟。

除了您選擇執行的任何其他測試之外、請確認您可以ping通主要管理節點的網格IP位址、以及至少一個其他 儲存節點的網格IP位址。如有必要、請修正任何連結組態問題。

- 5. 一旦您確信連結組態變更正常運作、請重新啟動節點。從「the Sof the Sof the Some Installer」選取「進 階>\*重新開機控制器\*」StorageGRID 、然後選取下列其中一個選項:
	- 選取\*重新開機至StorageGRID SESW\*、以重新啟動控制器、並使節點重新加入網格。如果您已在維護 模式下完成工作、並準備好讓節點恢復正常作業、請選取此選項。
	- 選取\*重新開機進入維護模式\*、以重新啟動控制器、使節點保持維護模式。如果在重新加入網格之前需 要在節點上執行其他維護作業、請選取此選 項。

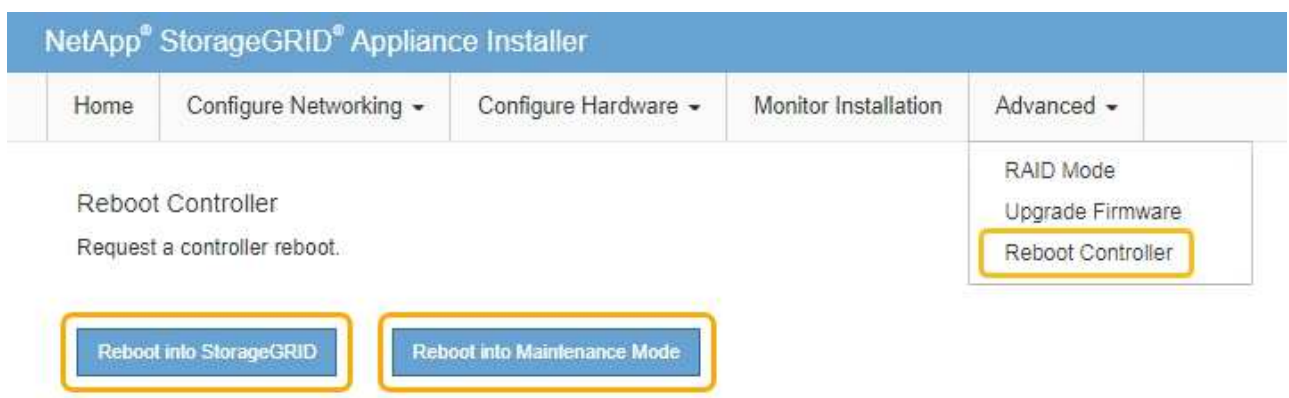

裝置重新開機和重新加入網格可能需要20分鐘的時間。若要確認重新開機已完成、且節點已重新加入網 格、請返回Grid Manager。「節點」標籤應顯示正常狀態 對於應用裝置節點、表示沒有任何警示處 於作用中狀態、且節點已連線至網格。

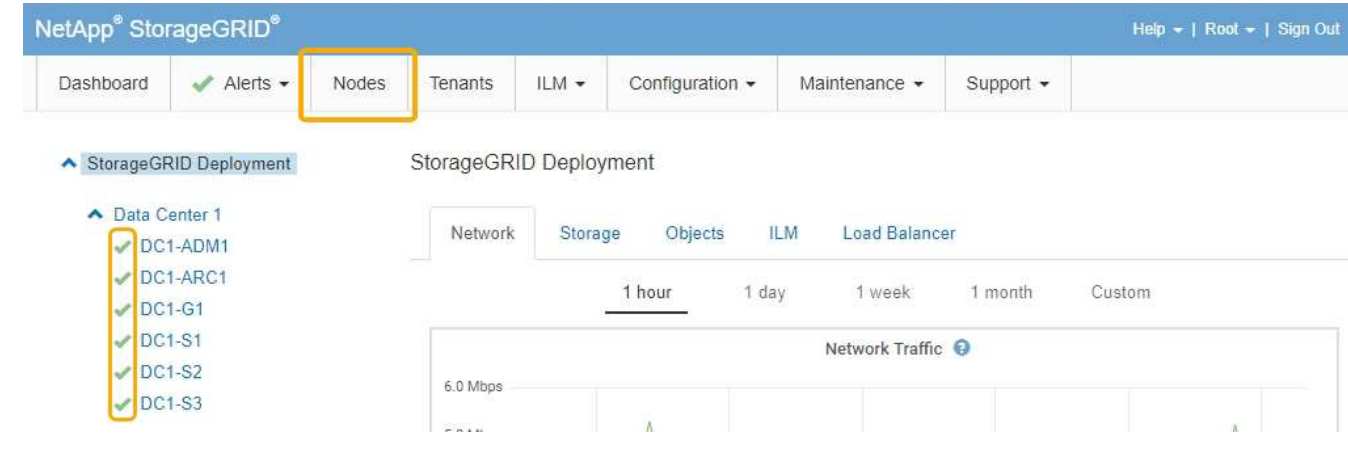

# 相關資訊

["](#page-202-0)[設定網路連結\(](#page-202-0)[SG5700](#page-202-0)[\)](#page-202-0)["](#page-202-0)

# 變更**MTU**設定

您可以變更為應用裝置節點設定IP位址時所指派的MTU設定。

您需要的產品

產品已進入維護模式。

# ["](#page-246-0)[將應用裝置置於維護模式](#page-246-0)["](#page-246-0)

# 步驟

- 1. 從《SectionAppliance安裝程式》StorageGRID 中、選取\*「Configure Networking」(設定網路)**>**「 IP Configuration」(\* IP組態)\*。
- 2. 對Grid Network、管理網路和用戶端網路的MTU設定進行所需的變更。

### **Grid Network**

The Grid Network is used for all internal StorageGRID traffic. The Grid Network provides connectivity between all nodes in the grid, across all sites and subnets. All hosts on the Grid Network must be able to talk to all other hosts. The Grid Network can consist of multiple subnets. Networks containing critical grid services, such as NTP, can also be added as Grid subnets.

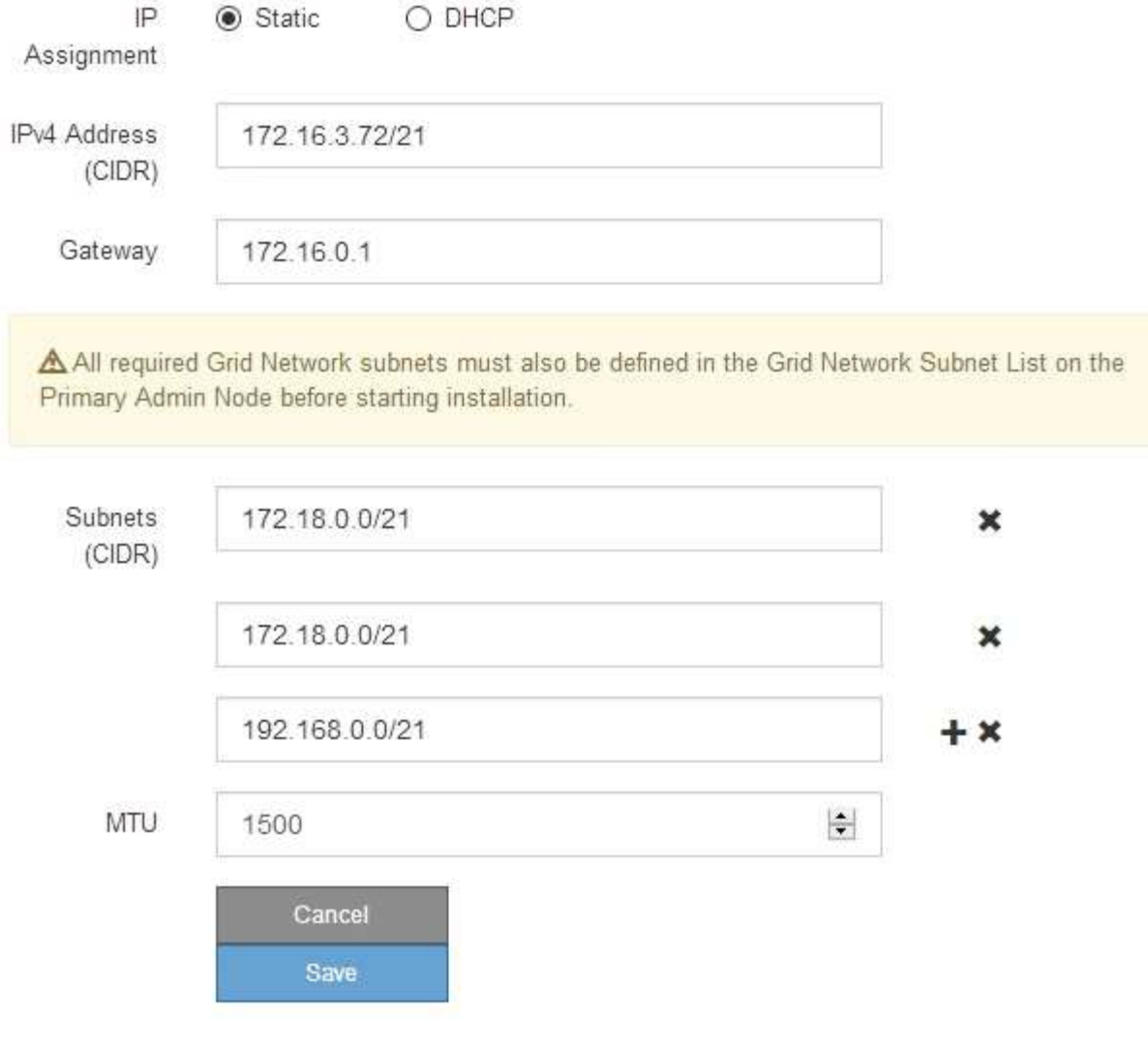

網路的MTU值必須符合節點所連接之交換器連接埠上所設定的值。否則、可能會發生網路效 能問題或封包遺失。

ΞĹ.

 $\mathbf{1}$ 

為獲得最佳網路效能、所有節點都應在其Grid Network介面上設定類似的MTU值。如果個別 節點上Grid Network的MTU設定有顯著差異、則會觸發\* Grid Network MTU mismis\*警示。所 有網路類型的MTU值都不一定相同。

- 3. 當您對設定感到滿意時、請選取\*儲存\*。
- 4. 重新啟動節點。從「the Sof the Sof the Some Installer」選取「進階>\*重新開機控制器\*」StorageGRID 、 然後選取下列其中一個選項:

◦ 選取\*重新開機至StorageGRID SESW\*、以重新啟動控制器、並使節點重新加入網格。如果您已在維護

模式下完成工作、並準備好讓節點恢復正常作業、請選取此選項。

# ◦ 選取\*重新開機進入維護模式\*、以重新啟動控制器、使節點保持維護模式。如果在重新加入網格之前需 要在節點上執行其他維護作業、請選取此選

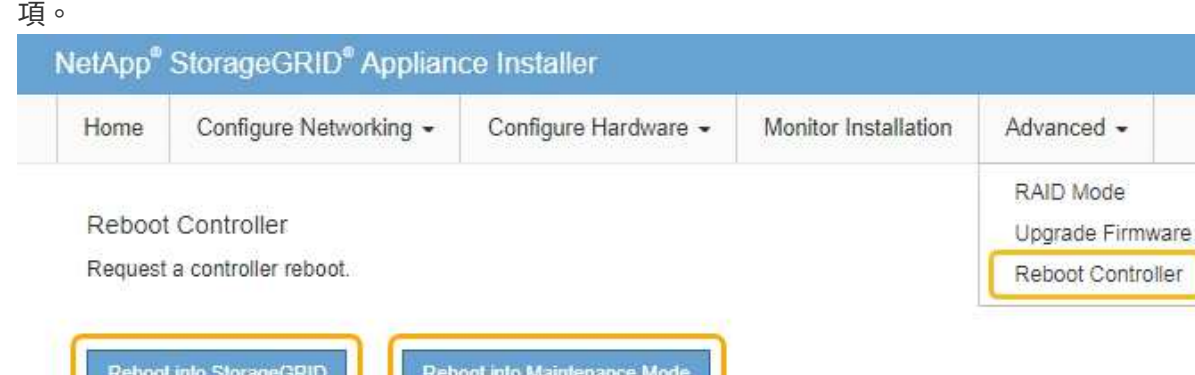

裝置重新開機和重新加入網格可能需要20分鐘的時間。若要確認重新開機已完成、且節點已重新加入網 格、請返回Grid Manager。「節點」標籤應顯示正常狀態 → 對於應用裝置節點、表示沒有任何警示處 於作用中狀態、且節點已連線至網格。

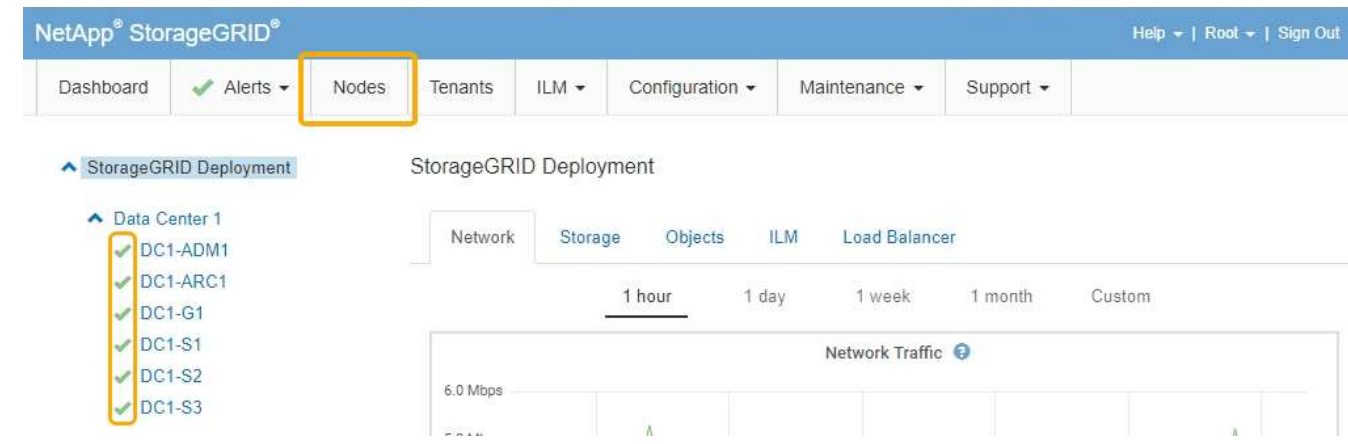

#### 相關資訊

["](https://docs.netapp.com/zh-tw/storagegrid-115/admin/index.html)[管理](https://docs.netapp.com/zh-tw/storagegrid-115/admin/index.html)[StorageGRID"](https://docs.netapp.com/zh-tw/storagegrid-115/admin/index.html)

# <span id="page-276-0"></span>檢查**DNS**伺服器組態

您可以檢查並暫時變更此應用裝置節點目前使用的網域名稱系統(DNS)伺服器。

# 您需要的產品

產品已進入維護模式。

# ["](#page-246-0)[將應用裝置置於維護模式](#page-246-0)["](#page-246-0)

# 關於這項工作

如果加密設備無法連線至金鑰管理伺服器(KMS)或KMS叢集、您可能需要變更DNS伺服器設定、因為KMS的 主機名稱是指定為網域名稱、而非IP位址。您對應用裝置DNS設定所做的任何變更都是暫時性的、當您結束維護 模式時就會遺失。若要永久變更這些變更、請在Grid Manager中指定DNS伺服器(維護>\*網路\*>\* DNS伺服器 \*)。

- 只有節點加密設備使用完整網域名稱(而非IP位址)來定義KMS伺服器的主機名稱時、才需要暫時變更DNS 組態。
- 當節點加密設備使用網域名稱連線至KMS時、必須連線至其中一個為網格定義的DNS伺服器。然後、其中一 個DNS伺服器會將網域名稱轉譯為IP位址。
- 如果節點無法連線至網格的DNS伺服器、或是當節點加密的應用裝置節點離線時變更了整個網格的DNS設 定、則該節點將無法連線至KMS。在解決DNS問題之前、無法解密應用裝置上的加密資料。

若要解決妨礙KMS連線的DNS問題、請在StorageGRID 《應用裝置安裝程式》中指定一或多個DNS伺服器的IP 位址。這些暫用DNS設定可讓應用裝置連線至KMS、並解密節點上的資料。

例如、如果在加密節點離線時、網格的DNS伺服器發生變更、則當KMS重新連線時、節點將無法連線至KMS、 因為它仍使用先前的DNS值。在StorageGRID 《現象集應用裝置安裝程式」中輸入新的DNS伺服器IP位址、可 讓暫時的KMS連線解密節點資料。

#### 步驟

- 1. 從《SectionAppliance安裝程式》StorageGRID 中、選取\*「Configure Networking」(設定網路)**>**「 DNS Configuration」(\* DNS組態)\*。
- 2. 確認指定的DNS伺服器正確無誤。

**DNS Servers** 

▲ Configuration changes made on this page will not be passed to the StorageGRID software after appliance installation.

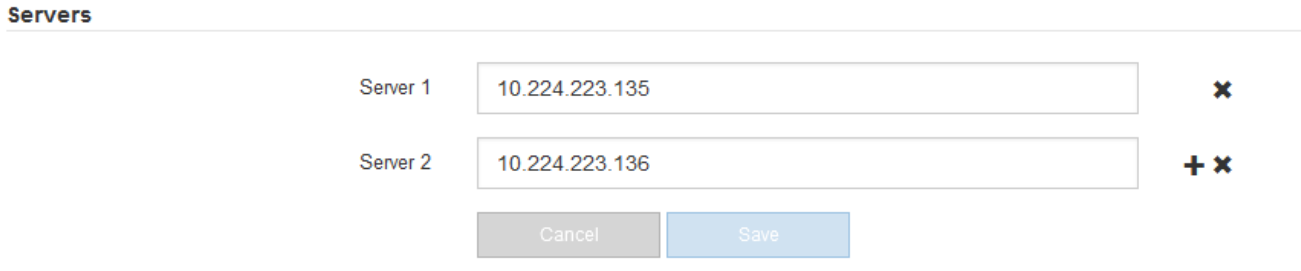

3. 如有需要、請變更DNS伺服器。

 $\mathbf{f}$ 

對DNS設定所做的變更是暫時性的、在您結束維護模式時會遺失。

4. 當您對暫用DNS設定感到滿意時、請選取\*儲存\*。

節點會使用此頁面上指定的DNS伺服器設定重新連線至KMS、以便解密節點上的資料。

- 5. 節點資料解密後、請重新啟動節點。從「the Sof the Sof the Some Installer」選取「進階>\*重新開機控制器 \*」StorageGRID 、然後選取下列其中一個選項:
	- 選取\*重新開機至StorageGRID SESW\*、以重新啟動控制器、並使節點重新加入網格。如果您已在維護 模式下完成工作、並準備好讓節點恢復正常作業、請選取此選項。

◦ 選取\*重新開機進入維護模式\*、以重新啟動控制器、使節點保持維護模式。如果在重新加入網格之前需 要在節點上執行其他維護作業、請選取此選 項。

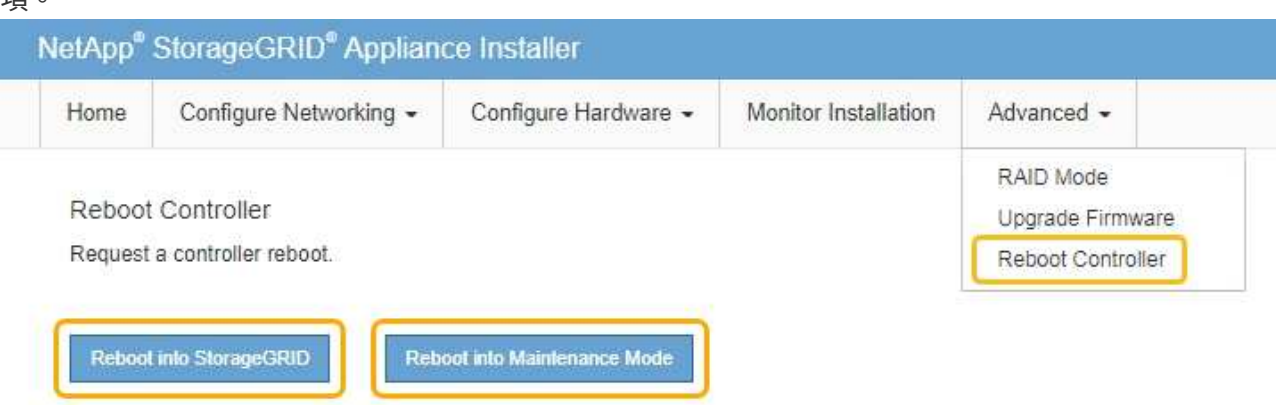

G)

當節點重新開機並重新加入網格時、會使用Grid Manager中列出的全系統DNS伺服器。 重新加入網格後、當StorageGRID 應用裝置處於維護模式時、應用裝置將不再使用在《 支援環境安裝程式(Choice Appliance Installer)」中指定的暫用DNS伺服器。

裝置重新開機和重新加入網格可能需要20分鐘的時間。若要確認重新開機已完成、且節點已重新加入網 格、請返回Grid Manager。「節點」標籤應顯示正常狀態 對於應用裝置節點、表示沒有任何警示處 於作用中狀態、且節點已連線至網格。

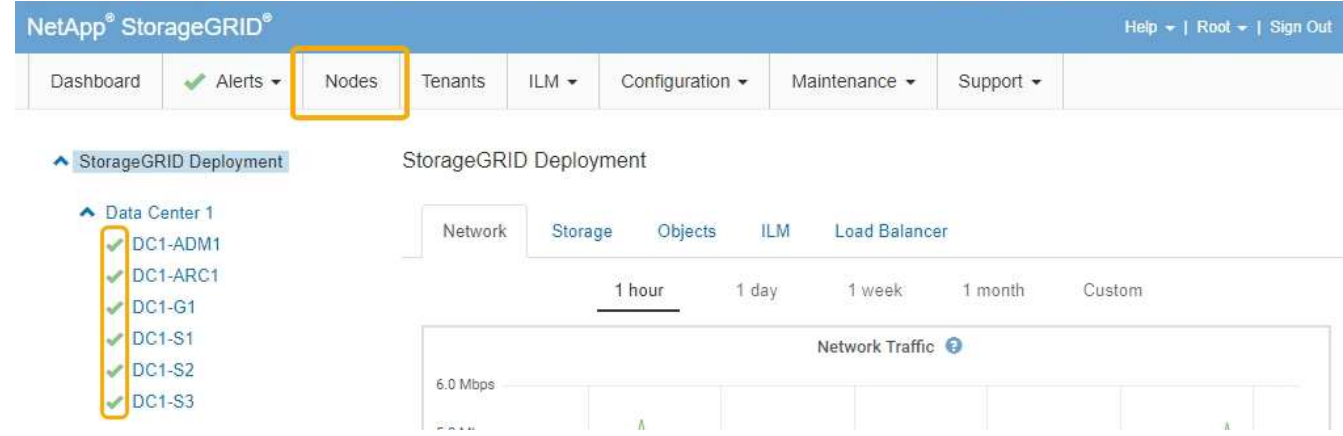

# 在維護模式下監控節點加密

如果您在安裝期間為應用裝置啟用節點加密、則可以監控每個應用裝置節點的節點加密狀 態、包括節點加密狀態和金鑰管理伺服器(KMS)詳細資料。

您需要的產品

- 裝置必須在安裝期間啟用節點加密。安裝應用裝置後、您無法啟用節點加密。
- 產品已進入維護模式。

["](#page-246-0)[將應用裝置置於維護模式](#page-246-0)["](#page-246-0)

#### 步驟

### 1. 從《SectionAppliance安裝程式》StorageGRID 中、選取\*「Configure Hardware」(設定硬體)>「\* Node Encryption」(節點加密)。

#### Node Encryption

Node encryption allows you to use an external key management server (KMS) to encrypt all StorageGRID data on this appliance. If node encryption is enabled for the appliance and a KMS is configured for the site, you cannot access any data on the appliance unless the appliance can communicate with the KMS.

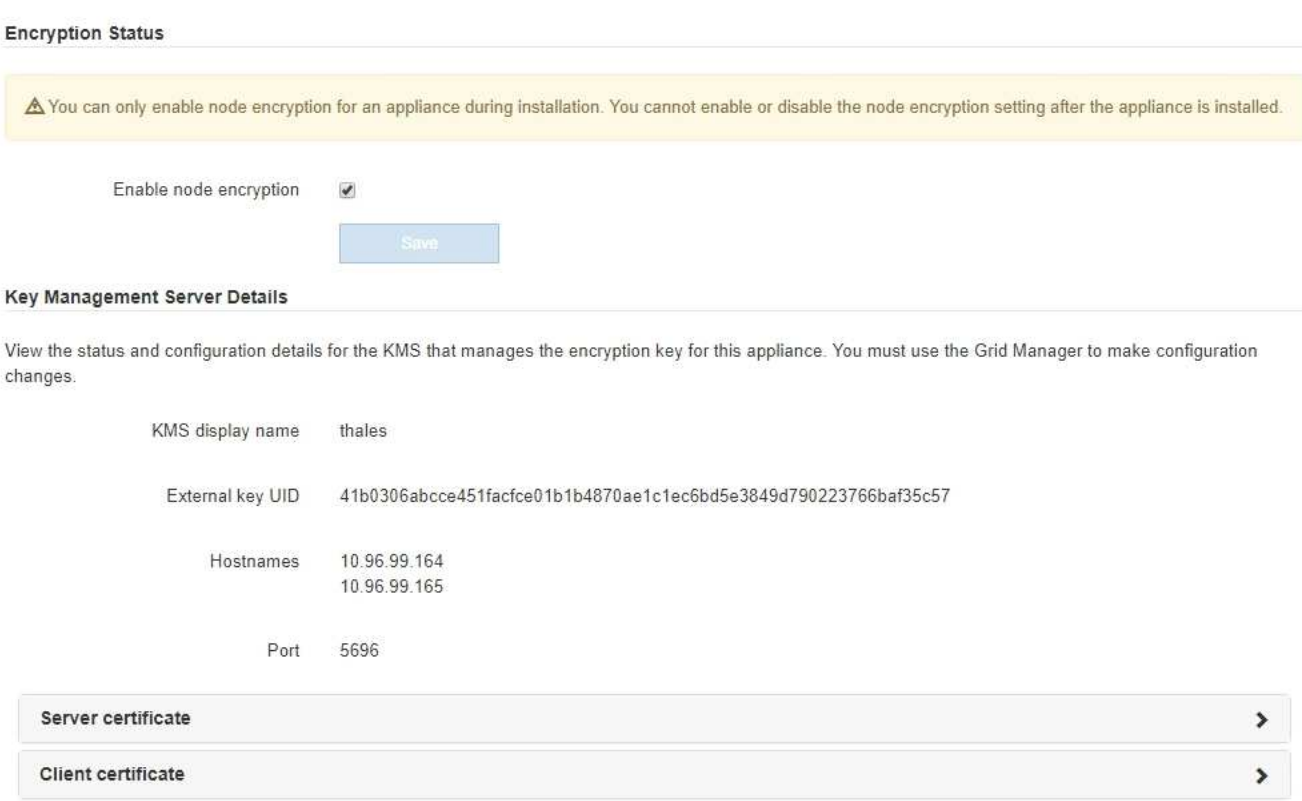

#### Clear KMS Key

A Do not clear the KMS key if you need to access or preserve any data on this appliance.

If you want to reinstall this appliance node (for example, in another grid), you must clear the KMS key. When the KMS key is cleared, all data on this appliance is deleted.

Clear KMS Key and Delete Data

「節點加密」頁面包含以下三個區段:

- 「加密狀態」會顯示裝置的節點加密是啟用還是停用。
- 金鑰管理伺服器詳細資料顯示用於加密應用裝置的KMS相關資訊。您可以展開伺服器和用戶端憑證區 段、以檢視憑證詳細資料和狀態。
	- 若要解決憑證本身的問題、例如續約過期的憑證、請參閱《StorageGRID 管理資訊》中有關KMS的 資訊。
	- 如果連線至KMS主機時發生非預期的問題、請確認網域名稱系統(DNS)伺服器正確、而且設備網 路設定正確。

["](#page-276-0)[檢查](#page-276-0)[DNS](#page-276-0)[伺服器組態](#page-276-0)["](#page-276-0)

- 如果您無法解決憑證問題、請聯絡技術支援部門。
- 清除KMS金鑰會停用應用裝置的節點加密、移除應用裝置與設定StorageGRID 用於該站台的金鑰管理伺 服器之間的關聯、並從應用裝置刪除所有資料。您必須先清除KMS金鑰、才能將產品安裝到其 他StorageGRID 的一套系統。

["](#page-281-0)[清](#page-281-0)[除金鑰](#page-281-0)[管理伺服器組態](#page-281-0)["](#page-281-0)

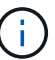

清除KMS組態會刪除應用裝置中的資料、使其永遠無法存取。此資料無法恢復。

- 2. 檢查完節點加密狀態後、請重新啟動節點。從「the Sof the Sof the Some Installer」選取「進階>\*重新開機 控制器\*」StorageGRID 、然後選取下列其中一個選項:
	- 選取\*重新開機至StorageGRID SESW\*、以重新啟動控制器、並使節點重新加入網格。如果您已在維護 模式下完成工作、並準備好讓節點恢復正常作業、請選取此選項。
	- 選取\*重新開機進入維護模式\*、以重新啟動控制器、使節點保持維護模式。如果在重新加入網格之前需 要在節點上執行其他維護作業、請選取此選 項。

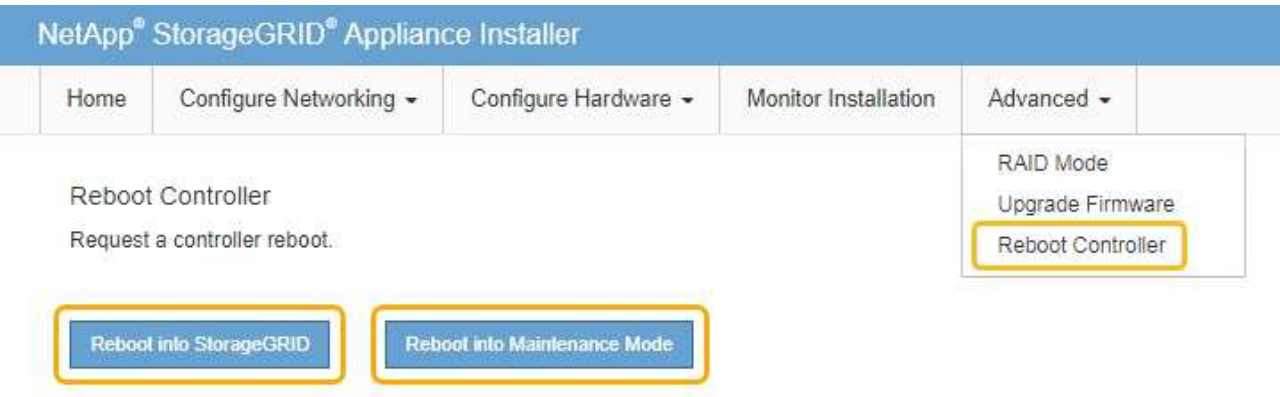

裝置重新開機和重新加入網格可能需要20分鐘的時間。若要確認重新開機已完成、且節點已重新加入網 格、請返回Grid Manager。「節點」標籤應顯示正常狀態 對於應用裝置節點、表示沒有任何警示處 於作用中狀態、且節點已連線至網格。

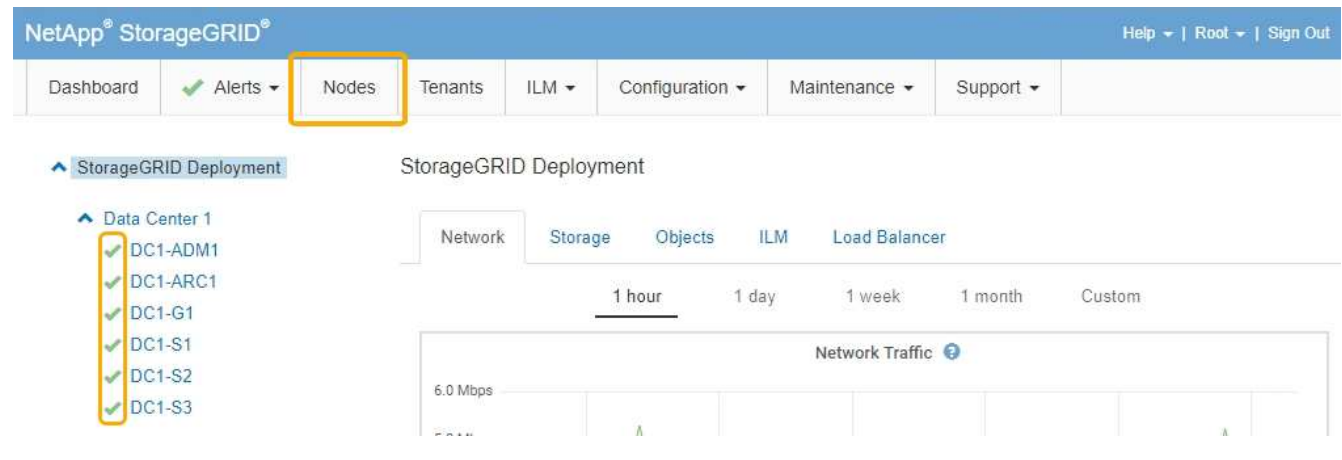

相關資訊 ["](https://docs.netapp.com/zh-tw/storagegrid-115/admin/index.html)[管理](https://docs.netapp.com/zh-tw/storagegrid-115/admin/index.html)[StorageGRID"](https://docs.netapp.com/zh-tw/storagegrid-115/admin/index.html) <span id="page-281-0"></span>清除金鑰管理伺服器(KMS)組態會停用設備上的節點加密。清除KMS組態之後、您設備 上的資料將永久刪除、無法再存取。此資料無法恢復。

您需要的產品

如果您需要保留應用裝置上的資料、則必須先執行節點取消委任程序、才能清除KMS組態。

 $(i)$ 

清除KMS時、設備上的資料將永久刪除、無法再存取。此資料無法恢復。

取消委任節點、將其所包含的任何資料移至StorageGRID 其他節點。請參閱網格節點汰換的恢復與維護指示。

關於這項工作

清除應用裝置KMS組態會停用節點加密、移除應用裝置節點與StorageGRID 站台KMS組態之間的關聯。然後刪 除應用裝置上的資料、並將應用裝置保留在預先安裝狀態。此程序無法回復。

#### 您必須清除KMS組態:

• 在您將本產品安裝到其他StorageGRID 不使用KMS或使用不同KMS的作業系統之前。

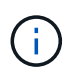

如果您打算在StorageGRID 使用相同KMS金鑰的作業系統中重新安裝應用裝置節點、請勿清 除KMS組態。

- 在您恢復和重新安裝遺失KMS組態且無法恢復KMS金鑰的節點之前。
- 在退回任何先前在您所在地點使用的應用裝置之前。
- 停用已啟用節點加密的應用裝置之後。

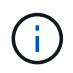

在清除KMS之前、先取消委任應用裝置、將其資料移至StorageGRID 您的作業系統中的其他節 點。在設備停用之前清除KMS、將會導致資料遺失、並可能使設備無法運作。

步驟

1. 開啟瀏覽器、然後輸入應用裝置運算控制器的其中一個IP位址。+ **https://***Controller\_IP***:8443**

*Controller\_IP* 是運算控制器(而非儲存控制器)的IP位址、位於StorageGRID 任一張介紹網上。

畫面會出現「the不再安裝StorageGRID 程式」首頁。

2. 選擇\*設定硬體\*>\*節點加密\*。

#### Node Encryption

Node encryption allows you to use an external key management server (KMS) to encrypt all StorageGRID data on this appliance. If node encryption is enabled for the appliance and a KMS is configured for the site, you cannot access any data on the appliance unless the appliance can communicate with the KMS.

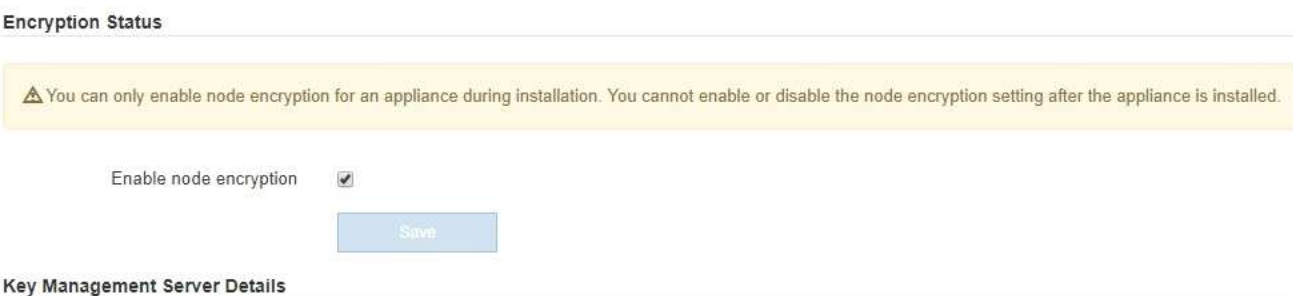

View the status and configuration details for the KMS that manages the encryption key for this appliance. You must use the Grid Manager to make configuration changes.

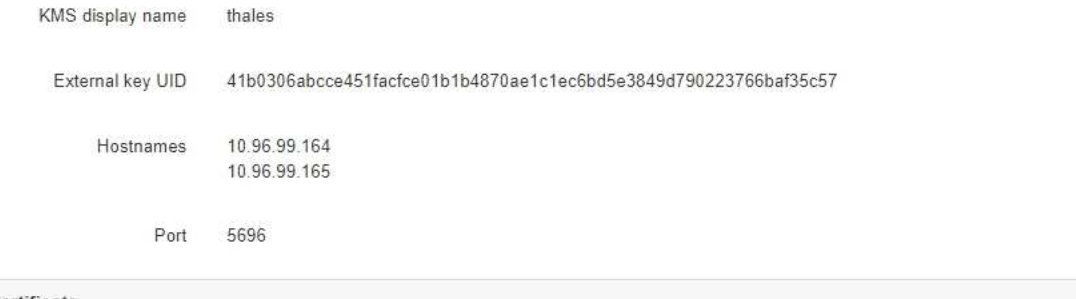

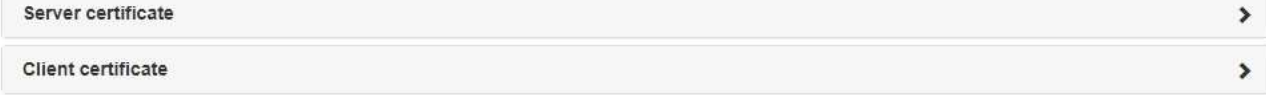

#### Clear KMS Key

A Do not clear the KMS key if you need to access or preserve any data on this appliance.

If you want to reinstall this appliance node (for example, in another grid), you must clear the KMS key. When the KMS key is cleared, all data on this appliance is deleted.

Clear KMS Key and Delete Data

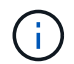

如果清除KMS組態、設備上的資料將永久刪除。此資料無法恢復。

- 3. 在視窗底部、選取\*清除KMS金鑰及刪除資料\*。
- 4. 如果您確定要清除KMS組態、請輸入+ **clear** +並選擇\*清除KMS金鑰及刪除資料\*。

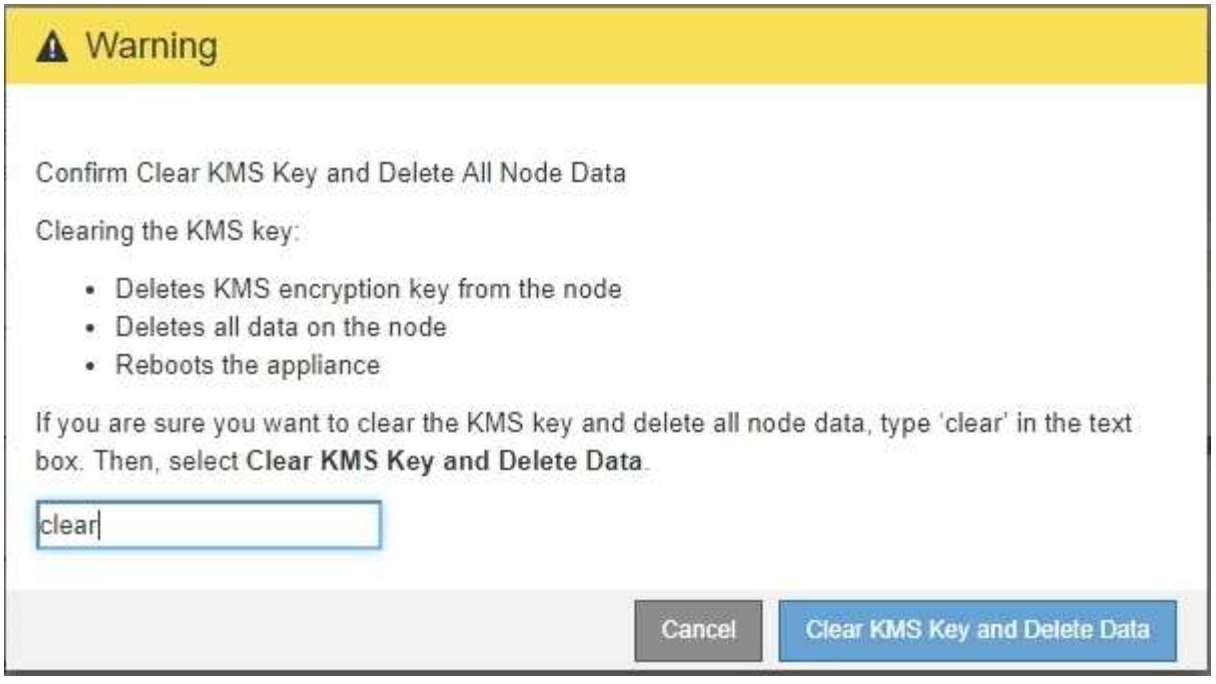

KMS加密金鑰和所有資料都會從節點刪除、然後設備重新開機。這可能需要20分鐘的時間。

5. 開啟瀏覽器、然後輸入應用裝置運算控制器的其中一個IP位址。+ **https://***Controller\_IP***:8443**

*Controller\_IP* 是運算控制器(而非儲存控制器)的IP位址、位於StorageGRID 任一張介紹網上。

畫面會出現「the不再安裝StorageGRID 程式」首頁。

- 6. 選擇\*設定硬體\*>\*節點加密\*。
- 7. 確認節點加密已停用、且\*金鑰管理伺服器詳細資料\*中的金鑰與憑證資訊、以及\*清除KMS金鑰與刪除資料\* 控制項已從視窗中移除。

在將節點加密重新安裝到網格之前、無法在應用裝置上重新啟用節點加密。

# 完成後

設備重新開機並確認KMS已清除、且設備處於預先安裝狀態之後、您可以從StorageGRID 您的故障排除系統中 實際移除應用裝置。如需準備設備以重新安裝的相關資訊、請參閱恢復與維護說明。

# 相關資訊

["](https://docs.netapp.com/zh-tw/storagegrid-115/admin/index.html)[管理](https://docs.netapp.com/zh-tw/storagegrid-115/admin/index.html)[StorageGRID"](https://docs.netapp.com/zh-tw/storagegrid-115/admin/index.html)

["](https://docs.netapp.com/zh-tw/storagegrid-115/maintain/index.html)[維護](https://docs.netapp.com/zh-tw/storagegrid-115/maintain/index.html)["](https://docs.netapp.com/zh-tw/storagegrid-115/maintain/index.html)

# **SG5600**儲存設備

瞭解如何安裝及維護StorageGRID SSG5612和SG5660應用裝置。

- ["](#page-284-0)[應用程式](#page-284-0)[概](#page-284-0)[述](#page-284-0)[StorageGRID"](#page-284-0)
- ["](#page-288-0)[安裝與部署總覽](#page-288-0)["](#page-288-0)
- ["](#page-289-0)[準備安裝](#page-289-0)["](#page-289-0)
- ["](#page-304-0)[安裝硬體](#page-304-0)["](#page-304-0)
- ["](#page-314-0)[設定硬體](#page-314-0)["](#page-314-0)
- ["](#page-345-0)[部署應用裝置儲存節點](#page-345-0)["](#page-345-0)
- ["](#page-349-0)[監控儲存應用裝置的安裝](#page-349-0)["](#page-349-0)
- ["](#page-350-0)[自動化設備安裝與組態](#page-350-0)["](#page-350-0)
- ["](#page-358-0)[安裝](#page-358-0)[REST API](#page-358-0)[總覽](#page-358-0)["](#page-358-0)
- ["](#page-359-0)[疑難排解硬體安裝](#page-359-0)["](#page-359-0)
- ["](#page-362-0)[維護](#page-362-0)[SG5600](#page-362-0)[應用裝置](#page-362-0)["](#page-362-0)

# <span id="page-284-0"></span>應用程式概述**StorageGRID**

SSG5600應用裝置是整合式儲存與運算平台、StorageGRID 可在StorageGRID 整個網格 中作為儲存節點運作。

此產品包含下列元件:StorageGRID

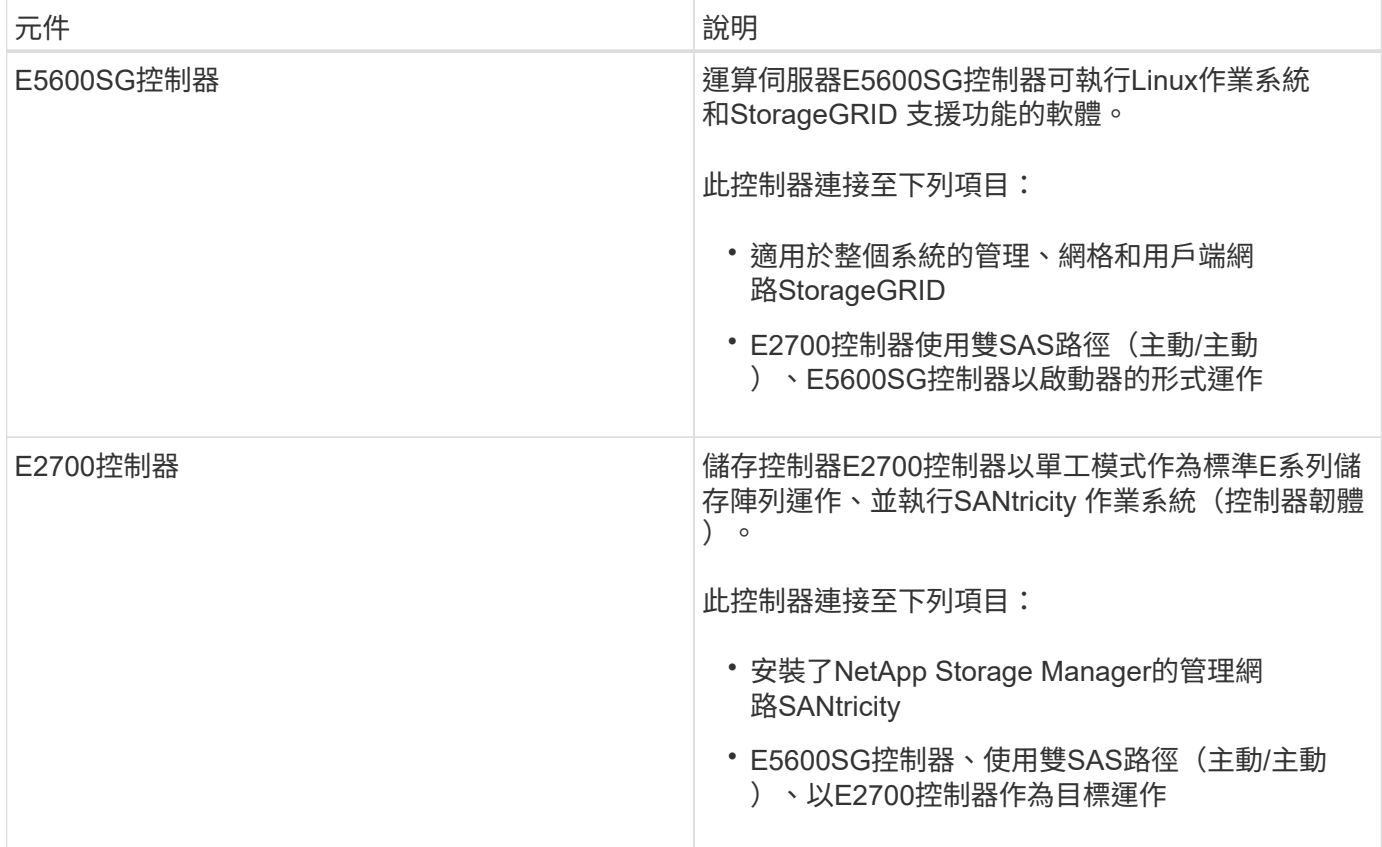

# SG5600應用裝置也包含下列元件、視機型而定:

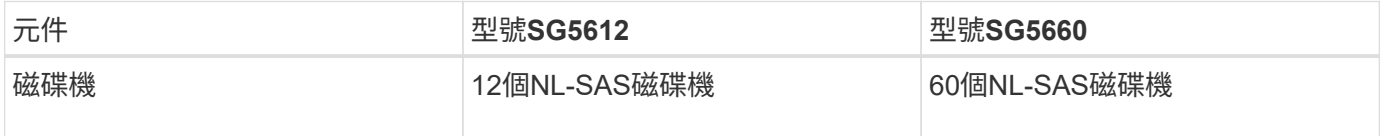

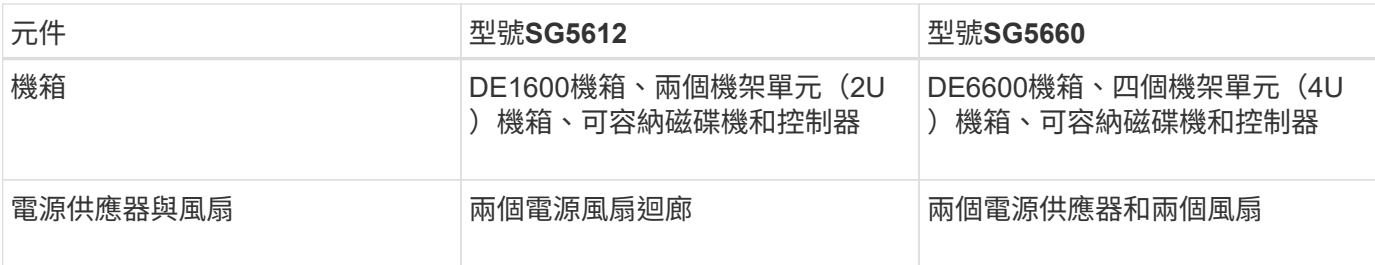

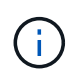

E5600SG控制器經過高度客製化、可用於StorageGRID 整個產品。所有其他元件的運作方式如E 系列文件所述、但本說明中所述者除外。

根據StorageGRID 應用裝置機型和組態、每個應用程式儲存節點上可用的最大原始儲存容量均已固定。您無法 透過新增含有額外磁碟機的機櫃來擴充可用的儲存設備。

# 應用程式功能**StorageGRID**

該產品提供整合式儲存解決方案、可用來建立新的支援系統或擴充現有系統的容 量。StorageGRID StorageGRID

本產品提供下列功能:StorageGRID

- 將「穩定儲存節點」運算與儲存元件結合StorageGRID 成單一、高效率、整合式的解決方案
- 簡化儲存節點的安裝與組態、將大部分必要程序自動化
- 提供高密度儲存解決方案、提供兩種機箱選項:一個是2U、另一個是4U
- 直接使用10-GbE IP介面連至儲存節點、不需要使用FC或iSCSI等中繼儲存介面
- 可用於使用StorageGRID 各種功能的混合式網格環境、其中使用了各種功能完善的應用程式、以及虛擬(軟 體型)儲存節點
- 內含預先設定的儲存設備、並預先載入StorageGRID 《Some Appliance Installer》(E5600SG控制器上 )、以利現場就緒的軟體部署與整合

### 硬體圖表

SG5612和SG5660機型StorageGRID 的《不二》應用裝置包括E2700控制器和E5600SG 控制器。您應該檢閱圖表、瞭解機型與控制器之間的差異。

**SG5612 2U**機型:**E2700**控制器和**E5600SG**控制器的後視圖

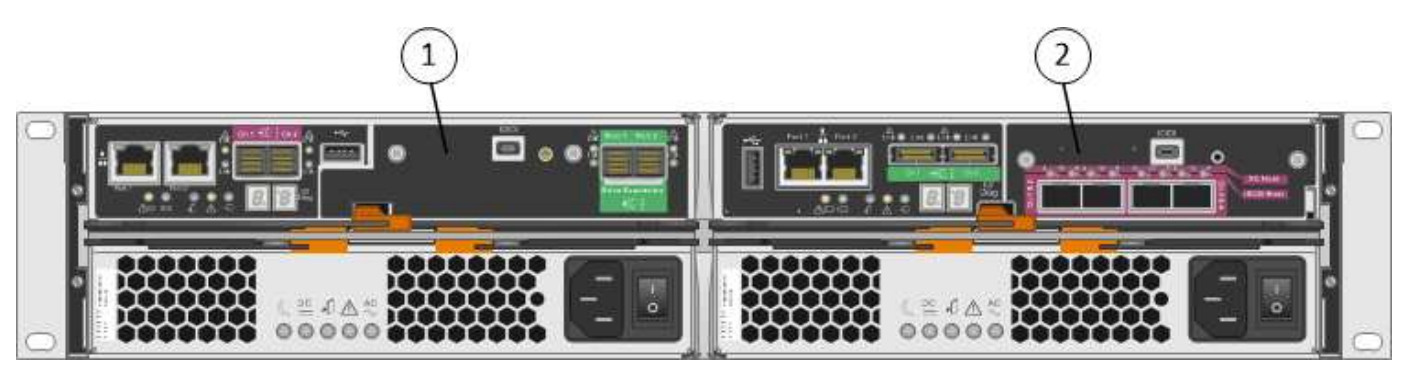

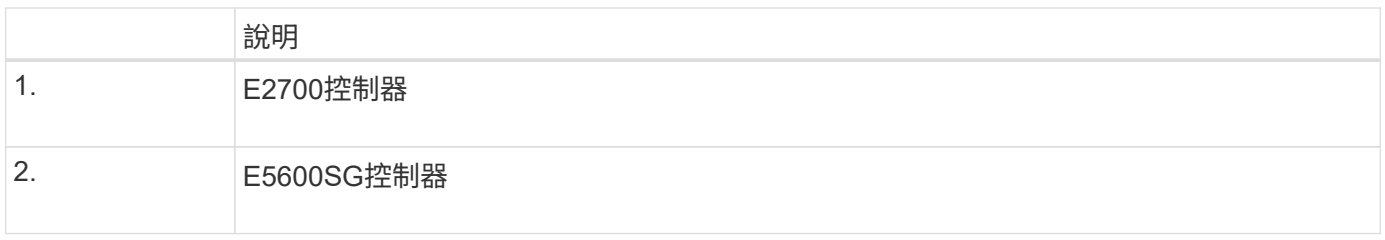

# **SG5660 4U**機型:**E2700**控制器和**E5600SG**控制器的後視圖

E2700控制器位於E5600SG控制器之上。

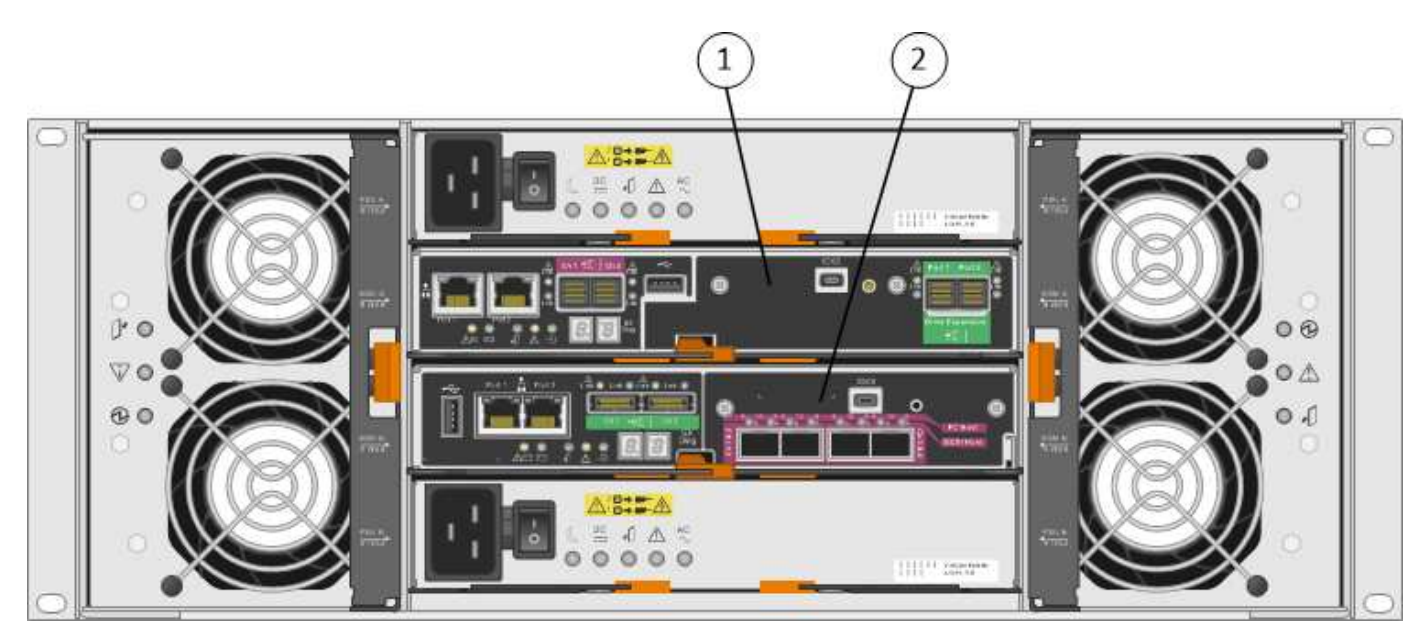

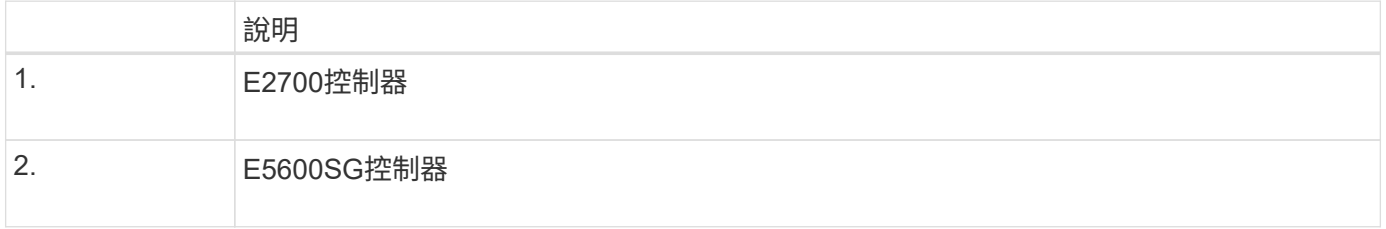

# **E2700**控制器的後視圖

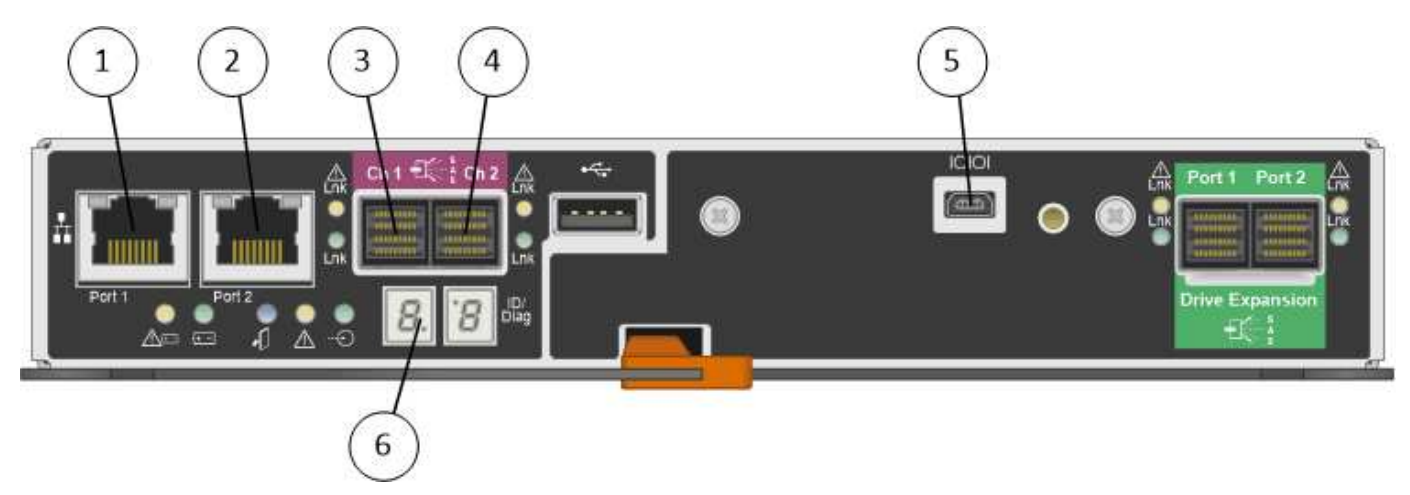

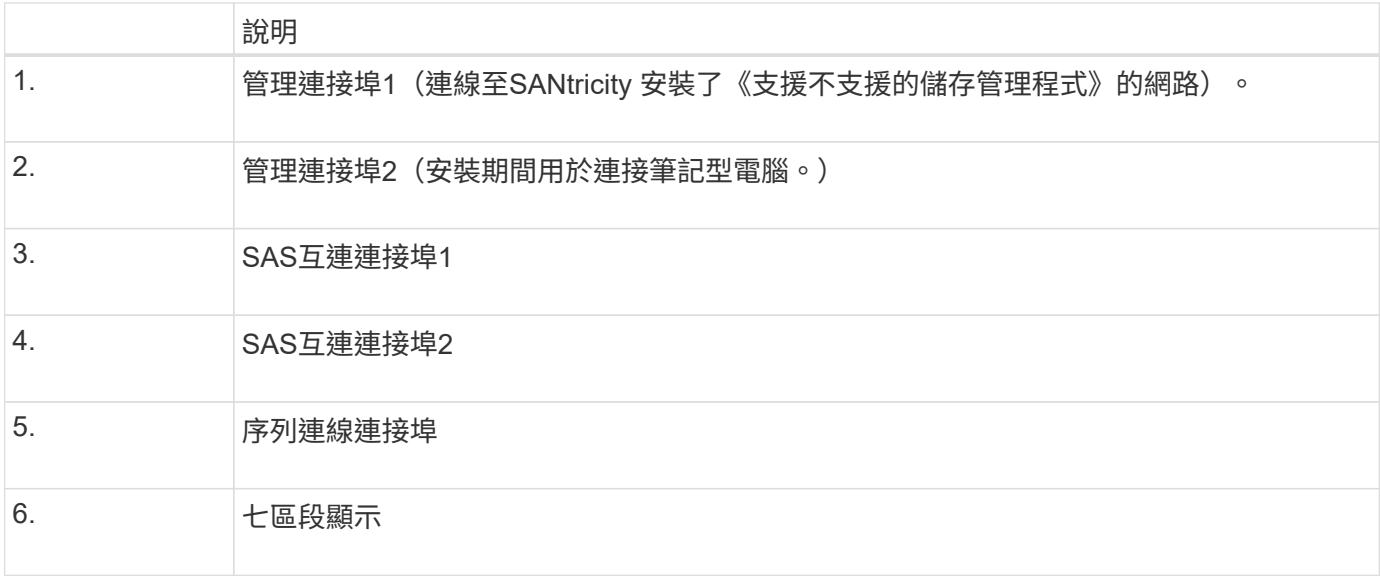

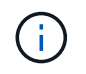

未使用E2700控制器背面標示為「Drive Expansion(green)(磁碟機擴充(綠色))」的兩 個SAS連接埠。此產品不支援擴充磁碟櫃。StorageGRID

# **E5600SG**控制器的後視圖

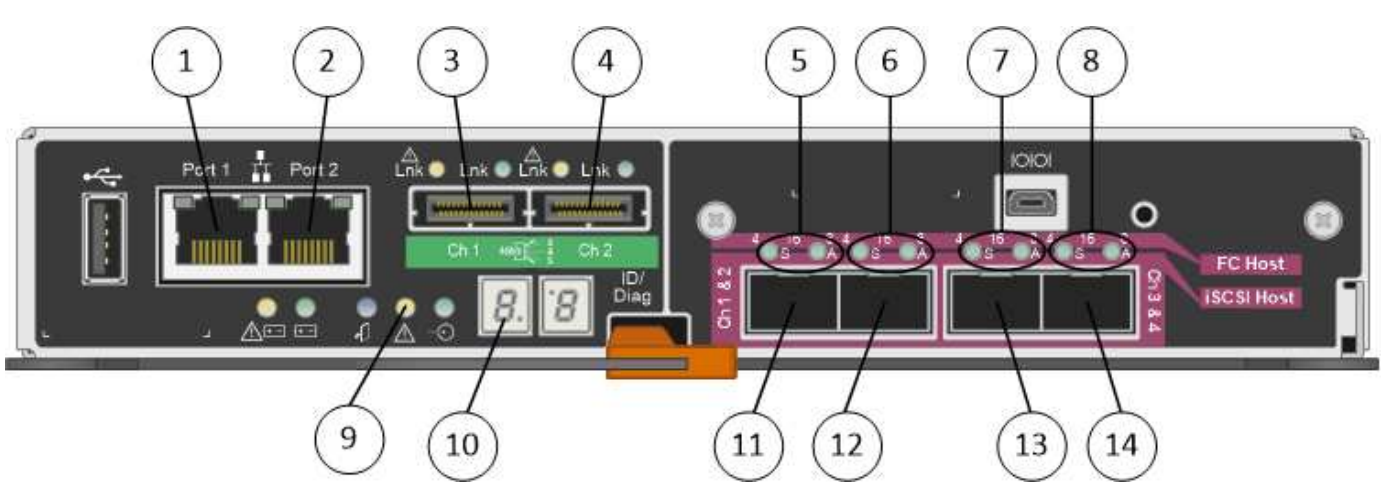

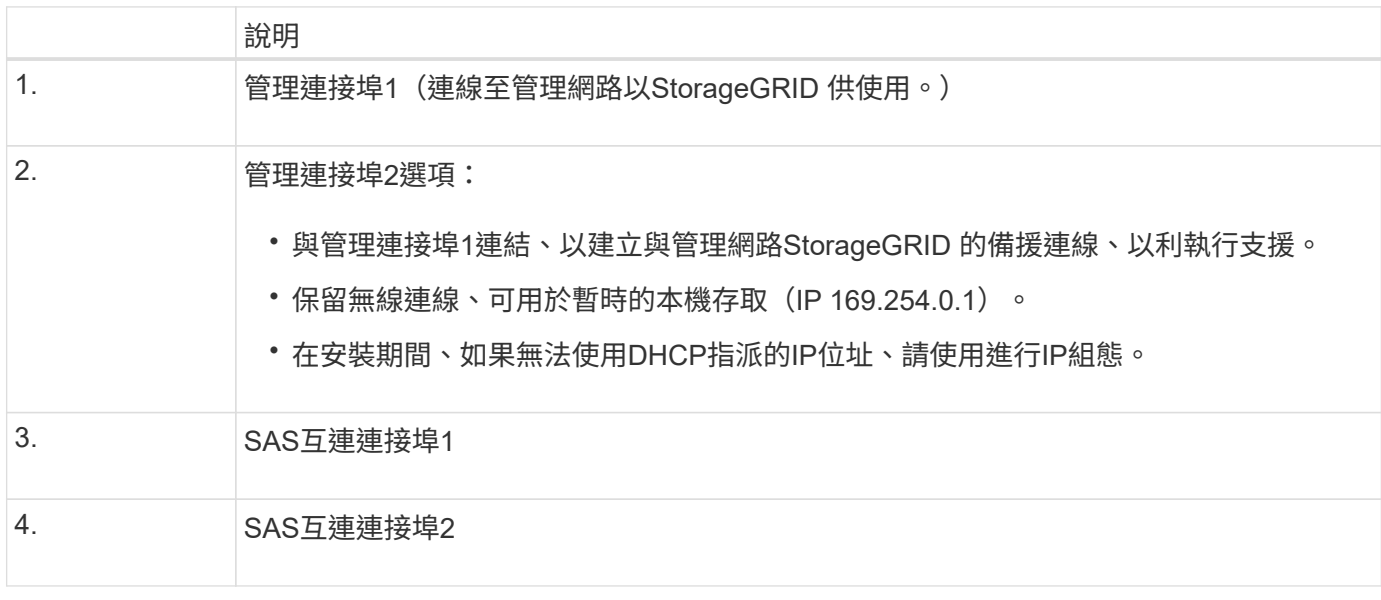
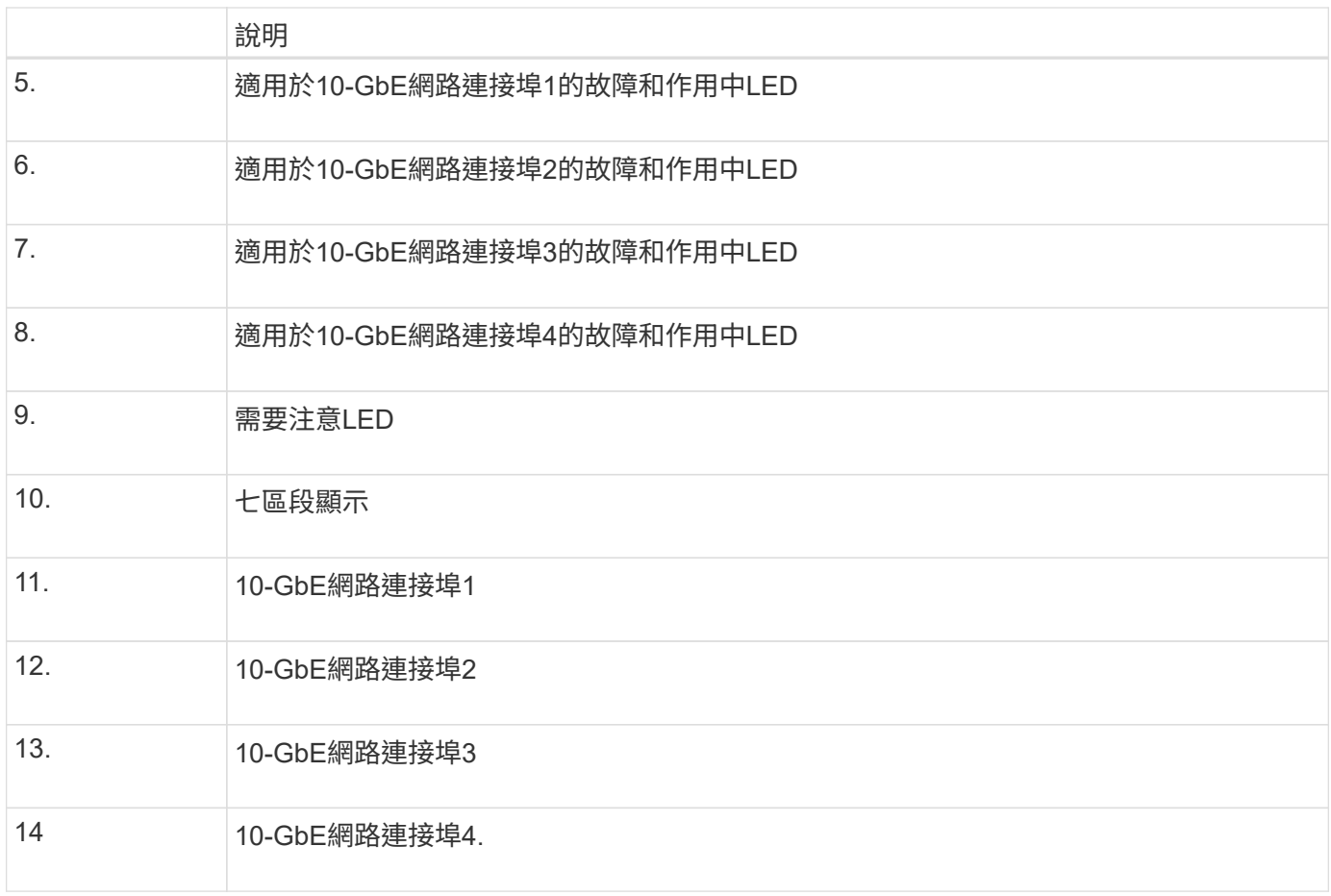

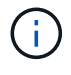

E5600SG控制器上的主機介面卡(HIC)StorageGRID 僅支援10-Gb乙太網路連線。無法用 於iSCSI連線。

# 安裝與部署總覽

您可以在StorageGRID 第一次部署StorageGRID 時安裝一或多個不完整的應用程式、也可 以稍後在擴充中新增應用裝置儲存節點。您也可能需要在恢復作業中安裝應用裝置儲存節 點。

在StorageGRID 一個不完善的系統中新增一個不完善的儲存應用裝置StorageGRID 、主要包括四個步驟:

- 1. 準備安裝:
	- 準備安裝站台
	- 打開包裝箱並檢查內容物
	- 取得額外的設備和工具
	- 收集IP位址和網路資訊
	- 選用:如果您打算加密所有應用裝置資料、請設定外部金鑰管理伺服器(KMS)。如需外部金鑰管理的 詳細資訊、請參閱《管理StorageGRID 》指南。
- 2. 安裝硬體:
	- 註冊硬體
- 將產品安裝到機櫃或機架中
- 安裝磁碟機(僅限SG5660)
- 設備佈線
- 連接電源線並接上電源
- 檢視開機狀態代碼
- 3. 設定硬體:
	- 存取SANtricity 功能:E2700控制器上的管理連接埠1設定靜態IP位址、以及設定SANtricity 功能
	- 。存取StorageGRID 《產品安裝程式 (Cisco) 與設定連結及網路IP設定以連線StorageGRID 至各種功能
	- 選用:如果您打算使用外部KMS來加密應用裝置資料、請啟用節點加密。
	- 選用:變更RAID模式。
- 4. 將應用裝置部署為儲存節點:

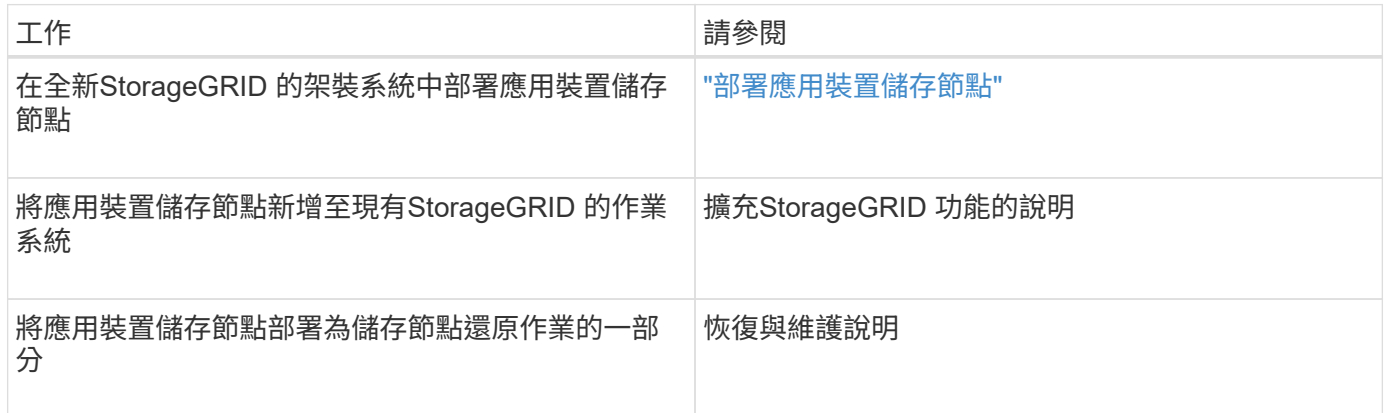

# 相關資訊

["](#page-289-0)[準備安裝](#page-289-0)["](#page-289-0)

["](#page-304-0)[安裝硬體](#page-304-0)["](#page-304-0)

["](#page-314-0)[設定硬體](#page-314-0)["](#page-314-0)

["](https://docs.netapp.com/zh-tw/storagegrid-115/expand/index.html)[擴充網格](https://docs.netapp.com/zh-tw/storagegrid-115/expand/index.html)["](https://docs.netapp.com/zh-tw/storagegrid-115/expand/index.html)

["](https://docs.netapp.com/zh-tw/storagegrid-115/maintain/index.html)[維護](https://docs.netapp.com/zh-tw/storagegrid-115/maintain/index.html)["](https://docs.netapp.com/zh-tw/storagegrid-115/maintain/index.html)

["](https://docs.netapp.com/zh-tw/storagegrid-115/admin/index.html)[管理](https://docs.netapp.com/zh-tw/storagegrid-115/admin/index.html)[StorageGRID"](https://docs.netapp.com/zh-tw/storagegrid-115/admin/index.html)

<span id="page-289-0"></span>準備安裝

準備安裝StorageGRID VMware應用程式需要準備場地、並取得所有必要的硬體、纜線和 工具。您也應該收集IP位址和網路資訊。

步驟

- ["](#page-290-0)[準備](#page-290-0)[站](#page-290-0)台 ([SG5600](#page-290-0)[\)](#page-290-0) "
- ["](#page-290-1)[打開](#page-290-1)包裝箱 ([SG5600](#page-290-1)[\)](#page-290-1) "
- ["](#page-293-0)[取](#page-293-0)[得額外](#page-293-0)[設備與工](#page-293-0)[具](#page-293-0) [\(](#page-293-0)[SG5600](#page-293-0)[\)](#page-293-0) "
- ["](#page-294-0)[服](#page-294-0)[務筆記](#page-294-0)[型電](#page-294-0)[腦需求](#page-294-0)["](#page-294-0)
- ["](#page-294-1)[網](#page-294-1)[頁瀏](#page-294-1)[覽器](#page-294-1)[需求](#page-294-1)["](#page-294-1)
- ["](#page-295-0)[檢閱](#page-295-0)[應用裝置網路連線](#page-295-0)["](#page-295-0)
- ["](#page-299-0)[收集](#page-299-0)安裝資訊 ([SG5600](#page-299-0)[\)](#page-299-0) "

<span id="page-290-0"></span>準備站台(**SG5600**)

安裝本產品之前、您必須確定您打算使用的場地和機櫃或機架符合StorageGRID 有關產品 的規格。

步驟

- 1. 確認場地符合溫度、濕度、海拔高度範圍、氣流、散熱、 配線、電源和接地。如Hardware Universe 需詳細 資訊、請參閱NetApp解決方案。
- 2. 取得19吋 (48.3公分)機櫃或機架以安裝此尺寸的機櫃(不含纜線):

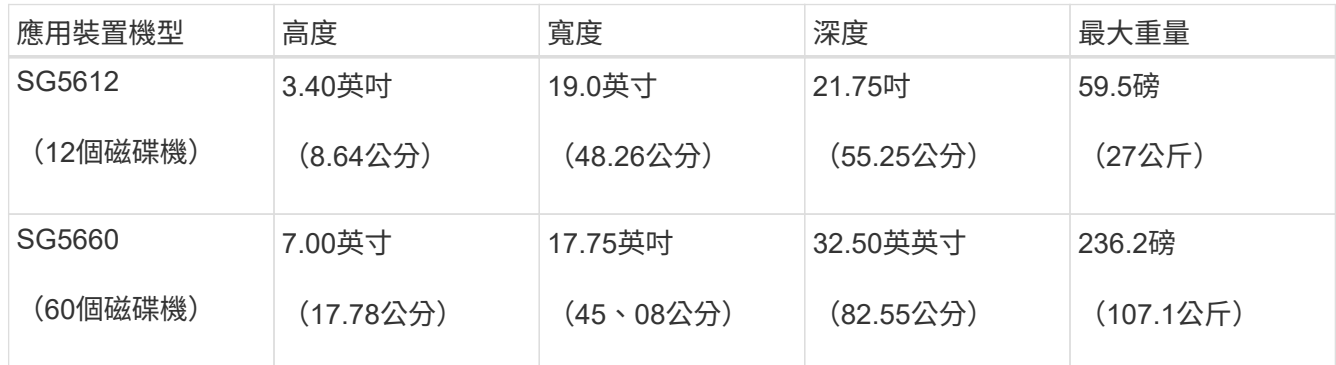

3. 安裝所有必要的網路交換器。如需相容性資訊、請參閱NetApp互通性對照表工具。

## 相關資訊

["NetApp Hardware Universe"](https://hwu.netapp.com)

# ["NetApp](https://mysupport.netapp.com/NOW/products/interoperability)[互通](https://mysupport.netapp.com/NOW/products/interoperability)[性](https://mysupport.netapp.com/NOW/products/interoperability)["](https://mysupport.netapp.com/NOW/products/interoperability)

<span id="page-290-1"></span>打開包裝箱(**SG5600**)

安裝StorageGRID 此產品之前、請先打開所有包裝箱的包裝、然後比較包裝單上的物品。

• \* SG5660機箱、4U機箱、配備60個磁碟機\*

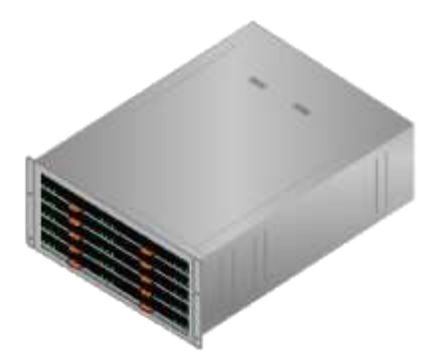

• \* SG5612機箱、2U機箱、含12個磁碟機\*

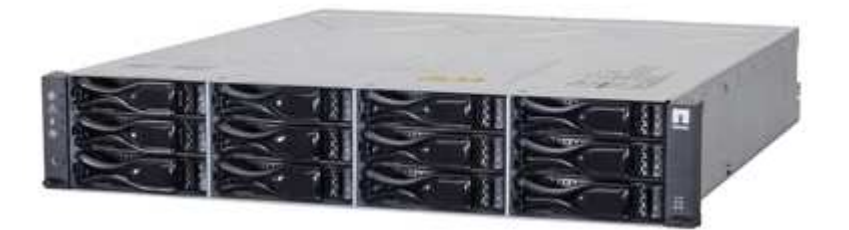

• \* 4U擋板或2U端蓋\*

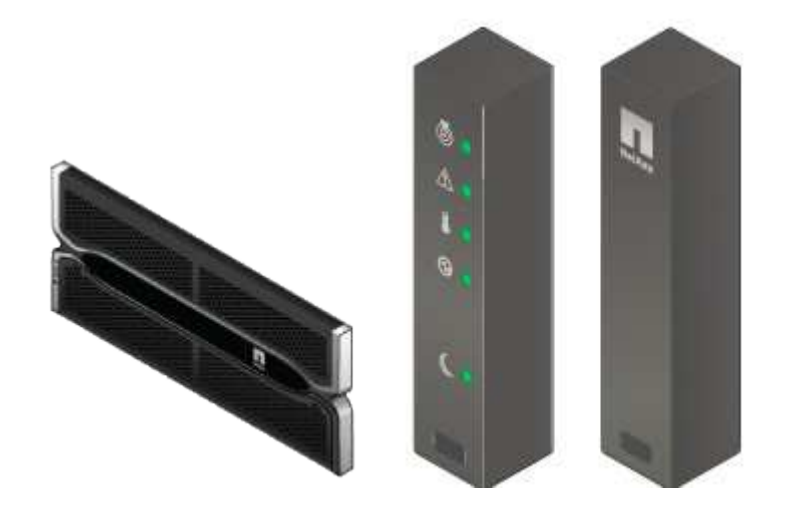

• \* NL-SAS磁碟機\*

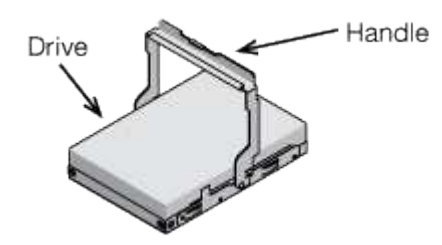

磁碟機已預先安裝在2U SG5612中、但出於安全起見、未安裝在4U SG5660中。

• \* E5600SG控制器\*

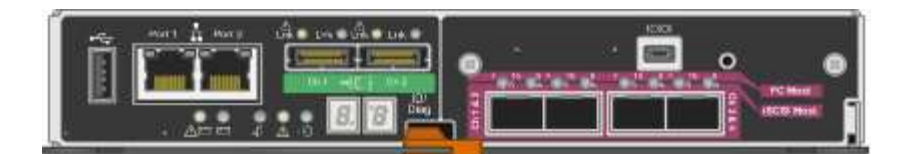

• \* E2700控制器\*

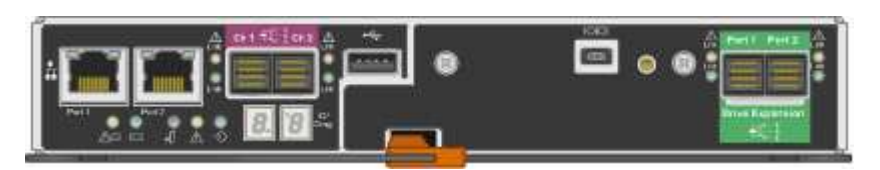

• 安裝軌道與螺絲

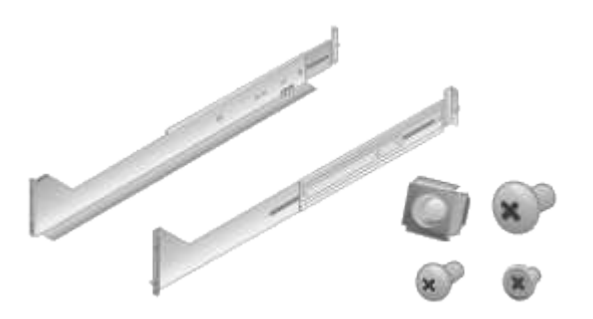

• 機箱處理(僅**4U**機箱)

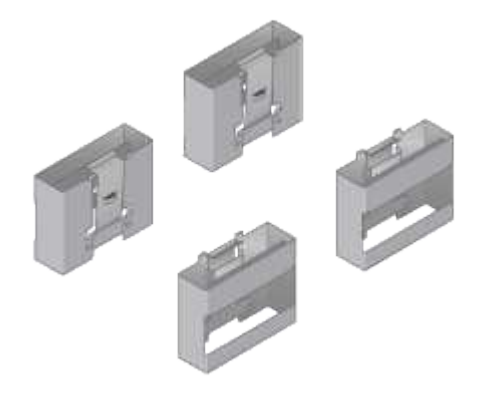

纜線與連接器

產品隨附StorageGRID 下列纜線和接頭:

• 您所在國家**/**地區的電源線

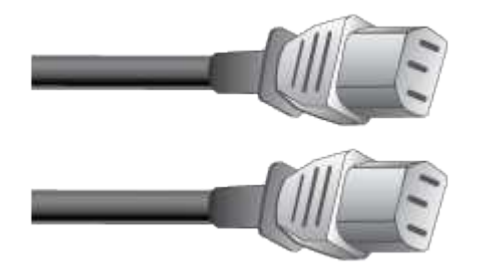

本產品隨附兩條AC電源線、可連接至外部電源、例如牆上插座。您的機櫃可能有特殊的電源線、您可以使 用這些電源線、而非產品隨附的電源線。

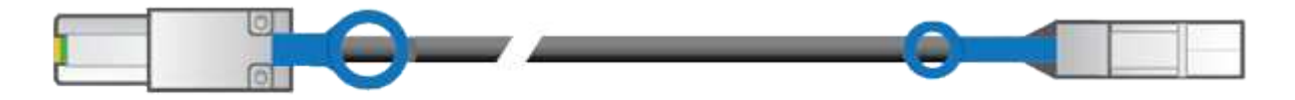

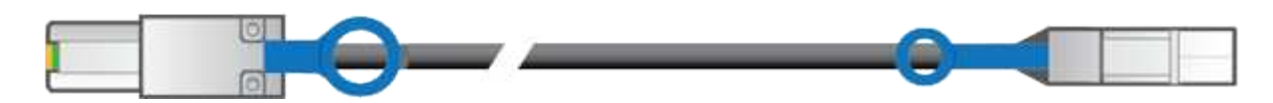

兩條0.5公尺SAS互連纜線、搭配Mini-SAS-HD和Mini-SAS連接器。

方形接頭插入E2700控制器、矩形接頭插入E5600SG控制器。

<span id="page-293-0"></span>取得額外設備與工具(**SG5600**)

安裝SG5600應用裝置之前、請確認您擁有所需的所有額外設備和工具。

• 螺絲起子

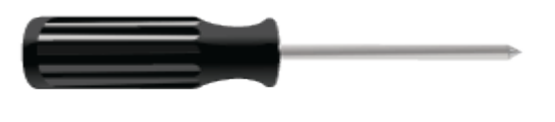

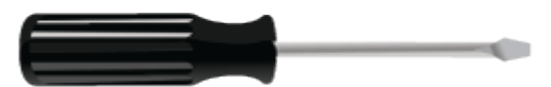

飛利浦編號2個螺絲起子

中型扁平刀鋒螺絲起子

• 電子化軟線帶

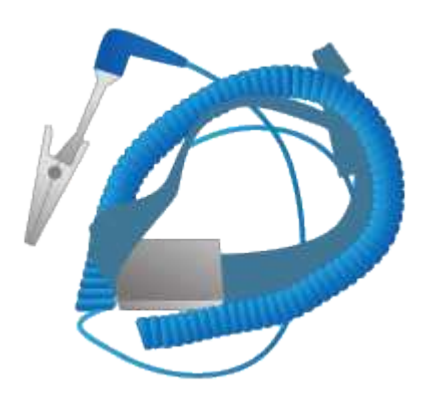

• 乙太網路纜線

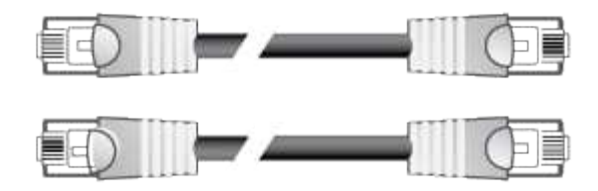

• 乙太網路交換器

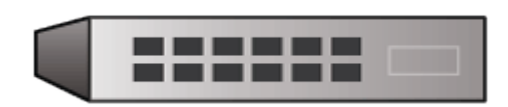

• 服務筆記型電腦

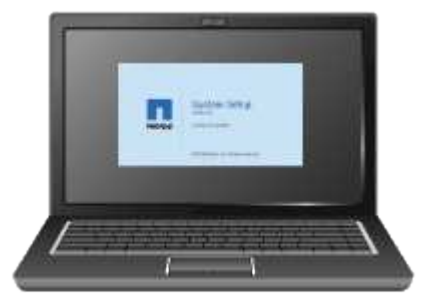

## <span id="page-294-0"></span>服務筆記型電腦需求

安裝StorageGRID 完此款產品硬體之前、您應該先檢查維修用筆記型電腦是否具備所需的 最低資源。

硬體安裝所需的服務筆記型電腦必須符合下列需求:

- Microsoft Windows作業系統
- 網路連接埠
- 支援的網頁瀏覽器
- NetApp SANtricity 解決方案儲存管理程式11.40版或更新版本
- SSH用戶端(例如Putty)

## 相關資訊

["](#page-294-1)[網](#page-294-1)[頁瀏](#page-294-1)[覽器](#page-294-1)[需求](#page-294-1)["](#page-294-1)

["NetApp](http://mysupport.netapp.com/documentation/productlibrary/index.html?productID=61197)[文](http://mysupport.netapp.com/documentation/productlibrary/index.html?productID=61197)[件:](http://mysupport.netapp.com/documentation/productlibrary/index.html?productID=61197)[SANtricity NetApp Storage Manager"](http://mysupport.netapp.com/documentation/productlibrary/index.html?productID=61197)

<span id="page-294-1"></span>網頁瀏覽器需求

您必須使用支援的網頁瀏覽器。

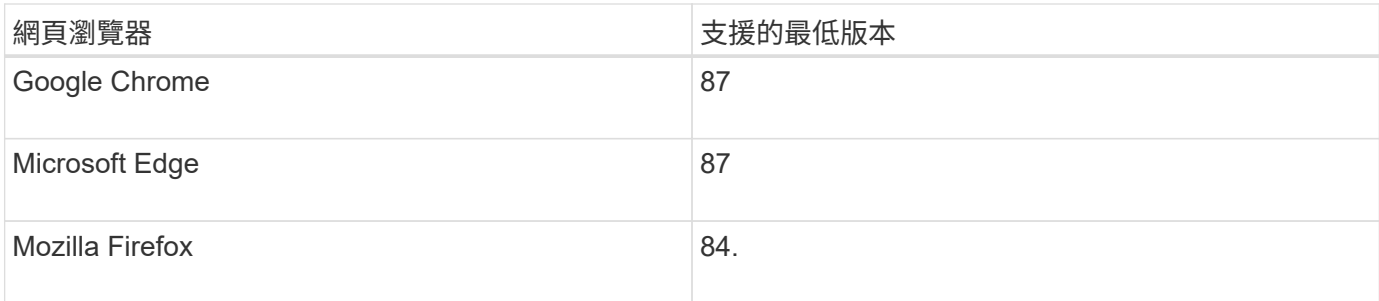

您應該將瀏覽器視窗設定為建議的寬度。

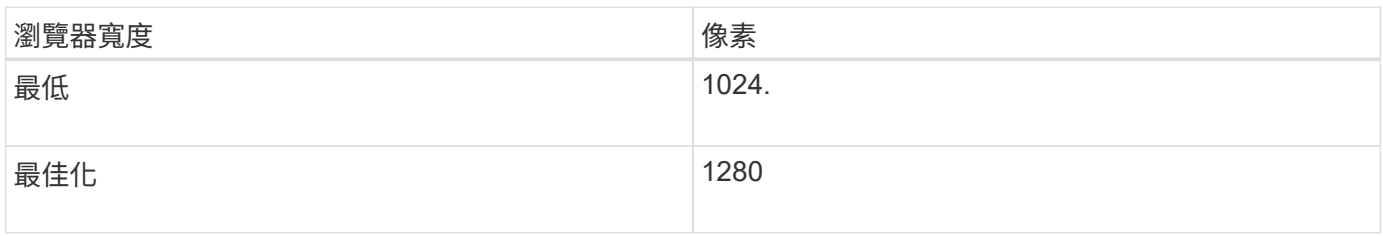

## <span id="page-295-0"></span>檢閱應用裝置網路連線

安裝StorageGRID 此產品之前、您應該先瞭解哪些網路可以連線到應用裝置、以及如何使 用每個控制器上的連接埠。

#### 應用網路**StorageGRID**

當您將StorageGRID 某個應用程式部署為儲存節點時、可以將其連接至下列網路:

- \* Grid Network for StorageGRID Sfor Sfor Sfor \*:Grid Network用於所有內部StorageGRID 的資訊流量。它 可在網格中的所有節點之間、跨所有站台和子網路提供連線功能。網格網路為必填項目。
- 《**StorageGRID Administration Network for S**供 參考:管理網路》是一種封閉網路、用於系統管理與維 護。管理網路通常是私有網路、不需要在站台之間進行路由傳送。管理網路為選用網路。
- \*適用於StorageGRID\*的用戶端網路:用戶端網路是開放式網路、用於提供用戶端應用程式的存取、包括S3 和Swift。用戶端網路可提供用戶端傳輸協定存取網格、因此網格網路可以隔離及保護。用戶端網路為選用項 目。
- \* SANtricity 《Management network for Sfor the S廳Storage Manager\*:E2700控制器連線至SANtricity 安 裝了此功能的管理網路、讓您監控及管理應用裝置中的硬體元件。此管理網路可以與管理員網 路StorageGRID 相同、也可以是獨立的管理網路。

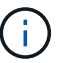

如需StorageGRID 有關鏈路的詳細資訊、請參閱\_網格入門\_。

#### 連接到應用裝置**StorageGRID**

當您安裝StorageGRID 一套不含任何功能的應用程式時、必須將兩個控制器彼此連接、並連接至所需的網路。 圖中顯示SG5660中的兩個控制器、E2700控制器位於頂端、E5600SG控制器位於底部。在SG5612中、E2700 控制器位於E5600SG控制器的左側。

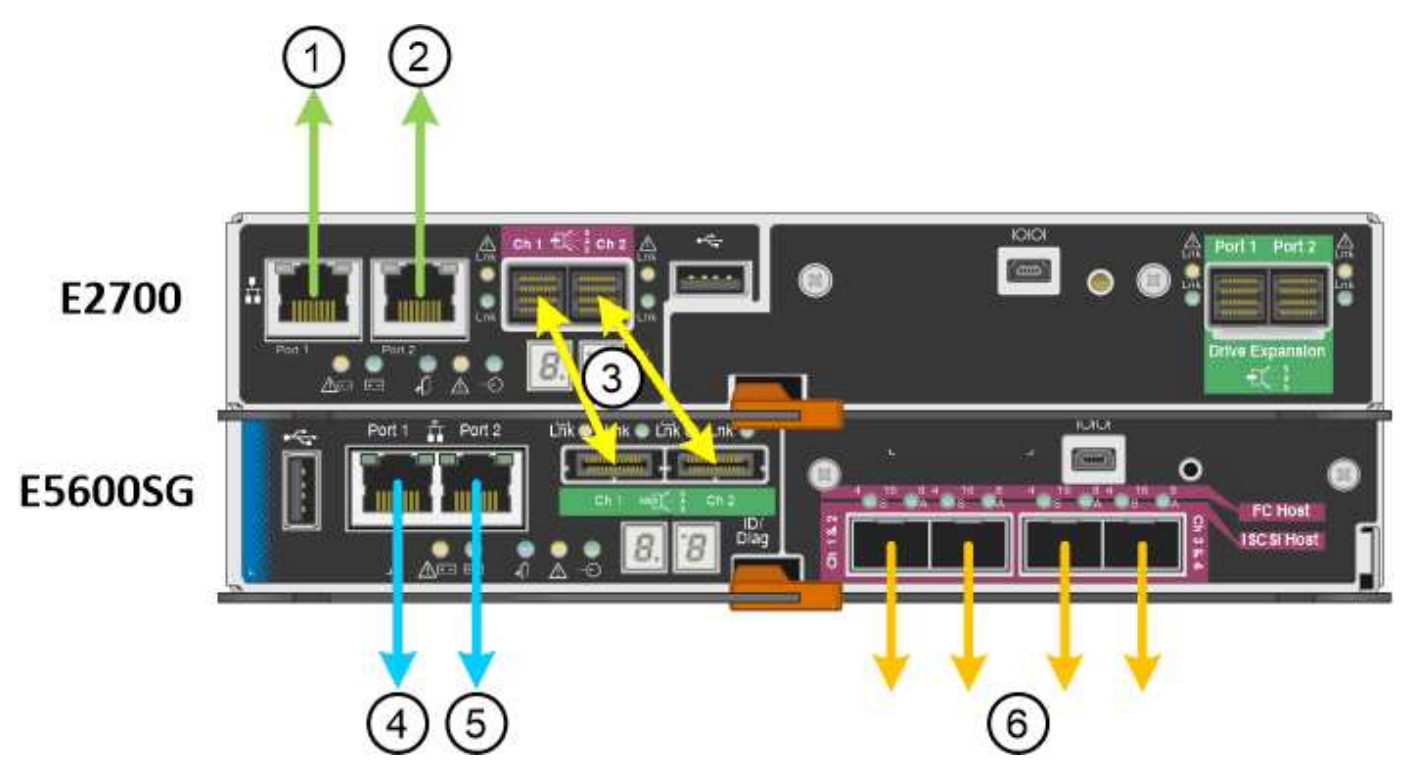

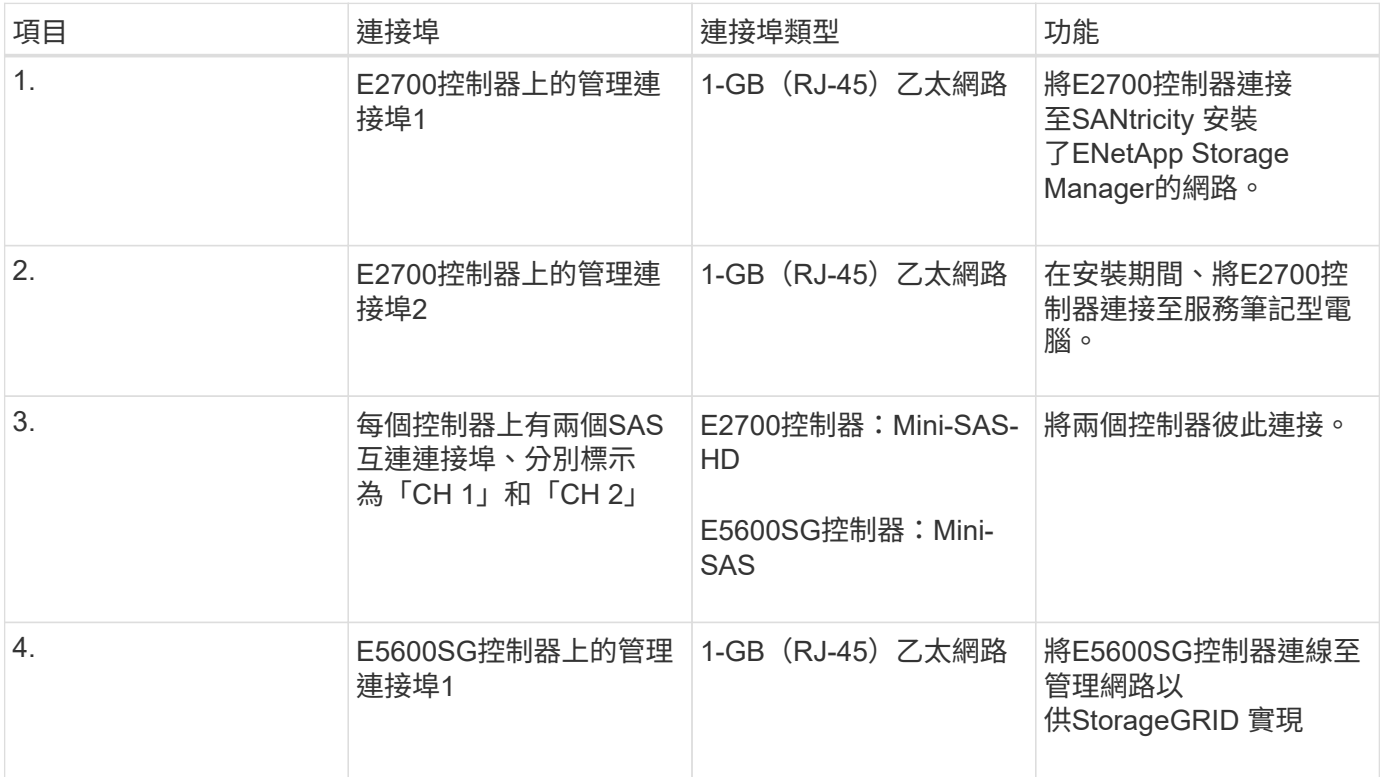

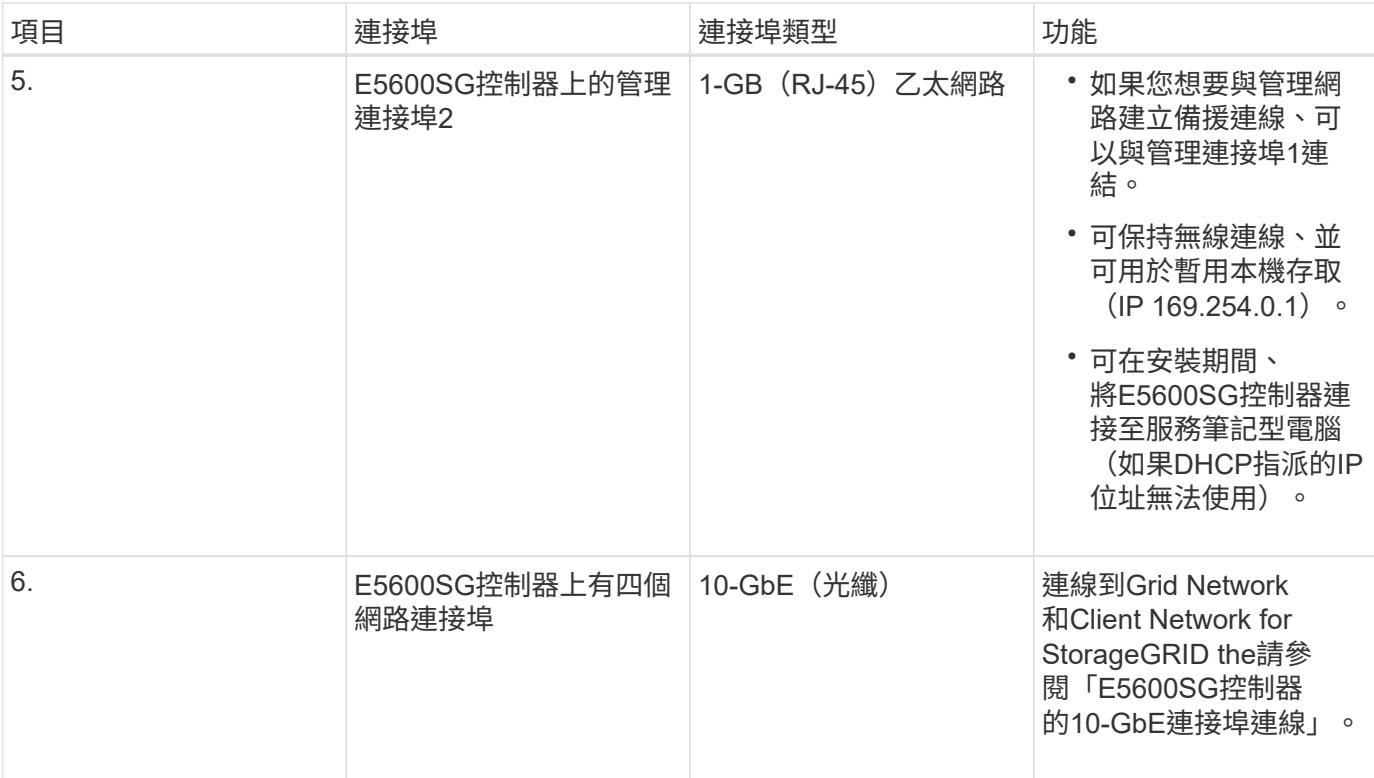

## 相關資訊

["E5600SG](#page-297-0)[控制器連](#page-297-0)[接埠](#page-297-0)[的連](#page-297-0)[接埠](#page-297-0)[連結模式](#page-297-0)["](#page-297-0)

["](#page-299-0)[收集](#page-299-0)[安裝資訊\(](#page-299-0)[SG5600](#page-299-0)[\)](#page-299-0)["](#page-299-0)

["](#page-306-0)[設備](#page-306-0)[佈](#page-306-0)[線\(](#page-306-0)[SG5600](#page-306-0)[\)](#page-306-0)["](#page-306-0)

["](https://docs.netapp.com/zh-tw/storagegrid-115/network/index.html)[網路準](https://docs.netapp.com/zh-tw/storagegrid-115/network/index.html)[則](https://docs.netapp.com/zh-tw/storagegrid-115/network/index.html)["](https://docs.netapp.com/zh-tw/storagegrid-115/network/index.html)

["](https://docs.netapp.com/zh-tw/storagegrid-115/vmware/index.html)[安裝](https://docs.netapp.com/zh-tw/storagegrid-115/vmware/index.html)[VMware"](https://docs.netapp.com/zh-tw/storagegrid-115/vmware/index.html)

["](https://docs.netapp.com/zh-tw/storagegrid-115/rhel/index.html)[安裝](https://docs.netapp.com/zh-tw/storagegrid-115/rhel/index.html)[Red Hat Enterprise Linux](https://docs.netapp.com/zh-tw/storagegrid-115/rhel/index.html)[或](https://docs.netapp.com/zh-tw/storagegrid-115/rhel/index.html)[CentOS"](https://docs.netapp.com/zh-tw/storagegrid-115/rhel/index.html)

["](https://docs.netapp.com/zh-tw/storagegrid-115/ubuntu/index.html)[安裝](https://docs.netapp.com/zh-tw/storagegrid-115/ubuntu/index.html)[Ubuntu](https://docs.netapp.com/zh-tw/storagegrid-115/ubuntu/index.html)[或](https://docs.netapp.com/zh-tw/storagegrid-115/ubuntu/index.html)[DEBIAN"](https://docs.netapp.com/zh-tw/storagegrid-115/ubuntu/index.html)

<span id="page-297-0"></span>**E5600SG**控制器連接埠的連接埠連結模式

設定E5600SG控制器連接埠的網路連結時、您可以使用連接埠連結連接至Grid Network和 選用的Client Network的10-GbE連接埠、以及連接至選用管理網路的1-GbE管理連接埠。 連接埠連結功能可在StorageGRID 各個解決方案之間提供備援路徑、協助您保護資料。

## 相關資訊

["](#page-319-0)[設定網路連結\(](#page-319-0)[SG5600](#page-319-0)[\)](#page-319-0)["](#page-319-0)

**10-GbE**連接埠的網路連結模式

E5600SG控制器上的10-GbE網路連接埠支援固定連接埠連結模式、或是Grid Network和用 戶端網路連線的Aggregate連接埠連結模式。

固定模式是10-GbE網路連接埠的預設組態。

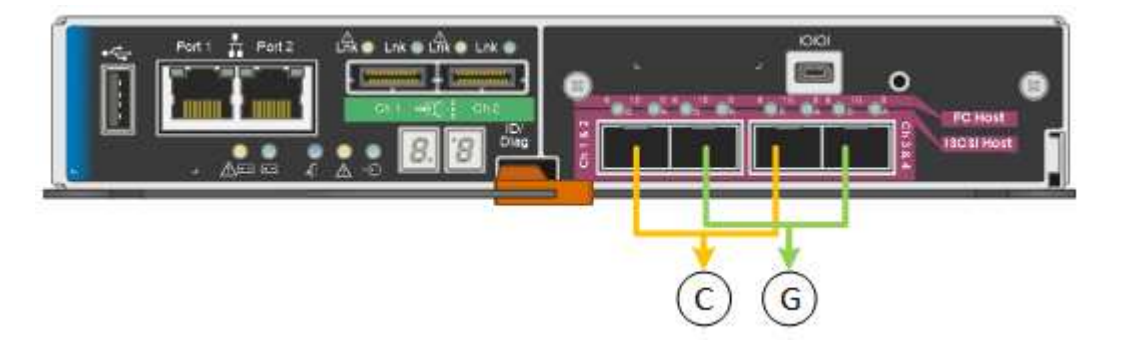

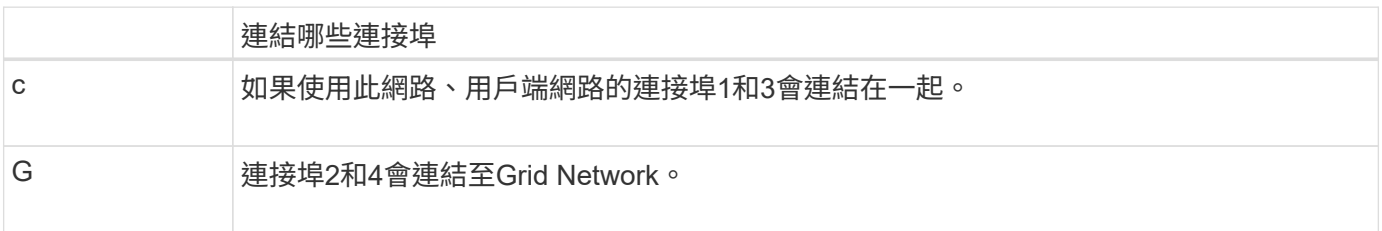

使用固定連接埠連結模式時、可使用主動備份模式或連結集合控制傳輸協定模式(LACP 802.3ad)連結連接 埠。

- 在主動備份模式(預設)中、一次只有一個連接埠處於作用中狀態。如果作用中連接埠故障、其備份連接埠 會自動提供容錯移轉連線。連接埠4提供連接埠2(Grid Network)的備份路徑、連接埠3則提供連接埠1(用 戶端網路)的備份路徑。
- 在LACP模式中、每對連接埠會形成控制器與網路之間的邏輯通道、以提高處理量。如果一個連接埠故障、 另一個連接埠會繼續提供該通道。處理量減少、但連線能力不受影響。

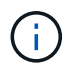

如果您不需要備援連線、則每個網路只能使用一個連接埠。不過請注意StorageGRID 、安裝完功 能後、Grid Manager會發出警示、表示纜線已拔下。您可以安全地確認此警報以清除警報。

# **Aggregate**連接埠連結模式

Aggregate連接埠連結模式可大幅增加每StorageGRID 個支援網的整體效能、並提供額外的容錯移轉路徑。

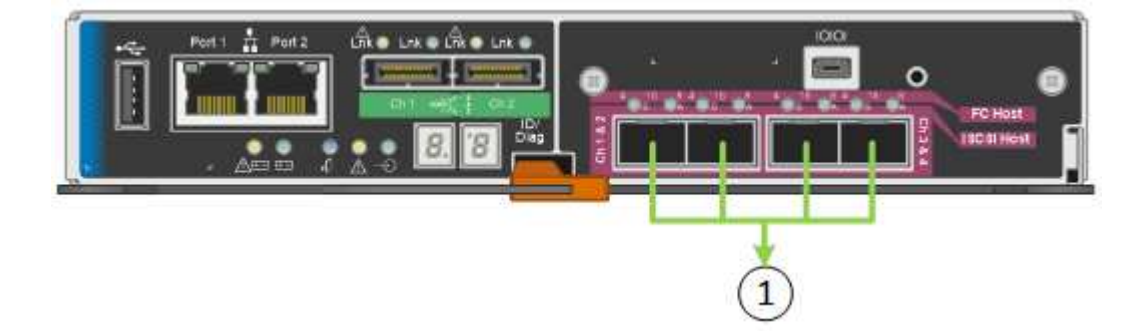

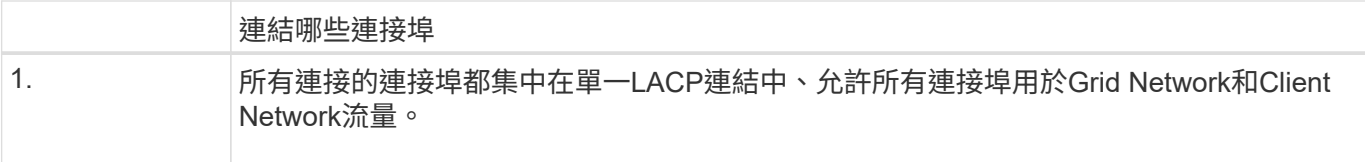

如果您打算使用Aggregate連接埠連結模式:

- 您必須使用LACP網路連結模式。
- 您必須為每個網路指定唯一的VLAN標記。此VLAN標記將新增至每個網路封包、以確保網路流量路由傳送至 正確的網路。
- 連接埠必須連接至可支援VLAN和LACP的交換器。如果有多個交換器參與LACP連結、交換器必須支援多機 箱連結集合群組(MLAG)或等效群組。
- 您必須瞭解如何將交換器設定為使用VLAN、LACP和MLAG或同等功能。

如果您不想使用全部四個10-GbE連接埠、可以使用一個、兩個或三個連接埠。使用一個以上的連接埠、可大幅 提高當10-GbE連接埠之一故障時、仍有部分網路連線可用的機率。

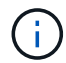

如果您選擇使用少於四個連接埠、請注意StorageGRID 、安裝完效益分析之後、Grid Manager會 發出一或多個警示、表示纜線已拔下。您可以安全地確認警報以清除警報。

**1 GbE**管理連接埠的網路連結模式

對於E5600SG控制器上的兩個1-GbE管理連接埠、您可以選擇「獨立網路連結模式」或「 主動備份網路連結模式」、以連線至選用的管理網路。

在「獨立」模式中、只有管理連接埠1連線至管理網路。此模式不提供備援路徑。管理連接埠2未連線、可用於 暫用本機連線(使用IP位址169.254.0.1)

在主動備份模式中、管理連接埠1和2都會連線至管理網路。一次只有一個連接埠處於作用中狀態。如果作用中 連接埠故障、其備份連接埠會自動提供容錯移轉連線。將這兩個實體連接埠結合成一個邏輯管理連接埠、可提供 通往管理網路的備援路徑。

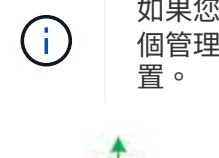

如果您需要在將1-GbE管理連接埠設定為主動備份模式時、暫時連接至E5600SG控制器、請從兩 個管理連接埠拔下纜線、將暫時纜線插入管理連接埠2、然後使用IP位址169.254.0.1存取應用裝

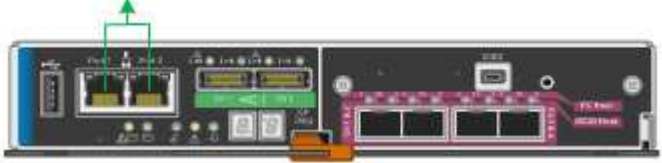

<span id="page-299-0"></span>收集安裝資訊(**SG5600**)

安裝及設定StorageGRID 此產品時、您必須做出決策、並收集有關乙太網路交換器連接 埠、IP位址、連接埠和網路連結模式的資訊。

關於這項工作

### 將**E2700**控制器連接**SANtricity** 至**E2700 Storage Manager**所需的資訊

您必須將E2700控制器連接至SANtricity 管理網路、以供使用於NetApp Storage Manager。

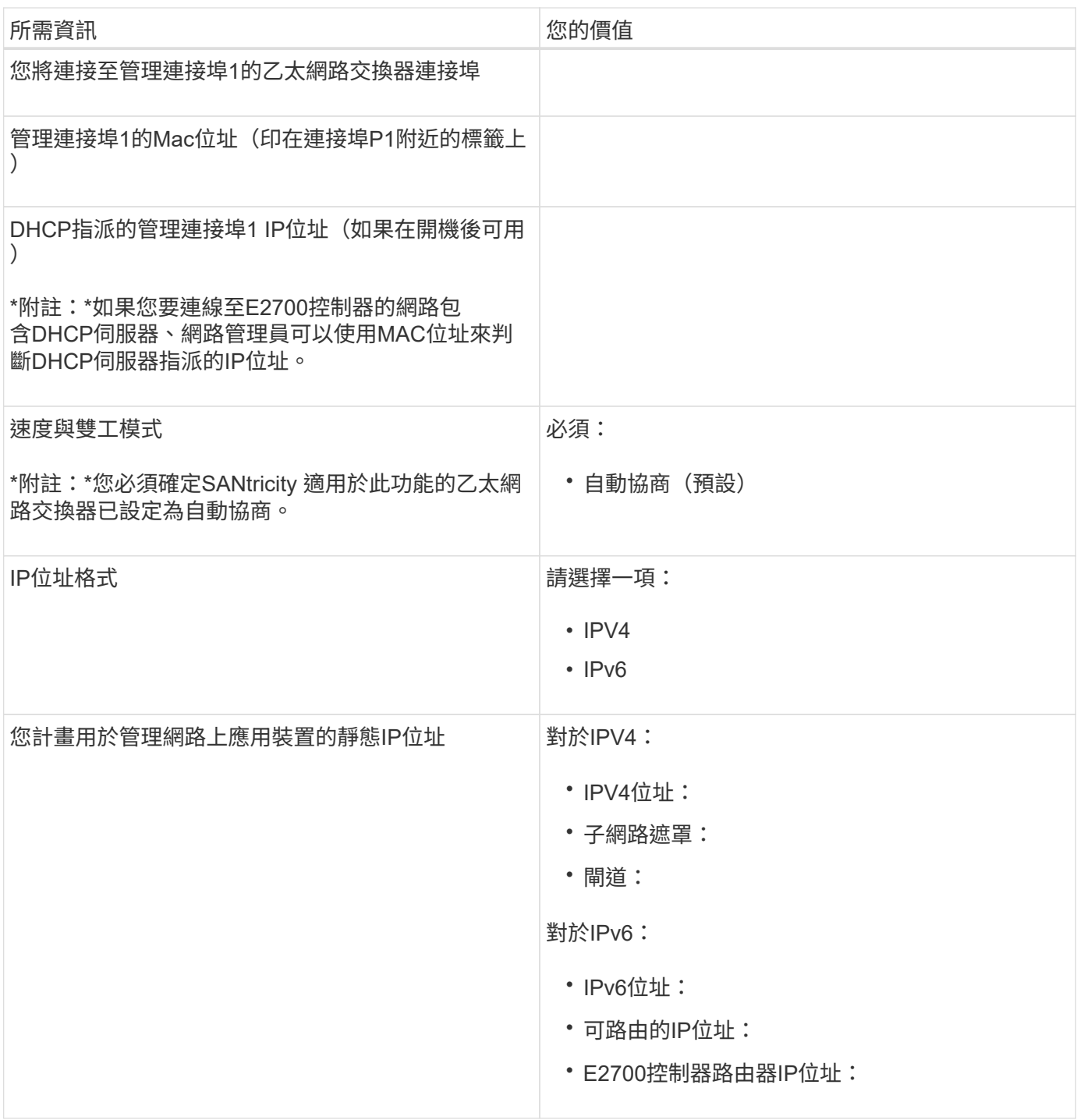

將**E5600SG**控制器連接至管理網路所需的資訊

管理員網路for支援功能是選用的網路、可用於系統管理和維護。StorageGRID應用裝置使用E5600SG控制器上 的1-GbE管理連接埠來連線至管理網路。

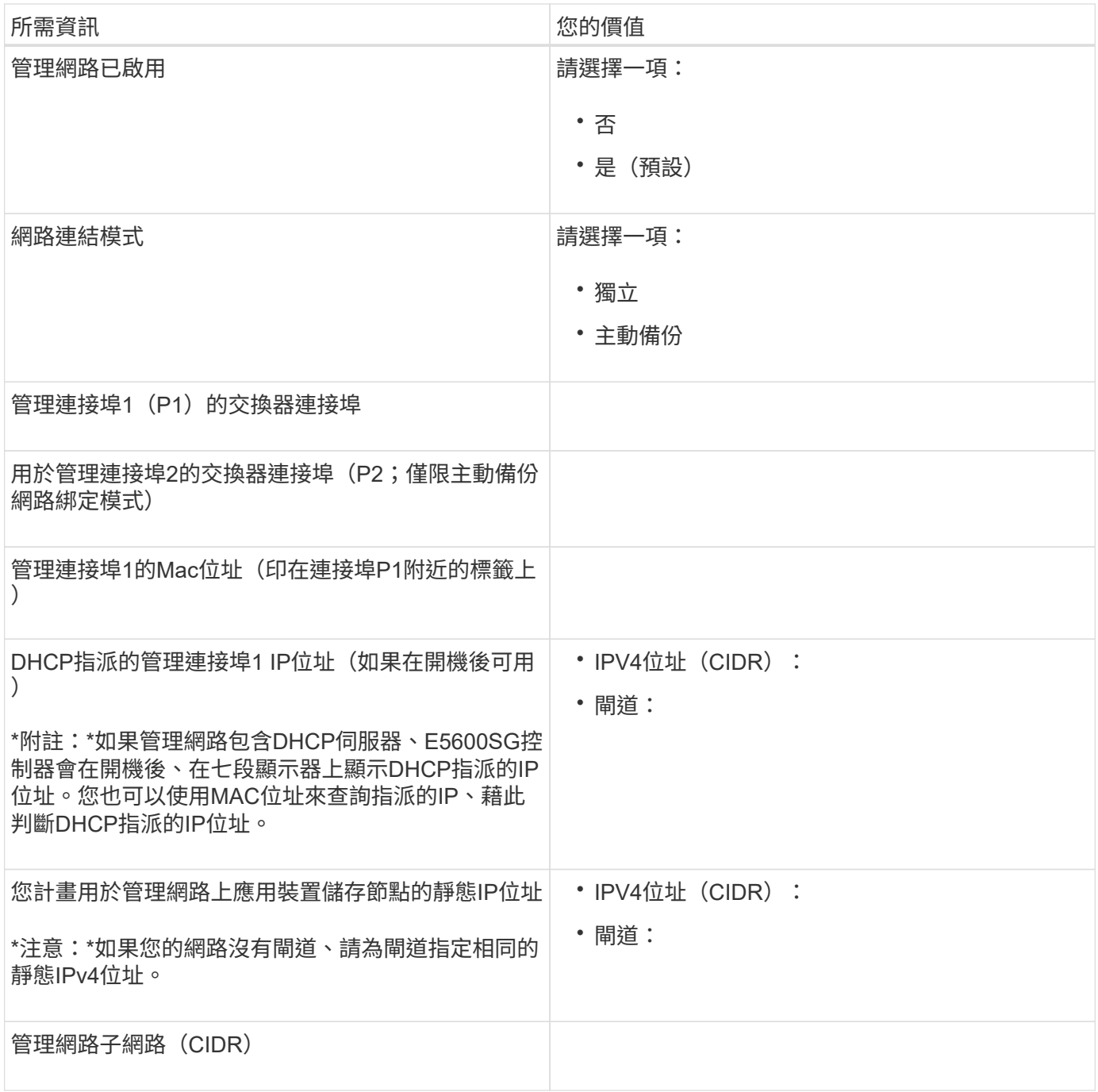

## 連接和設定**E5600SG**控制器上**10-GbE**連接埠所需的資訊

E5600SG控制器上的四個10-GbE連接埠可連接StorageGRID 至《Se Grid Network and Client Network(英文 ):

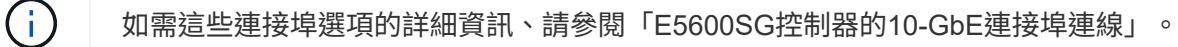

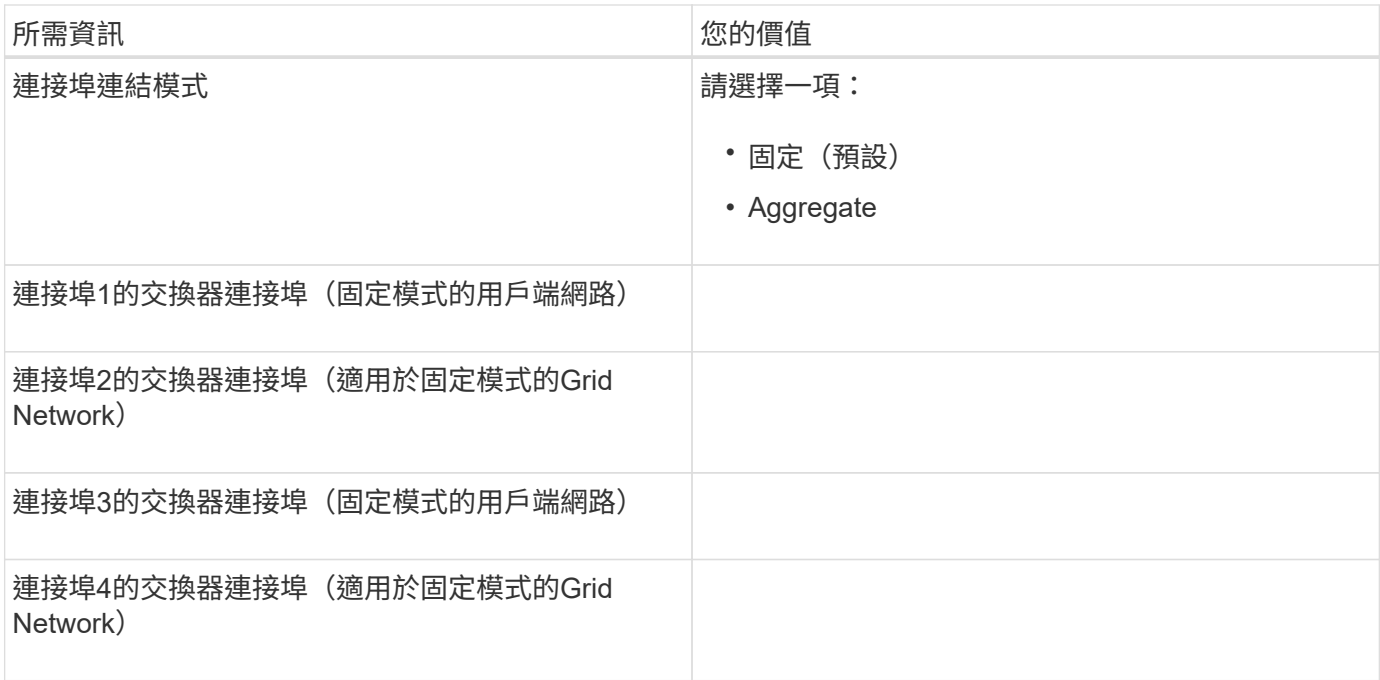

## 將**E5600SG**控制器連接至**Grid Network**所需的資訊

 $\bigcap$ 

Grid Network for StorageGRID 效能不只是一項必要的網路、可用於所有內部StorageGRID 的資訊流量。應用 裝置會使用E5600SG控制器上的10-GbE連接埠來連線至Grid Network。

如需這些連接埠選項的詳細資訊、請參閱「E5600SG控制器的10-GbE連接埠連線」。

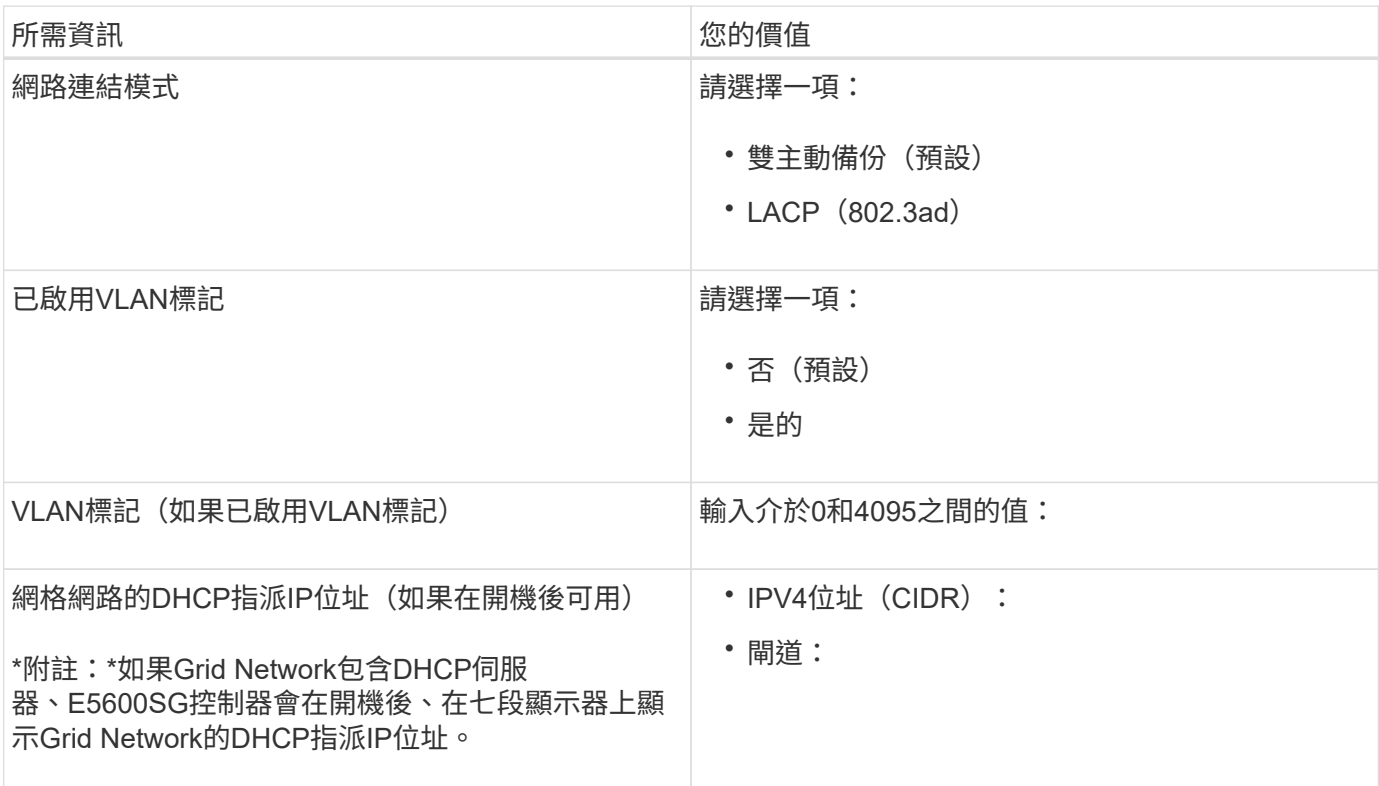

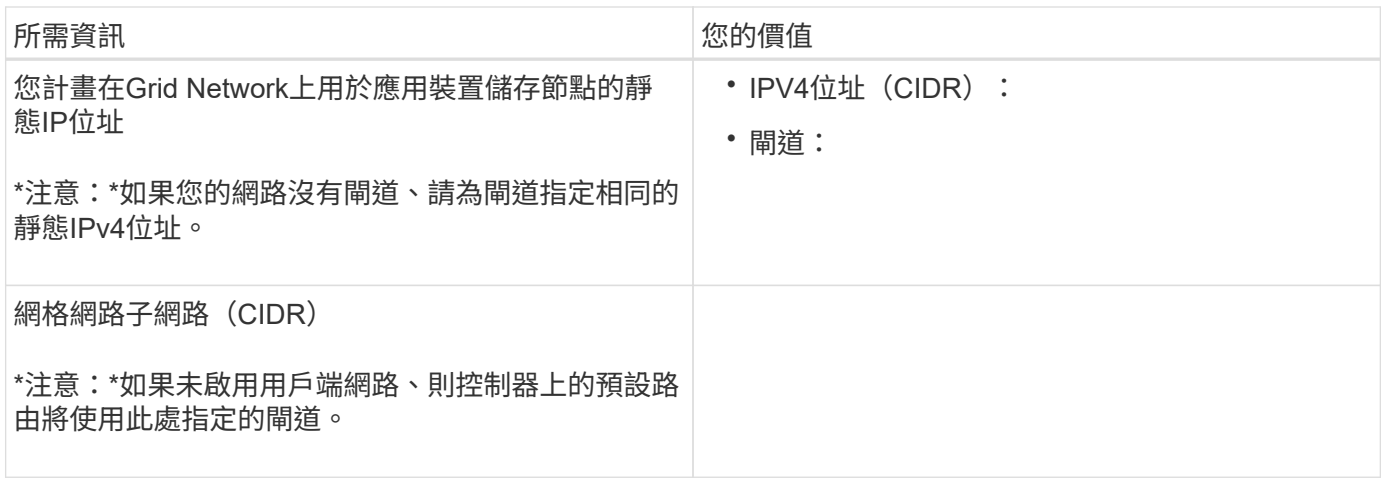

### 將**E5600SG**控制器連接至用戶端網路所需的資訊

Client Network for StorageGRID 推銷是選用的網路、用於提供用戶端傳輸協定存取網格的功能。應用裝置會使 用E5600SG控制器上的10-GbE連接埠來連線至用戶端網路。

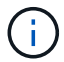

如需這些連接埠選項的詳細資訊、請參閱「E5600SG控制器的10-GbE連接埠連線」。

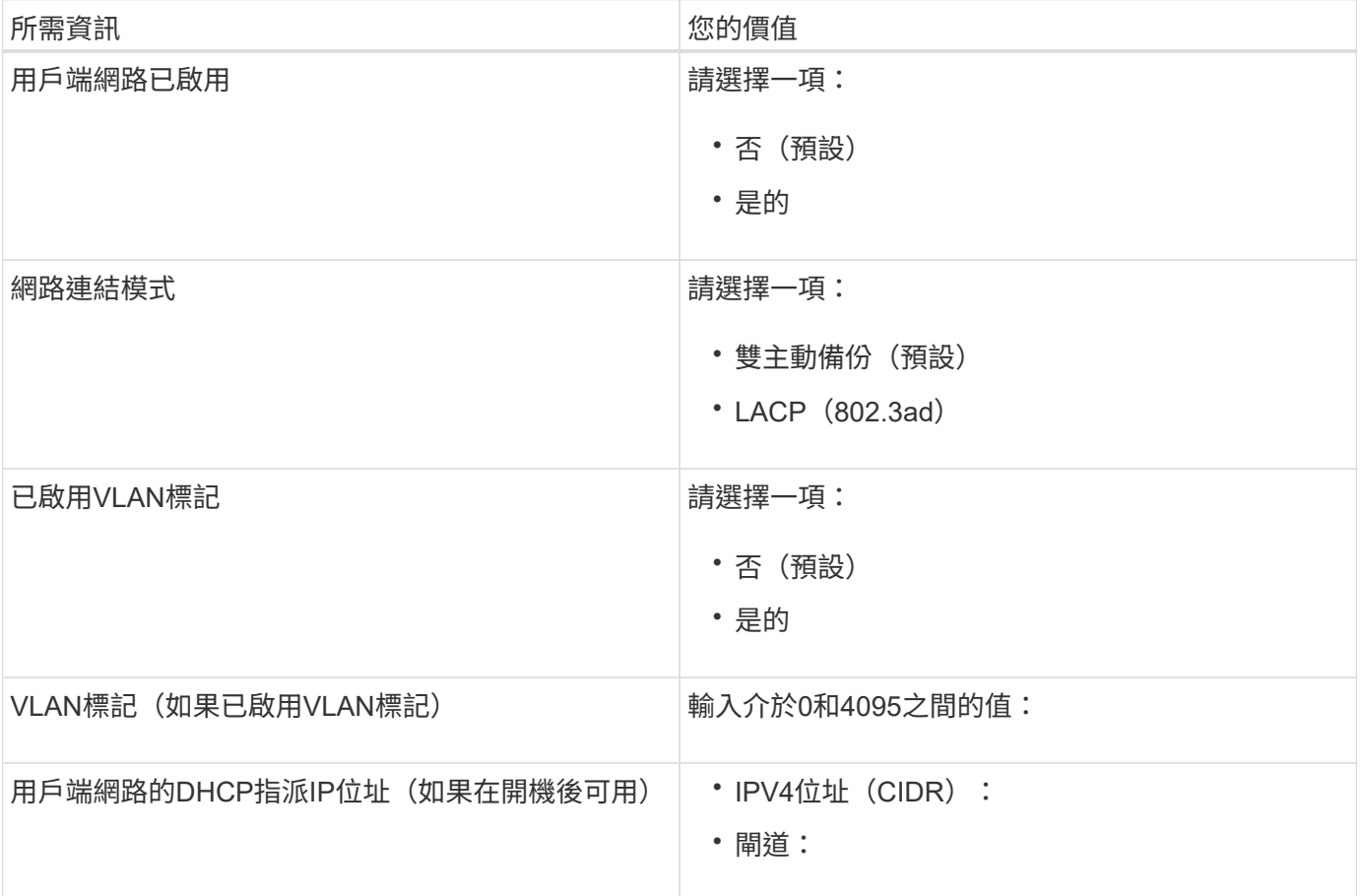

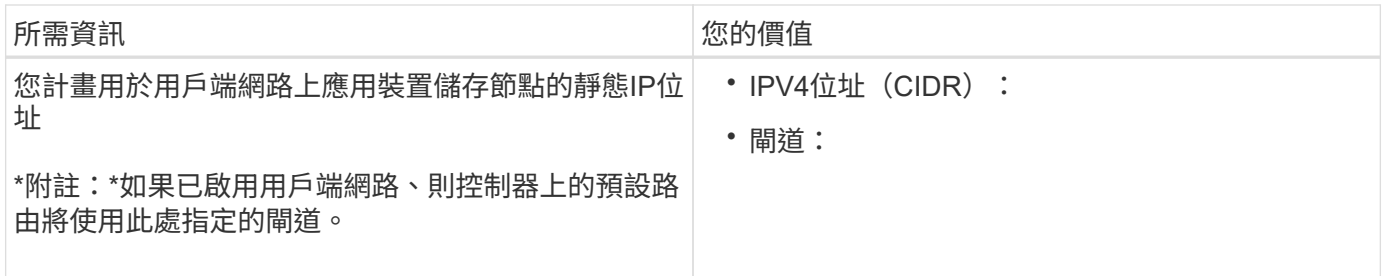

# 相關資訊

["](#page-295-0)[檢閱](#page-295-0)[應用裝置網路連線](#page-295-0)["](#page-295-0)

["](#page-314-0)[設定硬體](#page-314-0)["](#page-314-0)

["E5600SG](#page-297-0)[控制器連](#page-297-0)[接埠](#page-297-0)[的連](#page-297-0)[接埠](#page-297-0)[連結模式](#page-297-0)["](#page-297-0)

# <span id="page-304-0"></span>安裝硬體

硬體安裝包括數項主要工作、包括安裝硬體元件、佈線這些元件、以及設定連接埠。

#### 步驟

- ["](#page-304-1)[註](#page-304-1)[冊](#page-304-1)[硬體](#page-304-1)["](#page-304-1)
- ["](#page-305-0)[在機櫃或機架中安裝應用裝置\(](#page-305-0)[SG5600](#page-305-0)[\)](#page-305-0)["](#page-305-0)
- ["](#page-306-0)[設備](#page-306-0)[佈](#page-306-0)線 ([SG5600](#page-306-0)[\)](#page-306-0) "
- ["](#page-309-0)[連](#page-309-0)[接](#page-309-0)[AC](#page-309-0)電源線 ([SG5600](#page-309-0)[\)](#page-309-0) "
- ["](#page-310-0)[開啟](#page-310-0)[電源\(](#page-310-0)[SG5600](#page-310-0)[\)](#page-310-0)["](#page-310-0)
- ["](#page-311-0)[檢視](#page-311-0)[SG5600](#page-311-0)[控制器的](#page-311-0)[開](#page-311-0)[機](#page-311-0)[狀](#page-311-0)[態並](#page-311-0)[檢閱](#page-311-0)[錯](#page-311-0)[誤](#page-311-0)[代碼](#page-311-0)["](#page-311-0)

# <span id="page-304-1"></span>註冊硬體

註冊應用裝置硬體可提供支援效益。

#### 步驟

1. 找出機箱序號。

您可以在包裝單、確認電子郵件或打開產品包裝後、在產品上找到編號。

# Serial 012345678101

- 2. 前往 NetApp 支援網站: ["mysupport.netapp.com"](http://mysupport.netapp.com/)。
- 3. 判斷您是否需要註冊硬體:

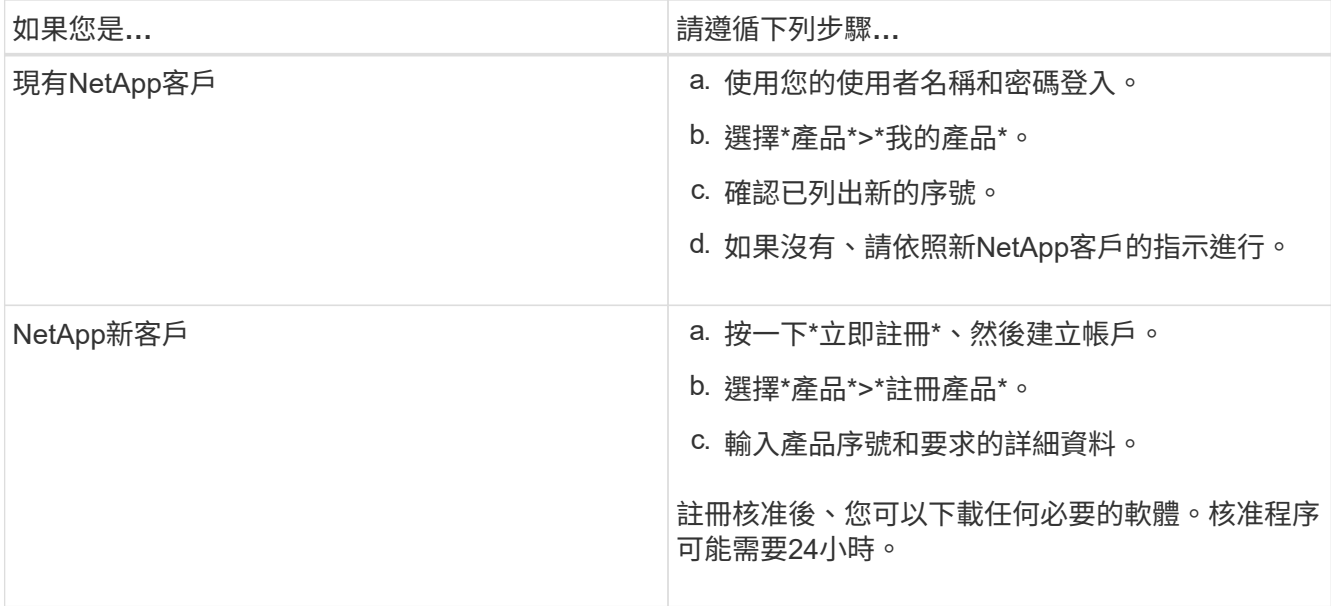

<span id="page-305-0"></span>在機櫃或機架中安裝應用裝置(**SG5600**)

您必須在機櫃或機架中安裝滑軌、然後將產品滑入滑軌。如果您使用SG5660、則安裝應 用裝置之後、也必須安裝磁碟機。

您需要的產品

- 您已閱讀包裝盒中的「安全注意事項」文件、並瞭解移動和安裝硬體的預防措施。
- 您有適用於硬體的E系列安裝說明。

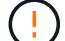

從機架或機櫃底部或機架頂端安裝硬體、以避免設備傾翻。

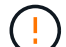

SG5612滿載磁碟機時、重量約60磅(27公斤)。需要兩人或一部機械式起重設備、才能安全搬 移SG5612。

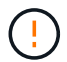

SG5660重量約為132磅(60公斤)、未安裝磁碟機。四人或機械式起重機必須安全搬移空 的SG5660。

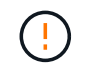

為避免損壞硬體、請勿在安裝磁碟機時移動SG5660。您必須先移除所有磁碟機、才能移動應用 裝置。

#### 關於這項工作

完成下列工作、將SG5660應用裝置安裝在機櫃或機架中。

• 安裝安裝軌道

在機櫃或機架中安裝安裝軌道。

請參閱E2700或E5600的E系列安裝說明。

• 在機櫃或機架中安裝應用裝置

將產品滑入機櫃或機架、並加以固定。

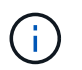

如果您是用手抬起SG5660、請將四個把手裝到機箱兩側。將產品滑入軌道時、請取下這些握 把。

• 安裝磁碟機

如果您有SG5660、請在5個磁碟機抽屜中各安裝12個磁碟機。

您必須安裝所有60個磁碟機、才能確保正常運作。

- a. 將磁碟機放在ESD腕帶上、然後將其從包裝中取出。
- b. 釋放頂端磁碟機抽屜上的拉桿、然後使用拉桿將抽屜滑出。
- c. 將磁碟機握把垂直提起、並將磁碟機上的按鈕對齊抽屜上的槽口。

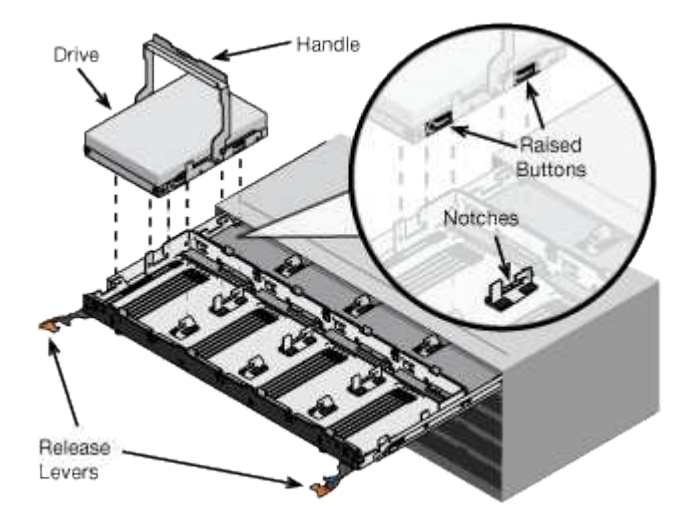

- d. 輕按磁碟機頂端、向下旋轉磁碟機握把、直到磁碟機卡入定位。
- e. 安裝前12個磁碟機之後、請輕推中央並關閉兩個槓桿、將抽屜滑回。
- f. 對其他四個藥櫃重複這些步驟。
- 連接前擋板
- SG5612\*:將左右端蓋裝到正面。
- SG5660\*:將擋板連接至正面。

## 相關資訊

["E2700](https://library.netapp.com/ecm/ecm_download_file/ECMLP2344477)[控制器磁碟機](https://library.netapp.com/ecm/ecm_download_file/ECMLP2344477)[匣](https://library.netapp.com/ecm/ecm_download_file/ECMLP2344477)[及](https://library.netapp.com/ecm/ecm_download_file/ECMLP2344477)[相關](https://library.netapp.com/ecm/ecm_download_file/ECMLP2344477)[磁碟機](https://library.netapp.com/ecm/ecm_download_file/ECMLP2344477)[匣](https://library.netapp.com/ecm/ecm_download_file/ECMLP2344477)[安裝](https://library.netapp.com/ecm/ecm_download_file/ECMLP2344477)[指南](https://library.netapp.com/ecm/ecm_download_file/ECMLP2344477)["](https://library.netapp.com/ecm/ecm_download_file/ECMLP2344477)

["E5600](https://library.netapp.com/ecm/ecm_download_file/ECMP1532527)[控制器磁碟機](https://library.netapp.com/ecm/ecm_download_file/ECMP1532527)[匣](https://library.netapp.com/ecm/ecm_download_file/ECMP1532527)[及](https://library.netapp.com/ecm/ecm_download_file/ECMP1532527)[相關](https://library.netapp.com/ecm/ecm_download_file/ECMP1532527)[磁碟機](https://library.netapp.com/ecm/ecm_download_file/ECMP1532527)[匣](https://library.netapp.com/ecm/ecm_download_file/ECMP1532527)[安裝](https://library.netapp.com/ecm/ecm_download_file/ECMP1532527)[指南](https://library.netapp.com/ecm/ecm_download_file/ECMP1532527)["](https://library.netapp.com/ecm/ecm_download_file/ECMP1532527)

<span id="page-306-0"></span>設備佈線(**SG5600**)

您必須使用SAS互連纜線將兩個控制器彼此連接、將管理連接埠連接至適當的管理網路、 並將E5600SG控制器上的10 GbE連接埠連接至Grid Network和選用的StorageGRID Client Network for Sfor ∘

您需要的產品

- 您可以使用乙太網路纜線來連接管理連接埠。
- 您可以使用光纖纜線來連接四個10-GbE連接埠(裝置未隨附這些連接埠)。

```
暴露於雷射輻射的風險-請勿拆解或移除SFP收發器的任何部分。您可能會暴露在雷射輻射下。
```
# 關於這項工作

 $(\cdot)$ 

連接纜線時、請參閱下圖、其中顯示E2700控制器位於頂端、而E5600SG控制器位於底部。此圖顯示SG5660機 型;SG5612機型中的控制器是並排的、而非堆疊的。

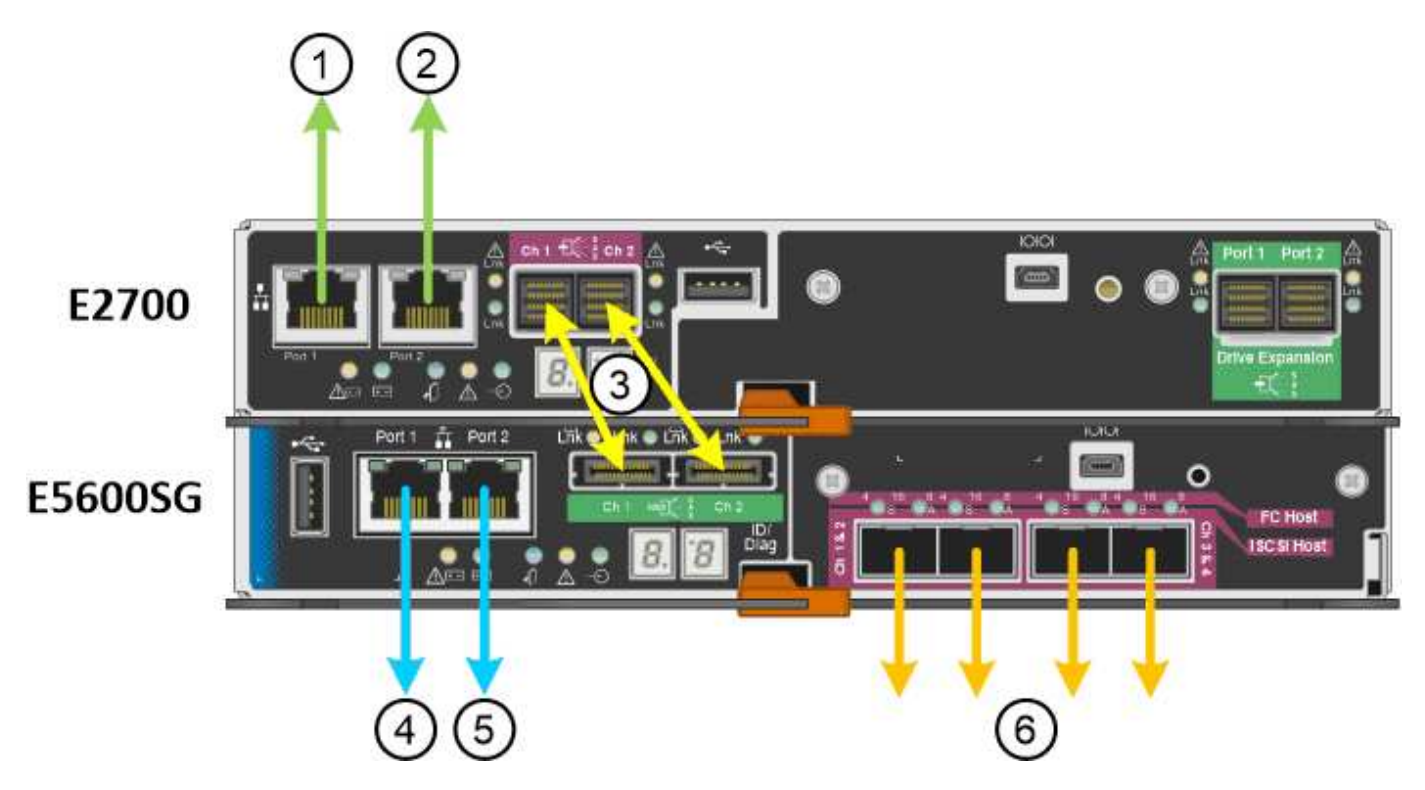

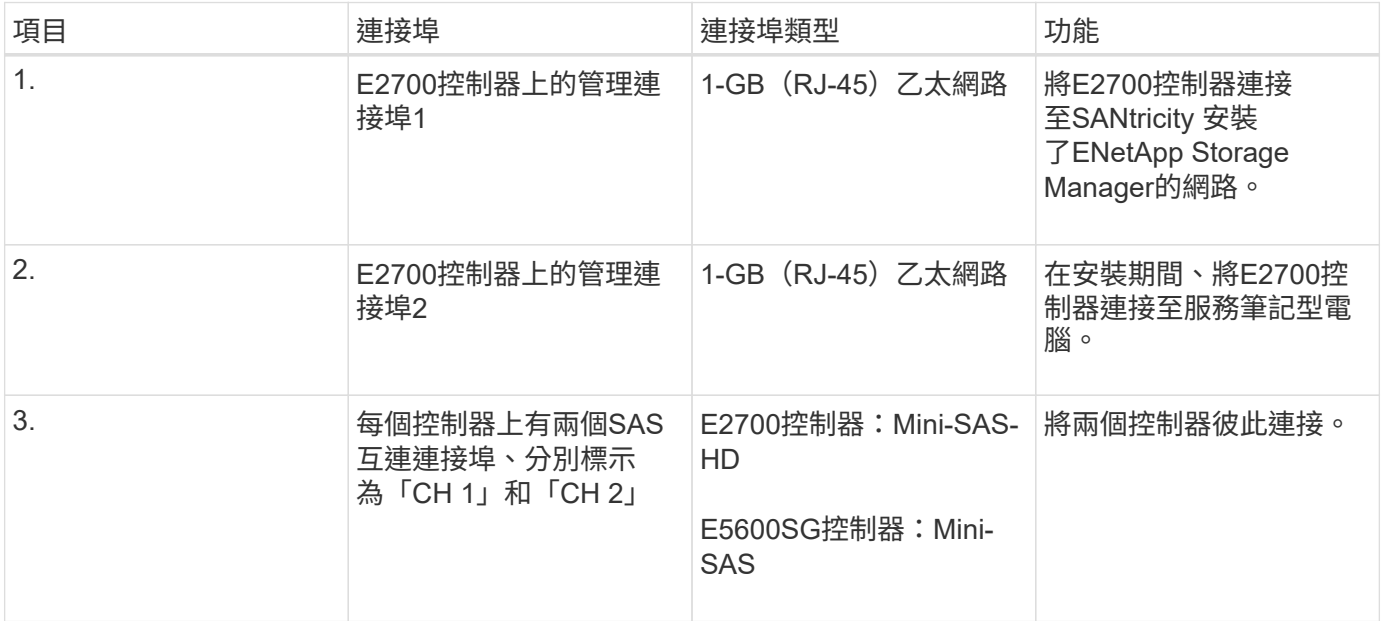

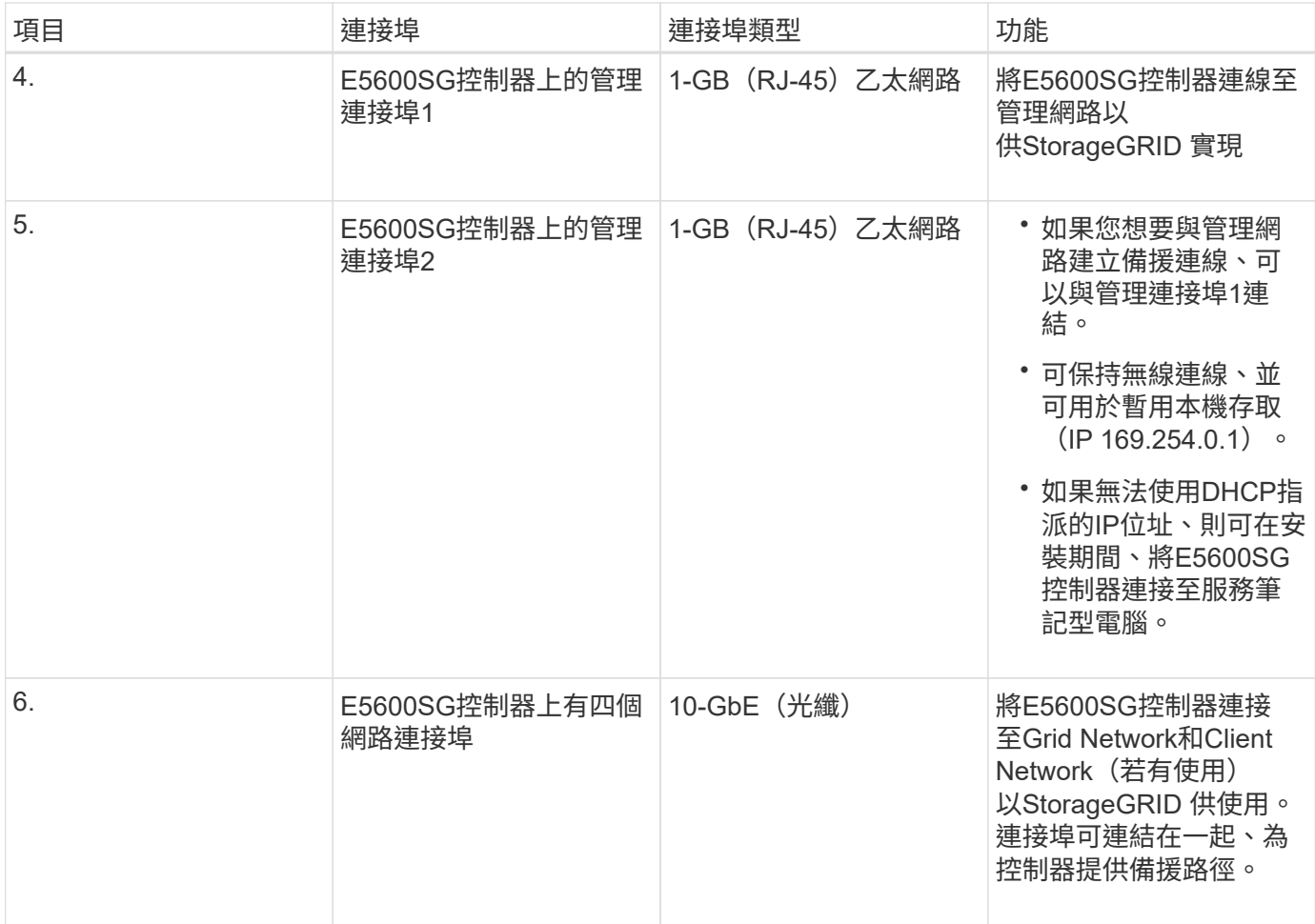

#### 步驟

1. 使用兩條SAS互連纜線、將E2700控制器連接至E5600SG控制器。

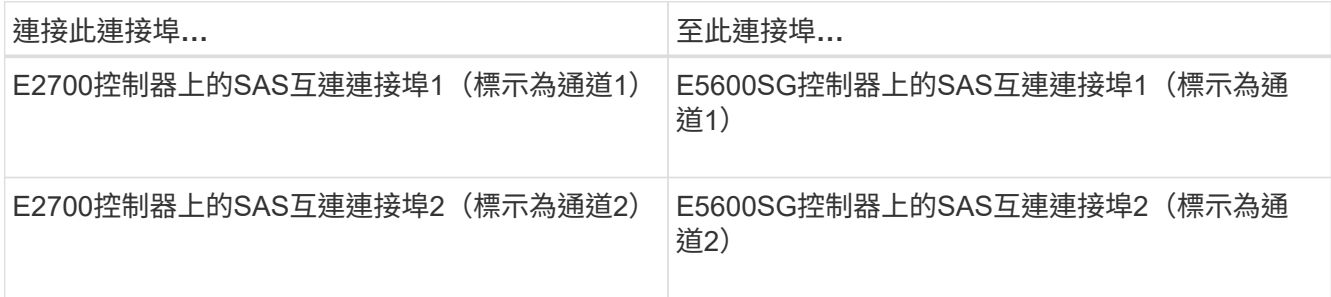

E2700控制器使用方形接頭(Mini-SAS HD)、而E5600SG控制器則使用矩形接頭(Mini-SAS)。

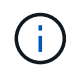

確定SAS連接器的拉片位於底部、然後小心地插入每個連接器、直到卡入定位。如果有任何 阻力、請勿推壓連接器。繼續之前、請先確認拉片的位置。

2. 使用SANtricity 乙太網路纜線、將E2700控制器連接至安裝了《支援不支援的儲存管理程式》軟體的管理網 路。

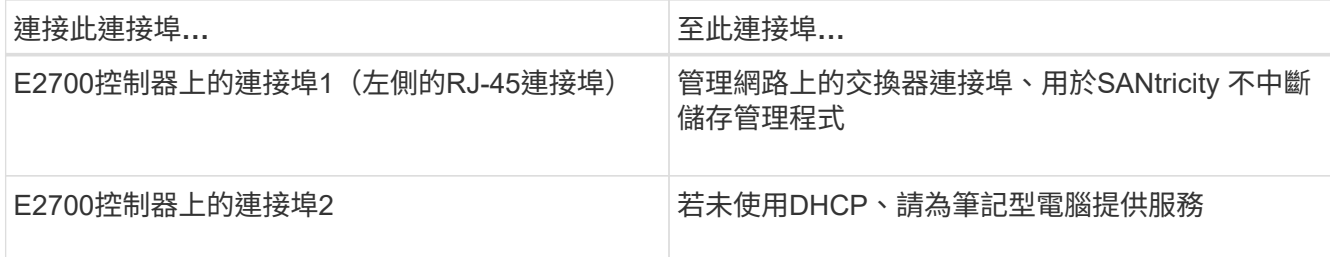

3. 如果您計畫使用管理網路StorageGRID 來進行人工擴充、請使用乙太網路纜線連接E5600SG控制器。

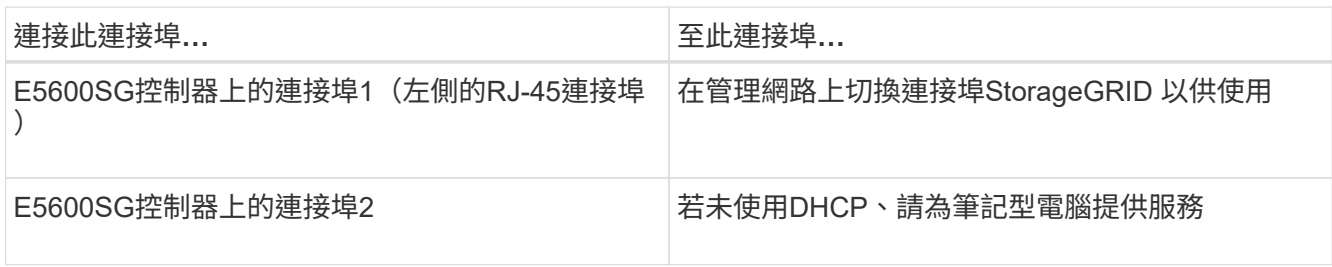

4. 使用光纖纜線和SFP+收發器、將E5600SG控制器上的10-GbE連接埠連接至適當的網路交換器。

◦ 如果您計畫使用固定連接埠連結模式(預設)、請將連接埠連接StorageGRID 至表格所示的「資訊網」 和「用戶端網路」。

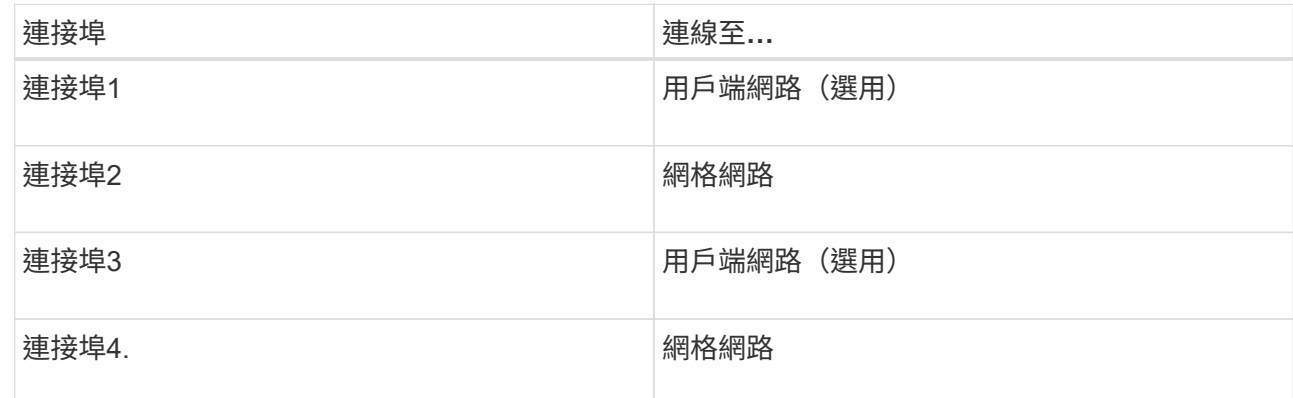

◦ 如果您打算使用Aggregate連接埠連結模式、請將一個或多個網路連接埠連接至一或多個交換器。您應該 至少連接四個連接埠中的兩個、以避免單點故障。如果將多個交換器用於單一LACP連結、則交換器必須 支援MLAG或等效的交換器。

相關資訊

["E5600SG](#page-297-0)[控制器連](#page-297-0)[接埠](#page-297-0)[的連](#page-297-0)[接埠](#page-297-0)[連結模式](#page-297-0)["](#page-297-0)

["](#page-315-0)[存取](#page-315-0)[StorageGRID](#page-315-0) [《](#page-315-0)[The](#page-315-0)[功能不整合應用程式安裝程式](#page-315-0)["](#page-315-0)

<span id="page-309-0"></span>連接**AC**電源線(**SG5600**)

您必須將AC電源線連接至外部電源、以及每個控制器上的AC電源接頭。連接電源線後、 即可開啟電源。

您需要的產品

連接電源之前、必須先關閉兩個應用裝置的電源開關。

電擊風險:在連接電源線之前、請先確定產品上的兩個電源開關已關閉。

關於這項工作

• 您應該為每個電源供應器使用不同的電源供應器。

連接獨立電源可維持電力備援。

• 您可以使用控制器隨附的電源線、以及目的地國家/地區使用的典型插座、例如不中斷電源供應器(UPS)的 牆上插座。

不過、這些電源線並非設計用於大多數符合EIA的機櫃。

#### 步驟

- 1. 關閉機箱或機箱中的電源開關。
- 2. 關閉控制器上的電源開關。
- 3. 將機櫃的主電源線連接至外部電源。
- 4. 將電源線連接至每個控制器上的AC電源接頭。

<span id="page-310-0"></span>開啟電源(**SG5600**)

開啟機箱電源可為兩個控制器提供電源。

步驟

1. 開啟機箱背面的兩個電源供應器開關。

在接通電源的同時、控制器上的LED會間歇地亮起和關閉。

開機程序最多可能需要十分鐘才能完成。控制器在初始啟動順序期間會重新開機數次、這會導致風扇加速和 下降、而且LED會開始閃燈。

- 2. 檢查每個控制器上的電源LED和主機連結作用中LED、確認電源已開啟。
- 3. 等待所有磁碟機顯示持續亮起的綠色LED、表示已上線。
- 4. 檢查機箱正面和背面的綠色LED。

如果看到任何黃色LED、請記下其位置。

5. 查看E5600SG控制器的七段顯示器。

此顯示畫面會顯示\*何\*、接著重複兩位數順序。

HO -- IP address for Admin Network -- IP address for Grid Network HO

在順序中、第一組數字是控制器管理連接埠1的DHCP指派IP位址。此位址用於將控制器連線至管理網 路StorageGRID 以供執行。第二組數字是DHCP指派的IP位址、用於將應用裝置連線至Grid Network以 供StorageGRID 支援。

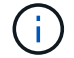

<span id="page-311-0"></span>檢視**SG5600**控制器的開機狀態並檢閱錯誤代碼

每個控制器上的七區段顯示會在設備開機、硬體初始化、硬體故障且必須從初始化中恢復 時、顯示狀態和錯誤代碼。如果您正在監控進度或疑難排解、則應查看代碼出現的順序。

關於這項工作

E5600SG控制器的狀態和錯誤代碼與E2700控制器的狀態和錯誤代碼不同。

步驟

- 1. 開機期間、請檢視七段顯示器上顯示的代碼、以監控進度。
- 2. 若要檢閱E5600SG控制器的錯誤代碼、請參閱七段顯示狀態和錯誤代碼資訊。
- 3. 若要檢閱E2700控制器的錯誤代碼、請參閱Support網站上的E2700控制器說明文件。

#### 相關資訊

["E5600SG](#page-311-1)[控制器](#page-311-1)[七段](#page-311-1)[顯示](#page-311-1)[代碼](#page-311-1)["](#page-311-1)

["NetApp](http://mysupport.netapp.com/documentation/productlibrary/index.html?productID=61765)[文](http://mysupport.netapp.com/documentation/productlibrary/index.html?productID=61765)[件:](http://mysupport.netapp.com/documentation/productlibrary/index.html?productID=61765)[E2700](http://mysupport.netapp.com/documentation/productlibrary/index.html?productID=61765)[系列](http://mysupport.netapp.com/documentation/productlibrary/index.html?productID=61765)["](http://mysupport.netapp.com/documentation/productlibrary/index.html?productID=61765)

<span id="page-311-1"></span>**E5600SG**控制器七段顯示代碼

E5600SG控制器上的七區段顯示會在裝置開機時、以及在硬體初始化時顯示狀態和錯誤代 碼。您可以使用這些代碼來判斷狀態並疑難排解錯誤。

檢閱E5600SG控制器上的狀態和錯誤代碼時、您應該查看下列代碼類型:

• 一般開機代碼

代表標準開機事件。

• 正常開機代碼

代表應用裝置中發生的正常開機事件。

• 錯誤代碼

指出開機事件期間發生的問題。

僅在E5600SG控制器上控制下列LED、且只有在啟動了《SESSE應用程式安裝程式:StorageGRID **StorageGRID** 

- 允許服務動作LED
- 所需服務行動LED
- 七區段顯示

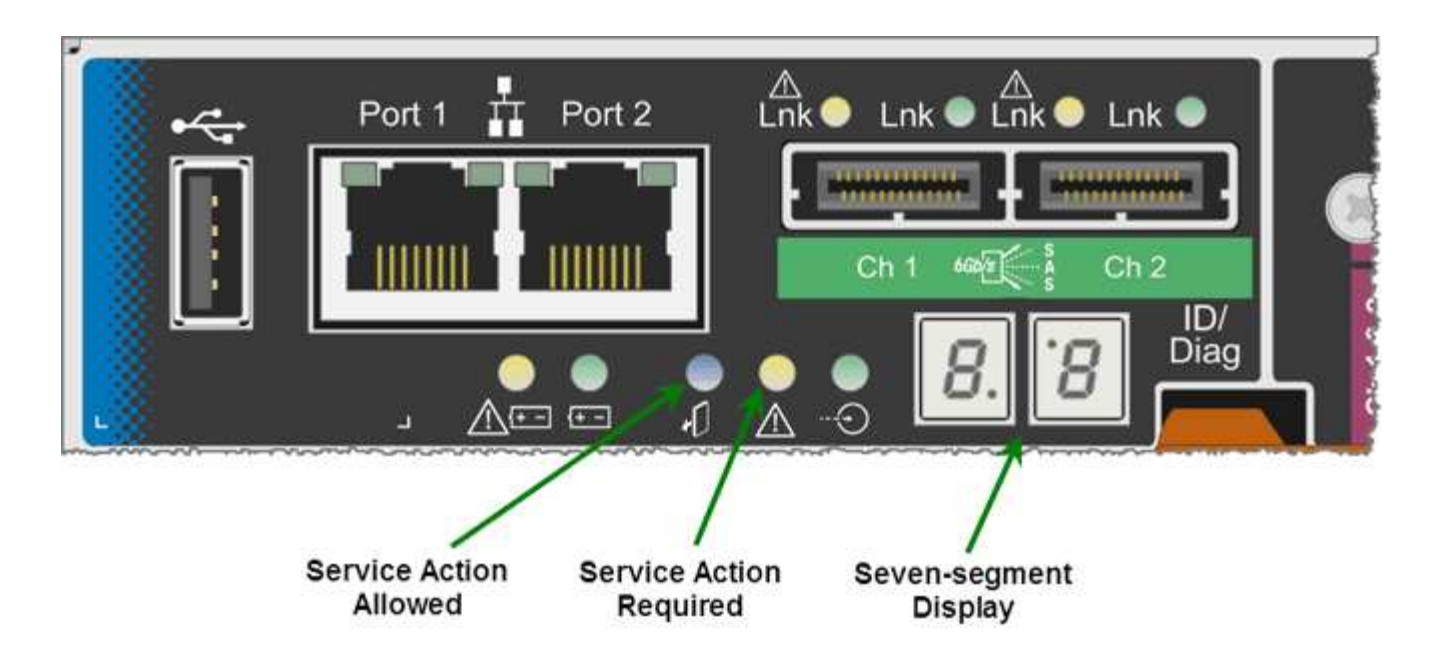

本產品不使用七段顯示器上的小數位數StorageGRID :

• 最小有效位數旁的上十進位點是平台診斷LED。

這會在重設和初始硬體組態期間開啟。否則、它會關閉。

• 最重要數字旁邊的較低小十進位點會關閉。

若要診斷其他問題、您可能需要查看下列資源:

• 若要查看所有其他硬體和環境診斷資訊、請參閱E系列作業系統硬體診斷。

這包括尋找電力、溫度和磁碟機等硬體問題。應用裝置仰賴E系列作業系統來監控所有平台環境狀態。

• 若要判斷韌體和驅動程式問題、請查看SAS和網路連接埠上的連結指示燈。

如需詳細資料、請參閱E系列E5600文件。

一般開機代碼

在開機期間或硬體硬體重設之後、硬體初始化時、「允許的服務動作」和「需要的服務動作」LED會亮起。七區 段顯示器會顯示E系列硬體的相同代碼順序、而非E5600SG控制器特有的代碼順序。

在開機期間、現場可程式化閘陣列(FPGA)會控制硬體的功能和初始化。

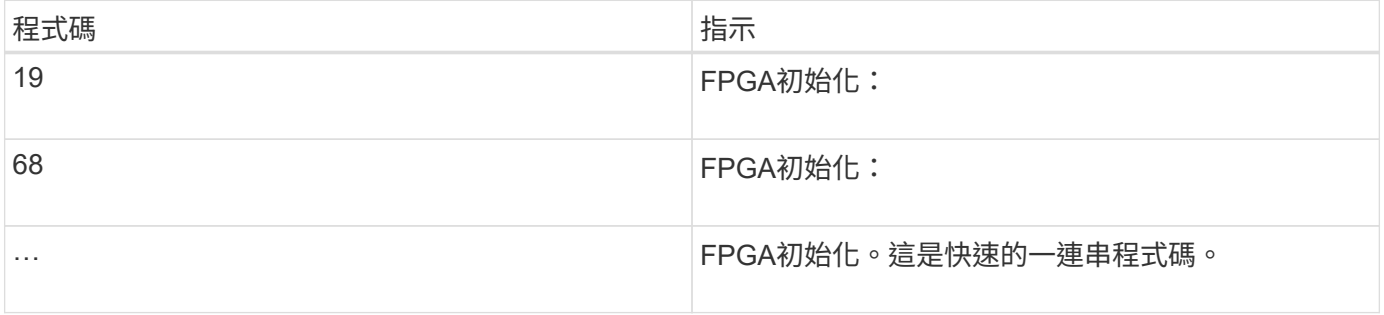

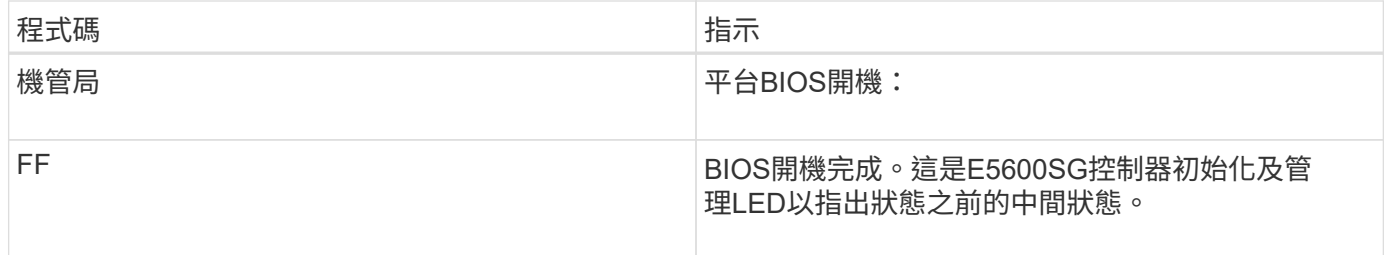

顯示AA和FF代碼後、可能會出現正常開機代碼或顯示錯誤代碼。此外、「允許的服務行動」和「需要的服務行 動」LED燈也會關閉。

## 正常開機代碼

這些代碼代表設備中發生的正常開機事件、依時間順序排列。

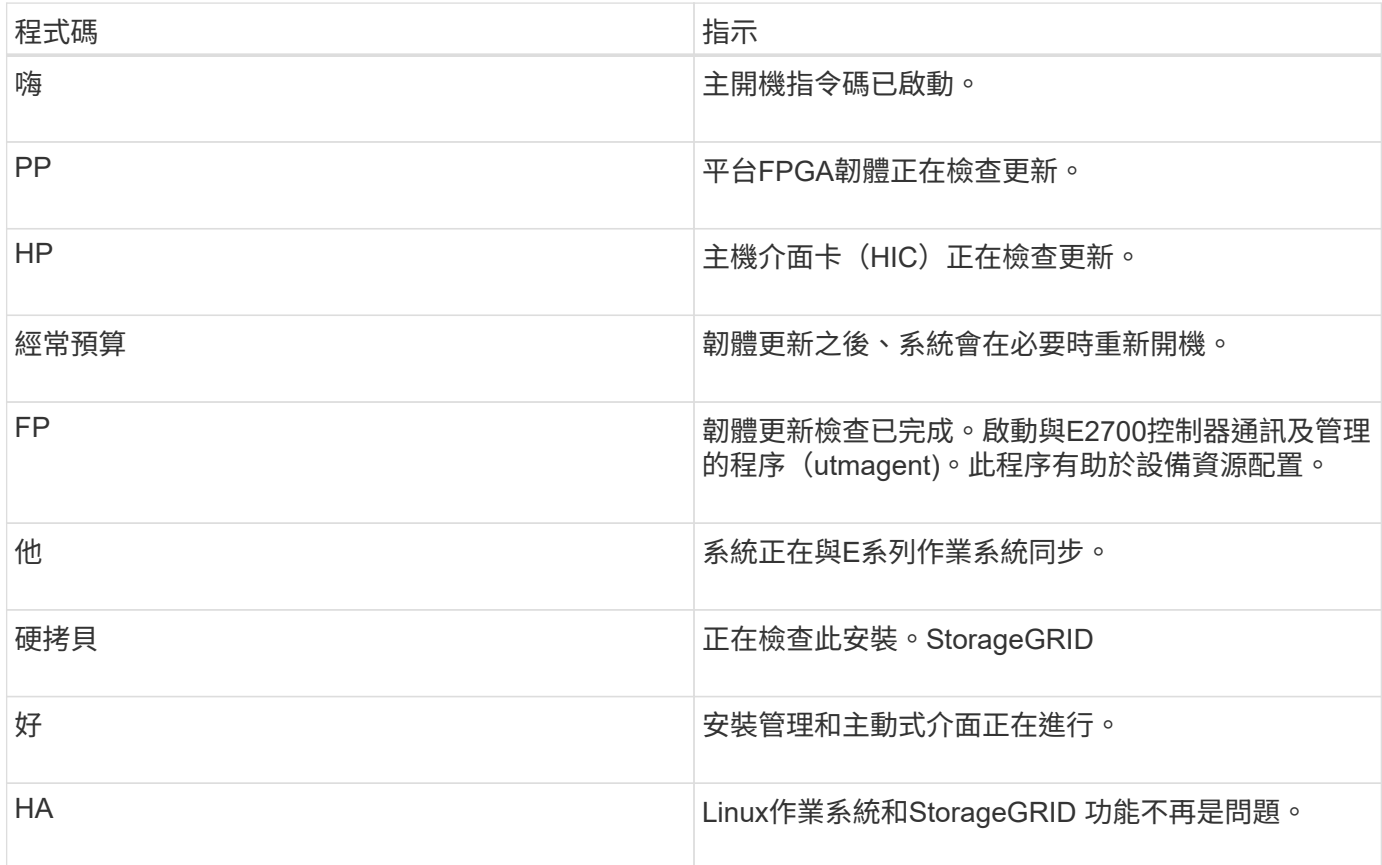

#### **E5600SG**控制器錯誤代碼

這些代碼代表當設備開機時、E5600SG控制器上可能會顯示的錯誤狀況。如果發生特定的低層硬體錯誤、則會 顯示其他兩位數的十六進位代碼。如果上述任一代碼持續超過一或兩秒鐘、或您無法依照其中一項規定的疑難排 解程序來解決錯誤、請聯絡技術支援部門。

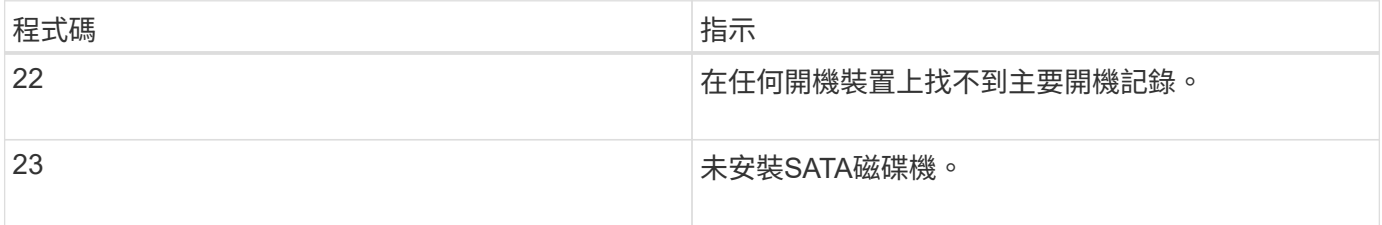

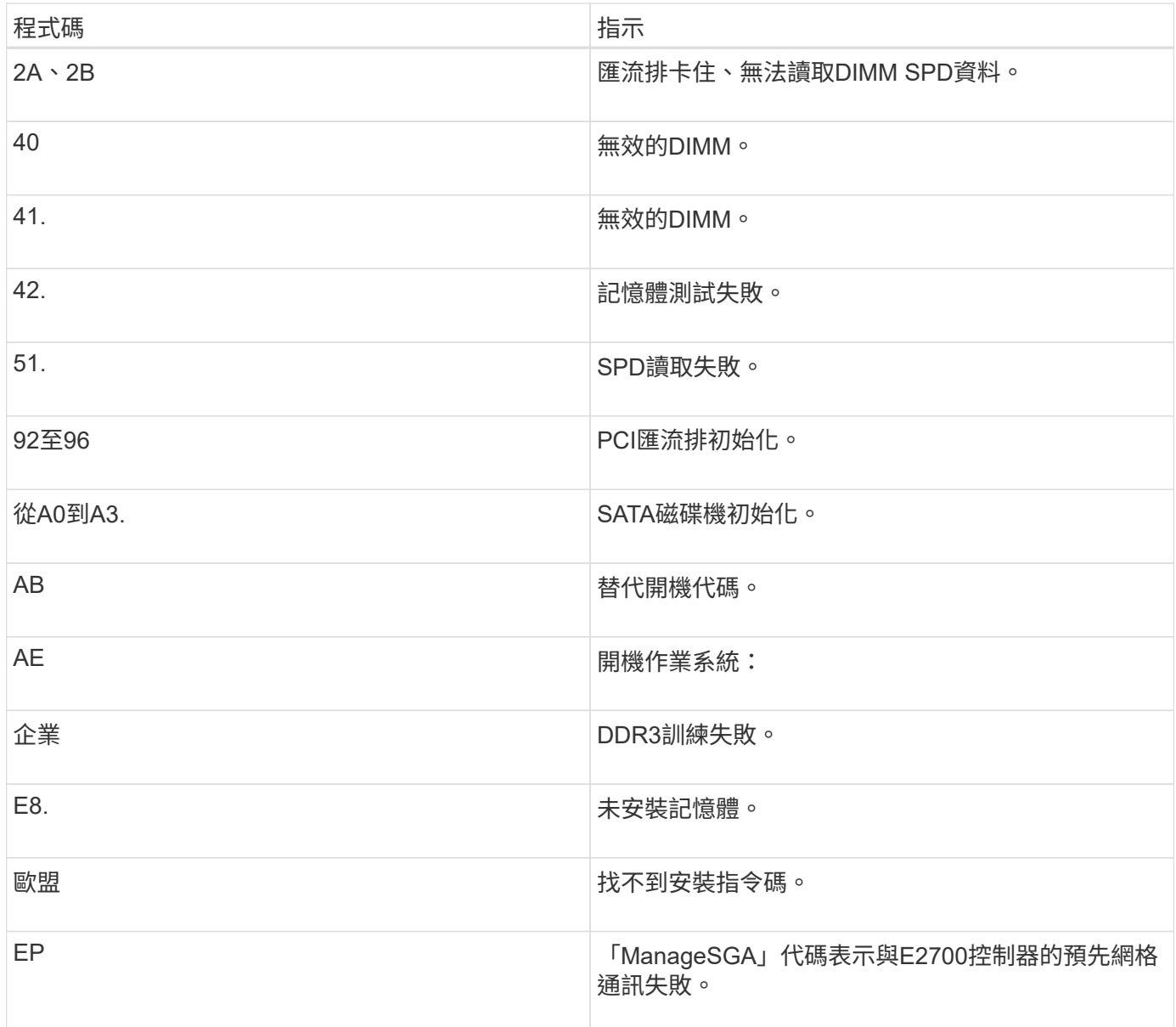

# 相關資訊

["](#page-359-0)[疑難排解硬體安裝](#page-359-0)["](#page-359-0)

["NetApp](https://mysupport.netapp.com/site/global/dashboard)[支援](https://mysupport.netapp.com/site/global/dashboard)["](https://mysupport.netapp.com/site/global/dashboard)

# <span id="page-314-0"></span>設定硬體

將電力應用到應用裝置之後、您必須設定SANtricity 用來監控硬體的軟體、即「靜態儲存 管理程式」。您也必須設定StorageGRID 將由景點使用的網路連線。

步驟

- ["](#page-315-1)[設定](#page-315-1)[StorageGRID](#page-315-1) [鏈](#page-315-1)[接](#page-315-1)["](#page-315-1)
- ["](#page-336-0)[設定](#page-336-0)[SANtricity](#page-336-0) [功能](#page-336-0)["](#page-336-0)
- ["](#page-342-0)[選用:](#page-342-0)[啟](#page-342-0)[用節點](#page-342-0)[加密](#page-342-0)["](#page-342-0)
- ["](#page-343-0)[選用:](#page-343-0)[變更](#page-343-0)[為](#page-343-0)[RAID6](#page-343-0)模式 ([僅限](#page-343-0)[SG5660](#page-343-0)[\)](#page-343-0) "
- ["](#page-344-0)[選用:](#page-344-0)[重](#page-344-0)[新](#page-344-0)[對](#page-344-0)[應應用裝置的網路連](#page-344-0)[接埠](#page-344-0)["](#page-344-0)

#### <span id="page-315-1"></span>設定**StorageGRID** 鏈接

您必須先設定應用裝置與您計畫使用的網路之間的連線、才能將StorageGRID 該應用裝置 部署為StorageGRID 位於整個資訊網中的儲存節點。您可以瀏覽StorageGRID 至E5600SG控制器(應用裝置中的運算控制器)上隨附的《SESSE應用裝置安裝程 式》、以設定網路功能。

#### 步驟

- ["](#page-315-0)[存取](#page-315-0)[StorageGRID](#page-315-0) [《](#page-315-0)[The](#page-315-0)[功能不整合應用程式安裝程式](#page-315-0)["](#page-315-0)
- ["](#page-318-0)[驗證](#page-318-0)[StorageGRID](#page-318-0) [及](#page-318-0)[升級](#page-318-0)[《](#page-318-0)[The](#page-318-0)[效益](#page-318-0)[管理系統安裝程式](#page-318-0)[版本](#page-318-0)["](#page-318-0)
- ["](#page-319-0)設定網路連結 ([SG5600](#page-319-0)[\)](#page-319-0) "
- ["](#page-325-0)[設定](#page-325-0)[IP](#page-325-0)[組態](#page-325-0)["](#page-325-0)
- ["](#page-331-0)[正在](#page-331-0)[驗證](#page-331-0)[網路連線](#page-331-0)["](#page-331-0)
- ["](#page-333-0)[正在](#page-333-0)[驗證](#page-333-0)[連](#page-333-0)[接埠](#page-333-0)[層級](#page-333-0)[的網路連線](#page-333-0)["](#page-333-0)

#### <span id="page-315-0"></span>存取**StorageGRID** 《**The**功能不整合應用程式安裝程式

您必須存取StorageGRID 《不景設備安裝程式》、才能設定應用裝置與StorageGRID 三個 靜態網路之間的連線:Grid Network(網格網路)、管理網路(選用)和用戶端網路(選 用)。

您需要的產品

- 您使用的是支援的網頁瀏覽器。
- 本產品已連線StorageGRID 至您計畫使用的所有環節。
- 您知道設備在這些網路上的IP位址、閘道和子網路。
- 您已設定要使用的網路交換器。

#### 關於這項工作

當您第一次存取StorageGRID 《NetApp應用裝置安裝程式》時、可以使用DHCP指派給管理網路的IP位址(假 設應用裝置已連線至管理網路)、或使用DHCP指派給Grid Network的IP位址。建議使用管理網路的IP位址。否 則、如果StorageGRID 您使用Grid Network的DHCP位址來存取《NetApp產品安裝程式」、StorageGRID 則當 您變更連結設定和輸入靜態IP時、可能會失去與《NetApp產品安裝程式」的連線。

#### 步驟

1. 取得管理網路(若已連線)或網格網路(若未連線管理網路)上應用裝置的DHCP位址。

您可以執行下列其中一項:

- 將管理連接埠1的MAC位址提供給網路管理員、以便他們在管理網路上查詢此連接埠的DHCP位 址。MAC位址會列印在E5600SG控制器的標籤上、靠近連接埠。
- 查看E5600SG控制器上的七段顯示器。如果E5600SG控制器上的管理連接埠1和10-GbE連接埠2和4連

接至具有DHCP伺服器的網路、則當您開啟機箱電源時、控制器會嘗試取得動態指派的IP位址。控制器 完成開機程序後、其七段顯示器會顯示\* HO\*、接著會重複顯示兩個數字的順序。

HO -- IP address for Admin Network -- IP address for Grid Network HO

依序:

- 第一組數字是管理網路上應用裝置儲存節點的DHCP位址(如果已連線)。此IP位址會指派 給E5600SG控制器上的管理連接埠1。
- 第二組數字是Grid Network上應用裝置儲存節點的DHCP位址。當您第一次為應用裝置供電時、此IP 位址會指派給10-GbE連接埠2和4。

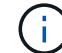

如果無法使用DHCP指派IP位址、則會顯示0.0.0.0。

- 2. 如果您能夠取得任一DHCP位址:
	- a. 在服務筆記型電腦上開啟網頁瀏覽器。
	- b. 輸入StorageGRID 此URL以取得《The URL for the Choice Appliance Installer:+(《The URL for the 不適用於 **https://***E5600SG\_Controller\_IP***:8443**

適用於 `*E5600SG\_Controller\_IP*`下、使用控制器的DHCP位址(如果有、請使用管理網路的IP位址)。

c. 如果系統提示您輸入安全性警示、請使用瀏覽器的安裝精靈來檢視及安裝憑證。

下次存取此URL時、警示不會出現。

畫面會出現「the不再安裝StorageGRID 程式」首頁。第一次存取此頁面時顯示的資訊和訊息、取決於您 的應用裝置目前如何連線StorageGRID 至各個網站。可能會出現錯誤訊息、稍後將予以解決。

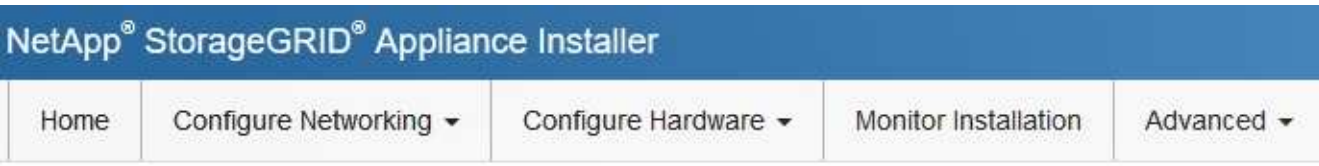

# Home

**O** The installation is ready to be started. Review the settings below, and then click Start Installation.

# This Node

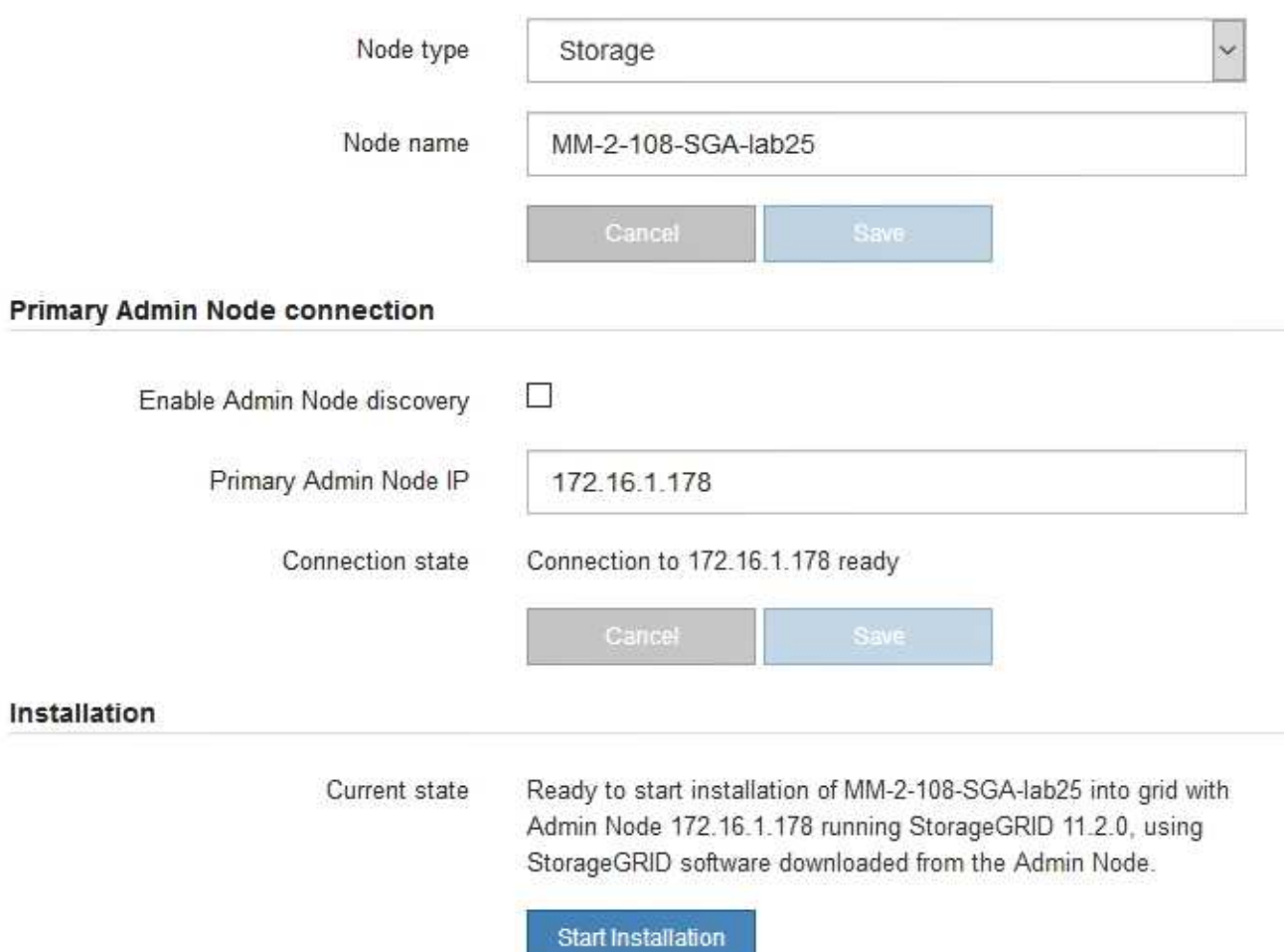

# 3. 如果E5600SG控制器無法使用DHCP取得IP位址:

a. 使用乙太網路纜線、將服務筆記型電腦連接至E5600SG控制器上的管理連接埠2。

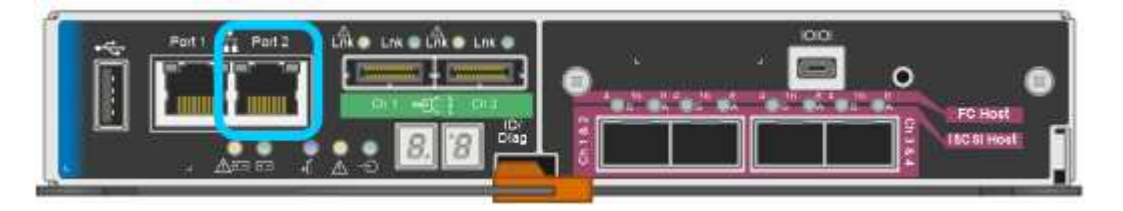

- b. 在服務筆記型電腦上開啟網頁瀏覽器。
- c. 輸入StorageGRID 此URL以取得《The URL for the Choice Appliance Installer:+(《The URL for the 不適用於 **https://169.254.0.1:8443**

畫面會出現「the不再安裝StorageGRID 程式」首頁。第一次存取此頁面時所顯示的資訊和訊息、取決於 應用裝置目前的連線方式。

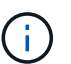

如果無法透過連結本機連線存取首頁、請將服務筆記型電腦IP位址設定為 169.254.0.2、然 後再試一次。

4. 檢閱首頁上顯示的任何訊息、並視需要設定連結組態和IP組態。

#### 相關資訊

["](#page-294-1)[網](#page-294-1)[頁瀏](#page-294-1)[覽器](#page-294-1)[需求](#page-294-1)["](#page-294-1)

<span id="page-318-0"></span>驗證**StorageGRID** 及升級《**The**效益管理系統安裝程式版本

應用裝置上的《產品安裝程式版本」必須與安裝在您的支援系統上的軟體版本相符、才能 確保支援所有的功能。StorageGRID StorageGRID StorageGRID

您需要的產品

您已存取StorageGRID 了《應用程式安裝程式:

來自原廠預先安裝的不含不含「功能」的應用程式。StorageGRID StorageGRID如果您要將應用裝置新增至最 近升級StorageGRID 的更新的版本、可能需要手動升級StorageGRID 該應用裝置的安裝程式、才能將應用裝置 安裝為新節點。

當您升級至新版的更新版本時、會自動升級此產品的安裝程式。StorageGRID StorageGRID您不需要 在StorageGRID 安裝的應用裝置節點上升級「效益設備安裝程式」。僅當您安裝的應用裝置含有StorageGRID 舊版的《一套》的《一套應用程式》安裝程式時、才需要執行此程序。

步驟

- 1. 從「VMware應用裝置安裝程式」StorageGRID 中、選取\*進階\*>\*升級韌體\*。
- 2. 將目前的韌體版本與StorageGRID 安裝在您的支援中心系統上的軟體版本進行比較(從Grid Manager中選 取\* Help **>** About \*)。

兩個版本中的第二個數字應該相符。例如StorageGRID 、如果您的支援系統執行的是11.**5**、*x*.*y\_* 版*StorageGRID* 、則支援的版本應為*3.5*、*\_z*。

3. 如果應用裝置的StorageGRID 版本為低階版本的《不適用的應用程式》、請前往NetApp下載 頁StorageGRID 面以瞭解決此問題。

["NetApp](https://mysupport.netapp.com/site/products/all/details/storagegrid/downloads-tab)[下](https://mysupport.netapp.com/site/products/all/details/storagegrid/downloads-tab)[載](https://mysupport.netapp.com/site/products/all/details/storagegrid/downloads-tab)[StorageGRID"](https://mysupport.netapp.com/site/products/all/details/storagegrid/downloads-tab)

以您NetApp帳戶的使用者名稱和密碼登入。

4. 下載StorageGRID 適當版本的\*支援檔案for the Sof the Sof the Sof the Sof the Sof the Sof the Sof the Sof the Sof the Sof

支援文件for the支援應用裝置檔案為StorageGRID .zip 歸檔文件、包含所有StorageGRID 版本的更新版本

和先前版本的韌體、位於每種控制器類型的子目錄中。

下載StorageGRID 完「支援檔案for the支援」for the支援檔案後、請擷取 .zip 請將README檔案歸檔、以 瞭解安裝StorageGRID 《支援服務指南:應用程式指南(英文):

5. 請依照StorageGRID 《更新韌體》頁面上的指令執行下列步驟:

a. 上傳適當的支援檔案(韌體映像)以供控制器類型和Checksum檔案使用。

- b. 升級非使用中的分割區。
- c. 重新開機並切換分割區。
- d. 升級第二個分割區。

#### 相關資訊

["](#page-315-0)[存取](#page-315-0)[StorageGRID](#page-315-0) [《](#page-315-0)[The](#page-315-0)[功能不整合應用程式安裝程式](#page-315-0)["](#page-315-0)

<span id="page-319-0"></span>設定網路連結(**SG5600**)

您可以設定用於將應用裝置連線至Grid Network、用戶端網路和管理網路的連接埠網路連 結。您可以設定連結速度、連接埠和網路連結模式。

#### 您需要的產品

如果您打算使用Aggregate連接埠連結模式、LACP網路連結模式或VLAN標記:

- 您已將應用裝置上的10-GbE連接埠連接至可支援VLAN和LACP的交換器。
- 如果有多個交換器參與LACP連結、交換器就會支援多機箱連結集合群組(MLAG)或等效群組。
- 您瞭解如何將交換器設定為使用VLAN、LACP及MLAG或同等功能。
- 您知道每個網路使用的獨特VLAN標記。此VLAN標記將新增至每個網路封包、以確保網路流量路由傳送至正 確的網路。

#### 關於這項工作

此圖顯示四個10-GbE連接埠如何以固定連接埠繫結模式(預設組態)連結。

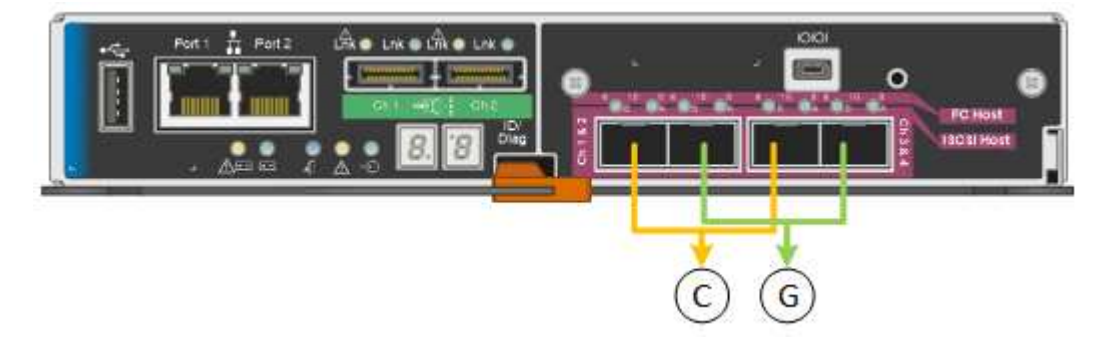

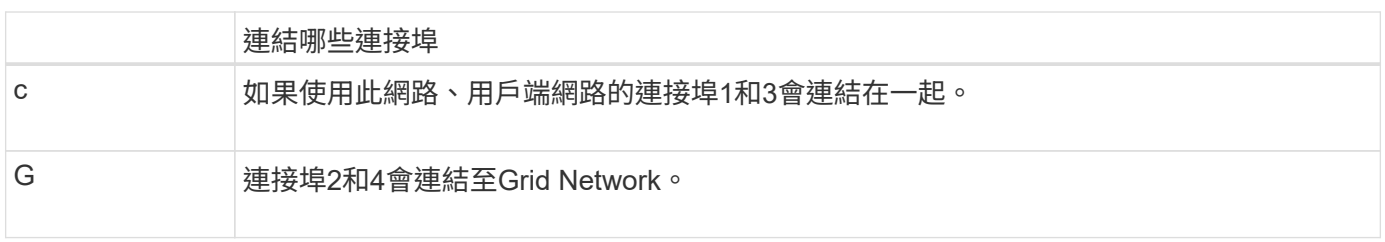

此圖顯示如何在Aggregate連接埠連結模式中連結四個10-GbE連接埠。

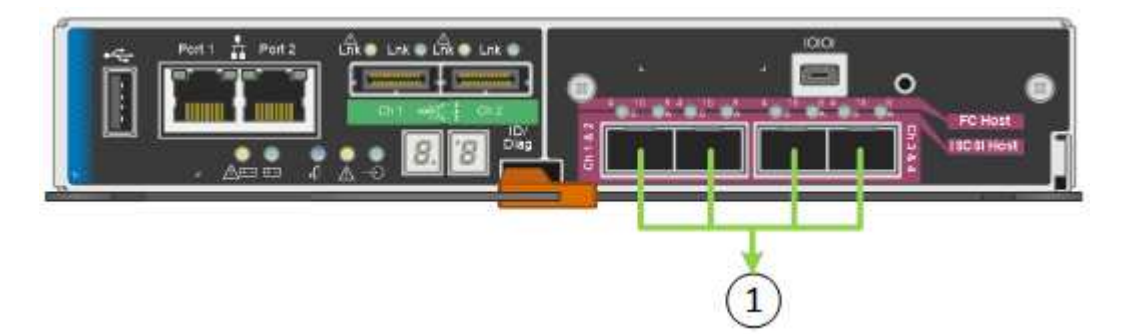

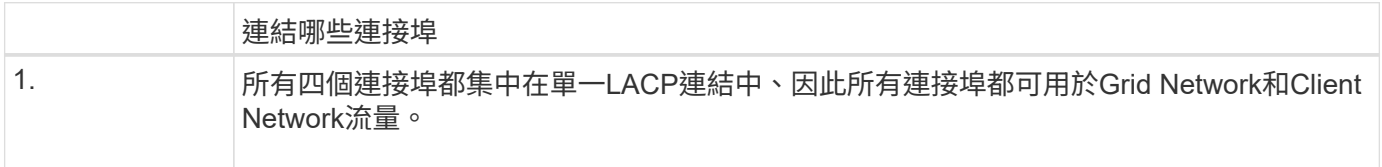

下表摘要說明設定四個10-GbE連接埠的選項。如果您要使用非預設設定、只需要在「連結組態」頁面上設定設 定。

• 固定(預設)連接埠連結模式

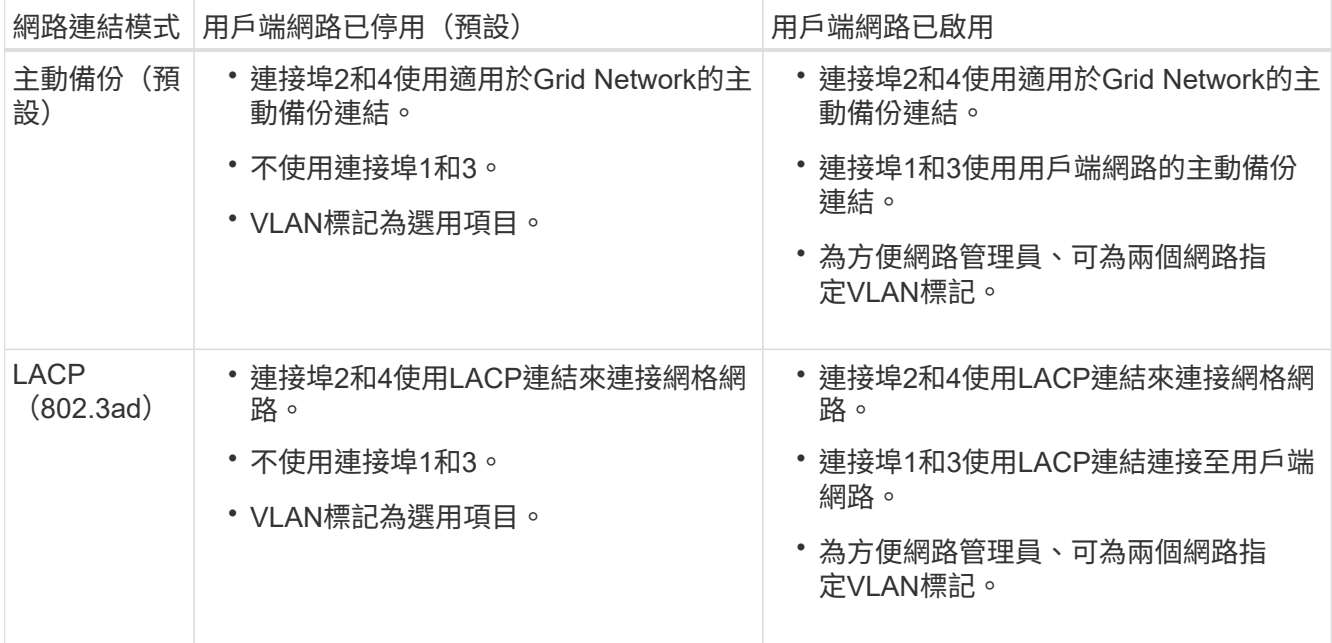

# • \* Aggregate連接埠連結模式\*

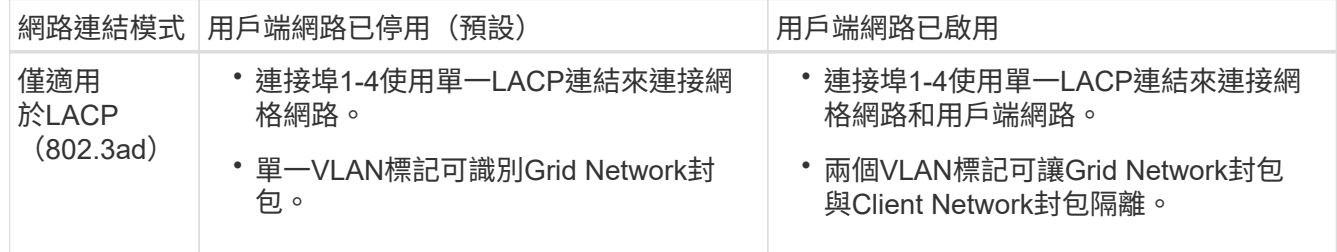

請參閱「E5600SG控制器的10-GbE連接埠」、以取得連接埠連結和網路連結模式的詳細資訊。

本圖顯示E5600SG控制器上的兩個1-GbE管理連接埠如何以主動備份網路連結模式連結至管理網路。

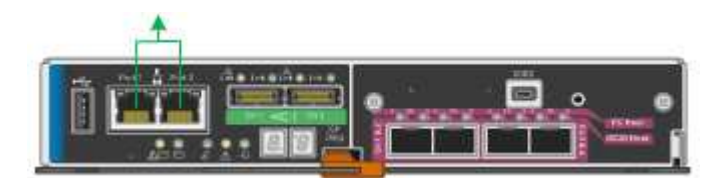

步驟

1. 從「SectionAppliance安裝程式」的功能表列StorageGRID 中、按一下「組態網路」>「連結組態」。

「網路連結組態」頁面會顯示設備的圖表、其中的網路和管理連接埠編號為。

Network Link Configuration

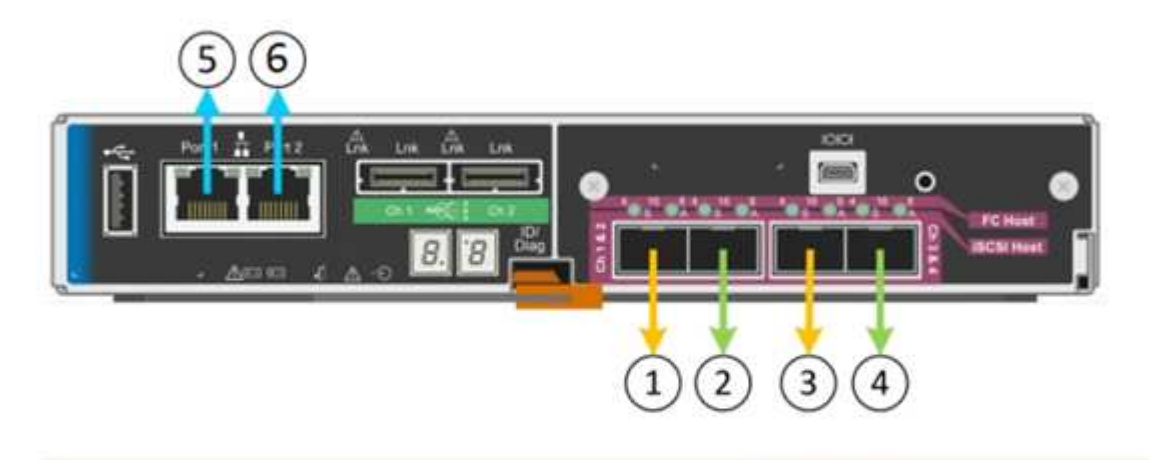

A You might lose your connection if you make changes to the network or link you are connected through. If you are not reconnected within 1 minute, re-enter the URL using one of the other IP addresses assigned to the appliance

「連結狀態」表會列出已編號連接埠的連結狀態(上/下)和速度 (1/10/25/40/100 Gbps)。

# **Link Status**

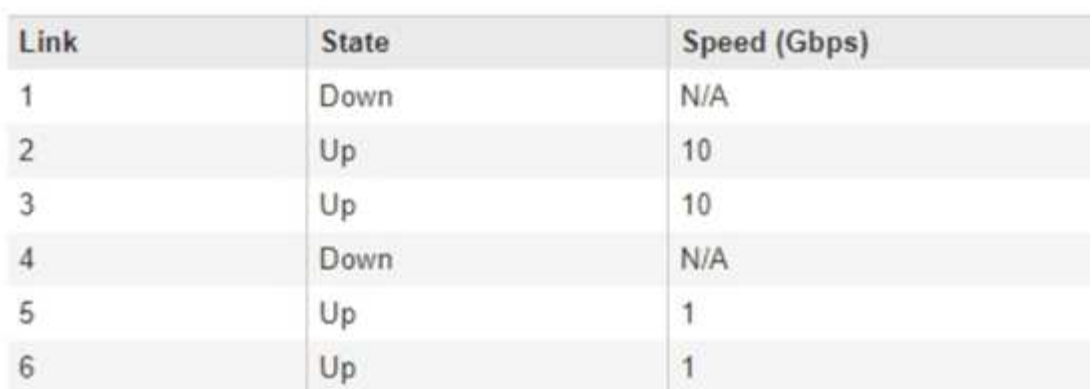

第一次存取此頁面時:

- 連結速度**\***設為 10GbE \*。這是E5600SG控制器唯一可用的連結速度。
- 連接埠連結模式**\***設為**\***固定。
- 網格網路的網路連結模式**\***設為**\***主動備份。
- 管理網路**\***已啟用、網路連結模式設定為**\***獨立。
- \*用戶端網路\*已停用。

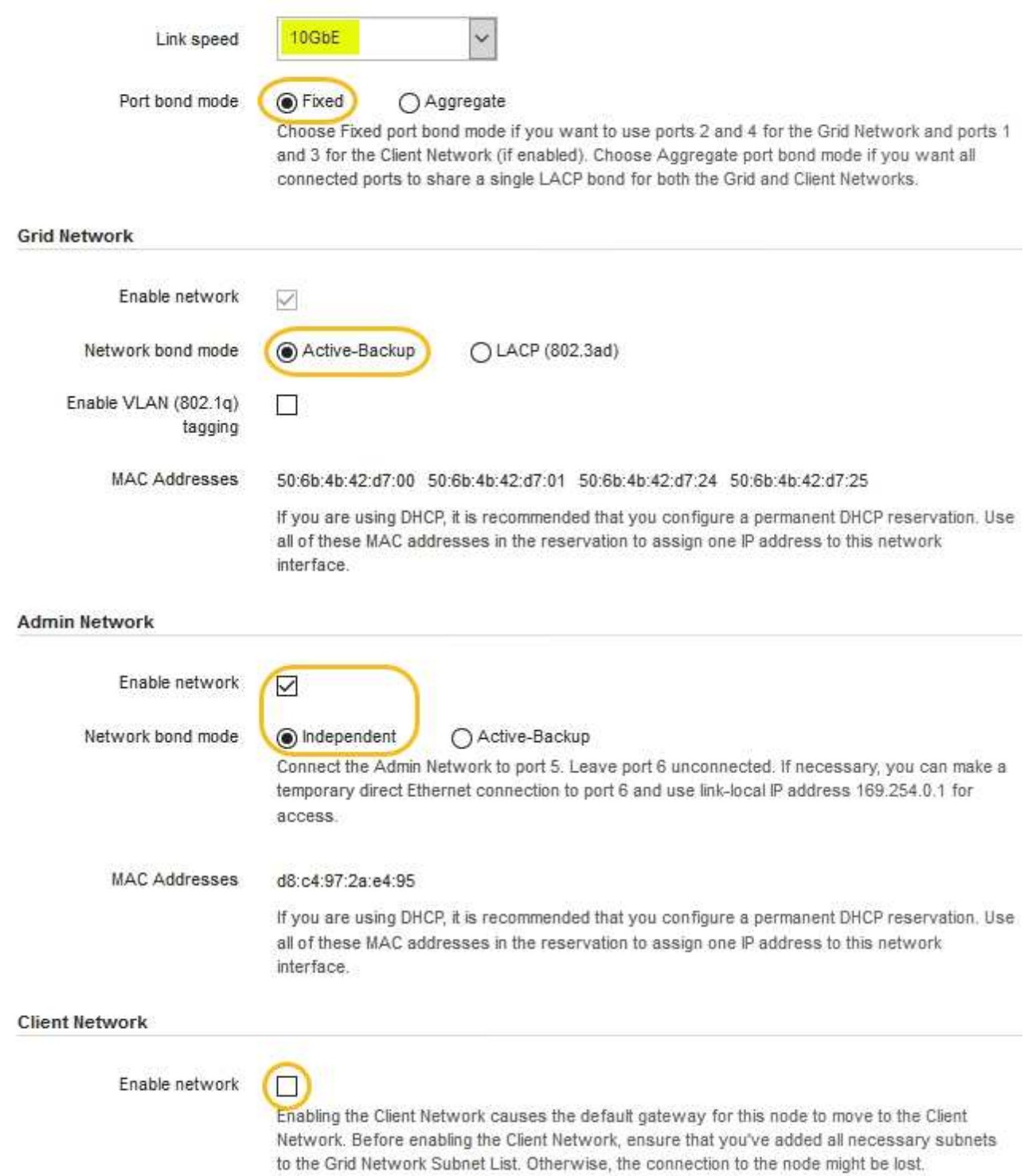

2. 啟用或停用StorageGRID 您計畫使用的支援網。

網格網路為必填項目。您無法停用此網路。

a. 如果設備未連線至管理網路、請取消選取管理網路的\*啟用網路\*核取方塊。
#### $\Box$ Enable network

b. 如果設備已連線至用戶端網路、請選取「用戶端網路」的「啟用網路」核取方塊。

此時會顯示10-GbE連接埠的用戶端網路設定。

3. 請參閱表、並設定連接埠連結模式和網路連結模式。

範例顯示:

- \* Aggregate 和 lacp \*已選取用於Grid和用戶端網路。您必須為每個網路指定唯一的VLAN標記。您可以 選取0到4095之間的值。
- 已為管理網路選取**Active**備份。

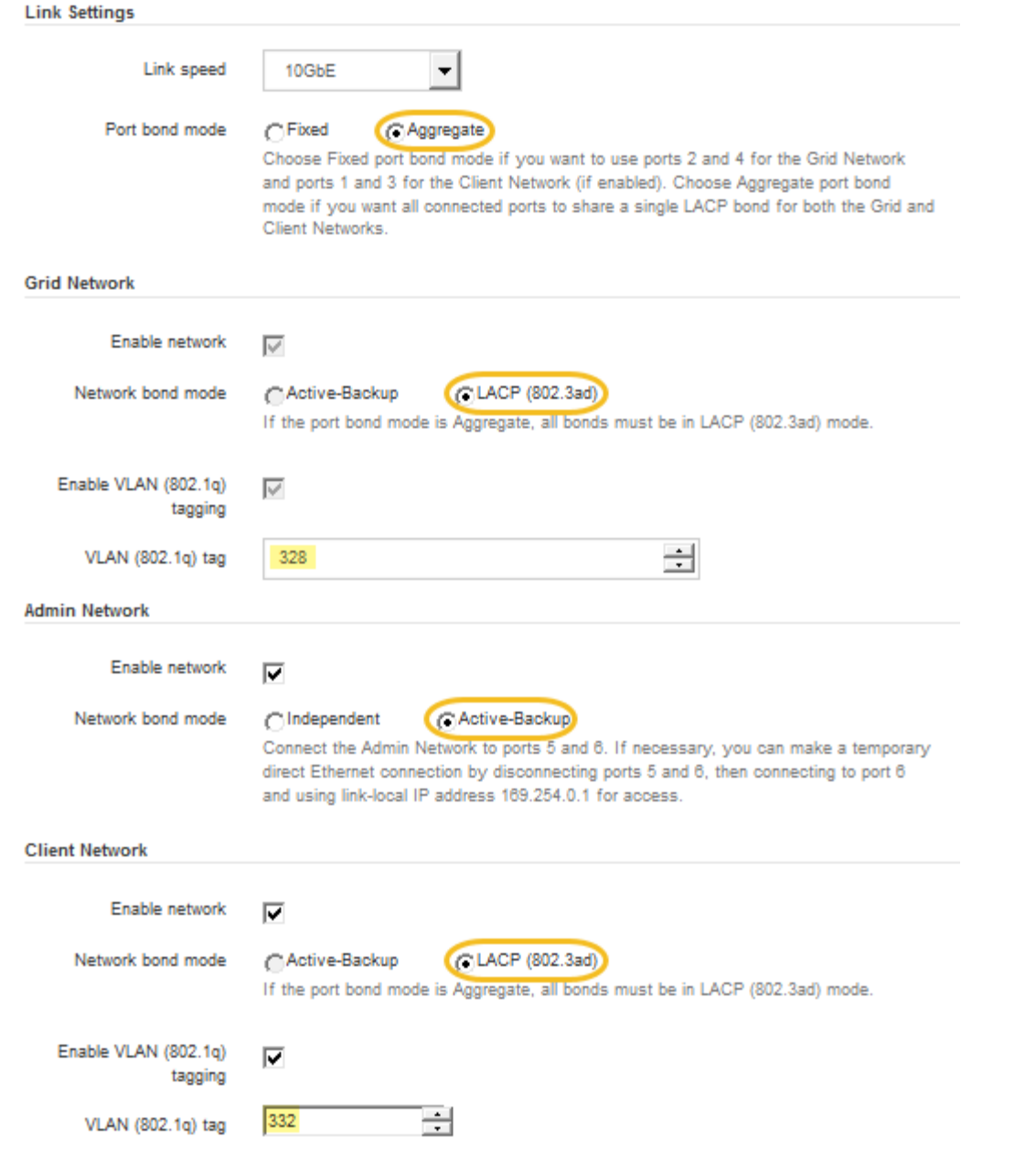

4. 當您對所選項目感到滿意時、請按一下「儲存」。

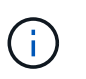

如果您變更所連線的網路或連結、可能會失去連線。如果您在1分鐘內沒有重新連 線、StorageGRID 請使用指派給應用裝置的其他IP位址之一、重新輸入該應用裝置的URL:+ **https://***E5600SG\_Controller\_IP***:8443**

# 相關資訊

["E5600SG](#page-297-0)[控制器連](#page-297-0)[接埠](#page-297-0)[的連](#page-297-0)[接埠](#page-297-0)[連結模式](#page-297-0)["](#page-297-0)

設定**IP**組態

您可以使用StorageGRID 「解決方法安裝程式」來設定StorageGRID 應用裝置儲存節點 在「網格」、「管理」和「用戶端網路」上的IP位址和路由資訊。

# 關於這項工作

您必須為每個連線網路上的應用裝置指派靜態IP、或為DHCP伺服器上的位址指派永久租期。

如果您要變更連結組態、請參閱變更E5600SG控制器連結組態的指示。

# 步驟

1. 在《SectionAppliance安裝程式》StorageGRID 中、選取\*「Configure Networking」(設定網路)**>**「 IP Configuration」(\* IP組態)\*。

此時會顯示「IP組態」頁面。

2. 若要設定網格網路、請在頁面的「網格網路」區段中選取\*靜態\*或\* DHCP \*。

# **Grid Network**

The Grid Network is used for all internal StorageGRID traffic. The Grid Network provides connectivity between all nodes in the grid, across all sites and subnets. All hosts on the Grid Network must be able to talk to all other hosts. The Grid Network can consist of multiple subnets. Networks containing critical grid services, such as NTP, can also be added as Grid subnets.

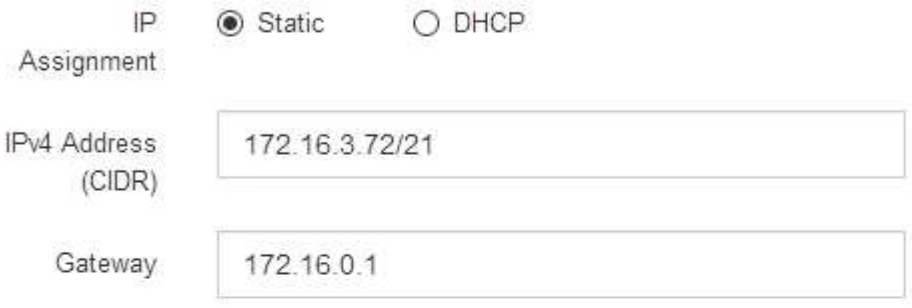

All required Grid Network subnets must also be defined in the Grid Network Subnet List on the Primary Admin Node before starting installation.

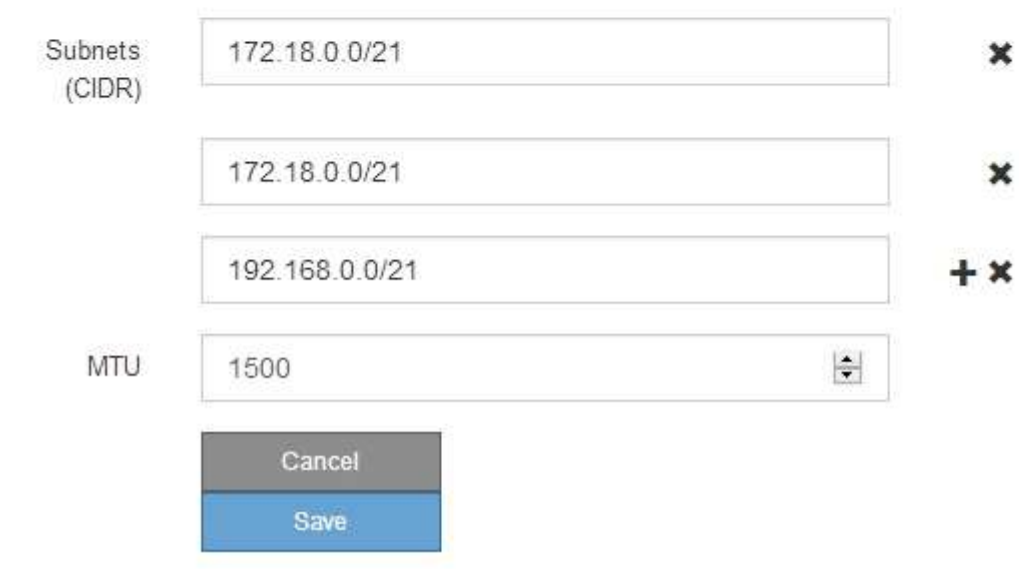

- 3. 如果您選取\*靜態\*、請依照下列步驟設定網格網路:
	- a. 使用CIDR表示法輸入靜態的IPV4位址。
	- b. 輸入閘道。

如果您的網路沒有閘道、請重新輸入相同的靜態IPv4位址。

c. 如果您要使用巨型框架、請將MTU欄位變更為適合巨型框架的值、例如9000。否則、請保留預設值 1500。

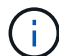

網路的MTU值必須符合節點所連接之交換器連接埠上所設定的值。否則、可能會發生網路 效能問題或封包遺失。

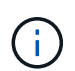

為獲得最佳網路效能、所有節點都應在其Grid Network介面上設定類似的MTU值。如果個 別節點上Grid Network的MTU設定有顯著差異、則會觸發\* Grid Network MTU mismis\*警 示。所有網路類型的MTU值都不一定相同。

d. 按一下「 \* 儲存 \* 」。

當您變更IP位址時、閘道和子網路清單也可能會變更。

如果您失去StorageGRID 了與該產品安裝程式的連線、請使用剛指派的新靜態IP位址重新輸入URL。例 如、+ **https://***services\_appliance\_IP***:8443**

e. 確認網格網路子網路清單正確無誤。

如果您有網格子網路、則需要網格網路閘道。指定的所有網格子網路都必須透過此閘道才能連線。當您 開始StorageGRID 安裝時、也必須在主要管理節點的Grid Network Subnet List(網格網路子網路清單) 中定義這些Grid Network子網路。

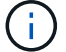

未列出預設路由。如果未啟用用戶端網路、則預設路由將使用Grid Network閘道。

- 若要新增子網路、請按一下插入圖示 ♣ 最後一項的右側。
- 若要移除未使用的子網路、請按一下刪除圖示 ✖。

f. 按一下「 \* 儲存 \* 」。

4. 如果您選取\* DHcp\*、請依照下列步驟設定Grid Network:

a. 選擇\* DHcp\*單選按鈕後,單擊\*保存\*。

系統會自動填入「\* IPV4位址\*」、「閘道」及「子網路」欄位。如果DHCP伺服器設定為指派MTU值、 則\* MTU \*欄位會填入該值、且欄位會變成唯讀。

您的網頁瀏覽器會自動重新導向StorageGRID 至全新的IP位址、以供使用。

b. 確認網格網路子網路清單正確無誤。

如果您有網格子網路、則需要網格網路閘道。指定的所有網格子網路都必須透過此閘道才能連線。當您 開始StorageGRID 安裝時、也必須在主要管理節點的Grid Network Subnet List(網格網路子網路清單) 中定義這些Grid Network子網路。

未列出預設路由。如果未啟用用戶端網路、則預設路由將使用Grid Network閘道。

- 若要新增子網路、請按一下插入圖示 ♣ 最後一項的右側。
- •若要移除未使用的子網路、請按一下刪除圖示 ×。
- c. 如果您要使用巨型框架、請將MTU欄位變更為適合巨型框架的值、例如9000。否則、請保留預設值 1500。

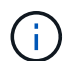

網路的MTU值必須符合節點所連接之交換器連接埠上所設定的值。否則、可能會發生網路 效能問題或封包遺失。

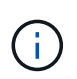

為獲得最佳網路效能、所有節點都應在其Grid Network介面上設定類似的MTU值。如果個別 節點上Grid Network的MTU設定有顯著差異、則會觸發\* Grid Network MTU mismis\*警示。所 有網路類型的MTU值都不一定相同。

- a. 按一下「 \* 儲存 \* 」。
- 5. 若要設定管理網路、請在頁面的「管理網路」區段中選取\*靜態\*或\* DHCP \*。

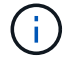

若要設定管理網路、您必須在「連結組態」頁面上啟用管理網路。

#### **Admin Network**

The Admin Network is a closed network used for system administration and maintenance. The Admin Network is typically a private network and does not need to be routable between sites.

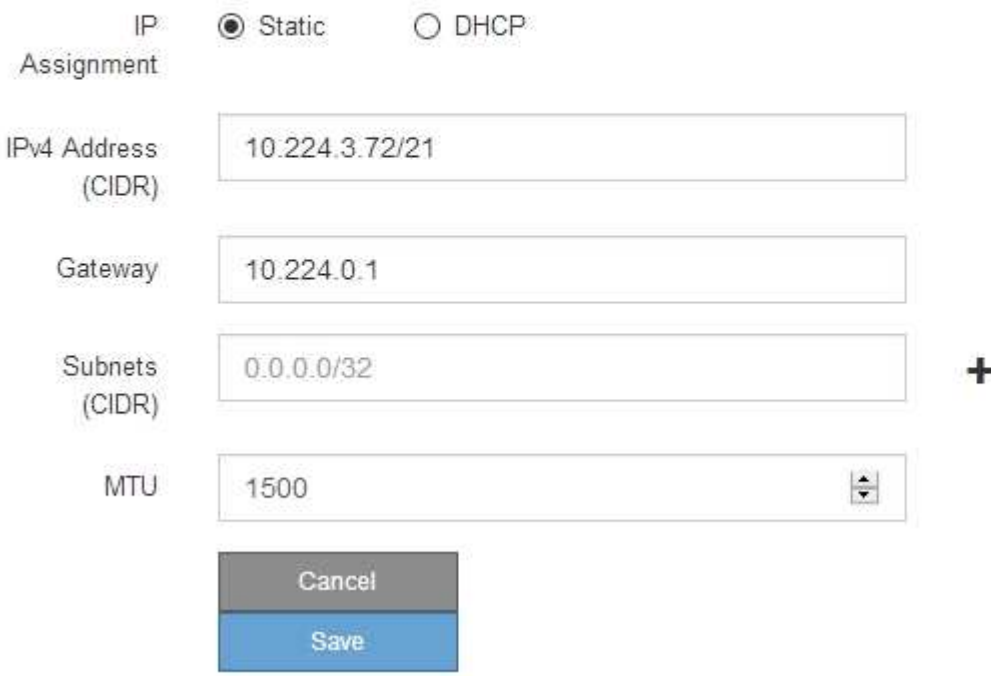

6. 如果您選取\*靜態\*、請依照下列步驟設定管理網路:

a. 在設備上的Management Port 1(管理連接埠1)中輸入靜態的IPv4位址、使用CIDR表示法。

管理連接埠1是設備右端兩個1-GbE RJ45連接埠的左側。

b. 輸入閘道。

如果您的網路沒有閘道、請重新輸入相同的靜態IPv4位址。

c. 如果您要使用巨型框架、請將MTU欄位變更為適合巨型框架的值、例如9000。否則、請保留預設值 1500。

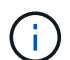

網路的MTU值必須符合節點所連接之交換器連接埠上所設定的值。否則、可能會發生網路 效能問題或封包遺失。

d. 按一下「 \* 儲存 \* 」。

當您變更IP位址時、閘道和子網路清單也可能會變更。

如果您失去StorageGRID 了與該產品安裝程式的連線、請使用剛指派的新靜態IP位址重新輸入URL。例 如、+ **https://***services\_appliance***:8443**

e. 確認管理網路子網路清單正確無誤。

您必須使用所提供的閘道來確認所有子網路都可以連線。

- $(i)$
- 預設路由無法使用管理網路閘道。
- 若要新增子網路、請按一下插入圖示 ♣ 最後一項的右側。
- 若要移除未使用的子網路、請按一下刪除圖示 ✖。

f. 按一下「 \* 儲存 \* 」。

7. 如果您選取\* DHcp\*、請依照下列步驟設定管理網路:

a. 選擇\* DHcp\*單選按鈕後,單擊\*保存\*。

系統會自動填入「\* IPV4位址\*」、「閘道」及「子網路」欄位。如果DHCP伺服器設定為指派MTU值、 則\* MTU \*欄位會填入該值、且欄位會變成唯讀。

您的網頁瀏覽器會自動重新導向StorageGRID 至全新的IP位址、以供使用。

b. 確認管理網路子網路清單正確無誤。

您必須使用所提供的閘道來確認所有子網路都可以連線。

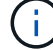

預設路由無法使用管理網路閘道。

- 若要新增子網路、請按一下插入圖示 ♣ 最後一項的右側。
- 若要移除未使用的子網路、請按一下刪除圖示 ✖。
- c. 如果您要使用巨型框架、請將MTU欄位變更為適合巨型框架的值、例如9000。否則、請保留預設值 1500。

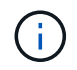

網路的MTU值必須符合節點所連接之交換器連接埠上所設定的值。否則、可能會發生網路 效能問題或封包遺失。

d. 按一下「 \* 儲存 \* 」。

8. 若要設定用戶端網路、請在頁面的\*用戶端網路\*區段中選取\*靜態\*或\* DHCP \*。

若要設定用戶端網路、您必須在「連結組態」頁面上啟用「用戶端網路」。

#### **Client Network**

H.

The Client Network is an open network used to provide access to client applications, including S3 and Swift. The Client Network enables grid nodes to communicate with any subnet reachable through the Client Network gateway. The Client Network does not become operational until you complete the StorageGRID configuration steps.

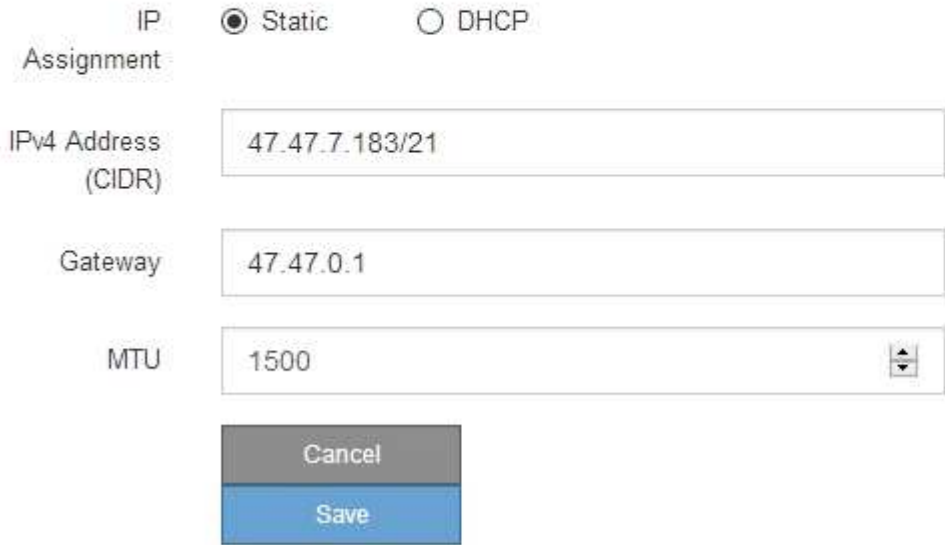

9. 如果您選取\*靜態\*、請依照下列步驟設定用戶端網路:

a. 使用CIDR表示法輸入靜態的IPV4位址。

- b. 按一下「 \* 儲存 \* 」。
- c. 確認用戶端網路閘道的IP位址正確無誤。

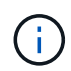

如果已啟用用戶端網路、則會顯示預設路由。預設路由會使用用戶端網路閘道、且在啟用 用戶端網路時、無法移至其他介面。

d. 如果您要使用巨型框架、請將MTU欄位變更為適合巨型框架的值、例如9000。否則、請保留預設值 1500。

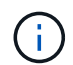

網路的MTU值必須符合節點所連接之交換器連接埠上所設定的值。否則、可能會發生網路 效能問題或封包遺失。

e. 按一下「 \* 儲存 \* 」。

- 10. 如果您選取\* DHC\*、請依照下列步驟設定用戶端網路:
	- a. 選擇\* DHcp\*單選按鈕後,單擊\*保存\*。

系統會自動填入「\* IPV4位址\*」和「閘道」欄位。如果DHCP伺服器設定為指派MTU值、則\* MTU \*欄 位會填入該值、且欄位會變成唯讀。

您的網頁瀏覽器會自動重新導向StorageGRID 至全新的IP位址、以供使用。

a. 確認閘道正確。

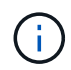

如果已啟用用戶端網路、則會顯示預設路由。預設路由會使用用戶端網路閘道、且在啟用 用戶端網路時、無法移至其他介面。

b. 如果您要使用巨型框架、請將MTU欄位變更為適合巨型框架的值、例如9000。否則、請保留預設值 1500。

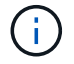

網路的MTU值必須符合節點所連接之交換器連接埠上所設定的值。否則、可能會發生網路 效能問題或封包遺失。

相關資訊

["](#page-383-0)[變更](#page-383-0)[E5600SG](#page-383-0)[控制器的連結組態](#page-383-0)["](#page-383-0)

正在驗證網路連線

您應該確認是否可以從StorageGRID 應用裝置存取所使用的資訊網。若要驗證透過網路閘 道的路由、您應該測試StorageGRID 與眾不同子網路上的《解決方案安裝程式與IP位址之 間的連線能力。您也可以驗證MTU設定。

步驟

1. 從「SectionAppliance安裝程式」的功能表列StorageGRID 中、按一下「組態網路」>「\* Ping和MTU Test\*」。

Ping和MTU Test (Ping和MTU測試) 頁面隨即出現。

# Ping and MTU Test

Use a ping request to check the appliance's connectivity to a remote host. Select the network you want to check connectivity through, and enter the IP address of the host you want to reach. To verify the MTU setting for the entire path through the network to the destination, select Test MTU.

# Ping and MTU Test

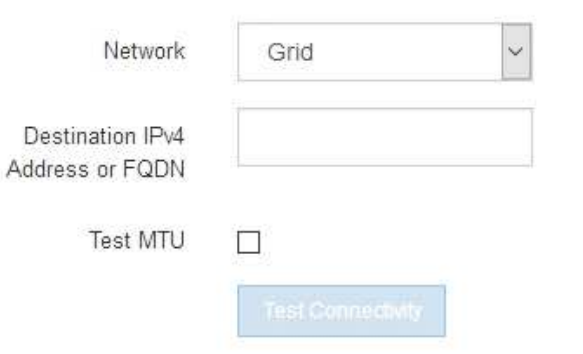

- 2. 從\*網路\*下拉式方塊中、選取您要測試的網路:網格、管理或用戶端。
- 3. 輸入該網路上主機的IPV4位址或完整網域名稱(FQDN)。

例如、您可能想要ping網路或主要管理節點上的閘道。

- 4. (可選)選中\* Test MTU\* (測試MTU)複選框以驗證整個路徑通過網絡到達目的地的MTU設置。 例如、您可以測試應用裝置節點與不同站台節點之間的路徑。
- 5. 按一下「測試連線能力」。

如果網路連線有效、會出現「Ping test passed」(Ping測試通過)訊息、並列出ping命令輸出。

# Ping and MTU Test

Use a ping request to check the appliance's connectivity to a remote host. Select the network you want to check connectivity through, and enter the IP address of the host you want to reach. To verify the MTU setting for the entire path through the network to the destination, select Test MTU.

### Ping and MTU Test

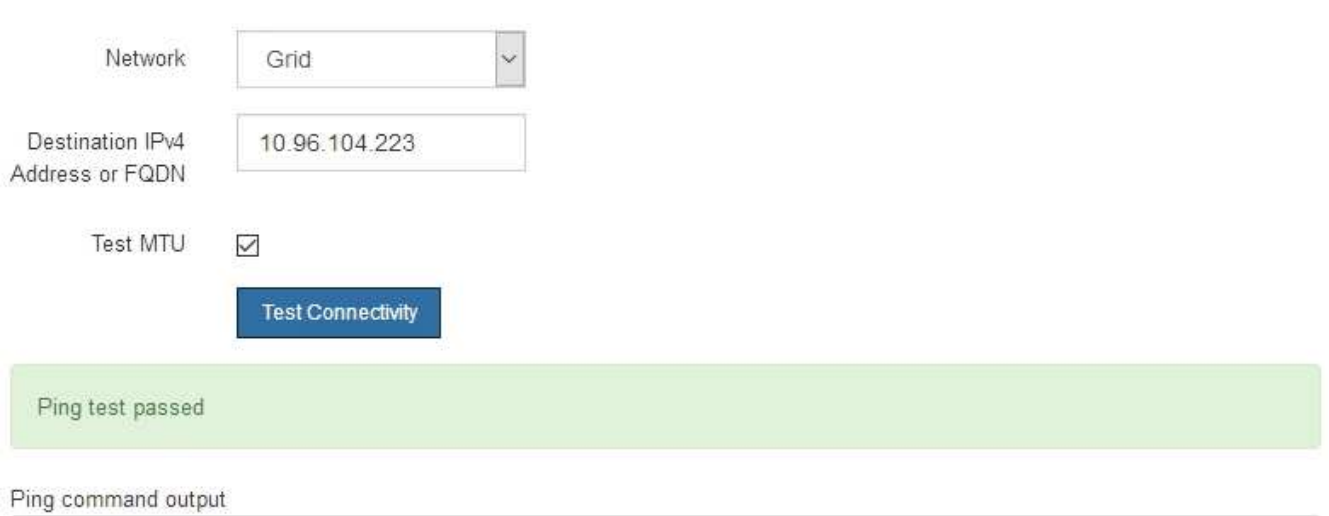

PING 10.96.104.223 (10.96.104.223) 1472(1500) bytes of data. 1480 bytes from 10.96.104.223: icmp\_seq=1 ttl=64 time=0.318 ms

```
--- 10.96.104.223 ping statistics ---
1 packets transmitted, 1 received, 0% packet loss, time 0ms
rtt min/avg/max/mdev = 0.318/0.318/0.318/0.000 ms
```

```
Found MTU 1500 for 10.96.104.223 via br0
```
# 相關資訊

["](#page-319-0)[設定網路連結\(](#page-319-0)[SG5600](#page-319-0)[\)](#page-319-0)["](#page-319-0)

# ["](#page-385-0)[變更](#page-385-0)[MTU](#page-385-0)[設定](#page-385-0)["](#page-385-0)

正在驗證連接埠層級的網路連線

為了確保StorageGRID 不受防火牆阻礙、請確認StorageGRID 《不適用》裝置安裝程式可 連線至特定IP位址或位址範圍內的特定TCP連接埠或連接埠集。

關於這項工作

您可以使用StorageGRID 《解決方案安裝程式》中提供的連接埠清單、測試應用裝置與Grid Network中其他節 點之間的連線能力。

此外、您也可以在管理網路和用戶端網路上、以及在諸如外部NFS或DNS伺服器所使用的udp連接埠上測試連線 能力。如需這些連接埠的清單、請參閱StorageGRID 《關於連接埠的資訊》指南中的連接埠參考資料。

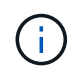

連接埠連線表中所列的Grid Network連接埠僅對StorageGRID 版本11.5.0有效。若要驗證每種節 點類型的連接埠是否正確、請務必參閱StorageGRID 您的版本的《網路指南》。

1. 從「SectionAppliance安裝程式」中、按一下StorageGRID 「組態網路>\*連接埠連線測試(nmap)\*」。

隨即顯示「連接埠連線測試」頁面。

# 連接埠連線表列出需要網格網路上TCP連線的節點類型。針對每種節點類型、表格會列出您的應用裝置應可 存取的Grid Network連接埠。

The following node types require TCP connectivity on the Grid Network.

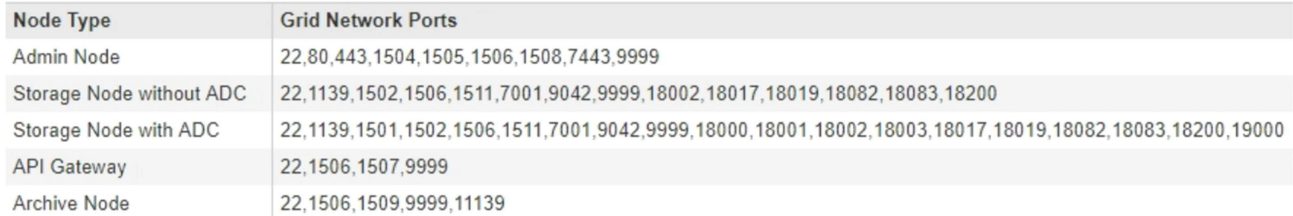

您可以測試表格中所列應用裝置連接埠與Grid Network中其他節點之間的連線能力。

- 2. 從\*網路\*下拉式清單中、選取您要測試的網路:網格、管理**\***或**\***用戶端。
- 3. 為該網路上的主機指定一系列的IPv6位址。

例如、您可能想要探查網路或主要管理節點上的閘道。

使用連字號指定範圍、如範例所示。

4. 輸入TCP連接埠號碼、以逗號分隔的連接埠清單、或連接埠範圍。

The following node types require TCP connectivity on the Grid Network.

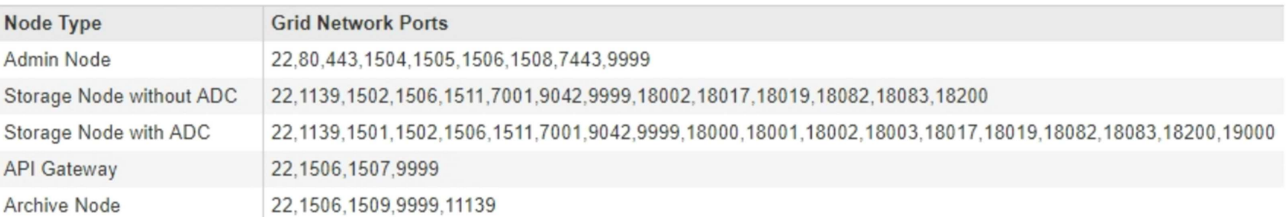

#### **Port Connectivity Test**

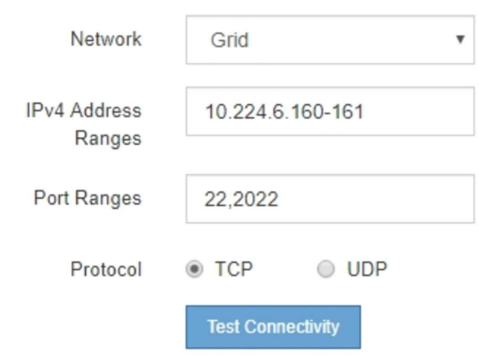

5. 按一下「測試連線能力」。

◦ 如果所選的連接埠層級網路連線有效、「Port connections test passed」(連接埠連線測試通過)訊息

Port connectivity test passed

Nmap command output. Note: Unreachable hosts will not appear in the output.

# Nmap 7.70 scan initiated Fri Nov 13 18:32:03 2020 as: /usr/bin/nmap -n -oN - -e br0 -p 22,2022 10.224.6.160-161 Nmap scan report for 10.224.6.160<br>Host is up (0.00072s latency). PORT STATE SERVICE<br>22/tcp open ssh 2022/tcp open down Nmap scan report for 10.224.6.161 Host is up (0.00060s latency). PORT STATE SERVICE 22/tcp open ssh 2022/tcp open down # Nmap done at Fri Nov 13 18:32:04 2020 -- 2 IP addresses (2 hosts up) scanned in 0.55 seconds

◦ 如果與遠端主機建立連接埠層級的網路連線、但主機未接聽一個或多個選取的連接埠、則「Port Connectivity test failed」(連接埠連線測試失敗)訊息會顯示在黃色橫幅中。nmap命令輸出會列在橫幅 下方。

主機未接聽的任何遠端連接埠都會顯示「Closed」(已關閉)狀態。 例如、當您嘗試連線的節點處於預 先安裝狀態、StorageGRID 且該節點上尚未執行「更新服務」時、您可能會看到這個黃色橫幅。

**O** Port connectivity test failed Connection not established. Services might not be listening on target ports.

Nmap command output. Note: Unreachable hosts will not appear in the output.

# Nmap 7.70 scan initiated Sat May 16 17:07:02 2020 as: /usr/bin/nmap -n -oN - -e br0 -p 22,80,443,1504,1505,1506,1508,7443,9999 Nmap scan report for 172.16.4.71 Host is up (0.00020s latency). PORT STATE SERVICE 22/tcp open ssh 80/tcp open http 443/tcp open https 1504/tcp closed evb-elm 1505/tcp open funkproxy 1506/tcp open utcd 1508/tcp open diagmond 7443/tcp open oracleas-https 9999/tcp open abyss MAC Address: 00:50:56:87:39:AE (VMware) # Nmap done at Sat May 16 17:07:03 2020 -- 1 IP address (1 host up) scanned in 0.59 seconds

◦ 如果無法為一或多個選取的連接埠建立連接埠層級的網路連線、則「Port Connectivity test失敗」訊息會 顯示在紅色橫幅中。nmap命令輸出會列在橫幅下方。

紅色橫幅表示TCP連線嘗試連接遠端主機上的連接埠、但未將任何內容傳回傳送者。當沒有傳回回應 時、連接埠的狀態為「已篩選」、可能會被防火牆封鎖。

也會列出「Closed」(已關閉)的連接埠。

**O** Port connectivity test failed Connection failed to one or more ports.

Nmap command output. Note: Unreachable hosts will not appear in the output.

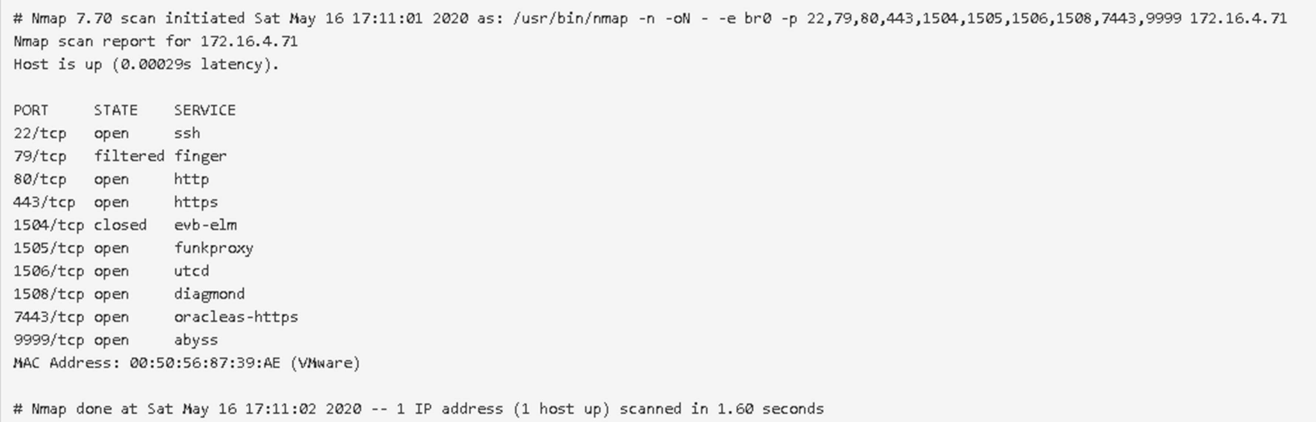

### 相關資訊

## ["](https://docs.netapp.com/zh-tw/storagegrid-115/network/index.html)[網路準](https://docs.netapp.com/zh-tw/storagegrid-115/network/index.html)[則](https://docs.netapp.com/zh-tw/storagegrid-115/network/index.html)["](https://docs.netapp.com/zh-tw/storagegrid-115/network/index.html)

# 設定**SANtricity** 功能

您可以使用SANtricity NetApp儲存管理程式來監控StorageGRID 您的應用程式中儲存磁碟 和硬體元件的狀態。若要存取此軟體、您必須知道E2700控制器(應用裝置中的儲存控制 器)上管理連接埠1的IP位址。

### 步驟

- ["](#page-336-0)[設定](#page-336-0)[E2700](#page-336-0)[控制器的](#page-336-0)[IP](#page-336-0)[位址](#page-336-0)["](#page-336-0)
- ["](#page-338-0)[將應用裝置新增](#page-338-0)[SANtricity](#page-338-0) [至《](#page-338-0)[The StorageManager](#page-338-0)[》](#page-338-0)["](#page-338-0)
- ["](#page-339-0)[設定](#page-339-0)[SANtricity](#page-339-0) [功能不](#page-339-0)[全](#page-339-0)[儲存管理程式](#page-339-0)["](#page-339-0)

#### <span id="page-336-0"></span>設定**E2700**控制器的**IP**位址

E2700控制器上的管理連接埠1可將應用裝置連接至SANtricity 管理網路、以利執 行《E2700儲存管理程式》。您必須為E2700控制器設定靜態IP位址、以確保不會中斷 與StorageGRID 硬體和控制器韌體的管理連線。

# 您需要的產品

您使用的是支援的網頁瀏覽器。

關於這項工作

DHCP指派的位址可能隨時變更。為控制器指派靜態IP位址、以確保存取一致。

步驟

1. 從用戶端輸入StorageGRID URL以供使用、例如:+ **https://***E5600SG\_Controller\_IP***:8443**

適用於 *E5600SG\_Controller\_IP*、在StorageGRID 任何一個不支援的網路上使用應用裝置的IP位址。

畫面會出現「the不再安裝StorageGRID 程式」首頁。

2. 選擇\* Hardware Configuration(硬體組態)**\* Storage Controller Network Configuration**(儲存控制器網 路組態)。

此時將顯示Storage Controller Network Configuration(儲存控制器網路組態)頁面

- 3. 根據您的網路組態、選取\*「已啟用」\*、適用於IPV4、IPV6或兩者。
- 4. 記下自動顯示的IPV4位址。

DHCP是指派IP位址給此連接埠的預設方法。

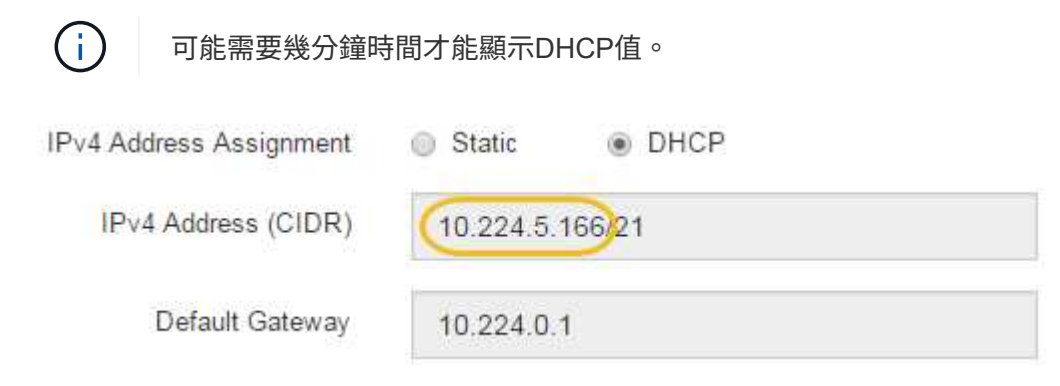

5. 或者、為E2700控制器管理連接埠設定靜態IP位址。

您應該為管理連接埠指派靜態IP、或為DHCP伺服器上的位址指派永久租用。

- a. 選擇\* Static (靜態)。
- b. 輸入使用CIDR表示法的IPV4位址。
- c. 輸入預設閘道。

 $\mathbf{d}$ 

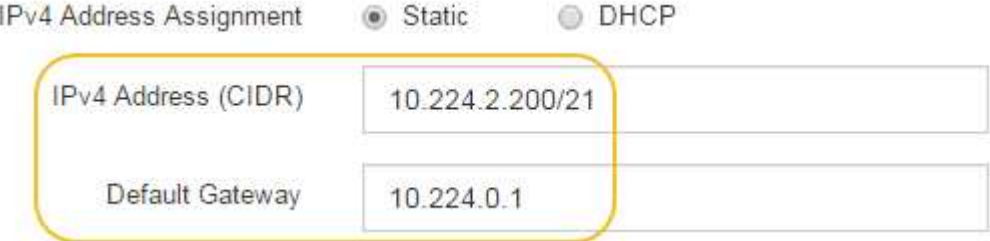

d. 按一下「 \* 儲存 \* 」。

您可能需要幾分鐘的時間才能套用變更。

當您連線SANtricity 至靜態儲存管理員時、您將使用新的靜態IP位址作為URL:+ **https://***E2700\_Controller\_IP*

## 相關資訊

["NetApp](http://mysupport.netapp.com/documentation/productlibrary/index.html?productID=61197)[文](http://mysupport.netapp.com/documentation/productlibrary/index.html?productID=61197)[件:](http://mysupport.netapp.com/documentation/productlibrary/index.html?productID=61197)[SANtricity NetApp Storage Manager"](http://mysupport.netapp.com/documentation/productlibrary/index.html?productID=61197)

<span id="page-338-0"></span>您可以將應用裝置中的E2700控制器連接SANtricity 至《不支援儲存管理程式》、然後將應 用裝置新增為儲存陣列。

您需要的產品

您使用的是支援的網頁瀏覽器。

關於這項工作

如需詳細說明、請參閱SANtricity 《NetApp儲存管理程式》文件。

步驟

1. 開啟網頁瀏覽器、輸入IP位址作為SANtricity URL for the URL for the NetApp Storage Manager:+ **https://***E2700\_Controller\_IP*

畫面會出現「介紹StorageManager的登入頁SANtricity 面」。

- 2. 在\* Select Addition Method\*頁面上、選取\* Manual 、然後按一下 OK\*。
- 3. 選擇\*編輯\*>\*新增儲存陣列\*。

此時將顯示Add New Storage Array - Manual (添加新的儲存陣列-手冊) 頁面

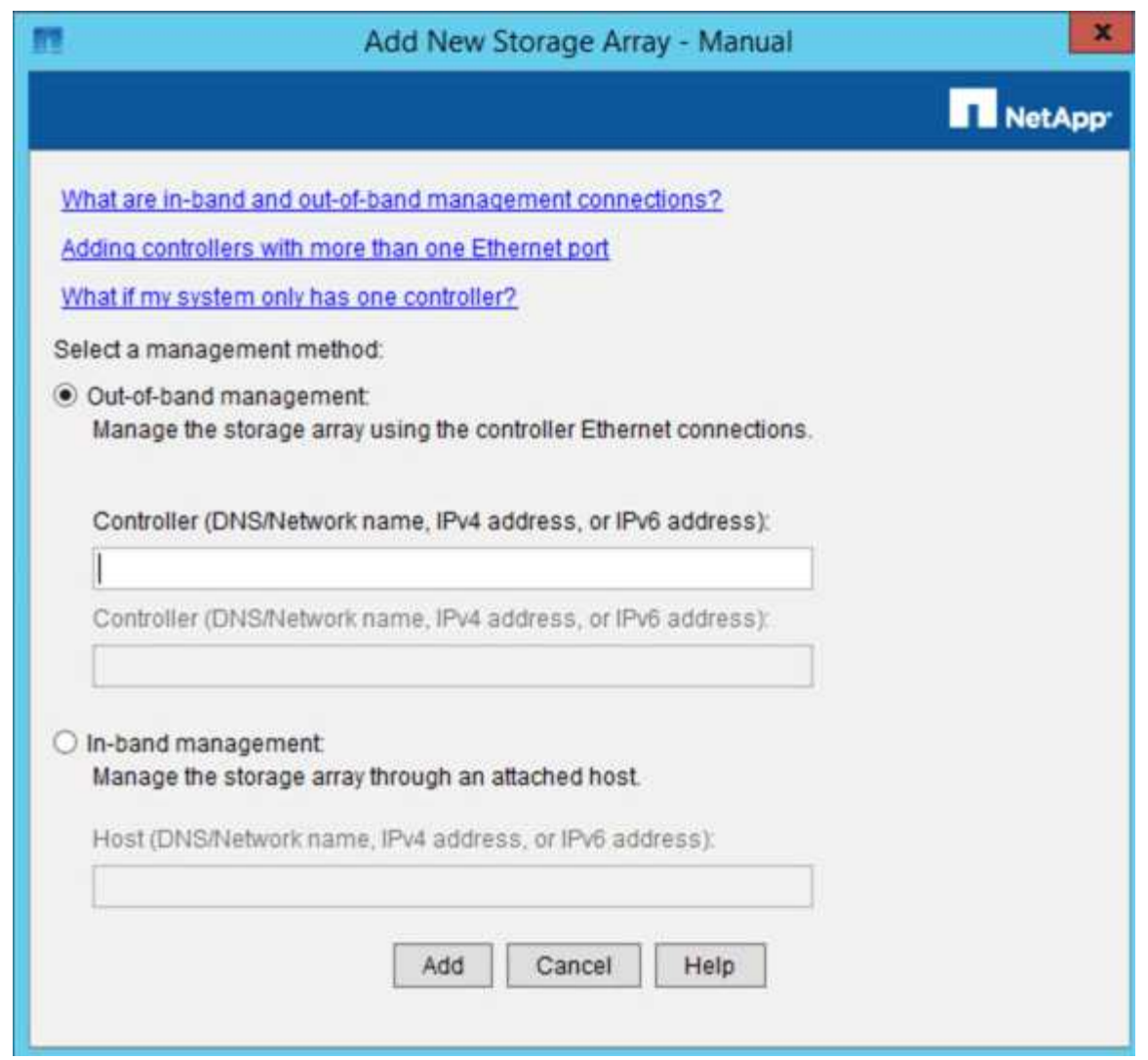

4. 在「頻外管理」方塊中、輸入下列其中一個值:

◦ 使用**DHCP**: DHCP伺服器指派給E2700控制器上管理連接埠1的IP位址

◦ 不使用**DHCP**: 192.168.128.101

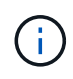

只有應用裝置的其中一個控制器連接SANtricity 至《不知如何儲存管理程式》、因此您只 需輸入一個IP位址即可。

5. 按一下「 \* 新增 \* 」。

相關資訊

["NetApp](http://mysupport.netapp.com/documentation/productlibrary/index.html?productID=61197)[文](http://mysupport.netapp.com/documentation/productlibrary/index.html?productID=61197)[件:](http://mysupport.netapp.com/documentation/productlibrary/index.html?productID=61197)[SANtricity NetApp Storage Manager"](http://mysupport.netapp.com/documentation/productlibrary/index.html?productID=61197)

<span id="page-339-0"></span>設定**SANtricity** 功能不全儲存管理程式

存取SANtricity 完「靜態儲存管理程式」之後、您可以使用它來設定硬體設定。一般而 言、在StorageGRID 將應用裝置部署為位於整個系統的儲存節點之前、您必須先設定這些 設定。

步驟

- ["](#page-340-0)[設定](#page-340-0)[AutoSupport](#page-340-0) [功能](#page-340-0)["](#page-340-0)
- ["](#page-341-0)[驗證](#page-341-0)[AutoSupport](#page-341-0) [是](#page-341-0)[否收到](#page-341-0)["](#page-341-0)
- ["](#page-341-1)[設定電](#page-341-1)[子](#page-341-1)[郵](#page-341-1)[件和](#page-341-1)[SNMP](#page-341-1)[設](#page-341-1)[陷](#page-341-1)[警](#page-341-1)[示通](#page-341-1)[知](#page-341-1)["](#page-341-1)
- ["](#page-342-0)[設定](#page-342-0)[SANtricity](#page-342-0) [密碼](#page-342-0)[以供](#page-342-0)[StorageManager](#page-342-0)[使用](#page-342-0)["](#page-342-0)

# <span id="page-340-0"></span>設定**AutoSupport** 功能

此功能可從應用裝置收集客戶支援套裝組合中的資料、並自動將資料傳送給技術支援部 門。AutoSupport設定AutoSupport 支援功能可協助技術支援人員進行遠端疑難排解和問題 分析。

您需要的產品

• 必須在產品上啟用和啟動此功能。AutoSupport

此功能會在儲存管理站上全域啟動和停用。AutoSupport

• Storage Manager事件監控器必須至少在一台可存取應用裝置的機器上執行、最好是在不超過一台機器上執 行。

關於這項工作

所有資料都會壓縮成您指定位置的單一壓縮封存檔案格式 (.7z) 。

提供下列類型的訊息:AutoSupport

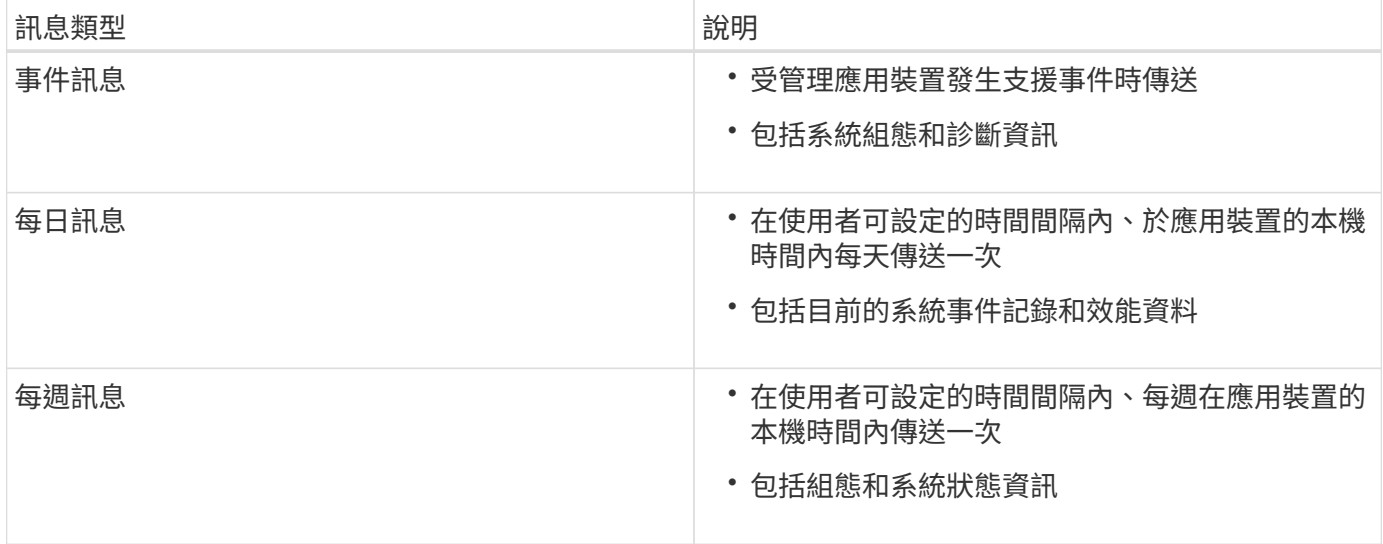

步驟

- 1. 從「Enterprise Management」(企業管理)視窗SANtricity 的「Sing Storage Manager」(資料保護管理程 式)中、選取「設備」索引標籤、然後選取「探索到的儲存陣列」。
- 2. 選擇\* Tools **>** AutoSupport S16\*>\* Configuration \*。
- 3. 如有需要、請使用SANtricity 「支援中心」線上說明來完成工作。

相關資訊

["NetApp](http://mysupport.netapp.com/documentation/productlibrary/index.html?productID=61197)[文](http://mysupport.netapp.com/documentation/productlibrary/index.html?productID=61197)[件:](http://mysupport.netapp.com/documentation/productlibrary/index.html?productID=61197)[SANtricity NetApp Storage Manager"](http://mysupport.netapp.com/documentation/productlibrary/index.html?productID=61197)

<span id="page-341-0"></span>您應該確認技術支援人員是否收到AutoSupport 您的不實訊息。您可以AutoSupport 在Active IQ 這個入口網站上找到系統的資訊。如果您需要協助、請確認收到這些訊息、以 確保技術支援人員能提供您所需的資訊。

關於這項工作

下列狀態之一可顯示:AutoSupport

• 開啟

「On (開) AutoSupport 」狀態表示技術支援目前正在接收系統的不全訊息。

• 關

「關機AutoSupport 」狀態表示您可能已停用了不支援功能、因為技術支援部門在過去15個行事曆天內未收 到系統的「每週記錄」、或者您的環境或組態可能發生變更(例如)。

• 拒絕

拒絕狀態表示您已通知技術支援部門、您將無法啟用AutoSupport 此功能。

技術支援從系統收到每週記錄後AutoSupport 、此功能的狀態會變更為「On(開)」。

步驟

- 1. 前往 NetApp 支援網站: ["mysupport.netapp.com"](http://mysupport.netapp.com/)、然後登入Active IQ 這個資訊網站。
- 2. 如果AutoSupport 不正確、但您認為不正確、請完成下列步驟:
	- a. 請檢查系統組態、確定您已開啟AutoSupport 了「功能驗證」。
	- b. 檢查您的網路環境和組態、確保系統能傳送訊息給技術支援人員。

<span id="page-341-1"></span>設定電子郵件和**SNMP**設陷警示通知

當應用裝置或其中一個元件的狀態變更時、即可通知您。SANtricity這稱為警示通知。您可 以使用兩種不同的方法來接收警示通知:電子郵件和SNMP設陷。您必須設定要接收的警 示通知。

步驟

- 1. 從「Enterprise Management」(企業管理)視窗SANtricity 的「Sesing Storage Manager」(資料保護管 理程式)中、選取「設備」索引標籤、然後選取節點。
- 2. 選擇\*編輯\*>\*設定警示\*。
- 3. 選取\*電子郵件\*索引標籤以設定電子郵件警示通知。
- 4. 選取「\* SNMP \*」索引標籤以設定SNMP設陷警示通知。
- 5. 如有需要、請使用SANtricity 「支援中心」線上說明來完成工作。

<span id="page-342-0"></span>您可以在SANtricity 《不二儲存管理程式》中設定應用裝置的密碼。設定密碼可維持系統 安全性。

步驟

- 1. 在「Enterprise Management」(企業管理)視窗SANtricity 的「NetApp儲存管理程式」中、按兩下控制 器。
- 2. 從Array Management(陣列管理)窗口中,選擇\* Storage Array\*(儲存陣列)菜單,然後選擇\* Security( 安全性)**>** Set Password(設定密碼)。

3. 設定密碼。

4. 如有需要、請使用SANtricity 「支援中心」線上說明來完成工作。

選用:啟用節點加密

如果您啟用節點加密、裝置中的磁碟可透過安全金鑰管理伺服器(KMS)加密來保護、避 免實體遺失或從站台移除。您必須在裝置安裝期間選取並啟用節點加密、而且在KMS加密 程序啟動後、無法取消選取節點加密。

您需要的產品

請參閱《管理StorageGRID 指南》中有關KMS的資訊。

關於這項工作

啟用節點加密的應用裝置會連線至為StorageGRID 該站台設定的外部金鑰管理伺服器(KMS)。每個KMS( 或KMS叢集)都會管理站台所有應用裝置節點的加密金鑰。這些金鑰可加密及解密應用裝置中每個磁碟上已啟 用節點加密的資料。

KMS可在應用StorageGRID 程式安裝於原地之前或之後、在Grid Manager中設定。如StorageGRID 需更多詳細 資料、請參閱《管理》中有關KMS和應用裝置組態的資訊。

- 如果KMS是在安裝應用裝置之前設定的、則當您在應用裝置上啟用節點加密、並將其新增StorageGRID 至 設定KMS的站台時、系統就會開始採用KMS控制的加密。
- 如果在安裝設備之前尚未設定KMS、則只要設定KMS、且該站台包含應用裝置節點、就會立即在每個啟用節 點加密的應用裝置上執行KMS控制加密。

 $(i)$ 

在已啟用節點加密功能的應用裝置連線至已設定KMS之前存在的任何資料、都會以不安全的暫用 金鑰來加密。除非金鑰設定為KMS所提供的值、否則產品不會受到移除或遭竊的保護。

如果沒有解密磁碟所需的KMS金鑰、就無法擷取應用裝置上的資料、而且資料會有效遺失。當無法從KMS擷取 解密金鑰時、就會發生這種情況。如果客戶清除KMS組態、KMS金鑰過期、與KMS的連線中斷、或是設備 從StorageGRID 安裝KMS金鑰的作業系統中移除、金鑰就無法存取。

步驟

1. 開啟瀏覽器、然後輸入應用裝置運算控制器的其中一個IP位址。+ **https://***Controller\_IP***:8443**

*Controller\_IP* 是運算控制器(而非儲存控制器)的IP位址、位於StorageGRID 任一張介紹網上。

畫面會出現「the不再安裝StorageGRID 程式」首頁。

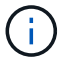

# 2. 選擇\*設定硬體\*>\*節點加密\*。

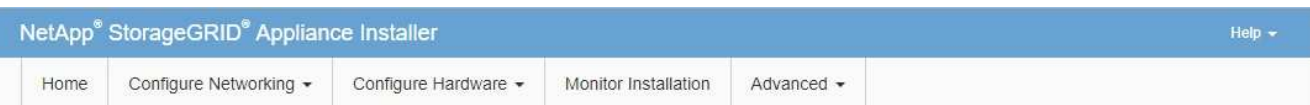

#### Node Encryption

Node encryption allows you to use an external key management server (KMS) to encrypt all StorageGRID data on this appliance. If node encryption is enabled for the appliance and a KMS is configured for the site, you cannot access any data on the appliance unless the appliance can communicate with the KMS.

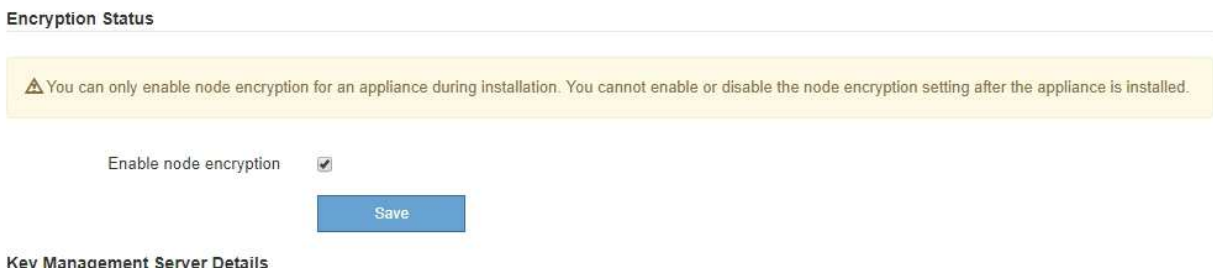

3. 選取\*啟用節點加密\*。

您可以取消選取\*啟用節點加密\*、而不會有資料遺失的風險、直到您選取\*「Save」(儲存)\*、且應用裝置 節點會存取StorageGRID 您的不支援系統中的KMS加密金鑰並開始磁碟加密為止。安裝應用裝置後、您將 無法停用節點加密。

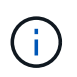

在將已啟用節點加密功能StorageGRID 的應用裝置新增至含有KMS的站台之後、您就無法停 止使用節點的KMS加密。

- 4. 選擇\*保存\*。
- 5. 將應用裝置部署為StorageGRID 您的整個作業系統中的節點。

受kms控制的加密會在應用裝置存取設定用於StorageGRID 您的站台的KMS金鑰時開始。安裝程式會 在KMS加密程序期間顯示進度訊息、視應用裝置中的磁碟區數量而定、可能需要幾分鐘的時間。

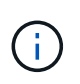

設備一開始會設定指派給每個磁碟區的隨機非KMS加密金鑰。磁碟會使用這種不安全的暫時 加密金鑰進行加密、直到啟用節點加密的應用裝置存取針對StorageGRID 您的站台所設定 的KMS金鑰為止。

完成後

當應用裝置節點處於維護模式時、您可以檢視節點加密狀態、KMS詳細資料及使用中的憑證。

## 相關資訊

## ["](https://docs.netapp.com/zh-tw/storagegrid-115/admin/index.html)[管理](https://docs.netapp.com/zh-tw/storagegrid-115/admin/index.html)[StorageGRID"](https://docs.netapp.com/zh-tw/storagegrid-115/admin/index.html)

# ["](#page-389-0)[在維護模式下監控節點](#page-389-0)[加密](#page-389-0)["](#page-389-0)

## 選用:變更為**RAID6**模式(僅限**SG5660**)

如果您的SG5660配備60個磁碟機、則可將磁碟區組態從其預設和建議設定「動態磁碟集

區(DDP)」變更為RAID6。您只能在部署StorageGRID 完不含應用程式的應用程式儲 存節點之前、變更模式。

您需要的產品

• 您擁有SG5660。SG5612不支援RAID6。如果您使用SG5612、則必須使用DDP模式。

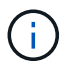

如果已設定任何磁碟區、或StorageGRID 先前安裝了支援功能、變更RAID模式會移除和更換磁 碟區。這些磁碟區上的任何資料都會遺失。

關於這項工作

在部署StorageGRID 完一套功能豐富的應用程式儲存節點之前、您可以從兩個Volume組態選項中進行選擇:

- 動態磁碟資源池(**DDP**)-這是預設的建議設定。DDP是一種增強的硬體資料保護方案、可提供更好的系統 效能、減少磁碟機故障後的重建時間、並易於管理。
- \* RAID6\*-這是一種硬體保護方案、使用每個磁碟上的同位元檢查等量磁碟區、並允許在任何資料遺失之前、 於RAID集中發生兩個磁碟故障。

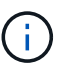

不建議在大多數StorageGRID 的環境中使用RAID6。雖然RAID6可將儲存效率提高至88% (DDP則為80%)、但DDP模式可提供更有效率的磁碟機故障恢復功能。

#### 步驟

1. 使用服務型筆記型電腦開啟網頁瀏覽器、然後存取StorageGRID 《The》《The Service laptop》(《The Service laptop》):+ **https://***E5600SG\_Controller\_IP***:8443**

其中 *E5600SG Controller IP* 是E5600SG控制器的任何IP位址。

- 2. 從功能表列選取\*進階\*>\* RAID模式\*。
- 3. 在「組態**RAID**模式」頁面上、從「模式」下拉式清單中選取「\* RAID6\*」。
- 4. 按一下「 \* 儲存 \* 」。

選用:重新對應應用裝置的網路連接埠

您可能需要將應用裝置儲存節點上的內部連接埠重新對應至不同的外部連接埠。例如、由 於防火牆問題、您可能需要重新對應連接埠。

您需要的產品

- 您先前曾存取StorageGRID 過《不再使用的應用程式」。
- 您尚未設定、也不打算設定負載平衡器端點。

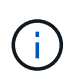

如果重新對應任何連接埠、就無法使用相同的連接埠來設定負載平衡器端點。如果您想要設 定負載平衡器端點、並已重新對應連接埠、請依照還原與維護指示中的步驟移除連接埠重新 對應。

步驟

1. 從「SectionAppliance安裝程式」的功能表列StorageGRID 中、按一下「組態網路」>「重新對應連接 埠」。

此時將顯示「重新對應連接埠」頁面。

- 2. 從\*網路\*下拉式方塊中、為您要重新對應的連接埠選取網路:GRID、管理或用戶端。
- 3. 從\*傳輸協定\*下拉式方塊中、選取IP傳輸協定:TCP或udp。
- 4. 從\*重新對應方向\*下拉式方塊中、選取您要重新對應此連接埠的流量方向:傳入、傳出或雙向。
- 5. 對於\*原始連接埠\*、請輸入您要重新對應的連接埠編號。
- 6. 對於\*對應至連接埠\*、請輸入您要改用的連接埠編號。
- 7. 按一下\*新增規則\*。

新的連接埠對應會新增至表格、重新對應會立即生效。

## **Remap Ports**

If required, you can remap the internal ports on the appliance Storage Node to different external ports. For example, you might need to remap ports because of a firewall issue.

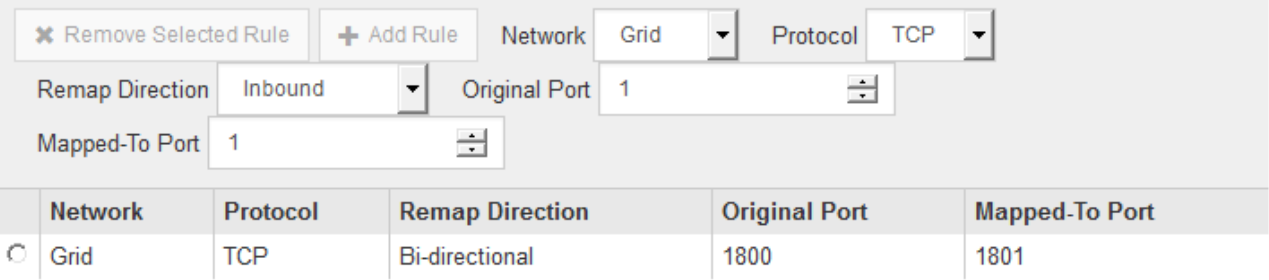

8. 若要移除連接埠對應、請選取您要移除之規則的選項按鈕、然後按一下「移除選取的規則」。

### 相關資訊

## ["](https://docs.netapp.com/zh-tw/storagegrid-115/maintain/index.html)[維護](https://docs.netapp.com/zh-tw/storagegrid-115/maintain/index.html)["](https://docs.netapp.com/zh-tw/storagegrid-115/maintain/index.html)

# 部署應用裝置儲存節點

安裝及設定儲存應用裝置之後、您可以將其部署為StorageGRID 位於整個系統的儲存節 點。當您將應用裝置部署為儲存節點時、請使用StorageGRID 應用裝置隨附的《一套解決 方案》安裝程式。

# 您需要的產品

• 如果您要複製應用裝置節點、請繼續執行恢復與維護程序。

## ["](https://docs.netapp.com/zh-tw/storagegrid-115/maintain/index.html)[維護](https://docs.netapp.com/zh-tw/storagegrid-115/maintain/index.html)["](https://docs.netapp.com/zh-tw/storagegrid-115/maintain/index.html)

- 設備已安裝在機架或機櫃中、並已連接至您的網路、並已開啟電源。
- 網路連結、IP位址和連接埠重新對應(如有必要)已使用StorageGRID 《應用程式安裝程式》為應用裝置設 定。
- 您知道指派給應用裝置運算控制器的其中一個IP位址。您可以將IP位址用於任何附加StorageGRID 的靜態網 路。
- 已部署適用於此系統的主要管理節點StorageGRID 。
- 列出在《IP組態》頁面StorageGRID 上的所有Grid Network子網路、均已在主要管理節點的Grid Network Subnet List(網格網路子網路清單)中定義。
- 您的服務型筆記型電腦具備支援的網頁瀏覽器。

關於這項工作

每個儲存應用裝置都能做為單一儲存節點。任何應用裝置都可以連線至Grid Network、管理網路和用戶端網路

若要在StorageGRID 整個作業系統中部署應用裝置儲存節點、請存取StorageGRID 《產品安裝程式》並執行下 列步驟:

- 您可以指定或確認主管理節點的IP位址和儲存節點的名稱。
- 您可以開始部署、並在磁碟區已設定且已安裝軟體的情況下等待。
- 當安裝在設備安裝工作中暫停一段時間時、您可以登入Grid Manager、核准所有網格節點、並完 成StorageGRID 還原安裝和部署程序、以繼續安裝。

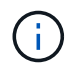

如果您需要一次部署多個應用裝置節點、可以使用將安裝程序自動化 configure-sga.py 應用 裝置安裝指令碼。

- 如果您要執行擴充或還原作業、請遵循適當的指示:
	- 若要將應用裝置儲存節點新增至現有StorageGRID 的功能區、請參閱擴充StorageGRID 功能的說明。
	- 若要將應用裝置儲存節點部署為還原作業的一部分、請參閱還原與維護指示。
- 步驟
- 1. 開啟瀏覽器、然後輸入應用裝置運算控制器的其中一個IP位址。+ **https://***Controller\_IP***:8443**

畫面會出現「the不再安裝StorageGRID 程式」首頁。

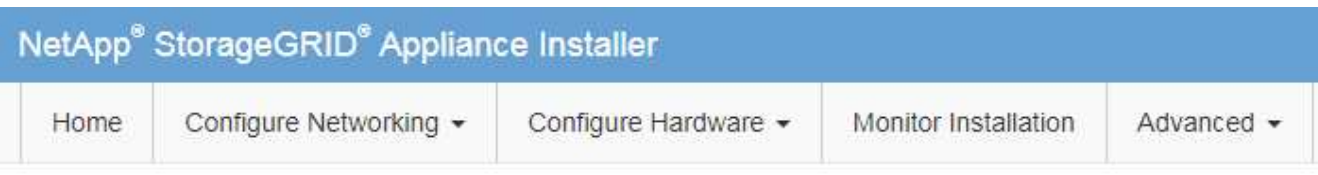

# Home

The installation is ready to be started. Review the settings below, and then click Start Installation.

# **Primary Admin Node connection**

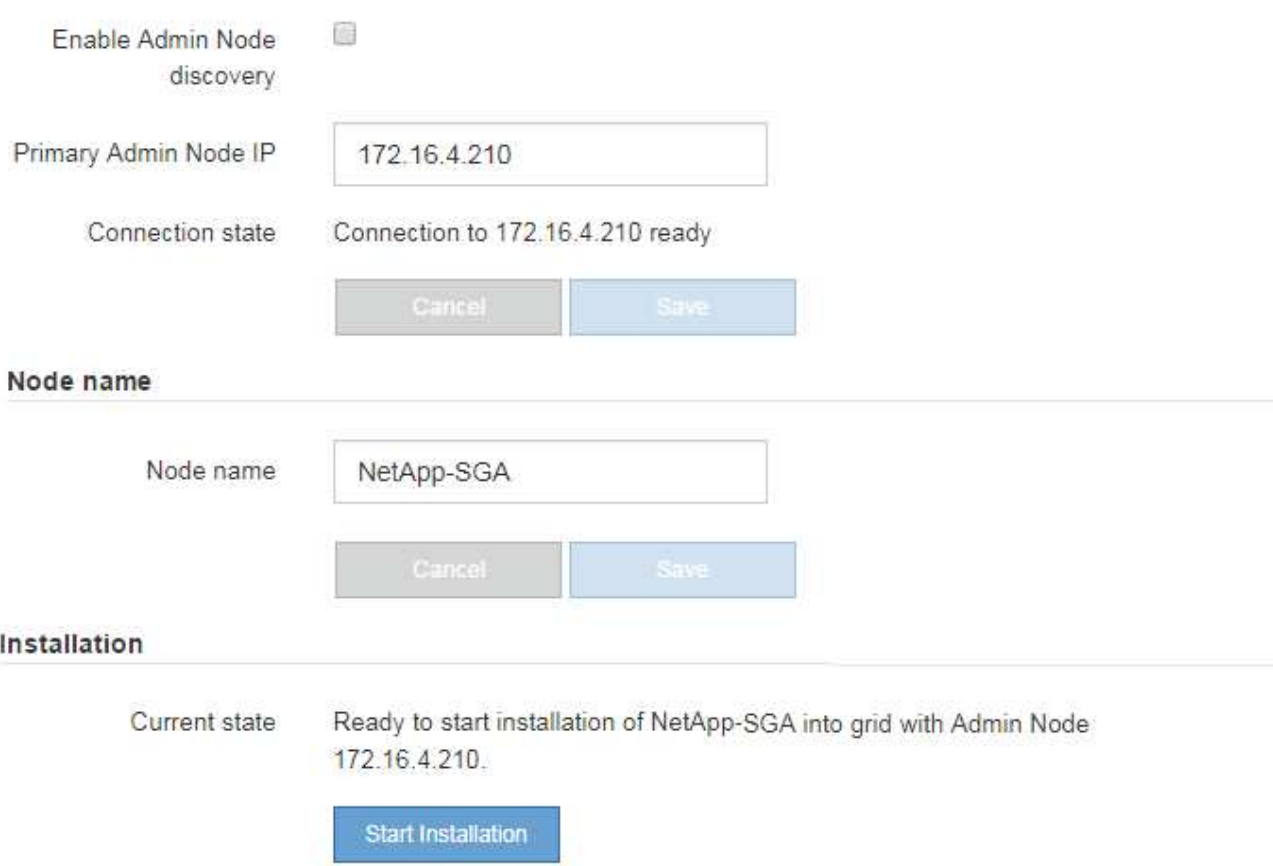

2. 在「\*主要管理節點\*連線」區段中、判斷您是否需要指定主要管理節點的IP位址。

如果您先前已在此資料中心安裝其他節點、StorageGRID 則當主管理節點或至少有一個已設定ADD\_IP的其 他網格節點出現在同一個子網路上時、即可自動探索此IP位址。

3. 如果未顯示此IP位址、或您需要變更它、請指定位址:

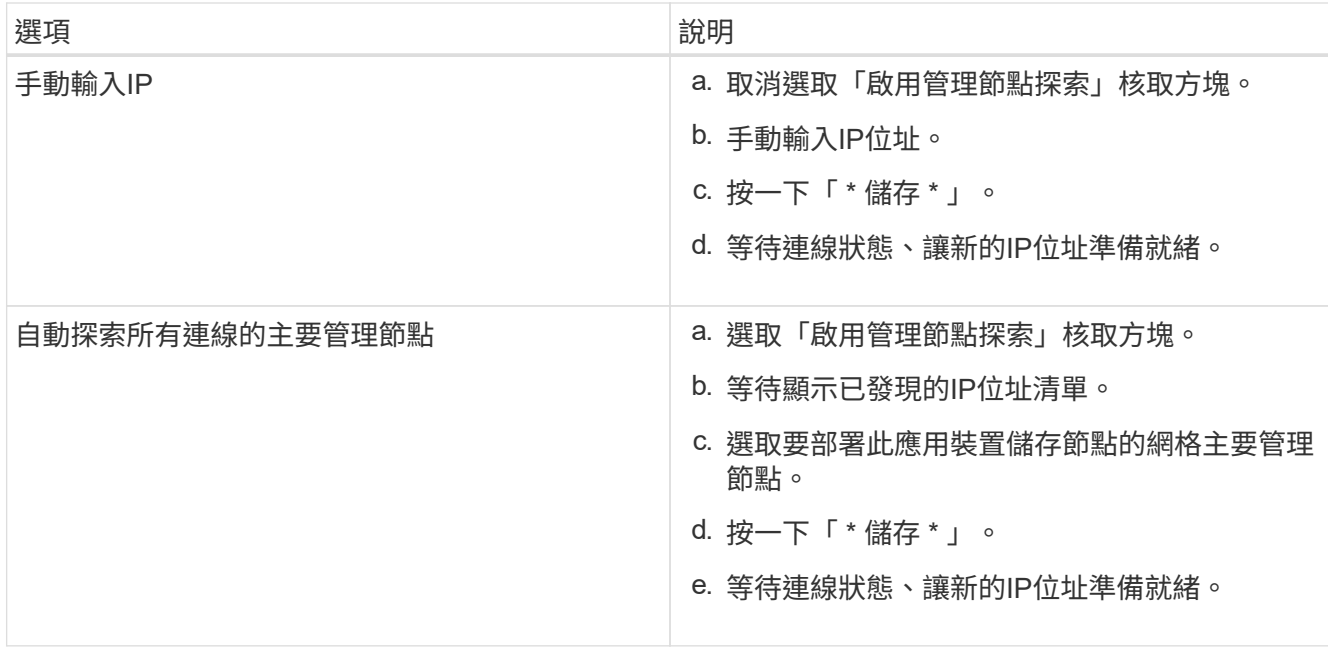

4. 在「節點名稱」欄位中、輸入您要用於此應用裝置節點的名稱、然後按一下「儲存」。

節點名稱會指派給StorageGRID 此應用裝置節點的功能。它會顯示在Grid Manager的節點頁面(總覽索引 標籤)上。如果需要、您可以在核准節點時變更名稱。

5. 在「安裝」區段中、確認目前狀態為「準備開始安裝 *node name* 使用主要管理節點進入網格 *admin\_ip* " 且已啟用\*開始安裝\*按鈕。

如果\*開始安裝\*按鈕未啟用、您可能需要變更網路組態或連接埠設定。如需相關指示、請參閱設備的安裝與 維護說明。

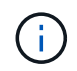

如果您要將儲存節點設備部署為節點複製目標、請在此停止部署程序、然後繼續執行節點複 製程序以進行還原與維護。

## ["](https://docs.netapp.com/zh-tw/storagegrid-115/maintain/index.html)[維護](https://docs.netapp.com/zh-tw/storagegrid-115/maintain/index.html)["](https://docs.netapp.com/zh-tw/storagegrid-115/maintain/index.html)

6. 從「the Some Appliance Installer」首頁、按一下StorageGRID 「開始安裝」。

目前狀態會變更為「Installation is in progress、」、並顯示「Monitor Installation(監控安裝)」頁面。

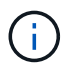

如果您需要手動存取「監視器安裝」頁面、請按一下「監視器安裝」。

7. 如果您的網格包含多個應用裝置儲存節點、請針對每個應用裝置重複這些步驟。

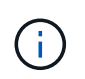

如果您需要一次部署多個應用裝置儲存節點、可以使用將安裝程序自動化 configuresga.py 應用裝置安裝指令碼。此指令碼僅適用於儲存節點。

# 相關資訊

["](https://docs.netapp.com/zh-tw/storagegrid-115/expand/index.html)[擴充網格](https://docs.netapp.com/zh-tw/storagegrid-115/expand/index.html)["](https://docs.netapp.com/zh-tw/storagegrid-115/expand/index.html)

["](https://docs.netapp.com/zh-tw/storagegrid-115/maintain/index.html)[維護](https://docs.netapp.com/zh-tw/storagegrid-115/maintain/index.html)["](https://docs.netapp.com/zh-tw/storagegrid-115/maintain/index.html)

# 直到安裝完成為止、才會StorageGRID 顯示此狀態。軟體安裝完成後、即會重新啟動應用 裝置。

## 步驟

1. 若要監控安裝進度、請按一下\*監控安裝\*。

「監視器安裝」頁面會顯示安裝進度。

Monitor Installation

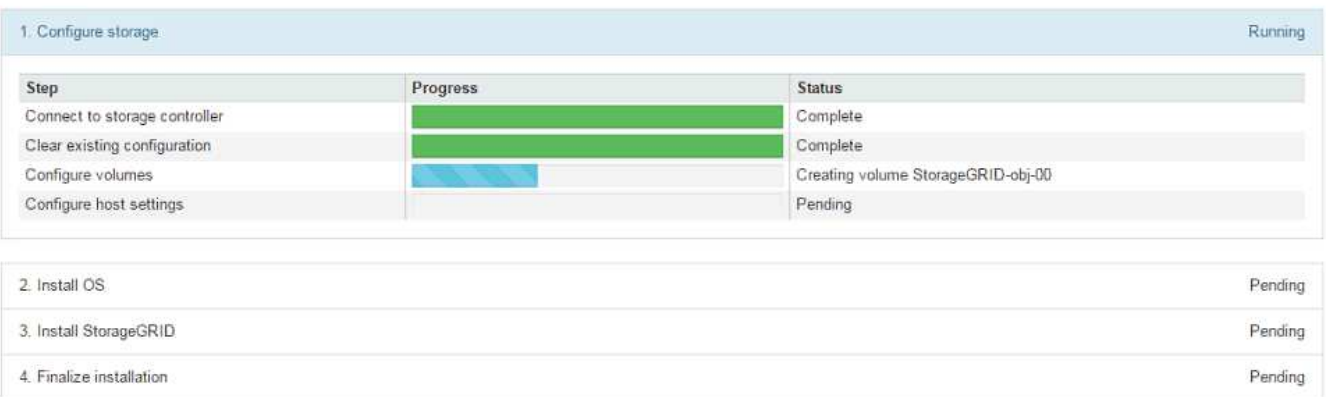

藍色狀態列會指出目前正在進行的工作。綠色狀態列表示已成功完成的工作。

 $\left(\begin{smallmatrix} 1\ 1\end{smallmatrix}\right)$ 

安裝程式可確保不會重新執行先前安裝中完成的工作。如果您正在重新執行安裝、則不需要 重新執行的任何工作都會顯示綠色狀態列和「已缺口」狀態。

- 2. 檢閱前兩個安裝階段的進度。
	- 1。設定儲存設備\*

在此階段、安裝程式會連線至儲存控制器、清除任何現有的組態、與SANtricity 還原軟體通訊以設定磁碟 區、以及設定主機設定。

◦ 2。安裝作業系統\*

在此階段、安裝程式會將基礎作業系統映像複製到StorageGRID 應用裝置中以供使用。

3. 繼續監控安裝進度、直到\*安裝StorageGRID Sid\*階段暫停、並在內嵌主控台顯示訊息、提示您使用Grid Manager在管理節點上核准此節點。前往下一步。

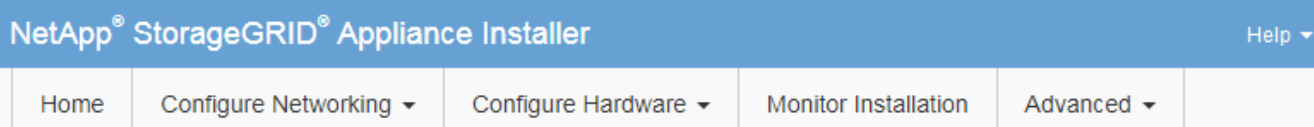

# **Monitor Installation**

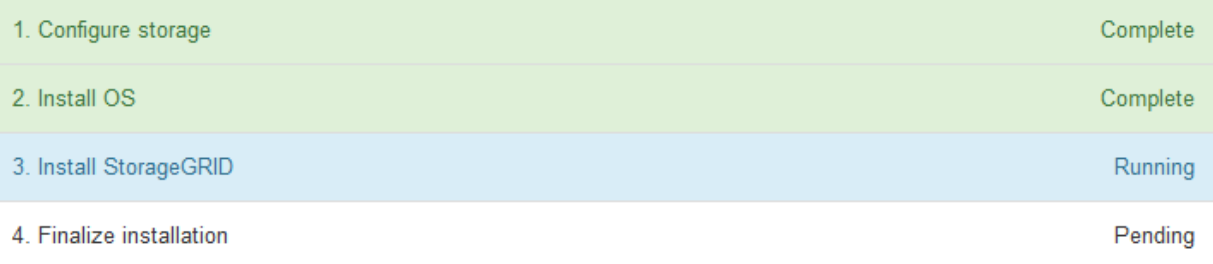

# Connected (unencrypted) to: QEMU

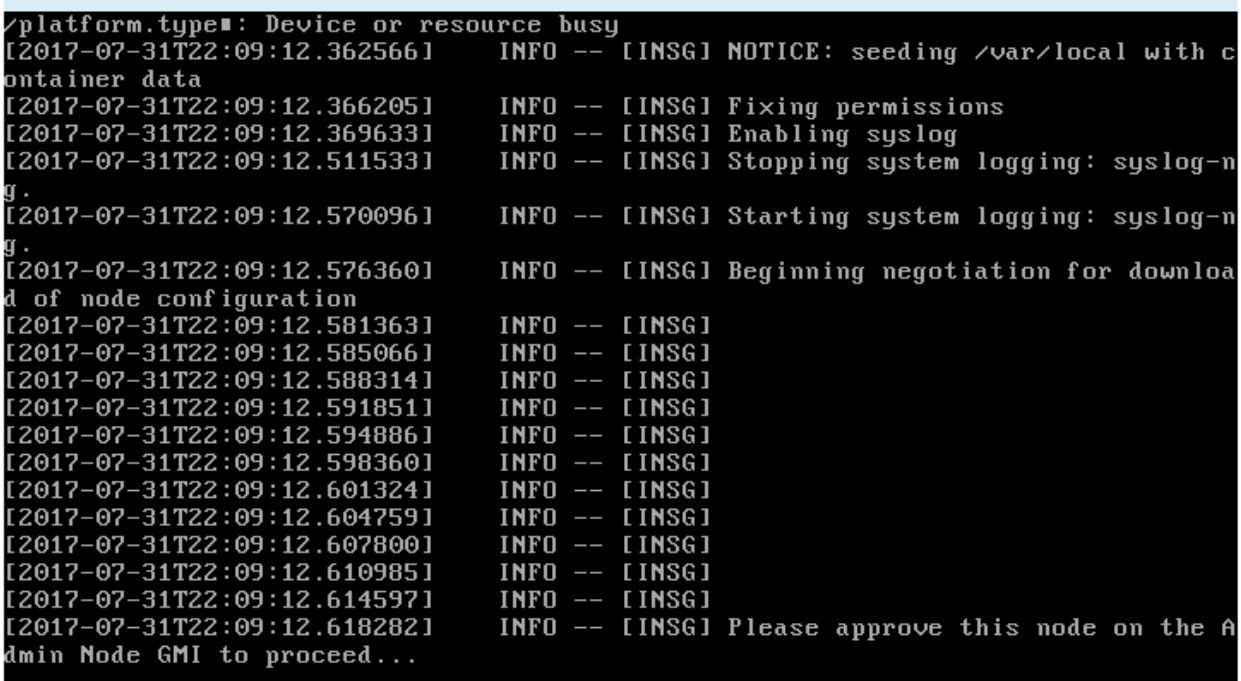

4. 前往Grid Manager、核准擱置的儲存節點、然後完成StorageGRID 整套的安裝程序。

當您從Grid Manager按一下\* Install\*時、階段3完成、階段4 \*完成安裝\*開始。當階段4完成時、控制器會重 新開機。

自動化設備安裝與組態

您可以自動化設備的安裝與組態、以及整個StorageGRID 作業系統的組態設定。

關於這項工作

自動化安裝與組態可用於部署多StorageGRID 個版本的不二執行個體、或是一個大型且複雜StorageGRID 的例 項。

若要自動化安裝與組態、請使用下列一或多個選項:

• 建立Json檔案、以指定應用裝置的組態設定。使用StorageGRID 《不實應用程式安裝程式」上傳Json檔 案。

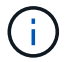

您可以使用相同的檔案來設定多個應用裝置。

- 使用StorageGRID 此功能configure-sga.py Python指令碼、可自動設定應用裝置。
- 使用額外的Python指令碼來設定整個StorageGRID 過程系統的其他元件(「網格」)。

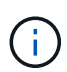

您可以StorageGRID 直接使用自動化Python指令碼、也可以將其作為範例、說明如何 在StorageGRID 網格部署和自行開發的組態工具中使用「靜態安裝REST API」。請參 閱StorageGRID 「恢復與維護」說明中的「下載及解壓縮還原安裝檔案」相關資訊。

使用**StorageGRID** 《**The Choice**應用程式安裝程式:自動化應用裝置組態

您可以使用包含組態資訊的Json檔案、將應用裝置的組態自動化。您可以使 用StorageGRID 《不一樣的設備安裝程式」上傳檔案。

您需要的產品

- 您的應用裝置必須使用與StorageGRID 更新版本的更新韌體、才能相容於更新版本的版本。
- 您必須使用StorageGRID 支援的瀏覽器、連線到您正在設定的應用裝置上的《The》(《The》)應用裝置 安裝程式。

關於這項工作

您可以自動化應用裝置組態工作、例如設定下列項目:

- 網格網路、管理網路和用戶端網路IP位址
- BMC介面
- 網路連結
	- 連接埠連結模式
	- 網路連結模式
	- 連結速度

使用上傳的Json檔案來設定應用裝置、通常比StorageGRID 使用支援功能安裝程式的多個頁面手動執行組態更 有效率、尤其是必須設定多個節點時。您必須一次套用每個節點的組態檔。

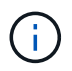

想要自動化設備安裝與組態的資深使用者、可以使用 configure-sga.py 指令碼:[+"](automating-installation-configuration-appliance-nodes-configure-sga-py-script.html)[使](automating-installation-configuration-appliance-nodes-configure-sga-py-script.html) [用](automating-installation-configuration-appliance-nodes-configure-sga-py-script.html)[configure-sga.py](automating-installation-configuration-appliance-nodes-configure-sga-py-script.html)[指](automating-installation-configuration-appliance-nodes-configure-sga-py-script.html)[令](automating-installation-configuration-appliance-nodes-configure-sga-py-script.html)[碼](automating-installation-configuration-appliance-nodes-configure-sga-py-script.html)[自動安裝及設定應用裝置節點](automating-installation-configuration-appliance-nodes-configure-sga-py-script.html)["](automating-installation-configuration-appliance-nodes-configure-sga-py-script.html)

步驟

- 1. 使用下列其中一種方法產生Json檔案:
	- ConfigBuilder應用程式

["ConfigBuilder.netapp.com"](https://configbuilder.netapp.com/)

◦ 。 configure-sga.py 應用裝置組態指令碼:您可以從StorageGRID 《Sing Appliance Installer》 (《**Help**》>《設備組態指令碼》)下載指令碼。請參閱使用configure-sga.py指令碼自動化組態的指 示。

["](#page-353-0)[使用](#page-353-0)[configure-sga.py](#page-353-0)[指](#page-353-0)[令](#page-353-0)[碼](#page-353-0)[自動安裝及設定應用裝置節點](#page-353-0)["](#page-353-0)

Json檔案中的節點名稱必須符合下列需求:

- 必須是有效的主機名稱、包含至少1個且不超過32個字元
- 允許使用字母、數字和連字號
- 不能以連字號開頭或結尾、也不能只包含數字

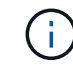

請確定Json檔案中的節點名稱(最上層名稱)是唯一的、否則您將無法使用Json檔案 來設定多個節點。

2. 選擇\*進階\*>\*更新設備組態\*。

此時會出現「更新設備組態」頁面。

Update Appliance Configuration

Use a JSON file to update this appliance's configuration. You can generate the JSON file from the ConfigBuilder C application or from the appliance configuration script.

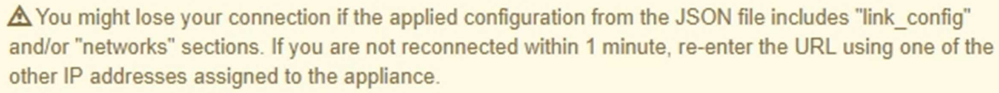

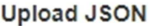

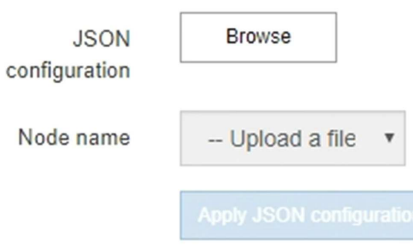

- 3. 選取您要上傳之組態的Json檔案。
	- a. 選擇\*瀏覽\*。
	- b. 找出並選取檔案。
	- c. 選取\*「Open\*(開啟\*)」。

檔案已上傳並驗證。驗證程序完成時、檔案名稱會顯示在綠色核取符號旁。

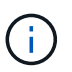

如果Json檔案的組態包含「LINK\_config」、「networks」或兩者的區段、您可能會失去 與應用裝置的連線。如果您在1分鐘內沒有重新連線、請使用指派給應用裝置的其他IP位 址之一重新輸入應用裝置URL。

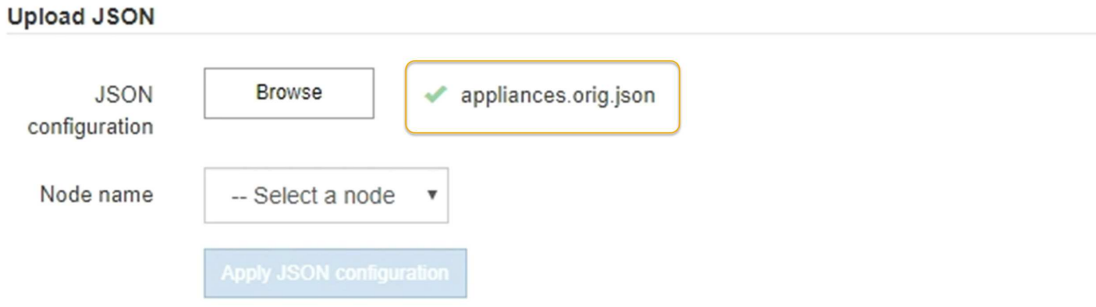

「節點名稱」下拉式清單會填入Json檔案中定義的頂層節點名稱。

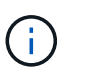

如果檔案無效、檔案名稱會以紅色顯示、並以黃色橫幅顯示錯誤訊息。無效檔案未套用至應 用裝置。您可以使用ConfigBuilder來確保擁有有效的Json檔案。

4. 從「節點名稱」下拉式清單中選取節點。

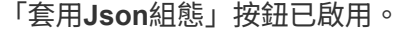

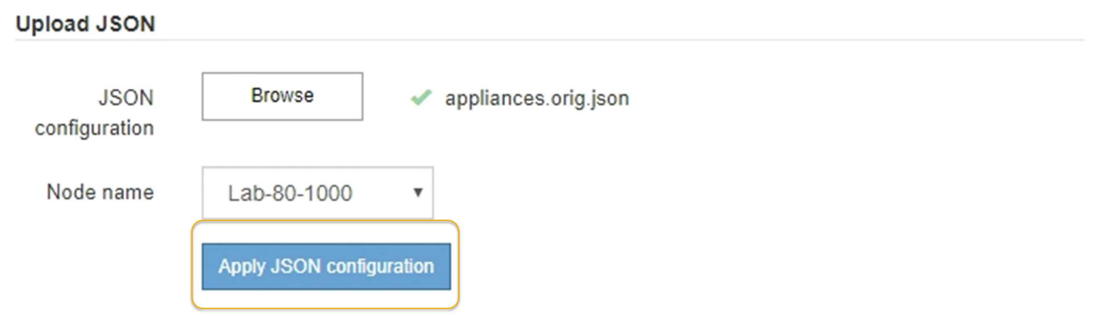

5. 選取\*套用Json組態\*。

此組態會套用至選取的節點。

<span id="page-353-0"></span>使用**configure-sga.py**指令碼自動安裝及設定應用裝置節點

您可以使用 configure-sga.py 指令碼、可自動化StorageGRID 許多有關應用程式節點 的安裝與組態工作、包括安裝及設定主要管理節點。如果您有大量設備需要設定、此指令 碼就很有用。您也可以使用指令碼來產生包含應用裝置組態資訊的Json檔案。

您需要的產品

- 應用裝置已安裝在機架中、連接至您的網路、並已開啟電源。
- 已使用StorageGRID 《整套應用程式安裝程式》為主要管理節點設定網路連結和IP位址。
- 如果您要安裝主管理節點、就知道其IP位址。
- 如果您要安裝及設定其他節點、則已部署主要管理節點、而且您知道其IP位址。
- 對於主要管理節點以外的所有節點、StorageGRID 所有列在「Oracle應用裝置安裝程式IP組態」頁面上 的Grid Network子網路、都已在主要管理節點的Grid Network Subnet List(網格網路子網路清單)中定義。
- 您已下載 configure-sga.py 檔案:檔案會包含在安裝歸檔中、您也可以按StorageGRID 一下「支援\* 」>「應用裝置安裝指令碼\*」(英文)來存取。

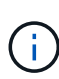

此程序適用於具有使用命令列介面經驗的進階使用者。或者、您也可以使用StorageGRID 《不適 用產品安裝程式」來自動化組態。+["](automating-appliance-configuration-using-storagegrid-appliance-installer.html)[使用](automating-appliance-configuration-using-storagegrid-appliance-installer.html)[StorageGRID](automating-appliance-configuration-using-storagegrid-appliance-installer.html) [《](automating-appliance-configuration-using-storagegrid-appliance-installer.html)[The Choice](automating-appliance-configuration-using-storagegrid-appliance-installer.html)[應用程式安裝程式:自動化](automating-appliance-configuration-using-storagegrid-appliance-installer.html) [應用裝置組態](automating-appliance-configuration-using-storagegrid-appliance-installer.html)["](automating-appliance-configuration-using-storagegrid-appliance-installer.html)

### 步驟

- 1. 登入您用來執行Python指令碼的Linux機器。
- 2. 如需指令碼語法的一般說明及可用參數清單、請輸入下列命令:

configure-sga.py --help

- 。 configure-sga.py 指令碼使用五個子命令:
- advanced <sup>可</sup>進行進階StorageGRID 的功能性應用、包括BMC組態、以及建立包含應用裝置目前組態 的Json檔案
- configure 用於設定RAID模式、節點名稱和網路參<sup>數</sup>
- install <sup>以</sup>開始StorageGRID 執行安裝
- monitor 用於監控StorageGRID 安裝
- reboot <sup>以</sup>重新啟動應用裝置

如果您輸入子命令(進階、設定、安裝、監控或重新開機)引數、然後輸入 --help 選項您將會看到不同的 說明文字、詳細說明該子命令中可用的選項:+ configure-sga.py *subcommand* --help

3. 若要確認應用裝置節點的目前組態、請輸入下列位置 *SGA-install-ip* 是應用裝置節點的任何IP位址:+ configure-sga.py configure *SGA-INSTALL-IP*

結果顯示設備的目前IP資訊、包括主要管理節點的IP位址、以及管理、網格和用戶端網路的相關資訊。

Connecting to +https://10.224.2.30:8443+ (Checking version and connectivity.) 2021/02/25 16:25:11: Performing GET on /api/versions... Received 200 2021/02/25 16:25:11: Performing GET on /api/v2/system-info... Received 200 2021/02/25 16:25:11: Performing GET on /api/v2/admin-connection... Received 200 2021/02/25 16:25:11: Performing GET on /api/v2/link-config... Received 200 2021/02/25 16:25:11: Performing GET on /api/v2/networks... Received 200

```
2021/02/25 16:25:11: Performing GET on /api/v2/system-config... Received
200
   StorageGRID Appliance
   Name: LAB-SGA-2-30
     Node type: storage
   StorageGRID primary Admin Node
     IP: 172.16.1.170
     State: unknown
     Message: Initializing...
     Version: Unknown
   Network Link Configuration
     Link Status
          Link State Speed (Gbps)
          ---- ----- -----
        1 Up 10
        2 Up 10
          3 Up 10
          4 Up 10
          5 Up 1
          6 Down N/A
     Link Settings
        Port bond mode: FIXED
        Link speed: 10GBE
        Grid Network: ENABLED
            Bonding mode: active-backup
            VLAN: novlan
            MAC Addresses: 00:a0:98:59:8e:8a 00:a0:98:59:8e:82
        Admin Network: ENABLED
            Bonding mode: no-bond
            MAC Addresses: 00:80:e5:29:70:f4
        Client Network: ENABLED
            Bonding mode: active-backup
            VLAN: novlan
            MAC Addresses: 00:a0:98:59:8e:89 00:a0:98:59:8e:81
   Grid Network
     CIDR: 172.16.2.30/21 (Static)
     MAC: 00:A0:98:59:8E:8A
     Gateway: 172.16.0.1
```

```
  Subnets: 172.17.0.0/21
                172.18.0.0/21
                192.168.0.0/21
     MTU: 1500
   Admin Network
     CIDR: 10.224.2.30/21 (Static)
     MAC: 00:80:E5:29:70:F4
     Gateway: 10.224.0.1
     Subnets: 10.0.0.0/8
               172.19.0.0/16
                172.21.0.0/16
     MTU: 1500
   Client Network
     CIDR: 47.47.2.30/21 (Static)
     MAC: 00:A0:98:59:8E:89
     Gateway: 47.47.0.1
     MTU: 2000
##############################################################
##### If you are satisfied with this configuration, #####
##### execute the script with the "install" sub-command. #####
##############################################################
```
- 4. 如果您需要變更目前組態中的任何值、請使用 configure 子命令進行更新。例如、如果您想要將應用裝置 用於連線至主要管理節點的IP位址變更為 172.16.2.99、輸入下列命令:+ configure-sga.py configure --admin-ip 172.16.2.99 *SGA-INSTALL-IP*
- 5. 如果您要將應用裝置組態備份到Json檔案、請使用 advanced 和 backup-file 子命令。例如、如果您要 使用IP位址備份設備的組態 *SGA-INSTALL-IP* 至名為的檔案 appliance-SG1000.json、輸入下列命令 :+ configure-sga.py advanced --backup-file appliance-SG1000.json *SGA-INSTALL-IP*

包含組態資訊的Json檔案會寫入執行指令碼的相同目錄。

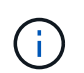

檢查所產生Json檔案中的頂層節點名稱是否與應用裝置名稱相符。除非您是經驗豐富的使用 者、而且完全瞭解StorageGRID 哪些API、否則請勿對此檔案進行任何變更。

- 6. 當您對應用裝置組態感到滿意時、請使用 install 和 monitor 安裝應用裝置的子命令:+ configuresga.py install --monitor *SGA-INSTALL-IP*
- 7. 如果您要重新啟動設備、請輸入下列命令:+ configure-sga.py reboot *SGA-INSTALL-IP*

自動化**StorageGRID** 功能組態

部署完網格節點之後、您可以自動化StorageGRID 設定該系統。

# 您需要的產品

• 您可以從安裝歸檔中得知下列檔案的位置。

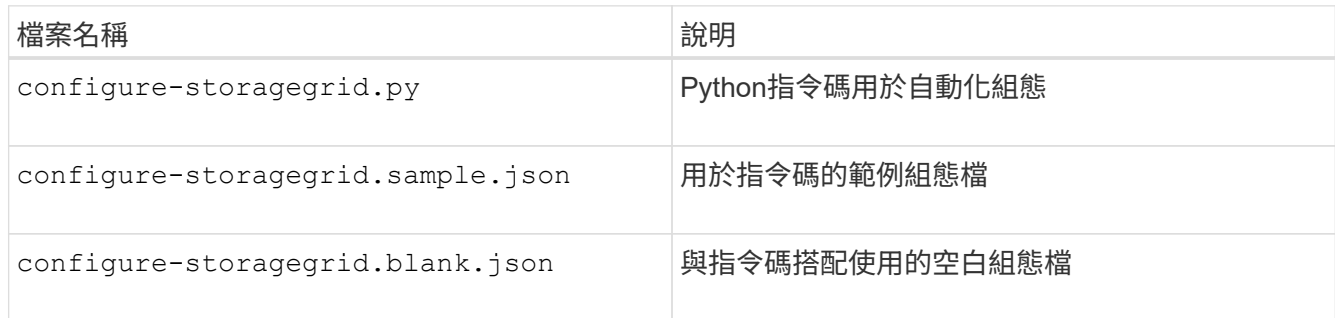

• 您已建立 configure-storagegrid.json 組態檔。若要建立此檔案、您可以修改範例組態檔 (configure-storagegrid.sample.json)或空白組態檔 (configure-storagegrid.blank.json<br>)。  $\circ$ 

# 關於這項工作

您可以使用 configure-storagegrid.py Python指令碼和 configure-storagegrid.json 組態檔、以 自動化StorageGRID 您的整個系統組態。

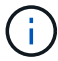

您也可以使用Grid Manager或安裝API來設定系統。

# 步驟

- 1. 登入您用來執行Python指令碼的Linux機器。
- 2. 切換至您擷取安裝歸檔的目錄。

例如:+ cd StorageGRID-Webscale-*version/platform*

其中 *platform* 是 debs、 rpms`或 `vsphere。

3. 執行Python指令碼並使用您建立的組態檔。

例如:

./configure-storagegrid.py ./configure-storagegrid.json --start-install

完成後

恢復套件 .zip 檔案會在組態程序期間產生、並下載至您執行安裝與組態程序的目錄。您必須備份「恢復套件」 檔案、以便StorageGRID 在一個或多個網格節點故障時、恢復該系統。例如、將其複製到安全的備份網路位 置、以及安全的雲端儲存位置。

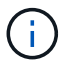

必須保護恢復套件檔案、因為其中包含可用於從StorageGRID 該系統取得資料的加密金鑰和密 碼。

如果您指定應該產生隨機密碼、則需要擷取 Passwords.txt 歸檔並尋找存取StorageGRID 您的支援系統所需 的密碼。

```
######################################################################
##### The StorageGRID "recovery package" has been downloaded as: #####
##### ./sgws-recovery-package-994078-rev1.zip #####
##### Safeguard this file as it will be needed in case of a #####
##### StorageGRID node recovery. #####
######################################################################
```
系統會在顯示確認訊息時安裝及設定您的系統。StorageGRID

StorageGRID has been configured and installed.

# 安裝**REST API**總覽

提供兩個REST API來執行安裝工作:《支援安裝》API和《支援使用者支援應用程 式》API。StorageGRID StorageGRID StorageGRID

這兩種API都使用Swagger開放原始碼API平台來提供API文件。Swagger可讓開發人員和非開發人員在使用者介 面中與API互動、說明API如何回應參數和選項。本文件假設您熟悉標準Web技術和Json(JavaScript Object Notation、JavaScript物件標記)資料格式。

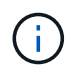

您使用API文件網頁執行的任何API作業都是即時作業。請小心不要錯誤地建立、更新或刪除組態 資料或其他資料。

每個REST API命令都包含API的URL、HTTP動作、任何必要或選用的URL參數、以及預期的API回應。

# 安裝**API StorageGRID**

僅當您一開始設定您的一套系統時、以及在需要執行主要管理節點恢復時、才能使用「版本資訊安裝API 」StorageGRID StorageGRID 。安裝API可透過HTTPS從Grid Manager存取。

若要存取API文件、請前往主要管理節點上的安裝網頁、然後從功能表列中選取\* Help **>** API Documentation \*。

《程式集安裝API》包含下列各節:StorageGRID

- 組態:與產品版本及API相關的作業。您可以列出該版本所支援的產品版本和主要API版本。
- \* GRID \*-網格層級組態作業。您可以取得並更新網格設定、包括網格詳細資料、網格網路子網路、網格密 碼、以及NTP和DNS伺服器IP位址。
- 節點:節點層級的組態作業。您可以擷取網格節點清單、刪除網格節點、設定網格節點、檢視網格節點、以 及重設網格節點的組態。
- 資源配置-資源配置作業。您可以啟動資源配置作業、並檢視資源配置作業的狀態。
- 恢復-主管理節點恢復操作。您可以重設資訊、上傳恢復套件、開始恢復、以及檢視恢復作業的狀態。
- 恢復套件-下載恢復套件的作業。
- 站台-站台層級的組態作業。您可以建立、檢視、刪除及修改網站。

# 應用程式安裝程式**API StorageGRID**

您可以從透過HTTPS存取《支援應用程式應用程式API StorageGRID *Controller\_IP*:8443。

若要存取API文件、請移至StorageGRID 應用裝置上的《Some Appliance Installer》(英文)、然後從功能表列 中選取\*「Help\*」(說明\*)>「\* API Docs」(\* API文件)。

《支援應用程式應用程式應用程式API:StorageGRID

- \* Clon\*-設定及控制節點複製的作業。
- 加密:管理加密及檢視加密狀態的作業。
- 硬體組態-在附加硬體上設定系統設定的作業。
- 安裝:啟動應用裝置安裝及監控安裝狀態的作業。
- 網路-與Grid、管理及用戶端網路組態相關的作業StorageGRID 、適用於整個應用裝置及應用裝置連接埠設 定。
- 設定:協助初始應用裝置安裝設定的作業、包括取得系統資訊及更新主要管理節點IP的要求。
- 支援:重新啟動控制器及取得記錄的作業。
- 升級-與升級應用裝置韌體相關的作業。
- 上傳**sg**-上傳StorageGRID 更新安裝檔案的作業。

# 疑難排解硬體安裝

如果在安裝期間遇到問題、您可能會發現檢閱與硬體設定和連線問題相關的疑難排解資訊 很有幫助。

## 相關資訊

["](#page-359-0)[硬體設定](#page-359-0)[似乎](#page-359-0)[當機](#page-359-0)["](#page-359-0)

["](#page-360-0)[疑難排解連線](#page-360-0)[問題](#page-360-0)["](#page-360-0)

## <span id="page-359-0"></span>硬體設定似乎當機

如果硬體故障或纜線錯誤導致E5600SG控制器無法完成開機處理、則可能無法使用此解決 方法安裝程式。StorageGRID

步驟

1. 檢查任一控制器上的Needs Attention(需要注意)LED指示燈、並查看是否有更新的錯誤代碼。

在開機期間、硬體初始化時、「允許的服務動作」和「需要的服務動作」LED會亮起。下方數字的上小數位 (稱為 診斷LED )也會亮起。七區段顯示器會執行兩個控制器通用的一系列代碼。這是正常現象、並非錯 誤的跡象。硬體成功開機時、「服務行動」LED會關閉、而顯示器則由韌體驅動。

2. 檢閱E5600SG控制器七段顯示器上的代碼。

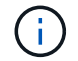

安裝和資源配置需要時間。部分安裝階段不會向StorageGRID 無法更新的情形報告幾分鐘。
如果發生錯誤、七段顯示器會以連續畫面的形式閃亮、例如他。

#### 3. 若要瞭解這些程式碼的意義、請參閱下列資源:

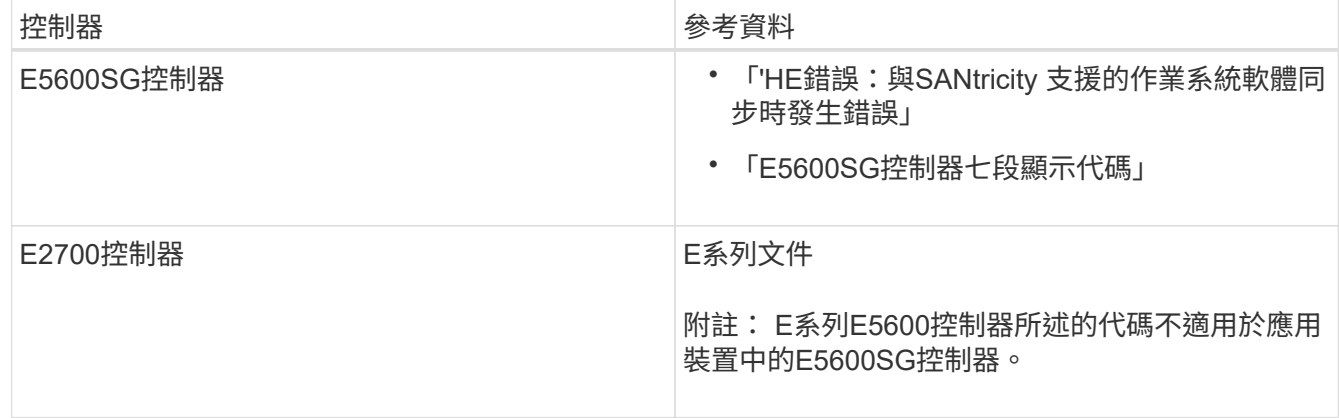

4. 如果這無法解決問題、請聯絡技術支援部門。

#### 相關資訊

["E5600SG](#page-311-0)[控制器](#page-311-0)[七段](#page-311-0)[顯示](#page-311-0)[代碼](#page-311-0)["](#page-311-0)

["](#page-360-0)[他](#page-360-0)[錯](#page-360-0)[誤](#page-360-0)[:](#page-360-0)[同步](#page-360-0)[SANtricity](#page-360-0) [至作](#page-360-0)[業](#page-360-0)[系統軟體時](#page-360-0)[發](#page-360-0)[生](#page-360-0)[錯](#page-360-0)[誤](#page-360-0)["](#page-360-0)

["E2700](https://library.netapp.com/ecm/ecm_download_file/ECMLP2344477)[控制器磁碟機](https://library.netapp.com/ecm/ecm_download_file/ECMLP2344477)[匣](https://library.netapp.com/ecm/ecm_download_file/ECMLP2344477)[及](https://library.netapp.com/ecm/ecm_download_file/ECMLP2344477)[相關](https://library.netapp.com/ecm/ecm_download_file/ECMLP2344477)[磁碟機](https://library.netapp.com/ecm/ecm_download_file/ECMLP2344477)[匣](https://library.netapp.com/ecm/ecm_download_file/ECMLP2344477)[安裝](https://library.netapp.com/ecm/ecm_download_file/ECMLP2344477)[指南](https://library.netapp.com/ecm/ecm_download_file/ECMLP2344477)["](https://library.netapp.com/ecm/ecm_download_file/ECMLP2344477)

["NetApp](http://mysupport.netapp.com/documentation/productlibrary/index.html?productID=61765)[文](http://mysupport.netapp.com/documentation/productlibrary/index.html?productID=61765)[件:](http://mysupport.netapp.com/documentation/productlibrary/index.html?productID=61765)[E2700](http://mysupport.netapp.com/documentation/productlibrary/index.html?productID=61765)[系列](http://mysupport.netapp.com/documentation/productlibrary/index.html?productID=61765)["](http://mysupport.netapp.com/documentation/productlibrary/index.html?productID=61765)

<span id="page-360-0"></span>他錯誤:同步**SANtricity** 至作業系統軟體時發生錯誤

如果StorageGRID 無法將顯示器與SANtricity 作業系統軟體同步、運算控制器上的七段顯 示器會顯示錯誤代碼。

關於這項工作

如果顯示HE錯誤代碼、請執行此修正動作。

#### 步驟

- 1. 檢查兩條SAS互連纜線的完整性、並確認纜線已穩固連接。
- 2. 視需要更換一條或兩條纜線、然後再試一次。
- 3. 如果這無法解決問題、請聯絡技術支援部門。

疑難排解連線問題

如果StorageGRID 在安裝過程中遇到連線問題、您應該執行列出的修正行動步驟。

無法**StorageGRID** 透過網路連線至無法連線至的應用裝置

如果您無法連線至應用裝置、可能是網路問題、或是硬體安裝未成功完成。

• 問題

您無法連線至產品。

• 原因

如果發生網路問題或硬體安裝未成功完成、就可能發生這種情況。

- 修正行動
	- a. Ping應用裝置:+ **ping** *E5600\_controller\_IP*
	- b. 開啟瀏覽器並輸入下列命令、即可存取StorageGRID 《The Wis-Appliance Installer(The功能:+ **https://***Management\_Port\_IP***:8443**

針對Management Port IP、輸入E5600SG控制器上管理連接埠1的IP位址(在實體安裝期間配置)。

- c. 按一下「設定管理網路」、然後檢查IP。
- d. 如果您收到來自ping的回應、請檢查防火牆中的連接埠8443是否已開啟。
- e. 重新啟動應用裝置。
- f. 重新整理安裝網頁。
- g. 如果這無法解決連線問題,請聯絡 NetApp 支援網站: ["mysupport.netapp.com"](http://mysupport.netapp.com/)。

## 相關資訊

## ["E5600SG](#page-311-0)[控制器](#page-311-0)[七段](#page-311-0)[顯示](#page-311-0)[代碼](#page-311-0)["](#page-311-0)

## 在執行《**The Rebooting the Controller**(**StorageGRID** 恢復控制器)

您可能需要在StorageGRID 執行《不知為何應用程式安裝程式」的情況下、重新啟動運算 控制器。例如、如果安裝失敗、您可能需要重新啟動控制器。

#### 關於這項工作

此程序僅適用於運算控制器執行StorageGRID 的是「Choice Appliance安裝程式」。安裝完成後、StorageGRID 此步驟將不再運作、因為無法再使用到此版本的NetApp應用裝置安裝程式。

#### 步驟

- 1. 從「the Some Appliance Installer」StorageGRID 按一下「進階」>「重新開機控制器」、然後選取下列其 中一個選項:
	- 選取\*重新開機至StorageGRID SESW\*、以重新啟動控制器、並使節點重新加入網格。如果您已在維護 模式下完成工作、並準備好讓節點恢復正常作業、請選取此選項。
	- 選取\*重新開機進入維護模式\*、以重新啟動控制器、使節點保持維護模式。如果在重新加入網格之前需 要在節點上執行其他維護作業、請選取此選 項。

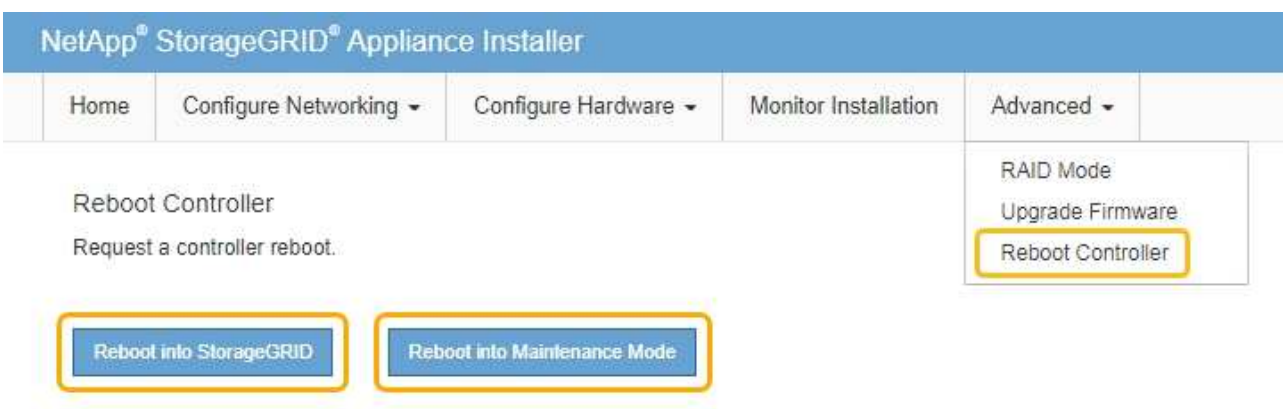

SG6000-CN-控制器重新開機。

# 維護**SG5600**應用裝置

您可能需要升級SANtricity E2700控制器上的SESEOS軟體、更換E2700控制器 或E5600SG控制器、或更換特定元件。本節中的程序假設應用裝置已部署為StorageGRID 位於整個系統的儲存節點。

## 步驟

- ["](#page-362-0)[將應用裝置置於維護模式](#page-362-0)["](#page-362-0)
- ["](#page-365-0)[使用](#page-365-0)[Grid Manager](#page-365-0)[在](#page-365-0)[SANtricity](#page-365-0) [儲存控制器](#page-365-0)[上](#page-365-0)[升級](#page-365-0)[作](#page-365-0)[業](#page-365-0)[系統](#page-365-0)["](#page-365-0)
- ["](#page-372-0)[使用](#page-372-0)[SANtricity](#page-372-0) [維護模式](#page-372-0)[升級](#page-372-0)[E2700](#page-372-0)[控制器](#page-372-0)[上](#page-372-0)[的作](#page-372-0)[業](#page-372-0)[系統](#page-372-0)["](#page-372-0)
- ["](#page-373-0)[使用](#page-373-0)[SANtricity NetApp Storage Manager](#page-373-0)[升級](#page-373-0)[磁碟機](#page-373-0)[韌](#page-373-0)[體](#page-373-0)["](#page-373-0)
- ["](#page-378-0)[更換](#page-378-0)[E2700](#page-378-0)[控制器](#page-378-0)["](#page-378-0)
- ["](#page-381-0)[更換](#page-381-0)[E5600SG](#page-381-0)[控制器](#page-381-0)["](#page-381-0)
- ["](#page-382-0)[更換](#page-382-0)[其](#page-382-0)[他](#page-382-0)[硬體元件](#page-382-0)["](#page-382-0)
- ["](#page-383-0)[變更](#page-383-0)[E5600SG](#page-383-0)[控制器的連結組態](#page-383-0)["](#page-383-0)
- ["](#page-385-0)[變更](#page-385-0)[MTU](#page-385-0)[設定](#page-385-0)["](#page-385-0)
- ["](#page-387-0)[檢查](#page-387-0)[DNS](#page-387-0)[伺服器組態](#page-387-0)["](#page-387-0)
- ["](#page-389-0)[在維護模式下監控節點](#page-389-0)[加密](#page-389-0)["](#page-389-0)

## <span id="page-362-0"></span>將應用裝置置於維護模式

您必須先將設備置於維護模式、才能執行特定的維護程序。

您需要的產品

- 您必須使用支援的瀏覽器登入Grid Manager。
- 您必須具有維護或根存取權限。如需詳細資訊、請參閱《關於管理StorageGRID 功能的說明》。

將StorageGRID 某個應用程式置於維護模式、可能會使該應用程式無法遠端存取。

Ť.

維護模式中的某個應用程式密碼和主機金鑰StorageGRID 與設備使用時的密碼和主機金鑰相同。

#### 步驟

- 1. 從Grid Manager中選取\*節點\*。
- 2. 從節點頁面的樹狀檢視中、選取應用裝置儲存節點。
- 3. 選取\*工作\*。

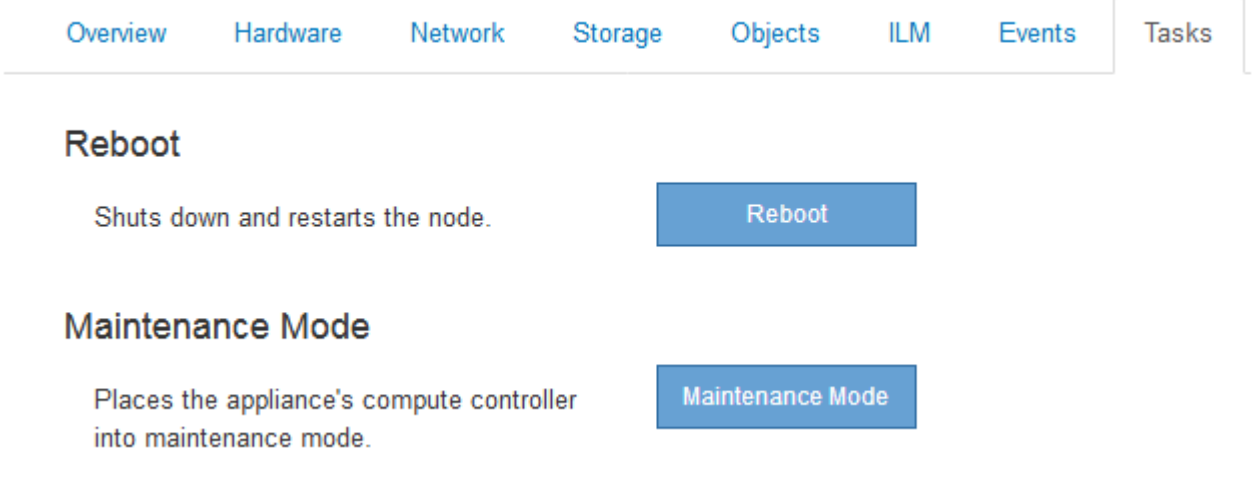

4. 選擇\*維護模式\*。

隨即顯示確認對話方塊。

# A Enter Maintenance Mode on SGA-106-15

You must place the appliance's compute controller into maintenance mode to perform certain maintenance procedures on the appliance.

Attention: All StorageGRID services on this node will be shut down. Wait a few minutes for the node to reboot into maintenance mode.

If you are ready to start, enter the provisioning passphrase and click OK.

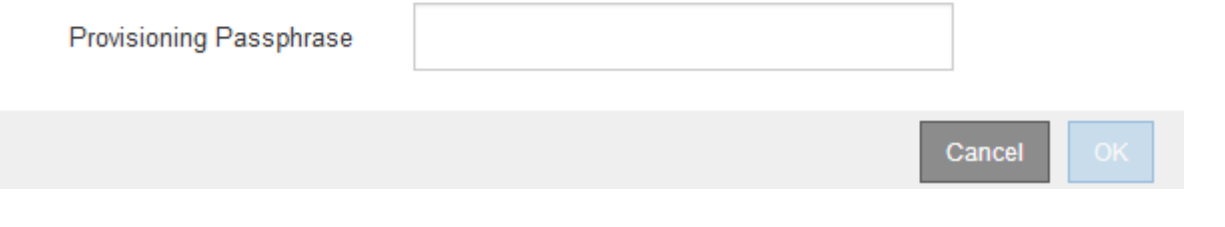

5. 輸入資源配置通關密碼、然後選取\*確定\*。

進度列和一系列訊息StorageGRID 、包括「Request sent」(要求已傳送)、「Sting the Sfor」(停止執行 )和「rebooting」(重新啟動)、表示裝置正在完成進入維護模式的步驟。

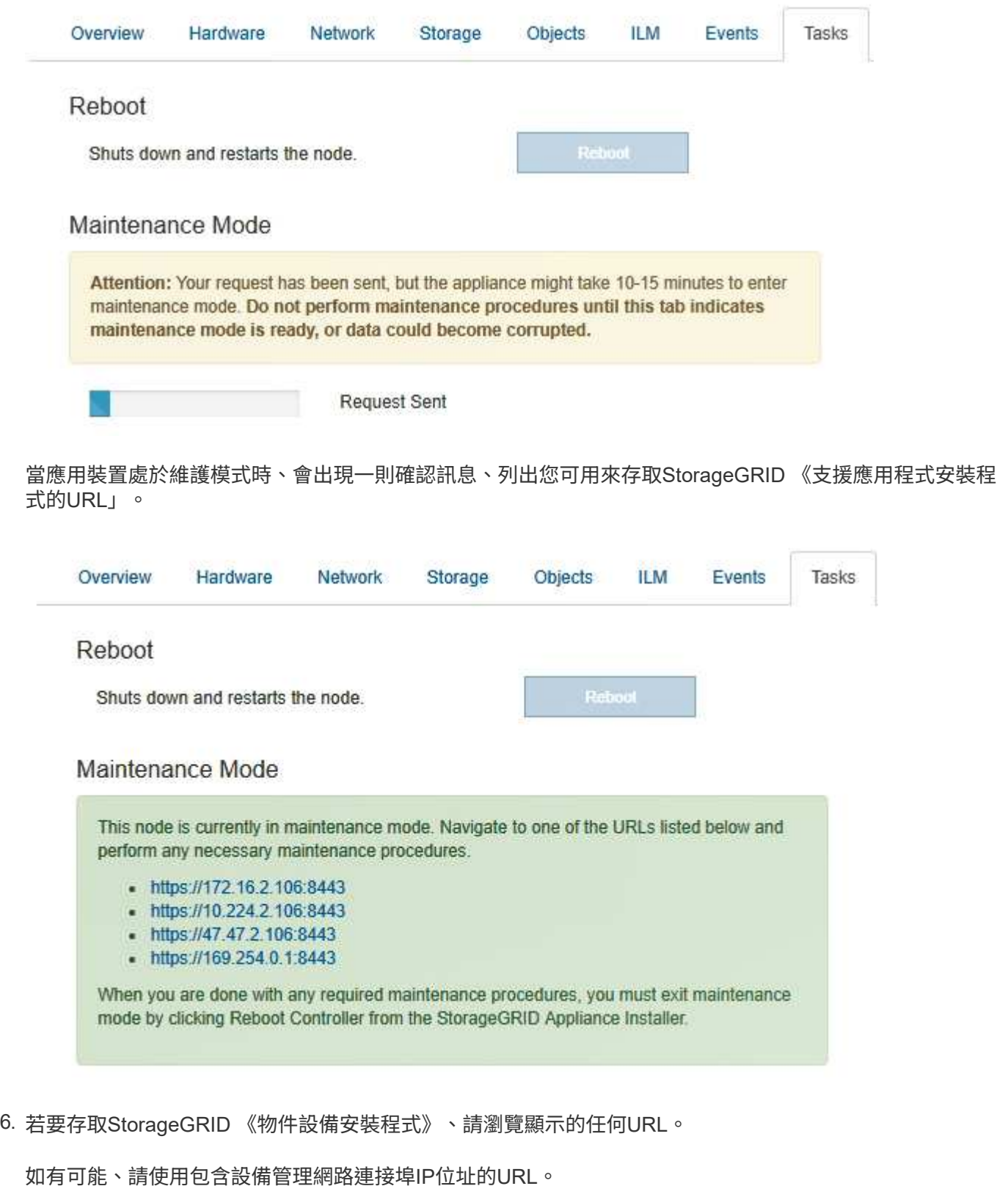

存取 https://169.254.0.1:8443 需要直接連線至本機管理連接埠。

7. 從《支援產品安裝程式(the不支援產品):確認產品處於維護模式。StorageGRID

 $(i)$ 

A This node is in maintenance mode. Perform any required maintenance procedures. If you want to exit maintenance mode manually to resume normal operation, go to Advanced > Reboot Controller to reboot the controller.

### 8. 執行任何必要的維護工作。

## 9. 完成維護工作之後、請結束維護模式並恢復正常節點作業。從「the Some Appliance Installer

」StorageGRID 選取「進階>\*重新開機控制器\*」、然後選取「\*重新開機至StorageGRID \*」。

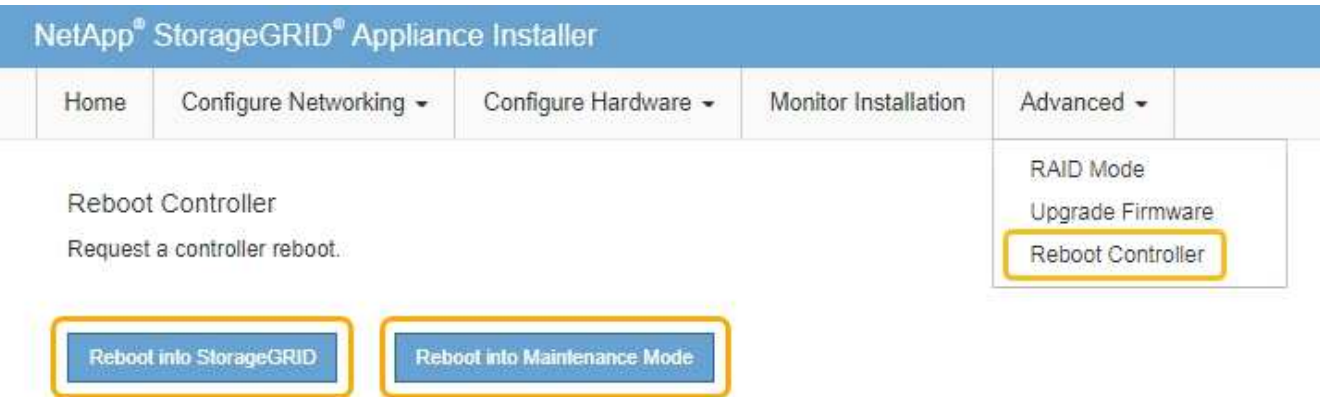

裝置重新開機和重新加入網格可能需要20分鐘的時間。若要確認重新開機已完成、且節點已重新加入網格、 請返回Grid Manager。「節點」標籤應顯示正常狀態 對於應用裝置節點、表示沒有任何警示處於作用中 狀態、且節點已連線至網格。

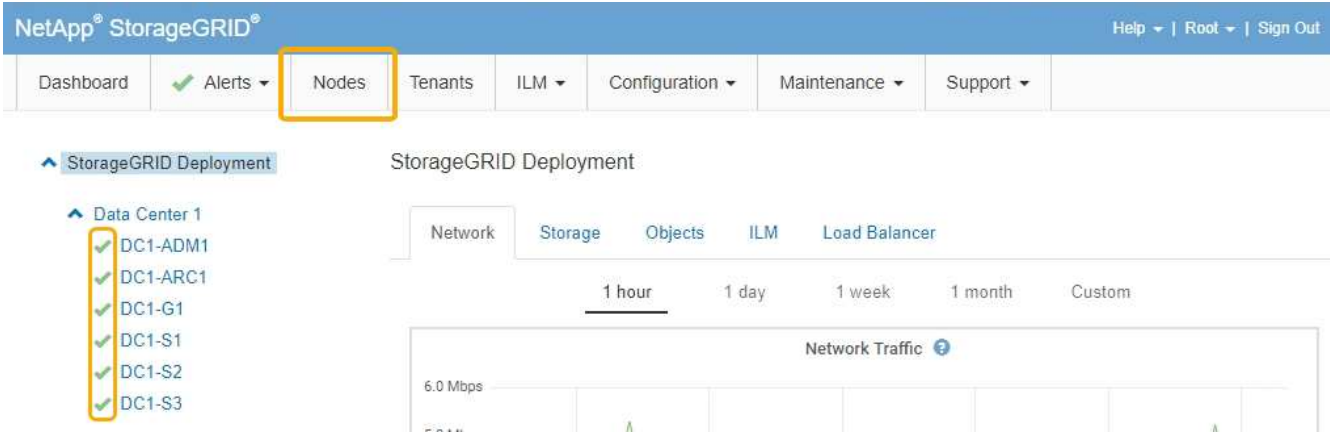

<span id="page-365-0"></span>使用**Grid Manager**在**SANtricity** 儲存控制器上升級作業系統

使用Grid Manager來套用SANtricity 作業系統升級。

您需要的產品

- 您已諮詢NetApp互通性對照表工具IMT (NetApp Interoperability Matrix Tool、簡稱「參考資訊」)、確 認SANtricity 您用於升級的作業系統版本與您的應用裝置相容。
- 您必須具有維護權限。
- 您必須使用支援的瀏覽器登入Grid Manager。
- 您必須擁有資源配置通關密碼。
- 您必須能夠存取NetApp的SANtricity 《關於不支援的作業系統的下載頁面」。

關於狺項工作

您必須先完成更新程序、才能執行其他軟體更新StorageGRID (更新版的資訊、更新版或修補程式)SANtricity 。如果您在StorageGRID 完成更新程序之前嘗試啟動修補程式或更新版的功能、SANtricity 您會被重新導 向SANtricity 到「更新版更新版」頁面。

在所有適用的節點上成功套用完更新版的作業系統之前、此程序將不會完成SANtricity 。在SANtricity 每個節點 上載入該作業系統可能需要30分鐘以上、並可能需要90分鐘才能重新啟動每StorageGRID 個效益儲存應用裝 置。

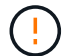

下列步驟僅適用於使用Grid Manager執行升級的情況。

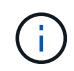

此程序會自動將NVSRAM升級 至SANtricity 與更新版有關的最新版本。您不需要套用個別 的NVSRAM升級 檔案。

步驟

1. 從服務型筆記型電腦下載SANtricity 全新的作業系統更新檔NetApp 支援網站 、請從The支援網站的支援網站 下載。

請務必為SANtricity E2700儲存控制器選擇支援的作業系統版本。

- 2. 使用支援的瀏覽器登入Grid Manager。
- 3. 選擇\*維護\*。然後在功能表的「System(系統)」區段中、選取「\* Software Update (**\***軟體更新)」。

此時會出現「軟體更新」頁面。

#### Software Update

You can upgrade StorageGRID software, apply a hotfix, or upgrade the SANtricity OS software on StorageGRID storage appliances.

- · To perform a major version upgrade of StorageGRID, see the instructions for upgrading StorageGRID, and then select StorageGRID Upgrade.
- · To apply a hotfix to all nodes in your system, see "Hotfix procedure" in the recovery and maintenance instructions, and then select StorageGRID Hotfix.
- . To upgrade SANtricity OS software on a storage controller, see "Upgrading SANtricity OS Software on the storage controllers" in the installation and maintenance instructions for your storage appliance, and then select SANtricity OS:

SG6000 appliance installation and maintenance

SG5700 appliance installation and maintenance

SG5600 appliance installation and maintenance

StorageGRID Upgrade

StorageGRID Hotfix

**SANtricity OS** 

4. 按一下\* SANtricity 《作業系統》\*。

#### **SANtricity OS**

You can use this page to upgrade the SANtricity OS software on storage controllers in a storage appliance. Before installing the new software, confirm the storage controllers are Nominal (Nodes > appliance node > Hardware) and ready for an upgrade. A health check is automatically performed as part of the upgrade process and valid NVSRAM is automatically installed based on the appliance type and new software version. The software upgrade can take up to 30 minutes per appliance. When the upgrade is complete, the node will be automatically rebooted to activate the SANtricity OS on the storage controllers. If you have multiple types of appliances, repeat this procedure to install the appropriate OS software for each type.

#### **SANtricity OS Upgrade File**

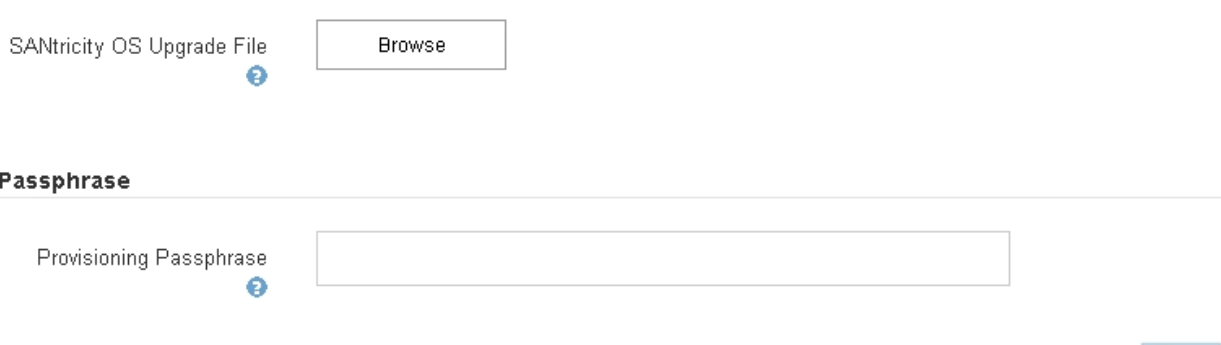

5. 選取您從 NetApp 支援網站下載的 SANtricity 作業系統升級檔案。

- a. 按一下\*瀏覽\*。
- b. 找出並選取檔案。
- c. 按一下「開啟」。

檔案已上傳並驗證。驗證程序完成後、檔案名稱會顯示在詳細資料欄位中。

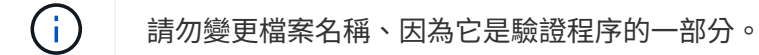

#### **SANtricity OS**

You can use this page to upgrade the SANtricity OS software on storage controllers in a storage appliance. Before installing the new software, confirm the storage controllers are Nominal (Nodes > appliance node > Hardware) and ready for an upgrade. A health check is automatically performed as part of the upgrade process and valid NVSRAM is automatically installed based on the appliance type and new software version. The software upgrade can take up to 30 minutes per appliance. When the upgrade is complete, the node will be automatically rebooted to activate the SANtricity OS on the storage controllers. If you have multiple types of appliances, repeat this procedure to install the appropriate OS software for each type.

#### **SANtricity OS Upgrade File**

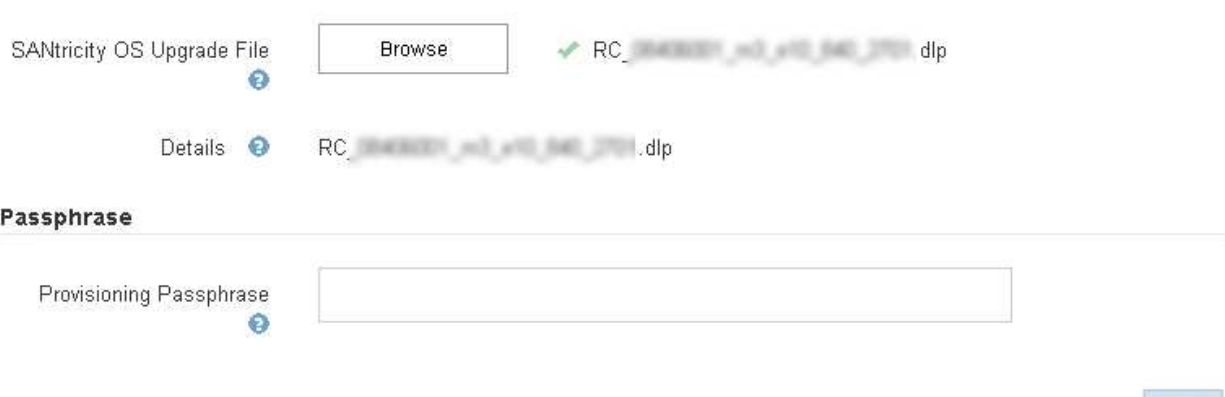

#### 6. 輸入資源配置通關密碼。

◦ Start\*(開始\*)按鈕已啟用。

#### **SANtricity OS**

You can use this page to upgrade the SANtricity OS software on storage controllers in a storage appliance. Before installing the new software, confirm the storage controllers are Nominal (Nodes > appliance node > Hardware) and ready for an upgrade. A health check is automatically performed as part of the upgrade process and valid NVSRAM is automatically installed based on the appliance type and new software version. The software upgrade can take up to 30 minutes per appliance. When the upgrade is complete, the node will be automatically rebooted to activate the SANtricity OS on the storage controllers. If you have multiple types of appliances, repeat this procedure to install the appropriate OS software for each type.

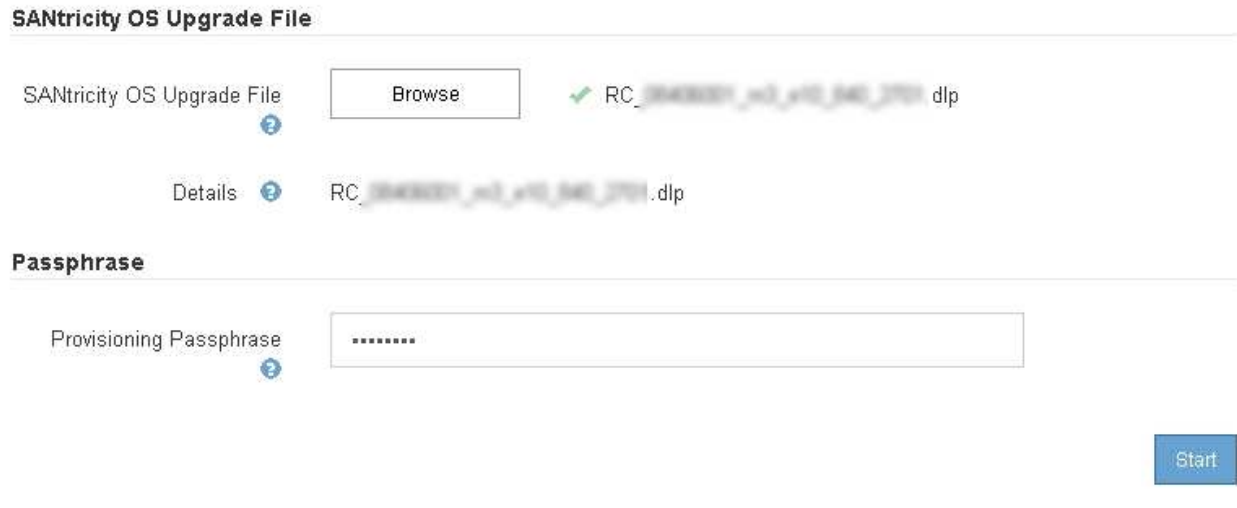

7. 按一下\* Start\*。

此時會出現一個警告方塊、指出當重新啟動升級的節點上的服務時、瀏覽器的連線可能會暫時中斷。

A Warning

Nodes can disconnect and services might be affected

The node will be automatically rebooted at the end of upgrade and services will be affected. Are you sure you want to start the SANtricity OS upgrade?

Cancel

O۴

8. 按一下「確定」、將SANtricity 作業系統升級檔案登入主管理節點。

當作業系統升級開始時SANtricity :

a. 執行健全狀況檢查。此程序會檢查沒有節點的狀態是否為「Needs Attention(需要注意)」。

如果報告了任何錯誤、請解決這些錯誤、然後再按一下「\* Start\*(開始\*)」。

b. 畫面會出現「更新作業系統」進度表。SANtricity此表顯示網格中的所有儲存節點、以及每個節點的目前 升級階段。

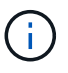

 $\mathbf{d}$ 

下表顯示所有儲存節點、包括軟體型儲存節點。您必須核准所有儲存節點的升級、即 使SANtricity 升級版不影響軟體型儲存節點。針對軟體型儲存節點傳回的升級訊息 為「SANtricity 不適用於此節點的作業系統升級」。

**SANtricity OS Upgrade Progress** 

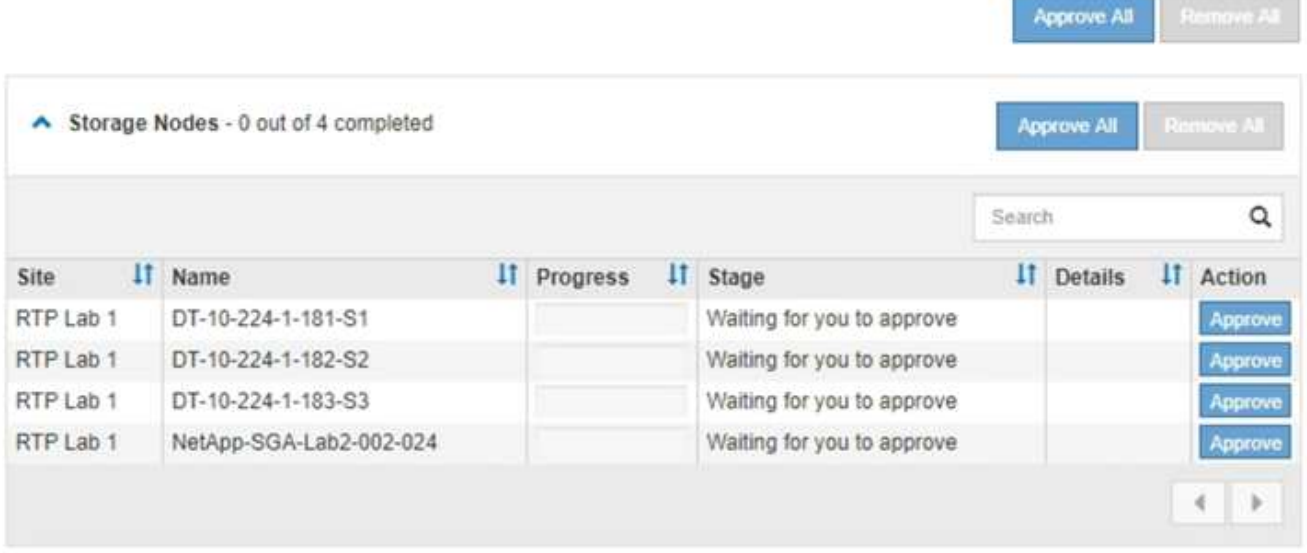

9. 或者、您也可以根據\*站台\*、名稱、進度、階段**\***或**\***詳細資料、以遞增或遞減順序排序節點清單。或者、在\* 搜尋\*方塊中輸入詞彙、以搜尋特定節點。

您可以使用區段右下角的左右箭頭捲動節點清單。

10. 核准已準備好新增至升級佇列的網格節點。相同類型的核准節點一次升級一個。

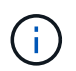

除非SANtricity 您確定節點已準備好停止並重新開機、否則請勿核准應用裝置儲存節點的更新 版。SANtricity 當節點上核准升級版作業系統時、該節點上的服務將會停止。之後、當節點升 級時、會重新啟動應用裝置節點。這些作業可能會造成與節點通訊的用戶端服務中斷。

◦ 按一下「全部核准」按鈕之一、將所有儲存節點新增SANtricity 至「支援作業系統」升級佇列。

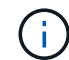

如果節點升級順序很重要、請一次核准一個節點或節點群組、並等到每個節點上的升級完 成後、再核准下一個節點。

◦ 按一下一或多個\*核准\*按鈕、將一個或多個節點新增SANtricity 至「支援作業系統」升級佇列。

您可能會延遲將SANtricity 某個版本的作業系統升級至節點、但SANtricity 除非您核 准SANtricity 所有列出的儲存節點上的更新版、否則無法完成該版本的作業系統升級程 序。

按一下\* Approve \*之後、升級程序會決定是否可以升級節點。如果節點可以升級、則會將其新增至升級 佇列。+

對於某些節點、所選的升級檔案並非刻意套用、您可以在不升級這些特定節點的情況下完成升級程序。 對於刻意未升級的節點、此程序會在「詳細資料」欄位中顯示完成階段、並顯示下列其中一則訊息:+

- 儲存節點已升級。
- 不適用於此節點的作業系統升級SANtricity 。
- 作業系統檔案與此節點不相容SANtricity 。

「SANtricity 不適用於此節點的作業系統升級」訊息表示節點沒有StorageGRID 可由支援此功能的儲存控制 器。非應用裝置儲存節點將會顯示此訊息。您無需SANtricity 升級顯示此訊息的節點、即可完成更新作業系 統的程序。+出現「SANtricity '不盡 相同的作業系統檔案與此節點不相容」訊息、表示節點需要SANtricity 的 是不同於程序嘗試安裝的作業系統檔案。完成目前SANtricity 的更新版作業系統之後、請下載SANtricity 適用 於該節點的更新版作業系統、然後重複執行升級程序。

11. 如果您需要從SANtricity 「支援作業系統」升級佇列中移除節點或所有節點、請按一下「移除」或「全部移 除」。

如範例所示、當階段超出佇列時、「移除」按鈕會隱藏、您無法再將節點移除SANtricity 到「支援服務」升 級程序中。

 $\left( \begin{matrix} 1 \\ 1 \end{matrix} \right)$ 

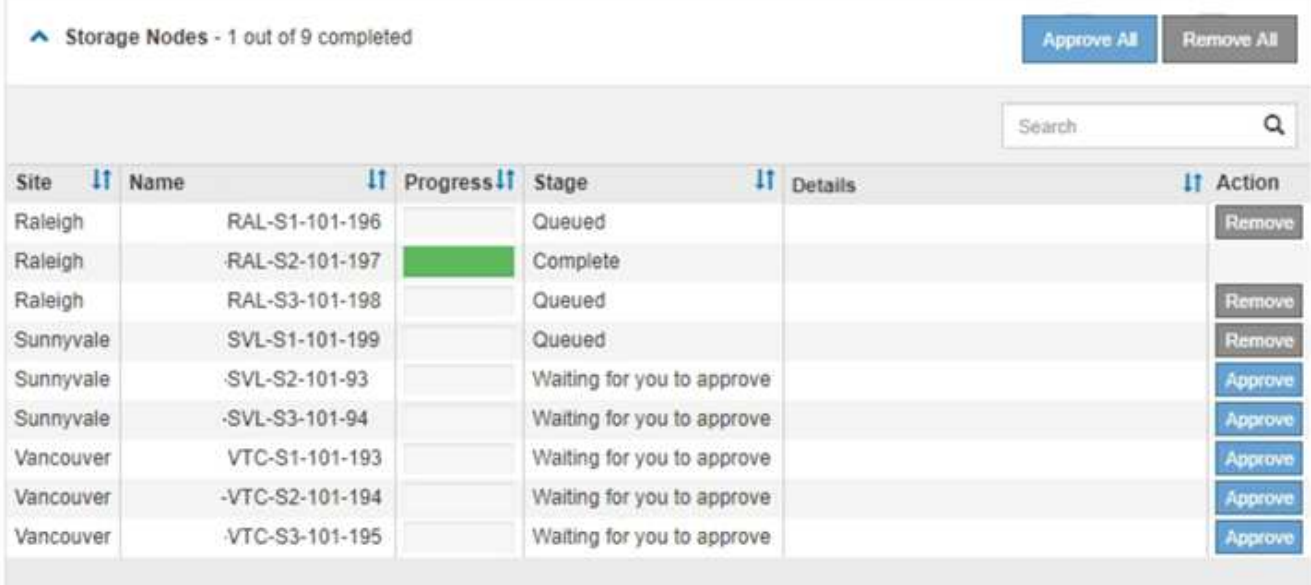

12. 請稍候SANtricity 、將更新版套用至每個核准的網格節點。

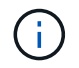

如果SANtricity 任何節點在套用更新版的過程中顯示錯誤階段、表示該節點的升級失敗。設備 可能需要置於維護模式、才能從故障中恢復。請先聯絡技術支援人員再繼續。

如果節點上的韌體太舊、無法使用Grid Manager進行升級、節點會顯示錯誤階段、並顯示詳細資料:「您必 須使用維護模式來升級SANtricity 此節點上的作業系統。請參閱設備的安裝與維護說明。升級之後、您可以 使用此公用程式進行後續升級。」 若要解決此錯誤、請執行下列步驟:

- a. 在SANtricity 顯示錯誤階段的節點上、使用維護模式來升級支援的作業系統。
- b. 使用Grid Manager重新啟動並完成SANtricity 還原OS升級。

當所有核准節點上的更新均完成時、將會關閉「更新作業系統」進度表、並會出現綠色橫幅、顯示完成 更新作業系統的日期和時間。SANtricity SANtricity SANtricity

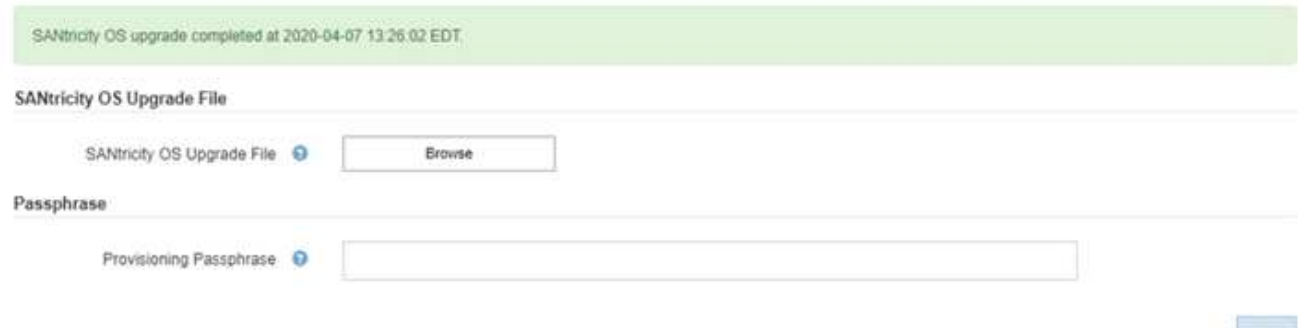

13. 對於需要不同SANtricity 的更新檔的任何節點、請重複此升級程序。

對於狀態為「Needs Attention(需要注意)」的任何節點、請使用維護模式來執行升級。

相關資訊

 $\left( \begin{matrix} 1 \end{matrix} \right)$ 

## ["](#page-372-0)[使用](#page-372-0)[SANtricity](#page-372-0) [維護模式](#page-372-0)[升級](#page-372-0)[E2700](#page-372-0)[控制器](#page-372-0)[上](#page-372-0)[的作](#page-372-0)[業](#page-372-0)[系統](#page-372-0)["](#page-372-0)

<span id="page-372-0"></span>使用**SANtricity** 維護模式升級**E2700**控制器上的作業系統

如果SANtricity 您無法使用Grid Manager來升級此作業系統軟體、請使用維護模式程序來 套用升級。

您需要的產品

- 您已諮詢NetApp互通性對照表工具IMT (NetApp Interoperability Matrix Tool、簡稱「參考資訊」)、確 認SANtricity 您用於升級的作業系統版本與您的應用裝置相容。
- 如果您不使用Grid Manager、則必須將E5600SG控制器置於維護模式。將控制器置於維護模式會中斷 與E2700控制器的連線。變更連結組態之前、您必須先將E5600SG控制器置於維護模式。將某個應用程式 置StorageGRID 於維護模式、可能會使應用裝置無法遠端存取。

["](#page-362-0)[將應用裝置置於維護模式](#page-362-0)["](#page-362-0)

關於這項工作

請勿在SANtricity E系列控制器的StorageGRID 多個支援環境中、一次升級一個以上的應用環境。

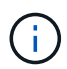

視StorageGRID 部署模式和ILM原則而定、一次升級多個不適用的應用裝置可能會導致資料無法 使用。

步驟

- 1. 從服務型筆記型電腦存取SANtricity 「NetApp儲存管理程式」、然後登入。
- 2. 將全新SANtricity 的SKETOS軟體檔案和NVSRAM/檔案下載到管理用戶端。

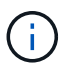

NVSRAM/SRAM/SRAM/VRAM/VRAM/VRAM/VRA StorageGRID請勿使用標準的NVSRAM 下載。

3. 請遵循\_E2700和E5600 SANtricity 支援軟體與韌體升級說明\_或SANtricity 《VMware Storage Manager線上 說明》中的指示、並升級E2700控制器的韌體、NVSRAM/或兩者。

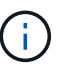

如果您需要升級E2700控制器中的NVSRAM、您必須確認SANtricity 您下載的更新版作業系統 檔案已指定為與StorageGRID 哪些應用程式相容。

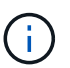

立即啟動升級檔案。請勿延後啟動。

- 4. 升級作業完成後、請重新啟動節點。從「the Sof the Sof the Some Installer」選取「進階>\*重新開機控制器 \*」StorageGRID 、然後選取下列其中一個選項:
	- 選取\*重新開機至StorageGRID SESW\*、以重新啟動控制器、並使節點重新加入網格。如果您已在維護 模式下完成工作、並準備好讓節點恢復正常作業、請選取此選項。
	- 選取\*重新開機進入維護模式\*、以重新啟動控制器、使節點保持維護模式。如果在重新加入網格之前需 要在節點上執行其他維護作業、請選取此選 項。

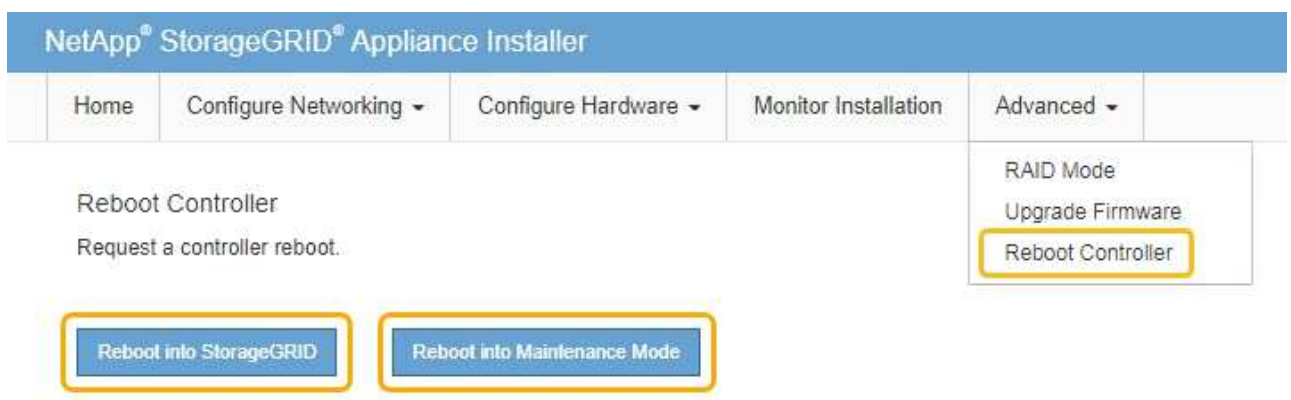

裝置重新開機和重新加入網格可能需要20分鐘的時間。若要確認重新開機已完成、且節點已重新加入網 格、請返回Grid Manager。「節點」標籤應顯示正常狀態 對於應用裝置節點、表示沒有任何警示處 於作用中狀態、且節點已連線至網格。

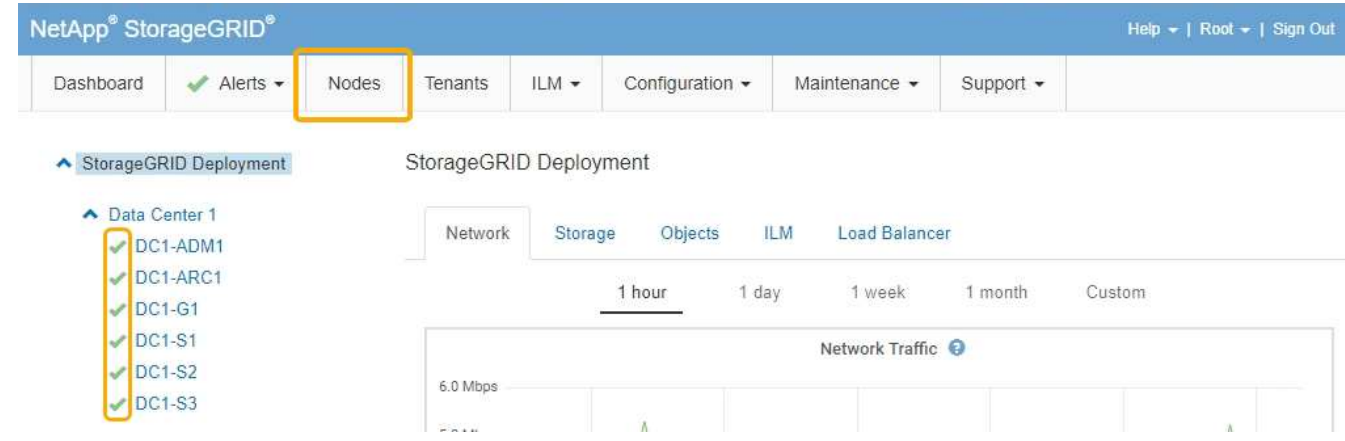

## <span id="page-373-0"></span>使用**SANtricity NetApp Storage Manager**升級磁碟機韌體

您可以升級磁碟機韌體、以確保擁有所有最新的功能和錯誤修復。

您需要的產品

- 儲存應用裝置的狀態為「最佳」。
- 所有磁碟機均處於最佳狀態。
- 您安裝的是與您的版本的功能相容的最新SANtricity 版的更新版的《不一致的儲存管理程式StorageGRID 》。

["](#page-365-0)[使用](#page-365-0)[Grid Manager](#page-365-0)[在](#page-365-0)[SANtricity](#page-365-0) [儲存控制器](#page-365-0)[上](#page-365-0)[升級](#page-365-0)[作](#page-365-0)[業](#page-365-0)[系統](#page-365-0)["](#page-365-0)

["](#page-372-0)[使用](#page-372-0)[SANtricity](#page-372-0) [維護模式](#page-372-0)[升級](#page-372-0)[E2700](#page-372-0)[控制器](#page-372-0)[上](#page-372-0)[的作](#page-372-0)[業](#page-372-0)[系統](#page-372-0)["](#page-372-0)

• 您已將StorageGRID 該產品置於維護模式。

["](#page-362-0)[將應用裝置置於維護模式](#page-362-0)["](#page-362-0)

維護模式會中斷與儲存控制器的連線、停止所有I/O活動、並將所有磁碟機置於離線狀態。

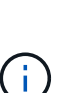

請勿一StorageGRID 次在多個不只一個的支援設備上升級磁碟機韌體。視部署模式和ILM原則而 定、否則可能導致資料無法使用。

步驟

- 1. 開啟網頁瀏覽器、輸入IP位址作為SANtricity URL for the URL for the NetApp Storage Manager:+ **https://***E2700\_Controller\_IP*
- 2. 如SANtricity 有需要、請輸入《不實儲存管理程式》管理員使用者名稱和密碼。
- 3. 從「企業管理」中選取「裝置」索引標籤。SANtricity

出現「the不同步陣列管理」視窗。SANtricity

- 4. 在「StorageArray Management」中SANtricity 、按兩下要升級磁碟機的儲存陣列。
- 5. 確認儲存陣列和磁碟機均處於最佳狀態。
- 6. 驗證儲存應用裝置中目前安裝的磁碟機韌體版本:
	- a. 從「企業管理」中選取\*「升級\*」>「磁碟機韌體」SANtricity 。

「Download Drive韌體- Add Packages(下載磁碟機韌體-新增套件)」視窗會顯示目前使用中的磁碟機

b. 請注意目前韌體套件下的磁碟機韌體版本和磁碟機識別碼。

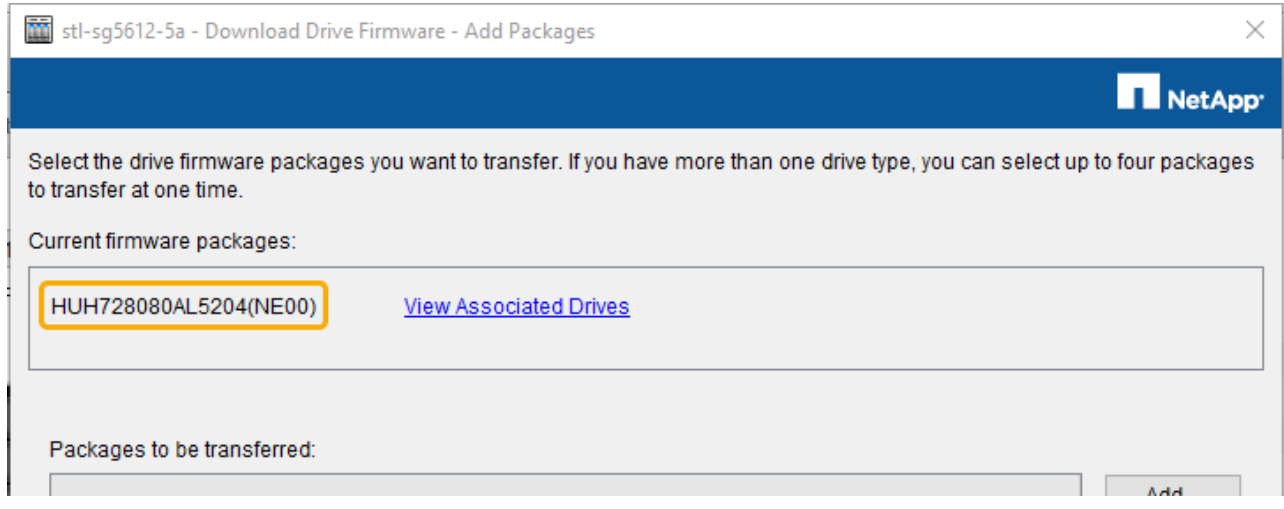

在此範例中:

- 磁碟機韌體版本為\* NE00\*。
- 磁碟機識別碼為\* HHH7280AL5204\*。

選取\*檢視相關磁碟機\*以顯示這些磁碟機安裝在儲存設備中的位置。

- 7. 下載並準備可用的磁碟機韌體升級:
	- a. 開啟您的網頁瀏覽器、瀏覽至NetApp支援網站、然後使用您的ID和密碼登入。

["NetApp](https://mysupport.netapp.com/site/)[支援](https://mysupport.netapp.com/site/)["](https://mysupport.netapp.com/site/)

- b. 在NetApp支援網站上、選取\* Downloads (下載)索引標籤、然後選取\* E系列磁碟機韌體\*。 隨即顯示E系列磁碟韌體頁面。
- c. 搜尋儲存設備中安裝的每個\*磁碟機識別碼\*、並確認每個磁碟機識別碼都有最新的韌體版本。
	- 如果韌體版本不是連結、則此磁碟機識別碼具有最新的韌體版本。
	- 如果列出一個磁碟機識別碼的一個或多個磁碟機零件編號、則這些磁碟機可以進行韌體升級。您可 以選取任何連結來下載韌體檔 案。

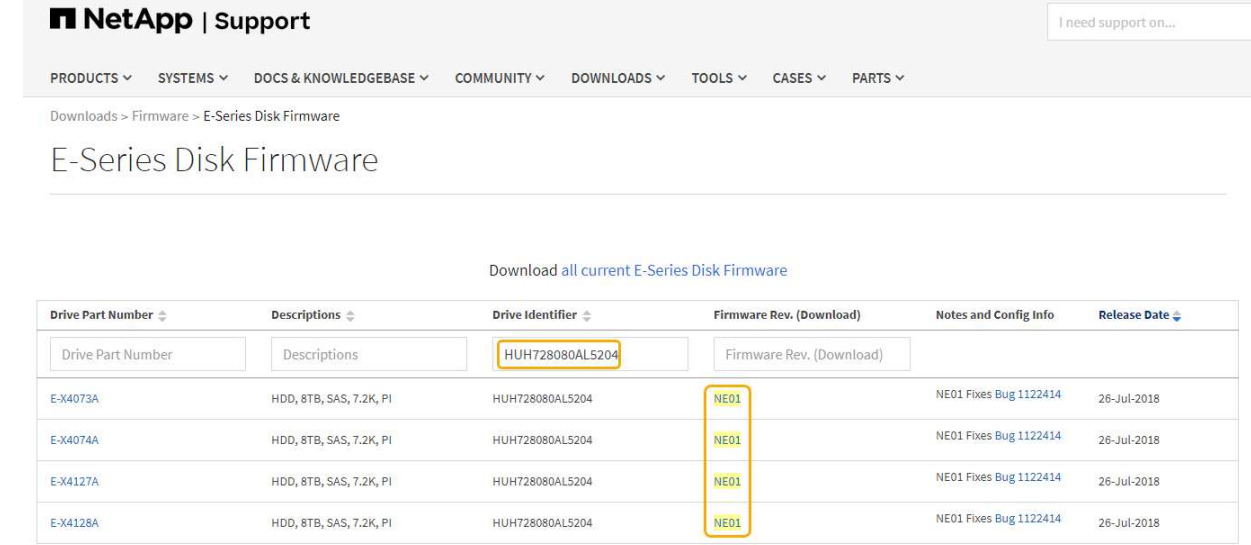

- d. 如果列出較新的韌體版本、請選取韌體版本中的連結(下載)欄下載 .zip 包含韌體檔案的歸檔。
- e. 從Support網站擷取(解壓縮)您下載的磁碟機韌體歸檔檔案。
- 8. 安裝磁碟機韌體升級:
	- a. 從「Download Drive韌體- SANtricity Add Packages」(更新套件)視窗中、選取「\* Add\*」(新增\* )。
	- b. 瀏覽至包含韌體檔案的目錄、並選取最多四個韌體檔案。

磁碟機韌體檔案的檔案名稱類似於+ D HUC101212CSS600 30602291 MS01 2800 0002.dlp

選取多個韌體檔案來升級同一個磁碟機的韌體、可能會導致檔案衝突錯誤。如果發生檔案衝突錯誤、就 會出現錯誤對話方塊。若要解決此錯誤、請選取\*確定\*、然後移除所有其他韌體檔案、但您要用來升級 磁碟機韌體的韌體檔案除外。若要移除韌體檔案、請在「要傳輸的套件」資訊區域中選取韌體檔案、然 後選取\*移除\*。此外、您一次最多只能選取四個磁碟機韌體套件。

c. 選擇\*確定\*。

系統會使用您選取的韌體檔案更新要傳輸的套件資訊區域。

d. 選擇\*下一步\*。

「Download Drive韌體- Select Drives(下載磁碟機韌體-選取磁碟機

- 設備中的所有磁碟機都會掃描以取得組態資訊和升級資格。
- 您會看到相容磁碟機的選項(視儲存陣列中的磁碟機種類而定)、這些磁碟機可以使用您選取的韌 體進行升級。預設會顯示可升級為線上作業的磁碟機。
- 所選的磁碟機韌體會顯示在「提議的韌體資訊」區域中。如果您必須變更韌體、請選取\*上一步\*以返 回上一個對話方塊。
- e. 從磁碟機升級功能中、選取\*平行\*下載作業或\*全部\*。

您可以使用上述任一種升級方法、因為應用裝置處於維護模式、所有磁碟機和所有磁碟區的I/O活動都會 停止。

- f. 在「相容磁碟機」中、選取您要升級所選韌體檔案的磁碟機。
	- 對於一個或多個磁碟機、請選取您要升級的每個磁碟機。
	- 對於所有相容磁碟機、請選取\*全選\*。

最佳實務做法是將同一機型的所有磁碟機升級至相同的韌體版本。

- g. 選擇\*完成\*;然後輸入 yes 並選擇\*確定\*。
	- 磁碟機韌體下載與升級開始、下載磁碟機韌體-指出所有磁碟機韌體傳輸狀態的進度。
	- 參與升級的每個磁碟機狀態會顯示在「裝置已更新的傳輸進度」欄中。

如果在24個磁碟機系統上升級所有磁碟機、平行磁碟機韌體升級作業可能需要90秒的時間才能完 成。在較大型的系統上、執行時間稍微長一些。

- h. 在韌體升級過程中、您可以:+
	- 選取\*停止\*以停止正在進行的韌體升級。目前正在進行的任何韌體升級均已完成。任何嘗試進行韌體 升級的磁碟機都會顯示其個別狀態。所有剩餘的磁碟機都會以「Not嘗試」狀態列出。

 $\left( \begin{array}{c} 1 \end{array} \right)$ 

停止正在進行的磁碟機韌體升級、可能會導致資料遺失或磁碟機無法使用。

- 選取\*「另存新檔」\*以儲存韌體升級進度摘要的文字報告。報告會以預設的.log副檔名儲存。如果您 要變更副檔名或目錄、請變更儲存磁碟機下載記錄中的參數。
- i. 使用Download Drive韌體- Progress(下載磁碟機韌體-進度)來監控磁碟機韌體升級的進度。「Drives updated(磁碟機更新)」區域包含排定進行韌體升級的磁碟機清單、以及每個磁碟機下載與升級的傳輸 狀態。

參與升級的每個磁碟機的進度和狀態會顯示在傳輸進度欄中。如果在升級期間發生任何錯誤、請採取適 當的建議行動。

▪ 待處理

此狀態顯示為已排程但尚未啟動的線上韌體下載作業。

▪ 正在進行中

韌體正在傳輸至磁碟機。

▪ 正在重建

如果磁碟機在快速重建期間發生磁碟區傳輸、則會顯示此狀態。這通常是因為控制器重設或故障、 而且控制器擁有者會傳輸磁碟區。

系統會開始完整重建磁碟機。

◦ 失敗**-**部分

韌體只有部分傳輸到磁碟機、才會發生問題、導致無法傳輸檔案的其餘部分。

◦ 失敗**-**狀態無效

韌體無效。

◦ 失敗**-**其他

無法下載韌體、可能是因為磁碟機的實體問題。

◦ 未嘗試

未下載韌體、原因可能有很多、例如下載在下載之前停止、或磁碟機不符合升級資格、或是因為錯誤而 無法下載。

◦ 成功

韌體已成功下載。

- 9. 磁碟機韌體升級完成後:
	- 若要關閉磁碟機韌體下載精靈、請選取\*關閉\*。
	- 若要重新啟動精靈、請選取\*傳輸更多\*。
- 10. 升級作業完成後、請重新啟動應用裝置。從「the Sof the Sof the Some Installer」選取「進階>\*重新開機控 制器\*」StorageGRID 、然後選取下列其中一個選項:
	- 選取\*重新開機至StorageGRID SESW\*、以重新啟動控制器、並使節點重新加入網格。如果您已在維護 模式下完成工作、並準備好讓節點恢復正常作業、請選取此選項。
	- 選取\*重新開機進入維護模式\*、以重新啟動控制器、使節點保持維護模式。如果在重新加入網格之前需 要在節點上執行其他維護作業、請選取此選 項。

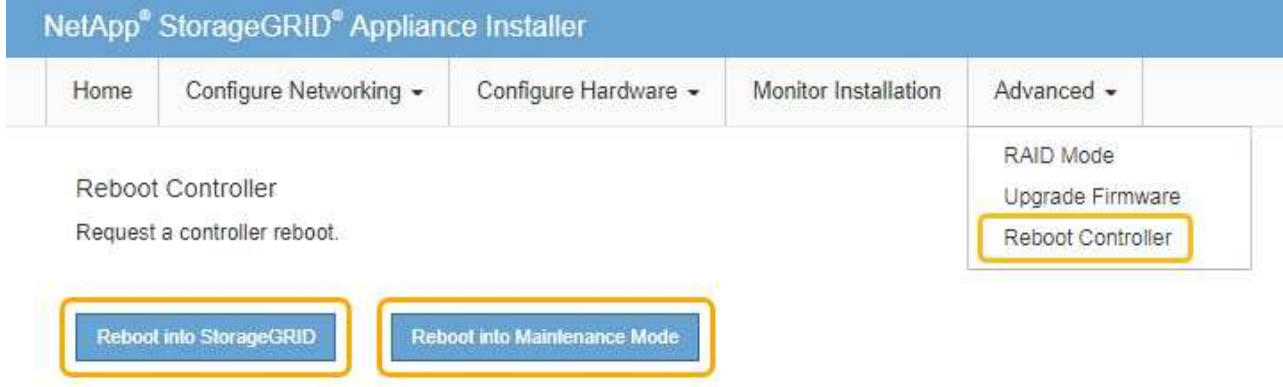

裝置重新開機和重新加入網格可能需要20分鐘的時間。若要確認重新開機已完成、且節點已重新加入網 格、請返回Grid Manager。「節點」標籤應顯示正常狀態 對於應用裝置節點、表示沒有任何警示處 於作用中狀態、且節點已連線至網格。

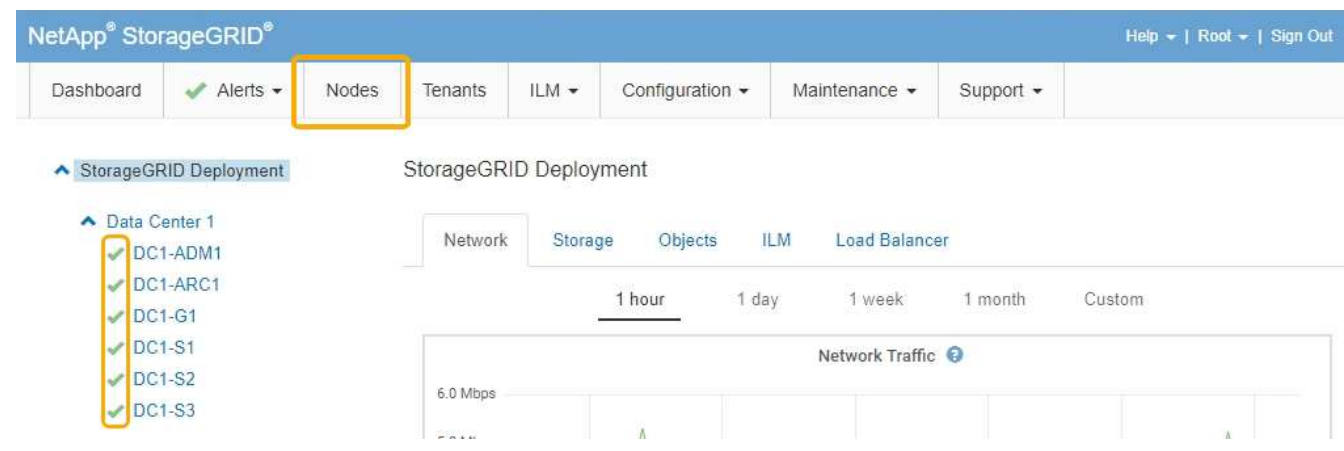

<span id="page-378-0"></span>更換**E2700**控制器

如果E2700控制器無法正常運作或故障、您可能需要更換它。

您需要的產品

- 您的更換控制器的零件編號與您要更換的控制器相同。
- 您可以使用標籤來識別連接至控制器的每條纜線。
- 您有防靜電保護。
- 您必須具有維護或根存取權限。如需詳細資訊、請參閱《關於管理StorageGRID 功能的說明》。

#### 關於這項工作

您可以檢查控制器上的「Service Action Required」(所需的服務動作)LED(如圖所示為1)、以判斷控制器 是否故障。如果此LED亮起、則應更換控制器。

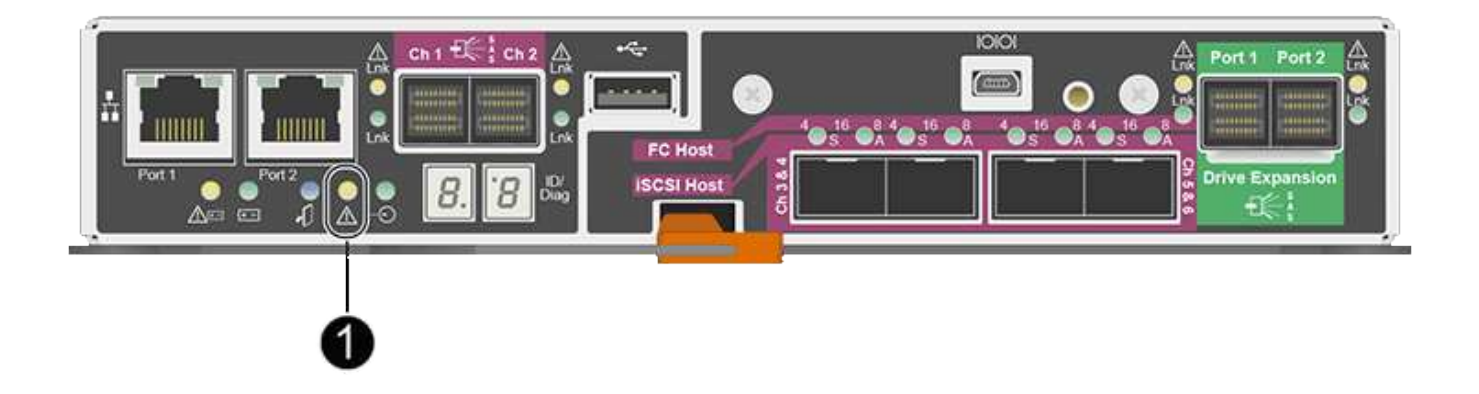

當您更換控制器時、將無法存取應用裝置儲存節點。如果E2700控制器運作正常、您可以將E5600SG控制器置 於維護模式。

更換控制器時、您必須從原始控制器中取出電池、然後將其安裝在更換的控制器中。

步驟

1. 準備移除控制器。

您可以使用SANtricity 「功能區儲存管理員」來執行這些步驟。

- a. 記下SANtricity 控制器上目前安裝的是哪個版本的作業系統軟體。
- b. 記下目前安裝的是哪個版本的NVSRAM.
- c. 如果已啟用「磁碟機安全性」功能、請確定已儲存金鑰存在、而且您知道安裝金鑰所需的密碼。

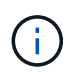

\*可能會遺失資料存取:\*如果設備中的所有磁碟機都已啟用安全功能、則新的控制器將無 法存取設備、直到您使用SANtricity NetApp儲存管理程式中的「企業管理」視窗解除鎖定 安全磁碟機為止。

d. 備份組態資料庫。

如果移除控制器時發生問題、您可以使用儲存的檔案來還原組態。

e. 收集應用裝置的支援資料。

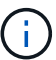

在更換元件之前和之後收集支援資料、可確保您可以傳送一組完整的記錄給技術支援部 門、以免更換無法解決問題。

2. 如果StorageGRID 該產品在StorageGRID 不支援的系統中執行、請將E5600SG控制器置於維護模式。

#### ["](#page-362-0)[將應用裝置置於維護模式](#page-362-0)["](#page-362-0)

- 3. 如果E2700控制器的運作能力足以允許控制關機、請確認所有作業均已完成。
	- a. 在Array Management(陣列管理)窗口的標題欄中,選擇\* Monitor **>** Reports\*>\* Operations in progress\*。
	- b. 確認所有作業均已完成。
- 4. 請依照單工E2700控制器更換程序中的指示、完成下列步驟:
	- a. 標記纜線、然後拔下纜線。

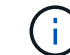

為避免效能降低、請勿扭轉、摺疊、夾緊或踏上纜線。

- b. 從設備中取出故障控制器。
- c. 卸下控制器護蓋。
- d. 旋下指旋螺絲、然後從故障控制器中取出電池。
- e. 將電池裝入更換的控制器、然後裝回控制器護蓋。
- f. 將替換控制器安裝到設備中。
- g. 更換纜線。
- h. 等待E2700控制器重新開機。確認七段顯示器顯示的狀態 99。
- 5. 如果應用裝置使用安全磁碟機、請匯入磁碟機安全金鑰。
- 6. 讓產品恢復正常運作模式。從「the Some Appliance Installer」StorageGRID 選取「進階>\*重新開機控制器

\*」、然後選取「\*重新開機至StorageGRID \*」。

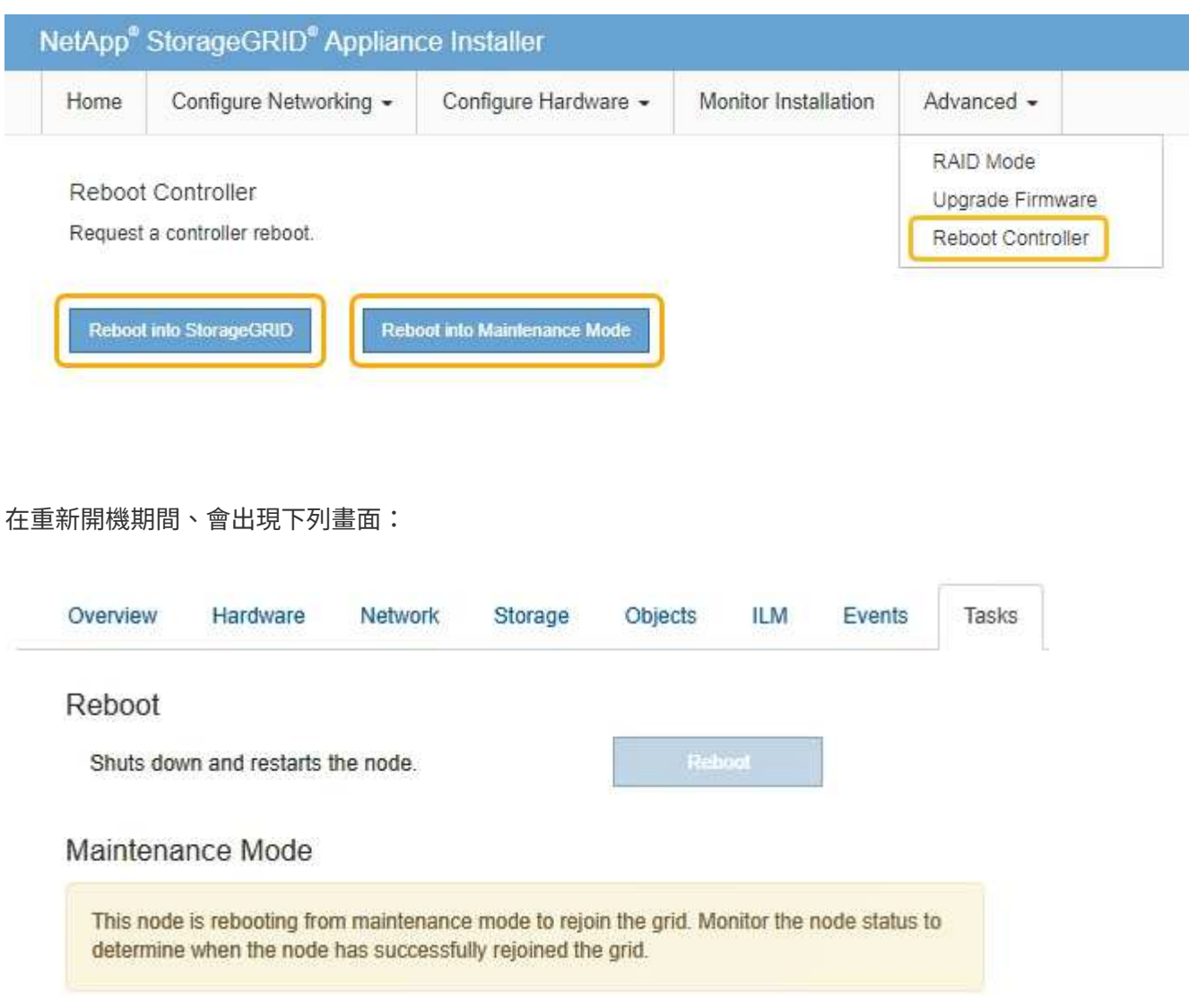

應用裝置會重新開機並重新加入網格。此程序最多可能需要20分鐘。

7. 確認重新開機已完成、且節點已重新加入網格。在Grid Manager中、確認「節點」標籤顯示正常狀態 對 於應用裝置節點、表示沒有任何警示處於作用中狀態、且節點已連線至網格。

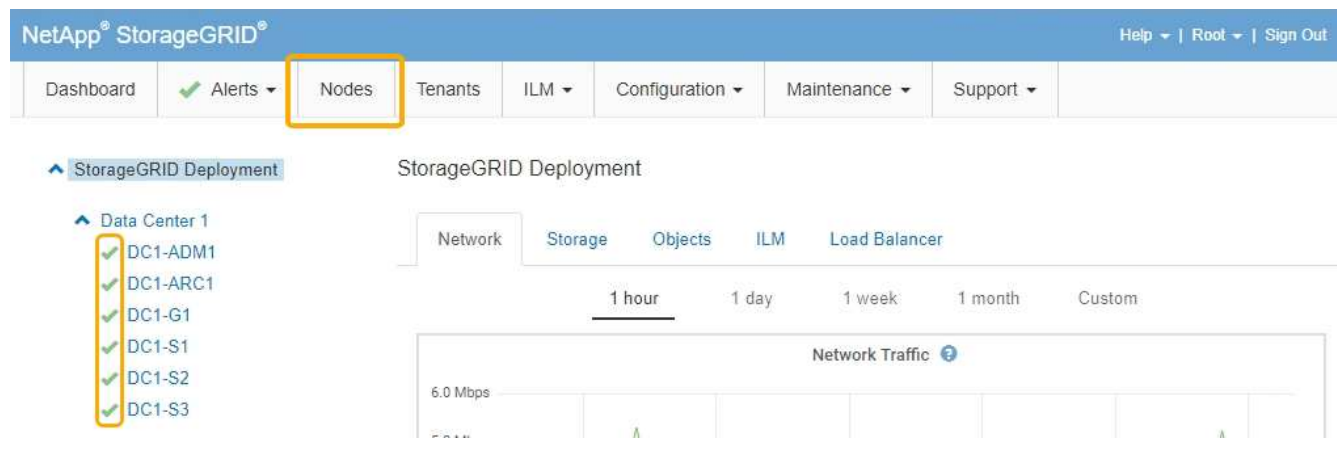

8. 從NetApp Storage Manager確認新的控制器是最佳的、並收集支援資料。SANtricity

#### 相關資訊

["NetApp E](https://mysupport.netapp.com/info/web/ECMP11751516.html)[系列和](https://mysupport.netapp.com/info/web/ECMP11751516.html)[EF](https://mysupport.netapp.com/info/web/ECMP11751516.html)[系列硬體](https://mysupport.netapp.com/info/web/ECMP11751516.html)[更換](https://mysupport.netapp.com/info/web/ECMP11751516.html)[程](https://mysupport.netapp.com/info/web/ECMP11751516.html)[序](https://mysupport.netapp.com/info/web/ECMP11751516.html)["](https://mysupport.netapp.com/info/web/ECMP11751516.html)

["NetApp](http://mysupport.netapp.com/documentation/productlibrary/index.html?productID=61765)[文](http://mysupport.netapp.com/documentation/productlibrary/index.html?productID=61765)[件:](http://mysupport.netapp.com/documentation/productlibrary/index.html?productID=61765)[E2700](http://mysupport.netapp.com/documentation/productlibrary/index.html?productID=61765)[系列](http://mysupport.netapp.com/documentation/productlibrary/index.html?productID=61765)["](http://mysupport.netapp.com/documentation/productlibrary/index.html?productID=61765)

<span id="page-381-0"></span>更換**E5600SG**控制器

您可能需要更換E5600SG控制器。

您需要的產品

您必須能夠存取下列資源:

- NetApp 支援網站上的 E 系列硬體更換資訊,網址為 +http://mysupport.netapp.com/["mysupport.netapp.com"^]
- 支援網站上的E5600文件
- 產品已進入維護模式。

["](#page-362-0)[將應用裝置置於維護模式](#page-362-0)["](#page-362-0)

關於這項工作

如果兩個控制器都能正常運作以允許控制關機、您可以先關閉E5600SG控制器、以中斷與E2700控制器的連 線。

 $\left(\begin{smallmatrix} 1 \ 1 \end{smallmatrix}\right)$ 

如果您在安裝StorageGRID 完此程序之前更換控制器、可能StorageGRID 無法在完成此程序後立 即存取《產品安裝程式(到此程序)」。雖然StorageGRID 您可以從與應用裝置位於同一子網路 的其他主機存取《ENetApp應用裝置安裝程式」、但您無法從其他子網路的主機存取。此情況應 在15分鐘內自行解決(當原始控制器的任何ARP快取項目逾時時)、或者您可以從本機路由器或 閘道手動清除任何舊的ARP快取項目、以立即清除此狀況。

#### 步驟

- 1. 使用防靜電保護。
- 2. 標記連接至E5600SG控制器的每條纜線、以便正確重新連接纜線。

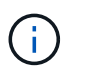

為避免效能降低、請勿扭轉、摺疊、夾緊或踏上纜線。請勿將纜線彎曲至5公分(2英吋)以 下的距離。

3. 當設備處於維護模式時、請關閉E5600SG控制器。

a. 登入網格節點:

- i. 輸入下列命令: ssh admin@*grid\_node\_IP*
- ii. 輸入中所列的密碼 Passwords.txt 檔案:
- iii. 輸入下列命令以切換至root: su -
- iv. 輸入中所列的密碼 Passwords.txt 檔案:

當您以root登入時、提示會從變更 \$ 至 #。

- b. 關閉E5600SG控制器:+ **shutdown -h now**
- 4. 關閉機箱的電源、並等待控制器背面的所有LED和七段顯示活動停止。
- 5. 拔下纜線。
- 6. 如E5600SG控制器說明文件所述、移除控制器。
- 7. 插入新的控制器、如E5600SG控制器說明文件所述。
- 8. 更換所有纜線。
- 9. 重新開啟機箱的電源。
- 10. 監控七段代碼。
	- E2700控制器:

最後的LED狀態是 99。

- E5600SG控制器:
	- 最後的LED狀態是 HA。
- 11. 在Grid Manager中監控應用裝置儲存節點的狀態。

確認應用裝置的儲存節點已返回預期狀態。

#### 相關資訊

["NetApp E](https://mysupport.netapp.com/info/web/ECMP11751516.html)[系列和](https://mysupport.netapp.com/info/web/ECMP11751516.html)[EF](https://mysupport.netapp.com/info/web/ECMP11751516.html)[系列硬體](https://mysupport.netapp.com/info/web/ECMP11751516.html)[更換](https://mysupport.netapp.com/info/web/ECMP11751516.html)[程](https://mysupport.netapp.com/info/web/ECMP11751516.html)[序](https://mysupport.netapp.com/info/web/ECMP11751516.html)["](https://mysupport.netapp.com/info/web/ECMP11751516.html)

["NetApp](http://mysupport.netapp.com/documentation/productlibrary/index.html?productID=61893)[文](http://mysupport.netapp.com/documentation/productlibrary/index.html?productID=61893)[件:](http://mysupport.netapp.com/documentation/productlibrary/index.html?productID=61893)[E5600](http://mysupport.netapp.com/documentation/productlibrary/index.html?productID=61893)[系列](http://mysupport.netapp.com/documentation/productlibrary/index.html?productID=61893)["](http://mysupport.netapp.com/documentation/productlibrary/index.html?productID=61893)

<span id="page-382-0"></span>更換其他硬體元件

您可能需要更換StorageGRID 驅動器、風扇、電源供應器或電池。

您需要的產品

- 您有E系列硬體更換程序。
- 如果元件更換程序要求您關閉產品、則產品已進入維護模式。

#### ["](#page-362-0)[將應用裝置置於維護模式](#page-362-0)["](#page-362-0)

關於這項工作

若要更換磁碟機、電源風扇箱、風扇箱、電力箱、電池、 或磁碟機匣、請參閱E2700和E5600儲存陣列的標準程 序。請專注於移除及更換硬體的逐步指示、SANtricity 許多《介紹儲存管理程式》程序並不適用於應用裝置。

**SG5612**元件更換說明

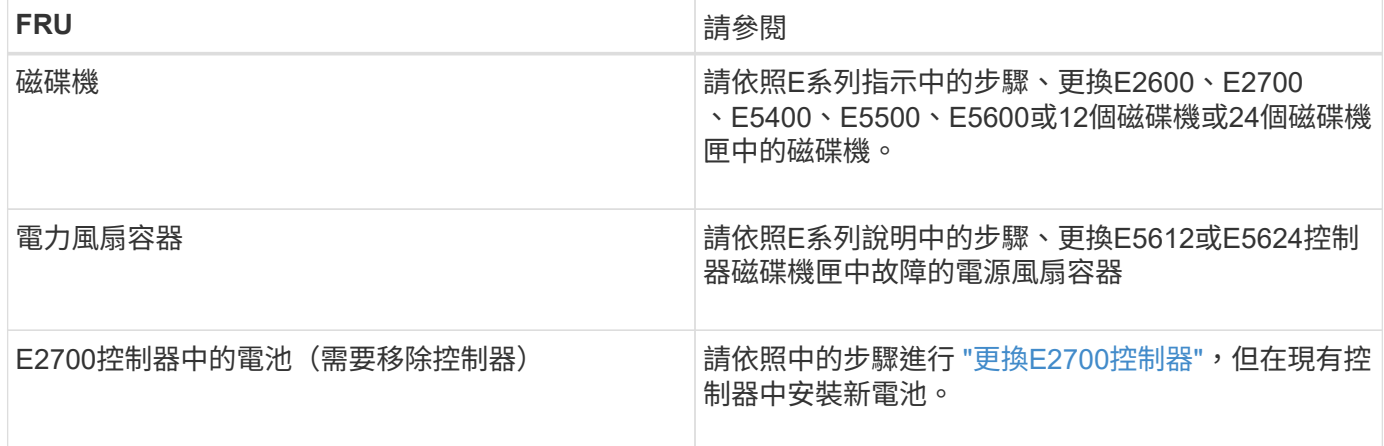

#### **SG5660**元件更換說明

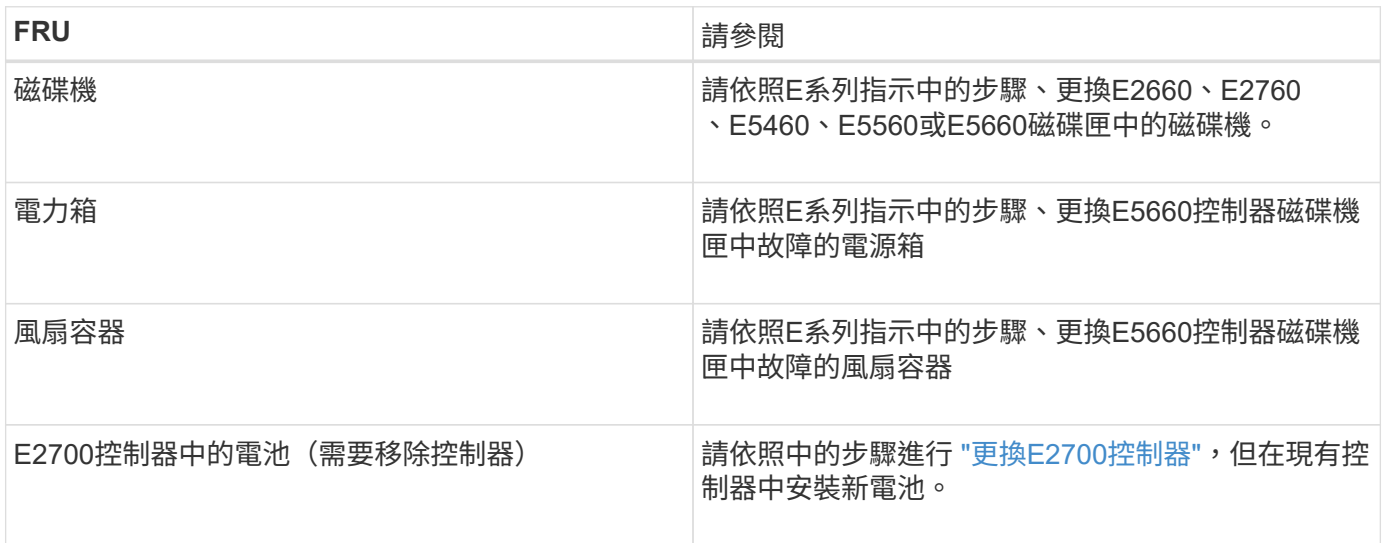

#### 相關資訊

["NetApp E](https://mysupport.netapp.com/info/web/ECMP11751516.html)[系列和](https://mysupport.netapp.com/info/web/ECMP11751516.html)[EF](https://mysupport.netapp.com/info/web/ECMP11751516.html)[系列硬體](https://mysupport.netapp.com/info/web/ECMP11751516.html)[更換](https://mysupport.netapp.com/info/web/ECMP11751516.html)[程](https://mysupport.netapp.com/info/web/ECMP11751516.html)[序](https://mysupport.netapp.com/info/web/ECMP11751516.html)["](https://mysupport.netapp.com/info/web/ECMP11751516.html)

["NetApp](http://mysupport.netapp.com/documentation/productlibrary/index.html?productID=61765)[文](http://mysupport.netapp.com/documentation/productlibrary/index.html?productID=61765)[件:](http://mysupport.netapp.com/documentation/productlibrary/index.html?productID=61765)[E2700](http://mysupport.netapp.com/documentation/productlibrary/index.html?productID=61765)[系列](http://mysupport.netapp.com/documentation/productlibrary/index.html?productID=61765)["](http://mysupport.netapp.com/documentation/productlibrary/index.html?productID=61765)

["NetApp](http://mysupport.netapp.com/documentation/productlibrary/index.html?productID=61893)[文](http://mysupport.netapp.com/documentation/productlibrary/index.html?productID=61893)[件:](http://mysupport.netapp.com/documentation/productlibrary/index.html?productID=61893)[E5600](http://mysupport.netapp.com/documentation/productlibrary/index.html?productID=61893)[系列](http://mysupport.netapp.com/documentation/productlibrary/index.html?productID=61893)["](http://mysupport.netapp.com/documentation/productlibrary/index.html?productID=61893)

<span id="page-383-0"></span>變更**E5600SG**控制器的連結組態

您可以變更E5600SG控制器的乙太網路連結組態。您可以變更連接埠連結模式、網路連結 模式及連結速度。

您需要的產品

• 您必須將E5600SG控制器置於維護模式。將控制器置於維護模式會中斷與E2700控制器的連線。將某個應用 程式置StorageGRID 於維護模式、可能會使應用裝置無法遠端存取。

["](#page-362-0)[將應用裝置置於維護模式](#page-362-0)["](#page-362-0)

關於這項工作

變更E5600SG控制器的乙太網路連結組態選項包括:

- 將\*連接埠連結模式\*從「固定」變更為「Aggregate」、或從「Aggregate」變更為「固定」
- 將\*網路連結模式\*從主動備份變更為LACP、或從LACP變更為主動備份
- 啟用或停用VLAN標記、或變更VLAN標記的值
- 將連結速度從10-GbE變更為25-GbE、或從25-GbE變更為10-GbE

#### 步驟

1. 從菜單中選擇\* Configure Networking(配置網路)**>** Link Configuration(連結組態)。

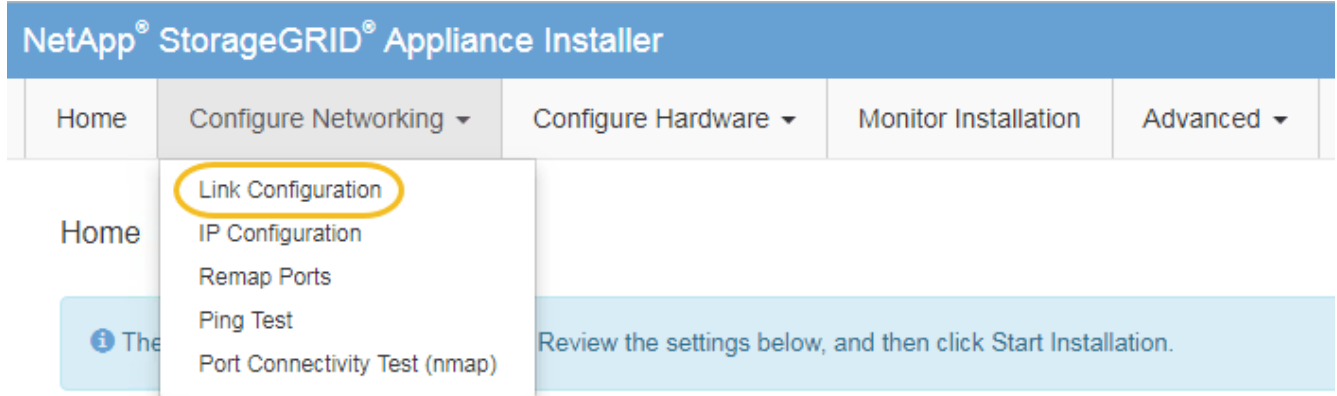

<span id="page-384-0"></span>1. 對連結組態進行所需的變更。

如需選項的詳細資訊、請參閱「設定網路連結」。

2. 當您對所選項目感到滿意時、請按一下「儲存」。

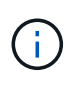

如果您變更所連線的網路或連結、可能會失去連線。如果您在1分鐘內沒有重新連 線、StorageGRID 請使用指派給應用裝置的其他IP位址之一、重新輸入該應用裝置的URL:+ **https://***E5600SG\_Controller\_IP***:8443**

如果您變更了VLAN設定、裝置的子網路可能已經變更。如果您需要變更應用裝置的IP位址、請依照指示設 定IP位址。

["](#page-325-0)[設定](#page-325-0)[IP](#page-325-0)[組態](#page-325-0)["](#page-325-0)

- 3. 從《SectionAppliance安裝程式》StorageGRID 中、選取\*「Configure Networking」(設定網路)**>**「 Ping Test」 (\* Ping測試) \*。
- 4. 使用Ping測試工具、檢查是否能連線到任何網路上的IP位址、這些網路可能會受到您在中所做的連結組態變 更的影響 [變更](#page-384-0)[連結組態](#page-384-0) 步驟。

除了您選擇執行的任何其他測試之外、請確認您可以ping通主要管理節點的網格IP位址、以及至少一個其他 儲存節點的網格IP位址。如有必要、請修正任何連結組態問題。

- 5. 一旦您確信連結組態變更正常運作、請重新啟動節點。從「the Sof the Sof the Some Installer」選取「進 階>\*重新開機控制器\*」StorageGRID 、然後選取下列其中一個選項:
	- 選取\*重新開機至StorageGRID SESW\*、以重新啟動控制器、並使節點重新加入網格。如果您已在維護

模式下完成工作、並準備好讓節點恢復正常作業、請選取此選項。

#### ◦ 選取\*重新開機進入維護模式\*、以重新啟動控制器、使節點保持維護模式。如果在重新加入網格之前需 要在節點上執行其他維護作業、請選取此選 項。

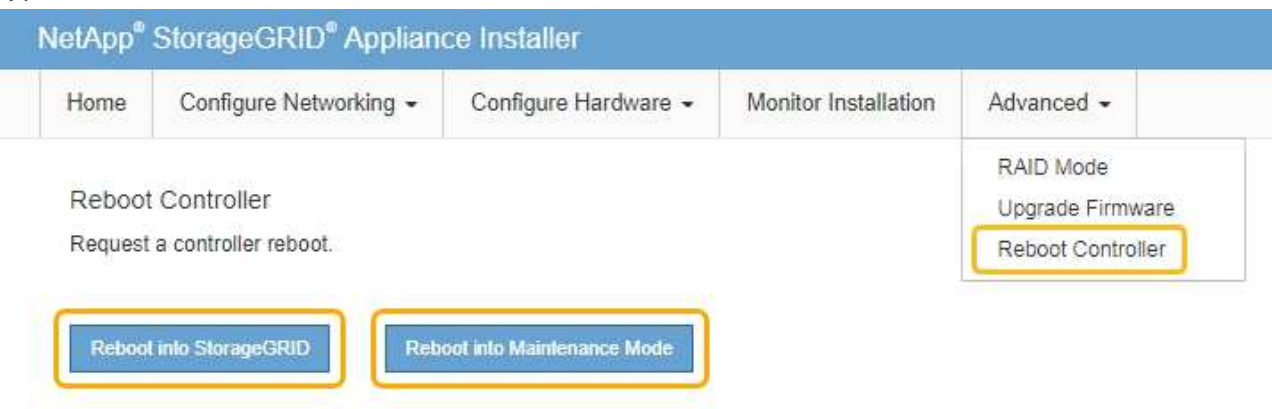

裝置重新開機和重新加入網格可能需要20分鐘的時間。若要確認重新開機已完成、且節點已重新加入網 格、請返回Grid Manager。「節點」標籤應顯示正常狀態 對於應用裝置節點、表示沒有任何警示處 於作用中狀態、且節點已連線至網格。

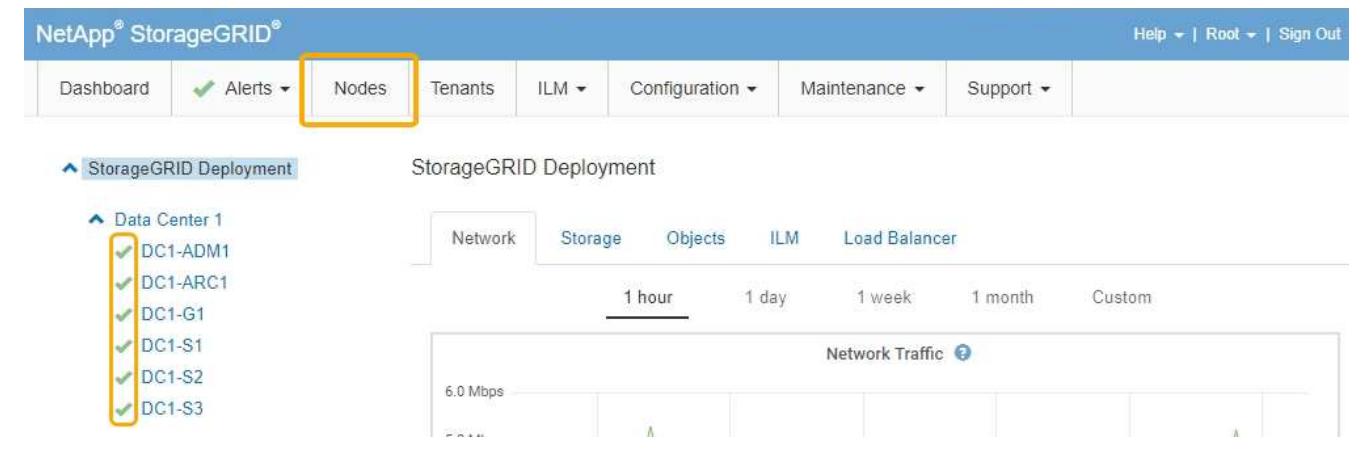

#### 相關資訊

["](#page-319-0)[設定網路連結\(](#page-319-0)[SG5600](#page-319-0)[\)](#page-319-0)["](#page-319-0)

## <span id="page-385-0"></span>變更**MTU**設定

您可以變更為應用裝置節點設定IP位址時所指派的MTU設定。

#### 您需要的產品

產品已進入維護模式。

#### ["](#page-362-0)[將應用裝置置於維護模式](#page-362-0)["](#page-362-0)

## 步驟

1. 從《SectionAppliance安裝程式》StorageGRID 中、選取\*「Configure Networking」(設定網路)**>**「 IP Configuration」(\* IP組態)\*。

2. 對Grid Network、管理網路和用戶端網路的MTU設定進行所需的變更。

#### **Grid Network**

The Grid Network is used for all internal StorageGRID traffic. The Grid Network provides connectivity between all nodes in the grid, across all sites and subnets. All hosts on the Grid Network must be able to talk to all other hosts. The Grid Network can consist of multiple subnets. Networks containing critical grid services, such as NTP, can also be added as Grid subnets.

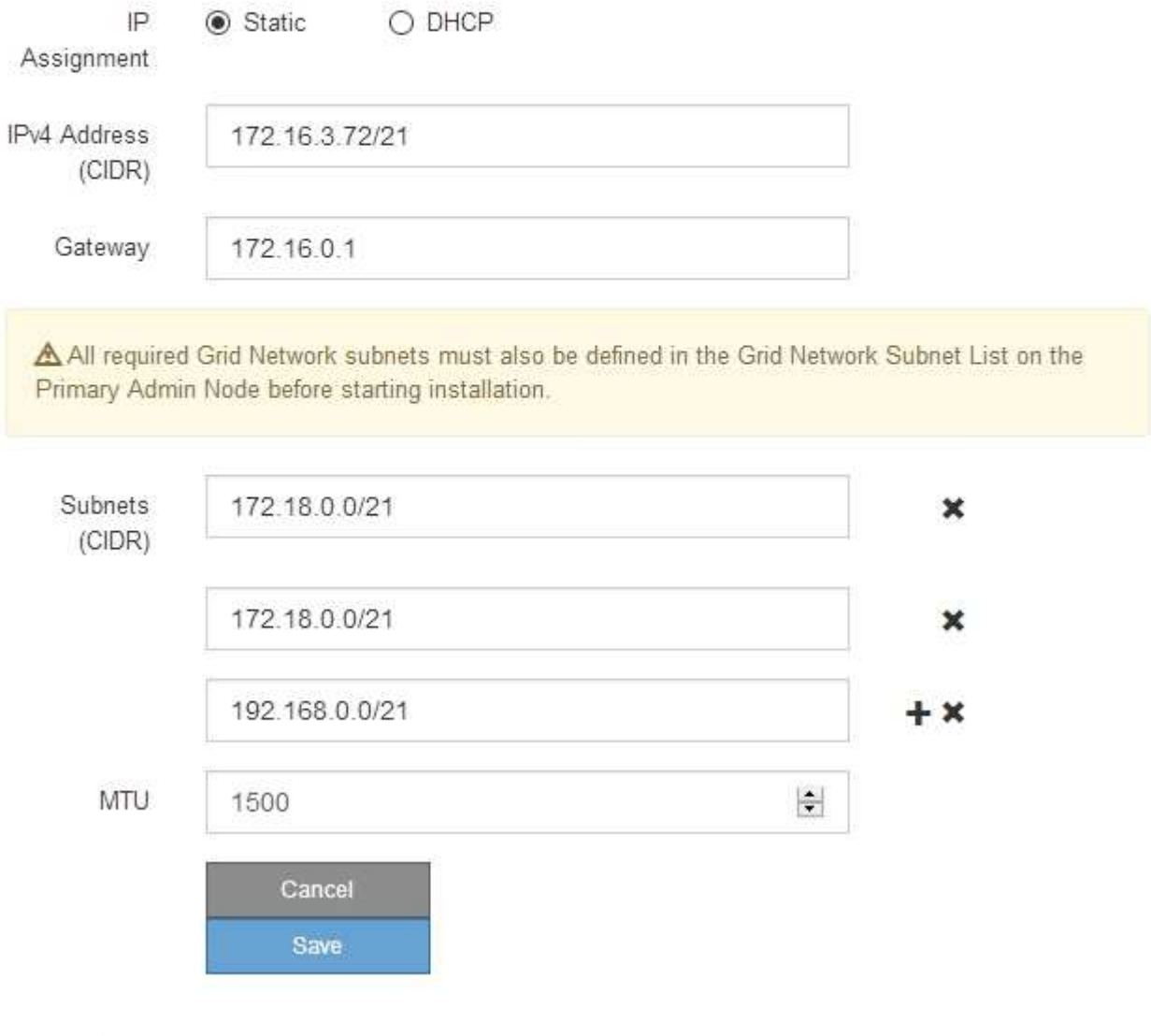

 $(\sf{i})$ 

網路的MTU值必須符合節點所連接之交換器連接埠上所設定的值。否則、可能會發生網路效 能問題或封包遺失。

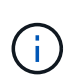

為獲得最佳網路效能、所有節點都應在其Grid Network介面上設定類似的MTU值。如果個別 節點上Grid Network的MTU設定有顯著差異、則會觸發\* Grid Network MTU mismis\*警示。所 有網路類型的MTU值都不一定相同。

- 3. 當您對設定感到滿意時、請選取\*儲存\*。
- 4. 重新啟動節點。從「the Sof the Sof the Some Installer」選取「進階>\*重新開機控制器\*」StorageGRID 、 然後選取下列其中一個選項:
- 選取\*重新開機至StorageGRID SESW\*、以重新啟動控制器、並使節點重新加入網格。如果您已在維護 模式下完成工作、並準備好讓節點恢復正常作業、請選取此選項。
- 選取\*重新開機進入維護模式\*、以重新啟動控制器、使節點保持維護模式。如果在重新加入網格之前需 要在節點上執行其他維護作業、請選取此選 項。

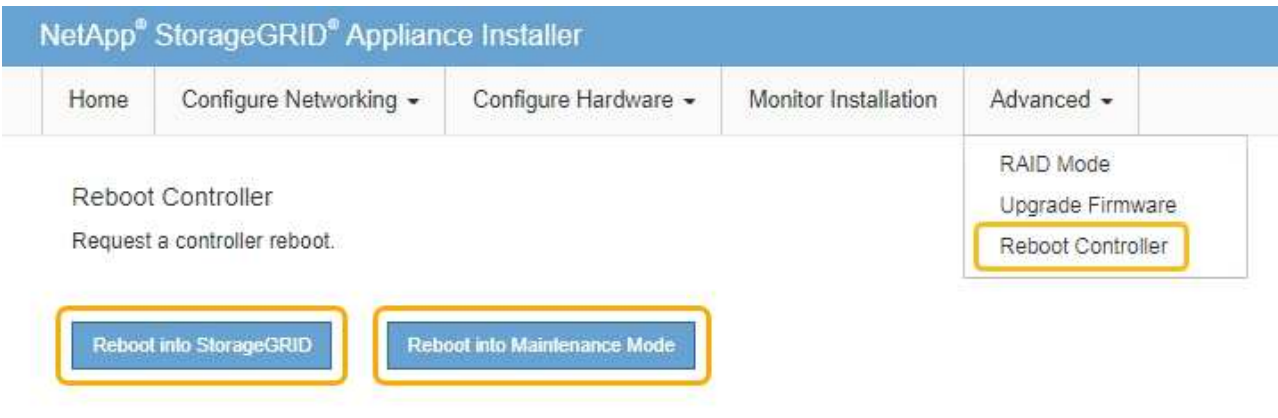

裝置重新開機和重新加入網格可能需要20分鐘的時間。若要確認重新開機已完成、且節點已重新加入網 格、請返回Grid Manager。「節點」標籤應顯示正常狀態 對於應用裝置節點、表示沒有任何警示處 於作用中狀態、且節點已連線至網格。

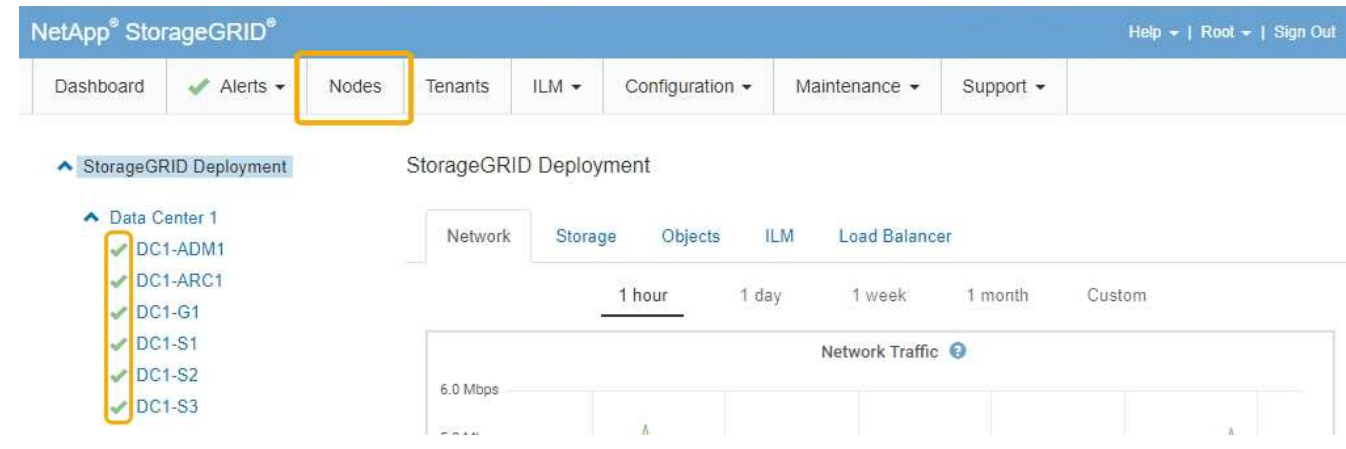

#### 相關資訊

["](https://docs.netapp.com/zh-tw/storagegrid-115/admin/index.html)[管理](https://docs.netapp.com/zh-tw/storagegrid-115/admin/index.html)[StorageGRID"](https://docs.netapp.com/zh-tw/storagegrid-115/admin/index.html)

<span id="page-387-0"></span>檢查**DNS**伺服器組態

您可以檢查並暫時變更此應用裝置節點目前使用的網域名稱系統(DNS)伺服器。

#### 您需要的產品

產品已進入維護模式。

## ["](#page-362-0)[將應用裝置置於維護模式](#page-362-0)["](#page-362-0)

關於這項工作

如果加密設備無法連線至金鑰管理伺服器(KMS)或KMS叢集、您可能需要變更DNS伺服器設定、因為KMS的

主機名稱是指定為網域名稱、而非IP位址。您對應用裝置DNS設定所做的任何變更都是暫時性的、當您結束維護 模式時就會遺失。若要永久變更這些變更、請在Grid Manager中指定DNS伺服器(維護>\*網路\*>\* DNS伺服器\* )。

- 只有節點加密設備使用完整網域名稱(而非IP位址)來定義KMS伺服器的主機名稱時、才需要暫時變更DNS 組態。
- 當節點加密設備使用網域名稱連線至KMS時、必須連線至其中一個為網格定義的DNS伺服器。然後、其中一 個DNS伺服器會將網域名稱轉譯為IP位址。
- 如果節點無法連線至網格的DNS伺服器、或是當節點加密的應用裝置節點離線時變更了整個網格的DNS設 定、則該節點將無法連線至KMS。在解決DNS問題之前、無法解密應用裝置上的加密資料。

若要解決妨礙KMS連線的DNS問題、請在StorageGRID 《應用裝置安裝程式》中指定一或多個DNS伺服器的IP 位址。這些暫用DNS設定可讓應用裝置連線至KMS、並解密節點上的資料。

例如、如果在加密節點離線時、網格的DNS伺服器發生變更、則當KMS重新連線時、節點將無法連線至KMS、 因為它仍使用先前的DNS值。在StorageGRID 《現象集應用裝置安裝程式」中輸入新的DNS伺服器IP位址、可 讓暫時的KMS連線解密節點資料。

步驟

- 1. 從《SectionAppliance安裝程式》StorageGRID 中、選取\*「Configure Networking」(設定網路)**>**「 DNS Configuration」(\* DNS組態)\*。
- 2. 確認指定的DNS伺服器正確無誤。

**DNS Servers** 

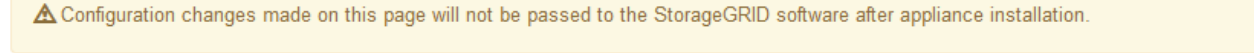

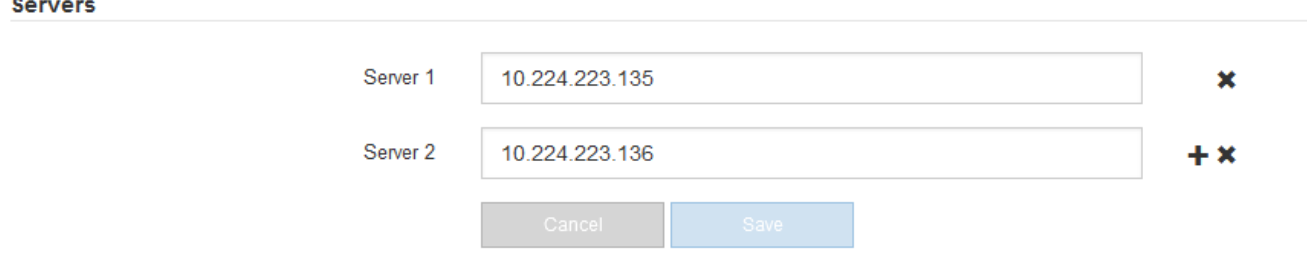

3. 如有需要、請變更DNS伺服器。

i.

對DNS設定所做的變更是暫時性的、在您結束維護模式時會遺失。

4. 當您對暫用DNS設定感到滿意時、請選取\*儲存\*。

節點會使用此頁面上指定的DNS伺服器設定重新連線至KMS、以便解密節點上的資料。

- 5. 節點資料解密後、請重新啟動節點。從「the Sof the Sof the Some Installer」選取「進階>\*重新開機控制器 \*」StorageGRID 、然後選取下列其中一個選項:
	- 選取\*重新開機至StorageGRID SESW\*、以重新啟動控制器、並使節點重新加入網格。如果您已在維護 模式下完成工作、並準備好讓節點恢復正常作業、請選取此選項。

◦ 選取\*重新開機進入維護模式\*、以重新啟動控制器、使節點保持維護模式。如果在重新加入網格之前需 要在節點上執行其他維護作業、請選取此選 項。

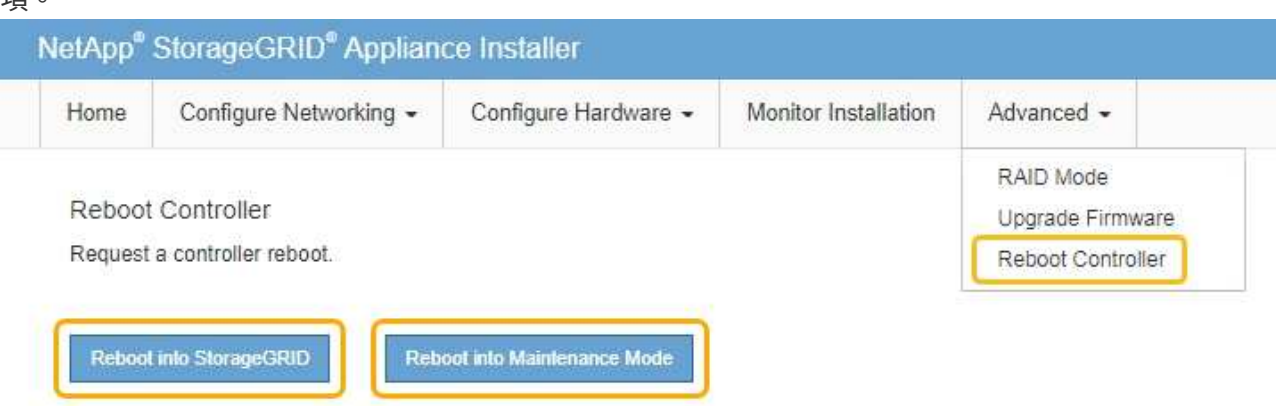

G)

當節點重新開機並重新加入網格時、會使用Grid Manager中列出的全系統DNS伺服器。 重新加入網格後、當StorageGRID 應用裝置處於維護模式時、應用裝置將不再使用在《 支援環境安裝程式(Choice Appliance Installer)」中指定的暫用DNS伺服器。

裝置重新開機和重新加入網格可能需要20分鐘的時間。若要確認重新開機已完成、且節點已重新加入網 格、請返回Grid Manager。「節點」標籤應顯示正常狀態 對於應用裝置節點、表示沒有任何警示處 於作用中狀態、且節點已連線至網格。

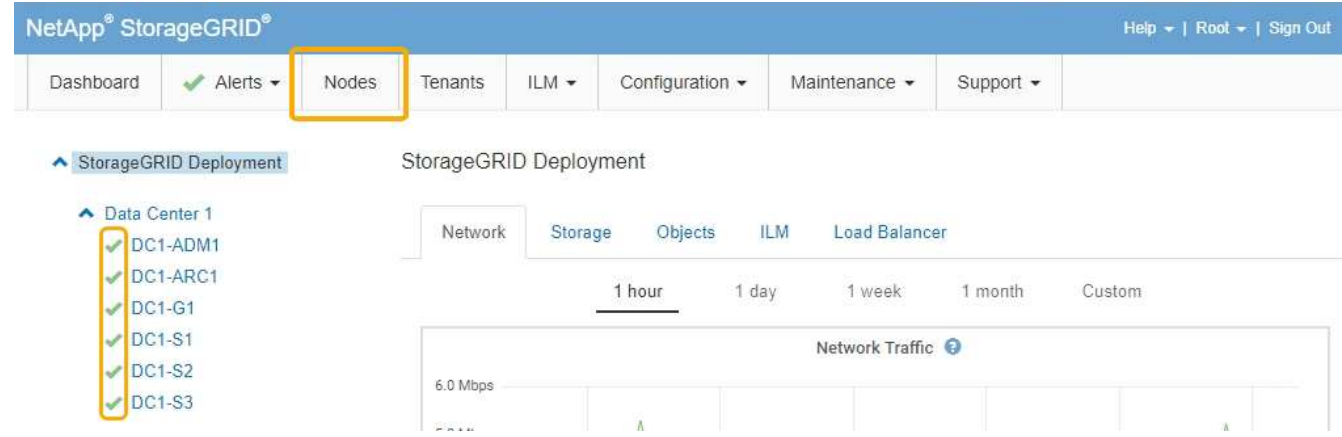

#### <span id="page-389-0"></span>在維護模式下監控節點加密

如果您在安裝期間為應用裝置啟用節點加密、則可以監控每個應用裝置節點的節點加密狀 態、包括節點加密狀態和金鑰管理伺服器(KMS)詳細資料。

您需要的產品

- 裝置必須在安裝期間啟用節點加密。安裝應用裝置後、您無法啟用節點加密。
- 產品已進入維護模式。

["](#page-362-0)[將應用裝置置於維護模式](#page-362-0)["](#page-362-0)

#### 步驟

#### 1. 從《SectionAppliance安裝程式》StorageGRID 中、選取\*「Configure Hardware」(設定硬體)>「\* Node Encryption」(節點加密)。

#### Node Encryption

Node encryption allows you to use an external key management server (KMS) to encrypt all StorageGRID data on this appliance. If node encryption is enabled for the appliance and a KMS is configured for the site, you cannot access any data on the appliance unless the appliance can communicate with the KMS.

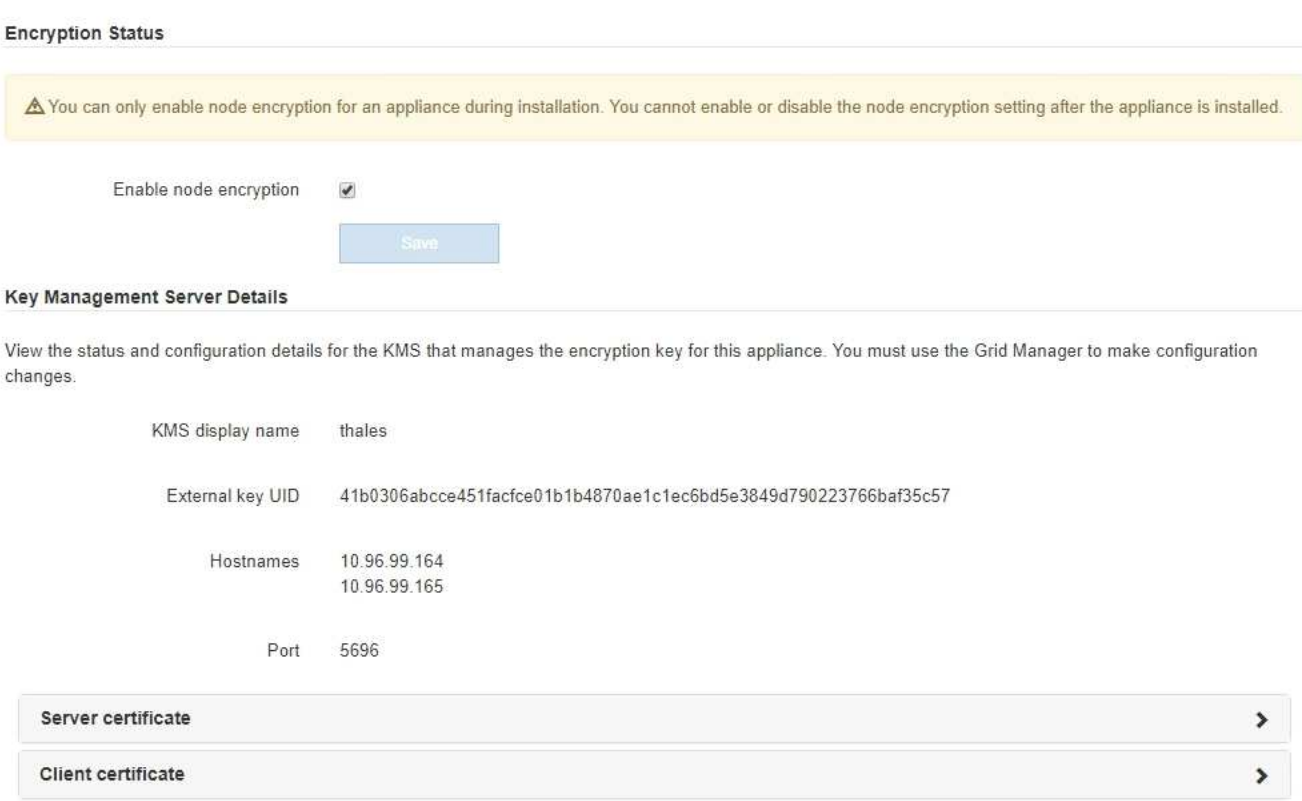

#### Clear KMS Key

A Do not clear the KMS key if you need to access or preserve any data on this appliance.

If you want to reinstall this appliance node (for example, in another grid), you must clear the KMS key. When the KMS key is cleared, all data on this appliance is deleted.

Clear KMS Key and Delete Data

「節點加密」頁面包含以下三個區段:

- 「加密狀態」會顯示裝置的節點加密是啟用還是停用。
- 金鑰管理伺服器詳細資料顯示用於加密應用裝置的KMS相關資訊。您可以展開伺服器和用戶端憑證區 段、以檢視憑證詳細資料和狀態。
	- 若要解決憑證本身的問題、例如續約過期的憑證、請參閱《StorageGRID 管理資訊》中有關KMS的 資訊。
	- 如果連線至KMS主機時發生非預期的問題、請確認網域名稱系統(DNS)伺服器正確、而且設備網 路設定正確。

["](#page-387-0)[檢查](#page-387-0)[DNS](#page-387-0)[伺服器組態](#page-387-0)["](#page-387-0)

- 如果您無法解決憑證問題、請聯絡技術支援部門。
- 清除KMS金鑰會停用應用裝置的節點加密、移除應用裝置與設定StorageGRID 用於該站台的金鑰管理伺 服器之間的關聯、並從應用裝置刪除所有資料。您必須先清除KMS金鑰、才能將產品安裝到其 他StorageGRID 的一套系統。

["](#page-392-0)[清](#page-392-0)[除金鑰](#page-392-0)[管理伺服器組態](#page-392-0)["](#page-392-0)

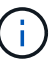

清除KMS組態會刪除應用裝置中的資料、使其永遠無法存取。此資料無法恢復。

- 2. 檢查完節點加密狀態後、請重新啟動節點。從「the Sof the Sof the Some Installer」選取「進階>\*重新開機 控制器\*」StorageGRID 、然後選取下列其中一個選項:
	- 選取\*重新開機至StorageGRID SESW\*、以重新啟動控制器、並使節點重新加入網格。如果您已在維護 模式下完成工作、並準備好讓節點恢復正常作業、請選取此選項。
	- 選取\*重新開機進入維護模式\*、以重新啟動控制器、使節點保持維護模式。如果在重新加入網格之前需 要在節點上執行其他維護作業、請選取此選 項。

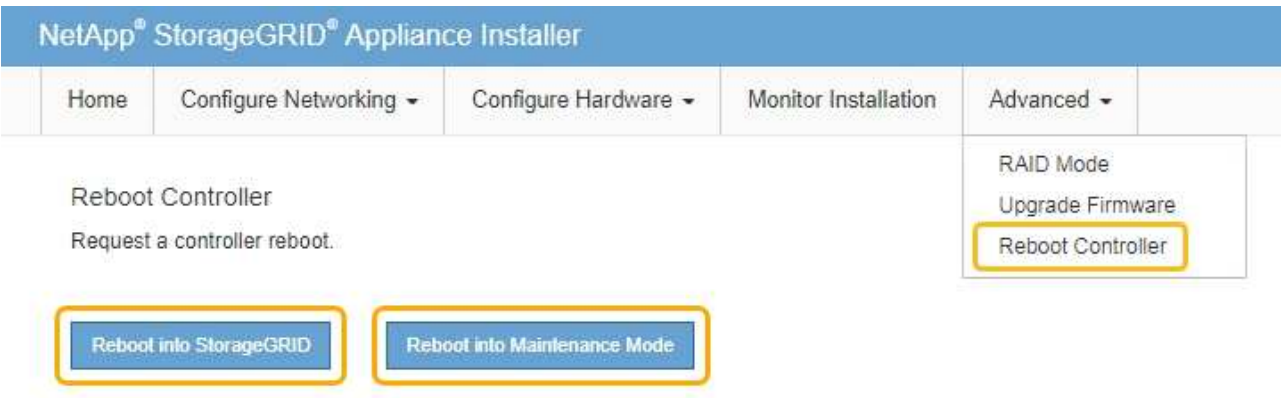

裝置重新開機和重新加入網格可能需要20分鐘的時間。若要確認重新開機已完成、且節點已重新加入網 格、請返回Grid Manager。「節點」標籤應顯示正常狀態 對於應用裝置節點、表示沒有任何警示處 於作用中狀態、且節點已連線至網格。

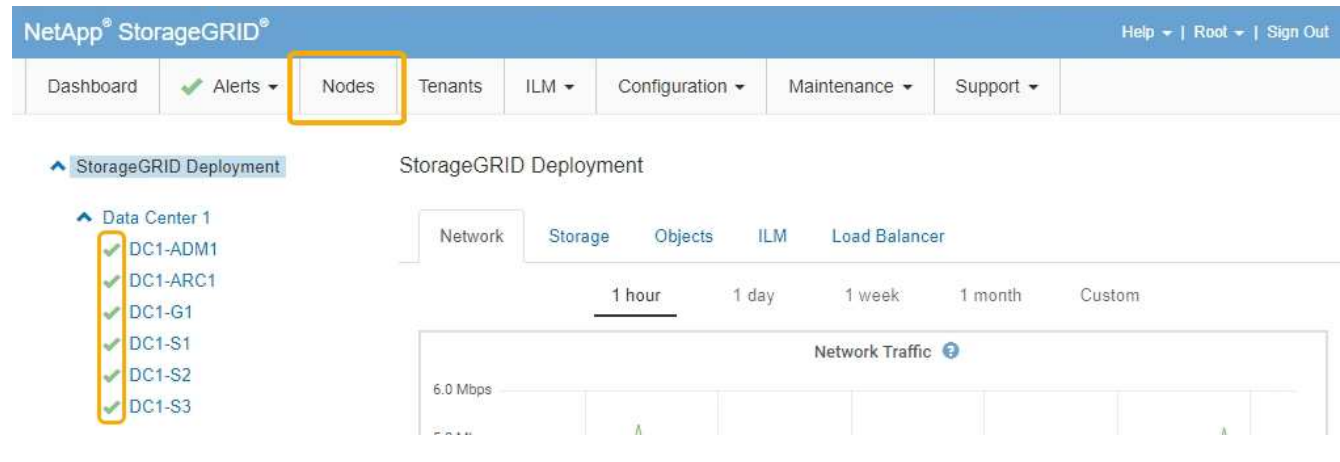

相關資訊

["](https://docs.netapp.com/zh-tw/storagegrid-115/admin/index.html)[管理](https://docs.netapp.com/zh-tw/storagegrid-115/admin/index.html)[StorageGRID"](https://docs.netapp.com/zh-tw/storagegrid-115/admin/index.html)

<span id="page-392-0"></span>清除金鑰管理伺服器(KMS)組態會停用設備上的節點加密。清除KMS組態之後、您設備 上的資料將永久刪除、無法再存取。此資料無法恢復。

您需要的產品

如果您需要保留應用裝置上的資料、則必須先執行節點取消委任程序、才能清除KMS組態。

 $(i)$ 

清除KMS時、設備上的資料將永久刪除、無法再存取。此資料無法恢復。

取消委任節點、將其所包含的任何資料移至StorageGRID 其他節點。請參閱網格節點汰換的恢復與維護指示。

關於這項工作

清除應用裝置KMS組態會停用節點加密、移除應用裝置節點與StorageGRID 站台KMS組態之間的關聯。然後刪 除應用裝置上的資料、並將應用裝置保留在預先安裝狀態。此程序無法回復。

#### 您必須清除KMS組態:

• 在您將本產品安裝到其他StorageGRID 不使用KMS或使用不同KMS的作業系統之前。

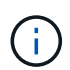

如果您打算在StorageGRID 使用相同KMS金鑰的作業系統中重新安裝應用裝置節點、請勿清 除KMS組態。

- 在您恢復和重新安裝遺失KMS組態且無法恢復KMS金鑰的節點之前。
- 在退回任何先前在您所在地點使用的應用裝置之前。
- 停用已啟用節點加密的應用裝置之後。

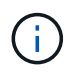

在清除KMS之前、先取消委任應用裝置、將其資料移至StorageGRID 您的作業系統中的其他節 點。在設備停用之前清除KMS、將會導致資料遺失、並可能使設備無法運作。

步驟

1. 開啟瀏覽器、然後輸入應用裝置運算控制器的其中一個IP位址。+ **https://***Controller\_IP***:8443**

*Controller\_IP* 是運算控制器(而非儲存控制器)的IP位址、位於StorageGRID 任一張介紹網上。

畫面會出現「the不再安裝StorageGRID 程式」首頁。

2. 選擇\*設定硬體\*>\*節點加密\*。

#### Node Encryption

Node encryption allows you to use an external key management server (KMS) to encrypt all StorageGRID data on this appliance. If node encryption is enabled for the appliance and a KMS is configured for the site, you cannot access any data on the appliance unless the appliance can communicate with the KMS.

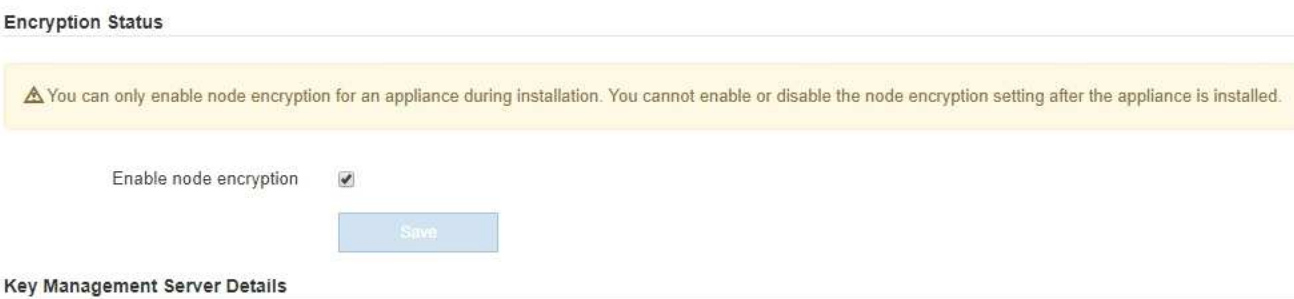

View the status and configuration details for the KMS that manages the encryption key for this appliance. You must use the Grid Manager to make configuration changes.

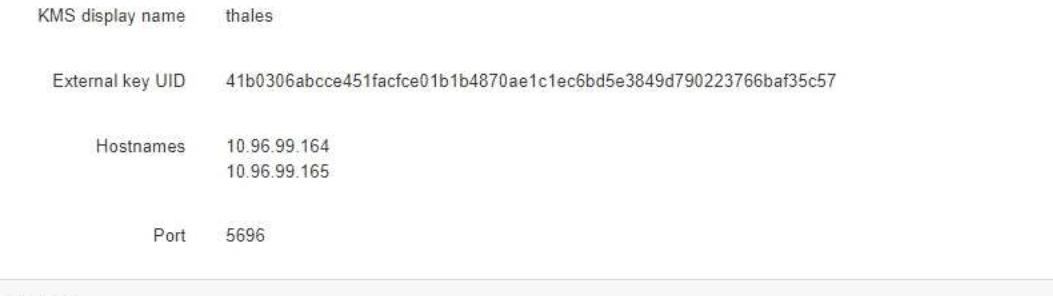

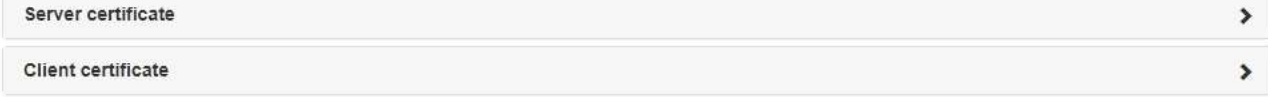

#### Clear KMS Key

A Do not clear the KMS key if you need to access or preserve any data on this appliance.

If you want to reinstall this appliance node (for example, in another grid), you must clear the KMS key. When the KMS key is cleared, all data on this appliance is deleted.

Clear KMS Key and Delete Data

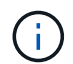

如果清除KMS組態、設備上的資料將永久刪除。此資料無法恢復。

- 3. 在視窗底部、選取\*清除KMS金鑰及刪除資料\*。
- 4. 如果您確定要清除KMS組態、請輸入+ **clear** +並選擇\*清除KMS金鑰及刪除資料\*。

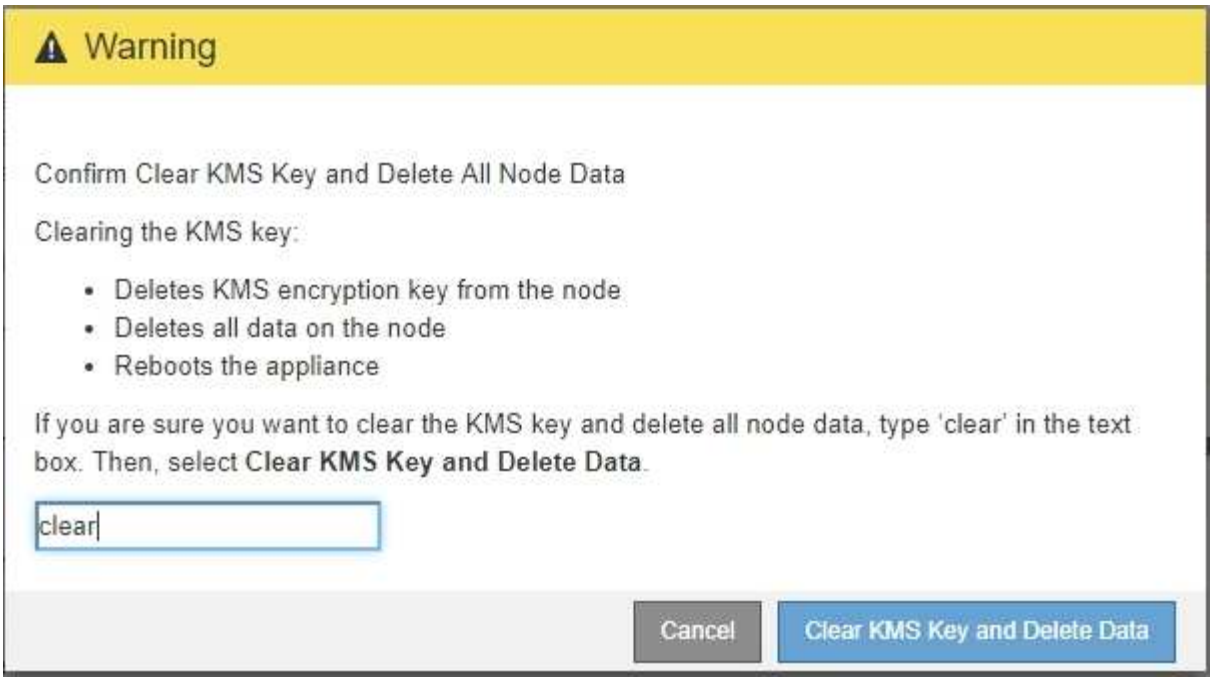

KMS加密金鑰和所有資料都會從節點刪除、然後設備重新開機。這可能需要20分鐘的時間。

5. 開啟瀏覽器、然後輸入應用裝置運算控制器的其中一個IP位址。+ **https://***Controller\_IP***:8443**

*Controller\_IP* 是運算控制器(而非儲存控制器)的IP位址、位於StorageGRID 任一張介紹網上。

畫面會出現「the不再安裝StorageGRID 程式」首頁。

- 6. 選擇\*設定硬體\*>\*節點加密\*。
- 7. 確認節點加密已停用、且\*金鑰管理伺服器詳細資料\*中的金鑰與憑證資訊、以及\*清除KMS金鑰與刪除資料\* 控制項已從視窗中移除。

在將節點加密重新安裝到網格之前、無法在應用裝置上重新啟用節點加密。

#### 完成後

設備重新開機並確認KMS已清除、且設備處於預先安裝狀態之後、您可以從StorageGRID 您的故障排除系統中 實際移除應用裝置。如需準備設備以重新安裝的相關資訊、請參閱恢復與維護說明。

#### 相關資訊

["](https://docs.netapp.com/zh-tw/storagegrid-115/admin/index.html)[管理](https://docs.netapp.com/zh-tw/storagegrid-115/admin/index.html)[StorageGRID"](https://docs.netapp.com/zh-tw/storagegrid-115/admin/index.html)

#### ["](https://docs.netapp.com/zh-tw/storagegrid-115/maintain/index.html)[維護](https://docs.netapp.com/zh-tw/storagegrid-115/maintain/index.html)["](https://docs.netapp.com/zh-tw/storagegrid-115/maintain/index.html)

# **SG100**與**SG1000**服務應用裝置

瞭解如何安裝及維護StorageGRID 《The SSG100 and SG1000》應用裝置。

- ["SG100](#page-395-0)[與](#page-395-0)[SG1000](#page-395-0)[應用裝置總覽](#page-395-0)["](#page-395-0)
- ["SG100](#page-397-0)[與](#page-397-0)[SG1000](#page-397-0)[應用程式](#page-397-0)["](#page-397-0)
- ["](#page-398-0)[安裝與部署總覽](#page-398-0)["](#page-398-0)
- ["](#page-400-0)[準備安裝](#page-400-0)["](#page-400-0)
- ["](#page-412-0)[安裝硬體](#page-412-0)["](#page-412-0)
- ["](#page-419-0)[設定](#page-419-0)[StorageGRID](#page-419-0) [鏈](#page-419-0)[接](#page-419-0)["](#page-419-0)
- ["](#page-441-0)[設定](#page-441-0)[BMC](#page-441-0)[介](#page-441-0)[面](#page-441-0)["](#page-441-0)
- ["](#page-449-0)[選用:](#page-449-0)[啟](#page-449-0)[用節點](#page-449-0)[加密](#page-449-0)["](#page-449-0)
- ["](#page-450-0)[部署服](#page-450-0)[務](#page-450-0)[應用裝置節點](#page-450-0)["](#page-450-0)
- ["](#page-468-0)[疑難排解硬體安裝](#page-468-0)["](#page-468-0)
- ["](#page-474-0)[維護應用裝置](#page-474-0)["](#page-474-0)

# <span id="page-395-0"></span>**SG100**與**SG1000**應用裝置總覽

功能完善的SG100服務應用裝置和SG1000服務應用裝置可做為閘道節點和管理節點、在 一個不穩定的系統中提供高可用度負載平衡服務。StorageGRID StorageGRID這兩種設備 可同時做為閘道節點和管理節點(主要或非主要)運作。

## 應用裝置功能

服務應用裝置的兩種機型都提供下列功能:

- 閘道節點或管理節點功能StorageGRID 適用於一個不全系統。
- 旨在簡化節點部署與組態的《產品安裝程式(the StorageGRID
- 部署後、即可從StorageGRID 現有的管理節點或從下載到本機磁碟機的軟體存取此功能。為了進一步簡化部 署程序、最新版軟體會在製造期間預先載入應用裝置。
- 用於監控和診斷部分應用裝置硬體的基礎板管理控制器(BMC)。
- 連線到所有三StorageGRID 個不完整網路的能力、包括Grid Network、管理網路和用戶端網路:
	- SG100最多可支援四個10或25 GbE連線至Grid Network和Client Network。
	- SG1000最多可支援四個10、25、40或100-GbE連線至Grid Network和Client Network。

## **SG100**和**SG1000**圖表

此圖顯示SG100和SG1000的正面、並已卸下擋板。

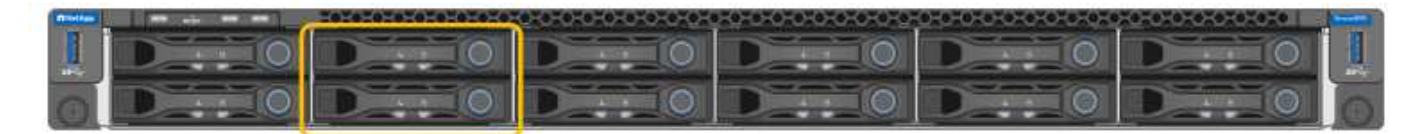

 $\left(\begin{smallmatrix} 1\\ 1\end{smallmatrix}\right)$ 

從正面來說、除了擋板上的產品名稱之外、這兩種產品完全相同。

兩個以橘色外框表示的固態硬碟(SSD)用於儲存StorageGRID 作業系統、並使用RAID1鏡射以提供備援。 當SG100或SG1000服務應用裝置設定為管理節點時、這些磁碟機會用來儲存稽核記錄、度量和資料庫表格。
其餘磁碟機插槽為空白。

**SG100**背面的連接器

此圖顯示SG100背面的連接器。

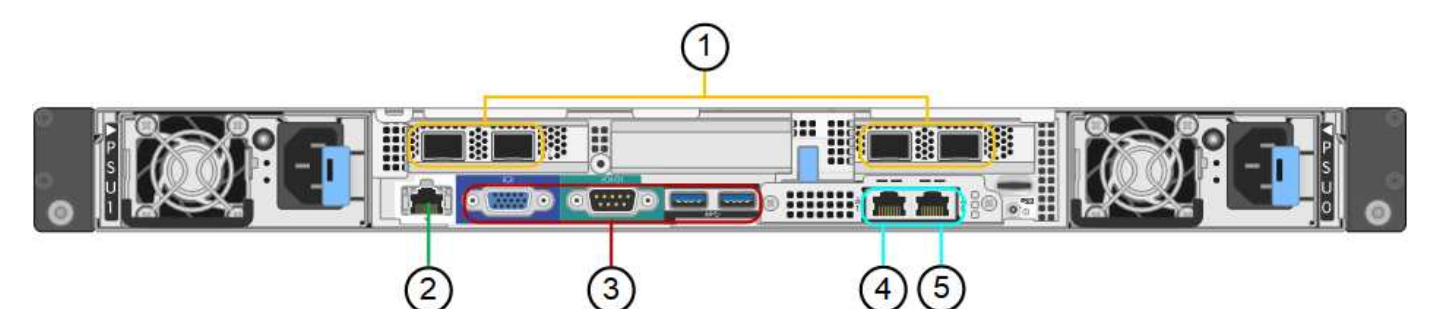

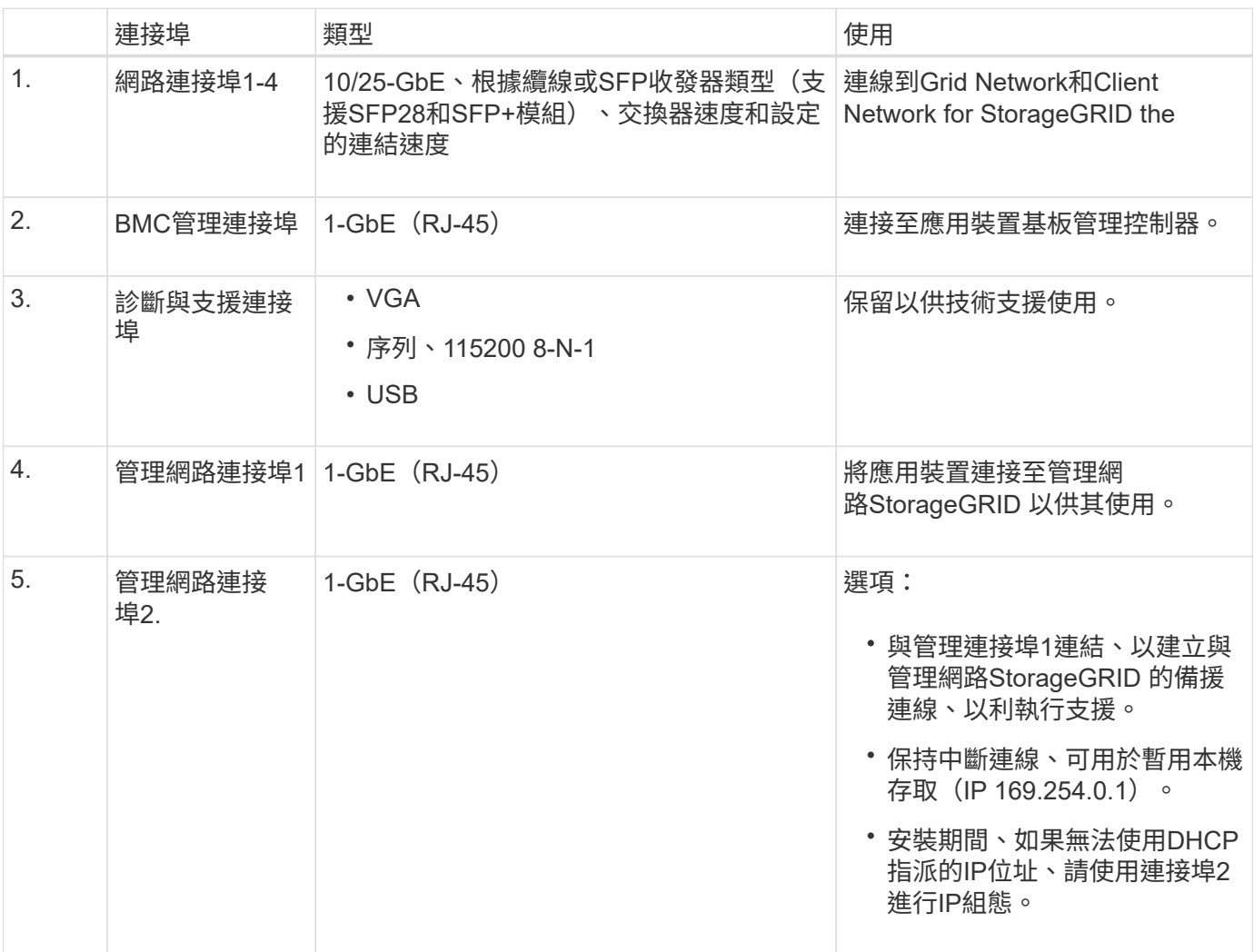

# **SG1000**背面的連接器

此圖顯示SG1000背面的連接器。

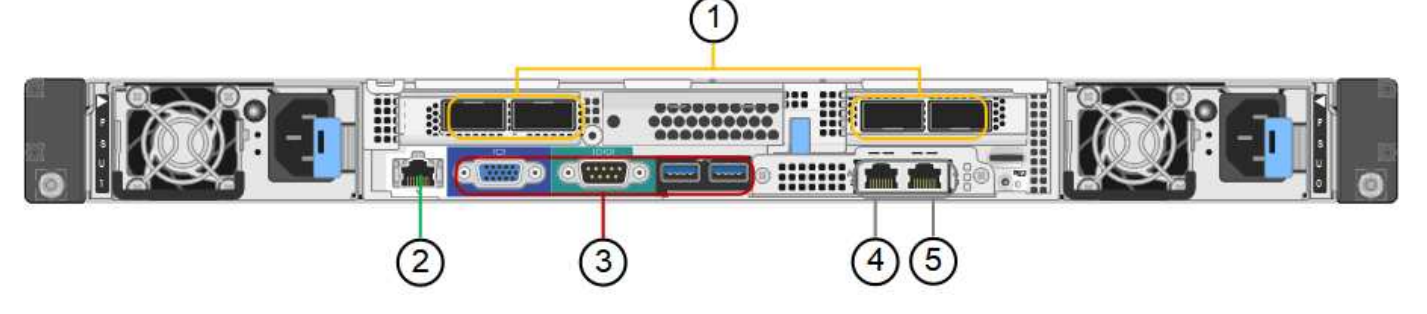

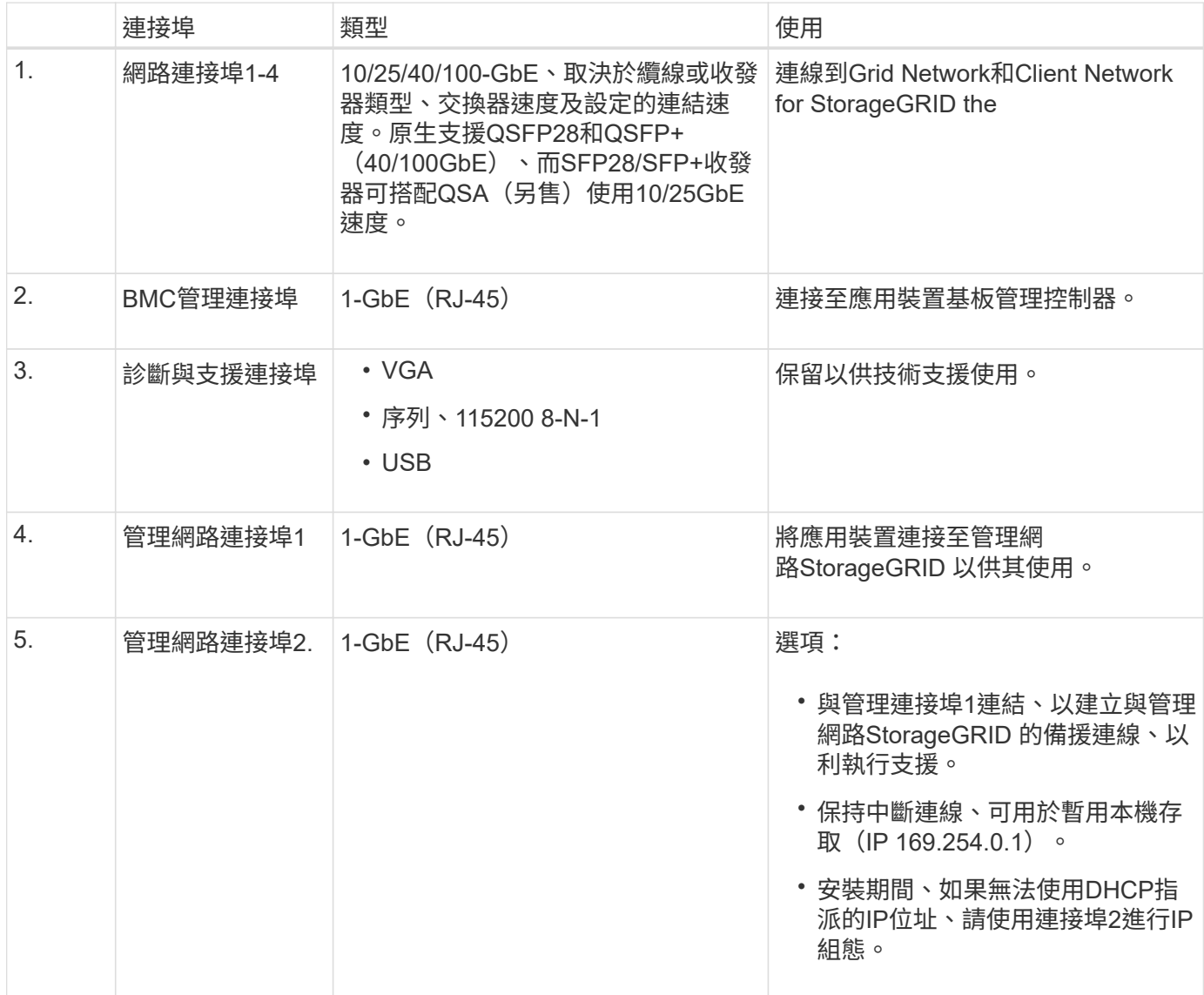

# **SG100**與**SG1000**應用程式

您可以StorageGRID 透過多種方式設定支援服務應用裝置、以提供閘道服務、以及某些網 格管理服務的備援功能。

應用裝置的部署方式如下:

- 將新的或現有的網格新增為閘道節點
- 將新網格新增為主要或非主要管理節點、或新增至現有網格作為非主要管理節點

• 同時以閘道節點和管理節點(主要或非主要)的形式運作

應用裝置可協助使用高可用度(HA)群組、並為S3或Swift資料路徑連線提供智慧型負載平衡。

下列範例說明如何最大化應用裝置的功能:

• 使用兩個SG100或兩個SG1000設備、將閘道服務設定為閘道節點、以提供閘道服務。

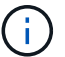

請勿在同一個站台部署SG100和SG1000服務應用裝置。可能會導致無法預測的效能。

- 使用兩個SG100或兩個SG1000應用裝置來提供某些網格管理服務的備援功能。請將每個應用裝置設定為管 理節點、以達成此目標。
- 使用兩個SG100或兩個SG1000應用裝置、透過一個或多個虛擬IP位址來提供高可用度的負載平衡和流量調 整服務。將設備設定為管理節點或閘道節點的任意組合、並將兩個節點新增至同一個HA群組、即可達成此 目標。

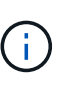

如果您在同一個HA群組中使用管理節點和閘道節點、則CLB(連線負載平衡器)連接埠和僅 管理節點連接埠將不會容錯移轉。如需設定HA群組的指示、請參閱《管理StorageGRID 》介 紹。

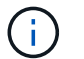

CLB服務已過時。

SG100與SG1000服務應用裝置搭配使用時StorageGRID 、可部署僅限應用裝置的網格、不需依賴外 部Hypervisor或運算硬體。

#### 相關資訊

["](https://docs.netapp.com/zh-tw/storagegrid-115/admin/index.html)[管理](https://docs.netapp.com/zh-tw/storagegrid-115/admin/index.html)[StorageGRID"](https://docs.netapp.com/zh-tw/storagegrid-115/admin/index.html)

# 安裝與部署總覽

您可以在StorageGRID 第一次部署StorageGRID 時安裝一或多個支援服務應用裝置、也可 以稍後再新增服務應用裝置節點做為擴充的一部分。

您需要的產品

您的系統使用所需的版本的功能。StorageGRID StorageGRID

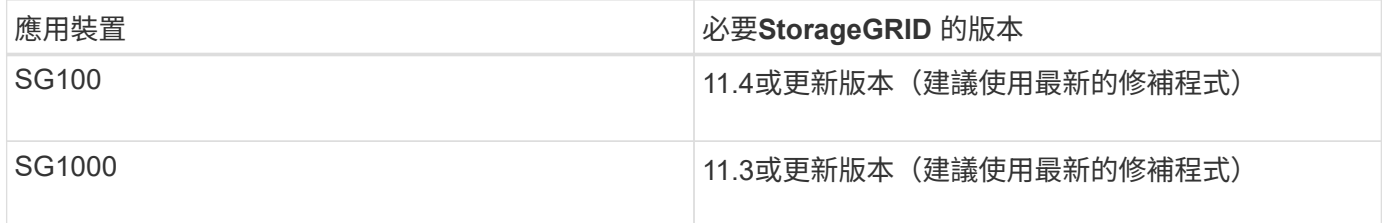

## 安裝與部署工作

準備StorageGRID 並新增一個應用不全面的應用裝置至網格、主要步驟有四個:

1. 準備安裝:

- 準備安裝站台
- 打開包裝箱並檢查內容物
- 取得額外的設備和工具
- 正在驗證網路組態
- 選用:如果您打算加密所有應用裝置資料、請設定外部金鑰管理伺服器(KMS)。如需外部金鑰管理的 詳細資訊、請參閱《管理StorageGRID 》指南。
- 2. 安裝硬體:
	- 註冊硬體
	- 將產品安裝到機櫃或機架中
	- 設備佈線
	- 連接電源線並接上電源
	- 檢視開機狀態代碼
- 3. 設定硬體:
	- 。存取StorageGRID 《產品安裝程式 (Cisco) 與設定連結及網路IP設定以連線StorageGRID 至各種功能
	- 存取應用裝置上的基板管理控制器(BMC)介面。
	- 選用:如果您打算使用外部KMS來加密應用裝置資料、請啟用節點加密。
- 4. 部署應用裝置閘道或管理節點

安裝並設定應用裝置硬體之後、您可以將應用裝置部署為StorageGRID 「閘道節點」、並在一個「虛擬化」 系統中部署管理節點。SG100和SG1000設備可同時做為閘道節點和管理節點(主要和非主要)運作。

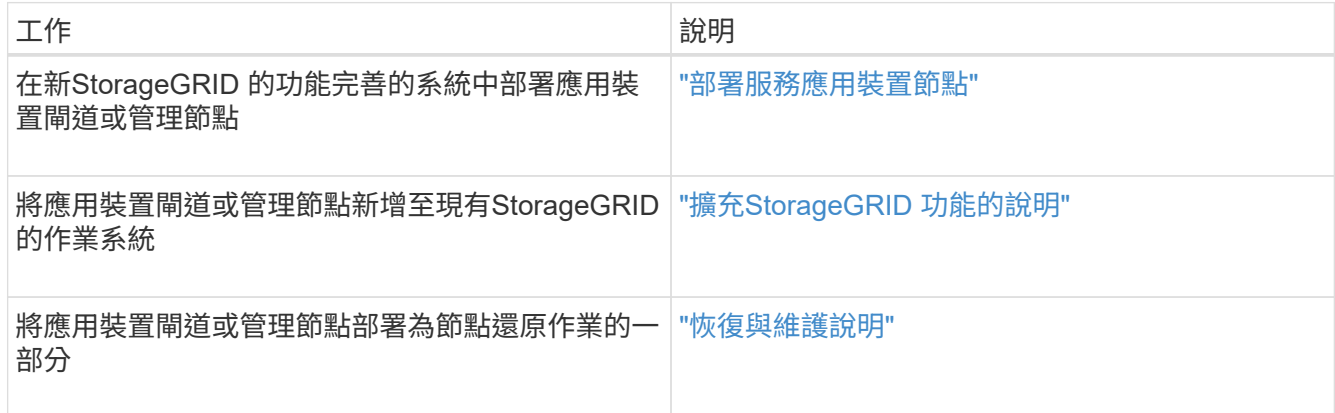

### 相關資訊

["](#page-400-0)[準備安裝](#page-400-0)["](#page-400-0)

["](#page-412-0)[安裝硬體](#page-412-0)["](#page-412-0)

["](#page-419-0)[設定](#page-419-0)[StorageGRID](#page-419-0) [鏈](#page-419-0)[接](#page-419-0)["](#page-419-0)

["](https://docs.netapp.com/zh-tw/storagegrid-115/expand/index.html)[擴充網格](https://docs.netapp.com/zh-tw/storagegrid-115/expand/index.html)["](https://docs.netapp.com/zh-tw/storagegrid-115/expand/index.html)

["](https://docs.netapp.com/zh-tw/storagegrid-115/maintain/index.html)[維護](https://docs.netapp.com/zh-tw/storagegrid-115/maintain/index.html)["](https://docs.netapp.com/zh-tw/storagegrid-115/maintain/index.html)

# <span id="page-400-0"></span>準備安裝

準備安裝StorageGRID VMware應用程式需要準備場地、並取得所有必要的硬體、纜線和 工具。您也應該收集IP位址和網路資訊。

步驟

- ["](#page-400-1)[準備](#page-400-1)[站](#page-400-1)台 ([SG100](#page-400-1)[和](#page-400-1)[SG1000](#page-400-1)[\)](#page-400-1) "
- ["](#page-400-2)[打開](#page-400-2)包裝箱 ([SG100](#page-400-2)[和](#page-400-2)[SG1000](#page-400-2)[\)](#page-400-2) "
- ["](#page-401-0)[取](#page-401-0)[得額外](#page-401-0)[設備與工](#page-401-0)[具](#page-401-0)[\(](#page-401-0)[SG100](#page-401-0)[與](#page-401-0)[SG1000](#page-401-0)[\)](#page-401-0)["](#page-401-0)
- ["](#page-403-0)[網](#page-403-0)[頁瀏](#page-403-0)[覽器](#page-403-0)[需求](#page-403-0)["](#page-403-0)
- ["](#page-404-0)[檢閱](#page-404-0)[應用裝置網路連線](#page-404-0)["](#page-404-0)
- ["](#page-407-0)[收集](#page-407-0)安裝資訊 ([SG100](#page-407-0)[和](#page-407-0)[SG1000](#page-407-0)[\)](#page-407-0) "

<span id="page-400-1"></span>準備站台(**SG100**和**SG1000**)

安裝本產品之前、您必須確定您打算使用的場地和機櫃或機架符合StorageGRID 有關產品 的規格。

步驟

- 1. 確認場地符合溫度、濕度、海拔高度範圍、氣流、散熱、 配線、電源和接地。如Hardware Universe 需詳細 資訊、請參閱NetApp解決方案。
- 2. 確認您所在位置的AC電源電壓正確(在120至240 V AC範圍內)。
- 3. 取得19吋 (48.3公分)機櫃或機架以安裝此尺寸的機櫃(不含纜線):

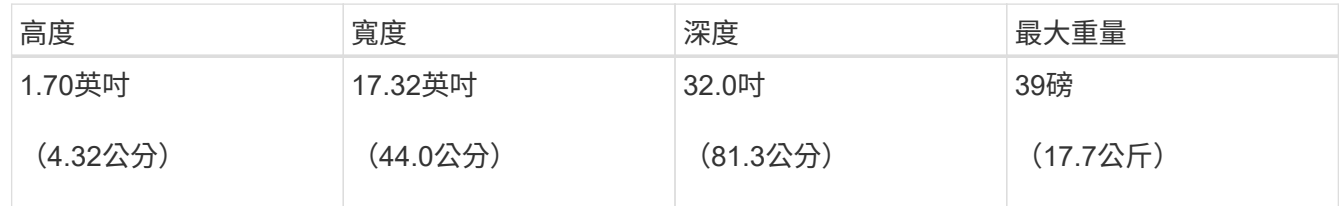

4. 決定裝置的安裝位置。

相關資訊

["NetApp Hardware Universe"](https://hwu.netapp.com)

["NetApp](https://mysupport.netapp.com/matrix) [互通](https://mysupport.netapp.com/matrix)[性對照](https://mysupport.netapp.com/matrix)[表工](https://mysupport.netapp.com/matrix)[具](https://mysupport.netapp.com/matrix)["](https://mysupport.netapp.com/matrix)

<span id="page-400-2"></span>打開包裝箱(**SG100**和**SG1000**)

安裝StorageGRID 此產品之前、請先打開所有包裝箱的包裝、然後比較包裝單上的物品。

• \* SG100或SG1000\*

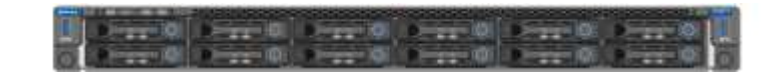

• 含說明的軌道套件

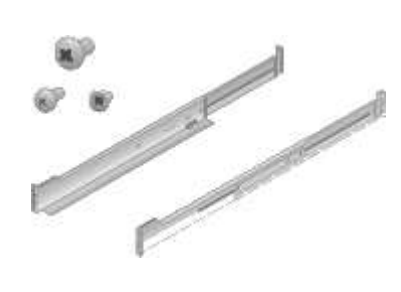

## 電源線

供應的產品包括下列電源線:StorageGRID

• 您所在國家**/**地區的兩條電源線

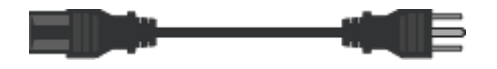

您的機櫃可能有特殊的電源線、您可以使用這些電源線、而非產品隨附的電源線。

<span id="page-401-0"></span>取得額外設備與工具(**SG100**與**SG1000**)

安裝StorageGRID 此產品之前、請先確認您擁有所需的所有額外設備和工具。

您需要下列額外設備來安裝及設定硬體:

• 螺絲起子

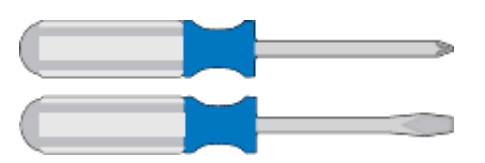

飛利浦編號2個螺絲起子

中型平口螺絲刀

• 電子化軟線帶

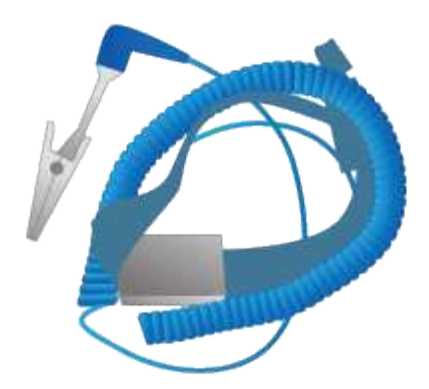

• 光纖纜線與收發器

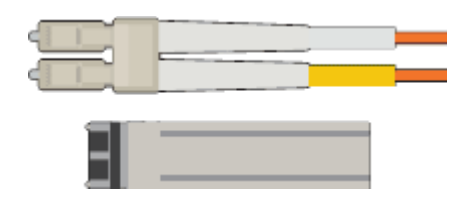

- 纜線
	- 雙軸纜線/銅線(1至4)

或

- 光纖/光纖(1至4)
- 每個收發器/介面卡中有1到4個是以連結速度為基礎(不支援混合速度)
	- SG100:

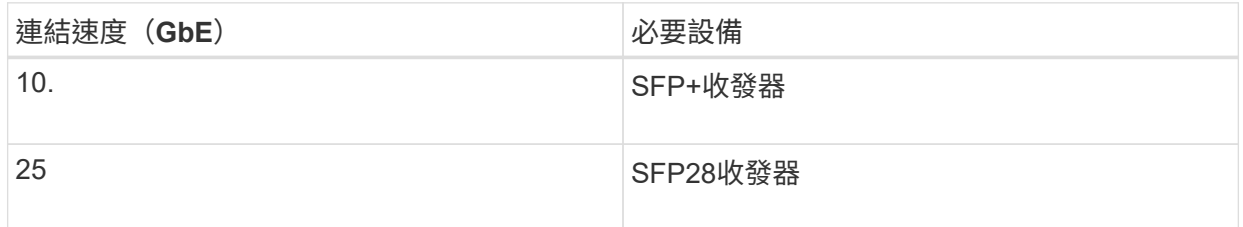

▪ SG1000:

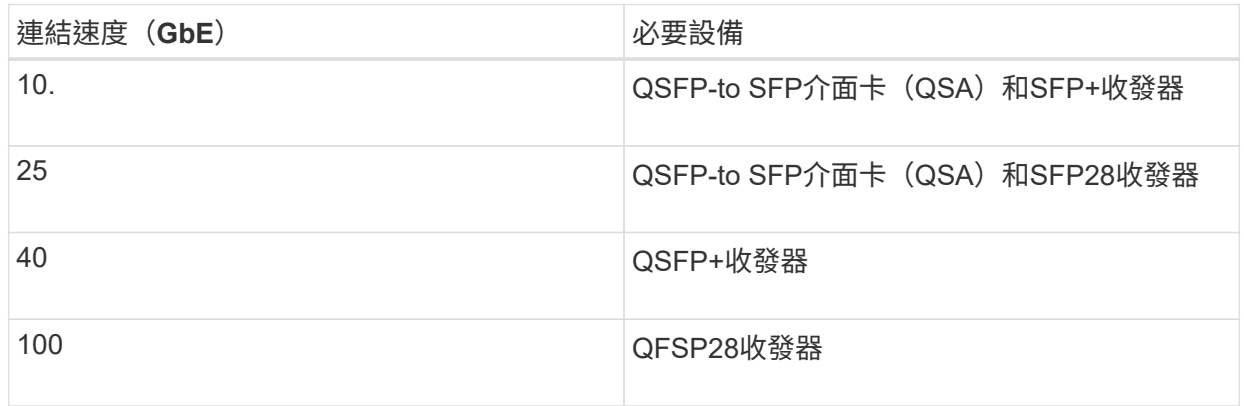

• \* RJ-45 (Cat5/Cat5e/Cat6/Cat6a) 乙太網路纜線\*

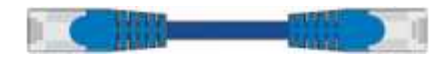

• 服務筆記型電腦

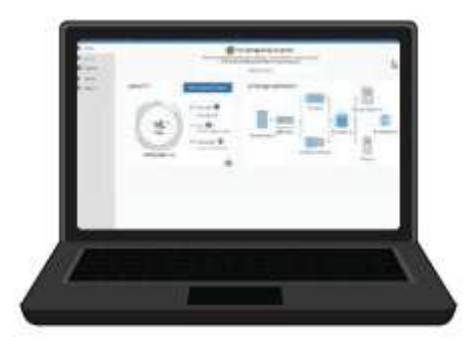

支援的網頁瀏覽器

1-GbE(RJ-45)連接埠

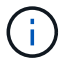

某些連接埠可能不支援10/100乙太網路速度。

• 選用工具

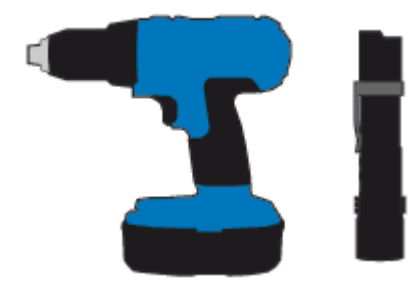

使用十字頭的動力鑽孔機

手電筒

<span id="page-403-0"></span>網頁瀏覽器需求

# 您必須使用支援的網頁瀏覽器。

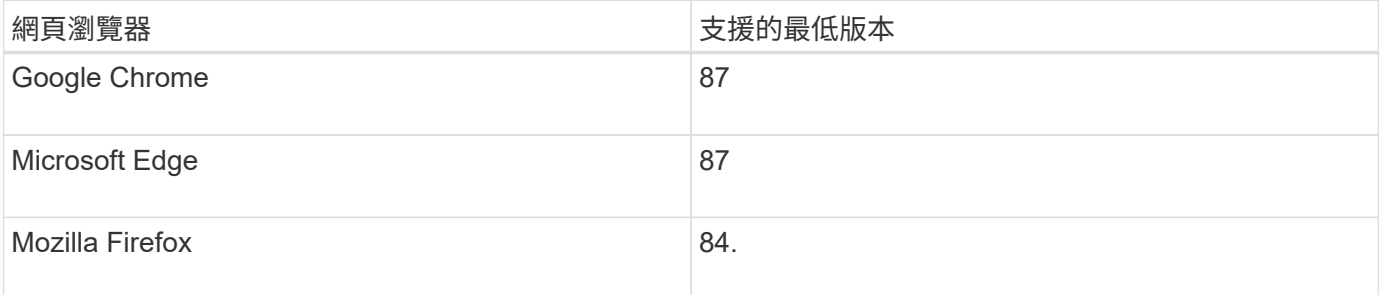

您應該將瀏覽器視窗設定為建議的寬度。

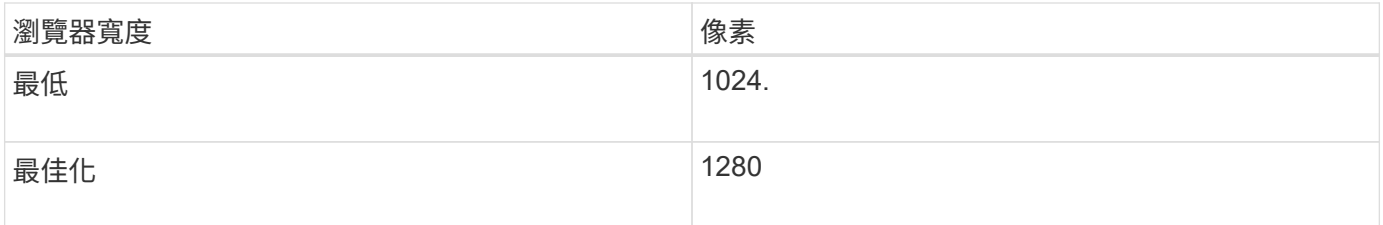

## <span id="page-404-0"></span>檢閱應用裝置網路連線

安裝StorageGRID 此產品之前、您應該先瞭解哪些網路可以連線至應用裝置。

當您將StorageGRID 某個應用裝置部署為StorageGRID 某個節點的過程中、您可以將其連接至下列網路:

- \* Grid Network for StorageGRID Sfor Sfor Sfor \*:Grid Network用於所有內部StorageGRID 的資訊流量。它 可在網格中的所有節點之間、跨所有站台和子網路提供連線功能。網格網路為必填項目。
- 《**StorageGRID Administration Network for S**供 參考:管理網路》是一種封閉網路、用於系統管理與維 護。管理網路通常是私有網路、不需要在站台之間進行路由傳送。管理網路為選用網路。
- \* StorageGRID Client Network for Sfor Sfor Sfor \*用戶端網路是開放式網路、用於存取用戶端應用程式、包 括S3和Swift。用戶端網路可提供用戶端傳輸協定存取網格、因此網格網路可以隔離及保護。您可以設定用 戶端網路、以便只使用您選擇開啟的連接埠、透過此網路存取應用裝置。用戶端網路為選用項目。
- \*服務應用裝置的BMC管理網路:\*此網路可存取SG100和SG1000中的基板管理控制器、讓您監控及管理應 用裝置中的硬體元件。此管理網路可以與管理員網路StorageGRID 相同、也可以是獨立的管理網路。

#### 相關資訊

["](#page-407-0)[收集](#page-407-0)[安裝資訊\(](#page-407-0)[SG100](#page-407-0)[和](#page-407-0)[SG1000](#page-407-0)[\)](#page-407-0)["](#page-407-0)

["](#page-415-0)[應用裝置](#page-415-0)[SG100](#page-415-0)[和](#page-415-0)[SG1000](#page-415-0)[的](#page-415-0)[纜](#page-415-0)[線\)](#page-415-0)["](#page-415-0)

["](https://docs.netapp.com/zh-tw/storagegrid-115/network/index.html)[網路準](https://docs.netapp.com/zh-tw/storagegrid-115/network/index.html)[則](https://docs.netapp.com/zh-tw/storagegrid-115/network/index.html)["](https://docs.netapp.com/zh-tw/storagegrid-115/network/index.html)

["](https://docs.netapp.com/zh-tw/storagegrid-115/primer/index.html)[網格入](https://docs.netapp.com/zh-tw/storagegrid-115/primer/index.html)[門](https://docs.netapp.com/zh-tw/storagegrid-115/primer/index.html)[指南](https://docs.netapp.com/zh-tw/storagegrid-115/primer/index.html)["](https://docs.netapp.com/zh-tw/storagegrid-115/primer/index.html)

### **SG100**和**SG1000**應用裝置的連接埠連結模式

在設定SG100和SG1000應用裝置的網路連結時、您可以使用連接埠連結連接至Grid Network和選用的用戶端網路、以及連接至選用管理網路的1-GbE管理連接埠。連接埠連結 功能可在StorageGRID 各個解決方案之間提供備援路徑、協助您保護資料。

網路連結模式

服務應用裝置上的網路連接埠支援固定連接埠連結模式、或是Grid網路和用戶端網路連線 的Aggregate連接埠連結模式。

固定連接埠連結模式

固定連接埠連結模式是網路連接埠的預設組態。

• SG100固定連接埠連結模式\*

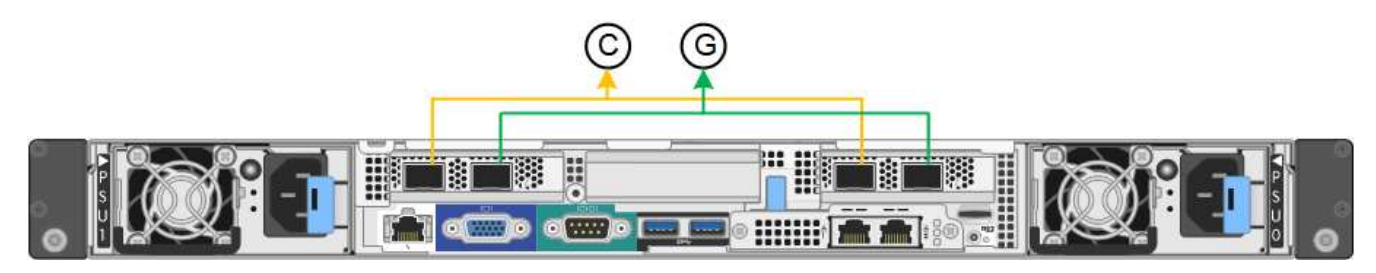

• SG1000固定連接埠連結模式\*

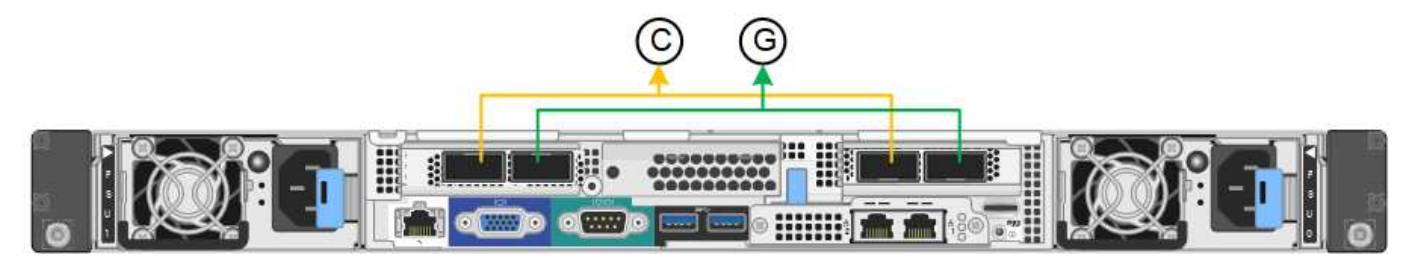

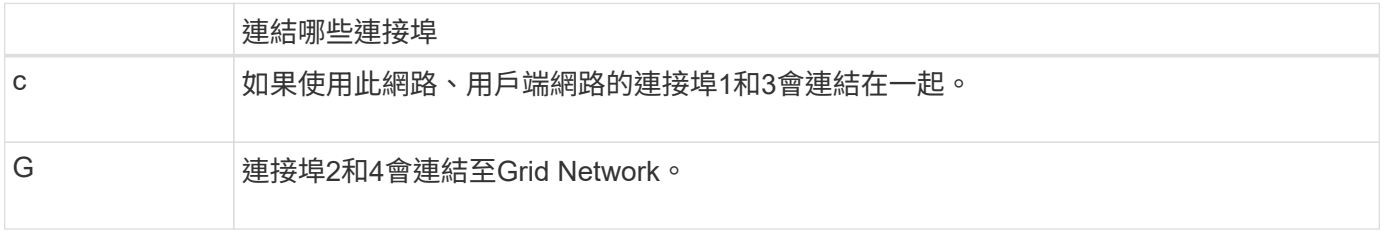

使用固定連接埠連結模式時、可使用主動備份模式或連結集合控制傳輸協定模式(LACP 802.3ad)連結連接 埠。

- 在主動備份模式(預設)中、一次只有一個連接埠處於作用中狀態。如果作用中連接埠故障、其備份連接埠 會自動提供容錯移轉連線。連接埠4提供連接埠2(Grid Network)的備份路徑、連接埠3則提供連接埠1(用 戶端網路)的備份路徑。
- 在LACP模式中、每對連接埠都會形成服務應用裝置與網路之間的邏輯通道、以提高處理量。如果一個連接 埠故障、另一個連接埠會繼續提供該通道。處理量減少、但連線能力不受影響。

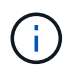

如果您不需要備援連線、則每個網路只能使用一個連接埠。不過請注意StorageGRID 、安裝完故 障時、可能會在Grid Manager中觸發\*服務應用裝置連結當機\*警示、表示纜線已拔下。您可以安 全地停用此警示規則。

### **Aggregate**連接埠連結模式

Aggregate連接埠連結模式可大幅增加每StorageGRID 個支援網的處理量、並提供額外的容錯移轉路徑。

• SG100 Aggregate連接埠連結模式\*

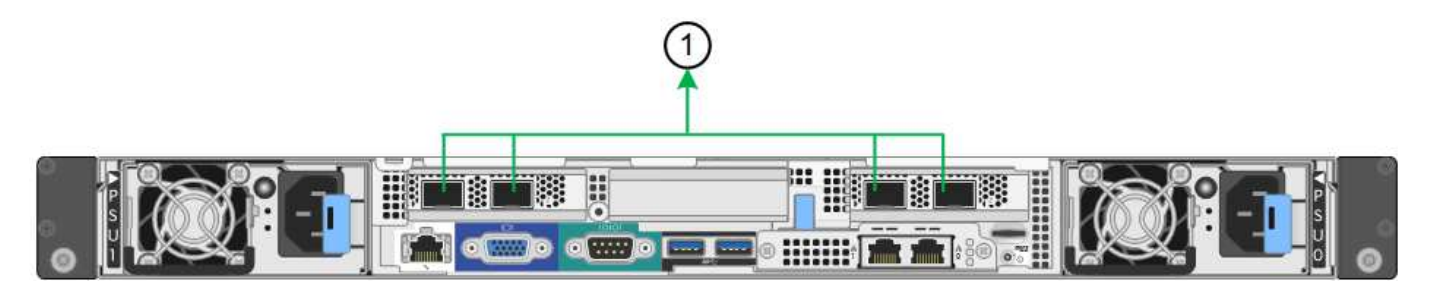

• SG1000 Aggregate連接埠連結模式\*

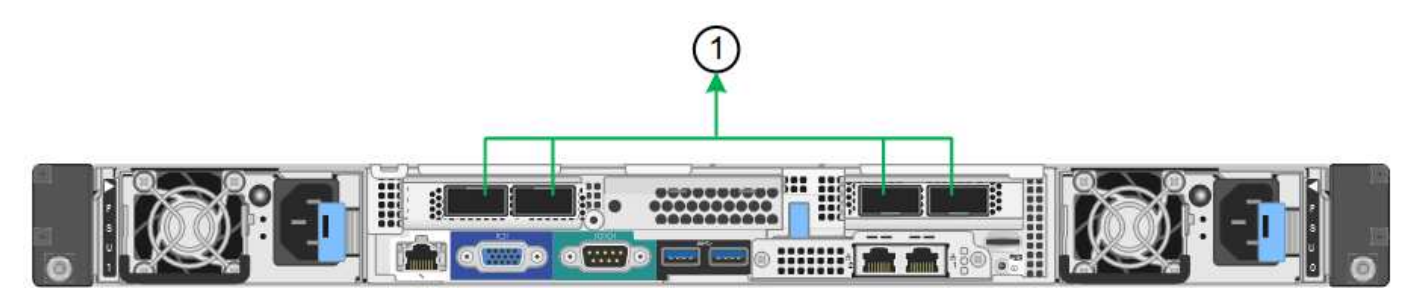

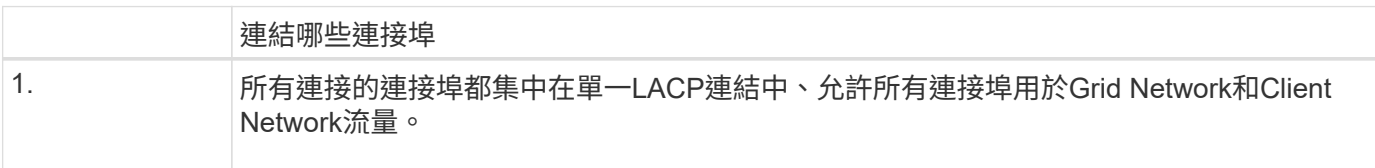

如果您打算使用Aggregate連接埠連結模式:

- 您必須使用LACP網路連結模式。
- 您必須為每個網路指定唯一的VLAN標記。此VLAN標記將新增至每個網路封包、以確保網路流量路由傳送至 正確的網路。
- 連接埠必須連接至可支援VLAN和LACP的交換器。如果有多個交換器參與LACP連結、交換器必須支援多機 箱連結集合群組(MLAG)或等效群組。
- 您必須瞭解如何將交換器設定為使用VLAN、LACP和MLAG或同等功能。

如果您不想使用全部四個連接埠、可以使用一個、兩個或三個連接埠。使用一個以上的連接埠、可大幅提高當其 中一個連接埠故障時、部分網路連線仍可繼續使用的可能性。

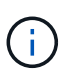

如果您選擇使用少於四個網路連接埠、請注意、安裝應用裝置節點後、可能會在Grid Manager中 觸發\*服務應用裝置連結中斷\*警示、表示纜線已拔下。您可以安全地停用觸發警示的此警示規 則。

管理連接埠的網路連結模式

對於服務應用裝置上的兩個1-GbE管理連接埠、您可以選擇「獨立網路連結模式」或「主 動備份網路連結模式」來連線至選用的管理網路。

• SG100網路管理連接埠\*

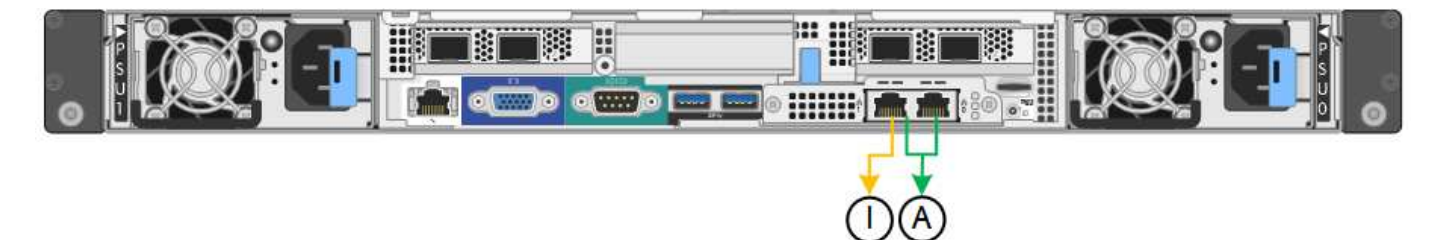

• SG1000網路管理連接埠\*

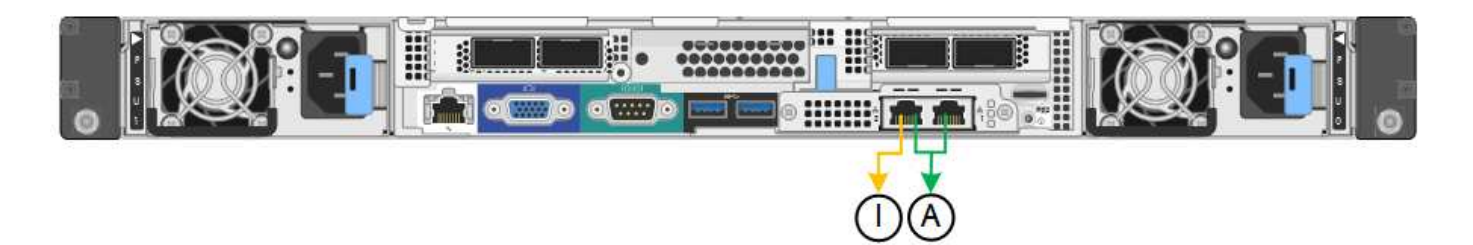

在獨立模式中、只有左側的管理連接埠會連線至管理網路。此模式不提供備援路徑。右側的管理連接埠未連線、 可用於暫用本機連線(使用IP位址169.254.0.1)

在主動備份模式中、兩個管理連接埠都會連線至管理網路。一次只有一個連接埠處於作用中狀態。如果作用中連 接埠故障、其備份連接埠會自動提供容錯移轉連線。將這兩個實體連接埠結合成一個邏輯管理連接埠、可提供通 往管理網路的備援路徑。

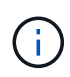

如果您需要在將1-GbE管理連接埠設定為「主動備份」模式時、在本機暫時連線至服務應用裝 置、請從兩個管理連接埠拔下纜線、將暫用纜線插入右側的管理連接埠、然後使用IP位 址169.254.0.1存取應用裝置。

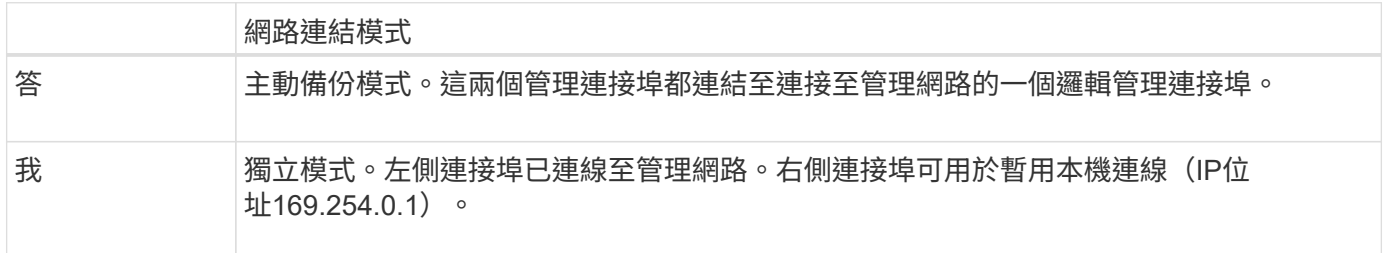

### <span id="page-407-0"></span>收集安裝資訊(**SG100**和**SG1000**)

安裝及設定StorageGRID 此產品時、您必須做出決策、並收集有關乙太網路交換器連接 埠、IP位址、連接埠和網路連結模式的資訊。記錄您連線至應用裝置的每個網路所需的資 訊。這些值是安裝和設定硬體所需的值。

#### 系統管理與維護連接埠

管理員網路for支援功能是選用的網路、可用於系統管理和維護。StorageGRID應用裝置會使用應用裝置上的下 列1-GbE管理連接埠來連線至管理網路。

• SG100 RJ-45連接埠\*

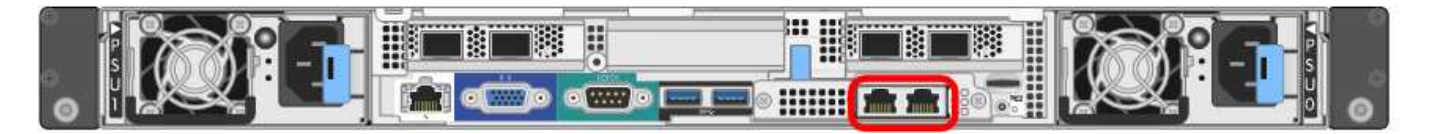

• SG1000 RJ-45連接埠\*

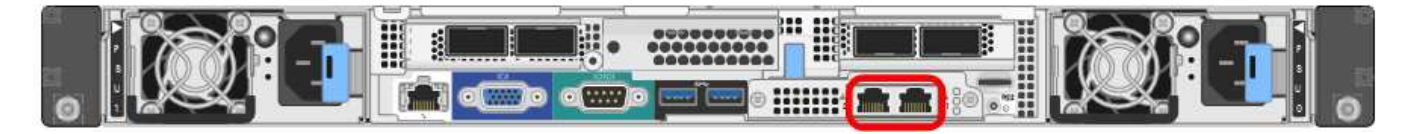

#### 管理與維護連線

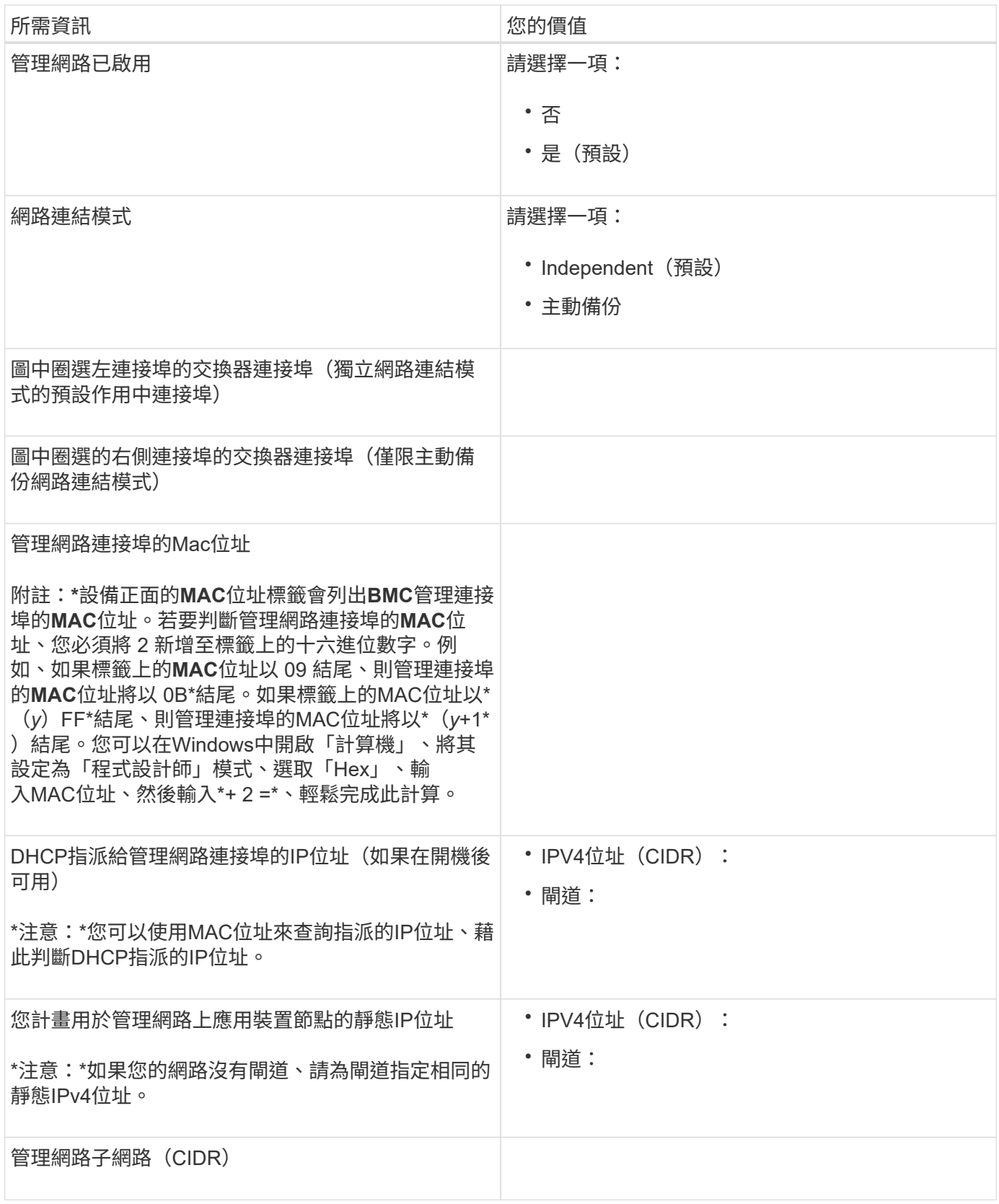

網路連接埠

應用裝置上的四個網路連接埠可連接StorageGRID 至「知識網」和選用的「用戶端網路」。

網路連線

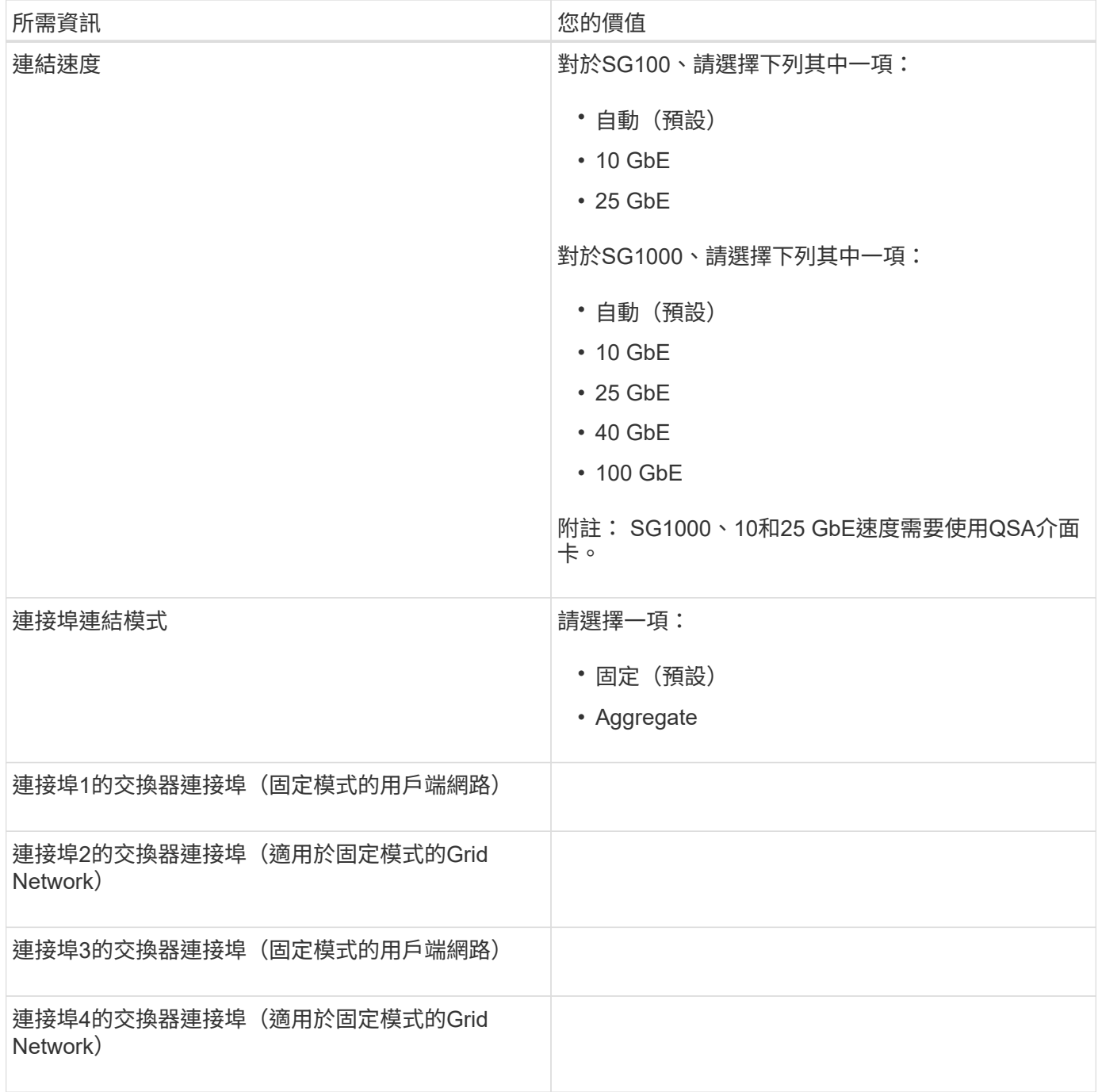

# 網格網路連接埠

Grid Network for StorageGRID 效能不只是一項必要的網路、可用於所有內部StorageGRID 的資訊流量。應用 裝置使用四個網路連接埠連線至Grid Network。

網格網路連線

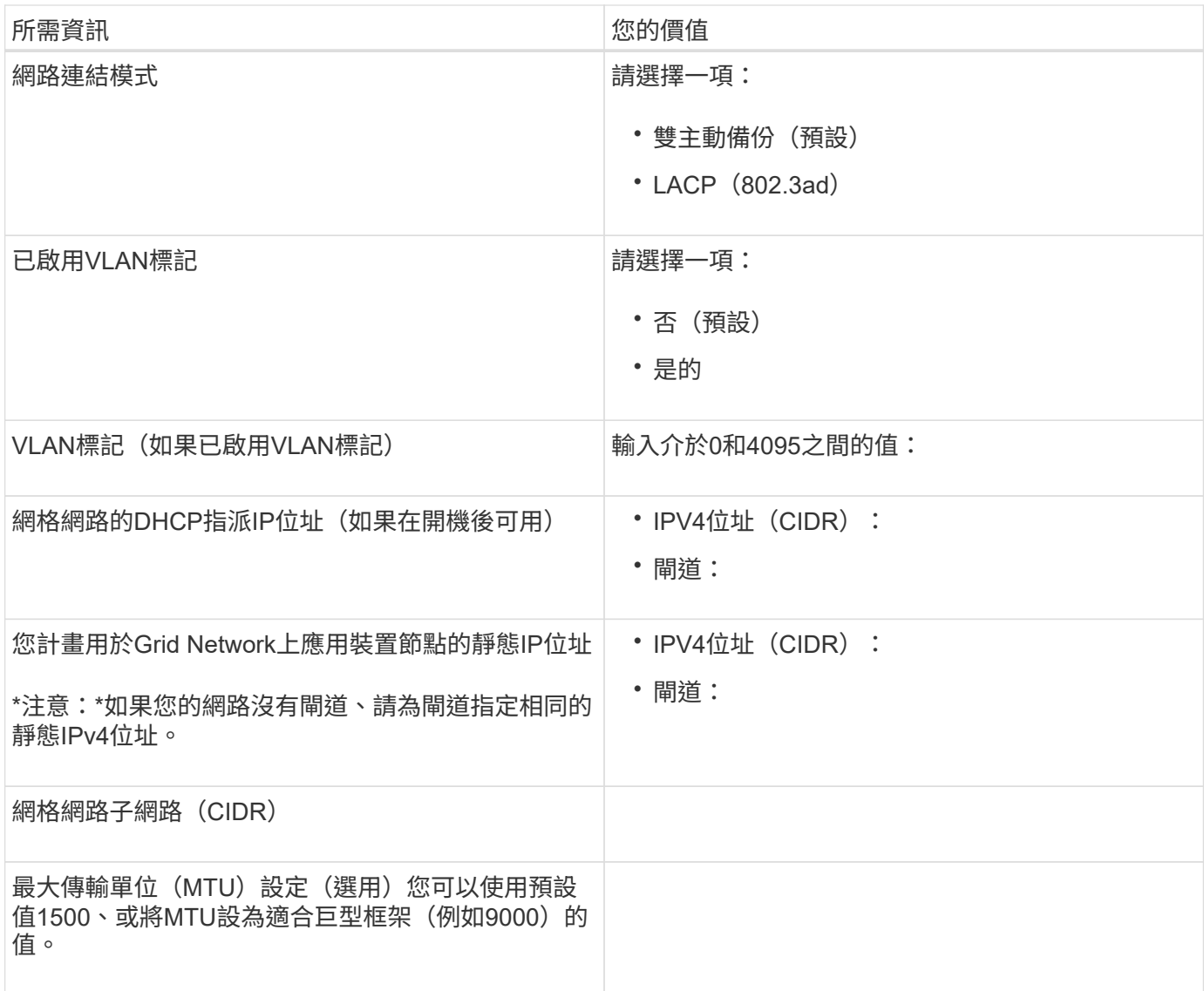

## 用戶端網路連接埠

Client Network for StorageGRID 推銷是選用的網路、通常用於提供用戶端傳輸協定存取網格。應用裝置使用四 個網路連接埠連線至用戶端網路。

# 用戶端網路連線

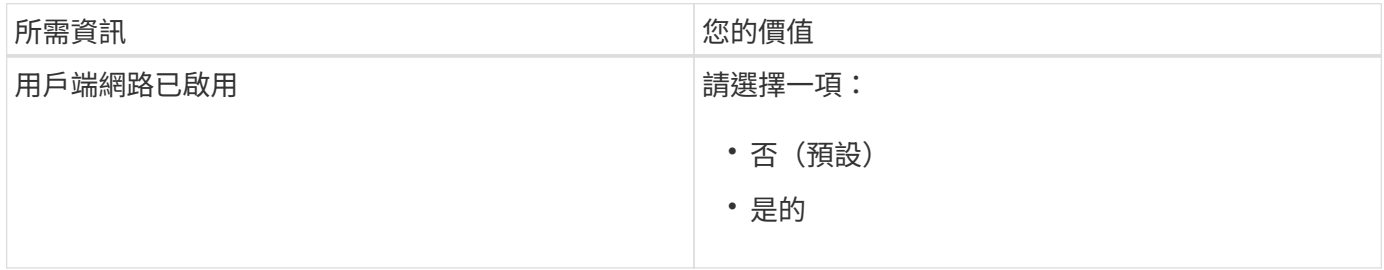

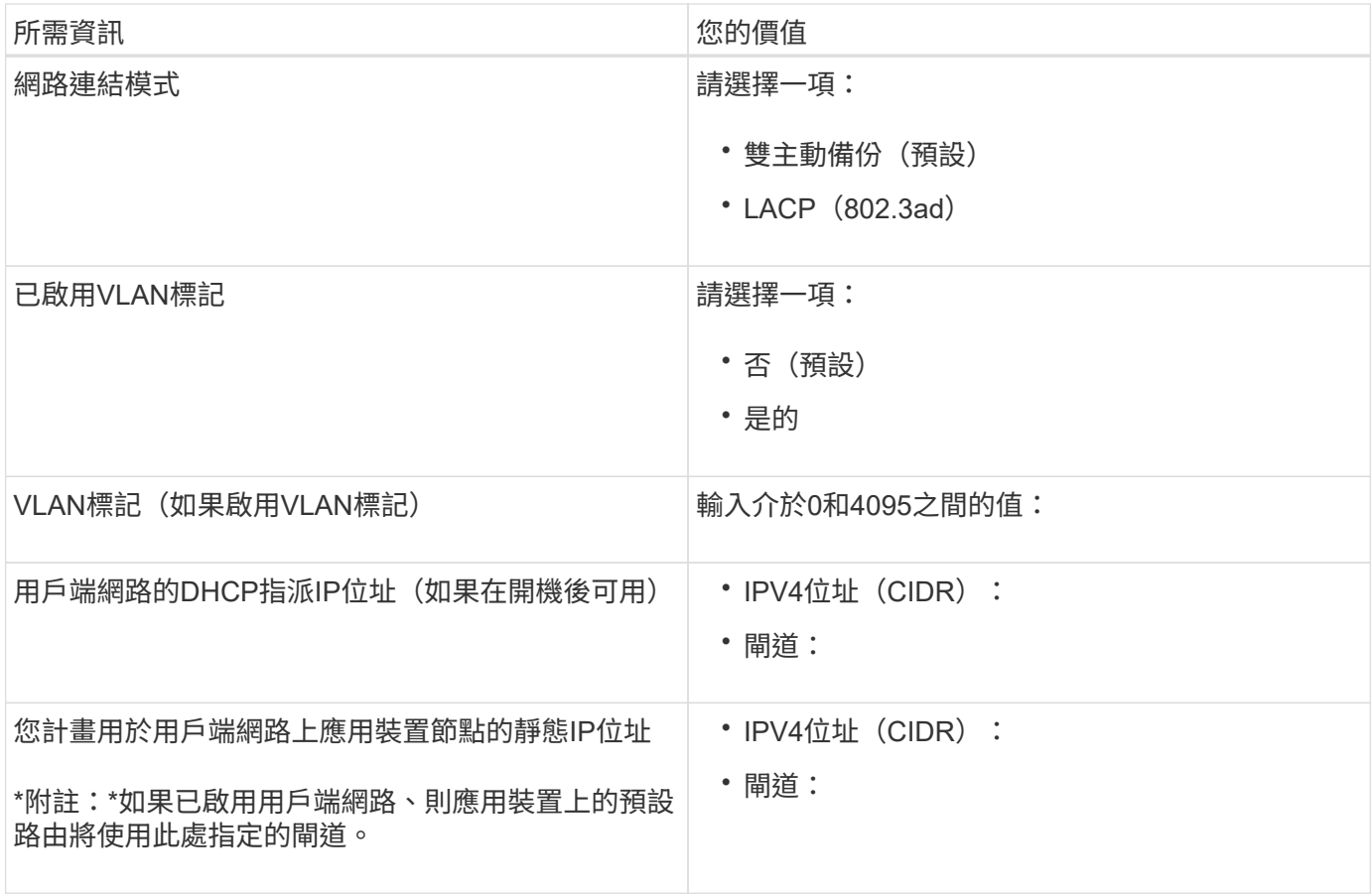

## **BMC**管理網路連接埠

您可以使用圖中圈出的1-GbE管理連接埠、存取服務應用裝置上的BMC介面。此連接埠支援使用智慧型平台管 理介面(IPMI)標準、透過乙太網路遠端管理控制器硬體。

• SG100 BMC管理連接埠\*

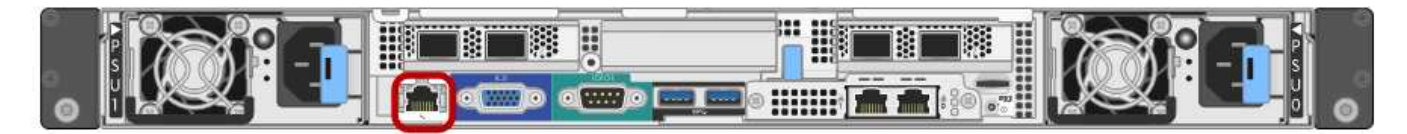

# • SG1000 BMC管理連接埠\*

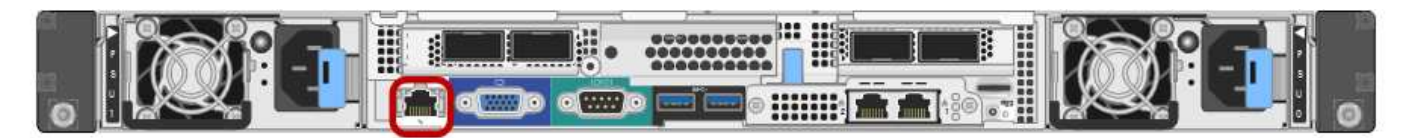

## • BMC管理網路連線\*

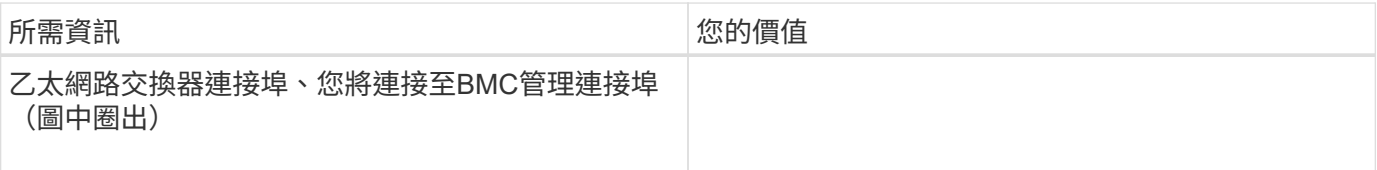

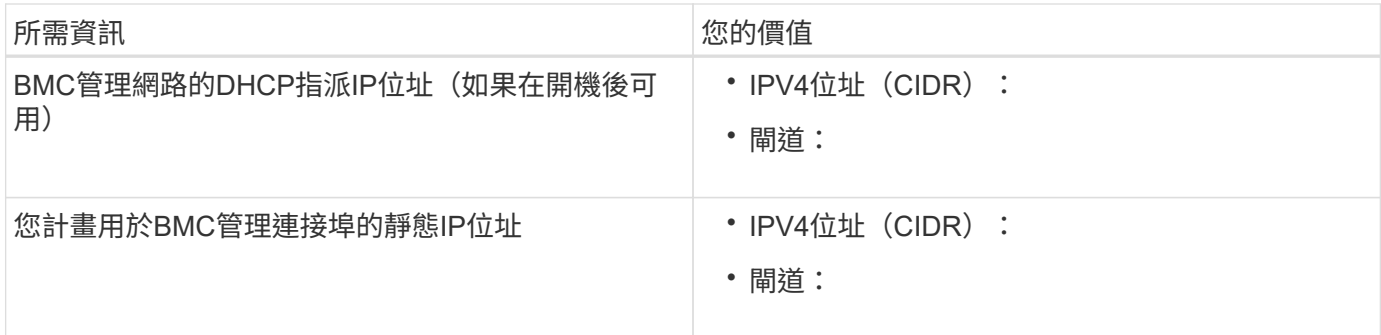

相關資訊

["SG100](#page-395-0)[與](#page-395-0)[SG1000](#page-395-0)[應用裝置總覽](#page-395-0)["](#page-395-0)

["](#page-415-0)[應用裝置](#page-415-0)[SG100](#page-415-0)[和](#page-415-0)[SG1000](#page-415-0)[的](#page-415-0)[纜](#page-415-0)[線\)](#page-415-0) "

["](#page-431-0)[設定](#page-431-0)[StorageGRID](#page-431-0) [靜](#page-431-0)[態](#page-431-0)[IP](#page-431-0)[位址](#page-431-0)["](#page-431-0)

<span id="page-412-0"></span>安裝硬體

硬體安裝需要將應用裝置安裝到機櫃或機架、連接纜線並接上電源。

# 步驟

- ["](#page-412-1)[註](#page-412-1)[冊](#page-412-1)[硬體](#page-412-1)["](#page-412-1)
- ["](#page-413-0)[將應用裝置安裝](#page-413-0)[到](#page-413-0)[機櫃或機架\(](#page-413-0)[SG100](#page-413-0)[和](#page-413-0)[SG1000](#page-413-0)[\)](#page-413-0)["](#page-413-0)
- ["](#page-415-0)[應用裝置](#page-415-0)[SG100](#page-415-0)[和](#page-415-0)[SG1000](#page-415-0)[的](#page-415-0)[纜](#page-415-0)[線\)](#page-415-0) "
- ["](#page-417-0)[連](#page-417-0)[接](#page-417-0)[電源線並](#page-417-0)[接上](#page-417-0)[電源\(](#page-417-0)[SG100](#page-417-0)[和](#page-417-0)[SG1000](#page-417-0)[\)](#page-417-0)["](#page-417-0)
- ["](#page-418-0)[檢視](#page-418-0)[SG100](#page-418-0)[和](#page-418-0)[SG1000](#page-418-0)[應用裝置](#page-418-0)[上](#page-418-0)[的](#page-418-0)[狀](#page-418-0)[態](#page-418-0)[指](#page-418-0)[示](#page-418-0)[燈](#page-418-0)["](#page-418-0)

# <span id="page-412-1"></span>註冊硬體

註冊應用裝置硬體可提供支援效益。

# 步驟

1. 找出應用裝置的機箱序號。

您可以在包裝單、確認電子郵件或打開產品包裝後、在產品上找到編號。

# Serial 012345678101

- 2. 前往 NetApp 支援網站: ["mysupport.netapp.com"](http://mysupport.netapp.com/)。
- 3. 判斷您是否需要註冊硬體:

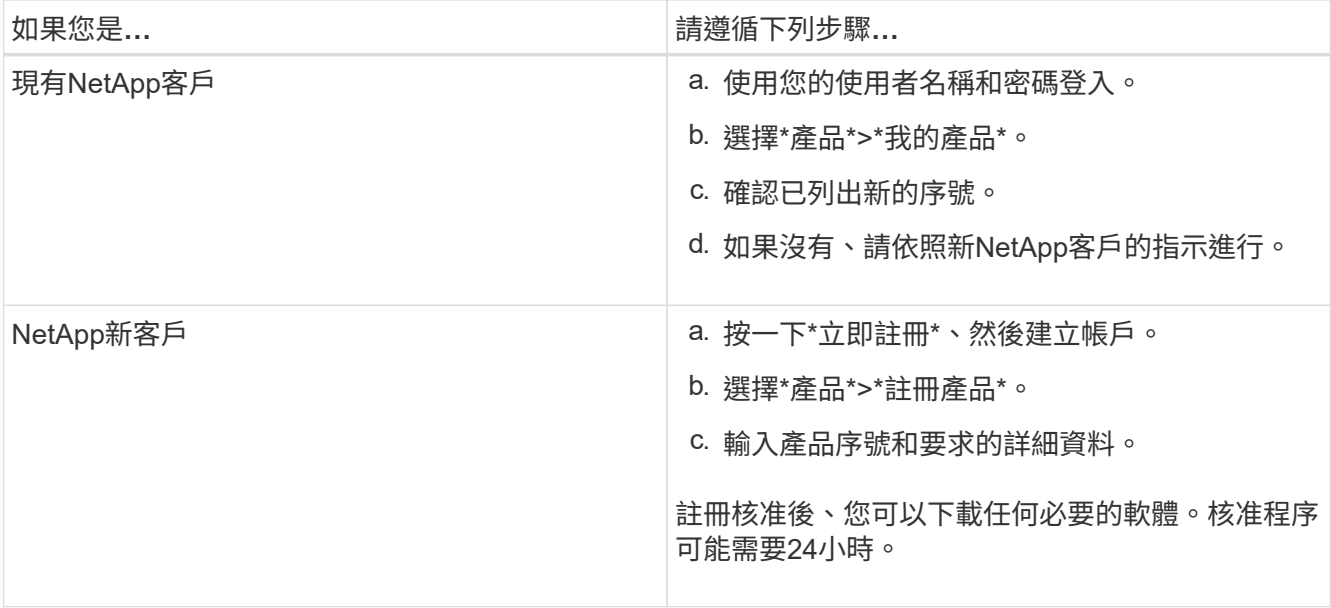

<span id="page-413-0"></span>將應用裝置安裝到機櫃或機架(**SG100**和**SG1000**)

您必須在機櫃或機架中安裝設備的一組滑軌、然後將產品滑入滑軌。

您需要的產品

- 您已閱讀包裝盒中的「安全注意事項」文件、並瞭解移動和安裝硬體的預防措施。
- 您已取得軌道套件隨附的說明。

步驟

- 1. 請小心遵循軌道套件的指示、將軌道安裝在機櫃或機架中。
- 2. 在機櫃或機架中安裝的兩個滑軌上、將滑軌的可移動部分展開、直到聽到「喀」一聲為止。

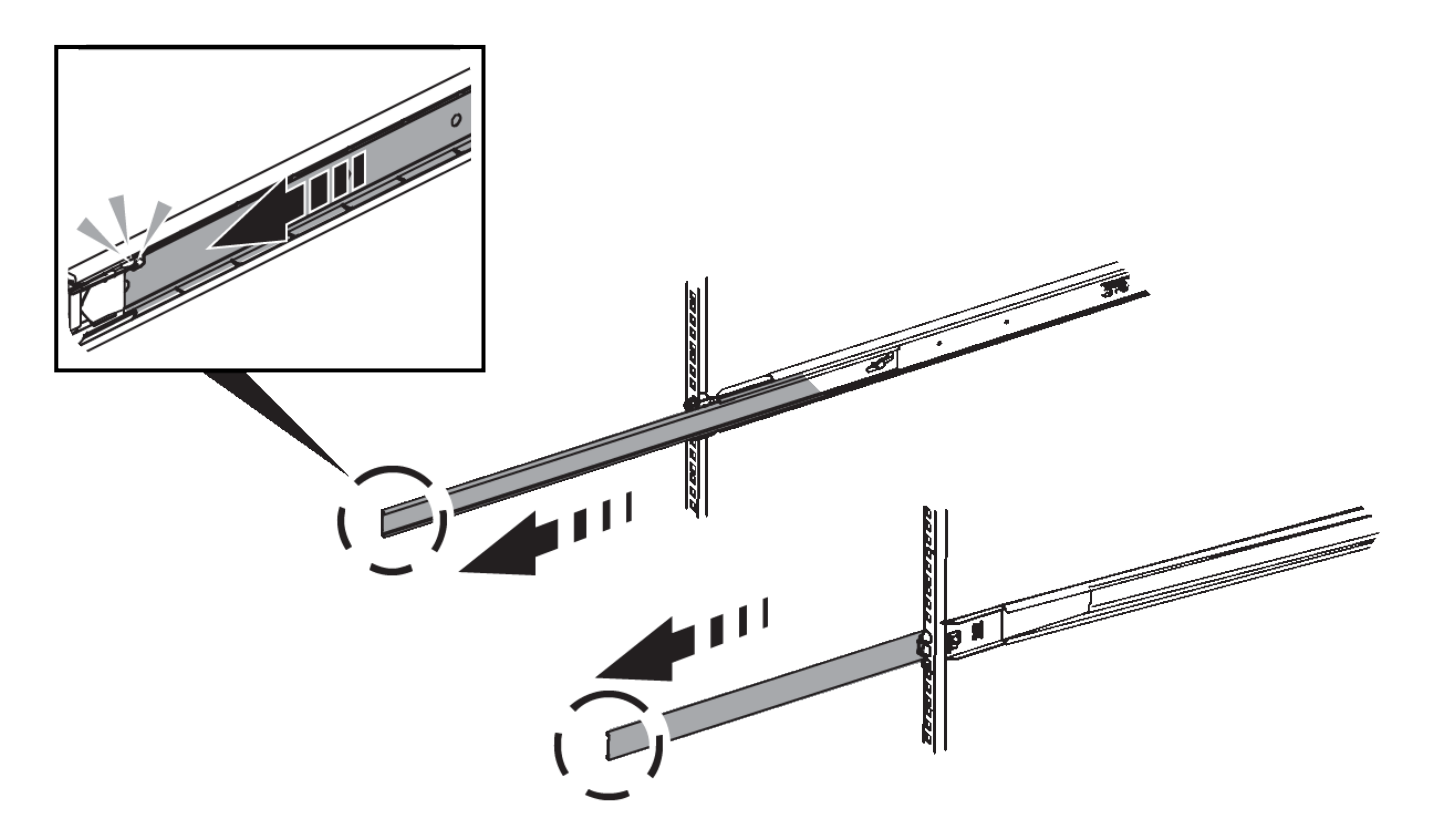

- 3. 將產品插入軌道。
- 4. 將產品滑入機櫃或機架。

如果無法進一步移動產品、請拉動機箱兩側的藍色栓鎖、將產品完全滑入。

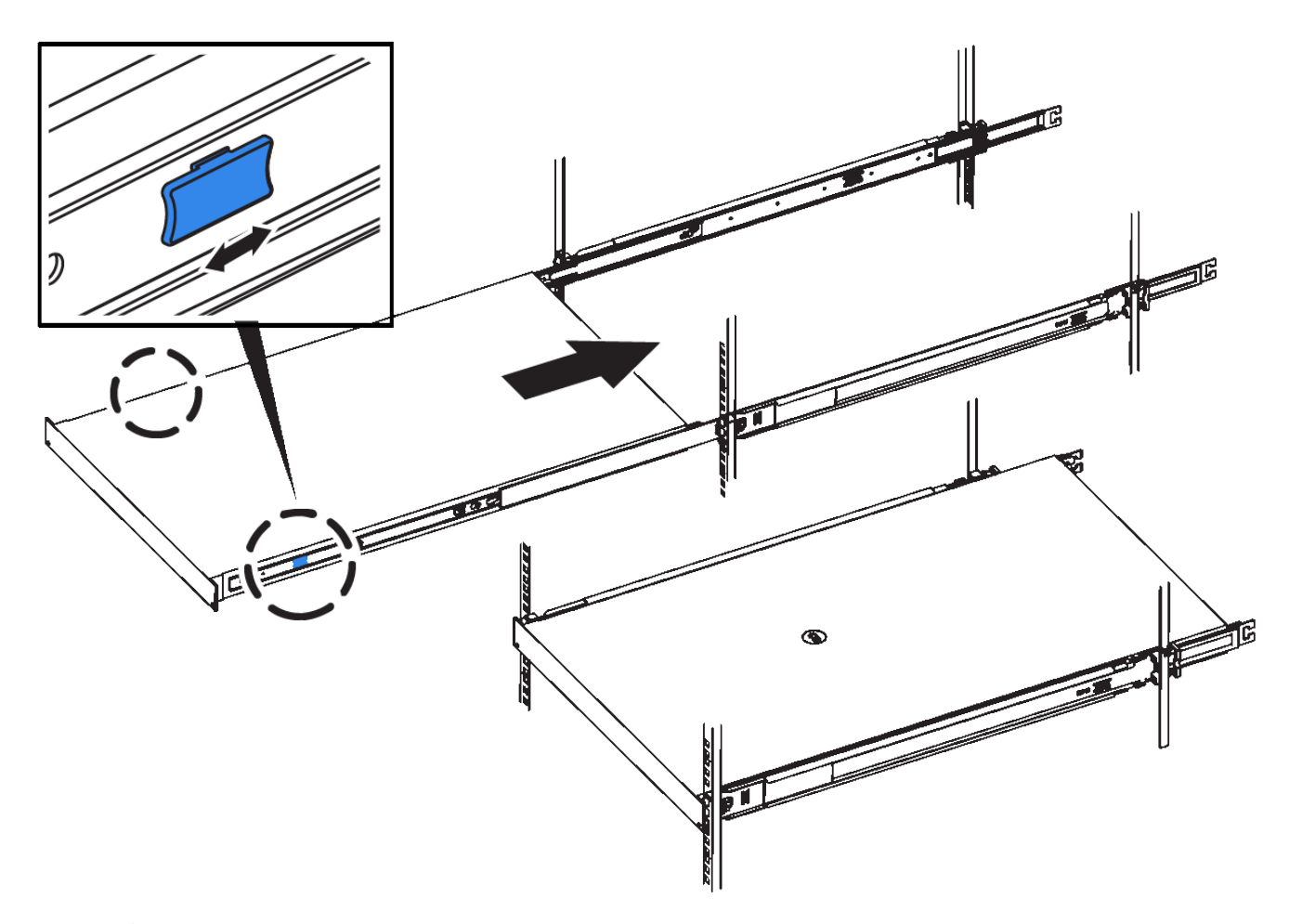

 $(i)$ 

請勿在開啟產品電源之前連接前擋板。

## <span id="page-415-0"></span>應用裝置**SG100**和**SG1000**的纜線連接

您必須將應用裝置上的管理連接埠連接至服務筆記型電腦、並將應用裝置上的網路連接埠 連接至Grid Network和選用的Client Network for StorageGRID the Sun。

### 您需要的產品

- 您有一條RJ-45乙太網路纜線可用來連接管理連接埠。
- 您有下列其中一個網路連接埠選項。本產品未隨附這些項目。
	- 一至四條雙軸纜線、用於連接四個網路連接埠。
	- 對於SG100、如果您計畫使用光纖纜線連接埠、則可使用一至四個SFP+或SFP28收發器。
	- 對於SG1000、如果您打算使用光纖纜線連接埠、則可使用一至四個QSFP+或QSFP28收發器。

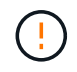

暴露於雷射輻射的風險-請勿拆解或移除SFP或QSFP收發器的任何部分。您可能會暴露在雷射輻 射下。

關於這項工作

下圖顯示設備背面的連接埠。

• SG100連接埠連線\*

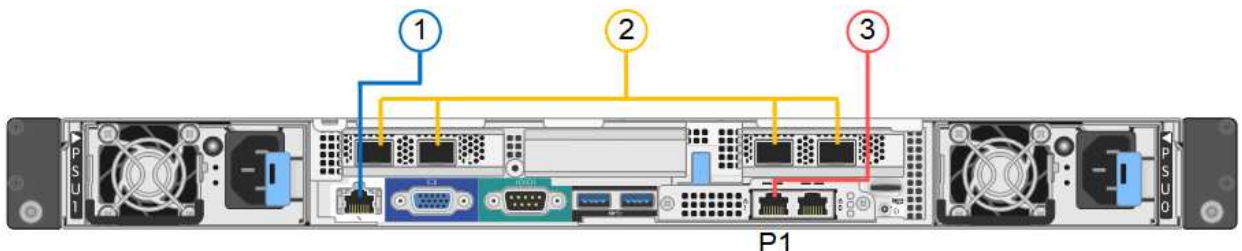

• SG1000連接埠連線\*

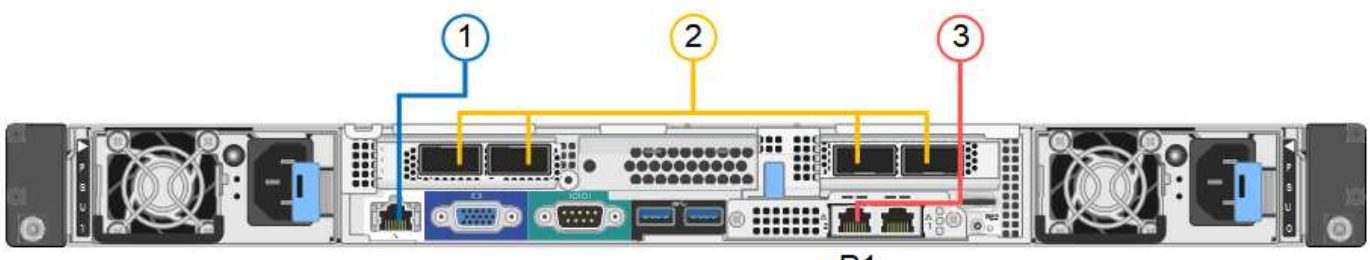

 $P<sub>1</sub>$ 

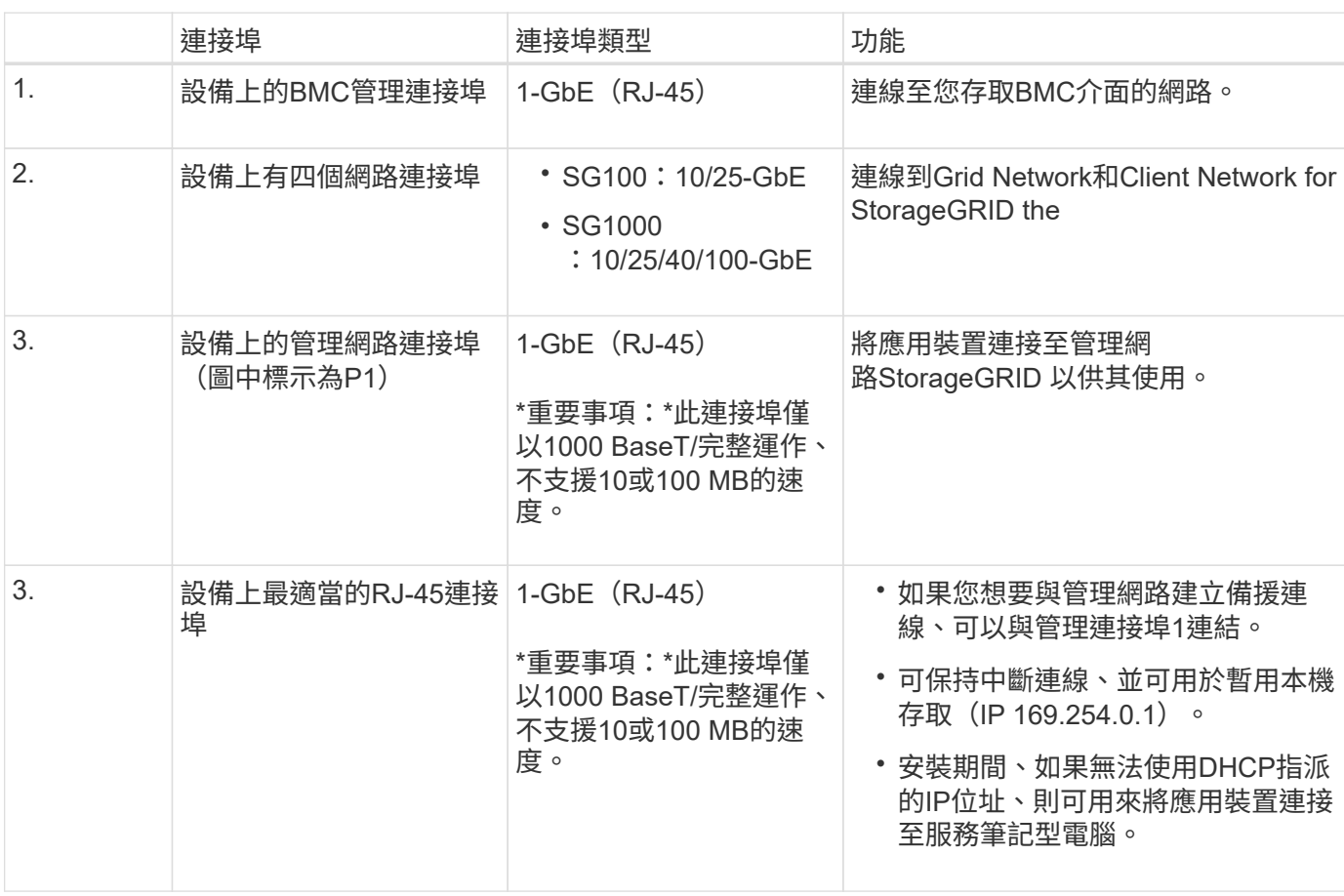

步驟

1. 使用乙太網路纜線、將應用裝置上的BMC管理連接埠連接至管理網路。

雖然此連線是選用的、但建議您協助支援。

2. 使用雙軸纜線或光纖纜線和收發器、將設備上的網路連接埠連接至適當的網路交換器。

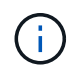

四個網路連接埠必須使用相同的連結速度。請參閱下表、瞭解根據硬體和連結速度所需的設 備。

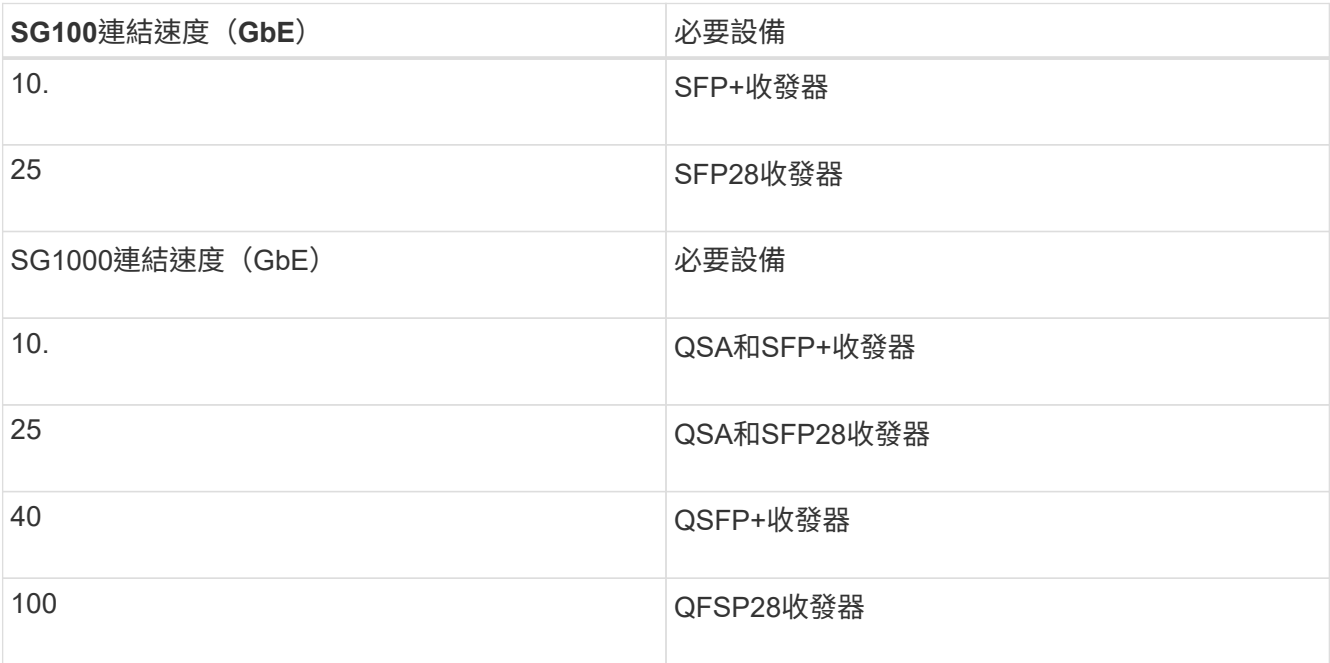

◦ 如果您計畫使用固定連接埠連結模式(預設)、請將連接埠連接StorageGRID 至表格所示的「資訊網」 和「用戶端網路」。

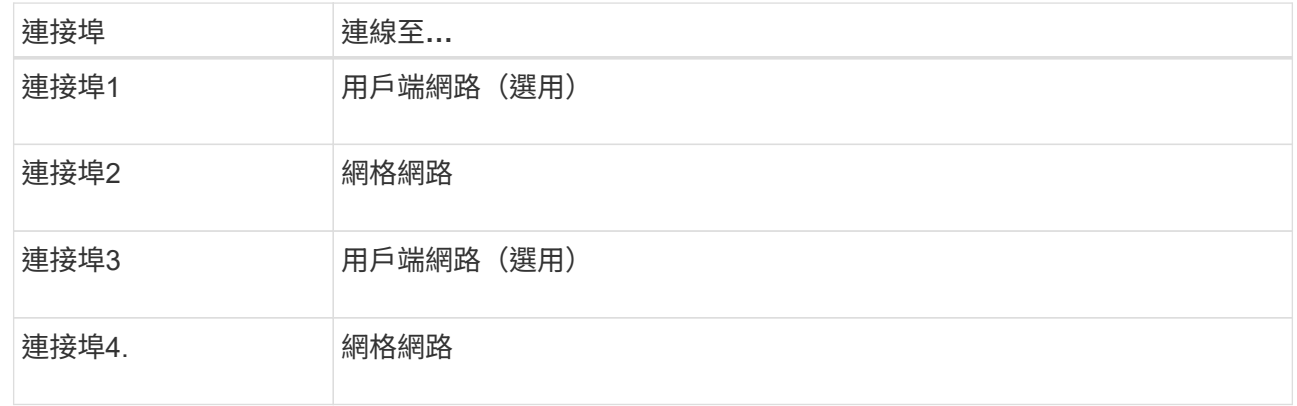

- 如果您打算使用Aggregate連接埠連結模式、請將一個或多個網路連接埠連接至一或多個交換器。您應該 至少連接四個連接埠中的兩個、以避免單點故障。如果將多個交換器用於單一LACP連結、則交換器必須 支援MLAG或等效的交換器。
- 3. 如果您打算使用管理網路StorageGRID 來執行效能、請使用乙太網路纜線、將應用裝置上的管理網路連接埠 連接至管理網路。

<span id="page-417-0"></span>連接電源線並接上電源(**SG100**和**SG1000**)

連接網路纜線之後、您就可以開始為應用裝置供電了。

步驟

- 1. 將電源線分別連接至產品中的兩個電源供應器。
- 2. 將這兩條電源線連接至機櫃或機架中的兩個不同的電力分配單元(PDU)。

3. 如果產品正面的電源按鈕目前未亮起藍色、請按下按鈕開啟產品電源。

請勿在開機過程中再次按下電源按鈕。

- 4. 如果發生錯誤、請修正任何問題。
- 5. 將前擋板裝到產品上。

# 相關資訊

["](#page-418-0)[檢視](#page-418-0)[SG100](#page-418-0)[和](#page-418-0)[SG1000](#page-418-0)[應用裝置](#page-418-0)[上](#page-418-0)[的](#page-418-0)[狀](#page-418-0)[態](#page-418-0)[指](#page-418-0)[示](#page-418-0)[燈](#page-418-0)["](#page-418-0)

<span id="page-418-0"></span>檢視**SG100**和**SG1000**應用裝置上的狀態指示燈

本產品內含指示燈、可協助您判斷應用裝置控制器和兩個SSD的狀態。

產品指示燈和按鈕

 $(1)$   $(2)$   $(3)$   $(4)$ 

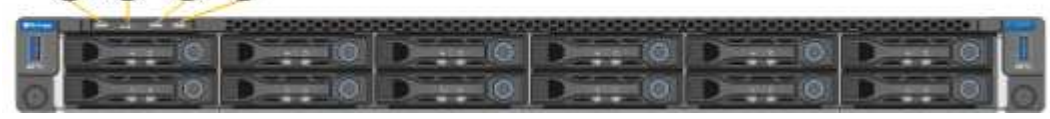

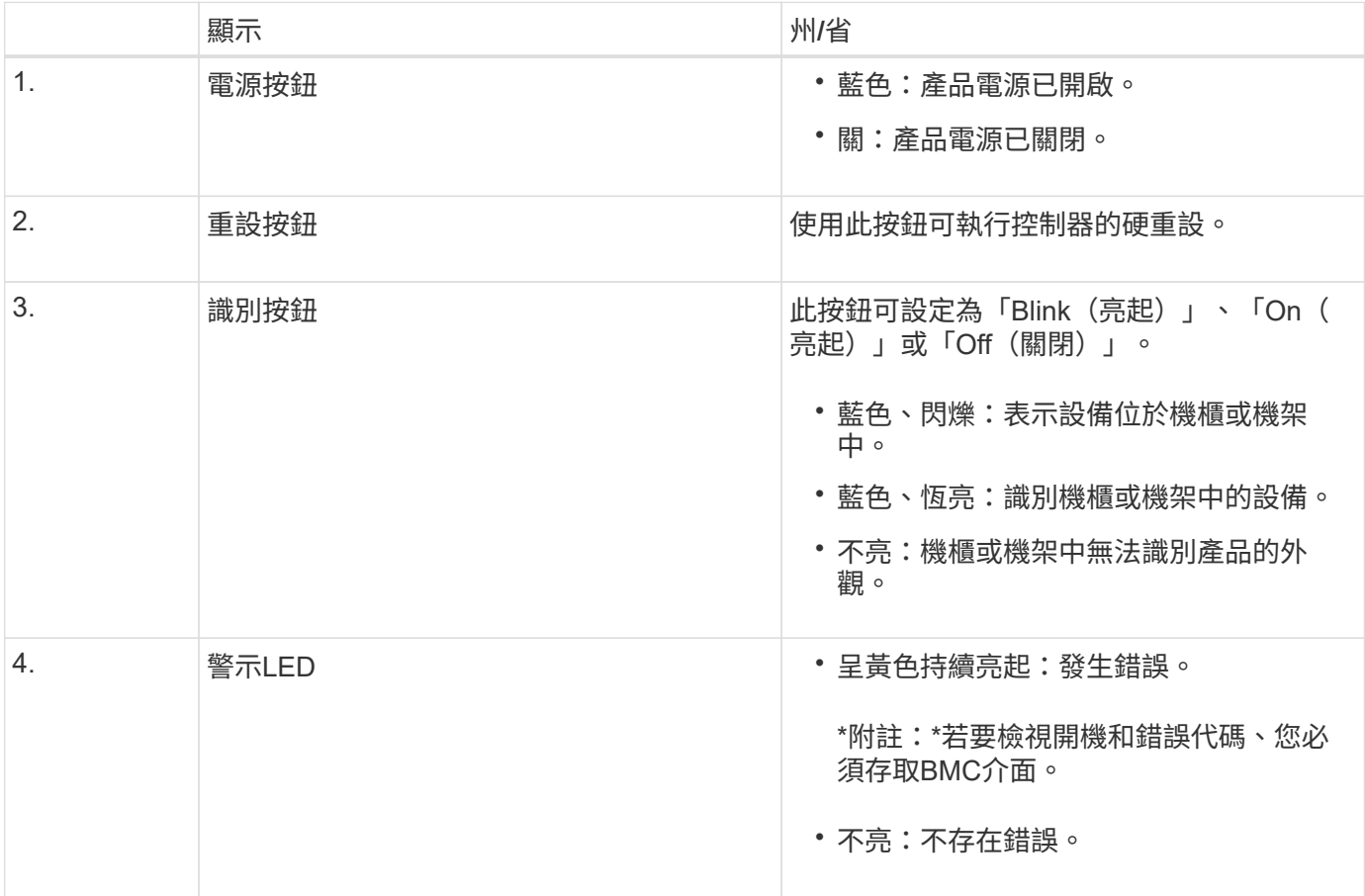

一般開機代碼

在開機期間或硬重設裝置後、會發生下列情況:

- 1. 底板管理控制器(BMC)會記錄開機順序的代碼、包括發生的任何錯誤。
- 2. 電源按鈕會亮起。
- 3. 如果開機期間發生任何錯誤、警示LED會亮起。

若要檢視開機和錯誤代碼、您必須存取BMC介面。

#### **SSD**指示燈

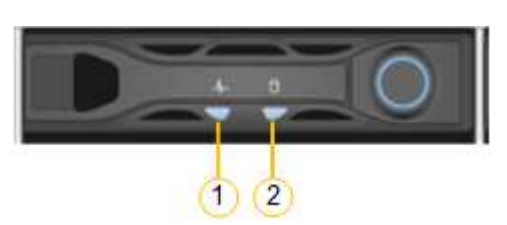

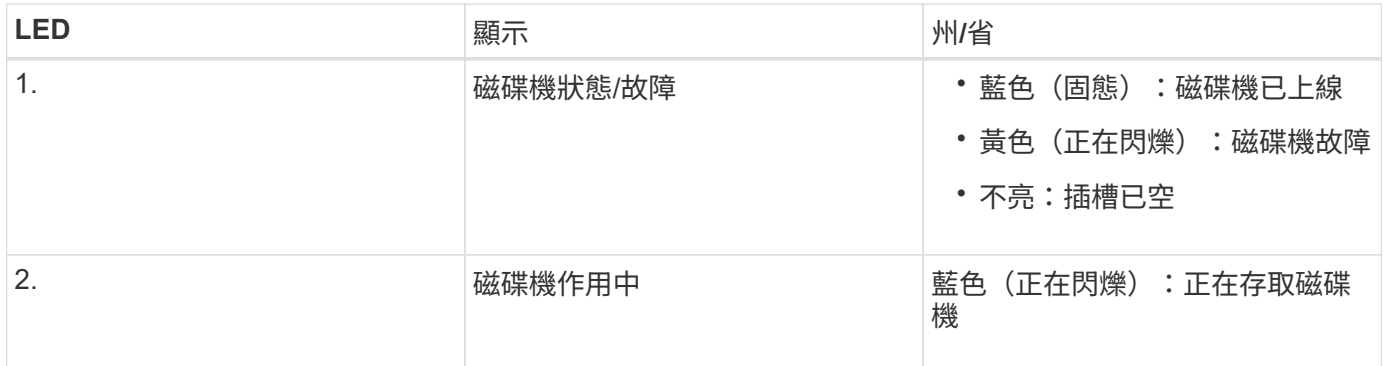

## 相關資訊

["](#page-468-0)[疑難排解硬體安裝](#page-468-0)["](#page-468-0)

["](#page-441-0)[設定](#page-441-0)[BMC](#page-441-0)[介](#page-441-0)[面](#page-441-0)["](#page-441-0)

# <span id="page-419-0"></span>設定**StorageGRID** 鏈接

您StorageGRID 必須先設定應用裝置與您計畫使用的網路之間的連線、才能將服務應用裝 置部署為作業系統的節點。您可以瀏覽StorageGRID 至預先安裝在服務應用裝置上的《支 援服務應用程式安裝程式」、以設定網路功能。

步驟

- ["](#page-420-0)[存取](#page-420-0)[StorageGRID](#page-420-0) [《](#page-420-0)[The](#page-420-0)[功能不整合應用程式安裝程式](#page-420-0)["](#page-420-0)
- ["](#page-422-0)[驗證](#page-422-0)[StorageGRID](#page-422-0) [及](#page-422-0)[升級](#page-422-0)[《](#page-422-0)[The](#page-422-0)[效益](#page-422-0)[管理系統安裝程式](#page-422-0)[版本](#page-422-0)["](#page-422-0)
- ["](#page-423-0)設定網路連結 ([SG100](#page-423-0)[和](#page-423-0)[SG1000](#page-423-0)[\)](#page-423-0) "
- ["](#page-431-0)[設定](#page-431-0)[StorageGRID](#page-431-0) [靜](#page-431-0)[態](#page-431-0)[IP](#page-431-0)[位址](#page-431-0)["](#page-431-0)
- ["](#page-437-0)[正在](#page-437-0)[驗證](#page-437-0)[網路連線](#page-437-0)["](#page-437-0)
- ["](#page-438-0)[正在](#page-438-0)[驗證](#page-438-0)[連](#page-438-0)[接埠](#page-438-0)[層級](#page-438-0)[的網路連線](#page-438-0)["](#page-438-0)

<span id="page-420-0"></span>存取**StorageGRID** 《**The**功能不整合應用程式安裝程式

您必須存取StorageGRID 《不景設備安裝程式》、才能設定應用裝置與StorageGRID 三個 靜態網路之間的連線:Grid Network(網格網路)、管理網路(選用)和用戶端網路(選 用)。

您需要的產品

- 您正在使用任何可連線StorageGRID 至「管理員網路」的管理用戶端。
- 用戶端有支援的網頁瀏覽器。
- 服務應用裝置已連線StorageGRID 至您計畫使用的所有支援網。
- 您知道這些網路上服務應用裝置的IP位址、閘道和子網路。
- 您已設定要使用的網路交換器。

關於這項工作

若要一開始存取StorageGRID 《NetApp應用裝置安裝程式》、您可以使用服務應用裝置上管理網路連接埠 的DHCP指派IP位址(假設已連線至管理網路)、也可以將服務筆記型電腦直接連線至服務應用裝置。

步驟

- 1. 如有可能、請使用服務應用裝置上管理網路連接埠的DHCP位址來存取StorageGRID 《支援應用程式安裝程 式(NetApp®NetApp®
	- SG100管理網路連接埠\*

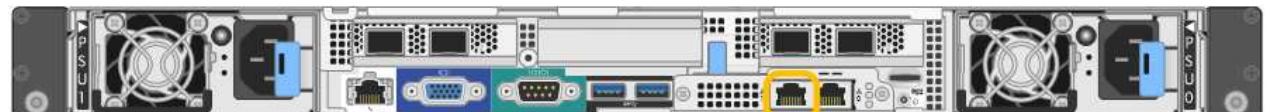

◦ SG1000管理網路連接埠\*

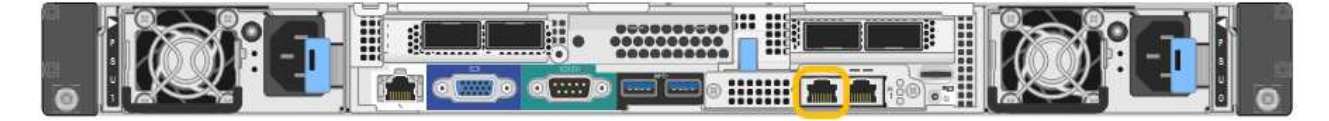

a. 找出服務器設備正面的MAC位址標籤、然後判斷管理網路連接埠的MAC位址。

MAC位址標籤會列出BMC管理連接埠的MAC位址。

若要判斷管理網路連接埠的MAC位址、您必須將\* 2 新增至標籤上的十六進位數字。例如、如果標籤上 的**MAC**位址以 09 結尾、則管理連接埠的**MAC**位址將以 0B\*結尾。如果標籤上的MAC位址以\*(*y*)FF\* 結尾、則管理連接埠的MAC位址將以\*(*y*+1\*)結尾。您可以在Windows中開啟「計算機」、將其設定 為「程式設計師」模式、選取「Hex」、輸入MAC位址、然後輸入\*+ 2 =\*、輕鬆完成此計算。

- a. 請將MAC位址提供給網路管理員、以便他們在管理網路上查詢設備的DHCP位址。
- b. 從用戶端輸入StorageGRID 此URL以取得《The URL for the Choice Appliance Installer》(《The URL for the》):+ **https://***services-appliance\_IP***:8443**

適用於 *services-appliance\_IP*、請使用DHCP位址。

c. 如果系統提示您輸入安全性警示、請使用瀏覽器的安裝精靈來檢視及安裝憑證。

下次存取此URL時、警示不會出現。

畫面會出現「the不再安裝StorageGRID 程式」首頁。第一次存取此頁面時顯示的資訊和訊息、取決於您的 應用裝置目前如何連線StorageGRID 至各個網站。可能會出現錯誤訊息、稍後將予以解決。

- 2. 或者、如果您無法使用DHCP取得IP位址、請使用連結本機連線來存取StorageGRID 《應用程式安裝程式 (Cisco Appliance Installer)」。
	- a. 使用乙太網路纜線、將服務型筆記型電腦直接連接至服務應用裝置最右側的RJ-45連接埠。
		- SG100連結本機連線\*

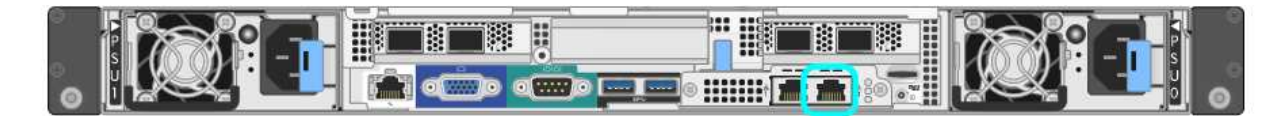

▪ SG1000連結本機連線\*

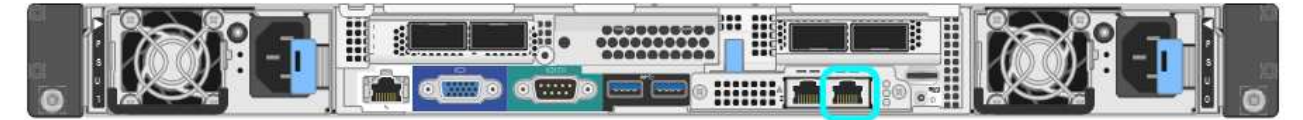

- b. 開啟網頁瀏覽器。
- c. 輸入StorageGRID 此URL以取得《The URL for the Choice Appliance Installer:+(《The URL for the 不適用於 **https://169.254.0.1:8443**

畫面會出現「the不再安裝StorageGRID 程式」首頁。第一次存取此頁面時顯示的資訊和訊息、取決於您 的應用裝置目前如何連線StorageGRID 至各個網站。可能會出現錯誤訊息、稍後將予以解決。

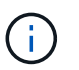

如果無法透過連結本機連線存取首頁、請將服務筆記型電腦IP位址設定為 169.254.0.2、然 後再試一次。

3. 檢閱首頁上顯示的任何訊息、並視需要設定連結組態和IP組態。

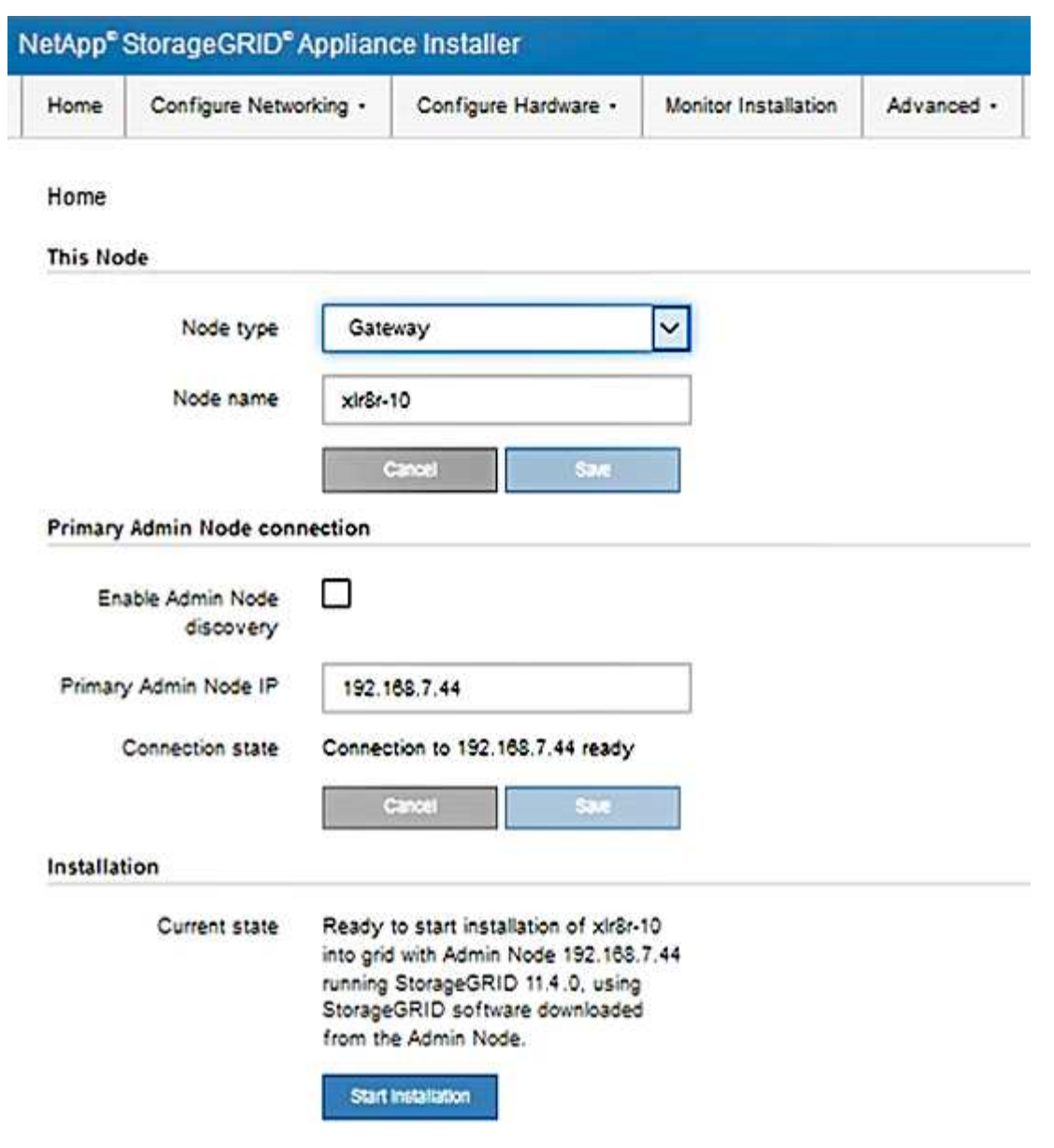

相關資訊

["](#page-403-0)[網](#page-403-0)[頁瀏](#page-403-0)[覽器](#page-403-0)[需求](#page-403-0)["](#page-403-0)

<span id="page-422-0"></span>驗證**StorageGRID** 及升級《**The**效益管理系統安裝程式版本

應用裝置上的《產品安裝程式版本」必須與安裝在您的支援系統上的軟體版本相符、才能 確保支援所有的功能。StorageGRID StorageGRID StorageGRID

您需要的產品

您已存取StorageGRID 了《應用程式安裝程式:

關於這項工作

來自原廠預先安裝的不含不含「功能」的應用程式。StorageGRID StorageGRID如果您要將應用裝置新增至最 近升級StorageGRID 的更新的版本、可能需要手動升級StorageGRID 該應用裝置的安裝程式、才能將應用裝置 安裝為新節點。

當您升級至新版的更新版本時、會自動升級此產品的安裝程式。StorageGRID StorageGRID您不需要 在StorageGRID 安裝的應用裝置節點上升級「效益設備安裝程式」。僅當您安裝的應用裝置含有StorageGRID 舊版的《一套》的《一套應用程式》安裝程式時、才需要執行此程序。

#### 步驟

- 1. 從「VMware應用裝置安裝程式」StorageGRID 中、選取\*進階\*>\*升級韌體\*。
- 2. 將目前的韌體版本與StorageGRID 安裝在您的支援中心系統上的軟體版本進行比較(從Grid Manager中選 取\* Help **>** About \*)。

兩個版本中的第二個數字應該相符。例如StorageGRID 、如果您的支援系統執行的是11.**5**、*x*.*y\_* 版*StorageGRID* 、則支援的版本應為*3.5*、*\_z*。

3. 如果應用裝置的StorageGRID 版本為低階版本的《不適用的應用程式》、請前往NetApp下載 頁StorageGRID 面以瞭解決此問題。

["NetApp](https://mysupport.netapp.com/site/products/all/details/storagegrid/downloads-tab)[下](https://mysupport.netapp.com/site/products/all/details/storagegrid/downloads-tab)[載](https://mysupport.netapp.com/site/products/all/details/storagegrid/downloads-tab)[StorageGRID"](https://mysupport.netapp.com/site/products/all/details/storagegrid/downloads-tab)

以您NetApp帳戶的使用者名稱和密碼登入。

4. 下載StorageGRID 適當版本的\*支援檔案for the Sof the Sof the Sof the Sof the Sof the Sof the Sof the Sof the Sof the Sof

支援文件for the支援應用裝置檔案為StorageGRID .zip 歸檔文件、包含所有StorageGRID 版本的更新版本 和先前版本的韌體、位於每種控制器類型的子目錄中。

下載StorageGRID 完「支援檔案for the支援」for the支援檔案後、請擷取 .zip 請將README檔案歸檔、以 瞭解安裝StorageGRID 《支援服務指南:應用程式指南 (英文):

- 5. 請依照StorageGRID 《更新韌體》頁面上的指令執行下列步驟:
	- a. 上傳適當的支援檔案(韌體映像)以供控制器類型和Checksum檔案使用。
	- b. 升級非使用中的分割區。
	- c. 重新開機並切換分割區。
	- d. 升級第二個分割區。

#### 相關資訊

["](#page-420-0)[存取](#page-420-0)[StorageGRID](#page-420-0) [《](#page-420-0)[The](#page-420-0)[功能不整合應用程式安裝程式](#page-420-0)["](#page-420-0)

## <span id="page-423-0"></span>設定網路連結(**SG100**和**SG1000**)

您可以設定用於將應用裝置連線至Grid Network、用戶端網路和管理網路的連接埠網路連 結。您可以設定連結速度、連接埠和網路連結模式。

## 您需要的產品

- 您已取得纜線類型和連結速度所需的額外設備。
- 您已將網路連接埠連接至支援所選速度的交換器。

如果您打算使用Aggregate連接埠連結模式、LACP網路連結模式或VLAN標記:

- 您已將應用裝置上的網路連接埠連接至可支援VLAN和LACP的交換器。
- 如果有多個交換器參與LACP連結、交換器就會支援多機箱連結集合群組(MLAG)或等效群組。
- 您瞭解如何將交換器設定為使用VLAN、LACP及MLAG或同等功能。
- 您知道每個網路使用的獨特VLAN標記。此VLAN標記將新增至每個網路封包、以確保網路流量路由傳送至正 確的網路。

關於這項工作

圖中顯示四個網路連接埠在固定連接埠繫結模式(預設組態)中的連結方式。

• SG100固定連接埠連結模式\*

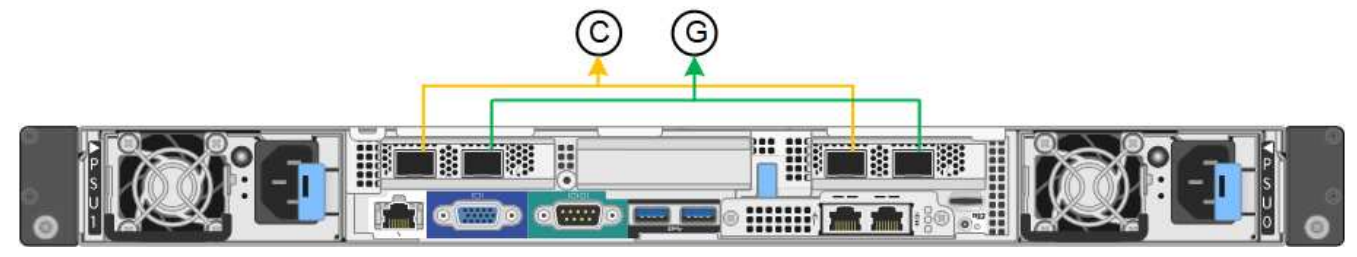

• SG1000固定連接埠連結模式\*

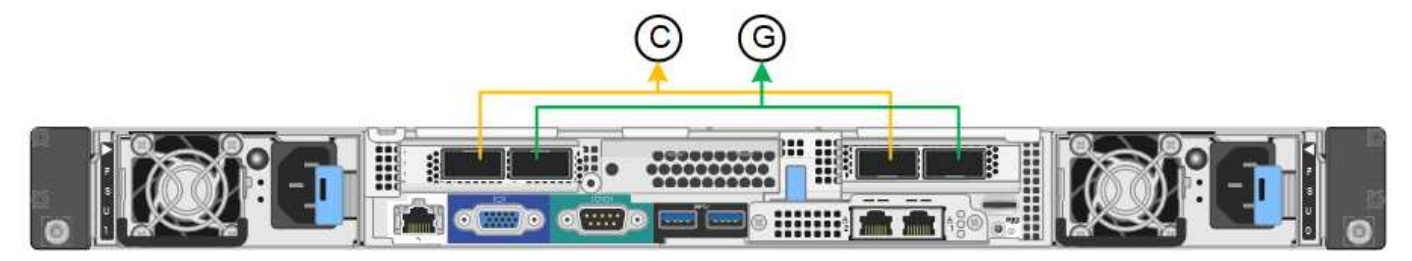

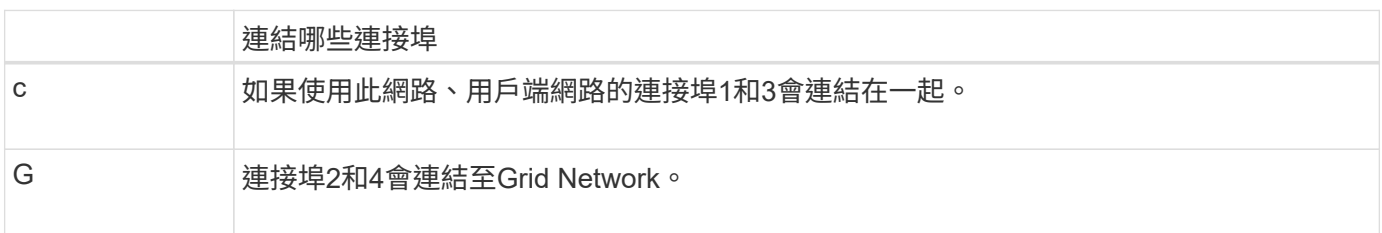

此圖顯示如何在Aggregate連接埠繫結模式下繫結四個網路連接埠。

• SG100 Aggregate連接埠連結模式\*

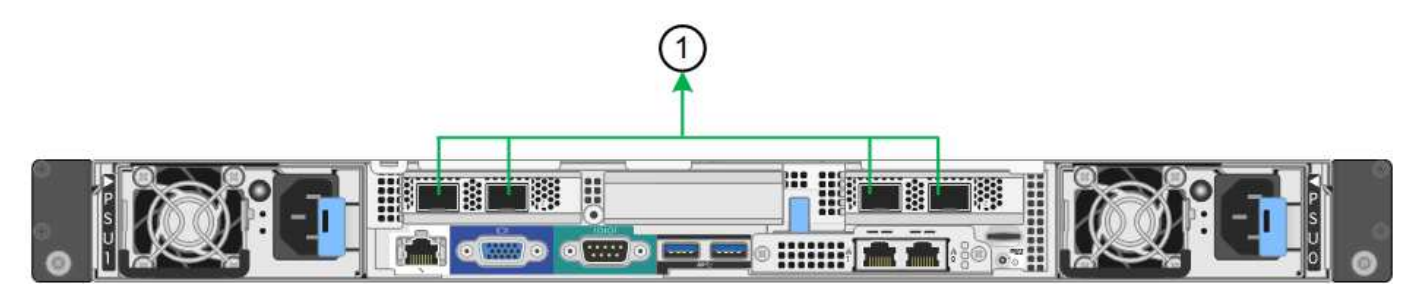

• SG1000 Aggregate連接埠連結模式\*

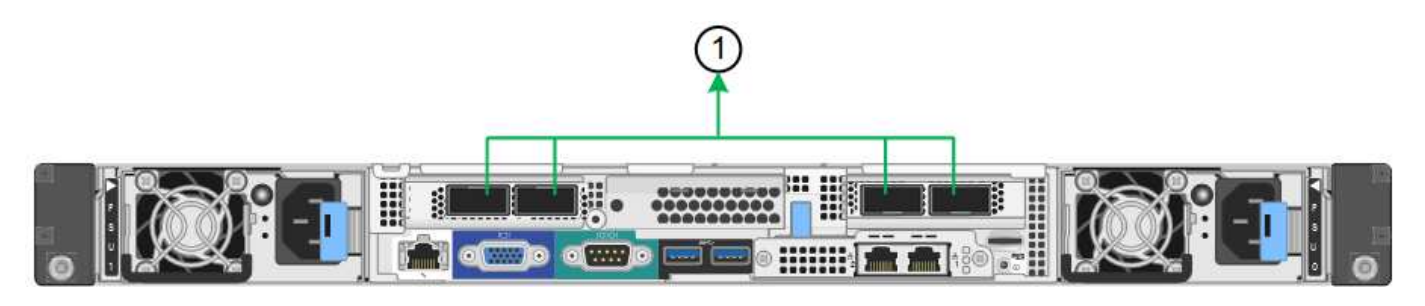

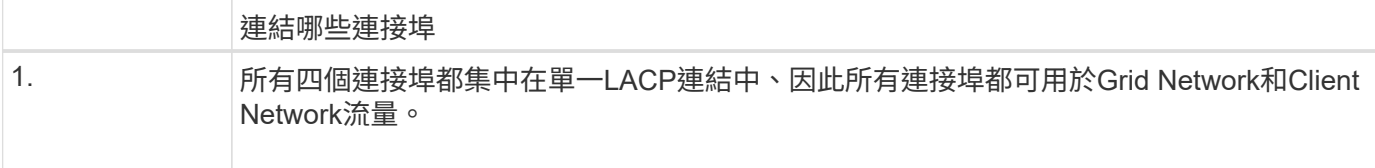

下表摘要說明設定四個網路連接埠的選項。預設設定以粗體顯示。如果您要使用非預設設定、只需要在「連結組 態」頁面上設定設定。

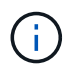

LACP傳輸雜湊原則預設為第2層+ 3模式。如有必要、您可以使用Grid Management API將其變更 為layer3+4模式。

• 固定(預設)連接埠連結模式

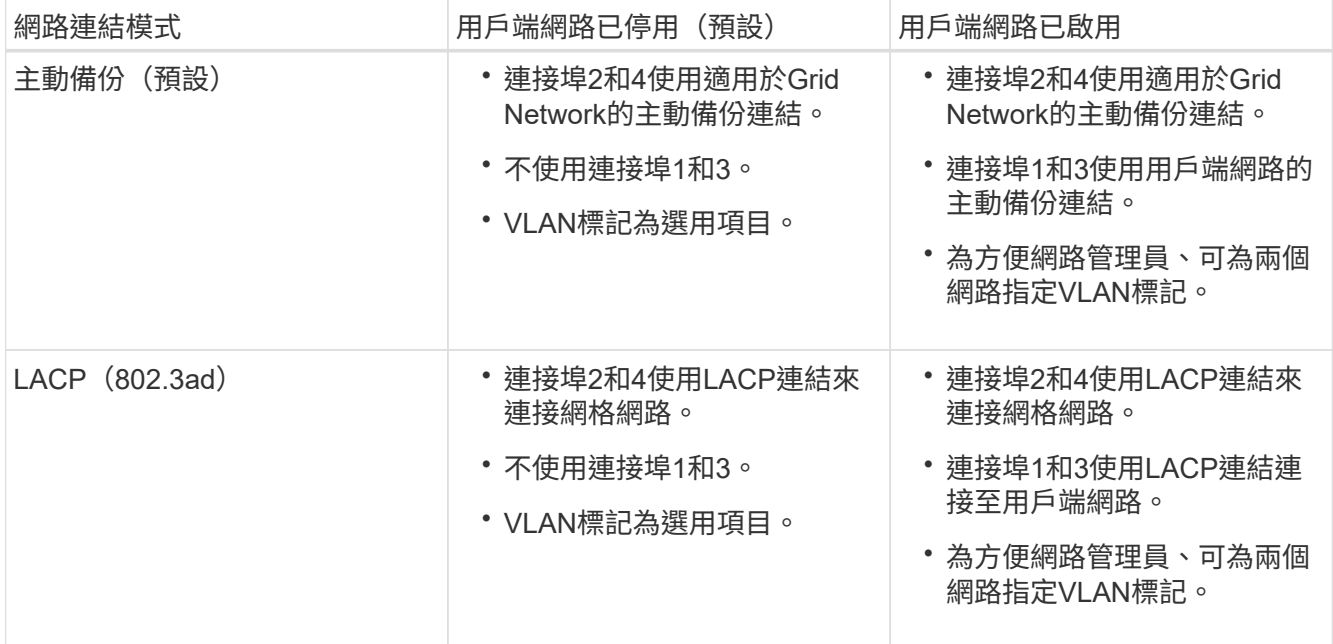

# • \* Aggregate連接埠連結模式\*

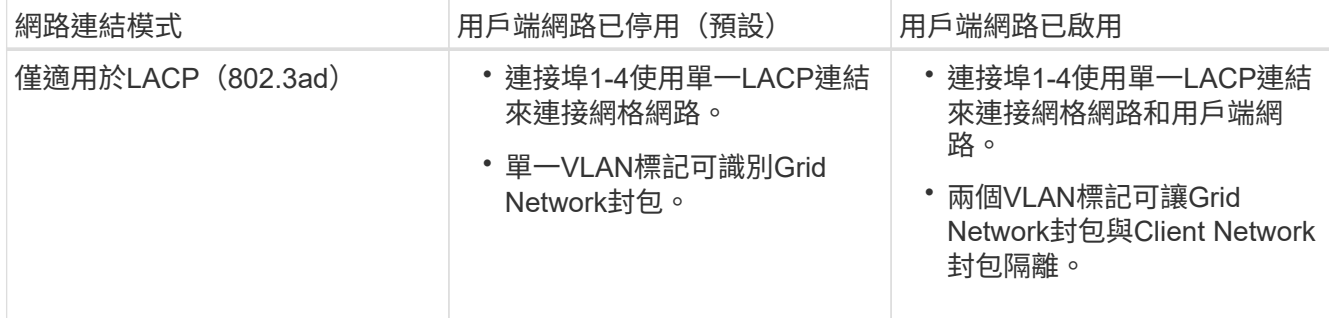

如需其他詳細資料、請參閱服務應用裝置的GbE連接埠連線相關文章。

本圖顯示SG100上的兩個1-GbE管理連接埠如何以主動備份網路連結模式連結至管理網路。

這些圖顯示設備上的兩個1-GbE管理連接埠如何以主動備份網路連結模式連結至管理網路。

• SG100管理網路連接埠已連結\*

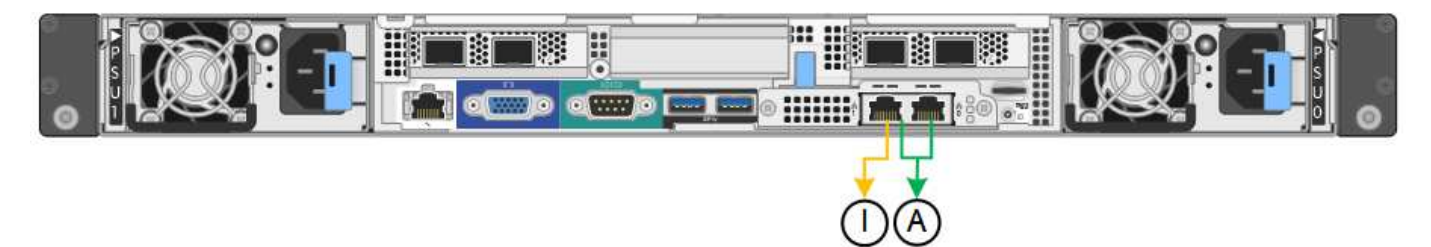

• SG1000管理網路連接埠已連結\*

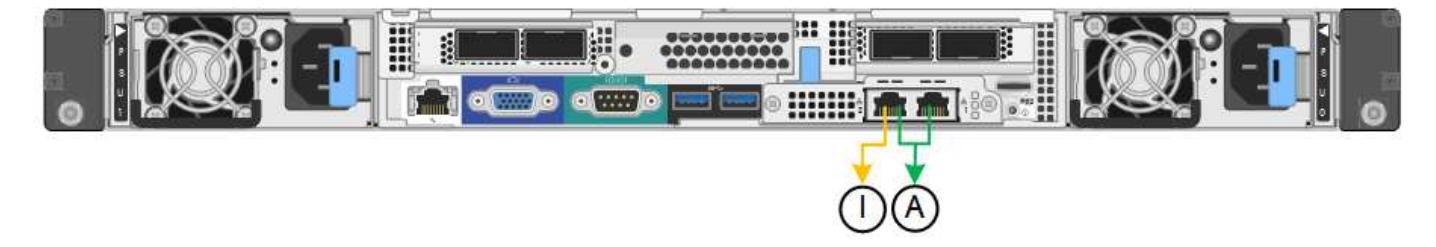

# 步驟

1. 從「SectionAppliance安裝程式」的功能表列StorageGRID 中、按一下「組態網路」>「連結組態」。

「網路連結組態」頁面會顯示設備的圖表、其中的網路和管理連接埠編號為。

◦ SG100連接埠\*

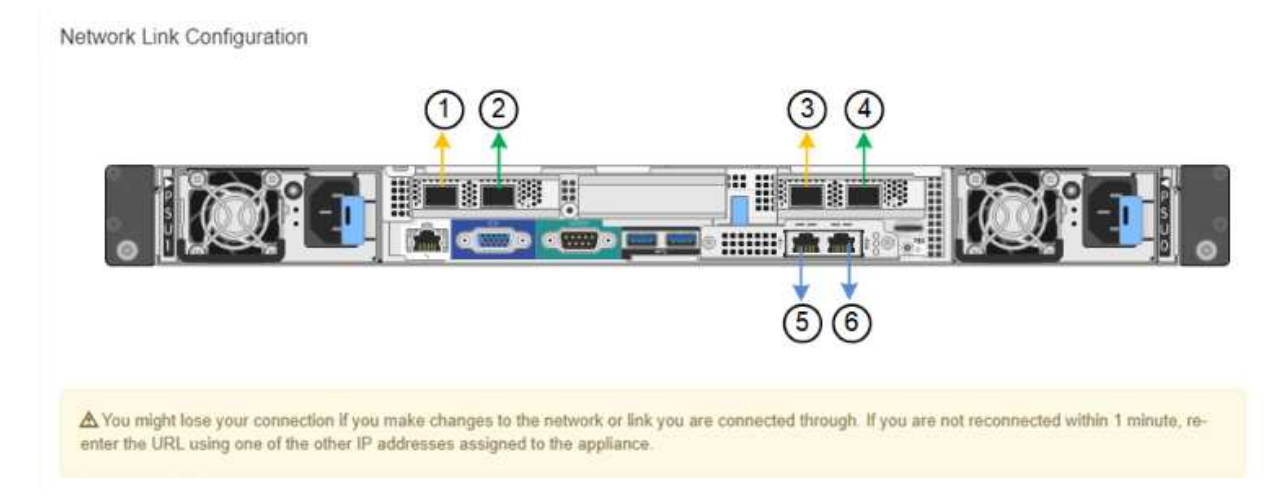

◦ SG1000連接埠\*

Network Link Configuration

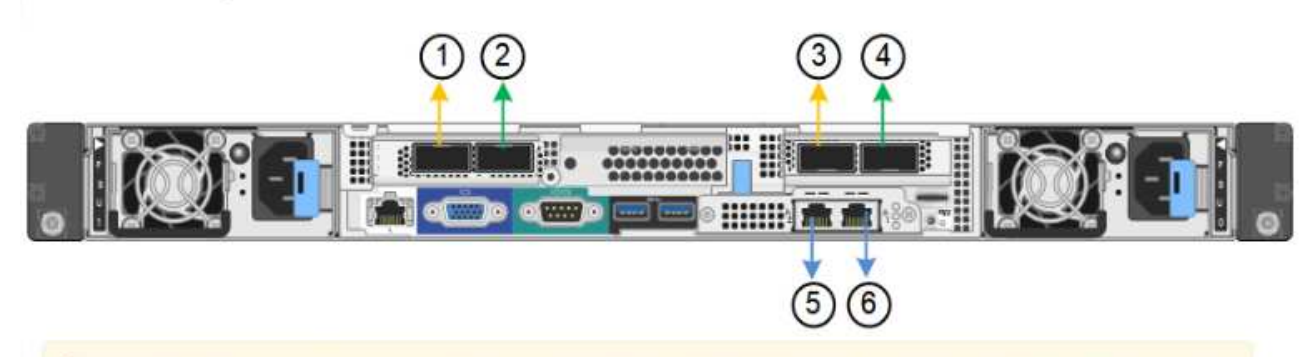

A You might lose your connection if you make changes to the network or link you are connected through. If you are not reconnected within 1 minute, reenter the URL using one of the other IP addresses assigned to the appliance.

「連結狀態」表列出編號連接埠的連結狀態和速度(顯示SG1000)。

#### **Link Status**

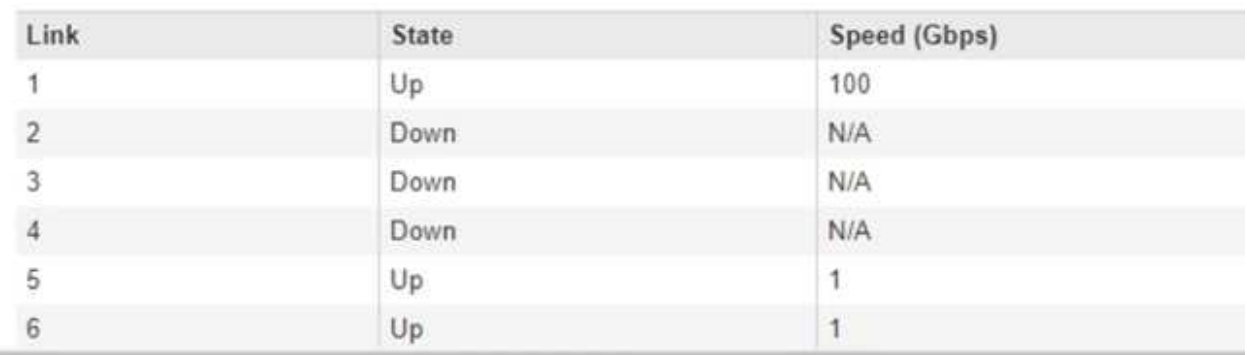

## 第一次存取此頁面時:

- 連結速度**\***設為**\***自動。
- 連接埠連結模式**\***設為**\***固定。
- 網格網路的網路連結模式**\***設為**\***主動備份。
- 管理網路**\***已啟用、網路連結模式設定為**\***獨立。
- \*用戶端網路\*已停用。

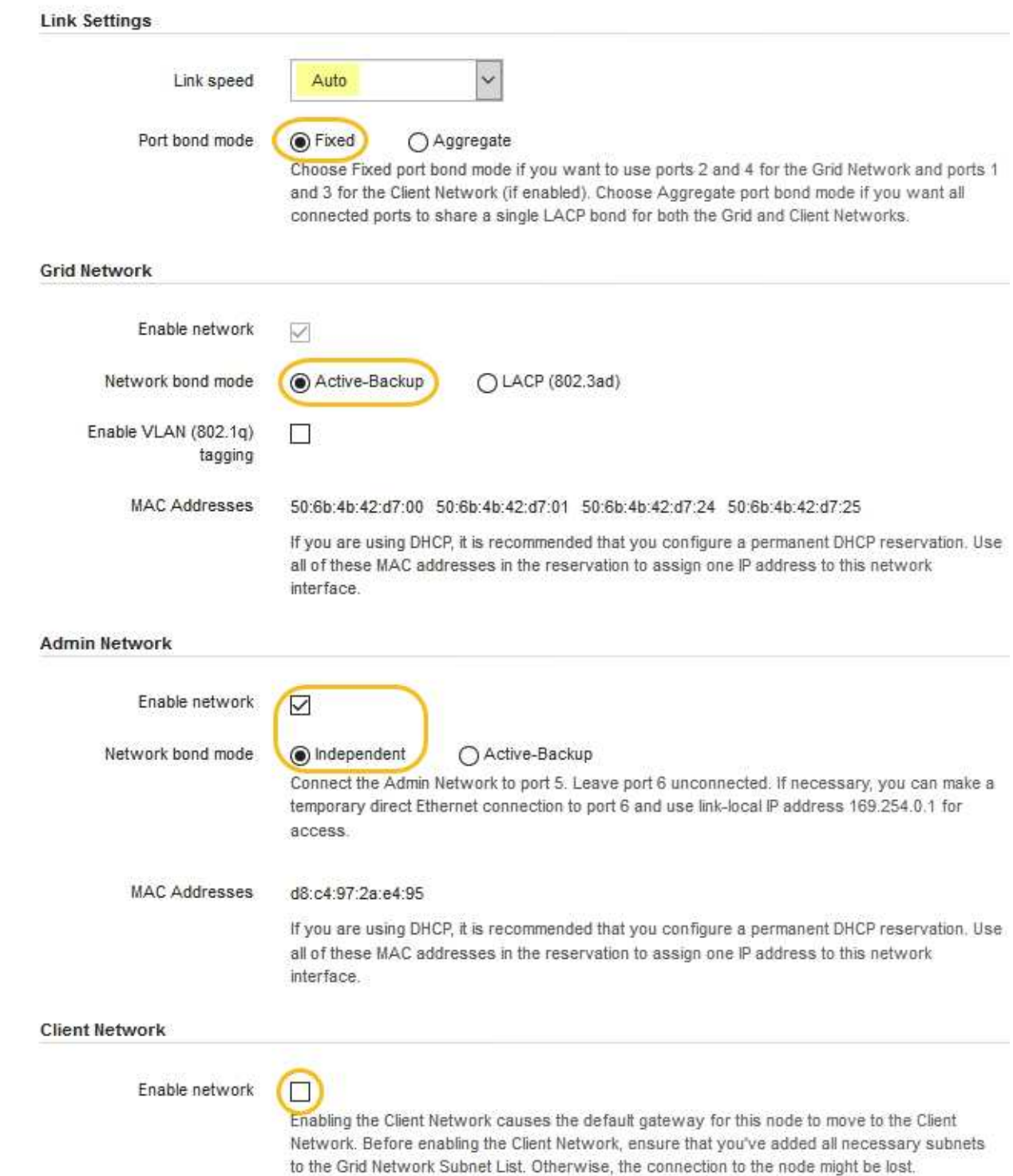

2. 從「連結速度」下拉式清單中選取網路連接埠的連結速度。

您用於Grid Network和用戶端網路的網路交換器也必須支援並設定此速度。您必須使用適當的介面卡或收發 器來設定連結速度。如果可能、請使用自動連結速度、因為此選項會與連結合作夥伴協調連結速度和轉送錯 誤修正(FEC)模式。

3. 啟用或停用StorageGRID 您計畫使用的支援網。

網格網路為必填項目。您無法停用此網路。

a. 如果設備未連線至管理網路、請取消選取管理網路的\*啟用網路\*核取方塊。

**Admin Network** 

 $\Box$ Enable network

b. 如果設備已連線至用戶端網路、請選取「用戶端網路」的「啟用網路」核取方塊。

此時會顯示資料NIC連接埠的用戶端網路設定。

4. 請參閱表、並設定連接埠連結模式和網路連結模式。

此範例顯示:

- \* Aggregate 和 lacp \*已選取用於Grid和用戶端網路。您必須為每個網路指定唯一的VLAN標記。您可以 選取0到4095之間的值。
- 已為管理網路選取**Active**備份。

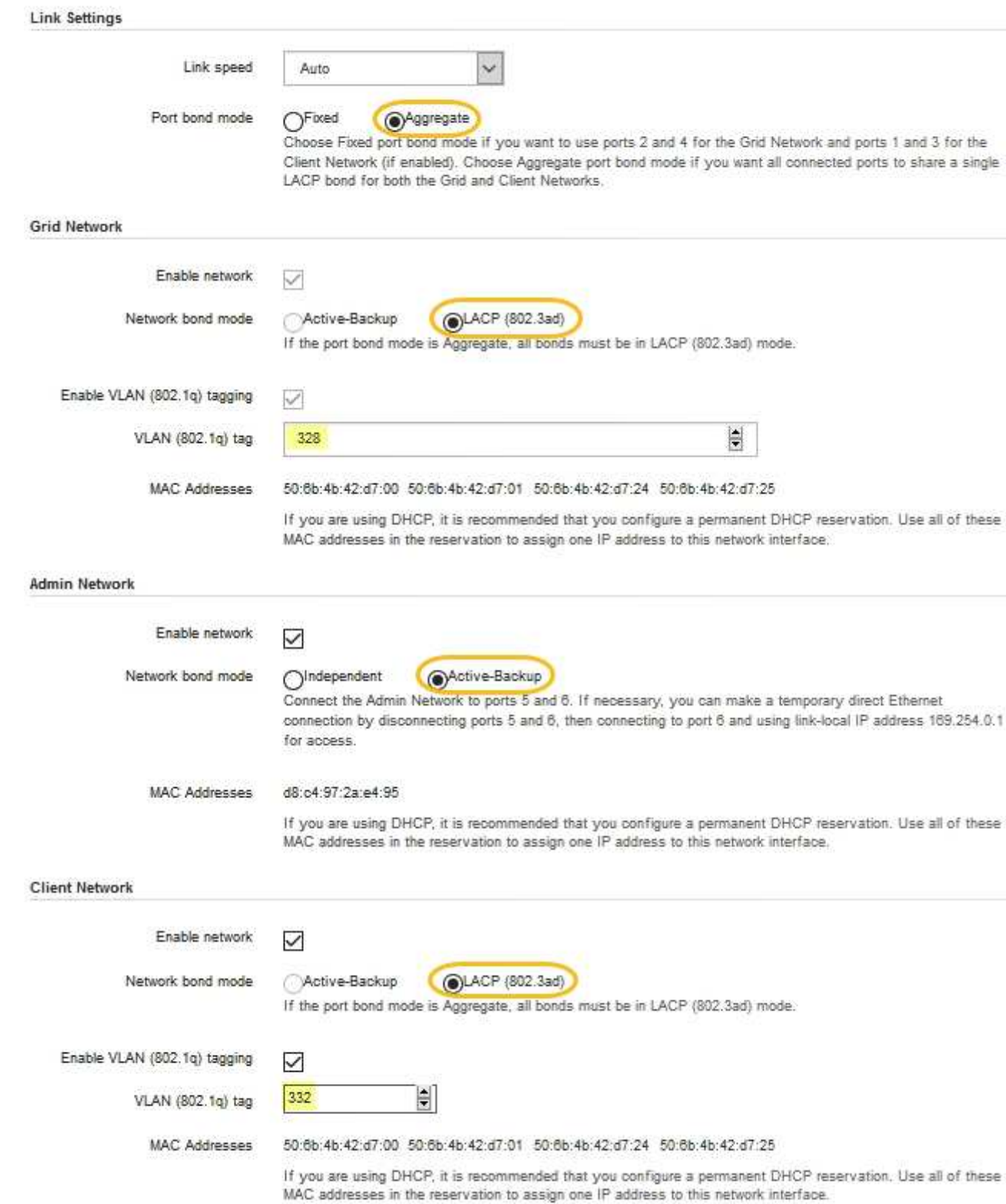

# 5. 當您對所選項目感到滿意時、請按一下「儲存」。

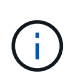

如果您變更所連線的網路或連結、可能會失去連線。如果您在1分鐘內沒有重新連 線、StorageGRID 請使用指派給應用裝置的其他IP位址之一、重新輸入該應用裝置的URL: + **https://***services\_appliance\_IP***:8443**

相關資訊

["](#page-401-0)[取](#page-401-0)[得額外](#page-401-0)[設備與工](#page-401-0)[具](#page-401-0)[\(](#page-401-0)[SG100](#page-401-0)[與](#page-401-0)[SG1000](#page-401-0)[\)](#page-401-0)["](#page-401-0)

## <span id="page-431-0"></span>設定**StorageGRID** 靜態**IP**位址

您可以使用StorageGRID 《支援服務的應用程式安裝程式」來設定StorageGRID 服務應用 裝置在「支援網格」、「管理」和「用戶端網路」上所使用的IP位址和路由資訊。

關於這項工作

您必須為每個連線網路上的應用裝置指派靜態IP、或為DHCP伺服器上的位址指派永久租期。

如果您要變更連結組態、請參閱變更服務應用裝置連結組態的指示。

步驟

1. 在《SectionAppliance安裝程式》StorageGRID 中、選取\*「Configure Networking」(設定網路)**>**「 IP Configuration」(\* IP組態)\*。

此時會顯示「IP組態」頁面。

2. 若要設定網格網路、請在頁面的「網格網路」區段中選取\*靜態\*或\* DHCP \*。
## **Grid Network**

The Grid Network is used for all internal StorageGRID traffic. The Grid Network provides connectivity between all nodes in the grid, across all sites and subnets. All hosts on the Grid Network must be able to talk to all other hosts. The Grid Network can consist of multiple subnets. Networks containing critical grid services, such as NTP, can also be added as Grid subnets.

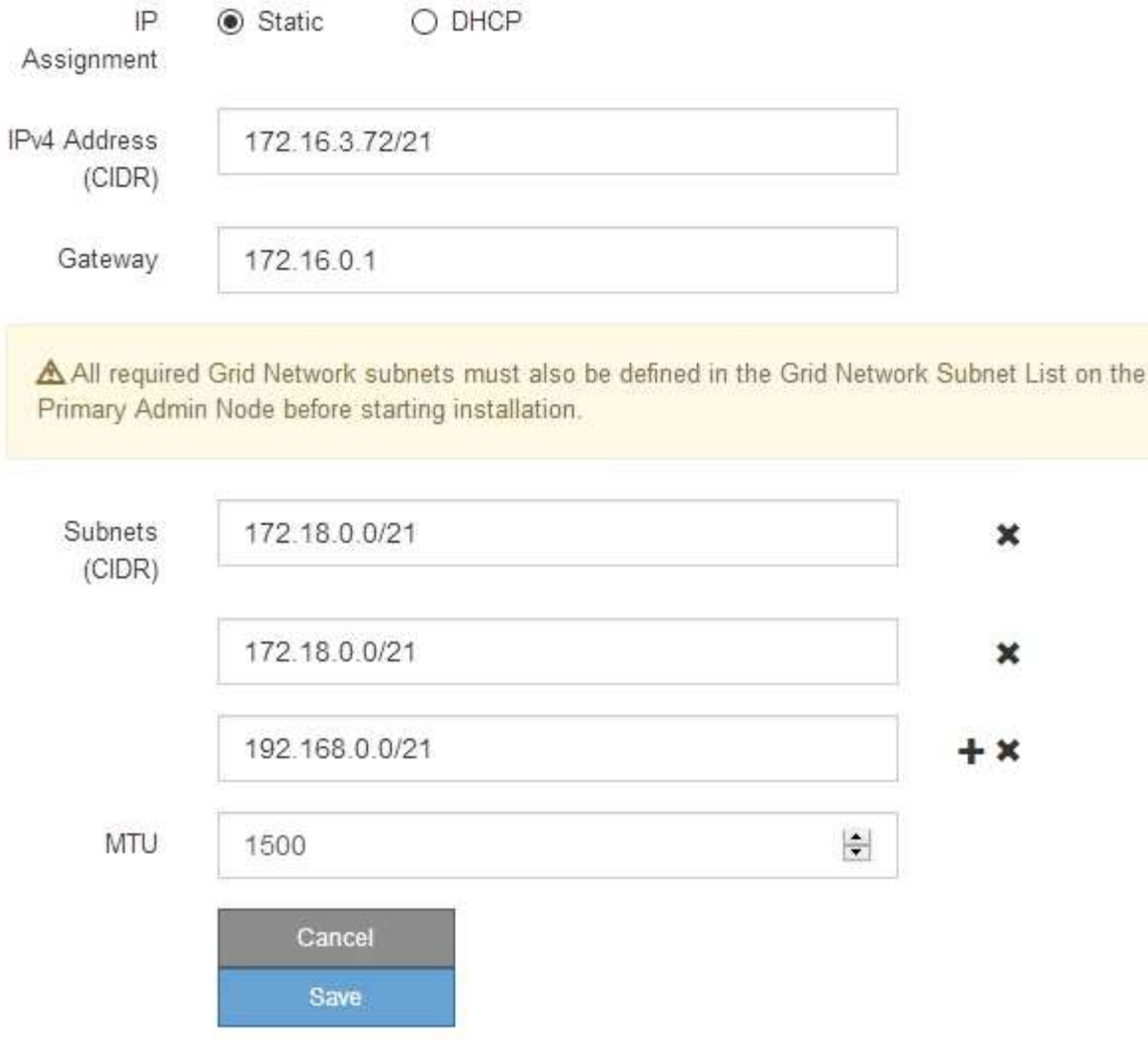

- 3. 如果您選取\*靜態\*、請依照下列步驟設定網格網路:
	- a. 使用CIDR表示法輸入靜態的IPV4位址。
	- b. 輸入閘道。

如果您的網路沒有閘道、請重新輸入相同的靜態IPv4位址。

c. 如果您要使用巨型框架、請將MTU欄位變更為適合巨型框架的值、例如9000。否則、請保留預設值 1500。

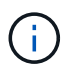

網路的MTU值必須符合節點所連接之交換器連接埠上所設定的值。否則、可能會發生網路 效能問題或封包遺失。

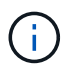

為獲得最佳網路效能、所有節點都應在其Grid Network介面上設定類似的MTU值。如果個 別節點上Grid Network的MTU設定有顯著差異、則會觸發\* Grid Network MTU mismis\*警 示。所有網路類型的MTU值都不一定相同。

d. 按一下「 \* 儲存 \* 」。

當您變更IP位址時、閘道和子網路清單也可能會變更。

如果您失去StorageGRID 了與該產品安裝程式的連線、請使用剛指派的新靜態IP位址重新輸入URL。例 如、+ **https://***services\_appliance\_IP***:8443**

e. 確認網格網路子網路清單正確無誤。

如果您有網格子網路、則需要網格網路閘道。指定的所有網格子網路都必須透過此閘道才能連線。當您 開始StorageGRID 安裝時、也必須在主要管理節點的Grid Network Subnet List(網格網路子網路清單) 中定義這些Grid Network子網路。

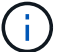

未列出預設路由。如果未啟用用戶端網路、則預設路由將使用Grid Network閘道。

- 若要新增子網路、請按一下插入圖示 ♣ 最後一項的右側。
- 若要移除未使用的子網路、請按一下刪除圖示 ✖。
- f. 按一下「 \* 儲存 \* 」。
- 4. 如果您選取\* DHcp\*、請依照下列步驟設定Grid Network:
	- a. 選擇\* DHcp\*單選按鈕後,單擊\*保存\*。

系統會自動填入「\* IPV4位址\*」、「閘道」及「子網路」欄位。如果DHCP伺服器設定為指派MTU值、 則\* MTU \*欄位會填入該值、且欄位會變成唯讀。

您的網頁瀏覽器會自動重新導向StorageGRID 至全新的IP位址、以供使用。

b. 確認網格網路子網路清單正確無誤。

如果您有網格子網路、則需要網格網路閘道。指定的所有網格子網路都必須透過此閘道才能連線。當您 開始StorageGRID 安裝時、也必須在主要管理節點的Grid Network Subnet List(網格網路子網路清單) 中定義這些Grid Network子網路。

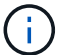

未列出預設路由。如果未啟用用戶端網路、則預設路由將使用Grid Network閘道。

- 若要新增子網路、請按一下插入圖示 ♣ 最後一項的右側。
- 若要移除未使用的子網路、請按一下刪除圖示 ✖。
- c. 如果您要使用巨型框架、請將MTU欄位變更為適合巨型框架的值、例如9000。否則、請保留預設值 1500。

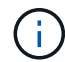

網路的MTU值必須符合節點所連接之交換器連接埠上所設定的值。否則、可能會發生網路 效能問題或封包遺失。

 $\left(\begin{smallmatrix} 1\\1\end{smallmatrix}\right)$ 

為獲得最佳網路效能、所有節點都應在其Grid Network介面上設定類似的MTU值。如果個別 節點上Grid Network的MTU設定有顯著差異、則會觸發\* Grid Network MTU mismis\*警示。所 有網路類型的MTU值都不一定相同。

- a. 按一下「 \* 儲存 \* 」。
- 5. 若要設定管理網路、請在頁面的「管理網路」區段中選取\*靜態\*或\* DHCP \*。

H.

若要設定管理網路、您必須在「連結組態」頁面上啟用管理網路。

#### **Admin Network**

The Admin Network is a closed network used for system administration and maintenance. The Admin Network is typically a private network and does not need to be routable between sites.

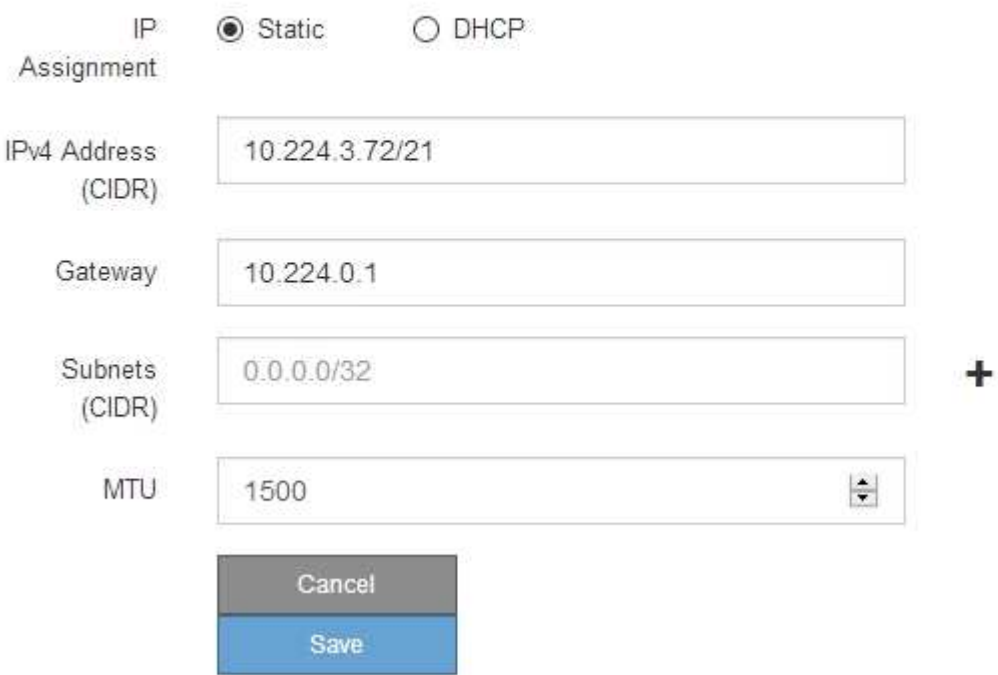

6. 如果您選取\*靜態\*、請依照下列步驟設定管理網路:

a. 在設備上的Management Port 1(管理連接埠1)中輸入靜態的IPv4位址、使用CIDR表示法。

管理連接埠1是設備右端兩個1-GbE RJ45連接埠的左側。

b. 輸入閘道。

如果您的網路沒有閘道、請重新輸入相同的靜態IPv4位址。

c. 如果您要使用巨型框架、請將MTU欄位變更為適合巨型框架的值、例如9000。否則、請保留預設值 1500。

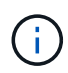

網路的MTU值必須符合節點所連接之交換器連接埠上所設定的值。否則、可能會發生網路 效能問題或封包遺失。

d. 按一下「 \* 儲存 \* 」。

當您變更IP位址時、閘道和子網路清單也可能會變更。

如果您失去StorageGRID 了與該產品安裝程式的連線、請使用剛指派的新靜態IP位址重新輸入URL。例 如、+ **https://***services\_appliance***:8443**

e. 確認管理網路子網路清單正確無誤。

您必須使用所提供的閘道來確認所有子網路都可以連線。

Ħ. 預設路由無法使用管理網路閘道。

- 若要新增子網路、請按一下插入圖示 ♣ 最後一項的右側。
- 若要移除未使用的子網路、請按一下刪除圖示 ✖。

f. 按一下「 \* 儲存 \* 」。

7. 如果您選取\* DHcp\*、請依照下列步驟設定管理網路:

a. 選擇\* DHcp\*單選按鈕後,單擊\*保存\*。

系統會自動填入「\* IPV4位址\*」、「閘道」及「子網路」欄位。如果DHCP伺服器設定為指派MTU值、 則\* MTU \*欄位會填入該值、且欄位會變成唯讀。

您的網頁瀏覽器會自動重新導向StorageGRID 至全新的IP位址、以供使用。

b. 確認管理網路子網路清單正確無誤。

您必須使用所提供的閘道來確認所有子網路都可以連線。

 $\binom{1}{1}$ 

預設路由無法使用管理網路閘道。

- 若要新增子網路、請按一下插入圖示 ♣ 最後一項的右側。
- 若要移除未使用的子網路、請按一下刪除圖示 ✖。
- c. 如果您要使用巨型框架、請將MTU欄位變更為適合巨型框架的值、例如9000。否則、請保留預設值 1500。

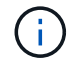

網路的MTU值必須符合節點所連接之交換器連接埠上所設定的值。否則、可能會發生網路 效能問題或封包遺失。

d. 按一下「 \* 儲存 \* 」。

8. 若要設定用戶端網路、請在頁面的\*用戶端網路\*區段中選取\*靜態\*或\* DHCP \*。

 $\mathbf{d}$ 

若要設定用戶端網路、您必須在「連結組態」頁面上啟用「用戶端網路」。

## **Client Network**

The Client Network is an open network used to provide access to client applications, including S3 and Swift. The Client Network enables grid nodes to communicate with any subnet reachable through the Client Network gateway. The Client Network does not become operational until you complete the StorageGRID configuration steps.

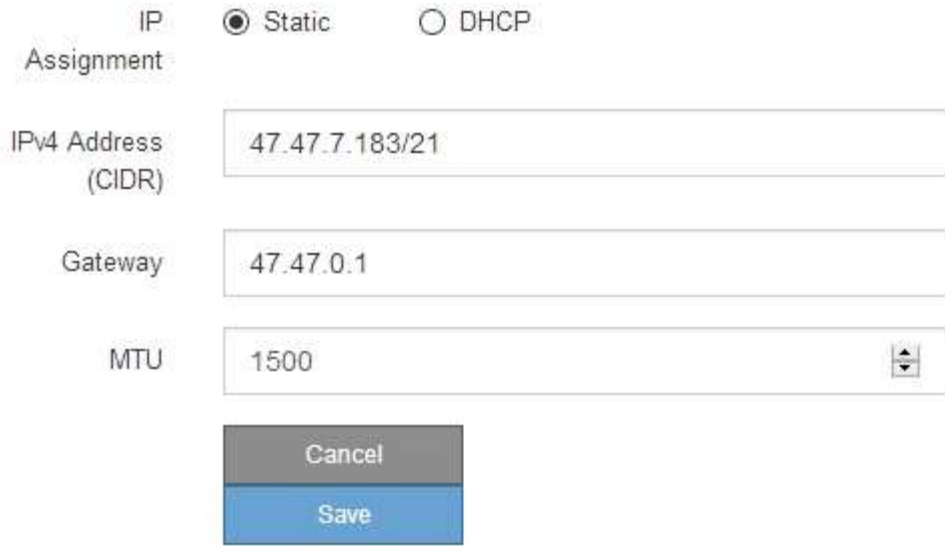

9. 如果您選取\*靜態\*、請依照下列步驟設定用戶端網路:

a. 使用CIDR表示法輸入靜態的IPV4位址。

- b. 按一下「 \* 儲存 \* 」。
- c. 確認用戶端網路閘道的IP位址正確無誤。

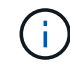

如果已啟用用戶端網路、則會顯示預設路由。預設路由會使用用戶端網路閘道、且在啟用 用戶端網路時、無法移至其他介面。

d. 如果您要使用巨型框架、請將MTU欄位變更為適合巨型框架的值、例如9000。否則、請保留預設值 1500。

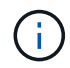

網路的MTU值必須符合節點所連接之交換器連接埠上所設定的值。否則、可能會發生網路 效能問題或封包遺失。

e. 按一下「 \* 儲存 \* 」。

10. 如果您選取\* DHC\*、請依照下列步驟設定用戶端網路:

a. 選擇\* DHcp\*單選按鈕後,單擊\*保存\*。

系統會自動填入「\* IPV4位址\*」和「閘道」欄位。如果DHCP伺服器設定為指派MTU值、則\* MTU \*欄 位會填入該值、且欄位會變成唯讀。

您的網頁瀏覽器會自動重新導向StorageGRID 至全新的IP位址、以供使用。

a. 確認閘道正確。

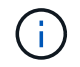

如果已啟用用戶端網路、則會顯示預設路由。預設路由會使用用戶端網路閘道、且在啟用 用戶端網路時、無法移至其他介面。

b. 如果您要使用巨型框架、請將MTU欄位變更為適合巨型框架的值、例如9000。否則、請保留預設值 1500。

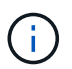

網路的MTU值必須符合節點所連接之交換器連接埠上所設定的值。否則、可能會發生網路 效能問題或封包遺失。

## 相關資訊

["](#page-488-0)[變更](#page-488-0)[服](#page-488-0)[務](#page-488-0)[應用裝置的連結組態](#page-488-0)["](#page-488-0)

正在驗證網路連線

您應該確認是否可以從StorageGRID 應用裝置存取所使用的資訊網。若要驗證透過網路閘 道的路由、您應該測試StorageGRID 與眾不同子網路上的《解決方案安裝程式與IP位址之 間的連線能力。您也可以驗證MTU設定。

#### 步驟

1. 從「SectionAppliance安裝程式」的功能表列StorageGRID 中、按一下「組態網路」>「\* Ping和MTU Test\*」。

Ping和MTU Test (Ping和MTU測試) 頁面隨即出現。

Ping and MTU Test

Use a ping request to check the appliance's connectivity to a remote host. Select the network you want to check connectivity through, and enter the IP address of the host you want to reach. To verify the MTU setting for the entire path through the network to the destination, select Test MTU.

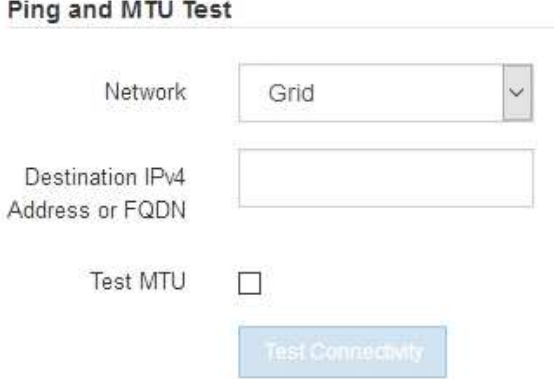

- 2. 從\*網路\*下拉式方塊中、選取您要測試的網路:網格、管理或用戶端。
- 3. 輸入該網路上主機的IPV4位址或完整網域名稱(FQDN)。

例如、您可能想要ping網路或主要管理節點上的閘道。

4. (可選)選中\* Test MTU\*(測試MTU)複選框以驗證整個路徑通過網絡到達目的地的MTU設置。

例如、您可以測試應用裝置節點與不同站台節點之間的路徑。

5. 按一下「測試連線能力」。

如果網路連線有效、會出現「Ping test passed」(Ping測試通過)訊息、並列出ping命令輸出。

#### Ping and MTU Test

Use a ping request to check the appliance's connectivity to a remote host. Select the network you want to check connectivity through, and enter the IP address of the host you want to reach. To verify the MTU setting for the entire path through the network to the destination, select Test MTU.

#### Ping and MTU Test

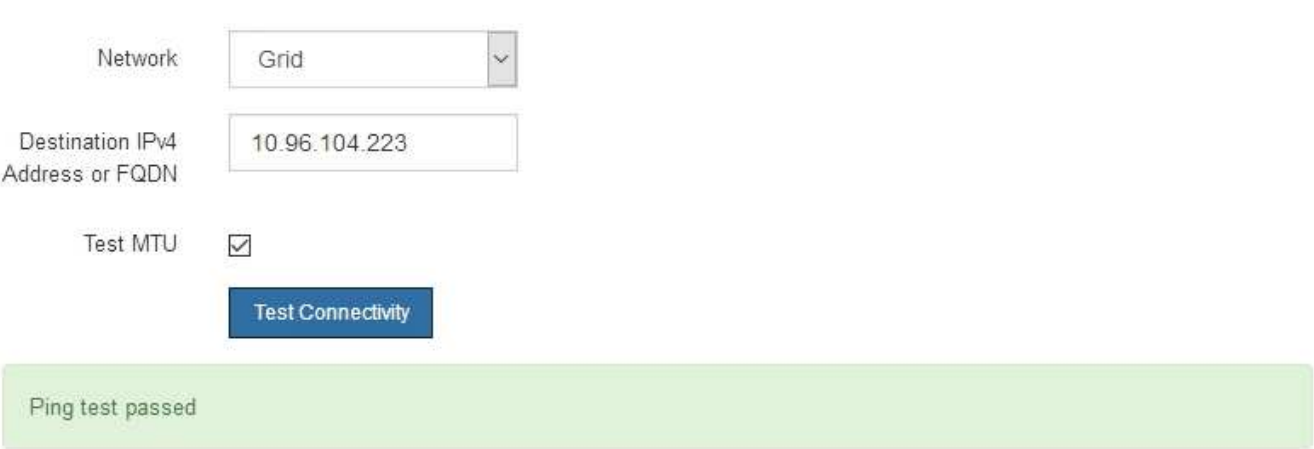

Ping command output

```
PING 10.96.104.223 (10.96.104.223) 1472(1500) bytes of data.
1480 bytes from 10.96.104.223: icmp_seq=1 ttl=64 time=0.318 ms
--- 10.96.104.223 ping statistics ---
1 packets transmitted, 1 received, 0% packet loss, time 0ms
rtt min/avg/max/mdev = 0.318/0.318/0.318/0.000 ms
```
Found MTU 1500 for 10.96.104.223 via br0

#### 相關資訊

["](#page-423-0)[設定網路連結\(](#page-423-0)[SG100](#page-423-0)[和](#page-423-0)[SG1000](#page-423-0)[\)](#page-423-0)["](#page-423-0)

## ["](#page-490-0)[變更](#page-490-0)[MTU](#page-490-0)[設定](#page-490-0)["](#page-490-0)

#### 正在驗證連接埠層級的網路連線

為了確保StorageGRID 不受防火牆阻礙、請確認StorageGRID 《不適用》裝置安裝程式可 連線至特定IP位址或位址範圍內的特定TCP連接埠或連接埠集。

關於這項工作

您可以使用StorageGRID 《解決方案安裝程式》中提供的連接埠清單、測試應用裝置與Grid Network中其他節

點之間的連線能力。

此外、您也可以在管理網路和用戶端網路上、以及在諸如外部NFS或DNS伺服器所使用的udp連接埠上測試連線 能力。如需這些連接埠的清單、請參閱StorageGRID 《關於連接埠的資訊》指南中的連接埠參考資料。

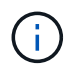

連接埠連線表中所列的Grid Network連接埠僅對StorageGRID 版本11.5.0有效。若要驗證每種節 點類型的連接埠是否正確、請務必參閱StorageGRID 您的版本的《網路指南》。

## 步驟

1. 從「SectionAppliance安裝程式」中、按一下StorageGRID 「組態網路>\*連接埠連線測試(nmap)\*」。

隨即顯示「連接埠連線測試」頁面。

連接埠連線表列出需要網格網路上TCP連線的節點類型。針對每種節點類型、表格會列出您的應用裝置應可 存取的Grid Network連接埠。

The following node types require TCP connectivity on the Grid Network

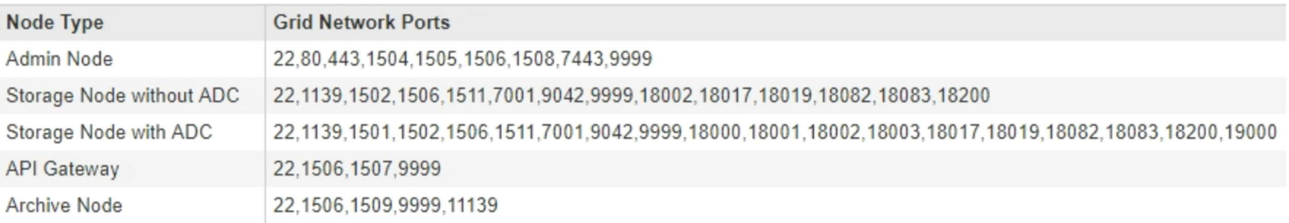

您可以測試表格中所列應用裝置連接埠與Grid Network中其他節點之間的連線能力。

- 2. 從\*網路\*下拉式清單中、選取您要測試的網路:網格、管理**\***或**\***用戶端。
- 3. 為該網路上的主機指定一系列的IPv6位址。

例如、您可能想要探查網路或主要管理節點上的閘道。

使用連字號指定範圍、如範例所示。

4. 輸入TCP連接埠號碼、以逗號分隔的連接埠清單、或連接埠範圍。

The following node types require TCP connectivity on the Grid Network.

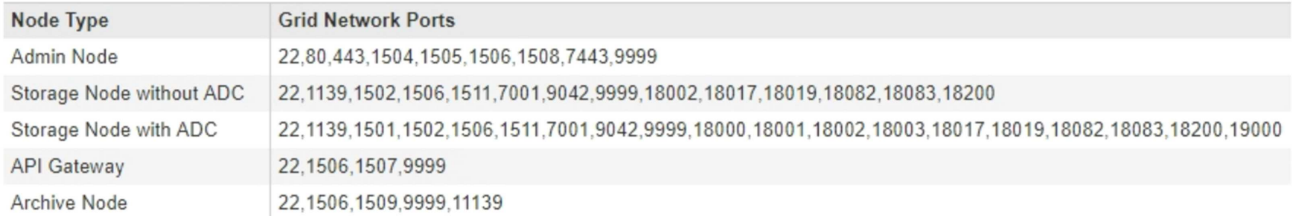

#### **Port Connectivity Test**

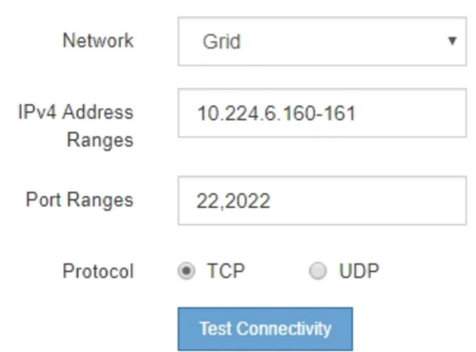

- 5. 按一下「測試連線能力」。
	- 如果所選的連接埠層級網路連線有效、「Port connections test passed」(連接埠連線測試通過)訊息 會顯示在綠色橫幅中。nmap命令輸出會列在橫幅下方。

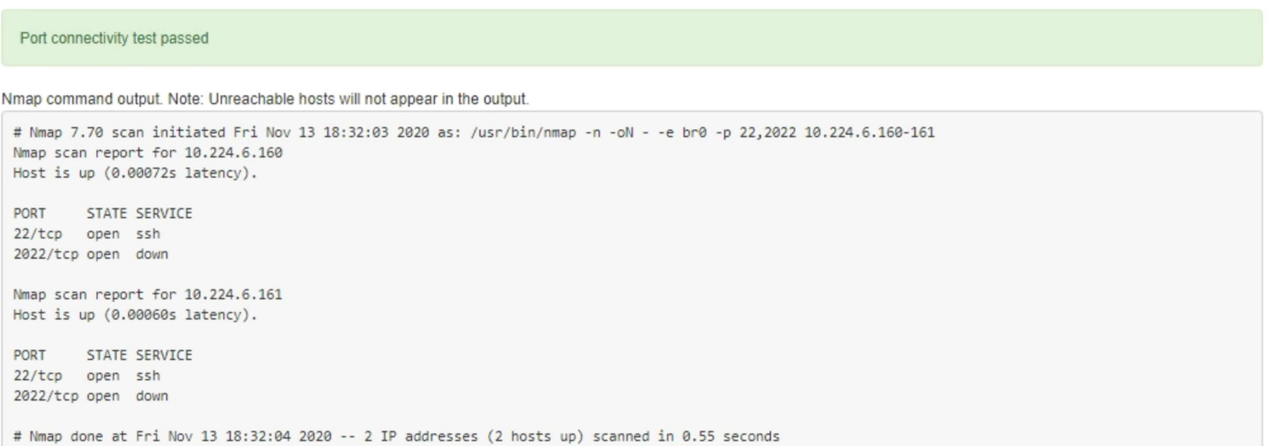

◦ 如果與遠端主機建立連接埠層級的網路連線、但主機未接聽一個或多個選取的連接埠、則「Port Connectivity test failed」 (連接埠連線測試失敗)訊息會顯示在黃色橫幅中。nmap命令輸出會列在橫幅 下方。

主機未接聽的任何遠端連接埠都會顯示「Closed」(已關閉)狀態。 例如、當您嘗試連線的節點處於預 先安裝狀態、StorageGRID 且該節點上尚未執行「更新服務」時、您可能會看到這個黃色橫幅。

**O** Port connectivity test failed Connection not established. Services might not be listening on target ports.

Nmap command output. Note: Unreachable hosts will not appear in the output.

# Nmap 7.70 scan initiated Sat May 16 17:07:02 2020 as: /usr/bin/nmap -n -oN - -e br0 -p 22,80,443,1504,1505,1506,1506,7443,9999 Nmap scan report for 172.16.4.71 Host is up (0.00020s latency). PORT STATE SERVICE 22/tcp open ssh 80/tcp open http 443/tcp open https 1504/tcp closed evb-elm 1505/tcp open funkproxy 1506/tcp open utcd 1508/tcp open diagmond 7443/tcp open oracleas-https 9999/tcp open abyss MAC Address: 00:50:56:87:39:AE (VMware) # Nmap done at Sat May 16 17:07:03 2020 -- 1 IP address (1 host up) scanned in 0.59 seconds

◦ 如果無法為一或多個選取的連接埠建立連接埠層級的網路連線、則「Port Connectivity test失敗」訊息會 顯示在紅色橫幅中。nmap命令輸出會列在橫幅下方。

紅色橫幅表示TCP連線嘗試連接遠端主機上的連接埠、但未將任何內容傳回傳送者。當沒有傳回回應 時、連接埠的狀態為「已篩選」、可能會被防火牆封鎖。

Ŧ 也會列出「Closed」(已關閉)的連接埠。 **O** Port connectivity test failed Connection failed to one or more ports. Nmap command output. Note: Unreachable hosts will not appear in the output. # Nmap 7.70 scan initiated Sat May 16 17:11:01 2020 as: /usr/bin/nmap -n -oN - -e br0 -p 22,79,80,443,1504,1505,1506,1508,7443,9999 172.16.4.71 Nmap scan report for 172.16.4.71 Host is up (0.00029s latency). PORT STATE SERVICE 22/tcp open ssh 79/tcp filtered finger 80/tcp open http 443/tcp open https 1504/tcp closed evb-elm 1505/tcp open funkproxy 1506/tcp open utcd<br>diagmond 1508/tcp open 7443/tcp open oracleas-https 9999/tcp open abyss MAC Address: 00:50:56:87:39:AE (VMware) # Nmap done at Sat May 16 17:11:02 2020 -- 1 IP address (1 host up) scanned in 1.60 seconds

#### 相關資訊

["](https://docs.netapp.com/zh-tw/storagegrid-115/network/index.html)[網路準](https://docs.netapp.com/zh-tw/storagegrid-115/network/index.html)[則](https://docs.netapp.com/zh-tw/storagegrid-115/network/index.html)["](https://docs.netapp.com/zh-tw/storagegrid-115/network/index.html)

# 設定**BMC**介面

服務應用裝置上的基礎板管理控制器(BMC)使用者介面提供硬體的狀態資訊、可讓您設

# 定服務應用裝置的SNMP設定和其他選項。

## 步驟

- ["](#page-442-0)[變更](#page-442-0)[BMC](#page-442-0)[介](#page-442-0)[面的](#page-442-0)[根](#page-442-0)[密碼](#page-442-0)["](#page-442-0)
- ["](#page-443-0)[設定](#page-443-0)[BMC](#page-443-0)[管理連](#page-443-0)[接埠](#page-443-0)[的](#page-443-0)[IP](#page-443-0)[位址](#page-443-0)["](#page-443-0)
- ["](#page-445-0)[存取](#page-445-0)[BMC](#page-445-0)[介](#page-445-0)[面](#page-445-0)["](#page-445-0)
- ["](#page-447-0)[設定服](#page-447-0)[務](#page-447-0)[應用裝置的](#page-447-0)[SNMP](#page-447-0)[設定](#page-447-0)["](#page-447-0)
- ["](#page-447-1)[設定](#page-447-1)[警](#page-447-1)[示的電](#page-447-1)[子](#page-447-1)[郵](#page-447-1)[件通](#page-447-1)[知](#page-447-1)["](#page-447-1)

<span id="page-442-0"></span>變更**BMC**介面的根密碼

為了安全起見、您必須變更BMC root使用者的密碼。

您需要的產品

管理用戶端使用支援的網頁瀏覽器。

關於這項工作

首次安裝應用裝置時、BMC會使用root使用者的預設密碼 (root/calvin)。您必須變更root使用者的密碼、才 能保護系統安全。

步驟

1. 從用戶端輸入StorageGRID URL以供使用、例如:+ **https://***services\_appliance\_IP***:8443**

適用於 services\_appliance\_IP、在StorageGRID 任何一個不支援的網路上使用應用裝置的IP位址。

畫面會出現「the不再安裝StorageGRID 程式」首頁。

2. 選擇\*設定硬體\*>\* BMC組態\*。

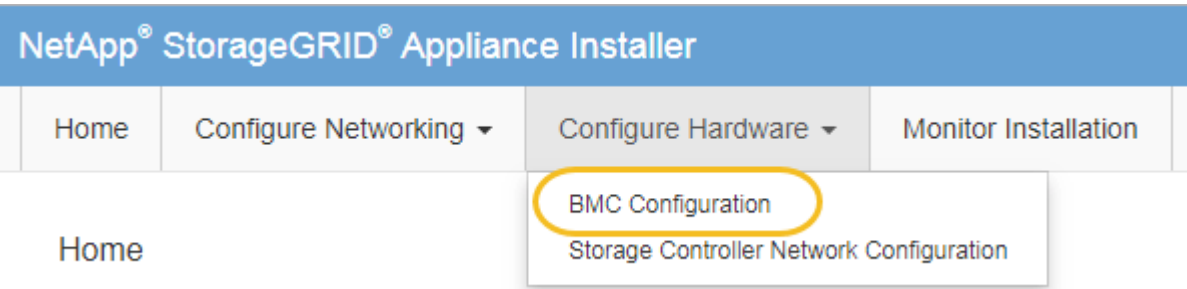

出現「Baseboard Management Controller Configuration(基礎板管理控制器組態)」

3. 在提供的兩個欄位中輸入root帳戶的新密碼。

## Baseboard Management Controller Configuration

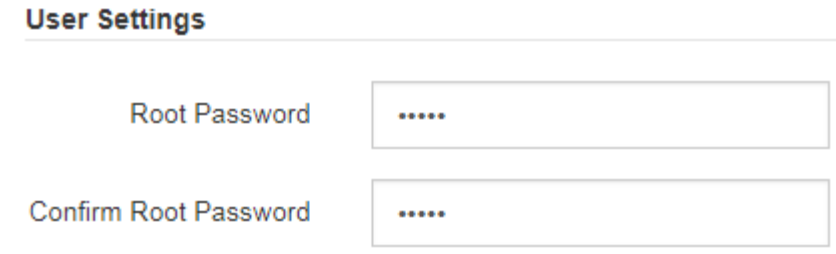

4. 按一下「 \* 儲存 \* 」。

<span id="page-443-0"></span>設定**BMC**管理連接埠的**IP**位址

您必須先在服務應用裝置上設定BMC管理連接埠的IP位址、才能存取BMC介面。

您需要的產品

- 管理用戶端使用支援的網頁瀏覽器。
- 您正在使用任何可連線StorageGRID 至該網路的管理用戶端。
- BMC管理連接埠會連線至您打算使用的管理網路。
- SG100 BMC管理連接埠\*

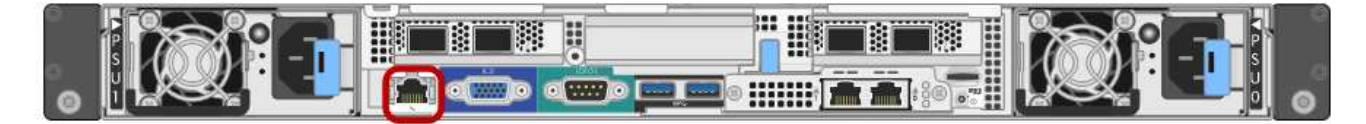

• SG1000 BMC管理連接埠\*

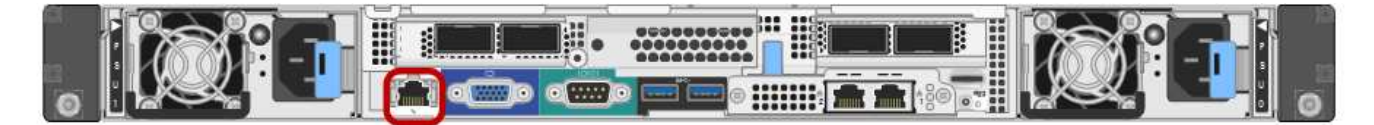

關於這項工作

為了支援、BMC管理連接埠允許低層級的硬體存取。您只能將此連接埠連接至安全、值得信賴的 內部管理網路。如果沒有此類網路可用、請保持BMC連接埠未連線或封鎖、除非技術支援部門要 求BMC連線。

#### 步驟

 $\sf (i)$ 

1. 從用戶端輸入StorageGRID URL以供使用、例如:+ **https://***services\_appliance\_IP***:8443**

適用於 services appliance IP、在StorageGRID 任何一個不支援的網路上使用應用裝置的IP位址。

畫面會出現「the不再安裝StorageGRID 程式」首頁。

2. 選擇\*設定硬體\*>\* BMC組態\*。

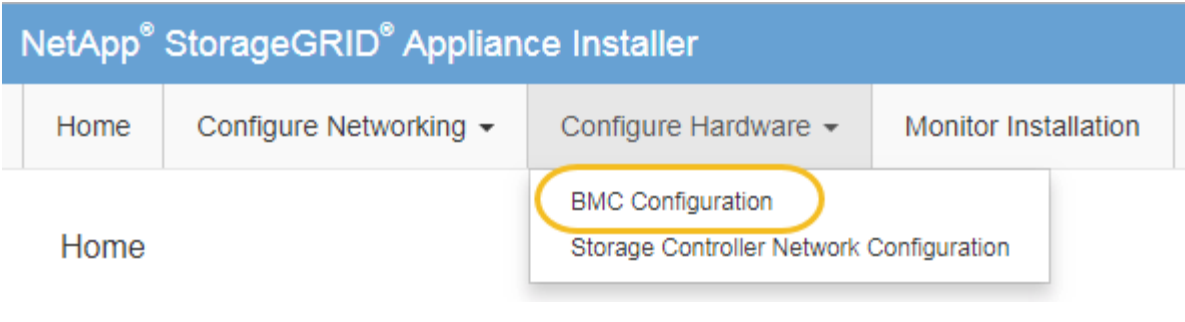

出現「Baseboard Management Controller Configuration(基礎板管理控制器組態)」

3. 記下自動顯示的IPV4位址。

DHCP是指派IP位址給此連接埠的預設方法。

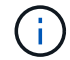

可能需要幾分鐘時間才能顯示DHCP值。

**Baseboard Management Controller Configuration** 

#### **LAN IP Settings**

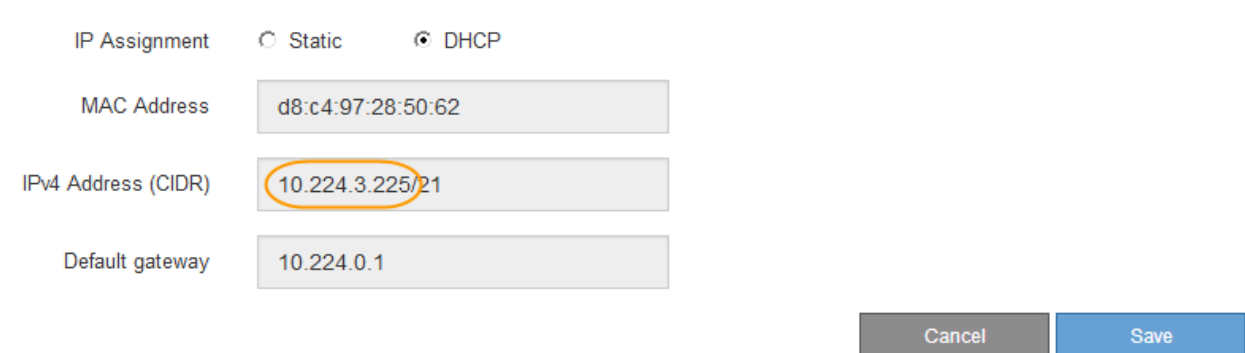

4. (可選)設置BMC管理端口的靜態IP地址。

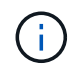

您應該為BMC管理連接埠指派靜態IP、或為DHCP伺服器上的位址指派永久租用。

- a. 選擇\* Static (靜態)。
- b. 輸入使用CIDR表示法的IPV4位址。
- c. 輸入預設閘道。

Baseboard Management Controller Configuration

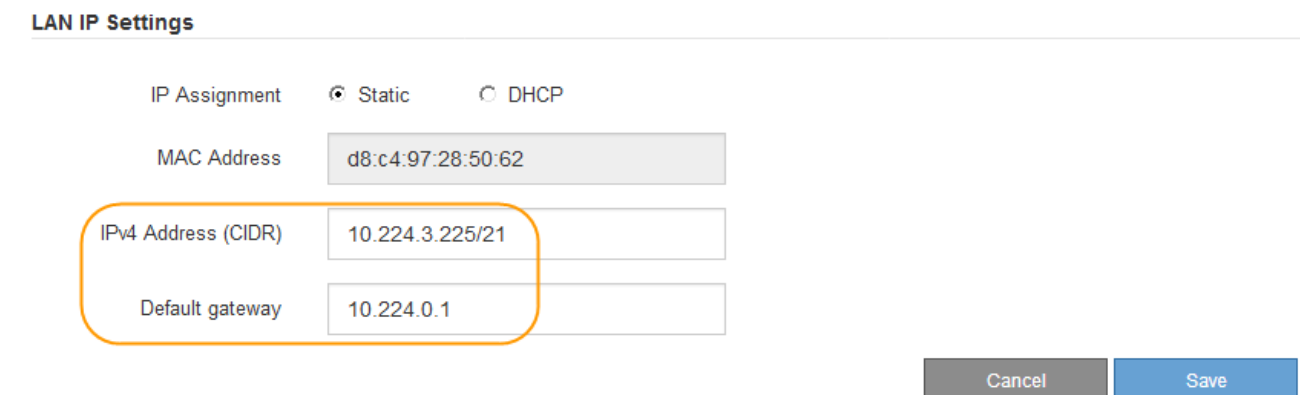

d. 按一下「 \* 儲存 \* 」。

您可能需要幾分鐘的時間才能套用變更。

## <span id="page-445-0"></span>存取**BMC**介面

您可以使用BMC管理連接埠的DHCP或靜態IP位址、存取服務應用裝置上的BMC介面。

## 您需要的產品

- 管理用戶端使用支援的網頁瀏覽器。
- 服務應用裝置上的BMC管理連接埠會連線至您打算使用的管理網路。
- SG100 BMC管理連接埠\*

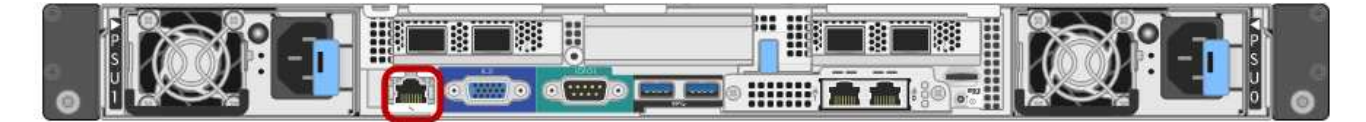

• SG1000 BMC管理連接埠\*

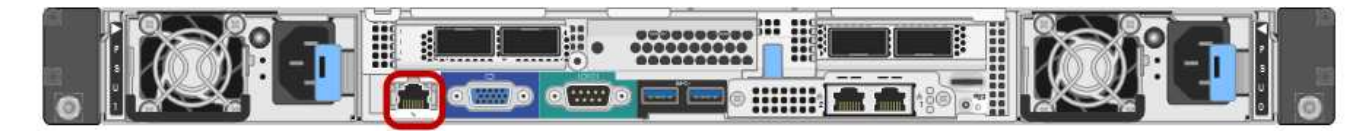

#### 步驟

1. 輸入BMC介面的URL:+ **https://***BMC\_Port\_IP*

適用於 `*BMC\_Port\_IP*`中的DHCP或靜態IP位址。

此時會出現BMC登入頁面。

2. 輸入root使用者名稱和密碼、使用您在變更預設root密碼時設定的密碼:+ **root**

#### *password*

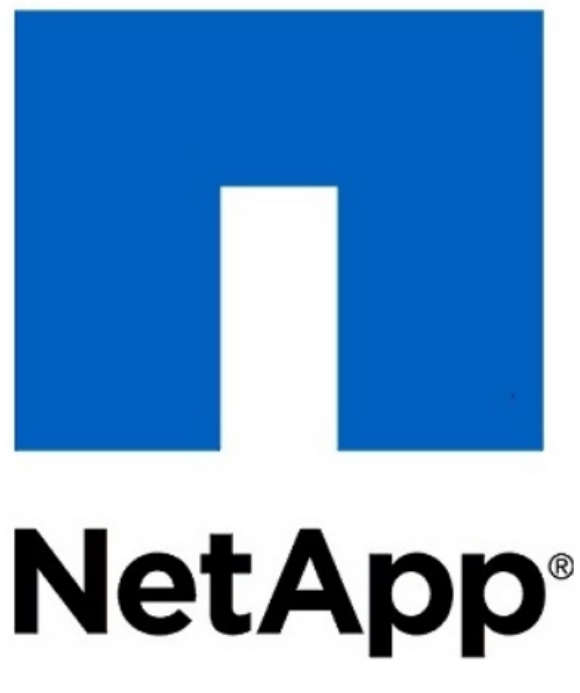

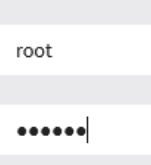

E Remember Username

Sign me in

I forgot my password

3. 按一下「登入」

此時會出現BMC儀表板。

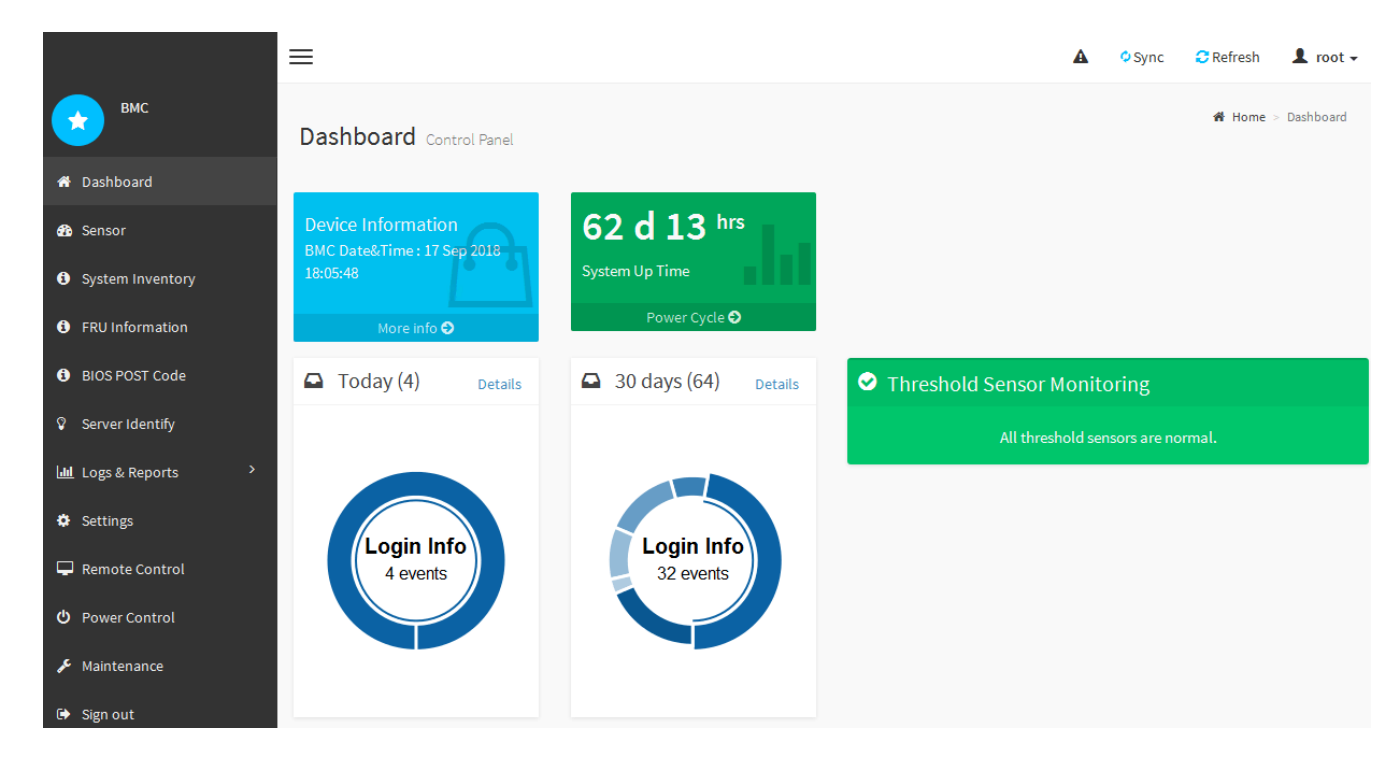

4. 或者、選取\*設定\*>\*使用者管理\*、然後按一下任何「停用」使用者、即可建立其他使用者。

 $(i)$ 

使用者第一次登入時、系統可能會提示他們變更密碼、以提高安全性。

#### 相關資訊

["](#page-442-0)[變更](#page-442-0)[BMC](#page-442-0)[介](#page-442-0)[面的](#page-442-0)[根](#page-442-0)[密碼](#page-442-0)["](#page-442-0)

<span id="page-447-0"></span>如果您熟悉設定硬體的SNMP、可以使用BMC介面來設定服務應用裝置的SNMP設定。您 可以提供安全的社群字串、啟用SNMP設陷、以及指定最多五個SNMP目的地。

您需要的產品

- 您知道如何存取BMC儀表板。
- 您有設定SNMP v1-v2c設備的SNMP設定經驗。

#### 步驟

- 1. 從BMC儀表板中、選取\*設定\*>\* SNMP設定\*。
- 2. 在「SNMP設定」頁面上、選取\*啟用SNMP V1/V2\*、然後提供唯讀社群字串和讀寫社群字串。

唯讀社群字串就像使用者ID或密碼。您應該變更此值、以防止入侵者取得網路設定的相關資訊。「讀寫社群 字串」可保護裝置免於未經授權的變更。

3. (可選)選擇\* Enable Trap (啟用陷阱) \*、然後輸入所需資訊。

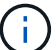

使用IP位址輸入每個SNMP設陷的目的地IP。不支援完整網域名稱。

如果您希望服務應用裝置在SNMP主控台處於不正常狀態時、立即傳送通知給它、請啟用陷阱。陷阱可能表 示連結的上/下條件、溫度超過特定臨界值、或是流量高。

- 4. (可選)單擊\*發送測試陷阱\*以測試您的設置。
- 5. 如果設定正確、請按一下「儲存」。

<span id="page-447-1"></span>設定警示的電子郵件通知

如果您想要在警示發生時傳送電子郵件通知、則必須使用BMC介面來設定SMTP設定、使 用者、LAN目的地、警示原則和事件篩選器。

#### 您需要的產品

您知道如何存取BMC儀表板。

關於這項工作

在BMC介面中、您可以使用「設定」頁面上的\*「SMTP設定」、「使用者管理」和「平台事件篩選器」\*選項來 設定電子郵件通知。

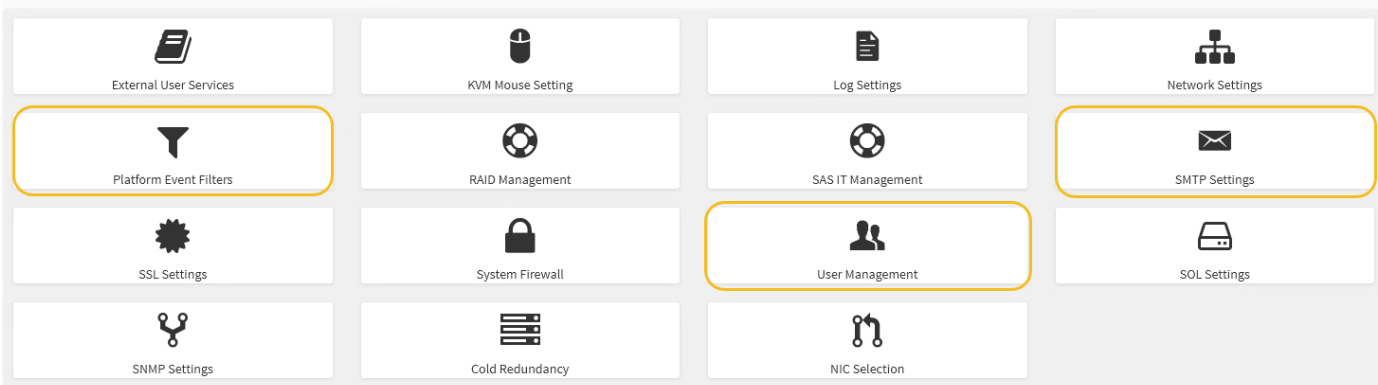

步驟

- 1. 設定SMTP設定。
	- a. 選擇\*設定\*>\* SMTP設定\*。
	- b. 針對寄件者電子郵件ID、請輸入有效的電子郵件地址。

BMC傳送電子郵件時、會以寄件者地址的形式提供此電子郵件地址。

- 2. 設定使用者接收警示。
	- a. 從BMC儀表板中、選取\*設定\*>\*使用者管理\*。
	- b. 新增至少一個使用者以接收警示通知。

您為使用者設定的電子郵件地址是BMC傳送警示通知的地址。例如、您可以新增一般使用者、例 如「notice-user」、並使用技術支援團隊電子郵件通訊群組清單的電子郵件地址。

- 3. 設定LAN目的地以發出警示。
	- a. 選擇\*設定\*>\*平台事件篩選器\*>\* LAN目的地\*。
	- b. 至少設定一個LAN目的地。
		- 選擇\*電子郵件\*作為目的地類型。
		- 對於BMC使用者名稱、請選取您先前新增的使用者名稱。
		- 如果您新增多位使用者並希望所有使用者都能收到通知電子郵件、則必須為每位使用者新增LAN目的 地。
	- c. 傳送測試警示。
- 4. 設定警示原則、以便定義BMC傳送警示的時間和地點。
	- a. 選擇\*設定\*>\*平台事件篩選器\*>\*警示原則\*。
	- b. 為每個LAN目的地設定至少一個警示原則。
		- 如需原則群組號碼、請選取\* 1\*。
		- 針對原則動作、選取\*永遠傳送警示至此目的地\*。
		- 對於LAN通道、請選取\* 1\*。
		- 在「目的地選取器」中、選取原則的LAN目的地。
- 5. 設定事件篩選器、將不同事件類型的警示傳送給適當的使用者。
	- a. 選擇\*設定\*>\*平台事件篩選器\*>\*事件篩選器\*。
	- b. 針對警示原則群組號碼、輸入\* 1\*。
	- c. 針對您想要通知警示原則群組的每個事件建立篩選器。
		- 您可以針對電源動作、特定感應器事件或所有事件建立事件篩選器。
		- 如果您不確定要監控哪些事件、請選取\*所有感測器\*作為感測器類型、\*所有事件\*作為事件選項。如 果您收到不想要的通知、可以稍後變更您的選擇。

### 選用:啟用節點加密

如果您啟用節點加密、裝置中的磁碟可透過安全金鑰管理伺服器(KMS)加密來保護、避 免實體遺失或從站台移除。您必須在裝置安裝期間選取並啟用節點加密、而且在KMS加密 程序啟動後、無法取消選取節點加密。

您需要的產品

請參閱《管理StorageGRID 指南》中有關KMS的資訊。

關於這項工作

啟用節點加密的應用裝置會連線至為StorageGRID 該站台設定的外部金鑰管理伺服器(KMS)。每個KMS( 或KMS叢集)都會管理站台所有應用裝置節點的加密金鑰。這些金鑰可加密及解密應用裝置中每個磁碟上已啟 用節點加密的資料。

KMS可在應用StorageGRID 程式安裝於原地之前或之後、在Grid Manager中設定。如StorageGRID 需更多詳細 資料、請參閱《管理》中有關KMS和應用裝置組態的資訊。

- 如果KMS是在安裝應用裝置之前設定的、則當您在應用裝置上啟用節點加密、並將其新增StorageGRID 至 設定KMS的站台時、系統就會開始採用KMS控制的加密。
- 如果在安裝設備之前尚未設定KMS、則只要設定KMS、且該站台包含應用裝置節點、就會立即在每個啟用節 點加密的應用裝置上執行KMS控制加密。

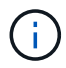

在已啟用節點加密功能的應用裝置連線至已設定KMS之前存在的任何資料、都會以不安全的暫用 金鑰來加密。除非金鑰設定為KMS所提供的值、否則產品不會受到移除或遭竊的保護。

如果沒有解密磁碟所需的KMS金鑰、就無法擷取應用裝置上的資料、而且資料會有效遺失。當無法從KMS擷取 解密金鑰時、就會發生這種情況。如果客戶清除KMS組態、KMS金鑰過期、與KMS的連線中斷、或是設備 從StorageGRID 安裝KMS金鑰的作業系統中移除、金鑰就無法存取。

步驟

1. 開啟瀏覽器、然後輸入應用裝置運算控制器的其中一個IP位址。+ **https://***Controller\_IP***:8443**

*Controller\_IP* 是運算控制器(而非儲存控制器)的IP位址、位於StorageGRID 任一張介紹網上。

畫面會出現「the不再安裝StorageGRID 程式」首頁。

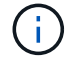

設備使用KMS金鑰加密後、若不使用相同的KMS金鑰、便無法解密應用裝置磁碟。

## 2. 選擇\*設定硬體\*>\*節點加密\*。

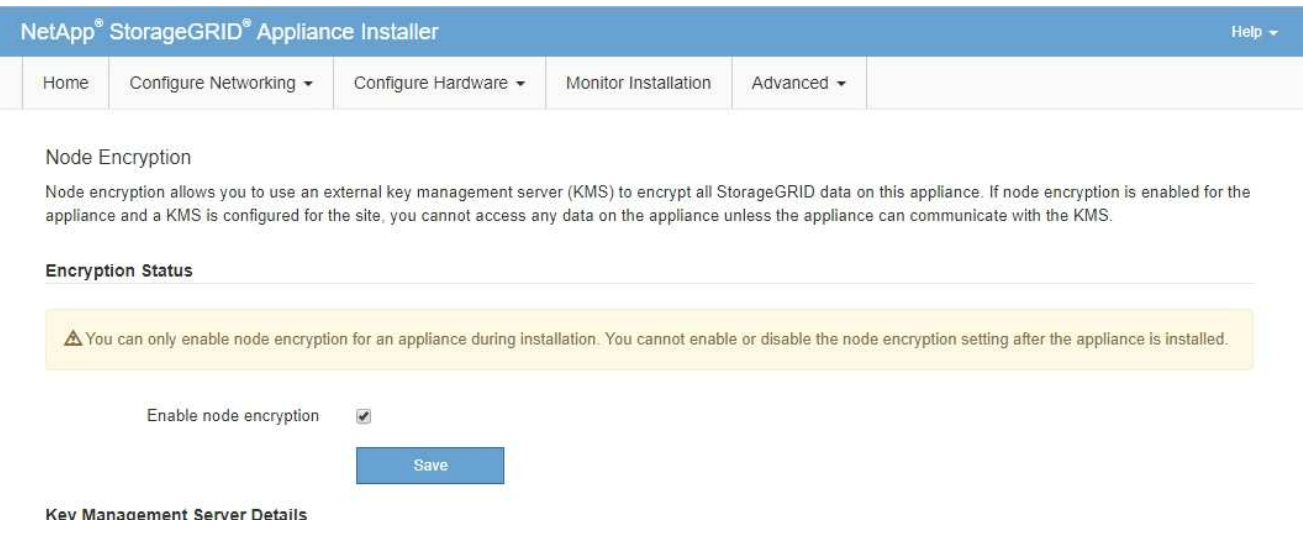

3. 選取\*啟用節點加密\*。

您可以取消選取\*啟用節點加密\*、而不會有資料遺失的風險、直到您選取\*「Save」(儲存)\*、且應用裝置 節點會存取StorageGRID 您的不支援系統中的KMS加密金鑰並開始磁碟加密為止。安裝應用裝置後、您將 無法停用節點加密。

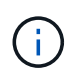

在將已啟用節點加密功能StorageGRID 的應用裝置新增至含有KMS的站台之後、您就無法停 止使用節點的KMS加密。

- 4. 選擇\*保存\*。
- 5. 將應用裝置部署為StorageGRID 您的整個作業系統中的節點。

受kms控制的加密會在應用裝置存取設定用於StorageGRID 您的站台的KMS金鑰時開始。安裝程式會 在KMS加密程序期間顯示進度訊息、視應用裝置中的磁碟區數量而定、可能需要幾分鐘的時間。

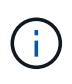

設備一開始會設定指派給每個磁碟區的隨機非KMS加密金鑰。磁碟會使用這種不安全的暫時 加密金鑰進行加密、直到啟用節點加密的應用裝置存取針對StorageGRID 您的站台所設定 的KMS金鑰為止。

完成後

當應用裝置節點處於維護模式時、您可以檢視節點加密狀態、KMS詳細資料及使用中的憑證。

相關資訊

["](https://docs.netapp.com/zh-tw/storagegrid-115/admin/index.html)[管理](https://docs.netapp.com/zh-tw/storagegrid-115/admin/index.html)[StorageGRID"](https://docs.netapp.com/zh-tw/storagegrid-115/admin/index.html)

["](#page-494-0)[在維護模式下監控節點](#page-494-0)[加密](#page-494-0)["](#page-494-0)

## 部署服務應用裝置節點

您可以將服務應用裝置部署為主要管理節點、非主要管理節點或閘道節點。SG100 和SG1000設備可同時做為閘道節點和管理節點(主要或非主要)運作。

<span id="page-451-0"></span>當您將服務應用裝置部署為主要管理節點時、您可以使用StorageGRID 應用裝置隨附的《 支援服務應用程式安裝程式」來安裝StorageGRID 此版的更新、或是上傳您要安裝的軟體 版本。您必須先安裝並設定主要管理節點、才能安裝任何其他應用裝置節點類型。主管理 節點可連線至網格網路、以及選用的管理網路和用戶端網路(如果已設定一個或兩個)。

您需要的產品

- 設備已安裝在機架或機櫃中、並已連接至您的網路、並已開啟電源。
- 網路連結、IP位址和連接埠重新對應(如有必要)已使用StorageGRID 《應用程式安裝程式》為應用裝置設 定。

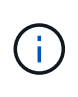

如果您已重新對應任何連接埠、則無法使用相同的連接埠來設定負載平衡器端點。您可以使 用重新對應的連接埠來建立端點、但這些端點會重新對應至原始CLB連接埠和服務、而非負 載平衡器服務。請依照還原與維護指示中的步驟移除連接埠重新對應。

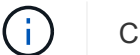

CLB服務已過時。

- 您的服務型筆記型電腦具備支援的網頁瀏覽器。
- 您知道指派給應用裝置的其中一個IP位址。您可以將IP位址用於任何附加StorageGRID 的靜態網路。

#### 關於這項工作

若要在StorageGRID 應用裝置主要管理節點上安裝功能:

- 您可以使用StorageGRID 「功能介紹」安裝程式來安裝StorageGRID 此功能。如果您想安裝不同版本的軟 體、請先使用StorageGRID 《》應用程式安裝程式上傳。
- 安裝軟體時請稍候。
- 安裝軟體後、裝置會自動重新開機。

#### 步驟

1. 開啟瀏覽器、然後輸入應用裝置的IP位址。+ **https://***services\_appliance\_IP***:8443**

畫面會出現「the不再安裝StorageGRID 程式」首頁。

- 2. 在「此節點」區段中、選取「主要管理員」。
- 3. 在「節點名稱」欄位中、輸入您要用於此應用裝置節點的名稱、然後按一下「儲存」。

節點名稱會指派給StorageGRID 此應用裝置節點的功能。網格管理程式的「網格節點」頁面上會顯示此資 訊。

- 4. 或者、若要安裝StorageGRID 不同版本的更新版的更新版本、請依照下列步驟操作:
	- a. 請從NetApp下載頁面下載安裝歸檔StorageGRID 文件、以供使用。

["NetApp](https://mysupport.netapp.com/site/products/all/details/storagegrid/downloads-tab)[下](https://mysupport.netapp.com/site/products/all/details/storagegrid/downloads-tab)[載](https://mysupport.netapp.com/site/products/all/details/storagegrid/downloads-tab)[StorageGRID"](https://mysupport.netapp.com/site/products/all/details/storagegrid/downloads-tab)

b. 擷取歸檔。

- c. 從《Sile Appliance Installer》StorageGRID (英文)中、選取\*進階\*>\*上傳StorageGRID 《Some Software\*》(英文)。
- d. 按一下「移除」以移除目前的軟體套件。

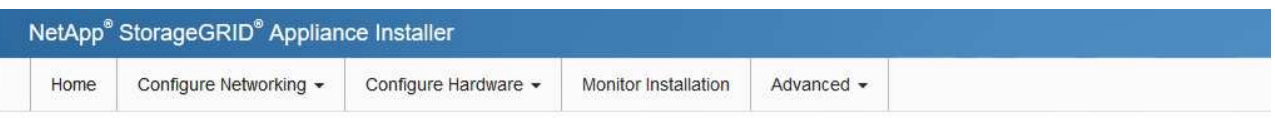

#### Upload StorageGRID Software

If this node is the primary Admin Node of a new deployment, you must use this page to upload the StorageGRID software installation package, unless the version of the software you want to install has already been uploaded. If you are adding this node to an existing deployment, you can avoid network traffic by uploading the installation package that matches the software version running on the existing grid. If you do not upload the correct package, the node obtains the software from the grid's primary Admin Node during installation.

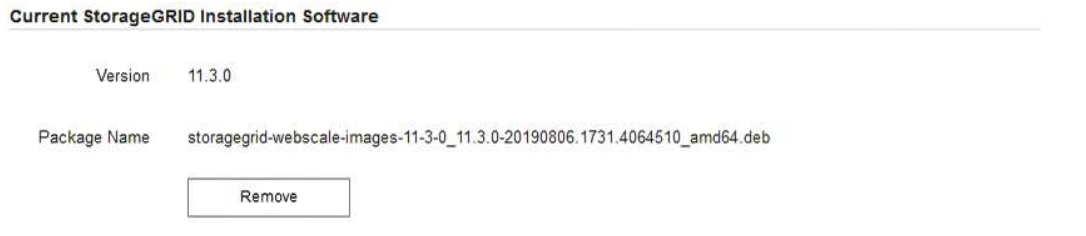

e. 按一下\*瀏覽\*以取得您下載並解壓縮的軟體套件、然後按一下\*瀏覽\*以取得Checksum檔案。

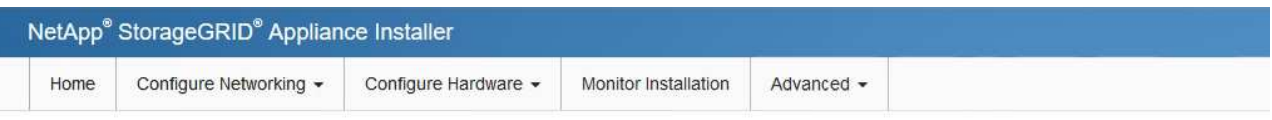

#### Upload StorageGRID Software

If this node is the primary Admin Node of a new deployment, you must use this page to upload the StorageGRID software installation package, unless the version of the software you want to install has already been uploaded. If you are adding this node to an existing deployment, you can avoid network traffic by uploading the installation package that matches the software version running on the existing grid. If you do not upload the correct package, the node obtains the software from the grid's primary Admin Node during installation.

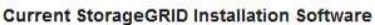

Version None

Package Name None

**Upload StorageGRID Installation Software** 

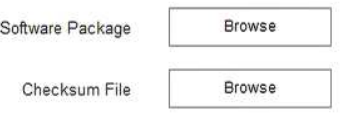

f. 選擇\*主頁\*返回主頁。

5. 確認目前狀態為「Ready to start installation of primary Admin Node name with software version x.y」(已 準備好開始安裝軟體版本x.y的主管理節點名稱)、且已啟用\* Start Installation\*(開始安裝)按鈕。

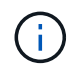

如果您要將管理節點設備部署為節點複製目標、請在此停止部署程序、然後繼續執行節點複 製程序以進行還原與維護。

["](https://docs.netapp.com/zh-tw/storagegrid-115/maintain/index.html)[維護](https://docs.netapp.com/zh-tw/storagegrid-115/maintain/index.html)["](https://docs.netapp.com/zh-tw/storagegrid-115/maintain/index.html)

6. 從「the Some Appliance Installer」首頁、按一下StorageGRID 「開始安裝」。

Home

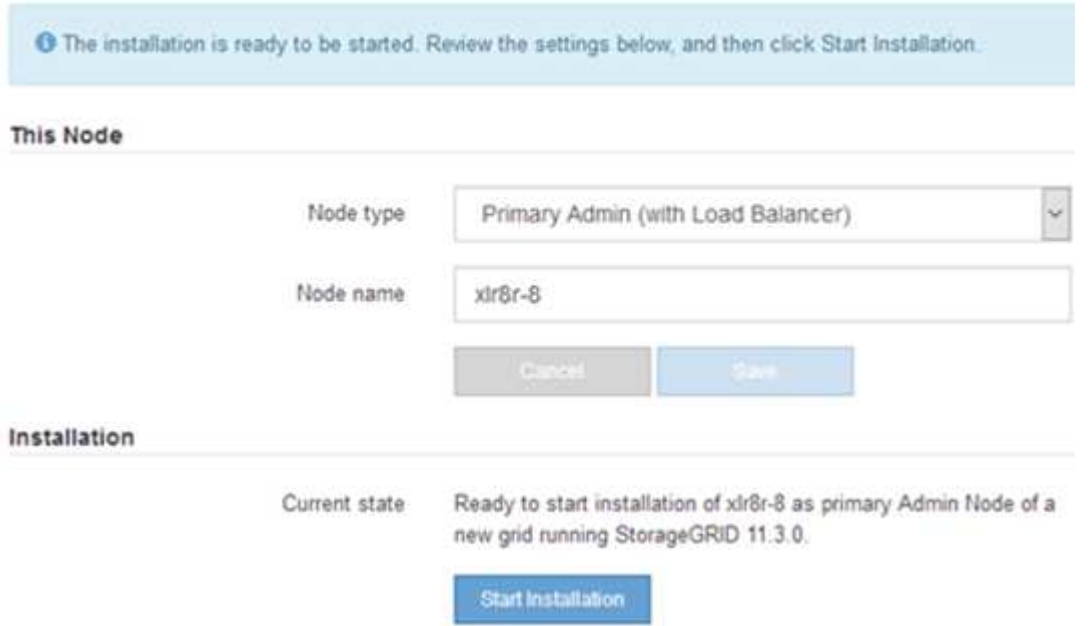

目前狀態會變更為「Installation is in progress、」、並顯示「Monitor Installation(監控安裝)」頁面。

如果您需要手動存取「監視器安裝」頁面、請從功能表列按一下「監視器安裝」。

相關資訊

 $\binom{1}{1}$ 

["](#page-453-0)[將服](#page-453-0)[務](#page-453-0)[應用裝置部署為](#page-453-0)[閘](#page-453-0)[道或](#page-453-0)[非主要](#page-453-0)[管理節點](#page-453-0)["](#page-453-0)

<span id="page-453-0"></span>將服務應用裝置部署為閘道或非主要管理節點

當您將服務應用裝置部署為閘道節點或非主要管理節點時、請使用StorageGRID 應用裝置 隨附的《支援服務應用程式》安裝程式。

您需要的產品

- 設備已安裝在機架或機櫃中、並已連接至您的網路、並已開啟電源。
- 網路連結、IP位址和連接埠重新對應(如有必要)已使用StorageGRID 《應用程式安裝程式》為應用裝置設 定。

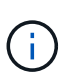

如果您已重新對應任何連接埠、則無法使用相同的連接埠來設定負載平衡器端點。您可以使 用重新對應的連接埠來建立端點、但這些端點會重新對應至原始CLB連接埠和服務、而非負 載平衡器服務。請依照還原與維護指示中的步驟移除連接埠重新對應。

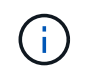

CLB服務已過時。

- 已部署適用於此系統的主要管理節點StorageGRID 。
- 列出在《IP組態》頁面StorageGRID 上的所有Grid Network子網路、均已在主要管理節點的Grid Network

Subnet List(網格網路子網路清單)中定義。

- 您的服務型筆記型電腦具備支援的網頁瀏覽器。
- 您知道指派給應用裝置的IP位址。您可以將IP位址用於任何附加StorageGRID 的靜態網路。

關於這項工作

若要在StorageGRID 服務應用裝置節點上安裝支援:

- 您可以指定或確認主要管理節點的IP位址、以及應用裝置節點的名稱。
- 您開始安裝、並等待軟體安裝完成。

在設備閘道節點的安裝工作中、安裝會暫停一段時間。若要繼續安裝、請登入Grid Manager、核准所有網格 節點、並完成StorageGRID 安裝程序。安裝非主要管理節點不需要您的核准。

G 請勿在同一個站台部署SG100和SG1000服務應用裝置。可能會導致無法預測的效能。

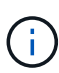

如果您需要一次部署多個應用裝置節點、可以使用將安裝程序自動化 configure-sga.py 應用 裝置安裝指令碼。您也可以使用應用裝置安裝程式上傳包含組態資訊的Json檔案。請參閱 ["](#page-459-0)[自動](#page-459-0) [化設備安裝與組態](#page-459-0)["](#page-459-0)。

#### 步驟

1. 開啟瀏覽器、然後輸入應用裝置的IP位址。

**https://***Controller\_IP***:8443**

畫面會出現「the不再安裝StorageGRID 程式」首頁。

2. 在「主要管理節點連線」區段中、判斷是否需要指定主要管理節點的IP位址。

如果您先前已在此資料中心安裝其他節點、StorageGRID 則當主管理節點或至少有一個已設定ADD\_IP的其 他網格節點出現在同一個子網路上時、即可自動探索此IP位址。

3. 如果未顯示此IP位址、或您需要變更它、請指定位址:

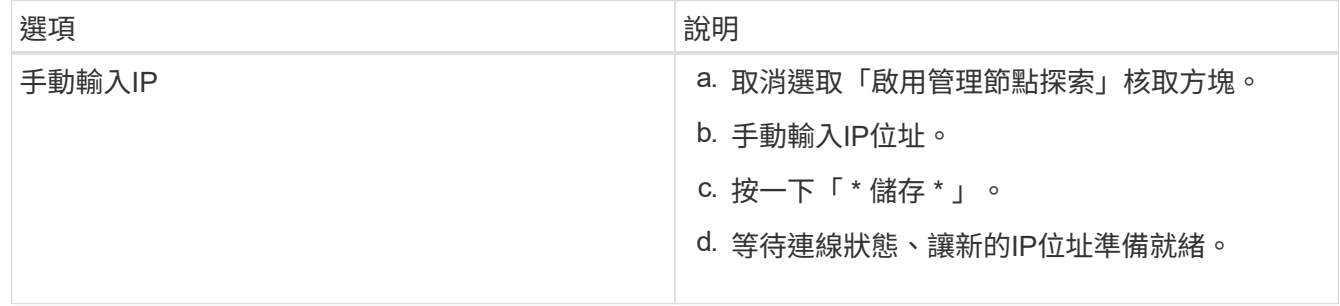

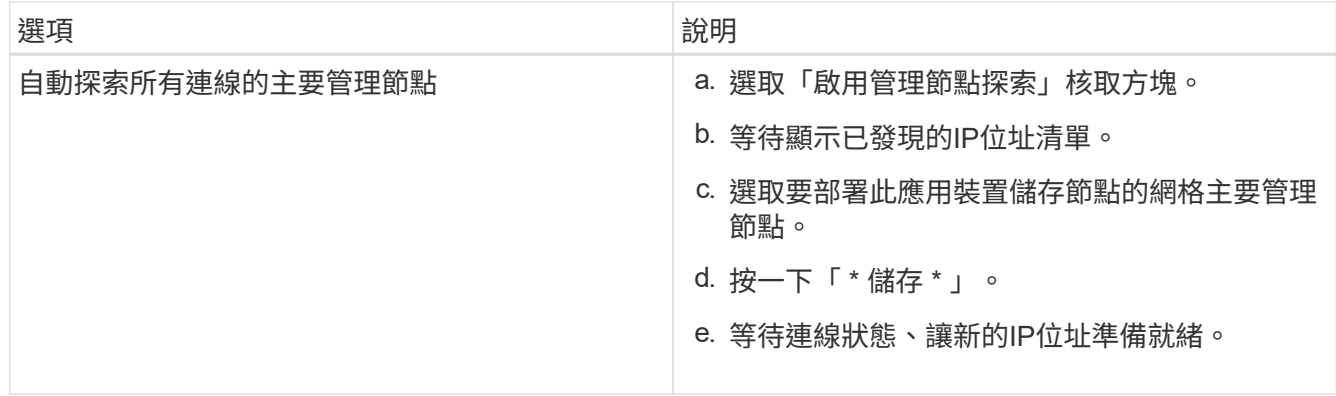

4. 在「節點名稱」欄位中、輸入您要用於此應用裝置節點的名稱、然後按一下「儲存」。

節點名稱會指派給StorageGRID 此應用裝置節點的功能。它會顯示在Grid Manager的節點頁面(總覽索引 標籤)上。如果需要、您可以在核准節點時變更名稱。

- 5. 或者、若要安裝StorageGRID 不同版本的更新版的更新版本、請依照下列步驟操作:
	- a. 請從NetApp下載頁面下載安裝歸檔StorageGRID 文件、以供使用。

["NetApp](https://mysupport.netapp.com/site/products/all/details/storagegrid/downloads-tab)[下](https://mysupport.netapp.com/site/products/all/details/storagegrid/downloads-tab)[載](https://mysupport.netapp.com/site/products/all/details/storagegrid/downloads-tab)[StorageGRID"](https://mysupport.netapp.com/site/products/all/details/storagegrid/downloads-tab)

- b. 擷取歸檔。
- c. 從《Sile Appliance Installer》StorageGRID (英文)中、選取\*進階\*>\*上傳StorageGRID 《Some Software\*》(英文)。
- d. 按一下「移除」以移除目前的軟體套件。

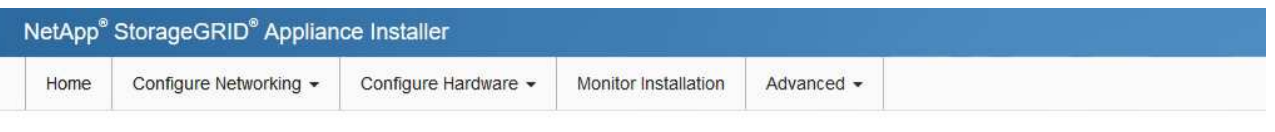

Upload StorageGRID Software

If this node is the primary Admin Node of a new deployment, you must use this page to upload the StorageGRID software installation package, unless the version of the software you want to install has already been uploaded. If you are adding this node to an existing deployment, you can avoid network traffic by uploading the installation package that matches the software version running on the existing grid. If you do not upload the correct package, the node obtains the software from the grid's primary Admin Node during installation.

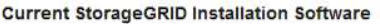

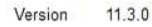

Package Name storagegrid-webscale-images-11-3-0\_11.3.0-20190806.1731.4064510\_amd64.deb

Remove

e. 按一下\*瀏覽\*以取得您下載並解壓縮的軟體套件、然後按一下\*瀏覽\*以取得Checksum檔案。

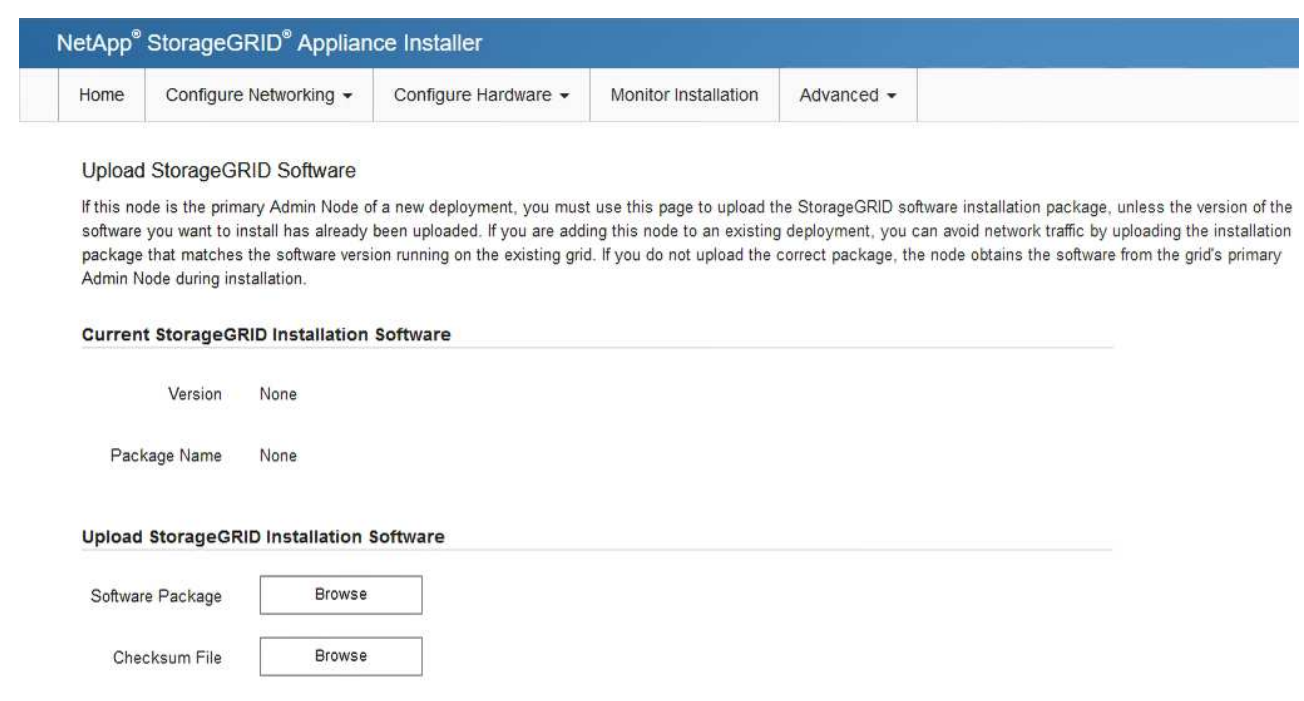

- f. 選擇\*主頁\*返回主頁。
- 6. 在「安裝」區段中、確認目前狀態為「準備開始安裝 *node name* 使用主要管理節點進入網格 *admin\_ip* " 且已啟用\*開始安裝\*按鈕。

如果\*開始安裝\*按鈕未啟用、您可能需要變更網路組態或連接埠設定。如需相關指示、請參閱設備的安裝與 維護說明。

7. 從「the Some Appliance Installer」首頁、按一下StorageGRID 「開始安裝」。

# Home

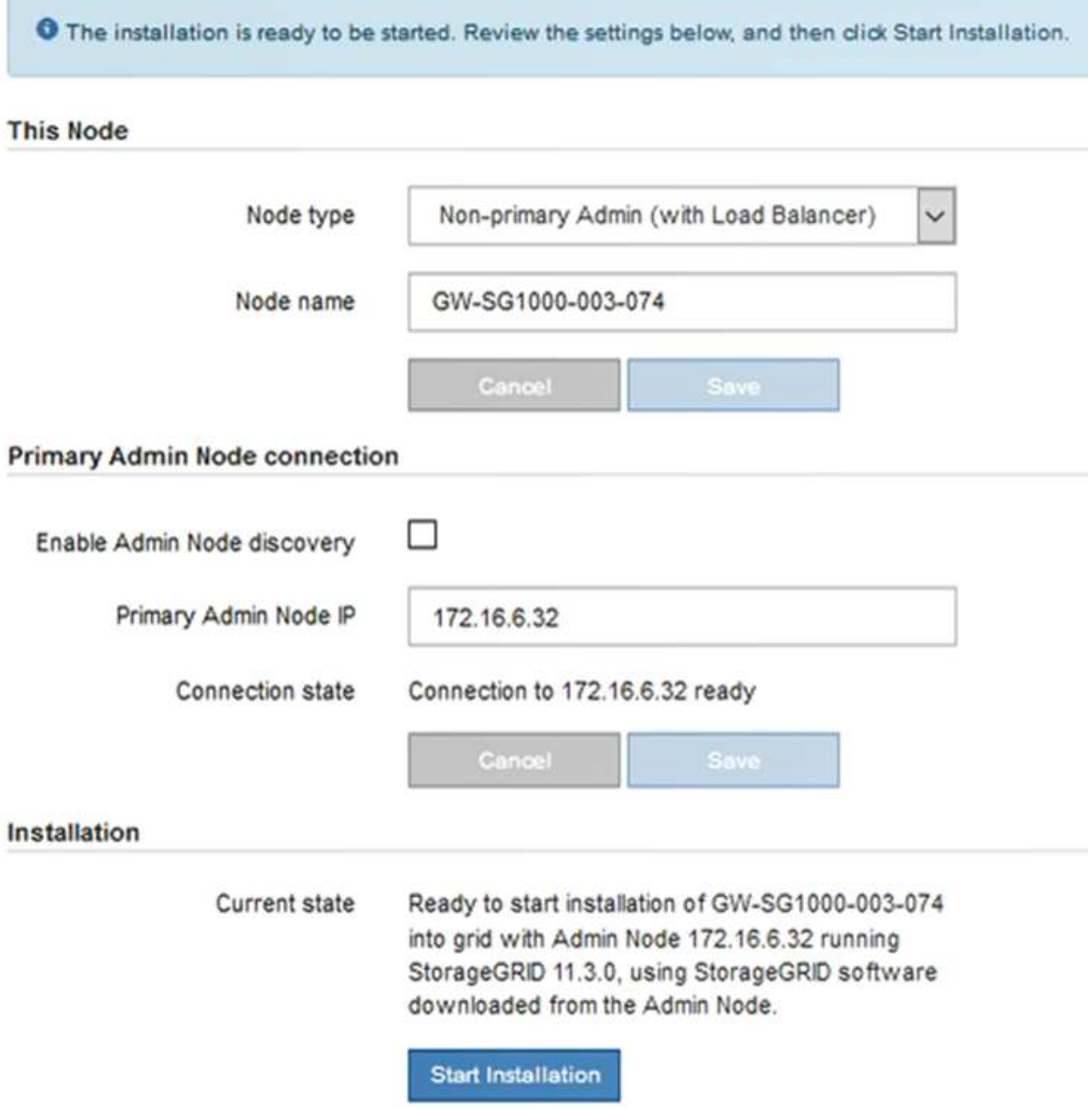

目前狀態會變更為「Installation is in progress、」、並顯示「Monitor Installation(監控安裝)」頁面。

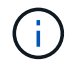

如果您需要手動存取「監視器安裝」頁面、請從功能表列按一下「監視器安裝」。

8. 如果網格包含多個應用裝置節點、請針對每個應用裝置重複上述步驟。

## 相關資訊

["](#page-451-0)[將服](#page-451-0)[務](#page-451-0)[應用裝置部署為](#page-451-0)[主要](#page-451-0)[管理節點](#page-451-0)["](#page-451-0)

直到安裝完成為止、才會StorageGRID 顯示此狀態。軟體安裝完成後、即會重新啟動應用 裝置。

1. 若要監控安裝進度、請按一下功能表列中的\*監控安裝\*。

「監視器安裝」頁面會顯示安裝進度。

Monitor Installation

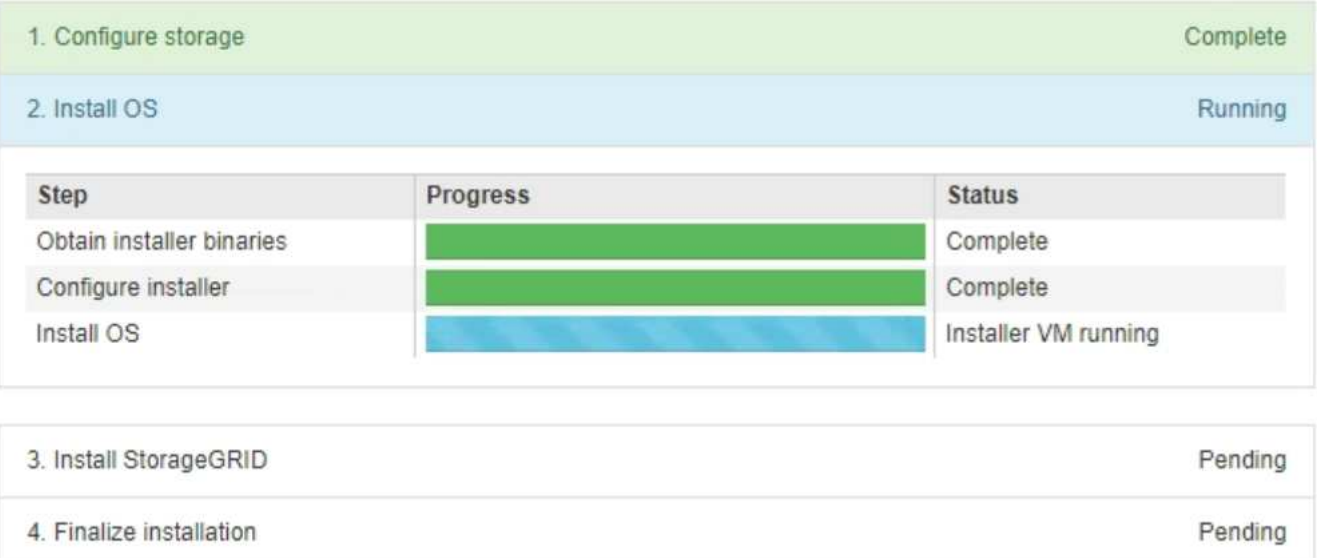

藍色狀態列會指出目前正在進行的工作。綠色狀態列表示已成功完成的工作。

安裝程式可確保不會重新執行先前安裝中完成的工作。如果您正在重新執行安裝、則不需要 重新執行的任何工作都會顯示綠色狀態列和「已缺口」狀態。

2. 檢閱前兩個安裝階段的進度。

 $\left(\begin{matrix} \cdot \\ \cdot \end{matrix}\right)$ 

◦ \* 1。設定儲存設備\*

在此階段中、安裝程式會清除應用裝置中磁碟機的任何現有組態、並設定主機設定。

◦ \* 2。安裝作業系統\*

在此階段、安裝程式會將基礎作業系統映像複製到StorageGRID 應用裝置中以供使用。

- 3. 繼續監控安裝進度、直到下列其中一個程序發生為止:
	- 。除了主要管理節點之外、所有應用裝置節點的「Install StorageGRID 」(安裝)階段都會暫停、並在內 嵌式主控台顯示訊息、提示您使用Grid Manager在管理節點上核准此節點。前往下一步。
	- 對於設備主要管理節點安裝、您不需要核准該節點。設備隨即重新開機。您可以跳過下一步。

步驟

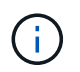

在安裝應用裝置主要管理節點期間、會出現第五階段(請參閱顯示四個階段的範例擷取畫 面)。如果第五階段進行超過10分鐘、請手動重新整理網頁。

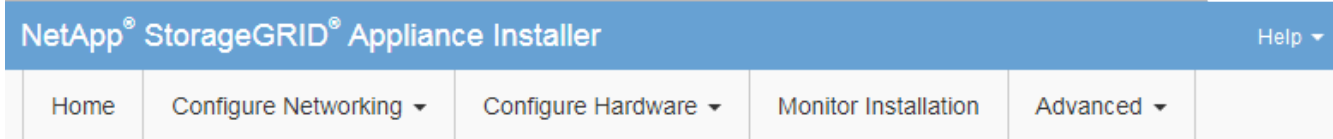

**Monitor Installation** 

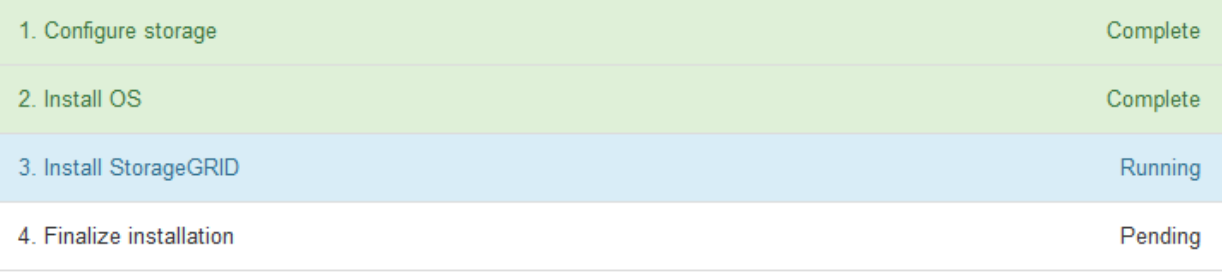

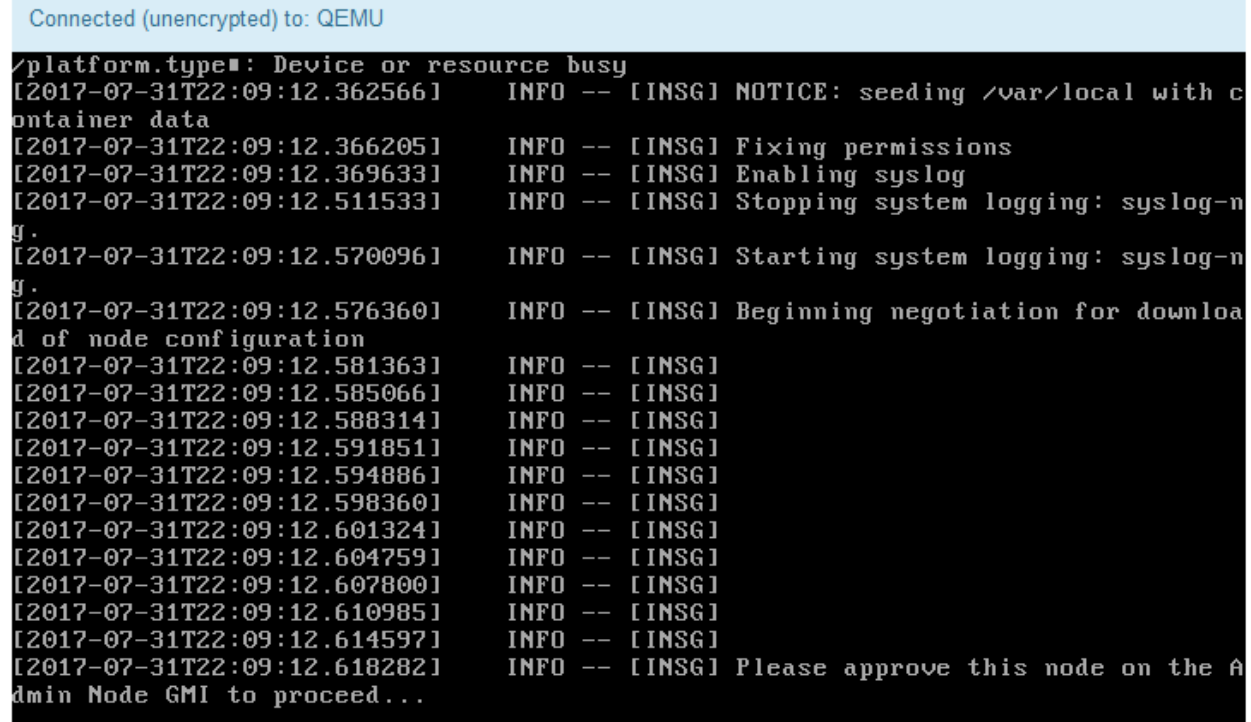

4. 前往Grid Manager、核准擱置的網格節點、然後完成StorageGRID 整套的安裝程序。

當您從Grid Manager按一下\* Install\*時、階段3完成、階段4 \*完成安裝\*開始。當階段4完成時、即會重新啟 動應用裝置。

#### <span id="page-459-0"></span>自動化設備安裝與組態

您可以自動化設備的安裝與組態、以及整個StorageGRID 作業系統的組態設定。

關於這項工作

自動化安裝與組態可用於部署多StorageGRID 個版本的不二執行個體、或是一個大型且複雜StorageGRID 的例 項。

若要自動化安裝與組態、請使用下列一或多個選項:

• 建立Json檔案、以指定應用裝置的組態設定。使用StorageGRID 《不實應用程式安裝程式」上傳Json檔 案。

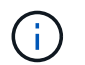

您可以使用相同的檔案來設定多個應用裝置。

- 使用StorageGRID 此功能configure-sga.py Python指令碼、可自動設定應用裝置。
- 使用額外的Python指令碼來設定整個StorageGRID 過程系統的其他元件(「網格」)。

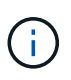

您可以StorageGRID 直接使用自動化Python指令碼、也可以將其作為範例、說明如何 在StorageGRID 網格部署和自行開發的組態工具中使用「靜態安裝REST API」。請參 閱StorageGRID 「恢復與維護」說明中的「下載及解壓縮還原安裝檔案」相關資訊。

相關資訊

["](https://docs.netapp.com/zh-tw/storagegrid-115/maintain/index.html)[維護](https://docs.netapp.com/zh-tw/storagegrid-115/maintain/index.html)["](https://docs.netapp.com/zh-tw/storagegrid-115/maintain/index.html)

使用**StorageGRID** 《**The Choice**應用程式安裝程式:自動化應用裝置組態

您可以使用包含組態資訊的Json檔案、將應用裝置的組態自動化。您可以使 用StorageGRID 《不一樣的設備安裝程式」上傳檔案。

您需要的產品

- 您的應用裝置必須使用與StorageGRID 更新版本的更新韌體、才能相容於更新版本的版本。
- 您必須使用StorageGRID 支援的瀏覽器、連線到您正在設定的應用裝置上的《The》(《The》)應用裝置 安裝程式。

關於這項工作

您可以自動化應用裝置組態工作、例如設定下列項目:

- 網格網路、管理網路和用戶端網路IP位址
- BMC介面
- 網路連結
	- 連接埠連結模式
	- 網路連結模式
	- 連結速度

使用上傳的Json檔案來設定應用裝置、通常比StorageGRID 使用支援功能安裝程式的多個頁面手動執行組態更 有效率、尤其是必須設定多個節點時。您必須一次套用每個節點的組態檔。

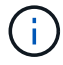

想要自動化設備安裝與組態的資深使用者、可以使用 configure-sga.py 指令碼:[+"](automating-installation-configuration-appliance-nodes-configure-sga-py-script.html)[使](automating-installation-configuration-appliance-nodes-configure-sga-py-script.html) [用](automating-installation-configuration-appliance-nodes-configure-sga-py-script.html)[configure-sga.py](automating-installation-configuration-appliance-nodes-configure-sga-py-script.html)[指](automating-installation-configuration-appliance-nodes-configure-sga-py-script.html)[令](automating-installation-configuration-appliance-nodes-configure-sga-py-script.html)[碼](automating-installation-configuration-appliance-nodes-configure-sga-py-script.html)[自動安裝及設定應用裝置節點](automating-installation-configuration-appliance-nodes-configure-sga-py-script.html)["](automating-installation-configuration-appliance-nodes-configure-sga-py-script.html)

- 1. 使用下列其中一種方法產生Json檔案:
	- ConfigBuilder應用程式

["ConfigBuilder.netapp.com"](https://configbuilder.netapp.com/)

◦ 。 configure-sga.py 應用裝置組態指令碼:您可以從StorageGRID 《Sing Appliance Installer》 (《**Help**》>《設備組態指令碼》)下載指令碼。請參閱使用configure-sga.py指令碼自動化組態的指 示。

["](#page-462-0)[使用](#page-462-0)[configure-sga.py](#page-462-0)[指](#page-462-0)[令](#page-462-0)[碼](#page-462-0)[自動安裝及設定應用裝置節點](#page-462-0)["](#page-462-0)

Json檔案中的節點名稱必須符合下列需求:

- 必須是有效的主機名稱、包含至少1個且不超過32個字元
- 允許使用字母、數字和連字號
- 不能以連字號開頭或結尾、也不能只包含數字

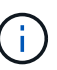

請確定Json檔案中的節點名稱(最上層名稱)是唯一的、否則您將無法使用Json檔案 來設定多個節點。

2. 選擇\*進階\*>\*更新設備組態\*。

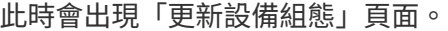

Update Appliance Configuration

Use a JSON file to update this appliance's configuration. You can generate the JSON file from the ConfigBuilder C application or from the appliance configuration script.

A You might lose your connection if the applied configuration from the JSON file includes "link config" and/or "networks" sections. If you are not reconnected within 1 minute, re-enter the URL using one of the other IP addresses assigned to the appliance.

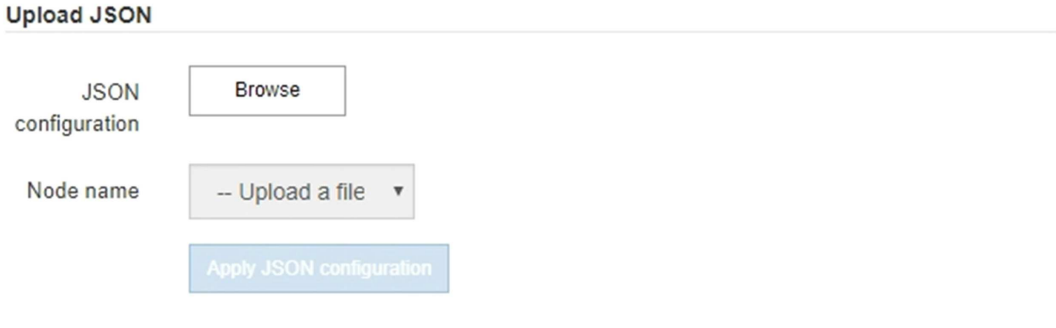

- 3. 選取您要上傳之組態的Json檔案。
	- a. 選擇\*瀏覽\*。
	- b. 找出並選取檔案。

c. 選取\*「Open\*(開啟\*)」。

檔案已上傳並驗證。驗證程序完成時、檔案名稱會顯示在綠色核取符號旁。

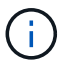

如果Json檔案的組態包含「LINK\_config」、「networks」或兩者的區段、您可能會失去 與應用裝置的連線。如果您在1分鐘內沒有重新連線、請使用指派給應用裝置的其他IP位 址之一重新輸入應用裝置URL。

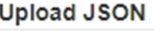

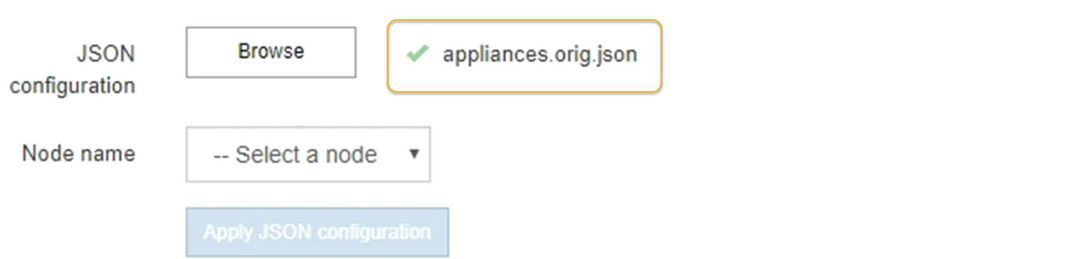

「節點名稱」下拉式清單會填入Json檔案中定義的頂層節點名稱。

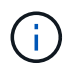

如果檔案無效、檔案名稱會以紅色顯示、並以黃色橫幅顯示錯誤訊息。無效檔案未套用至應 用裝置。您可以使用ConfigBuilder來確保擁有有效的Json檔案。

4. 從「節點名稱」下拉式清單中選取節點。

「套用**Json**組態」按鈕已啟用。

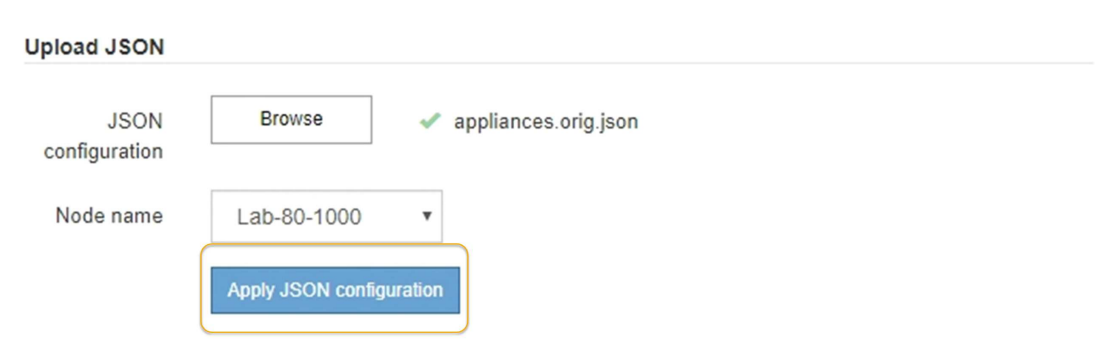

5. 選取\*套用Json組態\*。

此組態會套用至選取的節點。

<span id="page-462-0"></span>使用**configure-sga.py**指令碼自動安裝及設定應用裝置節點

您可以使用 configure-sga.py 指令碼、可自動化StorageGRID 許多有關應用程式節點 的安裝與組態工作、包括安裝及設定主要管理節點。如果您有大量設備需要設定、此指令 碼就很有用。您也可以使用指令碼來產生包含應用裝置組態資訊的Json檔案。

您需要的產品

- 應用裝置已安裝在機架中、連接至您的網路、並已開啟電源。
- 已使用StorageGRID 《整套應用程式安裝程式》為主要管理節點設定網路連結和IP位址。
- 如果您要安裝主管理節點、就知道其IP位址。
- 如果您要安裝及設定其他節點、則已部署主要管理節點、而且您知道其IP位址。
- 對於主要管理節點以外的所有節點、StorageGRID 所有列在「Oracle應用裝置安裝程式IP組態」頁面上 的Grid Network子網路、都已在主要管理節點的Grid Network Subnet List(網格網路子網路清單)中定義。
- 您已下載 configure-sga.py 檔案:檔案會包含在安裝歸檔中、您也可以按StorageGRID 一下「支援\* 」>「應用裝置安裝指令碼\*」(英文)來存取。

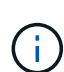

此程序適用於具有使用命令列介面經驗的進階使用者。或者、您也可以使用StorageGRID 《不適 用產品安裝程式」來自動化組態。+["](automating-appliance-configuration-using-storagegrid-appliance-installer.html)[使用](automating-appliance-configuration-using-storagegrid-appliance-installer.html)[StorageGRID](automating-appliance-configuration-using-storagegrid-appliance-installer.html) [《](automating-appliance-configuration-using-storagegrid-appliance-installer.html)[The Choice](automating-appliance-configuration-using-storagegrid-appliance-installer.html)[應用程式安裝程式:自動化](automating-appliance-configuration-using-storagegrid-appliance-installer.html) [應用裝置組態](automating-appliance-configuration-using-storagegrid-appliance-installer.html)["](automating-appliance-configuration-using-storagegrid-appliance-installer.html)

步驟

- 1. 登入您用來執行Python指令碼的Linux機器。
- 2. 如需指令碼語法的一般說明及可用參數清單、請輸入下列命令:

configure-sga.py --help

- 。 configure-sga.py 指令碼使用五個子命令:
- advanced <sup>可</sup>進行進階StorageGRID 的功能性應用、包括BMC組態、以及建立包含應用裝置目前組態 的Json檔案
- configure 用於設定RAID模式、節點名稱和網路參<sup>數</sup>
- install <sup>以</sup>開始StorageGRID 執行安裝
- monitor 用於監控StorageGRID 安裝

◦ reboot <sup>以</sup>重新啟動應用裝置

如果您輸入子命令(進階、設定、安裝、監控或重新開機)引數、然後輸入 --help 選項您將會看到不 同的說明文字、詳細說明該子命令中可用的選項:+ configure-sga.py *subcommand* --help

3. 若要確認應用裝置節點的目前組態、請輸入下列位置 *SGA-install-ip* 是應用裝置節點的任何IP位址:+ configure-sga.py configure *SGA-INSTALL-IP*

結果顯示設備的目前IP資訊、包括主要管理節點的IP位址、以及管理、網格和用戶端網路的相關資訊。

```
Connecting to +https://10.224.2.30:8443+ (Checking version and
connectivity.)
2021/02/25 16:25:11: Performing GET on /api/versions... Received 200
2021/02/25 16:25:11: Performing GET on /api/v2/system-info... Received
200
2021/02/25 16:25:11: Performing GET on /api/v2/admin-connection...
```

```
Received 200
2021/02/25 16:25:11: Performing GET on /api/v2/link-config... Received
200
2021/02/25 16:25:11: Performing GET on /api/v2/networks... Received 200
2021/02/25 16:25:11: Performing GET on /api/v2/system-config... Received
200
   StorageGRID Appliance
   Name: LAB-SGA-2-30
     Node type: storage
   StorageGRID primary Admin Node
     IP: 172.16.1.170
     State: unknown
     Message: Initializing...
     Version: Unknown
   Network Link Configuration
     Link Status
         Link State Speed (Gbps)
  ---- ----- -----
        1 Up 10
        2 Up 10
  3 Up 10
4 Up 10
        5 Up 1
          6 Down N/A
     Link Settings
        Port bond mode: FIXED
        Link speed: 10GBE
        Grid Network: ENABLED
            Bonding mode: active-backup
            VLAN: novlan
            MAC Addresses: 00:a0:98:59:8e:8a 00:a0:98:59:8e:82
        Admin Network: ENABLED
            Bonding mode: no-bond
            MAC Addresses: 00:80:e5:29:70:f4
        Client Network: ENABLED
            Bonding mode: active-backup
            VLAN: novlan
            MAC Addresses: 00:a0:98:59:8e:89 00:a0:98:59:8e:81
```

```
  Grid Network
     CIDR: 172.16.2.30/21 (Static)
     MAC: 00:A0:98:59:8E:8A
     Gateway: 172.16.0.1
     Subnets: 172.17.0.0/21
               172.18.0.0/21
                192.168.0.0/21
     MTU: 1500
   Admin Network
     CIDR: 10.224.2.30/21 (Static)
     MAC: 00:80:E5:29:70:F4
     Gateway: 10.224.0.1
     Subnets: 10.0.0.0/8
               172.19.0.0/16
                172.21.0.0/16
     MTU: 1500
   Client Network
     CIDR: 47.47.2.30/21 (Static)
     MAC: 00:A0:98:59:8E:89
     Gateway: 47.47.0.1
     MTU: 2000
##############################################################
##### If you are satisfied with this configuration, #####
##### execute the script with the "install" sub-command. #####
##############################################################
```
- 4. 如果您需要變更目前組態中的任何值、請使用 configure 子命令進行更新。例如、如果您想要將應用裝置 用於連線至主要管理節點的IP位址變更為 172.16.2.99、輸入下列命令:+ configure-sga.py configure --admin-ip 172.16.2.99 *SGA-INSTALL-IP*
- 5. 如果您要將應用裝置組態備份到Json檔案、請使用進階和 backup-file 子命令。例如、如果您要使用IP位 址備份設備的組態 *SGA-INSTALL-IP* 至名為的檔案 appliance-SG1000.json、輸入下列命令:+ configure-sga.py advanced --backup-file appliance-SG1000.json *SGA-INSTALL-IP*

包含組態資訊的Json檔案會寫入執行指令碼的相同目錄。

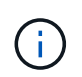

檢查所產生Json檔案中的頂層節點名稱是否與應用裝置名稱相符。除非您是經驗豐富的使用 者、而且完全瞭解StorageGRID 哪些API、否則請勿對此檔案進行任何變更。

- 6. 當您對應用裝置組態感到滿意時、請使用 install 和 monitor 安裝應用裝置的子命令:+ configuresga.py install --monitor *SGA-INSTALL-IP*
- 7. 如果您要重新啟動設備、請輸入下列命令:+ configure-sga.py reboot *SGA-INSTALL-IP*

# 部署完網格節點之後、您可以自動化StorageGRID 設定該系統。

您需要的產品

• 您可以從安裝歸檔中得知下列檔案的位置。

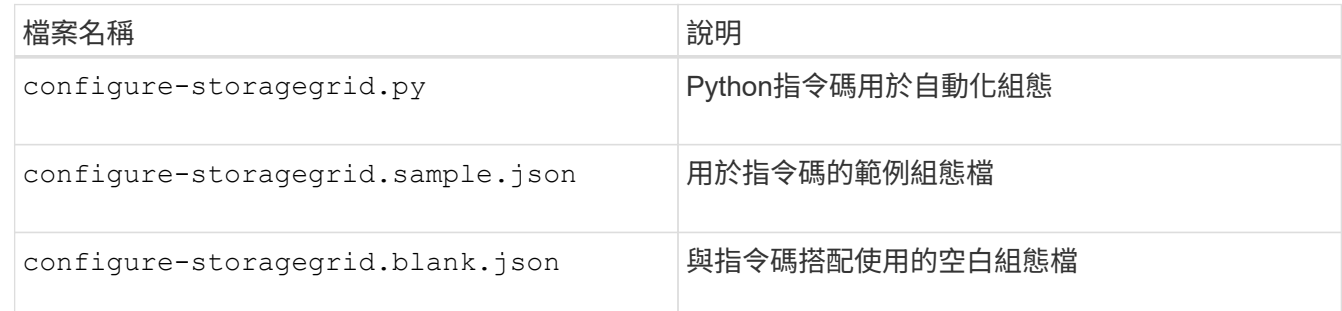

• 您已建立 configure-storagegrid.json 組態檔。若要建立此檔案、您可以修改範例組態檔 (configure-storagegrid.sample.json)或空白組態檔 (configure-storagegrid.blank.json )。

## 關於這項工作

您可以使用 configure-storagegrid.py Python指令碼和 configure-storagegrid.json 組態檔、以 自動化StorageGRID 您的整個系統組態。

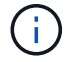

您也可以使用Grid Manager或安裝API來設定系統。

步驟

- 1. 登入您用來執行Python指令碼的Linux機器。
- 2. 切換至您擷取安裝歸檔的目錄。

例如:+ cd StorageGRID-Webscale-*version/platform*

其中 *platform* 是 debs、 rpms`或 `vsphere。

3. 執行Python指令碼並使用您建立的組態檔。

例如:

```
./configure-storagegrid.py ./configure-storagegrid.json --start-install
```
完成後

恢復套件 .zip 檔案會在組態程序期間產生、並下載至您執行安裝與組態程序的目錄。您必須備份「恢復套件」 檔案、以便StorageGRID 在一個或多個網格節點故障時、恢復該系統。例如、將其複製到安全的備份網路位 置、以及安全的雲端儲存位置。

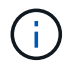

必須保護恢復套件檔案、因為其中包含可用於從StorageGRID 該系統取得資料的加密金鑰和密 碼。

如果您指定應該產生隨機密碼、則需要擷取 Passwords.txt 歸檔並尋找存取StorageGRID 您的支援系統所需 的密碼。

###################################################################### ##### The StorageGRID "recovery package" has been downloaded as: ##### ##### ./sgws-recovery-package-994078-rev1.zip ##### ##### Safeguard this file as it will be needed in case of a ##### ##### StorageGRID node recovery. ##### ######################################################################

系統會在顯示確認訊息時安裝及設定您的系統。StorageGRID

StorageGRID has been configured and installed.

### 安裝**REST API**總覽

提供兩個REST API來執行安裝工作:《支援安裝》API和《支援使用者支援應用程 式》API。StorageGRID StorageGRID StorageGRID

這兩種API都使用Swagger開放原始碼API平台來提供API文件。Swagger可讓開發人員和非開發人員在使用者介 面中與API互動、說明API如何回應參數和選項。本文件假設您熟悉標準Web技術和Json(JavaScript Object Notation、JavaScript物件標記)資料格式。

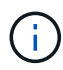

您使用API文件網頁執行的任何API作業都是即時作業。請小心不要錯誤地建立、更新或刪除組態 資料或其他資料。

每個REST API命令都包含API的URL、HTTP動作、任何必要或選用的URL參數、以及預期的API回應。

#### 安裝**API StorageGRID**

僅當您一開始設定您的一套系統時、以及在需要執行主要管理節點恢復時、才能使用「版本資訊安裝API 」StorageGRID StorageGRID 。安裝API可透過HTTPS從Grid Manager存取。

若要存取API文件、請前往主要管理節點上的安裝網頁、然後從功能表列中選取\* Help **>** API Documentation \*。

《程式集安裝API》包含下列各節:StorageGRID

- 組態:與產品版本及API相關的作業。您可以列出該版本所支援的產品版本和主要API版本。
- \* GRID \*-網格層級組態作業。您可以取得並更新網格設定、包括網格詳細資料、網格網路子網路、網格密 碼、以及NTP和DNS伺服器IP位址。
- 節點:節點層級的組態作業。您可以擷取網格節點清單、刪除網格節點、設定網格節點、檢視網格節點、以 及重設網格節點的組態。
- 資源配置-資源配置作業。您可以啟動資源配置作業、並檢視資源配置作業的狀態。
- 恢復-主管理節點恢復操作。您可以重設資訊、上傳恢復套件、開始恢復、以及檢視恢復作業的狀態。
- 恢復套件-下載恢復套件的作業。
• 站台-站台層級的組態作業。您可以建立、檢視、刪除及修改網站。

#### 應用程式安裝程式**API StorageGRID**

您可以從透過HTTPS存取《支援應用程式應用程式API StorageGRID *Controller\_IP*:8443。

若要存取API文件、請移至StorageGRID 應用裝置上的《Some Appliance Installer》(英文)、然後從功能表列 中選取\*「Help\*」(說明\*)>「\* API Docs」(\* API文件)。

《支援應用程式應用程式應用程式API:StorageGRID

- \* Clon\*-設定及控制節點複製的作業。
- 加密:管理加密及檢視加密狀態的作業。
- 硬體組態-在附加硬體上設定系統設定的作業。
- 安裝:啟動應用裝置安裝及監控安裝狀態的作業。
- 網路-與Grid、管理及用戶端網路組態相關的作業StorageGRID 、適用於整個應用裝置及應用裝置連接埠設 定。
- 設定:協助初始應用裝置安裝設定的作業、包括取得系統資訊及更新主要管理節點IP的要求。
- 支援:重新啟動控制器及取得記錄的作業。
- 升級-與升級應用裝置韌體相關的作業。
- 上傳**sg**-上傳StorageGRID 更新安裝檔案的作業。

### 疑難排解硬體安裝

如果在安裝期間遇到問題、您可能會發現檢閱與硬體設定和連線問題相關的疑難排解資訊 很有幫助。

#### 相關資訊

["](#page-473-0)[硬體設定](#page-473-0)[似乎](#page-473-0)[當機](#page-473-0)["](#page-473-0)

#### ["](#page-473-1)[疑難排解連線](#page-473-1)[問題](#page-473-1)["](#page-473-1)

<span id="page-468-0"></span>檢視應用裝置的開機代碼

當您為應用裝置供電時、BMC會記錄一系列開機代碼。您可以在連接至BMC管理連接埠的 圖形化主控台上檢視這些代碼。

#### 您需要的產品

- 您知道如何存取BMC儀表板。
- 如果您想要使用核心型虛擬機器(KVM)、您就有部署和使用KVM應用程式的經驗。
- 如果您想要使用LAN上序列(SOL)、就有使用IPMI SOL主控台應用程式的經驗。

步驟

1. 請選擇下列其中一種方法來檢視應用裝置控制器的開機代碼、並收集所需的設備。

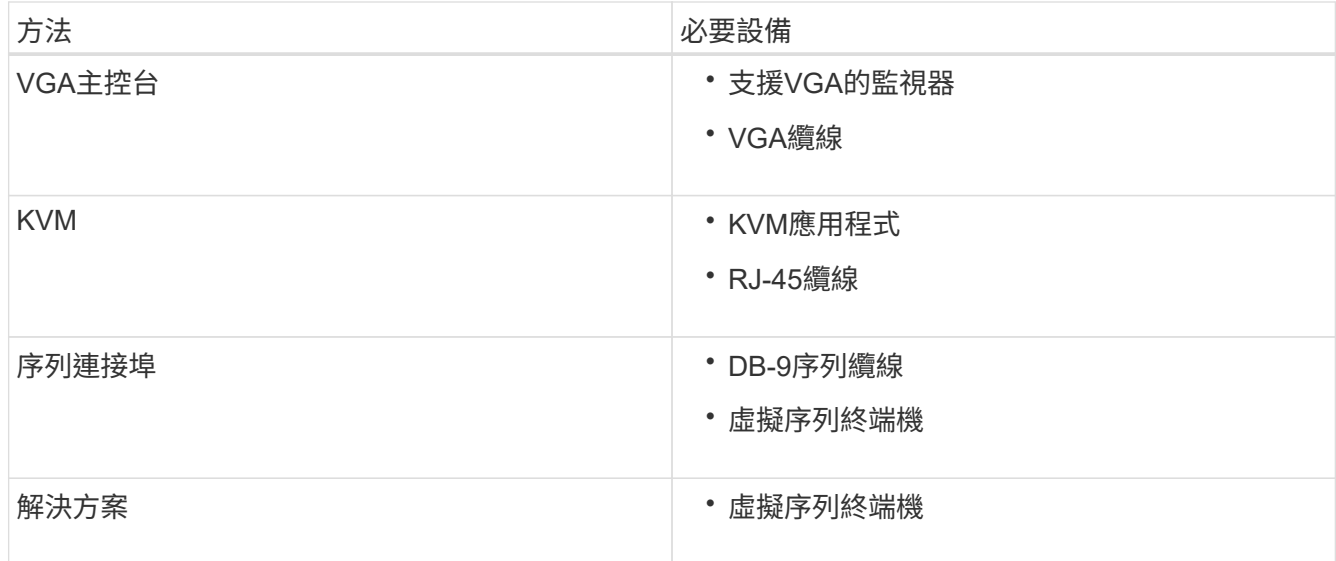

- 2. 如果您使用的是VGA主控台、請執行下列步驟:
	- a. 將具備VGA功能的監視器連接至設備背面的VGA連接埠。
	- b. 檢視監視器上顯示的代碼。
- 3. 如果您使用的是BMC KVM、請執行下列步驟:
	- a. 連線至BMC管理連接埠、然後登入BMC Web介面。
	- b. 選擇\*遠端控制\*。
	- c. 啟動KVM。
	- d. 檢視虛擬監視器上的代碼。
- 4. 如果您使用的是序列連接埠和終端機、請執行下列步驟:
	- a. 連接到應用裝置背面的DB-9序列連接埠。
	- b. 使用設定 115200 8-N-1。
	- c. 檢視列印在序列終端機上的代碼。
- 5. 如果您使用的是SOL、請執行下列步驟:
	- a. 使用BMC IP位址和登入認證連線至IPMI SOL。

ipmitool -I lanplus -H 10.224.3.91 -U root -P calvin sol activate

- b. 檢視虛擬序列終端機上的代碼。
- 6. 請使用表格查詢產品的代碼。

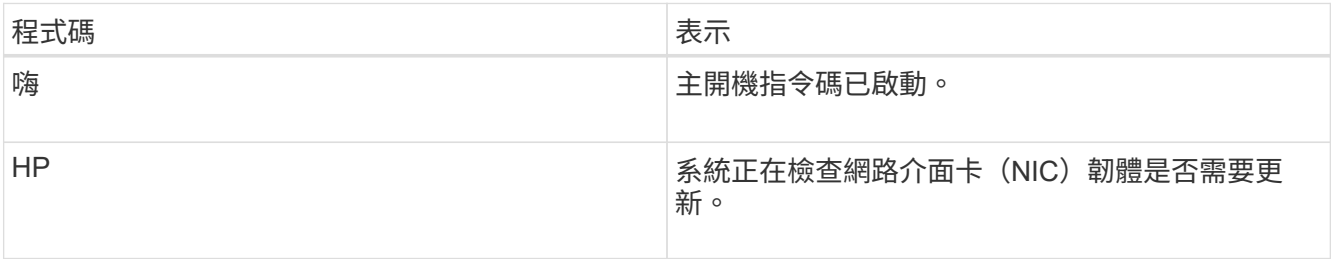

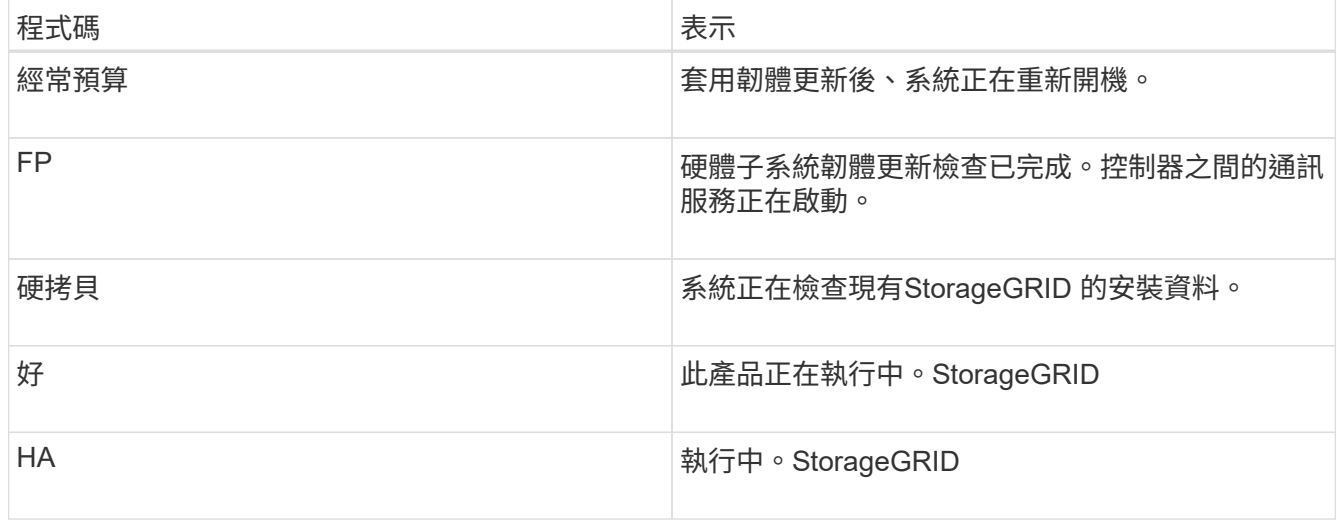

### 相關資訊

["](#page-445-0)[存取](#page-445-0)[BMC](#page-445-0)[介](#page-445-0)[面](#page-445-0)["](#page-445-0)

## <span id="page-470-0"></span>檢視應用裝置的錯誤代碼

如果設備開機時發生硬體錯誤、BMC會記錄錯誤代碼。視需要、您可以使用BMC介面檢視 這些錯誤代碼、然後與技術支援部門合作以解決問題。

## 您需要的產品

• 您知道如何存取BMC儀表板。

## 步驟

- 1. 從BMC儀表板選取\* BIOS POST Code\*。
- 2. 檢閱顯示的目前代碼和先前代碼資訊。

如果顯示下列任一錯誤代碼、請與技術支援部門合作以解決問題。

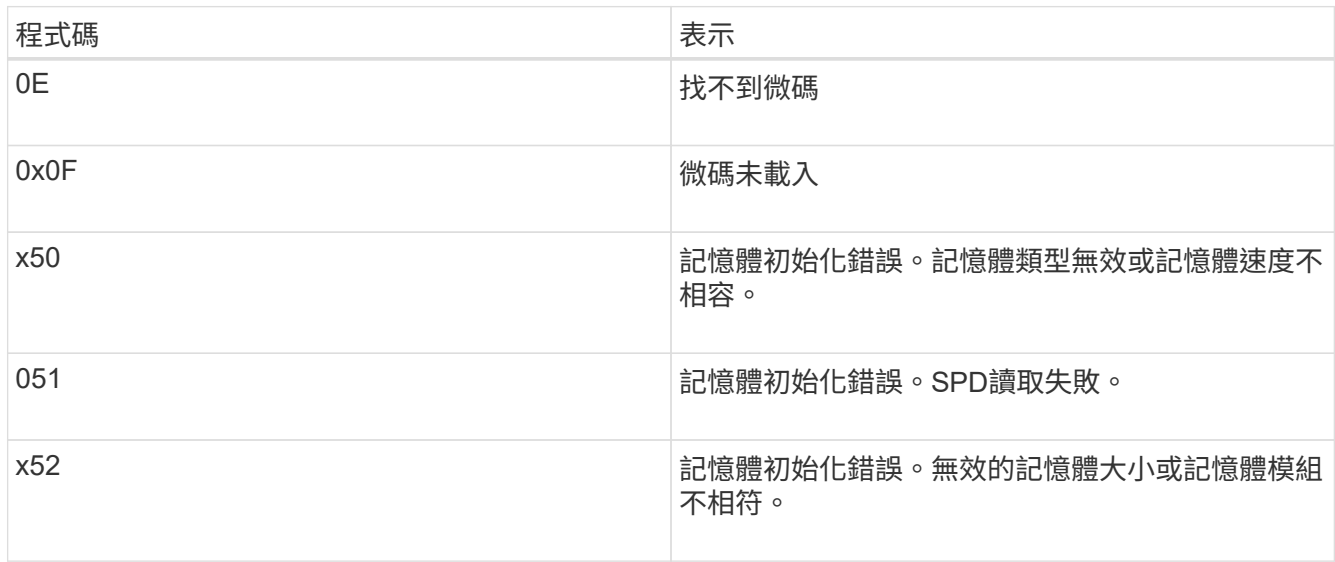

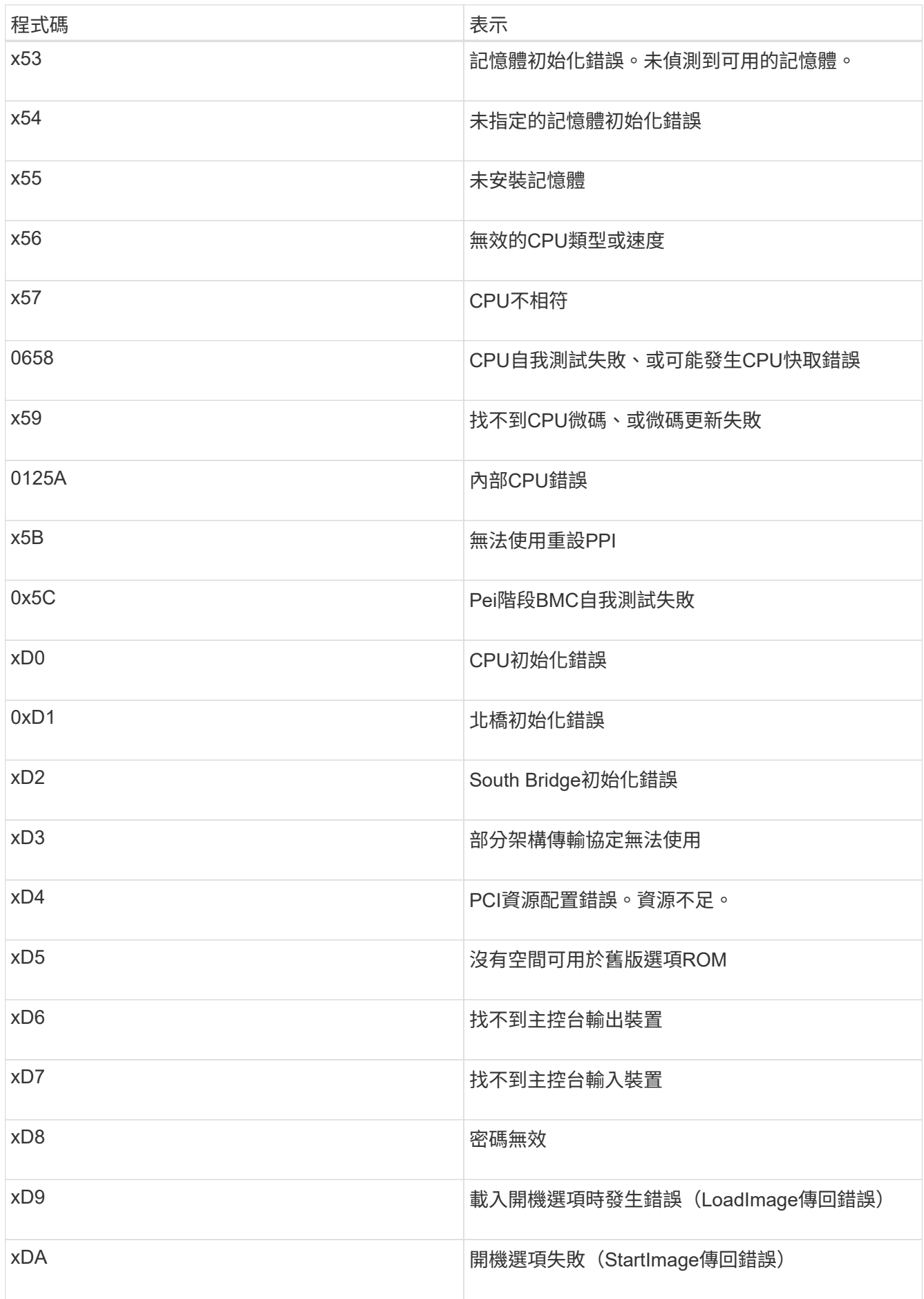

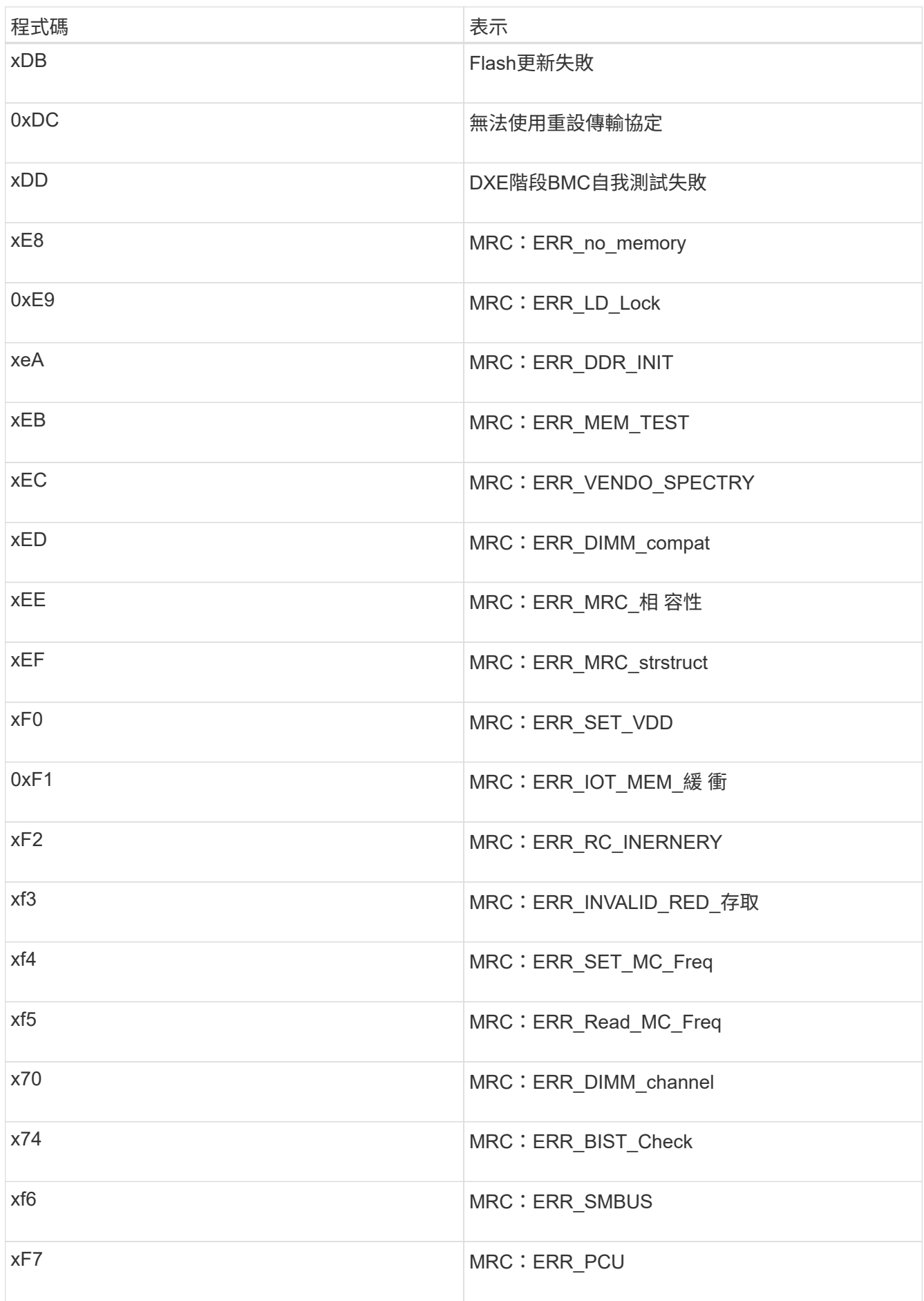

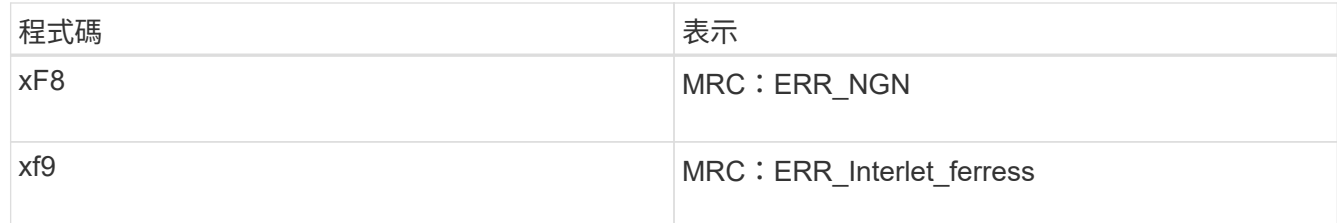

<span id="page-473-0"></span>硬體設定似乎當機

如果硬體故障或纜線錯誤導致應用裝置無法完成開機處理、則可能無法使用《支援產品安 裝程式」StorageGRID 。

步驟

1. 檢閱應用裝置上的LED、以及BMC中顯示的開機和錯誤代碼。

2. 如果您需要解決問題的協助、請聯絡技術支援部門。

相關資訊

["](#page-468-0)[檢視](#page-468-0)[應用裝置的](#page-468-0)[開](#page-468-0)[機](#page-468-0)[代碼](#page-468-0)["](#page-468-0)

["](#page-470-0)[檢視](#page-470-0)[應用裝置的錯](#page-470-0)[誤](#page-470-0)[代碼](#page-470-0)["](#page-470-0)

<span id="page-473-1"></span>疑難排解連線問題

如果StorageGRID 在安裝過程中遇到連線問題、您應該執行列出的修正行動步驟。

無法連線至應用裝置

如果您無法連線至服務應用裝置、可能是網路問題、或是硬體安裝尚未成功完成。

步驟

- 1. 嘗試使用應用裝置的IP位址ping應用裝置:+ **ping** *services\_appliance\_IP*
- 2. 如果ping沒有回應、請確認您使用的是正確的IP位址。

您可以在Grid Network、管理網路或用戶端網路上使用應用裝置的IP位址。

3. 如果IP位址正確、請檢查設備纜線、QSFP或SFP收發器、以及網路設定。

如果仍無法解決問題、請聯絡技術支援部門。

- 4. 如果ping成功、請開啟網頁瀏覽器。
- 5. 輸入StorageGRID 「The URL for the URL for the不支援應用程式安裝程式:+」 **https://***appliances\_controller\_IP***:8443**

隨即顯示首頁。

在執行不中斷的情況下重新啟動服務應用裝置**StorageGRID**

您可能需要在StorageGRID 執行《支援服務應用程式的不同時、重新啟動服務應用裝置。 例如、如果安裝失敗、您可能需要重新啟動服務應用裝置。

關於這項工作

此程序僅適用於服務應用裝置執行StorageGRID 《支援使用者支援使用者支援使用者支援使用者支援的情形。 安裝完成後、StorageGRID 此步驟將不再運作、因為無法再使用到此版本的NetApp應用裝置安裝程式。

步驟

1. 從「Sing Appliance Installer」的功能表列StorageGRID 中、按一下「進階」>「重新開機控制器」。

此時將出現「重新開機控制器」頁面。

- 2. 從「the Some Appliance Installer」StorageGRID 按一下「進階」>「重新開機控制器」、然後選取下列其 中一個選項:
	- 選取\*重新開機至StorageGRID SESW\*、以重新啟動控制器、並使節點重新加入網格。如果您已在維護 模式下完成工作、並準備好讓節點恢復正常作業、請選取此選項。
	- 選取\*重新開機進入維護模式\*、以重新啟動控制器、使節點保持維護模式。如果在重新加入網格之前需 要在節點上執行其他維護作業、請選取此選 項。

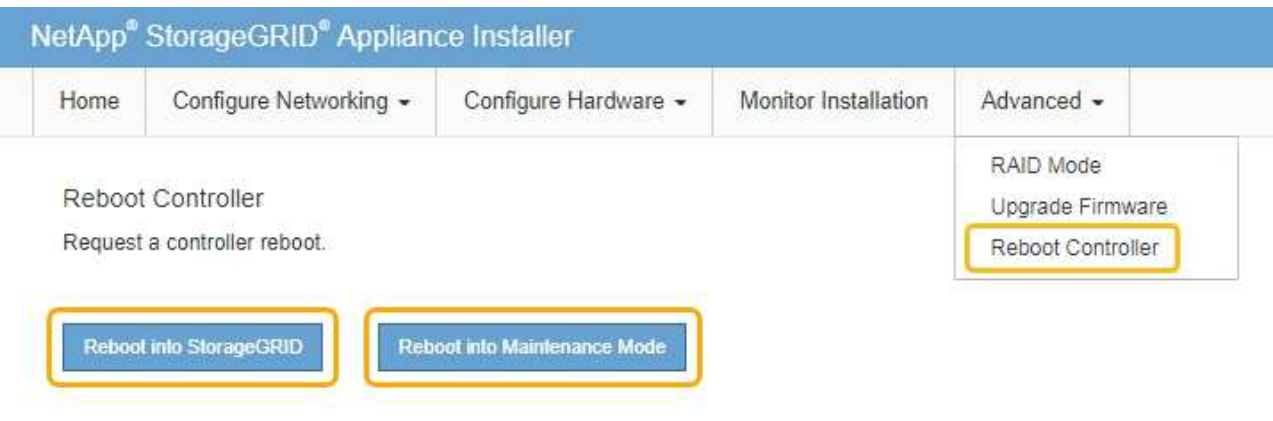

服務應用裝置會重新開機。

維護應用裝置

您可能需要在設備上執行維護程序。本節中的程序假設應用裝置已部署為StorageGRID 位 於整個系統的閘道節點或管理節點。

步驟

- ["](#page-475-0)[將應用裝置置於維護模式](#page-475-0)["](#page-475-0)
- ["](#page-478-0)[開啟](#page-478-0)[和](#page-478-0)[關閉](#page-478-0)[控制器](#page-478-0)[識別](#page-478-0)[LED"](#page-478-0)
- ["](#page-480-0)[將控制器定](#page-480-0)[位](#page-480-0)[在資料中心](#page-480-0)["](#page-480-0)
- ["](#page-481-0)[更換](#page-481-0)[服](#page-481-0)[務](#page-481-0)[應用裝置](#page-481-0)["](#page-481-0)
- ["](#page-482-0)[更換](#page-482-0)[服](#page-482-0)[務](#page-482-0)[應用裝置中的電源供應器](#page-482-0)["](#page-482-0)
- ["](#page-484-0)[更換](#page-484-0)[服](#page-484-0)[務](#page-484-0)[應用裝置中的風扇](#page-484-0)["](#page-484-0)
- ["](#page-487-0)[更換](#page-487-0)[服](#page-487-0)[務](#page-487-0)[應用裝置中的磁碟機](#page-487-0)["](#page-487-0)
- ["](#page-488-0)[變更](#page-488-0)[服](#page-488-0)[務](#page-488-0)[應用裝置的連結組態](#page-488-0)["](#page-488-0)
- ["](#page-490-0)[變更](#page-490-0)[MTU](#page-490-0)[設定](#page-490-0)["](#page-490-0)
- ["](#page-492-0)[檢查](#page-492-0)[DNS](#page-492-0)[伺服器組態](#page-492-0)["](#page-492-0)
- ["](#page-494-0)[在維護模式下監控節點](#page-494-0)[加密](#page-494-0)["](#page-494-0)

### <span id="page-475-0"></span>將應用裝置置於維護模式

您必須先將設備置於維護模式、才能執行特定的維護程序。

您需要的產品

- 您必須使用支援的瀏覽器登入Grid Manager。
- 您必須具有維護或根存取權限。如需詳細資訊、請參閱《關於管理StorageGRID 功能的說明》。

### 關於這項工作

將StorageGRID 某個應用程式置於維護模式、可能會使該應用程式無法遠端存取。

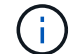

維護模式中的某個應用程式密碼和主機金鑰StorageGRID 與設備使用時的密碼和主機金鑰相同。

### 步驟

- 1. 從Grid Manager中選取\*節點\*。
- 2. 從節點頁面的樹狀檢視中、選取應用裝置儲存節點。
- 3. 選取\*工作\*。

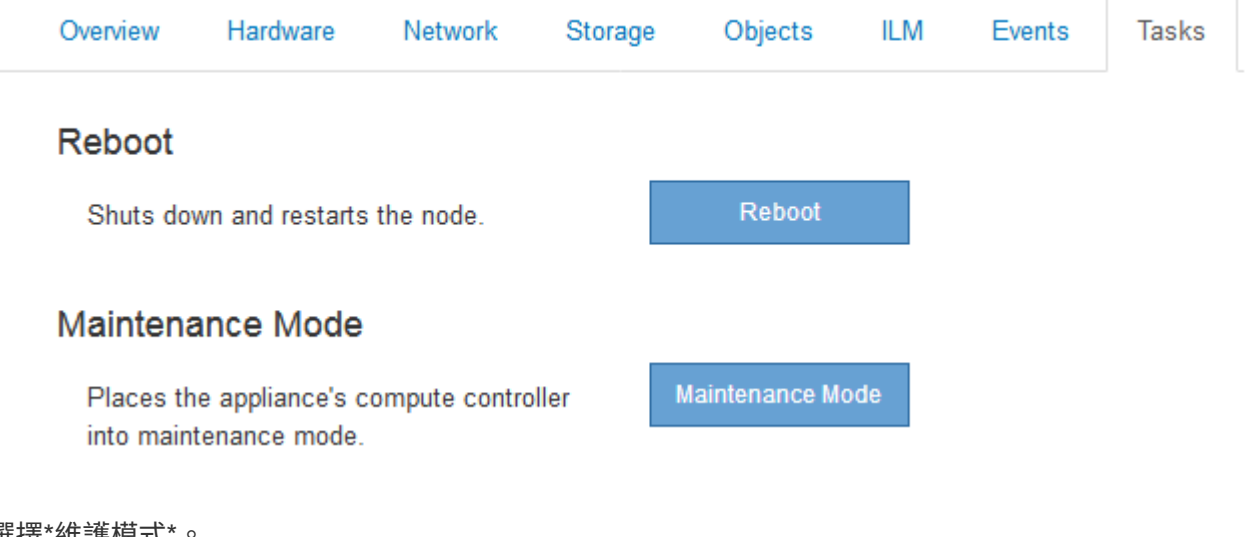

# 4. 選擇\*維護模式\*。

隨即顯示確認對話方塊。

# A Enter Maintenance Mode on SGA-106-15

You must place the appliance's compute controller into maintenance mode to perform certain maintenance procedures on the appliance.

Attention: All StorageGRID services on this node will be shut down. Wait a few minutes for the node to reboot into maintenance mode.

If you are ready to start, enter the provisioning passphrase and click OK.

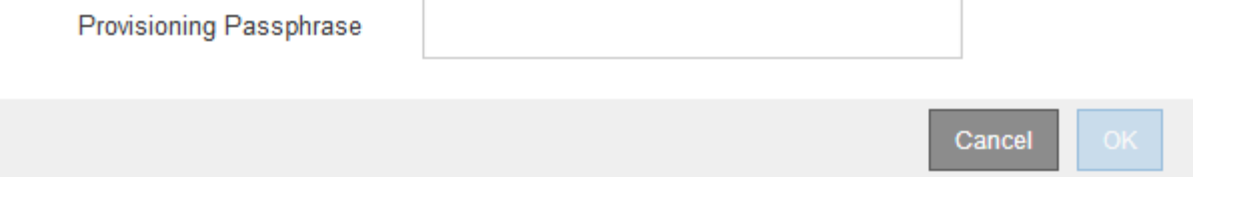

5. 輸入資源配置通關密碼、然後選取\*確定\*。

進度列和一系列訊息StorageGRID 、包括「Request sent」(要求已傳送)、「Sting the Sfor」(停止執行 )和「rebooting」(重新啟動)、表示裝置正在完成進入維護模式的步驟。

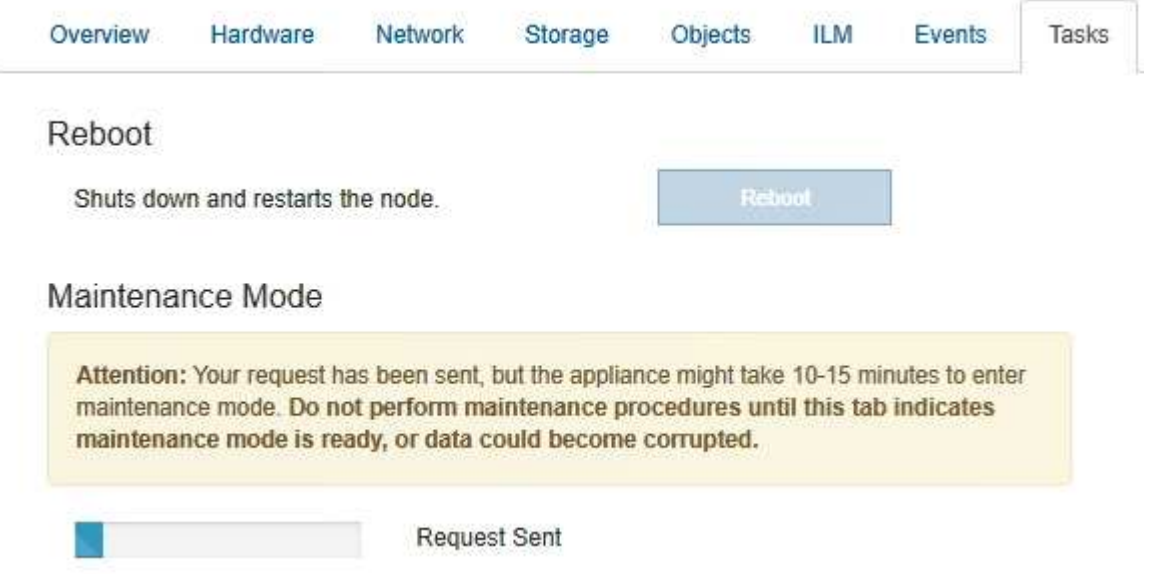

當應用裝置處於維護模式時、會出現一則確認訊息、列出您可用來存取StorageGRID 《支援應用程式安裝程 式的URL」。

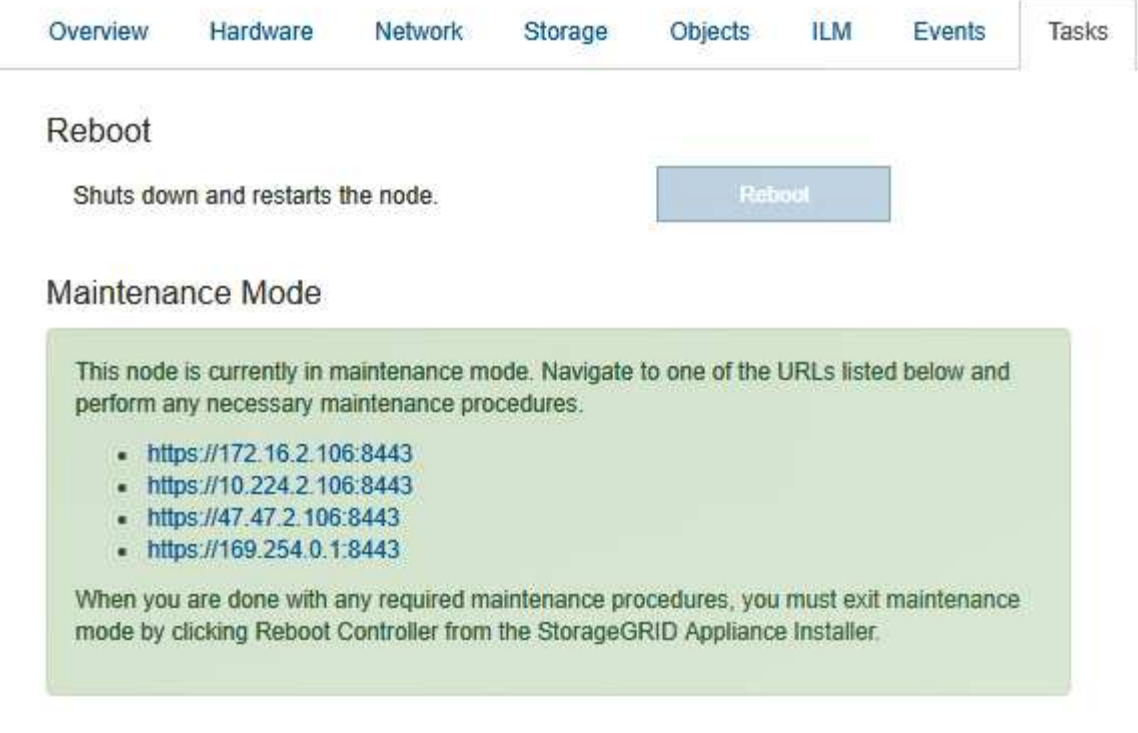

6. 若要存取StorageGRID 《物件設備安裝程式》、請瀏覽顯示的任何URL。

如有可能、請使用包含設備管理網路連接埠IP位址的URL。

存取 https://169.254.0.1:8443 需要直接連線至本機管理連接埠。

7. 從《支援產品安裝程式(the不支援產品):確認產品處於維護模式。StorageGRID

A This node is in maintenance mode. Perform any required maintenance procedures. If you want to exit maintenance mode manually to resume normal operation, go to Advanced > Reboot Controller to reboot the controller.

8. 執行任何必要的維護工作。

 $\left(\begin{smallmatrix} 1\\ 1\end{smallmatrix}\right)$ 

9. 完成維護工作之後、請結束維護模式並恢復正常節點作業。從「the Some Appliance Installer 」StorageGRID 選取「進階>\*重新開機控制器\*」、然後選取「\*重新開機至StorageGRID \*」。

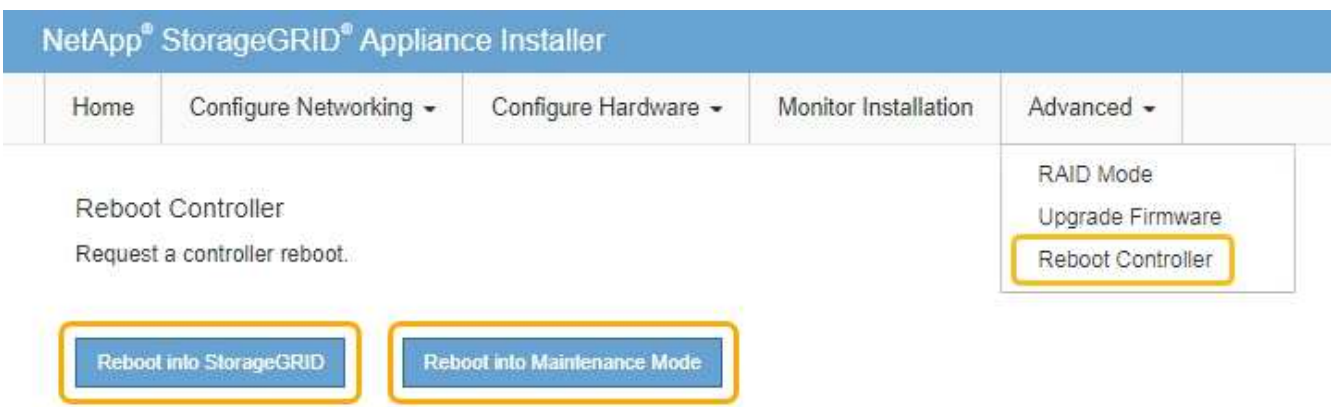

裝置重新開機和重新加入網格可能需要20分鐘的時間。若要確認重新開機已完成、且節點已重新加入網格、 請返回Grid Manager。「節點」標籤應顯示正常狀態 對於應用裝置節點、表示沒有任何警示處於作用中 狀態、且節點已連線至網格。

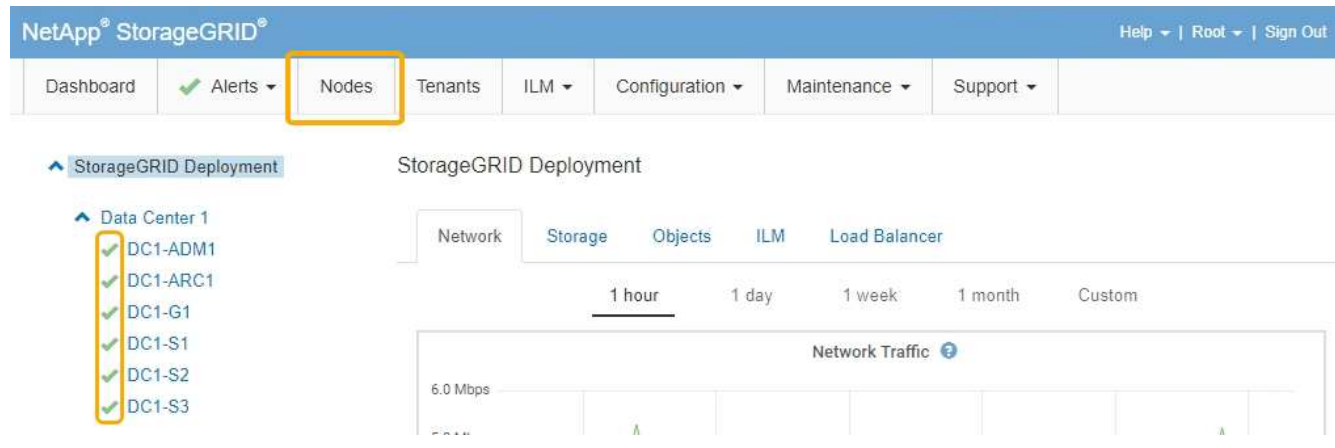

<span id="page-478-0"></span>開啟和關閉控制器識別**LED**

控制器正面和背面的藍色識別LED可開啟、以協助在資料中心找到應用裝置。

您需要的產品

您必須擁有要識別的控制器的BMC IP位址。

步驟

- 1. 存取控制器BMC介面。
- 2. 選擇\*伺服器識別\*。
- 3. 選擇\*開啟\*、然後選取\*執行動作\*。

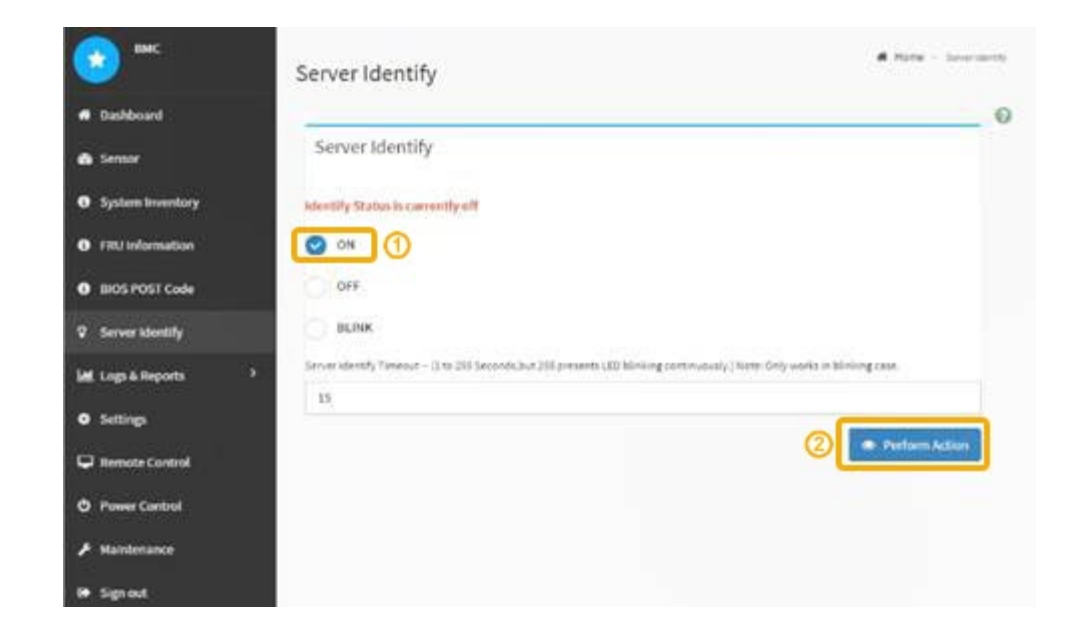

# 結果

控制器正面(如圖所示)和背面的藍色識別LED燈會亮起。

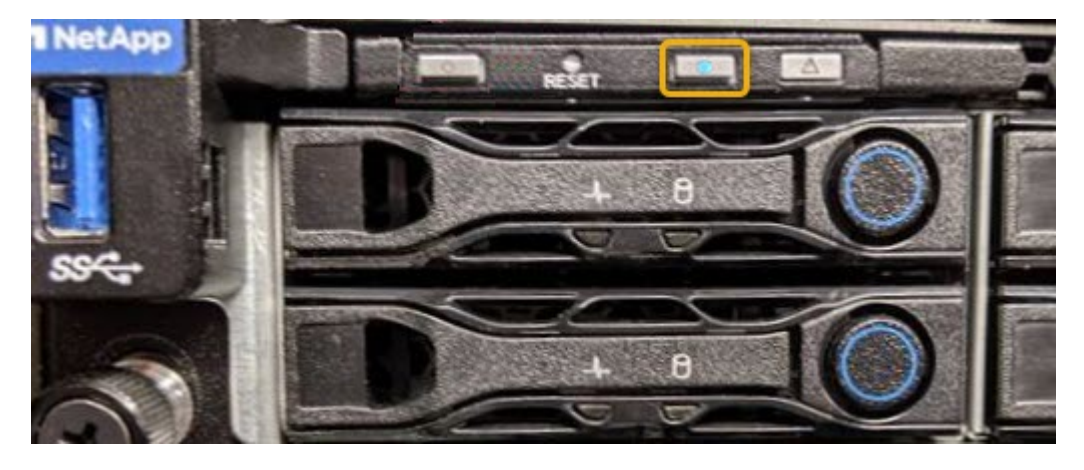

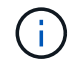

如果控制器上安裝了擋板、可能很難看到正面的識別LED。

## 完成後

若要關閉控制器識別LED:

- 按下控制器前面板上的識別LED開關。
- 從控制器BMC介面中選取\*伺服器識別\*、選取\*關\*、然後選取\*執行動作\*。

控制器正面和背面的藍色識別LED會熄滅。

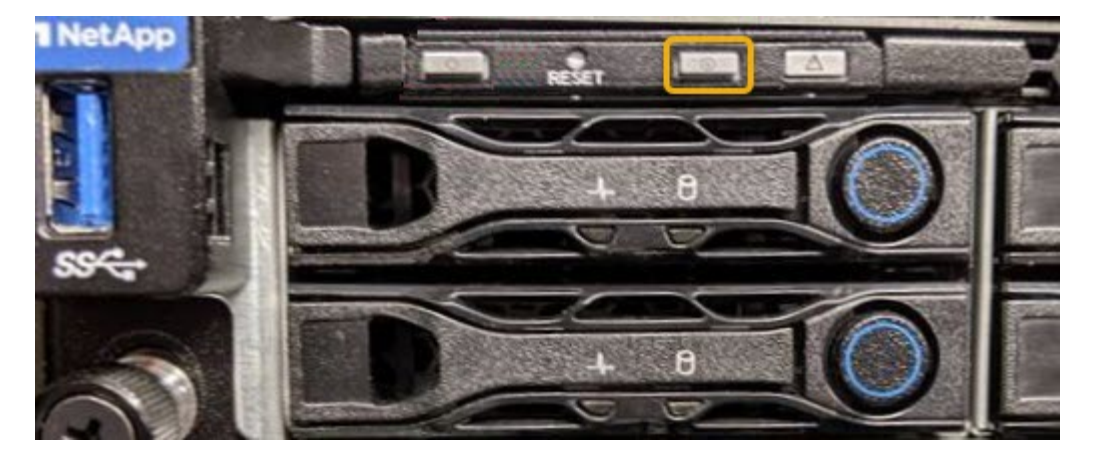

相關資訊 ["](#page-480-0)[將控制器定](#page-480-0)[位](#page-480-0)[在資料中心](#page-480-0)["](#page-480-0)

["](#page-445-0)[存取](#page-445-0)[BMC](#page-445-0)[介](#page-445-0)[面](#page-445-0)["](#page-445-0)

<span id="page-480-0"></span>將控制器定位在資料中心

找到控制器、以便執行硬體維護或升級。

您需要的產品

• 您已確定需要維護的控制器。

(選用)若要協助找出資料中心中的控制器、請開啟藍色識別LED。

["](#page-478-0)[開啟](#page-478-0)[和](#page-478-0)[關閉](#page-478-0)[控制器](#page-478-0)[識別](#page-478-0)[LED"](#page-478-0)

步驟

1. 在資料中心尋找需要維護的控制器。

◦ 在控制器正面或背面尋找亮起的藍色識別LED。

前面的識別LED位於控制器前擋板後面、可能很難看出是否安裝了擋板。

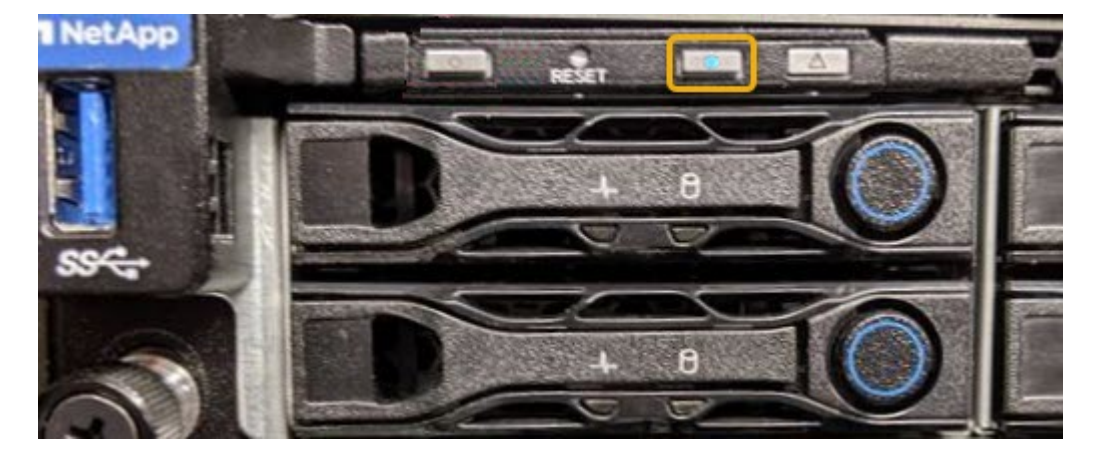

◦ 檢查附加在每個控制器正面的標記、以取得相符的零件編號。

- 2. 如果安裝了控制器前擋板、請將其卸下、以存取前面板控制項和指示燈。
- 3. 選用:如果您使用藍色識別LED來尋找控制器、請將其關閉。
	- 按下控制器前面板上的識別LED開關。
	- 使用控制器BMC介面。

["](#page-478-0)[開啟](#page-478-0)[和](#page-478-0)[關閉](#page-478-0)[控制器](#page-478-0)[識別](#page-478-0)[LED"](#page-478-0)

<span id="page-481-0"></span>更換服務應用裝置

如果設備無法正常運作或故障、您可能需要更換設備。

您需要的產品

- 您的替換產品的零件編號與您要更換的產品相同。
- 您有標籤可識別連接至本產品的每條纜線。
- 您已在資料中心實際找到要更換的應用裝置。請參閱 ["](#page-480-0)[將控制器定](#page-480-0)[位](#page-480-0)[在資料中心](#page-480-0)["](#page-480-0)。
- 產品已進入維護模式。請參閱 ["](#page-475-0)[將應用裝置置於維護模式](#page-475-0)["](#page-475-0)。

#### 關於這項工作

當您更換產品時、將無法存取此節點。StorageGRID如果設備運作正常、您可以在本程序開始時執行管制關機。

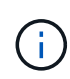

如果您要在安裝StorageGRID 完更新功能之前更換產品、StorageGRID 完成此程序後、可能無法 立即存取《產品安裝程式(到此安裝程式)」。雖然StorageGRID 您可以從與應用裝置位於同一 子網路的其他主機存取《ENetApp應用裝置安裝程式」、但您無法從其他子網路的主機存取。此 情況應在15分鐘內自行解決(當原始應用裝置的任何ARP快取項目逾時時)、或者您可以從本機 路由器或閘道手動清除任何舊的ARP快取項目、以立即清除此狀況。

#### 步驟

1. 當產品處於維護模式時、請關閉產品電源。

a. 登入網格節點:

- i. 輸入下列命令: ssh admin@*grid\_node\_IP*
- ii. 輸入中所列的密碼 Passwords.txt 檔案:
- iii. 輸入下列命令以切換至root: su -
- iv. 輸入中所列的密碼 Passwords.txt 檔案:

當您以root登入時、提示會從變更 \$ 至 #。

- b. 關閉產品電源:+ **shutdown -h now**
- 2. 請使用下列兩種方法之一來確認產品電源是否已關閉:
	- 產品正面的電源指示燈LED會熄滅。
	- BMC介面的「電源控制」頁面表示裝置已關閉。
- 3. 如果StorageGRID 連接到應用裝置的靜態網路使用DHCP伺服器、請更新DNS/網路和IP位址設定。

a. 找出設備正面的MAC位址標籤、然後判斷管理網路連接埠的MAC位址。

MAC位址標籤會列出BMC管理連接埠的MAC位址。

若要判斷管理網路連接埠的MAC位址、您必須將\* 2 新增至標籤上的十六進位數字。例如、如果標籤上 的**MAC**位址以 09 結尾、則管理連接埠的**MAC**位址將以 0B\*結尾。如果標籤上的MAC位址以\*(*y*)FF\* 結尾、則管理連接埠的MAC位址將以\*(*y*+1\*)結尾。您可以在Windows中開啟「計算機」、將其設定 為「程式設計師」模式、選取「Hex」、輸入MAC位址、然後輸入\*+ 2 =\*、輕鬆完成此計算。

b. 請網路管理員將您移除的應用裝置DNS /網路和IP位址與替換應用裝置的MAC位址建立關聯。

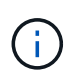

 $(i)$ 

您必須先確認原始應用裝置的所有IP位址都已更新、才能為替換應用裝置供電。否則、當 裝置開機時、就會取得新的DHCP IP位址、而且可能無法重新連線StorageGRID 到效 益。此步驟適用於StorageGRID 所有連接至應用裝置的資訊網路。

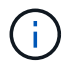

如果原始應用裝置使用靜態IP位址、則新應用裝置會自動採用您移除的應用裝置IP位址。

- 4. 拆下並更換產品:
	- a. 標記纜線、然後拔下纜線和任何網路收發器。

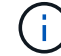

為避免效能降低、請勿扭轉、摺疊、夾緊或踏上纜線。

- b. 從機櫃或機架中取出故障的應用裝置。
- c. 將兩個電源供應器、八個冷卻風扇和兩個SSD從故障設備移至更換設備。

請依照提供的指示更換這些元件。

- d. 將替換產品安裝到機櫃或機架中。
- e. 更換纜線和任何光纖收發器。
- f. 開啟產品電源、並監控應用裝置LED和開機代碼。

使用BMC介面來監控開機狀態。

5. 確認應用裝置節點出現在Grid Manager中、且未顯示任何警示。

#### 相關資訊

["](#page-413-0)[將應用裝置安裝](#page-413-0)[到](#page-413-0)[機櫃或機架\(](#page-413-0)[SG100](#page-413-0)[和](#page-413-0)[SG1000](#page-413-0)[\)](#page-413-0)["](#page-413-0)

["](#page-418-0)[檢視](#page-418-0)[SG100](#page-418-0)[和](#page-418-0)[SG1000](#page-418-0)[應用裝置](#page-418-0)[上](#page-418-0)[的](#page-418-0)[狀](#page-418-0)[態](#page-418-0)[指](#page-418-0)[示](#page-418-0)[燈](#page-418-0)["](#page-418-0)

["](#page-468-0)[檢視](#page-468-0)[應用裝置的](#page-468-0)[開](#page-468-0)[機](#page-468-0)[代碼](#page-468-0)["](#page-468-0)

<span id="page-482-0"></span>更換服務應用裝置中的電源供應器

服務應用裝置有兩個電源供應器以提供備援。如果其中一個電源供應器故障、您必須儘快 更換、以確保產品具備備援電力。

您需要的產品

- 您已解壓縮更換的電源供應器。
- 您實際將設備放置在資料中心內要更換電源供應器的位置。

["](#page-480-0)[將控制器定](#page-480-0)[位](#page-480-0)[在資料中心](#page-480-0)["](#page-480-0)

• 您可以確認其他電源供應器已安裝並正在執行。

關於這項工作

圖中顯示SG100的兩個電源供應器單元、可從產品背面存取。

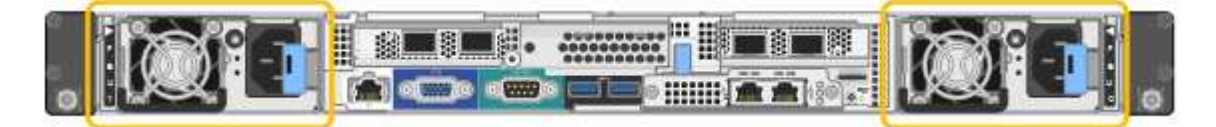

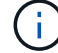

SG1000的電源供應器完全相同。

步驟

- 1. 從電源供應器拔下電源線。
- 2. 提起CAM握把。

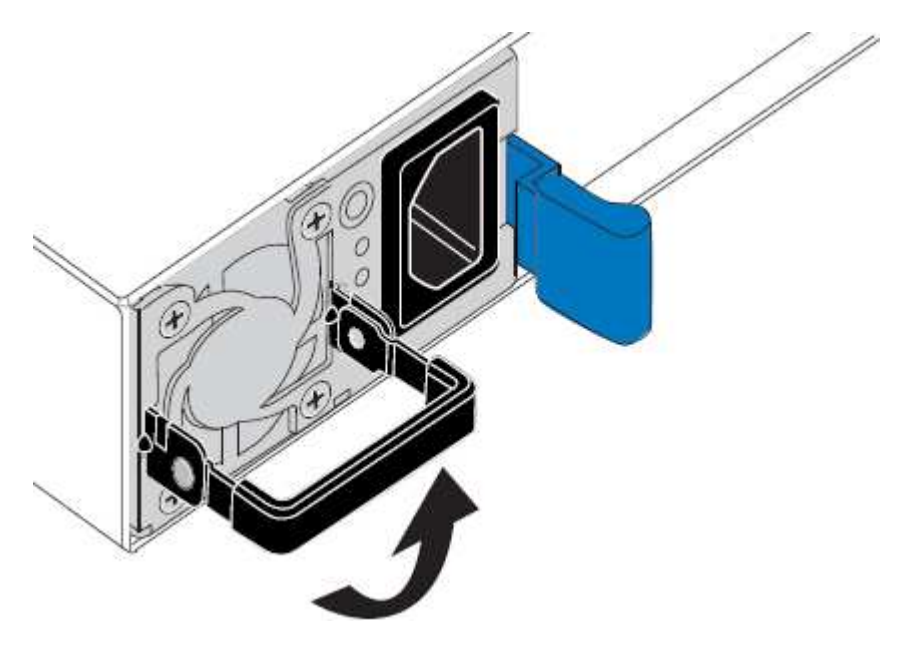

3. 按下藍色栓鎖、將電源供應器拉出。

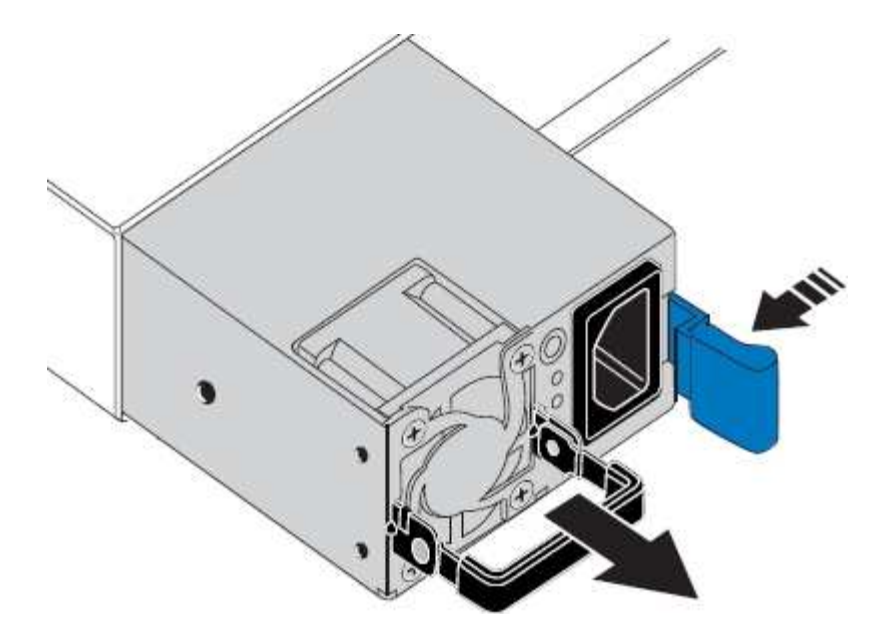

4. 將替換電源供應器滑入機箱。

將裝置滑入時、請確定藍色栓鎖位於右側。

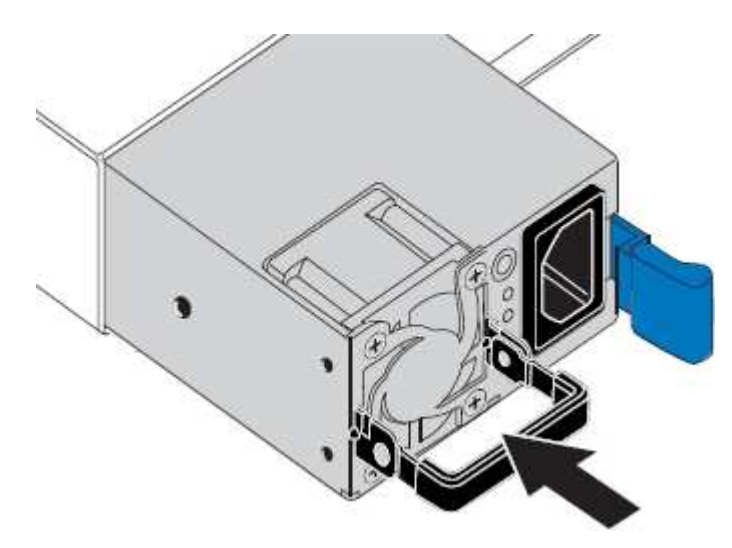

- 5. 向下推CAM握把以固定電源供應器。
- 6. 將電源線連接至電源供應器、並確保綠色LED亮起。

## <span id="page-484-0"></span>更換服務應用裝置中的風扇

服務應用裝置有八個冷卻風扇。如果其中一個風扇故障、您必須儘快更換、以確保產品具 有適當的冷卻效果。

## 您需要的產品

- 您已將替換風扇解壓縮。
- 您已將設備實際放置在資料中心內要更換風扇的位置。

["](#page-480-0)[將控制器定](#page-480-0)[位](#page-480-0)[在資料中心](#page-480-0)["](#page-480-0)

- 您已確認其他風扇已安裝並執行。
- 產品已進入維護模式。

["](#page-475-0)[將應用裝置置於維護模式](#page-475-0)["](#page-475-0)

關於這項工作

更換風扇時、無法存取應用裝置節點。

圖示為服務應用裝置的風扇。將產品的頂蓋從產品上卸下後、即可接觸到冷卻風扇。

 $\left(\begin{smallmatrix} 1 \ 1 \end{smallmatrix}\right)$ 

兩個電源供應器單元中的每個單元都有一個風扇。這些風扇不包含在此程序中。

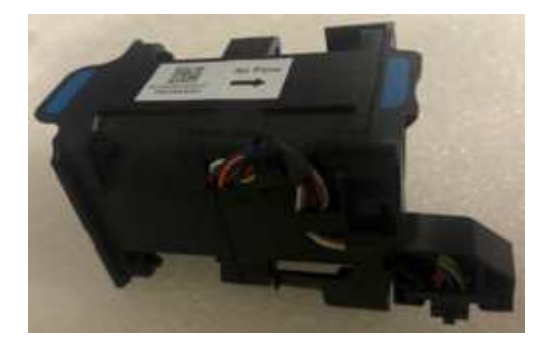

#### 步驟

1. 當產品處於維護模式時、請關閉產品電源。

- a. 登入網格節點:
	- i. 輸入下列命令: ssh admin@*grid\_node\_IP*
	- ii. 輸入中所列的密碼 Passwords.txt 檔案:
	- iii. 輸入下列命令以切換至root: su -
	- iv. 輸入中所列的密碼 Passwords.txt 檔案:

當您以root登入時、提示會從變更 \$ 至 #。

- b. 關閉服務應用裝置:+ **shutdown -h now**
- 2. 請使用下列兩種方法之一、確認服務應用裝置的電源已關閉:
	- 產品正面的電源指示燈LED會熄滅。
	- BMC介面的「電源控制」頁面表示裝置已關閉。
- 3. 提起頂蓋上的栓鎖、然後從產品上取下外蓋。
- 4. 找出故障的風扇。

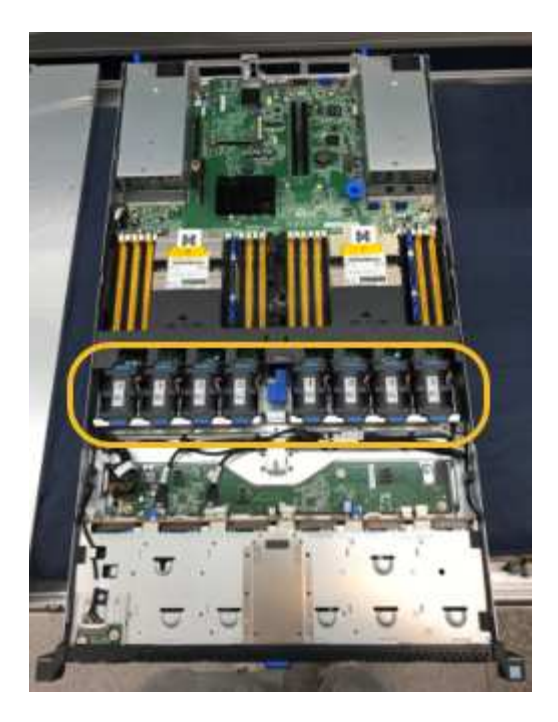

5. 將故障風扇從機箱中提出。

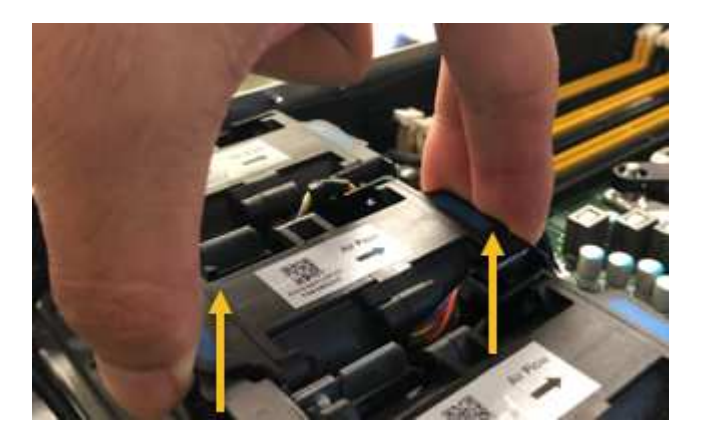

6. 將替換風扇滑入機箱的開放式插槽。

將風扇邊緣與導銷對齊。照片中的大頭針會圈起。

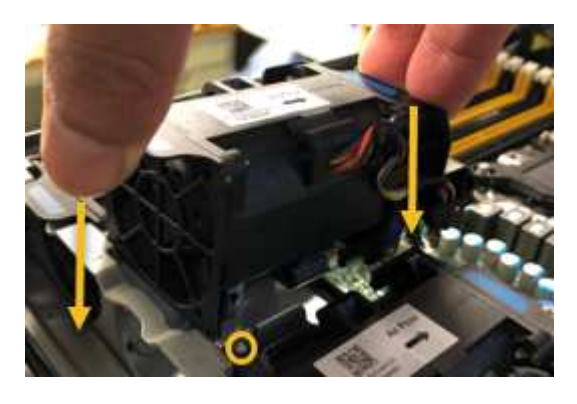

7. 將風扇的連接器穩固地按入電路板。

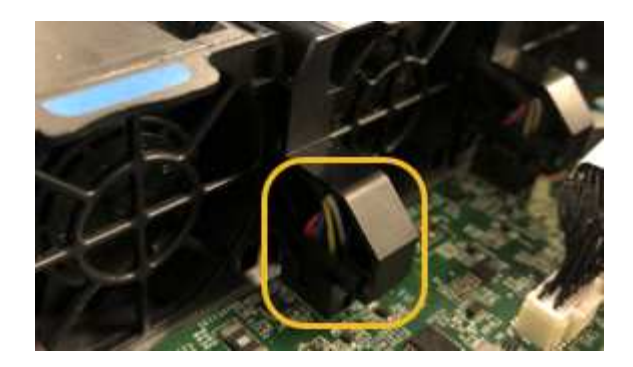

- 8. 將頂蓋裝回產品上、然後按下栓鎖、將護蓋固定到位。
- 9. 開啟應用裝置電源、並監控控制器LED和開機代碼。

使用BMC介面來監控開機狀態。

10. 確認應用裝置節點出現在Grid Manager中、且未顯示任何警示。

<span id="page-487-0"></span>更換服務應用裝置中的磁碟機

服務應用裝置中的SSD包含StorageGRID 了不實的作業系統。此外、當設備設定為管理節 點時、SSD也會包含稽核記錄、度量和資料庫表格。磁碟機使用RAID1進行鏡射、以提供 備援功能。如果其中一個磁碟機故障、您必須儘快更換、以確保備援。

### 您需要的產品

• 您已將設備實際放置在資料中心內要更換磁碟機的位置。

### ["](#page-480-0)[將控制器定](#page-480-0)[位](#page-480-0)[在資料中心](#page-480-0)["](#page-480-0)

• 您已確認哪個磁碟機故障、但其左LED指示燈呈黃色閃爍。

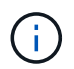

如果您移除工作正常的磁碟機、就會關閉應用裝置節點。請參閱檢視狀態指標以驗證故障的 相關資訊。

- 您已取得替換磁碟機。
- 您已獲得適當的電子軟碟保護。

#### 步驟

1. 驗證磁碟機的左側LED是否呈黃色閃爍。

您也可以使用Grid Manager來監控SSD的狀態。選擇\*節點\*。然後選取 **Appliance Node** >\*硬體\*。如果磁 碟機故障、「Storage RAID Mode(儲存RAID模式)」欄位會顯示關於哪個磁碟機故障的訊息。

- 2. 將防靜電腕帶的綁帶末端包覆在您的腕帶上、並將扣夾末端固定在金屬接地上、以避免產生靜電。
- 3. 打開備用磁碟機的包裝、並將其放在產品附近無靜電且水平的表面上。

儲存所有包裝材料。

4. 按下故障磁碟機上的釋放按鈕。

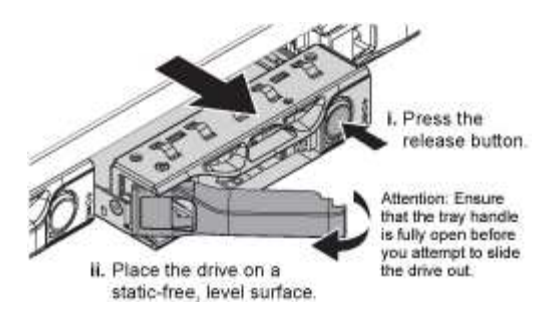

磁碟機上的握把會部分開啟、而磁碟機會從插槽中釋放。

- 5. 打開握把、將磁碟機滑出、然後將其放在無靜電且水平的表面上。
- 6. 在將替換磁碟機插入磁碟機插槽之前、請先按下釋放按鈕。

栓鎖會彈開。

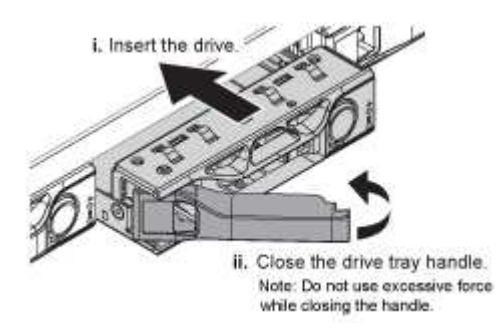

7. 將替換磁碟機插入插槽、然後關閉磁碟機握把。

 $\mathbf{f}$ 

關閉握把時、請勿過度施力。

當磁碟機完全插入時、您會聽到「喀」一聲。

磁碟機會自動以工作磁碟機的鏡射資料重建。您可以使用Grid Manager來檢查重新建置的狀態。選擇\*節點 \*。然後選取 **Appliance Node** >\*硬體\*。Storage RAID Mode(儲存RAID模式)欄位會顯示「正在重建」 訊息、直到磁碟機完全重建為止。

8. 如需更換磁碟機、請聯絡技術支援部門。

技術支援部門將提供退回故障磁碟機的指示。

#### <span id="page-488-0"></span>變更服務應用裝置的連結組態

您可以變更服務應用裝置的乙太網路連結組態。您可以變更連接埠連結模式、網路連結模 式及連結速度。

您需要的產品

• 您必須將設備置於維護模式。將某個應用程式置StorageGRID 於維護模式、可能會使應用裝置無法遠端存 取。

["](#page-475-0)[將應用裝置置於維護模式](#page-475-0)["](#page-475-0)

關於這項工作

變更服務應用裝置的乙太網路連結組態選項包括:

- 將\*連接埠連結模式\*從「固定」變更為「Aggregate」、或從「Aggregate」變更為「固定」
- 將\*網路連結模式\*從主動備份變更為LACP、或從LACP變更為主動備份
- 啟用或停用VLAN標記、或變更VLAN標記的值
- 變更連結速度

#### 步驟

1. 從《SectionAppliance安裝程式》StorageGRID 中、選取\*「Configure Networking」(設定網路)**>**「 Link Configuration」(連結組態)。

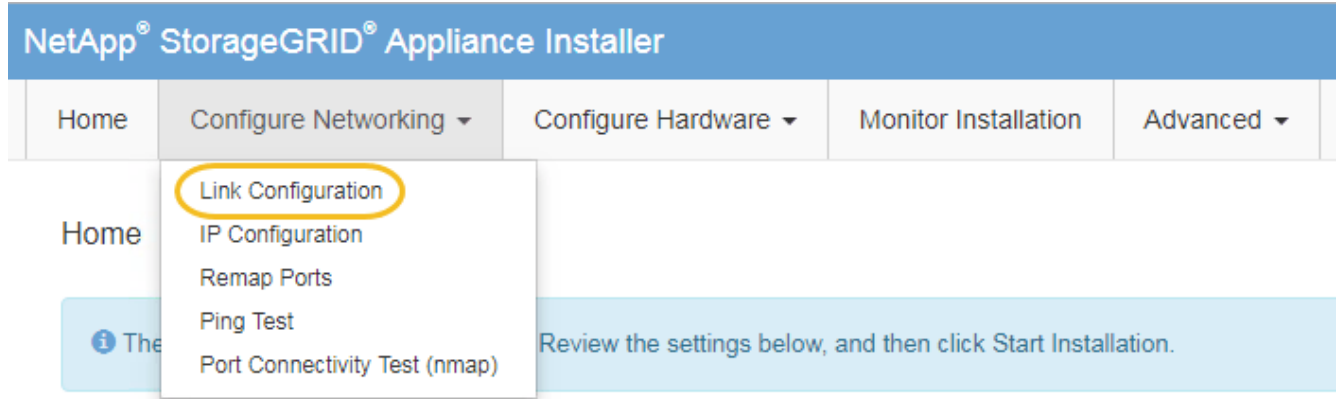

2. 對連結組態進行所需的變更。

如需選項的詳細資訊、請參閱「設定網路連結」。

3. 當您對所選項目感到滿意時、請按一下「儲存」。

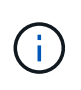

如果您變更所連線的網路或連結、可能會失去連線。如果您在1分鐘內沒有重新連 線、StorageGRID 請使用指派給應用裝置的其他IP位址之一、重新輸入該應用裝置的URL:+ **https://***services\_appliance\_IP***:8443**

4. 對應用裝置的IP位址進行必要的變更。

如果您變更了VLAN設定、裝置的子網路可能已經變更。如果您需要變更應用裝置的IP位址、請依照指示設 定IP位址。

#### ["](#page-431-0)[設定](#page-431-0)[StorageGRID](#page-431-0) [靜](#page-431-0)[態](#page-431-0)[IP](#page-431-0)[位址](#page-431-0)["](#page-431-0)

- 5. 從功能表中選取「組態網路>\* Ping Test\*」。
- 6. 使用Ping測試工具檢查連線至任何網路上的IP位址、這些網路可能會受到您在設定應用裝置時所做的連結組 態變更影響。

除了您選擇執行的任何其他測試之外、請確認您可以ping主管理節點的Grid Network IP位址、以及至少一個 其他節點的Grid Network IP位址。如有必要、請返回設定網路連結的指示、並修正任何問題。

7. 一旦您確信連結組態變更正常運作、請重新啟動節點。從「the Sof the Sof the Some Installer」選取「進

- 選取\*重新開機至StorageGRID SESW\*、以重新啟動控制器、並使節點重新加入網格。如果您已在維護 模式下完成工作、並準備好讓節點恢復正常作業、請選取此選項。
- 選取\*重新開機進入維護模式\*、以重新啟動控制器、使節點保持維護模式。如果在重新加入網格之前需 要在節點上執行其他維護作業、請選取此選 項。

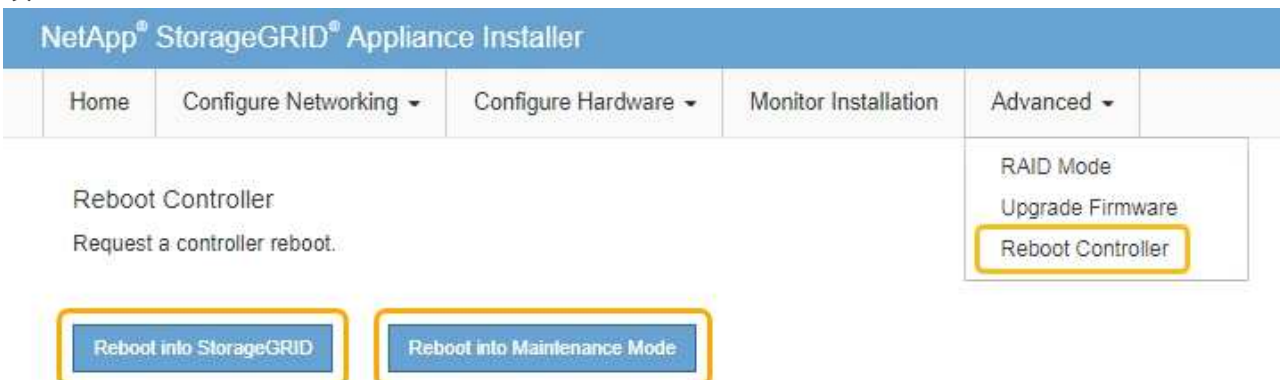

裝置重新開機和重新加入網格可能需要20分鐘的時間。若要確認重新開機已完成、且節點已重新加入網 格、請返回Grid Manager。「節點」標籤應顯示正常狀態 對於應用裝置節點、表示沒有任何警示處 於作用中狀態、且節點已連線至網格。

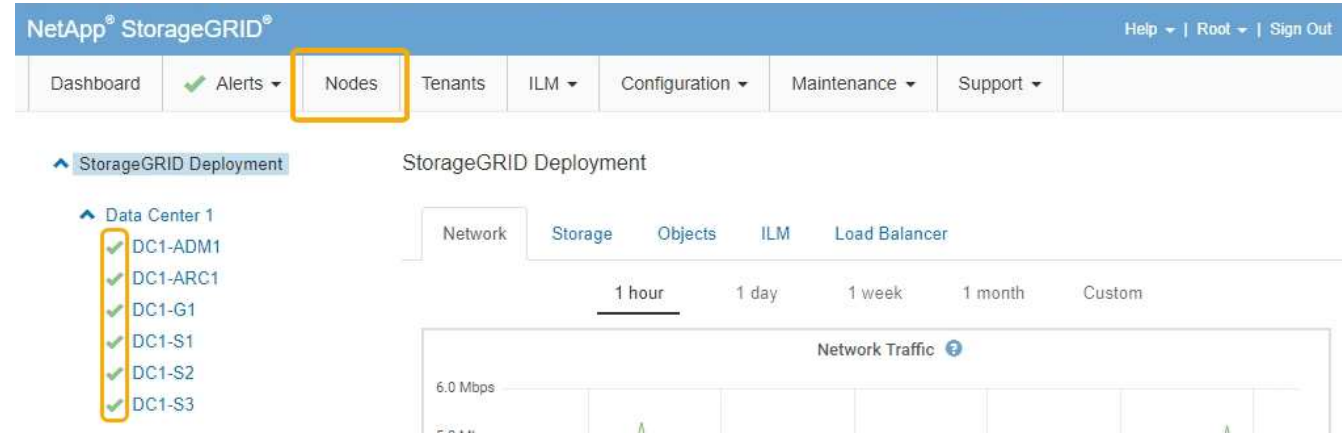

<span id="page-490-0"></span>變更**MTU**設定

您可以變更為應用裝置節點設定IP位址時所指派的MTU設定。

您需要的產品

產品已進入維護模式。

["](#page-475-0)[將應用裝置置於維護模式](#page-475-0)["](#page-475-0)

步驟

1. 從《SectionAppliance安裝程式》StorageGRID 中、選取\*「Configure Networking」(設定網路)**>**「 IP Configuration」(\* IP組態)\*。

2. 對Grid Network、管理網路和用戶端網路的MTU設定進行所需的變更。

### **Grid Network**

The Grid Network is used for all internal StorageGRID traffic. The Grid Network provides connectivity between all nodes in the grid, across all sites and subnets. All hosts on the Grid Network must be able to talk to all other hosts. The Grid Network can consist of multiple subnets. Networks containing critical grid services, such as NTP, can also be added as Grid subnets.

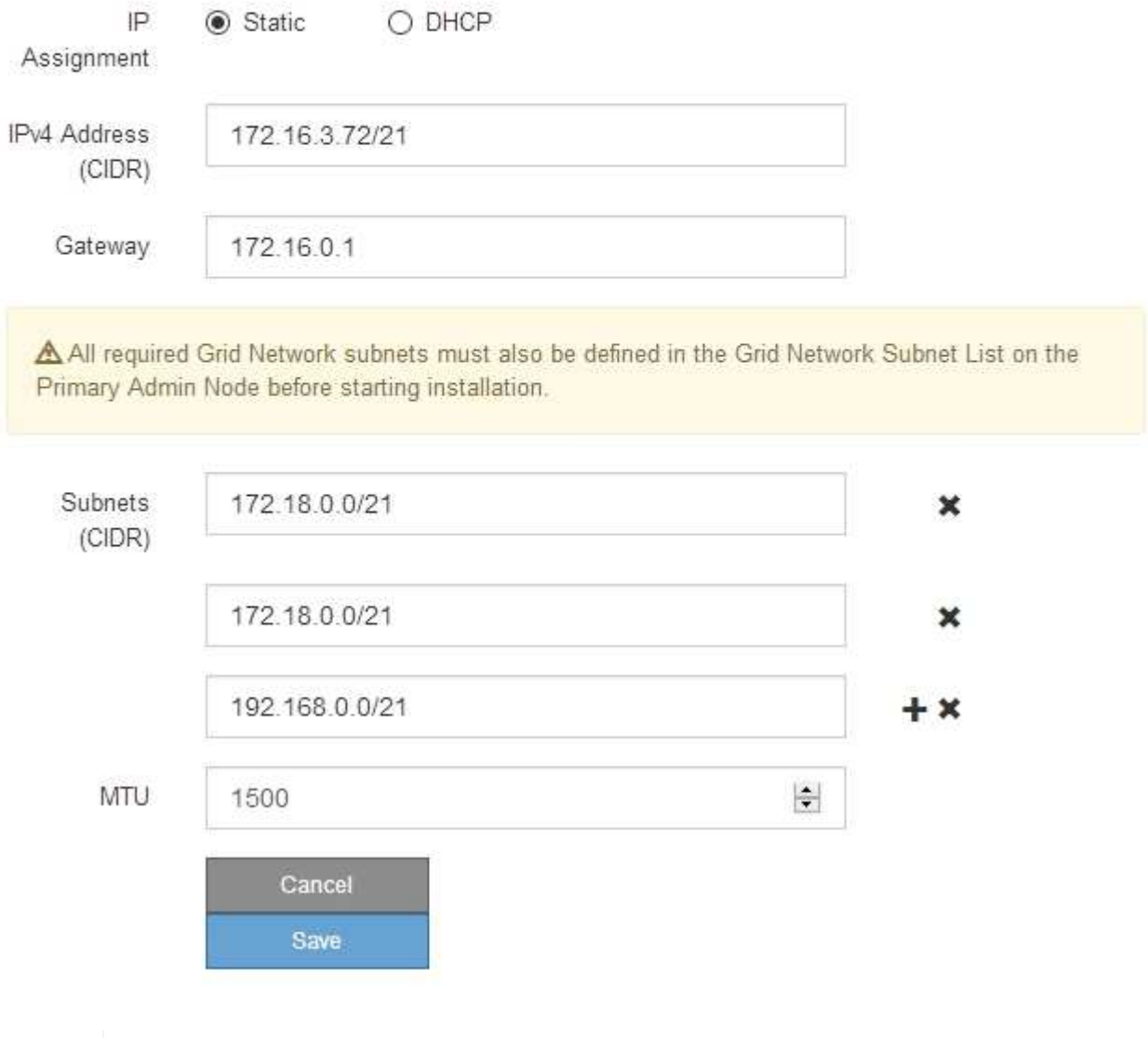

 $(i)$ 

網路的MTU值必須符合節點所連接之交換器連接埠上所設定的值。否則、可能會發生網路效 能問題或封包遺失。

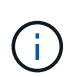

為獲得最佳網路效能、所有節點都應在其Grid Network介面上設定類似的MTU值。如果個別 節點上Grid Network的MTU設定有顯著差異、則會觸發\* Grid Network MTU mismis\*警示。所 有網路類型的MTU值都不一定相同。

- 3. 當您對設定感到滿意時、請選取\*儲存\*。
- 4. 重新啟動節點。從「the Sof the Sof the Some Installer」選取「進階>\*重新開機控制器\*」StorageGRID 、 然後選取下列其中一個選項:
- 選取\*重新開機至StorageGRID SESW\*、以重新啟動控制器、並使節點重新加入網格。如果您已在維護 模式下完成工作、並準備好讓節點恢復正常作業、請選取此選項。
- 選取\*重新開機進入維護模式\*、以重新啟動控制器、使節點保持維護模式。如果在重新加入網格之前需 要在節點上執行其他維護作業、請選取此選 項。

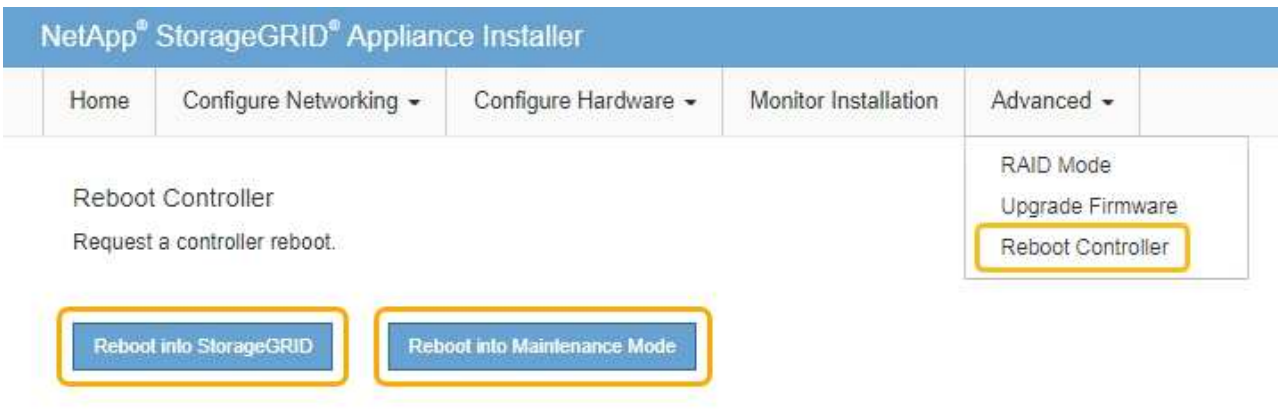

裝置重新開機和重新加入網格可能需要20分鐘的時間。若要確認重新開機已完成、且節點已重新加入網 格、請返回Grid Manager。「節點」標籤應顯示正常狀態 對於應用裝置節點、表示沒有任何警示處 於作用中狀態、且節點已連線至網格。

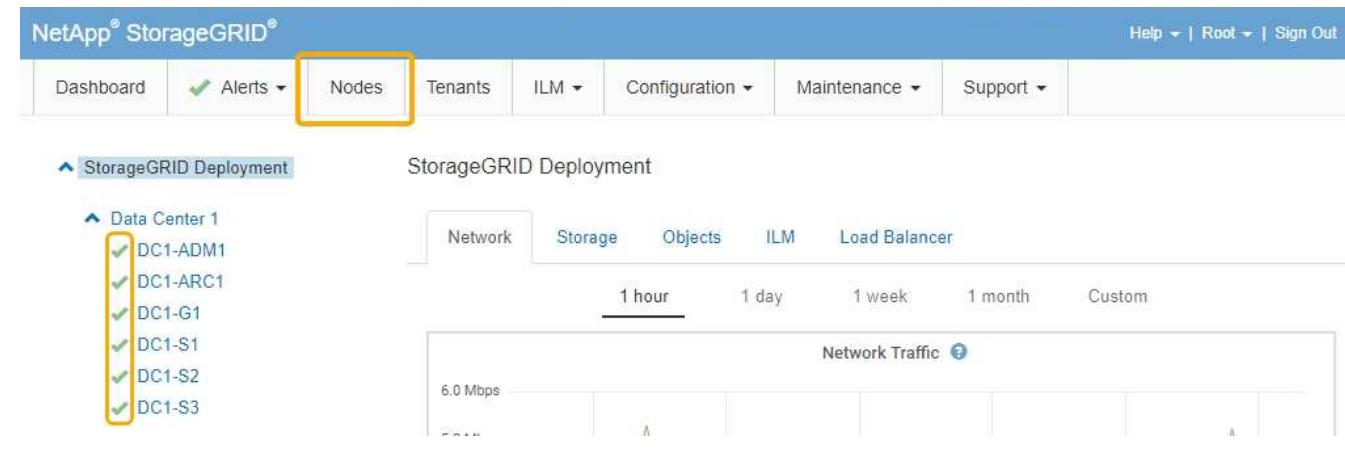

### 相關資訊

["](https://docs.netapp.com/zh-tw/storagegrid-115/admin/index.html)[管理](https://docs.netapp.com/zh-tw/storagegrid-115/admin/index.html)[StorageGRID"](https://docs.netapp.com/zh-tw/storagegrid-115/admin/index.html)

<span id="page-492-0"></span>檢查**DNS**伺服器組態

您可以檢查並暫時變更此應用裝置節點目前使用的網域名稱系統(DNS)伺服器。

### 您需要的產品

產品已進入維護模式。

## ["](#page-475-0)[將應用裝置置於維護模式](#page-475-0)["](#page-475-0)

關於這項工作

如果加密設備無法連線至金鑰管理伺服器(KMS)或KMS叢集、您可能需要變更DNS伺服器設定、因為KMS的

主機名稱是指定為網域名稱、而非IP位址。您對應用裝置DNS設定所做的任何變更都是暫時性的、當您結束維護 模式時就會遺失。若要永久變更這些變更、請在Grid Manager中指定DNS伺服器(維護>\*網路\*>\* DNS伺服器\* )。

- 只有節點加密設備使用完整網域名稱(而非IP位址)來定義KMS伺服器的主機名稱時、才需要暫時變更DNS 組態。
- 當節點加密設備使用網域名稱連線至KMS時、必須連線至其中一個為網格定義的DNS伺服器。然後、其中一 個DNS伺服器會將網域名稱轉譯為IP位址。
- 如果節點無法連線至網格的DNS伺服器、或是當節點加密的應用裝置節點離線時變更了整個網格的DNS設 定、則該節點將無法連線至KMS。在解決DNS問題之前、無法解密應用裝置上的加密資料。

若要解決妨礙KMS連線的DNS問題、請在StorageGRID 《應用裝置安裝程式》中指定一或多個DNS伺服器的IP 位址。這些暫用DNS設定可讓應用裝置連線至KMS、並解密節點上的資料。

例如、如果在加密節點離線時、網格的DNS伺服器發生變更、則當KMS重新連線時、節點將無法連線至KMS、 因為它仍使用先前的DNS值。在StorageGRID 《現象集應用裝置安裝程式」中輸入新的DNS伺服器IP位址、可 讓暫時的KMS連線解密節點資料。

步驟

- 1. 從《SectionAppliance安裝程式》StorageGRID 中、選取\*「Configure Networking」(設定網路)**>**「 DNS Configuration」(\* DNS組態)\*。
- 2. 確認指定的DNS伺服器正確無誤。

**DNS Servers** 

**Servers** 

Ť.

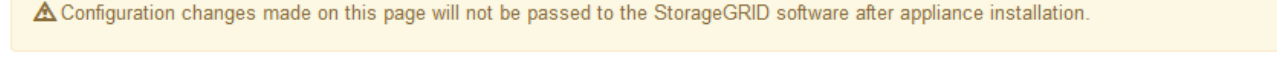

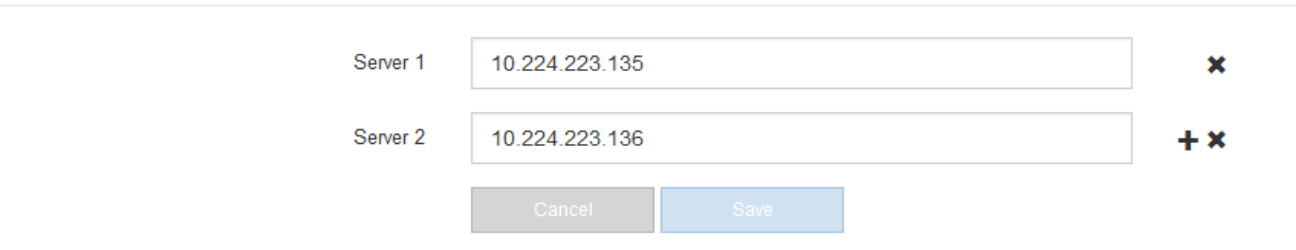

3. 如有需要、請變更DNS伺服器。

對DNS設定所做的變更是暫時性的、在您結束維護模式時會遺失。

4. 當您對暫用DNS設定感到滿意時、請選取\*儲存\*。

節點會使用此頁面上指定的DNS伺服器設定重新連線至KMS、以便解密節點上的資料。

- 5. 節點資料解密後、請重新啟動節點。從「the Sof the Sof the Some Installer」選取「進階>\*重新開機控制器 \*」StorageGRID 、然後選取下列其中一個選項:
	- 選取\*重新開機至StorageGRID SESW\*、以重新啟動控制器、並使節點重新加入網格。如果您已在維護 模式下完成工作、並準備好讓節點恢復正常作業、請選取此選項。

◦ 選取\*重新開機進入維護模式\*、以重新啟動控制器、使節點保持維護模式。如果在重新加入網格之前需 要在節點上執行其他維護作業、請選取此選 項。

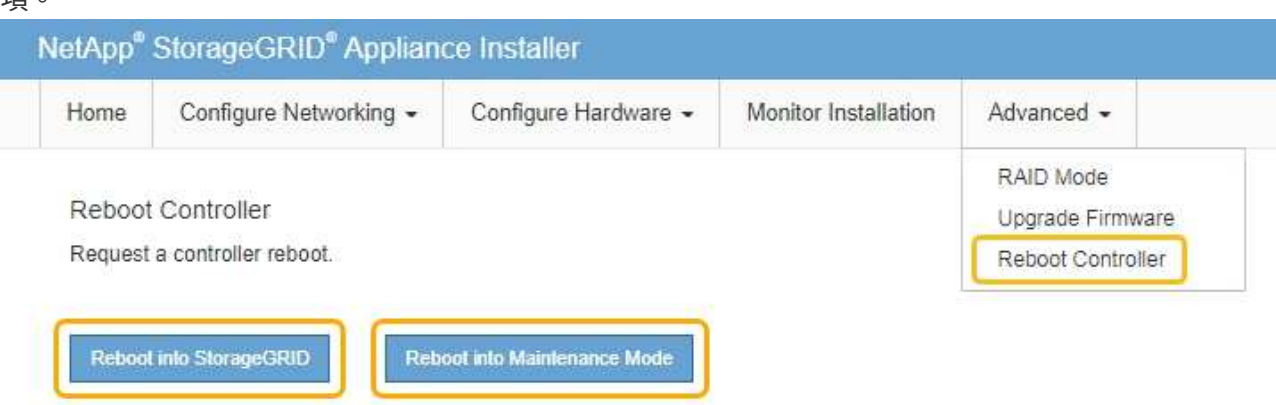

G)

當節點重新開機並重新加入網格時、會使用Grid Manager中列出的全系統DNS伺服器。 重新加入網格後、當StorageGRID 應用裝置處於維護模式時、應用裝置將不再使用在《 支援環境安裝程式(Choice Appliance Installer)」中指定的暫用DNS伺服器。

裝置重新開機和重新加入網格可能需要20分鐘的時間。若要確認重新開機已完成、且節點已重新加入網 格、請返回Grid Manager。「節點」標籤應顯示正常狀態 對於應用裝置節點、表示沒有任何警示處 於作用中狀態、且節點已連線至網格。

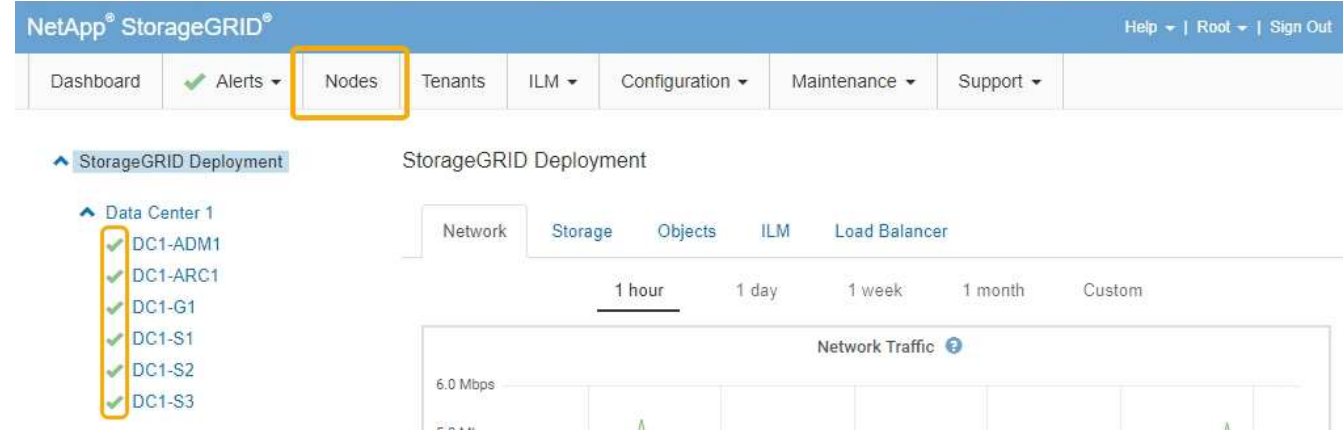

### <span id="page-494-0"></span>在維護模式下監控節點加密

如果您在安裝期間為應用裝置啟用節點加密、則可以監控每個應用裝置節點的節點加密狀 態、包括節點加密狀態和金鑰管理伺服器(KMS)詳細資料。

您需要的產品

- 裝置必須在安裝期間啟用節點加密。安裝應用裝置後、您無法啟用節點加密。
- 產品已進入維護模式。

["](#page-475-0)[將應用裝置置於維護模式](#page-475-0)["](#page-475-0)

#### 步驟

#### 1. 從《SectionAppliance安裝程式》StorageGRID 中、選取\*「Configure Hardware」(設定硬體)>「\* Node Encryption」(節點加密)。

#### Node Encryption

Node encryption allows you to use an external key management server (KMS) to encrypt all StorageGRID data on this appliance. If node encryption is enabled for the appliance and a KMS is configured for the site, you cannot access any data on the appliance unless the appliance can communicate with the KMS.

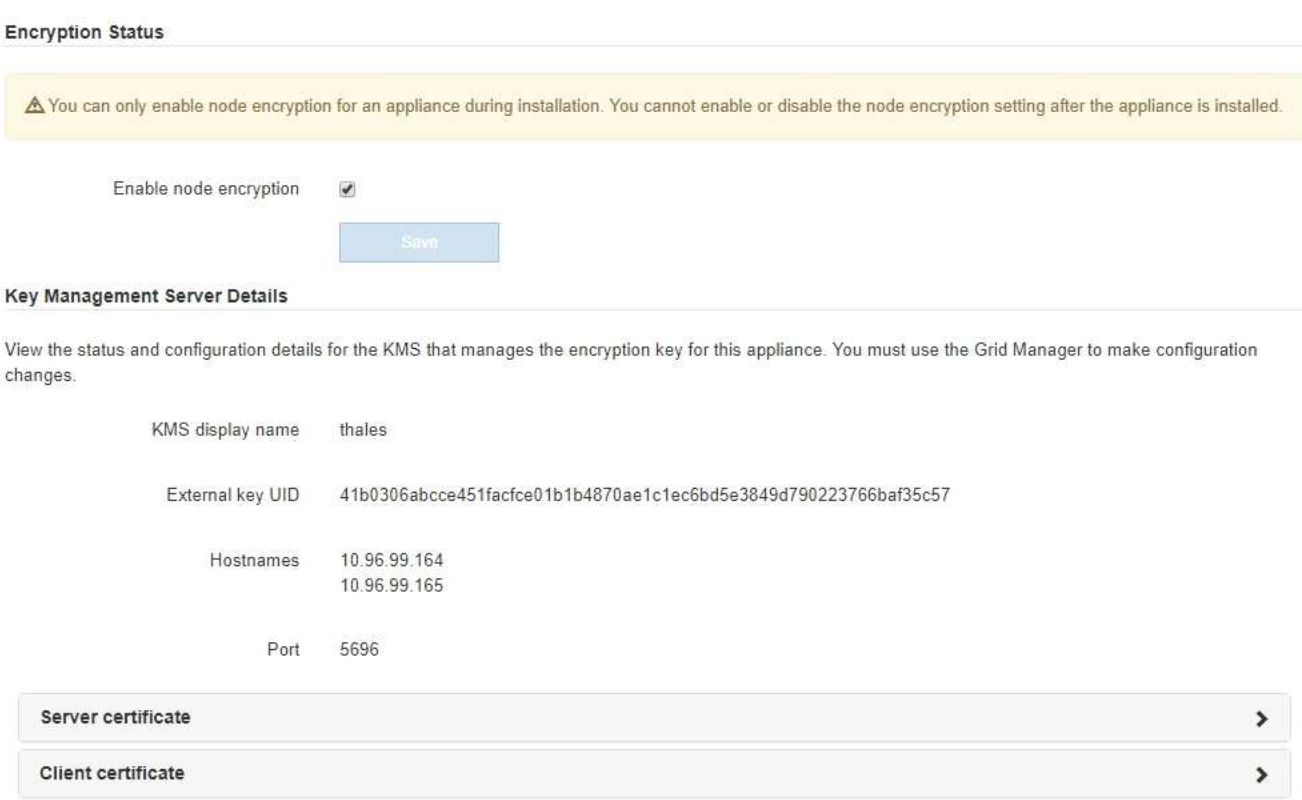

#### Clear KMS Key

A Do not clear the KMS key if you need to access or preserve any data on this appliance.

If you want to reinstall this appliance node (for example, in another grid), you must clear the KMS key. When the KMS key is cleared, all data on this appliance is deleted.

Clear KMS Key and Delete Data

「節點加密」頁面包含以下三個區段:

- 「加密狀態」會顯示裝置的節點加密是啟用還是停用。
- 金鑰管理伺服器詳細資料顯示用於加密應用裝置的KMS相關資訊。您可以展開伺服器和用戶端憑證區 段、以檢視憑證詳細資料和狀態。
	- 若要解決憑證本身的問題、例如續約過期的憑證、請參閱《StorageGRID 管理資訊》中有關KMS的 資訊。
	- 如果連線至KMS主機時發生非預期的問題、請確認網域名稱系統(DNS)伺服器正確、而且設備網 路設定正確。

["](#page-492-0)[檢查](#page-492-0)[DNS](#page-492-0)[伺服器組態](#page-492-0)["](#page-492-0)

- 如果您無法解決憑證問題、請聯絡技術支援部門。
- 清除KMS金鑰會停用應用裝置的節點加密、移除應用裝置與設定StorageGRID 用於該站台的金鑰管理伺 服器之間的關聯、並從應用裝置刪除所有資料。您必須先清除KMS金鑰、才能將產品安裝到其 他StorageGRID 的一套系統。

["](#page-497-0)[清](#page-497-0)[除金鑰](#page-497-0)[管理伺服器組態](#page-497-0)["](#page-497-0)

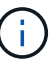

清除KMS組態會刪除應用裝置中的資料、使其永遠無法存取。此資料無法恢復。

- 2. 檢查完節點加密狀態後、請重新啟動節點。從「the Sof the Sof the Some Installer」選取「進階>\*重新開機 控制器\*」StorageGRID 、然後選取下列其中一個選項:
	- 選取\*重新開機至StorageGRID SESW\*、以重新啟動控制器、並使節點重新加入網格。如果您已在維護 模式下完成工作、並準備好讓節點恢復正常作業、請選取此選項。
	- 選取\*重新開機進入維護模式\*、以重新啟動控制器、使節點保持維護模式。如果在重新加入網格之前需 要在節點上執行其他維護作業、請選取此選 項。

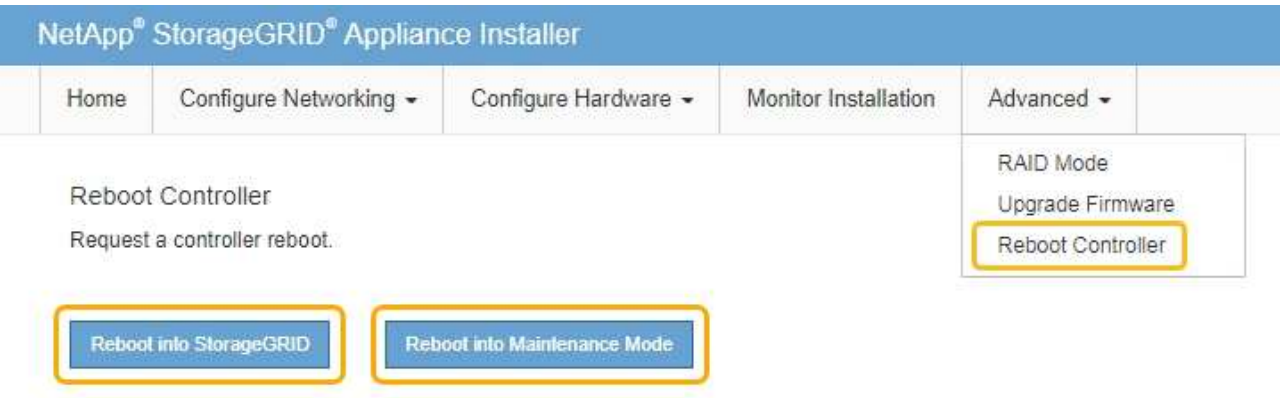

裝置重新開機和重新加入網格可能需要20分鐘的時間。若要確認重新開機已完成、且節點已重新加入網 格、請返回Grid Manager。「節點」標籤應顯示正常狀態 對於應用裝置節點、表示沒有任何警示處 於作用中狀態、且節點已連線至網格。

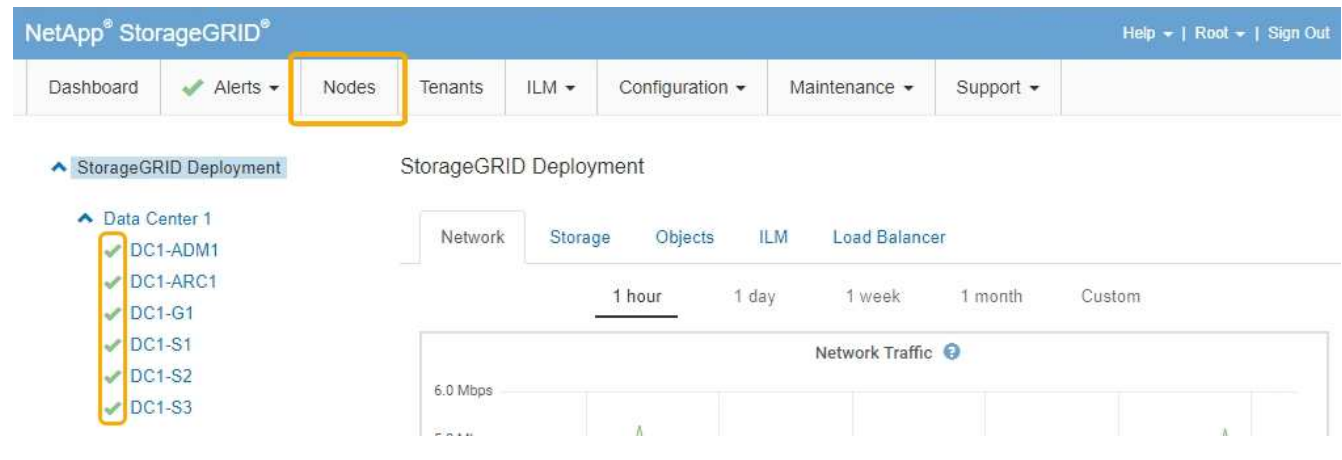

相關資訊 ["](https://docs.netapp.com/zh-tw/storagegrid-115/admin/index.html)[管理](https://docs.netapp.com/zh-tw/storagegrid-115/admin/index.html)[StorageGRID"](https://docs.netapp.com/zh-tw/storagegrid-115/admin/index.html) <span id="page-497-0"></span>清除金鑰管理伺服器(KMS)組態會停用設備上的節點加密。清除KMS組態之後、您設備 上的資料將永久刪除、無法再存取。此資料無法恢復。

您需要的產品

如果您需要保留應用裝置上的資料、則必須先執行節點取消委任程序、才能清除KMS組態。

 $(i)$ 

清除KMS時、設備上的資料將永久刪除、無法再存取。此資料無法恢復。

取消委任節點、將其所包含的任何資料移至StorageGRID 其他節點。請參閱網格節點汰換的恢復與維護指示。

關於這項工作

清除應用裝置KMS組態會停用節點加密、移除應用裝置節點與StorageGRID 站台KMS組態之間的關聯。然後刪 除應用裝置上的資料、並將應用裝置保留在預先安裝狀態。此程序無法回復。

#### 您必須清除KMS組態:

• 在您將本產品安裝到其他StorageGRID 不使用KMS或使用不同KMS的作業系統之前。

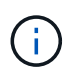

如果您打算在StorageGRID 使用相同KMS金鑰的作業系統中重新安裝應用裝置節點、請勿清 除KMS組態。

- 在您恢復和重新安裝遺失KMS組態且無法恢復KMS金鑰的節點之前。
- 在退回任何先前在您所在地點使用的應用裝置之前。
- 停用已啟用節點加密的應用裝置之後。

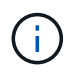

在清除KMS之前、先取消委任應用裝置、將其資料移至StorageGRID 您的作業系統中的其他節 點。在設備停用之前清除KMS、將會導致資料遺失、並可能使設備無法運作。

步驟

1. 開啟瀏覽器、然後輸入應用裝置運算控制器的其中一個IP位址。+ **https://***Controller\_IP***:8443**

*Controller\_IP* 是運算控制器(而非儲存控制器)的IP位址、位於StorageGRID 任一張介紹網上。

畫面會出現「the不再安裝StorageGRID 程式」首頁。

2. 選擇\*設定硬體\*>\*節點加密\*。

#### Node Encryption

Node encryption allows you to use an external key management server (KMS) to encrypt all StorageGRID data on this appliance. If node encryption is enabled for the appliance and a KMS is configured for the site, you cannot access any data on the appliance unless the appliance can communicate with the KMS.

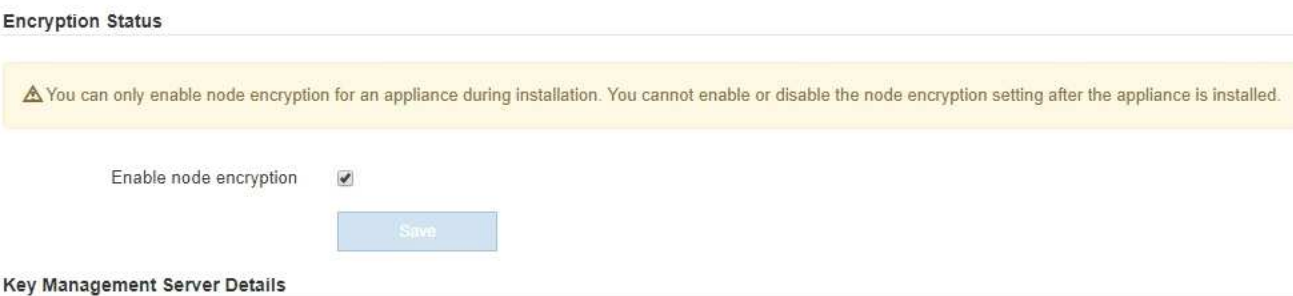

View the status and configuration details for the KMS that manages the encryption key for this appliance. You must use the Grid Manager to make configuration changes.

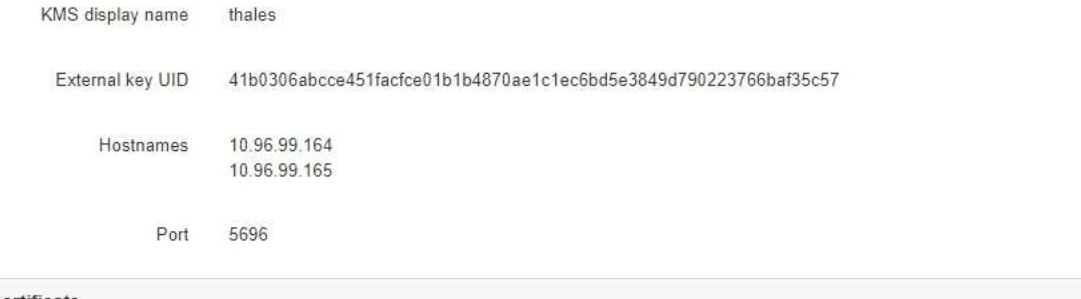

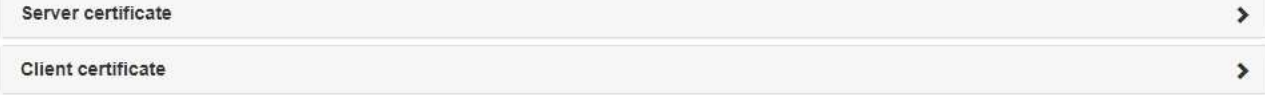

#### Clear KMS Key

A Do not clear the KMS key if you need to access or preserve any data on this appliance.

If you want to reinstall this appliance node (for example, in another grid), you must clear the KMS key. When the KMS key is cleared, all data on this appliance is deleted.

Clear KMS Key and Delete Data

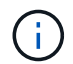

如果清除KMS組態、設備上的資料將永久刪除。此資料無法恢復。

- 3. 在視窗底部、選取\*清除KMS金鑰及刪除資料\*。
- 4. 如果您確定要清除KMS組態、請輸入 **clear** 並選擇\*清除KMS金鑰及刪除資料\*。

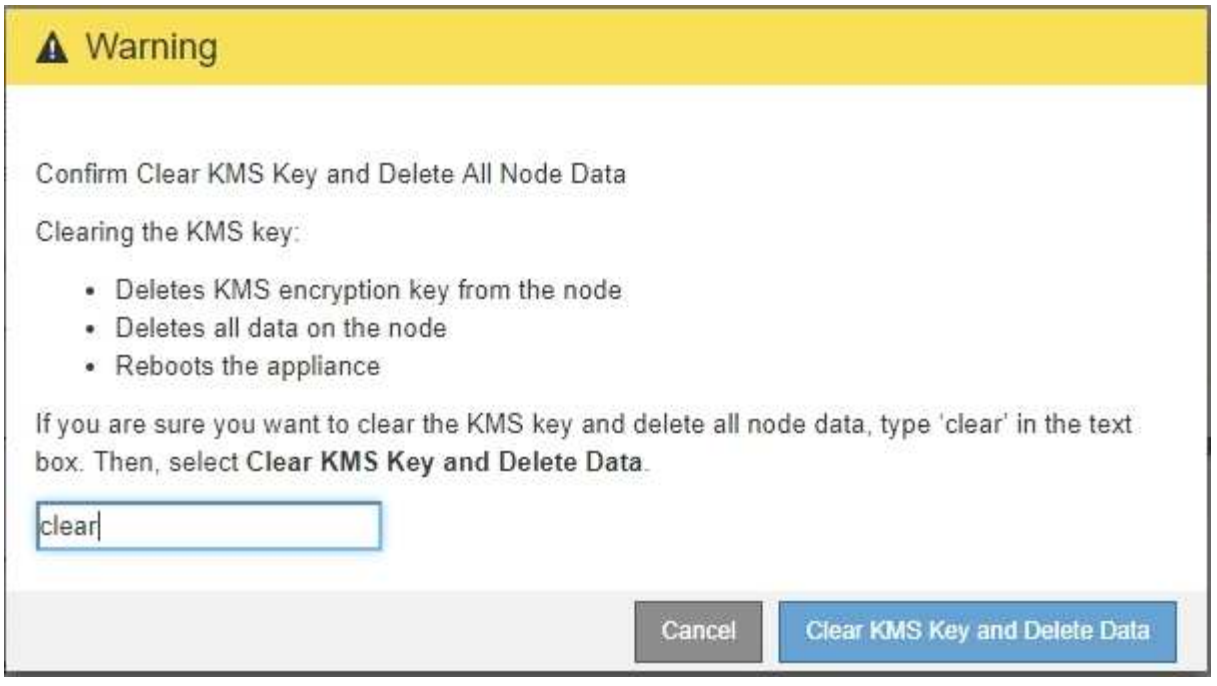

KMS加密金鑰和所有資料都會從節點刪除、然後設備重新開機。這可能需要20分鐘的時間。

5. 開啟瀏覽器、然後輸入應用裝置運算控制器的其中一個IP位址。+ **https://***Controller\_IP***:8443**

*Controller\_IP* 是運算控制器(而非儲存控制器)的IP位址、位於StorageGRID 任一張介紹網上。

畫面會出現「the不再安裝StorageGRID 程式」首頁。

- 6. 選擇\*設定硬體\*>\*節點加密\*。
- 7. 確認節點加密已停用、且\*金鑰管理伺服器詳細資料\*中的金鑰與憑證資訊、以及\*清除KMS金鑰與刪除資料\* 控制項已從視窗中移除。

在將節點加密重新安裝到網格之前、無法在應用裝置上重新啟用節點加密。

#### 完成後

設備重新開機並確認KMS已清除、且設備處於預先安裝狀態之後、您可以從StorageGRID 您的故障排除系統中 實際移除應用裝置。如需準備設備以重新安裝的相關資訊、請參閱恢復與維護說明。

#### 相關資訊

["](https://docs.netapp.com/zh-tw/storagegrid-115/admin/index.html)[管理](https://docs.netapp.com/zh-tw/storagegrid-115/admin/index.html)[StorageGRID"](https://docs.netapp.com/zh-tw/storagegrid-115/admin/index.html)

["](https://docs.netapp.com/zh-tw/storagegrid-115/maintain/index.html)[維護](https://docs.netapp.com/zh-tw/storagegrid-115/maintain/index.html)["](https://docs.netapp.com/zh-tw/storagegrid-115/maintain/index.html)

### 版權資訊

Copyright © 2024 NetApp, Inc. 版權所有。台灣印製。非經版權所有人事先書面同意,不得將本受版權保護文件 的任何部分以任何形式或任何方法(圖形、電子或機械)重製,包括影印、錄影、錄音或儲存至電子檢索系統 中。

由 NetApp 版權資料衍伸之軟體必須遵守下列授權和免責聲明:

此軟體以 NETAPP「原樣」提供,不含任何明示或暗示的擔保,包括但不限於有關適售性或特定目的適用性之 擔保,特此聲明。於任何情況下,就任何已造成或基於任何理論上責任之直接性、間接性、附隨性、特殊性、懲 罰性或衍生性損害(包括但不限於替代商品或服務之採購;使用、資料或利潤上的損失;或企業營運中斷),無 論是在使用此軟體時以任何方式所產生的契約、嚴格責任或侵權行為(包括疏忽或其他)等方面,NetApp 概不 負責,即使已被告知有前述損害存在之可能性亦然。

NetApp 保留隨時變更本文所述之任何產品的權利,恕不另行通知。NetApp 不承擔因使用本文所述之產品而產 生的責任或義務,除非明確經過 NetApp 書面同意。使用或購買此產品並不會在依據任何專利權、商標權或任何 其他 NetApp 智慧財產權的情況下轉讓授權。

本手冊所述之產品受到一項(含)以上的美國專利、國外專利或申請中專利所保障。

有限權利說明:政府機關的使用、複製或公開揭露須受 DFARS 252.227-7013(2014 年 2 月)和 FAR 52.227-19(2007 年 12 月)中的「技術資料權利 - 非商業項目」條款 (b)(3) 小段所述之限制。

此處所含屬於商業產品和 / 或商業服務(如 FAR 2.101 所定義)的資料均為 NetApp, Inc. 所有。根據本協議提 供的所有 NetApp 技術資料和電腦軟體皆屬於商業性質,並且完全由私人出資開發。 美國政府對於該資料具有 非專屬、非轉讓、非轉授權、全球性、有限且不可撤銷的使用權限,僅限於美國政府為傳輸此資料所訂合約所允 許之範圍,並基於履行該合約之目的方可使用。除非本文另有規定,否則未經 NetApp Inc. 事前書面許可,不得 逕行使用、揭露、重製、修改、履行或展示該資料。美國政府授予國防部之許可權利,僅適用於 DFARS 條款 252.227-7015(b) (2014年2月) 所述權利。

商標資訊

NETAPP、NETAPP 標誌及 <http://www.netapp.com/TM> 所列之標章均為 NetApp, Inc. 的商標。文中所涉及的所 有其他公司或產品名稱,均為其各自所有者的商標,不得侵犯。